# Oracle® Fusion Cloud EPM Datenmanagement für Oracle Enterprise Performance Management Cloud verwalten

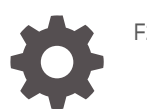

F29016-17

**ORACLE** 

Oracle Fusion Cloud EPM Datenmanagement für Oracle Enterprise Performance Management Cloud verwalten,

F29016-17

Copyright © 2009, 2023, Oracle und/oder verbundene Unternehmen.

Primärer Autor: EPM Information Development Team

This software and related documentation are provided under a license agreement containing restrictions on use and disclosure and are protected by intellectual property laws. Except as expressly permitted in your license agreement or allowed by law, you may not use, copy, reproduce, translate, broadcast, modify, license, transmit, distribute, exhibit, perform, publish, or display any part, in any form, or by any means. Reverse engineering, disassembly, or decompilation of this software, unless required by law for interoperability, is prohibited.

The information contained herein is subject to change without notice and is not warranted to be error-free. If you find any errors, please report them to us in writing.

If this is software, software documentation, data (as defined in the Federal Acquisition Regulation), or related documentation that is delivered to the U.S. Government or anyone licensing it on behalf of the U.S. Government, then the following notice is applicable:

U.S. GOVERNMENT END USERS: Oracle programs (including any operating system, integrated software, any programs embedded, installed, or activated on delivered hardware, and modifications of such programs) and Oracle computer documentation or other Oracle data delivered to or accessed by U.S. Government end users are "commercial computer software," "commercial computer software documentation," or "limited rights data" pursuant to the applicable Federal Acquisition Regulation and agency-specific supplemental regulations. As such, the use, reproduction, duplication, release, display, disclosure, modification, preparation of derivative works, and/or adaptation of i) Oracle programs (including any operating system, integrated software, any programs embedded, installed, or activated on delivered hardware, and modifications of such programs), ii) Oracle computer documentation and/or iii) other Oracle data, is subject to the rights and limitations specified in the license contained in the applicable contract. The terms governing the U.S. Government's use of Oracle cloud services are defined by the applicable contract for such services. No other rights are granted to the U.S. Government.

This software or hardware is developed for general use in a variety of information management applications. It is not developed or intended for use in any inherently dangerous applications, including applications that may create a risk of personal injury. If you use this software or hardware in dangerous applications, then you shall be responsible to take all appropriate fail-safe, backup, redundancy, and other measures to ensure its safe use. Oracle Corporation and its affiliates disclaim any liability for any damages caused by use of this software or hardware in dangerous applications.

Oracle®, Java, and MySQL are registered trademarks of Oracle and/or its affiliates. Other names may be trademarks of their respective owners.

Intel and Intel Inside are trademarks or registered trademarks of Intel Corporation. All SPARC trademarks are used under license and are trademarks or registered trademarks of SPARC International, Inc. AMD, Epyc, and the AMD logo are trademarks or registered trademarks of Advanced Micro Devices. UNIX is a registered trademark of The Open Group.

This software or hardware and documentation may provide access to or information about content, products, and services from third parties. Oracle Corporation and its affiliates are not responsible for and expressly disclaim all warranties of any kind with respect to third-party content, products, and services unless otherwise set forth in an applicable agreement between you and Oracle. Oracle Corporation and its affiliates will not be responsible for any loss, costs, or damages incurred due to your access to or use of third-party content, products, or services, except as set forth in an applicable agreement between you and Oracle.

# Inhalt

### [Dokumentation zur Barrierefreiheit](#page-12-0)

[Dokumentationsfeedback](#page-13-0)

### 1 [Center of Excellence für EPM erstellen und ausführen](#page-14-0)

# 2 [Komponente Datenmanagement verwenden](#page-16-0)

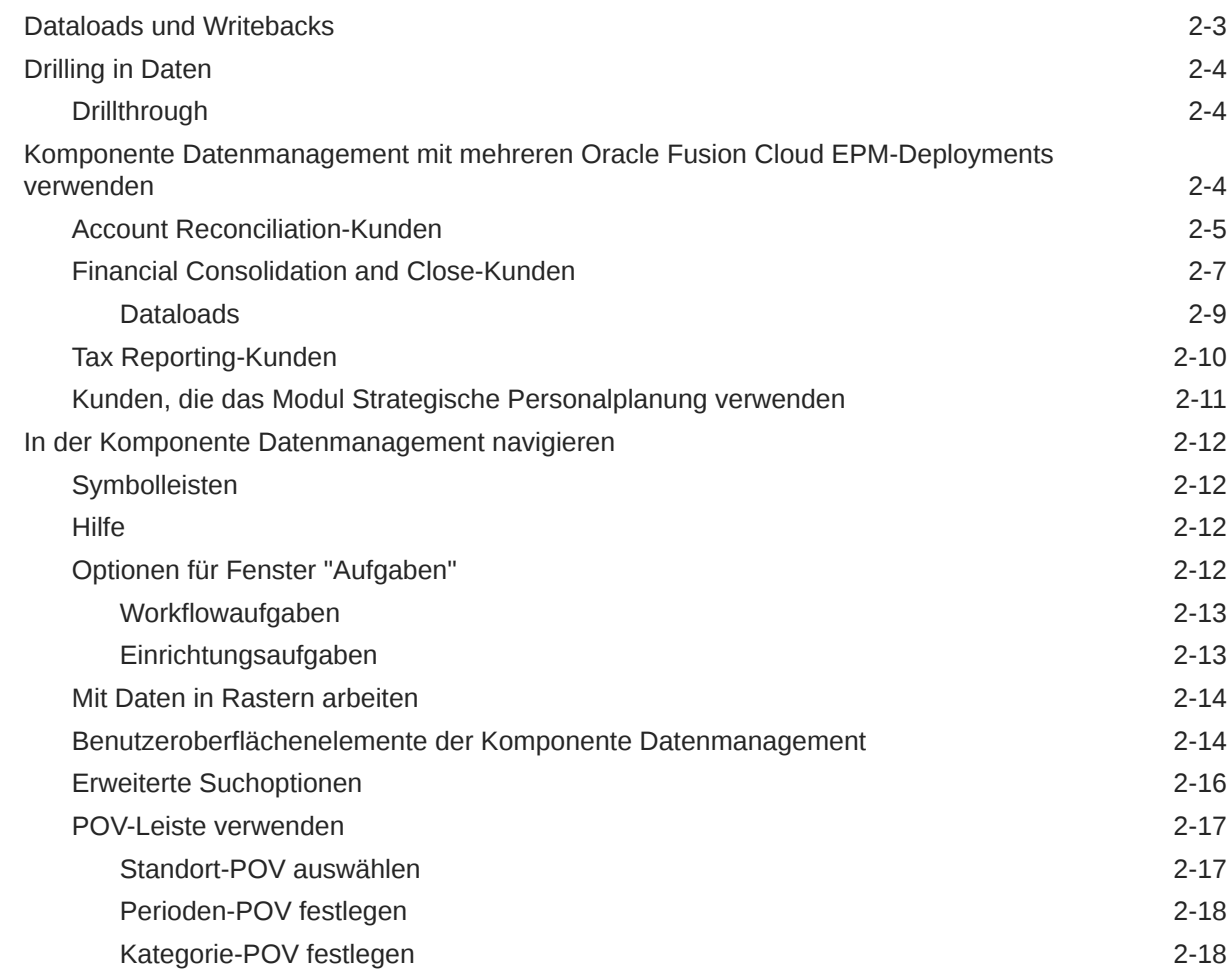

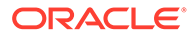

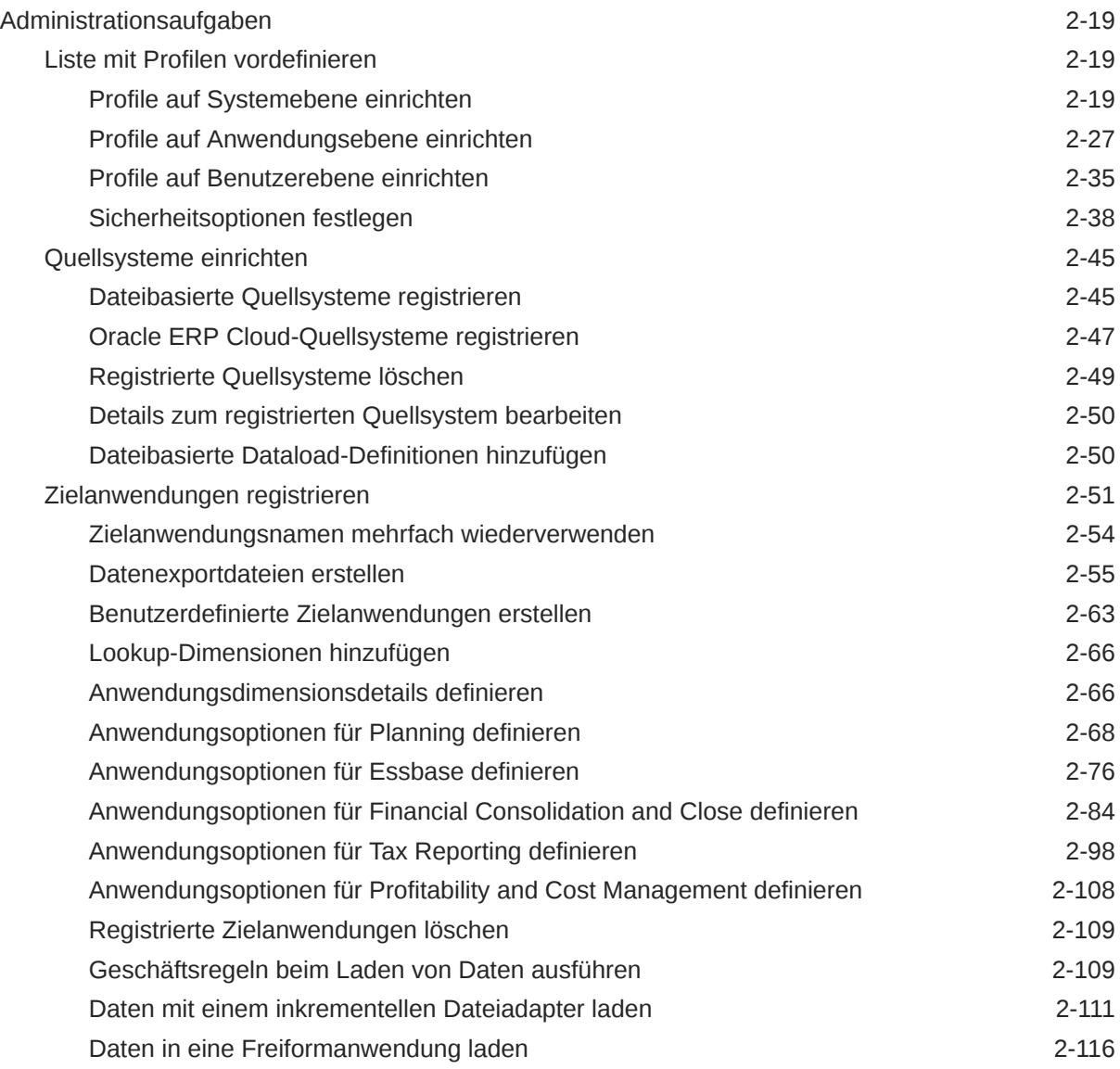

# 3 [Daten integrieren](#page-133-0)

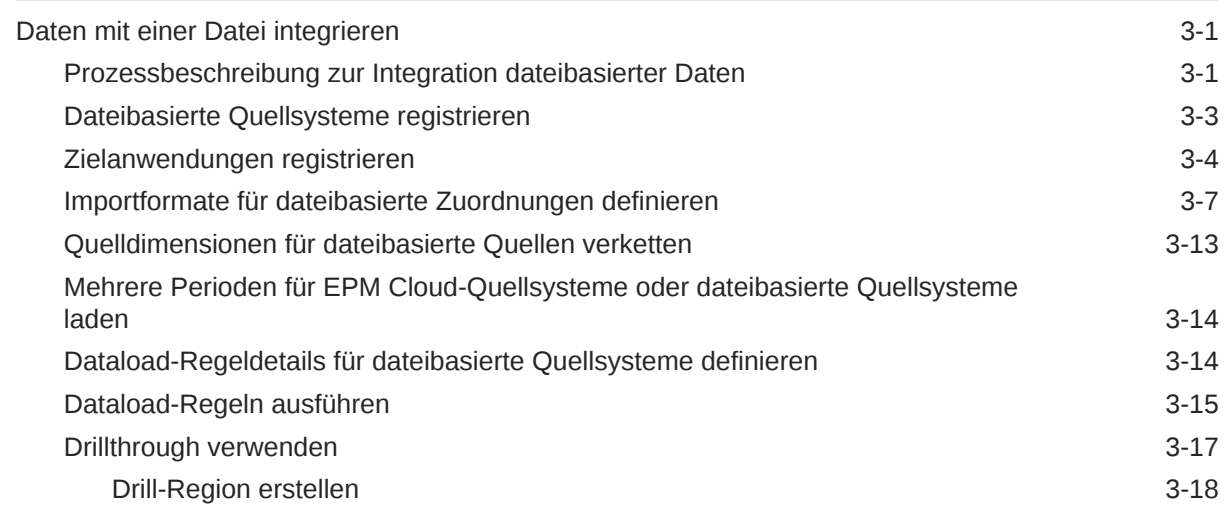

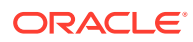

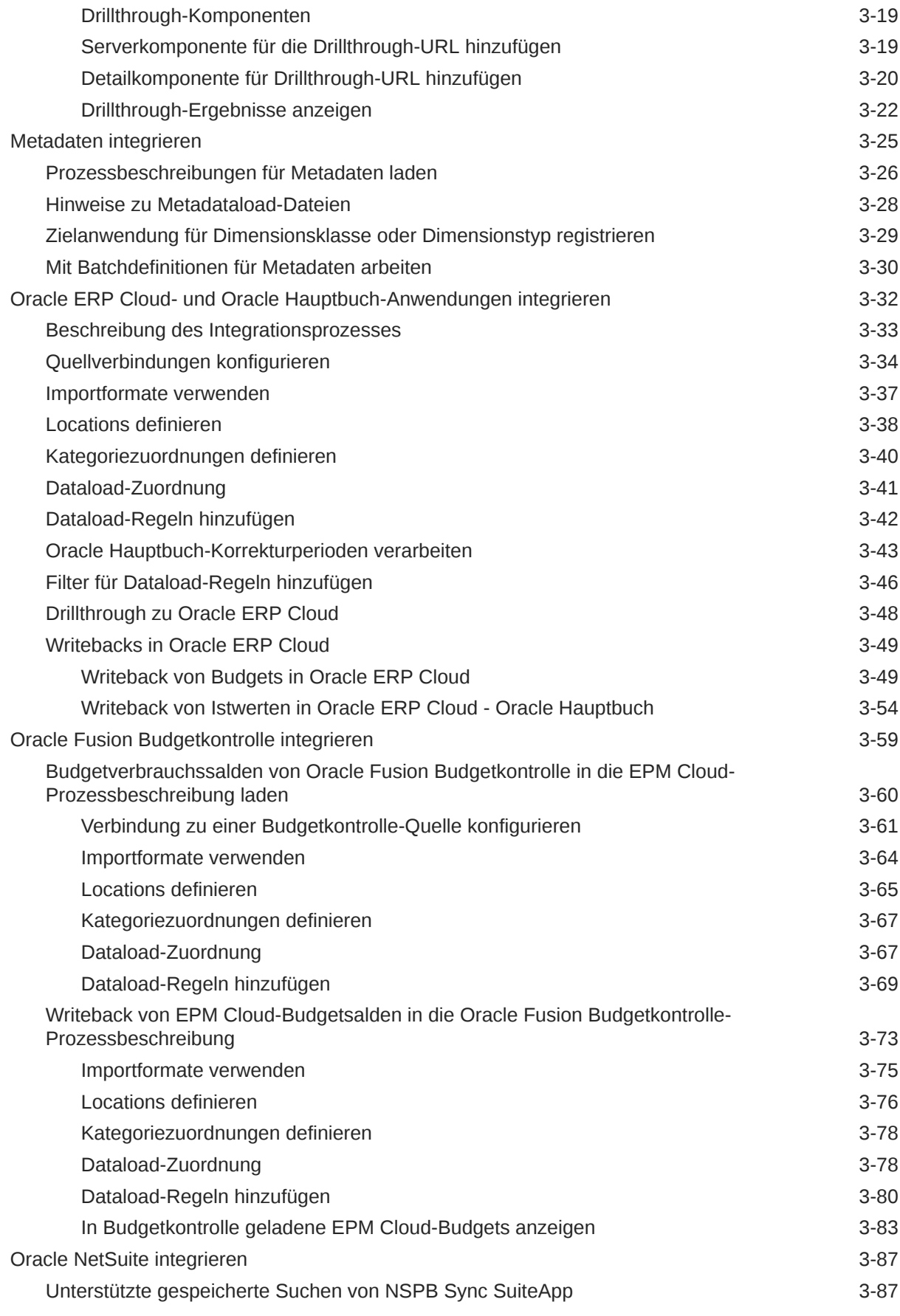

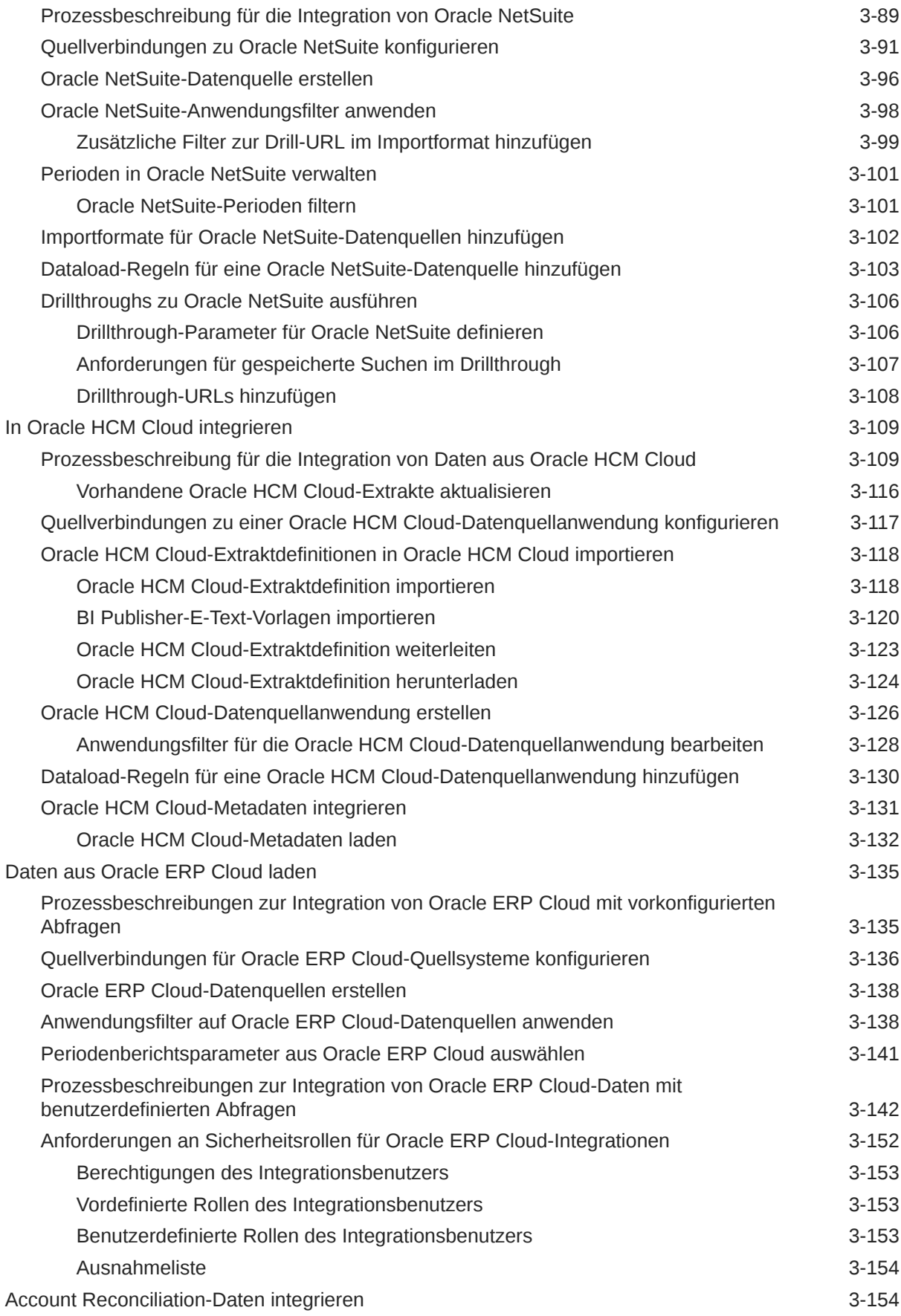

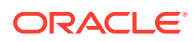

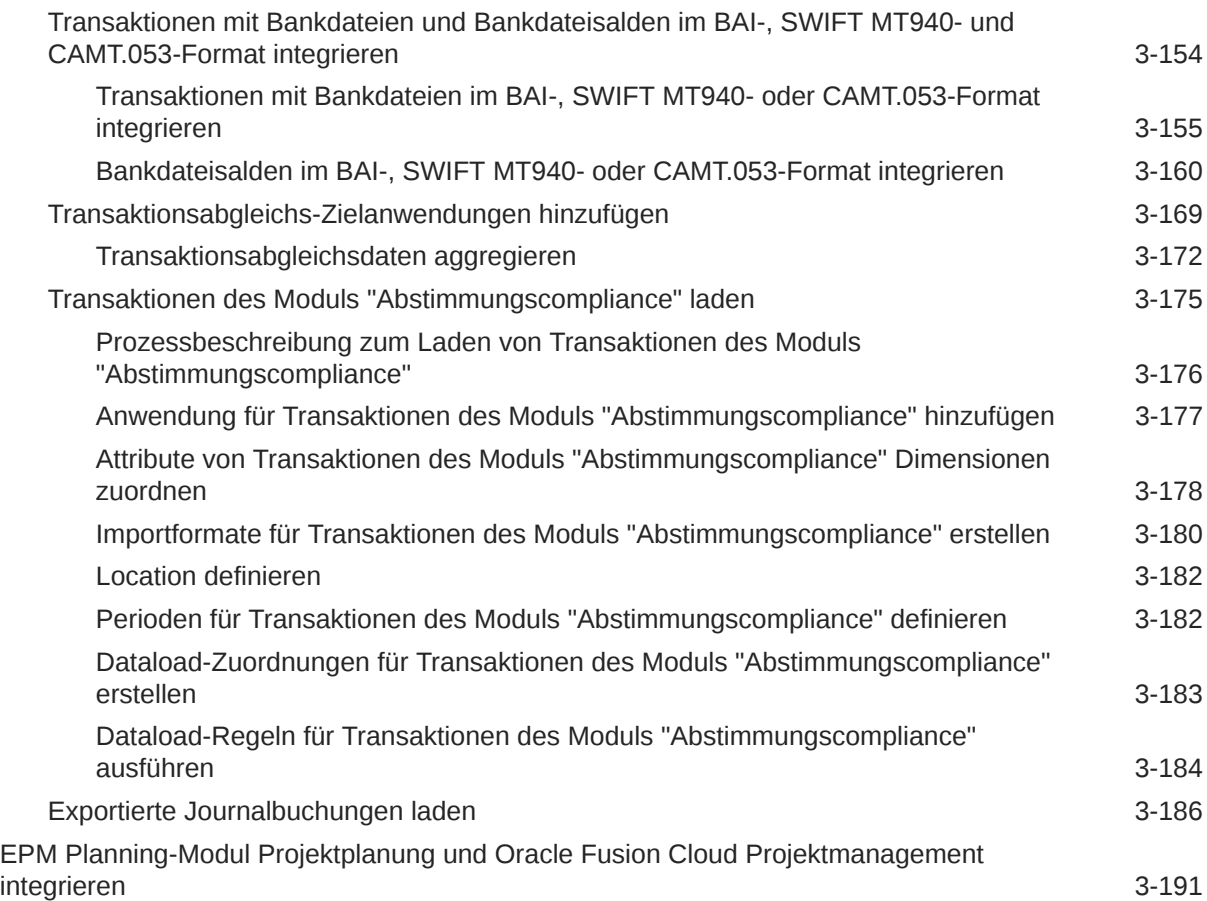

# 4 [Integrationsaufgaben](#page-324-0)

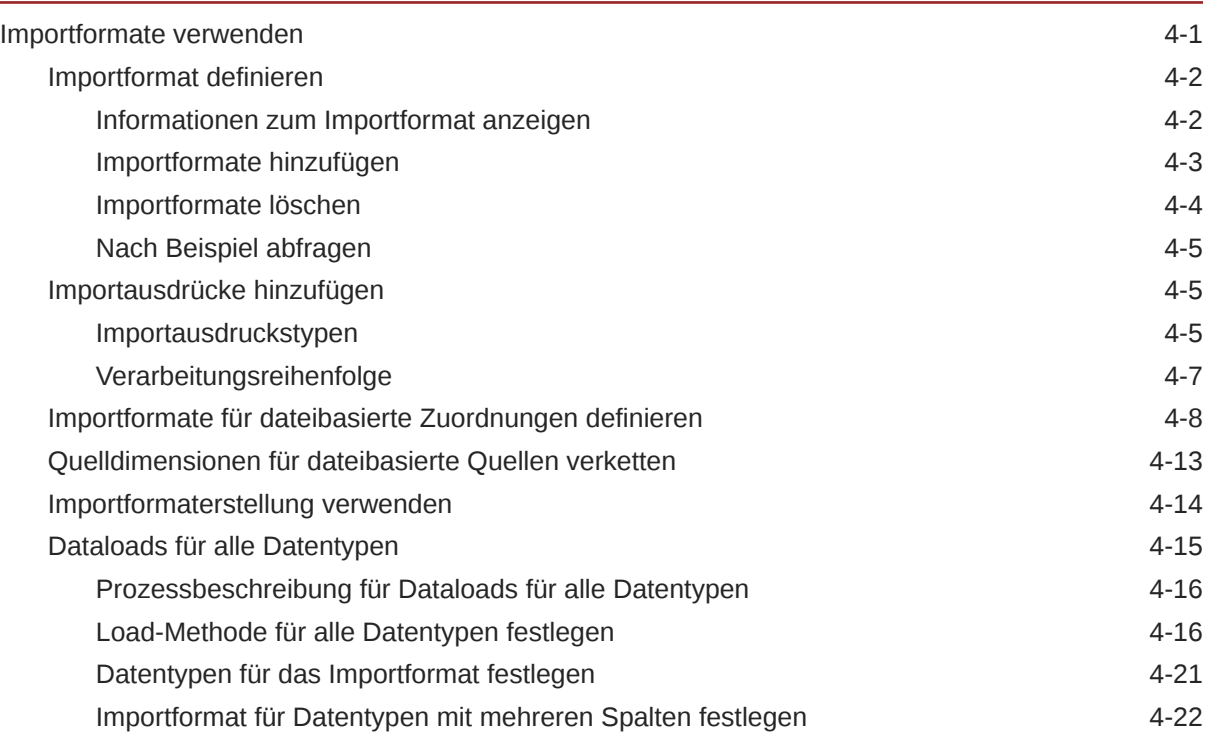

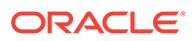

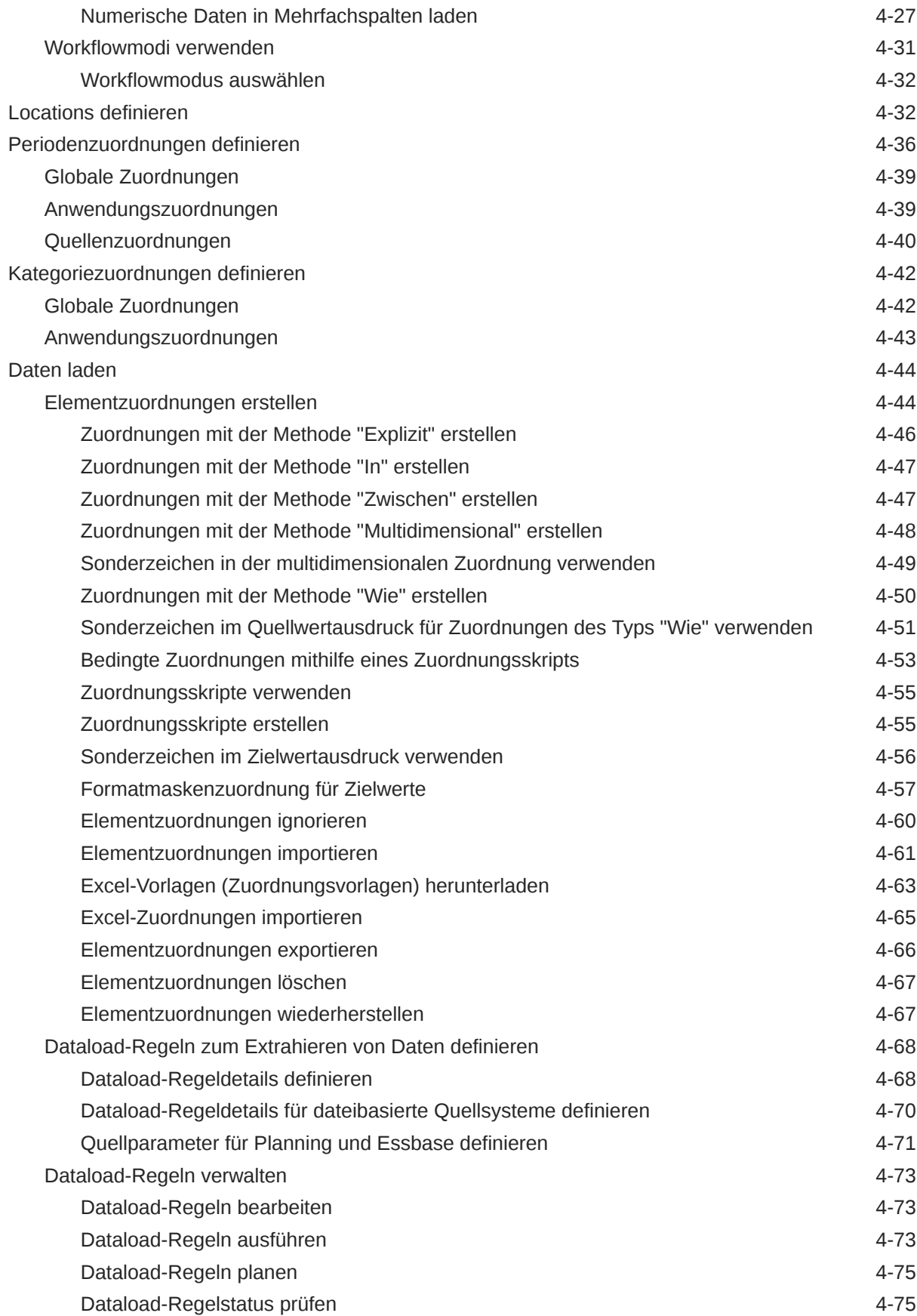

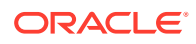

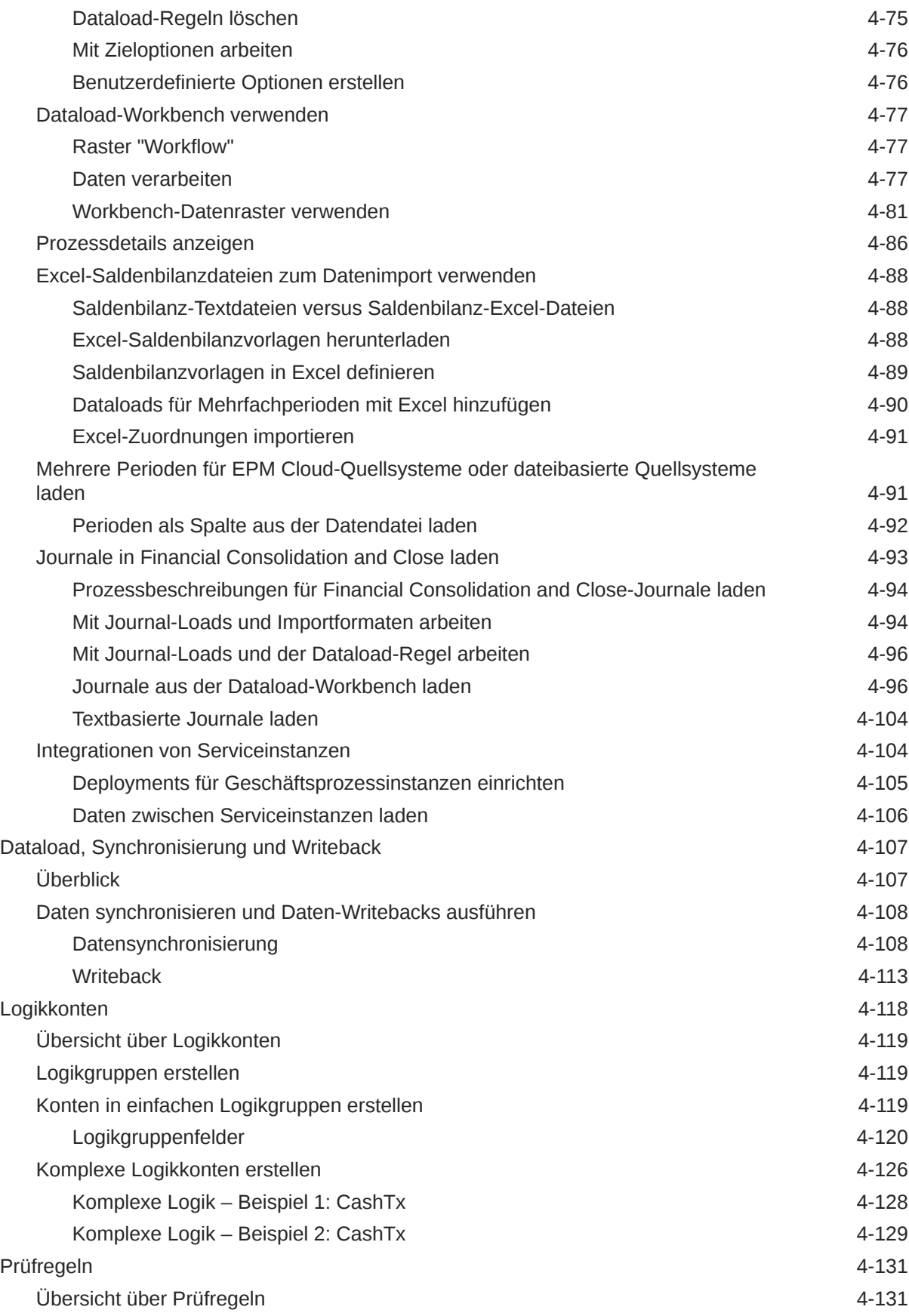

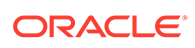

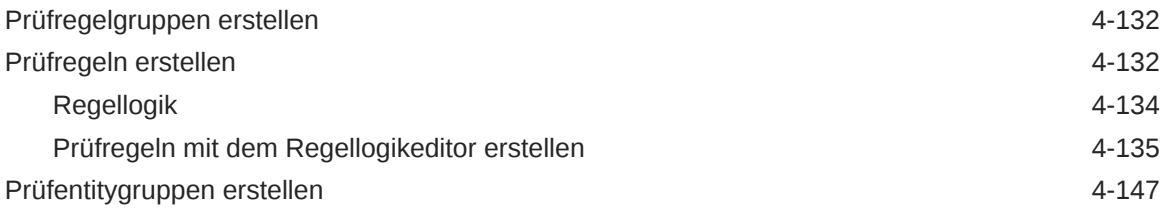

# 5 [Batchverarbeitung](#page-473-0)

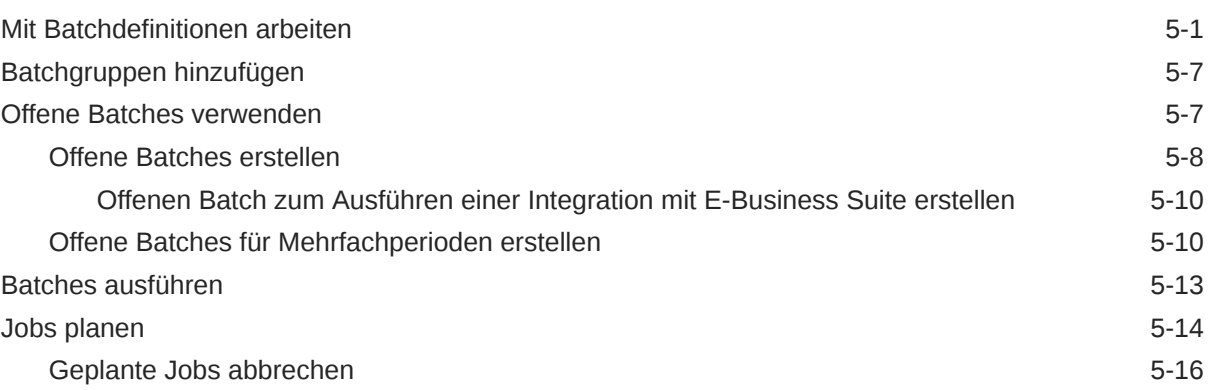

# 6 [Data Management-Berichte](#page-489-0)

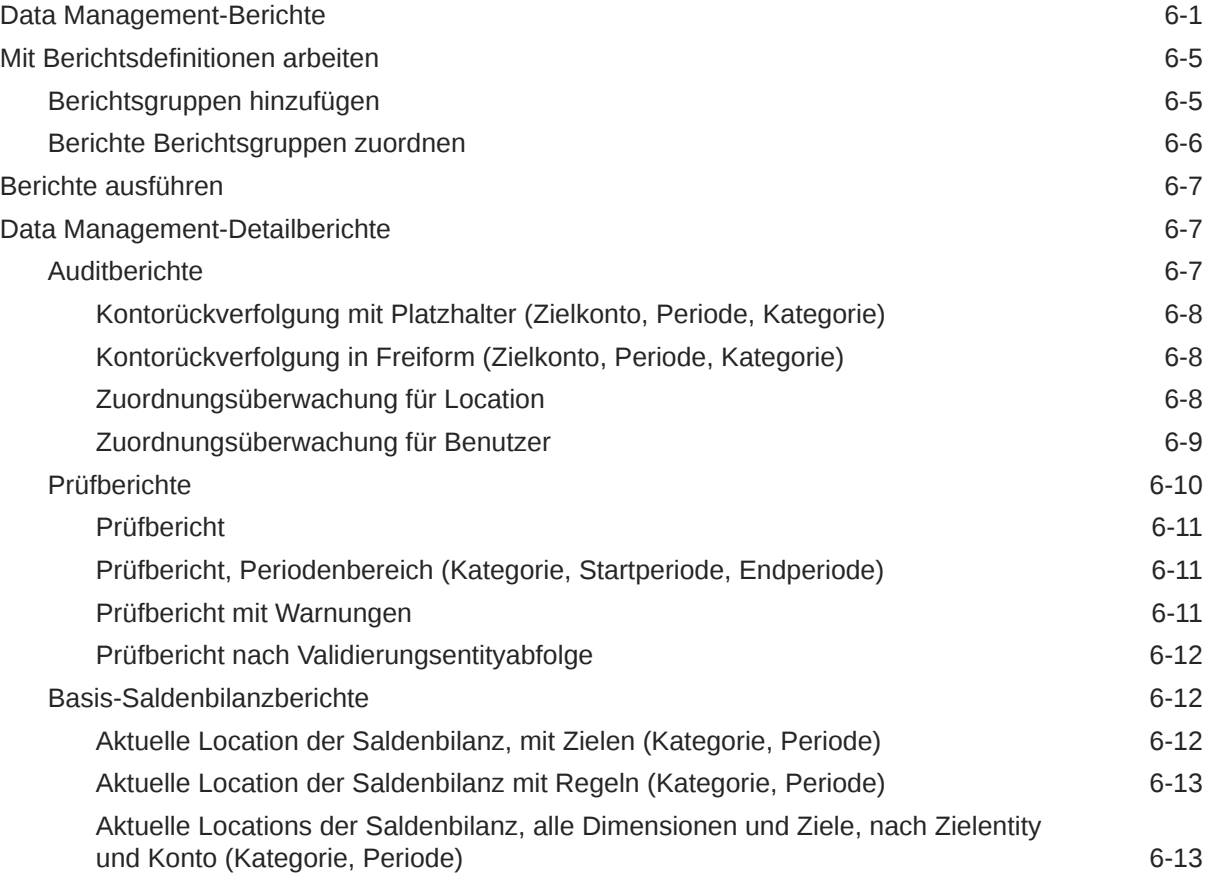

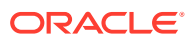

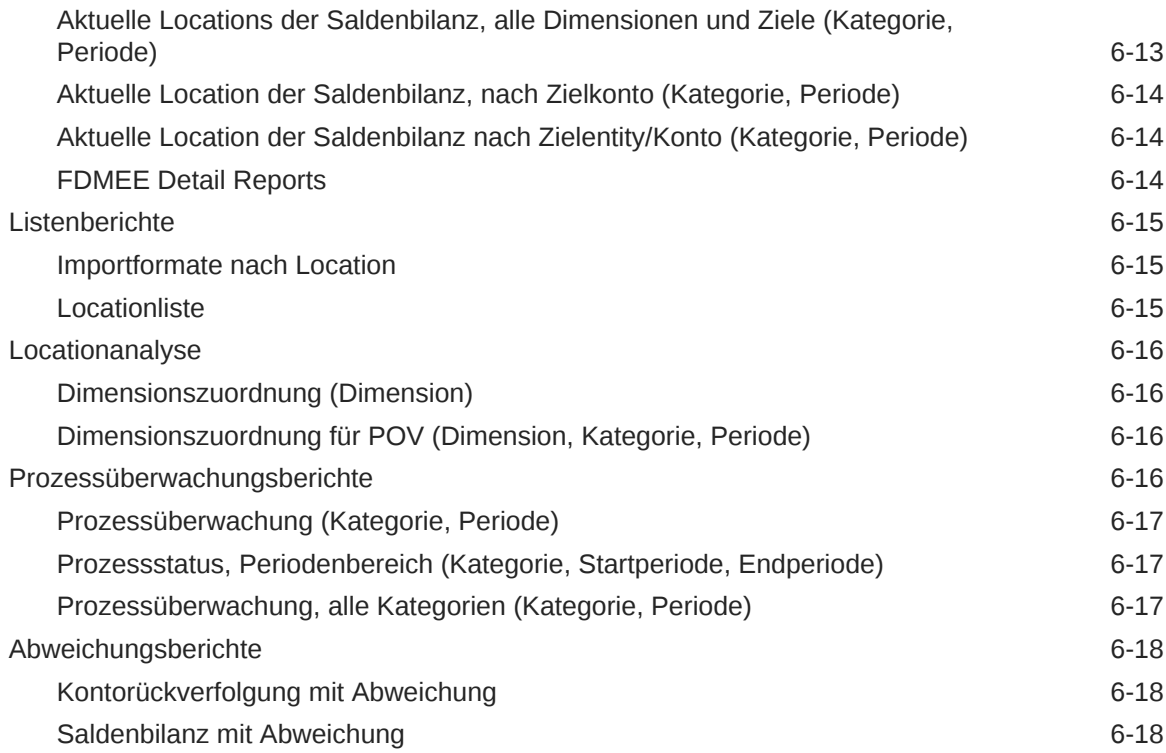

# 7 [Systemwartungsaufgaben](#page-507-0)

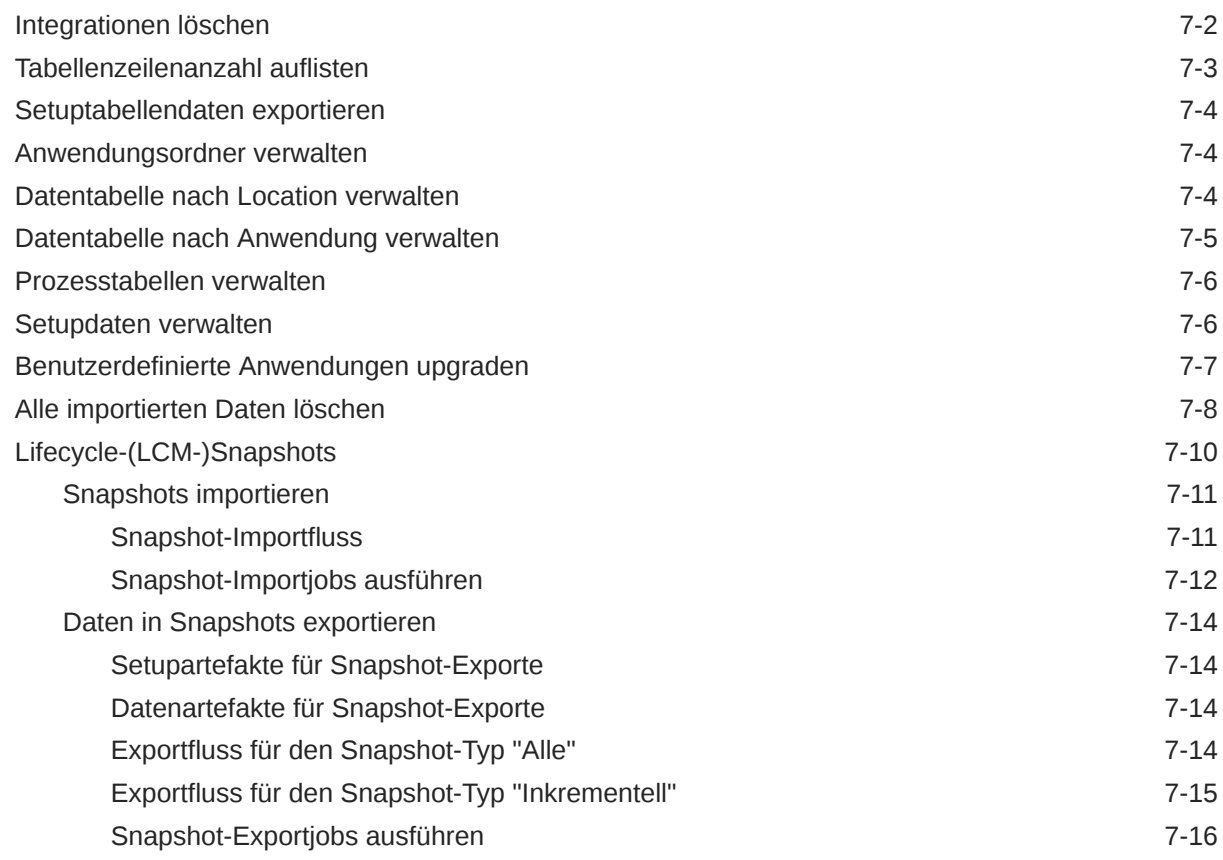

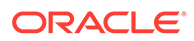

## A [TDATASEG-Tabellenreferenz](#page-528-0)

## B [Referenz für Extraktdefinitionsfeld von Oracle HCM Cloud](#page-538-0)

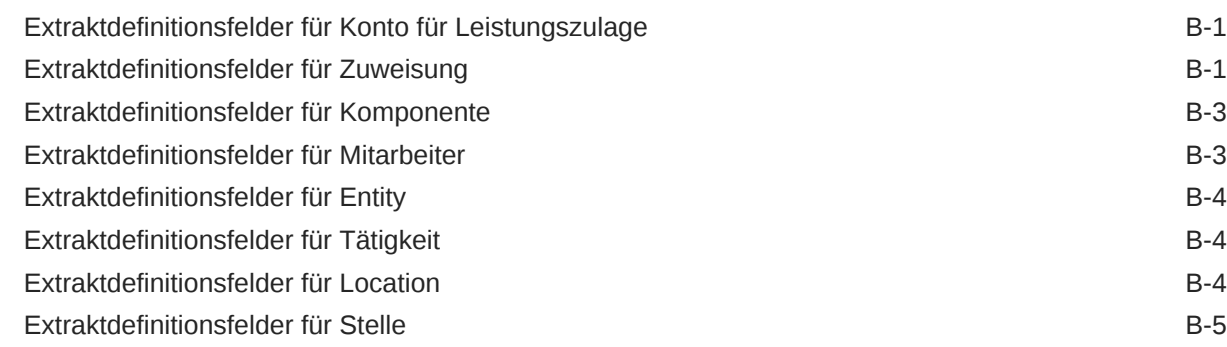

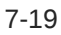

# <span id="page-12-0"></span>Dokumentation zur Barrierefreiheit

Informationen zu Oracles Verpflichtung zur Barrierefreiheit erhalten Sie über die Website zum Oracle Accessibility Program [http://www.oracle.com/pls/topic/lookup?ctx=acc&id=docacc.](http://www.oracle.com/pls/topic/lookup?ctx=acc&id=docacc)

#### **Zugriff auf Oracle Support**

Oracle-Kunden mit einem gültigen Oracle-Supportvertrag haben Zugriff auf elektronischen Support über My Oracle Support. Weitere Informationen erhalten Sie unter [http://](http://www.oracle.com/pls/topic/lookup?ctx=acc&id=info) [www.oracle.com/pls/topic/lookup?ctx=acc&id=info](http://www.oracle.com/pls/topic/lookup?ctx=acc&id=info) oder unter [http://www.oracle.com/pls/topic/](http://www.oracle.com/pls/topic/lookup?ctx=acc&id=trs) [lookup?ctx=acc&id=trs,](http://www.oracle.com/pls/topic/lookup?ctx=acc&id=trs) falls Sie eine Hörbehinderung haben.

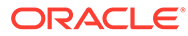

# <span id="page-13-0"></span>Dokumentationsfeedback

Um Feedback zu dieser Dokumentation abzugeben, klicken Sie unten auf der Seite eines beliebigen Themas im Oracle Help Center auf die Schaltfläche "Feedback". Sie können auch eine E-Mail an epmdoc\_ww@oracle.com senden.

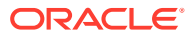

# <span id="page-14-0"></span>1 Center of Excellence für EPM erstellen und ausführen

Eine Best Practice für EPM besteht darin, ein CoE (Center of Excellence) zu erstellen.

Mit einem **CoE für EPM** können Sie einen einheitlichen Ansatz für die Einführung und Best Practices von EPM sicherstellen. Dabei werden die Transformation der Geschäftsprozesse in Bezug auf das Performance Management und der Einsatz technologiegestützter Lösungen gefördert.

Durch die Einführung der Cloud kann die Geschäftsagilität Ihrer Organisation verbessert und die Einführung innovativer Lösungen unterstützt werden. Ein CoE für EPM überwacht Ihre Cloud-Initiative. Gleichzeitig kann es Ihre Investitionen schützen und verwalten sowie ihren effektiven Einsatz fördern.

Das CoE-Team für EPM hat folgende Aufgaben:

- Es stellt die Cloud-Einführung sicher und unterstützt Ihre Organisation dabei, das Bestmögliche aus Ihren Cloud EPM-Investitionen herauszuholen.
- Es dient als Lenkungsausschuss für Best Practices.
- Es leitet EPM-bezogene Change Management-Initiativen und fördert die Transformation.

Alle Kunden können von einem CoE für EPM profitieren, auch Kunden, die EPM bereits implementiert haben.

#### **Wie sehen die ersten Schritte aus?**

Best Practices, Anleitungen und Strategien für ein eigenes CoE für EPM finden Sie unter: Center of Excellence für EPM - Einführung.

#### **Weitere Informationen**

- Sehen Sie sich das Webinar zu Cloud Customer Connect an: [Center of Excellence \(CoE\)](https://community.oracle.com/customerconnect/events/604185-epm-creating-and-running-a-center-of-excellence-coe-for-cloud-epm) [für Cloud EPM erstellen und ausführen](https://community.oracle.com/customerconnect/events/604185-epm-creating-and-running-a-center-of-excellence-coe-for-cloud-epm)
- Sehen Sie sich folgende Videos an: [Überblick: Center of Excellence für EPM](https://apexapps.oracle.com/pls/apex/f?p=44785:265:0:::265:P265_CONTENT_ID:32425) und [Center](https://apexapps.oracle.com/pls/apex/f?p=44785:265:0:::265:P265_CONTENT_ID:32437) [of Excellence erstellen](https://apexapps.oracle.com/pls/apex/f?p=44785:265:0:::265:P265_CONTENT_ID:32437).
- Informationen zu den geschäftlichen Vorteilen und der Value Proposition eines CoE für EPM finden Sie unter *Center of Excellence für EPM erstellen und ausführen*.

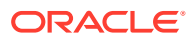

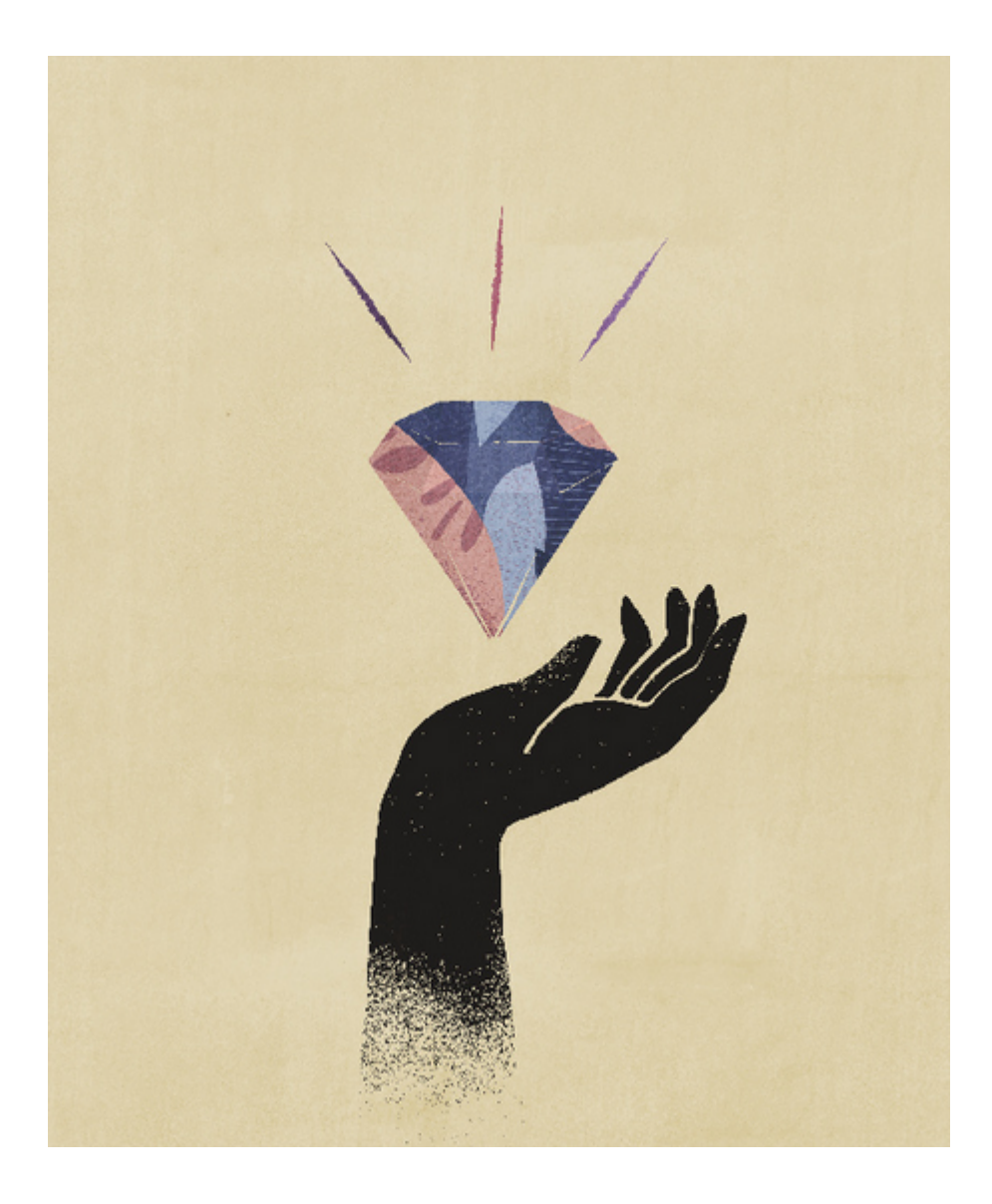

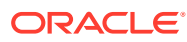

# <span id="page-16-0"></span>2 Komponente Datenmanagement verwenden

Ab dem Update von September (23.09) sind die in der nachfolgenden Tabelle aufgeführten Seiten der Benutzeroberfläche nicht mehr in der Komponente Datenmanagement, sondern in der Komponente Datenintegration verfügbar. Die Komponente Datenintegration kann jetzt über die Karte "Datenaustausch" auf der Homepage des Oracle Enterprise Performance Management Cloud-Geschäftsprozesses aufgerufen werden. Diese Funktionen stehen Benutzern im aktuellen EPM Cloud-Update zur Verfügung. Die Komponente Datenmanagement bleibt auch im Update 23.09 erhalten. Lediglich die vollständig mit der Komponente Datenintegration gleichwertigen Funktionen werden verschoben.

| Datenmanagement | Komponente<br>"Datenintegration" | Migrationspfad in der<br>Komponente<br>"Datenintegration"                                                                                                    |
|-----------------|----------------------------------|----------------------------------------------------------------------------------------------------|
| Quellsystem     | Verbindungen konfigurieren       | Klicken Sie auf der<br>Benutzeroberfläche der<br>Komponente<br>Datenintegration auf die<br>Dropdown-Liste Aktionen,<br>und wählen Sie<br>Anwendungen aus. Klicken<br>Sie auf das Symbol<br>Verbindungen konfigurieren<br>⊕<br>Weitere Informationen finden<br>Sie unter: Quellverbindungen<br>konfigurieren in der<br>Dokumentation Komponente<br>"Datenintegration" für Oracle<br>Enterprise Performance<br>Management Cloud verwalten. |
| Zielanwendung   | Anwendungen                      | Klicken Sie auf der<br>Benutzeroberfläche der<br>Komponente<br>Datenintegration auf die<br>Dropdown-Liste Aktionen,<br>und wählen Sie<br>Anwendungen aus.<br>Weitere Informationen finden<br>Sie unter: Anwendungen<br>registrieren in der<br>Dokumentation Komponente<br>"Datenintegration" für Oracle<br>Enterprise Performance<br>Management Cloud verwalten.                                                                         |

**Tabelle 2-1 Migration von Funktionen von der Komponente "Datenmanagement" zur Komponente "Datenintegration"**

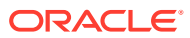

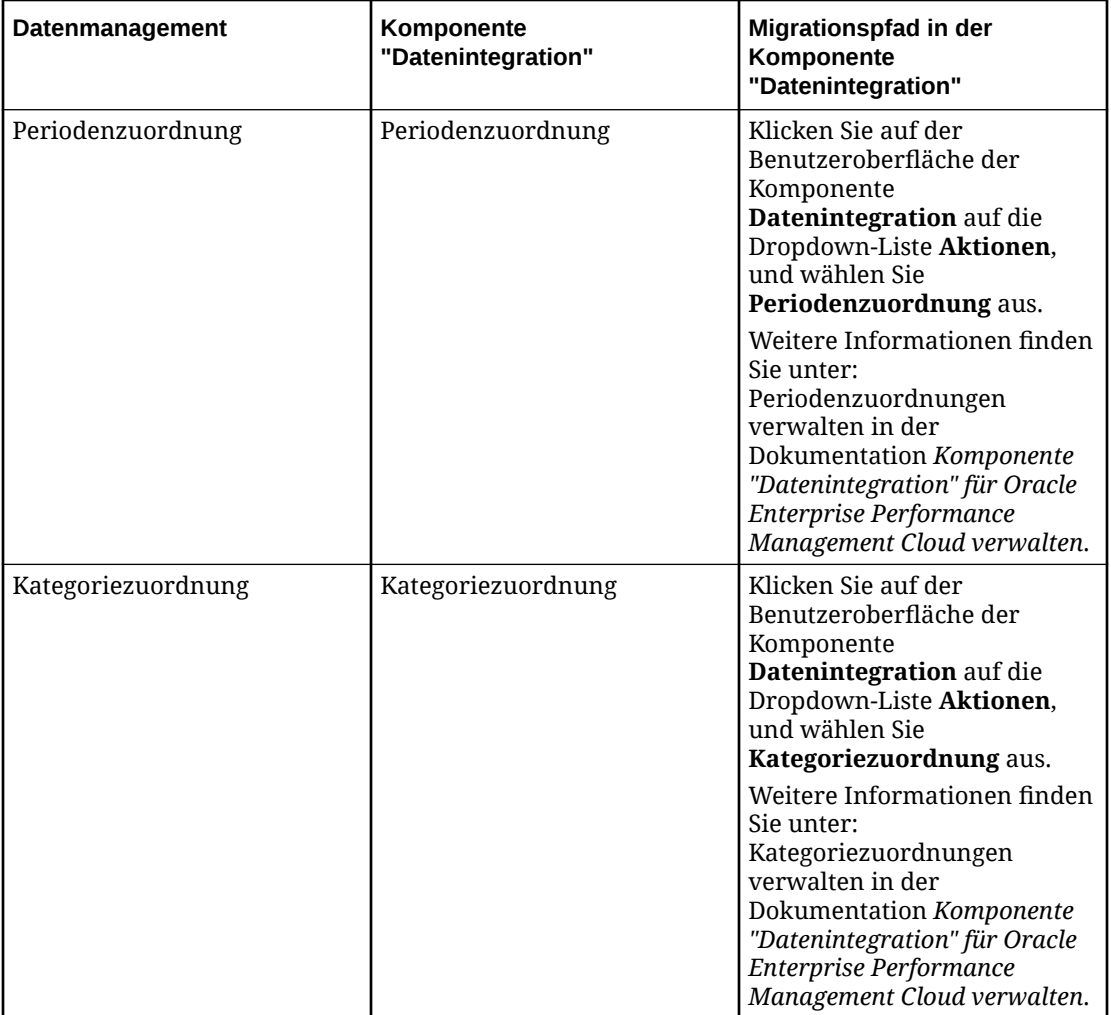

#### **Tabelle 2-1 (Fortsetzung) Migration von Funktionen von der Komponente "Datenmanagement" zur Komponente "Datenintegration"**

Die folgenden Geschäftsprozesse sind von der Migration von der Komponente Datenmanagement zur Komponente Datenintegration betroffen:

- Planning
- Planning-Module
- Financial Consolidation and Close
- Tax Reporting
- Account Reconciliation
- Modul Strategische Personalplanung

Profitability and Cost Management-Kunden sind von der Migration nicht betroffen. Ihre Benutzeroberfläche der Komponente Datenmanagement bleibt unverändert.

Mit Data Management können Sie folgende Aufgaben ausführen:

• Metadaten und Daten aus einem EPM Cloud-Quellsystem oder Daten aus einer Datei in eine EPM Cloud-Zielanwendung integrieren

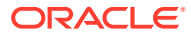

<span id="page-18-0"></span>• Oracle Hauptbuch-Daten in eine EPM Cloud-Anwendung integrieren, wenn Sie Fusion Cloud Release 11 oder höher verwenden

Die Komponente Datenmanagement unterstützt auch Financials Accounting Hub (FAH) und Financial Accounting Hub Reporting Cloud Service (FAHRCS) als Teil der Integration in Oracle Hauptbuch.

- Drillthrough aus der EPM Cloud-Zielanwendung ausführen und Daten im EPM Cloud-Quellsystem anzeigen
- Daten zwischen EPM Cloud-Anwendungen synchronisieren Daten zwischen EPM Cloud-Anwendungen verschieben, z.B. Daten für das Reporting aus Financial Consolidation and Close nach Essbase kopieren
- Budgetdaten aus einer beliebigen Planning-, Oracle Essbase Aggregate Storage- oder Essbase Block Storage-Anwendung in das Quellsystem zurückschreiben

Sie können auch Folgendes tun:

- dateibasierte Daten aus einem Enterprise Resource Planning-(ERP-)Quellsystem in eine Enterprise Performance Management-(EPM-)Zielanwendung integrieren.
- Drillthroughs aus der EPM-Zielanwendung durchführen und Daten im Enterprise Resource Planning-(ERP-)System anzeigen.
- Oracle Hauptbuch-Daten in eine EPM Cloud-Anwendung integrieren, wenn Sie Fusion Cloud Release 11 oder höher verwenden

Die Komponente Datenmanagement unterstützt auch Financials Accounting Hub (FAH) und Financial Accounting Hub Reporting Cloud Service (FAHRCS) als Teil der Integration in Oracle Hauptbuch.

- zweckgebundene Mittel, Verpflichtungen und Aufwand aus dem Modul Budgetkontrolle in Planning-Anwendungen und in Planning-Modulanwendungen laden.
- Personaldaten aus Oracle Human Capital Management Cloud zur Verwendung im Oracle Hyperion Workforce Planning-Geschäftsprozess von Planning-Modulen laden.

Mit der Komponente Datenmanagement können Sie mit den folgenden Cloudservices arbeiten, die zu EPM Cloud gehören:

- Planning-Module
- Planning
- Financial Consolidation and Close
- Account Reconciliation
- Profitability and Cost Management
- Tax Reporting
- Modul Strategische Personalplanung

# Dataloads und Writebacks

Dataloads und Writebacks werden für Benutzer unterstützt, die keine direkte Verbindung zu ihren Enterprise Resource Planning-(ERP-)Quelldaten haben, sondern denen die verfügbaren Quelldaten in Form einer Textdatei vorliegen.

Jede Datei, egal ob eine Datei mit fester Breite oder eine Datei mit Trennzeichen, kann einfach in eine Oracle Enterprise Performance Management Cloud-Anwendung importiert werden. Beispiel: Sie können einen im Quellsystem der Benutzer generierten

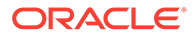

<span id="page-19-0"></span>Saldenbilanzbericht über die Funktion "Format importieren" in die Komponente Datenmanagement übertragen. Sie können das System anweisen, an welcher Stelle der Datei Konten-, Entity-, Datenwerte usw. abgelegt werden sollen und welche Zeilen beim Datenimport übersprungen werden sollen. Mit dieser Funktion kann ein Geschäftsbenutzer mühelos Daten aus einer beliebigen Quelle über ein Dateiformat importieren. Beim Laden von Daten in eine EPM Cloud-Anwendung wird kaum technische Unterstützung benötigt.

Sie können auch Dataload-Regeln definieren, um zu bestimmen, wie Budgetdaten aus Planning in das Dateisystem extrahiert oder zurückgeschrieben werden sollen.

# Drilling in Daten

Mit der Komponente Datenmanagement können Sie einen Drill-Vorgang in Ihre Daten durchführen, sodass Sie Fragen beantworten können, z.B. welche Werte einen Wert ausmachen. Für den Drillingvorgang in Daten gibt es drei Drillprozesse: Drillup und Drilldown, Drillback sowie Drillthrough.

Mit dem Drillup- und Drilldown-Vorgang können Sie durch EPM-Dimensionen navigieren, und über Hierarchien können Sie anzeigen, welche Elemente aggregiert werden. Beispiel: Wenn Sie einen Drilldown in das Period-Dimensionselement "Q4" durchführen, wird Ihnen möglicherweise "Jan", "Feb" und "Mrz" angezeigt.

Mit dem Drillback-Vorgang können Sie von der EPM-Anwendung (z.B. Planning) in die Quellanwendung navigieren, in der die Daten gespeichert und aus der diese extrahiert wurden. Beispiel: Wenn Sie den Drillback von Planning aus initiieren und die Daten in einer Anwendung in Oracle Financials Cloud gespeichert sind, werden Sie zu Oracle Financials Cloud umgeleitet.

Mit dem Drillthrough-Vorgang können Sie vom Quellsaldo in der Komponente Datenmanagement zurück in das Quellsystem navigieren, aus dem die Daten extrahiert wurden. Dies ermöglicht es Ihnen, die detaillierten (Transaktions-)Daten, die den Quellwert darstellen, zu prüfen.

# **Drillthrough**

Sie können Drillthrough-Vorgänge zu den Details aus der EPM-Zielanwendung durchführen und Daten im Enterprise Resource Planning(ERP)-System anzeigen. Drillthrough-Berichte werden von Administratoren vordefiniert und stehen Benutzern über bestimmte Element- und Datenzellen zur Verfügung. Eine Zelle kann mit mehreren Drillthrough-Berichten verknüpft werden. Zellen mit Drillthrough-Berichten können im Raster durch Zellenstile gekennzeichnet werden.

# Komponente Datenmanagement mit mehreren Oracle Fusion Cloud EPM-Deployments verwenden

Die Komponente Datenmanagement steht als Integrationsoption für alle Angebote von Oracle Enterprise Performance Management Cloud zur Verfügung. Dazu gehören:

- Planning-Module
- Planning
- Financial Consolidation and Close

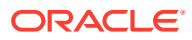

- <span id="page-20-0"></span>• Account Reconciliation
- Profitability and Cost Management
- Tax Reporting
- Modul Strategische Personalplanung

Wenn Sie Daten zwischen Oracle Fusion Cloud EPM-Deployments (Serviceinstanzen) umwandeln und laden, können Sie mit der Komponente Datenmanagement Quelldatendateien verarbeiten, die nicht im erforderlichen Format für das native Laden in die Anwendung vorliegen. Außerdem können Sie neben der nativen Dataload-Funktion weitere Funktionen der Komponente Datenmanagement verwenden.

In den folgenden Abschnitten werden besondere Unterschiede erläutert, die Kunden bei der Migration von der On-Premise-Version zur Cloud-Version ihrer Produkte mithilfe der Komponente Datenmanagement beachten müssen.

## Account Reconciliation-Kunden

Der Prozess zum Implementieren einer Integration in Account Reconciliation beginnt mit dem Testen der Import- und Validierungsschritte in der Komponente Datenmanagement. Sind die Ergebnisse zufriedenstellend, starten Sie in Account Reconciliation die tatsächliche Integration.

Das tatsächliche Laden der Daten erfolgt in Account Reconciliation. Weitere Informationen finden Sie unter Daten mit Data Management importieren.

Locationsicherheit ist in der Benutzeroberfläche der Komponente Account Reconciliation nicht verfügbar. Locationsicherheit ist nur in der Benutzeroberfläche der Komponente Datenmanagement verfügbar.

Die Option "POV sperren/entsperren" auf der Seite "Anwendung" der Komponente Datenintegration steht nur Administratoren zur Verfügung. In der Benutzeroberfläche der Komponente Datenmanagement können Sie als Nicht-Administrator eine einzelne Location auf der POV-Seite sperren.

Wenn Sie On-Premise-Benutzer von Account Reconciliation Manager sind und zu Account Reconciliation wechseln, müssen Sie in der Komponente Datenmanagement Folgendes beachten:

- Die Verwendung von Account Reconciliation als Quelle für andere Anwendungen als Oracle Enterprise Performance Management Cloud wird derzeit nicht in Account Reconciliation unterstützt.
- Nur numerische Daten können in Account Reconciliation geladen werden.
- Drillthroughs werden aus Account Reconciliation zur Landingpage in der Komponente Datenmanagement unterstützt. Account Reconciliation kann auch einen Drillthrough zur Datenquelle in der On-Premise-Anwendung "Financial Data Quality Management, Enterprise Edition" durchführen, wenn die Daten mit der hybriden Integrationsfunktion zuerst in die Komponente Datenmanagement importiert wurden. Um einen Drillthrough zur Landingpage durchführen zu können, müssen die Account Reconciliation-Profilsegmente der LOOKUP-Dimension in der Zieldimensionsklasse auf der Seite "Zielanwendung" zugeordnet sein.
- Die Integration von Daten aus Oracle NetSuite wird in Account Reconciliation unterstützt.
- Die Integration von Daten aus Oracle Financials Cloud wird in Account Reconciliation unterstützt.

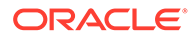

- Wenn Sie in der Option "Dataload-Zuordnung" für Account Reconciliation-Salden eine Source Type-Dimension zuordnen, können Sie den **Zielwert** entweder als **Quellsystem** oder als **Untersystem** (Nebenbuch) verwenden. Diese Optionen sind eine Kategorisierung zum Definieren der Datenquellen. Beispiel: Wenn Sie **Quellsystem** auswählen, gibt diese Option nicht notwendigerweise an, dass die Quelldaten aus demselben Quellsystem stammen, sondern dass die Daten nicht aus einem Nebenbuch stammen, wie z.B. Debitoren, Kreditoren usw.
- Jede für Zuordnungszwecke hinzugefügte Lookup-Dimension muss die Klassifizierung "LOOKUP" aufweisen. Fügen Sie keine Dimension mit der Klassifizierung "Generisch" hinzu.
- Beim Zuordnen zu einer Abstimmungskonto-ID in Account Reconciliation können leere Zielsegmente entstehen. Sind in der Zielabstimmung leere Segmente innerhalb von zwei mit Werten aufgefüllten Segmenten vorhanden, behandelt Account Reconciliation jeden leeren Segmentwert bzw. Nullwert innerhalb der Abstimmungskonto-ID als drei Leerzeichen. Account Reconciliation schneidet auch die nach dem zuletzt mit Werten aufgefüllten Segment angehängten NULL-Segmente ab.

Beispiel: Eine gruppierte Abstimmung mit der folgenden Abstimmungs-ID: "001 null-null-1925 XXX" ("null" stellt in Account Reconciliation einen nicht vorhandenen Wert (keine Zeichen) beim Anzeigen der Abstimmung/des Profils dar). Das Design von Account Reconciliation ersetzt den Wert "null" in der Database Tier durch drei Leerzeichen für jeden leeren Segmentwert bzw. Nullwert innerhalb der mit Werten aufgefüllten Segmente. Für das zugeordnete Zielprofil in der Komponente Datenmanagement ist Folgendes erforderlich: "ACCOUNT ID 001- - -1925 XXX" zum Ausrichten an Account Reconciliation.

- Account Reconciliation-Kunden, die Bankdateitransaktionen (im BAI-(Bank Administration Institute-)Dateiformat oder SWIFT MT940-Dateiformat) in das Modul "Transaktionsabgleich" in Account Reconciliation laden müssen, können die Komponente Datenmanagement als Integrationsmechanismus verwenden. Die Komponente Datenmanagement unterstützt zum Laden einen vordefinierten Adapter:
	- Transaktionen mit Bankdateien im BAI-Format
	- Bankdateisalden im BAI-Format
	- Transaktionen aus SWIFT MT940-formatierten Bankdateien
	- Bankdateisalden im SWIFT MT940-Format

Weitere Informationen finden Sie unter [Transaktionen mit Bankdateien und](#page-286-0) [Bankdateisalden im BAI-, SWIFT MT940- und CAMT.053-Format integrieren](#page-286-0).

#### **Hinweis:**

Jedes andere von der Komponente Datenmanagement unterstützte Dateiformat kann außerdem auch zum Importieren, Zuordnen und Laden in das Transaktionsabgleichsmodul verwendet werden.

- Die Komponente "Datenmanagement" ermöglicht Account Reconciliation-Kunden als Integrationsmechanismus das Laden von Transaktionen des Moduls "Abstimmungscompliance" in Abstimmungen. Sie können Transaktionen direkt aus Oracle ERP Cloud in EPM Cloud abrufen, dies beinhaltet:
	- **Saldoklärungen**
- <span id="page-22-0"></span>– Quellsystemanpassungen
- Untersystemanpassungen
- Abweichungsklärungen

Weitere Informationen finden Sie unter [Transaktionen des Moduls](#page-307-0) ["Abstimmungscompliance" laden.](#page-307-0)

- Im Transaktionsabgleich können Sie Anpassungen oder Transaktionen als doppelseitige Journalbuchungen exportieren, die dann in Ihr ERP-System importiert werden können. Die Komponente Datenmanagement wird als Mechanismus zum Laden der exportierten Journalbuchungen verwendet. Weitere Informationen finden Sie unter: [Exportierte](#page-318-0) [Journalbuchungen laden.](#page-318-0)
- Account Reconciliation-Kunden können bis zu 64 Felder pro Transaktion verwenden, um Daten mit der Komponente Datenmanagement in das Modul "Transaktionsabgleich" zu laden.
- Informationen zu weiteren Funktionen für Account Reconciliation-Benutzer finden Sie in dieser Dokumentation.

Informationen zum Laden von Hauptbuch- und Nebenbuchsalden in Account Reconciliation aus einer Datei mit der Komponente Datenmanagement finden Sie unter [Überblick:](https://www.youtube.com/embed/uCQNRF_2J8g?rel=0&autoplay=1) [Hauptbuch- und Nebenbuchsalden aus einer Datei mit der Komponente "Datenmanagement"](https://www.youtube.com/embed/uCQNRF_2J8g?rel=0&autoplay=1) [in Account Reconciliation laden.](https://www.youtube.com/embed/uCQNRF_2J8g?rel=0&autoplay=1)

## Financial Consolidation and Close-Kunden

Beachten Sie als Oracle Hyperion Financial Management-Kunden, die zu Financial Consolidation and Close wechseln, die zentralen Unterschiede zwischen den beiden Produkten:

- In Financial Consolidation and Close wird als Soll ein positiver Betrag und als Haben ein negativer Betrag angezeigt.
- Ein Plantyp ist kein Financial Consolidation and Close-Konzept.
- Financial Consolidation and Close-Benutzer können Oracle Hauptbuch-Daten in ihre eigenen Anwendungen laden. Es können nur Budgetdaten zurück in Oracle General Ledger geschrieben werden.
- Mit der Datensynchronisierung können Daten entweder aus Planning oder aus Financial Consolidation and Close an eine Financial Consolidation and Close-Zielanwendung gepusht werden.
- Financial Consolidation and Close kann im Importformat als Quellsystem verwendet werden. Auf diese Weise können Sie Financial Consolidation and Close als Quellsystem und anschließend einen anderen Cloudservice (z.B. Planning-Module, Account Reconciliation, Planning, Profitability and Cost Management) als Ziel verwenden und Daten von Financial Consolidation and Close zu den anderen Cloudservices verschieben.

Sie können auch Daten per Pull-Aktion von Financial Consolidation and Close anfordern und per Push-Aktion zur Verwendung in einer anderen Anwendung an eine Datei übergeben.

• Für eine Konsolidierungsdimension können Sie je nach Speicherort andere Überschreibungsbeträge und -raten für unterschiedliche Quellenelemente laden. Dies ermöglicht es Ihnen, Berichte zu Details zu erstellen, mit denen die verschiedenen Phasen des Konsolidierungsprozesses durchgeführt werden.

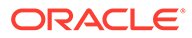

- Neben den vom System vordefinierten Dimensionen können Sie bis zu zwei weitere Custom-Dimensionen entsprechend den Anforderungen Ihrer Anwendung erstellen. Custom-Dimensionen sind der Account-Dimension zugeordnet und stellen zusätzliche Details für Konten bereit. Wenn die erweiterte Dimensionalität für die Anwendung aktiviert ist, können Sie bis zu vier Custom-Dimensionen erstellen. Wenn für die Anwendung die Option "Multi-GAAP-Reporting" aktiviert ist, können Sie drei Custom-Dimensionen erstellen.
- Die Komponente Datenmanagement unterstützt eine Financial Consolidation and Close-Periode als Spalte in einer Datendatei. Wenn sich in einer einzigen Datei Daten für mehrere Perioden befinden, können Sie das Jahr und die Periode in jeder einzelnen Zeile der Daten einschließen. Wählen Sie unter "Importformate" die Quellperiodenzeilen für Year und Period aus, damit das System weiß, dass sich diese Spalten in der Datei befinden. Weisen Sie sie dann der entsprechenden Dimension im Zielsystem zu. Informationen hierzu finden Sie unter [Mehrere](#page-146-0) [Perioden für EPM Cloud-Quellsysteme oder dateibasierte Quellsysteme laden](#page-146-0).
- In der Komponente Datenmanagement wird eine explizite Load-Methode für das Laden von Journalen in Financial Consolidation and Close unterstützt. Journale werden durch das Definieren einer Datenregel des Typs "Journale" geladen. Es werden sowohl Excel- als auch textbasierte Journal-Loads unterstützt. Informationen hierzu finden Sie unter [Journale in Financial Consolidation and](#page-416-0) [Close laden.](#page-416-0)
- Drillthrough-Funktionen werden für Wechselkursdaten nicht unterstützt.
- Die für Financial Consolidation and Close verfügbaren Importmodi lauten "Anhängen" und "Ersetzen."
- Wenn Sie Daten aus Financial Consolidation und Close importieren und ein explizites Zuordnungsset verwenden, verwenden Sie die Attributspalten ATTR2 und ATTR3 nicht für Dimensionszuordnungen. Die Komponente Datenmanagement verwendet diese Spalten, um den richtigen Periodenschlüssel für die Zeile zu bestimmen.
- Die für Financial Consolidation and Close-Zielanwendungen verfügbaren Exportmodi lauten: "Zusammenführen" (Wenn in der Anwendung bereits Daten vorhanden waren, fügt das System die Werte aus der Ladedatei den vorhandenen Daten hinzu. Vorhandene Daten werden nicht gelöscht. Wenn keine Daten vorhanden sind, werden neue Daten erstellt.), "Ersetzen" (Das System löscht zunächst alle Werte basierend auf Szenario, Jahr, Periode, Entity und Datenquelle, bevor der Ladevorgang ausgeführt wird.), "Akkumulieren" (Daten in der Anwendung werden mit den Daten in der Ladedatei akkumuliert. Für jeden eindeutigen Point of View in der Datendatei wird der Wert aus der Ladedatei dem Wert in der Anwendung hinzugefügt.)
- Um Daten in die Istwährung und nicht in die Entitywährung zu laden, wenn die Währung fest ist, legen Sie die Währung im Feld "Funktionale Währung" in der Option "Location" fest. Informationen hierzu finden Sie unter [Locations definieren.](#page-355-0) Sie können auch eine Währungszeile im Importformat hinzufügen und sie zuordnen. Informationen hierzu finden Sie unter [Importformat definieren](#page-325-0).

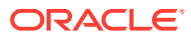

### <span id="page-24-0"></span>**Dataloads**

Data Management unterstützt verschiedene Methoden zum Importieren von Daten aus verschiedenen Finanzdatenquellen sowie zum Transformieren und Validieren dieser Daten.

Daten und Wechselkurse können für Benutzer mit Daten geladen werden, die in ihrer Quelle in einer Textdatei verfügbar sind.

Jede Datei, unabhängig davon, ob es sich um eine Datei mit fester Breite oder eine Datei mit Trennzeichen handelt, kann einfach in eine Financial Consolidation and Close-Anwendung importiert werden. Beispiel: Sie können Konsolidierungsfunktionen (z.B. Out-of-the-box-Übersetzungen, Konsolidierungen, Eliminierungen und Anpassungen über das entsprechende Quellsystem) über die Funktion "Importformat" der Komponente Datenmanagement zuordnen. Sie können das System anweisen, an welcher Stelle der Datei Dimensionen und Datenwerte abgelegt werden sollen und welche Zeilen beim Datenimport übersprungen werden sollen. Mit dieser Funktion kann ein Geschäftsbenutzer mühelos Daten aus einer beliebigen Quelle über ein Dateiformat importieren. Beim Laden von Daten in eine Financial Consolidation and Close-Anwendung wird kaum technische Unterstützung benötigt.

#### **Sonstige Aspekte**

- **1.** Daten können mit der Komponente Datenmanagement in Financial Consolidation and Close geladen werden, wenn das Bewegungselement auf einen der folgenden Werte gesetzt ist:
	- **a.** Abhängige Elemente der Ebene 0 von FCCS\_Mvmts\_Subtotal oder
	- **b.** FCCS OpeningBalanceAdjustment oder
	- **c.** Elemente der Ebene 0 von kundenspezifischen Hierarchien, die gleichgeordnete Elemente von FCCS\_Movements sind. Die Hierarchien sind gleichgeordnete Elemente von FCCS\_Movements (nicht die Elemente der Ebene 0).
- **2.** In Financial Consolidation and Close geladene Daten können sich nur auf der Basisebene befinden.
- **3.** Drillthroughs von einem Financial Consolidation and Close-Webformular oder von Smart View aus werden für Financial Consolidation and Close unterstützt.
- **4.** Die von der Komponente Datenmanagement in Financial Consolidation and Close geladenen Daten werden nach der Dimensionalität in Datenmanagement zusammengefasst, und diese zusammengefassten Daten werden in Financial Consolidation and Close geladen. Berechnungen und Konsolidierungslogiken können nur in Financial Consolidation and Close ausgeführt werden.
- **5.** Importformate unterstützen das Hinzufügen sowohl des Quelltyps "Datei" als auch von Planning-Quelltypen.
- **6.** In der Komponente Datenmanagement wird angezeigt, ob die in Financial Consolidation and Close geladenen Daten vom Typ "Periode kumuliert" oder "Jahr kumuliert" sind. Wenn die Daten als "Jahr kumuliert" angegeben sind, werden erforderliche Berechnungen in Financial Consolidation and Close so durchgeführt, als müssten diese Daten in "Periode kumuliert" umgerechnet werden.

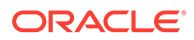

# <span id="page-25-0"></span>Tax Reporting-Kunden

Beachten Sie die wichtigsten Unterschiede bei Oracle Hyperion Tax Provision-Kunden, die zu Tax Reporting wechseln:

- Saldendaten oder Wechselkurse können mit einer Datei in die Tax Reporting-Anwendung geladen werden. (Daten und Wechselkurse können nicht über dieselbe Datei geladen werden.) Darüber hinaus können Saldendaten aus Oracle Financials Cloud auch direkt in die Tax Reporting-Anwendung integriert werden. Derzeit wird das Laden von Wechselkursen aus Oracle ERP Cloud nicht unterstützt.
- Daten werden auf der Übersichtskontenebene in Tax Reporting geladen. Positionsdetails werden in Tax Reporting nicht unterstützt.
- Journale werden in Tax Reporting derzeit nicht unterstützt. Die Komponente Datenmanagement unterstützt nur Daten-Ladetypen für Tax Reporting-Anwendungen.
- Ein Drillthrough *von* einem Tax Reporting-Webformular oder von Oracle Smart View for Office (dynamisch mit Tax Reporting verknüpft) *zur* Komponente Datenmanagement wird unterstützt.
- Ein Drillthrough *zu* einem Tax Reporting-Webformular *aus* der Komponente Datenmanagement ist nur verfügbar, wenn Tax Reporting eine URL enthält, die von der Komponente Datenmanagement aufgerufen werden kann.
- Drillthrough-Funktionen werden für Wechselkursdaten nicht unterstützt.
- Die aus der Komponente Datenmanagement in Tax Reporting geladenen Daten werden nach der Dimensionalität in der Komponente Datenmanagement zusammengefasst, und diese zusammengefassten Daten werden in Tax Reporting geladen. Berechnungen oder Konsolidierungslogiken werden nur in Tax Reporting durchgeführt.
- Tax Reporting unterstützt nur YTD-Daten. Daher werden keine Daten geändert, nachdem sie geladen wurden.
- Beim Ausführen von Dataload-Regeln gibt es zwei Exportmodi zum Laden von Daten in die Tax Reporting-Zielanwendung:
	- Zusammenführen: Standardmäßig wird jeder Dataload im Zusammenführungsmodus verarbeitet. Wenn in der Anwendung bereits Daten vorhanden waren, überschreibt das System die vorhandenen Daten mit den neuen Daten aus der Ladedatei. Wenn noch keine Daten vorhanden sind, werden die neuen Daten erstellt.
	- Ersetzen: Das System ersetzt zuerst alle vorhandenen Daten in der Anwendung durch die in der Dataload-Datei referenzierten. Dann führt das System den Dataload im Zusammenführungsmodus durch.

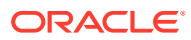

#### <span id="page-26-0"></span>**Hinweis:**

Im Modus "Ersetzen" wird vor dem Auftreten des ersten Datensatzes für ein bestimmtes Szenario, ein bestimmtes Jahr, eine bestimmte Periode, eine bestimmte Entity oder eine bestimmte zugeordnete Datenquelle die gesamte Kombination von Daten für dieses Szenario, dieses Jahr, diese Periode, diese Entity und diese zugeordnete Datenquelle gelöscht, unabhängig davon, ob die Daten manuell eingegeben oder zuvor geladen wurden. Hinweis: Wenn in der Planning-Anwendung die Daten eines Jahres vorhanden sind, Sie aber nur einen einzelnen Monat laden möchten, können Sie mit dieser Option vor dem Laden das gesamte Jahr entfernen.

- Wenn Sie alle Entitys als Teil des Dataload-Prozesses konsolidieren müssen, verwenden Sie in der Komponente Datenmanagement die Option "Prüfentitygruppe" (siehe [Prüfentitygruppen erstellen.](#page-470-0))
- Die Funktion für die Datenverantwortlichkeit in Tax Reporting wird in diesem Release nicht unterstützt.
- Oracle Hyperion Financial Data Quality Management, Enterprise Edition kann als primäres Gateway für die Integration von On-Premise-Anwendungen und Tax Reportingbasierten Anwendungen verwendet werden. Diese Funktion ermöglicht es Kunden, Cloud-Deployments an ihr vorhandenes EPM-Portfolio anzupassen.
- Der Befehl rundatarule des EPM Automate-Utility, das eine auf der Startperiode und Endperiode basierende Dataload-Regel der Komponente Datenmanagement ausführt, kann für eine Tax Reporting-Anwendung ausgeführt werden.
- Die Komponente Datenmanagement kann dazu verwendet werden, Daten zwischen Serviceinstanzen zu verschieben. Dies bedeutet, dass Sie Daten zwischen Tax Reporting-Anwendungen verschieben können oder dass Sie Tax Reporting-Daten in andere und aus anderen Services von Oracle Enterprise Performance Management Cloud verschieben können.
- Um Daten in die Istwährung und nicht in die Entitywährung zu laden, wenn die Währung fest ist, legen Sie die Währung im Feld "Funktionale Währung" in der Option "Location" fest. Informationen hierzu finden Sie unter [Locations definieren.](#page-355-0) Sie können auch eine Währungszeile im Importformat hinzufügen und sie zuordnen. Informationen hierzu finden Sie unter [Importformat definieren](#page-325-0).
- Nachdem ein Dataload-Zyklus in Tax Reporting abgeschlossen wurde, können Daten für die Verwendung in einer externen Anwendung in eine Textdatei geschrieben werden, die in einer benutzerdefinierten Anwendung erstellt wurde, oder an einen FDMEE-On-Premise-Speicherort. Wenn die benutzerdefinierte Anwendung definiert ist, können Sie die Datei exportieren und mit EPM Automate herunterladen.
- Informationen zu weiteren Funktionen, die Benutzern von Tax Reporting zur Verfügung stehen, finden Sie in dieser Dokumentation.

# Kunden, die das Modul Strategische Personalplanung verwenden

Sie können Personaldaten aus Oracle Fusion Human Capital Management Cloud zur Verwendung im Strategic Workforce Planning-Geschäftsprozess von Oracle Enterprise Performance Management Cloud laden.

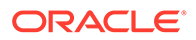

<span id="page-27-0"></span>Kunden, die das Modul Strategische Personalplanung verwenden und die langfristige Unternehmensstrategie in Ausführungspläne realisieren müssen, können strategische Daten aus Human Capital Management abrufen und ausrichten. Die Komponente Datenmanagement ist der Integrationsmechanismus. Sie bietet eine Out-of-the-box-Lösung, mit der Kunden vordefinierte Zuordnungen aus dem Human Capital Management-Datenmodell auf Zieldimensionen im Modul Strategische Personalplanung anwenden können. Kunden können diese Integrationen auch anpassen und erweitern, indem sie beispielsweise andere Zuordnungen anwenden, um die Geschäftsanforderungen zu erfüllen.

Weitere Informationen zum Verwenden von Human Capital Management mit der Komponente Datenmanagement finden Sie unter [In Oracle HCM Cloud integrieren](#page-241-0).

# In der Komponente Datenmanagement navigieren

Klicken Sie auf der Homepage auf (Symbol **Navigator**), und wählen Sie in der Kategorie **Integration** die Option **Datenmanagement** aus.

## **Symbolleisten**

Die Standardsymbolleiste wird für allgemeine Oracle Enterprise Performance Management Cloud -Funktionen verwendet. Weitere Informationen finden Sie in der Dokumentation *Oracle Enterprise Performance Management Workspace User's Guide*.

# Hilfe

Wenn für eine ausgewählte Option der Komponente Datenmanagement

kontextsensitive Hilfe aktiviert ist, klicken Sie auf

Alle weiteren Hilfethemen zur Komponente Datenmanagement finden Sie unter [Komponente "Datenmanagement" für Oracle Enterprise Performance Management](https://docs.oracle.com/en/cloud/saas/enterprise-performance-management-common/erpia/index.html) [Cloud verwalten.](https://docs.oracle.com/en/cloud/saas/enterprise-performance-management-common/erpia/index.html)

Hilfe zu weiteren Problemen finden Sie im Oracle Cloud Help Center. Dies ist der Hub für den Zugriff auf die neuesten Bücher, Hilfethemen und Videos von Oracle Enterprise Performance Management Cloud.

Die Cloud Help Center-URL:

[Oracle Cloud Help Center](https://docs.oracle.com/en/cloud/saas/index.html).

## Optionen für Fenster "Aufgaben"

Das Fenster "Aufgaben" ist ein Fenster links vom Data Management-Workspace, dessen Größe veränderbar ist. Es bietet einfachen Zugriff auf Optionen und Funktionen von Data Management. Das Aufgabenfenster besteht aus den Registerkarten "Workflow" und "Einrichten".

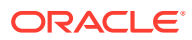

<span id="page-28-0"></span>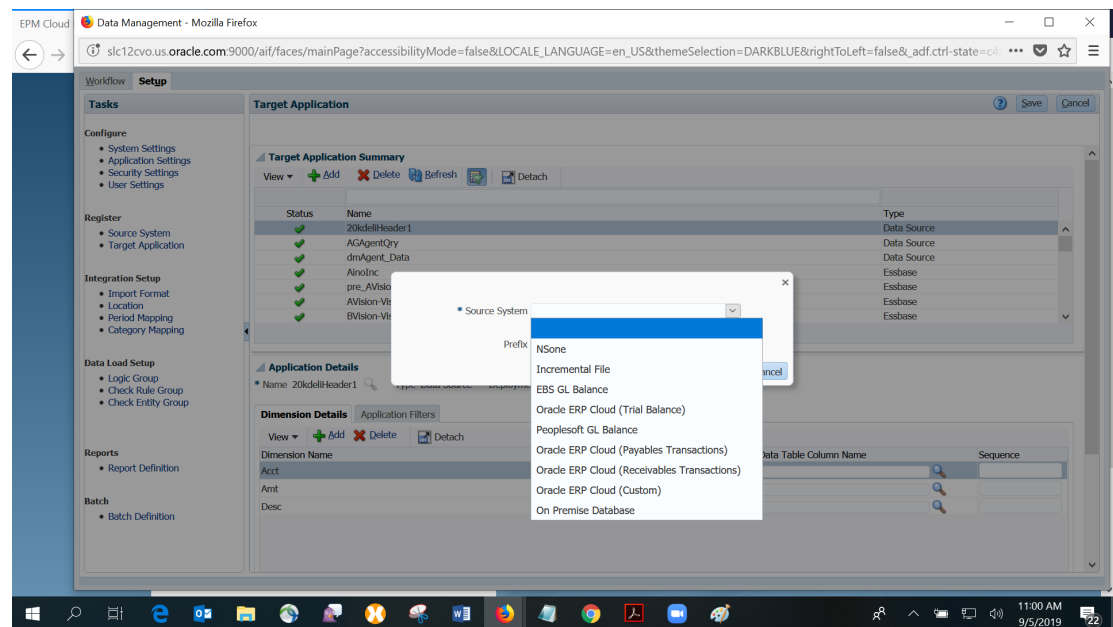

### Workflowaufgaben

Über die Registerkarte "Workflow" können Sie mit den folgenden Optionen Daten integrieren:

- Dataload
	- Dataload-Workbench
	- Dataload-Regel
	- Dataload-Zuordnung
- Sonstige
	- Batchausführung
	- **Berichtsausführung**
	- Systemwartungsaufgaben
- Überwachung Prozessdetails

### Einrichtungsaufgaben

Über die Registerkarte "Einrichten" können Sie Quell- und Zielsysteme verwalten, Berichtsund Batchdefinitionen angeben sowie Anwendungseinstellungen verwalten.

Verfügbare Aufgaben:

- Konfigurieren
	- Systemeinstellungen
	- Anwendungseinstellungen
	- Sicherheitseinstellungen
	- Benutzereinstellungen
- Registrieren
	- Quellsystem

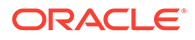

- Zielanwendung
- <span id="page-29-0"></span>• Integrationseinrichtung
	- Importformat
	- **Location**
	- Periodenzuordnung
	- Kategoriezuordnung
- Dataload-Einrichtung
	- **Logikgruppe**
	- Prüfregelgruppe
	- Prüfentitygruppe

# Mit Daten in Rastern arbeiten

In den meisten Fenstern werden Daten in einem oder mehreren Rastern angezeigt. Führen Sie eine oder mehrere Aktionen aus, um Rasterdaten zu bearbeiten:

- Klicken Sie auf **Hinzufügen**, um einen Datensatz hinzuzufügen.
- Wählen Sie zum Löschen einen Datensatz aus, und klicken Sie auf **Löschen**.
- Klicken Sie auf **Alle löschen**, um alle Datensätze in einem Raster zu löschen.
- Klicken Sie zum Bearbeiten eines Datensatzes in die entsprechende Zeile, und beginnen Sie mit der Eingabe. Gegebenenfalls können Sie den zu bearbeitenden

Wert auch auswählen und auf  $\Box$  klicken.

- Um nach Elementen in einer Spalte zu suchen, geben Sie den Suchwert in das leere Feld über der Spalte für den Wert ein, und drücken Sie die **EINGABETASTE**. Wenn es für den Wert eine Übereinstimmung gibt, wird er als erstes Element angezeigt.
- Wenn Sie alle Änderungen an einer Zeile verwerfen möchten, wählen Sie die Zeile aus, und klicken Sie auf **Abbrechen**.
- Wenn Sie alle Änderungen an einer Zeile speichern möchten, wählen Sie **Speichern** aus.

### Benutzeroberflächenelemente der Komponente Datenmanagement

Die folgenden Elemente sind auf allen Seiten der Komponente Datenmanagement enthalten.

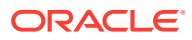

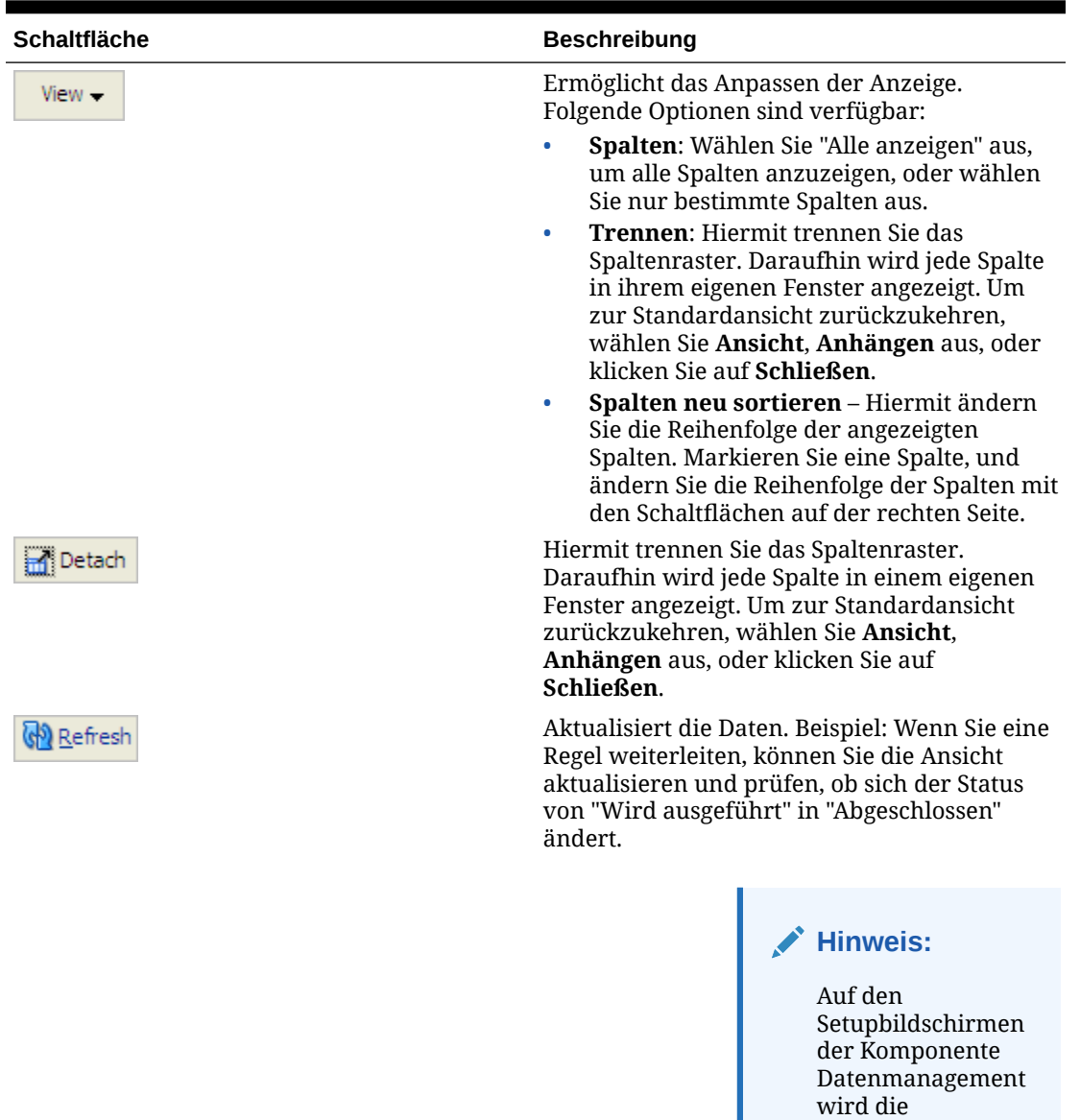

#### **Tabelle 2-2 Gemeinsame Elemente auf den Seiten der Komponente Datenmanagement**

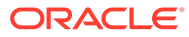

Schaltfläche "Aktualisieren" nicht angezeigt.

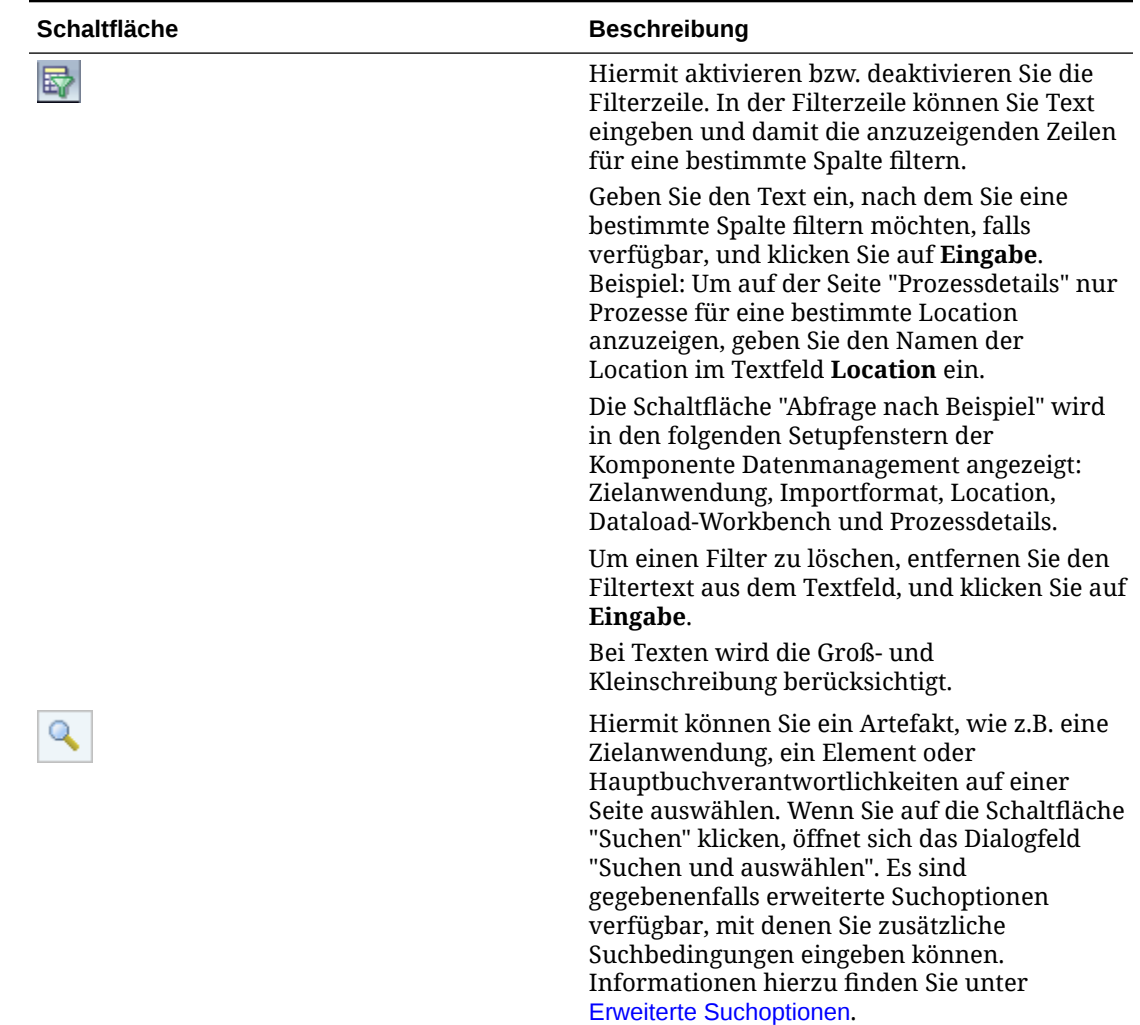

<span id="page-31-0"></span>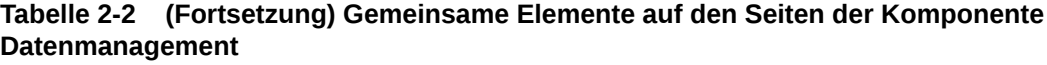

# Erweiterte Suchoptionen

Die Schaltfläche "Suchen" ist auf vielen Seiten der Komponente Datenmanagement enthalten. Wenn Sie die Schaltfläche "Suchen" auswählen und die Schaltfläche "Erweiterte Suche" verfügbar ist, können Sie zusätzliche Suchbedingungen eingeben. Die Felder, die in den erweiterten Suchoptionen angezeigt werden, unterscheiden sich je nach ausgewähltem Artefakt. Die folgenden Operatoren werden unterstützt:

- Beginnt mit
- Endet mit
- **Gleich**
- Ungleich
- Kleiner
- Größer

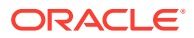

- <span id="page-32-0"></span>• Kleiner/gleich
- Größer/gleich
- Zwischen
- Nicht zwischen
- **Enthält**
- Enthält nicht
- **Leer**
- Nicht leer

## POV-Leiste verwenden

Für die Dataload-Workbench wird in der POV-Leiste Folgendes angezeigt:

- **Location**
- **Periode**
- **Kategorie**
- **Datenregel**

Location KS7DIM\_EBSTB Period Jan-08 Category Actual Rule KS7DIM\_EBSTB Source File Target KS7DIM

Standardmäßig wird nur die Datenregel angezeigt, die dem Kategorie-POV zugewiesen ist.

Das Quellsystem und die Zielanwendung werden als Kontextinformationen angezeigt.

#### Standort-POV auswählen

So wählen Sie einen anderen Standort-POV aus:

- **1.** Wählen Sie in der Registerkarte **Workflow** unter **Dataload** die Option **Dataload-Workbench** aus.
- **2.** Doppelklicken Sie in der **POV**-Leiste auf das Feld für die Location.
- **3.** Geben Sie unter **Point of View auswählen** unter **Location** eine vollständige Zeichenfolge oder eine Teilzeichenfolge für die neue Location ein, und klicken Sie auf **OK**.
- **4. Optional:** Um nach einer anderen Location zu suchen, klicken Sie in der Dropdown-Liste **Location** auf **Mehr**, navigieren Sie im Fenster **Suchen und auswählen: Location** zur Location, und klicken Sie auf **OK**.
- **5. Optional:** Wählen Sie unter **Point of View auswählen** die Option **Als Standardwert festlegen** aus, um die neue Location als Standardlocation zu verwenden.

Wenn eine POV-Auswahl als Standard festgelegt wird, wird das Benutzerprofil mit der Standardauswahl aktualisiert.

**6.** Klicken Sie auf **OK**.

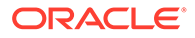

### <span id="page-33-0"></span>Perioden-POV festlegen

Der Data Management-Administrator steuert, welche Abrechnungsperiode für alle Benutzer aktiv ist. Mit dieser Funktion wird vermieden, dass Benutzer Daten versehentlich in falsche Perioden laden. Wenn Sie sich bei Data Management anmelden, ermittelt die Anwendung den globalen Periodenwert und setzt den POV automatisch auf den aktuellen Wert.

So wählen Sie einen anderen Perioden-POV aus:

- **1.** Wählen Sie in der Registerkarte **Workflow** unter **Dataload** die Option **Dataload-Workbench** aus.
- **2.** Doppelklicken Sie in der **POV**-Leiste auf das Feld für die Location.
- **3.** Geben Sie unter **Point of View auswählen** unter **Periode** eine vollständige Zeichenfolge oder eine Teilzeichenfolge für die neue Periode ein, und klicken Sie auf **OK**.
- **4. Optional:** Um nach einer anderen Periode zu suchen, klicken Sie in der Dropdown-Liste **Periode** auf **Mehr**, navigieren Sie im Fenster **Suchen und auswählen: Periode** zur Periode, und klicken Sie auf **OK**.
- **5. Optional:** Wählen Sie unter **Point of View auswählen** die Option **Als Standardwert festlegen** aus, um die neue Periode als Standardperiode zu verwenden.

Wenn eine neue POV-Auswahl als Standard festgelegt wird, wird das Benutzerprofil mit der Standardauswahl aktualisiert.

**6.** Klicken Sie auf **OK**.

### Kategorie-POV festlegen

Der Data Management-Administrator steuert die für alle Benutzer aktive Datenkategorie. Mit dieser Funktion wird vermieden, dass Benutzer Daten versehentlich in falsche Kategorien laden.

#### **Hinweis:**

Im Fenster "Dataload-Regel" werden standardmäßig nur für die *aktuelle* POV-Kategorie alle Dataload-Regeln angezeigt. Um alle Dataload-Regeln für alle Kategorien unabhängig von der POV-Kategorie anzuzeigen, wählen Sie unter **Datenregelübersicht** die Optionen **Anzeigen**, **Alle Kategorien** aus.

So wählen Sie einen anderen Kategorie-POV aus:

- **1.** Wählen Sie in der Registerkarte **Workflow** unter **Dataload** die Option **Dataload-Workbench** aus.
- **2.** Doppelklicken Sie in der **POV**-Leiste auf das Feld für die Location.
- **3.** Wählen Sie unter **Point of View auswählen** unter **Kategorie** die neue Kategorie aus, und klicken Sie auf **OK**.
- **4. Optional:** Wählen Sie unter **Regel** die Regel aus, die dem Kategorie-POV zugewiesen ist.

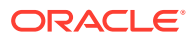

<span id="page-34-0"></span>**5.** Wählen Sie **Als Standardwert festlegen** aus, um die neue Kategorie als Standardkategorie zu verwenden.

Wenn ein POV als Standard festgelegt wird, wird das Benutzerprofil mit der Standardauswahl aktualisiert.

**6.** Klicken Sie auf **OK**.

# Administrationsaufgaben

Legen Sie System-, Anwendungs- und Benutzerprofile fest. Registrieren Sie außerdem Quellsysteme und Zielanwendungen.

#### **Siehe auch:**

- Liste mit Profilen vordefinieren
- [Quellsysteme einrichten](#page-60-0)
- [Zielanwendungen registrieren](#page-66-0)

## Liste mit Profilen vordefinieren

Data Management verwendet eine vordefinierte Liste mit Profilen. Sie können Werte für diese Profile definieren, um verschiedenen Geschäftsanforderungen gerecht zu werden. Profile können auf folgenden Ebenen erstellt werden:

- System (gilt für das gesamte System)
- Anwendung (gilt für eine bestimmte Zielanwendung)
- Benutzer (gilt für einen bestimmten Benutzer)

### Profile auf Systemebene einrichten

Mit Systemeinstellungen können Sie Profile auf Systemebene aktualisieren oder löschen, die für das gesamte System gelten.

So definieren Sie Systemeinstellungen:

- **1.** Wählen Sie in der Registerkarte **Einrichten** unter **Konfigurieren** die Option **Systemeinstellungen** aus.
- **2.** Wählen Sie unter **Systemeinstellungen** unter **Profiltyp** das Profil aus, das im Fenster "Systemeinstellungen" aufgeführt werden soll.

Verfügbare Profiltypen:

- Alle
- Datei (Neben dateispezifischen Systemeinstellungen wird durch das Auswählen des Dateiprofiltyps die Schaltfläche "Anwendungsordner erstellen" angezeigt. Mit dieser Funktion wird das System angewiesen, eine Ordnerstruktur in dem Verzeichnis zu erstellen, dessen Pfad in den Einstellungen für das Root-Verzeichnis der Anwendung angegeben ist.)
- Sonstige (Wird verwendet zum Einrichten von Profilen mit: Datenquelle, Benutzersprache, Theme der Benutzeroberfläche und Standardprüfbericht.)
- Point of View

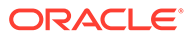

Der von Ihnen ausgewählte Profiltyp bestimmt die Einstellungen, die Sie hinzufügen oder bearbeiten können.

**3.** Wählen Sie die Option aus, und fügen Sie den neuen Wert unter **Wert** hinzu.

Wenn Wenn im Feld "Auswählen" angezeigt wird, können Sie nach dem Wert suchen.

**4.** Klicken Sie auf **Speichern**.

#### **Tabelle 2-3 Profiloptionen für die Systemeinstellung**

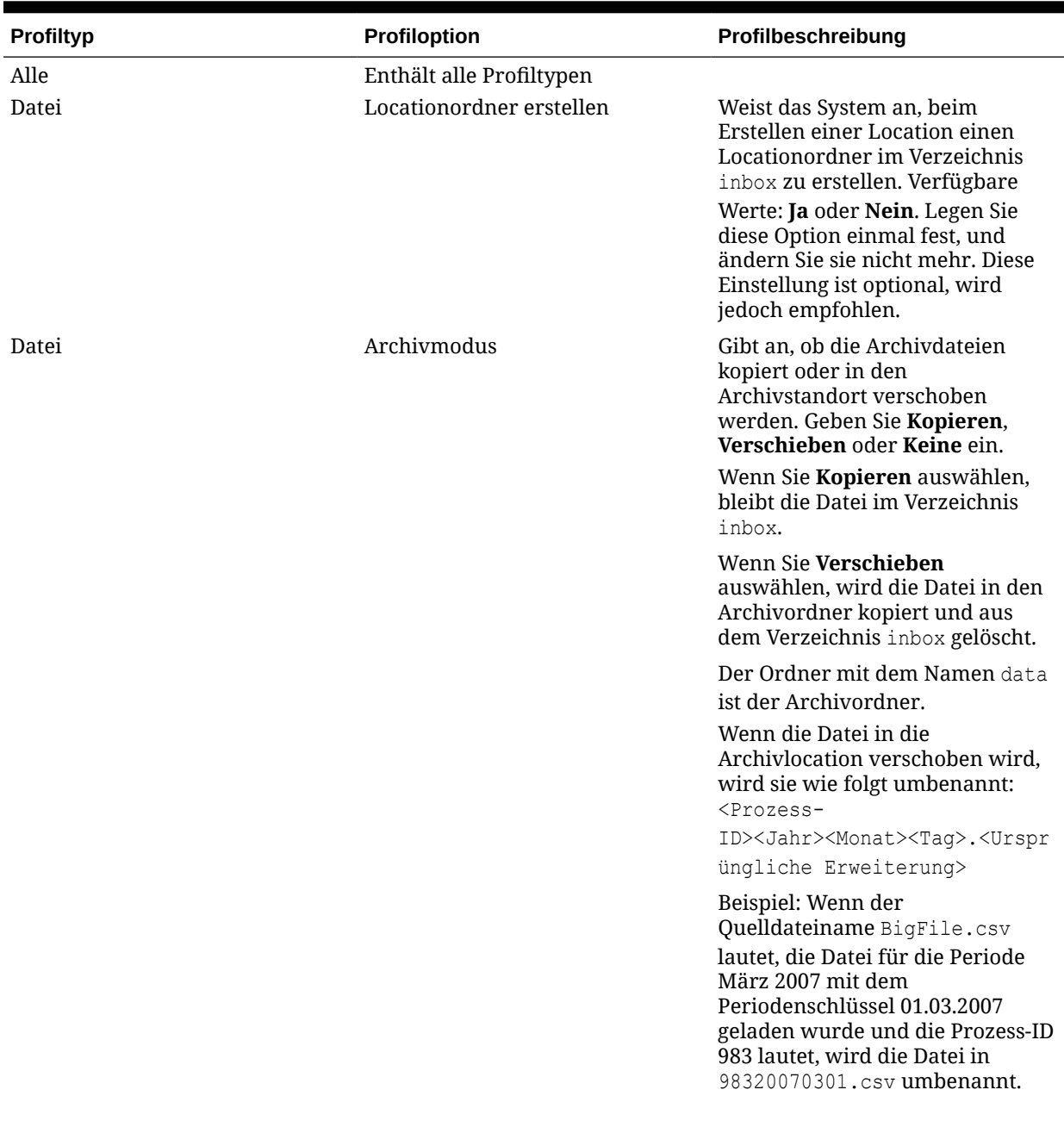

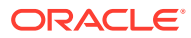
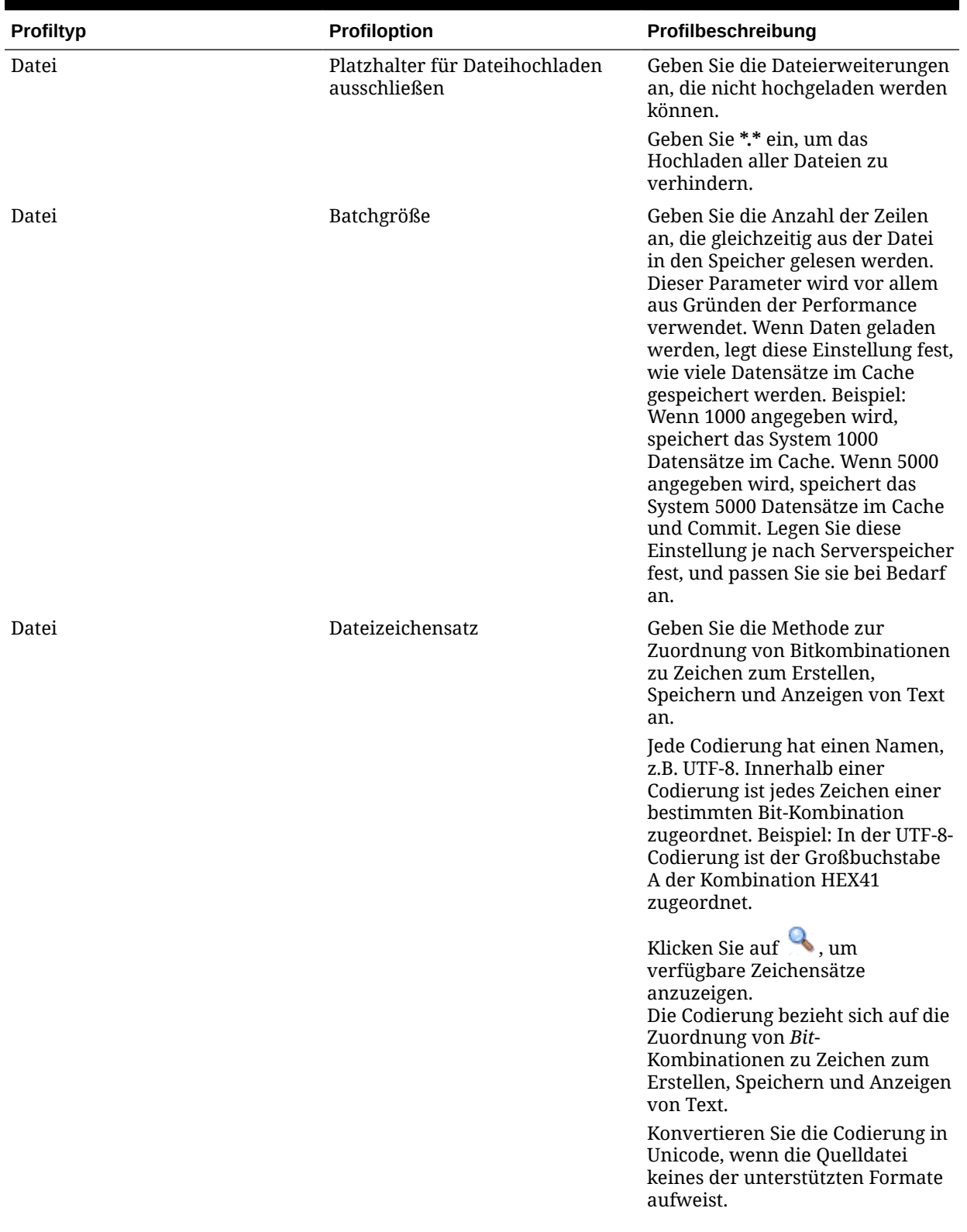

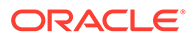

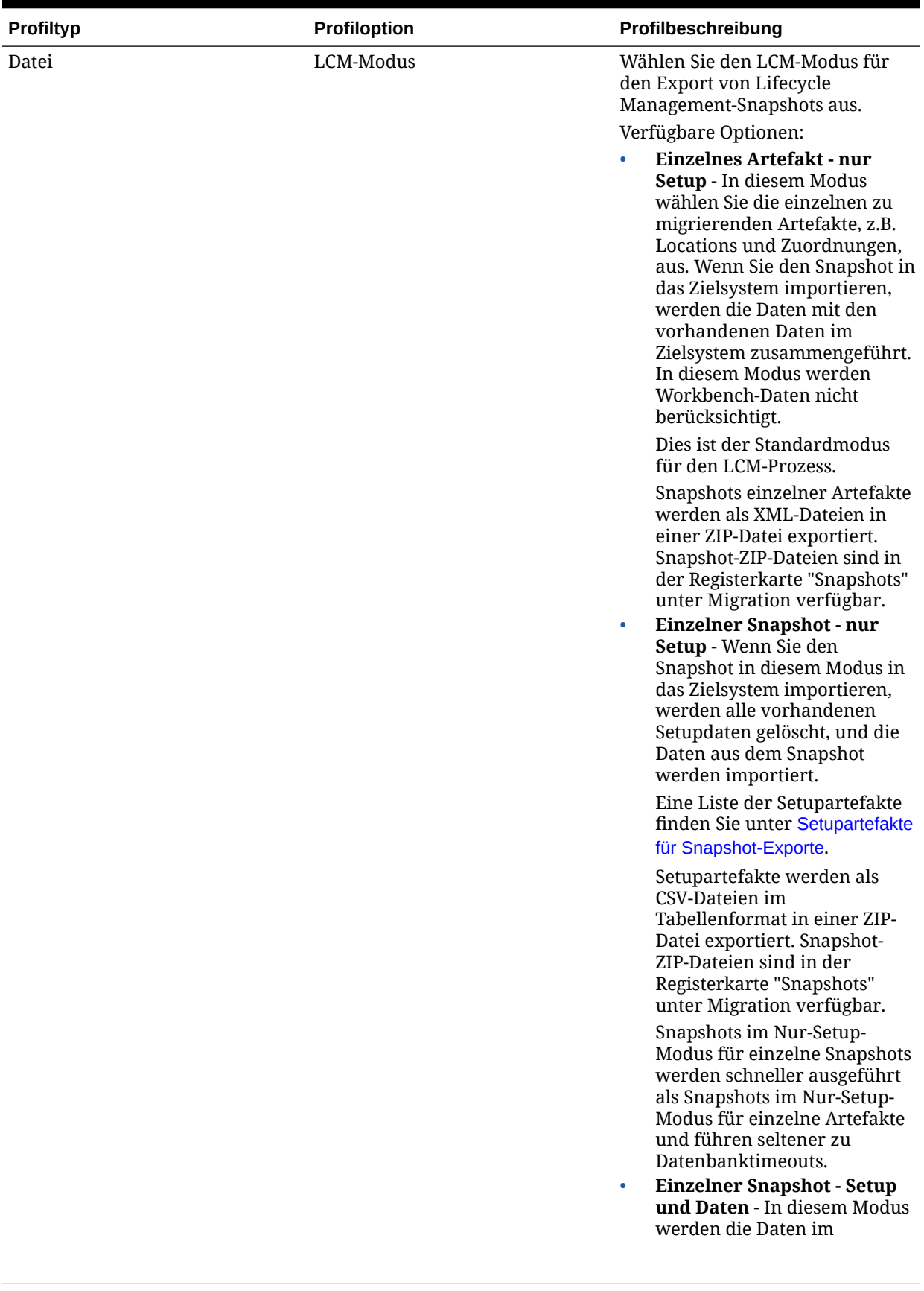

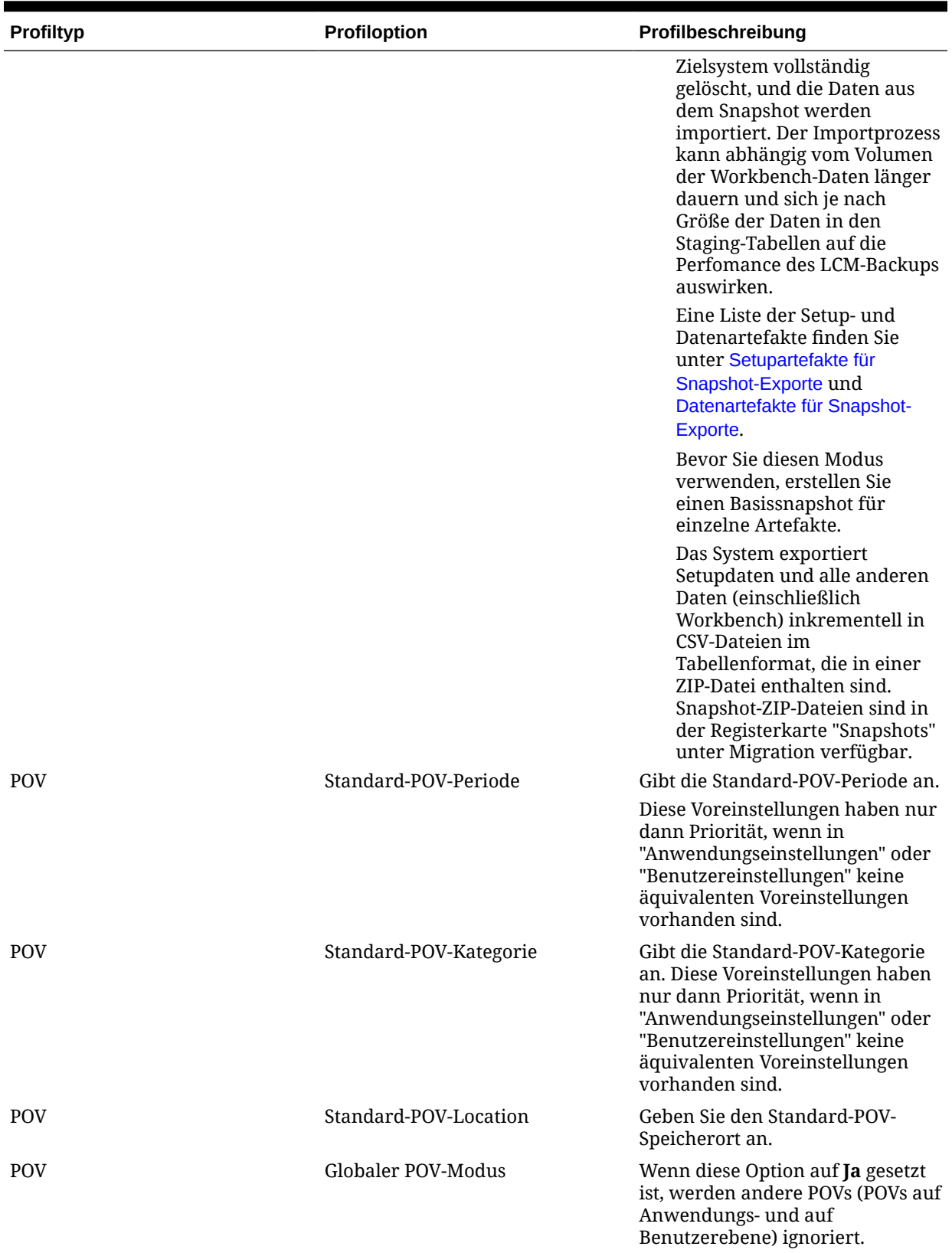

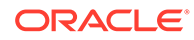

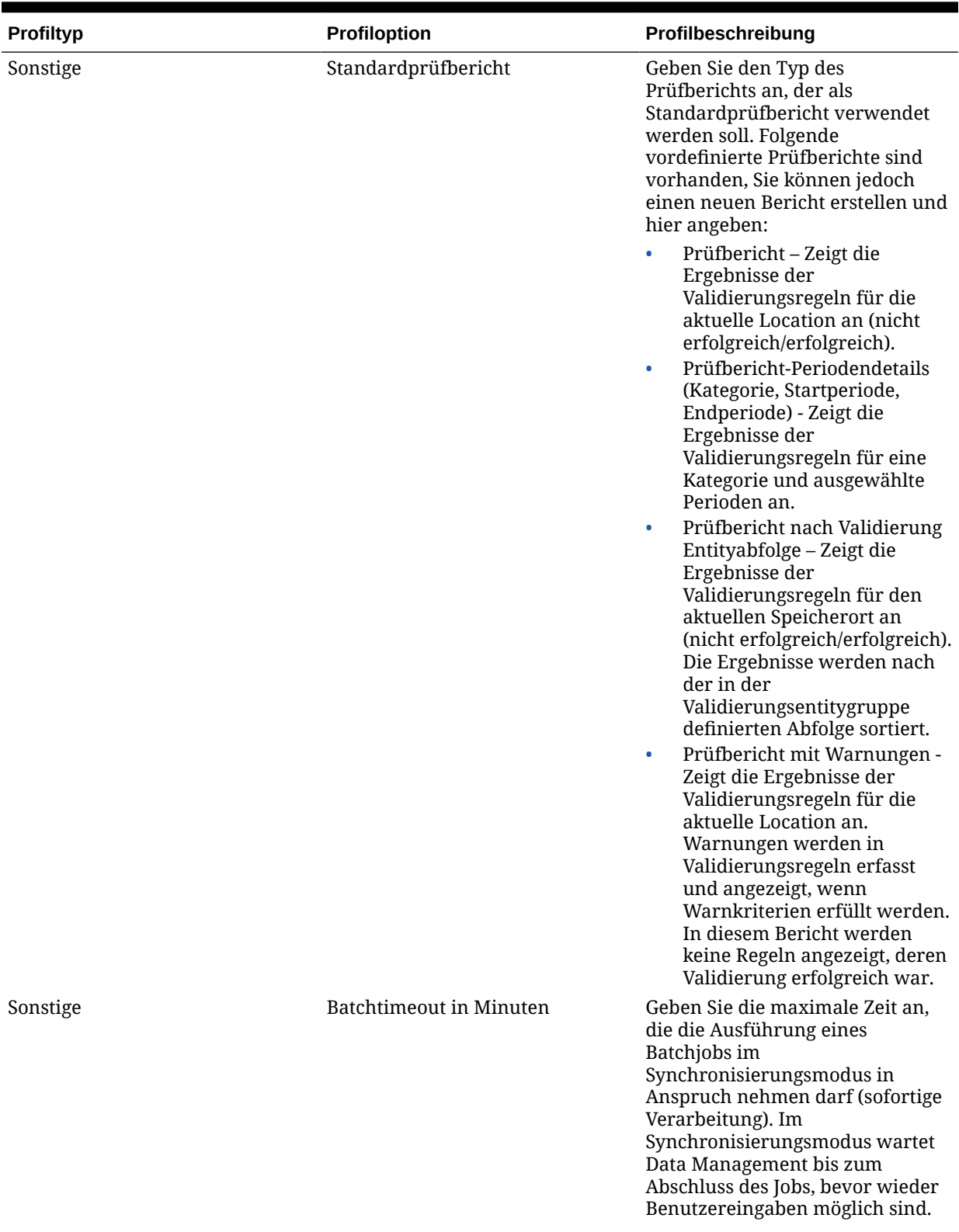

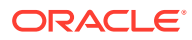

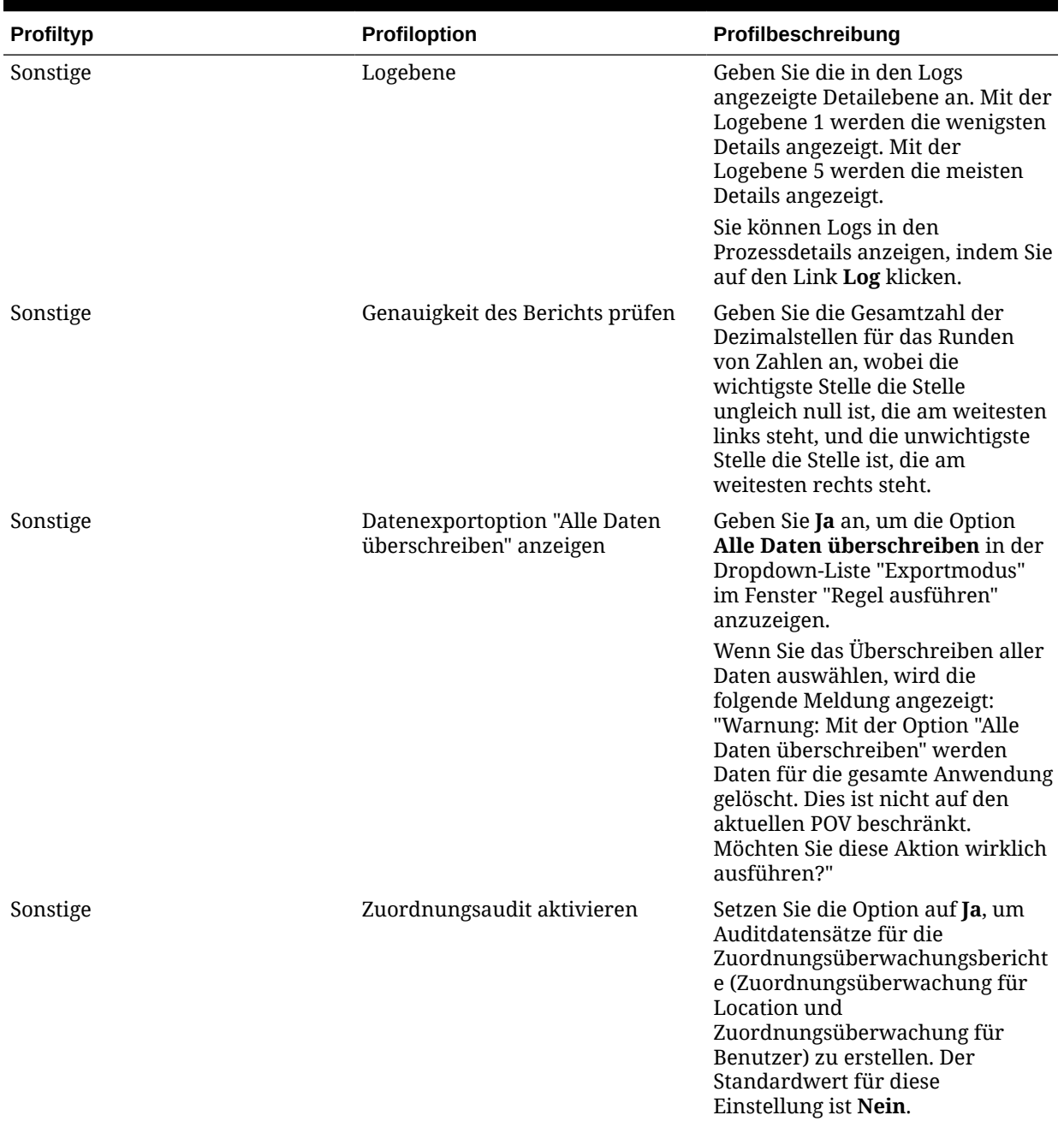

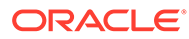

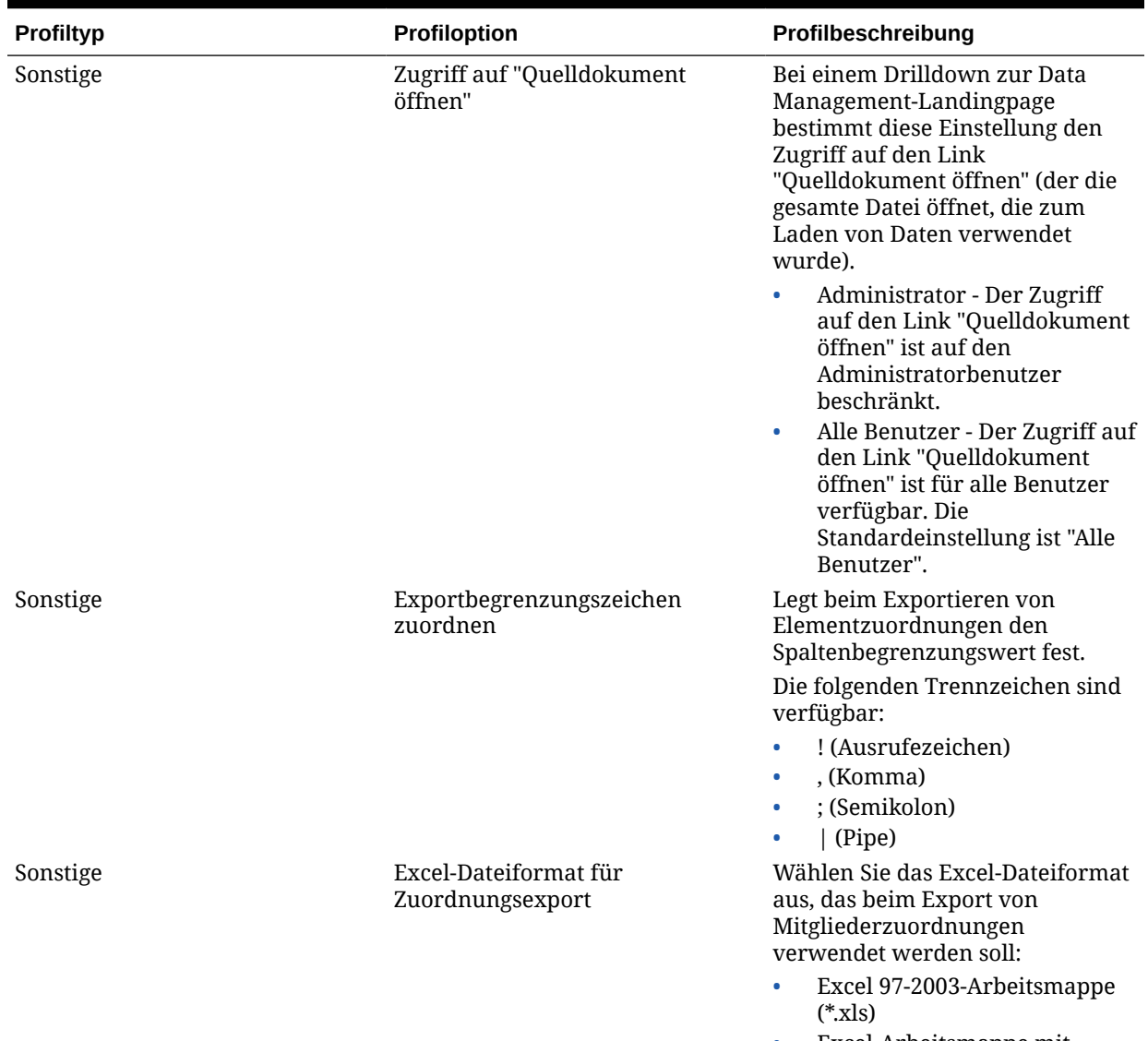

• Excel-Arbeitsmappe mit aktivierten Makros (\*.xlsm)

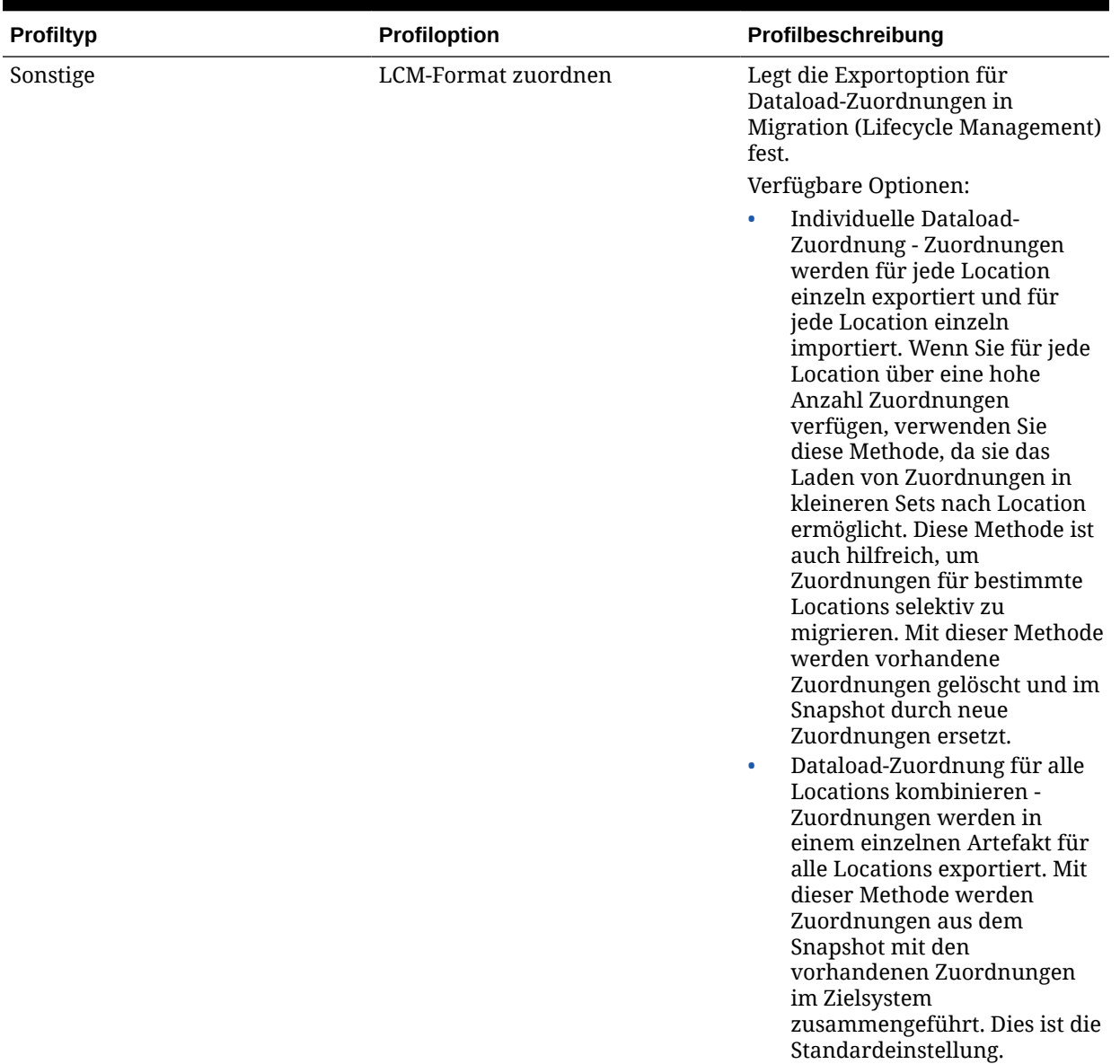

# Profile auf Anwendungsebene einrichten

Mit Anwendungseinstellungen können Sie Profile auf Anwendungsebene aktualisieren oder löschen, die für Zielanwendungen gelten.

So richten Sie ein Profil auf Anwendungsebene ein:

- **1.** Wählen Sie in der Registerkarte **Einrichten** unter **Konfigurieren** die Option **Anwendungseinstellungen** aus.
- **2.** Wählen Sie unter **Anwendungseinstellungen** als **Zielanwendung** die Oracle Enterprise Performance Management Cloud-Anwendung aus.
- **3.** Wählen Sie die Profileinstellungen für die Anwendungsebene aus.

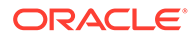

**4. Optional:** Um eine Einstellung zu löschen, wählen Sie den gewünschten Wert aus, und klicken Sie auf **Löschen**.

Der Wert wird entfernt, aber erst beim Speichern endgültig gelöscht.

**5.** Klicken Sie auf **Speichern**.

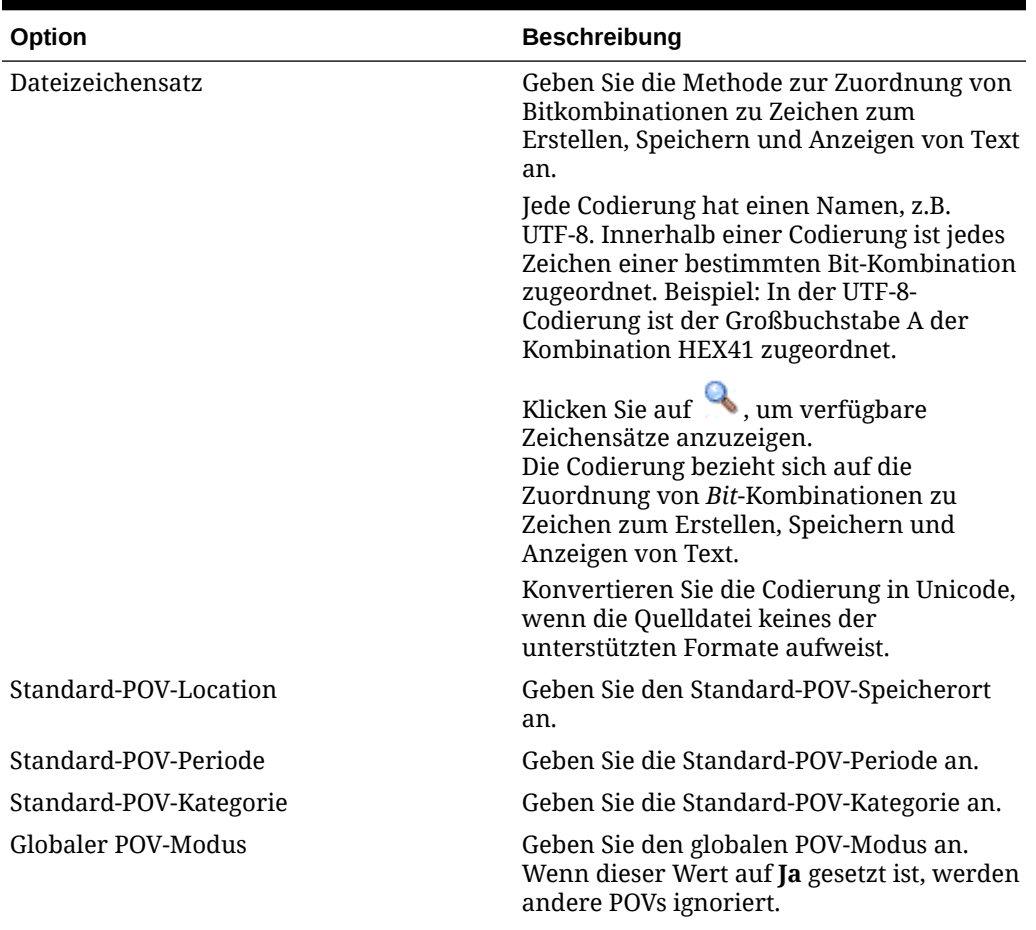

#### **Tabelle 2-4 Profiloptionen auf Anwendungsebene**

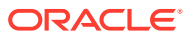

| Option                          | <b>Beschreibung</b>                                                                                                    |
|---------------------------------|----------------------------------------------------------------------------------------------------|
| Standardprüfbericht             | Geben Sie den Typ des Prüfberichts an, der<br>als Standardprüfbericht auf<br>Anwendungsebene verwendet werden soll.<br>Folgende vordefinierte Prüfberichte sind<br>vorhanden, Sie können jedoch einen neuen<br>Bericht erstellen und hier angeben:                                                                                            |
|                                 | Prüfbericht - Zeigt die Ergebnisse der<br>Validierungsregeln für die aktuelle<br>Location an (nicht erfolgreich/<br>erfolgreich).                                                                                                    |
|                                 | Prüfbericht-Periodendetails (Kategorie,<br>$\bullet$<br>Startperiode, Endperiode) - Zeigt die<br>Ergebnisse der Validierungsregeln für<br>eine Kategorie und ausgewählte<br>Perioden an.                                                                                                    |
|                                 | Prüfbericht nach Validierung<br>$\bullet$<br>Entityabfolge - Zeigt die Ergebnisse der<br>Validierungsregeln für den aktuellen<br>Speicherort an (nicht erfolgreich/<br>erfolgreich). Die Ergebnisse werden<br>nach der in der<br>Validierungsentitygruppe definierten<br>Abfolge sortiert.                                                    |
|                                 | Prüfbericht mit Warnungen - Zeigt die<br>$\bullet$<br>Ergebnisse der Validierungsregeln für<br>die aktuelle Location an. Warnungen<br>werden in Validierungsregeln erfasst<br>und angezeigt, wenn Warnkriterien<br>erfüllt werden. In diesem Bericht<br>werden keine Regeln angezeigt, deren<br>Validierung erfolgreich war.                  |
|                                 | Diese Einstellung ist in Financial<br>Consolidation and Close nicht verfügbar.                                                                                                    |
| Logebene                        | Geben Sie die in den Logs angezeigte<br>Detailebene an. Mit der Logebene 1 werden<br>die wenigsten Details angezeigt. Mit der<br>Logebene 5 werden die meisten Details<br>angezeigt.                                                                                                    |
|                                 | Sie können Logs in den Prozessdetails<br>anzeigen, indem Sie auf den Link Log<br>klicken.                                                                                                    |
| Genauigkeit des Berichts prüfen | Geben Sie die Gesamtzahl der<br>Dezimalstellen für das Runden von Zahlen<br>an, wobei die wichtigste Stelle die Stelle<br>ungleich null ist, die am weitesten links<br>steht, und die unwichtigste Stelle die Stelle<br>ist, die am weitesten rechts steht.<br>Diese Einstellung ist in Financial<br>Consolidation and Close nicht verfügbar. |

**Tabelle 2-4 (Fortsetzung) Profiloptionen auf Anwendungsebene**

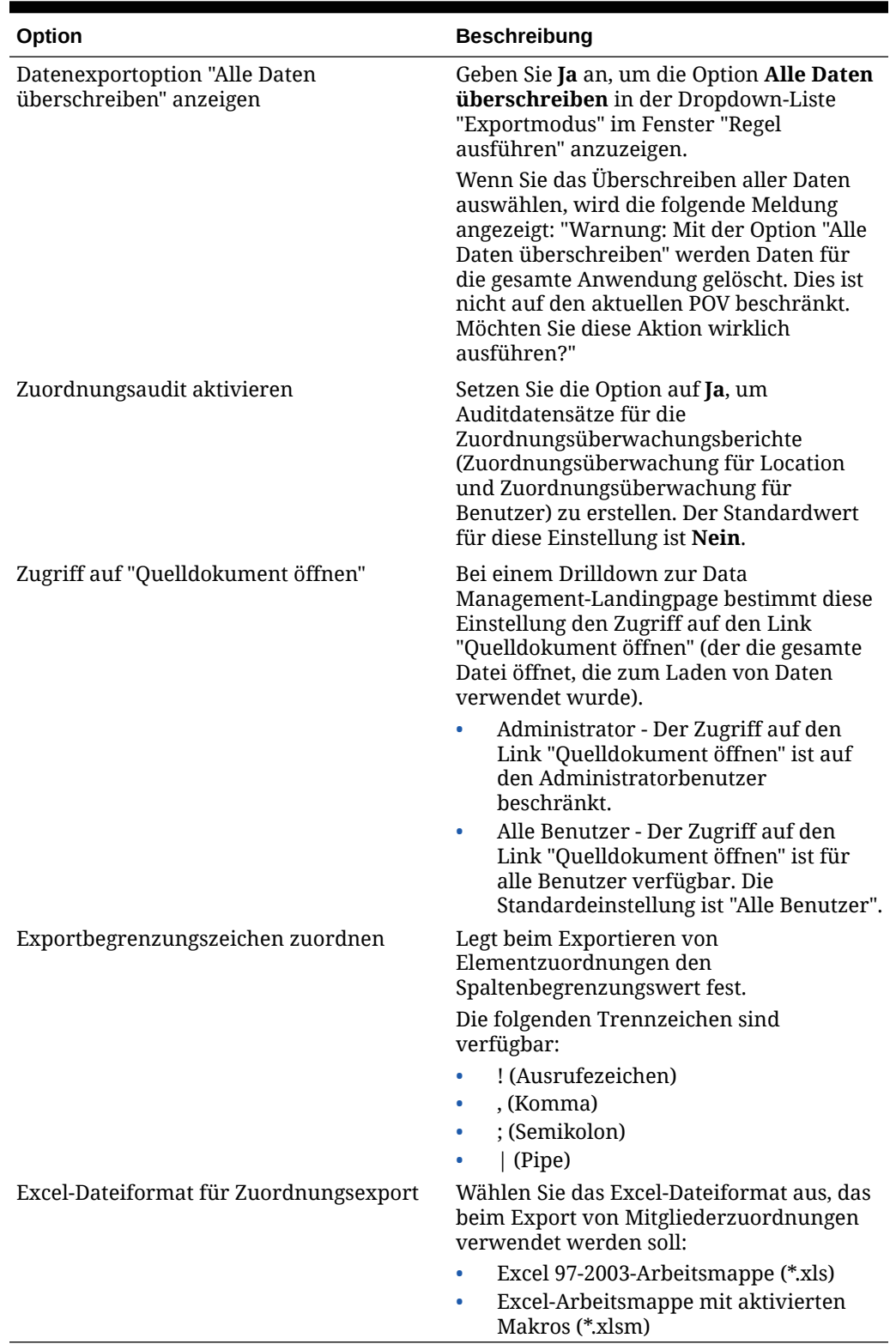

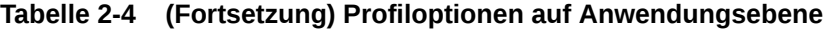

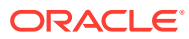

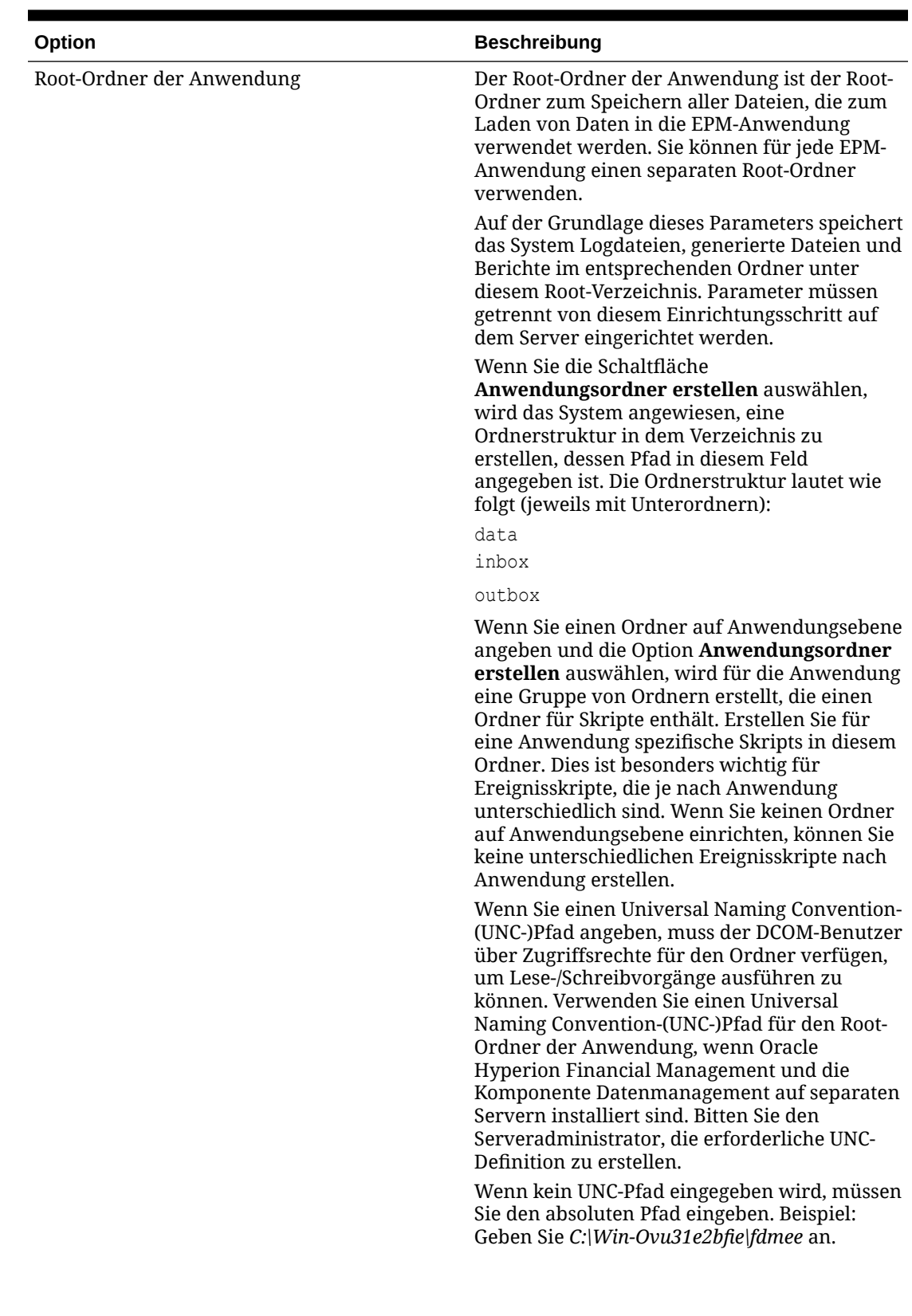

# **Tabelle 2-5 Profiloptionen auf Anwendungsebene**

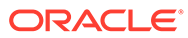

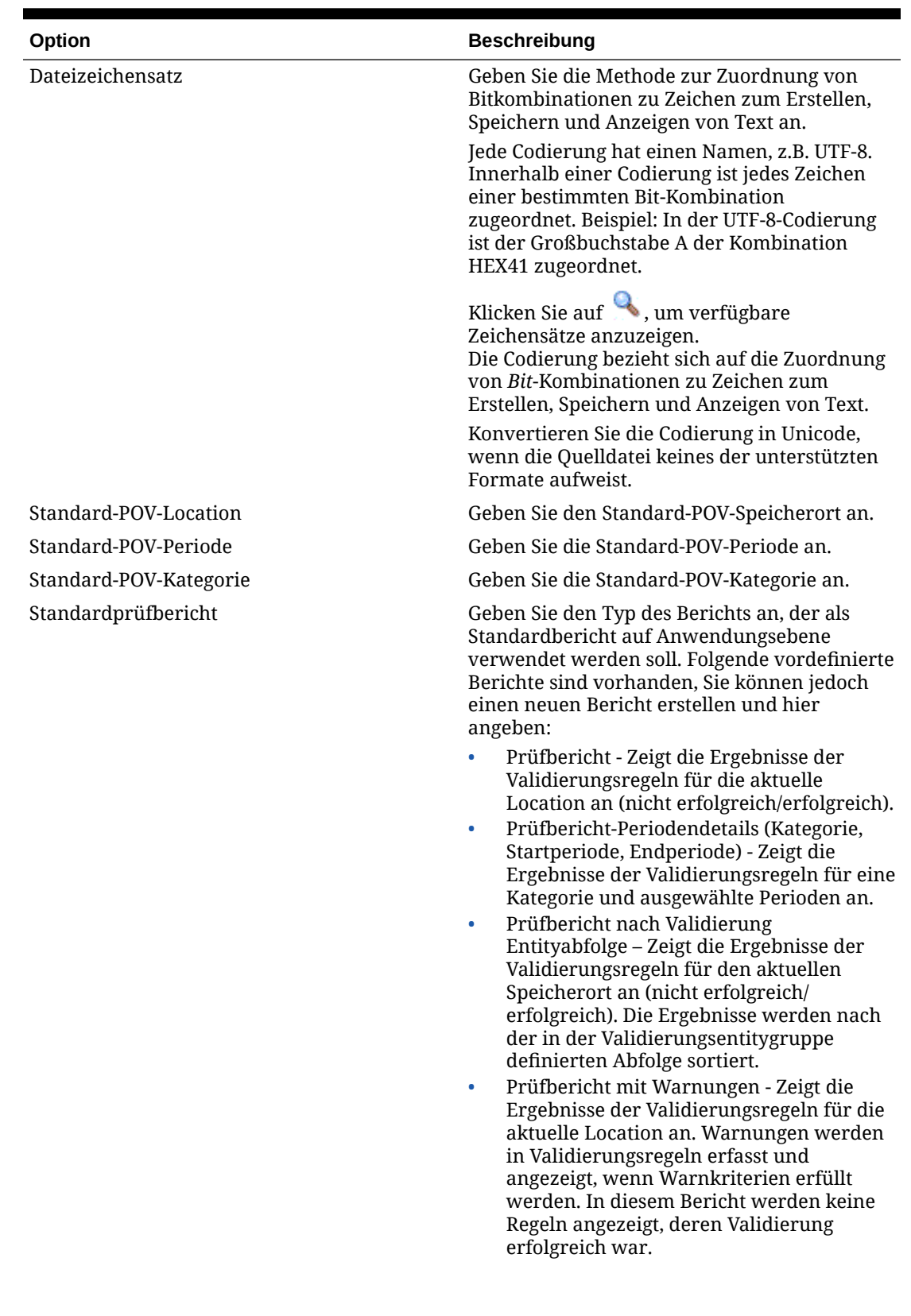

# **Tabelle 2-5 (Fortsetzung) Profiloptionen auf Anwendungsebene**

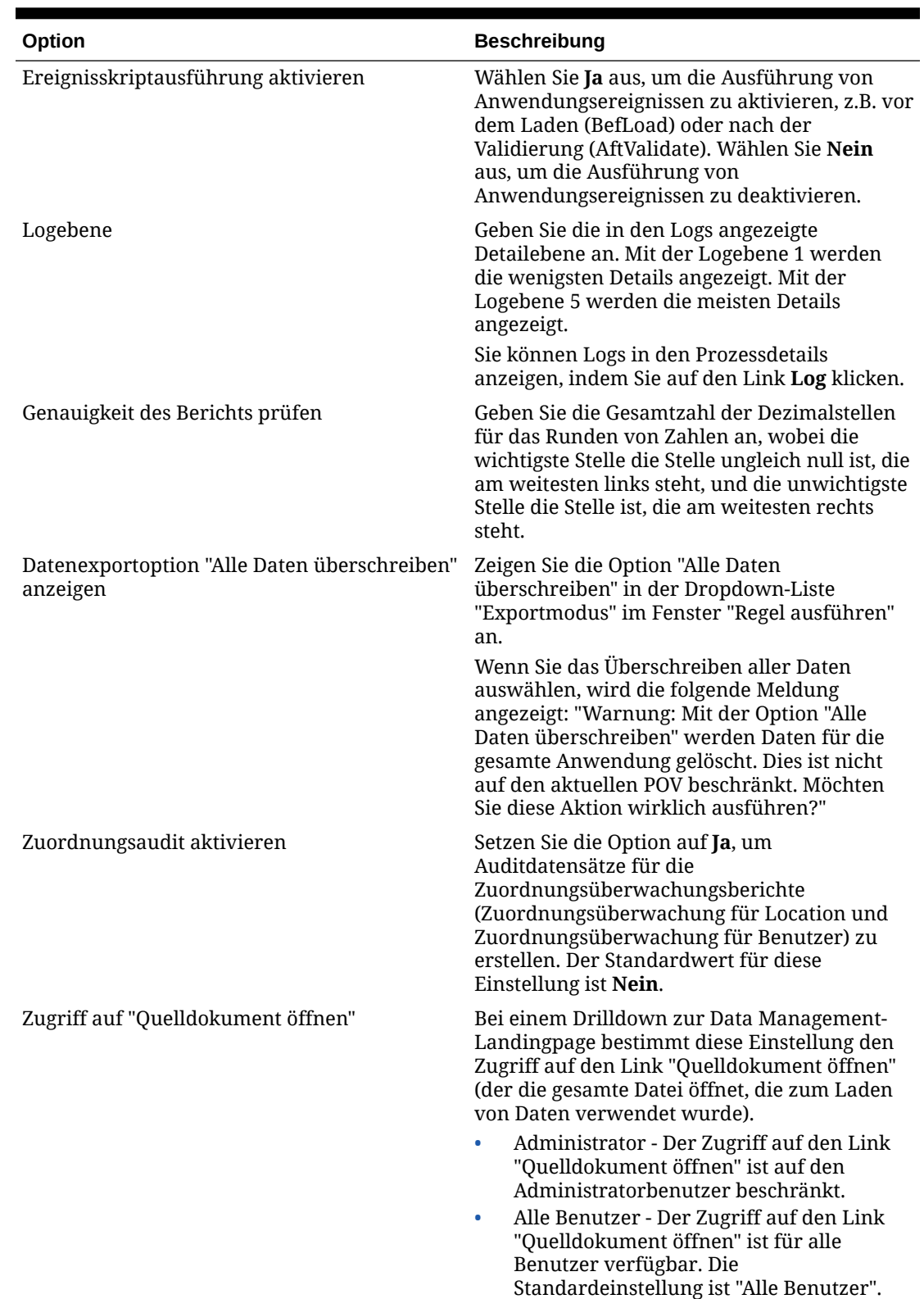

# **Tabelle 2-5 (Fortsetzung) Profiloptionen auf Anwendungsebene**

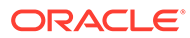

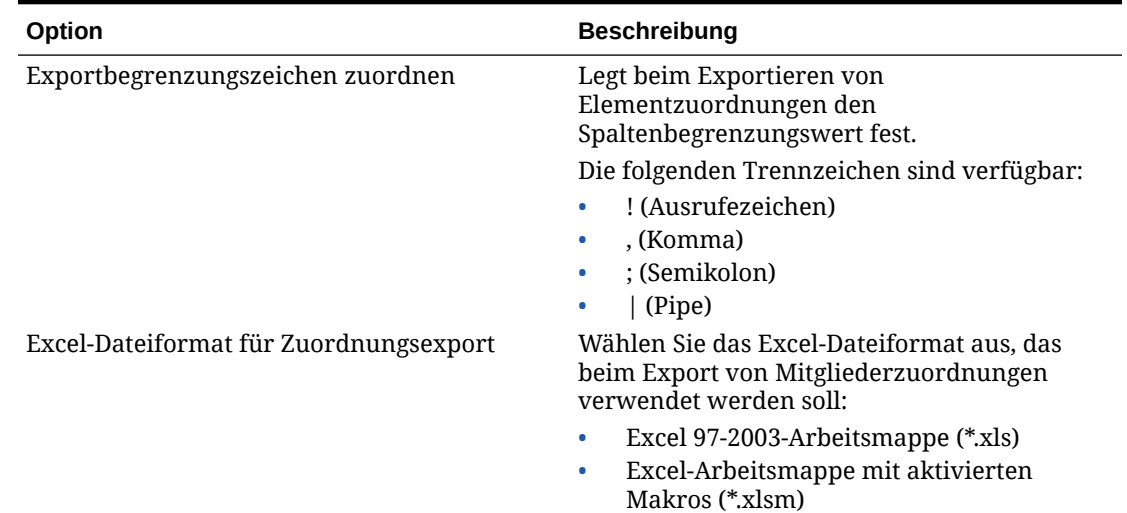

#### **Tabelle 2-5 (Fortsetzung) Profiloptionen auf Anwendungsebene**

### Alle (POV-)Locations sperren und entsperren

Mit der Funktion zum Sperren aller Locations wird verhindert, dass Daten in einen ausgewählten POV geladen werden, indem alle mit der aktuellen Periode und Kategorie für eine ganze Zielanwendung verknüpften Locations gesperrt werden. Wenn eine Location gesperrt ist, können Sie keine Importe, Validierungen oder Exporte durchführen und auch die Validierung nicht erneut ausführen.

Wenn eine Location gesperrt ist, wird ein Sperrsymbol ( iii) in der POV-Leiste angezeigt.

Die Funktion zum Sperren aller Locations wird referenziert in:

- Dataload-Workbench
- Dataload-Regel
- Batchausführung

Die Option "Alle Locations entsperren" ist auch verfügbar, sodass Sie alle gesperrten Locations entsperren können. Sie können im Fenster "Point of View auswählen" eine Option angeben, die es Benutzern ermöglicht, einen POV nach Speicherort zu entsperren.

So sperren Sie alle Locations für einen POV:

- **1.** Wählen Sie in der Registerkarte **Einrichten** unter **Konfigurieren** die Option **Anwendungseinstellungen** aus.
- **2.** Wählen Sie unter **Anwendungseinstellungen** in der Dropdown-Liste **Zielanwendung** die Zielanwendung aus, für die das Anwendungsprofil gilt.
- **3.** Klicken Sie auf die Option zum Sperren aller Locations..
- **4.** Wählen Sie unter **Periode** die zu sperrende Periode aus.
- **5.** Wählen Sie unter **Kategorie** die zu sperrende Kategorie aus.

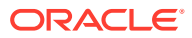

**6.** Klicken Sie auf **Aufheben der Sperre nach Speicherort zulässig**, um die Option **POV entsperren** im Fenster "Point of View auswählen" anzugeben.

Wenn **Aufheben der Sperre nach Speicherort zulässig** deaktiviert ist, werden die Felder **POV entsperren** und **POV sperren** nicht im Fenster "Point of View auswählen" angezeigt.

**7.** Klicken Sie auf **OK**.

Alle Speicherorte für die ausgewählte Zielanwendung werden gesperrt.

So entsperren Sie einen POV für alle Locations:

- **1.** Wählen Sie in der Registerkarte **Einrichten** unter **Konfigurieren** die Option **Anwendungseinstellungen** aus.
- **2.** Wählen Sie unter **Anwendungseinstellungen** in der Dropdown-Liste **Zielanwendung** die Zielanwendung aus, für die das Anwendungsprofil gilt.
- **3.** Klicken Sie auf **Alle Locations entsperren**.
- **4.** Wählen Sie unter **Periode** die zu entsperrende Periode aus.
- **5.** Wählen Sie unter **Kategorie** die zu entsperrende Kategorie aus.
- **6.** Klicken Sie auf **OK**.

Alle Locations für die ausgewählte Zielanwendung werden entsperrt.

# Profile auf Benutzerebene einrichten

Mit Benutzereinstellungen können Sie Profile auf Benutzerebene aktualisieren oder löschen, die für einen bestimmten Benutzer gelten.

# **Hinweis:** Wenn der Modus "Global" definiert ist, sind die Profile auf Benutzerebene für den POV nicht anwendbar.

So richten Sie ein Profil auf Benutzerebene ein:

- **1.** Wählen Sie in der Registerkarte **Einrichten** unter **Konfigurieren** die Option **Benutzereinstellungen** aus.
- **2.** Wählen Sie unter **Benutzereinstellungen** die hinzuzufügenden oder zu ändernden Optionen aus.
- **3. Optional:** Um eine Einstellung zu löschen, wählen Sie den Wert aus, und drücken Sie auf der Tastatur die Taste **Entf**.

Der Wert wird entfernt, aber erst beim Speichern endgültig gelöscht.

**4.** Klicken Sie auf **Speichern**.

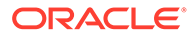

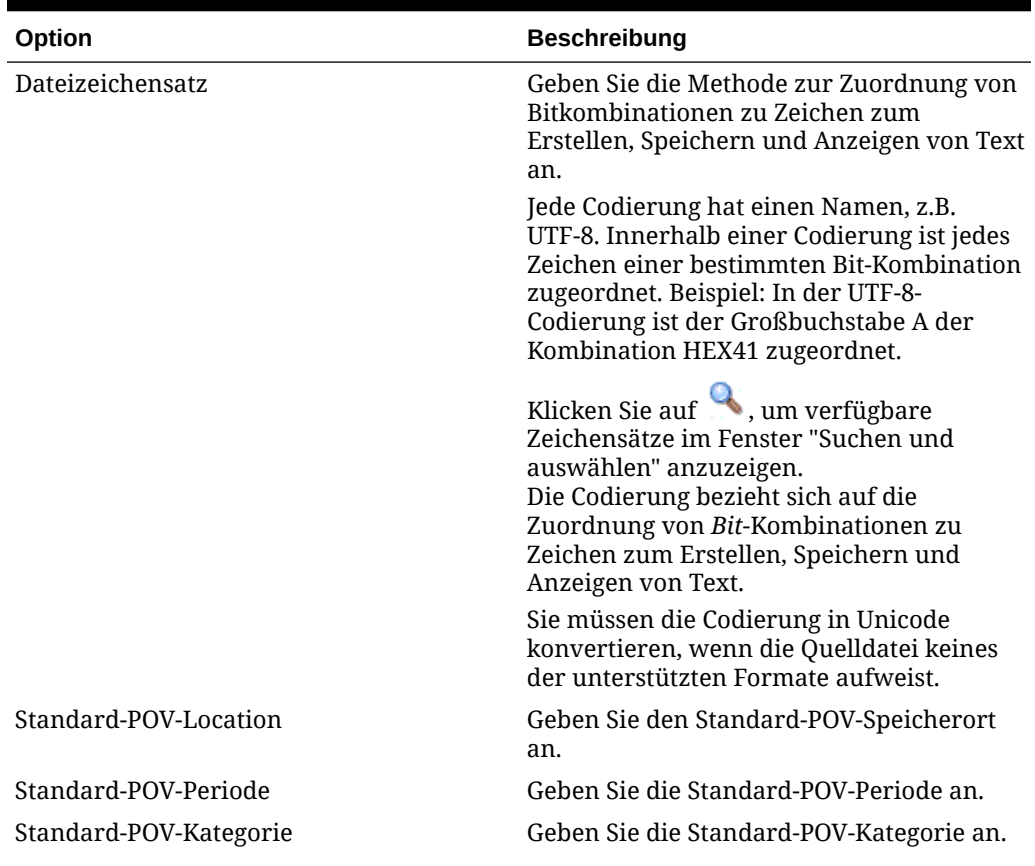

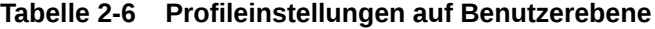

| Option                            | <b>Beschreibung</b>                                                                                                    |
|-----------------------------------|----------------------------------------------------------------------------------------------------|
| Standardprüfbericht               | Geben Sie den Typ des Prüfberichts an, der<br>als Standardprüfbericht auf Benutzerebene<br>verwendet werden soll. Folgende<br>vordefinierte Prüfberichte sind vorhanden,<br>Sie können jedoch einen neuen Bericht<br>erstellen und hier angeben:                                                                                     |
|                                   | Prüfbericht - Zeigt die Ergebnisse der<br>Validierungsregeln für die aktuelle<br>Location an (nicht erfolgreich/<br>erfolgreich).                                                                                                    |
|                                   | Prüfbericht-Periodendetails (Kategorie,<br>۰<br>Startperiode, Endperiode) - Zeigt die<br>Ergebnisse der Validierungsregeln für<br>eine Kategorie und ausgewählte<br>Perioden an.                                                                                                    |
|                                   | Prüfbericht nach Validierung<br>۰<br>Entityabfolge - Zeigt die Ergebnisse der<br>Validierungsregeln für den aktuellen<br>Speicherort an (nicht erfolgreich/<br>erfolgreich). Die Ergebnisse werden<br>nach der in der<br>Validierungsentitygruppe definierten                                                                        |
|                                   | Abfolge sortiert.<br>Prüfbericht mit Warnungen - Zeigt die<br>$\bullet$<br>Ergebnisse der Validierungsregeln für<br>die aktuelle Location an. Warnungen<br>werden in Validierungsregeln erfasst<br>und angezeigt, wenn Warnkriterien<br>erfüllt werden. Hier werden keine<br>Regeln angezeigt, deren Validierung<br>erfolgreich war. |
|                                   | Diese Einstellung ist in Financial<br>Consolidation and Close nicht verfügbar.                                                                                                    |
| Logebene                          | Geben Sie die in den Logs angezeigte<br>Detailebene an. Mit der Logebene 1 werden<br>die wenigsten Details angezeigt. Mit der<br>Logebene 5 werden die meisten Details<br>angezeigt.                                                                                                    |
|                                   | Sie können Logs in den Prozessdetails<br>anzeigen, indem Sie auf den Link Log<br>klicken.                                                                                                    |
| Exportbegrenzungszeichen zuordnen | Legt beim Exportieren von<br>Elementzuordnungen den<br>Spaltenbegrenzungswert fest.                                                                                                    |
|                                   | Die folgenden Trennzeichen sind<br>verfügbar:                                                                                                    |
|                                   | ! (Ausrufezeichen)<br>, (Komma)<br>; (Semikolon)                                                                                                    |

**Tabelle 2-6 (Fortsetzung) Profileinstellungen auf Benutzerebene**

•  $|$  (Pipe)

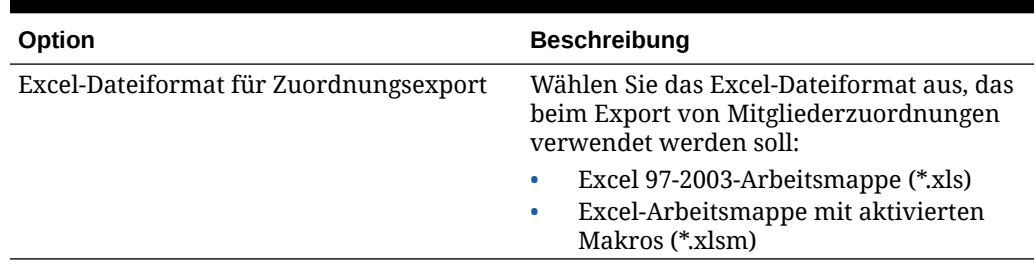

#### <span id="page-53-0"></span>**Tabelle 2-6 (Fortsetzung) Profileinstellungen auf Benutzerebene**

# Sicherheitsoptionen festlegen

Richten Sie die Sicherheitsoptionen auf Rollenebene sowie für Berichte, Batches und Locations ein.

In der Komponente Datenmanagement können Serviceadministratoren und Poweruser die Sicherheit für nahezu alle Benutzeroberflächen und Berichtsfunktionen festlegen. Die Komponente Datenmanagement unterstützt vier Sicherheitsebenen:

- Sicherheit auf Rollenebene Steuert den Zugriff auf Komponenten der Benutzerschnittstelle, auf die jeder Benutzer zugreifen kann
- Berichtssicherheit Steuert die Berichte, die gemäß den einer Rolle zugewiesenen Berichtsgruppen ausgeführt werden können.
- Batchsicherheit Steuert die Batches, die gemäß der einer Rolle zugewiesenen Batchgruppe ausgeführt werden können.
- Speicherortsicherheit Steuert den Zugriff auf Speicherorte.

Sicherheitsebenen werden auf Benutzer angewendet. Ebenen für Rollen- und Speicherortsicherheit, die Benutzern zugewiesen sind, werden während der Laufzeit verglichen. Wenn der Benutzer einer Ebene zugewiesen wurde, die mindestens der Ebene der Funktion entspricht, auf die der Benutzer zugreifen möchte, ist die Funktion für den Benutzer verfügbar.

In Data Management, können Administratoren den Benutzerzugriff auf Locations mit Locationsicherheit steuern.

### Sicherheit auf Rollenebene

Mit der Datenmanagement-Sicherheit können Serviceadministratoren und Poweruser den Benutzerzugriff auf Funktionen der Benutzeroberfläche mithilfe von Rollen anpassen. Rollen sind Berechtigungen, die dem Benutzer Zugriff auf Funktionen gewähren. In Data Management werden Standardrollen Funktionen zugewiesen, die bestimmte Anforderungen aggregieren und aufeinander abstimmen. Nachdem die Funktionen einer Rolle zugewiesen wurden, wird die entsprechende Rolle Benutzern zugeordnet, wenn diese in Application Management Zugriffsberechtigungen erhalten. Der Prozess zum Zuweisen von Rollen zu Benutzern wird in der *Oracle® Enterprise Performance Management System - Benutzer und Rollensicherheitsdokumentation* beschrieben.

So fügen Sie Sicherheit auf Rollenebene hinzu:

**1.** Wählen Sie in der Registerkarte **Einrichten** unter **Konfigurieren** die Option **Sicherheitseinstellungen** aus.

ORACLE®

- **2.** Wählen Sie unter **Sicherheitseinstellung** die Registerkarte **Benutzeroberfläche** aus.
- **3.** Wählen Sie unter **Rolle** die Rollenkategorie aus, für die Zugriff zugewiesen werden soll.

Die Rollenkategorie bestimmt die Anzeige der Funktionen, die mit der ausgewählten Rolle verknüpft sind. Eine Liste der Rollen und deren Beschreibungen finden Sie unten.

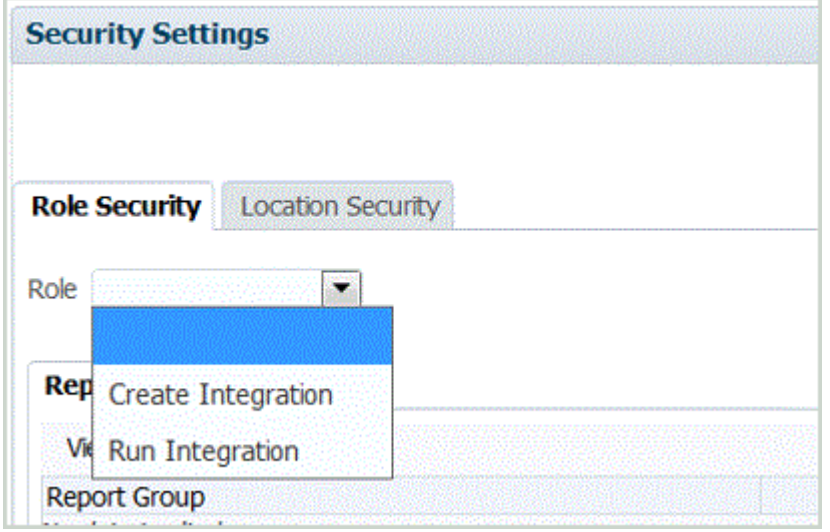

- **4.** Wählen Sie entweder die Registerkarte **Bericht** oder die Registerkarte **Batch** aus.
- **5.** Wählen Sie unter **Auswählen** die Funktion aus, die der Rolle zugewiesen werden soll.

Informationen zum Zuweisen von Rollensicherheit zu Berichtsgruppen finden Sie unter Berichtssicherheit definieren.

Informationen zum Zuweisen von Rollensicherheit zu Batchgruppen finden Sie unter [Batchsicherheit definieren](#page-56-0).

**6.** Klicken Sie auf **Speichern**.

#### **Tabelle 2-7 Rollen und Beschreibungen**

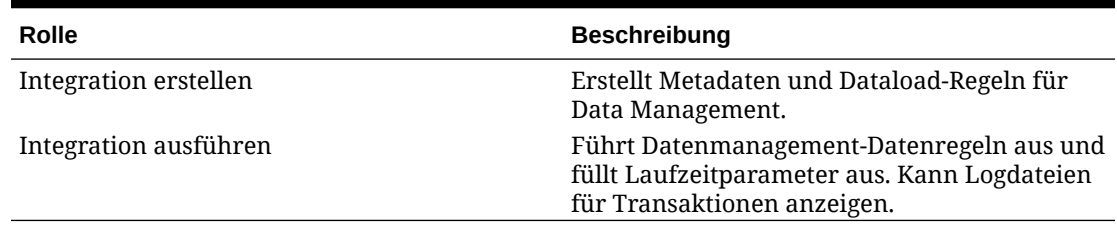

#### Berichtssicherheit definieren

Mit Berichtssicherheit können Sie Berichte einer ausgewählten Typgruppe zuweisen, die wiederum einer Rolle zugewiesen wird. Die Rolle hat zur Ausführungszeit Zugriff auf alle Berichte in den Gruppen.

Zum Definieren von Berichtssicherheit müssen Sie Berichte eines ausgewählten Typs einer Gruppe zuweisen (siehe [Berichtsgruppen hinzufügen](#page-493-0)). Anschließend müssen Sie die Berichtsgruppe einer Rolle zuweisen. Die Rolle hat zur Ausführungszeit Zugriff auf alle Berichte in den Gruppen.

So fügen Sie Sicherheit auf Berichtsebene hinzu:

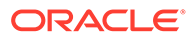

- **1.** Wählen Sie in der Registerkarte **Einrichten** unter **Konfigurieren** die Option **Sicherheitseinstellungen** aus.
- **2.** Wählen Sie unter **Rolle** die Rolle aus, der Berichtssicherheit zugewiesen werden soll.

Verfügbare Rollen:

- Integration erstellen Erstellt Metadaten und Dataload-Regeln für die Komponente Datenmanagement.
- Integration ausführen Führt die Komponente Datenmanagement aus und füllt alle Laufzeitparameter aus. Kann Logdateien für Transaktionen anzeigen.
- **3.** Wählen Sie die Registerkarte **Bericht** aus.
- **4.** Wählen Sie unter **Berichtsgruppe** im Feld **Auswählen** die Berichtsgruppe aus, der Sie Berichtssicherheit zuweisen möchten.

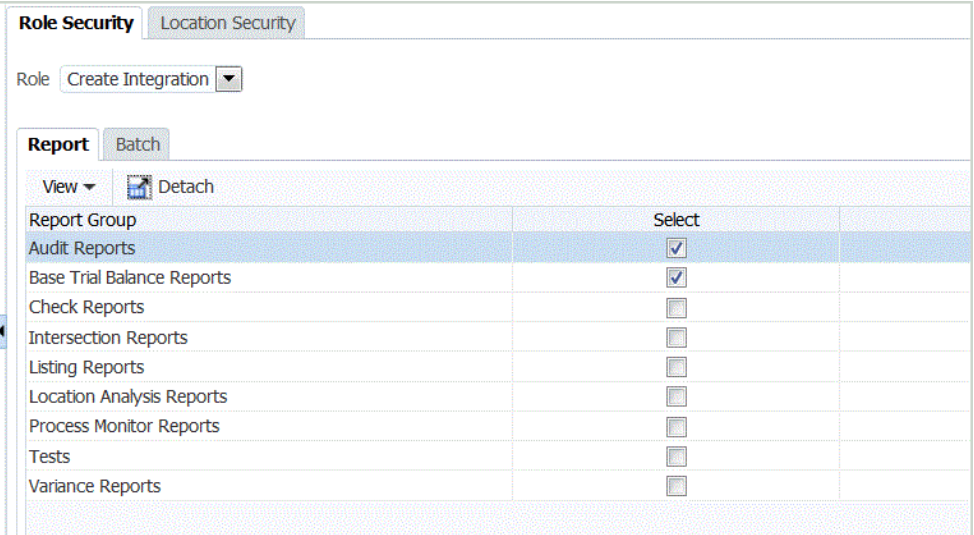

**5.** Klicken Sie auf **Speichern**.

Wenn ein Benutzer die **Berichtsausführung** auswählt, basiert die Liste der verfügbaren Berichte in der Dropdown-Liste **Berichtsgruppen** auf den in der Rollensicherheit ausgewählten Berichten.

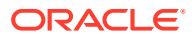

<span id="page-56-0"></span>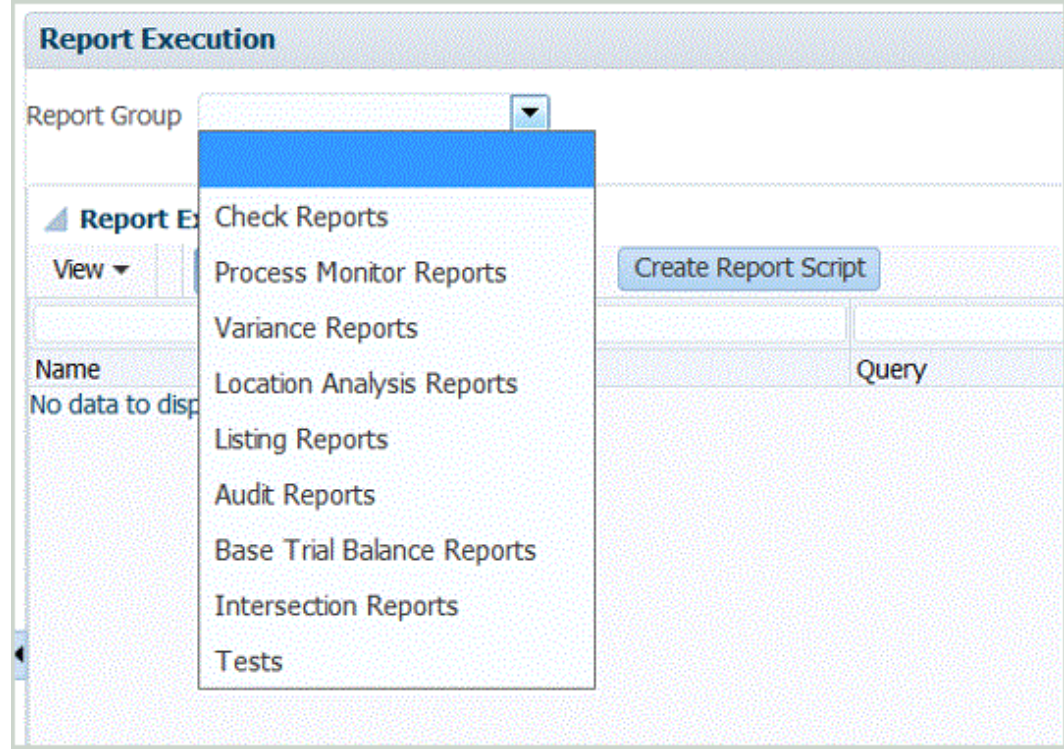

### Batchsicherheit definieren

Mit Batchsicherheit können Sie Batches einer ausgewählten Typgruppe zuweisen, die wiederum einer Rolle zugewiesen wird. Die Rolle hat zur Ausführungszeit Zugriff auf alle Batches in den Gruppen.

Zum Definieren von Batchsicherheit müssen Sie Batches eines ausgewählten Typs einer Gruppe zuweisen (siehe [Batchgruppen hinzufügen\)](#page-479-0). Anschließend weisen Sie die Batchgruppe einer Rolle zu. Die Rolle hat zur Ausführungszeit Zugriff auf alle Batches in den Gruppen.

So fügen Sie Batchsicherheit hinzu:

- **1.** Wählen Sie in der Registerkarte **Einrichten** unter **Konfigurieren** die Option **Sicherheitseinstellungen** aus.
- **2.** Wählen Sie unter **Rolle** die Rolle aus, für die Batchsicherheit zugewiesen werden soll.

Verfügbare Rollen:

- Integration erstellen Erstellt Metadaten und Dataload-Regeln für die Komponente Datenmanagement.
- Integration ausführen Führt die Komponente Datenmanagement aus und füllt alle Laufzeitparameter aus. Kann Logdateien für Transaktionen anzeigen.
- **3.** Wählen Sie die Registerkarte **Batch** aus.

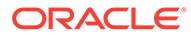

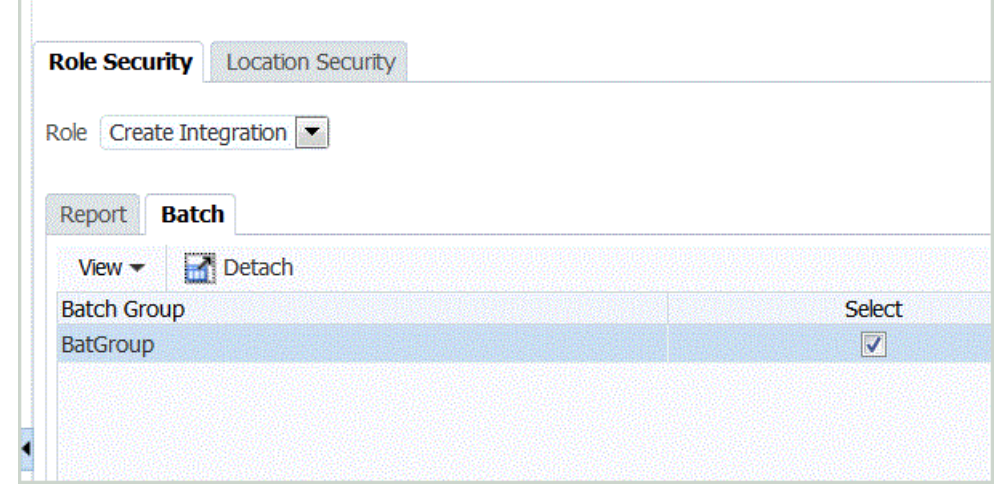

- **4.** Wählen Sie unter **Batchgruppe**, **Auswählen** die Batchgruppe aus, der Sie Batchsicherheit zuweisen möchten.
- **5.** Klicken Sie auf **Speichern**.

Wenn ein Benutzer die **Batchausführung** auswählt, basiert die Liste der verfügbaren Berichte in den **Batchgruppen** auf den in der Rollensicherheit ausgewählten Batches.

### Locationsicherheit definieren

Die Locationsicherheit bestimmt den Benutzerzugriff auf Locations. Sie können die Benutzergruppen definieren, die für die einzelnen Speicherorte erstellt werden sollen.

Die Locationsicherheit (Benutzerzugriff auf Locations) für Data Management wird mit Optionen in der Registerkarte "Sicherheitseinstellungen" für Locations konfiguriert und durchgesetzt. Sie können die Benutzergruppen definieren, die für die einzelnen Speicherorte erstellt werden sollen. Beim Erstellen oder Aktualisieren einer Location können Sie so viele Gruppen erstellen, wie in den Systemeinstellungen für die Location definiert sind. Mit der Option **Benutzergruppe verwalten** können Sie außerdem eine Massenerstellung von Benutzergruppen für alle vorhandenen Locations durchführen.

Mehrere abhängige Prozesse müssen ausgeführt werden, um die Sicherheit für Speicherorte vollständig zu implementieren:

**1.** Bei der Erstellung einer Location werden Benutzergruppen automatisch in Application Management erstellt.

Die Benutzergruppe enthält den Namen der Location und zusätzliche Präfix- und Suffixinformationen entsprechend der Benutzervoreinstellung. Zusätzlich werden den Benutzergruppen Rollen zugewiesen.

- **2.** Der Administrator weist den Benutzern Zugriffsberechtigungen für die Benutzergruppen zu.
- **3.** Wenn sich der Benutzer anmeldet, ermittelt Data Management die Gruppen, die dem Benutzer zugewiesen sind.

Auf der Grundlage des Gruppennamens bestimmt Data Management die Locations, auf die ein Zugriff möglich ist.

**4.** Die POV-Region filtert die Locations entsprechend dem Benutzerzugriff.

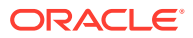

**Hinweis:**

Wenn die Webservices und Batchskripte verwendet werden, wird die Locationsicherheit trotzdem verwaltet und durchgesetzt.

So zeigen Sie die Registerkarte "Locationsicherheit" an:

- **1.** Wählen Sie in der Registerkarte **Einrichten** unter **Konfigurieren** die Option **Sicherheitseinstellungen** aus.
- **2.** Wählen Sie die Registerkarte **Locationsicherheit** aus.

So fügen Sie eine Benutzergruppe für die Locationsicherheit hinzu:

- **1.** Wählen Sie in der Registerkarte **Einrichten** unter **Konfigurieren** die Option **Sicherheitseinstellungen** aus.
- **2.** Wählen Sie die Registerkarte **Locationsicherheit** aus.
- **3.** Klicken Sie im Übersichtsraster "Location" auf **Hinzufügen**.

Eine *LOCATION*-Namenszeile wird hinzugefügt. Wenn die Gruppe gespeichert wird, hat der Gruppenname das Format "Präfix\_Location\_Suffix". Beispiel: *FDMEE\_LOCATION\_DATA*.

Mit dem Präfix und Suffix können Gruppen in Common Shared Services (CSS) bestimmt werden.

**4.** Geben Sie im Raster **Sicherheitseinstellungsdetails** eine Beschreibung der Benutzergruppe in das Feld **Beschreibung** ein.

Beispiel: Geben Sie Gruppe zum Erstellen und Ausführen der Integration ein.

**5.** Geben Sie in das Feld **Präfix** den Wert **FDMEE** ein.

Beim Speichern der Gruppe wird das Präfix dem Gruppennamen vorangestellt.

#### **Hinweis:**

Unterstriche werden im Präfix oder Suffix für Gruppennamen nicht unterstützt.

**6.** Wählen Sie im Feld **Suffix** den Namen der Funktion oder Regel aus, für die dem Benutzer Zugriffsberechtigungen zugewiesen wurden.

#### **Hinweis:**

Unterstriche werden im Präfix oder Suffix für Gruppennamen nicht unterstützt.

Beispiel: Geben Sie Folgendes an:

- Rolle "Integration ausführen"
- Rolle "Integration erstellen"

Beim Speichern der Gruppe wird das Suffix an den Gruppennamen angehängt.

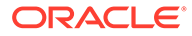

- **7.** Wählen Sie die Liste der Rollen aus, die der Benutzergruppe zugewiesen sind, indem Sie die entsprechenden Rollen auswählen:
	- Integration erstellen
	- Integration ausführen

Standardmäßig können nur Serviceadministratoren und Poweruser auf die Komponente Datenmanagement zugreifen, um den Datenintegrationsprozess zu bearbeiten.

Um Benutzern mit der Identitätsdomainrolle "Benutzer" oder "Leseberechtigter" die Teilnahme am Integrationsprozess zu ermöglichen, können ihnen Serviceadministratoren und Poweruser die folgenden Datenmanagement-Rollen zuweisen.

- Integration erstellen Erstellt mit der Komponente Datenmanagement Zuordnungen, um Daten zwischen dem Quell- und dem Zielsystem zu integrieren. Benutzer können Datenregeln mit verschiedenen Laufzeitoptionen definieren.
- Integration aus der Komponente Datenmanagement ausführen Führt Datenregeln mit Laufzeitparametern aus und zeigt Ausführungslogs an.

Informationen zu verfügbaren Rollen finden Sie unter [Sicherheit auf Rollenebene](#page-53-0).

- **8.** Klicken Sie auf **Speichern**.
- **9.** Klicken Sie zur Massenerstellung von Benutzergruppen für die Location auf die Option zur Verwaltung von Benutzergruppen.

So deaktivieren Sie die Location:

- **1.** Wählen Sie in der Registerkarte **Einrichten** unter **Konfigurieren** die Option **Sicherheitseinstellungen** aus.
- **2.** Wählen Sie die Registerkarte **Locationsicherheit** aus.
- **3.** Klicken Sie auf **Sicherheit nach Location deaktivieren**.

Wenn die Sicherheit nach Location deaktiviert ist, wird die folgende Meldung angezeigt: Sicherheit nach Location ist deaktiviert. Möchten Sie diese Funktion aktivieren?

**4.** Klicken Sie auf **Speichern**.

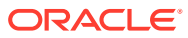

# Quellsysteme einrichten

### **Hinweis:**

Ab dem Update von September (23.09) sind die Seiten der Benutzeroberfläche für Quellsysteme nicht mehr in der Komponente Datenmanagement, sondern in der Komponente Datenintegration verfügbar. Die Komponente Datenintegration kann jetzt über die Karte "Datenaustausch" auf der Homepage des Oracle Enterprise Performance Management Cloud-Geschäftsprozesses aufgerufen werden. Benutzer können auf die Funktionen für Quellsysteme im aktuellen EPM Cloud-Update über die Benutzeroberfläche der Komponente **Datenintegration** durch Klicken auf die Dropdown-Liste **Aktionen**, Auswählen der Option **Anwendungen** und Klicken auf das Symbol **Verbindungen konfigurieren**

( ⊕

) zugreifen. Weitere Informationen finden Sie unter Quellverbindungen konfigurieren in der Dokumentation *Komponente "Datenintegration" für Oracle Enterprise Performance Management Cloud verwalten*.

Die Komponente Datenmanagement unterstützt nur dateibasierte Quellsysteme. Bevor Sie die Komponente Datenmanagement verwenden, müssen Sie das Quellsystem registrieren.

**1.** Registrieren Sie ein Quellsystem.

Informationen hierzu finden Sie unter Dateibasierte Quellsysteme registrieren.

**2.** Bearbeiten Sie die Quellsystemeinstellungen wie erforderlich. Informationen hierzu finden Sie unter [Details zum registrierten Quellsystem bearbeiten](#page-65-0).

Informationen zum Entfernen eines registrierten Quellsystems finden Sie unter [Registrierte Quellsysteme löschen.](#page-64-0)

### **Hinweis:**

Informationen zum Anzeigen von Data Management-Prozessen oder -Jobs finden Sie unter [Prozessdetails anzeigen](#page-409-0).

# Dateibasierte Quellsysteme registrieren

Registrieren Sie anhand dieses Verfahrens ein dateibasiertes Quellsystem zur Verwendung in der Komponente Datenmanagement.

Auf der Quellsystemseite werden alle registrierten Quellsysteme in einer Tabelle im Fenster "Zusammenfassung" angezeigt. Standardmäßig werden folgende Spalten angezeigt:

- Name Name des Quellsystems
- Typ Ein dateibasiertes Quellsystem ist das einzige unterstützte Quellsystem.
- Beschreibung Die Beschreibung, die Sie beim Registrieren des Quellsystems eingegeben haben.

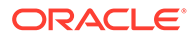

• Drill-URL – Die Drill-URL, die Sie beim Registrieren des Quellsystems eingegeben haben.

#### **Hinweis:**

Sie müssen manuell ein Quellsystem erstellen und es initialisieren, bevor Artefakte (z.B. das Importformat oder der Speicherort), die das Quellsystem verwenden, importiert werden. Sie müssen manuell ein Quellsystem erstellen und es initialisieren, bevor Artefakte (z.B. das Importformat oder der Speicherort), die das Quellsystem verwenden, über Migration importiert werden.

So fügen Sie ein dateibasiertes Quellsystem hinzu:

- **1.** Wählen Sie in der Registerkarte **Einrichten** unter **Registrieren** die Option **Quellsystem** aus.
- **2.** Klicken Sie unter **Quellsystem** auf **Hinzufügen**.
- **3.** Geben Sie die Quellsystemdetails ein:
	- **a.** Geben Sie unter **Quellsystemname** den Namen des Quellsystems ein.
	- **b.** Geben Sie unter **Quellsystembeschreibung** eine Beschreibung des Quellsystems ein.
	- **c.** Wählen Sie unter **Quellsystemtyp** die Option **Datei** aus.
	- **d.** Geben Sie unter **Drillthrough-URL** die URL für den Drillthrough-Hyperlink ein, indem Sie Protokoll-ID und Ressourcennamen angeben.

Ein Drillthrough ist die Navigation von einem Wert in einer Datenquelle zu den entsprechenden Daten in einem anderen dateibasierten Quellsystem. Mit Drillthroughs können Sie beim Arbeiten mit Daten in EPM-Anwendungen die Quelle von Datenwerten ermitteln..

Die Protokoll-ID gibt den Namen des Protokolls an, mit dem die Ressource abgerufen wird. Für Hypertext-Dokumente wird das Hypertext Transfer Protocol (HTTP) verwendet. HTTP ist nur eines von vielen verschiedenen Protokollen, mit denen auf verschiedene Ressourcentypen zugegriffen werden kann. Ein weiteres Protokoll ist "Datei".

Der Ressourcenname ist die vollständige Adresse der Ressource. Das Format des Ressourcennamens ist vollständig vom verwendeten Protokoll abhängig. Bei vielen Protokollen wie HTTP enthält der Ressourcenname jedoch mindestens eine der folgenden Komponenten:

- Hostname Name des Computers, auf dem sich die Ressource befindet
- Dateiname Name des Dateipfades auf dem Computer
- Portname Nummer des Ports für die Verbindung (in der Regel optional)

Geben Sie beispielsweise Folgendes an: http:// machinename.us.server.com:portnumber

Weitere Informationen zum Definieren von Drillthroughs finden Sie unter [Drillthrough verwenden.](#page-149-0)

**e.** Geben Sie unter **ODI-Kontextcode** den Kontextcode ein.

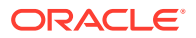

Der ODI-Kontextcode verweist auf den in Oracle Data Integrator definierten Kontext. Ein Kontext gruppiert die Quell- und Zielverbindungsinformationen.

Der Standardkontextcode ist **GLOBAL**.

In diesem Tutorialvideo erhalten Sie weitere Informationen zum Laden von Daten mit einer Datei in Planning und zu Drilldowns mit der Komponente Datenmanagement.

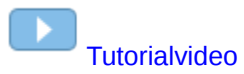

**4.** Klicken Sie auf **Speichern**.

Nachdem Sie ein Quellsystem hinzugefügt haben, können Sie das Quellsystem in der Tabelle auswählen. Die Details werden im unteren Fenster angezeigt.

# Oracle ERP Cloud-Quellsysteme registrieren

Bei der Integration von in Oracle ERP Cloud erstellten Anwendungen wie Oracle Hauptbuch oder dem Modul Budgetkontrolle in eine Oracle Enterprise Performance Management Cloud-Anwendung müssen Sie zuerst das Quellsystem unter Angabe des Anwendungstyps **Oracle ERP Cloud** erstellen und registrieren.

So fügen Sie Oracle ERP Cloud-Anwendungen als Quellsystem hinzu:

- **1.** Wählen Sie in der Registerkarte **Einrichten** unter **Registrieren** die Option **Quellsystem** aus.
- **2.** Klicken Sie unter **Quellsystem** auf **Hinzufügen**.
- **3.** Geben Sie die Quellsystemdetails ein:
	- **a.** Geben Sie unter **Quellsystemname** den Namen des Quellsystems ein.

Geben Sie den Namen für die Anwendung ein, z.B. "Hauptbuch" oder "Fusion Budgetkontrolle".

- **b.** Geben Sie unter **Quellsystembeschreibung** eine Beschreibung des Quellsystems ein.
- **c.** Wählen Sie unter **Quellsystemtyp** die Option **Oracle ERP Cloud** aus.

Wenn Sie eine Oracle Hauptbuch-Anwendung als Quellsystem registrieren möchten, lassen Sie das Feld **Fusion Budgetkontrolle** deaktiviert.

Wenn Sie eine Budgetkontrolle-Anwendung als Quellsystem registrieren möchten, aktivieren Sie das Feld **Fusion Budgetkontrolle**.

**d.** Geben Sie unter **Anwendungsfilter** alle vorhandenen Filterbedingungen zum Begrenzen der Anzahl der Anwendungen an, die zurückgegeben werden, wenn Sie das Quellsystem initialisieren.

Sie können eine einzelne Filterbedingung oder viele Filterbedingungen angeben. Wenn Sie mehrere Filterbedingungen verwenden, trennen Sie die einzelnen Filterbedingungen durch Kommas (,) voneinander.

Wenn Sie einen Anwendungsnamen als Filter angeben, können Sie den vollständigen Namen der Oracle Hauptbuch- oder Budgetkontrolle-Anwendung, einen Platzhalter oder einen Platzhalter für ein einzelnes Zeichen verwenden, wie unten dargestellt.

- GeneralLedgerVision (vollständiger Name)
- VF\* (Platzhalter)

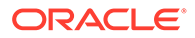

• VF??COA (Platzhalter für einzelnes Zeichen)

```
Oracle General Ledger: Application Filter
```
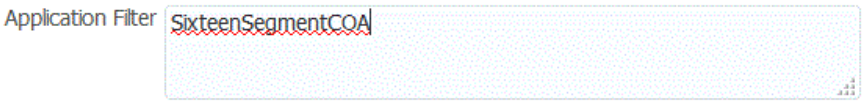

Wenn Sie den Initialisierungsprozess ausführen, importiert das System alle Anwendungen, die der Filterbedingung entsprechen. Wenn kein Filter angegeben wird, werden alle Anwendungen importiert.

**e.** Geben Sie unter **ODI-Kontextcode** den Kontextcode ein.

Der ODI-Kontextcode verweist auf den in Oracle Data Integrator definierten Kontext. Ein Kontext gruppiert die Quell- und Zielverbindungsinformationen.

Der Standardkontextcode ist **GLOBAL**.

**4.** Klicken Sie auf **Quellverbindung konfigurieren**.

Bei der Konfiguration der Quellverbindung werden der Benutzername und das Kennwort von Oracle ERP Cloud gespeichert. Auch die WSDL-Verbindung wird hier gespeichert.

**5.** Geben Sie unter **Benutzername** den Oracle ERP Cloud-Benutzernamen ein.

Geben Sie den Namen des Oracle ERP Cloud-Benutzers ein, der die Prozessanforderungen zum Senden von Informationen zwischen EPM Cloud und Hauptbuch startet. Diesem Benutzer muss eine Hauptbuch-Jobrolle wie "Finanzanalyst", "Hauptbuchhalter" oder "Leiter Rechnungswesen" zugewiesen sein.

**Hinweis:**

Für Webservices ist es erforderlich, dass Sie Ihren nativen Benutzernamen und Ihr Kennwort verwenden und nicht Ihren Benutzernamen und Ihr Kennwort für Single Sign-On.

**6.** Geben Sie unter **Kennwort** das Oracle ERP Cloud-Kennwort ein.

Dieses Kennwort müssen Sie bei jeder Änderung des Oracle ERP Cloud-Kennworts aktualisieren.

**7.** Geben Sie unter **Webservices-URL** die Serverinformationen für den Fusion-Webservice ein. Beispiel: Geben Sie https://server ein.

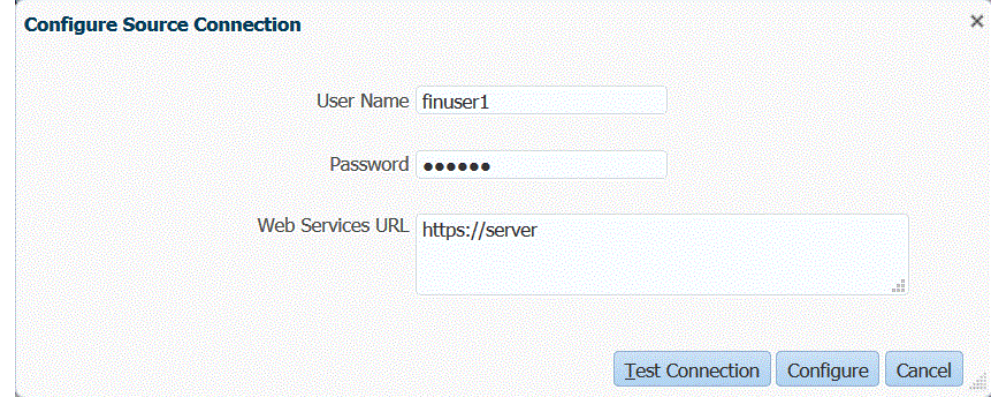

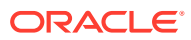

<span id="page-64-0"></span>Kunden, die das Release 19.01 und früher von Oracle ERP Cloud verwenden: Stellen Sie die Verbindung mit der alten WSDL her, und geben Sie die URL im folgenden Format an:

Wenn Sie eine Version des Release-URL-Formats vor R12 verwenden, ersetzen Sie "fs" durch **fin** in der URL von derjenigen, mit der Sie sich bei der Webservices-URL anmelden.

Wenn Sie eine Version des Release-URL-Formats nach R12 verwenden, ersetzen Sie "fs" durch **fa** in der URL derjenigen Version, mit der Sie sich anmelden, oder kopieren Sie den Server aus der Version, die für die Anmeldung bei der **Webservices-URL** verwendet wird, und fügen Sie sie ein.

#### **8.** Klicken Sie auf **Konfigurieren**.

Eine Meldung wird angezeigt, in der die erfolgreiche Konfiguration des Quellsystems [*Name des Quellsystems*] bestätigt wird.

**9.** Klicken Sie im Fenster **Quellsystem** auf **Initialisieren**.

Bei der Initialisierung des Quellsystems werden alle in Data Management erforderlichen Metadaten wie Hauptbücher, Kontenplan usw. abgerufen. Das Quellsystem muss auch initialisiert werden, wenn z.B. ein Kontenplan, Segmente/ChartFelder, Hauptbücher oder Zuständigkeiten im Quellsystem neu hinzugefügt wurden.

Der Initialisierungsprozess kann etwas Zeit in Anspruch nehmen. Sie können den Fortschritt in der Jobkonsole beobachten.

#### **10.** Klicken Sie auf **Speichern**.

Nachdem Sie ein Quellsystem hinzugefügt haben, wählen Sie das Quellsystem in der Tabelle aus. Die Details werden im unteren Fenster angezeigt.

# Registrierte Quellsysteme löschen

Sie können registrierte Quellsysteme löschen, wenn Sie das Quellsystem nicht mit der Komponente Datenmanagement verwenden möchten.

### **Achtung:**

Gehen Sie beim Löschen registrierter Quellsysteme vorsichtig vor. Ein Teil des Verfahrens zum Löschen eines Quellsystems ist das Löschen der Zielanwendung. Wenn Sie die Zielanwendung löschen, werden andere Artefakte gelöscht. Wenn Sie ein registriertes Quellsystem löschen, wird das Quellsystem von der Seite **Quellsystem** entfernt, und alle mit dem Quellsystem verknüpften Importformate, Locations und Datenregeln werden ebenfalls entfernt.

So entfernen Sie ein registriertes Quellsystem:

**1.** Wählen Sie in der Registerkarte **Einrichten** unter **Registrieren** die Option **Zielanwendung** aus.

Verwenden Sie die Seite "Zielanwendung", um alle Zielanwendungen zu entfernen, die über Regeln oder Zuordnungen für das Quellsystem verfügen.

**2.** Wählen Sie in der Registerkarte **Einrichten** unter **Registrieren** die Option **Quellsystem** aus.

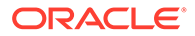

<span id="page-65-0"></span>**3.** Wählen Sie unter **Quellsystem** das zu entfernende Quellsystem aus, und klicken Sie auf **Löschen**.

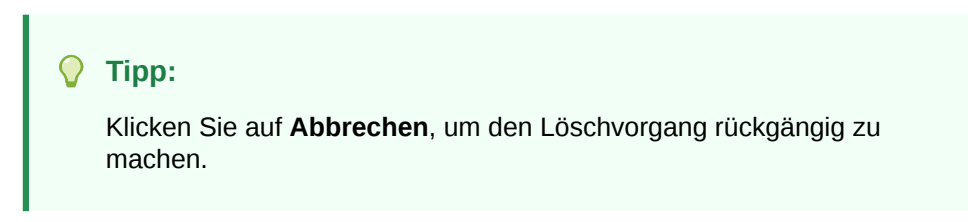

**4.** Klicken Sie auf **OK**.

# Details zum registrierten Quellsystem bearbeiten

In einigen Fällen können sich Quellsystemdetails ändern. Sie können die Quellsystemdetails nach Bedarf ändern. Beachten Sie, dass Sie den Quellsystemtyp nicht ändern dürfen, nachdem dieser hinzugefügt wurde.

So bearbeiten Sie Einstellungen für das registrierte Quellsystem:

- **1.** Wählen Sie in der Registerkarte **Einrichten** unter **Registrieren** die Option **Quellsystem** aus.
- **2.** Wählen Sie das Quellsystem aus.
- **3.** Bearbeiten Sie die Quellsystemdetails.
- **4.** Klicken Sie auf **Speichern**.

# Dateibasierte Dataload-Definitionen hinzufügen

Quellsysteme mit dem Typ "Datei" werden für Importformate verwendet, um Daten aus festen und getrennten Dateien zu laden.

Data Management erstellt automatisch ein dateibasiertes Dataload-System. Wenn Sie ein alternatives dateibasiertes Dataload-Quellsystem erstellen, gehen Sie wie folgt vor.

Um dateibasierte Importformate verwenden zu können, müssen Sie einen dateibasierten Dataload definieren.

So fügen Sie eine dateibasierte Dataload-Definition hinzu:

- **1.** Wählen Sie in der Registerkarte **Einrichten** unter **Registrieren** die Option **Quellsystem** aus.
- **2.** Klicken Sie unter **Quellsystem** auf **Hinzufügen**.
- **3.** Geben Sie die Quellsystemdetails ein:
	- **a.** Geben Sie unter **Quellsystemname** den Namen des dateibasierten Dataload-Systems ein.
	- **b.** Geben Sie unter **Quellsystembeschreibung** eine Beschreibung ein.
	- **c.** Wählen Sie unter **Quellsystemtyp** die Option **Datei** aus.
	- **d.** Geben Sie unter **Drillthrough-URL** die URL für den Drillthrough an.

Weitere Informationen zu einem dateibasierten Drillthrough finden Sie unter [Drillthrough verwenden.](#page-149-0)

**e.** Geben Sie unter **ODI-Kontextcode** den Kontextcode ein.

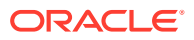

Der ODI-Kontextcode verweist auf den in Oracle Data Integrator definierten Kontext. Ein Kontext gruppiert die Quell- und Zielverbindungsinformationen.

#### <span id="page-66-0"></span>**4.** Klicken Sie auf **Speichern**.

Nachdem Sie ein dateibasiertes Dataload-System hinzugefügt haben, wählen Sie das Quellsystem in der Tabelle aus. Die Details zum System werden im unteren Fenster angezeigt.

# Zielanwendungen registrieren

#### **Hinweis:**

Ab dem Update von September (23.09) sind die Seiten der Benutzeroberfläche für Zielanwendungen nicht mehr in der Komponente Datenmanagement, sondern in der Komponente Datenintegration verfügbar. Die Komponente Datenintegration kann jetzt über die Karte "Datenaustausch" auf der Homepage des Oracle Enterprise Performance Management Cloud-Geschäftsprozesses aufgerufen werden. Benutzer können auf die Funktionen für Zielanwendungen im aktuellen EPM Cloud-Update über die Benutzeroberfläche der Komponente **Datenintegration** durch Klicken auf die Dropdown-Liste **Aktionen** und Auswählen der Option **Anwendungen** zugreifen.

Weitere Informationen finden Sie unter Anwendungen registrieren in der Dokumentation *Komponente "Datenintegration" für Oracle Enterprise Performance Management Cloud verwalten*.

Zielanwendungen ermöglichen, dass die Komponente Datenmanagement als primäres Gateway verwendet werden kann, um Daten zwischen verschiedenen Quellsystemen und Zielanwendungen zu integrieren. Auf diese Weise können Sie lokale EPM Cloud-Anwendungen, Deployments zwischen Geschäftsprozessinstanzen (Cloud-zu-Cloud-Anwendungen), benutzerdefinierte Anwendungen und generische Datenquellentitys in Ihrem vorhandenen EPM-Portfolio bereitstellen. Durch die Integration von Quellanwendungen in Zielanwendungen werden Datensichtbarkeit, Integrität und Prüfungssysteme bereitgestellt.

Mit den folgenden Anwendungstypen werden die Typen der Zielanwendungen beschrieben, die verwendet werden können:

• Lokal - Dieser Anwendungstyp bezieht sich auf eine lokale EPM-Anwendung (On-Premise-Deployment) im aktuellen Service.

Mit dieser Integration können Sie Daten aus vorhandenen ERP-On-Premise-Anwendungen importieren oder Daten zwischen EPM-On-Premise-Anwendungen synchronisieren.

Oracle Hyperion Financial Management-Kunden können beispielsweise Planning-Daten hinzufügen. Ein Planning-Kunde kann weitere Planning-Anwendungen hinzufügen. Darüber hinaus können Sie mit dieser Integration aus einer Cloud in eine On-Premise-Anwendung oder andere externe Reportinganwendungen zurückschreiben.

• Cloud - Dieser Anwendungstyp bezieht sich auf eine Service-Instanz, die einen Remote-Service zum Integrieren von Daten verwendet. Eine Geschäftsprozessinstanz ist eine in sich abgeschlossene Einheit, die häufig die Webserver- und Datenbankanwendung enthält. In diesem Fall müssen die Verbindungsinformationen zwischen den zwei Geschäftsprozessinstanzen ausgewählt werden.

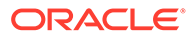

Mit dieser Funktion können EPM-Kunden Cloud-Deployments an ihr vorhandenes EPM-Portfolio anpassen, beispielsweise:

- Planning-Module
- Planning
- Financial Consolidation and Close
- Profitability and Cost Management
- Tax Reporting

Weitere Informationen finden Sie unter [Komponente "Datenmanagement" mit](#page-19-0) [mehreren Oracle Fusion Cloud EPM-Deployments verwenden.](#page-19-0)

• Datenquelle - Bezieht sich auf generische Quell- und Zielentitys, die das spezifische Datenmodell der Quell- oder Zielanwendungen verwenden.

Beispielsweise werden Objekte vom Typ "Ergebnisse gespeicherter Suchen von NSPB Sync SuiteApp" und Oracle Human Capital Management Cloud-Extraktionen als Datenquellanwendungen betrachtet.

• Dimension - Bezieht sich auf die Dimensionsklasse oder den Dimensionstyp einer Zielanwendung beim Laden von Metadaten. Wenn Sie eine Dimension hinzufügen, erstellt die Komponente Datenmanagement automatisch Anwendungen mit sechs Dimensionen: Account, Entity, Custom, Scenario, Version und Smart List.

Weitere Informationen zum Hinzufügen einer Dimensionsklasse oder eines Dimensionstyps als Zielanwendung finden Sie unter [Zielanwendung für](#page-161-0) [Dimensionsklasse oder Dimensionstyp registrieren.](#page-161-0)

So registrieren Sie Zielanwendungen:

- **1.** Wählen Sie in der Registerkarte **Einrichten** unter **Registrieren** die Option **Zielanwendung** aus.
- **2.** Klicken Sie unter **Zielanwendung** im Übersichtsraster auf **Hinzufügen**, und wählen Sie den Typ des Deployments aus.

Folgende Optionen sind verfügbar: **Cloud** (für ein Cloud-Deployment), **Lokal** (für ein On-Premise-Deployment) oder **Datenquelle** (für Oracle NetSuite- oder Oracle HCM Cloud-Deployments)

Für ein Deployment vom Typ "Cloud" fahren Sie mit Schritt 3 fort.

Für ein Deployment vom Typ "Lokal" fahren Sie mit Schritt 4 fort.

- **3.** Um ein Cloud-Deployment zu registrieren, wählen Sie **Cloud** aus, und führen Sie im Fenster "EPM-Cloud-Benutzerzugangsdaten" die folgenden Schritte aus:
	- **a.** Geben Sie unter **URL** die Service-URL an, die Sie für die Anmeldung beim Service verwenden.
	- **b.** Geben Sie unter **Benutzername** den Benutzernamen für die Cloud Service-Anwendung an.
	- **c.** Geben Sie unter **Kennwort** das Kennwort für die Cloud Service-Anwendung an.
	- **d.** Geben Sie unter **Domain** den Domainnamen an, der der Cloud Service-Anwendung zugeordnet ist.

Eine Identitätsdomain steuert die Accounts von Benutzern, die Zugriff auf Serviceinstanzen benötigen. Außerdem wird mit der Identitätsdomain

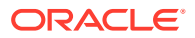

gesteuert, auf welche Funktionen autorisierte Benutzer zugreifen können. Eine Serviceinstanz gehört zu einer Identitätsdomain.

#### **Hinweis:**

Administratoren können den Domainnamen aktualisieren, der dem Benutzer angezeigt wird. In der Komponente Datenmanagement ist jedoch der ursprüngliche Domainname erforderlich, der bei der Registrierung des Benutzers für den Service angegeben wurde. Aliasdomainnamen dürfen beim Einrichten von EPM Cloud-Verbindungen über die Komponente Datenmanagement nicht verwendet werden.

**e.** Geben Sie unter **Typ** den Typ der Anwendung an, und klicken Sie auf **OK**.

Gültige Anwendungstypen:

- Planning
- **Essbase**
- **Consolidation**
- Tax Reporting

Sie können auch auf **Anwendungen anzeigen** klicken und die Anwendung auswählen.

- **f.** Geben Sie unter **Anwendungsname** den Namen der Anwendung ein.
- **g.** Wenn eine Zielanwendung mit demselben Namen registriert werden soll wie eine vorhandene Zielanwendung, geben Sie unter **Präfix** ein Präfix ein, um den Namen eindeutig zu machen.

Das Präfix wird mit dem vorhandenen Zielanwendungsnamen verknüpft. Beispiel: Wenn Sie eine Demozielanwendung genauso nennen möchten wie die vorhandene "Vision"-Anwendung, können Sie das Präfix **Demo** zuweisen, um der Zielanwendung einen eindeutigen Namen zu geben. In diesem Fall verknüpft die Komponente Datenmanagement die Namen zu **DemoVision**.

**h.** Klicken Sie auf **OK**.

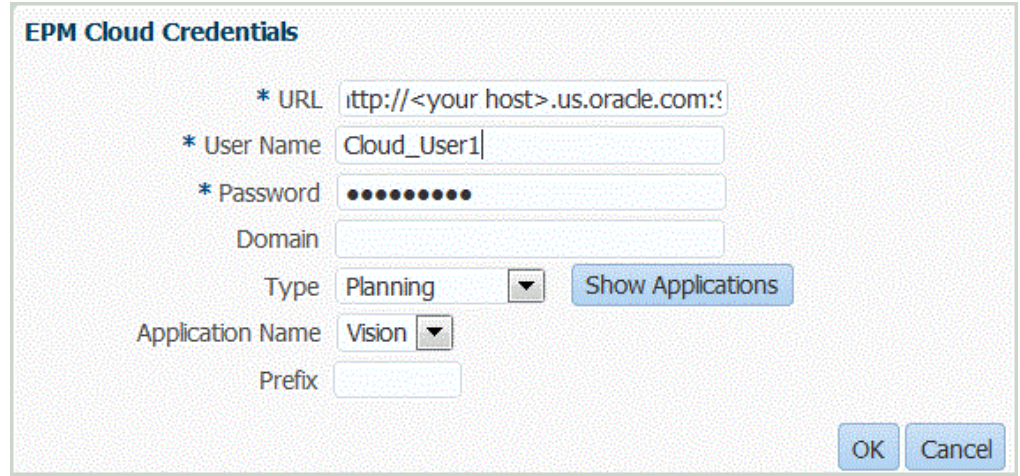

**4.** Klicken Sie auf **OK**.

- **5.** Geben Sie unter **Anwendungsdetails** den Anwendungsnamen ein.
- **6.** Klicken Sie auf **OK**.
- **7.** Klicken Sie auf **Elemente aktualisieren**.

Um Metadaten und Elemente in EPM Cloud zu aktualisieren, klicken Sie auf **Elemente aktualisieren**.

- **8.** Klicken Sie auf **Speichern**.
- **9.** Definieren Sie die Dimensionsdetails.

**Optional**: Wenn nicht alle Dimensionen angezeigt werden, klicken Sie auf **Metadaten aktualisieren**.

**10.** Wählen Sie die Anwendungsoptionen aus.

**Hinweis:**

Informationen zu den Anwendungsoptionen von Financial Consolidation and Close finden Sie unter [Anwendungsoptionen für Financial](#page-99-0) [Consolidation and Close definieren.](#page-99-0)

# Zielanwendungsnamen mehrfach wiederverwenden

Die Komponente Datenmanagement unterstützt die Registrierung von Zielanwendungen mit demselben Namen. Sie können diese Funktion verwenden, wenn Sie mehrere Serviceumgebungen haben und der Anwendungsname in allen Umgebungen identisch ist oder wenn die Anwendungsnamen in der Entwicklungs- und in der Produktionsumgebung identisch sind. Mit dieser Funktion können Sie beim Registrieren der Anwendung ein Präfix zum Anwendungsnamen hinzufügen, damit die Anwendung in der Komponente Datenmanagement erfolgreich registriert und in der Liste der Zielanwendungen richtig identifiziert werden kann.

Im folgenden Beispiel hat der Benutzer den Zielanwendungsnamen "Vision" ausgewählt und das Präfix "Demo" hinzugefügt. Das Ergebnis ist eine neue Zielanwendung mit dem Namen "DemoVision".

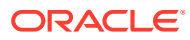

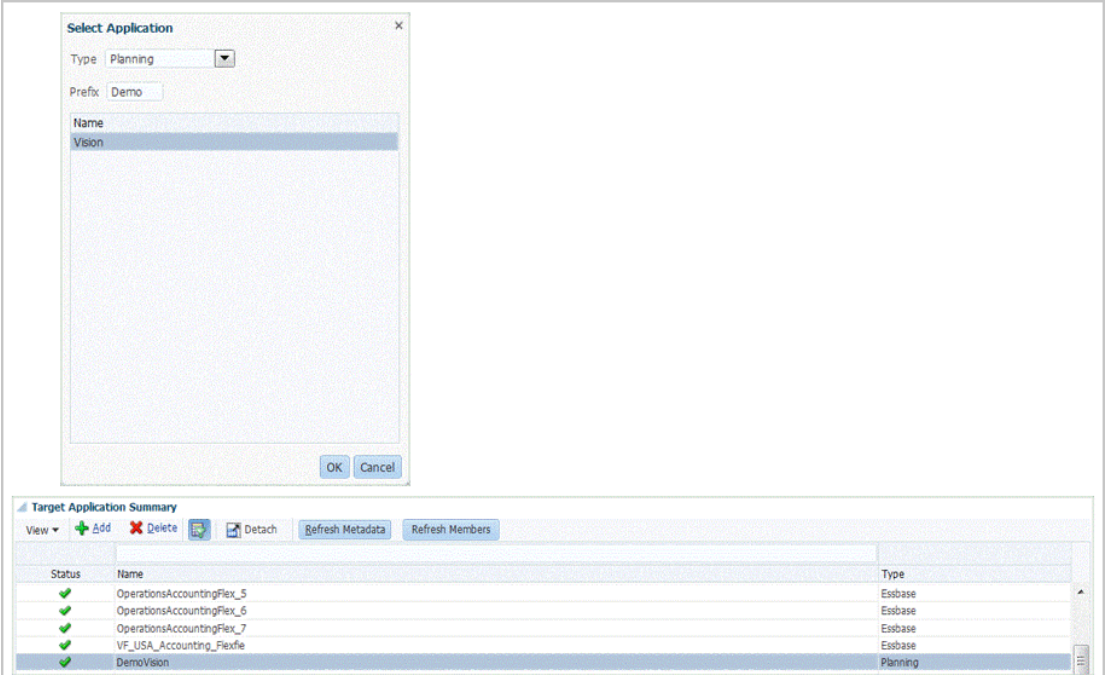

Eine Zielanwendung mit einem Präfix ist nicht abwärtskompatibel und kann nicht in das Release 17.10 oder ein früheres Release migriert werden. Nur eine Zielanwendung ohne Präfixnamen kann in ein früheres Release migriert werden.

Informationen zum Hinzufügen von Präfixen finden Sie unter [Zielanwendungen registrieren.](#page-66-0)

# Datenexportdateien erstellen

Mit der Funktion für den Datenexport in eine Datei können Sie Daten aus einer Oracle Enterprise Performance Management Cloud-Anwendung in eine Datendatei exportieren. Mit der Datendatei können Sie Daten in eine ERP-Anwendung oder ein externes System laden.

Beachten Sie beim Erstellen einer Anwendung für den Datenexport in eine Datei Folgendes:

- Wenn Dimensionen erstellt werden, wird die Reihenfolge der Spalte in der Datendatei verwendet, um die Spaltenreihenfolge zuzuweisen. Der ersten Spalte in der Datei ist die Datenspalte "ACCOUNT" zugewiesen.
- Es wird empfohlen, jeweils nur ein Jahr zu exportieren. Wenn Datenbereiche jahresübergreifend sind, können Daten dupliziert werden.
- Datenregel Die POV-Kategorie wird nicht validiert.
- Dataload-Zuordnung Zielwerte werden für Anwendungen für den Datenexport in eine Datei nicht validiert.
- Dataload-Ausführung Wenn die Option zum Exportieren der Datendatei aktiviert ist, erstellt Data Management eine Ausgabedatendatei. Der Name der Datendatei lautet <Target App Name>\_<Process ID>.dat, und die Datei wird in das Verzeichnis <APPL ROOT FOLDER>/outbox geschrieben. Sie können auf der Seite "Prozessdetails" über die Spalte OUTPUT\_FILE auf die Datendatei zugreifen.

Wenn die Dataload-Regel ausgeführt wird, exportiert die Komponente Datenmanagement die Daten.

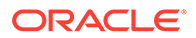

- Prüfregeln können über eine Datenexportdatei erstellt werden. Prüfregeln können nicht auf Zielwerten basieren.
- Ein Writeback über Datenexportdateien ist nicht anwendbar.
- In diesem Release werden nur numerische Datentypen unterstützt.
- Für den Export von Produktionsdaten in externe Systeme steht weiterhin die benutzerdefinierte Zielanwendungsoption zur Verfügung. Die Komponente Datenmanagement unterstützt sowohl die benutzerdefinierte Zielanwendungsoption als auch die Anwendungsoption für den Datenexport in eine Datei. Letztendlich ersetzt die Option für den Datenexport in eine Datei die benutzerdefinierte Zielanwendungsoption aufgrund ihrer erweiterten Funktionen und Fähigkeiten.

Die Option für den Datenexport in eine Datei ist weitgehend abwärtskompatibel mit dem Dateiformat der benutzerdefinierten Zielanwendungsoption. Es gibt jedoch kleine Unterschiede, die zu Regressionsproblemen führen können.

Aus diesem Grund wird dringend empfohlen, Ihre vorhandenen benutzerdefinierten Zielanwendungen in Anwendungen für den Datenexport in eine Datei zu migrieren. Wählen Sie dazu den Prozess **Systemwartung** mit dem Namen **Benutzerdefinierte Anwendung upgraden** aus, der für eine oder alle benutzerdefinierten Anwendungen ausgeführt werden kann. Weitere Informationen finden Sie unter [Benutzerdefinierte Anwendungen upgraden.](#page-513-0)

Der Prozess "Benutzerdefinierte Anwendung upgraden" konvertiert vorhandene benutzerdefinierte Anwendungen in die Dateiformate, die für die Option für den Datenexport in eine Datei verwendet werden. Alle vorhandenen Einstellungen werden beibehalten. Wenn die benutzerdefinierten Zielanwendungen konvertiert wurden, können Sie die gleiche Datenregel wie bisher ausführen. Bevor Sie das Konvertierungsprogramm verwenden, stimmen Sie eventuelle Unterschiede in den Dateiformaten ab. Beispiel: Die Headerzeile in der Option für den Datenexport in eine Datei enthält den Namen der Dimension und nicht UD1, UD2 usw.

So definieren Sie Zielanwendungen für den Datenexport in eine Datei:

**1.** Erstellen Sie eine CSV-Datei mit der Liste der Spalten in der Reihenfolge, in der Sie exportieren möchten.

### **Hinweis:**

Schließen Sie die Betragsspalte nicht in die Datendatei ein. Wenn sie enthalten ist, können Sie sie nach der Erstellung der Anwendung löschen.

Der Name der Datei ist der Name der Anwendung, benennen Sie die Datei somit entsprechend.

- **2.** Wählen Sie in der Registerkarte **Einrichten** unter **Registrieren** die Option **Zielanwendung** aus.
- **3.** Klicken Sie im Übersichtsraster **Zielanwendung** auf **Hinzufügen**.
- **4.** Wählen Sie für die Zielanwendung die Option **Lokal** aus.
- **5.** Wählen Sie unter **Anwendung auswählen** die Option für den Datenexport in eine Datei aus.

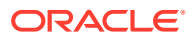
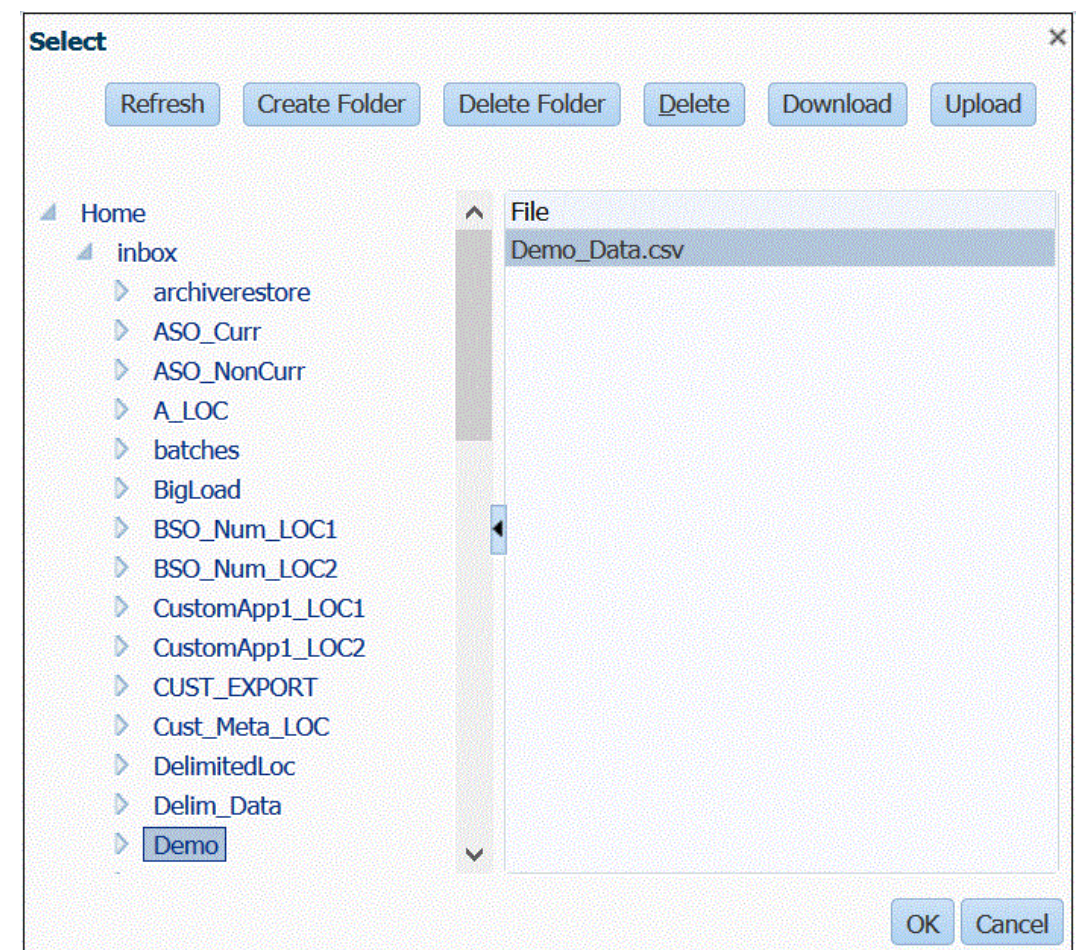

**6.** Wählen Sie im Fenster **Auswählen** den Namen der Quelldatei aus.

**7.** Wenn eine Zielanwendung mit demselben Namen registriert werden soll wie eine vorhandene Zielanwendung, geben Sie unter **Präfix** ein Präfix ein, um den Namen eindeutig zu machen.

Das Präfix wird mit dem vorhandenen Zielanwendungsnamen verknüpft. Beispiel: Wenn Sie eine Demozielanwendung genauso nennen möchten wie die vorhandene "Vision"- Anwendung, können Sie das Präfix **Demo** zuweisen, um der Zielanwendung einen eindeutigen Namen zu geben. In diesem Fall verknüpft die Komponente Datenmanagement die Namen zu **DemoVision**.

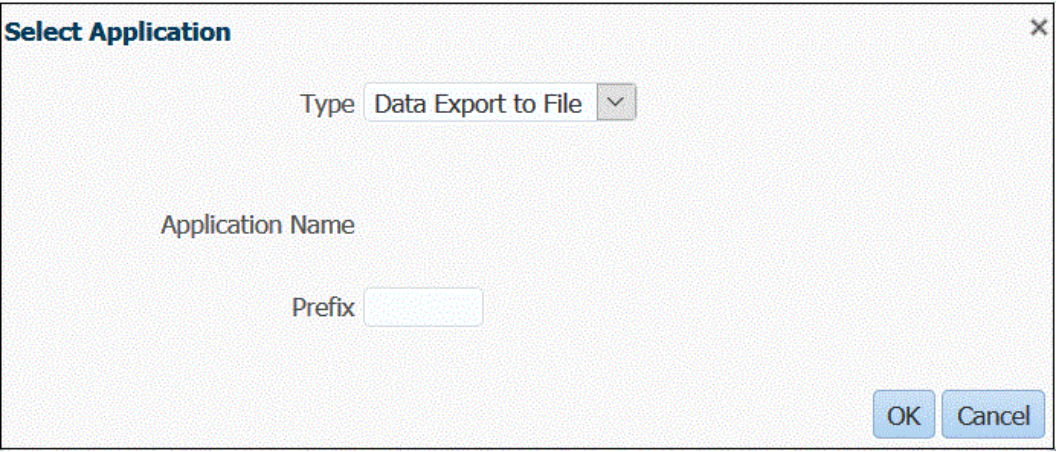

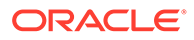

**8.** Klicken Sie auf **OK**.

Das System registriert die Anwendung.

- **9.** Wählen Sie unter **Anwendungsdetails** die Registerkarte **Dimensionsdetails** aus.
- **10.** Bearbeiten Sie die Optionen **Dimensionsname** und **Datenspaltenname** nach Bedarf.
- **11.** Geben Sie unter **Abfolge** die Reihenfolge an, in der die Zuordnungen verarbeitet werden.

Beispiel: Wenn Account auf **1**, Product auf **2** und Entity auf **3** gesetzt sind, verarbeitet die Komponente Datenmanagement zuerst die Zuordnung für die Account-Dimension, anschließend die für die Product-Dimension und dann die für die Entity-Dimension.

**12.** Geben Sie unter **Spaltenreihenfolge** die Reihenfolge der einzelnen Spalten in der Datenexportdatei an.

Standardmäßig weist die Komponente Datenmanagement die Dimension "Account" als erste Spalte in der Reihenfolge zu.

- **13.** Klicken Sie auf **Speichern**.
- **14.** Klicken Sie auf die Registerkarte **Anwendungsoptionen**, und wählen Sie alle zutreffenden Eigenschaften und Werte für die Datenexportdatei aus.

Weitere Informationen zu den Eigenschaften für den Datenexport in eine Datei finden Sie unter [Eigenschaften für den Datenexport in eine Datei.](#page-74-0)

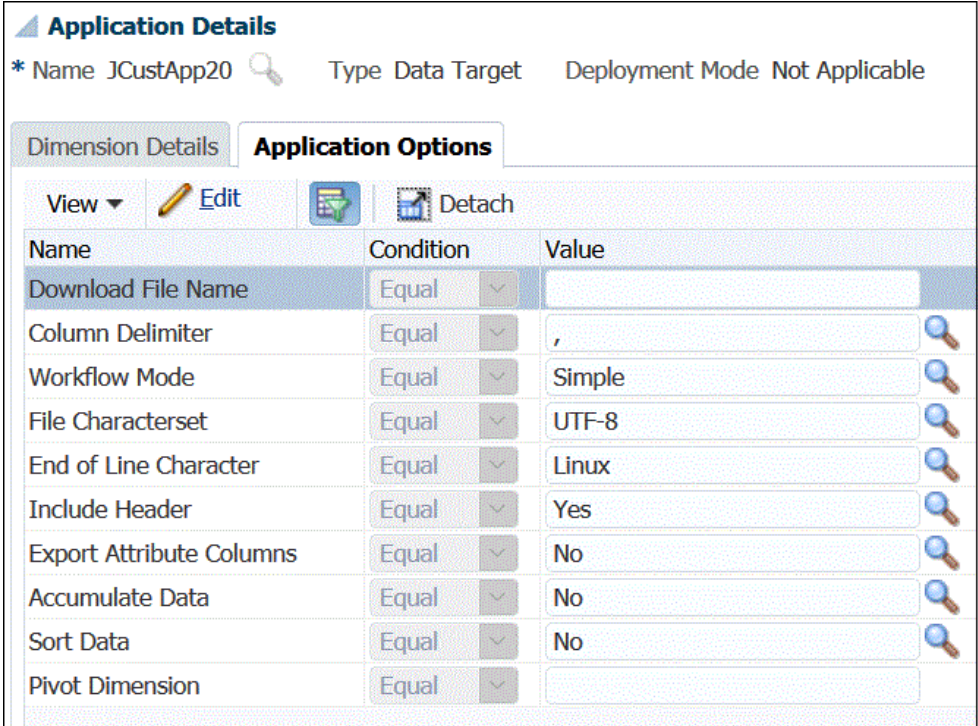

- **15.** Klicken Sie auf **Speichern**.
- **16.** Erstellen Sie unter **Einrichtung**, **Integrationseinrichtung**, **Importformat** ein Importformat basierend auf dem Quelltyp, den Sie in die Zielanwendung laden möchten.

Das Importformat definiert das Layout der Quelldaten.

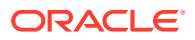

Weitere Informationen finden Sie unter [Importformate für dateibasierte Zuordnungen](#page-139-0) [definieren.](#page-139-0)

<span id="page-74-0"></span>**17.** Definieren Sie unter **Einrichtung**, **Integrationseinrichtung**, **Location** die Location, um anzugeben, wohin Daten geladen werden sollen.

Weitere Informationen finden Sie unter [Locations definieren](#page-355-0).

**18.** Definieren Sie unter **Einrichtung**, **Integrationseinrichtung**, **Periodenzuordnung** alle Perioden.

Sie definieren Periodenzuordnungen, um Ihre Quellsystemdaten Elementen der Period-Dimension in der Zielanwendung zuzuordnen. Sie können Periodenzuordnungen auf globaler Ebene, auf Anwendungsebene und auf Quellsystemebene definieren.

Weitere Informationen finden Sie unter [Periodenzuordnungen definieren.](#page-359-0)

Informationen zum Laden mehrerer Perioden für dateibasierte Daten finden Sie unter [Mehrere Perioden für EPM Cloud-Quellsysteme oder dateibasierte Quellsysteme laden](#page-146-0).

**19.** Definieren Sie unter **Einrichtung**, **Integrationseinrichtung**, **Kategoriezuordnung** alle Kategorien zum Zuordnen von Quellsystemdaten.

Weitere Informationen finden Sie unter [Kategoriezuordnungen definieren.](#page-365-0)

**20.** Definieren Sie unter **Workflow**, **Dataload**, **Dataload-Zuordnung** die Dataload-Zuordnung zum Zuordnen von Quelldimensionselementen zu ihren entsprechenden Zielanwendungs-Dimensionselementen.

Sie definieren die Gruppe von Zuordnungen für jede Kombination aus Location, Periode und Kategorie, in die Sie Daten laden möchten.

Weitere Informationen finden Sie unter [Elementzuordnungen erstellen](#page-367-0).

**21.** Definieren Sie unter **Workflow**, **Dataload**, **Dataload-Regel** eine Dataload-Regel für eine bestimmte Location und Kategorie. Die Datenregel legt fest, welche Daten aus dem Quellsystem importiert werden.

Weitere Informationen finden Sie unter [Dataload-Regeldetails für dateibasierte](#page-146-0) [Quellsysteme definieren](#page-146-0).

Aktivieren Sie das Kontrollkästchen "Aus Quelle importieren", sodass Sie die Daten und die zugeordneten Ergebnisse in der Workbench anzeigen können, bevor die Daten aus dem Quellsystem geladen werden. Nachdem Sie alles bestätigt haben, können weitere Datenimporte in einem Schritt in die Workbench geladen und in die EPM Cloud-Anwendung exportiert werden.

**22.** Führen Sie die Dataload-Regel aus, um die Optionen zum Ausführen der Dataload-Regel zu definieren.

Sie können die Dataload-Regel für mindestens eine Periode ausführen. Anschließend prüfen Sie, ob die Daten ordnungsgemäß importiert und umgewandelt wurden, und exportieren die Daten in die Zielanwendung.

Weitere Informationen hierzu finden Sie in den folgenden Themen zu Dataload-Regeln:

- Dataload-Regeln ausführen - [Dataload-Regeln ausführen](#page-147-0).
- Dataload-Regeln planen siehe [Dataload-Regeln planen](#page-398-0).

### Eigenschaften für den Datenexport in eine Datei

Verwenden Sie die folgenden Optionen, wenn Sie die Anwendung für den Datenexport in eine Datei definieren:

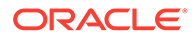

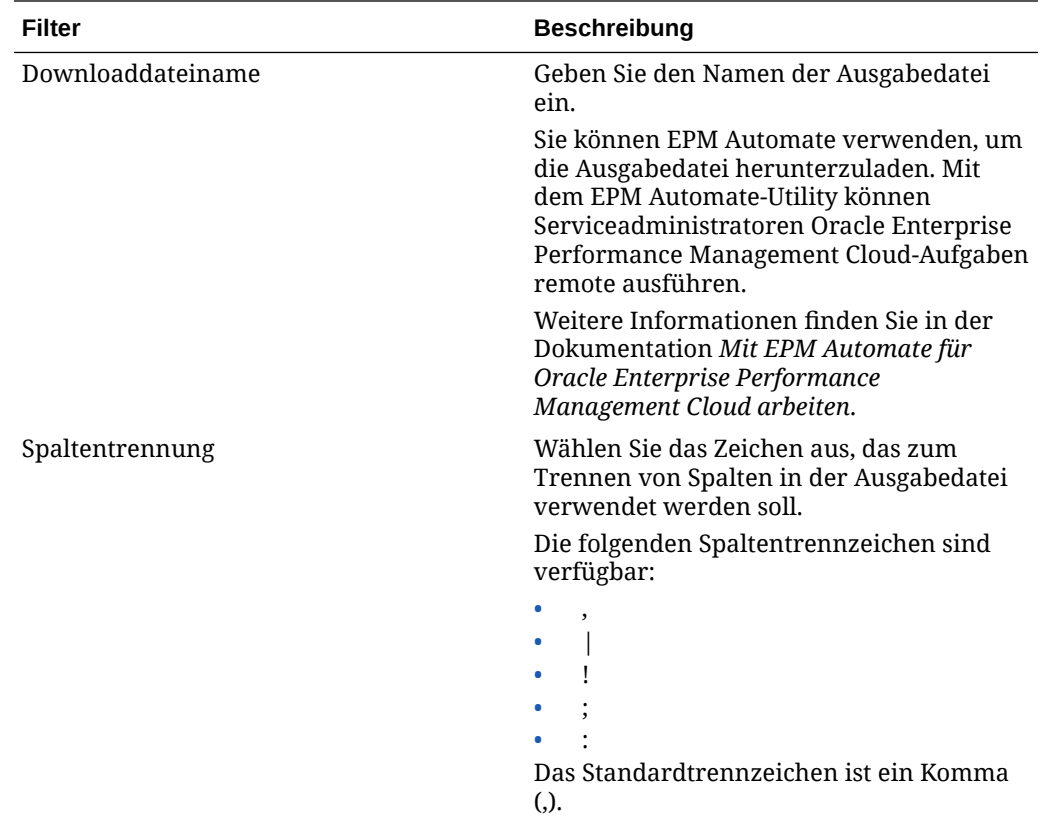

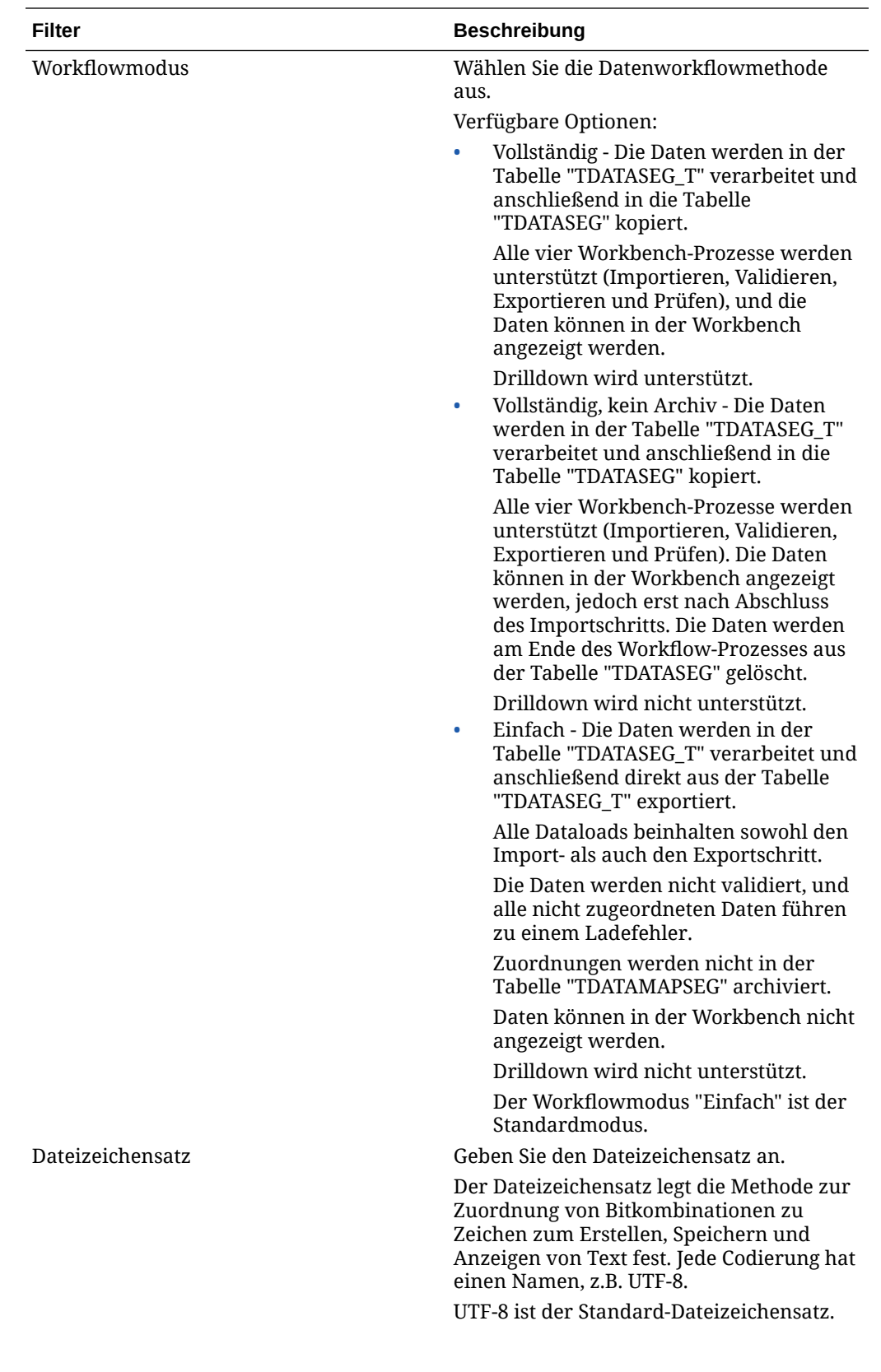

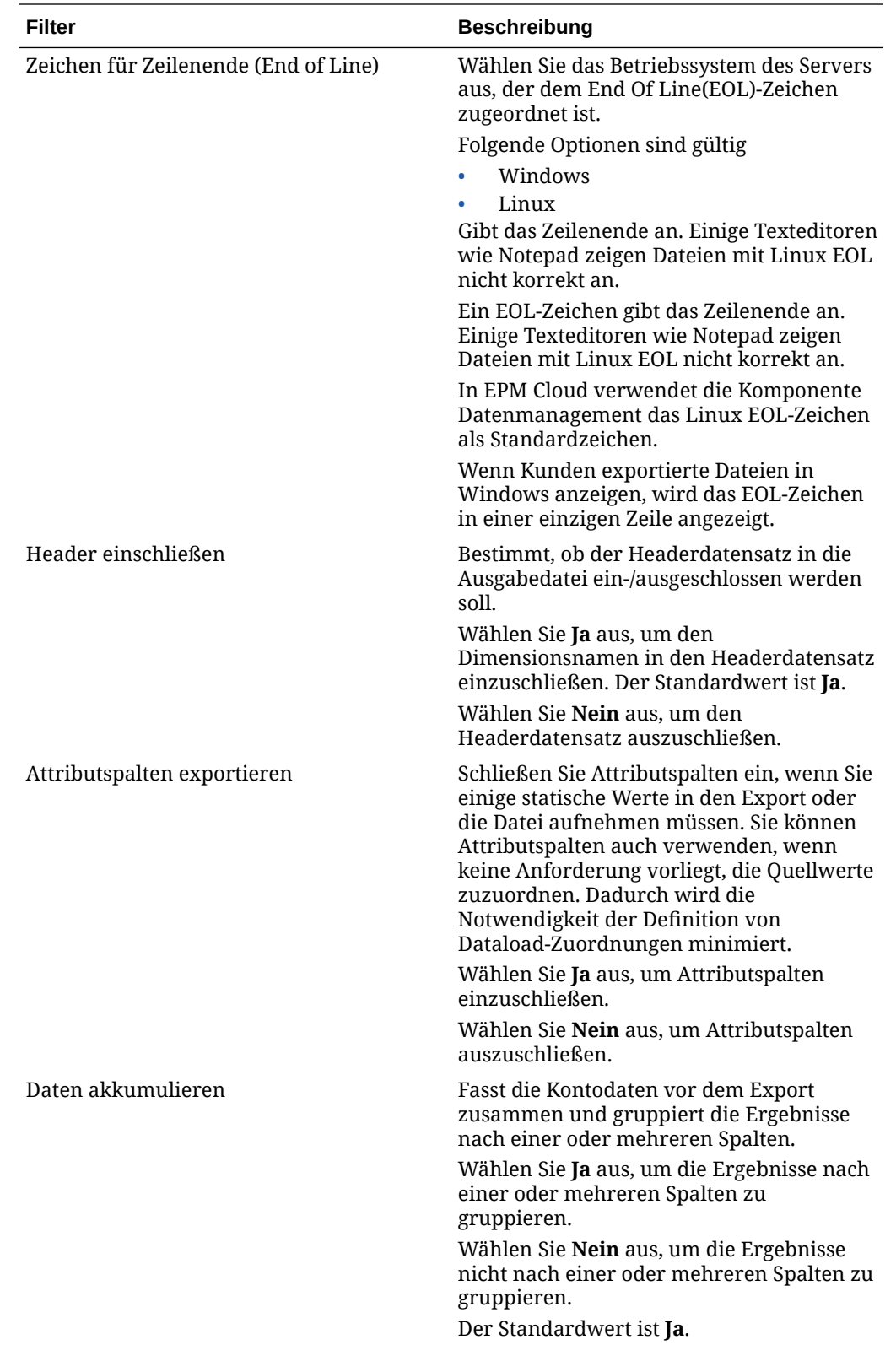

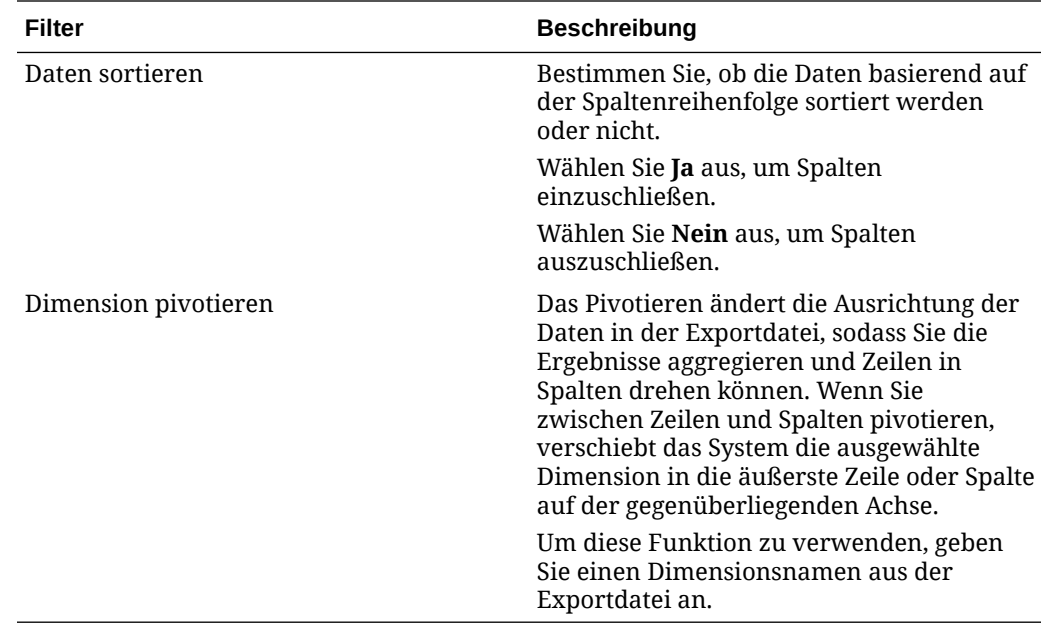

# Benutzerdefinierte Zielanwendungen erstellen

Erstellen Sie eine benutzerdefinierte Zielanwendung, mit der Sie Daten aus Oracle Enterprise Performance Management Cloud extrahieren und dann in eine Flat File pushen können, anstatt sie in eine EPM Cloud-Anwendung zu laden.

Sie können die benutzerdefinierte Zielanwendung mit der erforderlichen Dimensionalität definieren. Anstatt die Daten in eine Zielanwendung zu exportieren, generiert Data Management eine Datendatei, die mit einem benutzerdefinierten Prozess in ein externes System geladen werden kann.

Beachten Sie beim Erstellen einer benutzerdefinierten Zielanwendung Folgendes:

- Daten werden in der folgenden vordefinierten Reihenfolge in die Datei geschrieben: Account, Entity, UD1, UD2 ... UD20, AMOUNT.
- Die Abfolge, die beim Erstellen der benutzerdefinierten Anwendungsdefinition angegeben wird, wird zum Anordnen der Dimensionen für die Zuordnungsverarbeitung verwendet. Beachten Sie die Abfolge, falls Sie über Skripte verfügen, bei denen eine Abhängigkeit bei der Verarbeitungsreihenfolge vorliegt.
- Datenregel Die POV-Kategorie wird nicht validiert.
- Dataload-Zuordnung Zielwerte werden für benutzerdefinierte Anwendungen nicht validiert.
- Dataload-Ausführung Die Komponente Datenmanagement erstellt eine Ausgabedatendatei. Der Name der Datendatei lautet <Target App Name> <Process ID>.dat, und die Datei wird in das Verzeichnis <APPL ROOT FOLDER>/outbox geschrieben. Sie können auf der Seite "Prozessdetails" über die Spalte OUTPUT\_FILE auf die Datendatei zugreifen.

Wenn die Dataload-Regel ausgeführt wird, exportiert die Komponente Datenmanagement die Daten.

• Um Daten aus einer EPM Cloud-Anwendung mit der Komponente Datenmanagement zu extrahieren, muss für die Period-Dimension "Dicht besetzt" festgelegt sein. Die einzige

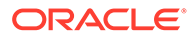

Ausnahme ist Financial Consolidation and Close. Hier wird "Dicht besetzt" für die Account-Dimension anstatt für die Period-Dimension festgelegt.

- Prüfregeln können über eine benutzerdefinierte Zielanwendung erstellt werden. Prüfregeln können nicht auf Zielwerten basieren.
- Ein Writeback ist bei benutzerdefinierten Zielanwendungen nicht anwendbar.

So definieren Sie eine benutzerdefinierte Zielanwendung:

- **1.** Wählen Sie in der Registerkarte **Einrichten** unter **Registrieren** die Option **Zielanwendung** aus.
- **2.** Klicken Sie unter **Zielanwendung** im Übersichtsraster **Zielanwendung** auf **Hinzufügen**.
- **3.** Wählen Sie für die Zielanwendung die Option **Lokal** aus.
- **4.** Wählen Sie unter **Anwendung auswählen** die Option **Benutzerdefinierte Anwendung** aus, und klicken Sie auf **OK**.

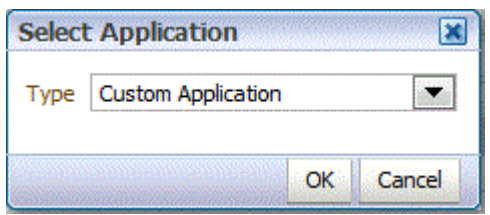

- **5.** Geben Sie unter **Anwendungsdetails** den Anwendungsnamen ein.
- **6.** Wählen Sie die Registerkarte **Dimensionsdetails** aus.
- **7.** Geben Sie unter **Dimensionsname** den Namen der Dimension an.
- 8. Wählen Sie die **Zieldimensionsklasse** aus, oder klicken Sie auf **Allemanner water**, um die **Zieldimensionsklasse** für jede Dimension auszuwählen, die nicht in der Anwendung definiert ist.
- **9.** Geben Sie unter **Spaltenname der Datentabelle** den Namen der Tabellenspalte in der Staging-Tabelle (TDATASEG) an, in der der Dimensionswert gespeichert wird.

Klicken Sie auf , um einen Spaltennamen der Datentabelle zu suchen und auszuwählen.

**10.** Geben Sie unter **Abfolge** die Reihenfolge an, in der die Zuordnungen verarbeitet werden.

Beispiel: Wenn Account auf **1**, Product auf **2** und Entity auf **3** gesetzt sind, verarbeitet die Komponente Datenmanagement zuerst die Zuordnung für die Account-Dimension, anschließend die für die Product-Dimension und dann die für die Entity-Dimension.

**11.** Aktivieren Sie unter **Dimension als Präfix für doppelte Elemente verwenden** die Option, mit der der Dimensionsname Präfixelementnamen vorangestellt wird. Wählen Sie hierzu **Ja** aus.

Der Elementname, der geladen wird, weist das Format [Dimensionsname]@[Dimensionselement] auf. Der als Präfix verwendete

ORACLE®

Dimensionsname wird auf alle Dimensionen in der Anwendung angewendet, wenn diese Option aktiviert ist. Sie können diese Option nicht auswählen, wenn im Ziel eine Dimension mit doppelten Elementen vorhanden ist. Das bedeutet, dass Sie diese Option nur auswählen, wenn die doppelten Elemente dimensionsübergreifend vorhanden sind.

Wenn die Anwendung doppelte Elemente unterstützt und die Option "Dimension als Präfix für doppelte Elemente verwenden" deaktiviert oder nicht ausgewählt ist (auf **nein** gesetzt), muss der Benutzer die vollqualifizierten Elementnamen angeben. Informationen zum Format der vollqualifizierten Elementnamen finden Sie in der Essbase-Dokumentation.

### **Hinweis:**

Planning unterstützt keine doppelten Elemente.

#### **12.** Klicken Sie auf **Anwendungsoptionen**.

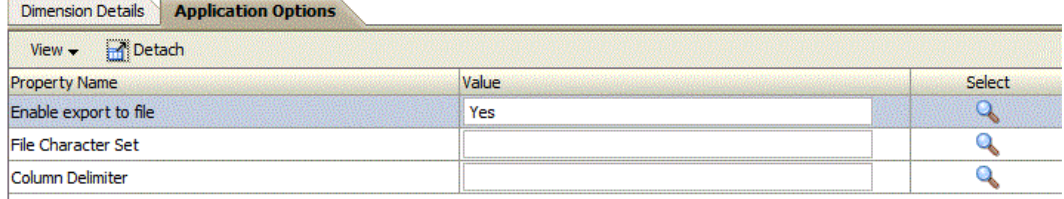

**13.** Wählen Sie unter **Export in Datei aktivieren** die Option **Ja** aus, damit Data Management eine Ausgabedatendatei für die benutzerdefinierte Zielanwendung erstellt.

Auf dem Server wird im Ordner outbox eine Datei mit folgendem Namensformat erstellt: <LOCATION>\_<SEQUENCE>.dat. Beispiel: Wenn der Ort **Texas** heißt und die nächste Abfolge **16** ist, lautet der Dateiname **Texas\_15.dat**. Die Datei wird während des Exportschrittes des Workflowprozesses erstellt.

Wenn die Option **Export in Datei aktivieren** auf **Nein** gesetzt wird, ist die Option "In Ziel exportieren" im Ausführungsfenster nicht verfügbar.

**14.** Wählen Sie unter **Dateizeichensatz** den Dateizeichensatz aus.

Der Dateizeichensatz legt die Methode zur Zuordnung von Bitkombinationen zu Zeichen zum Erstellen, Speichern und Anzeigen von Text fest. Jede Codierung hat einen Namen, z.B. UTF-8. Innerhalb einer Codierung ist jedes Zeichen einer bestimmten Bit-Kombination zugeordnet. Beispiel: In der UTF-8-Codierung ist der Großbuchstabe A der Kombination HEX41 zugeordnet.

**15.** Wählen Sie unter **Spaltentrennzeichen** das Zeichen aus, das zum Trennen von Spalten in der Ausgabedatei verwendet werden soll.

Die folgenden Spaltentrennzeichen sind verfügbar:

- ,
- $\mathsf{I}$
- $\mathbf{I}$
- ;
- $\bullet$  :
- ORACLE

**16.** Geben Sie bei der Option für den herunterzuladenden Dateinamen den Dateinamen ein, der kopiert werden soll.

Sie können dann EPM Automate verwenden, um die Datei herunterzuladen. Mit dem EPM Automate-Utility können Serviceadministratoren Planning-Aufgaben über Remotezugriff ausführen.

**17.** Klicken Sie auf **Speichern**.

## Lookup-Dimensionen hinzufügen

Lookup-Dimensionen können mit Datenspalten für Zielanwendungen erstellt und zugeordnet werden. Sie werden für Zuordnungen und Referenzen verwendet.

Lookup-Dimensionen können nur in der Komponente Datenmanagement verwendet werden und haben keine Auswirkung auf die Dimensionalität einer Zielanwendung. Sie können auch mit der Funktion für die Elementzuordnung verwendet werden, um Referenzen zwischen mehreren Quellsegmenten und ChartFeldern herzustellen und einen Zielwert zuzuweisen.

So fügen Sie eine Lookup-Dimension hinzu:

- **1.** Wählen Sie in der Registerkarte **Einrichten** unter **Registrieren** die Option **Zielanwendung** aus.
- **2.** Wählen Sie im Übersichtsraster **Zielanwendung** eine Zielanwendung aus.
- **3.** Wählen Sie die Registerkarte **Dimensionsdetails** aus.
- **4.** Klicken Sie auf **Hinzufügen**.

Leere Eingabefelder für den Dimensionsnamen und den Spaltennamen für Datentabellen werden angezeigt.

- **5.** Geben Sie unter **Dimensionsname** den Namen der Lookup-Dimension ein.
- **6.** Wählen Sie unter **Spaltenname der Datentabelle** die Datenspalte aus, auf der die Lookup-Dimension basieren soll.

### **Hinweis:**

Der Wert für den Spaltennamen der Datentabelle muss eine benutzerdefinierte Dimension und größer als der Wert für die ausgewählte Zieldimension sein. Beispiel: Wenn die Anwendung vier benutzerdefinierte Dimensionen aufweist, wählen Sie **UD5** aus.

**7.** Klicken Sie auf **OK**.

Die Lookup-Dimension wird mit dem Klassennamen "LOOKUP" für die Zieldimension zur Liste mit Dimensionsdetails hinzugefügt. Um die Lookup-Dimension als Quelldimension zu verwenden, müssen Sie sie im Importformat zuordnen.

# Anwendungsdimensionsdetails definieren

Dimensionsdetails unterscheiden sich je nach Anwendungsart. Bei ausgewählten Anwendungstypen können Sie die Dimensionen neu klassifizieren und ggf. die Dimensionsklasse ändern.

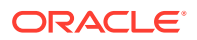

So definieren Sie Dimensionsdetails:

- **1.** Wählen Sie in der Registerkarte **Einrichten** unter **Registrieren** die Option **Zielanwendung** aus.
- **2.** Wählen Sie die Registerkarte **Dimensionsdetails** aus.
- **3.** Wählen Sie die **Zieldimensionsklasse** aus, oder klicken Sie auf , um die **Zieldimensionsklasse** für alle Dimensionen auszuwählen, die nicht in der Anwendung definiert sind.

Die Dimensionsklasse ist eine Eigenschaft, die durch den Dimensionstyp bestimmt wird. Beispiel: Wenn Sie eine Period-Dimension verwenden, heißt die zugehörige Dimensionsklasse ebenfalls "Period". Bei Oracle Essbase-Anwendungen müssen Sie die entsprechenden Dimensionsklassen für Account, Scenario und Period angeben. Bei Oracle Hyperion Public Sector Planning and Budgeting-Anwendungen müssen Sie die Dimensionsklassen für Employee, Position, Job Code, Budget Item und Element angeben.

Informationen zu den Dimensionen der Financial Consolidation and Close-Anwendung finden Sie unter [Von Financial Consolidation and Close unterstützte Dimensionen](#page-109-0).

- **4. Optional:** Klicken Sie auf **Metadaten aktualisieren**, um die Anwendungsmetadaten aus der Zielanwendung zu synchronisieren.
- **5.** Geben Sie unter **Spaltenname der Datentabelle** den Namen der Tabellenspalte in der Staging-Tabelle (TDATASEG) an, in der der Dimensionswert gespeichert wird.

Klicken Sie auf **Klicken Spaltennamen der Datentabelle zu suchen und** auszuwählen.

**6.** Geben Sie unter **Abfolge** die Reihenfolge an, in der die Zuordnungen verarbeitet werden.

Beispiel: Wenn Account auf **1**, Product auf **2** und Entity auf **3** gesetzt sind, verarbeitet die Komponente Datenmanagement zuerst die Zuordnung für die Account-Dimension, anschließend die für die Product-Dimension und dann die für die Entity-Dimension.

**7. Nur Essbase-Anwendungen und Profitability and Cost Management**: Wählen Sie die Option **Drill-Region erstellen** aus.

Die Auswahl der Dimensionen zum Erstellen einer Drill-Region definiert die Granularität für die drillfähige Region. Beispiel: Wenn Sie nur die Year-Dimension auswählen, können Sie einen Drillthrough für eine Zelle ausführen, die keine Null für Year enthält.

Wenn Sie eine Dimension zum Erstellen einer Drill-Region auswählen, können Sie die Granularität für die drillfähige Region definieren. Beispiel: Wenn Sie nur die Year-Dimension auswählen, können Sie einen Drillthrough für eine Zelle ausführen, die keine Null für Year enthält.

Wählen Sie die Option "Drill-Region erstellen" aus, wenn die Dimension in die Datensegmentdefinition "Drill-Region" eingeschlossen werden soll. Wenn die Dimension während des Dataload-Prozesses ausgewählt wird, wird das Datensegment erstellt, indem die eindeutige Liste der Werte für die einzelnen Dimensionen eingeschlossen wird.

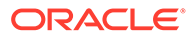

### **Hinweis:**

Die Drill-Region definiert einfach die Zellen, für die das Symbol "Drill" in den Eingabeformularen und in SmartView aktiviert ist. Es wird empfohlen, ein möglichst kleines Set an Dimensionen zum Definieren der Drill-Region zu verwenden. Wenn in der Drill-Region eine große Anzahl an Dimensionen enthalten ist, vergrößert sich die Drill-Region und verbraucht Systemressourcen, sobald ein Formular gerendert wird. Verwenden Sie für Planning-Anwendungen zum Definieren der Drill-Region Dimensionen mit weniger Elementen, z.B. Scenario, Year, Period oder Version. Verwenden Sie für eine Financial Consolidation and Close-Anwendung nur die Datenquelle zum Definieren der Drill-Region.

Wenn Sie eine detailliertere Drill-Region mit mehreren Dimensionen definieren möchten, bearbeiten Sie die Regionsdefinition auf der Seite "Drill-Region" in Calculation Manager. Sie können anstelle von einzelnen Elementen zum Definieren der Region Elementfunktionen, wie iDescendents, verwenden. Sie können auf die Drill-Region zugreifen, indem Sie die Optionen **Navigieren**, **Regeln** auswählen. Klicken Sie anschließend auf **Datenbankeigenschaften**, blenden Sie die Anwendung ein, und wählen Sie den Cube aus. Klicken Sie mit der rechten Maustaste, und wählen Sie **Drillthrough-Definition** aus. Bearbeiten Sie nur die Definition für die **Region**, und ändern Sie nicht den XML-Inhalt. Wenn Sie die Drill-Region manuell bearbeiten, setzen Sie den Wert für die **Drill-Region** unter **Anwendungsoptionen**auf **Nein**.

**8.** Klicken Sie auf **Speichern**.

Die Zielanwendung ist für die Verwendung mit Data Management bereit.

#### **Tipp:**

Um die Dimensionsdetails zu bearbeiten, wählen Sie die Zielanwendung aus, und bearbeiten Sie die Anwendungs- oder Dimensionsdetails wie gewünscht. Um die Anwendungen auf der Seite "Zielanwendung" zu filtern, stellen Sie sicher, dass oberhalb der Spaltenüberschriften die Filterzeile

angezeigt wird. (Klicken Sie auf **Kanadian ein eine Sien-** und auszublenden.) Geben Sie anschließend den Filtertext ein.

## Anwendungsoptionen für Planning definieren

Definieren Sie die Anwendungs- und Dimensionsdetails für Planning-Anwendungen.

Nachdem Sie die Anwendungs- und Dimensionsdetails definiert haben, definieren Sie die Anwendungsoptionen.

So definieren Sie Anwendungsoptionen für Planning-Anwendungen:

- **1.** Wählen Sie in der Registerkarte **Einrichten** unter **Registrieren** die Option **Zielanwendung** aus.
- **2.** Wählen Sie im Übersichtsraster **Zielanwendung** eine Planning- oder Oracle Essbase-Zielanwendung aus.

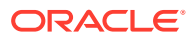

- **3.** Nachdem Sie die Anwendungs- und Dimensionsdetails unter **Anwendungsdetails** definiert haben, wählen Sie die Registerkarte **Anwendungsoptionen** aus.
- **4.** Geben Sie die Anwendungsoptionen nach Bedarf an.
- **5.** Klicken Sie auf **Speichern**.

**Tabelle 2-8 Planning-Anwendungsoptionen und ihre Beschreibungen**

| Option       | <b>Beschreibung</b>                                                                                                    |
|--------------|----------------------------------------------------------------------------------------------------|
| Load-Methode | Wählen Sie die Methode zum Laden von Daten<br>aus:                                                                                                    |
|              | Numerisch - Lädt nur numerische Daten.<br>Die Planning-Datensicherheit wird mit<br>dieser Methode nicht erzwungen.<br>Alle Datentypen mit Sicherheit - Lädt die<br>۰<br>Datentypen "Numerisch", "Text", "Smart<br>List" und "Datum". |
|              | Wenn der Planning-Administrator Daten<br>lädt, wird die Planning-Datensicherheit<br><i>nicht</i> erzwungen.                                                                                                    |
|              | Wenn ein Planning-Benutzer ohne<br>Administratorrechte Daten lädt, wird die<br>Planning-Datensicherheit erzwungen.                                                                                                    |
| Batchgröße   | Geben Sie die Batchgröße an, die zum<br>Schreiben von Daten in eine Datei verwendet<br>wird. Die Standardgröße ist 10.000.                                                                                                    |

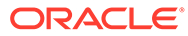

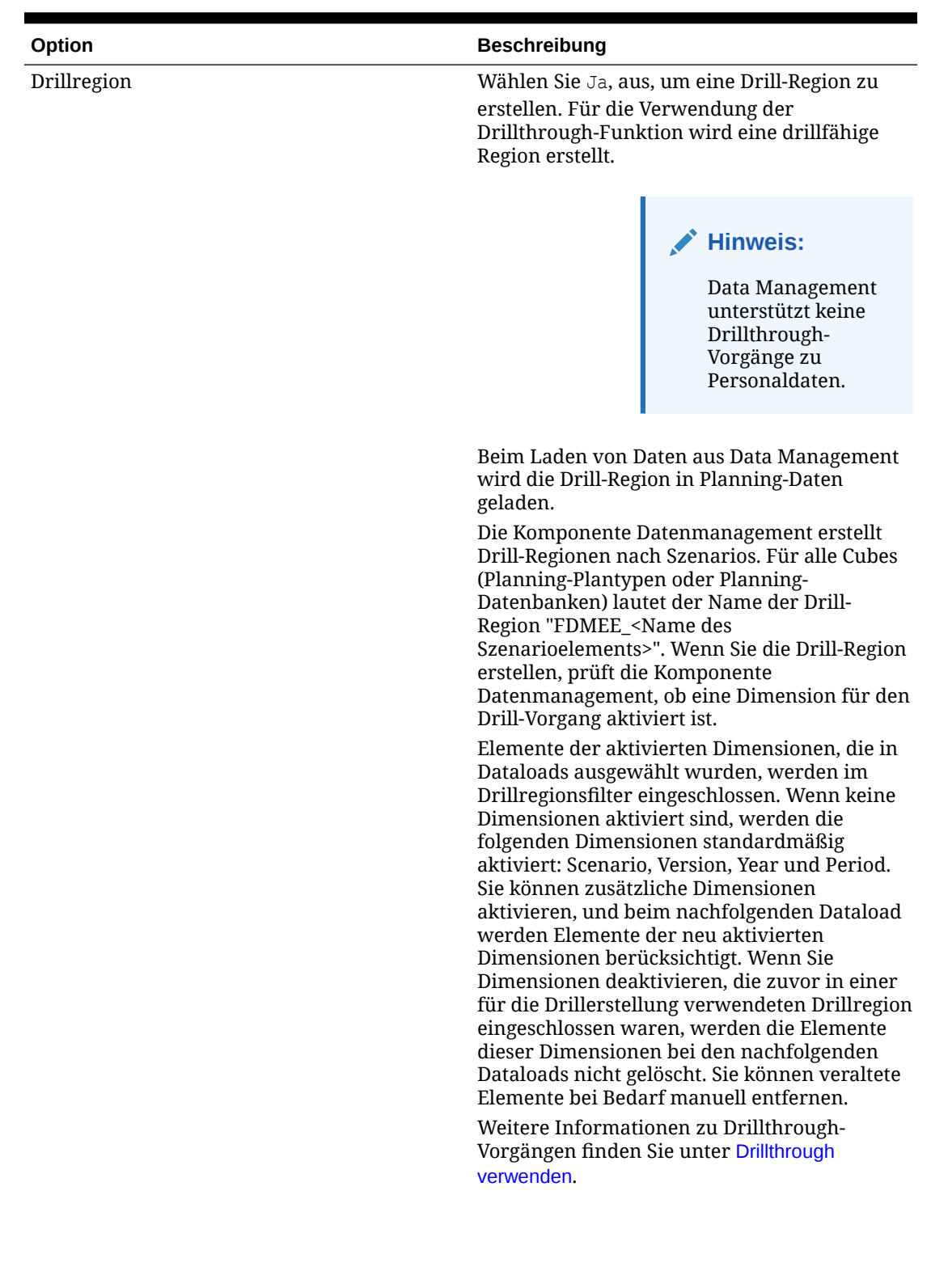

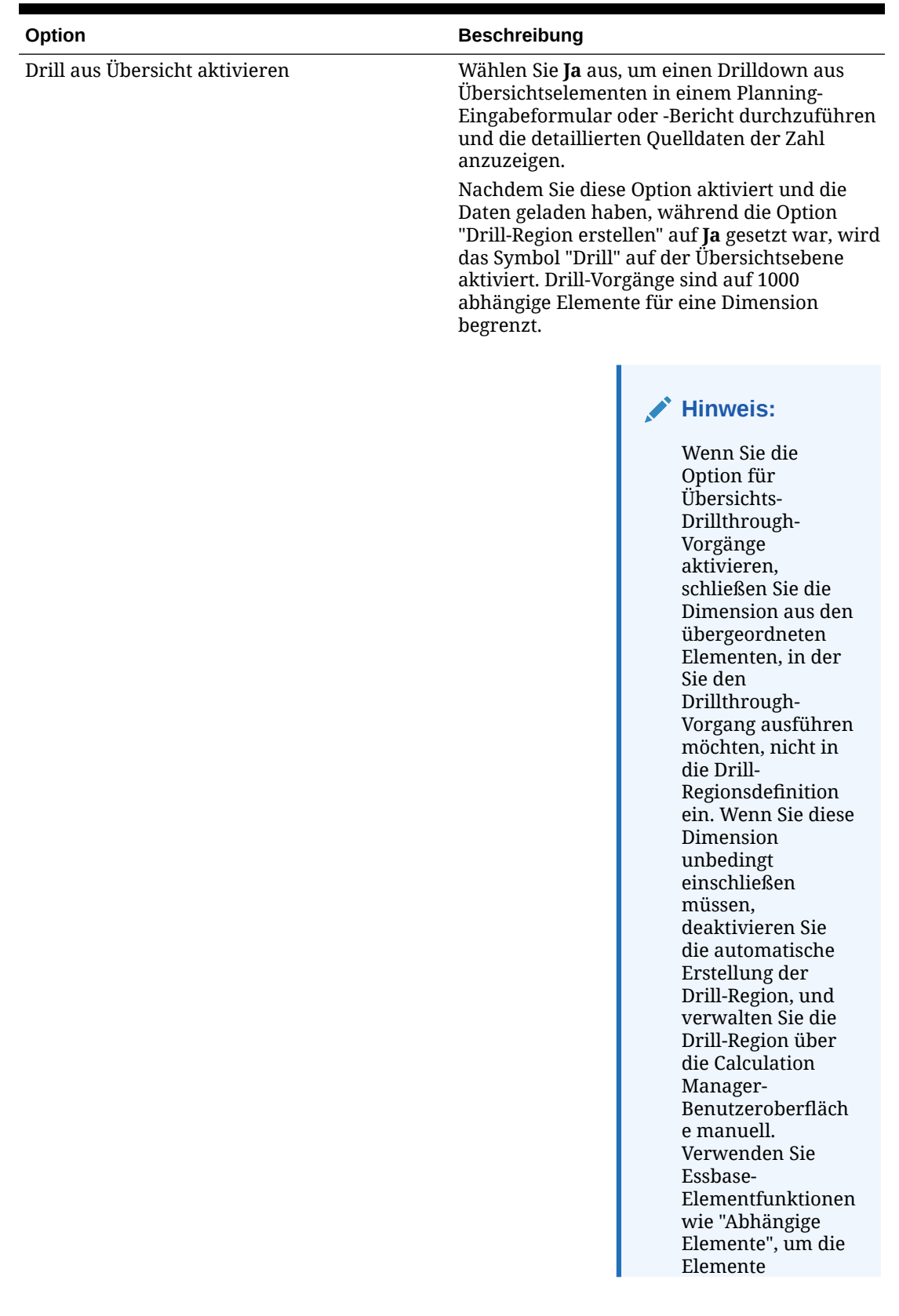

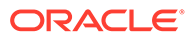

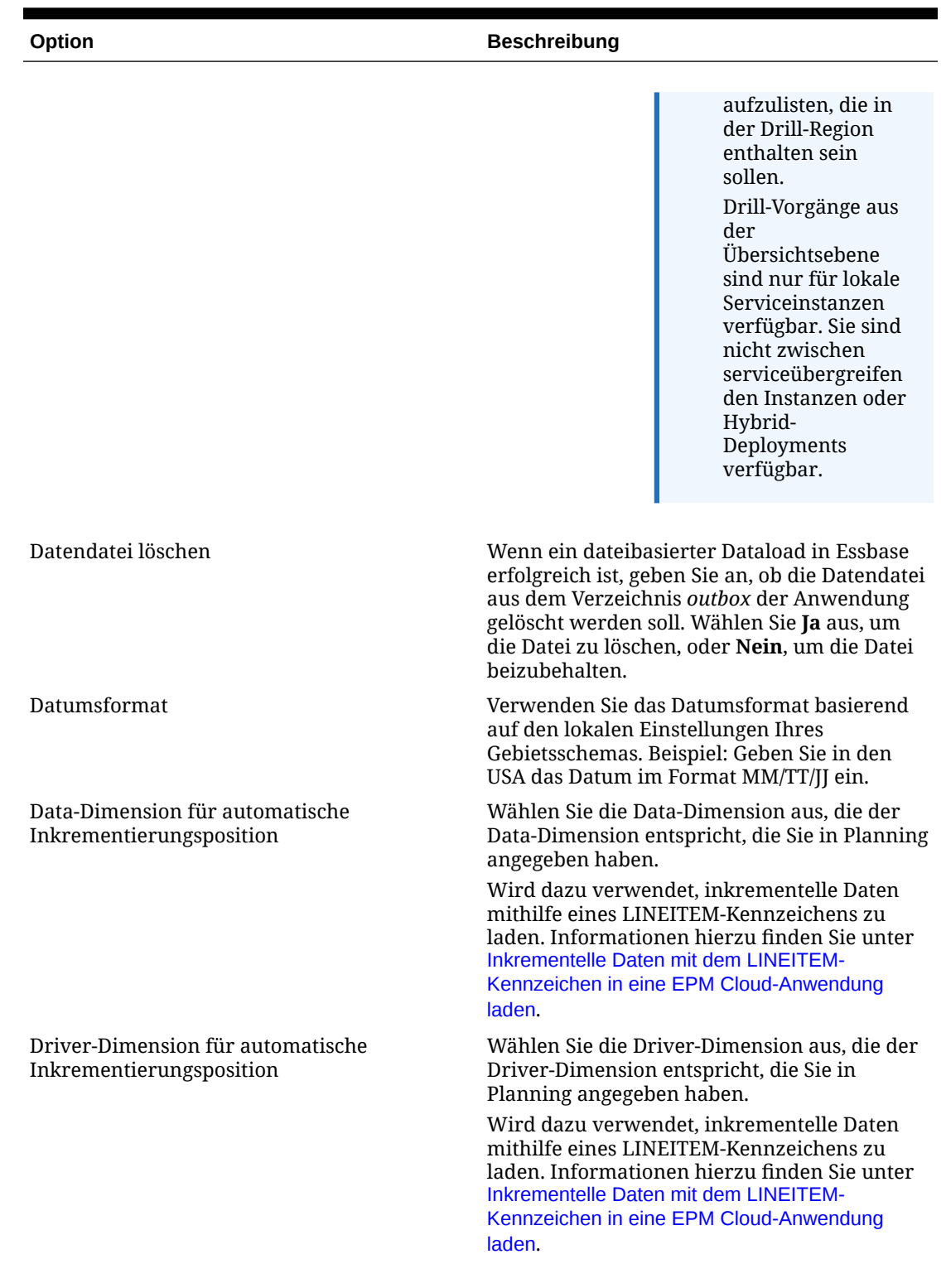

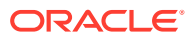

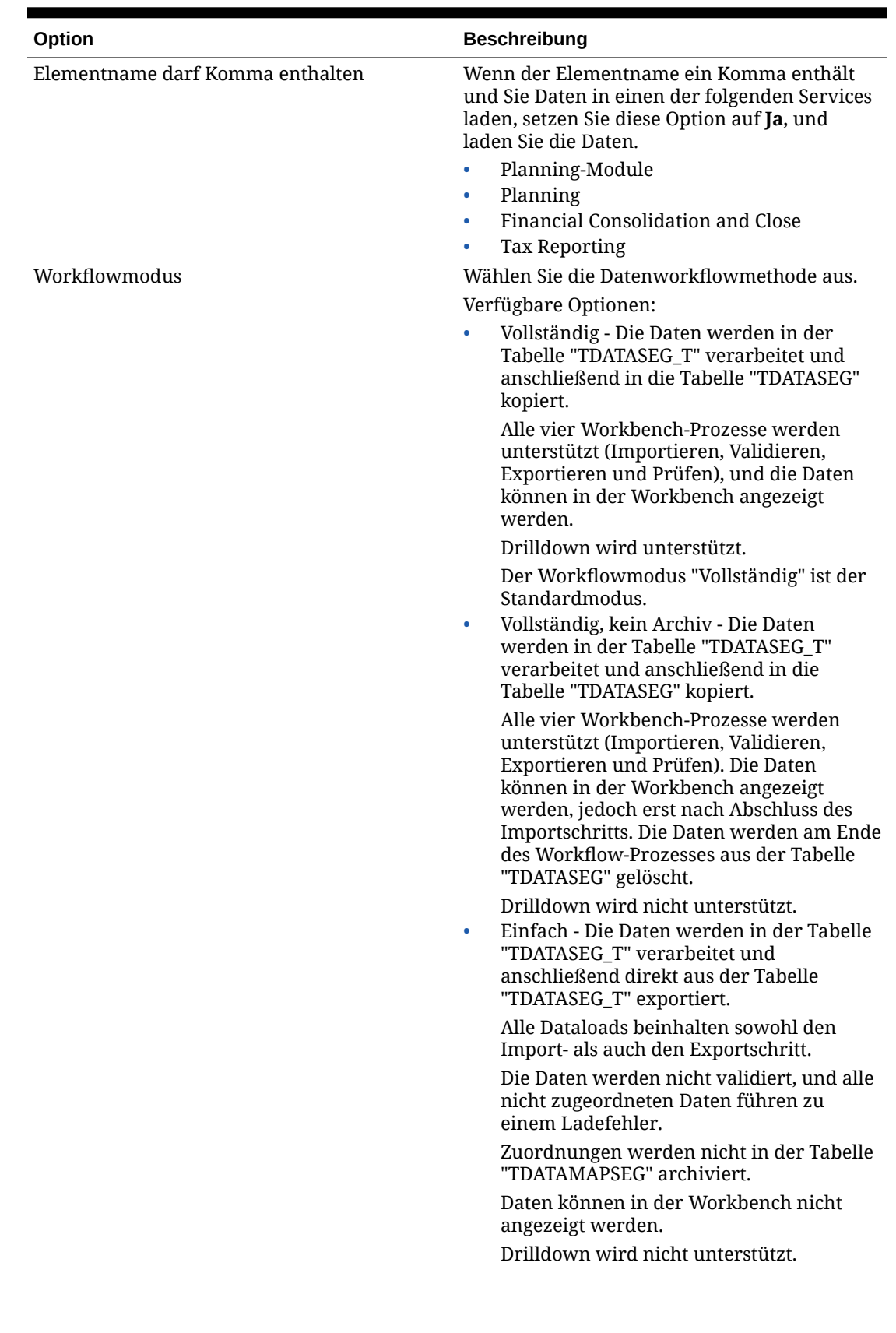

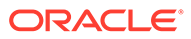

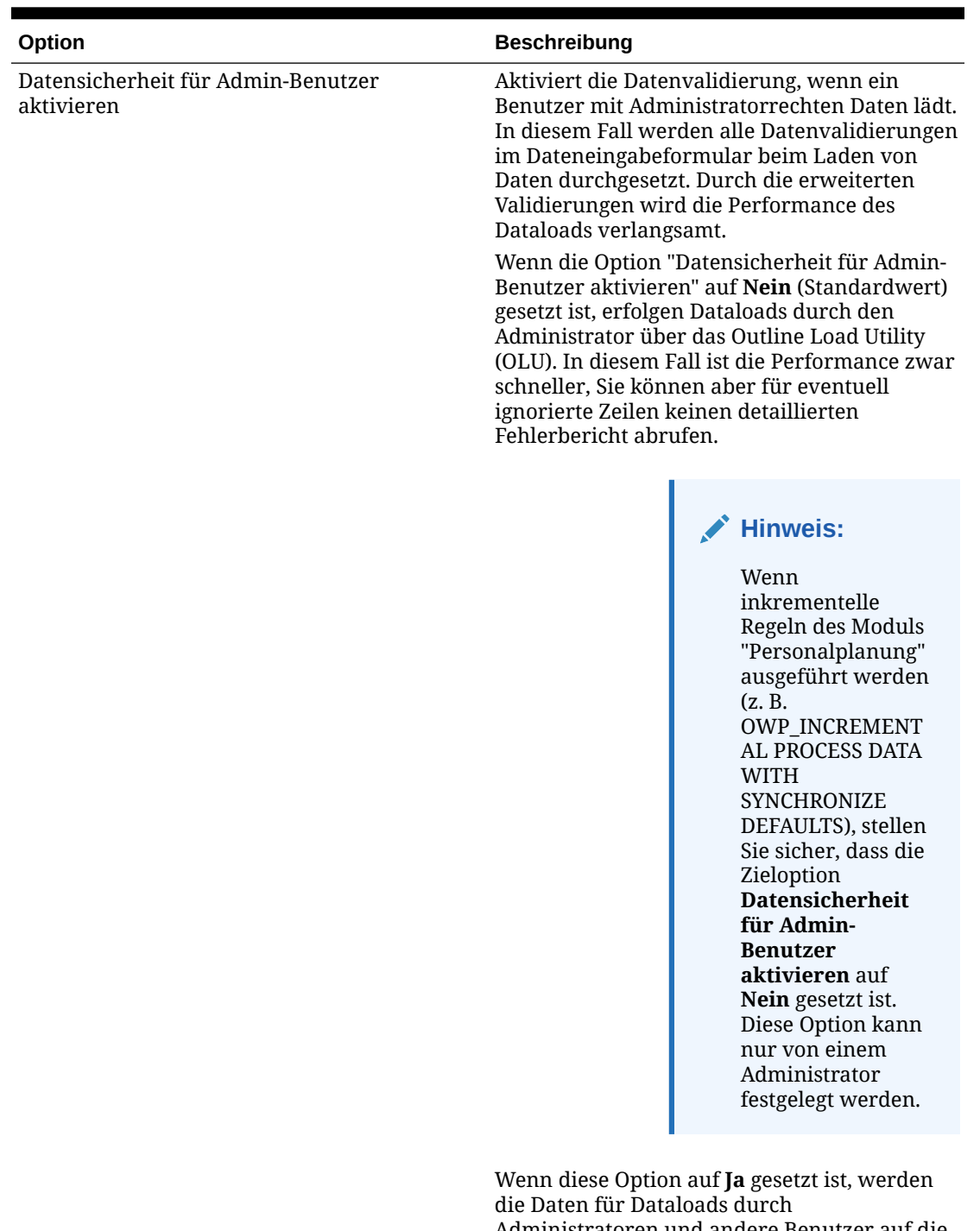

Administratoren und andere Benutzer auf die gleiche Weise validiert. Folgende Validierungen werden ausgeführt: Sicherheitsprüfungen, Schnittmengenvalidierungen, schreibgeschützte Zellen, dynamische Berechnungszellen usw.

Darüber hinaus ist eine detaillierte Fehlerliste für abgelehnte oder ignorierte Zeilen ohne zusätzliche Planning-Berechtigungen

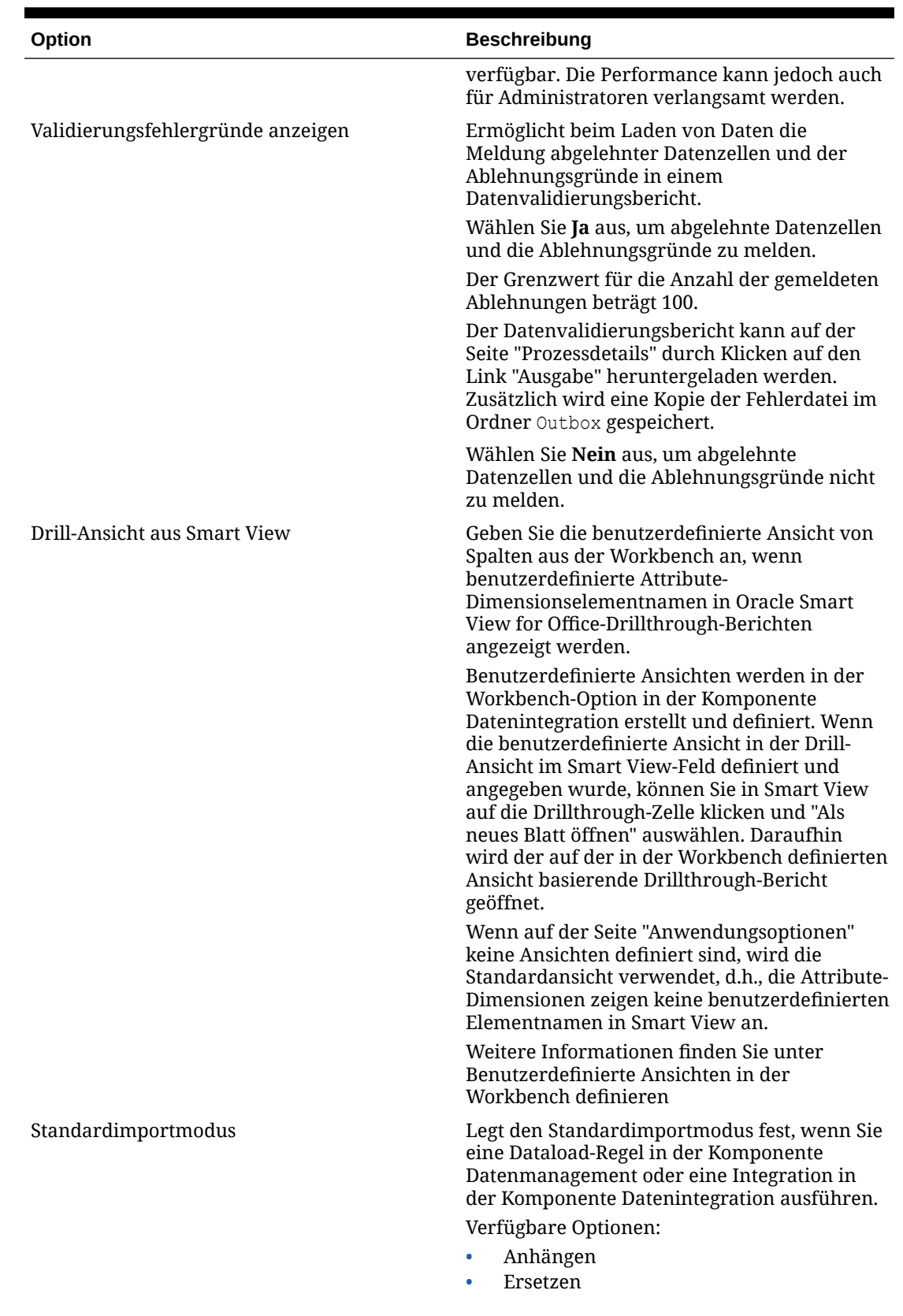

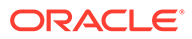

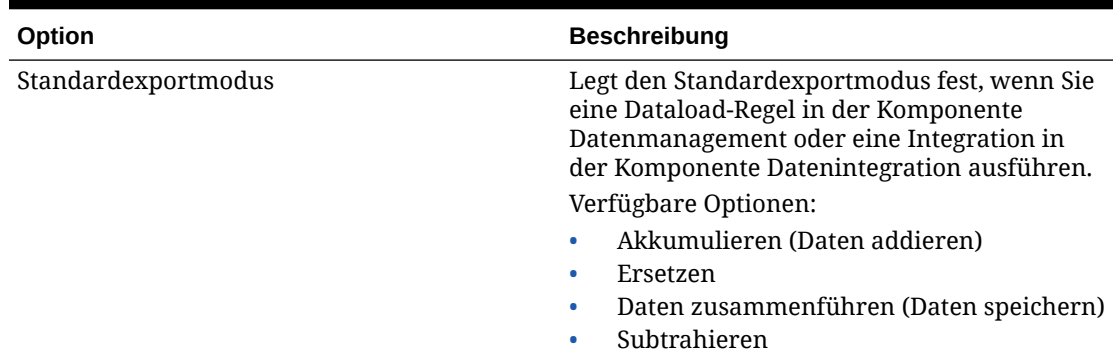

## Anwendungsoptionen für Essbase definieren

Definieren Sie die Anwendungs- und Dimensionsdetails für Oracle Essbase-Anwendungen.

So definieren Sie Anwendungsoptionen für Essbase:

- **1.** Wählen Sie in der Registerkarte **Einrichten** unter **Registrieren** die Option **Zielanwendung** aus.
- **2.** Wählen Sie im Übersichtsraster **Zielanwendung** eine Planning- oder Essbase-Zielanwendung aus.
- **3.** Nachdem Sie die Anwendungs- und Dimensionsdetails unter **Anwendungsdetails** definiert haben, wählen Sie die Registerkarte **Anwendungsoptionen** aus.
- **4.** Geben Sie die Anwendungsoptionen nach Bedarf an.
- **5.** Klicken Sie auf **Speichern**.

#### **Tabelle 2-9 Essbase-Anwendungsoptionen und ihre Beschreibungen**

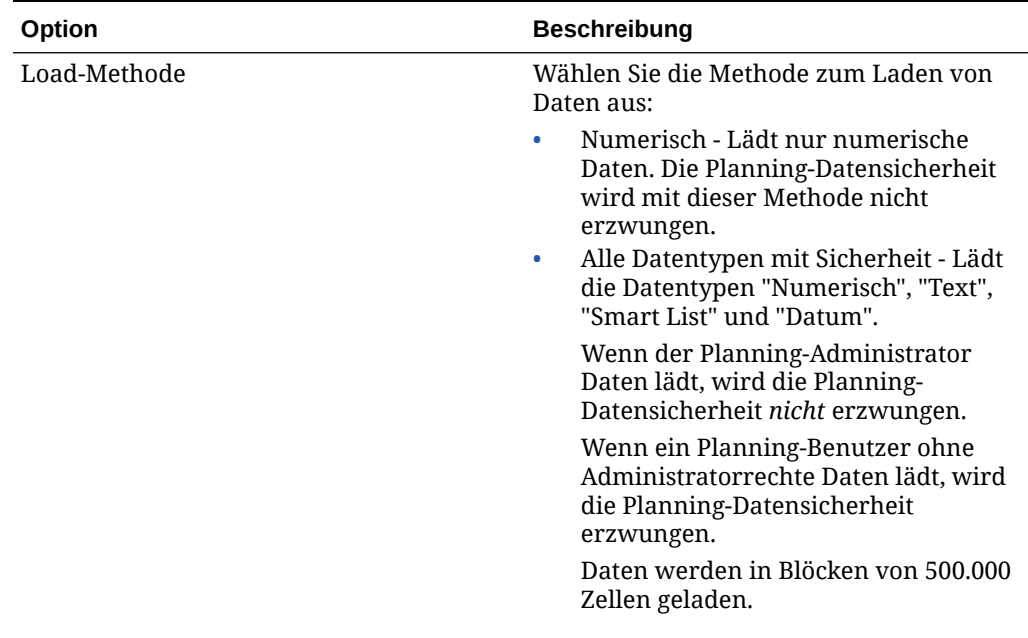

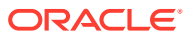

| Option     | <b>Beschreibung</b>                                                                          |
|------------|----------------------------------------------------------------------------------------------|
| Batchgröße | Geben Sie die Batchgröße an, die zum<br>Schreiben von Daten in eine Datei<br>verwendet wird. |
|            | Die Standardgröße ist 10.000.                                                                |

**Tabelle 2-9 (Fortsetzung) Essbase-Anwendungsoptionen und ihre Beschreibungen**

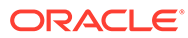

| Option      | <b>Beschreibung</b>                                                                                                    |
|-------------|----------------------------------------------------------------------------------------------------|
| Drillregion | Wählen Sie Ja aus, um eine Drill-Region zu<br>erstellen. Für die Verwendung der<br>Drillthrough-Funktion wird eine drillfähige<br>Region erstellt.                                                                                                    |
|             | <b>Hinweis:</b><br>Data<br>Management<br>unterstützt<br>keine<br>Drillthrough-<br>Vorgänge zu<br>Personaldaten.                                                                                                    |
|             | Beim Laden von Daten aus Data<br>Management wird die Drillregion in<br>Planning-Daten geladen.<br>Die Komponente Datenmanagement<br>erstellt Drillregionen nach Szenarios. Für<br>alle Cubes (Planning-Plantypen oder<br>Planning-Datenbanken) lautet der Name<br>der Drill-Region "FDMEE_ <name des<br="">Szenarioelements&gt;". Wenn Sie die<br/>Drillregion erstellen, prüft die Komponente<br/>Datenmanagement, ob eine Dimension für<br/>den Drillvorgang aktiviert ist.<br/>Elemente der aktivierten Dimensionen, die<br/>in Dataloads ausgewählt wurden, werden<br/>im Drillregionsfilter eingeschlossen. Wenn<br/>keine Dimensionen aktiviert sind, werden<br/>die folgenden Dimensionen standardmäßig<br/>aktiviert: Scenario, Version, Year und<br/>Period. Sie können zusätzliche<br/>Dimensionen aktivieren, und beim<br/>nachfolgenden Dataload werden Elemente<br/>der neu aktivierten Dimensionen<br/>berücksichtigt. Wenn Sie Dimensionen<br/>deaktivieren, die zuvor in einer für die<br/>Drillerstellung verwendeten Drillregion<br/>eingeschlossen waren, werden die<br/>Elemente dieser Dimensionen bei den<br/>nachfolgenden Dataloads nicht gelöscht.<br/>Sie können veraltete Elemente bei Bedarf<br/>manuell entfernen.<br/>Weitere Informationen zum Definieren von<br/>Drill-Regionen finden Sie in der Option<br/>"Drillthrough-URL" unter Dateibasierte<br/>Quellsysteme registrieren und der Option<br/>"Drill-URL" unter Importformate hinzufügen.</name> |

**Tabelle 2-9 (Fortsetzung) Essbase-Anwendungsoptionen und ihre Beschreibungen**

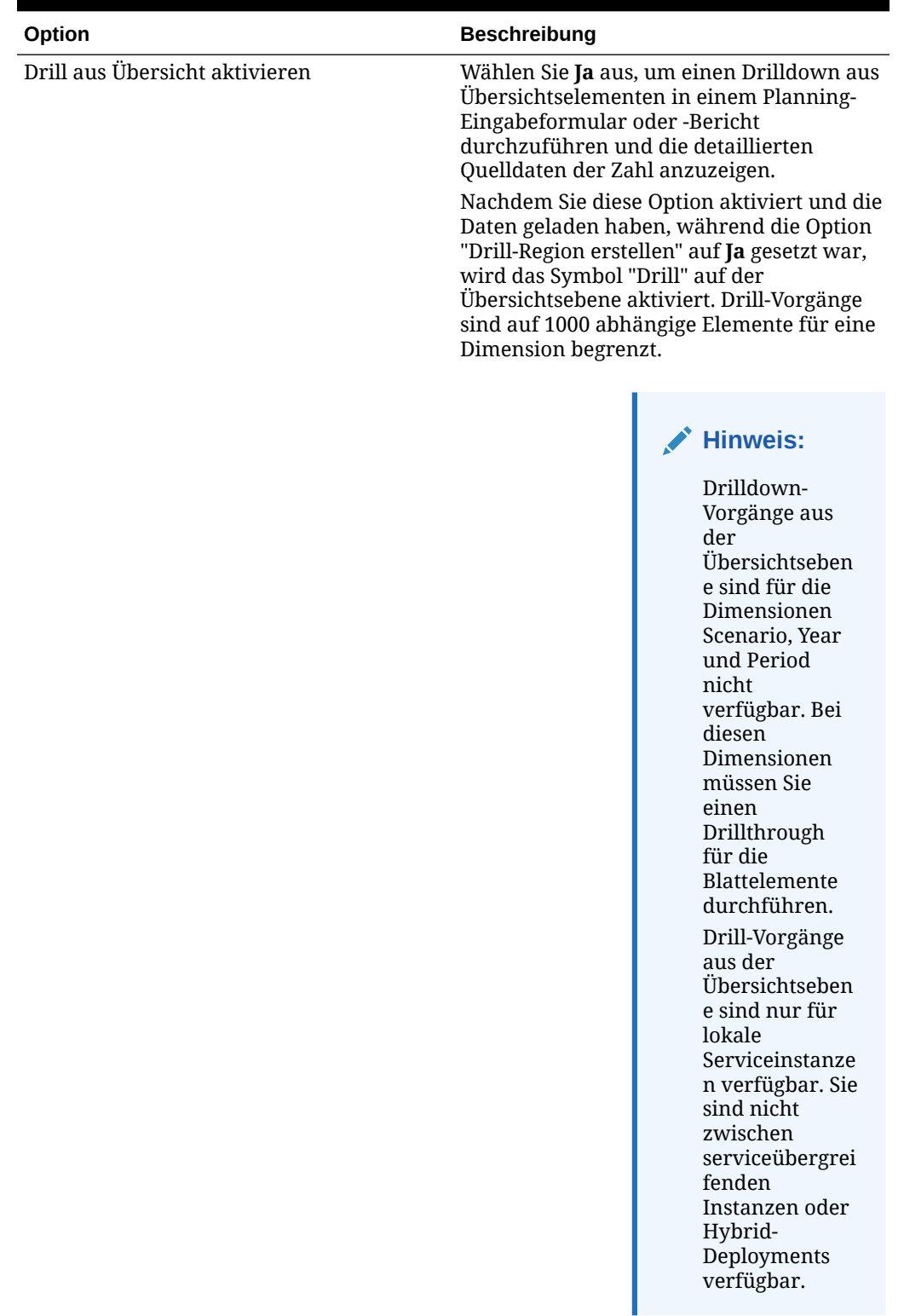

#### **Tabelle 2-9 (Fortsetzung) Essbase-Anwendungsoptionen und ihre Beschreibungen**

| Option             | <b>Beschreibung</b>                                                                                                    |
|--------------------|----------------------------------------------------------------------------------------------------|
| Datendatei löschen | Wenn ein dateibasierter Dataload in<br>Essbase erfolgreich ist, geben Sie an, ob die<br>Datendatei aus dem Verzeichnis outbox der<br>Anwendung gelöscht werden soll. Wählen<br>Sie Ja aus, um die Datei zu löschen, oder<br>Nein, um die Datei beizubehalten.                                                   |
| Workflowmodus      | Wählen Sie die Datenworkflowmethode<br>aus.                                                                                                    |
|                    | Verfügbare Optionen:                                                                                                    |
|                    | Vollständig - Die Daten werden in der<br>Tabelle "TDATASEG_T" verarbeitet und<br>anschließend in die Tabelle<br>"TDATASEG" kopiert.                                                                                                    |
|                    | Alle vier Workbench-Prozesse werden<br>unterstützt (Importieren, Validieren,<br>Exportieren und Prüfen), und die<br>Daten können in der Workbench<br>angezeigt werden.                                                                                                    |
|                    | Drilldown wird unterstützt.                                                                                                    |
|                    | Der Workflowmodus "Vollständig" ist<br>der Standardmodus.                                                                                                    |
|                    | Vollständig, kein Archiv - Die Daten<br>$\bullet$<br>werden in der Tabelle "TDATASEG_T"<br>verarbeitet und anschließend in die<br>Tabelle "TDATASEG" kopiert.                                                                                                    |
|                    | Alle vier Workbench-Prozesse werden<br>unterstützt (Importieren, Validieren,<br>Exportieren und Prüfen). Die Daten<br>können in der Workbench angezeigt<br>werden, jedoch erst nach Abschluss<br>des Importschritts. Die Daten werden<br>am Ende des Workflow-Prozesses aus<br>der Tabelle "TDATASEG" gelöscht. |
|                    | Drilldown wird nicht unterstützt.<br>Einfach - Die Daten werden in der<br>$\bullet$<br>Tabelle "TDATASEG_T" verarbeitet und<br>anschließend direkt aus der Tabelle<br>"TDATASEG_T" exportiert.                                                                                                    |
|                    | Alle Dataloads beinhalten sowohl den<br>Import- als auch den Exportschritt.<br>Die Daten werden nicht validiert, und<br>alle nicht zugeordneten Daten führen<br>zu einem Ladefehler.                                                                                                    |
|                    | Zuordnungen werden nicht in der<br>Tabelle "TDATAMAPSEG" archiviert.                                                                                                    |
|                    | Daten können in der Workbench nicht<br>angezeigt werden.                                                                                                    |
|                    | Drilldown wird nicht unterstützt.                                                                                                    |

**Tabelle 2-9 (Fortsetzung) Essbase-Anwendungsoptionen und ihre Beschreibungen**

| Aktiviert die Datenvalidierung, wenn ein<br>Benutzer mit Administratorrechten Daten<br>lädt. In diesem Fall werden alle<br>Datenvalidierungen im<br>Dateneingabeformular beim Laden von<br>Daten durchgesetzt. Durch die erweiterten<br>Validierungen wird die Performance des<br>Dataloads verlangsamt.<br>Wenn die Option "Datensicherheit für<br>Admin-Benutzer aktivieren" auf <b>Nein</b><br>(Standardwert) gesetzt ist, erfolgen<br>Dataloads durch den Administrator über<br>das Outline Load Utility (OLU). In diesem<br>Fall ist die Performance zwar schneller, Sie<br>können aber für eventuell ignorierte Zeilen<br>keinen detaillierten Fehlerbericht abrufen.<br><b>Hinweis:</b><br>Wenn<br>inkrementelle<br>Regeln des |
|----------------------------------------------------------------------------------------------------|
|                                                                                                    |
|                                                                                                    |
| Moduls<br>"Personalplanu<br>ng" ausgeführt<br>werden (z.B.<br>OWP_INCREME<br><b>NTAL PROCESS</b><br><b>DATA WITH</b><br>SYNCHRONIZE<br>DEFAULTS),<br>stellen Sie<br>sicher, dass die<br>Zieloption<br><b>Datensicherhe</b><br>it für Admin-<br><b>Benutzer</b><br>aktivieren auf<br>Nein gesetzt ist.<br>Diese Option<br>kann nur von<br>einem<br>Administrator<br>festgelegt<br>werden.                                                                                                    |
|                                                                                                    |

**Tabelle 2-9 (Fortsetzung) Essbase-Anwendungsoptionen und ihre Beschreibungen**

werden die Daten für Dataloads durch Administratoren und andere Benutzer auf die gleiche Weise validiert. Folgende Validierungen werden ausgeführt: Sicherheitsprüfungen,

| Option                            | <b>Beschreibung</b>                                                                                                    |
|-----------------------------------|----------------------------------------------------------------------------------------------------|
|                                   | Schnittmengenvalidierungen,<br>schreibgeschützte Zellen, dynamische<br>Berechnungszellen usw.                                                                                                    |
|                                   | Darüber hinaus ist eine detaillierte<br>Fehlerliste für abgelehnte oder ignorierte<br>Zeilen ohne zusätzliche Planning-<br>Berechtigungen verfügbar. Die<br>Performance kann jedoch auch für<br>Administratoren verlangsamt werden. |
| Validierungsfehlergründe anzeigen | Ermöglicht beim Laden von Daten die<br>Meldung abgelehnter Datenzellen und der<br>Ablehnungsgründe in einem<br>Datenvalidierungsbericht.                                                                                            |
|                                   | Wählen Sie Ja aus, um abgelehnte<br>Datenzellen und die Ablehnungsgründe zu<br>melden.                                                                                                    |
|                                   | Der Grenzwert für die Anzahl der<br>gemeldeten Ablehnungen beträgt 100.                                                                                                    |
|                                   | Der Datenvalidierungsbericht kann auf der<br>Seite "Prozessdetails" durch Klicken auf<br>den Link "Ausgabe" heruntergeladen<br>werden. Zusätzlich wird eine Kopie der<br>Fehlerdatei im Ordner Outbox gespeichert.                  |
|                                   | Wählen Sie <b>Nein</b> aus, um abgelehnte<br>Datenzellen und die Ablehnungsgründe<br>nicht zu melden.                                                                                                    |

**Tabelle 2-9 (Fortsetzung) Essbase-Anwendungsoptionen und ihre Beschreibungen**

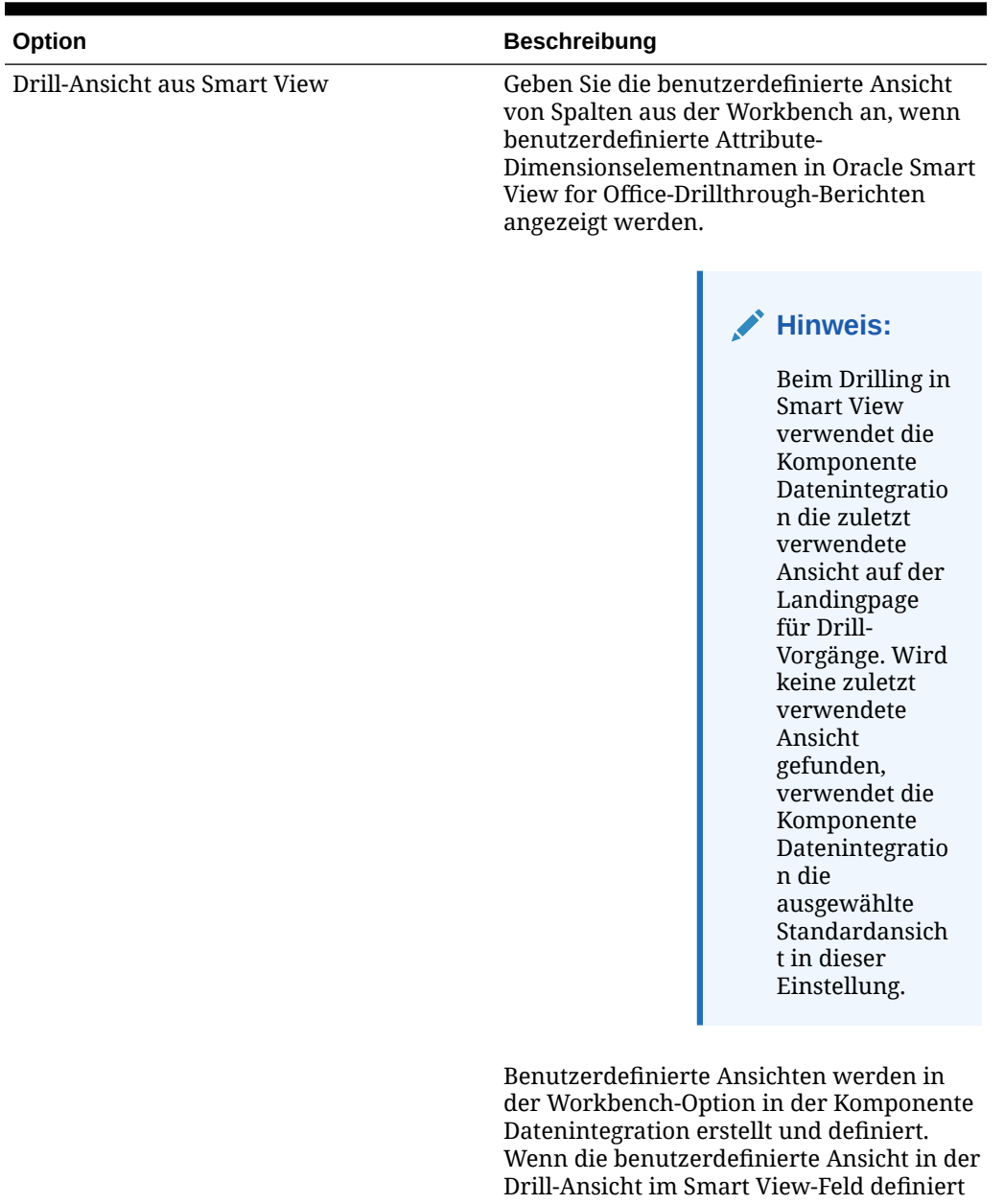

#### **Tabelle 2-9 (Fortsetzung) Essbase-Anwendungsoptionen und ihre Beschreibungen**

und angegeben wurde, können Sie in Smart View auf die Drillthrough-Zelle klicken und "Als neues Blatt öffnen" auswählen. Daraufhin wird der auf der in der Workbench definierten Ansicht basierende Drillthrough-Bericht geöffnet.

Wenn auf der Seite "Anwendungsoptionen" keine Ansichten definiert sind, wird die Standardansicht verwendet, d.h., die Attribute-Dimensionen zeigen keine benutzerdefinierten Elementnamen in Smart View an.

| Option              | <b>Beschreibung</b>                                                                                                    |
|---------------------|----------------------------------------------------------------------------------------------------|
|                     | Weitere Informationen finden Sie unter<br>Benutzerdefinierte Ansichten in der<br>Workbench definieren                                                                             |
| Standardimportmodus | Legt den Standardimportmodus fest, wenn<br>Sie eine Dataload-Regel in der Komponente<br>Datenmanagement oder eine Integration in<br>der Komponente Datenintegration<br>ausführen  |
|                     | Verfügbare Optionen:                                                                                                    |
|                     | Anhängen<br>Ersetzen                                                                                                    |
| Standardexportmodus | Legt den Standardexportmodus fest, wenn<br>Sie eine Dataload-Regel in der Komponente<br>Datenmanagement oder eine Integration in<br>der Komponente Datenintegration<br>ausführen. |
|                     | Verfügbare Optionen:                                                                                                    |
|                     | Akkumulieren (Daten addieren)                                                                                                    |
|                     | Ersetzen<br>٠                                                                                                    |
|                     | Daten zusammenführen (Daten<br>speichern)                                                                                                    |
|                     | Subtrahieren                                                                                                    |

**Tabelle 2-9 (Fortsetzung) Essbase-Anwendungsoptionen und ihre Beschreibungen**

# Anwendungsoptionen für Financial Consolidation and Close definieren

Definieren Sie die Anwendungs- und Dimensionsdetails für Financial Consolidation and Close-Anwendungen.

So definieren Sie Financial Consolidation and Close-Anwendungsoptionen:

- **1.** Wählen Sie in der Registerkarte **Einrichten** unter **Registrieren** die Option **Zielanwendung** aus.
- **2.** Wählen Sie im Übersichtsraster **Zielanwendung** eine Financial Consolidation and Close-Zielanwendung aus.
- **3.** Nachdem Sie die Anwendungsdetails unter **Anwendungsdetails** definiert haben, wählen Sie die Registerkarte **Anwendungsoptionen** aus.
- **4.** Geben Sie die Anwendungsoptionen nach Bedarf an.
- **5.** Klicken Sie auf **Speichern**.

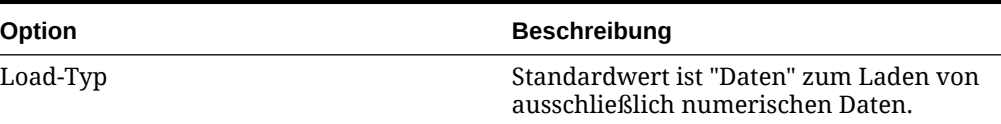

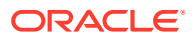

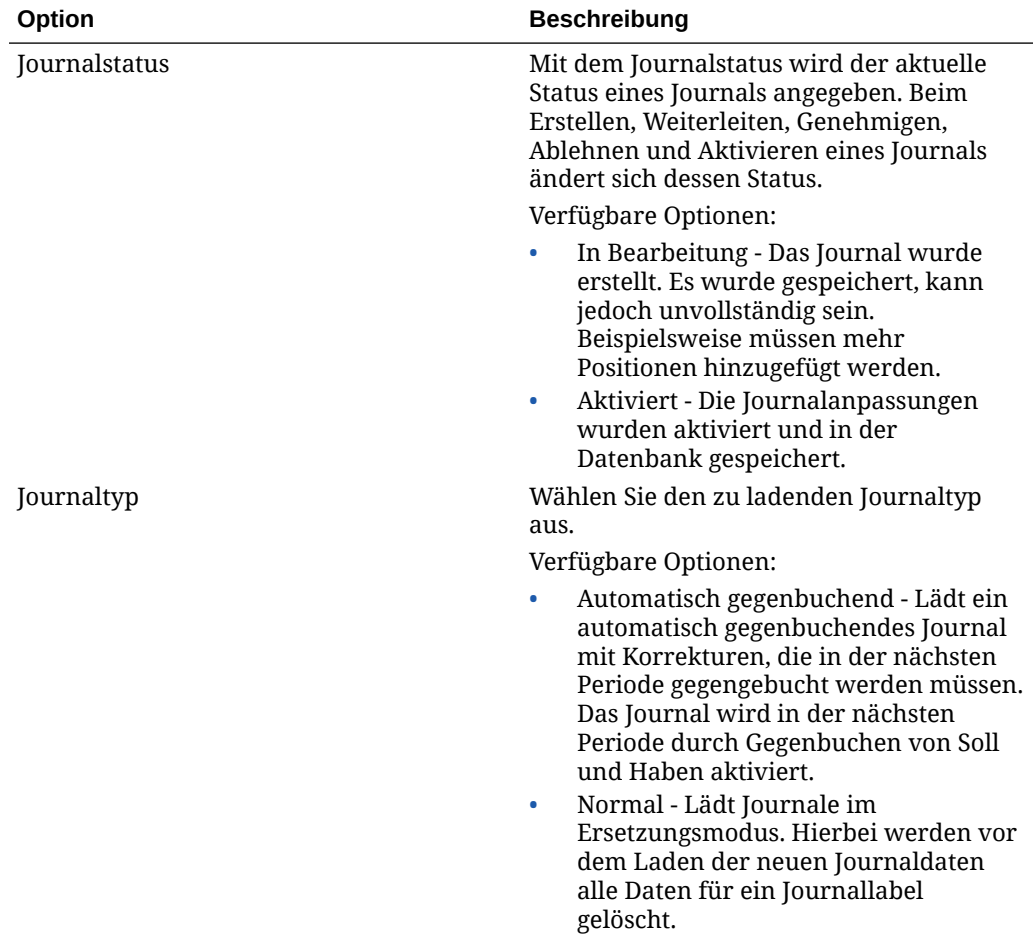

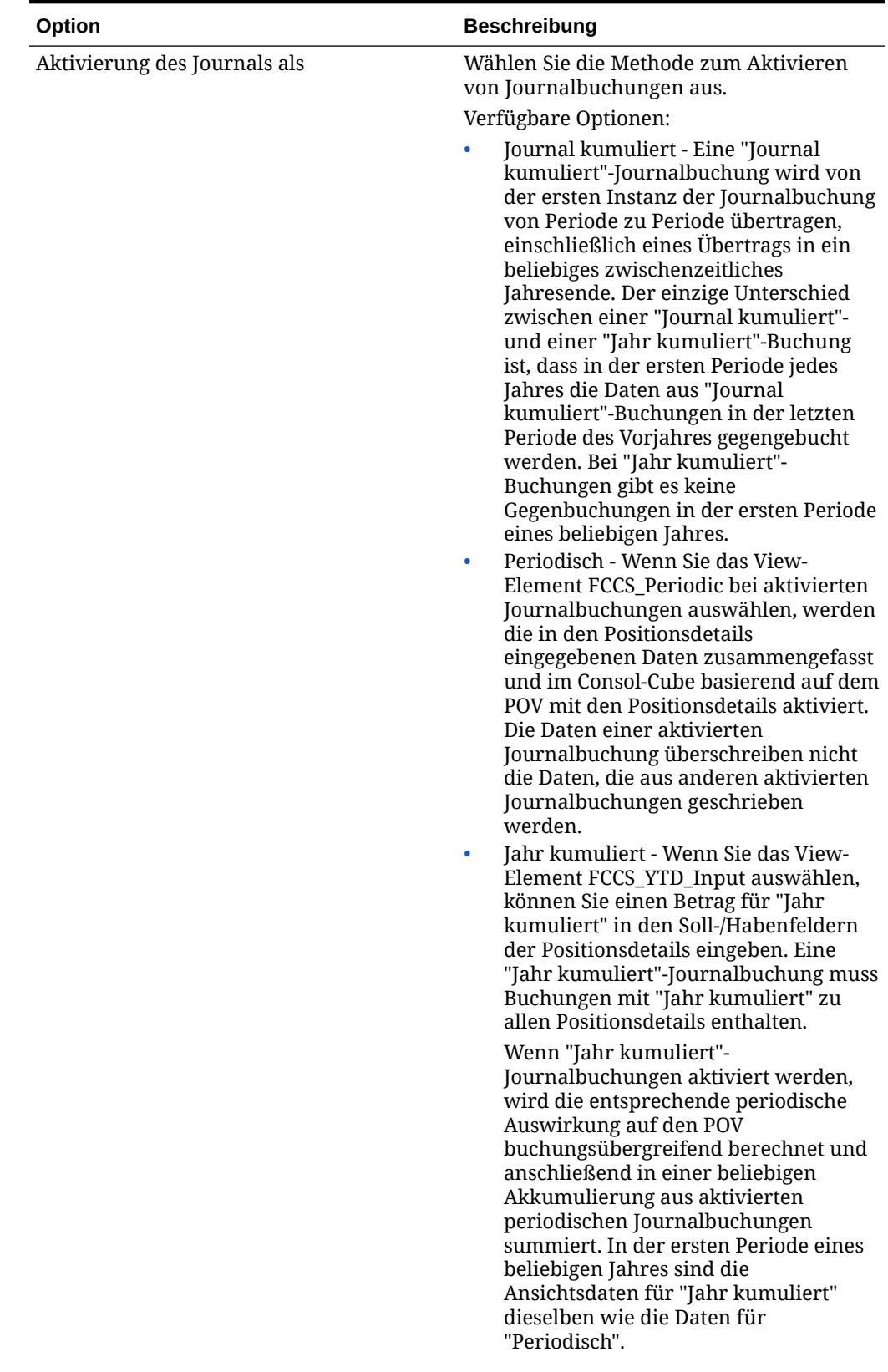

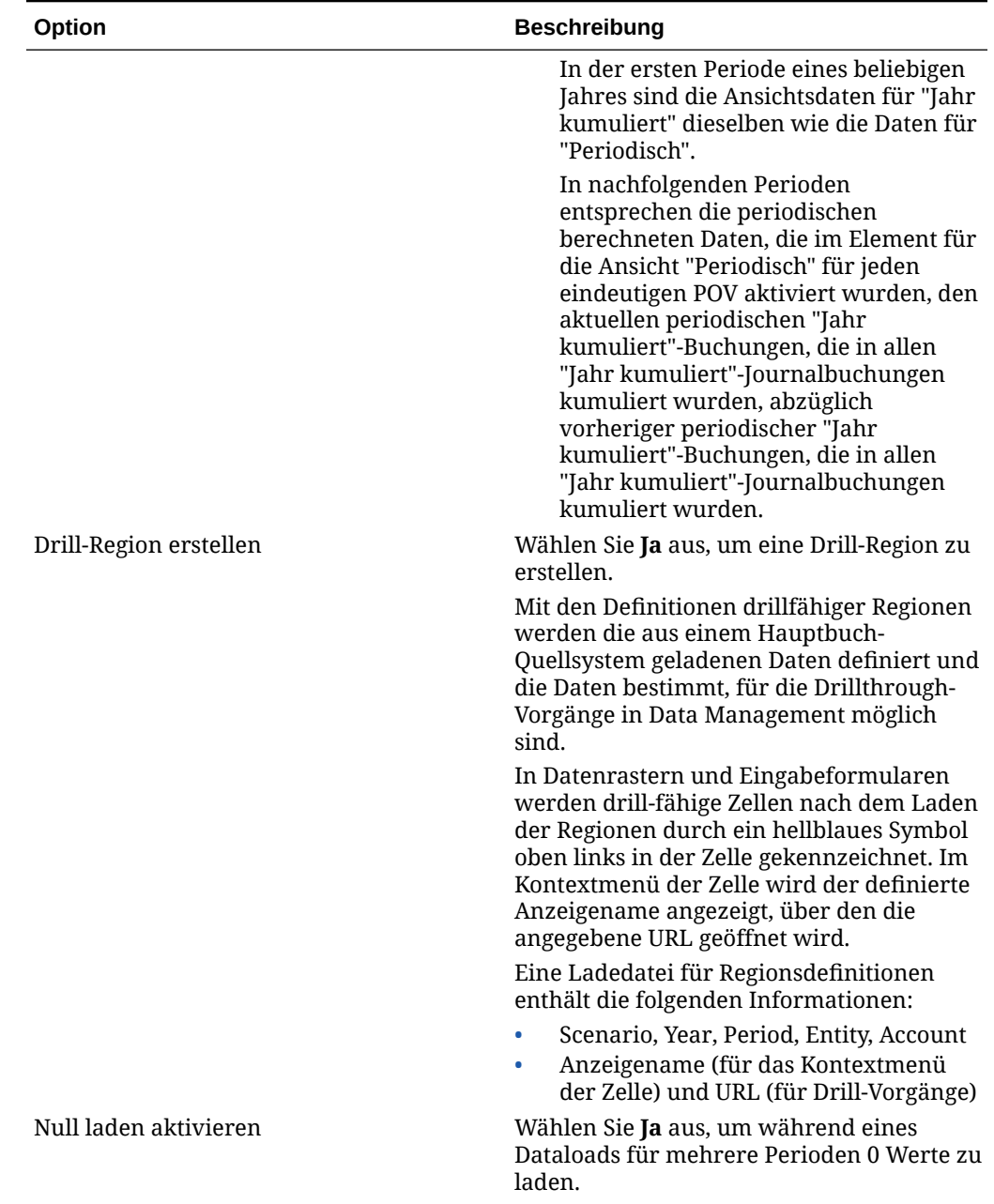

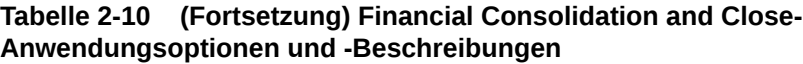

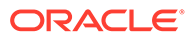

| Option                                           | <b>Beschreibung</b>                                                                                                    |
|--------------------------------------------------|----------------------------------------------------------------------------------------------------|
| Datensicherheit für Admin-Benutzer<br>aktivieren | Aktiviert die Datenvalidierung, wenn ein<br>Benutzer mit Administratorrechten Daten<br>lädt. In diesem Fall werden alle<br>Datenvalidierungen im<br>Dateneingabeformular beim Laden von<br>Daten durchgesetzt. Durch die erweiterten<br>Validierungen wird die Performance des<br>Dataloads verlangsamt.<br>Wenn die Option "Datensicherheit für<br>Admin-Benutzer aktivieren" auf Nein<br>(Standardwert) gesetzt ist, erfolgen<br>Dataloads durch den Administrator über<br>das Outline Load Utility (OLU). In diesem<br>Fall ist die Performance zwar schnell, Sie<br>können aber für eventuell ignorierte Zeilen<br>keinen detaillierten Fehlerbericht abrufen. |
|                                                  | <b>Hinweis:</b><br>Wenn<br>inkrementelle<br>Regeln des<br>Moduls<br>"Personalplanu<br>ng" ausgeführt<br>werden (z. B.<br><b>OWP_INCREME</b><br><b>NTAL PROCESS</b><br><b>DATA WITH</b><br>SYNCHRONIZE<br>DEFAULTS),<br>stellen Sie<br>sicher, dass die<br>Zieloption<br><b>Datensicherhe</b><br>it für Admin-<br><b>Benutzer</b><br><b>aktivieren</b> auf<br>Nein gesetzt ist.<br>Diese Option<br>kann nur von<br>einem<br>Administrator<br>festgelegt<br>werden.                                                                                                    |

**Tabelle 2-10 (Fortsetzung) Financial Consolidation and Close-Anwendungsoptionen und -Beschreibungen**

werden die Daten für Dataloads durch Administratoren und andere Benutzer auf die gleiche Weise validiert. Folgende Validierungen werden ausgeführt: Sicherheitsprüfungen,

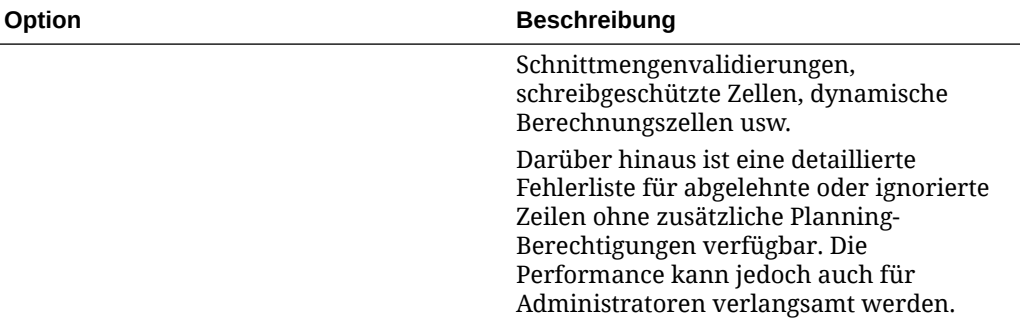

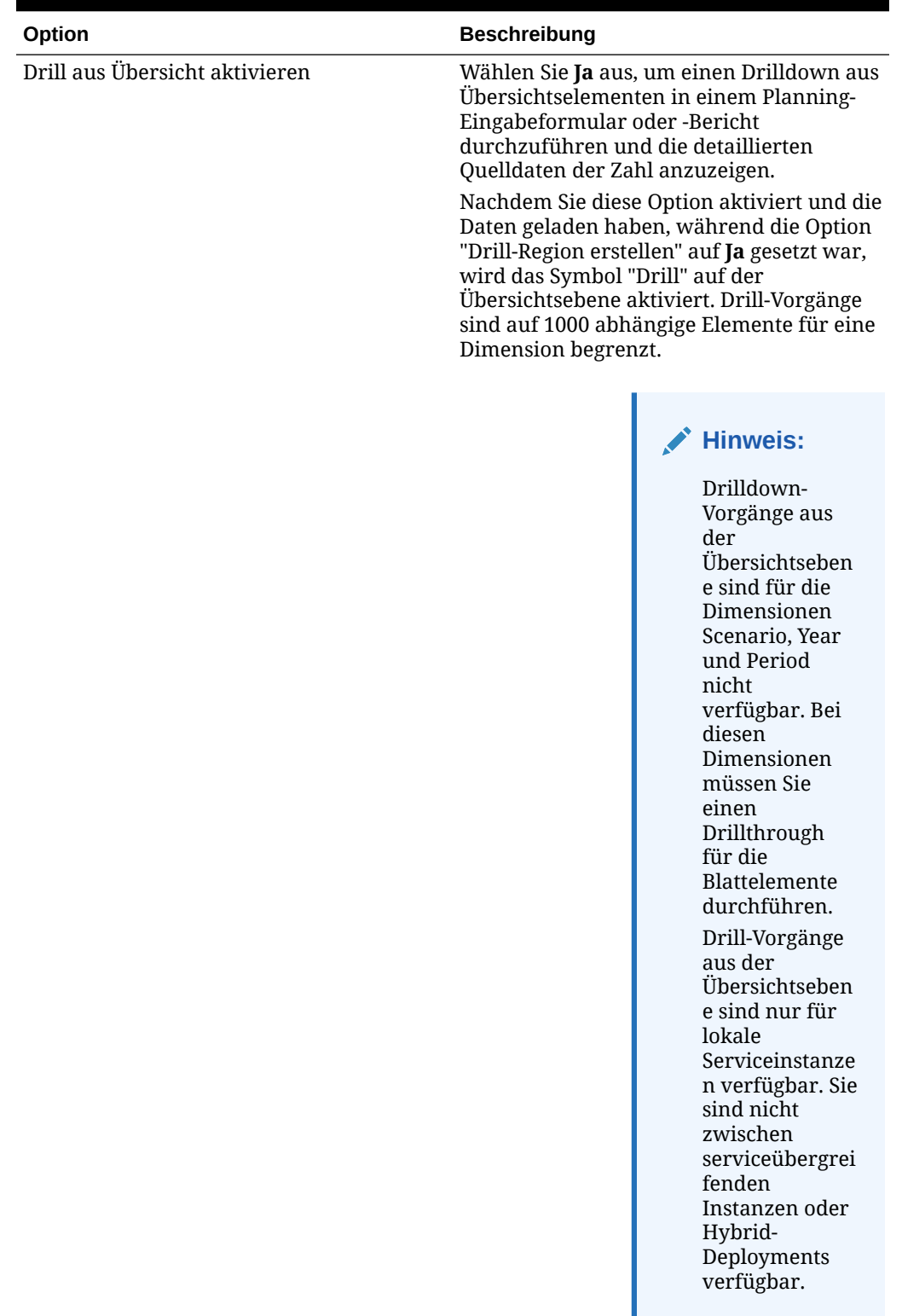

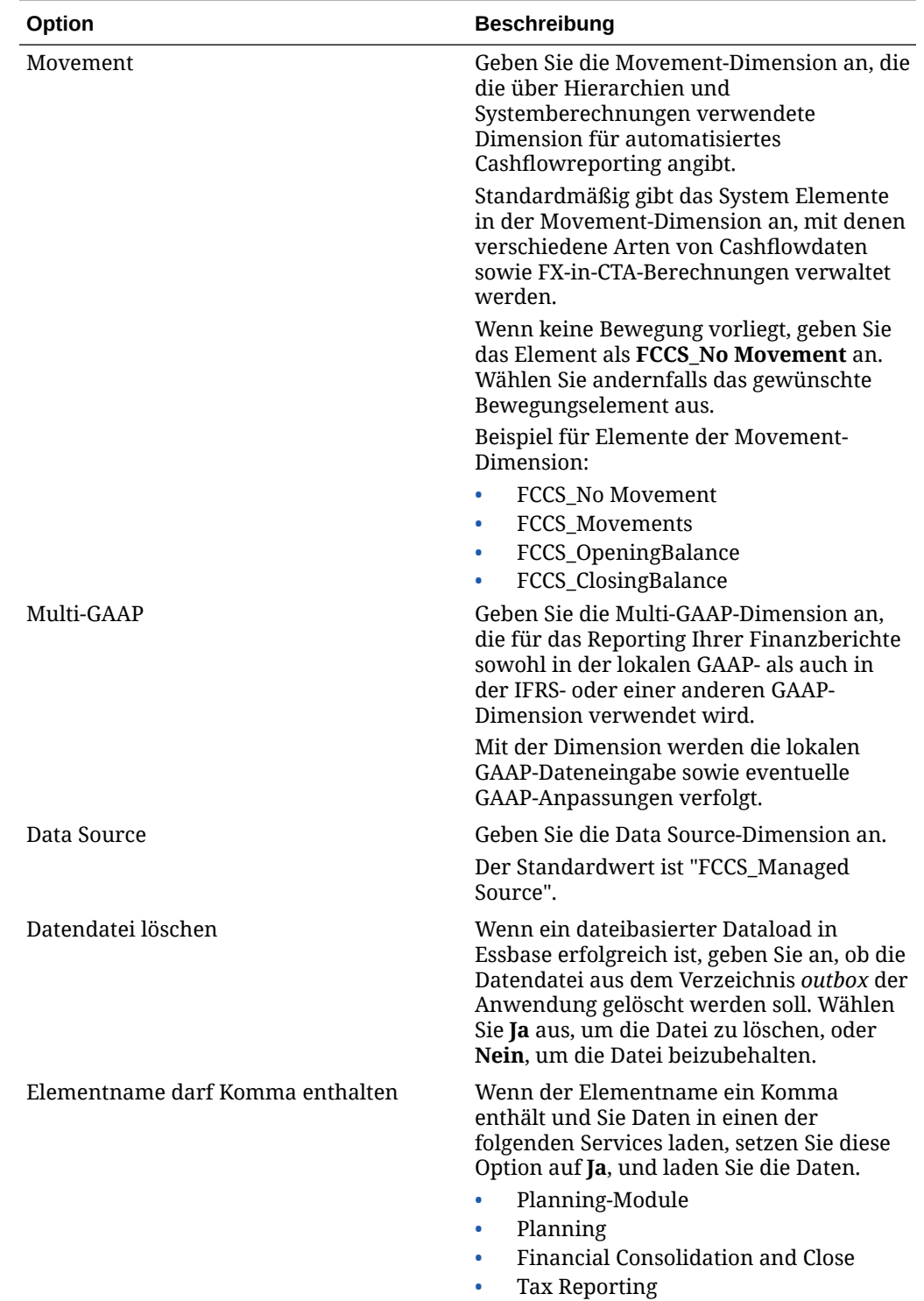

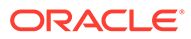

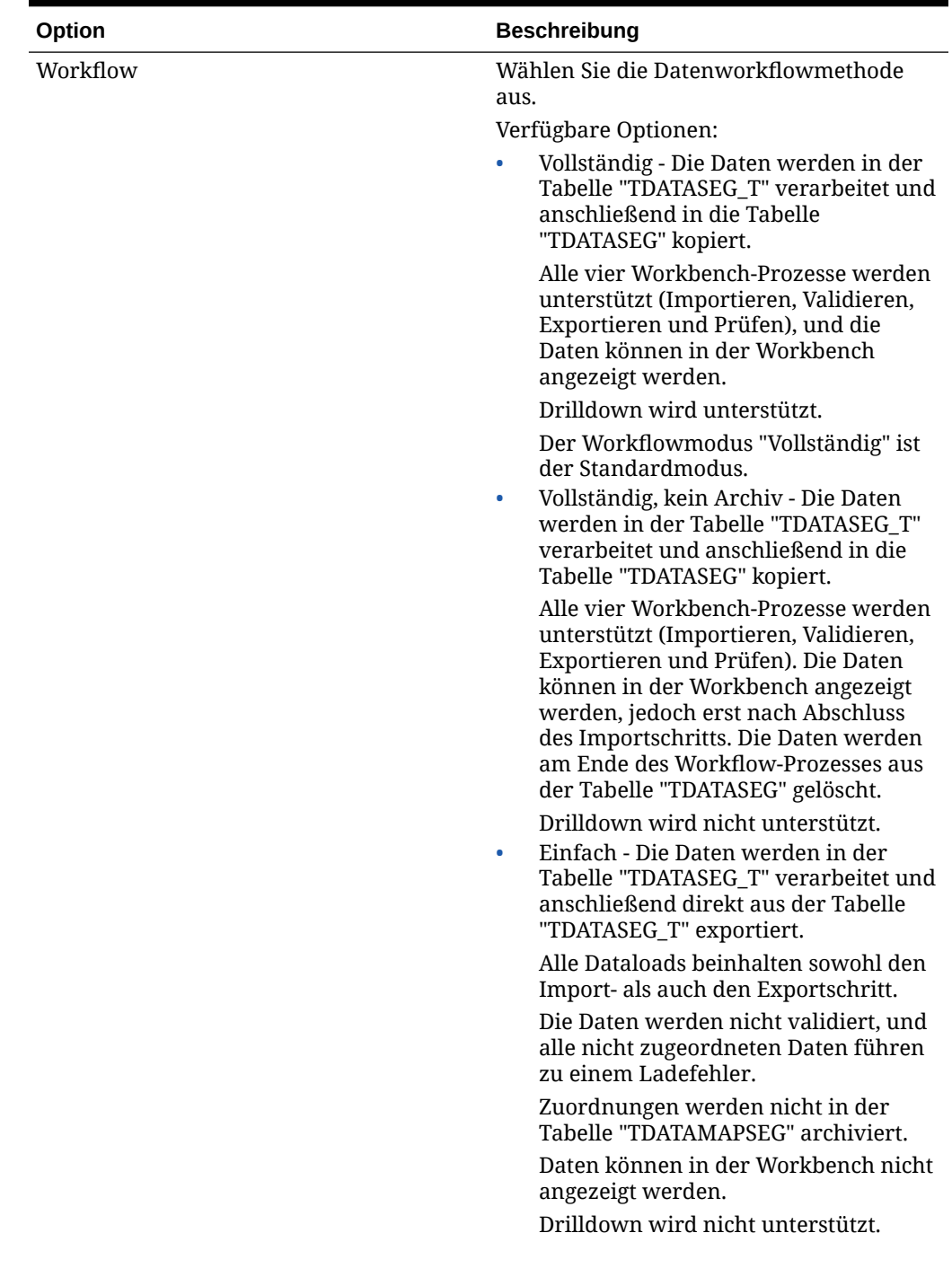
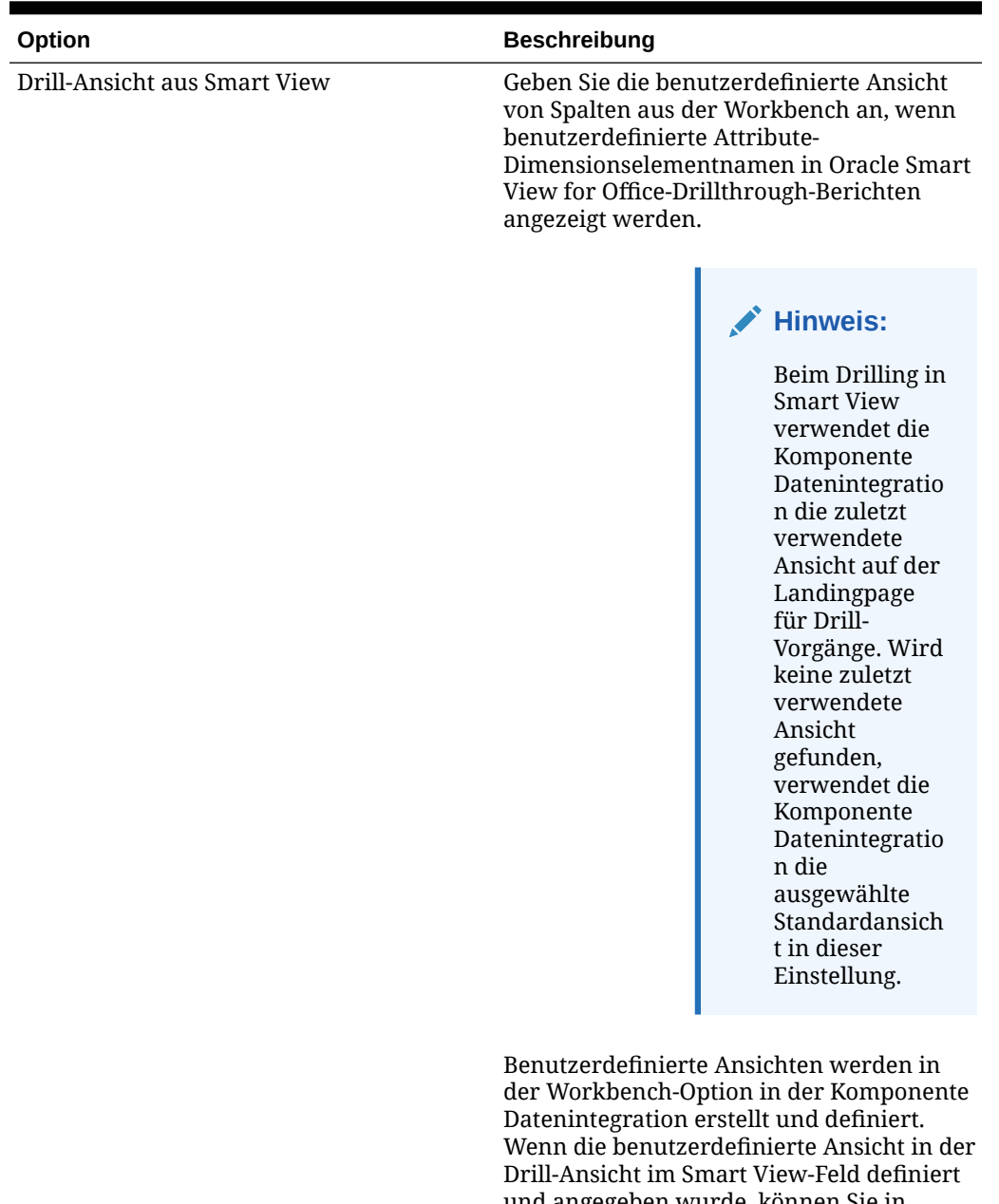

### **Tabelle 2-10 (Fortsetzung) Financial Consolidation and Close-Anwendungsoptionen und -Beschreibungen**

und angegeben wurde, können Sie in Smart View auf die Drillthrough-Zelle klicken und "Als neues Blatt öffnen" auswählen. Daraufhin wird der auf der in der Workbench definierten Ansicht basierende Drillthrough-Bericht geöffnet.

Wenn auf der Seite "Anwendungsoptionen" keine Ansichten definiert sind, wird die Standardansicht verwendet, d.h., die Attribute-Dimensionen zeigen keine benutzerdefinierten Elementnamen in Smart View an.

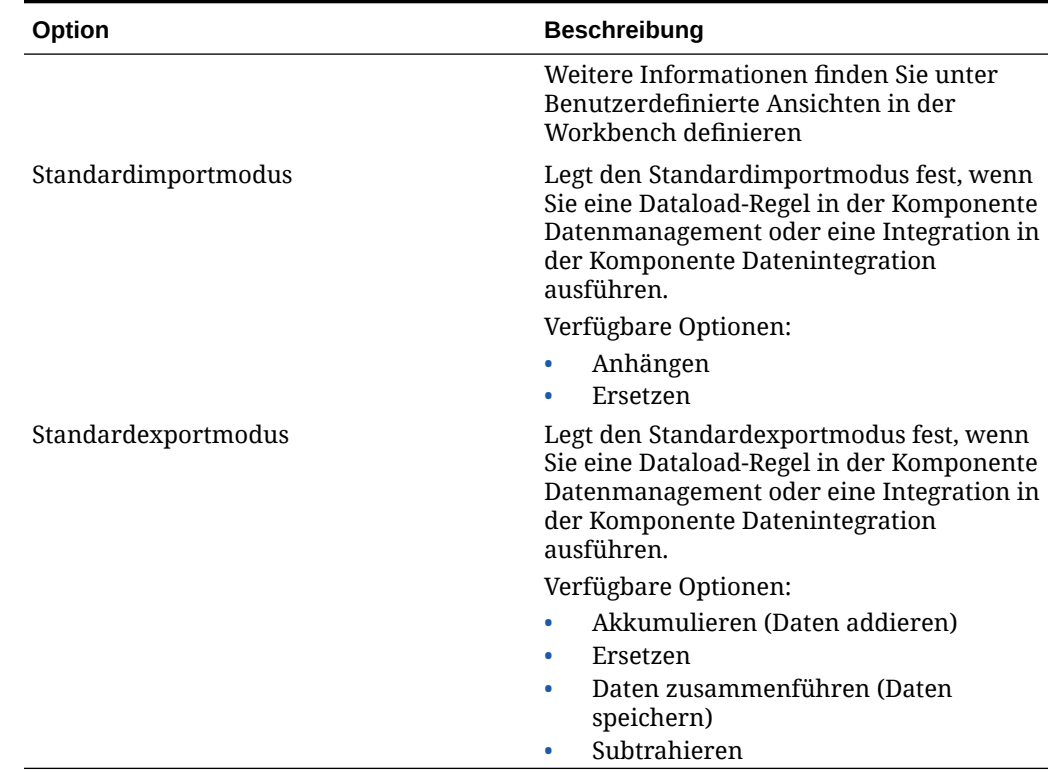

## **Tabelle 2-10 (Fortsetzung) Financial Consolidation and Close-Anwendungsoptionen und -Beschreibungen**

## Von Financial Consolidation and Close unterstützte Dimensionen

In Financial Consolidation and Close wird ein vordefiniertes Dimensionsmodell verwendet. Sie können benutzerdefinierte Dimensionen hinzufügen, um Ihre Konsoliderungs- und Reportinganforderungen zu erfüllen. Nachstehend sind die Dimensionen und ihre zugehörigen Datenanforderungen für Financial Consolidation and Close aufgeführt.

# **Hinweis:**

Neben den vom System vordefinierten Dimensionen können Sie bis zu vier weitere Custom-Dimensionen entsprechend den Anforderungen Ihrer Anwendung erstellen. Custom-Dimensionen sind der Account-Dimension zugeordnet und stellen zusätzliche Details für Konten bereit. Wenn für die Anwendung die Option "Multi-GAAP-Reporting" aktiviert ist, können Sie drei Custom-Dimensionen erstellen.

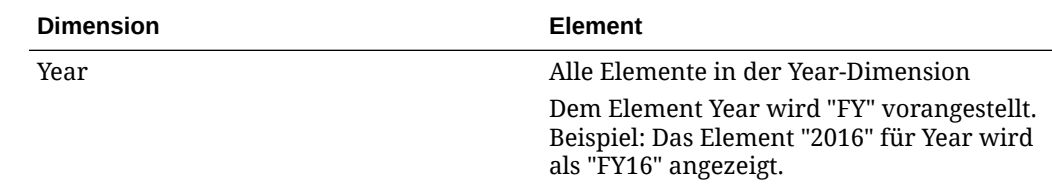

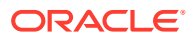

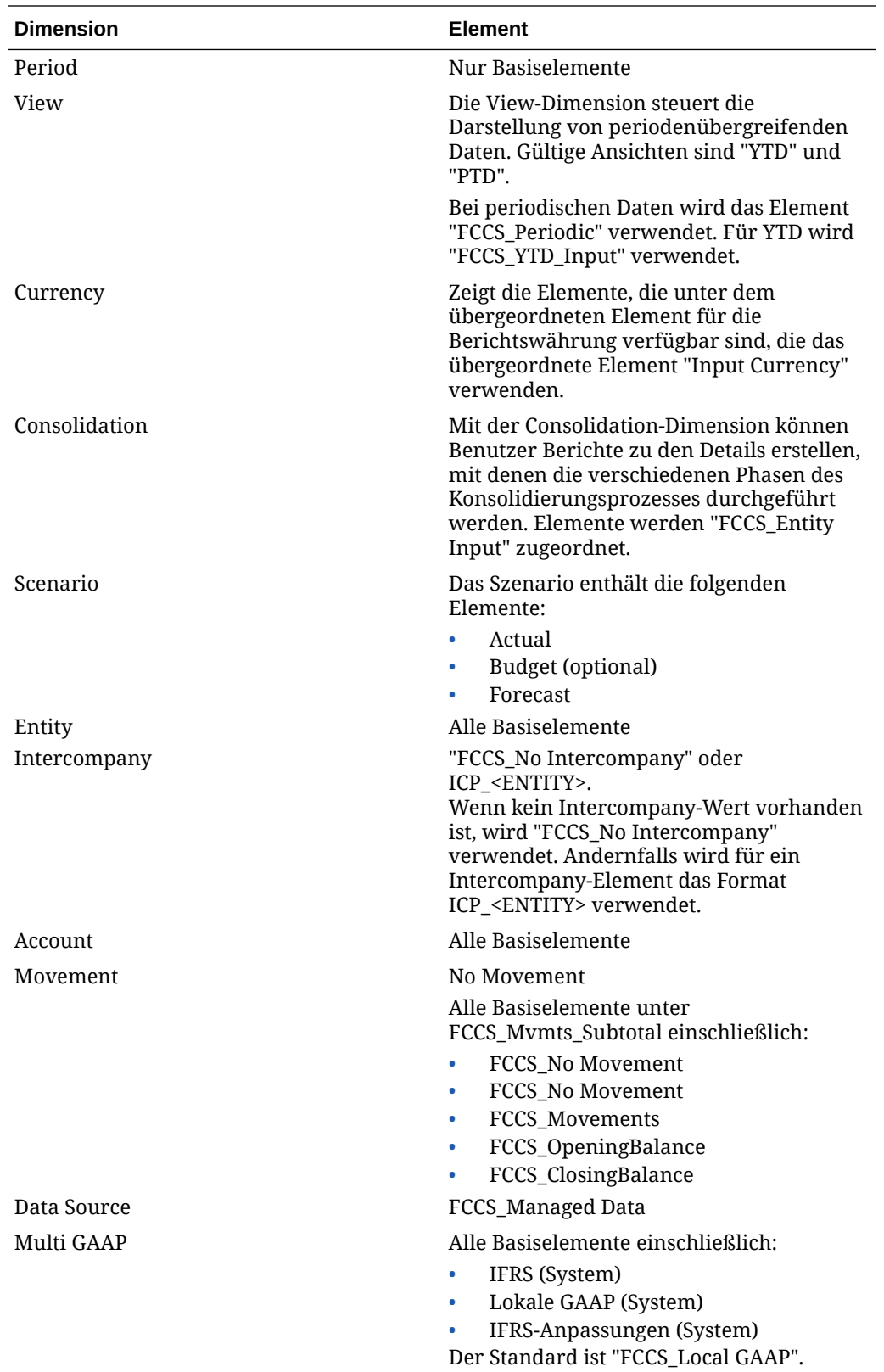

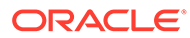

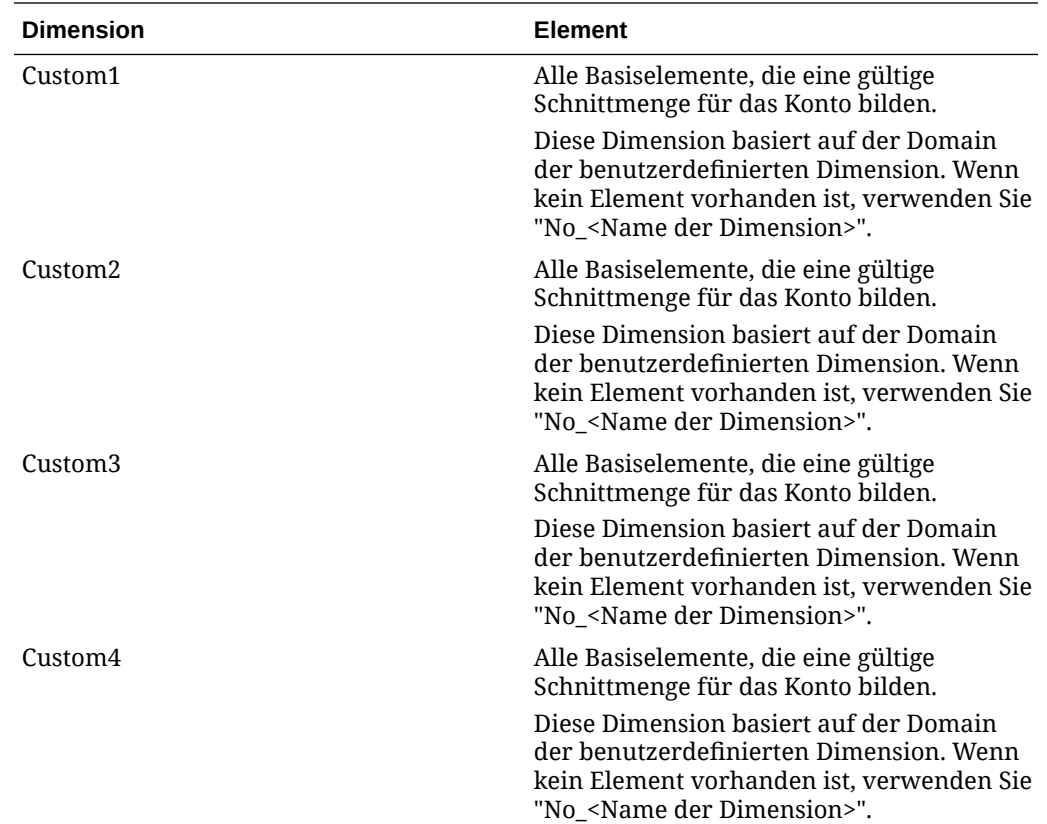

## Financial Consolidation and Close-Wechselkurse laden

Wenn Sie eine Datenregel für eine Financial Consolidation and Close-Zielanwendung definieren, können Sie angeben, wie Wechselkurse von der Komponente Datenmanagement extrahiert werden sollen.

Dimensionalität der Wechselkurse für Financial Consolidation and Close:

- Period
- Durchschnittlicher Kurs
- Endkurs
- **Scenario**
- Year
- View
- Entity
- From Currency
- **To Currency**
- Kurse Essbase-Cube-Name

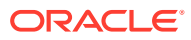

Eine Financial Consolidation and Close-Anwendungsdatei enthält beispielsweise die folgenden Werte:

```
Period, FCCS Average Rate, FCCS Ending Rate, Point-of-View, Data Load Cube Name
Jan, 0.2927, 1.9549, "Actual, FY14, FCCS Periodic, FCCS Global
Assumptions, From CNY, USD", Rates
Jan, 2.4584, 0.7007, "Actual, FY14, FCCS Periodic, FCCS Global
Assumptions,From_COP,USD",Rates
Jan, 1.6824, 0.6465, "Actual, FY14, FCCS Periodic, FCCS Global
Assumptions, From DKK, USD", Rates
Jan, 2.9578, 2.7619, "Actual, FY14, FCCS Periodic, FCCS Global
Assumptions,From_GBP,USD",Rates
Jan, 1.2788, 2.2206, "Actual, FY14, FCCS Periodic, FCCS Global
Assumptions, From CAD, USD", Rates
```
Basierend auf der ersten Zeile werden die Wechselkurse wie folgt angewendet:

- Jan (Period)
- 0.2927 (Wert für "FCCS\_Average Rate")
- 1.9549 (Wert für "FCCS\_Ending Rate")
- Actual (Scenario)
- FY14 (Year)
- FCCS\_Periodic (View)
- FCCS Global Assumptions (Entity)
- From CNY (From currency)
- USD (To Currency)
- Kurse (Cube-Name)

Für Importformate gelten die Standardwechselkurstypen für zwei Elemente: "FCCS\_Average Rate" für den durchschnittlichen Kurs und "FCCS\_Ending Rate" für den Endkurs.

In diesem Fall erstellen Sie ein Importformat mit dem Kurs-Cube als Ziel und ordnen dann diesem Cube die Quelldatendatei zu.

Im Importformat sind die folgenden Dimensionen für die Zuordnung verfügbar:

- Average Rate (Wert)
- Ending Rate (Wert)
- **View**
- **Entity**
- **From Currency**

Andere Dimensionen werden vom ausgewählten POV zugeordnet oder in der Zielanwendungsoption festgelegt. Es wird empfohlen, dass Sie das Zielelement für "View" "FCCS\_Periodic" und das Zielelement für "Entity" "FCCS\_Global Assumptions" zuordnen.

So laden Sie Wechselkurse in Oracle Hyperion Financial Management:

**1.** Wählen Sie in der Registerkarte **Einrichten** unter **Registrieren** die Option **Zielanwendung** aus.

ORACLE

- **2.** Wählen Sie im Übersichtsraster **Zielanwendung** eine Financial Management-Zielanwendung aus.
- **3.** Nachdem Sie die Anwendungsdetails unter **Anwendungsdetails** definiert haben, wählen Sie die Registerkarte **Anwendungsoptionen** aus.
- **4.** Geben Sie die Elemente für die folgenden Dimensionen an:
	- **Movement**
	- Multi GAAP
	- Data Source

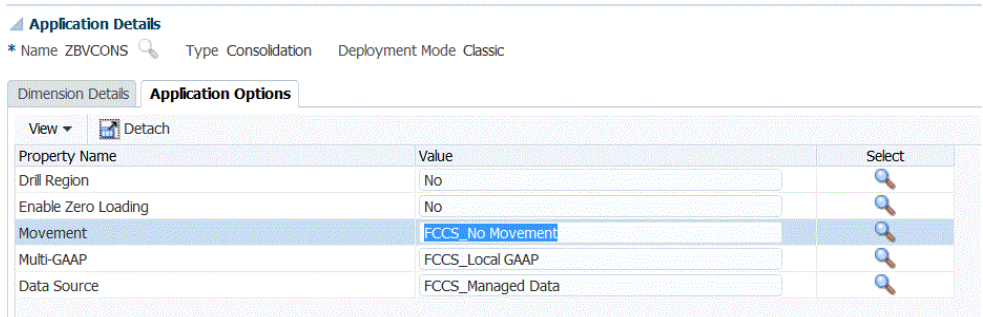

- **5.** Wählen Sie unter **Movement** den Elementwert für die Movement-Dimension aus. Verfügbare Optionen:
	- FCCS\_Movements
	- FCCS CashChange
- **6.** Wählen Sie unter **Multi GAAP** den Elementwert für die Multi-GAAP aus.
- **7.** Wählen Sie unter **Datenquelle** den Elementwert für die Datenquelle aus.
- **8.** Klicken Sie auf **Speichern**.

## Anwendungsoptionen für Tax Reporting definieren

Definieren Sie die Anwendungs- und Dimensionsdetails für Tax Reporting-Anwendungen.

So definieren Sie Tax Reporting-Anwendungsoptionen:

- **1.** Wählen Sie in der Registerkarte **Einrichten** unter **Registrieren** die Option **Zielanwendung** aus.
- **2.** Wählen Sie im Übersichtsraster **Zielanwendung** eine Tax Reporting-Zielanwendung aus.
- **3.** Nachdem Sie die Anwendungsdetails unter **Anwendungsdetails** definiert haben, wählen Sie die Registerkarte **Anwendungsoptionen** aus.
- **4.** Geben Sie die Anwendungsoptionen nach Bedarf an.
- **5.** Klicken Sie auf **Speichern**.

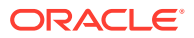

| Option                 | <b>Beschreibung</b>                                                                                                    |
|------------------------|----------------------------------------------------------------------------------------------------|
| Load-Typ               | Standardwert ist "Daten" zum Laden von<br>ausschließlich numerischen Daten.                                                                                                    |
| Drill-Region erstellen | Wählen Sie Ja aus, um eine Drill-Region zu<br>erstellen.                                                                                                    |
|                        | Mit einer Drill-Region können Sie von Daten in<br>der Tax Reporting-Anwendung zu den<br>entsprechenden Quelldaten navigieren. Die<br>Komponente Datenmanagement lädt aktivierte<br>Drill-Regionen in die Tax Reporting-<br>Zielanwendung, nachdem die Daten geladen<br>und konsolidiert wurden. Zellen gelten in der<br>Zielanwendung als drillfähig, wenn sie den in<br>der Anwendung definierten Drill-Regionen<br>zugeordnet sind.                                                                                                    |
|                        | Die Komponente Datenmanagement erstellt<br>Drillregionen nach Szenarios. Bei jedem Cube<br>lautet der Name der Drill-Region<br>FDMEE_ <name des="" szenarioelements="">.</name>                                                                                                    |
|                        | Die Komponente Datenmanagement prüft<br>auch, ob eine Dimension für den Drill-Vorgang<br>aktiviert ist. Elemente der aktivierten<br>Dimensionen, die in Dataloads ausgewählt<br>wurden, werden im Drillregionsfilter<br>eingeschlossen. Wenn keine Dimensionen<br>aktiviert sind, werden die folgenden<br>Dimensionen standardmäßig aktiviert:<br>Scenario, Version, Year und Period. Sie können<br>zusätzliche Dimensionen aktivieren, und beim<br>nachfolgenden Dataload werden Elemente der<br>neu aktivierten Dimensionen berücksichtigt.<br>Wenn Sie Dimensionen deaktivieren, die zuvor<br>in einer für die Drillerstellung verwendeten<br>Drillregion eingeschlossen waren, werden die<br>Elemente dieser Dimensionen bei den<br>nachfolgenden Dataloads nicht gelöscht. Sie<br>können veraltete Elemente bei Bedarf manuell<br>entfernen. |
|                        | Wählen Sie Nein aus, um die Drill-Region zu<br>deaktivieren.                                                                                                    |

**Tabelle 2-11 Tax Reporting-Anwendungsoptionen und zugehörige Beschreibungen**

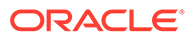

| Option                         | <b>Beschreibung</b>                                                                                                    |
|--------------------------------|----------------------------------------------------------------------------------------------------|
| Drill aus Übersicht aktivieren | Wählen Sie Ja aus, um einen Drilldown aus<br>Übersichtselementen in einem Planning-<br>Eingabeformular oder -Bericht durchzuführen<br>und die detaillierten Quelldaten der Zahl<br>anzuzeigen.<br>Nachdem Sie diese Option aktiviert und die<br>Daten geladen haben, während die Option<br>"Drill-Region erstellen" auf Ja gesetzt war, wird<br>das Symbol "Drill" auf der Übersichtsebene<br>aktiviert. Drill-Vorgänge sind auf 1000<br>abhängige Elemente für eine Dimension<br>begrenzt. |
|                                | <b>Hinweis:</b><br>Drilldown-<br>Vorgänge aus der<br>Übersichtsebene<br>sind für die<br>Dimensionen<br>Scenario, Year und<br>Period nicht<br>verfügbar. Bei<br>diesen<br>Dimensionen<br>müssen Sie einen<br>Drillthrough für<br>die Blattelemente<br>durchführen.<br>Drill-Vorgänge aus<br>der<br>Übersichtsebene<br>sind nur für lokale<br>Serviceinstanzen<br>verfügbar. Sie sind<br>nicht zwischen<br>serviceübergreifen<br>den Instanzen oder<br>Hybrid-<br>Deployments<br>verfügbar.   |

**Tabelle 2-11 (Fortsetzung) Tax Reporting-Anwendungsoptionen und zugehörige Beschreibungen**

| Option             | <b>Beschreibung</b>                                                                                                    |  |
|--------------------|----------------------------------------------------------------------------------------------------|--|
| Movement           | Geben Sie das Element der Movement-<br>Dimension an, das die über Hierarchien und<br>Systemberechnungen verwendete Dimension<br>für automatisiertes Cashflowreporting angibt.<br>Das Dimensionselement kann ein beliebiges<br>gültiges Basiselement sein.      |  |
|                    | Standardmäßig gibt das System Elemente in<br>der Movement-Dimension an, mit denen<br>verschiedene Arten von Cashflowdaten sowie<br>FX-in-CTA-Berechnungen verwaltet werden.                                                                                    |  |
|                    | Wenn keine Bewegung vorliegt, geben Sie das<br>Element als "FCCS_No Movement" an. Wählen<br>Sie andernfalls das gewünschte<br>Bewegungselement aus.                                                                                                    |  |
|                    | TRCS_BookClosing<br>۰                                                                                                    |  |
|                    | TRCS_TBClosing<br>۰                                                                                                    |  |
|                    | FCCS_No Movement<br>۰                                                                                                    |  |
|                    | FCCS_ClosingBalance<br>۰                                                                                                    |  |
|                    | TRCS_TARFMovements<br><b>TRCS ETRTotal</b><br>٠                                                                                                    |  |
|                    | TRCS_ClosingBVT<br>۰                                                                                                    |  |
| Multi-GAAP         | Geben Sie die Multi-GAAP-Dimension an, die<br>für das Reporting Ihrer Finanzberichte sowohl<br>in der lokalen GAAP- als auch in der IFRS- oder<br>einer anderen GAAP-Dimension verwendet<br>wird.                                                              |  |
|                    | Mit der Dimension werden die lokalen GAAP-<br>Dateneingabe sowie eventuelle GAAP-<br>Anpassungen verfolgt.                                                                                                    |  |
| Data Source        | Geben Sie die Data Source-Dimension an.                                                                                                    |  |
|                    | Der Standardwert ist "FCCS_Managed Source".                                                                                                    |  |
| Datendatei löschen | Wenn ein dateibasierter Dataload in Essbase<br>erfolgreich ist, geben Sie an, ob Sie die<br>Datendatei aus dem Verzeichnis "outbox" der<br>Anwendung löschen möchten. Wählen Sie Ja<br>aus, um die Datei zu löschen, oder Nein, um<br>die Datei beizubehalten. |  |

**Tabelle 2-11 (Fortsetzung) Tax Reporting-Anwendungsoptionen und zugehörige Beschreibungen**

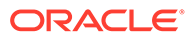

| Option                                           | <b>Beschreibung</b>                                                                                                    |  |
|--------------------------------------------------|----------------------------------------------------------------------------------------------------|--|
| Datensicherheit für Admin-Benutzer<br>aktivieren | Aktiviert die Datenvalidierung, wenn ein<br>Benutzer mit Administratorrechten Daten lädt.<br>In diesem Fall werden alle Datenvalidierungen<br>im Dateneingabeformular beim Laden von<br>Daten durchgesetzt. Durch die erweiterten<br>Validierungen ist die Performance des<br>Dataloads verlangsamt.                                                                                                    |  |
|                                                  | <b>Hinweis:</b><br>Wenn<br>inkrementelle<br>Regeln des Moduls<br>"Personalplanung"<br>ausgeführt werden<br>(z.B.<br>OWP_INCREMENT<br>AL PROCESS DATA<br><b>WITH</b><br><b>SYNCHRONIZE</b><br>DEFAULTS), stellen<br>Sie sicher, dass die<br>Zieloption<br><b>Datensicherheit</b><br>für Admin-<br><b>Benutzer</b><br>aktivieren auf<br>Nein gesetzt ist.<br>Diese Option kann<br>nur von einem<br>Administrator<br>festgelegt werden. |  |
|                                                  | Wenn diese Option auf Ja gesetzt ist, werden<br>die Daten für Dataloads durch<br>Administratoren und andere Benutzer auf die<br>gleiche Weise validiert. Folgende<br>Validierungen werden ausgeführt:<br>Sicherheitsprüfungen,<br>Schnittmengenvalidierungen,<br>schreibgeschützte Zellen, dynamische<br>Berechnungszellen usw. Darüber hinaus ist<br>eine detaillierte Fehlerliste für alle<br>ahaalahntan adan ignamantan Zailan   |  |

**Tabelle 2-11 (Fortsetzung) Tax Reporting-Anwendungsoptionen und zugehörige Beschreibungen**

abgelehnten oder ignorierten Zeilen verfügbar, und es sind keine zusätzlichen Planning-Berechtigungen erforderlich. Die Performance kann jedoch auch für Administratoren verlangsamt werden.

Wenn diese Optionen auf **Nein** (Standardwert) gesetzt sind, erfolgen Dataloads durch den Administrator über das Outline Load-Utility (OLU). In diesem Fall ist die Performance zwar

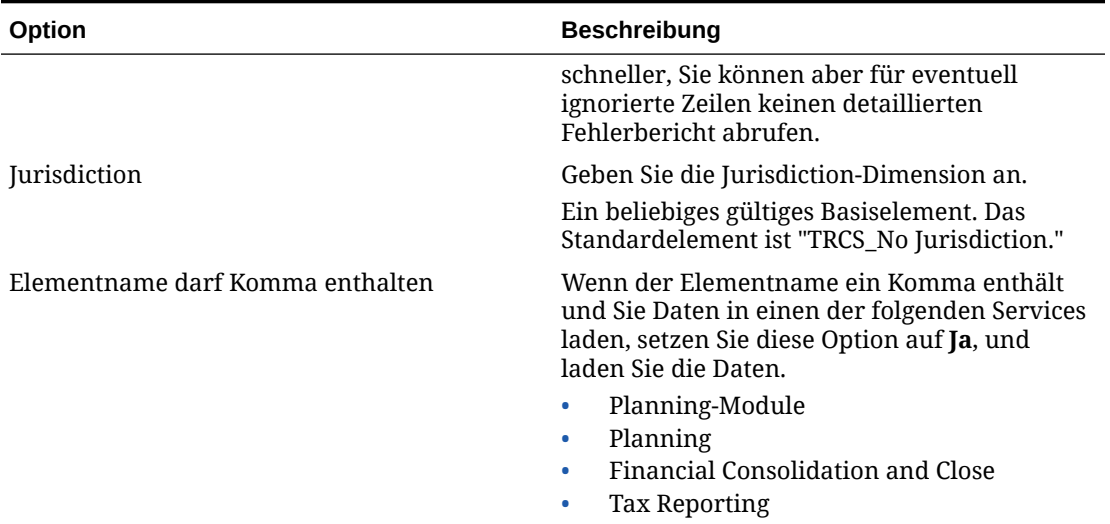

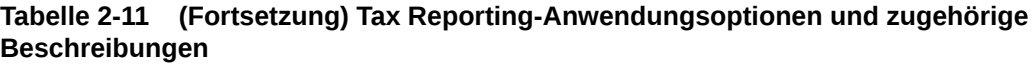

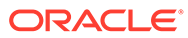

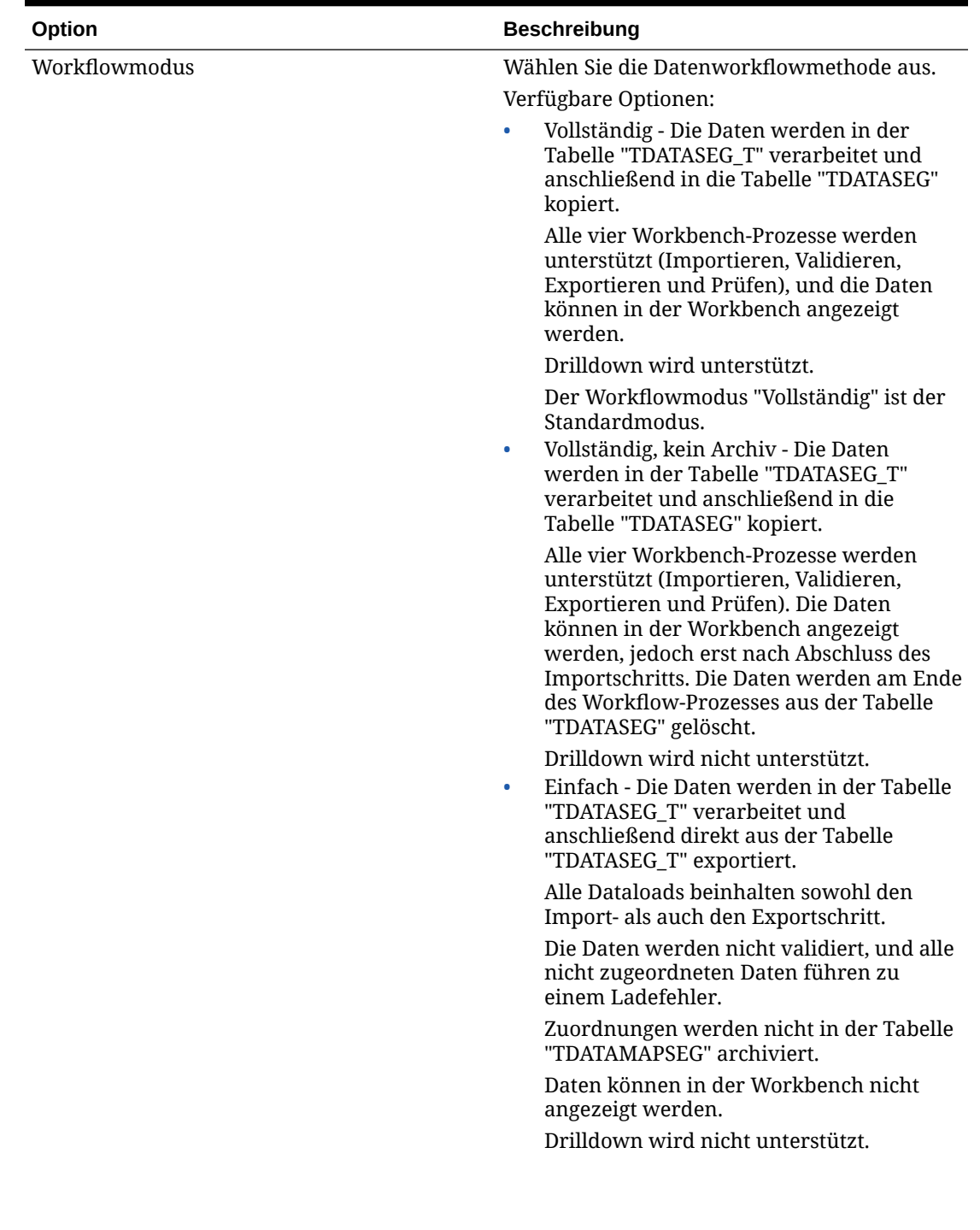

**Tabelle 2-11 (Fortsetzung) Tax Reporting-Anwendungsoptionen und zugehörige Beschreibungen**

| Option                       | <b>Beschreibung</b>                                                                                                    |
|------------------------------|----------------------------------------------------------------------------------------------------|
| Drill-Ansicht aus Smart View | Geben Sie die benutzerdefinierte Ansicht von<br>Spalten aus der Workbench an, wenn<br>benutzerdefinierte Attribute-<br>Dimensionselementnamen in Oracle Smart<br>View for Office-Drillthrough-Berichten<br>angezeigt werden.                                                                                                    |
|                              | <b>Hinweis:</b><br>Beim Drilling in<br><b>Smart View</b><br>verwendet die<br>Komponente<br>Datenintegration<br>die zuletzt<br>verwendete<br>Ansicht auf der<br>Landingpage für<br>Drill-Vorgänge.<br>Wird keine zuletzt<br>verwendete<br>Ansicht gefunden,<br>verwendet die<br>Komponente<br>Datenintegration<br>die ausgewählte<br>Standardansicht in<br>dieser Einstellung. |
|                              | Benutzerdefinierte Ansichten werden in der<br>Workbench-Option in der Komponente<br>Datenintegration erstellt und definiert. Wenn<br>die benutzerdefinierte Ansicht in der Drill-<br>Ansicht im Smart View-Feld definiert und<br>angegeben wurde, können Sie in Smart View<br>auf die Drillthreugh Zelle klieken und "Ale                                                     |

**Tabelle 2-11 (Fortsetzung) Tax Reporting-Anwendungsoptionen und zugehörige Beschreibungen**

auf die Drillthrough-Zelle klicken und "Als neues Blatt öffnen" auswählen. Daraufhin wird der auf der in der Workbench definierten Ansicht basierende Drillthrough-Bericht geöffnet.

Wenn auf der Seite "Anwendungsoptionen" keine Ansichten definiert sind, wird die Standardansicht verwendet, d.h., die Attribute-Dimensionen zeigen keine benutzerdefinierten Elementnamen in Smart View an.

Weitere Informationen finden Sie unter Benutzerdefinierte Ansichten in der Workbench definieren

| Option              | <b>Beschreibung</b>                                                                                                    |  |
|---------------------|----------------------------------------------------------------------------------------------------|--|
| Standardimportmodus | Legt den Standardimportmodus fest, wenn Sie<br>eine Dataload-Regel in der Komponente<br>Datenmanagement oder eine Integration in<br>der Komponente Datenintegration ausführen. |  |
|                     | Verfügbare Optionen:                                                                                                    |  |
|                     | Anhängen                                                                                                    |  |
|                     | Ersetzen<br>۰                                                                                                    |  |
| Standardexportmodus | Legt den Standardexportmodus fest, wenn Sie<br>eine Dataload-Regel in der Komponente<br>Datenmanagement oder eine Integration in<br>der Komponente Datenintegration ausführen. |  |
|                     | Verfügbare Optionen:                                                                                                    |  |
|                     | Akkumulieren (Daten addieren)                                                                                                    |  |
|                     | Ersetzen<br>٠                                                                                                    |  |
|                     | Daten zusammenführen (Daten speichern)<br>٠                                                                                                    |  |
|                     | Subtrahieren<br>۰                                                                                                    |  |

**Tabelle 2-11 (Fortsetzung) Tax Reporting-Anwendungsoptionen und zugehörige Beschreibungen**

## Von Tax Reporting unterstützte Dimensionen

In Tax Reporting wird ein vordefiniertes Dimensionsmodell verwendet. Nachstehend sind die Dimensionen und ihre zugehörigen Datenanforderungen für Tax Reporting aufgeführt.

| <b>Dimension</b> | <b>Element</b>                                                                                                    | <b>Beschreibung</b>                                                                                                    |
|------------------|----------------------------------------------------------------------------------------------------|----------------------------------------------------------------------------------------------------|
| Year             | Alle Elemente in der Year-<br>Dimension                                                                                                    | Year-Elemente enthalten das<br>Präfix "FY". Beispiel: Das<br>Year-Element "2016" ist als<br>"FY16" definiert.                                                                                            |
| Period           | Nur Basiselemente                                                                                                    | Standard-Period-Elemente<br>und benutzerdefinierte<br>Period-Elemente.                                                                                                    |
| View             | FCCS_Periodic                                                                                                    | Die View-Dimension wird in<br>der Datenmanagement-<br>Benutzeroberfläche nicht<br>angezeigt. (Das System<br>verwendet standardmäßig<br>die View-Dimension für das<br>Element namens"<br>FCCS_Periodic".) |
| Currency         | Alle aktivierten Currency-<br>Elemente, die unter dem<br>übergeordneten Element<br>"Input Currency" und<br>"Entity Currency" erstellt<br>wurden. | Standard-ISO-Currency-<br>Elemente. Diese Dimension<br>ist nur verfügbar, wenn die<br>Tax Reporting-<br>Zielanwendung für mehrere<br>Währungen eingerichtet<br>wurde.                                    |

**Tabelle 2-12 Von Tax Reporting unterstützte Dimensionen**

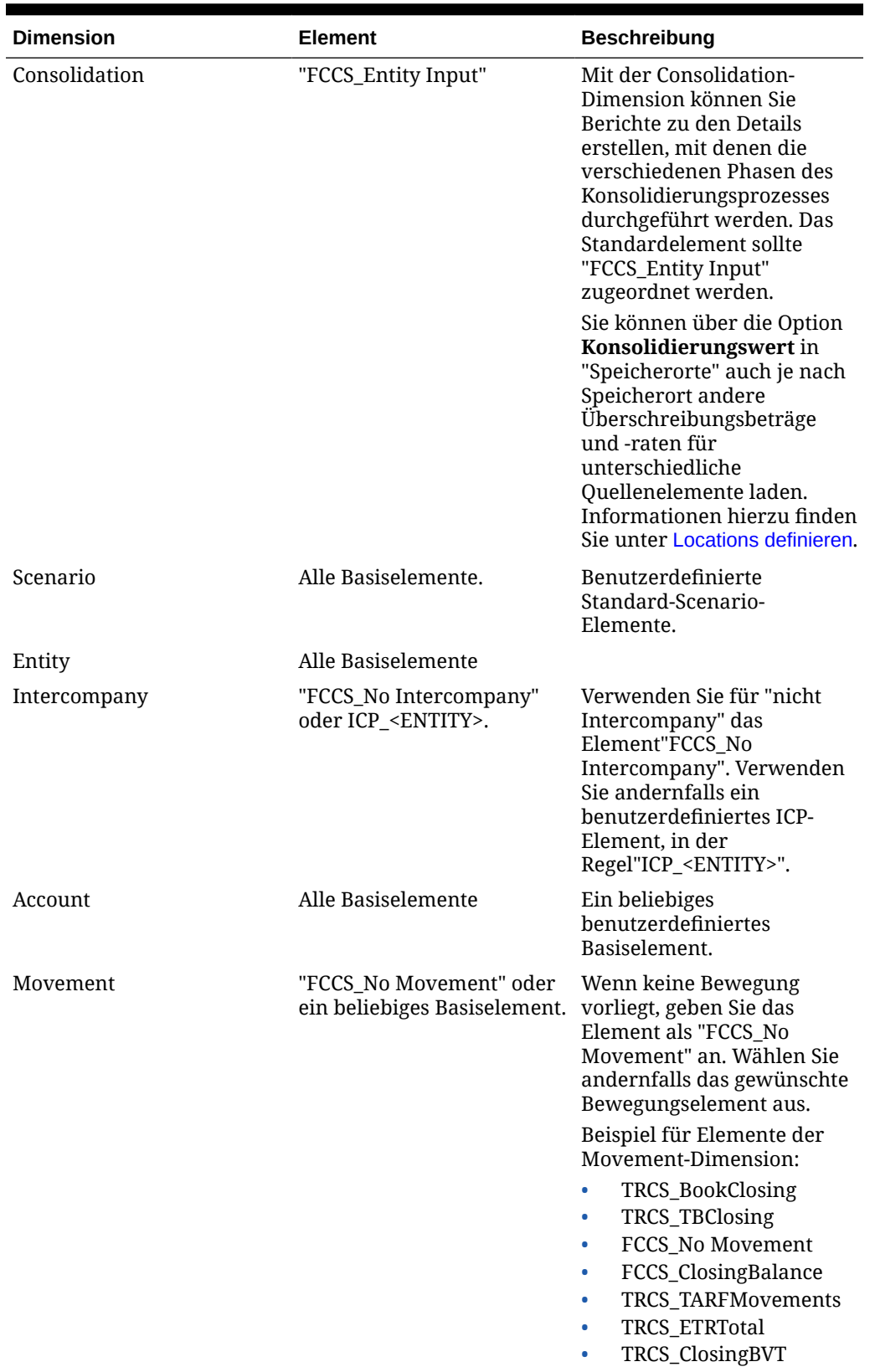

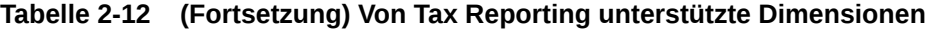

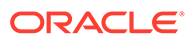

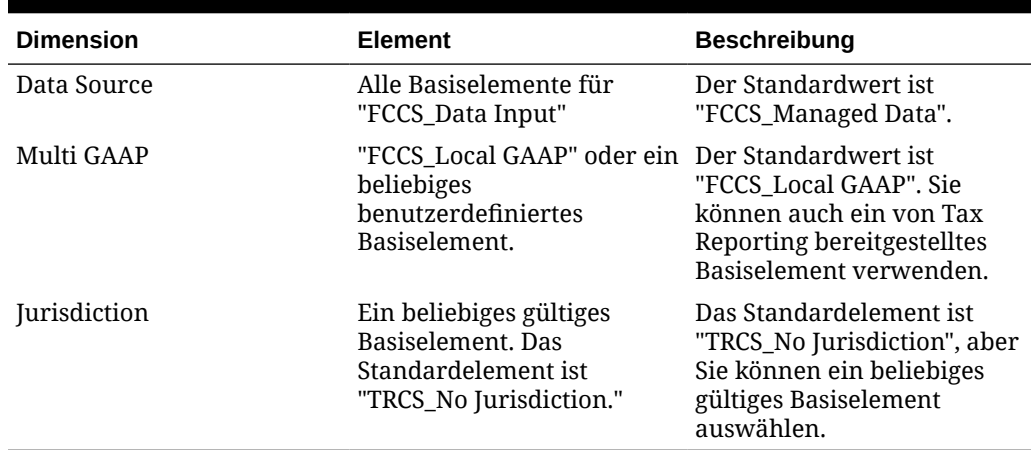

### **Tabelle 2-12 (Fortsetzung) Von Tax Reporting unterstützte Dimensionen**

## Tax Reporting-Wechselkurse laden

Tax Reporting-Wechselkurse enthalten zwei Standardelemente, die Kurstypen zugeordnet sind. Das Standardelement für durchschnittliche Kurse ist "FCCS\_Average Rate". Das Standardelement für Endkurse ist "FCCS\_Ending Rate".

Das Importformat ermöglicht es Ihnen, die folgenden Dimensionen zuzuordnen:

- Average Rate (Wert)
- Ending Rate (Wert)
- **View**
- **Entity**
- **From Currency**
- **To Currency**

Ordnen Sie zusätzlich das Zielelement für "View" "FCCS\_Periodic" und das Zielelement für "Entity" "FCCS\_Global Assumptions" zu.

### **Hinweis:**

Drillthrough-Funktionen werden für Wechselkursdaten nicht unterstützt.

## Anwendungsoptionen für Profitability and Cost Management definieren

Profitability and Cost Management verwendet einen Essbase-Cube für die Datenspeicherung. Dimensionen und Elemente werden ebenfalls in Essbase erstellt und in Profitability and Cost Management importiert.

Informationen zu Essbase-Anwendungsoptionen finden Sie unter [Anwendungsoptionen für Essbase definieren](#page-91-0).

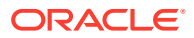

## Registrierte Zielanwendungen löschen

Gehen Sie beim Löschen registrierter Zielanwendungen vorsichtig vor. Wenn Sie eine registrierte Zielanwendung löschen, wird die Zielanwendung aus dem Fenster "Zielanwendung" entfernt, und alle mit der Anwendung verknüpften Metadaten und Datenregeln werden ebenfalls entfernt.

So löschen Sie eine registrierte Zielanwendung:

- **1.** Wählen Sie in der Registerkarte **Einrichten** unter **Registrieren** die Option **Zielanwendung** aus.
- **2.** Wählen Sie unter **Zielanwendung** die Zielanwendung aus, und klicken Sie auf **Löschen**.
- **3.** Klicken Sie auf **OK**.

Wenn Sie eine Zielanwendung löschen, wird die Anwendung zum Löschen markiert und steht nicht mehr für Metadaten- oder Datenregelprozesse zur Verfügung. Hierzu zählt auch die Erstellung von Importformaten und Locations. Alle vorhandenen Regeln, in denen die Zielanwendung enthalten ist, werden gelöscht.

## **Hinweis:**

Nachdem die Zielanwendung gelöscht und der Prozess erfolgreich ausgeführt wurde, können Sie dieselbe Anwendung im Fenster "Zielanwendung" wieder einrichten und die Regeln neu definieren.

**4.** Klicken Sie auf **Speichern**.

## Geschäftsregeln beim Laden von Daten ausführen

Sie können Geschäftsregeln ausführen, die Berechnungen oder Aggregationen durchführen oder Daten in einen anderen Plantyp kopieren, wenn die Regeln in der Zielanwendung registriert sind.

Sie können eine Geschäftsregel ausführen, die ein Berechnungsskript oder ein Groovy-Skript ausführt. Weitere Informationen zum Entwerfen und Erstellen von Geschäftsregeln finden Sie unter [Geschäftsregeln entwerfen](https://docs.oracle.com/en/cloud/saas/enterprise-performance-management-common/ecalc/designing_business_rules.html) in der Dokumentation *Mit Calculation Manager für Oracle Enterprise Performance Management Cloud entwerfen*.

In diesem Tutorialvideo erhalten Sie Informationen zum Berechnen inkrementell geladener Daten mit Groovy-Regeln:

[Inkrementell geladene Daten in der Komponente "Datenmanagement" mit Groovy-](https://youtu.be/OTCPbZVWsWE)[Regeln berechnen.](https://youtu.be/OTCPbZVWsWE)

Beachten Sie Folgendes:

- Geschäftsregeln werden in der Option "Zielanwendung" registriert.
- Geschäftsregeln sind nur für Planning-Anwendungen verfügbar.
- Geschäftsregeln mit Runtime Prompts werden bei Ausführung über die Komponente Datenmanagement nicht unterstützt.

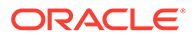

• Geschäftsregeln werden nur ausgeführt, wenn Sie die Dataload-Methode "Alle Datentypen" auswählen. Sie werden für nur numerische Daten nicht ausgeführt.

Mit der Load-Methode für alle Datentypen können Sie Datendateien laden, die die folgenden Datentypen für Planning unterstützen:

- Zahlen
- **Text**
- **Smart Lists**
- Datum

Weitere Informationen finden Sie unter [Dataloads für alle Datentypen.](#page-338-0)

• Geschäftsregeln kann ein Anwendungsumfang oder eine bestimmte Dataload-Regel zugewiesen werden.

### Geschäftsregeln hinzufügen

Fügen Sie Geschäftsregeln in der Komponente Datenmanagement einer Planning - Zielanwendung hinzu.

- **1.** Wählen Sie in der Registerkarte **Einrichten** unter **Registrieren** die Option **Zielanwendung** aus.
- **2.** Wählen Sie eine Planning-Zielanwendung aus.
- **3.** Klicken Sie auf die Registerkarte **Geschäftsregeln**.

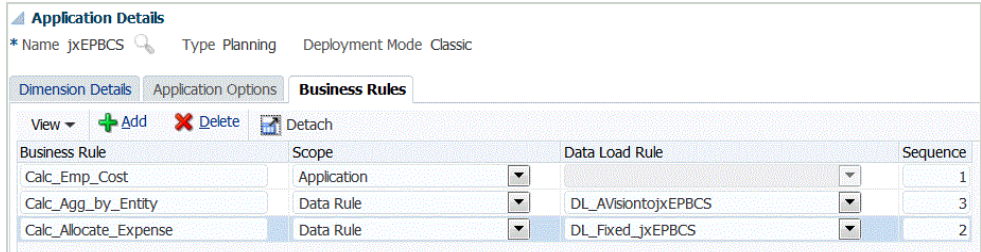

- **4.** Geben Sie unter **Regelname** den Namen der Geschäftsregel ein, die für das Skript definiert wurde.
- **5.** Wählen Sie unter **Skriptumfang** den Typ von Geschäftsregelskripten aus, der zuerst verarbeitet und ausgeführt wird. Dieser kann sich auf die Ebene der Anwendung oder Datenregel beziehen.

Verfügbare Umfänge:

- Anwendung
- **Datenregel**

Beachten Sie beim Auswählen des Skriptumfangs Folgendes:

- Wenn der Umfang mindestens einer Regel **Anwendung** lautet, werden alle Regeln nacheinander ausgeführt.
- Wenn der Umfang **Datenregel** lautet, werden nur Regeln für die ausgeführte Datenregel nacheinander ausgeführt.
- Die Regeln mit dem Umfang **Anwendung** werden nicht ausgeführt, wenn die Dataload-Regel den Umfang **Datenregel** aufweist. Wenn Sie jedoch eine

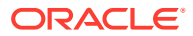

weitere Regel für dieselbe Zielanwendung ausführen, wird die Regel mit dem Umfang **Anwendung** ebenfalls ausgeführt.

Wenn der Skriptumfang eine Datenregel ist, wählen Sie die entsprechende Dataload-Regel in der Dropdown-Liste **Dataload-Regel** aus.

**6.** Wählen Sie unter **Dataload-Regel** die entsprechende Dataload-Regel aus, in der das Skript ausgeführt werden soll.

Die Dataload-Regel ist deaktiviert, wenn der Skriptumfang "Anwendung" lautet.

- **7.** Geben Sie unter **Abfolge** die numerische Reihenfolge an, in der ein Skript ausgeführt werden soll, wenn mehrere Skripte mit nur einer Skriptumfangsebene ausgeführt werden sollen (z.B. nur Datenregeln oder nur Anwendungen).
- **8.** Klicken Sie auf **Speichern**.

## Daten mit einem inkrementellen Dateiadapter laden

Mit dem inkrementellen Dateiadapter können Sie eine Quelldatendatei mit einer Vorversion der Quelldatendatei vergleichen, neue oder geänderte Datensätze ermitteln und dann nur dieses Dataset laden. Sie können die anfängliche Quelldatendatei sortieren, bevor Sie den Vergleich durchführen, oder eine vorsortierte Datei verwenden, um die Performance zu erhöhen.

Um diese Funktion zu verwenden, müssen Sie eine anfängliche Quelldatendatei als inkrementellen Dateiadapter registrieren. Die anfängliche Quelldatendatei wird als Vorlage verwendet. Die tatsächlichen Dataloads werden aus der in der Datenregel angegebenen Datei ausgeführt, wobei ein Dateivergleich zwischen der anfänglichen Quelldatendatei und einer nachfolgenden Datei ausgeführt wird. Sie können den Ladevorgang anschließend einmal, zweimal oder mehrmals ausführen. Die zuletzt ausgeführte Datei wird als Basis bei der Auswertung des nachfolgenden Ladevorgangs verwendet. Da der Adapter nur die Unterschiede lädt, wird der Ladevorgang während des Dateiimports beschleunigt. Die verbleibenden Datenimportprozesse entsprechen weiterhin einem Standard-Dataload für eine Datei.

Hinweise:

- Die Quelldatendatei muss eine Datendatei mit Trennzeichen sein.
- Die verwendeten Datendateien müssen einen einzeiligen Header enthalten, der die getrennten Spalten beschreibt.
- Sowohl numerische als auch nicht numerische Daten können geladen werden.
- Gelöschte Datensätze zwischen den beiden Dateien werden ignoriert. In diesem Fall müssen Sie die gelöschten Datensätze manuell bearbeiten.
- Wenn die Datei fehlt (oder Sie die letzte ID in eine nicht vorhandene Ausführung ändern), wird der Ladevorgang mit einem Fehler abgeschlossen.
- Die Sortieroptionen bestimmen die Performance bei Verwendung dieser Funktion. Das Sortieren erhöht die Verarbeitungszeit. Durch Vorsortieren der Datei wird der Prozess beschleunigt.
- Nur Dataloads für einzelne Perioden werden für inkrementelle Ladevorgänge unterstützt. Ladevorgänge für Mehrfachperioden werden nicht unterstützt.
- Drilldown-Vorgänge werden für inkrementelle Ladevorgänge nicht unterstützt, da inkrementelle Dateien im Ersetzungsmodus geladen werden und nur die letzte Version des Dateivergleichs in der Staging-Tabelle vorhanden ist.

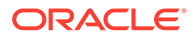

Sie können jedoch dieselbe Datendatei nach der Methode für vollständige Dataloads in eine andere Location laden. In diesem Fall sollten Sie die Daten nur importieren und nicht in die Zielanwendung exportieren.

• Kopien der Quelldatendatei werden für zukünftige Vergleiche archiviert. Nur die letzten 5 Versionen werden beibehalten. Dateien werden maximal 60 Tage lang beibehalten. Wenn länger als 60 Tage kein inkrementeller Ladevorgang ausgeführt wird, setzen Sie die letzte Prozess-ID auf 0, und führen Sie den Ladevorgang aus.

In diesem Tutorialvideo erhalten Sie Informationen zum Laden und Berechnen inkrementeller Daten für das Modul "Personalplanung":

[Inkrementelle Daten für das Modul "Personalplanung" mit Datenmanagement](https://www.youtube.com/embed/H_e8K3iqX24?rel=0&autoplay=1) [laden und berechnen.](https://www.youtube.com/embed/H_e8K3iqX24?rel=0&autoplay=1)

In diesem Tutorialvideo erhalten Sie Informationen zum Berechnen inkrementell geladener Daten mit Groovy-Regeln:

[Inkrementell geladene Daten in der Komponente "Datenmanagement" mit](https://youtu.be/OTCPbZVWsWE) [Groovy-Regeln berechnen](https://youtu.be/OTCPbZVWsWE).

Inkrementellen Dateiadapter einrichten

So richten Sie einen Vorgang zum Laden einer inkrementellen Datendatei ein:

- **1.** Klicken Sie auf der **Homepage** auf das Symbol "Navigator", und wählen Sie in der Kategorie **Integration** die Komponente **Datenmanagement** aus.
- **2.** Wählen Sie in der Registerkarte **Einrichten** unter **Registrieren** die Option **Zielanwendung** aus.
- **3.** Klicken Sie unter **Zielanwendung** im Übersichtsraster auf **Hinzufügen**, und wählen Sie **Datenquelle** aus.
- **4.** Wählen Sie unter **Quellsystem** die Option für inkrementelle Dateien aus.
- **5.** Geben Sie unter **Präfix** ein Präfix an, um den Namen des Quellsystems eindeutig zu machen.

Verwenden Sie ein Präfix, wenn der Quellsystemname, den Sie hinzufügen möchten, auf einem vorhandenen Quellsystemnamen basiert. Das Präfix wird mit dem vorhandenen Namen verknüpft. Beispiel: Wenn Sie ein Quellsystem einer inkrementellen Datei nach einem vorhandenen Quellsystem benennen möchten, können Sie Ihre Initialen als Präfix verwenden.

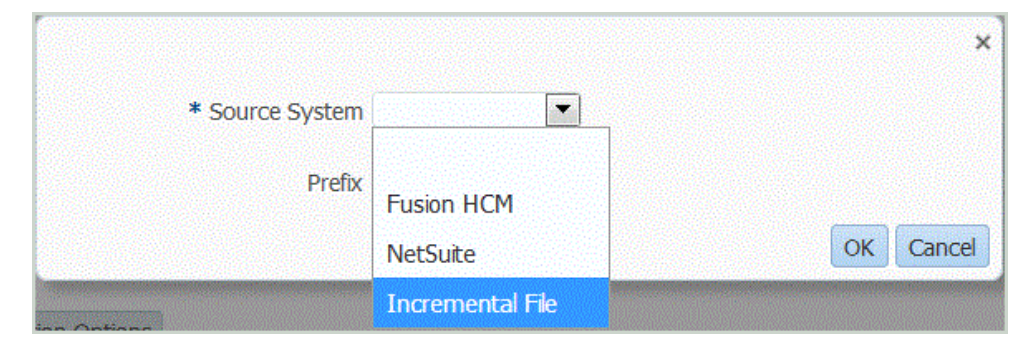

**6.** Wählen Sie im Fenster **Auswählen** die Datendatei aus.

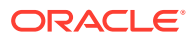

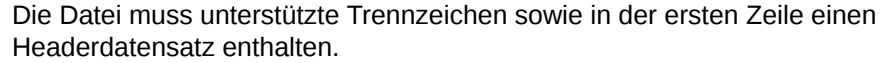

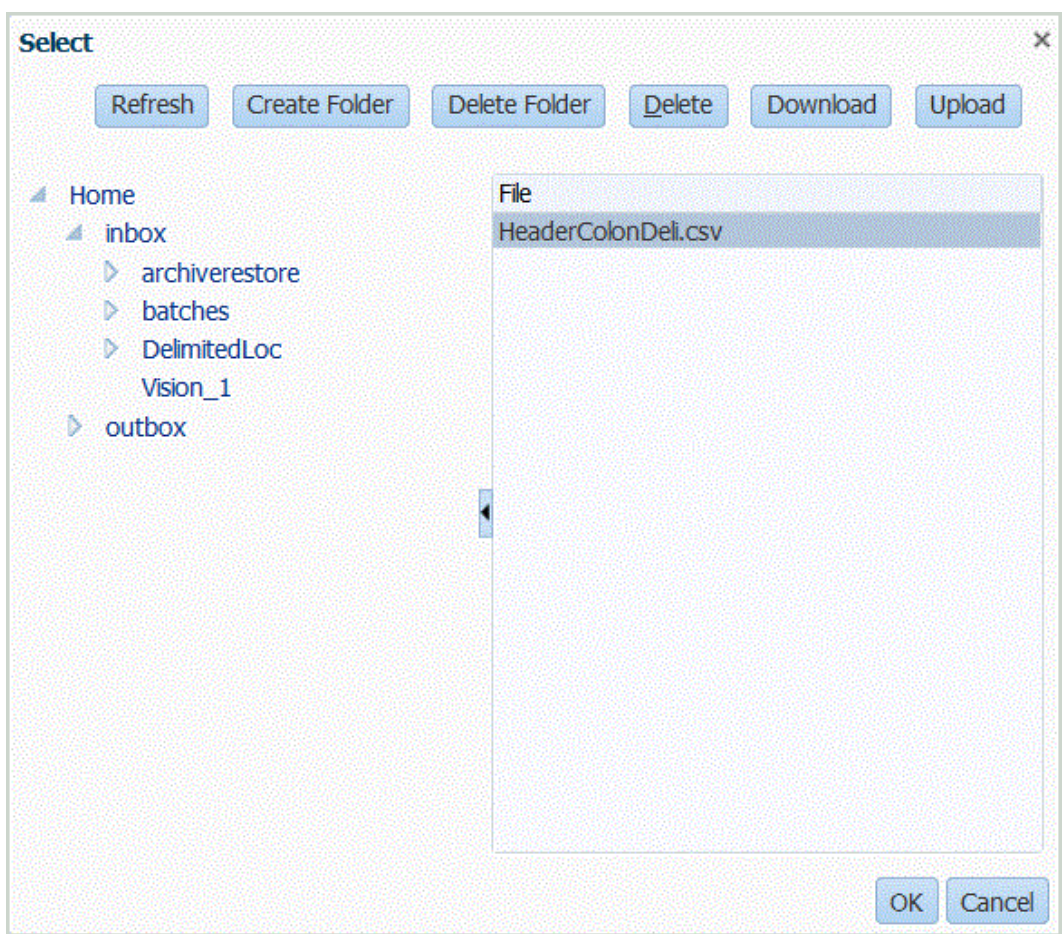

- **7.** Klicken Sie auf **OK**.
- **8.** Klicken Sie auf **Speichern**.

Das System erstellt automatisch die Dimensionsdetails.

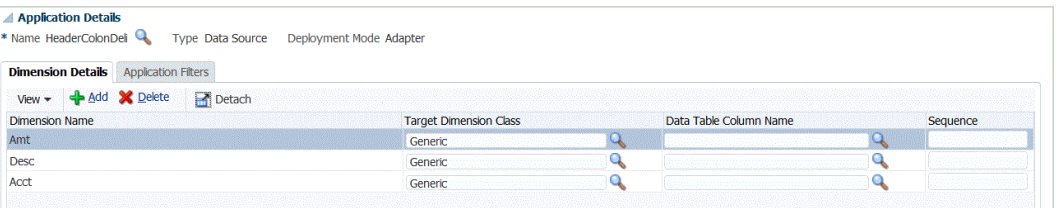

- **9.** Wählen Sie in der Registerkarte **Einrichten** unter **Integrationseinrichtung** die Option **Importformat** aus.
- **10.** Wählen Sie in der Übersichtstaskleiste **Importformat** die Option **Hinzufügen** aus.
- **11.** Geben Sie unter **Name** einen benutzerdefinierten Bezeichner für das Importformat ein.
- **12.** Wählen Sie unter **Quelle** für die Quelle **Datei** aus.
- **13.** Wählen Sie in der Dropdown-Liste **Dateityp** einen getrennten Dateityp aus. Beispiel: Wählen Sie das Dateiformat **Getrennt - Numerische Daten** aus.
- **14.** Wählen Sie in der Dropdown-Liste **Dateitrennzeichen** einen Trennzeichentyp aus.

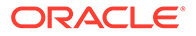

Verfügbare Trennzeichen:

- Komma (,)
- Ausrufezeichen (!)
- Semikolon (;)
- Doppelpunkt (:)
- Pipe (|)
- TAB-TASTE
- Tilde  $($   $\sim$   $)$
- **15.** Wählen Sie unter **Ziel** den Namen der Zielanwendung aus.
- **16.** Klicken Sie auf **Speichern**.

Weitere Informationen finden Sie unter [Importformate verwenden.](#page-324-0)

**17.** Optional: Ordnen Sie in der Registerkarte **Zuordnungen** Dimensionen zwischen Quellsystem und Zielanwendung zu, und klicken Sie auf **Speichern**.

### **Hinweis:**

Nur Ladevorgänge für einzelne Perioden werden unterstützt.

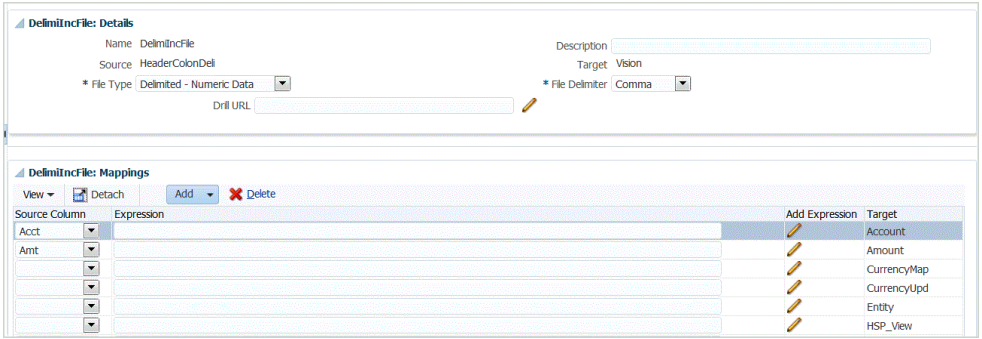

Informationen hierzu finden Sie unter [Importformate verwenden.](#page-324-0)

**18.** Wählen Sie in der Registerkarte **Einrichten** unter **Integrationseinrichtung** die Option **Speicherort** aus, und definieren Sie die Location für die Zuordnung des Importformats.

Informationen hierzu finden Sie unter [Locations definieren](#page-355-0).

**19. Optional:** Wählen Sie in der Registerkarte **Workflow** unter **Dataload** die Option **Dataload-Zuordnung** aus, und definieren Sie die Elementzuordnungen zwischen Quelle und Ziel.

Informationen hierzu finden Sie unter [Elementzuordnungen erstellen](#page-367-0).

- **20. Optional:** Wählen Sie in der Registerkarte **Workflow** unter **Dataload** die Option **Dataload-Regel** aus.
- **21.** Wählen Sie in der POV-Leiste den POV der Location für die Dataload-Regel aus.
- **22.** Klicken Sie im Übersichtsbereich **Dataload** auf **Hinzufügen**.
- **23.** Geben Sie unter **Details**, **Name** den Namen der Dataload-Regel ein.

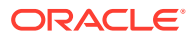

- **24.** Wählen Sie unter **Kategorie** die Kategorie aus, um Quellsystemdaten Zielelementen der Scenario-Dimension zuzuordnen.
- **25.** Wählen Sie unter **Periodenzuordnungstyp** entweder **Standard** oder **Explizit** aus.

Bei Standardperiodenzuordnungen wird standardmäßig die Liste der Quellanwendungsperioden mit den globalen oder Anwendungsperiodenzuordnungen auf Basis des Periodenschlüssels verwendet. Die Liste der Quellperioden wird als Filter für Jahr und Periode hinzugefügt.

Die explizite Methode zum Laden von Daten wird verwendet, wenn die Granularität der Quell- und Zielperioden nicht identisch ist.

- **26. Optional:** Wählen Sie unter **Importformat** das Importformat für die Datei aus, um das Importformat zu überschreiben. Wird kein Importformat angegeben, wird das Importformat aus der Location verwendet.
- **27.** Wenn es sich beim Zielsystem um eine Planning-Anwendung handelt, wählen Sie in der Dropdown-Liste **Zielplantyp** den Plantyp der Zielanwendung aus.

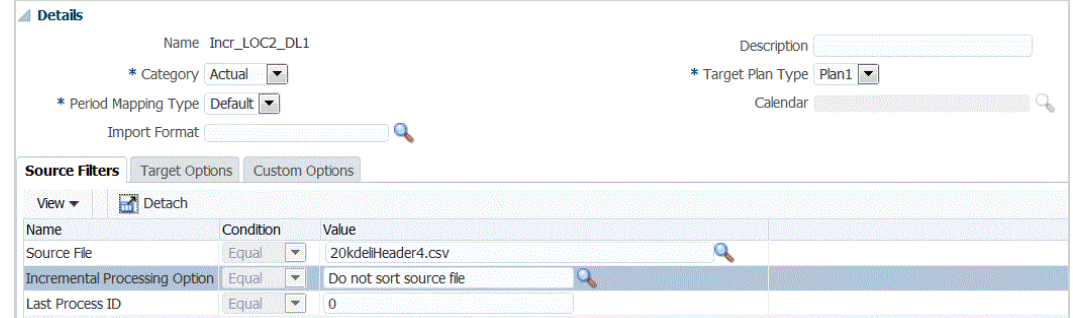

**28.** Wählen Sie die Registerkarte **Quellfilter** aus.

**29.** Wählen Sie unter **Quelldatei** den Namen der Datendatei mit den zu ladenden Daten aus. Dabei kann es sich um die Datei handeln, aus der Sie die Datenquellanwendung erstellt haben, oder um eine andere Datei mit Daten sowie einem geeigneten Header.

Wählen Sie wie zuvor die Datei mit Ihren Daten aus. Die Datei kann den gleichen Namen wie die ursprüngliche Datei oder einen neuen Namen haben. Die Unterschiede zwischen den beiden geladenen Dateien werden automatisch in Form der inkrementellen Ladedatei erstellt. Wenn die Datei A.txt 100 Zeilen und die Datei B.txt 300 Zeilen enthält, von denen die ersten 100 Zeilen identisch sind, müssen Sie im ersten Ladevorgang die Datei A.txt auswählen, wenn die ID "0" lautet. Der zweite Ladevorgang erfolgt anhand der Datei B.txt, und die ID verweist automatisch auf die Load-ID, die der Datei A.txt zugewiesen wurde.

**30.** Wählen Sie als inkrementelle Verarbeitungsoption die Methode zum Sortieren der Daten in der Quelldatei aus.

Verfügbare Optionen:

- Quelldatei nicht sortieren Die Datei wird wie bereitgestellt verglichen. Bei dieser Option wird davon ausgegangen, dass die Quelldatei jedes Mal in derselben Reihenfolge generiert wird. In diesem Fall führt das System einen Dateivergleich aus und extrahiert anschließend die neuen und geänderten Datensätze. Mit dieser Option wird der inkrementelle Dateiladevorgang beschleunigt.
- Quelldatei sortieren Die Quelldatei wird sortiert, bevor der Dateivergleich im Hinblick auf Änderungen erfolgt. Bei dieser Option wird die Quelldatei zunächst sortiert. Die sortierte Datei wird anschließend mit der letzten sortierten Version dieser Datei

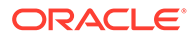

verglichen. Das Sortieren einer großen Datei beansprucht zahlreiche Systemressourcen und erfolgt entsprechend langsamer.

## **Hinweis:**

Wenn Sie eine Regel mit der Option "Nicht sortieren" verwenden und anschließend zur Option "Sortieren" wechseln, liefert der erste Ladevorgang ungültige Ergebnisse, da die Reihenfolge der Dateien abweicht. Bei nachfolgenden Ausführungen werden die Daten jedoch korrekt geladen.

**31.** Die letzte Prozess-ID ist die letzte Ausführungs-ID für die ursprüngliche Quelldatendatei.

Bei der ersten Ausführung des Ladevorgangs für die ursprüngliche Datendatei lautet der Wert der letzten Prozess-ID **0**.

Bei erneuten Ausführungen des Ladevorgangs entspricht die letzte Prozess-ID jeweils der Ausführungsnummer des letzten Ladevorgangs.

Wenn zwischen der beim Dateivergleich neu erstellten Version und der ursprünglichen Datendatei keine Unterschiede bestehen oder die Datei nicht gefunden wird, wird als Wert der letzten Prozess-ID die Load-ID des letzten erfolgreichen Ladevorgangs zugewiesen.

Um alle Daten neu zu laden, setzen Sie die letzte Prozess-ID wieder auf **0**, und wählen Sie eine neue Quelldatei aus, um die Basis zurückzusetzen.

**32.** Zeigen Sie die Daten vor dem Exportieren an.

Informationen hierzu finden Sie unter [Dataload-Workbench verwenden](#page-400-0).

## Daten in eine Freiformanwendung laden

Der Anwendungstyp "Freiform" ist ein Geschäftsprozess, der eine native Oracle Essbase-Anwendung innerhalb der Planning-Umgebung zur Unterstützung der erforderlichen Analysen neu erstellt. "Freiform" ermöglicht die Zuordnung beliebiger Dimensionen zum Cube. Die Planning-spezifischen Dimensionen "Currency", "Entity", "Scenario" und "Version" sowie ihre Elementhierarchien sind bei Freiform-Geschäftsprozessen nicht erforderlich. Sie verwenden Freiform-Geschäftsprozesse, um Ihre eigene Modellierung durchzuführen und Ihre eigenen Cubes zu erstellen, während Sie die Möglichkeit haben, die Funktionalität der Plattform zu nutzen. Serviceadministratoren erstellen eine Freiformanwendung mit einer Essbase-Modellstrukturdatei (OTL-Datei) oder durch manuelles Definieren der Dimensionalität. Weitere Informationen finden Sie im Abschnitt zum Erstellen eines Freiform-Geschäftsprozesses in der Dokumentation *Erste Schritte mit Oracle Enterprise Performance Management Cloud for Administrators*.

Freiformanwendungen sind für Kunden vorgesehen, die eine Essbase-Anwendung für einen beliebigen Zweck erstellen oder eine On-Premise-Anwendung in die Oracle Enterprise Performance Management Cloud migrieren möchten, da die Freiformanwendung in Planning keine Dimensionsanforderungen hat.

Sie können diese Freiformanwendungen in die Komponenten Datenmanagement und Datenintegration laden, dabei sind jedoch eine Reihe von Punkten zu berücksichtigen:

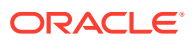

- **1.** Die Freiformanwendung erfordert mindestens drei Dimensionen: Account, Period und Scenario. Die Anwendungsdefinition in den Komponenten Datenmanagement und Datenintegration muss drei Dimensionen mit dem Dimensionstyp Account, Period und Scenario haben.
- **2.** Sie müssen eine Periodenzuordnung einrichten, damit das System weiß, wohin die Daten geladen werden sollen. Beispiel: Sie können eine Periodenzuordnung mit "Jan-20" als Periode einrichten. Dies ist das in einer Freiformanwendung erstellte Periodenelement. Wenn Sie eine Periodenzuordnung in den Komponenten Datenmanagement und Datenintegration einrichten, geben Sie eine in der Freiformanwendung erstellte Periode und einen Jahreseintrag ein, sodass die Benutzeroberflächenvalidierungen für die Periodenzuordnung erfolgreich sind. Dies ist der Fall, wenn Sie keine Year-Dimension in Ihrer Freiformanwendung definieren müssen, sondern lediglich eine Periode.
- **3.** Sie müssen eine Scenario-Dimension angeben, in Planning kann dies jedoch alles sein. Die einzige Anforderung ist, dass die Dimension auf unserer Seite als Szenario klassifiziert ist. Anschließend müssen Sie die Kategoriezuordnung einrichten, damit der Prozess erfolgreich ist.
- Weisen Sie einer der Dimensionen eine Dimensionsklassifizierung von "Account" zu.
- Wenn Sie die Drillthrough-Funktionalität verwenden möchten, ist eine Dimension "Scenario" erforderlich. Weisen Sie einer der Dimensionen eine Dimensionsklassifizierung von "Scenario" zu. Beachten Sie, dass bei der Klassifizierung einer Dimension als "Scenario" die Kategoriezuordnung verwendet wird, um einen Zielwert zuzuweisen, sodass Daten nur zu einem Wert geladen werden können. Wählen Sie eine Dimension aus, die dieser Anforderung entspricht, und definieren Sie eine Kategoriezuordnung.
- Wenn Sie die Prüffunktion verwenden möchten, ist eine Dimension "Entity" erforderlich. Weisen Sie einer der Dimensionen eine Dimensionsklassifizierung von "Entity" zu.

Anwendungen vom Typ "ASO" werden beim Erstellen nicht automatisch registriert. Verwenden Sie die Zielanwendungsseite der Komponente Datenmanagement, und wählen Sie den Anwendungstyp von Essbase aus, um die Anwendung manuell zu registrieren.

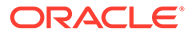

# 3 Daten integrieren

### **Siehe auch:**

- Daten mit einer Datei integrieren
- [Metadaten integrieren](#page-157-0)
- [Oracle ERP Cloud- und Oracle Hauptbuch-Anwendungen integrieren](#page-164-0)
- [Oracle Fusion Budgetkontrolle integrieren](#page-191-0)
- [Oracle NetSuite integrieren](#page-219-0)
- [In Oracle HCM Cloud integrieren](#page-241-0)
- [Daten aus Oracle ERP Cloud laden](#page-267-0)
- [Account Reconciliation-Daten integrieren](#page-286-0)
- [EPM Planning-Modul "Projektplanung" und Oracle Fusion Cloud Projektmanagement](#page-323-0) [integrieren](#page-323-0)

# Daten mit einer Datei integrieren

Jede Datei, egal ob eine Datei mit fester Breite oder eine Datei mit Trennzeichen, kann einfach in eine Oracle Enterprise Performance Management Cloud-Anwendung importiert werden. Beispiel: Sie können einen im Quellsystem der Benutzer generierten Saldenbilanzbericht über die Funktion "Format importieren" in die Komponente Datenmanagement übertragen. Sie können das System anweisen, an welcher Stelle der Datei Konten-, Entity-, Datenwerte usw. abgelegt werden sollen und welche Zeilen beim Datenimport übersprungen werden sollen. Mit dieser Funktion kann ein Geschäftsbenutzer mühelos Daten aus einer beliebigen Quelle über ein Dateiformat importieren. Beim Laden von Daten in eine EPM Cloud-Anwendung wird kaum technische Unterstützung benötigt.

Sie können auch Dataload-Regeln definieren, um zu bestimmen, wie Budgetdaten aus EPM Cloud in das Dateisystem extrahiert oder zurückgeschrieben werden sollen.

## Prozessbeschreibung zur Integration dateibasierter Daten

Im Folgenden finden Sie eine Übersicht zum Importieren einer Datei in eine Oracle Enterprise Performance Management Cloud-Anwendung. Dabei kann es sich um eine Datei mit fester Breite oder um eine Datei mit Trennzeichen handeln:

- **1.** Registrieren Sie das dateibasierte Quellsystem, aus dem Sie Daten importieren möchten. Informationen hierzu finden Sie unter [Quellverbindungen konfigurieren](#page-166-0).
- **2.** Registrieren Sie die Zielanwendung (z.B. eine Planning-Anwendung), in die Sie Daten aus mindestens einem dateibasierten Quellsystem laden möchten.

Weitere Informationen finden Sie unter [Zielanwendungen registrieren.](#page-66-0)

**3.** Erstellen Sie ein Importformat basierend auf dem Queltyp, den Sie in die Zielanwendung laden möchten.

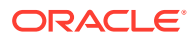

Das Importformat definiert das Layout der Quelldaten.

Weitere Informationen finden Sie unter [Importformate für dateibasierte](#page-139-0) [Zuordnungen definieren](#page-139-0).

Weitere Informationen finden Sie unter [Quelldimensionen für dateibasierte Quellen](#page-145-0) [verketten](#page-145-0).

**4.** Definieren Sie die Location, um anzugeben, an welche Position die Daten geladen werden sollen.

Weitere Informationen finden Sie unter [Locations definieren](#page-355-0).

**5.** Definieren Sie Perioden.

Sie definieren Periodenzuordnungen, um Ihre Quellsystemdaten Elementen der Period-Dimension in der Zielanwendung zuzuordnen. Sie können Periodenzuordnungen auf globaler Ebene, auf Anwendungsebene und auf Quellsystemebene definieren.

Weitere Informationen finden Sie unter [Periodenzuordnungen definieren.](#page-359-0)

Informationen zum Laden mehrerer Perioden für dateibasierte Daten finden Sie unter [Mehrere Perioden für EPM Cloud-Quellsysteme oder dateibasierte](#page-146-0) [Quellsysteme laden.](#page-146-0)

**6.** Definieren Sie beliebige Kategorien, um Quellsystemdaten Zielelementen der Scenario-Dimension zuzuordnen.

Weitere Informationen finden Sie unter [Kategoriezuordnungen definieren.](#page-365-0)

**7.** Definieren Sie Dataload-Zuordnungen, um Quelldimensionselemente den entsprechenden Dimensionselementen der Zielanwendung zuzuordnen.

Sie definieren die Gruppe von Zuordnungen für jede Kombination aus Location, Periode und Kategorie, in die Sie Daten laden möchten.

Weitere Informationen finden Sie unter [Elementzuordnungen erstellen](#page-367-0).

**8.** Definieren Sie eine Dataload-Regel für eine bestimmte Location und Kategorie. Die Datenregel legt fest, welche Daten aus dem Quellsystem importiert werden.

Weitere Informationen finden Sie unter [Dataload-Regeldetails für dateibasierte](#page-146-0) [Quellsysteme definieren](#page-146-0).

Aktivieren Sie das Kontrollkästchen "Aus Quelle importieren", sodass Sie die Daten und die zugeordneten Ergebnisse in der Workbench anzeigen können, bevor die Daten aus dem Quellsystem geladen werden. Nachdem Sie alles bestätigt haben, können weitere Datenimporte in einem Schritt in die Workbench geladen und in die EPM Cloud-Anwendung exportiert werden.

**9.** Führen Sie die Dataload-Regel aus, um die Optionen zum Ausführen der Dataload-Regel zu definieren.

Sie können die Dataload-Regel für mindestens eine Periode ausführen. Anschließend prüfen Sie, ob die Daten ordnungsgemäß importiert und umgewandelt wurden, und exportieren die Daten in die Zielanwendung.

Weitere Informationen hierzu finden Sie in den folgenden Themen zu Dataload-Regeln:

- Dataload-Regeln ausführen - [Dataload-Regeln ausführen](#page-147-0).
- Dataload-Regeln planen siehe [Dataload-Regeln planen](#page-398-0).

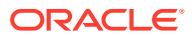

# Dateibasierte Quellsysteme registrieren

Registrieren Sie anhand dieses Verfahrens ein dateibasiertes Quellsystem zur Verwendung in der Komponente Datenmanagement.

Auf der Quellsystemseite werden alle registrierten Quellsysteme in einer Tabelle im Fenster "Zusammenfassung" angezeigt. Standardmäßig werden folgende Spalten angezeigt:

- Name Name des Quellsystems
- Typ Ein dateibasiertes Quellsystem ist das einzige unterstützte Quellsystem.
- Beschreibung Die Beschreibung, die Sie beim Registrieren des Quellsystems eingegeben haben.
- Drill-URL Die Drill-URL, die Sie beim Registrieren des Quellsystems eingegeben haben.

## **Hinweis:**

Sie müssen manuell ein Quellsystem erstellen und es initialisieren, bevor Artefakte (z.B. das Importformat oder der Speicherort), die das Quellsystem verwenden, importiert werden. Sie müssen manuell ein Quellsystem erstellen und es initialisieren, bevor Artefakte (z.B. das Importformat oder der Speicherort), die das Quellsystem verwenden, über Migration importiert werden.

So fügen Sie ein dateibasiertes Quellsystem hinzu:

- **1.** Wählen Sie in der Registerkarte **Einrichten** unter **Registrieren** die Option **Quellsystem** aus.
- **2.** Klicken Sie unter **Quellsystem** auf **Hinzufügen**.
- **3.** Geben Sie die Quellsystemdetails ein:
	- **a.** Geben Sie unter **Quellsystemname** den Namen des Quellsystems ein.
	- **b.** Geben Sie unter **Quellsystembeschreibung** eine Beschreibung des Quellsystems ein.
	- **c.** Wählen Sie unter **Quellsystemtyp** die Option **Datei** aus.
	- **d.** Geben Sie unter **Drillthrough-URL** die URL für den Drillthrough-Hyperlink ein, indem Sie Protokoll-ID und Ressourcennamen angeben.

Ein Drillthrough ist die Navigation von einem Wert in einer Datenquelle zu den entsprechenden Daten in einem anderen dateibasierten Quellsystem. Mit Drillthroughs können Sie beim Arbeiten mit Daten in EPM-Anwendungen die Quelle von Datenwerten ermitteln..

Die Protokoll-ID gibt den Namen des Protokolls an, mit dem die Ressource abgerufen wird. Für Hypertext-Dokumente wird das Hypertext Transfer Protocol (HTTP) verwendet. HTTP ist nur eines von vielen verschiedenen Protokollen, mit denen auf verschiedene Ressourcentypen zugegriffen werden kann. Ein weiteres Protokoll ist "Datei".

Der Ressourcenname ist die vollständige Adresse der Ressource. Das Format des Ressourcennamens ist vollständig vom verwendeten Protokoll abhängig. Bei vielen

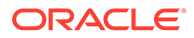

Protokollen wie HTTP enthält der Ressourcenname jedoch mindestens eine der folgenden Komponenten:

- Hostname Name des Computers, auf dem sich die Ressource befindet
- Dateiname Name des Dateipfades auf dem Computer
- Portname Nummer des Ports für die Verbindung (in der Regel optional)

Geben Sie beispielsweise Folgendes an: http:// machinename.us.server.com:portnumber

Weitere Informationen zum Definieren von Drillthroughs finden Sie unter [Drillthrough verwenden.](#page-149-0)

**e.** Geben Sie unter **ODI-Kontextcode** den Kontextcode ein.

Der ODI-Kontextcode verweist auf den in Oracle Data Integrator definierten Kontext. Ein Kontext gruppiert die Quell- und Zielverbindungsinformationen.

Der Standardkontextcode ist **GLOBAL**.

In diesem Tutorialvideo erhalten Sie weitere Informationen zum Laden von Daten mit einer Datei in Planning und zu Drilldowns mit der Komponente Datenmanagement.

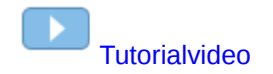

#### **4.** Klicken Sie auf **Speichern**.

Nachdem Sie ein Quellsystem hinzugefügt haben, können Sie das Quellsystem in der Tabelle auswählen. Die Details werden im unteren Fenster angezeigt.

## Zielanwendungen registrieren

## **Hinweis:**

Ab dem Update von September (23.09) sind die Seiten der Benutzeroberfläche für Zielanwendungen nicht mehr in der Komponente Datenmanagement, sondern in der Komponente Datenintegration verfügbar. Die Komponente Datenintegration kann jetzt über die Karte "Datenaustausch" auf der Homepage des Oracle Enterprise Performance Management Cloud-Geschäftsprozesses aufgerufen werden. Benutzer können auf die Funktionen für Zielanwendungen im aktuellen EPM Cloud-Update über die Benutzeroberfläche der Komponente **Datenintegration** durch Klicken auf die Dropdown-Liste **Aktionen** und Auswählen der Option **Anwendungen** zugreifen.

Weitere Informationen finden Sie unter Anwendungen registrieren in der Dokumentation *Komponente "Datenintegration" für Oracle Enterprise Performance Management Cloud verwalten*.

Zielanwendungen ermöglichen, dass die Komponente Datenmanagement als primäres Gateway verwendet werden kann, um Daten zwischen verschiedenen Quellsystemen und Zielanwendungen zu integrieren. Auf diese Weise können Sie lokale EPM Cloud-Anwendungen, Deployments zwischen Geschäftsprozessinstanzen (Cloud-zu-Cloud-

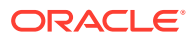

Anwendungen), benutzerdefinierte Anwendungen und generische Datenquellentitys in Ihrem vorhandenen EPM-Portfolio bereitstellen. Durch die Integration von Quellanwendungen in Zielanwendungen werden Datensichtbarkeit, Integrität und Prüfungssysteme bereitgestellt.

Mit den folgenden Anwendungstypen werden die Typen der Zielanwendungen beschrieben, die verwendet werden können:

• Lokal - Dieser Anwendungstyp bezieht sich auf eine lokale EPM-Anwendung (On-Premise-Deployment) im aktuellen Service.

Mit dieser Integration können Sie Daten aus vorhandenen ERP-On-Premise-Anwendungen importieren oder Daten zwischen EPM-On-Premise-Anwendungen synchronisieren.

Oracle Hyperion Financial Management-Kunden können beispielsweise Planning-Daten hinzufügen. Ein Planning-Kunde kann weitere Planning-Anwendungen hinzufügen. Darüber hinaus können Sie mit dieser Integration aus einer Cloud in eine On-Premise-Anwendung oder andere externe Reportinganwendungen zurückschreiben.

• Cloud - Dieser Anwendungstyp bezieht sich auf eine Service-Instanz, die einen Remote-Service zum Integrieren von Daten verwendet. Eine Geschäftsprozessinstanz ist eine in sich abgeschlossene Einheit, die häufig die Webserver- und Datenbankanwendung enthält. In diesem Fall müssen die Verbindungsinformationen zwischen den zwei Geschäftsprozessinstanzen ausgewählt werden.

Mit dieser Funktion können EPM-Kunden Cloud-Deployments an ihr vorhandenes EPM-Portfolio anpassen, beispielsweise:

- Planning-Module
- Planning
- Financial Consolidation and Close
- Profitability and Cost Management
- Tax Reporting

Weitere Informationen finden Sie unter [Komponente "Datenmanagement" mit mehreren](#page-19-0) [Oracle Fusion Cloud EPM-Deployments verwenden.](#page-19-0)

• Datenquelle - Bezieht sich auf generische Quell- und Zielentitys, die das spezifische Datenmodell der Quell- oder Zielanwendungen verwenden.

Beispielsweise werden Objekte vom Typ "Ergebnisse gespeicherter Suchen von NSPB Sync SuiteApp" und Oracle Human Capital Management Cloud-Extraktionen als Datenquellanwendungen betrachtet.

• Dimension - Bezieht sich auf die Dimensionsklasse oder den Dimensionstyp einer Zielanwendung beim Laden von Metadaten. Wenn Sie eine Dimension hinzufügen, erstellt die Komponente Datenmanagement automatisch Anwendungen mit sechs Dimensionen: Account, Entity, Custom, Scenario, Version und Smart List.

Weitere Informationen zum Hinzufügen einer Dimensionsklasse oder eines Dimensionstyps als Zielanwendung finden Sie unter [Zielanwendung für](#page-161-0) [Dimensionsklasse oder Dimensionstyp registrieren.](#page-161-0)

So registrieren Sie Zielanwendungen:

- **1.** Wählen Sie in der Registerkarte **Einrichten** unter **Registrieren** die Option **Zielanwendung** aus.
- **2.** Klicken Sie unter **Zielanwendung** im Übersichtsraster auf **Hinzufügen**, und wählen Sie den Typ des Deployments aus.

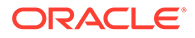

Folgende Optionen sind verfügbar: **Cloud** (für ein Cloud-Deployment), **Lokal** (für ein On-Premise-Deployment) oder **Datenquelle** (für Oracle NetSuite- oder Oracle HCM Cloud-Deployments)

Für ein Deployment vom Typ "Cloud" fahren Sie mit Schritt 3 fort.

Für ein Deployment vom Typ "Lokal" fahren Sie mit Schritt 4 fort.

- **3.** Um ein Cloud-Deployment zu registrieren, wählen Sie **Cloud** aus, und führen Sie im Fenster "EPM-Cloud-Benutzerzugangsdaten" die folgenden Schritte aus:
	- **a.** Geben Sie unter **URL** die Service-URL an, die Sie für die Anmeldung beim Service verwenden.
	- **b.** Geben Sie unter **Benutzername** den Benutzernamen für die Cloud Service-Anwendung an.
	- **c.** Geben Sie unter **Kennwort** das Kennwort für die Cloud Service-Anwendung an.
	- **d.** Geben Sie unter **Domain** den Domainnamen an, der der Cloud Service-Anwendung zugeordnet ist.

Eine Identitätsdomain steuert die Accounts von Benutzern, die Zugriff auf Serviceinstanzen benötigen. Außerdem wird mit der Identitätsdomain gesteuert, auf welche Funktionen autorisierte Benutzer zugreifen können. Eine Serviceinstanz gehört zu einer Identitätsdomain.

### **Hinweis:**

Administratoren können den Domainnamen aktualisieren, der dem Benutzer angezeigt wird. In der Komponente Datenmanagement ist jedoch der ursprüngliche Domainname erforderlich, der bei der Registrierung des Benutzers für den Service angegeben wurde. Aliasdomainnamen dürfen beim Einrichten von EPM Cloud-Verbindungen über die Komponente Datenmanagement nicht verwendet werden.

**e.** Geben Sie unter **Typ** den Typ der Anwendung an, und klicken Sie auf **OK**.

Gültige Anwendungstypen:

- Planning
- **Essbase**
- **Consolidation**
- Tax Reporting

Sie können auch auf **Anwendungen anzeigen** klicken und die Anwendung auswählen.

- **f.** Geben Sie unter **Anwendungsname** den Namen der Anwendung ein.
- **g.** Wenn eine Zielanwendung mit demselben Namen registriert werden soll wie eine vorhandene Zielanwendung, geben Sie unter **Präfix** ein Präfix ein, um den Namen eindeutig zu machen.

Das Präfix wird mit dem vorhandenen Zielanwendungsnamen verknüpft. Beispiel: Wenn Sie eine Demozielanwendung genauso nennen möchten wie die vorhandene "Vision"-Anwendung, können Sie das Präfix **Demo** zuweisen,

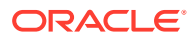

um der Zielanwendung einen eindeutigen Namen zu geben. In diesem Fall verknüpft die Komponente Datenmanagement die Namen zu **DemoVision**.

<span id="page-139-0"></span>**h.** Klicken Sie auf **OK**.

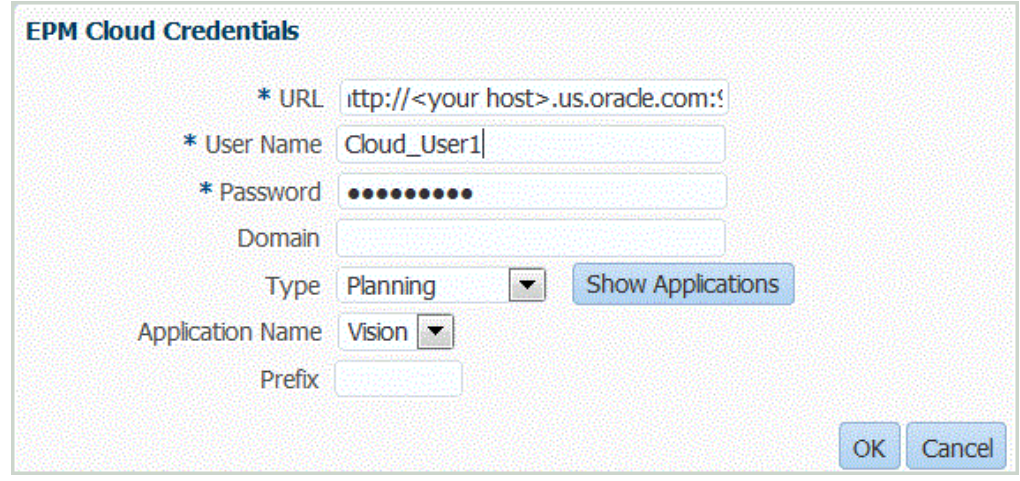

- **4.** Klicken Sie auf **OK**.
- **5.** Geben Sie unter **Anwendungsdetails** den Anwendungsnamen ein.
- **6.** Klicken Sie auf **OK**.
- **7.** Klicken Sie auf **Elemente aktualisieren**.

Um Metadaten und Elemente in EPM Cloud zu aktualisieren, klicken Sie auf **Elemente aktualisieren**.

- **8.** Klicken Sie auf **Speichern**.
- **9.** Definieren Sie die Dimensionsdetails.

**Optional**: Wenn nicht alle Dimensionen angezeigt werden, klicken Sie auf **Metadaten aktualisieren**.

**10.** Wählen Sie die Anwendungsoptionen aus.

## **Hinweis:**

Informationen zu den Anwendungsoptionen von Financial Consolidation and Close finden Sie unter [Anwendungsoptionen für Financial Consolidation and](#page-99-0) [Close definieren](#page-99-0).

# Importformate für dateibasierte Zuordnungen definieren

Wenn die Quelle ein dateibasierter Dataload ist, definieren Sie die Einstellungen und die Definition für die Zuordnung des Importformats. In dieser ist festgelegt, welche Felder (Spalten) aus dem Quellsystem extrahiert werden und wie Daten in der Staging-Tabelle gespeichert werden.

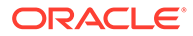

Ausführliche Informationen zum Arbeiten mit Importformaten finden Sie unter [Importformate verwenden.](#page-324-0) Informationen zum Arbeiten mit Dataloads für alle Datentypen in Importformaten finden Sie unter [Prozessbeschreibung für Dataloads für](#page-339-0) [alle Datentypen](#page-339-0).

Sie können basierend auf den folgenden Optionen eine Zuordnungszeile zur Importformatdefinition hinzufügen:

- Überspringen
- Währung
- Attribut
- Beschreibung
- Dimensionszeile

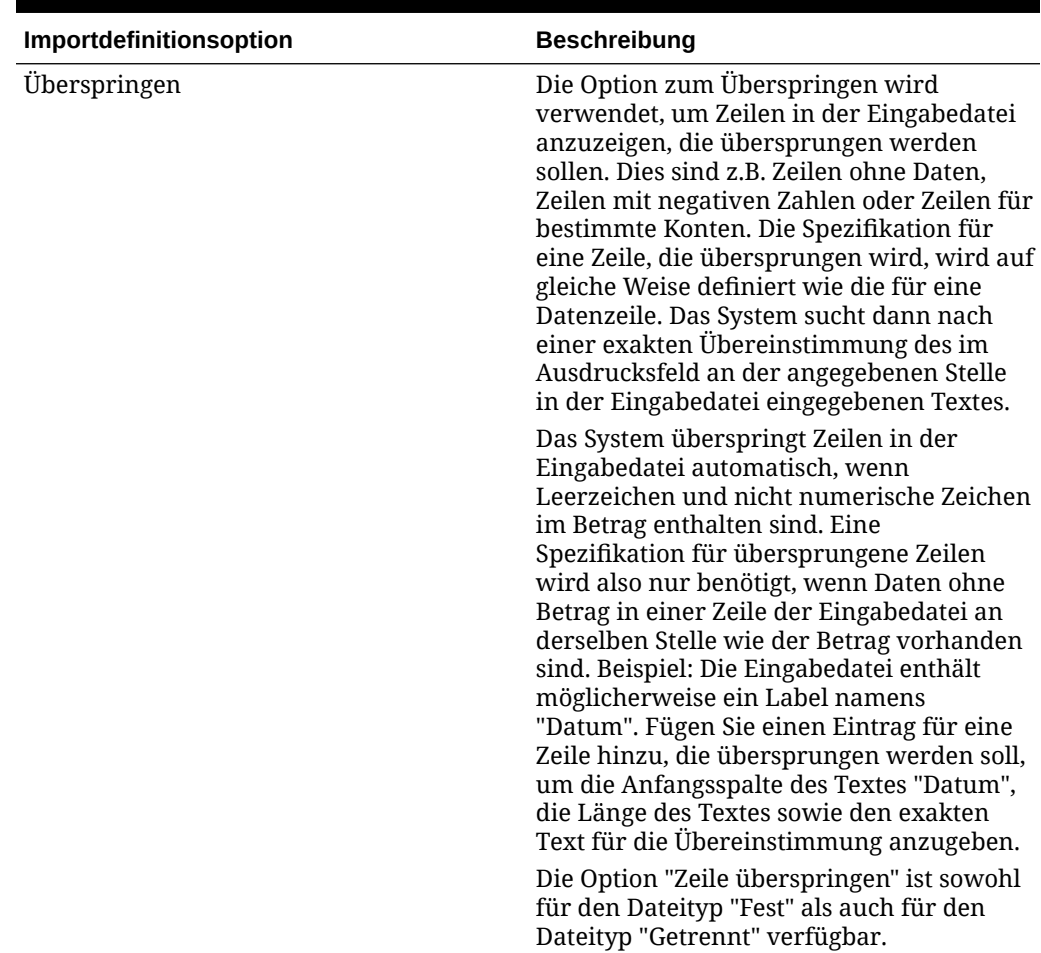

### **Tabelle 3-1 Optionen für die Importformatdefinition**

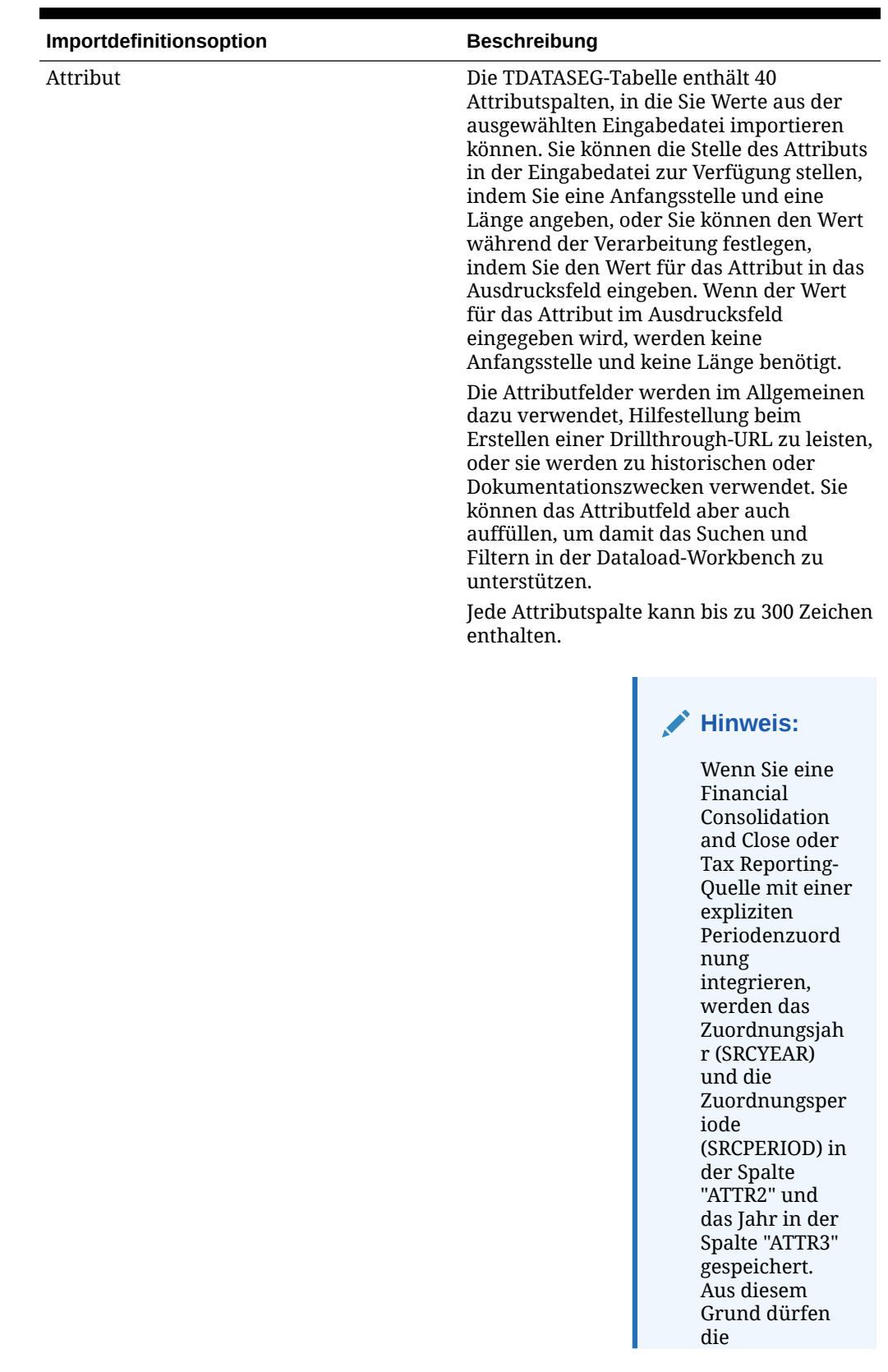

## **Tabelle 3-1 (Fortsetzung) Optionen für die Importformatdefinition**

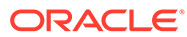

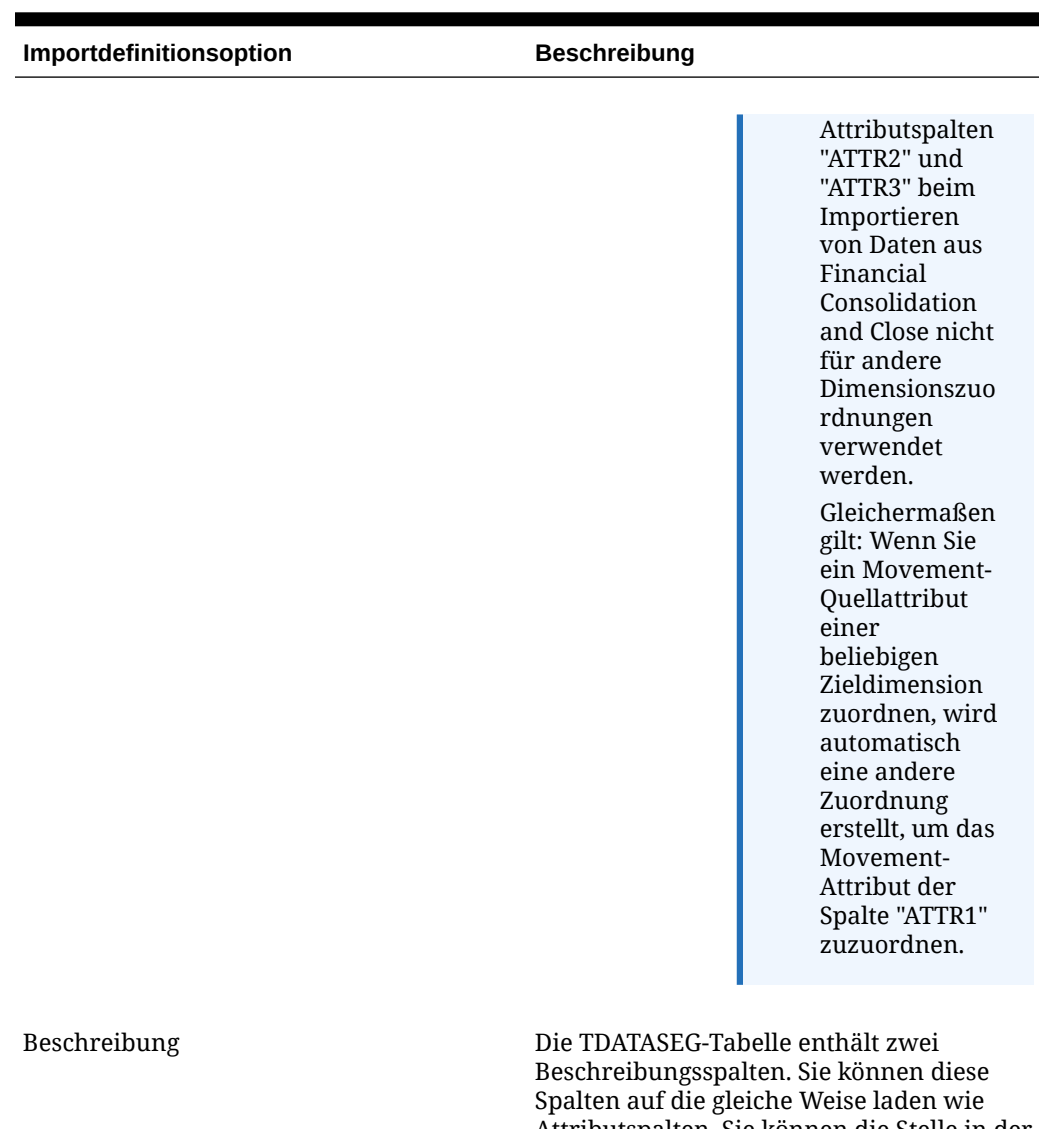

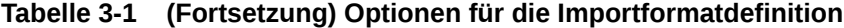

Attributspalten. Sie können die Stelle in der Eingabezeile angeben, die eine Beschreibung enthält, oder Sie können einen bestimmten Wert im Ausdrucksfeld in der Zuordnungstabelle eingeben.

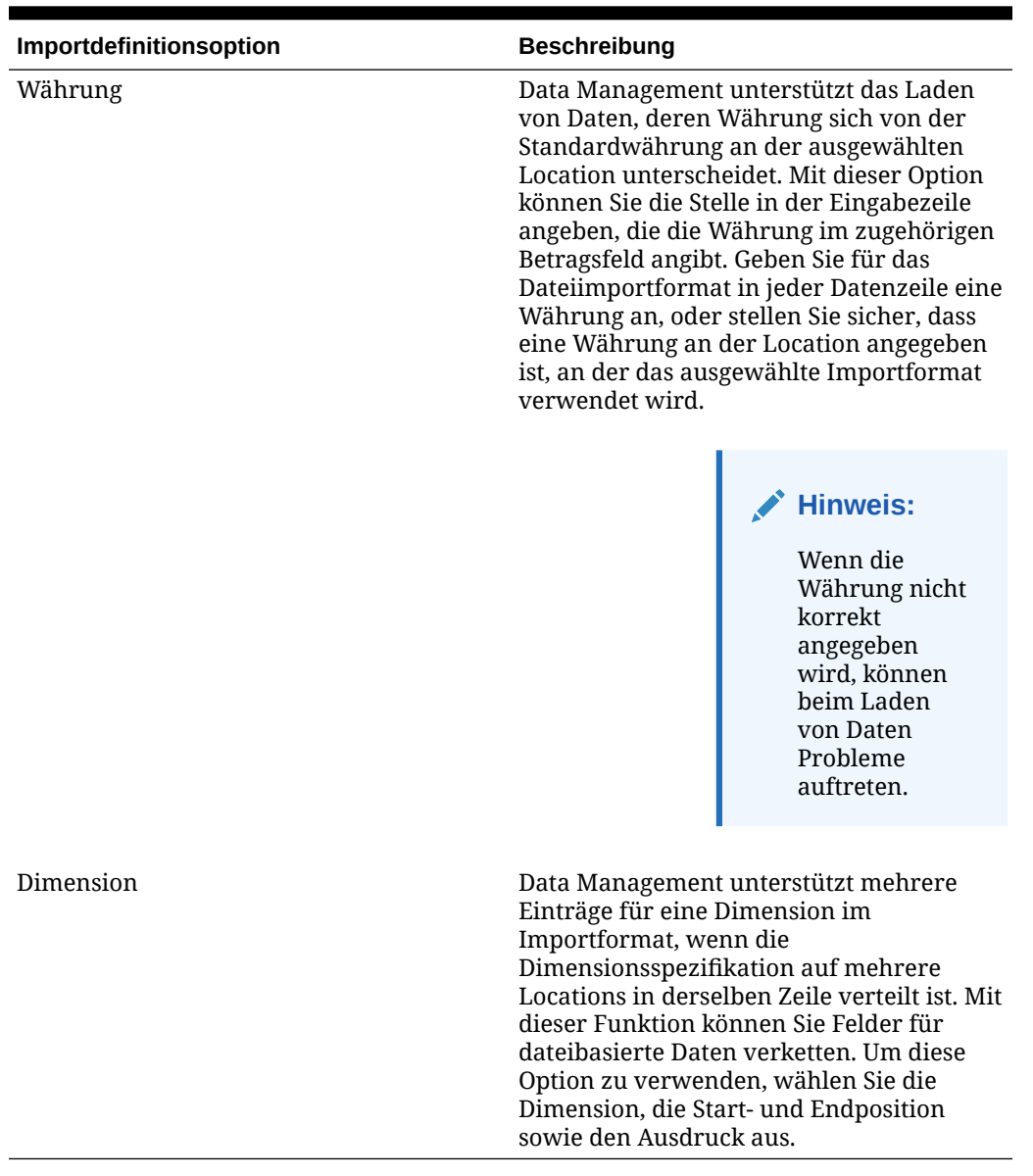

### **Tabelle 3-1 (Fortsetzung) Optionen für die Importformatdefinition**

So definieren Sie ein Importformat für numerische Datendateien mit einer festen Länge:

## **Hinweis:**

Informationen zum Definieren von Importformaten für Datendateien mit beliebigem Datentyp und fester Länge finden Sie unter [Datentypen für das Importformat](#page-344-0) [festlegen](#page-344-0)..

- **1.** Wählen Sie in der Registerkarte **Einrichten** unter **Integrationseinrichtung** die Option **Importformat** aus.
- **2.** Wählen Sie unter **Importformat** im Übersichtsraster **Importformat** die Datei aus.

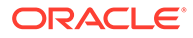
**3.** Wählen Sie im Raster **Importformatdetails** in der Dropdown-Liste **Hinzufügen** den Typ der hinzuzufügenden Zeile aus.

Verfügbare Optionen:

- Zeile überspringen
- Währungszeile
- **Attributzeile**
- Beschreibungszeile
- **Dimensionszeile**
- **4.** Geben Sie unter **Start** an, an welcher Position in der Datei die Spalte beginnt.
- **5.** Geben Sie unter **Länge** die Länge der Spalte ein.
- **6.** Geben Sie unter **Ausdruck** den Ausdruck ein, mit dem die Inhalte der Spalte überschrieben werden.

Bei der Eingabe einer Konstante müssen Sie eine Startposition und eine Länge eingeben. Verwenden Sie die Startposition "1" und die Länge "1".

Informationen hierzu finden Sie unter [Importausdrücke hinzufügen.](#page-328-0)

**7.** Klicken Sie auf **Speichern**.

So definieren Sie ein Importformat für numerische Datendateien mit Trennzeichen:

#### **Hinweis:**

Informationen zum Definieren von Importformaten für Datendateien mit beliebigem Datentyp und Trennzeichen finden Sie unter [Datentypen für das](#page-344-0) [Importformat festlegen.](#page-344-0).

- **1.** Wählen Sie in der Registerkarte **Einrichten** unter **Integrationseinrichtung** die Option **Importformat** aus.
- **2.** Wählen Sie unter **Importformat** im Übersichtsraster **Importformat** eine Datei aus.
- **3.** Klicken Sie im Abschnitt **Dataload-Zuordnungen** auf **Hinzufügen**, und wählen Sie den Typ oder die Zeile zum Hinzufügen aus.

Folgende Optionen sind verfügbar:

- Währungszeile
- **Attributzeile**
- Beschreibungszeile
- **Dimensionszeile**
- **4.** Geben Sie unter **Feldnummer** das zu importierende Feld an.

Das Feld "Ausdruck" ignoriert den Feldnummernwert, wenn Sie einen Spaltenausdruck für einen Dataload für mehrere Perioden angeben.

**5.** Geben Sie im Feld **Ausdruck** den Ausdruck ein, mit dem der Inhalt des Feldes überschrieben wird.

Informationen hierzu finden Sie unter [Importausdrücke hinzufügen.](#page-328-0)

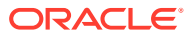

**6.** Klicken Sie auf **Speichern**.

# Quelldimensionen für dateibasierte Quellen verketten

Verketten Sie dateibasierte Dimensionen als Quelle der Zielanwendungsdimensionen. Die Verkettung ermöglicht ein einfaches Set von Dataload-Zuordnungen mit einer unbeschränkten Anzahl von Feldern, die verkettet werden können.

So verketten Sie dateibasierte Quelldimensionen:

- **1.** Wählen Sie in der Registerkarte **Einrichten** unter **Integrationseinrichtung** die Option **Importformat** aus.
- **2.** Wählen Sie in der Übersichtsaufgabenleiste **Importformat** das Importformat der Datei aus.

Quellspalten für Dateien mit festen Spalten und mit Dateitrennzeichen können verkettet werden.

- **3.** Klicken Sie unter **Dataload-Zuordnung** auf **Hinzufügen**.
- **4.** Wählen Sie **Dimensionszeile** aus, und geben Sie die *Zieldimension* an.
- **5.** Wählen Sie unter **Quellspalte** die erste Quellspalte zum Verketten aus.
- **6.** Geben Sie unter **Feldnummer** die Feldnummer aus der zu importierenden Datei ein (Standardwert ist die Feldnummer aus der Datei bei der Textauswahl).
- **7.** Klicken Sie unter **Dataload-Zuordnung** auf **Hinzufügen**.
- **8.** Wählen Sie **Dimensionszeile** aus, und geben Sie dieselbe *Zieldimension* wie unter Schritt 4 an.
- **9.** Wählen Sie unter **Quellspalte** die zweite Quellspalte zum Verketten aus.
- **10.** Wiederholen Sie zum Hinzufügen zur Verkettung die Schritte 5 und 6 für jede Quellspalte.
- **11.** So verwenden Sie Verkettungszeichen zwischen Quellspalten:
	- **a.** Klicken Sie auf **Hinzufügen**, und geben Sie die *Zieldimension* an.
	- **b.** Geben Sie im Feld **Quellspalte** einen Namen ein, um das Verkettungszeichen anzugeben.

Beispiel: Geben Sie: **Getrennt** ein.

**c.** Geben Sie unter **Feldnummer**: **1** oder höher ein.

Geben Sie nicht: **0** ein, wenn Sie die Feldnummer für die Verkettungszeichenspalte angeben.

**d.** Geben Sie im Feld **Ausdruck** das zum Trennen verketteter Quellspalten verwendete Verkettungszeichen ein.

Beispiel: Geben Sie ein **,** (Komma) oder einen **.** (Punkt) ein.

**12.** Klicken Sie auf **Speichern**.

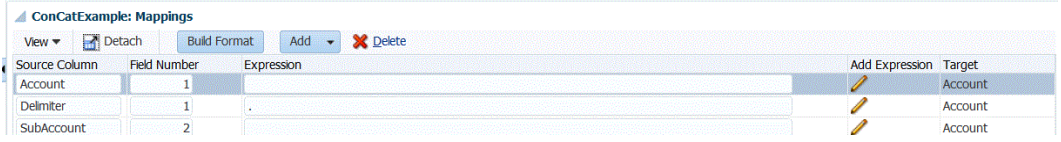

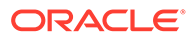

# <span id="page-146-0"></span>Mehrere Perioden für EPM Cloud-Quellsysteme oder dateibasierte Quellsysteme laden

Bei Oracle Enterprise Performance Management Cloud-Quellsystemen oder dateibasierten Quellsystemen unterstützt die Komponente Datenmanagement "Periode" als Spalte in einer Datendatei. Wenn sich in einer einzigen Datei Daten für mehrere Perioden befinden, können Sie das Jahr und die Periode in jeder einzelnen Zeile der Daten einschließen. Wählen Sie unter "Importformate" die Quellperiodenzeilen für Year und Period aus, damit sie als Spalten in der Datei identifiziert werden. Weisen Sie sie dann der entsprechenden Dimension auf dem Zielsystem zu. Führen Sie dann die Dataload-Regel aus, und wählen Sie den Bereich der zu ladenden Daten aus. Der Datumsbereich kann auf einem Standard- oder einem expliziten Periodenzuordnungstyp basieren.

Beispiel: Die folgende Beispieldatei enthält Daten des Typs "Jan" und "Feb" für mehrere Perioden in einer einzelnen Datendatei.

E1,100,2016,Jan,USD,100 E2,100,2016,Jan,USD,200 E3,100,2016,Feb,USD,300 E4,100,2016,Feb,USD,400

Wenn Sie in einem anderen Beispiel den Periodenzeitraum "Jan bis Mrz" auswählen und die Datei Jan, Feb, Mrz und April enthält, werden in Data Management nur Jan, Feb und Mrz geladen.

E1,100,2016,Jan,USD,100 E2,100,2016,Jan,USD,200 E3,100,2016,Feb,USD,300 E4,100,2016,Feb,USD,400 E4,100,2016,Mar,USD,400 E4,100,2016,Mar,USD,400 E4,100,2016,Apr,USD,400 E4,100,2016,Apr,USD,400

Data Management lädt die im Fenster "Regel ausführen" angegebenen Perioden und ignoriert die Zeilen in der Datei, die nicht mit der Auswahl der zu ladenden Elemente übereinstimmen.

# Dataload-Regeldetails für dateibasierte Quellsysteme definieren

Wenn Sie Dataload-Details für ein dateibasiertes Dataload-System definieren, laden Sie Daten in eine einzelne Periode oder in einen Periodenbereich. Bei einer einzelnen Periode geben Sie den Dateinamen in die Datenregel ein und führen die Regel für eine einzelne Periode aus. Zum Laden mehrerer Perioden erstellen Sie eine Datei für jede Periode und hängen den Periodennamen oder den Periodenschlüssel an den Dateinamen an. Wenn die Regel für einen Periodenbereich ausgeführt wird, wird der Dateiname für jede Periode erstellt, und die entsprechenden Daten werden in den POV geladen.

So definieren Sie die Dataload-Details für ein dateibasiertes Quellsystem:

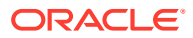

- <span id="page-147-0"></span>**1.** Geben Sie unter **Name** den Namen der Dataload-Regel ein.
- **2.** Wählen Sie unter **Kategorie** eine Kategorie aus.

Die aufgeführten Kategorien sind die Kategorien, die Sie beim Data Management-Setup erstellt haben, z.B. "Ist". Informationen hierzu finden Sie unter [Kategoriezuordnungen](#page-365-0) [definieren.](#page-365-0)

- **3. Optional:** Geben Sie unter **Beschreibung** eine Beschreibung der Dataload-Regel ein.
- **4. Optional:** Wenn es sich bei dem Zielsystem um eine Planning-Anwendung handelt, wählen Sie in der Dropdown-Liste **Zielplantyp** den Plantyp des Zielsystems aus.

Die Komponente Datenmanagement unterstützt derzeit Dataloads mit bis zu sechs Plantypen. Planning kann drei benutzerdefinierte Plantypen und bis zu vier Planning-Modulanwendungen (Personalplanung, Investitionsplanung, Projektplanung, Finanzplanung) unterstützen. Sie können eine beliebige Kombination dieser Anwendungen aktivieren. Wenn Sie eine Planning-Modulanwendung und mehr als zwei benutzerdefinierte Plantypen erstellen, können Sie keinen Dataload in alle vier Anwendungen unterstützen.

Wenn es sich bei dem Zielsystem um Financial Consolidation and Close handelt, wählen Sie in der Dropdown-Liste **Ziel-Cube** den Dataload-Cube-Typ aus.

Verfügbare Optionen:

- Konsole
- **Wechselkurse**
- **5. Optional:** Wenn der Dateityp eine *Text*datei für mehrere Perioden (mit zusammenhängenden oder nicht zusammenhängenden Perioden) ist, wählen Sie unter **Importformat** das für die Datei zu verwendende Importformat aus, damit Sie das Importformat überschreiben können. Beispiel: Geben Sie ein Importformat für Datenregeln für einzelne und Mehrfachperioden an, um Dateien für einzelne oder Mehrfachperioden aus derselben Location zu laden. In diesem Fall muss das ausgewählte Importformat dasselbe Ziel verwenden wie die im POV ausgewählte Location. Wird kein Importformat angegeben, wird das Importformat aus der Location verwendet.

Beim Laden einer Textdatei für Mehrfachperioden werden die Perioden in der Datei anhand der für die Regel ausgewählten Start- und Endperiode festgelegt.

Wenn Beträge in der Datei für zusammenhängende Perioden nicht verfügbar sind, können Sie die entsprechenden Betragsspalten explizit erforderlichen Perioden in der Datenregel bei der Dataload-Zuordnung zuordnen. Wenn Sie die Regel ausführen, werden die Daten in die Perioden geladen, die in der expliziten Zuordnung angegeben sind.

- **6. Optional**: Geben Sie eine Beschreibung ein.
- **7.** Wählen Sie ggf. die **Quelloptionen** aus, und fügen Sie Dimensionsdaten hinzu, oder ändern Sie Dimensionsdaten.
- **8.** Klicken Sie auf **Speichern**.

# Dataload-Regeln ausführen

Führen Sie die Dataload-Regel aus, um Aktualisierungen zu laden und die Daten in die Zielanwendung zu pushen. Wenn Sie eine Dataload-Regel übergeben, geben Sie die Datenextraktionsoptionen an.

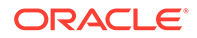

Dataload-Regeln können durch Auswahl einer der nachstehenden Methoden ausgeführt werden:

- Befehl im Fenster für die Dataload-Regel ausführen.
- Quelloption in die Dataload-Workbench-Option importieren.
- Einen Batch ausführen. Informationen hierzu finden Sie unter [Batches ausführen.](#page-485-0)

Wenn eine Dataload-Regel ausgeführt wird, lädt die Komponente Datenmanagement die Daten und erstellt eine Drill-Region (optional), mit der Benutzer einen Drillthrough zu den Quelldaten durchführen können.

#### **Hinweis:**

Dataloads für das kumulierte Jahr werden in Financial Consolidation and Close in der periodischen Ansicht gespeichert. In diesem Fall muss der Benutzer diese Option auswählen, damit zum Laden eine Vorverarbeitung zur Konvertierung der YTD-Daten (Jahr kumuliert) aus der Datei in periodische Daten erfolgt.

Für die Ausführung einer Dataload-Regel stehen Ihnen mehrere Optionen zur Verfügung:

#### **Hinweis:**

Wenn eine Dataload-Regel für mehrere Perioden ausgeführt wird, erfolgt der Exportschritt für alle Perioden nur einmal.

• **Aus Quelle importieren** - Data Management importiert die Daten aus dem Quellsystem, führt die erforderlichen Transformationen durch und exportiert die Daten in die Data Management-Staging-Tabelle.

Wählen Sie diese Option nur aus, wenn:

- Sie eine Dataload-Regel zum ersten Mal ausführen.
- Ihre Daten im Quellsystem geändert wurden. Beispiel: Wenn Sie die Daten in der Staging-Tabelle nach dem Export geprüft haben und eine Änderung der Daten im Quellsystem erforderlich war.

In vielen Fällen ändern sich die Quellsystemdaten möglicherweise nicht, wenn Sie die Daten aus der Quelle zum ersten Mal importiert haben. In diesem Fall ist es nicht erforderlich, die Daten zu importieren, wenn sie sich nicht geändert haben.

Wenn sich die Quellsystemdaten geändert haben, müssen Sie die Daten neu berechnen.

#### **Hinweis:**

Für Oracle E-Business Suite und Quellimporte ist eine vollständige Aktualisierung der Dataload-Regeln erforderlich. Die Aktualisierung muss nur einmal pro Kontenplan erfolgen.

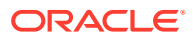

• **In Ziel exportieren** – Exportiert die Daten in die Zielanwendung.

Wählen Sie diese Option aus, wenn Sie die Daten in der Staging-Tabelle geprüft haben und Sie sie in die Zielanwendung exportieren möchten.

#### **Hinweis:**

Wählen Sie nur dann beide Optionen aus, wenn sich die Daten im Quellsystem geändert haben *und* Sie die Daten direkt in die Zielanwendung exportieren möchten.

## Drillthrough verwenden

Die Komponente Datenmanagement stellt ein Framework bereit, mit dem Sie einen Drillthrough von der Oracle Enterprise Performance Management Cloud-Anwendung zur Anwendung durchführen können. Verwenden Sie einen Drillthrough, wenn Sie die Herkunft eines Datenwerts nachvollziehen möchten oder wenn Sie möglichst genaue Details zu einem Wert benötigen, ohne dafür den Workspace verlassen zu müssen.

Wenn Sie Daten mit der Komponente Datenmanagement in eine EPM Cloud-Zielanwendung laden, können Sie eine optionale Drill-Region angeben. Wenn diese Option auf "Ja" gesetzt ist, wird zusätzlich zu den Istdaten eine Definition für eine Drill-Region an die Zielanwendung übergeben, um anzugeben, dass eine Zelle "drillfähig" ist.

Sie können Drillthrough-Vorgänge auf Blatt- oder Übersichtsebene durchführen. Wenn Sie einen Drilldown aus der Übersicht durchführen, können Sie Übersichtselemente im Planning-Eingabeformular oder -Bericht anzeigen und die detaillierten Quelldaten der Zahl anzeigen. Wählen Sie zum Verwenden dieser Funktion in der Registerkarte "Optionen" der Anwendung die Option "Drill aus Übersicht aktivieren" aus. Nachdem Sie diese Option aktiviert und die Daten geladen haben, während die Option "Drill-Region erstellen" auf "Ja" gesetzt war, wird das Symbol "Drill" auf der Übersichtsebene aktiviert. Drill-Vorgänge sind auf 1000 abhängige Elemente für eine Dimension begrenzt. Wenn Sie einen Drilldown aus der Übersicht durchführen, werden Quell- und Zieldaten in separaten Registerkarten angezeigt.

Wenn Sie einen Drillthrough aus einer EPM Cloud-Anwendung durchführen, wird eine Landingpage in einer separaten Workspace-Registerkarte angezeigt, die alle Zeilen anzeigt, aus denen der Betrag aus der in der EPM Cloud-Anwendung ausgewählten Zelle besteht. Über diese Landingpage können Sie das Quelldokument öffnen oder mit dem Drillthrough zur definierten Landingpage des Quellsystems fortfahren.

Für einen auf einer URL basierenden Drillthrough müssen Sie mit dem Server verbunden sein, auf dem die Daten gespeichert sind. Drillthrough-Vorgänge sind nur für über Data Management geladene Daten möglich. Da der Drillthrough in der Zielanwendung verfügbar ist, müssen Dataload-Zuordnungen mindestens eine explizite Zuordnung aufweisen, damit der Drillthrough ausgeführt werden kann.

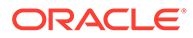

#### **Hinweis:**

Drillthrough-Funktionen werden nicht für Wechselkursdaten unterstützt, die in folgende Anwendungen geladen werden:

- Financial Consolidation and Close
- Tax Reporting
- Planning-Module
- Planning

### Drill-Region erstellen

Eine Drill-Region ist eine benannte Region von Datenschnittmengen in einer Oracle Enterprise Performance Management Cloud-Anwendung, die mit der Drillthrough-Funktion angezeigt werden kann. Die Daten in der Drill-Region werden mit der Komponente Datenmanagement in die EPM Cloud-Anwendung geladen. Im Workspace können Sie die Drill-Region in den Datenformularen der Anwendung anzeigen.

Die Drill-Region speichert den Uniform Resource Locator (URL), um zur Komponente Datenmanagement zurückzukehren, und einen Regionsnamen. Wenn Sie Drill-Regionen aktivieren, werden diese durch die Komponente Datenmanagement in der Datenmanagement-Zielanwendung aufgefüllt, nachdem die Daten geladen und konsolidiert wurden. Zellen gelten in der Zielanwendung als drillfähig, wenn sie in den Drill-Regionen enthalten sind. Bei Oracle Enterprise Performance Management System-Anwendungen umfasst die Drill-Region die Dimensionen Entity, Account, Scenario, Year und Period.

Die Komponente Datenmanagement erstellt Drill-Regionen nach Szenarios. Für alle Cubes (Planning-Plantypen oder Planning-Datenbanken) lautet der Name der Drill-Region "FDMEE\_<Name des Szenarioelements>". Wenn Sie die Drill-Region erstellen, prüft die Komponente Datenmanagement, ob eine Dimension für den Drill-Vorgang aktiviert ist.

Drill-Regionen im Quellsystem funktionieren nur, wenn eine identische Schnittmenge an Daten vorhanden ist, die von der Komponente Datenmanagement geladen wurden. Beispiel: Wenn Sie 5000 EUR in die Schnittmenge "Entity2;Account2" geladen haben, können Sie von der Schnittmenge "Entity2;ParentAccount2" keinen Drillthrough durchführen, da keine Daten für diese Schnittmenge geladen wurden.

Elemente der aktivierten Dimensionen, die in Dataloads ausgewählt wurden, werden im Filter für die Drill-Region eingeschlossen. Wenn keine Dimensionen aktiviert sind, werden die folgenden Dimensionen standardmäßig aktiviert: Scenario, Version, Year und Period. Sie können zusätzliche Dimensionen aktivieren, und beim nachfolgenden Dataload werden Elemente der neu aktivierten Dimensionen berücksichtigt. Wenn Sie Dimensionen deaktivieren, die zuvor in einer für die Drill-Erstellung verwendeten Drill-Region eingeschlossen waren, werden die Elemente dieser Dimensionen bei den nachfolgenden Dataloads nicht gelöscht. Sie können veraltete Elemente bei Bedarf manuell entfernen.

So fügen Sie eine Drill-Region zur Zielanwendung der Komponente Datenmanagement hinzu:

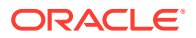

- **1.** Wählen Sie in der Registerkarte **Einrichten** unter **Registrieren** die Option **Zielanwendung** aus.
- **2.** Wählen Sie im Übersichtsraster **Zielanwendung** die Zielanwendung aus.
- **3.** Wählen Sie die Registerkarte **Anwendungsoptionen** aus.
- **4.** Geben Sie unter **Drill-Region**: **Ja** ein.

#### **Hinweis:**

Administratoren können die Einstellung für die Drill-Region auf der Anwendungsebene in der Option "Zielanwendung" festlegen. Darüber hinaus können sie die Einstellung für eine bestimmte Zielanwendung in den Dataload-Regeln ändern.

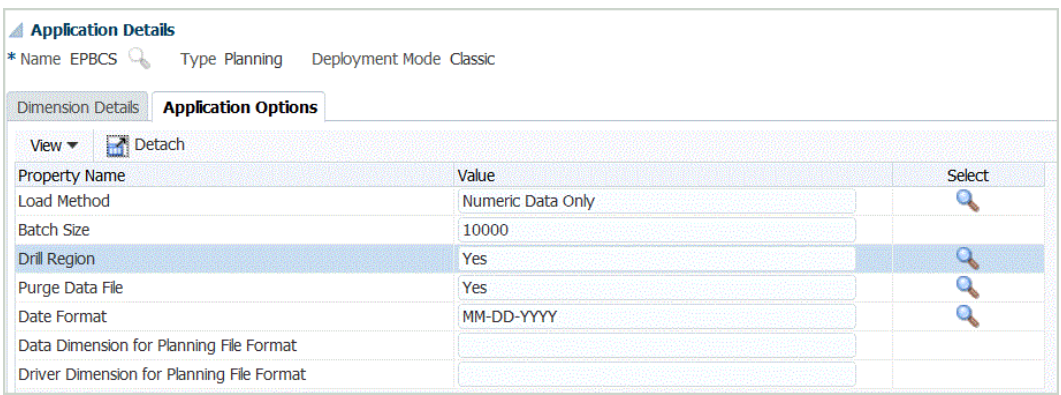

**5.** Klicken Sie auf **Speichern**.

### Drillthrough-Komponenten

Die Landingpage der Komponente Datenmanagement wird von einer Drillthrough-URL aufgerufen. Zwei Komponenten definieren die Drillthrough-URL:

- Serverkomponente Wird für jedes Quellsystem definiert.
- Detailkomponente Wird für dateibasierte Integrationen manuell definiert.

### Serverkomponente für die Drillthrough-URL hinzufügen

Mit den folgenden Schritten können Sie die Drillthrough-URL der Serverkomponente in der Komponente Datenmanagement definieren. Die Serverkomponente wird zur Quellsystemdefinition hinzugefügt.

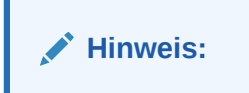

So fügen Sie eine Drillthrough-URL hinzu:

**1.** Wählen Sie in der Registerkarte **Einrichten** unter **Registrieren** die Option **Quellsystem** aus.

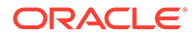

- **2.** Wählen Sie die Datei aus, zu der der Drillthrough hinzugefügt werden soll.
- **3.** Klicken Sie unter **Drillthrough-URL** auf .
- **4.** Geben Sie im Bearbeitungsfenster **Drillthrough-URL** die URL an, die die URL identifiziert, die für den Drillthrough verwendet werden soll.

Die zu verwendende URL muss die Request-Response-Methode, das Protokoll und den Ressourcennamen enthalten.

Die Protokoll-ID gibt den Namen des Protokolls an, mit dem die Ressource abgerufen wird. Für Hypertext-Dokumente wird in der Regel das Hypertext Transfer Protocol (HTTP) verwendet. HTTP ist nur eines von vielen verschiedenen Protokollen, mit denen auf verschiedene Ressourcentypen zugegriffen werden kann. Andere Protokolle beinhalten eine Datei.

Die folgenden Request-Response-Methoden zwischen einem Client und einem Server sind verfügbar:

- GET Formulardaten werden in die URL verschlüsselt. Geben Sie beispielsweise Folgendes an: GET@http://www.server.com/. Wird keine Methode angegeben, ist GET die angenommene Anforderung/Antwort.
- POST Formulardaten werden im Nachrichtentext angezeigt. Geben Sie beispielsweise Folgendes an: POST@http://www.server.com/.

Der Ressourcenname ist die vollständige Adresse der Ressource. Das Format des Ressourcennamens ist vollständig vom verwendeten Protokoll abhängig. Bei vielen Protokollen wie HTTP enthält der Ressourcenname jedoch mindestens eine der folgenden Komponenten:

- Hostname Name des Computers, auf dem sich die Ressource befindet
- Dateiname Name des Dateipfades auf dem Computer
- Portname Nummer des Ports für die Verbindung (in der Regel optional)

Verwenden Sie beim Angeben der Ressourceninformationen das folgende Format: http://<SERVER>:<PORT>

Geben Sie beispielsweise Folgendes an: GET@http:// machinename.us.server.com:portnumber

Diese URL identifiziert die Serverkomponente der Drillthrough-URL. Im Importformat können Sie die Detailkomponente einschließen.

**5.** Klicken Sie auf **OK** und anschließend auf **Speichern**.

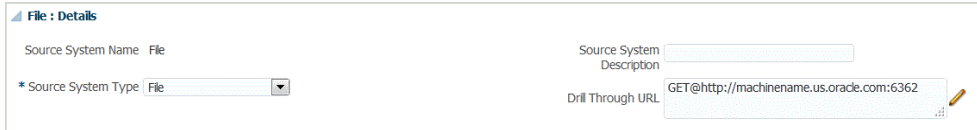

# Detailkomponente für Drillthrough-URL hinzufügen

Die Detailkomponente definiert die Parameterwerte der Drillthrough-URL. Werte, die in der Drillthrough-URL nicht fest codiert sind, können von der TDATASEG-Tabelle referenziert werden. Dies geschieht mithilfe von Verweisen auf die Tabellenspaltennamen oder auf die im Importformat angegebenen Spaltennamen. Drillthrough-Attribute, die für jede Datenzeile einen anderen Wert aufweisen, wie die Schlüsselkombinationskennung für Oracle E-Business Suite-Anwendungen, müssen

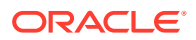

in die Eingabedatei aufgenommen und einer Attributspalte im Importformat zugeordnet werden. Beim Formatieren der Drill-URL können diese Parameter von der TDATASEG-Tabelle mit der Anmerkung \$<TDATASEG\_COLUMN>\$ referenziert werden. Sie können auch vom Importformat mit der Anmerkung \$\$<IMPORT\_FORMAT\_COL>\$\$ referenziert werden.

So fügen Sie die Detailkomponente der Drillthrough-URL hinzu:

- **1.** Wählen Sie in der Registerkarte **Einrichten** unter **Integrationseinrichtung** die Option **Importformat** aus.
- **2.** Wählen Sie im Abschnitt **Importformatübersicht** das Importformat aus.
- **3.** Klicken Sie im Abschnitt **Importformatdetails** in der **Drill-URL** auf .
- **4.** Klicken Sie auf **Hinzufügen**, und geben Sie den Importformatnamen, die Quelle, das Ziel, den Dateityp und das Dateitrennzeichen an.
- **5.** Geben Sie im Bearbeitungsfenster **Drill-URL** die Parameter der Drillthrough-URL an.

Die Parameter können alle Informationen umfassen, die für ein spezifisches Quellsystem erforderlich sind, sowie die zum Auffüllen der jeweiligen Drill-Region verwendeten Attribute.

Das Attribut bezieht sich auf die Quellspalten (Dimensionen) in der TDATASEG-Tabelle. Sie können die Location des Attributs in der Eingabedatei bereitstellen, indem Sie die Ausgangslocation und die Länge angeben.

Im folgenden Beispiel kann der Benutzer mithilfe der Drillthrough-URL einen Drillthrough zu einem E-Business Suite-Quellsystem durchführen.

Zusätzlich zu den für den Drillthrough ausgewählten Attributen werden die Funktions-ID, die aufrufende Seite sowie die Resp\_Appl\_ID- und Resp\_id angegeben.

Die Funktions-ID ist systemspezifisch für E-Business Suite. Sie wird bei der Installation und Konfiguration des E-Business Suite-Systems generiert. Der Parameter für die aufrufende Seite gibt den Ursprung des HTTP-Aufrufs an. In der URL ist dies als **FDM\_DRILLDOWN** fest codiert. Die Parameter Resp\_Appl\_ID und Resp\_id sind die Anwendungs-ID und die Zuständigkeits-ID aus E-Business Suite. Sie können auf "-1" gesetzt werden, wenn sie nicht bekannt sind. Das E-Business Suite-Quellsystem fordert den Benutzer auf, den Benutzernamen, das Kennwort und die Zuständigkeit einzugeben, sofern diese nicht bei der ersten Authentifizierung bereitgestellt wurden. Mögliche enthaltene Attribute:

- SOB\_ID Interne Buchungsstruktur-ID.
- LED ID Interne Hauptbuch-ID.
- fdm\_per Der E-Business Suite-Periodenname. Dieser Wert muss mit dem Periodennamen im E-Business Suite-System übereinstimmen.
- fdm\_ccid Die Schlüsselkombinationskennung für das angeforderte Konto.
- fdm\_currency Die Währung des E-Business Suite-Hauptbuchs.
- fdm\_balance\_type "A" für "Ist", "B" für "Budget".

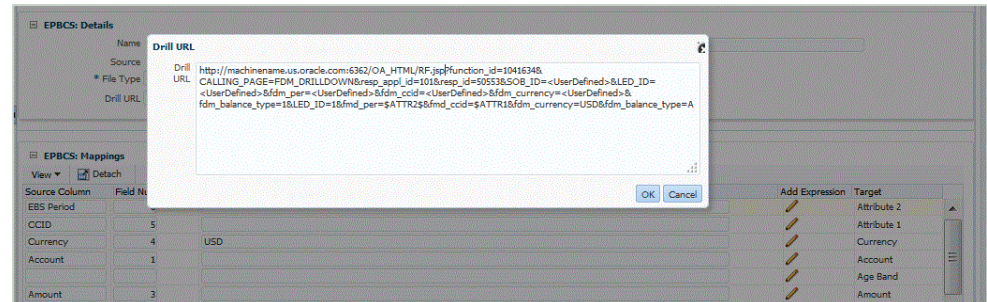

- **6.** Ordnen Sie im Zuordnungsraster des Importformats die Spalten in der Quellspalte den Dimensionen in der Zielanwendung zu, zu der Sie den Drillthrough durchführen möchten.
- **7.** Klicken Sie auf **OK** und anschließend auf **Speichern**.

#### Drillthrough-Ergebnisse anzeigen

Wenn Sie einen Drillthrough für Daten einrichten, die von der Komponente Datenmanagement geladen wurden, können Sie das Eingabeformular in der Oracle Enterprise Performance Management Cloud-Anwendung auswählen und dann die Hauptbuchkonten und die Salden anzeigen, auf die durch Hyperlink verwiesen wird und mit denen die Zellen in der On-Premise-Anwendung ausgefüllt wurden.

Von einem verknüpften Datenwert können Sie von der Landingpage einen Drillthrough zum Quellsystem durchführen und die zugeordneten Journaleinträge und Nebenbucheinträge für das ausgewählte Konto anzeigen.

So zeigen Sie die Drillthrough-Ergebnisse in der On-Premise-Anwendung an:

- **1.** Öffnen Sie in der EPM Cloud-Anwendung das Datenformular der geladenen Quelldaten.
- **2.** Klicken Sie in einer Zelle mit Drilldown-Daten auf **Aktionen**, und wählen Sie **Drillthrough** aus.

Das Symbol "Drillthrough" in der Ecke oben rechts in einer Zelle gibt an, dass die Zelle Drillthrough-Daten enthält:

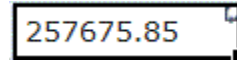

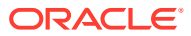

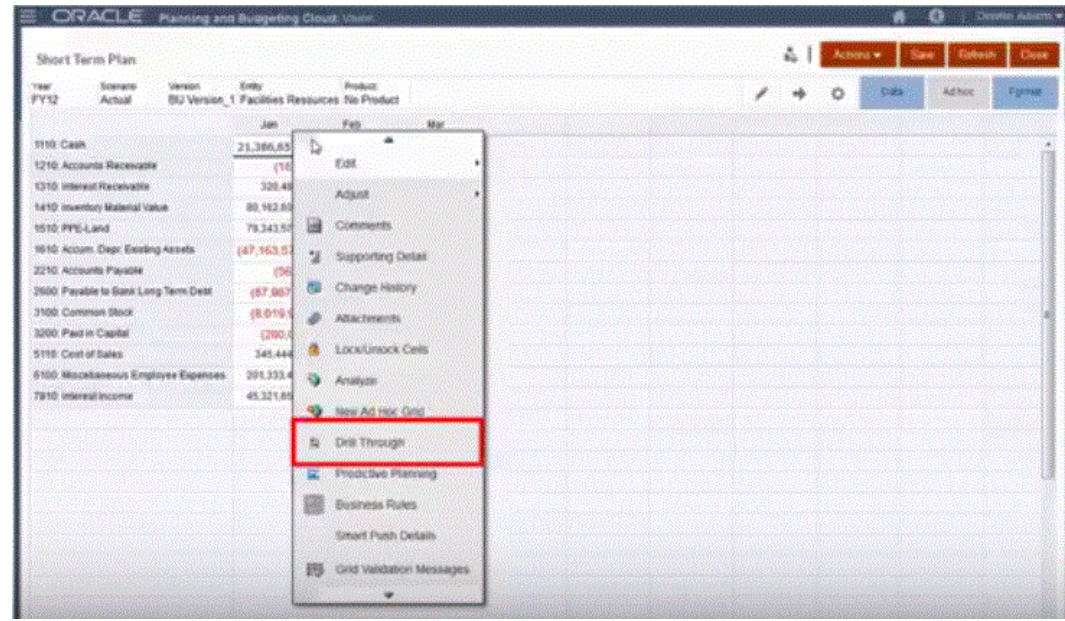

- **3.** Klicken Sie auf **Drillthrough zu Quelle**.
- **4.** Klicken Sie auf der Landingpage auf das Symbol "Drillthrough".

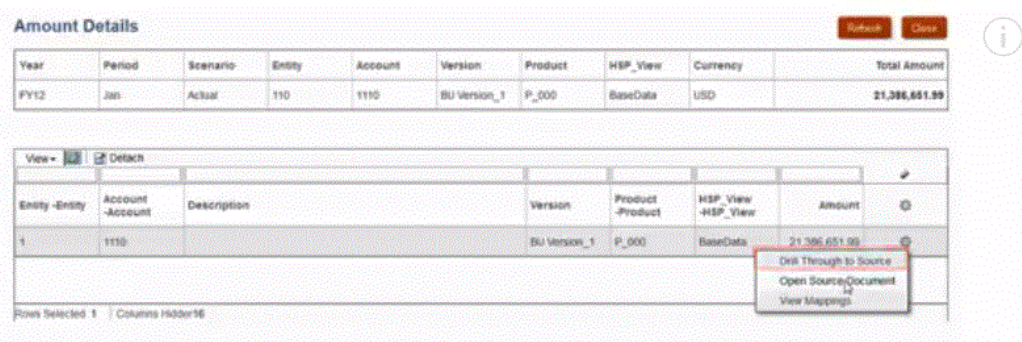

- **5.** Klicken Sie auf **Drillthrough zu Quelle**.
- **6.** Melden Sie sich bei der On-Premise-Anwendung an, indem Sie die erforderlichen Zugangsdaten bereitstellen.

Im folgenden Beispiel ist das Oracle E-Business Suite-Anmeldefenster dargestellt.

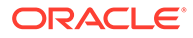

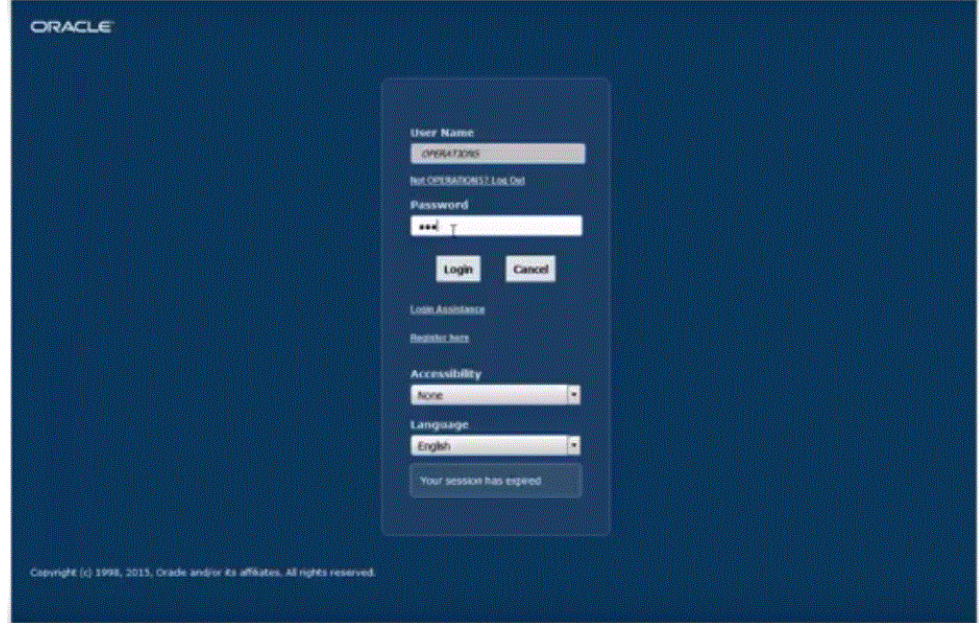

**7.** Führen Sie einen Drilldown bis zu der Detailebene durch, die Sie anzeigen möchten.

Im folgenden Beispiel können Sie einen Drillthrough zu den Hauptbuchdetails durchführen, die dem Saldo zugrunde liegen.

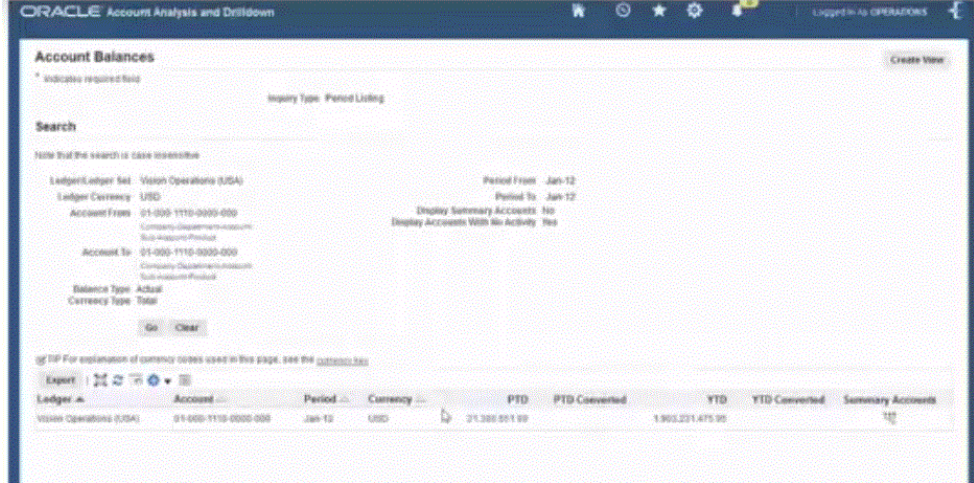

Im nächsten Beispiel können Sie einen Drillthrough zu dem Nebenbuch durchführen, das dem Saldo zugrunde liegt:

<span id="page-157-0"></span>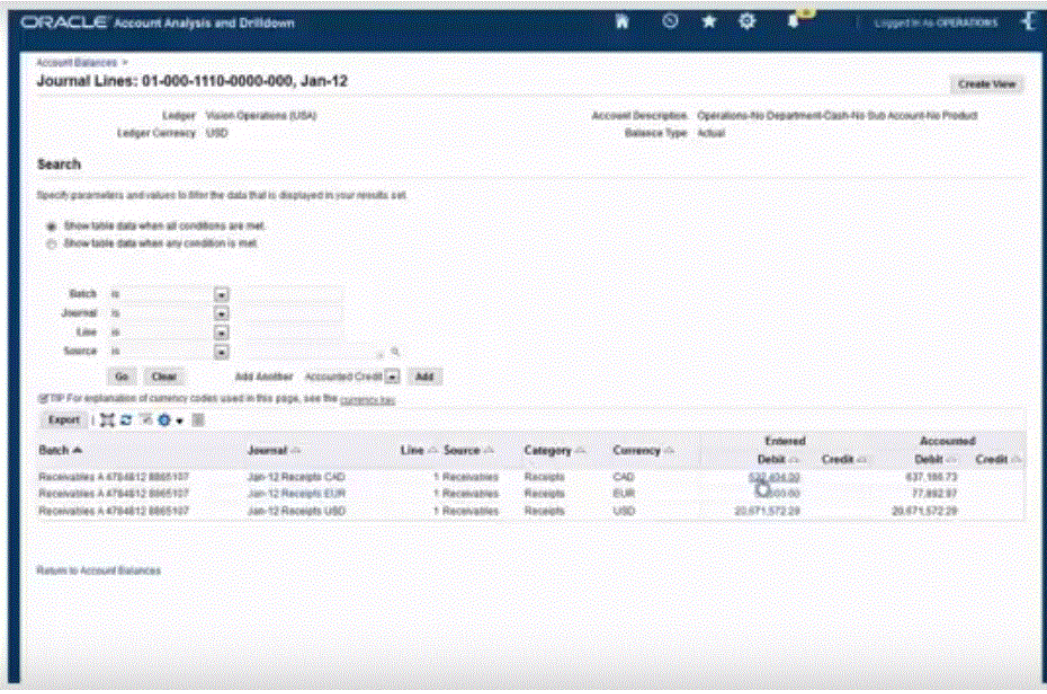

Im nächsten Beispiel können Sie zusätzliche Informationen anzeigen, die dem Saldo zugeordnet sind.

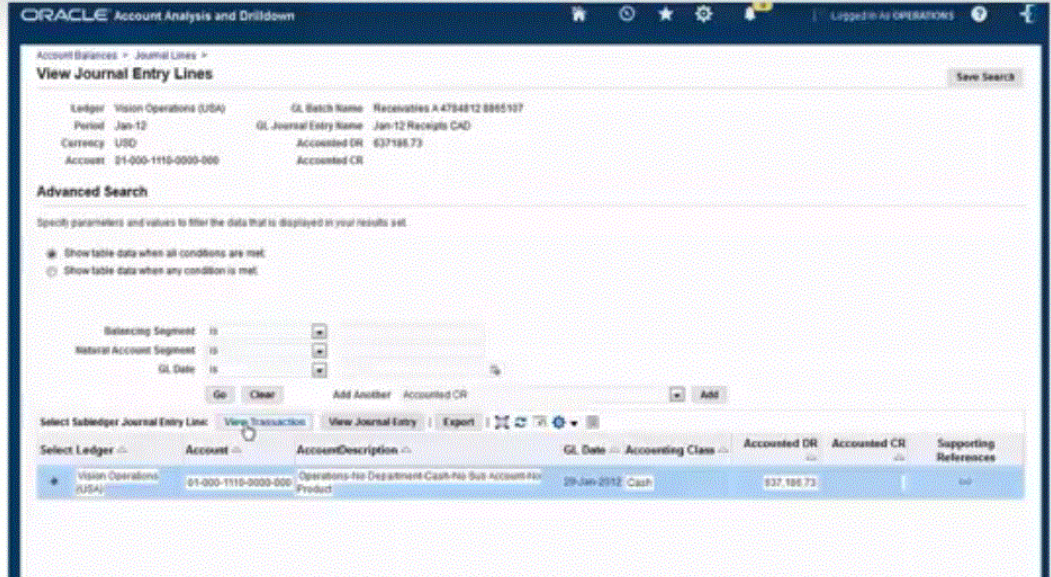

# Metadaten integrieren

Die Komponente Datenmanagement unterstützt das Laden von Metadaten aus einer Flat File in der in dieser Datei angegebenen Reihenfolge. Mit dieser Funktion können Kunden eine Metadataload-Datei in einem beliebigen Format und aus einer beliebigen Quelle erstellen und die Metadaten in eine Oracle Enterprise Performance Management Cloud-Umgebung laden. So können Benutzer während des Load- oder Zuordnungsprozesses Standardwerte für Eigenschaften festlegen.

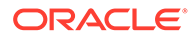

Beispiel: Oracle Hyperion Workforce Planning-Kunden können Mitarbeiter, Tätigkeiten, Organisationen und andere Arbeitsstrukturen sowie vergütungsbezogene Elemente aus Oracle Human Capital Management Cloud in Planning laden.

Es werden nur reguläre Dimensionen (z.B. Account und Entity), benutzerdefinierte Dimensionen (z.B. Product) und Smart List-Dimensionen unterstützt, und zwar nur für folgende Services:

- Planning-Module
- Planning
- Financial Consolidation and Close
- Tax Reporting

#### **Hinweis:**

Das Laden von Metadaten ist nur für Anwendungen mit dem Anwendungstyp Planning verfügbar. Wenn der Anwendungstyp Oracle Essbase ist, verwenden Sie das Outline Load-Utility von Planning zum Laden von Metadaten.

#### **Hinweis:**

Profitability and Cost Management unterstützt das Laden von Metadaten aus einer Datei mit der Komponente Datenmanagement nicht.

### Prozessbeschreibungen für Metadaten laden

Dies ist eine Übersicht dazu, wie Sie Metadaten aus einer Datei in eine Planning-Anwendung laden:

**1.** Generieren Sie eine Metadataload-Datei für jede zu ladende Dimension.

Ein Metadataload ist nur für Anwendungen verfügbar, die auf der Planning-Plattform basieren.

Informationen zum Erstellen einer Metadataload-Datei finden Sie unter [Hinweise](#page-160-0) [zu Metadataload-Dateien.](#page-160-0)

**2.** Registrieren Sie unter "Zielanwendung" eine Zielanwendung für die Dimensionsklasse oder den Dimensionstyp.

Die Komponente Datenmanagement erstellt automatisch Anwendungen mit sechs Dimensionen: Account, Entity, Custom, Scenario, Version und Smart List.

Weitere Informationen zum Hinzufügen einer Dimensionsklasse oder eines Dimensionstyps als Zielanwendung finden Sie unter [Zielanwendung für](#page-161-0) [Dimensionsklasse oder Dimensionstyp registrieren.](#page-161-0)

Weitere Informationen zu Zielanwendungen finden Sie unter [Zielanwendungen](#page-66-0) [registrieren](#page-66-0).

**3.** Unter "Dimensionsdetails" erstellt das System einen Datensatz für jede Dimensionseigenschaft. Nur die Felder "Elementname" und "Übergeordnet" sind erforderlich.

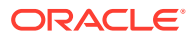

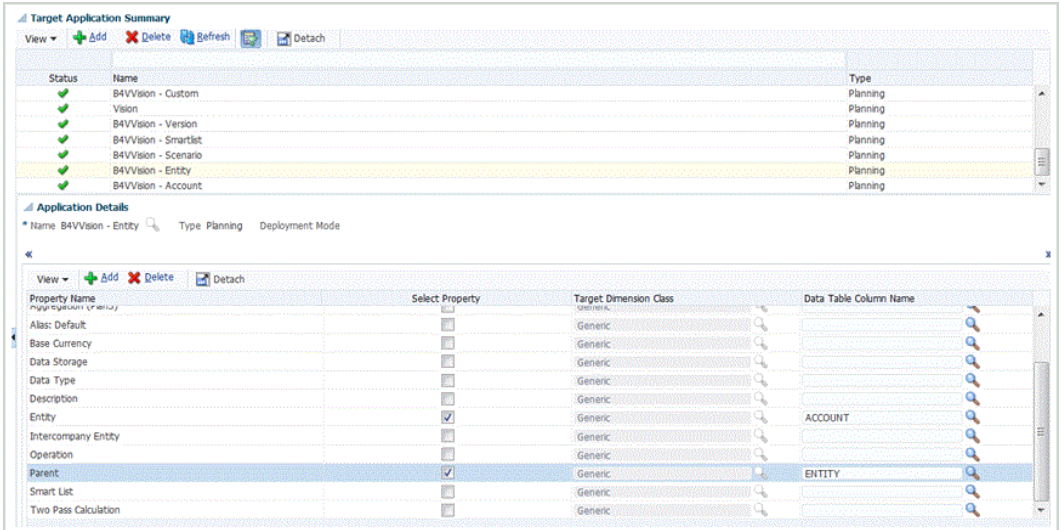

Um weitere Eigenschaften zu aktivieren, fügen Sie eine Zeile zur Metadatenanwendung der Dimension hinzu. Der Name der Zeile ist der Eigenschafts- oder Attributname, der in der Planning-Anwendung verwendet wird.

- **4. Optional:** Um eine benutzerdefinierte Dimension (in der Planning-Anwendung als "Generisch" angegeben) hinzuzufügen, wählen Sie in der Zielanwendung den Eigenschaftsnamen aus, und aktivieren Sie das Feld **Eigenschaft auswählen**. Ordnen Sie dann die Dimension einem Wert für **Spaltenname der Datentabelle** zu. Erstellen Sie als Nächstes für jede generische Dimension ein separates Importformat. Geben Sie dann in der Datenregel der Dimension den Dimensionsnamen (z.B. Product, Movement) unter "Dimensionsname" in den Zieloptionen der Datenregel an.
- **5.** Ordnen Sie unter "Importformat" die Daten aus der Metadataload-Datei den Eigenschaften der Dimensionen in der EPM-Anwendung zu. So können Benutzer Dimensionselemente aus einem beliebigen Dateiformat importieren. (Die Datei muss den Dateityp "Getrennt - Alle Datentypen" aufweisen.)

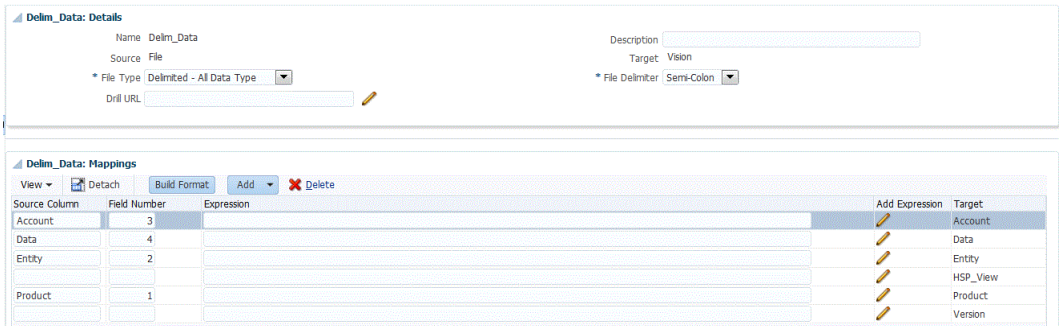

Weitere Informationen finden Sie unter [Importformate für dateibasierte Zuordnungen](#page-139-0) [definieren.](#page-139-0)

**6.** Definieren Sie die Location, um anzugeben, an welche Position die Daten geladen werden sollen.

Weitere Informationen finden Sie unter [Locations definieren](#page-355-0).

**7.** Unter "Dataload-Zuordnung" können Sie Eigenschaftswerte einer Dimension den entsprechenden Eigenschaften der Dimensionselemente in der Zielanwendung zuordnen oder zuweisen oder die Werte entsprechend umwandeln.

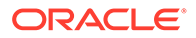

<span id="page-160-0"></span>Eigenschaften werden als Dimensionen einer Dimensionsanwendung hinzugefügt. Beispiel: Die Eigenschaft "Zweistufige Berechnung" der Entity-Dimension wird als Dimension hinzugefügt, und die Flat File fügt beim Laden die Eigenschaft "Ja" oder "Nein" hinzu.

#### **Hinweis:**

Die in der Dimensionsanwendung aktivierten Dimensionen werden geladen. Wenn Sie die Dimensionen nicht zuordnen, ist der Ladevorgang nicht erfolgreich. Es gibt keine Standardeinstellung, falls eine Zuordnung fehlt. Um das Laden eines Feldes wie "Alias" zu vermeiden, müssen Sie das Kontrollkästchen in der Zielanwendung deaktivieren. Wenn Sie für alle geladenen Zeilen einen einzelnen Wert angegeben möchten, geben Sie den Wert im Feld "Ausdruck" an, und ordnen Sie ihn für diese Dimension zu.

Weitere Informationen finden Sie unter [Elementzuordnungen erstellen](#page-367-0).

**8.** Definieren Sie eine Dataload-Regel zum Laden der Metadaten.

Die Datenregel legt fest, welche Daten aus dem Quellsystem importiert werden.

Weitere Informationen finden Sie unter [Dataload-Regeldetails für dateibasierte](#page-146-0) [Quellsysteme definieren](#page-146-0).

Aktivieren Sie das Kontrollkästchen "Aus Quelle importieren", sodass Sie die Daten und die zugeordneten Ergebnisse in der Workbench anzeigen können, bevor die Daten aus dem Quellsystem geladen werden. Nachdem Sie alle Einstellungen bestätigt haben, können in einem Schritt zusätzliche Datenimporte in die Workbench geladen und in die Oracle Enterprise Performance Management Cloud-Anwendung exportiert werden.

**9.** Führen Sie die Dataload-Regel aus, um die Optionen zum Ausführen der Dataload-Regel zu definieren.

Sie können die Dataload-Regel für mindestens eine Periode ausführen. Anschließend prüfen Sie, ob die Daten ordnungsgemäß importiert und umgewandelt wurden, und exportieren die Daten in die Zielanwendung.

Weitere Informationen hierzu finden Sie in den folgenden Themen zu Dataload-Regeln:

- Dataload-Regeln ausführen - [Dataload-Regeln ausführen](#page-147-0).
- Dataload-Regeln planen siehe [Dataload-Regeln planen](#page-398-0).
- **10.** Sie können auch einen Batch für eine Metadatenanwendung erstellen und Regeln aus beliebigen Metadatenanwendungen in denselben Batch einschließen. Auf diese Weise können Sie in einem Schritt alle Dimensionen aus einem einzelnen Batch laden und ausführen.

Weitere Informationen finden Sie unter [Mit Batchdefinitionen für Metadaten](#page-162-0) [arbeiten](#page-162-0).

# Hinweise zu Metadataload-Dateien

Berücksichtigen Sie die folgenden Punkte, wenn Sie mit Ladedateien arbeiten:

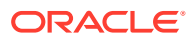

- <span id="page-161-0"></span>• Für jede Dimension in der Anwendung können Sie eine Ladedatei mit Feldern erstellen, die den Dimensionseigenschaften entsprechen. Jede Ladedatei kann nur für eine Dimension Elemente enthalten. Sie können mehrere Elemente für jede Dimension definieren.
- Die erforderlichen Felder sind für jede geladene Dimension unterschiedlich. Ausführliche Informationen zu den verfügbaren Eigenschaften für die einzelnen Planning-Elemente finden Sie in der Dokumentation *Planning verwalten* im Abschnitt *Dimensionseigenschaften*.
- Der Elementname und der übergeordnete Name müssen als Felder in der Ladedatei enthalten sein. Wenn für das Element kein Eigenschaftswert angegeben ist, erbt das neue Element die Eigenschaftswerte des übergeordneten Elements.
- Wenn neue Elemente hinzugefügt werden, erben nicht angegebene Werte ggf. den Eigenschaftswert des übergeordneten Elements. Wenn das Element vorhanden und kein Wert angegeben ist, wird es unverändert übernommen.
- Wenn Sie ein Element laden, das bereits in der Planning-Anwendung vorhanden ist (z.B. beim Ändern einer Eigenschaft) und kein übergeordnetes Element in der Load-Datei angegeben ist, wird das Element dem vorhandenen übergeordneten Element zugeordnet. Wenn ein neues übergeordnetes Element angegeben wird, wird das Element unter das neue übergeordnete Element verschoben.
- Pro Ladedatei kann immer nur eine Dimension geladen werden.
- Die Datensätze werden nacheinander geladen. Wenn ein Datensatz nicht geladen werden konnte, wird die zugehörige Ausnahme in die Ausnahmedatei geschrieben. Der Ladeprozess wird dann mit dem nächsten Datensatz wiederaufgenommen.
- Metadaten werden in der in dieser Datei angegebenen Reihenfolge geladen.
- Elementnamen mit Klammern werden als Funktionen behandelt.
- Wenn Sie Metadaten mit einer Dataload-Regel in eine Planning-Anwendung laden, muss der Exportmodusparameter auf "Daten speichern" gesetzt sein.

# Zielanwendung für Dimensionsklasse oder Dimensionstyp registrieren

Unter "Zielanwendung" fügen Sie eine neue Zielanwendung für die Dimensionsklasse oder den Dimensionstyp hinzu. Diese Anwendung wird als Zielanwendung zum Laden von Metadaten verwendet. Wenn Sie eine Dimension hinzufügen, erstellt die Komponente Datenmanagement automatisch Anwendungen mit sechs Dimensionen: Account, Entity, Custom, Scenario, Version und Smart List.

So fügen Sie Dimensionen als Zielanwendungen hinzu:

- **1.** Wählen Sie in der Registerkarte **Einrichten** unter **Registrieren** die Option **Zielanwendung** aus.
- **2.** Klicken Sie unter **Zielanwendung** im Übersichtsraster auf **Hinzufügen**, und wählen Sie **Dimension** aus.
- **3.** Wählen Sie unter **Anwendung auswählen** in der Dropdown-Liste **Anwendungstyp** den Typ der Zielanwendung aus.
- **4.** Wenn für die einzelnen Zielanwendungen ein Name mit Präfix verwendet werden soll, geben Sie unter **Präfix** einen eindeutigen Namen an.
- **5.** Klicken Sie auf **OK**.

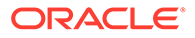

<span id="page-162-0"></span>Die Komponente Datenmanagement erstellt den Dimensionsanwendungsnamen im folgenden Format: "Anwendungsname -" + Dimensionstyp.

Sie können Dimensionen mehrmals hinzufügen. Die Komponente Datenmanagement prüft, ob eine Dimensionsanwendung bereits vorhanden ist. Wenn eine Dimension bereits vorhanden ist, wird sie übersprungen. Andernfalls wird die Dimension erstellt. So können Sie bei Bedarf Anwendungen löschen und neu erstellen.

#### **Hinweis:**

Die Optionen **Metadaten aktualisieren** und **Elemente aktualisieren** sind beim Hinzufügen von Dimensionen nicht verfügbar.

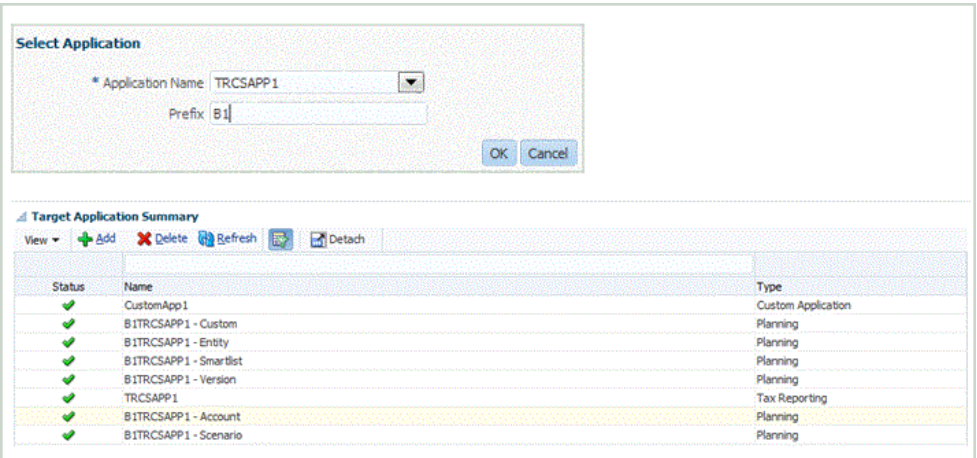

# Mit Batchdefinitionen für Metadaten arbeiten

Sie können einen Batch für eine Metadatenanwendung erstellen und Regeln aus beliebigen Metadatenanwendungen in denselben Batch einschließen. Auf diese Weise können Sie in einem Schritt alle Dimensionen aus einem einzelnen Batch laden und ausführen.

Wenn Sie mit Metadatenbatchdefinitionen arbeiten, können Sie auch einen Batch erstellen, der Dataload-Regeln aus unterschiedlichen Zielanwendungen enthält. Dies ist hilfreich für das Erstellen eines Batches, aus dem Daten und Metadaten geladen werden sollen. (Die Metadaten werden in diesem Fall aus einer Flat File geladen. Weitere Informationen finden Sie unter [Metadaten integrieren](#page-157-0).)

Sie können auch einen Batch aus Batches (auch als "Masterbatch" bezeichnet) mit einem Batch für die Metadaten und einem anderen Batch für die Daten erstellen. Mit dieser Methode müssen Sie keinen Zielanwendungsnamen auswählen. Beachten Sie jedoch, dass Sie einen Masterbatch nicht ohne Zielanwendungsnamen migrieren können.

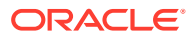

**Hinweis:**

Batchdefinitionen können nur von einem Administrator erstellt werden.

So fügen Sie eine Batchdefinition hinzu:

- **1.** Wählen Sie in der Registerkarte **Einrichten** unter **Batch** die Option **Batchdefinition** aus.
- **2.** Klicken Sie im Übersichtsabschnitt **Batchdefinition** auf **Hinzufügen**.

Geben Sie in die leeren Felder für den Namen und die Zielanwendung im Übersichtsraster für die Batchdefinition einen Batchnamen oder eine Zielanwendung für die Suche ein.

- **3.** Wählen Sie im Detailabschnitt **Batchdefinition** die Registerkarte **Definition** aus.
- **4.** Geben Sie unter **Name** den Namen der Batchdefinition an.

Der Name darf nur Buchstaben, numerische Zeichen und Unterstriche enthalten. Geben Sie keine Leerzeichen oder andere Zeichen ein.

**5.** Wählen Sie unter **Zielanwendung** den Namen der Root-Zielanwendung aus.

Angenommen, "Vision" ist die Basisanwendung, und "Vision - Account" und "Vision - Entity" sind die Metadatenanwendungen. Wenn Sie "Vision - Account" als Zielanwendung im Batch auswählen, werden alle Regeln angezeigt, die den Anwendungen "Vision - Account" und "Vision - Entity" zugeordnet sind.

**6.** Wählen Sie unter **Typ** den Typ der Batchdefinition aus.

Folgende Optionen für Metadatenbatchdefinitionen sind verfügbar:

- Daten Steht für einen Batch zum Laden von Metadaten und Daten.
- Batch Steht für einen Batch aus Batches mit einem Batch für die Metadaten und einem anderen Batch für die Daten.
- **7.** Wählen Sie unter **Ausführungsmodus** die Verarbeitungsmethode für den Batch aus.
	- Seriell Dateien werden sequentiell verarbeitet. Dabei muss die Verarbeitung einer Datei abgeschlossen sein, bevor mit der nächsten fortgefahren wird.
	- Parallel Dateien werden gleichzeitig verarbeitet.

#### **Hinweis:**

Dateien werden nicht nach Speicherort im parallelen Modus gruppiert.

- **8. Optional:** Geben Sie im Feld **Beschreibung** eine Beschreibung der Batchdefinition ein.
- **9.** Klicken Sie auf **Speichern**.
- **10. Optional:** Wählen Sie unter **Batchgruppe** die Batchgruppe aus, die dem Batch zugeordnet werden soll.

Weitere Informationen finden Sie unter [Batchgruppen hinzufügen.](#page-479-0)

- **11.** Klicken Sie auf **Speichern**.
- **12.** Klicken Sie im Abschnitt **Batchjobs** auf **Hinzufügen**.

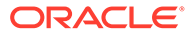

Wenn Sie **Daten** im Feld **Typ** ausgewählt haben, werden in den Feldern **Regelname** und **Jobfolge** keine Werte angezeigt.

Wenn Sie **Batch** im Feld **Typ** ausgewählt haben, werden in den Feldern **Batchname** und **Jobfolge** keine Werte angezeigt.

**13.** Wenn Sie Daten in den Batch laden, geben Sie im Feld **Regelname** den Dataload-Regelnamen der Metadatenanwendung an, der die Batchdefinition hinzugefügt werden soll.

Wenn Sie einen Batch aus Batches mit einem Batch für Metadaten und einem anderen Batch für Daten erstellen, wählen Sie die Batchnamen der Batches unter **Batchname** aus, denen die Batchdefinition hinzugefügt werden soll.

- **14.** Geben Sie im Feld **Jobfolge** die Reihenfolge an, in der der Dataload-Regelbatch ausgeführt werden soll.
- **15.** Klicken Sie auf **Speichern**.

Informationen zu Batchdefinitionsparametern finden Sie unter [Mit](#page-473-0) [Batchdefinitionen arbeiten.](#page-473-0)

Informationen zum Ausführen von Batches finden Sie unter [Batches ausführen.](#page-485-0)

# Oracle ERP Cloud- und Oracle Hauptbuch-Anwendungen integrieren

Sie können Oracle Hauptbuch-Daten aus Oracle ERP Cloud in die Oracle Enterprise Performance Management Cloud-Anwendung integrieren, wenn Sie Oracle ERP Cloud Release 11 oder höher verwenden. Durch diese Integration können Sie einfach das gewünschte Quellhauptbuch aus Oracle ERP Cloud auswählen, einige einfache Zuordnungen vornehmen und dann auf eine Schaltfläche klicken, um die Daten an die EPM Cloud-Anwendungen zu übergeben. Diese Integration kann manuell ausgeführt oder für einen bestimmten Zeitpunkt geplant werden.

#### **Hinweis:**

Das Buch für die durchschnittlichen Tagessalden (Average Daily Balances - ADB) wird in der aktuellen Integration nicht unterstützt.

#### **Hinweis:**

Die Komponente Datenmanagement unterstützt auch Financials Accounting Hub (FAH) und Financial Accounting Hub Reporting Cloud Service (FAHRCS) als Teil der Integration mit Oracle Hauptbuch.

Bei der Integration wird die Drill-Definition automatisch eingerichtet.

Die Komponente Datenmanagement vereinfacht nicht nur das Laden von Daten, sondern auch Writebacks zu Oracle ERP Cloud.

In diesem Tutorialvideo erhalten Sie weitere Informationen zur Integration von Oracle Hauptbuch und EPM Cloud.

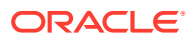

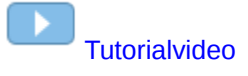

# Beschreibung des Integrationsprozesses

Dies ist eine Übersicht zur Integration von Oracle Hauptbuch-Daten aus Oracle ERP Cloud in die EPM-Anwendung:

**1.** Richten Sie das Oracle Hauptbuch-Quellsystem und die Verbindungsinformationen ein, und initialisieren Sie das Quellsystem.

Mit dem Initialisierungsprozess werden die Oracle Hauptbuch-Daten als Oracle Essbase -Cubes in das Oracle Enterprise Performance Management Cloud-System übertragen. Jede Essbase-Zielanwendung stellt eine Kontenplandefinition aus dem als Quelle verwendeten Oracle Hauptbuch dar.

Informationen hierzu finden Sie unter [Quellverbindungen konfigurieren](#page-166-0).

- **2.** Erstellen Sie die EPM Cloud-Zielanwendung, die die Oracle Hauptbuch-Daten aus dem Oracle Hauptbuch-Quellsystem benötigt.
- **3.** Erstellen Sie die Zielanwendung, die Daten aus mindestens einem Quellsystem erfordert.

Wenn Sie Daten aus einer Oracle Hauptbuch-Anwendung in eine EPM Cloud-Anwendung laden, fügen Sie EPM Cloud als Zielanwendungstyp hinzu. (Fügen Sie z.B. Planning als Zielanwendungstyp hinzu.)

**4.** Richten Sie die Integrationszuordnung zwischen Oracle Hauptbuch und den EPM-Anwendungsdimensionen in der Komponente Datenmanagement ein, indem Sie ein Importformat erstellen.

Informationen hierzu finden Sie unter [Importformate verwenden](#page-169-0) in diesem Abschnitt.

**5.** Definieren Sie die Location, mit der das Importformat den Oracle Hauptbuch-Segmenten zugeordnet wird.

Informationen hierzu finden Sie unter [Locations definieren](#page-170-0) in diesem Abschnitt.

**6.** Erstellen Sie in der EPM-Anwendung, in die Oracle Hauptbuch-Salden geladen werden, eine Kategoriezuordnung für Scenario-Dimensionselemente.

Informationen hierzu finden Sie unter [Kategoriezuordnungen definieren](#page-172-0) in diesem Abschnitt.

**7.** Definieren Sie die Dataload-Zuordnung, um die Kontenplanwerte aus Oracle Hauptbuch bei der Übertragung in Dimensionselemente zu konvertieren.

Informationen hierzu finden Sie unter [Dataload-Zuordnung](#page-173-0) in diesem Abschnitt.

**8.** Definieren Sie eine Datenregel mit den benötigten Filtern, und führen Sie die Regel aus.

Ein Standardfilter wird bereitgestellt, der alle Dimensionen des Essbase-Cubes enthält. Der Cube kann möglicherweise doppelte Elemente enthalten, sodass vollständig qualifizierte Elementnamen erforderlich sind. Die Essbase-Cubes arbeiten die Oracle Hauptbuch-Segmente ab, und es gibt eine Eins-zu-viele-Beziehung zwischen Kontenplänen und Hauptbüchern in Oracle Hauptbuch.

Data Management erstellt Filter, wenn eine Regel erstellt wird. Sie können Filter bei Bedarf ändern, aber nicht löschen. (Wenn die Filter gelöscht werden, erstellt Data Management die Standardwerte neu.) Informationen zu diesen Filtern finden Sie unter [Filter für Dataload-Regeln hinzufügen](#page-178-0).

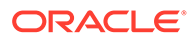

<span id="page-166-0"></span>Der Prozess extrahiert und lädt die Daten aus Oracle ERP Cloud in die Komponente Datenmanagement.

Informationen hierzu finden Sie unter [Dataload-Regeln hinzufügen.](#page-174-0)

**9. Optional:** Führen Sie ein Writeback der Daten in Oracle ERP Cloud durch.

Um ein Writeback von Daten von einem Planning- oder Planning-Modulquellsystem in Oracle ERP Cloud durchzuführen, müssen Sie eine Datenregel einrichten. In diesem Fall werden die Filter auf die Planning- oder Planning-Modulanwendung angewendet.

Optional können Sie Budgetdaten mit einer benutzerdefinierten Zielanwendung aus einer Planning-Datei in eine Flat File zurückschreiben. Mit dieser Ausgabedatei können Sie Daten in beliebige andere Anwendungen laden.

# Quellverbindungen konfigurieren

Um mit der Integration von Oracle Hauptbuch in Oracle Enterprise Performance Management Cloud zu beginnen, erstellen und registrieren Sie zuerst das Quellsystem mit dem Typ "Oracle ERP Cloud".

Nachdem Sie das Quellsystem und die Verbindungsinformationen angegeben haben, initialisieren Sie das Quellsystem, um die Informationen zum Oracle Hauptbuch-Kontenplan in EPM Cloud als eine von vielen Oracle Essbase-Zielanwendungen zu kopieren. Bei dem Download handelt es sich um eine Integration in die Essbase-Datenbank der Planning-Anwendung. Sie können die tatsächlichen Cubes in Oracle Smart View for Office anzeigen.

Nachdem Sie das Quellsystem und die Verbindungsinformationen angegeben haben, initialisieren Sie das Quellsystem, um die Informationen zum Oracle Hauptbuch-Kontenplan in EPM Cloud zu kopieren, welches eine der vielen Essbase-Zielanwendungen ist. Bei dem Download handelt es sich um eine Integration in die Essbase-Datenbank der Planning-Anwendung. Sie können die tatsächlichen Cubes in Smart View anzeigen.

Um mit der Integration von Oracle Hauptbuch in EPM Cloud zu beginnen, erstellen und registrieren Sie zuerst das Quellsystem mit dem Typ "Oracle ERP Cloud".

So fügen Sie ein Quellsystem hinzu:

- **1.** Wählen Sie in der Registerkarte **Einrichten** unter **Registrieren** die Option **Quellsystem** aus.
- **2.** Klicken Sie unter **Quellsystem** auf **Hinzufügen**.
- **3.** Geben Sie die Quellsystemdetails ein:
	- **a.** Geben Sie unter **Quellsystemname** den Namen des Quellsystems ein.

Geben Sie den Oracle Hauptbuch-Namen ein, der für die Datei verwendet werden soll, wie z.B. "Hauptbuch" oder "Oracle General Ledger Financials". Wenn Sie diese Quelle auch für Writebacks verwenden, darf der Quellsystemname keine Leerzeichen enthalten.

- **b.** Geben Sie unter **Quellsystembeschreibung** eine Beschreibung des Quellsystems ein.
- **c.** Wählen Sie unter **Quellsystemtyp** die Option **Oracle ERP Cloud** aus.
- **d.** Geben Sie unter **Drillthrough-URL** eines der folgenden URL-Formate je nach Oracle ERP Cloud-Release an:

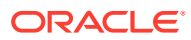

- **R13** Das System verwendet das URL-Format von Oracle ERP Cloud Release 13.
- **R12** Das System verwendet das URL-Format von Oracle ERP Cloud Release 12 und früher.
- (Null) Das System verwendet das URL-Format von Oracle ERP Cloud Release 12 und früher.

Wenn Sie zusätzlich zur Angabe des Release-URL-Formats auch den Server überschreiben müssen, geben Sie eines der folgenden URL-Formate von Oracle ERP Cloud-Releases an:

- **R13@https://server** Das System verwendet das URL-Format von Oracle ERP Cloud Release 13 und Ihren Server.
- **R12@https://server** Das System verwendet das URL-Format von Oracle ERP Cloud Release 12 und früher und Ihren Server.
- **e.** Lassen Sie das Feld **Fusion Budgetkontrolle** deaktiviert.

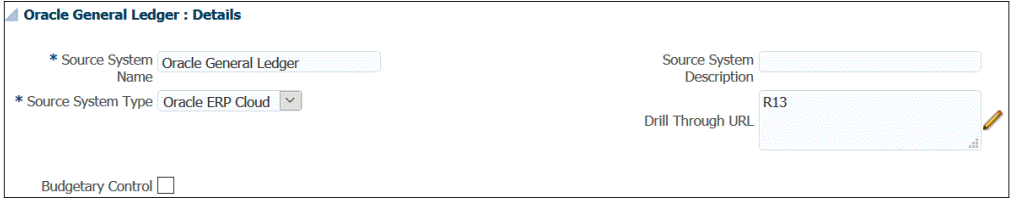

**f.** Geben Sie unter **Anwendungsfilter** alle Filterbedingungen an, um die Anzahl der Essbase-Anwendungen zu beschränken, die beim Initialisieren des Quellsystems zurückgegeben werden.

Sie können eine einzelne Filterbedingung oder viele Filterbedingungen angeben. Wenn Sie mehrere Filterbedingungen verwenden, trennen Sie die einzelnen Filterbedingungen durch Kommas (,) voneinander.

Wenn Sie einen Anwendungsnamen als Filterbedingung angeben, können Sie den vollständigen Oracle ERP Cloud-Anwendungsnamen, einen Platzhalter oder einen Platzhalter für ein einzelnes Zeichen angeben, wie nachfolgend gezeigt.

- Vision (vollständiger Name)
- VF\* (Platzhalter)
- VF??COA (Platzhalter für einzelnes Zeichen)

#### Oracle General Ledger : Application Filter

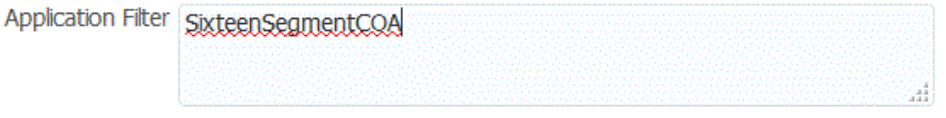

Wenn Sie den Initialisierungsprozess ausführen, importiert das System alle Anwendungen, die der Filterbedingung entsprechen. Wenn keine Filter angegeben werden, werden alle Anwendungen importiert.

**4.** Klicken Sie auf **Quellverbindung konfigurieren**.

Über das Fenster "Quellverbindung konfigurieren" können Sie die Verbindung zu Oracle ERP Cloud konfigurieren.

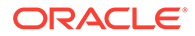

Bei der Konfiguration der Quellverbindung werden der Benutzername und das Kennwort von Oracle ERP Cloud gespeichert. Außerdem wird die WSDL-Verbindung für den Benutzernamen und das Kennwort von Oracle ERP Cloud gespeichert.

**5.** Geben Sie unter **Benutzername** den Oracle ERP Cloud-Benutzernamen ein.

Geben Sie den Namen des Oracle ERP Cloud-Benutzers ein, der die Prozessanforderungen startet, um Informationen zwischen EPM Cloud und Oracle ERP Cloud zu senden. Diesem Benutzer muss eine Oracle Hauptbuch-Jobrolle zugeordnet sein, wie z.B." "Finanzanalyst", "Hauptbuchhalter" oder "Leiter Rechnungswesen".

#### **Hinweis:**

Für Webservices ist es erforderlich, dass Sie Ihren nativen Benutzernamen und Ihr Kennwort verwenden und nicht Ihren Benutzernamen und Ihr Kennwort für Single Sign-On.

**6.** Geben Sie unter **Kennwort** das Oracle ERP Cloud-Kennwort ein.

Dieses Kennwort müssen Sie bei jeder Änderung des Oracle ERP Cloud-Kennworts aktualisieren.

**7.** Geben Sie unter **Webservices-URL** die Serverinformationen für den Fusion-Webservice ein. Beispiel: Geben Sie https://server ein.

Wenn Sie eine Version des Release-URL-Formats vor R12 verwenden, ersetzen Sie "fs" durch **fin** in der URL von derjenigen, mit der Sie sich bei der Webservices-URL anmelden.

Wenn Sie eine Version des Release-URL-Formats nach R12 verwenden, ersetzen Sie "fs" durch **fa** in der URL derjenigen Version, mit der Sie sich anmelden, oder kopieren Sie den Server einfach aus der URL, die für die Anmeldung bei der **Webservices-URL** verwendet wird, und fügen Sie sie ein.

- **8.** Klicken Sie auf **Verbindung testen**.
- **9.** Klicken Sie auf **Konfigurieren**.

Die Bestätigung, dass die Quellsystemkonfiguration erfolgreich aktualisiert wurde, wird angezeigt.

**10.** Klicken Sie im Fenster **Quellsystem** auf **Initialisieren**.

Bei der Initialisierung des Quellsystems werden alle in Data Management erforderlichen Metadaten wie Hauptbücher, Kontenplan usw. abgerufen. Das Quellsystem muss auch initialisiert werden, wenn z.B. ein Kontenplan, Segmente/ ChartFelder, Hauptbücher oder Zuständigkeiten im Quellsystem neu hinzugefügt wurden.

Der Initialisierungsprozess kann etwas Zeit in Anspruch nehmen. Sie können den Fortschritt in der Jobkonsole beobachten.

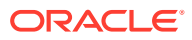

#### <span id="page-169-0"></span>**Hinweis:**

Wenn Sie eine Oracle Hauptbuch-Quelle erneut initialisieren, werden die Anwendungsperiodenzuordnungen zurückgesetzt oder aus dem System entfernt. Wenn bestimmte Periodenzuordnungen erforderlich sind, können Sie in der Registerkarte "Quellperiodenzuordnung" die Periodenzuordnungen angeben.

#### **11.** Klicken Sie auf **Speichern**.

Nachdem Sie ein Quellsystem hinzugefügt haben, wählen Sie das Quellsystem in der Tabelle aus. Die Details werden im unteren Fenster angezeigt.

Der Initialisierungsprozess kann etwas Zeit in Anspruch nehmen. Der Benutzer kann den Fortschritt in der Jobkonsole beobachten.

### Importformate verwenden

Mit dem Importformat können Sie die Integrationszuordnung zwischen den Oracle Hauptbuch-Segmenten (Kontenplan) und den Oracle Enterprise Performance Management Cloud-Dimensionen einrichten.

Die Quell- und Zielspalten der Komponente Datenmanagement werden automatisch ausgefüllt, wenn Sie die Quelle und das Ziel auswählen.

#### **Hinweis:**

Oracle Hauptbuch erstellt einen Essbase-Cube pro Kombination aus Kontenplan und Kalender. In diesem Fall können Sie dasselbe Importformat verwenden, um Daten aus Hauptbüchern zu importieren, die diese Kontenpläne gemeinsam nutzen. Hauptbücher können in der Dataload-Regel als Filter angegeben werden.

Sie arbeiten mit Importformaten im Fenster "Importformat". Dieses weist die folgenden drei Bereiche auf:

- Importformatübersicht Zeigt die allgemeinen für die Quell- und Zielanwendungen relevanten Informationen an.
- Importformatdetails Damit können Sie Importformatinformationen hinzufügen und verwalten.
- Importformatzuordnungen Damit können Sie Informationen über Importformatzuordnungen hinzufügen und verwalten.

So fügen Sie ein Importformat für ein auf Oracle Hauptbuch basierendes Quellsystem hinzu:

- **1.** Wählen Sie in der Registerkarte **Einrichten** unter **Integrationseinrichtung** die Option **Importformat** aus.
- **2.** Wählen Sie in der Übersichtstaskleiste **Importformat** die Option **Hinzufügen** aus. Dem oberen Raster des Fensters "Importformate" wird eine Zeile hinzugefügt.
- **3.** Geben Sie unter **Name** einen benutzerdefinierten Bezeichner für das Importformat ein.

Sie können den Wert in diesem Feld nicht mehr ändern, nachdem eine Zuordnung für dieses Importformat erstellt wurde.

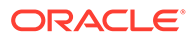

- <span id="page-170-0"></span>**4.** Geben Sie unter **Beschreibung** eine Beschreibung des Importformats ein.
- **5.** Wählen Sie unter **Quelle** die Oracle Hauptbuch-Kontenpläne aus der Dropdown-Liste aus.
- **6.** Wählen Sie unter **Ziel** die EPM Cloud-Zielanwendung aus.
- **7. Optional:** Fügen Sie unter **Ausdruck** die gewünschten Importausdrücke hinzu. Die Komponente Datenmanagement bietet einige leistungsstarke Importausdrücke, mit denen nahezu jede Saldenbilanzdatei gelesen und in die Datenbank der Komponente Datenmanagement geparst werden kann. Geben Sie erweiterte Ausdrücke in der Spalte "Ausdruck" des Feldes ein. Importausdrücke werden auf den aus der Importdatei gelesenen Wert angewendet.

Weitere Informationen finden Sie unter [Importausdrücke hinzufügen.](#page-328-0)

**8.** Klicken Sie auf **Speichern**.

# Locations definieren

Eine Location ist die Ebene, auf der ein Dataload in Data Management ausgeführt wird. Jede Location wird einem Importformat zugewiesen. Dataload-Zuweisung und Dataload-Regeln werden pro Location definiert. Sie definieren Locations, um anzugeben, wohin Sie die Daten laden möchten. Außerdem können Sie mit Locations dasselbe Importformat für mehrere Zielanwendungen verwenden, wenn diese dieselbe Dimensionalität aufweisen. Wenn Sie jedoch mehrere Importformate verwenden, müssen Sie mehrere Locations definieren.

#### **Hinweis:**

Sie können doppelte Locations für dieselbe Kombination aus Quellsystem und Anwendung erstellen.

So erstellen, bearbeiten und löschen Sie Importlocations:

- **1.** Wählen Sie in der Registerkarte **Einrichten** unter **Integrationseinrichtung** die Option **Location** aus.
- **2.** Klicken Sie unter **Location** auf **Hinzufügen**.
- **3.** Geben Sie unter **Locationdetails** unter **Name** den Namen der Location ein.
- **4.** Geben Sie unter **Importformat** das Importformat ein.

Mit dem Importformat wird die Struktur des Quellsystems beschrieben, und es wird während des Imports des Quellsystems ausgeführt. Ein entsprechendes Importformat muss vorhanden sein, damit es mit einer Location verwendet werden kann.

Zudem gilt Folgendes:

- Der Quellname wird automatisch anhand des Importformats ausgefüllt.
- Der Zielname wird automatisch anhand des Importformats ausgefüllt.

Sie können auch auf klicken und ein Importformat auswählen.

Weitere Informationen zu Importformaten finden Sie unter [Importformate für](#page-139-0) [dateibasierte Zuordnungen definieren](#page-139-0).

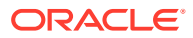

**5.** Geben Sie unter **Gesetzliches Zahlungsmittel** die Währung des Standortes an.

#### **Hinweis:**

Sie müssen die Budgetwährung des Kontrollbudgets angeben, in das das Budget zurückgeschrieben wird.

**6.** Geben Sie im Abschnitt für die übergeordnete Location die zugewiesene übergeordnete Location ein.

Übergeordnete Zuordnungen werden zum Freigeben von Zuordnungen für andere Locations verwendet. Geben Sie Zuordnungen an der übergeordneten Location ein, und die zugehörigen Locations können dieselben Zuordnungen verwenden. Mehrere Standorte können einen übergeordneten Standort teilen. Dies ist hilfreich, wenn mehrere Standorte das gleiche Kontendiagramm verwenden. Falls an einer unter- oder übergeordneten Zuordnungstabelle eine Änderung vorgenommen wird, erfolgt die Änderung für alle unter- und übergeordneten Locations.

#### **Hinweis:**

Wenn eine Location ein übergeordnetes Element besitzt, werden die Zuordnungen an das untergeordnete Element übertragen. Änderungen an der Zuordnung können jedoch nur bei der übergeordneten Location vorgenommen werden.

**7. Optional:** Geben Sie unter **Logikkontengruppe** die Logikkontengruppe an, die der Location zugewiesen werden soll.

Eine Logikgruppe enthält mindestens ein Logikkonto, das nach dem Laden einer Quelldatei generiert wird. Logikkonten sind aus den Quelldaten abgeleitete berechnete Accounts.

Die Liste mit den Werten für eine Logikgruppe wird automatisch entsprechend der Zielanwendung gefiltert, unter der sie erstellt wurde.

**8. Optional:** Geben Sie im Abschnitt **Prüfentitygruppe** die Prüfentitygruppe an, die der Location zugewiesen werden soll.

Wenn der Location eine Prüfentitygruppe zugewiesen ist, wird der Prüfbericht für alle in der Gruppe definierten Entitys ausgeführt. Wenn der Location keine Prüfentitygruppe zugewiesen ist, wird der Prüfbericht für die Entitys ausgeführt, die in das Zielsystem geladen wurden. Data Management-Prüfberichte rufen Werte direkt aus dem Zielsystem, aus Data Management-Quelldaten oder aus konvertierten Data Management-Daten ab.

Die Liste der Werte für eine Prüfentitygruppe wird automatisch basierend auf der Zielanwendung gefiltert, unter der sie erstellt wurde.

**9. Optional:** Geben Sie unter **Prüfregelgruppe** die Prüfregelgruppe an, die der Location zugewiesen werden soll.

Mit Prüfregeln setzen Systemadministratoren die Datenintegrität durch. Prüfregeln werden in einer Prüfregelgruppe erstellt, die wiederum einer Location zugewiesen wird. Nach dem Laden der Daten in das Zielsystem wird ein Prüfbericht generiert.

Die Liste der Werte für eine Prüfregelgruppe wird automatisch basierend auf der Zielanwendung gefiltert, unter der sie erstellt wurde.

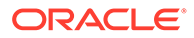

- <span id="page-172-0"></span>**10.** Klicken Sie auf **Speichern**.
- **11. Optional**: Führen Sie die folgenden Aufgaben aus:
	- Um eine vorhandene Location zu bearbeiten, wählen Sie die gewünschte Location aus, und nehmen Sie die erforderlichen Änderungen vor. Klicken Sie anschließend auf **Speichern**.
	- Wenn Sie eine Location löschen möchten, klicken Sie auf **Löschen**.

Wenn Sie eine Location löschen, wird sie auch aus allen anderen Datenmanagement-Fenstern wie z.B. "Dataload" entfernt.

#### **Tipp:**

Um nach dem Locationnamen zu filtern, stellen Sie sicher, dass die Filterzeile oberhalb der Spaltenheader angezeigt wird. (Klicken Sie auf

um die Filterzeile ein- und auszublenden.) Geben Sie anschließend den Filtertext ein.

Sie können Locations über die Dropdown-Liste oben im Fenster nach Zielanwendungen filtern.

# Kategoriezuordnungen definieren

Mit Kategoriezuordnungen können Sie Quellsystemdaten kategorisieren und einem Element der Scenario-Dimension in der EPM-Zielanwendung zuordnen. Beispiel: Sie haben ein Scenario-Dimensionselement mit dem Namen "Istwerte", in dem Istsalden aus einer Oracle Hauptbuch-Anwendung gespeichert sind. In einer Planning-Anwendung werden dieselben Quellsystemdaten in einem Scenario-Dimensionselement namens "Aktuell" gespeichert. In Data Management können Sie eine Kategoriezuordnung erstellen, damit beide Elemente mit einem einzigen Namen ihre zugehörigen Szenarios darstellen.

Sie erstellen Kategoriezuordnungen für das Scenario-Dimensionselement in Planning, aus dem das Budget zurückgeschrieben wird.

- **1.** Wählen Sie in der Registerkarte **Einrichten** unter **Integrationseinrichtung** die Option **Kategoriezuordnung** aus.
- **2.** Wählen Sie **Globale Zuordnung** aus.
- **3.** Klicken Sie auf **Hinzufügen**.

Eine leere Eingabezeile wird angezeigt.

- **4.** Geben Sie unter **Kategorie** einen Namen ein, der dem Scenario-Dimensionselement der Planning-Anwendung entspricht, aus dem Daten geladen werden sollen.
- **5.** Geben Sie unter **Zielkategorie** den Namen des Scenario-Dimensionselements der Planning-Anwendung ein, aus dem Daten geladen werden sollen.
- **6.** Klicken Sie auf **Speichern**.

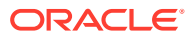

# <span id="page-173-0"></span>Dataload-Zuordnung

Mit Dataload-Zuordnungen werden die Kontenplanwerte aus Oracle Hauptbuch bei der Übertragung in Oracle Enterprise Performance Management Cloud-Dimensionselemente konvertiert. Dadurch kann die Komponente Datenmanagement Oracle Hauptbuch-Salden kategorisieren.

Im folgenden Beispiel gliedert Oracle Hauptbuch Verwaltungskosten basierend auf dem Kontenplansegment in Kontenbereiche von 4001 bis 4003 auf.

In Planning erfolgt die Budgetierung von Verwaltungskosten für den Dimensionswert 410 (Verwaltungskosten).

Bei der Dataload-Zuordnung werden Oracle Hauptbuch-Konten im Bereich von 4001 bis 4003 (Istbeträge) in Planning 410 (Verwaltungsausgaben) zugeordnet.

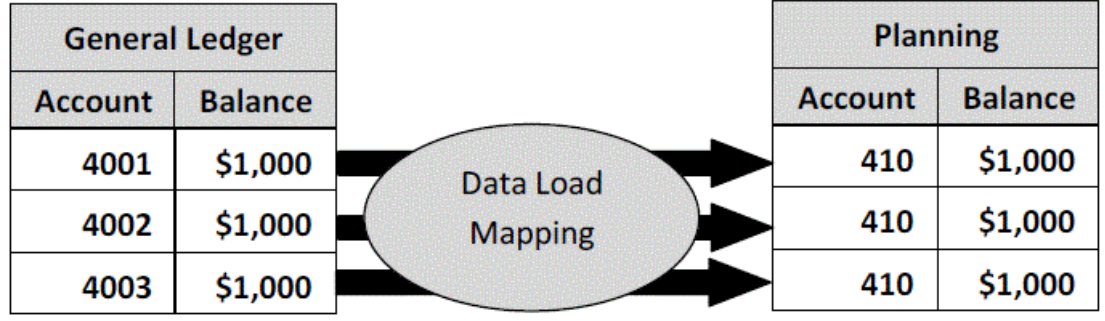

Abweichungen zwischen Planning-Dimensionswerten und Oracle Hauptbuch-Kontenplanwerten sind möglich. Darüber hinaus können bei der Budgetierung keine Segmente der Kontenpläne verwendet werden.

Beispiel: Die Dataload-Zuordnung kann Nullwerte (z.B. "0000" für Unterkonten) für die Kontenplansegmente vorsehen, die für die Budgetierung nicht verwendet werden.

So definieren Sie Dataload-Zuordnungen:

**1.** Wählen Sie in der Registerkarte **Workflow** unter **Dataload** die Option **Dataload-Zuordnung** aus.

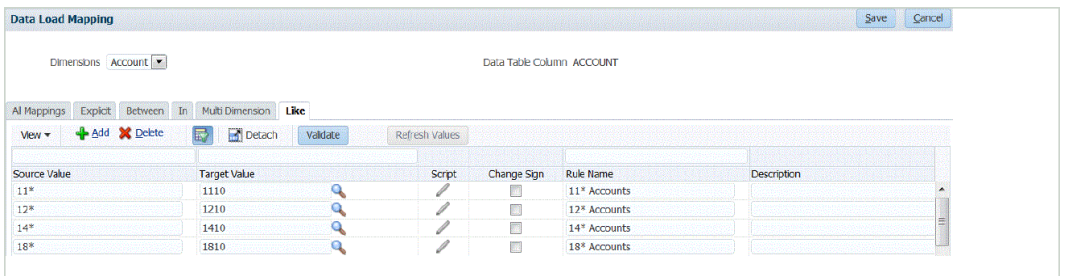

**2.** Wählen Sie in der Dropdown-Liste **Dimensionen** die zuzuordnende Dimension aus. Das Sternchen (\*) steht für alle Werte. Dataload-Zuordnungen müssen auf Ihren EPM Cloud-Anforderungen basieren.

Wenn der Oracle Hauptbuch-Wert vor dem Laden nicht aktualisiert wurde, muss die Dataload-Zuordnung für die Dimensionen trotzdem erstellt werden, um die Komponente Datenmanagement anzuweisen, die Zielwerte zu erstellen.

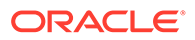

<span id="page-174-0"></span>Weisen Sie mindestens Werte für die Account- und Entity-Dimensionen zu, da diese aus Oracle Hauptbuch übertragen werden.

Wenn Sie zusätzliche Plansegmente übertragen, müssen Sie eine Zuordnung für jede Zieldimension bereitstellen.

**3.** Geben Sie unter **Quellwert** das Quelldimensionselement an, das dem Zieldimensionselement zugeordnet werden soll.

Um alle Hauptbuch-Konten EPM Cloud ungeprüft und ohne Änderungen zuzuordnen, geben Sie bei **Quellwert** das Zeichen: **\*** und bei **Zielwert** das Zeichen: **\*** ein.

- **4.** Wählen Sie die Registerkarte **Wie** aus.
- **5.** Geben Sie unter **Quellwert** den Wert: **\*** ein, damit alle Werte die Zuordnung verwenden. Dies sind die Werte aus dem Oracle Hauptbuch-Kontenplan. Geben Sie die Werte direkt ein.
- **6.** Geben Sie unter **Zielwert** den Wert für das Buchungsszenario ein, anhand dessen die Budgetinformationen geladen werden sollen. Geben Sie die in EPM Cloud zu verwendenden Werte ein, um die Oracle Hauptbuch-Istsalden, die übertragen werden, zu speichern.

#### **Hinweis:**

Wenn Sie mit Quelltypen von Account Reconciliation arbeiten, können Sie entweder **Quellsystem** oder **Untersystem** (Nebenbuch) als Zielwert angeben.

**7.** Geben Sie unter **Regelname** den Namen der Dataload-Regel ein, anhand derer die Budgetbeträge in Oracle Hauptbuch übertragen werden.

#### **Hinweis:**

Regeln werden alphabetisch in der Reihenfolge ihrer Namen ausgewertet. Explizite Regeln besitzen keinen Regelnamen. Die Auswertungshierarchie führt von "Explizit" über "(In/Zwischen/Multi)" und endet bei "Wie"..

- **8.** Geben Sie unter **Beschreibung** eine Beschreibung der Zuordnung ein. Beispiel: Geben Sie eine Beschreibung wie "Zuordnung zum Hauptbuch" ein.
- **9. Optional:** Wählen Sie unter **Auf Regel anwenden** aus, dass die Zuordnung nur auf die bestimmte Datenregel in der Location angewendet werden soll. Informationen hierzu finden Sie unter [Elementzuordnungen erstellen](#page-367-0).

# Dataload-Regeln hinzufügen

Definieren Sie Dataload-Regeln für Hauptbücher oder Geschäftseinheiten in Ihrem Quellsystem, um die Daten aus Oracle Hauptbuch zu extrahieren und in Oracle Enterprise Performance Management Cloud zu verschieben, nachdem Sie Elementzuordnungen für die Location definiert haben.

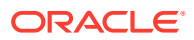

Dataload-Regeln werden für bereits eingerichtete Locations definiert. Dataload-Regeln gelten speziell für Locations. Sie können mehrere Dataload-Regeln für eine Zielanwendung erstellen, sodass Sie Daten aus verschiedenen Quellen in eine Zielanwendung importieren können.

Die Dataload-Regel wird nur einmal erstellt, aber bei jeder Übertragung verwendet.

So erstellen Sie Dataload-Regeln für die Synchronisation:

- **1.** Wählen Sie in der Registerkarte **Workflow** unter **Dataload** die Option **Dataload-Regel** aus.
- **2.** Wählen Sie in der **POV-Leiste** die Location für die Dataload-Regel aus. Dataload-Regeln werden im Kontext eines Points of View verarbeitet. Der Standard-Point of View wird automatisch ausgewählt. Die Informationen für den Point of View werden in der POV-Leiste unten im Fenster angezeigt.
- **3.** Klicken Sie auf **Hinzufügen**.
- **4.** Geben Sie unter **Name** den Namen der Dataload-Regel ein.
- **5.** Übernehmen Sie unter **Kategorie** den Standardwert für die Kategorie. Die aufgeführten Kategorien sind die Kategorien, die Sie beim Data Management-Setup erstellt haben. Informationen hierzu finden Sie unter [Kategoriezuordnungen definieren](#page-365-0).
- **6.** Wählen Sie in der Dropdown-Liste **Periodenzuordnungstyp** den Periodenzuordnungstyp für jede Datenregel aus.

Gültige Optionen:

- Standard Die Datenregel verwendet den in der Komponente Datenmanagement definierten Periodenschlüssel und den Schlüssel der vorherigen Periode, um festzulegen, welche Perioden von Quellhauptbüchern jeder in einer Datenregelausführung enthaltenen Periode der Komponente Datenmanagement zugeordnet werden sollen.
- Explizit Die Datenregel verwendet die in der Komponente Datenmanagement definierten expliziten Periodenzuordnungen, um festzulegen, welche Perioden von Quellhauptbüchern jeder in einer Dataload-Regelausführung enthaltenen Periode der Komponente Datenmanagement zugeordnet werden sollen. Explizite Periodenzuordnungen ermöglichen die Unterstützung zusätzlicher Oracle Hauptbuch-Datenquellen, in denen Perioden nicht durch das Start- und Enddatum definiert sind.
- Klicken Sie auf **Speichern**.

# Oracle Hauptbuch-Korrekturperioden verarbeiten

Beim Laden von Salden in eine Oracle Enterprise Performance Management Cloud-Anwendung können Sie Korrekturperioden aus einem Oracle Hauptbuch-Quellsystem in Oracle ERP Cloud einschließen.

Beim Laden von Salden in eine EPM Cloud-Anwendung können Sie Korrekturperioden aus einem Oracle Hauptbuch-Quellsystem in Oracle ERP Cloud einschließen.

Korrekturperioden sind zusätzliche Perioden, die sich auf reguläre Perioden aus der Quelle beziehen. Eine Korrekturperiode bezieht sich auf eine beliebige Buchungsperiode, die eingerichtet wurde, um Salden vor der Abschlussperiode des Jahres zu berichtigen. Diese Perioden werden auf den Wert "per12" berichtigt. Sie werden folglich als "per13" bezeichnet. In der Regel überschneiden sich die Datumsangaben der Korrekturperiode mit denen der regulären Buchungsperioden. Ein Kunde kann eine Periode mit offenem Jahr verwenden, die

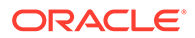

sich auf die erste Periode im Buchungskalender bezieht, um den aus dem Vorjahressaldo übertragenen Betrag zu berichtigen. Darüber hinaus kann der Benutzer die letzte Periode des Buchungskalenders als Abschlussperiode für das Jahr einrichten, um Transaktionen, die im aktuellen Buchungskalender vorgenommen wurden, zu berichtigen.

In der Komponente Datenmanagement werden Anpassungen in Periodenzuordnungen verarbeitet, in denen Sie angeben, wie die Korrekturperiode der Periode in der Zielanwendung zugeordnet wird. Die Methode für die Verarbeitung von Anpassungen ist in der Dataload-Regel angegeben. Mit dieser Funktion können Sie die Oracle Hauptbuch-Quellperioden in der Komponente Datenmanagement ganz einfach zuordnen, indem Sie für die Kalender und die Perioden aus der Oracle Hauptbuch-Anwendung einen Verweis auf die Periode in der EPM-Anwendung einrichten.

Beim Einrichten der Dataload-Regel können Sie in reguläre Perioden und Korrekturperioden laden, wenn eine Korrekturperiodenzuordnung vorhanden ist. Alternativ können Sie eine Korrekturperiode nur laden, wenn eine Korrekturperiodenzuordnung vorhanden ist.

Beispiel: Wenn Sie "Periode 13" "Dezember/Periode 12" zuordnen und die Option "Korrekturperiode einschließen" auswählen, geschieht Folgendes:

- Bei kumulierten Jahressalden wird Periode 13 als Endsaldo verwendet.
- Bei kumulierten Periodensalden werden Periode 13 und Dezember/Periode 12 addiert.

So schließen Sie Korrekturperioden aus einem Oracle Hauptbuch-Quellsystem ein:

- **1.** Wählen Sie in der Registerkarte **Einrichten** unter **Integrationseinrichtung** die Option **Periodenzuordnung** aus.
- **2.** Wählen Sie die Registerkarte **Quellenzuordnung** aus.
- **3.** Wählen Sie unter **Quellsystem** das Oracle Rechnugnswesen-Quellsystem aus.
- **4.** Wählen Sie unter **Zielanwendung** die EPM Cloud-Anwendung aus, für die die Anpassung gilt.
- **5.** Wählen Sie unter **Zuordnungstyp Anpassung** aus.
- **6.** Klicken Sie auf **Hinzufügen**.
- **7.** Geben Sie unter **Quellperiodenschlüssel** den letzten Tag des Monats an, der aus dem Oracle Hauptbuch-Quellsystem zugeordnet werden soll.

Verwenden Sie das Datumsformat basierend auf den lokalen Einstellungen Ihres Gebietsschemas. Beispiel: Geben Sie in den USA das Datum im Format **MM/TT/JJ** ein.

Sie können auch auf klicken und zum Quellperiodenschlüssel navigieren und diesen auswählen.

Wenn Sie den **Quellperiodenschlüssel** auswählen, füllt die Komponente Datenmanagement die Felder **Quellperiode** und **Quellperiodenjahr** automatisch auf.

**8.** Geben Sie unter **Korrekturperiode** den Namen der Korrekturperiode aus der Oracle Rechnugnswesen-Quelle an.

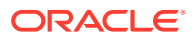

Beispiel: Wenn die Korrekturperiode aus Oracle Hauptbuch "Adj-Dec-16" ist, geben Sie: **Adj-Dec-16** in dieses Feld ein.

**9.** Geben Sie unter **Zielperiodenschlüssel** den letzten Tag des Monats ein, der aus dem Zielsystem zugeordnet werden soll.

Verwenden Sie das Datumsformat basierend auf den lokalen Einstellungen Ihres Gebietsschemas. Beispiel: Geben Sie in den USA das Datum im Format **MM/TT/JJ** ein.

Sie können auch auf klicken und zum Zielperiodenschlüssel navigieren und diesen auswählen.

Wenn Sie den **Zielperiodenschlüssel** auswählen, füllt die Komponente Datenmanagement die Felder **Zielperiodenname**, **Monat Zielperiode**, und **Jahr Zielperiode** automatisch auf.

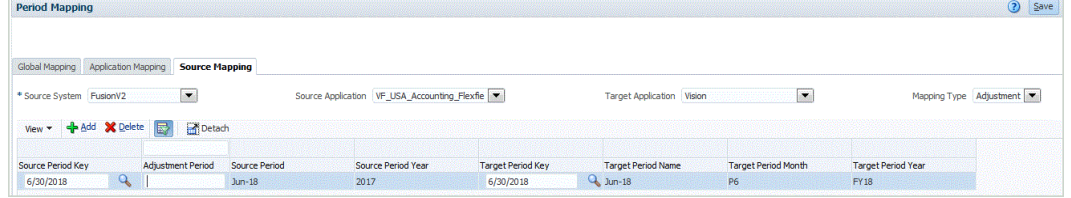

- **10.** Klicken Sie auf **Speichern**.
- **11.** Wählen Sie in der Registerkarte **Workflow** unter **Dataload** die Option **Dataload-Regel** aus.
- **12.** Wählen Sie in der **POV-Leiste** die Location für die Dataload-Regel aus.

Dataload-Regeln werden im Kontext eines Points of View verarbeitet. Der Standard-Point of View wird automatisch ausgewählt. Die Informationen für den Point of View werden in der POV-Leiste unten im Fenster angezeigt.

- **13.** Klicken Sie auf **Hinzufügen**.
- **14.** Geben Sie unter **Name** den Namen der Dataload-Regel ein.
- **15.** Geben Sie unter **Kategorie** den Standardkategoriewert an.

Die aufgeführten Kategorien sind die Kategorien, die Sie beim Data Management-Setup erstellt haben.

Informationen hierzu finden Sie unter [Kategoriezuordnungen definieren.](#page-365-0)

**16.** Wählen Sie in der Dropdown-Liste **Periodenzuordnungstyp** den Periodenzuordnungstyp für jede Datenregel aus.

Gültige Optionen:

- Standard Die Datenregel verwendet den in der Komponente Datenmanagement definierten Periodenschlüssel und den Schlüssel der vorherigen Periode, um festzulegen, welche Perioden von Quellhauptbüchern jeder in einer Datenregelausführung enthaltenen Periode der Komponente Datenmanagement zugeordnet werden sollen.
- Explizit Die Datenregel verwendet die in der Komponente Datenmanagement definierten expliziten Periodenzuordnungen, um festzulegen, welche Perioden von Quellhauptbüchern jeder in einer Datenregelausführung enthaltenen Periode der Komponente Datenmanagement zugeordnet werden sollen. Explizite Periodenzuordnungen ermöglichen die Unterstützung zusätzlicher Oracle Hauptbuch-Datenquellen, in denen Perioden nicht durch das Start- und Enddatum definiert sind.

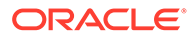

- <span id="page-178-0"></span>**17.** Wählen Sie unter **Korrekturperiode einschließen** eine der folgenden Optionen zur Verarbeitung von Korrekturperioden aus:
	- Nein Korrekturperioden werden nicht verarbeitet. Das System verarbeitet nur reguläre Periodenzuordnungen (wie für Zuordnungen vom Typ "Standard" und "Explizit" eingerichtet). **Nein** ist die Standardoption zum Verarbeiten von Korrekturen.
	- Ja Wenn **Ja** ausgewählt ist, werden die reguläre Periode und die Korrekturperiode eingeschlossen. Wenn die Korrekturperiode nicht vorhanden ist, wird nur die reguläre Periode verarbeitet.
	- Ja (Nur Anpassung) Wenn **Ja (Nur Anpassung)** ausgewählt ist, verarbeitet das System nur die Korrekturperiode. Wenn die Periode jedoch nicht vorhanden ist, ruft das System stattdessen die reguläre Periode ab.

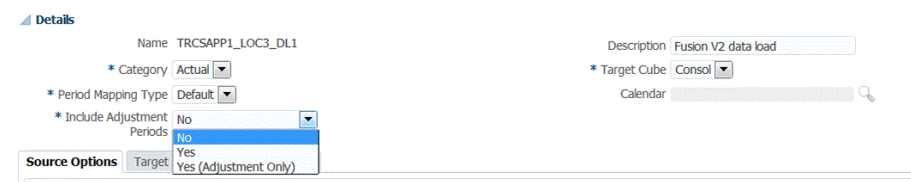

**18.** Klicken Sie auf **Speichern**.

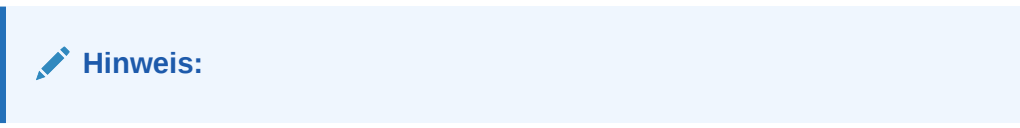

# Filter für Dataload-Regeln hinzufügen

Verwenden Sie Filter zum Einschränken der Ergebnisse aus einer Oracle General Ledger-Quelle.

Verwenden Sie für Datenregeln für den Import von Daten aus Oracle Hauptbuch Filter zum Einschränken der Ergebnisse.

Data Management erstellt automatisch Filter, wenn eine Regel erstellt wird. Sie können Filter bei Bedarf ändern, aber nicht löschen. (Wenn Filter gelöscht werden, erstellt die Komponente Datenmanagement den Standardwert neu.)

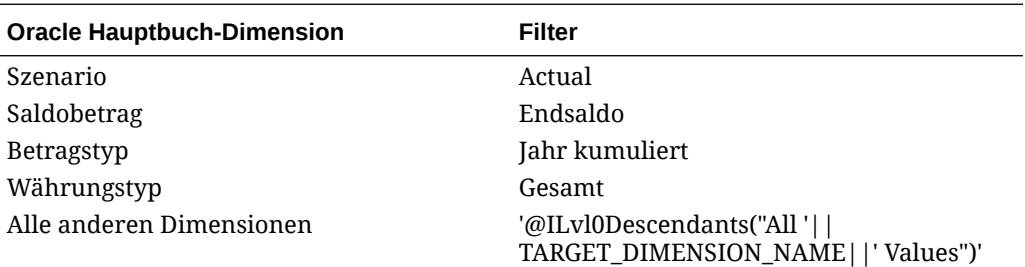

Filter für Dataload-Regeln:

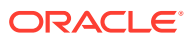

#### **Hinweis:**

Drillthrough-Vorgänge werden nur unterstützt, wenn Sie Daten auf Blattebene für Oracle Hauptbuch-Kontenplansegmente laden. Wenn Sie Daten auf Übersichtsebene laden, sind Drillthrough-Vorgänge nicht möglich.

#### **Hinweis:**

Wenn Sie Belastungen aus Oracle Hauptbuch einbringen und mit Istwerten in Oracle Enterprise Performance Management Cloud kombinieren möchten, ändern Sie den Standarddimensionsfilter in der Dataload-Regel, um nicht nur Istwerte, sondern auch Belastungsbeträge einzuschließen.

So weisen Sie der Dataload-Regel einen Filter zu:

- **1.** Wählen Sie in der Registerkarte **Workflow** unter **Dataload** die Option **Dataload-Regel** aus.
- **2.** Wählen Sie die Dataload-Regel aus, der ein Filter hinzugefügt werden soll.
- **3.** Wählen Sie die Registerkarte **Quelloptionen** aus.

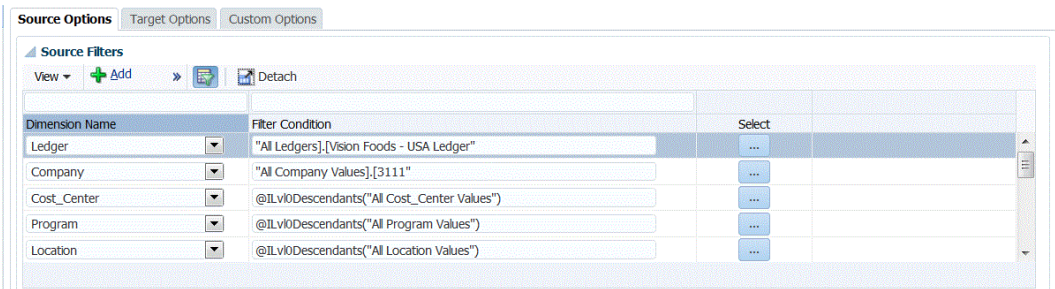

- **4.** Klicken Sie im Bereich **Quellfilter** auf .
- **5.** Wählen Sie den **Dimensionsnamen** aus.
- **6.** Geben Sie unter **Filterbedingung** die Filterbedingung an:
	- Geben Sie im Textfeld "Filterbedingung" einen Elementnamen oder eine Filterbedingung ein.
	- Klicken Sie auf **Wirkell**, um das Fenster "Elementauswahl" anzuzeigen und ein Element auszuwählen. Klicken Sie anschließend auf **OK**.

Das Dialogfeld "Elementauswahl" wird angezeigt. Mit der Elementauswahl können Sie Elemente innerhalb einer Dimension anzeigen und auswählen. Um Elemente in einer Dimension ein- und auszublenden, verwenden Sie [+] und [-].

Das Dialogfeld "Elementauswahl" weist zwei Fenster auf: Alle Elemente in der Dimension befinden sich auf der linken Seite, die Auswahl befindet sich rechts. Im linken Fenster, das alle verfügbaren Elemente in der Dimension enthält, werden der Elementname und ggf. eine kurze Beschreibung angezeigt. Im rechten Fenster mit der Auswahl werden der Elementname und der Auswahltyp angezeigt.

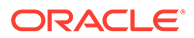
Mit der Schaltfläche **V** über den einzelnen Fenstern können Sie die Spalten in der Elementauswahl ändern.

### **Hinweis:**

Weisen Sie Filter für die Dimension zu. Wenn Sie keine Filter zuweisen, werden die Zahlen der Übersichtselemente ebenfalls abgerufen.

#### **So verwenden Sie die Elementauswahl**:

**a.** Wählen Sie in der Liste verfügbarer Dimensionen und Elemente auf der linken

Seite ein Element aus, und klicken Sie auf

- **b.** Um die Auswahl eines Elements in der Liste aufzuheben, klicken Sie auf **8**
- **c.** Um dem Element besondere Optionen hinzuzufügen, klicken Sie auf **Finder**, und wählen Sie eine Option aus.

In den Elementoptionen steht "I" für einschließlich. Beispiel: Mit "IUntergeordnete Elemente" werden alle untergeordneten Elemente für das Element hinzugefügt, einschließlich des ausgewählten Elements. Mit "IAbhängige Elemente" werden alle abhängigen Elemente hinzugefügt, einschließlich des ausgewählten Elements. Wenn Sie "Untergeordnete Elemente" auswählen, werden nur die untergeordneten Elemente, nicht aber das ausgewählte Element eingeschlossen.

Das Element wird nach rechts verschoben. Auf der rechten Seite wird für das Element die Option angezeigt, die Sie in der Spalte "Auswahltyp" ausgewählt haben. Beispiel: In der Spalte "Auswahltyp" wird "Abhängige Elemente" angezeigt.

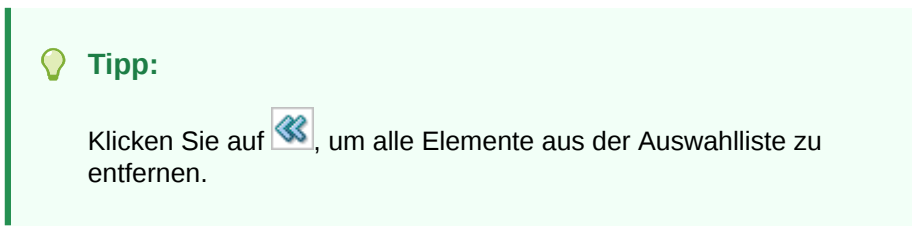

**d.** Klicken Sie zweimal auf **OK**, um mit der Definition der Quellfilterdetails fortzufahren.

Das ausgewählte Element wird in Oracle Essbase-Syntax im Feld "Filterbedingung" angezeigt.

# Drillthrough zu Oracle ERP Cloud

Mit einem Drillthrough können Sie die Übersichtsseite für die Kontobilanz in Oracle ERP Cloud anzeigen.

Bei einer Integration in Oracle Hauptbuch bestimmt die Komponente Datenmanagement die Drill-URL-Definition automatisch anhand der Verbindungsinformationen, z.B. anhand von Systeminformationen oder festen Informationen. Ein Setup beim Drillthrough zu Oracle Hauptbuch ist nicht erforderlich.

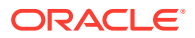

# Writebacks in Oracle ERP Cloud

Wenn Sie Berichte zur Plan-/Istauswertung in Oracle Hauptbuch erstellen möchten, müssen Sie Ihr Budget in Oracle Hauptbuch zurückschreiben. Wenn Sie die Ausgaben online validieren möchten, müssen Sie Ihr Budget in das Modul Budgetkontrolle zurückschreiben.

Verwenden Sie dieses Verfahren, um ursprüngliche und geänderte Budgets zurückzuschreiben, die mit der Planning-Funktion in Oracle Hauptbuch vorbereitet wurden.

Dieses Verfahren ist nicht zum Zurückschreiben von Budgetänderungen gedacht, die mit der Funktion "Budgetrevisionen" in Oracle Enterprise Performance Management Cloud vorbereitet wurden, mit der das Budget sowohl im Hauptbuch- als auch im EPM-Kontrollbudget im Modul Budgetkontrolle durch ein anderes Verfahren automatisch aktualisiert wird.

Der Writeback-Vorgang in Oracle Hauptbuch wird außerdem automatisch ausgeführt, wenn Sie ein Budget in das Modul Budgetkontrolle für EPM-Kontrollbudgets zurückschreiben. Dies gilt jedoch nur für den Teil Ihres Unternehmensbudgets, den Sie in das Modul Budgetkontrolle zurückschreiben.

Weitere Informationen finden Sie unter [Modul "Finanzplanung" für den öffentlichen Sektor](https://docs.oracle.com/en/cloud/saas/financials/21c/faups/index.html) [verwenden.](https://docs.oracle.com/en/cloud/saas/financials/21c/faups/index.html)

Als Planning-Benutzer erhalten Sie in diesem Tutorialvideo weitere Informationen zum Writeback von EPM Cloud-Budgets in Oracle Hauptbuch:

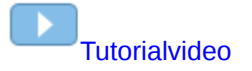

Planning-Modulbenutzer erhalten weitere Informationen im [Tutorialvideo](https://apexapps.oracle.com/pls/apex/f?p=44785:265:0:::265:P265_CONTENT_ID:20241).

# Writeback von Budgets in Oracle ERP Cloud

Wenn Sie im Hauptbuch Berichte zur Plan-/Istauswertung erstellen möchten, müssen Sie Ihr Budget in Oracle Hauptbuch zurückschreiben. Wenn Sie die Ausgaben online validieren möchten, müssen Sie Ihr Budget in das Modul Budgetkontrolle zurückschreiben.

Verwenden Sie dieses Verfahren, um ursprüngliche und geänderte Budgets, die mit Planning in Oracle Hauptbuch vorbereitet wurden, in Oracle Hauptbuch zurückzuschreiben.

Dieses Verfahren ist nicht zum Zurückschreiben von Budgetänderungen gedacht, die mit der Funktion "Budgetrevisionen" in EPM Cloud vorbereitet wurden, mit der das Budget sowohl im Hauptbuch- als auch im EPM-Kontrollbudget im Modul Budgetkontrolle durch ein anderes Verfahren aktualisiert wird.

Der Writeback-Vorgang in Oracle Hauptbuch wird außerdem automatisch ausgeführt, wenn Sie ein Budget in das Modul Budgetkontrolle für EPM-Kontrollbudgets zurückschreiben. Dies gilt jedoch nur für den Teil Ihres Unternehmensbudgets, den Sie in das Modul Budgetkontrolle zurückschreiben.

Weitere Informationen finden Sie unter [Modul "Finanzplanung" für den öffentlichen Sektor](https://docs.oracle.com/en/cloud/saas/financials/21c/faups/index.html) [verwenden](https://docs.oracle.com/en/cloud/saas/financials/21c/faups/index.html)

So führen Sie ein Writeback in Oracle Hauptbuch durch:

**1.** Erstellen Sie ein Importformat für die Zuordnung von Dimensionen zu Oracle Hauptbuch:

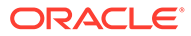

- **a.** Wählen Sie in der Registerkarte **Einrichten** unter **Integrationseinrichtung** die Option **Importformat** aus.
- **b.** Klicken Sie auf **Hinzufügen**.
- **c.** Geben Sie unter **Name** den Namen des Importformats ein.
- **d.** Wählen Sie unter **Quelle** in der Dropdown-Liste den Namen der EPM Cloud-Anwendung aus.
- **e.** Geben Sie unter **Beschreibung** eine Beschreibung zur Identifizierung des Importformats ein.
- **f.** Lassen Sie das Feld **Drill-URL** leer.
- **g.** Wählen Sie in der Dropdown-Liste **Ziel** die Oracle Hauptbuch-Anwendung aus.
- **h.** Wählen Sie in der Dropdown-Liste **Ziel** die EPM-Anwendung aus.
- **i.** Klicken Sie auf **Speichern**, um das Importformat zu speichern und den ausgefüllten unteren Abschnitt anzuzeigen.
- **j.** Scrollen Sie zum unteren Bereich des Fensters "Importformat", um EPM Cloud-Dimensionen den Hauptbuch-Dimensionen zuzuordnen.
- **k.** Ordnen Sie der Zieldimension "Ledger" eine Quelle zu. Sie können dem Hauptbuch eine Dimension wie "Entity" zuordnen und eine beliebige benötigte Dataload-Zuordnung für die Konvertierung in den Oracle General Ledger-Namen definieren. Wenn Sie ein Writeback in ein einzelnes Hauptbuch durchführen, geben Sie den Namen des Hauptbuchs in der Spalte für den Ausdruck ein.
- **l.** Klicken Sie auf **Zieloptionen**, und wählen Sie **Budgetname** aus.
- **m.** Lassen Sie das Feld **Ausdruck** leer.

Wenn das Ziel der Budgetname ist, geben Sie den Wert des Buchungsszenarios ein, das Sie verwenden möchten.

**2.** Erstellen Sie eine Location.

Anhand der Location wird die Übertragung von Budgetbeträgen an Oracle Hauptbuch ausgeführt. Das Importformat wird der Location zugewiesen. Wenn Sie mehrere Importformate verwenden, müssen Sie auch mehrere Locations definieren.

- **a.** Wählen Sie in der Registerkarte **Einrichten** unter **Integrationseinrichtung** die Option **Location** aus.
- **b.** Klicken Sie auf **Hinzufügen**.
- **c.** Geben Sie unter **Name** einen Namen für die Location ein.

Der Name der Location wird angezeigt, wenn Sie die Übertragung von EPM Cloud in Oracle Hauptbuch starten.

Der Name der Location wird angezeigt, wenn Sie die Übertragung von der EPM-Anwendung in Oracle Hauptbuch starten.

**d.** Wählen Sie unter **Importformat** den Namen des Importformats aus, das während der Übertragung verwendet werden soll.

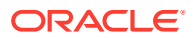

### **Hinweis:**

Je nach ausgewähltem Importformat werden die Namen in den Feldern "Quelle" und "Ziel" automatisch ausgefüllt.

**e.** Geben Sie im Abschnitt für die übergeordnete Location die zugewiesene übergeordnete Location ein.

Übergeordnete Zuordnungen werden zum Freigeben von Zuordnungen für andere Locations verwendet. Geben Sie Zuordnungen an der übergeordneten Location ein, und die zugehörigen Locations können dieselben Zuordnungen verwenden. Mehrere Standorte können einen übergeordneten Standort teilen. Dies ist hilfreich, wenn mehrere Standorte das gleiche Kontendiagramm verwenden. Falls an einer unteroder übergeordneten Zuordnungstabelle eine Änderung vorgenommen wird, erfolgt die Änderung für alle unter- und übergeordneten Locations.

- **f.** Unter **Quelle** wird die Quelle automatisch ausgefüllt.
- **g.** Geben Sie unter **Gesetzliches Zahlungsmittel** die Währung des Standortes an.
- **h. Optional:** Geben Sie unter **Logikkontengruppe** die Logikkontengruppe an, die der Location zugewiesen werden soll.
- **i. Optional:** Geben Sie im Abschnitt **Prüfentitygruppe** die Prüfentitygruppe an, die der Location zugewiesen werden soll.
- **j. Optional:** Geben Sie unter **Prüfregelgruppe** die Prüfregelgruppe an, die der Location zugewiesen werden soll..
- **k.** Speichern Sie die Location.

Informationen hierzu finden Sie unter [Locations definieren](#page-355-0).

**3.** Erstellen Sie **Periodenzuordnungen**.

Anhand der Periodenzuordnung werden Perioden für die Übertragung in Oracle Hauptbuch-Buchungskalenderperioden konvertiert.

### **Hinweis:**

Wenn Sie eine Periode angeben, müssen die Start- und Endperioden innerhalb eines einzelnen Geschäftsjahres liegen. Wenn Sie Datenbereiche angeben, die geschäftsjahresübergreifend sind, führt dies zu doppelten Daten.

- **a.** Wählen Sie in der Registerkarte **Einrichten** unter **Integrationseinrichtung** die Option **Periodenzuordnung** aus.
- **b.** Klicken Sie auf **Hinzufügen**, und fügen Sie eine separate Zeile für jede Periode ein, in die Budgetbeträge übertragen werden sollen.

Verwenden Sie die Periodennamen aus dem vom Buch in Hauptbuch verwendeten Buchungskalender.

**c.** Definieren Sie einen **Periodenschlüssel**.

Wenn Sie einen Wert auswählen, werden die Informationen zu "Periodenschlüssel", "Schlüssel Vorperiode", "Periodenname" und "Monat Zielperiode" automatisch ausgefüllt.

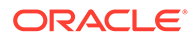

- **Monat Zielperiode** Die Werte in diesem Feld müssen dem Buchungskalender für das Buch in Oracle Hauptbuch entsprechen, in das die Beträge übertragen werden.
- **Jahr Zielperiode** Verwenden Sie der Buchungsperiode entsprechende Werte (gemäß Definition in der Spalte "Monat Zielperiode").

Informationen hierzu finden Sie unter [Periodenzuordnungen definieren.](#page-359-0)

**4.** Definieren Sie die **Dataload-Regel**.

Anhand einer Dataload-Regel wird der Prozess zur Übertragung von Salden aus der EPM Cloud-Anwendung an Oracle Hauptbuch weitergeleitet. Die Dataload-Regel wird nur einmal erstellt, aber bei jeder Übertragung verwendet.

- **a.** Wählen Sie in der Registerkarte **Workflow** unter **Dataload** die Option **Dataload-Regel** aus.
- **b.** Wählen Sie in der **POV-Leiste** die Location für die Dataload-Regel aus.

Dataload-Regeln werden im Kontext eines Points of View verarbeitet. Der Standard-Point of View wird automatisch ausgewählt. Die Informationen für den Point of View werden in der POV-Leiste unten im Fenster angezeigt.

- **c.** Klicken Sie auf **Hinzufügen**.
- **d.** Geben Sie unter **Name** den Namen der Dataload-Regel ein.
- **e.** Übernehmen Sie unter **Kategorie** den Standardwert für die Kategorie.
- **f.** Geben Sie unter **Beschreibung** eine Beschreibung ein, anhand derer die Dataload-Regel identifiziert werden kann, wenn Sie die Anforderung zum Übertragen von Hauptbuchsalden starten.
- **g.** Wählen Sie unter **Zielplantyp** einen Plantyp aus.
- **h.** Wählen Sie in der Dropdown-Liste **Periodenzuordnungstyp** den Periodenzuordnungstyp für jede Datenregel aus.

Gültige Optionen:

- Standard Die Datenregel verwendet den in Data Management definierten Periodenschlüssel und den Schlüssel der vorherigen Periode, um festzulegen, welche Perioden von Quellhauptbüchern jeder in einer Datenregelausführung enthaltenen Data Management-Periode zugeordnet werden sollen.
- Explizit Die Datenregel verwendet die in Data Management definierten Periodenzuordnungen des Typs "Explizit", um festzulegen, welche Perioden von Quellhauptbüchern jeder in einer Datenregelausführung enthaltenen Data Management-Periode zugeordnet werden sollen. Explizite Periodenzuordnungen ermöglichen die Unterstützung zusätzlicher Hauptbuchdatenquellen, in denen Perioden nicht durch das Start- und Enddatum definiert sind.
- **i.** Klicken Sie auf **Speichern**.
- **5.** Fügen Sie der Dataload-Regel für Writebacks **Quelloptionsfilter** hinzu.
	- **a.** Wählen Sie in der Registerkarte **Workflow** unter **Dataload** die Option **Dataload-Regel** aus.
	- **b.** Wählen Sie in der **POV-Leiste** die Location für die Dataload-Regel aus.

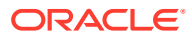

Dataload-Regeln werden im Kontext eines Points of View verarbeitet. Der Standard-Point of View wird automatisch ausgewählt. Die Informationen für den Point of View werden in der POV-Leiste unten im Fenster angezeigt.

- **c.** Wählen Sie die Dataload-Regel aus, der ein Filter hinzugefügt werden soll.
- **d.** Wählen Sie die Registerkarte **Quelloptionen** aus.
- **e.** Klicken Sie im Bereich **Quellfilter** auf
- **f.** Wählen Sie den **Dimensionsnamen** aus.
- **g.** Geben Sie unter **Filterbedingung** die Filterbedingung an:
	- Geben Sie im Textfeld "Filterbedingung" einen Elementnamen oder eine Filterbedingung ein.
	- Klicken Sie auf **Warell**, um das Fenster "Elementauswahl" anzuzeigen und eine Elementauswahl zum Angeben von Funktionen zum Filtern anzugeben. Klicken Sie anschließend auf **OK**.

#### **So verwenden Sie die Elementauswahl**:

**i.** Wählen Sie in der Liste verfügbarer Dimensionen und Elemente auf der linken

Seite ein Element aus, und klicken Sie auf

- **ii.** Um die Auswahl eines Elements in der Liste aufzuheben, klicken Sie auf  $\left| \bigotimes_{i=1}^{\infty} E_i \right|$
- **iii.** Um dem Element besondere Optionen hinzuzufügen, klicken Sie auf wählen Sie eine Option aus.

In den Elementoptionen steht "I" für einschließlich. Beispiel: Mit "IUntergeordnete Elemente" werden alle untergeordneten Elemente für das Element hinzugefügt, einschließlich des ausgewählten Elements. Mit "IAbhängige Elemente" werden alle abhängigen Elemente hinzugefügt, einschließlich des ausgewählten Elements. Wenn Sie "Untergeordnete Elemente" auswählen, werden nur die untergeordneten Elemente, nicht aber das ausgewählte Element eingeschlossen.

Das Element wird nach rechts verschoben. Auf der rechten Seite wird für das Element die Option angezeigt, die Sie in der Spalte "Auswahltyp" ausgewählt haben. Beispiel: In der Spalte "Auswahltyp" wird "Abhängige Elemente" angezeigt.

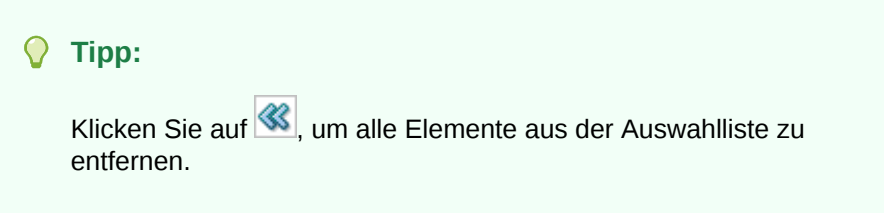

**iv.** Klicken Sie zweimal auf **OK**, um mit der Definition der Quellfilterdetails fortzufahren.

Das ausgewählte Element wird in Oracle Essbase-Syntax im Feld "Filterbedingung" angezeigt.

**6.** Führen Sie die Dataload-Regel aus, um Writebacks durchzuführen.

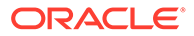

- **a.** Wählen Sie in der Registerkarte **Workflow** unter **Dataload** die Option **Dataload-Regel** aus.
- **b.** Prüfen Sie in der **POV-Leiste** die Location und die Periode für die Dataload-Regel.
- **c.** Wählen Sie **Ausführen** aus, um eine Anforderung zur Übertragung der Budgetbeträge in Oracle Hauptbuch weiterzuleiten.
- **d.** Geben Sie unter **Aus Quelle importieren** an, dass die Budgetinformationen aus Planning importiert werden sollen.
- **e.** Lassen Sie das Feld **Neu berechnen** leer.
- **f.** Geben Sie unter **In Ziel exportieren** an, dass die Informationen in Oracle Hauptbuch exportiert werden sollen.
- **g.** Wählen Sie unter **Startperiode** die erste zu übertragende Hauptbuch-Periode aus.

Die Werteliste enthält alle in der Periodenzuordnung definierten Hauptbuch-Perioden. In der Regel ist dies die erste Periode des Jahres, wenn das Budget erstmals geladen wird, und die aktuelle oder eine zukünftige Periode im Jahr, wenn Budgetaktualisierungen vorliegen, die an Oracle Hauptbuch übertragen werden sollen.

**h.** Wählen Sie unter **Endperiode** die letzte zu übertragende Hauptbuch-Periode aus.

Die Werteliste enthält alle in der Periodenzuordnung definierten Hauptbuch-Perioden.

**i.** Wählen Sie unter **Importmodus** die Option **Ersetzen** aus, um in Oracle Hauptbuch vorhandene Budgetinformationen für den über die Optionen "Startperiode" und "Endperiode" ausgewählten Periodenbereich zu überschreiben.

Wählen Sie **Anhängen** aus, um Informationen zu vorhandenen Oracle Hauptbuch-Budgetbeträgen hinzuzufügen, ohne vorhandene Beträge zu überschreiben.

**j.** Klicken Sie auf **Ausführen**.

# Writeback von Istwerten in Oracle ERP Cloud - Oracle Hauptbuch

Sobald die Istinformationen in der Oracle Enterprise Performance Management Cloud-Anwendung vollständig sind, können Sie die EPM Cloud-Anwendung als Quelle definieren und die Daten dann in eine Oracle ERP Cloud - Oracle Hauptbuch-Zielanwendung zurückschreiben.

Nachdem Sie die benötigten Filter angegeben haben, können Sie Istwerte aus EPM Cloud extrahieren und in Oracle Hauptbuch schreiben. Im Workflowschritt "Exportieren" werden die Daten in eine Flat File geschrieben, die wiederum in ein Datei-Repository kopiert wird. Beim Writeback der Daten werden Journalbuchungen im Hauptbuch erstellt.

Stellen Sie beim Konfigurieren des ERP-Systems sicher, dass in Oracle ERP Cloud der Oracle Fusion ERP Essbase-Cube mit der Option zum Erstellen von Hauptbuchsalden-Cubes erstellt wurde. Darüber hinaus müssen im Oracle Fusion ERP Essbase-Cube bereits Szenarios mit dem Job zum Erstellen von Scenario-Dimensionselementen eingerichtet worden sein.

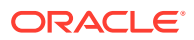

So führen Sie ein Writeback in Oracle Hauptbuch durch:

- **1.** Als Voraussetzung für eine Oracle ERP Cloud-/EPM Cloud-Integration benötigen Sie die erforderlichen Berechtigungen oder die Benutzerrolle und den Datenzugriff für die Arbeit mit allen zu integrierenden ERP-Hauptbüchern.
- **2.** Erstellen Sie ein Importformat für die Zuordnung von Dimensionen zu Oracle Hauptbuch:
	- **a.** Wählen Sie in der Registerkarte **Einrichten** unter **Integrationseinrichtung** die Option **Importformat** aus.
	- **b.** Klicken Sie auf **Hinzufügen**.
	- **c.** Geben Sie unter **Name** den Namen des Importformats ein.
	- **d.** Wählen Sie unter **Quelle** in der Dropdown-Liste den Namen der EPM Cloud-Anwendung aus.
	- **e.** Geben Sie unter **Beschreibung** eine Beschreibung zur Identifizierung des Importformats ein.
	- **f.** Lassen Sie das Feld **Drill-URL** leer.
	- **g.** Wählen Sie in der Dropdown-Liste **Ziel** die Oracle Hauptbuch-Anwendung aus.
	- **h.** Wählen Sie in der Dropdown-Liste **Ziel** die EPM-Anwendung aus.
	- **i.** Scrollen Sie zum unteren Bereich des Fensters "Importformat", um EPM Cloud-Dimensionen den Hauptbuch-Dimensionen zuzuordnen.
	- **j.** Ordnen Sie der Zieldimension "Ledger" eine Quelle zu. Sie können dem Hauptbuch eine Dimension wie "Entity" zuordnen und eine beliebige benötigte Dataload-Zuordnung für die Konvertierung in den Oracle General Ledger-Namen definieren. Wenn Sie ein Writeback in ein einzelnes Hauptbuch durchführen, geben Sie den Namen des Hauptbuchs in der Spalte für den Ausdruck ein.
	- **k. Optional:** Wenn Sie zusätzliche Referenzdaten und/oder Attributdaten für jedes Journal ausfüllen möchten, verwenden Sie für die Spaltenzuordnung die Attributspalten.

Die Attributspalten "Attribute1" bis "Attribute10" sind für REFERENCE1 bis REFERENCE10 reserviert. In diesem Fall müssen Sie auch die Spalte REFERENCE als Dimension hinzufügen und der Spalte ATTR in der Zielanwendung zuordnen. Beispiel: Wenn Sie REFERENCE3 ausfüllen möchten, fügen Sie Dimensionsdetails ein, geben Sie einen geeigneten Namen an, und weisen Sie den Typ "Attribut" sowie die Datenspalte ATTR3 zu. (ATTR11 bis ATTR30 sind für ATTRIBUTE1 bis ATTRIBUTE20 reserviert. "Attribute1" ist in ATTR11 und "Attribute2" in ATTR12 gespeichert usw.)

- **l.** Lassen Sie das Feld **Ausdruck** leer.
- **m.** Klicken Sie auf **Speichern**, um das Importformat zu speichern und den ausgefüllten unteren Abschnitt anzuzeigen.
- **3.** Erstellen Sie eine Location.

In der Location sind die Dataload-Regeln und -Zuordnungen für die Integration gespeichert. Das Importformat wird der Location zugewiesen. Wenn Sie mehrere Importformate verwenden, müssen Sie auch mehrere Locations definieren.

- **a.** Wählen Sie in der Registerkarte **Einrichten** unter **Integrationseinrichtung** die Option **Location** aus.
- **b.** Klicken Sie auf **Hinzufügen**.
- **c.** Geben Sie unter **Name** einen Namen für die Location ein.

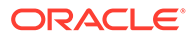

Der Name der Location wird angezeigt, wenn Sie die Übertragung von EPM Cloud in Oracle Hauptbuch starten.

Der Name der Location wird angezeigt, wenn Sie die Übertragung von der EPM-Anwendung in Oracle Hauptbuch starten.

**d.** Wählen Sie unter **Importformat** den Namen des Importformats aus, das während der Übertragung verwendet werden soll.

### **Hinweis:**

Je nach ausgewähltem Importformat werden die Namen in den Feldern "Quelle" und "Ziel" automatisch ausgefüllt.

**e.** Geben Sie im Abschnitt für die übergeordnete Location die zugewiesene übergeordnete Location ein.

Übergeordnete Zuordnungen werden zum Freigeben von Zuordnungen für andere Locations verwendet. Geben Sie Zuordnungen an der übergeordneten Location ein, und die zugehörigen Locations können dieselben Zuordnungen verwenden. Mehrere Standorte können einen übergeordneten Standort teilen. Dies ist hilfreich, wenn mehrere Standorte das gleiche Kontendiagramm verwenden. Falls an einer unter- oder übergeordneten Zuordnungstabelle eine Änderung vorgenommen wird, erfolgt die Änderung für alle unter- und übergeordneten Locations.

- **f.** Unter **Quelle** wird die Quelle automatisch ausgefüllt.
- **g.** Geben Sie unter **Gesetzliches Zahlungsmittel** die Währung des Standortes an.
- **h. Optional:** Geben Sie unter **Logikkontengruppe** die Logikkontengruppe an, die der Location zugewiesen werden soll.
- **i. Optional:** Geben Sie im Abschnitt **Prüfentitygruppe** die Prüfentitygruppe an, die der Location zugewiesen werden soll.
- **j. Optional:** Geben Sie unter **Prüfregelgruppe** die Prüfregelgruppe an, die der Location zugewiesen werden soll..
- **k.** Speichern Sie die Location.

Informationen hierzu finden Sie unter [Locations definieren](#page-355-0).

- **4.** Wählen Sie in der Registerkarte **Einrichten** unter **Integrationseinrichtung** die Option **Periodenzuordnung** aus.
- **5.** Erstellen Sie bei Bedarf beliebige Periodenzuordnungen.

Anhand der Periodenzuordnung werden Perioden für die Übertragung in Oracle Hauptbuch-Buchungskalenderperioden konvertiert.

### **Hinweis:**

Wenn Sie eine Periode angeben, müssen die Start- und Endperioden innerhalb eines einzelnen Geschäftsjahres liegen. Wenn Sie Datenbereiche angeben, die geschäftsjahresübergreifend sind, führt dies zu doppelten Daten.

**a.** Klicken Sie auf **Hinzufügen**, und fügen Sie eine separate Zeile für jede Periode ein, in die Istbeträge übertragen werden sollen.

Verwenden Sie die Periodennamen aus dem vom Buch in Hauptbuch verwendeten Buchungskalender.

**b.** Definieren Sie einen **Periodenschlüssel**.

Wenn Sie einen Wert auswählen, werden die Informationen zu "Periodenschlüssel", "Schlüssel Vorperiode", "Periodenname" und "Monat Zielperiode" automatisch ausgefüllt.

- **Monat Zielperiode** Die Werte in diesem Feld müssen dem Buchungskalender für das Buch in Oracle Hauptbuch entsprechen, in das die Beträge übertragen werden.
- **Jahr Zielperiode** Verwenden Sie der Buchungsperiode entsprechende Werte (gemäß Definition in der Spalte "Monat Zielperiode").

Informationen hierzu finden Sie unter [Periodenzuordnungen definieren.](#page-359-0)

**6.** Wählen Sie in der Registerkarte **Workflow** unter **Integrationseinrichtung** die Option **Dataload-Regel** aus.

Anhand einer Dataload-Regel wird der Prozess zur Übertragung von Salden aus der EPM Cloud-Anwendung an Oracle Hauptbuch weitergeleitet. Die Dataload-Regel wird nur einmal erstellt, aber bei jeder Übertragung verwendet.

**7.** Wählen Sie in der **POV-Leiste** die Location für die Dataload-Regel aus.

Dataload-Regeln werden im Kontext eines Points of View verarbeitet. Der Standard-Point of View wird automatisch ausgewählt. Die Informationen für den Point of View werden in der POV-Leiste unten im Fenster angezeigt.

- **8.** Geben Sie unter **Name** einen Namen für die Dataload-Regel an.
- **9.** Wählen Sie unter **Kategorie** die Option **Ist** aus.
- **10.** Wählen Sie unter **Importformat** das mit dem Writeback verknüpfte Importformat aus.
- **11.** Klicken Sie auf die **Quelloption**.
	- **a.** Wählen Sie unter **Dateiname** den Namen der Datendatei mit den zu ladenden Daten aus. Dabei kann es sich um die Datei handeln, aus der Sie die Datenquellanwendung erstellt haben, oder um eine andere Datei mit Daten sowie einem geeigneten Header.

Wenn nur der Dateiname angegeben wird, müssen die Daten für eine einzelne Periode im Fenster "Regelausführung" eingegeben werden.

Um mehrere Perioden zu laden, erstellen Sie eine Datei für jede Periode, und hängen Sie einen Periodennamen oder Periodenschlüssel an den Dateinamen an. Wenn Sie die Regel für einen Periodenbereich ausführen, wird der Dateiname für jede Periode erstellt, und die Daten werden in den entsprechenden POV geladen.

**b.** Geben Sie unter **Verzeichnis** das Verzeichnis an, dem die Datei zugewiesen wurde.

Um zu einer Datei in einem Verzeichnis der Komponente Datenmanagement zu navigieren, klicken Sie auf **Auswählen**, und wählen Sie im Fenster **Auswählen** eine Datei aus. Sie können auch auf der Seite **Auswählen** die Option **Hochladen** auswählen und auf der Seite **Datei zum Hochladen auswählen** zu einer Datei navigieren.

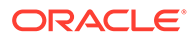

Wenn Sie keinen Dateinamen angeben, werden Sie von der Komponente Datenmanagement zur Eingabe des Dateinamens aufgefordert, wenn Sie die Regel ausführen.

**c.** Wenn Sie Daten in mehrere Perioden laden möchten, wählen Sie in der Dropdown-Liste **Suffixtyp Dateiname** entweder **Periodenname** oder **Periodenschlüssel** aus.

Ein Suffix wird an den Dateinamen angehängt, und die Komponente Datenmanagement fügt die Dateierweiterung nach dem Hinzufügen des Suffixes hinzu. Wenn Sie keinen Dateinamen angeben, sucht Data Management nach einer Datei mit Suffix. Wenn der Typ des Dateinamensuffixes angegeben wird, ist der Dateiname optional und muss nicht im Fenster "Regelausführung" eingegeben werden.

Wenn der Typ des Dateinamensuffixes ein Periodenschlüssel ist, muss der Dateiname den Suffixindikator und das Periodendatumsformat (als Suffixgruppe) enthalten, und eine Validierung als gültiges Datumsformat ist erforderlich. Geben Sie in diesem Fall beim Ausführen der Regel "1\_.txt" in das Feld "Dateiname" ein, und wählen Sie "Periodenname" als Suffixindikator aus. Führen Sie anschließend die Regel für die Perioden von Januar bis März aus.

Beispiel: Geben Sie Folgendes an:

- **i.** 1\_Jan-2019.txt
- **ii.** 1\_Feb-2019.txt
- **iii.** 1\_Mar-2019.txt
- **d.** Geben Sie unter **Periodenschlüssel-Datumsformat** das Datumsformat des Periodenschlüssels ein, das an den Dateinamen im JAVA-Datumsformat angehängt wird. (SimpleDateFormat)
- **e.** Klicken Sie auf **Speichern**.
- **12.** Klicken Sie auf die Registerkarte **Zieloptionen**.

Beim Arbeiten mit Dataload-Regeln können Sie anstelle der gesamten Zielanwendung nur die Zielanwendungsoptionen für bestimmte Locations/ Dataload-Regeln angeben.

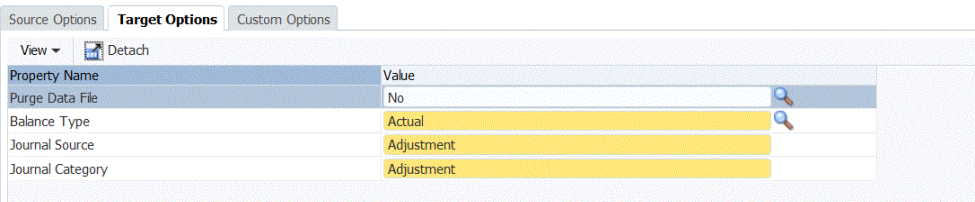

- **13.** Wählen Sie unter **Saldentyp** die Option **Ist** aus.
- **14.** Geben Sie unter **Journalquelle** eine Beschreibung der Journalquelle ein, die der in Oracle ERP Cloud definierten Journalquelle entspricht.
- **15.** Geben Sie unter **Journalkategorie** eine Beschreibung der Journalkategorie ein, die der in Oracle ERP Cloud definierten Journalkategorie entspricht.
- **16.** Klicken Sie auf **Speichern**.
- **17.** Führen Sie die Dataload-Regel aus, um Writebacks durchzuführen.

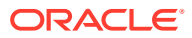

- **a.** Wählen Sie in der Registerkarte **Workflow** unter **Dataload** die Option **Dataload-Regel** aus.
- **b.** Prüfen Sie in der **POV-Leiste** die Location und die Periode für die Dataload-Regel.
- **c.** Wählen Sie **Ausführen** aus, um eine Anforderung zum Writeback der Istbeträge in Oracle Hauptbuch weiterzuleiten.
- **d.** Geben Sie unter **Aus Quelle importieren** an, dass die Istwertinformationen aus der EPM Cloud-Anwendung importiert werden sollen.
- **e.** Lassen Sie das Feld **Neu berechnen** leer.
- **f.** Geben Sie unter **In Ziel exportieren** an, dass die Informationen in Oracle Hauptbuch exportiert werden sollen.
- **g.** Wählen Sie unter **Startperiode** die erste zu übertragende Hauptbuch-Periode aus.

Die Werteliste enthält alle in der Periodenzuordnung definierten Hauptbuch-Perioden. In der Regel ist dies die erste Periode des Jahres, wenn die Istwerte erstmals geladen werden, und die aktuelle oder eine zukünftige Periode im Jahr, wenn Istwertaktualisierungen vorliegen, die in Oracle Hauptbuch zurückgeschrieben werden sollen.

**h.** Wählen Sie unter **Endperiode** die letzte zu übertragende Hauptbuch-Periode aus.

Die Werteliste enthält alle in der Periodenzuordnung definierten Hauptbuch-Perioden.

**i.** Wählen Sie unter **Importmodus** die Option **Ersetzen** aus, um in Oracle Hauptbuch vorhandene Istwertinformationen für den über die Optionen "Startperiode" und "Endperiode" ausgewählten Periodenbereich zu überschreiben.

Wählen Sie **Anhängen** aus, um Informationen zu vorhandenen Oracle Hauptbuch-Istbeträgen hinzuzufügen, ohne vorhandene Beträge zu überschreiben.

**j.** Klicken Sie auf **Ausführen**.

# Oracle Fusion Budgetkontrolle integrieren

Das Modul Budgetkontrolle von Oracle ERP Cloud bietet eine flexible, offene Schnittstelle zum Importieren von Budgets und stellt eine einfache Tabelle zur Eingabe von Budgetdaten bereit.

Sie können zweckgebundene Mittel, Verpflichtungen, sonstige erwartete Aufwendungen und Aufwendungen aus dem Modul Budgetkontrolle in Ihr Planning-Modul und in das Planning-Modul "Budgetrevisionen" importieren und sie für Budgetrevisionen, zur Vorbereitung zukünftiger Budgets und zu Reportingzwecken verwenden.

Darüber hinaus können Sie in Planning und im Planning-Modul "Budgetrevisionen" umfassende Budgets entwickeln und mit der Writeback-Funktion in der Komponente Datenmanagement an das Modul Budgetkontrolle übertragen und die Budgetkontrollvalidierung aktivieren.

### **Hinweis:**

In diesem Release wird das Modul Budgetkontrolle nur in Planning und in das Planning-Modul "Budgetrevisionen" integriert.

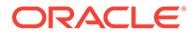

<span id="page-192-0"></span>Informationen zum Laden von zweckgebundenen Mitteln, Verpflichtungen und sonstigen erwarteten Aufwendungen aus dem Modul Budgetkontrolle in Oracle Enterprise Performance Management Cloud finden Sie unter Budgetverbrauchssalden von Oracle Fusion Budgetkontrolle in EPM Cloud-Prozessbeschreibung laden.

Informationen zum Zurückschreiben von Budgets aus EPM Cloud in Budgetkontrolle finden Sie unter [Writeback von EPM Cloud-Budgetsalden in Prozessbeschreibung von](#page-205-0) [Oracle Fusion Budgetkontrolle.](#page-205-0)

# Budgetverbrauchssalden von Oracle Fusion Budgetkontrolle in die EPM Cloud-Prozessbeschreibung laden

In diesem Abschnitt wird das Laden von zweckgebundenen Mitteln, Verpflichtungen und sonstigen erwarteten Aufwendungen aus dem Modul Budgetkontrolle zur Verwendung in Ihrer Planning-Anwendung und in der Planning-Anwendung "Budgetrevisionen" beschrieben.

Sie können zweckgebundene Mittel, Verpflichtungen, Aufwendungen und sonstige erwartete Aufwendungen aus dem Modul Budgetkontrolle laden und in Ihrer Planning-Anwendung und in der Planning-Anwendung "Budgetrevisionen" verwenden.

Dies ist eine Übersicht zu den Schritten zum Laden von zweckgebundenen Mitteln, Verpflichtungen und sonstigen erwarteten Aufwendungen aus dem Modul Budgetkontrolle in Oracle Enterprise Performance Management Cloud:

**1.** Registrieren, konfigurieren und initialisieren Sie eine Quellverbindung für Oracle Fusion Budgetkontrolle.

Der Initialisierungsprozess übergibt Essbase-Cubes von Oracle Fusion Budgetkontrolle-Salden als Oracle Fusion Budgetkontrolle-Zielanwendungen an die Komponente Datenmanagement. Ein Control Budget-Dimensionselement in der jeweiligen Budgetkontrolle-Zielanwendung steht für ein Kontrollbudget im Modul Budgetkontrolle. In EPM Cloud werden Daten von hier aus geladen und hierhin zurückgeschrieben.

Informationen hierzu finden Sie unter [Verbindung zu einer Budgetkontrolle-Quelle](#page-193-0) [konfigurieren.](#page-193-0)

### **Hinweis:**

Ein Drillthrough wird in diesem Release für die Integration von Budgetkontrolle mit EPM Cloud nicht unterstützt.

**2.** Erstellen Sie die EPM Cloud-Zielanwendung so, dass sie die Planning- und Budgetkontrolle-Anwendungen enthält, die integriert werden sollen.

Als Regel gilt, dass Sie beim Laden und Zurückschreiben von Daten zwischen der Planning- und der Oracle Fusion Budgetkontrolle-Anwendung die systemgenerierte Zielanwendung verwenden können, die die Planning-Anwendung in EPM Cloud darstellt, und die Zielanwendungen, die bei der Initialisierung des Quellsystems generiert wurden und den Essbase-Cube der Oracle Fusion Budgetkontrolle-Salden darstellen, anstelle Ihrer eigenen Zielanwendungen verwenden können. Dimensionsdetails für diese systemgenerierten Zielanwendungen im Fenster "Zielanwendung" dürfen nicht geändert, hinzugefügt oder gelöscht werden.

Informationen hierzu finden Sie unter [Zielanwendungen registrieren.](#page-66-0)

<span id="page-193-0"></span>**3.** Erstellen Sie ein Importformat, um die Dimensionen aus der Oracle Fusion Budgetkontrolle-Anwendung den Planning-Anwendungen zuzuordnen, in die die Beträge für zweckgebundene Mittel, Verpflichtungen und Aufwand geladen werden.

Informationen hierzu finden Sie unter [Importformate verwenden](#page-207-0) in diesem Abschnitt.

- **4.** Erstellen Sie eine Location, an der das Importformat Budgetkontrolle zugeordnet wird. Informationen hierzu finden Sie unter [Locations definieren](#page-170-0) in diesem Abschnitt.
- **5.** Erstellen Sie in der Planning-Anwendung, in die die Oracle Fusion Budgetkontrolle-Salden geladen werden, eine Kategoriezuordnung für Scenario-Dimensionselemente.

Informationen hierzu finden Sie unter [Kategoriezuordnungen definieren](#page-199-0) in diesem Abschnitt.

**6.** Erstellen Sie Dataload-Zuordnungen, um die Dimensionselemente zwischen der Oracle Fusion Budgetkontrolle-Anwendung und der Planning-Anwendung zuzuordnen.

Informationen hierzu finden Sie unter [Dataload-Zuordnung](#page-173-0) in diesem Abschnitt.

**7.** Erstellen Sie eine Dataload-Regel (Integrationsdefinition), um den Dataload auszuführen und die Beträge für zweckgebundene Mittel, Verpflichtungen und Aufwand von der Oracle Fusion Budgetkontrolle-Anwendung in die EPM Cloud-Anwendung zu laden.

Informationen hierzu finden Sie unter [Dataload-Regeln hinzufügen.](#page-201-0)

## Verbindung zu einer Budgetkontrolle-Quelle konfigurieren

Dieses Verfahren beschreibt die Konfiguration einer Budgetkontrolle-Quelle.

Saldo-Cubes im Modul Budgetkontrolle und die zugehörigen zugrunde liegenden Kontrollbudgets können in Oracle Enterprise Performance Management Cloud integriert werden, wenn das Kontrollbudget im Modul Budgetkontrolle:

- den Quellbudgettyp "Planning" aufweist
- keine Project Portfolio Management-Schüssel als Budgetsegment aufweist
- einem Saldo-Cube im Modul Budgetkontrolle zugeordnet ist

Um mit der Integration des Moduls Budgetkontrolle in EPM Cloud zu beginnen, erstellen und registrieren Sie das Quellsystem mit dem Quellsystemtyp "Oracle ERP Cloud".

Nachdem Sie das Quellsystem und die Verbindungsinformationen angegeben haben, initialisieren Sie das Quellsystem, um die Informationen zur Budgetkontrolle in EPM Cloud als eine von vielen Oracle Essbase-Zielanwendungen zu kopieren.

So fügen Sie Oracle Fusion Budgetkontrolle-Quellsysteme hinzu:

- **1.** Wählen Sie in der Registerkarte **Einrichten** unter **Registrieren** die Option **Quellsystem** aus.
- **2.** Klicken Sie unter **Quellsystem** auf **Hinzufügen**.
- **3.** Geben Sie die Quellsystemdetails ein:
	- **a.** Geben Sie unter **Quellsystemname** den Namen des Quellsystems ein.

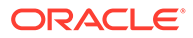

#### **Hinweis:**

Stellen Sie sicher, dass der Quellsystemname keine Leerzeichen enthält. Beispiel: Verwenden Sie **FinCloudBC** anstelle von **Fin Cloud BC**.

- **b.** Geben Sie unter **Quellsystembeschreibung** eine Beschreibung des Quellsystems ein.
- **c.** Wählen Sie unter **Quellsystemtyp** die Option **Oracle ERP Cloud** aus.
- **d.** Wählen Sie **Fusion Budgetkontrolle** aus.

Wenn Oracle Fusion Budgetkontrolle aktiviert ist, werden nur Budgetkontrolle-Anwendungen importiert. Dies ist durch das Präfix "XCC \_" angegeben.

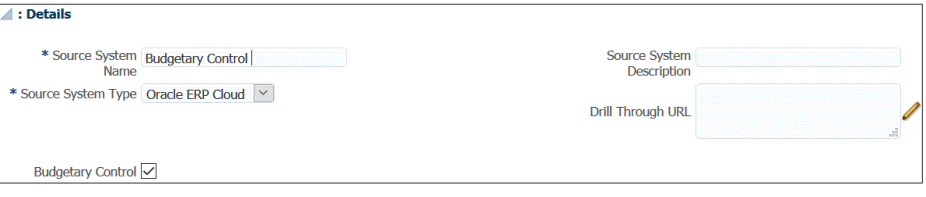

**e.** Geben Sie unter **Anwendungsfilter** alle vorhandenen Filterbedingungen zum Begrenzen der Anzahl an Oracle Fusion Budgetkontrolle-Anwendungen an, die zurückgegeben werden, wenn Sie das Quellsystem initialisieren.

Sie können eine einzelne Filterbedingung oder viele Filterbedingungen angeben. Wenn Sie mehrere Filterbedingungen verwenden, trennen Sie die einzelnen Filterbedingungen durch Kommas (,) voneinander.

Wenn Sie einen Anwendungsnamen als Filterbedingung angeben, können Sie, wie im Folgenden dargestellt, den vollständigen Oracle Fusion Budgetkontrolle-Anwendungsnamen, einen Platzhalter oder einen Platzhalter für ein einzelnes Zeichen angeben.

- XCC VF City Budget (vollständiger Name)
- XCC\_VF\* (Platzhalter)
- XCC\_VF??COA (Platzhalter für einzelnes Zeichen)

Den Namen der Essbase-Cubes der Oracle Fusion Budgetkontrolle-Salden für die Kontrollbudgets, für die die Integration durchgeführt werden soll, können Sie mit der Aufgabe zum Verwalten von Kontrollbudgets in Oracle Fusion Budgetkontrolle abrufen.

Wenn Sie den Initialisierungsprozess ausführen, importiert das System alle Anwendungen, die der Filterbedingung entsprechen. Wenn keine Filter angegeben werden, werden alle Anwendungen importiert.

#### **4.** Klicken Sie auf **Quellverbindung konfigurieren**.

Die Quellverbindungskonfiguration wird dazu verwendet, den Namen und das Kennwort des Oracle Fusion Budgetkontrolle-Benutzers zu speichern. Auch die WSDL-Verbindung wird hier gespeichert.

**5.** Geben Sie unter **Benutzername** den Oracle Fusion Budgetkontrolle-Benutzernamen ein.

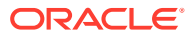

Geben Sie den Namen des Benutzers ein, der als Budgetmanager zugewiesen ist und über Datenzugriff auf die Budgets in dem zu integrierenden Modul Budgetkontrolle verfügt.

**6.** Geben Sie unter **Kennwort** das Benutzerkennwort ein.

Dieses Kennwort müssen Sie bei jeder Änderung des Oracle ERP Cloud-Kennworts aktualisieren.

**7.** Geben Sie unter **Webservices-URL** die Serverinformationen für den Fusion-Webservice ein. Beispiel: Geben Sie https://server ein.

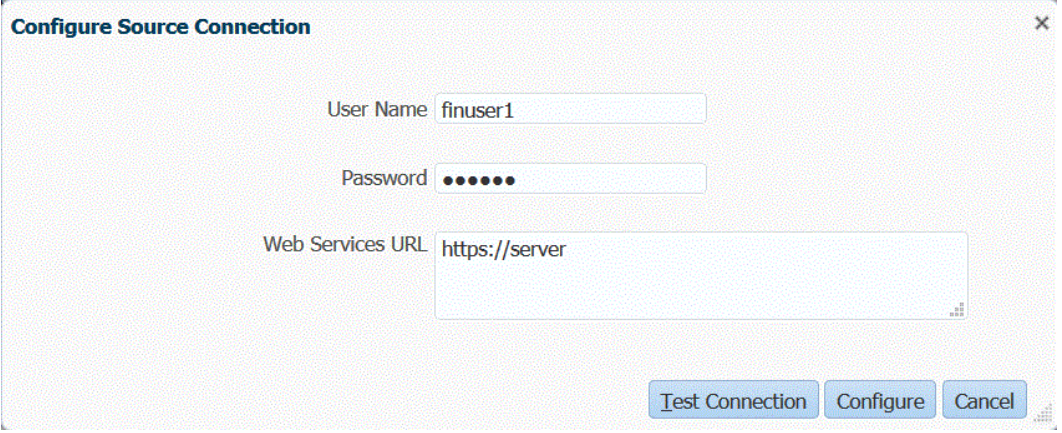

Kunden, die das Release 19.01 und früher von Oracle ERP Cloud verwenden: Stellen Sie die Verbindung mit der alten WSDL her, und geben Sie die URL im folgenden Format an:

Wenn Sie eine Version des Release-URL-Formats vor R12 verwenden, ersetzen Sie "fs" durch **fin** in der URL von derjenigen, mit der Sie sich bei der Webservices-URL anmelden.

Wenn Sie eine Version des Release-URL-Formats nach R12 verwenden, ersetzen Sie "fs" durch **fa** in der URL derjenigen Version, mit der Sie sich anmelden, oder kopieren Sie den Server aus der Version, die für die Anmeldung bei der **Webservices-URL** verwendet wird, und fügen Sie sie ein.

Beispiel: Geben Sie Folgendes an: https://efsdcdgha02.fin.efops.yourcorp.com/ publicFinancialCommonErpIntegration/ErpIntegrationService?WSDL

- **8.** Klicken Sie auf **Verbindung testen**.
- **9.** Klicken Sie auf **Konfigurieren**.

 $\sqrt{2}$ 

Eine Meldung wird angezeigt, in der die erfolgreiche Konfiguration des Quellsystems [*Name des Quellsystems*] bestätigt wird.

**10.** Klicken Sie im Fenster **Quellsystem** auf **Initialisieren**.

Bei der Initialisierung des Quellsystems werden alle in der Komponente Datenmanagement erforderlichen Metadaten, wie z.B. Budgets, Budgetkontenpläne usw., abgerufen. Das Quellsystem muss auch initialisiert werden, wenn z.B. ein Kontenplan, Segmente/ChartFelder, Hauptbücher oder Zuständigkeiten im Quellsystem neu hinzugefügt wurden.

Der Initialisierungsprozess kann etwas Zeit in Anspruch nehmen. Sie können den Fortschritt in der Jobkonsole beobachten.

**11.** Klicken Sie auf **Speichern**.

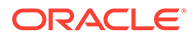

# Importformate verwenden

Mit dem Importformat können Sie die Integrationszuordnung zwischen den Budgetkontrolle-Segmenten (Budgetkontenplan) und den Oracle Enterprise Performance Management Cloud-Dimensionen einrichten.

Die Quell- und Zielspalten der Komponente Datenmanagement werden automatisch ausgefüllt, wenn Sie die Quelle und das Ziel auswählen.

Sie arbeiten mit Importformaten im Fenster "Importformat". Dieses weist die folgenden drei Bereiche auf:

- Importformatübersicht Zeigt die allgemeinen für die Quell- und Zielanwendungen relevanten Informationen an.
- Importformatdetails Damit können Sie Importformatinformationen hinzufügen und verwalten.
- Importformatzuordnungen Damit können Sie Informationen über Importformatzuordnungen hinzufügen und verwalten.

So fügen Sie ein Importformat für eine auf Budgetkontrolle basierende Quelle hinzu:

- **1.** Wählen Sie in der Registerkarte **Einrichten** unter **Integrationseinrichtung** die Option **Importformat** aus.
- **2.** Wählen Sie in der Übersichtstaskleiste **Importformat** die Option **Hinzufügen** aus.

Dem oberen Raster des Fensters "Importformate" wird eine Zeile hinzugefügt.

**3.** Geben Sie unter **Name** einen benutzerdefinierten Bezeichner für das Importformat ein.

Sie können den Wert in diesem Feld nicht mehr ändern, nachdem eine Zuordnung für dieses Importformat erstellt wurde.

- **4.** Geben Sie unter **Beschreibung** eine Beschreibung des Importformats ein.
- **5.** Wählen Sie unter **Quelle** die Datenmanagement-Quellanwendung aus der Dropdown-Liste aus.
- **6.** Wählen Sie unter **Ziel** die Budgetkontrolle-Anwendung aus.
- **7.** Gehen Sie zum Abschnitt **Importformatzuordnung**.

Die Zieldimensionen werden automatisch aufgefüllt.

**8.** Geben Sie unter **Quellspalte** die Quelldimensionen in der Quellanwendung des Moduls Budgetkontrolle an, die den Dimensionen in der Planning-Zielanwendung entsprechen.

### **Hinweis:**

Erstellen Sie keine Zuordnung für Planning-Dimensionen, die nicht von einer Dimension des Moduls Budgetkontrolle, wie z.B. der Version-Dimension und der Plan Element-Dimension in einer Planning-Anwendung, zugeordnet werden können. Für diese nicht zugeordneten Planning-Dimensionen können Sie später in den Dataload-Zuordnungen ein einzelnes Element angeben.

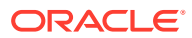

**9. Optional:** Fügen Sie unter **Ausdruck** die gewünschten Importausdrücke hinzu.

Die Komponente Datenmanagement stellt eine Reihe leistungsstarker Importausdrücke bereit, die ermöglichen, dass eine beliebige Datei gelesen und in die Datenbank der Komponente Datenmanagement geparst werden kann. Geben Sie erweiterte Ausdrücke in der Spalte "Ausdruck" des Feldes ein. Importausdrücke werden auf den aus der Importdatei gelesenen Wert angewendet.

Weitere Informationen finden Sie unter [Importausdrücke hinzufügen.](#page-328-0)

**10.** Klicken Sie auf **Speichern**.

## Locations definieren

Eine Location ist die Ebene, auf der ein Dataload in Data Management ausgeführt wird. Jede Location wird einem Importformat zugewiesen. Dataload-Zuweisung und Dataload-Regeln werden pro Location definiert. Sie definieren Locations, um anzugeben, wohin Sie die Daten laden möchten. Außerdem können Sie mit Locations dasselbe Importformat für mehrere Zielanwendungen verwenden, wenn diese dieselbe Dimensionalität aufweisen. Wenn Sie jedoch mehrere Importformate verwenden, müssen Sie mehrere Locations definieren.

### **Hinweis:**

Sie können doppelte Locations für dieselbe Kombination aus Quellsystem und Anwendung erstellen.

So erstellen Sie eine Location:

- **1.** Wählen Sie in der Registerkarte **Einrichten** unter **Integrationseinrichtung** die Option **Location** aus.
- **2.** Klicken Sie unter **Location** auf **Hinzufügen**.
- **3.** Geben Sie unter **Locationdetails** unter **Name** den Namen der Location ein.
- **4.** Geben Sie unter **Importformat** das Importformat ein.

Mit dem Importformat wird die Struktur des Quellsystems beschrieben, und es wird während des Imports des Quellsystems ausgeführt. Ein entsprechendes Importformat muss vorhanden sein, damit es mit einer Location verwendet werden kann.

Zudem gilt Folgendes:

- Der Quellname wird automatisch anhand des Importformats ausgefüllt.
- Der Zielname wird automatisch anhand des Importformats ausgefüllt.

Sie können auch auf klicken und ein Importformat auswählen.

- **5.** Geben Sie unter **Gesetzliches Zahlungsmittel** die Währung des Standortes an.
- **6.** Geben Sie im Abschnitt für die übergeordnete Location die zugewiesene übergeordnete Location ein.

Übergeordnete Zuordnungen werden zum Freigeben von Zuordnungen für andere Locations verwendet. Geben Sie Zuordnungen an der übergeordneten Location ein, und die zugehörigen Locations können dieselben Zuordnungen verwenden. Mehrere Standorte können einen übergeordneten Standort teilen. Dies ist hilfreich, wenn mehrere Standorte das gleiche Kontendiagramm verwenden. Falls an einer unter- oder

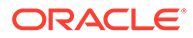

übergeordneten Zuordnungstabelle eine Änderung vorgenommen wird, erfolgt die Änderung für alle unter- und übergeordneten Locations.

### **Hinweis:**

Wenn eine Location ein übergeordnetes Element besitzt, werden die Zuordnungen an das untergeordnete Element übertragen. Änderungen an der Zuordnung können jedoch nur bei der übergeordneten Location vorgenommen werden.

**7. Optional:** Geben Sie unter **Logikkontengruppe** die Logikkontengruppe an, die der Location zugewiesen werden soll.

Eine Logikgruppe enthält mindestens ein Logikkonto, das nach dem Laden einer Quelldatei generiert wird. Logikkonten sind aus den Quelldaten abgeleitete berechnete Accounts.

Die Liste mit den Werten für eine Logikgruppe wird automatisch entsprechend der Zielanwendung gefiltert, unter der sie erstellt wurde.

**8. Optional:** Geben Sie im Abschnitt **Prüfentitygruppe** die Prüfentitygruppe an, die der Location zugewiesen werden soll.

Wenn der Location eine Prüfentitygruppe zugewiesen ist, wird der Prüfbericht für alle in der Gruppe definierten Entitys ausgeführt. Wenn der Location keine Prüfentitygruppe zugewiesen ist, wird der Prüfbericht für die Entitys ausgeführt, die in das Zielsystem geladen wurden. Data Management-Prüfberichte rufen Werte direkt aus dem Zielsystem, aus Data Management-Quelldaten oder aus konvertierten Data Management-Daten ab.

Die Liste mit den Werten für eine Prüfentitygruppe wird automatisch entsprechend der Zielanwendung gefiltert, unter der sie erstellt wurde.

**9. Optional:** Geben Sie unter **Prüfregelgruppe** die Prüfregelgruppe an, die der Location zugewiesen werden soll.

Mit Prüfregeln setzen Systemadministratoren die Datenintegrität durch. Prüfregeln werden in einer Prüfregelgruppe erstellt, die wiederum einer Location zugewiesen wird. Nach dem Laden der Daten in das Zielsystem wird ein Prüfbericht generiert.

Die Liste mit den Werten für eine Prüfregelgruppe wird automatisch entsprechend der Zielanwendung gefiltert, unter der sie erstellt wurde.

- **10.** Klicken Sie auf **Speichern**.
- **11. Optional**: Führen Sie die folgenden Aufgaben aus:
	- Um eine vorhandene Location zu bearbeiten, wählen Sie die gewünschte Location aus, und nehmen Sie die erforderlichen Änderungen vor. Klicken Sie anschließend auf **Speichern**.
	- Wenn Sie eine Location löschen möchten, klicken Sie auf **Löschen**.

Wenn Sie eine Location löschen, wird sie auch aus allen anderen Datenmanagement-Fenstern wie z.B. "Dataload" entfernt.

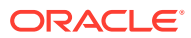

### <span id="page-199-0"></span>**Tipp:**

Um nach dem Locationnamen zu filtern, stellen Sie sicher, dass die Filterzeile

oberhalb der Spaltenheader angezeigt wird. (Klicken Sie auf **Randell**, um die Filterzeile ein- und auszublenden.) Geben Sie anschließend den Filtertext ein.

Sie können Locations mit der Dropdown-Liste oben im Fenster nach Zielanwendung filtern.

# Kategoriezuordnungen definieren

Sie können in der Planning-Anwendung und in der Planning-Anwendung "Budgetrevisionen" in die die Salden des Moduls Budgetkontrolle geladen werden, eine Kategoriezuordnung für Scenario-Dimensionselemente erstellen.

Wenn Sie Budgetverbrauchssalden des Moduls Budgetkontrolle zur Abfrage in den Budgetrevisionen laden, laden Sie sie in das vordefinierte Scenario-Element "OEP\_Consumed".

So definieren Sie Kategoriezuordnungen:

- **1.** Wählen Sie in der Registerkarte **Einrichten** unter **Integrationseinrichtung** die Option **Kategoriezuordnung** aus.
- **2.** Wählen Sie **Globale Zuordnung** aus.
- **3.** Klicken Sie auf **Hinzufügen**.

Eine leere Eingabezeile wird angezeigt.

**4.** Geben Sie unter **Kategoire** einen Namen ein, der dem Scenario-Dimensionselement der Planning-Anwendung und der Planning-Anwendung "Budgetrevisionen" entspricht, in das die Budgetverbrauchsbeträge geladen werden sollen.

Beispiel: Wenn Sie die Summe der zweckgebundenen Mittel, Verpflichtungen und sonstigen erwarteten Aufwendungen vom Modul Budgetkontrolle in ein Scenario-Dimensionselement in der Planning-Anwendung laden möchten, benötigen Sie einen Kategoriezuordnungseintrag.

Wenn Sie die Funktion für Budgetrevisionen verwenden, lautet das vom System generierte Scenario-Dimensionselement für diesen Einsatzzweck "OEP\_Consumed".

Wenn Sie die Funktion für Budgetrevisionen nicht verwenden und die Salden des Moduls Budgetkontrolle trotzdem anstelle der Belastungssalden aus den Hauptbuchsalden in die Planning-Anwendung laden möchten, erstellen Sie ein benutzerdefiniertes Scenario-Dimensionselement.

Erstellen Sie in jedem Fall einen Kategoriezuordnungseintrag, und geben Sie diesen Namen für das Scenario-Dimensionselement als Zielkategorie ein. Die zugehörige Kategorie kann je nach Ihren Wünschen denselben Namen oder einen anderen Namen erhalten, z.B. "Verbrauch für Budgetkontrolle" oder einfach "Verbraucht".

**5.** Klicken Sie auf **Speichern**.

# Dataload-Zuordnung

Beim Laden von Budgetkontrolle-Budgets in Oracle Enterprise Performance Management Cloud ordnen Sie die Budgetkontrolle-Quellelemente den EPM Cloud-Zielelementen zu.

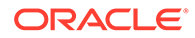

Ordnen Sie neben den Elementen für die im Importformat zugeordneten Planning-Dimensionen auch die Elemente für die nicht zugeordneten Planning-Dimensionen zu, indem Sie das Planning-Dimensionselement angeben, in das Daten geladen werden, z.B. Version "OEP\_Working" und Planelement "OEP\_Load".

So definieren Sie Dataload-Zuordnungen:

**1.** Wählen Sie in der Registerkarte **Workflow** unter **Dataload** die Option **Dataload-Zuordnung** aus.

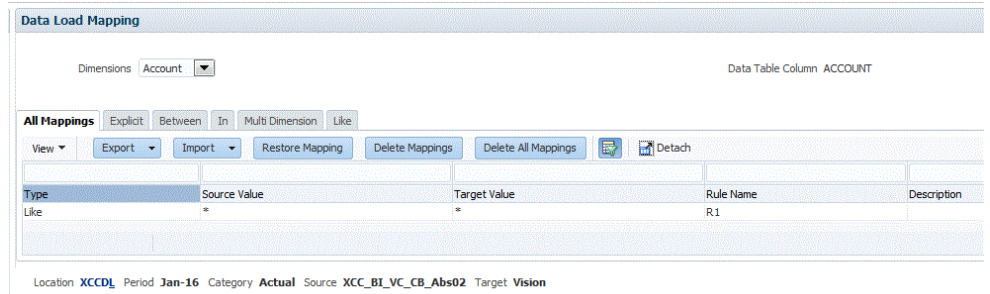

**2.** Wählen Sie in der **POV-Leiste** die Location, die Periode und die Kategorie aus, die der EPM Cloud entsprechen, in die Daten für die Dataload-Zuordnung und für die Dataload-Regel geladen werden sollen.

Dataload-Regeln werden im Kontext eines Points of View verarbeitet. Der Standard-Point of View wird automatisch ausgewählt. Die Informationen für den Point of View werden in der POV-Leiste unten im Fenster angezeigt.

**3.** Wählen Sie in der Dropdown-Liste **Dimensionen** die zuzuordnende Quelldimension aus.

Sie müssen eine Zuordnung für die einzelnen Planning-Zieldimensionen bereitstellen.

Bei Dimensionen, die nicht im Importformat zugeordnet sind, müssen Sie die Zuordnung zu einem spezifischen Zielelement erstellen, z.B. "OEP\_Working" in der nicht zugeordneten Version-Dimension und "OEP\_Load" in der nicht zugeordneten Plan Element-Dimension in der Planning-Anwendung.

Bei Dimensionen, die im Importformat zugeordnet sind, muss eine "As-Is"- Zuordnung erstellt werden, auch wenn der Wert der EPM Cloud-Dimensionen vor dem Laden nicht aktualisiert wurde.

- **4.** Wählen Sie die Registerkarte **Wie** aus.
- **5.** Geben Sie unter **Quellwert** das Quelldimensionselement an, das dem Zieldimensionselement zugeordnet werden soll.

Um alle Budgetkontrolle-Konten EPM Cloud ungeprüft und ohne Änderungen zuzuordnen, geben Sie bei **Quellwert** das Zeichen **\*** und bei **Zielwert** das Zeichen **\*** ein.

**6.** Wählen Sie unter **Zielwert** den Elementnamen aus, dem die Quellelemente zugeordnet sind.

Sie können auch auf die Suche klicken, um Elementauswahl anzuzeigen und einen Elementnamen aus der Elementliste auszuwählen.

**7.** Geben Sie unter **Regelname** den Namen der Dataload-Regel ein, anhand derer die Budgetbeträge in Budgetkontrolle übertragen werden sollen.

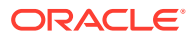

### <span id="page-201-0"></span>**Hinweis:**

Regeln werden alphabetisch in der Reihenfolge ihrer Namen ausgewertet. Explizite Regeln besitzen keinen Regelnamen. Die Auswertungshierarchie reicht von **Explizit** über (in/Zwischen/Multi) bis **Wie**.

**8.** Geben Sie unter **Beschreibung** eine Beschreibung der Zuordnung ein.

Geben Sie beispielsweise eine Beschreibung wie "Zuordnung zum Hauptbuch" ein.

**9. Optional:** Wählen Sie unter **Auf Regel anwenden** aus, dass die Zuordnung nur auf die bestimmte Datenregel in der Location angewendet werden soll.

Informationen hierzu finden Sie unter [Elementzuordnungen erstellen](#page-367-0).

**10.** Klicken Sie auf **Speichern**.

# Dataload-Regeln hinzufügen

Nachdem Sie die Elementzuordnungen für die Location definiert haben, definieren Sie die Dataload-Regeln und führen sie aus, um den Budgetverbrauch vom Modul Budgetkontrolle in die Oracle Enterprise Performance Management Cloud-Anwendung zu pushen.

Dataload-Regeln werden für bereits eingerichtete Locations definiert. Dataload-Regeln gelten speziell für Locations. Sie können mehrere Dataload-Regeln für eine Zielanwendung erstellen, sodass Sie Daten aus verschiedenen Quellen in eine Zielanwendung importieren können.

Die Dataload-Regel wird nur einmal erstellt, aber bei jeder Übertragung verwendet.

So erstellen Sie eine Dataload-Regel:

- **1.** Wählen Sie in der Registerkarte **Workflow** unter **Dataload** die Option **Dataload-Regel** aus.
- **2.** Wählen Sie in der **POV-Leiste** die Location, die Periode und die Kategorie aus, die den EPM Cloud-Szenarios entsprechen, in die Daten für die Dataload-Regel geladen werden sollen.

Dataload-Regeln werden im Kontext eines Points of View verarbeitet. Der Standard-Point of View wird automatisch ausgewählt. Die Informationen für den Point of View werden in der POV-Leiste unten im Fenster angezeigt.

- **3.** Klicken Sie auf **Hinzufügen**.
- **4.** Geben Sie unter **Name** den Namen der Dataload-Regel ein.
- **5.** Geben Sie unter **Beschreibung** eine Beschreibung ein, anhand derer die Dataload-Regel beim Starten der Übertragung identifiziert werden kann.
- **6.** Wählen Sie unter **Kategorie** die Kategorie aus, die dem Scenario-Dimensionselement in der Planning-Anwendung entspricht, in das die Verbrauchsbeträge des Moduls Budgetkontrolle geladen werden. Hierbei handelt es sich um die im Schritt **Kategoriezuordnungen definieren** weiter oben erstellte Kategorie.
- **7.** Wählen Sie in der Dropdown-Liste **Periodenzuordnungstyp** den Periodenzuordnungstyp für jede Datenregel aus.

Gültige Optionen:

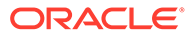

• Standard - Die Datenregel verwendet den in Data Management definierten Periodenschlüssel und den Schlüssel der vorherigen Periode, um festzulegen, welche Perioden von Quellhauptbüchern jeder in einer Datenregelausführung enthaltenen Data Management-Periode zugeordnet werden sollen.

Wählen Sie den Periodenzuordnungstyp **Standard** für das Laden der Verbrauchsbeträge in die Planning-Anwendung aus.

- Explizit Die Datenregel verwendet die in Data Management definierten Periodenzuordnungen des Typs "Explizit", um festzulegen, welche Perioden von Quellhauptbüchern jeder in einer Datenregelausführung enthaltenen Data Management-Periode zugeordnet werden sollen. Explizite Periodenzuordnungen ermöglichen die Unterstützung zusätzlicher Hauptbuch-Datenquellen, in denen Perioden nicht durch das Start- und Enddatum definiert sind.
- **8.** Klicken Sie auf **Speichern**.
- **9.** Wählen Sie unter **Zielplantyp** den Plantyp des Ziels aus, in das das Budget geladen werden soll.
- **10.** Wählen Sie die **Quelloptionen** aus, um Dimensionen und Filter anzugeben. Informationen hierzu finden Sie unter [Filter für Dataload-Regeln hinzufügen.](#page-213-0)
- **11. Optional**: Wählen Sie **Zieloptionen** aus, um Zieloptionen anzugeben.

Informationen hierzu finden Sie unter [Anwendungsoptionen für Essbase](#page-91-0) [definieren.](#page-91-0)

**12. Optional**: Wählen Sie **Benutzerdefinierte Optionen** aus, um Freiform-Integrationsinformationen anzugeben.

Informationen hierzu finden Sie unter [Benutzerdefinierte Optionen erstellen.](#page-399-0)

**13.** Führen Sie die Dataload-Regel aus.

Weitere Informationen hierzu finden Sie in den folgenden Themen zu Dataload-Regeln:

- Dataload-Regeln bearbeiten siehe [Dataload-Regeln bearbeiten.](#page-396-0)
- Dataload-Regeln ausführen siehe [Dataload-Regeln ausführen](#page-147-0).
- Dataload-Regeln erstellen siehe [Dataload-Regeln löschen](#page-398-0).
- Dataload-Regeln planen siehe [Dataload-Regeln planen](#page-398-0).
- Dataload-Regeln vor der Ausführung anzeigen siehe [Dataload-Workbench](#page-400-0) [verwenden.](#page-400-0)
- Prozessdetails der Datenregel prüfen siehe [Prozessdetails anzeigen](#page-409-0).
- **14.** Wählen Sie in **Workflow** unter **Überwachen Prozessdetails** aus.
- **15.** Prüfen Sie den **Status** des Dataloads..

Ein grünes Häkchen gibt an, dass die Übertragung erfolgreich war.

**16.** Um die Ergebnisse der Übertragung zu prüfen, wählen Sie in der Registerkarte **Workflow** unter **Dataload** die Option **Dataload-Workbench** aus.

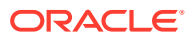

### Filter für Dataload-Regeln hinzufügen

Beim Erstellen einer Regel erstellt die Komponente Datenmanagement automatisch Budgetkontrolle-Filter. Sie können Filter bei Bedarf ändern, aber nicht löschen. (Wenn die Filter gelöscht werden, erstellt Data Management den Standardwert neu.)

Verwenden Sie für Datenregeln für den Import von Daten aus dem Modul Budgetkontrolle Filter zum Einschränken der Ergebnisse.

Data Management erstellt automatisch Filter, wenn eine Regel erstellt wird. Sie können Filter bei Bedarf ändern, aber nicht löschen. (Wenn die Filter gelöscht werden, erstellt Data Management den Standardwert neu.)

Beachten Sie bei der Arbeit mit Oracle Fusion Budgetkontrolle-Dataload-Filtern Folgendes:

- Kontrollbudget Fügen Sie diese Dimension hinzu, und wählen Sie das Kontrollbudget aus, aus dem die Verbrauchssalden geladen werden sollen.
- Amount Type-Budgetkontrolldimension Wählen Sie die Option "Periode kumuliert" aus, wenn Sie davon ausgehen, dass es sich bei den Positionen, die aus Oracle Fusion Budgetkontrolle geladen werden sollen, in der Regel um Konten vom Typ "Erfolgsrechnung" handelt.
- Balance Amounts-Budgetkontrolldimension Wählen Sie je nach Geschäftsanforderungen für den Typ von Verbrauchsbeträgen, die Sie in die Planning-Anwendung aufnehmen möchten, beliebige Saldenbeträge aus, wie z.B. "Zweckgebundene Mittel", "Verpflichtung", "Sonstiger erwarteter Aufwand" und "Aufwand".
- Wählen Sie für die anderen Budgetkontrolldimensionen Elemente aus den geeigneten Ebenen aus, in die Sie Daten in der Planning-Anwendung laden möchten.

So weisen Sie der Dataload-Regel einen Filter zu:

- **1.** Wählen Sie in der Registerkarte **Workflow** unter **Dataload** die Option **Dataload-Regel** aus.
- **2.** Wählen Sie die Dataload-Regel aus, der ein Filter hinzugefügt werden soll.
- **3.** Wählen Sie die Registerkarte **Quelloptionen** aus.

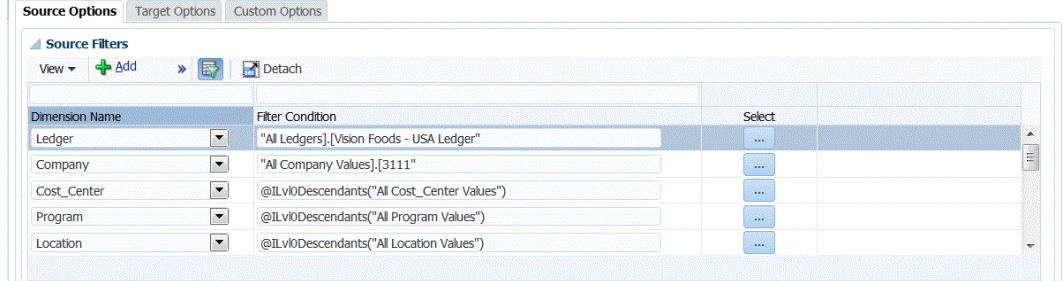

- **4.** Klicken Sie im Bereich **Quellfilter** auf .
- **5.** Wählen Sie den **Dimensionsnamen** aus.
- **6.** Geben Sie unter **Filterbedingung** die Filterbedingung an:
	- Geben Sie im Textfeld "Filterbedingung" einen Elementnamen oder eine Filterbedingung ein.

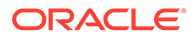

• Klicken Sie auf , um das Fenster "Elementauswahl" anzuzeigen und ein Element auszuwählen. Klicken Sie anschließend auf **OK**.

Das Dialogfeld "Elementauswahl" wird angezeigt. Mit der Elementauswahl können Sie Elemente innerhalb einer Dimension anzeigen und auswählen. Um Elemente in einer Dimension ein- und auszublenden, verwenden Sie [+] und [-].

Das Dialogfeld "Elementauswahl" weist zwei Fenster auf: Alle Elemente in der Dimension befinden sich auf der linken Seite, die Auswahl befindet sich rechts. Im linken Fenster, das alle verfügbaren Elemente in der Dimension enthält, werden der Elementname und ggf. eine kurze Beschreibung angezeigt. Im rechten Fenster mit der Auswahl werden der Elementname und der Auswahltyp angezeigt.

Mit der Schaltfläche **V** über den einzelnen Fenstern können Sie die Spalten in der Elementauswahl ändern.

### **Hinweis:**

Weisen Sie Filter für Dimensionen zu. Wenn Sie keine geeignete Elementebene angeben, werden auch Summary-Elemente abgerufen. Dies führt zu einer Überbewertung.

#### **So verwenden Sie die Elementauswahl**:

**a.** Wählen Sie in der Liste verfügbarer Dimensionen und Elemente auf der linken

Seite ein Element aus, und klicken Sie auf

- **b.** Um die Auswahl eines Elements in der Liste aufzuheben, klicken Sie auf **4**
- **c.** Um dem Element besondere Optionen hinzuzufügen, klicken Sie auf wählen Sie eine Option aus.

In den Elementoptionen steht "I" für einschließlich. Beispiel: Mit "IUntergeordnete Elemente" werden alle untergeordneten Elemente für das Element hinzugefügt, einschließlich des ausgewählten Elements. Mit "IAbhängige Elemente" werden alle abhängigen Elemente hinzugefügt, einschließlich des ausgewählten Elements. Wenn Sie "Untergeordnete Elemente" auswählen, werden nur die untergeordneten Elemente, nicht aber das ausgewählte Element eingeschlossen.

Das Element wird nach rechts verschoben. Auf der rechten Seite wird für das Element die Option angezeigt, die Sie in der Spalte "Auswahltyp" ausgewählt haben. Beispiel: In der Spalte "Auswahltyp" wird "Abhängige Elemente" angezeigt.

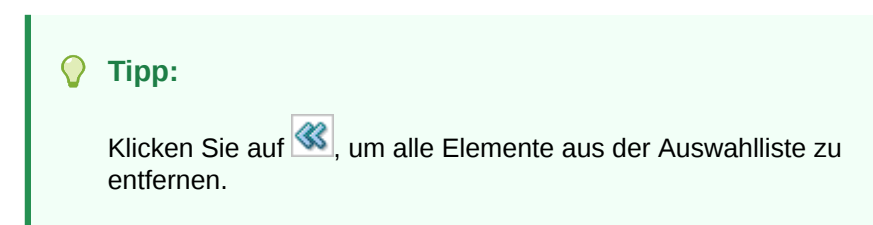

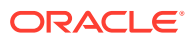

**d.** Klicken Sie zweimal auf **OK**, um mit der Definition der Quellfilterdetails fortzufahren.

Das ausgewählte Element wird in Oracle Essbase-Syntax im Feld "Filterbedingung" angezeigt.

# <span id="page-205-0"></span>Writeback von EPM Cloud-Budgetsalden in die Oracle Fusion Budgetkontrolle-Prozessbeschreibung

Wenn Sie im Hauptbuch Berichte zur Plan-/Istauswertung erstellen möchten, müssen Sie Ihr Budget in Oracle Hauptbuch zurückschreiben. Wenn Sie die Ausgaben online validieren möchten, müssen Sie Ihr Budget in das Modul Budgetkontrolle zurückschreiben.

Verwenden Sie dieses Verfahren, um ursprüngliche und geänderte Budgets zurückzuschreiben, die mit der Planning-Funktion in Oracle Hauptbuch vorbereitet wurden.

Dieses Verfahren ist nicht zum Zurückschreiben von Budgetänderungen gedacht, die mit der Funktion "Budgetrevisionen" in Oracle Enterprise Performance Management Cloud vorbereitet wurden, mit der das Budget sowohl im Hauptbuch- als auch im EPM-Kontrollbudget im Modul Budgetkontrolle durch ein anderes Verfahren automatisch aktualisiert wird. Weitere Informationen finden Sie unterBudgetrevisionen und die Integration mit dem Modul "Budgetkontrolle" einrichten.

Mit diesem Verfahren wird das Budget synchronisiert, das in ein EPM-Kontrollbudget im Modul Budgetkontrolle mit dem Budget in Oracle Hauptbuch zurückgeschrieben wird. Dadurch kann das Verfahren Writeback von Budgets in Oracle ERP Cloud in der Dokumentation *Komponente "Datenmanagement" für Oracle Enterprise Performance Management Cloud verwalten* für den Teil Ihres Unternehmensbudgets übersprungen werden, den Sie zurück in das Modul Budgetkontrolle schreiben.

Weitere Informationen finden Sie unter [Modul "Finanzplanung" für den öffentlichen Sektor](https://docs.oracle.com/en/cloud/saas/financials/21c/faups/index.html) [verwenden.](https://docs.oracle.com/en/cloud/saas/financials/21c/faups/index.html)

Als Planning-Benutzer erhalten Sie in diesem Tutorialvideo weitere Informationen zum Writeback von EPM Cloud-Budgets in Oracle Hauptbuch:

**[Tutorialvideo](https://apexapps.oracle.com/pls/apex/f?p=44785:265:0:::265:P265_CONTENT_ID:20126)** 

.

Planning-Modulbenutzer erhalten weitere Informationen im [Tutorialvideo](https://apexapps.oracle.com/pls/apex/f?p=44785:265:0:::265:P265_CONTENT_ID:20241).

Dies ist eine Übersicht zu den Schritten zum Zurückschreiben von EPM Cloud-Budgets in das Modul "Budgetkontrolle":

**1.** Registrieren, konfigurieren und initialisieren Sie eine Quellverbindung zu Budgetkontrolle.

Informationen hierzu finden Sie unter [Verbindung zu einer Budgetkontrolle-Quelle](#page-193-0) [konfigurieren.](#page-193-0)

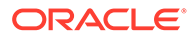

### **Hinweis:**

Wenn Sie im Thema "Oracle Fusion Budgetkontrolle in EPM Cloud-Prozessbeschreibung laden" bereits ein Quellsystem registriert haben, um eine Verbindung zur Oracle Fusion Budgetkontrolle herzustellen (Informationen hierzu finden Sie unter [Budgetverbrauchssalden von](#page-192-0) [Oracle Fusion Budgetkontrolle in EPM Cloud-Prozessbeschreibung](#page-192-0) [laden](#page-192-0)), müssen Sie dasselbe Quellsystem wiederverwenden.

### **Hinweis:**

Drillthroughs werden in diesem Release nicht unterstützt.

**2.** Wählen Sie die Zielanwendung von Budgetkontrolle aus, in die Budgets aus dem EPM Cloud-Quellsystem zurückgeschrieben werden sollen.

Eine Budgetkontrolle-Anwendung wird mit dem Zielanwendungstyp Oracle Essbase heruntergeladen.

Eine Regel beim Writeback von Daten in eine Budgetkontrolle-Anwendung lautet, dass im Fenster "Zielanwendung" keine Dimensionsdetails geändert, hinzugefügt oder gelöscht werden dürfen.

Informationen hierzu finden Sie unter [Zielanwendungen registrieren.](#page-66-0)

**3.** Ordnen Sie die Dimensionen zwischen der Planning-Anwendung und der Budgetkontrolle-Zielanwendung zu, indem Sie ein Importformat erstellen.

Informationen hierzu finden Sie unter [Importformate verwenden.](#page-207-0)

**4.** Erstellen Sie eine Location, um das Importformat für eine EPM Cloud-Anwendung einer Budgetkontrolle-Anwendung zuzuordnen.

Informationen hierzu finden Sie unter [Locations definieren](#page-208-0).

**5.** Erstellen Sie in der Planning-Anwendung, aus der das Budget in Oracle Fusion Budgetkontrolle zurückgeschrieben wird, eine Kategoriezuordnung für Scenario-Dimensionselemente.

Informationen hierzu finden Sie unter [Kategoriezuordnungen definieren.](#page-210-0)

**6.** Erstellen Sie Dataload-Zuordnungen, um Dimensionen zwischen der Planning-Anwendung und Oracle Fusion Budgetkontrolle zuzuordnen.

Informationen hierzu finden Sie unter [Dataload-Zuordnung](#page-210-0).

**7.** Erstellen Sie eine Dataload-Regel (Integrationsdefinition), um Dimensionselemente zwischen der Planning-Anwendung und dem Modul "Budgetkontrolle" zuzuordnen.

Informationen hierzu finden Sie unter [Dataload-Regeln hinzufügen.](#page-212-0)

**8.** Zeigen Sie die in Budgetkontrolle geladenen EPM Cloud-Budgets an..

Informationen hierzu finden Sie unter [In Budgetkontrolle geladene EPM Cloud-](#page-215-0)[Budgets anzeigen](#page-215-0).

**9.** Optional können Sie Budgetdaten mit einer benutzerdefinierten Zielanwendung aus der Planning-Datei in eine Flat File ausgeben. Mit dieser Ausgabedatei können Sie Daten in beliebige andere Anwendungen laden.

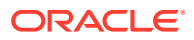

Informationen hierzu finden Sie unter [Benutzerdefinierte Zielanwendungen erstellen](#page-78-0).

## <span id="page-207-0"></span>Importformate verwenden

Mit dem Importformat können Sie die Integrationszuordnung zwischen den Oracle Enterprise Performance Management Cloud-Dimensionen und den Budgetkontrolle-Dimensionen einrichten. Beachten Sie, dass das Modul Budgetkontrolle nicht über eine Scenario-Dimension verfügt.

Die Quell- und Zielspalten der Komponente Datenmanagement werden automatisch ausgefüllt, wenn Sie die Quelle und das Ziel auswählen. Sie arbeiten mit Importformaten im Fenster "Importformat". Dieses weist die folgenden drei Bereiche auf:

- Importformatübersicht Zeigt die allgemeinen für die Quell- und Zielanwendungen relevanten Informationen an.
- Importformatdetails Damit können Sie Importformatinformationen hinzufügen und verwalten.
- Importformatzuordnungen Damit können Sie Informationen über Importformatzuordnungen hinzufügen und verwalten.

So fügen Sie Importformate für Planning-Quellen hinzu:

- **1.** Wählen Sie in der Registerkarte **Einrichten** unter **Integrationseinrichtung** die Option **Importformat** aus.
- **2.** Wählen Sie in der Übersichtstaskleiste **Importformat** die Option **Hinzufügen** aus.

Dem oberen Raster des Fensters "Importformate" wird eine Zeile hinzugefügt.

**3.** Geben Sie unter **Name** einen benutzerdefinierten Bezeichner für das Importformat ein.

Sie können den Wert in diesem Feld nicht mehr ändern, nachdem eine Zuordnung für dieses Importformat erstellt wurde.

- **4.** Geben Sie unter **Beschreibung** eine Beschreibung des Importformats ein.
- **5.** Wählen Sie unter **Quelle** die EPM Cloud-Quellanwendung aus der Dropdown-Liste aus.
- **6.** Wählen Sie unter **Ziel** die Budgetkontrolle-Anwendung aus.
- **7.** Wählen Sie den Abschnitt **Importformatzuordnung** aus.

Die Zieldimensionen werden automatisch aufgefüllt.

**8.** Geben Sie unter **Quellspalte** Dimensionen in der Planning-Quellanwendung an, die den Dimensionen in der Zielanwendung des Moduls Budgetkontrolle entsprechen.

In der Dropdown-Liste "Quellspalte" werden alle für die Planning-Anwendung verfügbaren EPM Cloud-Quellsystemsegmente angezeigt.

### **Hinweis:**

Ordnen Sie die Control Budget-Dimension von Oracle Fusion Budgetkontrolle der Account-Dimension von Planning zu. Fehlt eine Zuordnung zum Kontrollbudget, schlägt der Importprozess fehl.

**9. Optional:** Fügen Sie unter **Ausdruck** die gewünschten Importausdrücke hinzu.

<span id="page-208-0"></span>Die Komponente Datenmanagement stellt eine Reihe leistungsstarker Importausdrücke bereit, die ermöglichen, dass eine beliebige Datei gelesen und in die Datenbank der Komponente Datenmanagement geparst werden kann. Geben Sie erweiterte Ausdrücke in der Spalte "Ausdruck" des Feldes ein. Importausdrücke werden auf den aus der Importdatei gelesenen Wert angewendet.

Weitere Informationen finden Sie unter [Importausdrücke hinzufügen.](#page-328-0)

**10.** Klicken Sie auf **Speichern**.

## Locations definieren

Eine Location ist die Ebene, auf der ein Dataload in Data Management ausgeführt wird. Jede Location wird einem Importformat zugewiesen. Dataload-Zuweisung und Dataload-Regeln werden pro Location definiert. Sie definieren Locations, um anzugeben, wohin Sie die Daten laden möchten. Außerdem können Sie mit Locations dasselbe Importformat für mehrere Zielanwendungen verwenden, wenn diese dieselbe Dimensionalität aufweisen. Wenn Sie jedoch mehrere Importformate verwenden, müssen Sie mehrere Locations definieren.

### **Hinweis:**

Sie können doppelte Locations für dieselbe Kombination aus Quellsystem und Anwendung erstellen.

So erstellen Sie eine Location:

- **1.** Wählen Sie in der Registerkarte **Einrichten** unter **Integrationseinrichtung** die Option **Location** aus.
- **2.** Klicken Sie unter **Location** auf **Hinzufügen**.
- **3.** Geben Sie unter **Locationdetails** unter **Name** den Namen der Location ein.
- **4.** Geben Sie unter **Importformat** das Importformat ein.

Mit dem Importformat wird die Struktur des Quellsystems beschrieben, und es wird während des Imports des Quellsystems ausgeführt. Ein entsprechendes Importformat muss vorhanden sein, damit es mit einer Location verwendet werden kann.

Zudem gilt Folgendes:

- Der Quellname wird automatisch anhand des Importformats ausgefüllt.
- Der Zielname wird automatisch anhand des Importformats ausgefüllt.

Sie können auch auf klicken und ein Importformat auswählen.

**5.** Geben Sie unter **Gesetzliches Zahlungsmittel** die Währung des Standortes an.

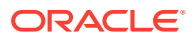

### **Hinweis:**

Sie müssen die Budgetwährung des Kontrollbudgets angeben, in das das Budget zurückgeschrieben wird.

**6.** Geben Sie im Abschnitt für die übergeordnete Location die zugewiesene übergeordnete Location ein.

Übergeordnete Zuordnungen werden zum Freigeben von Zuordnungen für andere Locations verwendet. Geben Sie Zuordnungen an der übergeordneten Location ein, und die zugehörigen Locations können dieselben Zuordnungen verwenden. Mehrere Standorte können einen übergeordneten Standort teilen. Dies ist hilfreich, wenn mehrere Standorte das gleiche Kontendiagramm verwenden. Falls an einer unter- oder übergeordneten Zuordnungstabelle eine Änderung vorgenommen wird, erfolgt die Änderung für alle unter- und übergeordneten Locations.

### **Hinweis:**

Wenn eine Location ein übergeordnetes Element besitzt, werden die Zuordnungen an das untergeordnete Element übertragen. Änderungen an der Zuordnung können jedoch nur bei der übergeordneten Location vorgenommen werden.

**7. Optional:** Geben Sie unter **Logikkontengruppe** die Logikkontengruppe an, die der Location zugewiesen werden soll.

Eine Logikgruppe enthält mindestens ein Logikkonto, das nach dem Laden einer Quelldatei generiert wird. Logikkonten sind aus den Quelldaten abgeleitete berechnete Accounts.

Die Liste mit den Werten für eine Logikgruppe wird automatisch entsprechend der Zielanwendung gefiltert, unter der sie erstellt wurde.

**8. Optional:** Geben Sie im Abschnitt **Prüfentitygruppe** die Prüfentitygruppe an, die der Location zugewiesen werden soll.

Wenn der Location eine Prüfentitygruppe zugewiesen ist, wird der Prüfbericht für alle in der Gruppe definierten Entitys ausgeführt. Wenn der Location keine Prüfentitygruppe zugewiesen ist, wird der Prüfbericht für die Entitys ausgeführt, die in das Zielsystem geladen wurden. Data Management-Prüfberichte rufen Werte direkt aus dem Zielsystem, aus Data Management-Quelldaten oder aus konvertierten Data Management-Daten ab.

Die Liste mit den Werten für eine Prüfentitygruppe wird automatisch entsprechend der Zielanwendung gefiltert, unter der sie erstellt wurde.

**9. Optional:** Geben Sie unter **Prüfregelgruppe** die Prüfregelgruppe an, die der Location zugewiesen werden soll.

Mit Prüfregeln setzen Systemadministratoren die Datenintegrität durch. Prüfregeln werden in einer Prüfregelgruppe erstellt, die wiederum einer Location zugewiesen wird. Nach dem Laden der Daten in das Zielsystem wird ein Prüfbericht generiert.

Die Liste mit den Werten für eine Prüfregelgruppe wird automatisch entsprechend der Zielanwendung gefiltert, unter der sie erstellt wurde.

- **10.** Klicken Sie auf **Speichern**.
- **11. Optional**: Führen Sie die folgenden Aufgaben aus:

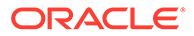

- <span id="page-210-0"></span>• Um eine vorhandene Location zu bearbeiten, wählen Sie die gewünschte Location aus, und nehmen Sie die erforderlichen Änderungen vor. Klicken Sie anschließend auf **Speichern**.
- Wenn Sie eine Location löschen möchten, klicken Sie auf **Löschen**.

Wenn Sie eine Location löschen, wird sie auch aus allen anderen Datenmanagement-Fenstern wie z.B. "Dataload" entfernt.

### **Tipp:**

Um nach dem Locationnamen zu filtern, stellen Sie sicher, dass die Filterzeile oberhalb der Spaltenheader angezeigt wird. (Klicken Sie auf

um die Filterzeile ein- und auszublenden.) Geben Sie anschließend den Filtertext ein.

Sie können Locations mit der Dropdown-Liste oben im Fenster nach Zielanwendung filtern.

# Kategoriezuordnungen definieren

Sie erstellen Kategoriezuordnungen für das Scenario-Dimensionselement in Planning, aus dem das Budget zurückgeschrieben wird.

- **1.** Wählen Sie in der Registerkarte **Einrichten** unter **Integrationseinrichtung** die Option **Kategoriezuordnung** aus.
- **2.** Wählen Sie **Globale Zuordnung** aus.
- **3.** Klicken Sie auf **Hinzufügen**.

Eine leere Eingabezeile wird angezeigt.

**4.** Geben Sie unter **Kategorie** einen Namen ein, der dem Scenario-Dimensionselement der Planning-Anwendung entspricht, aus der Sie das Budget zurückschreiben möchten.

Beispiel: Wenn Sie Budget aus dem Plan-Element der Scenario-Dimension in die Planning-Anwendung zurückschreiben möchten, können Sie der Kategorie denselben Namen wie dem Scenario-Dimensionselement geben, nämlich Plan. Wenn das Scenario-Dimensionselement, aus dem Sie das Budget zurückschreiben möchten, bereits als Zielkategorie in den vorhandenen systemgenerierten Kategoriezuordnungen enthalten ist, müssen Sie keine eigenen Zuordnungen mehr erstellen.

- **5.** Geben Sie unter **Zielkategorie** den Namen des Scenario-Dimensionselements der Planning-Anwendung ein, aus der Sie das Budget zurückschreiben möchten.
- **6.** Klicken Sie auf **Speichern**.

# Dataload-Zuordnung

Wenn Sie Budgets zurück in das Modul Budgetkontrolle schreiben, weisen Sie Elementzuordnungen einem Kontrollbudget zu. Das Budgetelement für die Zuordnungsquelle ist beispielsweise eine der Dimensionen, die zugeordnet werden müssen. Mit Dataload-Zuordnungen werden Daten aus den Oracle Enterprise

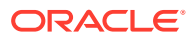

Performance Management Cloud-Dimensionselementen während der Übertragung in Budgetkontrolle konvertiert.

So definieren Sie Dataload-Zuordnungen:

**1.** Wählen Sie in der Registerkarte **Workflow** unter **Dataload** die Option **Dataload-Zuordnung** aus.

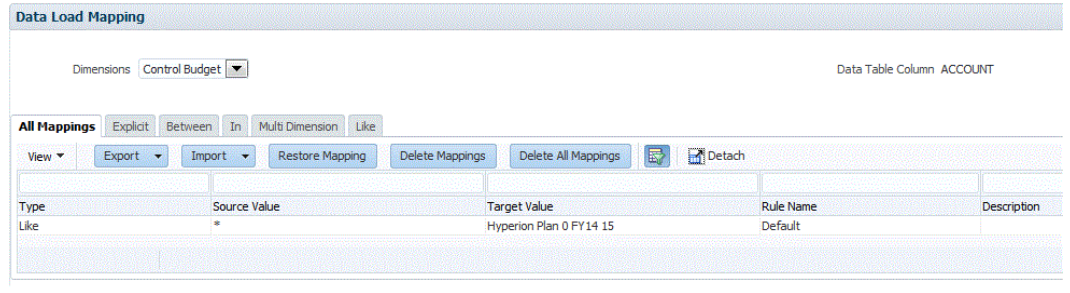

Location XCCWB Period Jan-16 Category Actual Source Vision Target XCC BI VC CB Abs02

- **2.** Wählen Sie in der **POV-Leiste** die Location, die Periode und die Kategorie aus, die dem EPM Cloud-Szenario entsprechen, aus dem das Budget zurückgeschrieben wird.
- **3.** Wählen Sie die Registerkarte **Wie** aus.
- **4.** Geben Sie unter **Quellwert** das Quelldimensionselement an, das dem Zieldimensionselement zugeordnet werden soll.

Um alle Budgetkontrolle-Konten EPM Cloud ungeprüft und ohne Änderungen zuzuordnen, geben Sie bei **Quellwert** das Zeichen **\*** und bei **Zielwert** das Zeichen **\*** ein.

**5.** Wählen Sie unter **Zielwert** den Namen des Kontrollbudgets aus, unter welchen das Budget in Oracle Fusion Budgetkontrolle geladen wird.

Sie können auch auf die Suche klicken, um Elementauswahl anzuzeigen und den Kontrollbudgetnamen aus der Elementliste auszuwählen.

**6.** Geben Sie unter **Regelname** den Namen der Dataload-Regel ein, anhand derer die Budgetbeträge in Budgetkontrolle übertragen werden sollen.

### **Hinweis:**

Regeln werden alphabetisch in der Reihenfolge ihrer Namen ausgewertet. Explizite Regeln besitzen keinen Regelnamen. Die Auswertungshierarchie führt von "Explizit" über "(In/Zwischen/Multi)" und endet bei "Wie"..

**7.** Geben Sie unter **Beschreibung** eine Beschreibung der Zuordnung ein.

Geben Sie beispielsweise eine Beschreibung wie "Zuordnung zum Hauptbuch" ein.

**8. Optional:** Wählen Sie unter **Auf Regel anwenden** aus, dass die Zuordnung nur auf die bestimmte Datenregel in der Location angewendet werden soll.

Informationen hierzu finden Sie unter [Elementzuordnungen erstellen](#page-367-0).

- **9.** Klicken Sie auf **Speichern**.
- **10.** Wählen Sie aus der Dropdown-Liste **Dimensionen** die übrigen Budgetsegmente (Budgetdimensionen wie z.B. Fund, Department, Account usw.) aus.
- **11.** Verwenden Sie die Zuordnung vom Typ **Wie**, um alle Budgetsegmentwerte von Oracle Fusion Budgetkontrolle aus den entsprechenden EPM Cloud-Dimensionselementen vom

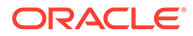

Typ "As-Is" ohne Änderungen zuzuordnen, indem Sie unter "Quellwert" und "Zielwert" \* eingeben und einen Regelnamen angeben.

# <span id="page-212-0"></span>Dataload-Regeln hinzufügen

Nachdem Sie Elementzuordnungen für die Location definiert haben, definieren Sie Dataload-Regeln für Budgeteinheiten in Ihrem Quellsystem, um die Daten aus der Oracle Enterprise Performance Management Cloud-Anwendung zu extrahieren und in das Modul Budgetkontrolle zu pushen.

Dataload-Regeln werden für Locations definiert, die Sie bereits eingerichtet haben, und gelten speziell für Locations. Sie können mehrere Dataload-Regeln erstellen. Beispiel: Sie können eine Regel zum Zurückschreiben des ursprünglichen Budgets und eine andere Regel für das überprüfte Budget erstellen, anstatt dieselbe Regel immer wieder aus unterschiedlichen Gründen zu überprüfen.

Die Dataload-Regel wird nur einmal erstellt, aber bei jeder Übertragung verwendet.

So erstellen Sie eine Dataload-Regel:

- **1.** Wählen Sie in der Registerkarte **Workflow** unter **Dataload** die Option **Dataload-Regel** aus.
- **2.** Wählen Sie in der **POV-Leiste** die Location, die Periode und die Kategorie aus, die dem EPM Cloud-Szenario entsprechen, aus dem das Budget zurückgeschrieben wird.
- **3.** Klicken Sie auf **Hinzufügen**.
- **4.** Geben Sie unter **Name** den Namen der Dataload-Regel ein.
- **5.** Geben Sie unter **Beschreibung** eine Beschreibung ein, anhand derer die Dataload-Regel beim Starten der Übertragung identifiziert werden kann.
- **6.** Übernehmen Sie unter **Kategorie** den Standardwert für die Kategorie.

Die aufgeführten Kategorien sind die Kategorien, die Sie beim Data Management-Setup erstellt haben. Informationen hierzu finden Sie unter [Kategoriezuordnungen](#page-365-0) [definieren.](#page-365-0)

**7.** Wählen Sie in der Dropdown-Liste **Periodenzuordnungstyp** den Periodenzuordnungstyp für jede Datenregel aus.

Gültige Optionen:

• Standard - Die Datenregel verwendet den in Data Management definierten Periodenschlüssel und den Schlüssel der vorherigen Periode, um festzulegen, welche Perioden von Quellhauptbüchern jeder in einer Datenregelausführung enthaltenen Data Management-Periode zugeordnet werden sollen.

In der Regel wählen Sie den standardmäßigen Periodenzuordnungstyp zum Zurückschreiben in Oracle Fusion Budgetkontrolle aus.

• Explizit - Die Datenregel verwendet die in der Komponente Datenmanagement definierten Periodenzuordnungen des Typs "Explizit", um festzulegen, welche Hauptbuchperioden jeder in einer Datenregelausführung enthaltenen Datenmanagement-Periode zugeordnet werden sollen. Explizite Periodenzuordnungen ermöglichen die Unterstützung zusätzlicher Hauptbuch-Datenquellen, in denen Perioden nicht durch das Start- und Enddatum definiert sind.

- <span id="page-213-0"></span>**8.** Wählen Sie unter **Quellplantyp** den Plantyp der EPM Cloud-Anwendungsquelle aus, aus der Sie zurückschreiben möchten.
- **9.** Geben Sie unter **Quelloptionen** Dimensionen und Filter an.

Informationen hierzu finden Sie unter Filter für Dataload-Regeln hinzufügen.

**10.** Geben Sie unter **Quellparameter** alle zusätzlichen Parameter ein, die dem Writeback zugeordnet sind.

Informationen hierzu finden Sie unter [Quellparameter für Planning und Essbase](#page-394-0) [definieren.](#page-394-0)

**11.** Wählen Sie unter **Zieloptionen** einen **Quellbudgettyp** aus, der mit dem des Kontrollbudgets übereinstimmt, in das das Budget zurückgeschrieben wird.

Wählen Sie je nach Klassifizierung des Quellbudgettyps für das Kontrollbudget entweder das EPM-Modul "Finanzplanung" oder Hyperion Planning aus.

**12.** Führen Sie die Dataload-Regel aus.

Weitere Informationen hierzu finden Sie in den folgenden Themen zu Dataload-Regeln:

- Dataload-Regeln bearbeiten siehe [Dataload-Regeln bearbeiten.](#page-396-0)
- Dataload-Regeln ausführen siehe [Dataload-Regeln ausführen](#page-147-0).
- Dataload-Regeln erstellen siehe [Dataload-Regeln löschen](#page-398-0).
- Dataload-Regeln planen siehe [Dataload-Regeln planen](#page-398-0).

#### **Hinweis:**

Wählen Sie beim Auswählen der Übergabeparameter "Regel ausführen" immer **Replace** als **Importmodus** für ein Writeback in Oracle Fusion Budgetkontrolle aus.

- Dataload-Regeln vor der Ausführung anzeigen siehe [Dataload-Workbench](#page-400-0) [verwenden.](#page-400-0)
- Prozessdetails der Datenregel prüfen siehe [Prozessdetails anzeigen](#page-409-0).
- **13.** Wählen Sie in der Registerkarte **Workflow** unter **Überwachen** die Option **Prozessdetails** aus.
- **14.** Prüfen Sie den **Status** des Dataloads..

Ein grünes Häkchen gibt an, dass die Übertragung erfolgreich war.

**15.** Um die Ergebnisse der Übertragung zu prüfen, wählen Sie in der Registerkarte **Workflow** unter **Dataload** die Option **Dataload-Workbench** aus.

#### Filter für Dataload-Regeln hinzufügen

Verwenden Sie für Datenregeln zum Zurückschreiben von Budgets aus der Planning-Anwendung in das Modul Budgetkontrolle Filter, um die Ergebnisse einzuschränken.

Data Management erstellt automatisch Filter, wenn eine Regel erstellt wird. Sie können Filter bei Bedarf ändern, aber nicht löschen. (Wenn die Filter gelöscht werden, erstellt Data Management den Standardwert neu.)

Beachten Sie bei der Arbeit mit Filtern zum Zurückschreiben von Budgets aus Planning in Oracle Fusion Budgetkontrolle Folgendes:

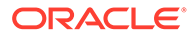

- Geben Sie für Planning-Dimensionen, die Oracle Fusion Budgetkontrolle-Dimensionen zugeordnet sind, die Kontrollbudgetsegmenten wie "Konto" entsprechen, Elemente an, die Budgetsegmentwerten entsprechen, die entweder genau auf oder unterhalb der Kontrollbudgetebene liegen, entsprechend der Definition in Oracle Fusion Budgetkontrolle für die einzelnen Kontrollbudgets, die zurückgeschrieben werden sollen. Aus Gründen der Benutzerfreundlichkeit wird empfohlen, dass Sie Elemente aus abhängigen Elementen der Ebene 0 aus diesen Planning-Dimensionen auswählen. Oracle Fusion Budgetkontrolle verteilt die Elemente dann während des Writeback-Prozesses auf die Segmentwerte auf Budgetebene hoch. Geben Sie keine Elemente aus mehreren Ebenen an.
- Geben Sie für Planning-Dimensionen, die nicht den Oracle Fusion Budgetkontrolle-Dimensionen, wie z.B. Version und Scenario, zugeordnet sind, ein einzelnes Element an, wie z.B. Final Version und Plan Scenarios.

So weisen Sie der Dataload-Regel einen Filter zu:

- **1.** Wählen Sie in der Registerkarte **Workflow** unter **Dataload** die Option **Dataload-Regel** aus.
- **2.** Wählen Sie die Dataload-Regel aus, der ein Filter hinzugefügt werden soll.
- **3.** Wählen Sie die Registerkarte **Quelloptionen** aus.

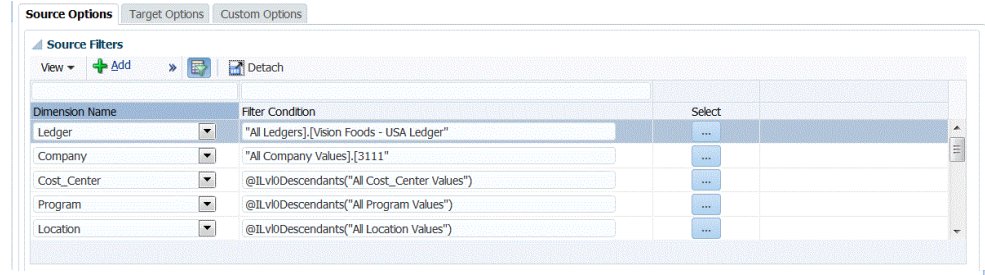

- **4.** Klicken Sie im Bereich **Quellfilter** auf .
- **5.** Wählen Sie den **Dimensionsnamen** aus.
- **6.** Geben Sie unter **Filterbedingung** die Filterbedingung an:
	- Geben Sie im Textfeld "Filterbedingung" einen Elementnamen oder eine Filterbedingung ein.
	- Klicken Sie auf , um das Fenster "Elementauswahl" anzuzeigen und ein Element auszuwählen. Klicken Sie anschließend auf **OK**.

Das Dialogfeld "Elementauswahl" wird angezeigt. Mit der Elementauswahl können Sie Elemente innerhalb einer Dimension anzeigen und auswählen. Um Elemente in einer Dimension ein- und auszublenden, verwenden Sie [+] und [-].

Das Dialogfeld "Elementauswahl" weist zwei Fenster auf: Alle Elemente in der Dimension befinden sich auf der linken Seite, die Auswahl befindet sich rechts. Im linken Fenster, das alle verfügbaren Elemente in der Dimension enthält, werden der Elementname und ggf. eine kurze Beschreibung angezeigt. Im rechten Fenster mit der Auswahl werden der Elementname und der Auswahltyp angezeigt.

Mit der Schaltfläche "V" oberhalb jedes Fensters können Sie die Spalten in der Elementauswahl ändern.

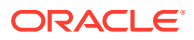

### <span id="page-215-0"></span>**Hinweis:**

Weisen Sie Filter für Dimensionen zu. Wenn Sie keine entsprechende Ebene von Elementen angeben, werden auch Summary-Elemente abgerufen. Dies führt zu einer Überbewertung.

#### **So verwenden Sie die Elementauswahl**:

**a.** Wählen Sie in der Liste verfügbarer Dimensionen und Elemente auf der linken Seite ein Element aus, und klicken Sie auf

**b.** Um die Auswahl eines Elements in der Liste aufzuheben, klicken Sie auf **4** 

**c.** Um dem Element besondere Optionen hinzuzufügen, klicken Sie auf **Kall**, und wählen Sie eine Option aus.

In den Elementoptionen steht "I" für einschließlich. Beispiel: Mit "IUntergeordnete Elemente" werden alle untergeordneten Elemente für das Element hinzugefügt, einschließlich des ausgewählten Elements. Mit "IAbhängige Elemente" werden alle abhängigen Elemente hinzugefügt, einschließlich des ausgewählten Elements. Wenn Sie "Untergeordnete Elemente" auswählen, werden nur die untergeordneten Elemente, nicht aber das ausgewählte Element eingeschlossen.

Das Element wird nach rechts verschoben. Auf der rechten Seite wird für das Element die Option angezeigt, die Sie in der Spalte "Auswahltyp" ausgewählt haben. Beispiel: In der Spalte "Auswahltyp" wird "Abhängige Elemente" angezeigt.

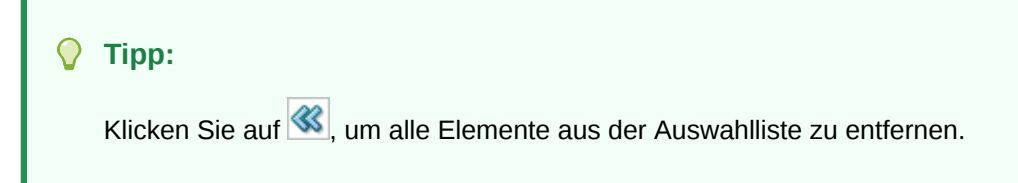

**d.** Klicken Sie zweimal auf **OK**, um mit der Definition der Quellfilterdetails fortzufahren.

Das ausgewählte Element wird in Oracle Essbase-Syntax im Feld "Filterbedingung" angezeigt.

## In Budgetkontrolle geladene EPM Cloud-Budgets anzeigen

Wenn Sie Budgets erfolgreich aus Oracle Enterprise Performance Management Cloud in das Modul Budgetkontrolle zurückgeschrieben haben, können Sie das Budgetdetail anzeigen, das übertragen wurde.

So zeigen Sie die an Budgetkontrolle übertragenen Budgetinformationen an:

**1.** Melden Sie sich bei **Oracle Applications Cloud** an.

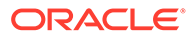
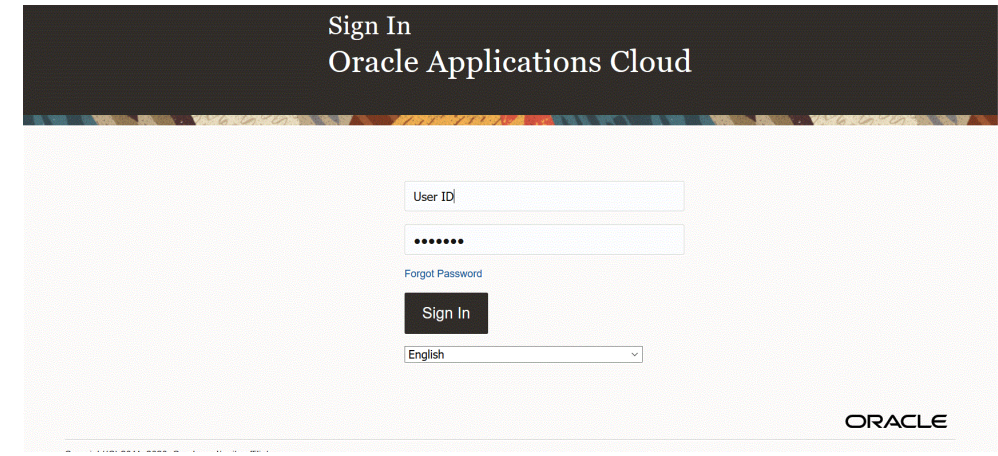

- **2.** Geben Sie Ihre **Benutzer-ID** und Ihr **Kennwort** ein.
- **3.** Wählen Sie im Oracle ERP Cloud-Navigationsmenü unter **Budgetkontrolle** die Option **Budgetkontrolle** aus.
- **4.** Klicken Sie im Budgetkontroll-Workspace auf das Symbol **Aufgaben**.
- **5.** Wählen Sie auf der Seite "Aufgaben" die Option zum Prüfen von Salden des Moduls "Budgetkontrolle" aus.

### **Budgets**

- Manage Control Budgets
- Enter Budgets in Spreadsheet
- Review Budget Entries
- Review Budgetary Control Balances
- Review Budgetary Control Transactions

### **Period Close**

- Budget Period Statuses
- Manage Encumbrance Carry Forward Rules
- Carry Forward Funds Available
- Carry Forward Purchase Order Budgetary Control Balances
- **6.** Wählen Sie auf der Seite zum Prüfen der Salden des Moduls "Budgetkontrolle" die Option **Kontrollbudget** sowie alle Suchparameter für das Budget aus, das Sie prüfen möchten.

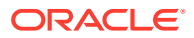

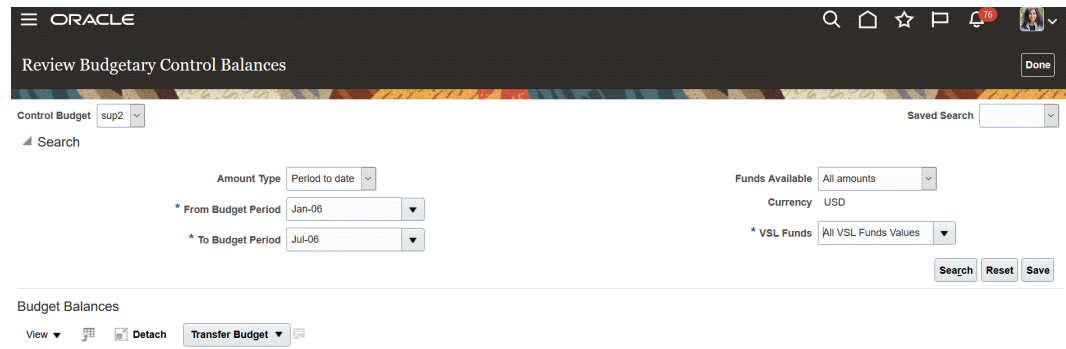

**7.** Klicken Sie auf **Suchen**.

Die Ergebnisse der Suche werden auf einer Ergebnisseite angezeigt.

- **8. Optional:** Wenn Sie einen Writeback-Vorgang in ein Kontrollbudget mit einem Quellbudget durchführen, das als EPM-Modul "Finanzplanung" klassifiziert ist, wird das geladene Budget für Sie in Oracle Hauptbuch synchronisiert, und Sie müssen die Schritte im Kapitel **Writeback von Budgets in Oracle ERP Cloud** nicht ausführen. Sie können das aktualisierte Budget in Oracle Hauptbuch prüfen, indem Sie die folgenden Schritte ausführen:
- **9.** Wählen Sie in Oracle ERP Cloud unter **Rechnungswesen** die Option **Periodenabschluss** aus.

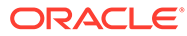

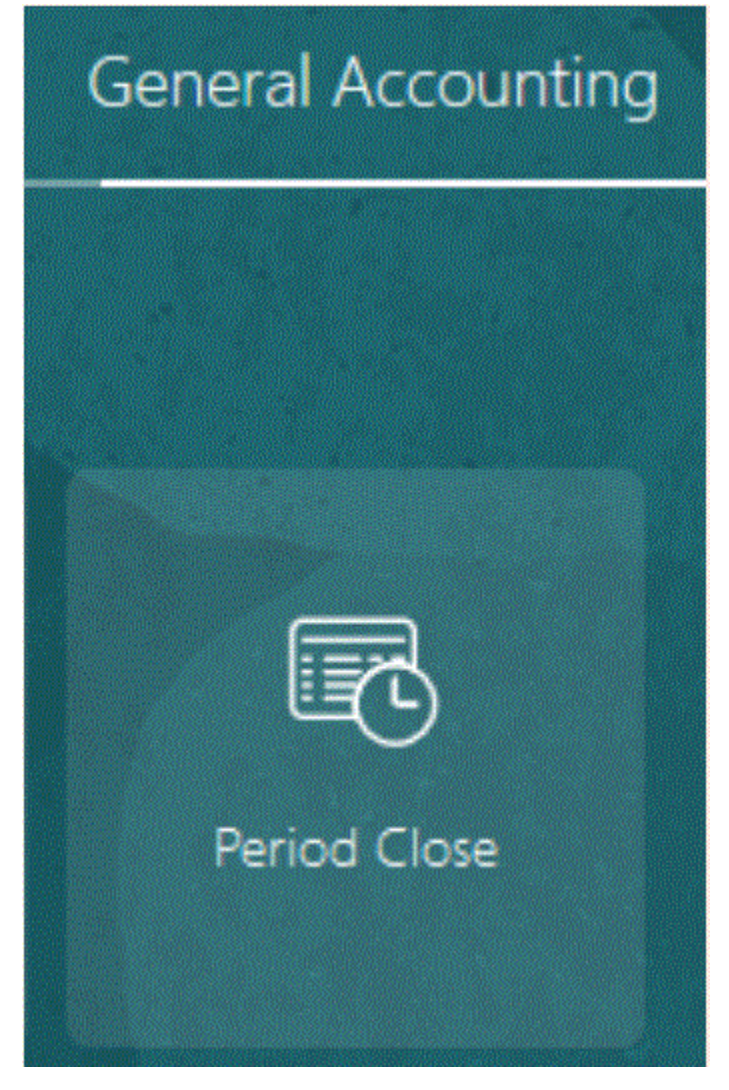

- **10.** Wählen Sie im Periodenabschluss-Workspace die Option **Aufgaben** aus.
- **11.** Wählen Sie in der Dropdown-Liste **Aufgaben** die Option zum Abfragen von Detailsalden aus.

### **Balance Inquiry**

- . Inquire and Analyze Balances
- . Inquire and Analyze Average Balances
- · Inquire on Journal Lines
- · Inquire on Detail Balances
- **12.** Wählen Sie auf der Seite zum Abfragen von Detailsalden ggf. einen Setkontext für den Datenzugriff aus, und geben Sie die Suchparameter für das zu prüfende Budget an.

Derzeit hat das Szenario für das automatisch vom Kontrollbudget des EPM-Moduls "Finanzplanung" synchronisierte Budget denselben Namen wie das Quellbudget.

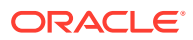

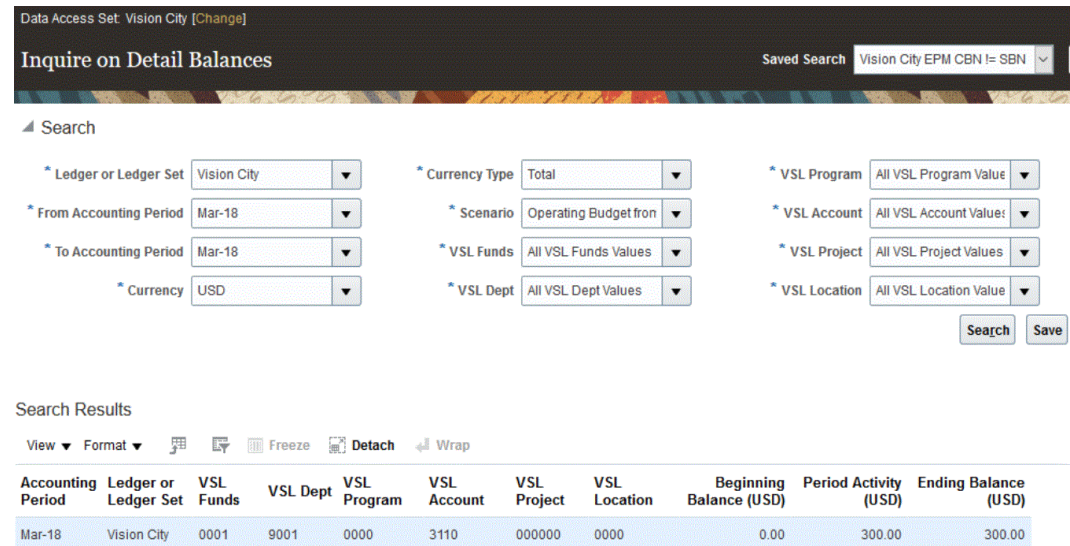

000000

0000

 $0.00$ 

200.00

200.00

# Oracle NetSuite integrieren

Mar-18

Vision City 0001

9001

0000

3120

Die Komponente Datenmanagement steht Oracle Enterprise Performance Management Cloud-Kunden, die Daten aus NSPB Sync SuiteApp laden möchten, als Integrationsmechanismus zur Verfügung. Kunden, die die Komponente Datenmanagement verwenden, haben direkten Zugriff auf die einheitliche Suite cloudbasierter ERP-, CRM- und Commerce-Anwendungen von Oracle NetSuite.

Die Integration verwendet das Framework für gespeicherte Suchen von NSPB Sync SuiteApp, um Daten aus dem NSPB Sync SuiteApp-System abzufragen.

In diesem Tutorialvideo erhalten Sie weitere Informationen zum Integrieren der Komponente Datenmanagement und Oracle NetSuite.

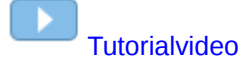

# Unterstützte gespeicherte Suchen von NSPB Sync SuiteApp

Die folgenden gespeicherten Suchen sind in den gespeicherten Suchen von NSPB Sync SuiteApp vorhanden:

### **Hinweis:**

Nachdem Sie ein Oracle NetSuite-Quellsystem und die Verbindungsinformationen in der Komponente Datenmanagement angegeben haben, müssen Sie das Quellsystem initialisieren, um eine Zielanwendungsdefinition für jede gespeicherte Such von NSPB Sync SuiteApp zu erstellen. Gespeicherte Metadatensuchen enthalten "Metadaten" im Namen der gespeicherten Suche, und gespeicherte Datensuchen enthalten "Daten" im Namen der gespeicherten Suche.

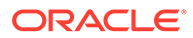

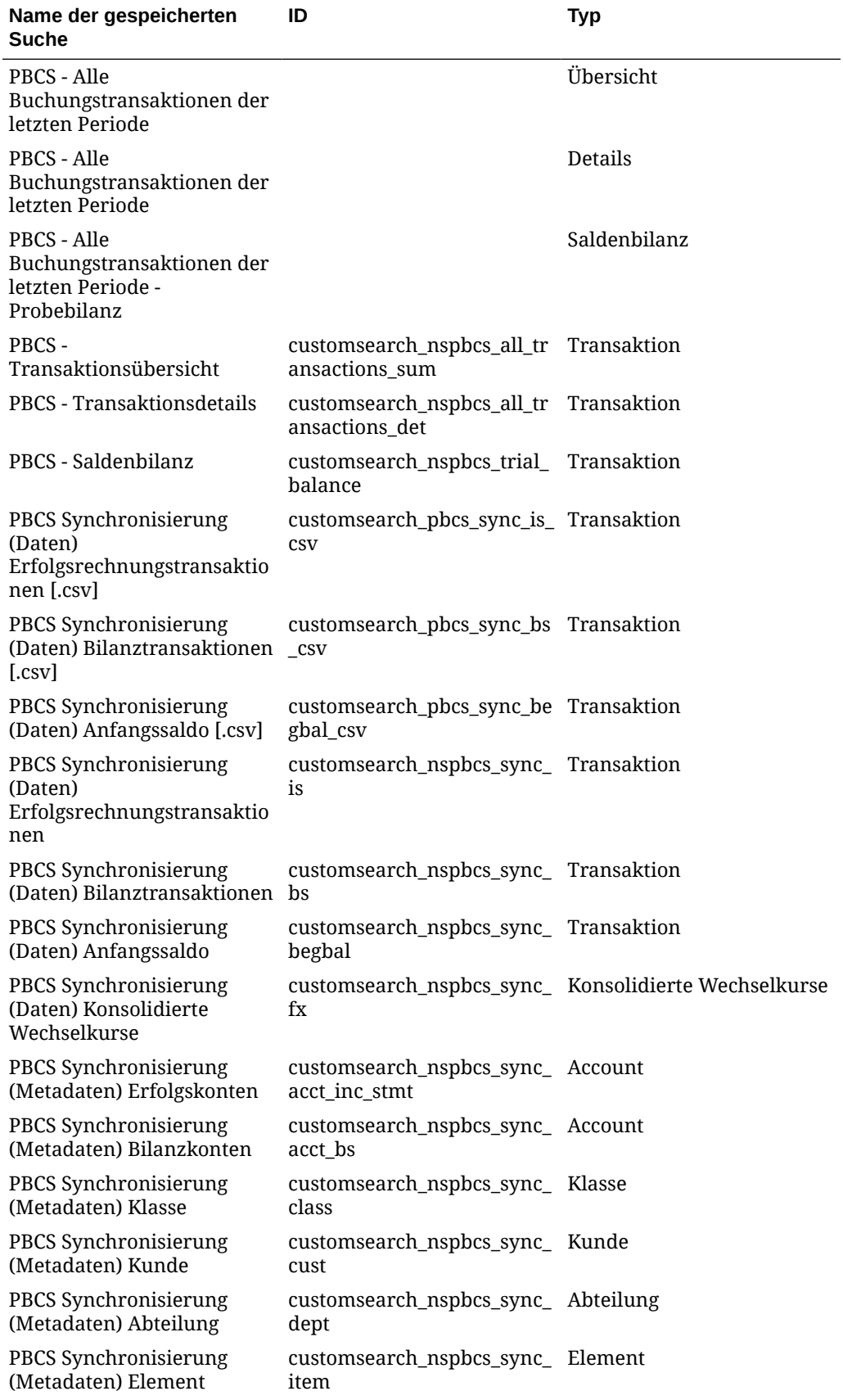

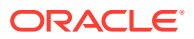

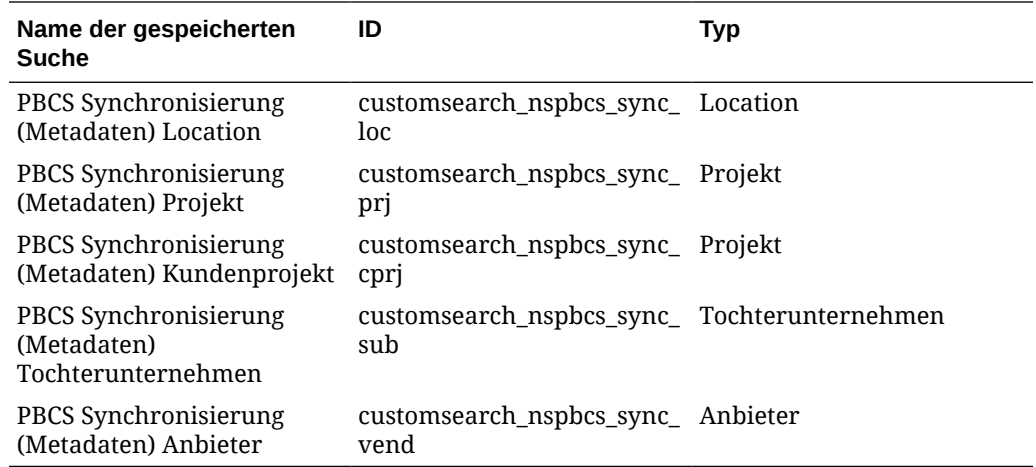

## Prozessbeschreibung für die Integration von Oracle NetSuite

Wenn Oracle NetSuite als Datenquelle in Oracle Enterprise Performance Management Cloud verwendet wird, verwendet die Komponente Datenmanagement das Framework für gespeicherte Suchen von NSPB Sync SuiteApp, um Daten von Oracle NetSuite abzufragen.

Eine gespeicherte Suche von NSPB Sync SuiteApp ist eine wiederverwendbare Suchdefinition, die auf Kriterien und Filtern basiert. Beispiel: Eine gespeicherte Suche von NSPB Sync SuiteApp kann alle Buchungstransaktionen in das Hauptbuch seit der letzten Periode enthalten. Jede Art von Datensatz in der gespeicherten Suche von NSPB Sync SuiteApp kann in eine gespeicherte Suche von NSPB Sync SuiteApp aufgenommen werden oder als Basis für eine solche Suche dienen. Eine Suche kann entweder vorkonfiguriert oder benutzerdefiniert sein. Alle Salden werden mit zusammengefassten Transaktionsdetails generiert.

Wenn Sie eine neue gespeicherte Suche von NSPB Sync SuiteApp in Oracle NetSuite erstellen, müssen Sie das Präfix **customsearch\_nspbcs** in die ID der gespeicherten Suche einfügen.

### **Hinweis:**

Daten, die in der gespeicherten Suche von NSPB Sync SuiteApp generiert werden, werden nur für Datenimporte und nicht für Writebacks herangezogen.

Wesentliche Schritte für das Laden von Daten aus einer Oracle NetSuite-Datenquelle:

- **1.** Ein Administrator installiert gespeicherte Suchen von NSPB Sync SuiteApp. Hierbei handelt es sich um ein gemeinsam verwendetes Bundle. Bevor Sie das Bundle installieren können, muss es mit Ihrem Account geteilt werden.
- **2.** Führen Sie die folgenden Aufgaben aus. (Informationen zum Ausführen dieser Aufgaben finden Sie in den Themen in der Dokumentation *Oracle NetSuite Planning and Budgeting Cloud Service Sync*. Für den Zugriff auf die Dokumentation sind NetSuite-Anmeldedaten erforderlich.)
	- Sie benötigen eine Oracle NetSuite-Anmeldung, um auf NSPB Sync SuiteApp zuzugreifen.

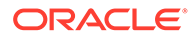

Informationen zum Einrichten der Anmeldedaten finden Sie in der Dokumentation zu *Oracle NetSuite Planning and Budgeting Cloud Service Sync*.

- Aktivieren Sie die erforderlichen Funktionen im Oracle NetSuite-Account. Informationen hierzu finden Sie unter "Erforderliche Funktionen zur Installation von NSPB Sync SuiteApp".
- Installieren Sie "SuiteApp". Informationen hierzu finden Sie unter "NSPB Sync SuiteApp installieren".
- Legen Sie das Kennwort für die Dateiverschlüsselung fest. Informationen hierzu finden Sie im Abschnitt zum Einrichten eines Kennworts für die Dateiverschlüsselung.
- Erstellen Sie Benutzerdatensätze für EPM Cloud-Benutzer. Diese Benutzerdatensätze müssen über eine EPM Cloud-Integrationsrolle verfügen. Informationen hierzu finden Sie unter "EPM Cloud-Benutzerdatensatz erstellen".
- Richten Sie die tokenbasierte Authentifizierung für EPM Cloud-Benutzer ein. Informationen hierzu finden Sie im Abschnitt zum Einrichten der tokenbasierten Authentifizierung.
- Richten Sie das Single Sign-On (SSO) ein. Die gespeicherten Suchen von NSPB Sync SuiteApp unterstützen Single Sign-On (SSO) über alle von SAML 2.0 angebotenen SSO-Services. Benutzer können mit einem SSO-Account zwischen NetSuite und Planning navigieren, ohne dabei ihre Zugangsdaten jedes Mal eingeben zu müssen. Auf diese Weise können Benutzer Benutzerdatensätze für EPM Cloud-Benutzer erstellen. Informationen hierzu finden Sie im Abschnitt zum Einrichten der Menünavigation in Planning.
- **3.** Registrieren Sie in der Komponente Datenmanagement das Quellsystem mit Benutzerzugangsdaten für die Integration.

Dieser Schritt umfasst die Angabe der Verbindungsdetails und der Drill-URL.

Informationen hierzu finden Sie unter [Quellverbindung zu Oracle NetSuite](#page-223-0) [konfigurieren.](#page-223-0)

**4.** Führen Sie den Initialisierungsprozess aus, um die Definitionen aller gespeicherten Suchen im Eigentum des Benutzers zu importieren.

Wenn Sie das Quellsystem initialisieren, importiert die Komponente Datenmanagement die Definitionen aller gespeicherten Suchen im Eigentum des Benutzers. Wenn Sie nicht alle Definitionen gespeicherter Suchen importieren möchten, können Sie unter "Zielanwendung" individuelle Definitionen gespeicherter Suchen einzeln auswählen. Wenn Sie das Quellsystem erstmals initialisiert haben, fügen Sie inkrementelle Definitionen gespeicherter Suchen auch in der Zielanwendung hinzu.

Weitere Informationen finden Sie unter [Oracle NetSuite-Datenquelle konfigurieren.](#page-228-0)

**5.** Definieren Sie das Importformat, um Spalten aus der gespeicherten Suche Dimensionen in der EPM Cloud-Anwendung zuzuordnen.

Weitere Informationen finden Sie unter [Importformate für Oracle NetSuite-](#page-234-0)[Datenquellen hinzufügen.](#page-234-0)

**6.** Nachdem der Initialisierungsprozess abgeschlossen ist, können Sie eine gespeicherte Suche von NSPB Sync SuiteApp auswählen, wenn Sie eine Zielanwendung hinzufügen. Wenn Sie Oracle NetSuite als Datenquelle

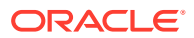

<span id="page-223-0"></span>auswählen, wird eine Liste der gespeicherten Suchen aus der ausgewählten Oracle NetSuite-Quelle angezeigt.

Sie können auch Quellfilterkriterien in der Registerkarte "Anwendungsfilter" angeben. Diese Quellfilter sind mit den Oracle NetSuite-Kriterien identisch, anhand derer die Daten aus den gespeicherten Suchen von NSPB Sync SuiteApp gefiltert werden.

**7.** Definieren Sie Quellzuordnungseinträge im Abschnitt mit der Kalenderzuordnung, um die Oracle NetSuite-Perioden den EPM Cloud-Perioden zuzuordnen.

Definieren Sie eine beliebige Periodenzuordnung. Verfügbare Optionen sind explizite oder Standardperiodenzuordnungen:

Weitere Informationen zu Periodenzuordnungen, die für eine Oracle NetSuite-Integration verfügbar sind, finden Sie unter [Perioden in Oracle NetSuite verwalten](#page-233-0).

**8.** Geben Sie unter "Importformat" die NSPB Sync SuiteApp-Datenquelle als Quellanwendung und Ihre Planning-Anwendung als Zielanwendung an.

Weitere Informationen finden Sie unter [Importformate für Oracle NetSuite-Datenquellen](#page-234-0) [hinzufügen.](#page-234-0)

**9.** Definieren Sie eine Location, um zu bestimmen, wo die Daten geladen werden sollen.

Jede Location enthält ein Importformat, Dataload-Regeln und Dataload-Zuordnungen.

Weitere Informationen finden Sie unter [Locations definieren](#page-355-0).

**10.** Erstellen Sie Dataload-Zuordnungen.

Weitere Informationen finden Sie unter [Dataload-Zuordnung.](#page-210-0)

**11.** Erstellen Sie eine Dataload-Regel, wenden Sie eventuelle Quellfilter an, und führen Sie die Dataload-Regel aus.

Dadurch werden die Daten aus der Oracle NetSuite-Instanz in die Komponente Datenmanagement abgerufen und zugeordnet. Anschließend werden die Ergebnisse in der Workbench angezeigt. Wenn die Zuordnung ohne Fehler erfolgreich abgeschlossen wird, werden die Daten in die Zielanwendung geladen.

Weitere Informationen finden Sie unter [Dataload-Regeln für Oracle NetSuite-Datenquelle](#page-235-0) [hinzufügen.](#page-235-0)

Weitere Informationen zum Anwenden von Filterkriterien finden Sie unter [Oracle](#page-230-0) [NetSuite-Anwendungsfilter anwenden](#page-230-0).

Weitere Informationen zum Ausführen einer Regel finden Sie unter [Dataload-Regeln](#page-147-0) [ausführen](#page-147-0).

### Quellverbindungen zu Oracle NetSuite konfigurieren

Um mit der Integration der gespeicherten Suchen von NSPB Sync SuiteApp in Oracle Enterprise Performance Management Cloud zu beginnen, erstellen und registrieren Sie zuerst das Quellsystem mit dem Typ "Netsuite".

Nachdem Sie das Quellsystem und die Verbindungsinformationen angegeben haben, müssen Sie das Quellsystem initialisieren, um einen Zielanwendungsdatensatz für jede gespeicherte Suche von NSPB Sync SuiteApp zu erstellen.

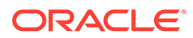

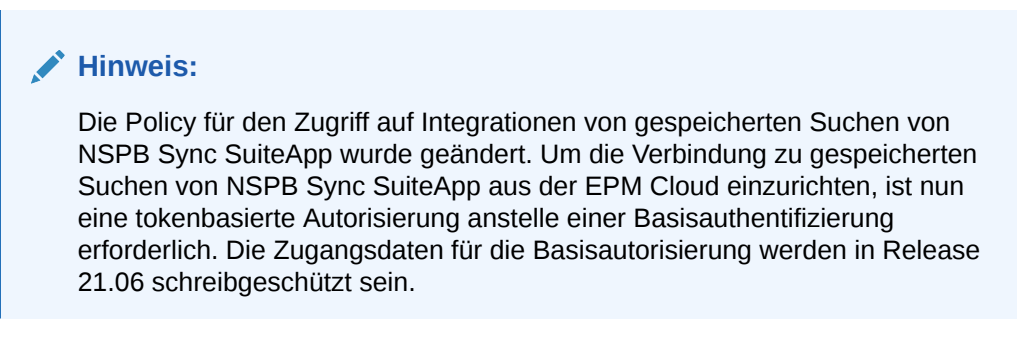

So fügen Sie ein Oracle NetSuite-Quellsystem hinzu:

- **1.** Starten Sie **Oracle NetSuite**.
- **2.** Wählen Sie auf der **Oracle NetSuite**-Homepage **Setup**, **Benutzer/Rollen**, **Zugriffstoken** und anschließend **Neu** aus (neues Token erstellen).

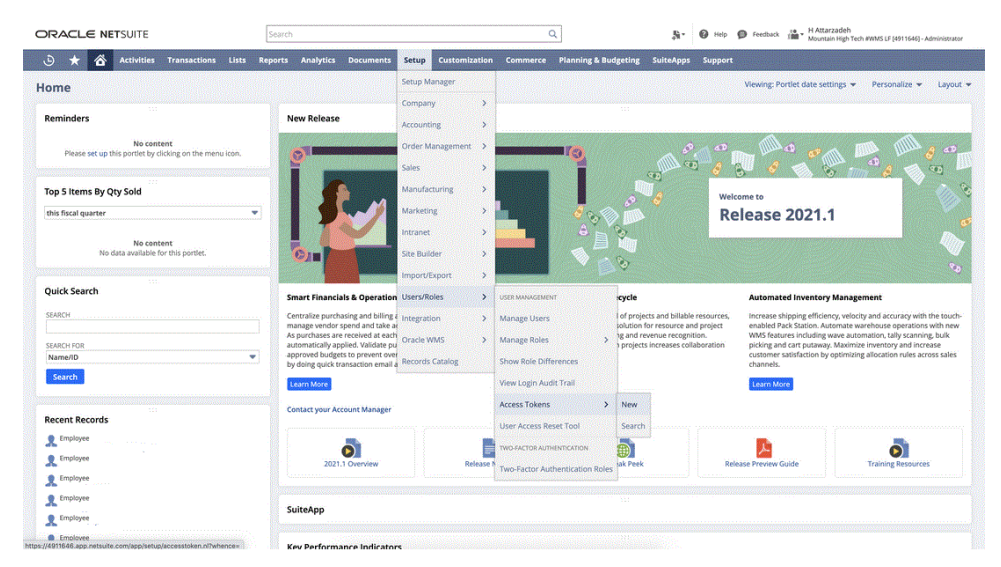

**3.** Wählen Sie auf der Seite **Zugriffstoken** den Anwendungsnamen **Internal NS Application NS-PBCS** aus.

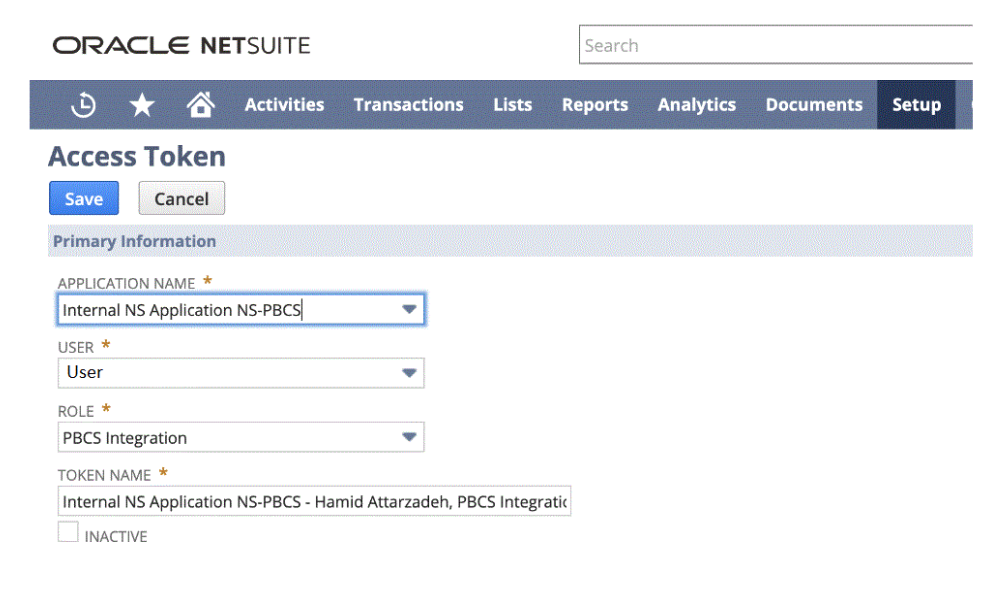

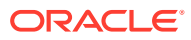

**4.** Klicken Sie auf **Speichern**, und kopieren Sie die Token-ID und das Token-Secret von dieser Seite.

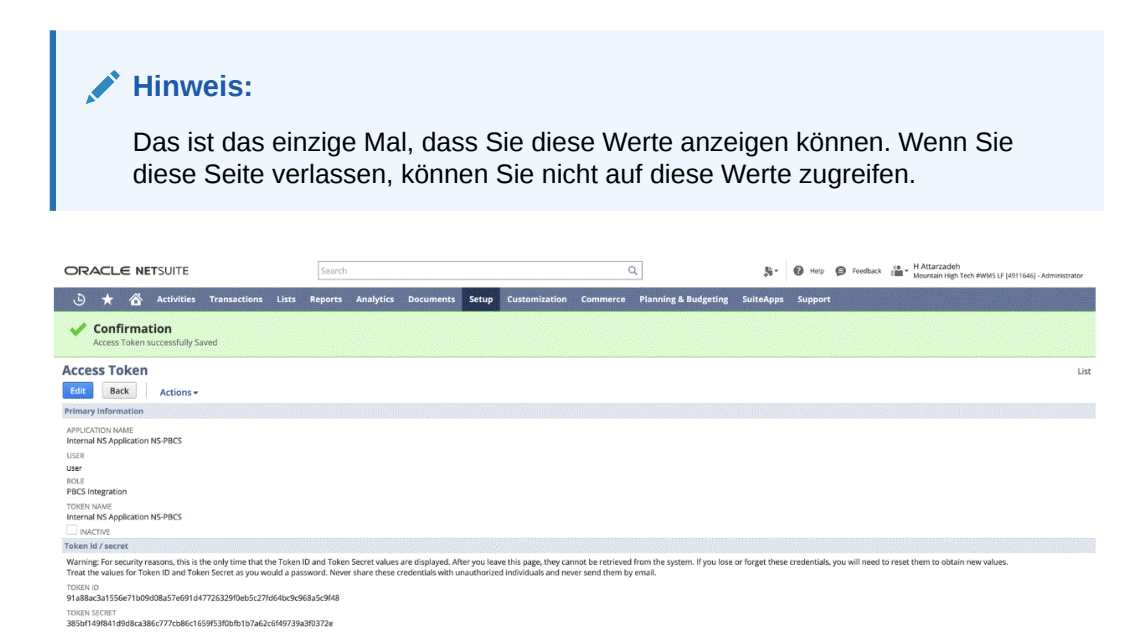

**5.** Wählen Sie auf der **NSPB Sync SuiteApp**-Homepage unter **Integration** die Komponente **Datenmanagement** aus.

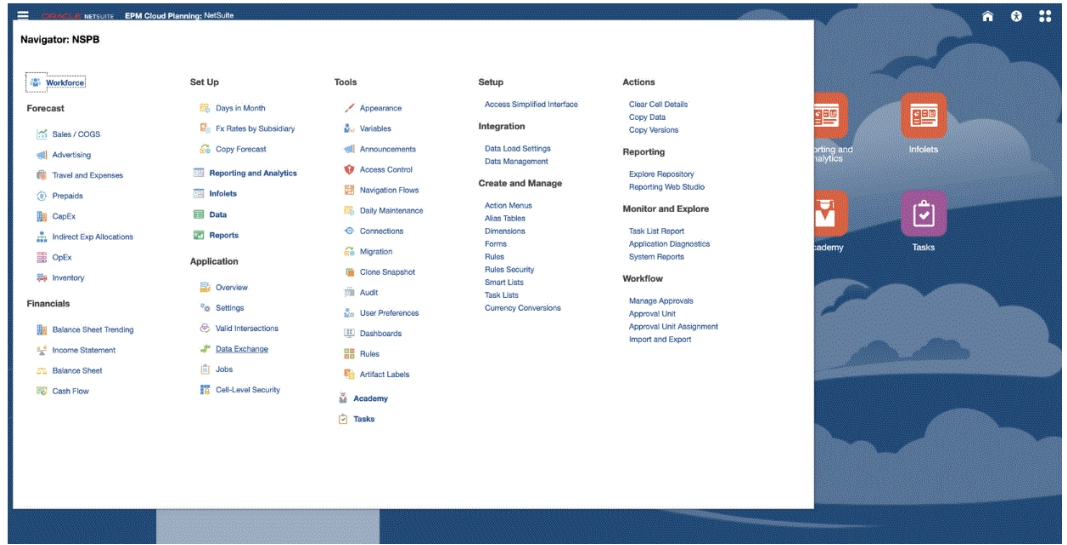

- **6.** Wählen Sie in der Registerkarte **Einrichten** unter **Registrieren** die Option **Quellsystem** aus.
- **7.** Klicken Sie unter **Quellsystem** auf **Hinzufügen**.
- **8.** Geben Sie die Quellsystemdetails ein:
	- **a.** Geben Sie unter **Quellsystemname** den Namen des Quellsystems ein.

Geben Sie den Namen ein, der für die Anwendung für gespeicherte Suchen von NSPB Sync SuiteApp verwendet werden soll, beispielsweise "NetSuite ERP".

**b.** Geben Sie unter **Quellsystembeschreibung** eine Beschreibung des Quellsystems ein.

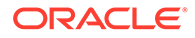

- **c.** Wählen Sie unter **Quellsystemtyp** die Option **NetSuite** aus.
- **d.** Geben Sie unter **Drillthrough-URL** die URL für den Drillthrough-Hyperlink zum System für gespeicherte Suchen von NSPB Sync SuiteApp ein.

Verwenden Sie das folgende Format für die Drill-URL:

https://<NetSuite Domain>/app/common/search/searchresults.nl

Um die Oracle NetSuite-Domain abzurufen, starten Sie Folgendes:

https://rest.netsuite.com/rest/datacenterurls?account=<ACCOUNT>

Beispiel: Wenn Sie das Konto "TSTDRV1700457" haben, geben Sie Folgendes ein:

https://rest.netsuite.com/rest/datacenterurls?account=TSTDRV1700457

Es wird Folgendes zurückgegeben:

```
{"webservicesDomain": "https://
tstdrv1700457.suitetalk.api.netsuite.com", "restDomain":"https://
tstdrv1700457.restlets.api.netsuite.com", "systemDomain":"https://
tstdrv1700457.app.netsuite.com"}
```
Mit dem obigen Beispiel für die systemDomain-URL würde die Drill-URL wie folgt lauten:

https://tstdrv1700457.app.netsuite.com/app/common/search/ searchresults.nl?

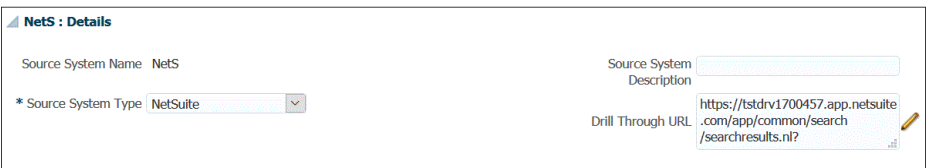

**9.** Klicken Sie auf **Quellverbindung konfigurieren**.

Im Fenster "Quellverbindung konfigurieren" werden die Oracle NetSuite-Verbindungsinformationen angegeben.

Die Komponente Datenmanagement unterstützt eine tokenbasierte Authentifizierungsmethode, um eine Verbindung zu Oracle NetSuite herzustellen. Bevor Sie die tokenbasierte Authentifizierungsmethode verwenden, stellen Sie sicher, dass Sie über die Tokendetails (für die tokenbasierte Authentifizierung) verfügen. Diese Informationen müssen in Oracle NetSuite definiert werden, bevor die Verbindung in der Komponente Datenmanagement konfiguriert wird.

Die tokenbasierte Authentifizierung wird in Schritt 10 beschrieben.

Die Zugangsdaten für die Basisbenutzerautorisierung sind verfügbar, werden aber in Release 21.06 schreibgeschützt sein. Die Konfiguration der benutzerbasierten Authentifizierung wird in Schritt 11 beschrieben.

**10.** Gehen Sie wie folgt vor, um anhand der tokenbasierten Authentifizierung eine Verbindung zum System für gespeicherte Suchen von NSPB Sync SuiteApp herzustellen:

Bei diesem Authentifizierungsmechanismus können Clientanwendungen mithilfe eines Tokens über API auf das System für gespeicherte Suchen von NSPB Sync SuiteApp zugreifen, ohne dass Benutzerzugangsdaten in RESTlets oder Webserviceintegrationen gespeichert werden müssen.

**a.** Geben Sie Folgendes an:

- **Consumer Key** Geben Sie den Consumer-Key-Typ an. Mit dem Consumer-Key-Typ wird bestimmt, ob die Verbindung einen Standard-Consumer-Key oder einen benutzerdefinierten Consumer Key verwendet. Der Consumer Key ist eine globale eindeutige ID zum Identifizieren des Consumers. Sie werden im NSPB Sync SuiteApp-System generiert.
- **Consumer Secret** Geben Sie das Kennwort an, mit dem das Eigentum des Consumer Key übernommen wird, der von einer benutzerdefinierten Implementierung des Consumer-Key-Typs verwendet wird.
- **Token** Geben Sie den im System für gespeicherte Suchen von NSPB Sync SuiteApp generierten Tokenwert an, der dem Benutzer Zugriff auf geschützte Ressourcen ermöglicht.
- **Token Secret** Geben Sie das Kennwort an, mit dem das Eigentum des Tokens übernommen wird.
- **Account** Geben Sie Ihre Account-ID für die Webservices für gespeicherte Suchen von NSPB Sync SuiteApp an.

Die Account-ID identifiziert den Accounttyp, z.B. ob es sich bei dem Account um einen Produktionsaccount, einen Sandbox-Account oder einen Releasepreviewaccount handelt. Die accountspezifische Domain ist nicht abhängig von dem Datencenter, in dem ein Account gehostet wird. Die Domain ändert sich nicht, auch wenn der Account in ein anderes Datencenter verschoben wird.

- **Datencenter** (Feld ist nun veraltet und wird ignoriert.)
- **b.** Klicken Sie auf **Verbindung testen**.
- **c.** Klicken Sie auf **Konfigurieren**.

Eine Meldung wird angezeigt, in der die erfolgreiche Konfiguration des Quellsystems [*Name des Quellsystems*] bestätigt wird.

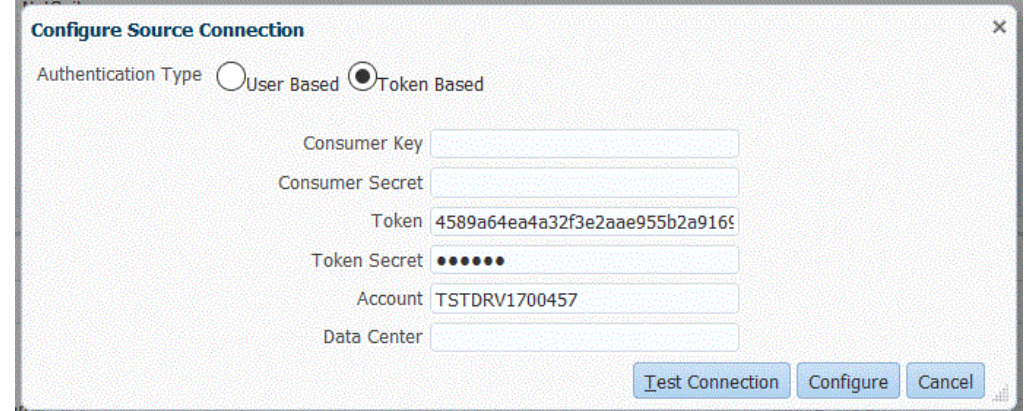

- **11.** Gehen Sie wie folgt vor, um anhand der benutzerbasierten Authentifizierung eine Verbindung zu Oracle NetSuite herzustellen:
	- **a.** Geben Sie Ihre Zugangsdaten in den folgenden Feldern an:
		- **Benutzer** (Name)
		- **Kennwort**
		- **Account** Geben Sie Ihre Account-ID für die Oracle NetSuite-Webservices an.

Die Account-ID identifiziert den Accounttyp, z.B. ob es sich bei dem Account um einen Produktionsaccount, einen Sandbox-Account oder einen

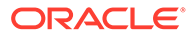

<span id="page-228-0"></span>Releasepreviewaccount handelt. Die accountspezifische Domain ist nicht abhängig von dem Datencenter, in dem ein Account gehostet wird. Die Domain ändert sich nicht, auch wenn der Account in ein anderes Datencenter verschoben wird.

**Datencenter** - (Feld ist nun veraltet und wird ignoriert.)

• **(Optional) Rollen-ID** - Geben Sie die Rollen-ID an, die dem Benutzer aus Oracle NetSuite zugewiesen ist.

Sie können eine Rollen-ID angeben, wenn Sie mehrere Rollen für einen Account in Oracle NetSuite zugewiesen haben.

Die Komponente Datenmanagement verwendet die Rollen-ID für die Benutzer/Kennwort-Autorisierung.

Um die Rollen-ID aus Oracle NetSuite abzurufen, wählen Sie in Oracle NetSuite die Optionen **Setup**, **Benutzer/Rollen**, **Rollen verwalten** aus. Wenn sie standardmäßig nicht sichtbar ist, können Sie die Ansicht bearbeiten und die Spalte **InternalID** hinzufügen, um sie anzuzeigen. Sie können auch einfach die Rollendetails öffnen, und diese ID wird in der Browser-URL angezeigt.

- **b.** Klicken Sie auf **Verbindung testen**.
- **c.** Klicken Sie auf **Konfigurieren**.

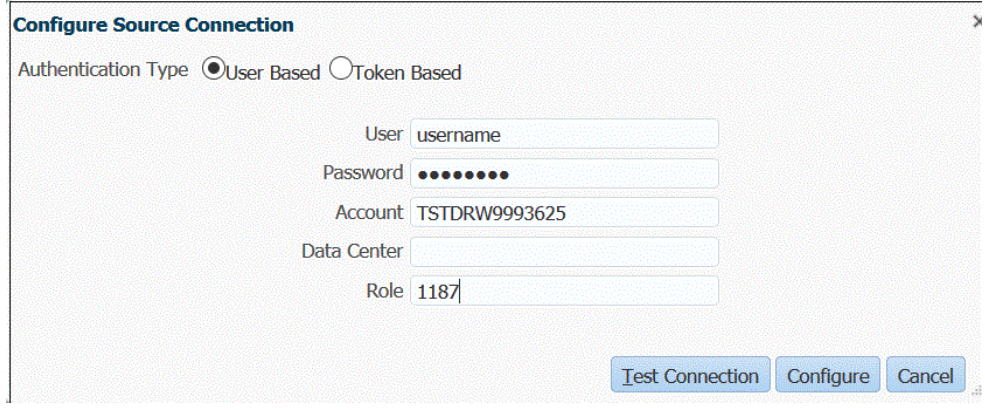

**12.** Klicken Sie im Fenster **Quellsystem** auf **Initialisieren**.

Mit dem Initialisierungsprozess werden Metadateninformationen der gespeicherten Suchen von NSPB Sync SuiteApp extrahiert.

Der Initialisierungsprozess kann viel Zeit in Anspruch nehmen. Sie können den Fortschritt in der Jobkonsole beobachten.

**13.** Klicken Sie auf **Speichern**.

## Oracle NetSuite-Datenquelle erstellen

Mit Zielanwendungen kann die Komponente Datenmanagement die Struktur der integrierbaren Quell- und Zielanwendungen speichern. Auf diese Weise können Sie Quell- und Zielanwendungen zuordnen und Importkriterien angeben.

Die Ergebnisse gespeicherter Oracle NetSuite-Suchen werden mit dem Anwendungstyp "Datenquelle" registriert. Während der Initialisierung erstellt das System die Datenquelle automatisch basierend auf den verfügbaren Ergebnissen gespeicherter Suchen unter dem im Oracle NetSuite-Quellsystem registrierten

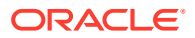

Benutzernamen. Sie können unter "Zielanwendung" weitere gespeicherte Suchen in Oracle NetSuite erstellen und anschließend im Fenster "Zielanwendung" die benutzerdefinierten gespeicherten Suchen registrieren.

### **Hinweis:**

Sie können im Fenster "Zielanwendung" auf **Aktualisieren** klicken, um gespeicherte Suchen zu aktualisieren, die in Oracle NetSuite erstellt wurden, nachdem Sie das Quellsystem in der Komponente Datenmanagement initialisiert haben.

### **Hinweis:**

Wenn Sie eine Oracle NetSuite-Datenquelle erstellen, werden die Dimensionsdetails automatisch ausgefüllt und direkt der Zieldimensionsklasse "Generisch" zugeordnet. Eine Regel beim Laden von Daten aus einer Oracle NetSuite-Datenquelle lautet, dass keine Dimensionsdetails im Fenster "Zielanwendung" geändert, hinzugefügt oder gelöscht werden dürfen.

So nehmen Sie eine einzelne gespeicherte Oracle NetSuite-Suche auf:

- **1.** Wählen Sie in der Registerkarte **Einrichten** unter **Registrieren** die Option **Zielanwendung** aus.
- **2.** Klicken Sie unter **Zielanwendung** im Übersichtsraster auf **Hinzufügen**, und wählen Sie **Datenquelle** aus.
- **3.** Geben Sie unter **Quellsystem** den Wert **NetSuite** ein.

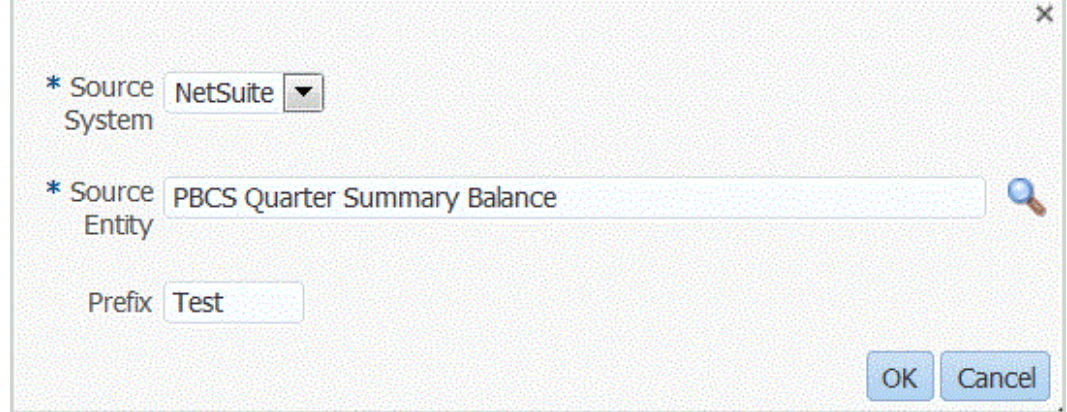

**4.** Geben Sie unter **Quellentity** den Namen der gespeicherten Suche ein.

Sie können auch das Fenster "Suchen und auswählen" öffnen, indem Sie auf klicken und eine Quellentity auswählen.

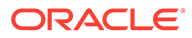

<span id="page-230-0"></span>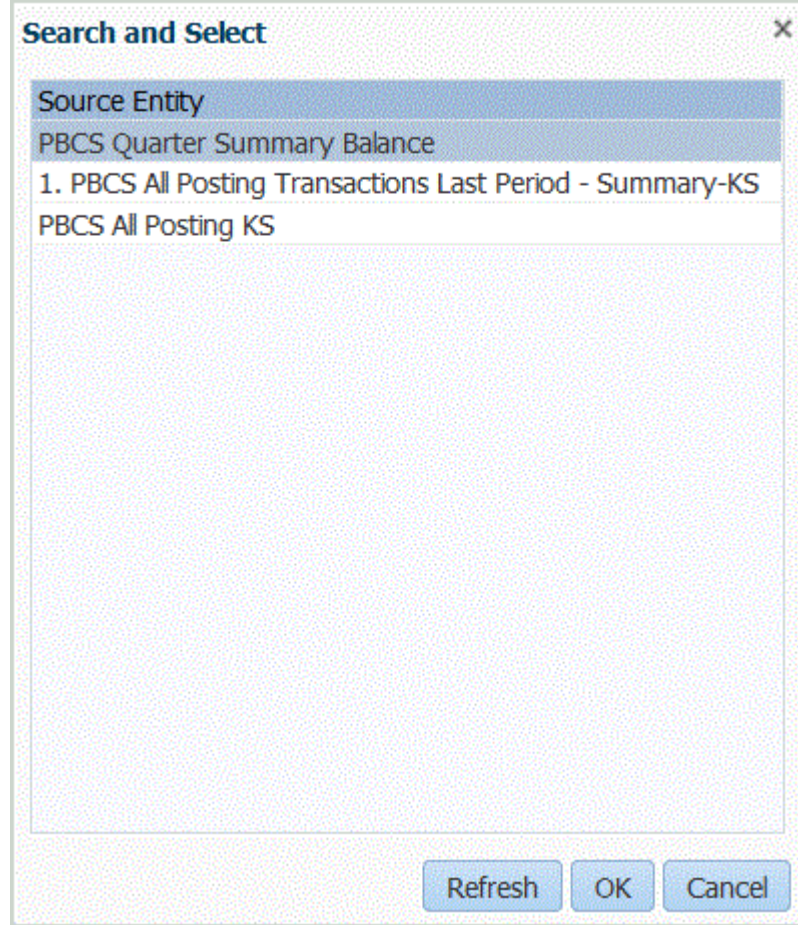

**5.** Wenn eine Zielanwendung mit demselben Namen registriert werden soll wie eine vorhandene Zielanwendung, geben Sie unter **Präfix** ein Präfix ein, um den Namen eindeutig zu machen.

Das Präfix wird mit dem Namen der vorhanden Zielanwendung verknüpft. Beispiel: Wenn Sie für eine Testzielanwendung denselben Namen verwenden möchten wie für die vorhandene Anwendung "PBCS Quarter Summary Balance", können Sie das Präfix **Test** anwenden, um der Zielanwendung einen eindeutigen Namen zu geben. In diesem Fall verknüpft die Komponente Datenmanagement den Namen zu **TestPBCS Quarter Summary Balance**.

- **6.** Klicken Sie auf **OK**.
- **7.** Klicken Sie auf **Speichern**.

# Oracle NetSuite-Anwendungsfilter anwenden

In der gespeicherten Suche von NSPB Sync SuiteApp definierte Suchkriterien werden automatisch als Anwendungsfilter registriert. Sie können die Filter bei Bedarf bearbeiten. Beispiel: Sie können Standardwerte zuweisen oder die Filter durch Festlegen der Eigenschaftsebene für Endbenutzer ausblenden.

Sie können Filterbedingungen auf die Ergebnisse der gespeicherten Oracle NetSuite-Suche anwenden, sodass nur Datensätze in der Komponente Datenmanagement zurückgegeben werden, die ausgewählte Bedingungen erfüllen. Sie können eine einzelne Filterbedingung oder mehrere Filterbedingungen sowie darüber hinaus die genauen Werte angeben, die zurückgegeben werden sollen.

So wenden Sie eine Oracle NetSuite-Filterbedingung an:

- **1.** Wählen Sie in der Registerkarte **Einrichten** unter **Registrieren** die Option **Zielanwendung** aus.
- **2.** Wählen Sie die Ergebnisse der gespeicherten Suche von NSPB Sync SuiteApp als Datenquelle aus, auf die Sie beliebige Filter anwenden möchten.
- **3.** Wählen Sie unter **Anwendungsdetails** die Registerkarte **Anwendungsfilter** aus.
- **4.** Wählen Sie den Namen des Feldes aus, auf das Sie die Filterbedingung anwenden möchten.
- **5.** Wählen Sie in der Dropdown-Liste **Bedingung** die entsprechende Bedingung aus.
- **6.** Geben Sie unter **Wert** die Filterdefinition an.

Um die verfügbaren Filterwerte für einen bestimmten Datensatz anzuzeigen, klicken Sie

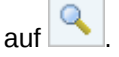

Beispiel: Um einen Filter auf "POSTINGPERIOD" anzuwenden, fügen Sie den Wert als **Diese Periode** hinzu.

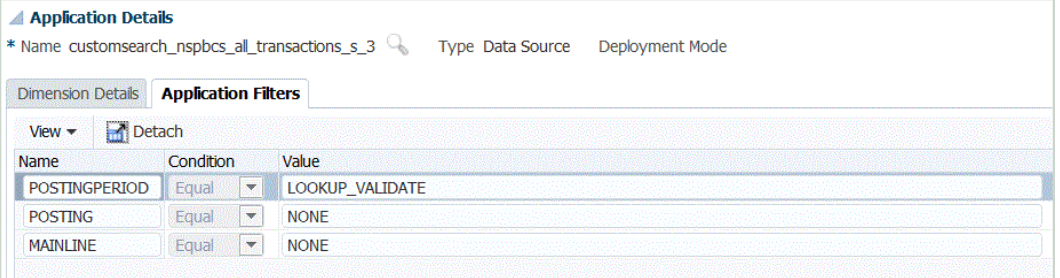

## Zusätzliche Filter zur Drill-URL im Importformat hinzufügen

Wenn Sie einen Drillthrough von Oracle Enterprise Performance Management Cloud zur Komponente Datenmanagement und anschließend zur gespeicherten Suche von NSPB Sync SuiteApp durchführen, werden manchmal zu viele Datensätze zurückgegeben. Als Richtlinie gilt, wenn Sie die Beträge in allen Datensätzen im Drillthrough addieren, müssen sie sich zu der Zahl in der Datenzelle summieren, die Sie bei der Initiierung des Drillthroughs in EPM Cloud hatten. Um dieses Problem zu lösen, fügen Sie zusätzliche Filter zur Drillthrough-URL im Importformat hinzu.

So fügen Sie zusätzliche Filter hinzu:

- **1.** Wählen Sie in der Registerkarte **Einrichten** unter **Integrationseinrichtung** die Option **Importformat** aus.
- **2.** Wählen Sie in der Übersichtsaufgabenleiste **Importformat** das Importformat aus, das dem Drillthrough zugeordnet ist, dem ein zusätzlicher Filter hinzugefügt werden soll.

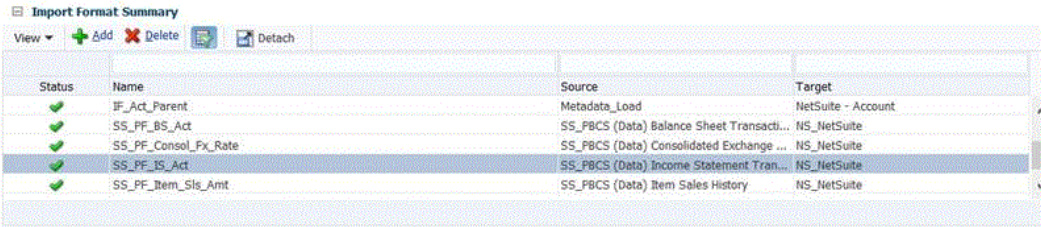

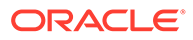

**3.** Ordnen Sie im Abschnitt **Importformatzuordnung** die dem zusätzlichen Filter zugeordnete Quelldimension einem Attribut zu (benutzerdefiniertes Attribut - wird bei Bedarf für die Zuordnung oder den Drillthrough verwendet).

Klicken Sie dazu auf **Hinzufügen**, wählen Sie **Attribut** aus, und ordnen Sie anschließend die **Quellspalte** dem **Attribut** zu.

Beispielsweise können Sie eine Quellspalte für die Tochterunternehmens-ID der Zeile "Attribut 4" zuordnen.

4. Klicken Sie unter **Drillthrough-URL** auf **4.** Klicken Sie die Suchtypkriterien ein, die für den Drillthrough für den zusätzlichen Filter verwendet werden.

Beispiel: Wenn Sie eine Tochterunternehmens-ID als zusätzlichen Filter hinzufügen möchten, geben Sie **&Transaction\_SUBSIDIARY=\$ATTR4\$** in die Liste der Parameter ein.

In diesem Fall würden Sie die gesamte Definition der Drillthrough-URL angeben als:

Searchtype=Transaction&searchid=customsearch\_nspbcs\_trial\_balance&Tran saction\_ACCOUNT=\$ATTR1\$&Transaction\_POSTINGPERIOD=\$ATTR2\$&Transaction SUBSIDIARY=\$ATTR4\$&Transaction\_POSTING=T&

Weitere Informationen finden Sie unter [Parameter für Drillthrough zu Oracle](#page-238-0) [NetSuite definieren](#page-238-0).

#### **Hinweis:**

Wenn Sie hier die Detailkomponenten für die Drillthrough-URL angeben, müssen Sie auch die Serverkomponente für den Drillthrough im Quellsystem einrichten. Weitere Informationen finden Sie unter [Quellverbindung zu Oracle NetSuite konfigurieren.](#page-223-0)

**5.** Klicken Sie auf **Speichern**.

Wenn zum ersten Mal der Drillthrough von EPM Cloud zur Komponente Datenmanagement ausgewählt wird, werden keine zusätzlichen Datensätze aufgenommen:

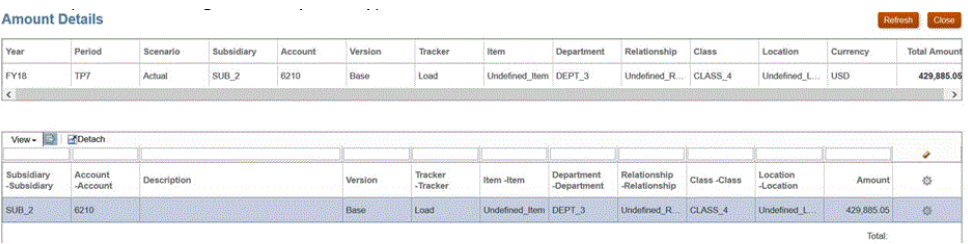

Der zweite Drill-Vorgang zu Oracle NetSuite enthält ebenfalls keine zusätzlichen Datensätze.

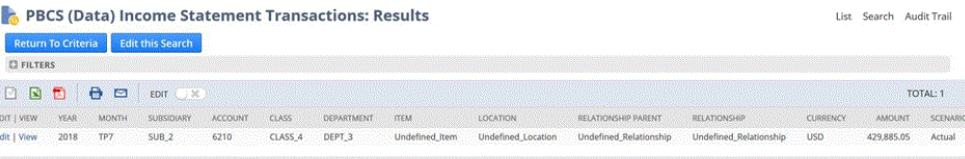

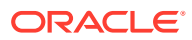

# <span id="page-233-0"></span>Perioden in Oracle NetSuite verwalten

Beim Laden von Perioden aus Oracle NetSuite stehen Ihnen zwei Optionen zur Verfügung:

- Standardperiodenzuordnungen Mit dieser Option können Sie eine einzelne Periode aus dem POV der Dataload-Regel laden. In diesem Fall ordnen Sie keine Periodenspalte im Importformat zu bzw. definieren keine Quellperiodenzuordnung in Periodenzuordnungen. Sie können einen Quellfilter in der Datenregel festlegen, z.B. "Aktuelle Periode" oder "Letzte Periode". Beispiel: Wenn Sie die Periode "Feb 2018" laden möchten, legen Sie sie als die letzte Periode fest. Beim Ausführen der Datenregel werden die Perioden nicht geprüft, und alle aus Oracle NetSuite extrahierten Daten werden in den ausgewählten POV importiert.
- Explizite Periodenzuordnungen Mit dieser Option können Sie Hauptbuchdaten laden, wenn die Oracle NetSuite- und Planning-Perioden übereinstimmen. Verwenden Sie diese Option zum Laden mehrerer Perioden oder auch dann, wenn Sie verhindern möchten, dass Benutzer die Periode aus dem POV auswählen.

Um explizite Periodenzuordnungen zu verwenden, ordnen Sie die Periodenspalte im Importformat zu, und definieren Sie Quellperiodenzuordnungen. Die Spalte mit der Hauptbuchperiode muss mit der Oracle NetSuite-Periode exakt übereinstimmen. Wählen Sie in der Datenregel als Nächstes den Kalender aus der Periodenzuordnung aus. Beim Ausführen der Datenregel legen Sie die zu ladenden Start- und Endperioden fest. Sie können in der Datenregel eine Filterbedingung zum Extrahieren bestimmter Periodendaten festlegen, z.B. die Periode "Aktuelles Geschäftsjahr" bis "Aktuelles Geschäftsquartal". In der Komponente Datenmanagement wird die Periodenspalte aus dem Suchergebnis mit der Periode in der Periodenzuordnung verglichen, und die Daten werden in die entsprechende Periode geladen.

### Oracle NetSuite-Perioden filtern

Wenn Sie Daten nach einer bestimmten Periode laden müssen, z.B. nach einem bestimmten Monat, verwenden Sie einen Buchungsperiodenfilter für Oracle NetSuite mit einer Perioden-ID. Die Perioden-ID wird im Buchungsperiodenfilter erstellt und von der gespeicherten Suche von NSPB Sync SuiteApp zum Filtern von Daten zurückgegeben.

Oracle NetSuite bietet verschiedene Datenfiltertypen: eine benannte Zeitperiode, z.B. letztes Geschäftsjahr, einen benutzerdefinierten Datumsbereich, der durch ein bestimmtes Startund Enddatum definiert ist, und einen relativen Datumsbereich mit einem Von-Bis-Bereich, bei dem die Anzahl der zurückliegenden Tage/Wochen/Monate/Quartale/Jahre oder die Anzahl der Tage/Wochen/Monate/Quartale/Jahre ab jetzt angegeben wird. Weitere Informationen zum Einrichten von Filtern finden Sie in der NetSuite-Suchanleitung.

Wählen Sie beim Ausführen der Dataload-Regel in der Komponente Datenmanagement den Periodenwert aus, den Sie aus der Buchungsperiodenoption in der Registerkarte "Quellfilter" wie unten dargestellt laden möchten.

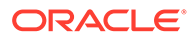

<span id="page-234-0"></span>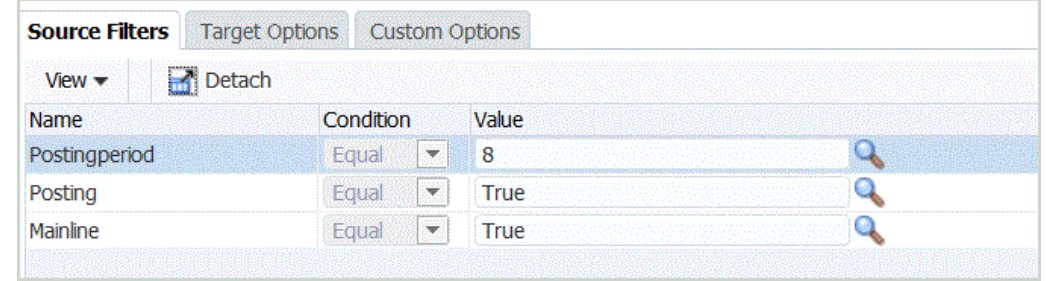

## Importformate für Oracle NetSuite-Datenquellen hinzufügen

Eine gespeicherte Suche von NSPB Sync SuiteApp wird als Datenquelle gespeichert, und mit Importformaten können Sie die Integrationszuordnung zwischen der Datenquelle und den Dimensionen Ihrer Zielanwendung in Oracle Enterprise Performance Management Cloud einrichten.

Die von der Datenquellanwendung generierten Dateien können ein beliebiges unterstütztes Format wie einspaltige numerische Daten oder mehrspaltige Daten aufweisen.

Die Quell- und Zielspalten der Komponente Datenmanagement werden automatisch ausgefüllt, wenn Sie eine Oracle NetSuite-Datenquelle auswählen.

Sie arbeiten mit Importformaten im Fenster "Importformat". Dieses weist die folgenden drei Bereiche auf:

- Importformatübersicht Zeigt die allgemeinen für die Quell- und Zielanwendungen relevanten Informationen an.
- Importformatdetails Damit können Sie Importformatinformationen hinzufügen und verwalten.
- Importformatzuordnungen Damit können Sie Informationen über Importformatzuordnungen hinzufügen und verwalten.

Ordnen Sie Datenquellspalten oder -felder für gespeicherte Suchen von NSPB Sync SuiteApp in der Importdatei den Dimensionen in der EPM Cloud-Anwendung zu.

So fügen Sie einer Oracle NetSuite-Quelle ein Importformat hinzu:

- **1.** Wählen Sie in der Registerkarte **Einrichten** unter **Integrationseinrichtung** die Option **Importformat** aus.
- **2.** Wählen Sie in der Übersichtstaskleiste **Importformat** die Option **Hinzufügen** aus.

Dem oberen Raster des Fensters "Importformate" wird eine Zeile hinzugefügt.

**3.** Geben Sie unter **Name** einen benutzerdefinierten Bezeichner für das Importformat ein.

Sie können den Wert in diesem Feld nicht mehr ändern, nachdem eine Zuordnung für dieses Importformat erstellt wurde.

- **4.** Geben Sie unter **Beschreibung** eine Beschreibung des Importformats ein.
- **5.** Wählen Sie unter **Quelle** die gespeicherten Suchen von NSPB Sync SuiteApp in der Dropdown-Liste aus.
- **6.** Wählen Sie unter **Ziel** die EPM Cloud-Zielanwendung aus.
- **7.** Wählen Sie unter **Dateityp** das Format der zu importierenden Datei aus:

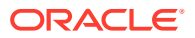

<span id="page-235-0"></span>Verfügbare Dateiformate:

• Getrennt - Numerische Daten

Informationen hierzu finden Sie unter [Importformate für dateibasierte Zuordnungen](#page-139-0) [definieren.](#page-139-0)

- Mehrfachspalten Numerische Daten Informationen hierzu finden Sie unter [Numerische Daten in Mehrfachspalten laden](#page-350-0).
- Getrennt Alle Datentypen

Informationen hierzu finden Sie unter [Datentypen für das Importformat festlegen](#page-344-0).

• Mehrfachspalten - Alle Datentypen

Informationen hierzu finden Sie unter [Numerische Daten in Mehrfachspalten laden](#page-350-0).

**8.** Geben Sie unter **Drillthrough-URL** die Suchtypkriterien ein, die für den Drillthrough verwendet werden.

Beispiel: Sie können Folgendes angeben:

```
Searchtype=Transaction&searchid=customsearch_nspbcs_trial_balance&Transactio
n_ACCOUNT=$ATTR1$&Transaction_POSTINGPERIOD=$ATTR2$&Transaction_DEPARTMENT=$
ATTR5$&Transaction_CLASS=$ATTR4$&Transaction_INTERNALID=$ATTR3$&Transaction_
POSTING=T&
```
Weitere Informationen finden Sie unter [Parameter für Drillthrough zu Oracle NetSuite](#page-238-0) [definieren.](#page-238-0)

Wenn Sie hier die Detailkomponenten für die Drillthrough-URL angeben, müssen Sie auch die Serverkomponente für den Drillthrough im Quellsystem einrichten. Weitere Informationen finden Sie unter [Quellverbindung zu Oracle NetSuite konfigurieren.](#page-223-0)

**9.** Ordnen Sie im Abschnitt **Zuordnung** die Quellspalten den Dimensionen zu.

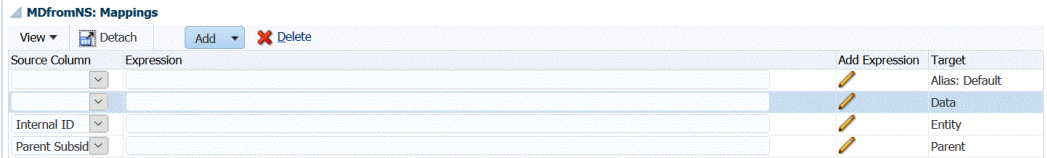

**10. Optional:** Fügen Sie unter **Ausdruck** die gewünschten Importausdrücke hinzu.

Die Komponente Datenmanagement stellt eine Reihe leistungsstarker Importausdrücke bereit, die ermöglichen, dass eine beliebige Datei gelesen und in die Datenbank der Komponente Datenmanagement geparst werden kann. Geben Sie erweiterte Ausdrücke in der Spalte "Ausdruck" des Feldes ein. Importausdrücke werden auf den aus der Importdatei gelesenen Wert angewendet.

Weitere Informationen finden Sie unter [Importausdrücke hinzufügen.](#page-328-0)

Informationen zum Hinzufügen eines Importformats für einen Datentreiber finden Sie unter [Importausdrücke für Datentreiber hinzufügen](#page-347-0).

**11.** Klicken Sie auf **Speichern**.

## Dataload-Regeln für eine Oracle NetSuite-Datenquelle hinzufügen

Nachdem Sie Elementzuordnungen für die Location definiert haben, definieren Sie Dataload-Regeln zum Übertragen der Ergebnisse der gespeicherten Suche von NSPB Sync SuiteApp

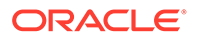

in Ihre Oracle Enterprise Performance Management Cloud-Anwendung, und führen Sie sie aus.

Sie können Filterwerte angeben, sodass nur Datensätze in der Komponente Datenmanagement zurückgegeben werden, die ausgewählte Bedingungen erfüllen.

### **Hinweis:**

Sie können zusätzliche (nicht-dimensionale/nicht-EPM Cloud) Spalten im Ergebnisset der gespeicherten Suche hinzufügen, wie z.B. ein Memo, ein Transaktionsdatum, eine Dokumentnummer oder Transaktionsdetails. Richten Sie dazu die nicht-dimensionalen Spalten in der gespeicherten Suche von NSPB Sync SuiteApp ein. Ordnen Sie anschließend die Spalten Lookup- oder Attributspalten in der Option "Importformat" in der Komponente Data Management zu.

Weitere Informationen zu Lookup-Dimensionen finden Sie unter [Lookup-](#page-81-0)[Dimensionen hinzufügen.](#page-81-0)

Dataload-Regeln werden für bereits eingerichtete Locations definiert. Sie können mehrere Dataload-Regeln für eine Zielanwendung erstellen, sodass Sie Daten aus verschiedenen Quellen in die Zielanwendung importieren können.

Die Dataload-Regel wird nur einmal erstellt, aber bei jeder Übertragung verwendet.

So erstellen Sie eine Dataload-Regel:

- **1.** Wählen Sie in der Registerkarte **Workflow** unter **Dataload** die Option **Dataload-Regel** aus.
- **2.** Wählen Sie in der **POV-Leiste** die Location für die Dataload-Regel aus.

Dataload-Regeln werden im Kontext eines Points of View verarbeitet. Der Standard-Point of View wird automatisch ausgewählt. Die Informationen für den Point of View werden in der POV-Leiste unten im Fenster angezeigt.

- **3.** Klicken Sie auf **Hinzufügen**.
- **4.** Geben Sie unter **Name** den Namen der Dataload-Regel ein.
- **5.** Geben Sie unter **Beschreibung** eine Beschreibung ein, anhand derer die Dataload-Regel beim Starten der Übertragung identifiziert werden kann.
- **6.** Übernehmen Sie unter **Kategorie** den Standardwert für die Kategorie.

Die aufgeführten Kategorien sind die Kategorien, die Sie beim Data Management-Setup erstellt haben. Informationen hierzu finden Sie unter [Kategoriezuordnungen](#page-365-0) [definieren.](#page-365-0)

**7.** Wählen Sie in der Dropdown-Liste **Periodenzuordnungstyp** den Periodenzuordnungstyp für jede Datenregel aus.

Gültige Optionen:

• Standard - Die Datenregel verwendet den in Data Management definierten Periodenschlüssel und den Schlüssel der vorherigen Periode, um festzulegen, welche Perioden von Quellhauptbüchern jeder in einer Datenregelausführung enthaltenen Data Management-Periode zugeordnet werden sollen.

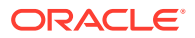

- Explizit Die Datenregel verwendet die in Data Management definierten Periodenzuordnungen des Typs "Explizit", um festzulegen, welche Perioden von Quellhauptbüchern jeder in einer Datenregelausführung enthaltenen Data Management-Periode zugeordnet werden sollen. Explizite Periodenzuordnungen ermöglichen die Unterstützung zusätzlicher Hauptbuchdatenquellen, in denen Perioden nicht durch das Start- und Enddatum definiert sind.
- **8.** Geben Sie unter **Importformat** das Importformat basierend auf dem Dateiformat der Anwendung mit der gespeicherten Suche an (z.B. einspaltige numerische oder mehrspaltige Daten), die Sie in die Zielanwendung laden möchten.
- **9.** Wählen Sie unter **Kalender** den Kalender des Quellsystems aus.
- **10.** Wählen Sie unter **Zielplantyp** den Plantyp des Zielsystems aus, in das das Budget geladen werden soll.

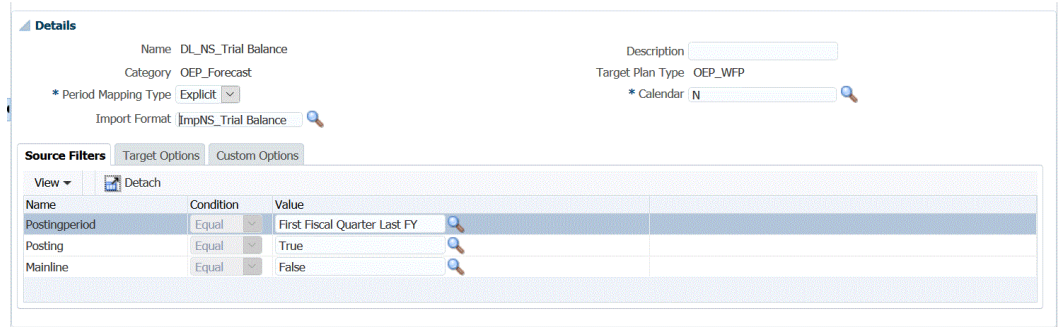

**11. Optional:** Klicken Sie auf die Registerkarte **Quellfilter**, um Filterbedingungen auf die Oracle NetSuite-Anwendung mit der gespeicherten Suche anzuwenden.

Informationen hierzu finden Sie unter [Oracle NetSuite-Anwendungsfilter anwenden](#page-230-0).

Informationen hierzu finden Sie unter [Anwendungsoptionen für Essbase definieren](#page-91-0).

- **12. Optional**: Wählen Sie **Zieloptionen** aus, um Zieloptionen anzugeben.
- **13. Optional**: Wählen Sie **Benutzerdefinierte Optionen** aus, um Freiform-Integrationsinformationen anzugeben.

Informationen hierzu finden Sie unter [Benutzerdefinierte Optionen erstellen.](#page-399-0)

- **14.** Klicken Sie auf **Speichern**.
- **15.** Führen Sie die Dataload-Regel aus.

Weitere Informationen hierzu finden Sie in den folgenden Themen zu Dataload-Regeln:

- Dataload-Regeln bearbeiten siehe [Dataload-Regeln bearbeiten.](#page-396-0)
- Dataload-Regeln ausführen siehe [Dataload-Regeln ausführen](#page-147-0).
- Dataload-Regeln erstellen siehe [Dataload-Regeln löschen](#page-398-0).
- Dataload-Regeln planen siehe [Dataload-Regeln planen](#page-398-0).
- Dataload-Regeln vor der Ausführung anzeigen siehe [Dataload-Workbench](#page-400-0) [verwenden.](#page-400-0)
- Prozessdetails der Datenregel prüfen siehe [Prozessdetails anzeigen](#page-409-0).
- **16.** Wählen Sie unter **Workflow**, **Überwachen** die Option **Prozessdetails** aus.
- **17.** Prüfen Sie den **Status** des Dataloads..

Ein grünes Häkchen gibt an, dass die Übertragung erfolgreich war.

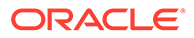

**18.** Um die Ergebnisse der Übertragung zu prüfen, wählen Sie in der Registerkarte **Workflow** unter **Dataload** die Option **Dataload-Workbench** aus.

# <span id="page-238-0"></span>Drillthroughs zu Oracle NetSuite ausführen

Mit der Komponente Datenmanagement können Sie über eine extern verfügbare URL, die Sie innerhalb der Komponente Datenmanagement angeben, Drillthroughs zu Oracle NetSuite ausführen.

Beim Drillback zu Oracle NetSuite wird die Drill-URL erstellt, indem die gespeicherten Werte aus der Komponente Datenmanagement als Parameter in der Drill-URL übergeben werden.

Die Drillthrough-URL für Oracle NetSuite muss manuell konfiguriert werden.

### Drillthrough-Parameter für Oracle NetSuite definieren

Im Folgenden werden die für einen Drillback zu Oracle NetSuite erforderlichen Parameter beschrieben.

Die Server-URL für Drillvorgänge zu Oracle NetSuite hat das folgende Drill-URL-Adressformat: https://<NetSuite Domain>/app/common/search/searchresults.nl?.

Auf der Detailseite (wo Sie die Komponenten für den Suchtyp angeben) sind für die Drill-URL zu Oracle NetSuite die folgenden Parameter erforderlich:

- "Suchtyp"
- "Such-ID"
- Optional können Sie weitere Parameter angeben, um den Drill-Vorgang basierend auf Konto und Periode zu filtern.

#### **Suchtyp**

Die Drillthrough-Parameterliste enthält den Suchtyp "Transaction". Er wird wie folgt in der Drillthrough-URL angegeben:

```
Searchtype=Transaction&searchid=customsearch_nspbcs_trial_balance&Transact
ion_ACCOUNT=$ATTR1$&Transaction_POSTINGPERIOD=$ATTR2$&Transaction_DEPARTME
NT=$ATTR5$&Transaction_CLASS=$ATTR4$&Transaction_INTERNALID=$ATTR3$&Transa
ction_POSTING=T&
```
Zu den Transaktionssuchtypen gehören:

- Transaction\_POSTINGPERIOD
- Transaction\_DEPARTMENT
- Transaction\_SUBSIDIARY
- Transaction CLASS
- Transaction\_LOCATION
- Transaction\_INTERNALID
- Transaction\_POSTING=T

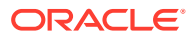

#### <span id="page-239-0"></span>**Such-ID**

Die Drillthrough-Liste enthält auch den Parameter "Such-ID". Geben Sie den Parameter anhand der Suchzeichenfolgen-ID an.

Sie finden den Wert in der Suchdefinition in Oracle NetSuite.

```
https://<NetSuite Domain>/app/common/search/searchresults.nl?
searchtype=Transaction&searchid=customsearch_nspbcs_all_transactions_det.
```
#### **Zusätzliche Parameter**

Sie können weitere Parameter angeben, um den Drill-Vorgang basierend auf Konto und Periode zu filtern. Im Folgenden sind einige häufig verwendete Parameter aufgeführt:

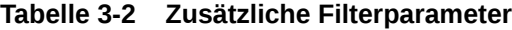

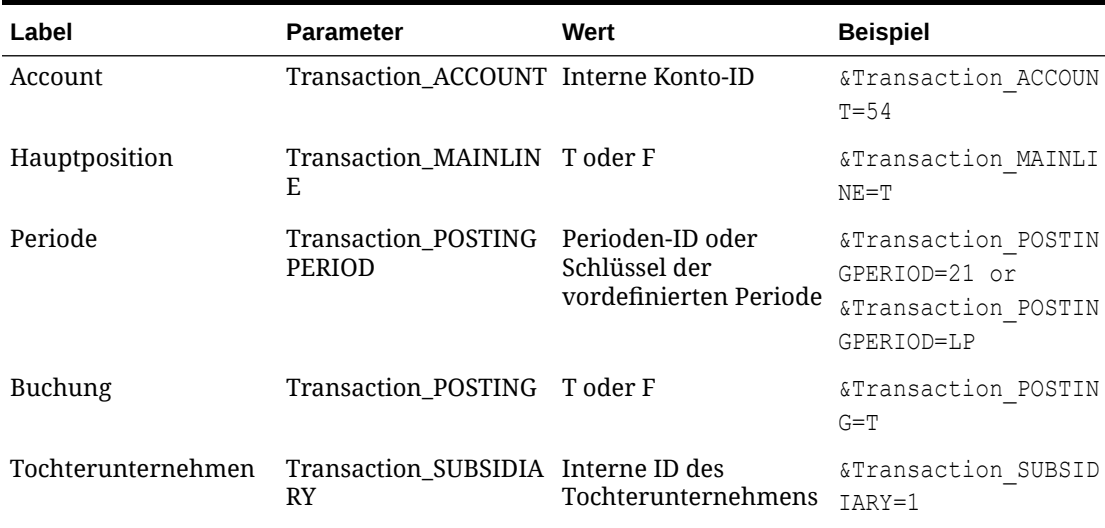

### Anforderungen für gespeicherte Suchen im Drillthrough

Damit kontextabhängige Drillthroughs verwendet werden können, müssen die gespeicherten Suchen eine interne ID für die Konto- und Periodenfelder in der Suchausgabe enthalten. Wenn diese Felder fehlen, können Sie sie im Abschnitt "Ergebnisse" der gespeicherten Suche in Oracle NetSuite hinzufügen, wie unten gezeigt:

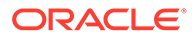

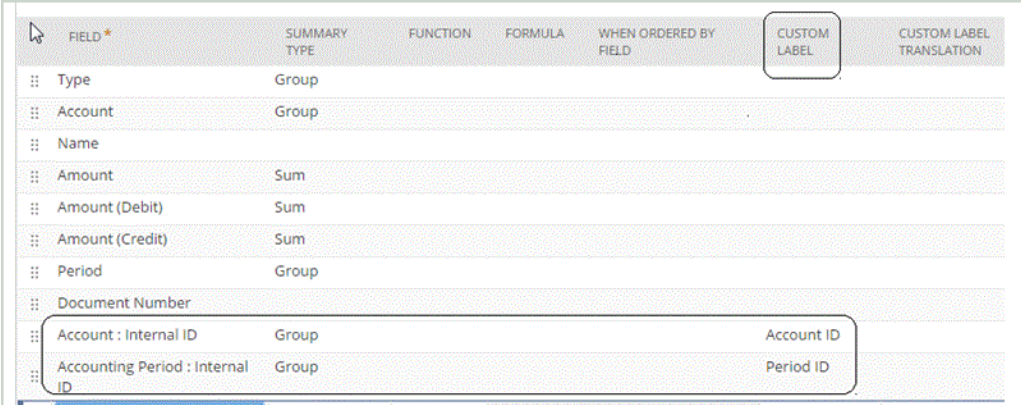

Weitere Informationen zu internen IDs finden Sie im NetSuite-Hilfecenter.

### Drillthrough-URLs hinzufügen

Verwenden Sie diese Schritte, um die Drillthrough-URL in der Komponente Datenmanagement hinzuzufügen. Beim Definieren der Drill-URL gibt es eine Serverkomponente und eine detaillierte Komponente. Die Serverkomponente wird der Quellsystemdefinition hinzugefügt, und die detaillierte Komponente wird der Importformatdefinition hinzugefügt.

So fügen Sie eine Drillthrough-URL hinzu:

- **1.** Wählen Sie in der Registerkarte **Einrichten** unter **Registrieren** die Option **Quellsystem** aus.
- **2.** Wählen Sie das Oracle NetSuite-Datenquellsystem aus, dem Sie den Drillthrough hinzufügen möchten.
- **3.** Klicken Sie unter **Drillthrough-URL** auf .
- **4.** Geben Sie im Bearbeitungsfenster **Drillthrough-URL** den URL-Hyperlink für den Drillthrough-Link ein.

Beispieleingabe: https://system.netsuite.com/app/common/search/ searchresults.nl.

- **5.** Klicken Sie auf **OK** und anschließend auf **Speichern**.
- **6.** Wählen Sie in der Registerkarte **Einrichten** unter **Integrationseinrichtung** die Option **Importformat** aus.
- **7.** Wählen Sie im Abschnitt **Importformatübersicht** das Importformat aus.
- **8.** Ordnen Sie die interne ID für Konto, Periode und Transaktionstyp den Attributspalten zu.

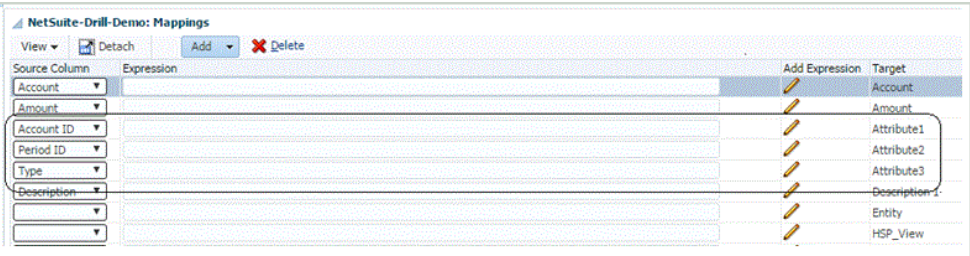

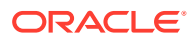

<span id="page-241-0"></span>In diesem Beispiel hat die Drill-URL für die gespeicherte Suche das folgende Format:

```
searchtype=Transaction&searchid=<NAME OF SAVED
SEARCH>&Transaction_TYPE&detailname=$<ATTR COLUMN FOR TRANSACTION
TYPE>$&Transaction_ACCOUNT=$<ATTR COLUMN FOR ACCOUNT 
ID>$&Transaction_POSTINGPERIOD=$=$<ATTR COLUMN FOR PERIOD
ID>$&Transaction_POSTING=T&Transaction_MAINLINE=F&
```
- **9.** Klicken Sie im Abschnitt **Importformatdetails** in der **Drill-URL** auf .
- **10.** Geben Sie im Bearbeitungsfenster **Drillthrough-URL** die Attribute des Drillthroughs an.

```
Im Beispiel aus Schritt 8 wird die Drill-URL wie folgt angegeben:
searchtype=Transaction&searchid=customsearch_nspbcs_all_transactions_sum&Tra
nsaction_TYPE&detailname=$ATTR3$&Transaction_ACCOUNT=$ATTR1$&Transaction_POS
TINGPERIOD=$ATTR2$&Transaction_POSTING=T&Transaction_MAINLINE=F&
```
Weitere Informationen zu Suchtypen finden Sie unter [Anforderungen für gespeicherte](#page-239-0) [Suchen im Drillthrough](#page-239-0).

**11.** Klicken Sie auf **OK** und anschließend auf **Speichern**.

# In Oracle HCM Cloud integrieren

Sie können Personaldaten aus Oracle Human Capital Management Cloud zur Verwendung im Oracle Hyperion Workforce Planning-Geschäftsprozess von Planning-Modulen oder Strategic Workforce Planning laden.

Die Komponente Datenintegration ermöglicht die Integration von Daten zwischen Oracle HCM Cloud und Workforce Planning oder dem Modul Strategische Personalplanung. Die Komponente Datenintegration bietet eine Out-of-the-box-Lösung, mit der Workforce Planning-Kunden vordefinierte Zuordnungen aus dem Oracle HCM Cloud-Datenmodell auf Zieldimensionen anwenden können. Sie können diese Integrationen auch anpassen und erweitern, indem Sie beispielsweise eine andere Zuordnung anwenden, um die Geschäftsanforderungen zu erfüllen.

In diesem Video erfahren Sie, wie Sie Daten zwischen Oracle HCM Cloud und Workforce Planning mit der Komponente Datenintegration integrieren. Mit der Integration ausgewählter Daten aus Ihrer Oracle HCM Cloud-Anwendung können Sie Personalpläne mit Daten direkt aus Oracle HCM Cloud als Grundlage für Ihren Plan vorbereiten.

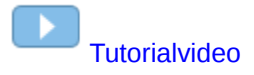

### Prozessbeschreibung für die Integration von Daten aus Oracle HCM Cloud

Die Komponente Datenintegration bietet eine Out-of-the-box-Lösung, mit der Kunden vordefinierte Zuordnungen aus dem Oracle Human Capital Management Cloud-Datenmodell auf Zieldimensionen in Oracle Hyperion Workforce Planning oder Strategic Workforce Planning anwenden können.

Die Komponente Datenintegration mit Oracle HCM Cloud enthält Vorlagen, die der Benutzer in die Oracle HCM Cloud-Instanz laden muss, damit die Daten extrahiert werden können.

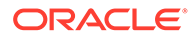

Mithilfe von Oracle HCM Cloud-Extrakten können große Datenmengen aus Oracle HCM Cloud extrahiert werden. Alle vordefinierten Oracle HCM Cloud-Extrakte sind in der Komponente Datenintegration als "Datenquellen" definiert.

Wenn die Komponente Datenintegration die Datenextraktion im Rahmen der Integration ausführt, wird jeder vordefinierte Oracle HCM Cloud-Extrakt als Datenquellentity bestimmt. Diese Datenquellen werden wiederum direkt dem Datenmodell von Workforce Planning oder Oracle Hyperion Strategic Workforce Planning in Planning-Modulen zugeordnet.

Es gibt nur eine Vorlage namens "EPBCS Initialize.xml", bei der es sich nicht um eine Extraktionsvorlage handelt, die jedoch vom Testverbindungs- und Initialisierungsprozess in der Komponente Datenintegration verwendet wird. Wenn Sie nicht alle in der Komponente Datenintegration enthaltenen Vorlagen hochladen, muss dennoch die Vorlage "EPBCS Initialize.xml" hochgeladen werden, damit die Komponente Datenintegration den Inhalt aus dem Oracle HCM Cloud-System erfolgreich initialisieren und der Testverbindungsschritt ausgeführt werden kann.

Nachfolgend finden Sie eine Beschreibung der Metadatenvorlagen, die im Rahmen dieser Integration zur Verfügung gestellt werden:

- Entitydaten wie Code, Name und verfügbare Struktur der Organisation
- Mitarbeiterdaten wie Nummer, vollständiger Name und verfügbare Demografiedaten der Person
- Tätigkeitsdaten wie Code, Name und verfügbare Struktur der Tätigkeit
- Stellendaten wie Code, Name und verfügbare Struktur der Stelle
- Komponentendaten wie Code und Name der Gehaltsgruppe
- Gewerkschaftsdaten wie Code und Name der an Tarifverhandlungen beteiligten Gewerkschaft

Nachfolgend finden Sie eine Beschreibung der Daten, die über die Extraktionsvorlagen zur Verfügung gestellt werden:

- FTE
- **Gehaltsgrundlage**
- Gehaltssatz für die definierte Grundlage
- Gewerkschaftscode

Kunden können auch das Positionsstartdatum abrufen, welches von der Komponente Datenintegration in den Startmonat zum Laden in die Workforce Planning-Anwendung konvertiert wird. Benutzer können diese Integrationen auch anpassen und erweitern, indem sie beispielsweise eine andere Zuordnung anwenden, um die Geschäftsanforderungen zu erfüllen.

### **Hinweis:**

Drillthrough und Writeback werden in Oracle HCM Cloud nicht unterstützt.

Da mehrere Datenregeln an der Integration von unterschiedlichen Daten aus Oracle HCM Cloud beteiligt sind, werden Batches für den Import einer Reihe von Datenregeln definiert.

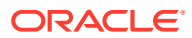

Wesentliche Schritte für das Laden von Daten aus einem Oracle HCM Cloud-Extrakt als Datenquelle:

**1.** Stellen Sie sicher, dass Ihnen die Tätigkeitsrolle für den Human Capital Management-Integrationsspezialist zugewiesen wurde.

Diese Rolle ist zum Verwalten von Human Capital Management-Extrakten erforderlich. Der Human Capital Management-Integrationsspezialist (Tätigkeitsrolle) ist für die Planung, Koordination und Überwachung aller Aktivitäten zur Integration von Human Capital Management-Informationssystemen verantwortlich.

Weitere Informationen finden Sie unter [Human Capital Management-](https://docs.oracle.com/en/cloud/saas/human-resources/20b/oawpm/human-capital-management-integration-specialist-job-role.html#human-capital-management-integration-specialist-job-role.html)[Integrationsspezialist \(Tätigkeitsrolle\).](https://docs.oracle.com/en/cloud/saas/human-resources/20b/oawpm/human-capital-management-integration-specialist-job-role.html#human-capital-management-integration-specialist-job-role.html)

**2.** Wählen Sie in der Komponente Datenintegration unter **Anwendung** die entsprechende Workforce Planning-Anwendung aus, und weisen Sie in der Registerkarte **Dimensionsdetails** Klassifizierungen für die vordefinierten Dimensionen in den Planning-Modulen zu.

Zu den Klassifizierungen für die vordefinierten Dimensionen gehören die Dimensionen "Employee", "Job", "Property" und "Union".

**3.** Wählen Sie unter "Quellsystem" die Option Oracle HCM Cloud aus.

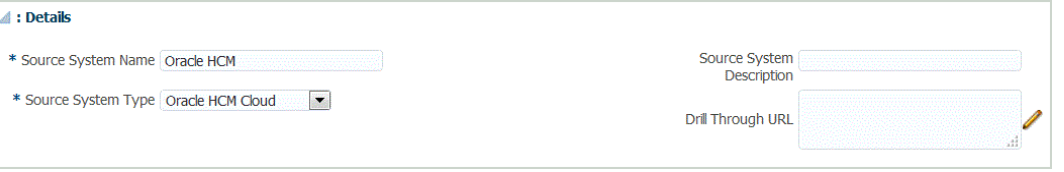

**4.** Konfigurieren Sie die Quellverbindung.

Weitere Informationen finden Sie unter [Verbindung zu einer Quellanwendung für Oracle](#page-249-0) [HCM Cloud-Daten konfigurieren](#page-249-0).

**5.** Laden Sie die Oracle HCM Cloud-Extrakte herunter, indem Sie auf **Extrakt herunterladen** klicken.

Die Datei **EPBCS HCM Extract.zip** mit den folgenden Oracle HCM Cloud-Extraktdefinitionen wird erstellt. Bei diesen Dateien handelt es sich um eine Teilmenge der Daten, die extrahiert und in die Planning-Modulanwendung geladen werden können.

EPBCS Assignment <Release>.xdoz

#### **Hinweis:**

Sie müssen die Datei "EPBCS Assignment\_<Release>.xdoz" in den Ordner /Benutzerdefiniert von BI Publisher und nicht in Oracle HCM Cloud importieren.

#### **Hinweis:**

Wenn Sie nicht-englische Zeichen benötigen, laden Sie die Datei EPBCS HCM Extract.zip herunter, und dekomprimieren Sie sie. Importieren Sie anschließend im BI Publisher-Dokument-Repository die Datei EPBCS Assignment.xdoz.

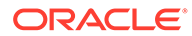

- EPBCS Entity Metadata\_<Release>.xml
- EPBCS Employee Metadata <Release>.xml
- EPBCS Position Metadata <Release>.xml
- EPBCS Location Metadata\_<Release>.xml
- EPBCS Job Metadata\_<Release>.xml
- EPBCS Initialize.xml

#### **Hinweis:**

Die Datei "EPBCS Initialize.xml" muss immer in Oracle HCM Cloud importiert werden.

#### **Hinweis:**

Alle Extrakte müssen ohne Legislativgruppe importiert werden. Die Legislativgruppe darf demnach keinen Wert enthalten.

- EPBCS Component Salary Metadata.xml
- EPBCS Assignment Data.xml
- EPBCS Account Merit Metadata.xml

Die Komponente Datenintegration enthält die für den Extrakt erforderliche Vorlage als Inhalt, der in die Oracle HCM Cloud-Anwendung hochgeladen wird. Dieser Inhalt wird von der Komponente Datenintegration bereitgestellt, weil er nicht in Oracle HCM Cloud per Seeding vordefiniert wird.

- **6.** Speichern Sie die ZIP-Datei in einem temporären Ordner.
- **7.** Importieren Sie in Oracle HCM Cloud die in **EPBCS HCM Extract.zip** enthaltenen Oracle HCM Cloud-Extraktdefinitionen.

Weitere Informationen finden Sie unter [Oracle HCM Cloud-Extraktdefinitionen in](#page-250-0) [Oracle HCM Cloud importieren.](#page-250-0)

**8.** Initialisieren Sie in der Komponente Datenintegration unter "Quellsystem" das Quellsystem.

Während der Initialisierung führt die Komponente Datenmanagement die folgenden Vorgänge aus:

- Für die Integration als Datenquellanwendung verwendeten Oracle HCM Cloud-Extrakt registrieren
- Importformat erstellen, um Oracle HCM Cloud-Spalten Planning-Moduldimensionen zuzuordnen
- Location erstellen
- Zuordnungen erstellen, um Daten in die richtigen Workforce Planning-Konten zu laden
- Datenregel für den Ladevorgang erstellen

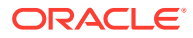

- Batchdefinition erstellen, um die Batchjobs und -parameter sowie den Typ der im Batch enthaltenen Regeln zu definieren
- **9.** Sie werden zur Angabe eines Präfixes für den vordefinierten Inhalt der Oracle HCM Cloud-Integration aufgefordert.

Geben Sie einen Präfixnamen an, wenn Sie mehrere Oracle HCM Cloud-Integrationen oder mehrere Importformate, Locations oder Dataload-Regeln für die Integration mit Oracle HCM Cloud verwenden möchten. Der Präfixname fungiert als eindeutige ID für jede Integration.

Wenn Sie nur eine Integration mit Oracle HCM Cloud mit nur einem Importformat, einer Location und einer Dataload-Regel verwenden, können Sie den Präfixnamen leer lassen.

**10.** Unter "Zielanwendung" wird jeder importierte Oracle HCM Cloud-Extrakt automatisch als Zielanwendung für die Datenquelle registriert.

Sie können einen einzelnen Oracle HCM Cloud-Extrakt als Datenquellentity registrieren, indem Sie eine Quellentity (oder einen einzelnen Oracle HCM Cloud-Extrakt) auswählen, aus der die Anwendungsdefinition erstellt werden soll. Weitere Informationen finden Sie unter [Quellanwendung für Oracle HCM Cloud-Daten erstellen](#page-258-0).

Informationen zum Verwenden einer aktualisierten Version eines Extrakts finden Sie unter [Vorhandene Oracle HCM Cloud-Extrakte aktualisieren](#page-248-0).

**11.** Ändern Sie bei Bedarf die Dimensionsdetails.

Alle Spalten aus dem Oracle HCM Cloud-Extrakt werden der EPM-Zieldimensionsklasse des Typs "Generisch" zugeordnet.

### **Hinweis:**

Eine Regel beim Laden von Daten aus einer Oracle HCM Cloud-Datenquelle lautet, dass keine Dimensionsdetails im Fenster "Zielanwendung" geändert, hinzugefügt oder gelöscht werden dürfen.

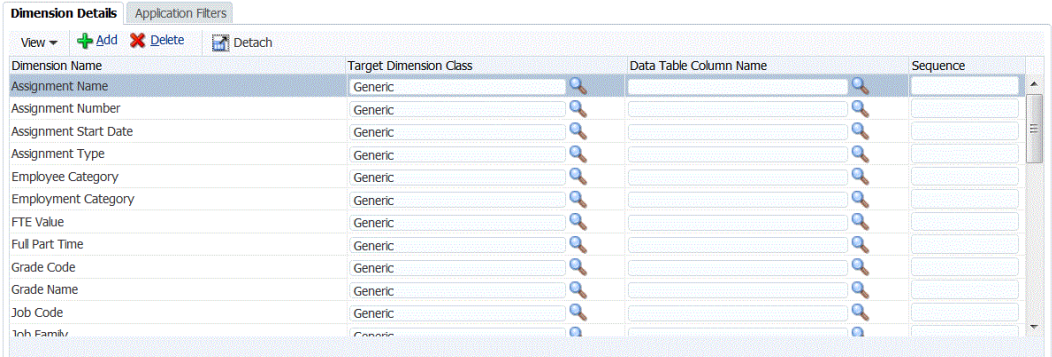

**12.** Alle der Datenquelle zugeordneten Anwendungsfilter werden während der Initialisierung vordefiniert.

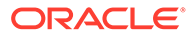

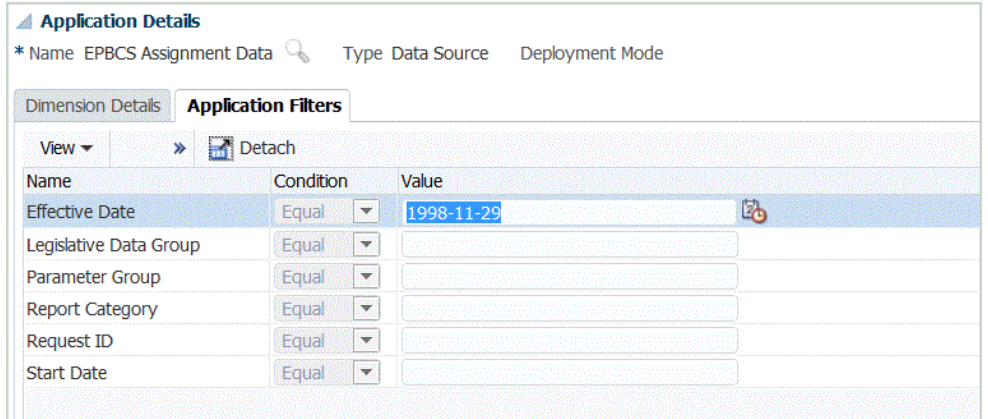

**13.** Das Importformat für jeden Oracle HCM Cloud-Extrakt wird während der Initialisierung vordefiniert.

Informationen zum Hinzufügen oder Ändern von Importformaten finden Sie unter [Importformate hinzufügen.](#page-326-0)

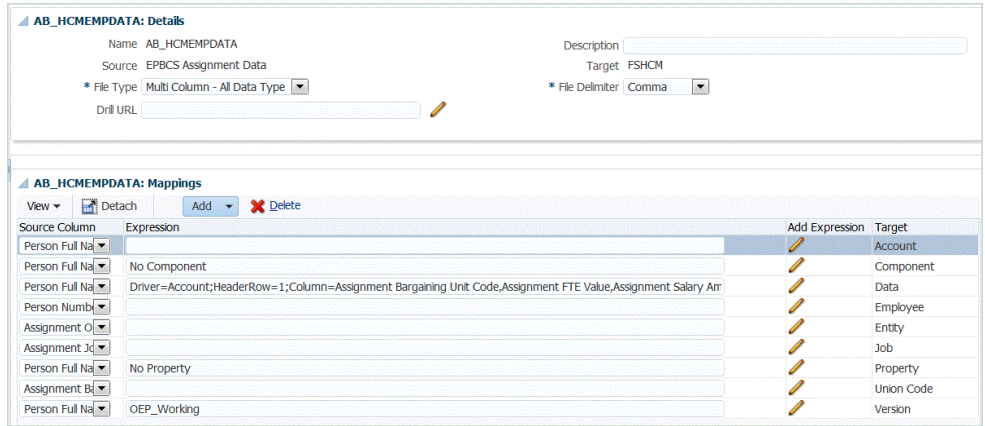

**14.** Location, Importformat, Dataload-Regeln und Dataload-Zuordnung werden während der Initialisierung vordefiniert.

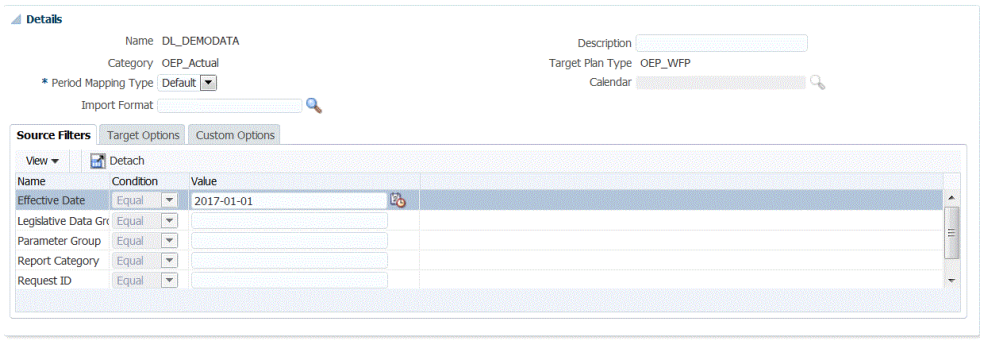

Location Loc\_DEMODATA Period Jan-16 Category OEP\_Actual Source Fusion HCM Target FSHCM

Informationen zum Ändern einer Location finden Sie unte[rLocations definieren.](#page-355-0)

**15.** Dataload-Zuordnungen werden während der Initialisierung vordefiniert.

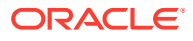

 $\sim$ 

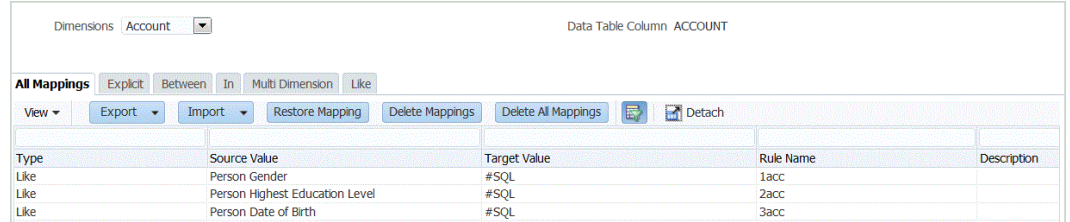

Darüber hinaus unterstützen Oracle HCM Cloud-Extrakte die Übertragung von aus Oracle HCM Cloud importierten Istdaten in die Spalte der Data-Dimension.

Beispiel: In Oracle HCM Cloud könnte der Mitarbeitertyp "F" (Vollzeit) oder "T" (Teilzeit) lauten, während dieselben Bezeichnungen in Planning-Modulen als "FULLTIME" oder "TEMP" vorhanden sind.

Informationen zum Ändern von Dataload-Zuordnungen finden Sie unter [Elementzuordnungen erstellen.](#page-367-0)

**16.** Dataload-Regeln werden während der Initialisierung für die Zielanwendung vordefiniert.

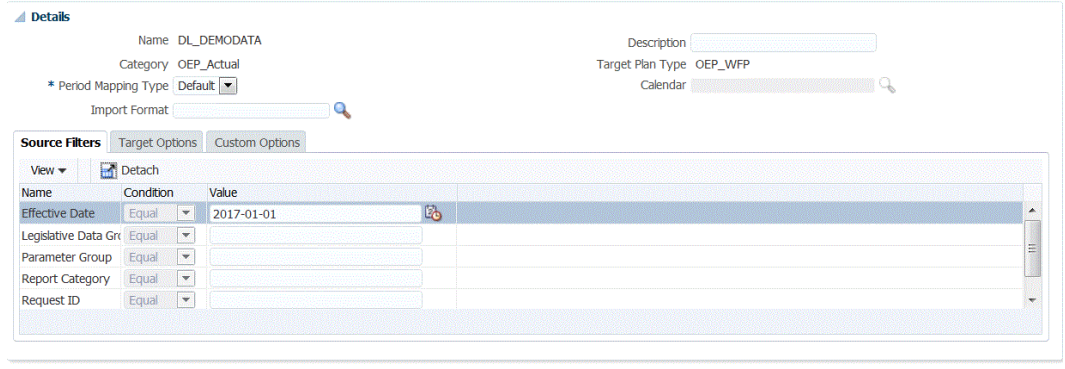

Location Loc\_DEMODATA Period Jan-16 Category OEP\_Actual Source Fusion HCM Target FSHCM

Informationen zum Ändern einer Dataload-Regel finden Sie unter [Dataload-Regeln zum](#page-391-0) [Extrahieren von Daten definieren](#page-391-0).

Alle der Datenquelle zugeordneten Quellfilter werden während der Integration automatisch erstellt. Sie können beliebige spezifische Kriterien in der Registerkarte "Quellfilter" auswählen, um die geladenen Ergebnisse zu filtern.

**17.** Die Batchdefinition wird während der Initialisierung vordefiniert.

Die Komponente Datenmanagement füllt die Details, Parameter und Jobs der Batchdefinition für die Dataload-Regeln aus.

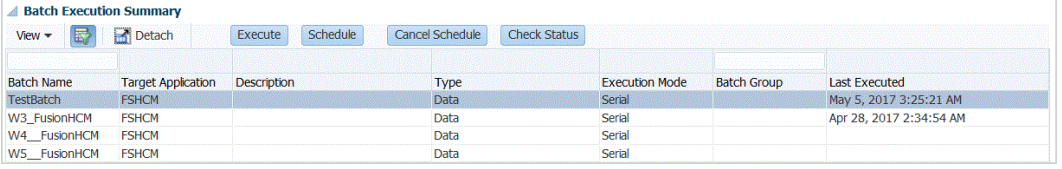

Informationen zum Ändern einer Batchdefinition finden Sie unter [Mit Batchdefinitionen](#page-473-0) [arbeiten](#page-473-0).

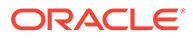

 $\sim 100$ 

### <span id="page-248-0"></span>Vorhandene Oracle HCM Cloud-Extrakte aktualisieren

Wenn ein Oracle Human Capital Management Cloud-Extrakt aktualisiert wird, damit neue Funktionen oder Definitionen enthalten sind, wird eine neue Datei erstellt, die in der Datei "EPBCS HCM Extract.zip" verfügbar ist. Mit dieser Funktion können Sie die neuesten Aktualisierungen durchführen, sobald neue Extraktdefinitionen verfügbar sind und veröffentlicht wurden.

Sie können alle vorhandenen Zuordnungen und Definitionen für eine ausgewählte oder für alle Zielanwendungen basierend auf einer Extraktdefinition in der Komponente Datenmanagement beibehalten. Wählen Sie beim Aktualisieren des Extrakts die Funktion "Metadaten aktualisieren" auf der Seite "Zielanwendung" aus.

In allen neuen Dateien ist die Releaseversion im Dateinamen enthalten. Beispiel: Wenn Extrakte in Release 19.02 aktualisiert werden, lauten die Extraktdatei und der Name folgendermaßen:

- Dateiname EPBCS Assignment Data\_1902.xml
- Extraktname EPBCS Assignment Data\_1902
- XML-Tagname EPBCS Assignment Data (es wird keine Releaseversion hinzugefügt)

So wählen Sie aktualisierte Versionen von Oracle HCM Cloud -Extrakten aus:

### **Hinweis:**

Diese Schritte setzen voraus, dass Sie das Quellsystem konfiguriert, die Quellverbindung definiert und die Datei "EPBCS HCM Extract.zip" heruntergeladen haben. Informationen zu diesen Prozessen finden Sie unter [Prozessbeschreibung zur Integration von Daten aus Oracle HCM Cloud.](#page-241-0)

- **1.** Klicken Sie unter **Einrichten**, **Registrieren** auf **Zielanwendung**.
- **2.** Um eine aktualisierte Version eines Oracle HCM Cloud-Extrakts auszuwählen und alle vorhandenen Zuordnungen und Definitionen für die Zielanwendung beizubehalten, wählen Sie die Zielanwendung für den Extrakt aus, und klicken Sie auf **Metadaten aktualisieren**.
- **3.** Klicken Sie in der Meldung, in der Sie gefragt werden, ob Sie nur den ausgewählten Extrakt oder alle HCM-Extrakte aktualisieren möchten, auf **Alle**, um alle Extrakte zu aktualisieren, oder klicken Sie auf **Ausgewählt**, um nur den einzelnen Extrakt zu aktualisieren.

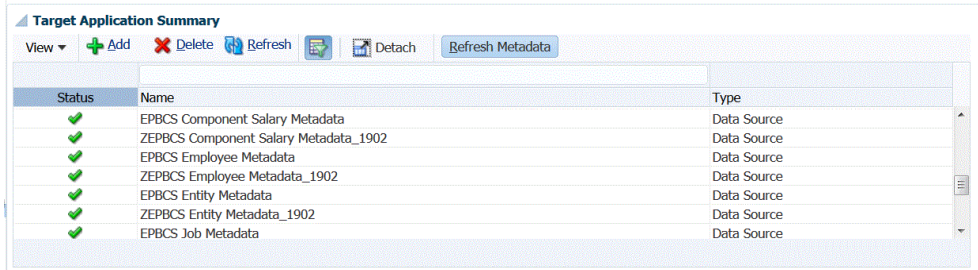

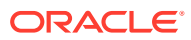

# <span id="page-249-0"></span>Quellverbindungen zu einer Oracle HCM Cloud-Datenquellanwendung konfigurieren

Um mit der Integration von Oracle Human Capital Management Cloud in Planning-Module zu beginnen, erstellen und registrieren Sie zuerst das Quellsystem mit dem Quellsystemtyp "Oracle HCM Cloud".

Nachdem Sie Quellsystem und Verbindungsinformationen angegeben haben, müssen Sie das Quellsystem initialisieren. Bei diesem Prozess wird ein Zielanwendungsdatensatz für jeden Oracle HCM Cloud-Extrakt erstellt.

So fügen Sie ein Oracle HCM Cloud-Quellsystem hinzu:

- **1.** Wählen Sie in der Registerkarte **Einrichten** unter **Registrieren** die Option **Quellsystem** aus.
- **2.** Klicken Sie unter **Quellsystem** auf **Hinzufügen**.
- **3.** Geben Sie die Quellsystemdetails ein:
	- **a.** Geben Sie unter **Quellsystemname** den Namen des Oracle HCM Cloud-Quellsystems ein.

Geben Sie den Namen für die Oracle HCM Cloud-Anwendung ein, z.B. **Oracle HCM Cloud**.

- **b.** Geben Sie unter **Quellsystembeschreibung** eine Beschreibung des Quellsystems ein.
- **c.** Wählen Sie unter **Quellsystemtyp** die Option **Oracle HCM Cloud** aus.
- **4.** Klicken Sie auf **Quellverbindung konfigurieren**.

Im Fenster "Quellverbindung konfigurieren" werden die Oracle HCM Cloud-Verbindungsinformationen wie Benutzername und Kennwort angegeben.

- **5.** Geben Sie unter **Benutzername** Ihren Oracle ERP Cloud-Benutzernamen ein.
- **6.** Geben Sie unter **Kennwort** Ihr Oracle ERP Cloud-Kennwort ein.
- **7.** Geben Sie unter **URL für Fusion-Webservices** die URL für den Fusion-Webservice ein.

Beispiel für Ihre Eingabe: https://server/hcmProcFlowCoreController/ FlowActionsService?WSDL.

Ersetzen Sie in der zur Anmeldung verwendeten URL "fs" durch "hcm".

- **8.** Bevor Sie die übrigen Schritte ausführen, schließen Sie das Fenster **Quellverbindung konfigurieren**, und führen Sie die folgenden Schritte aus:
	- **a.** Klicken Sie im Fenster "Quellsystem" auf **Extrakt herunterladen**, und speichern Sie die HCM-Extrakte im Archiv **EPBCS HCM Extract.zip** in einem temporären Ordner.
	- **b.** Importieren Sie die Oracle HCM Cloud-Extrakte in Oracle HCM Cloud. Weitere Informationen finden Sie unter [Oracle HCM Cloud-Extraktdefinition importieren.](#page-250-0)
- **9.** Wählen Sie den Namen des Quellsystems aus, zu dem Sie eine Quellverbindung konfigurieren, und klicken Sie auf **Verbindung testen**.
- **10.** Klicken Sie auf **Konfigurieren**.

Eine Meldung wird angezeigt, in der die erfolgreiche Konfiguration des Quellsystems [*Name des Quellsystems*] bestätigt wird.

<span id="page-250-0"></span>**11.** Klicken Sie im Fenster **Quellsystem** auf **Initialisieren**.

Beim Initialisierungsprozess wird die Integration zum Importieren von Daten aus Oracle HCM Cloud konfiguriert.

Für jedes Oracle HCM Cloud-Datenextrakt wird eine Datenquellanwendung definiert. Die Oracle HCM Cloud-Extraktdefinitionen werden exportiert und out-ofthe-box als XML-Dateien mitgeliefert.

Der Initialisierungsprozess kann etwas Zeit in Anspruch nehmen. Sie können den Fortschritt in der Jobkonsole beobachten.

**12.** Geben Sie bei entsprechender Aufforderung ein Präfix für den vordefinierten Inhalt der Oracle HCM Cloud-Integration an.

Sie werden zur Angabe eines Präfixes für den vordefinierten Inhalt der Oracle HCM Cloud-Integration aufgefordert.

Geben Sie einen Präfixnamen an, wenn Sie mehrere Oracle HCM Cloud-Integrationen oder mehrere Importformate, Locations oder Dataload-Regeln für die Integration mit Oracle HCM Cloud verwenden möchten. Der Präfixname fungiert als eindeutige ID für jede Integration.

Wenn Sie nur eine Integration mit Oracle HCM Cloud mit nur einem Importformat, einer Location und einer Dataload-Regel verwenden, lassen Sie den Präfixnamen leer.

# Oracle HCM Cloud-Extraktdefinitionen in Oracle HCM Cloud importieren

Um Extraktdefinitionen in der Oracle Human Capital Management Cloud-Anwendung per Seeding vorzudefinieren, müssen Sie XML-Dateien mit Oracle HCM Cloud-Extraktdefinitionen und XDOZ-Dateien mit BI Publisher-E-Text-Vorlagen importieren, bei denen die Extraktausgabe in einer CSV-Datei gespeichert wird. Das CSV-Dateiformat ist als BI Publisher-Bericht definiert, und diese Berichtsvorlage wird als Teil der Extraktdefinition in der Oracle HCM Cloud-Anwendung angegeben.

### Oracle HCM Cloud-Extraktdefinition importieren

So importieren Sie die aus der Komponente Datenmanagement exportierten Oracle Human Capital Management Cloud-Extraktdefinitionen:

- **1.** Melden Sie sich bei der Oracle HCM Cloud-Anwendung an.
- **2.** Wählen Sie im Fusion-Menü **Navigation** unter **Mein Personal** die Option **Datenaustausch** aus.
- **3.** Öffnen Sie das Menü **Aufgabe** durch Klicken auf das Symbol

 $\Box$ 

rechts im Fenster.

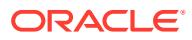

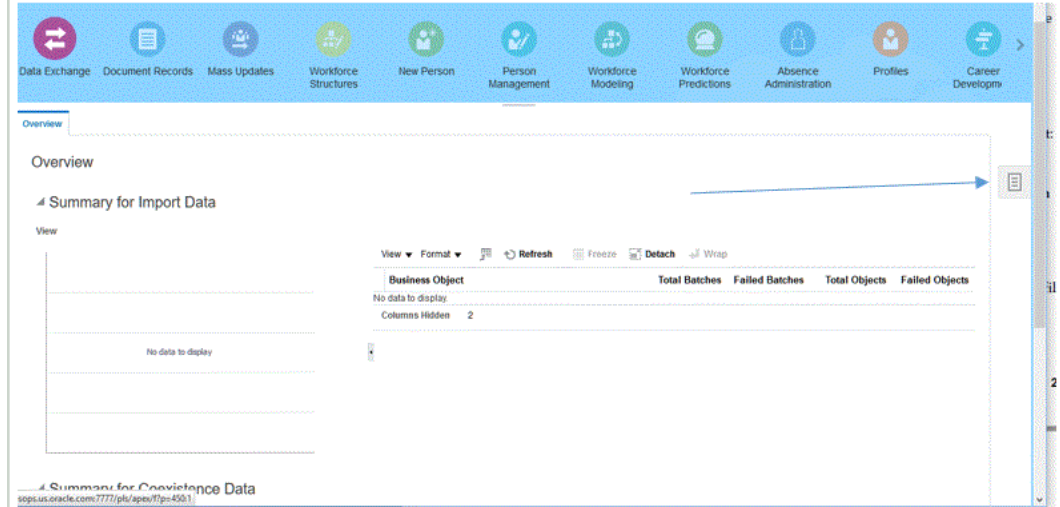

**4.** Wählen Sie im Menü **Aufgabe** unter **HCM-Exporte** die Option **Exportdefinitionen verwalten** aus.

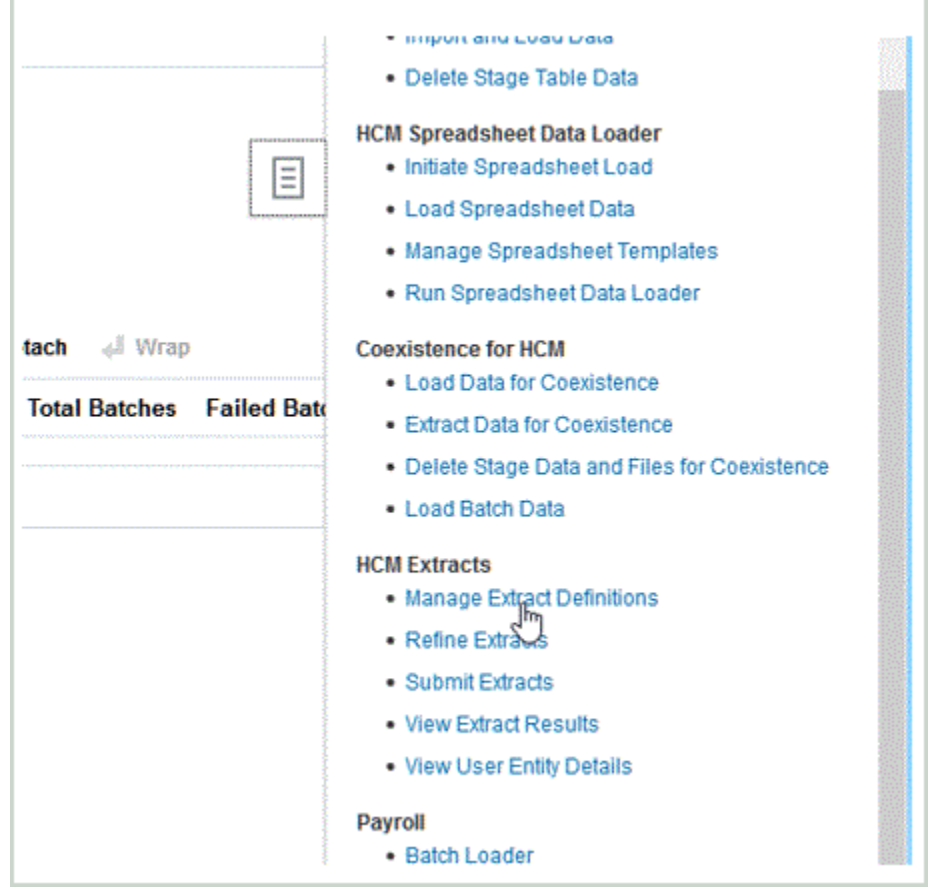

**5.** Extrahieren Sie die ZIP-Datei in ein temporäres Verzeichnis.

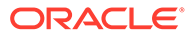
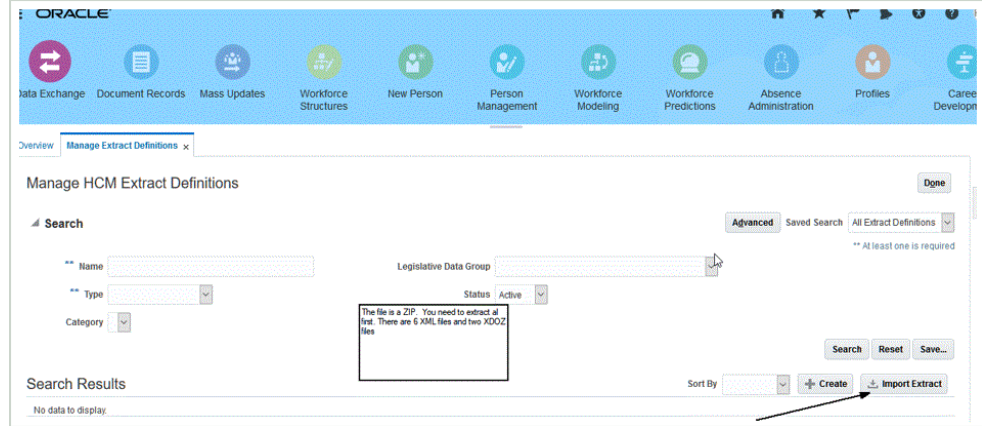

**6.** Klicken Sie auf **Exportdefinition importieren**, um die vordefinierten XML-Dateien mit der Oracle HCM Cloud-Extraktdefinition zu importieren.

Beim Importieren der Extraktdefinitionen muss der Extraktname mit dem ersten Namen des Dateinamens übereinstimmen. Beispiel: Beim Importieren von "PBCS Assignment Data\_1902.xml" muss der Extraktname als "EPBCS Assignment Data\_1902" angegeben werden.

- **7.** Importieren Sie alle vordefinierten Oracle HCM Cloud-Extraktdefinitionen:
	- EPBCS-Metadaten zum Konto für Leistungszulage EPBCS Account Merit Metadata <Release>.xml
	- EPBCS-Zuweisungsdaten EPBCS Assignment Data\_<Release>.xml
	- EPBCS-Metadaten zur Gehaltskomponente EPBCS Component Salary Metadata\_<Release>.xml
	- EPBCS-Mitarbeitermetadaten EPBCS Employee Metadata\_<Release>.xml
	- EPBCS-Entitymetadaten EPBCS Entity Metadata\_<Release>.xml
	- EPBCS-Jobmetadaten EPBCS Job Metadata\_<Release>.xml
	- EPBCS-Locationmetadaten EPBCS Location Metadata\_<Release>.xml
	- EPBCS-Stellenmetadaten EPBCS Position Metadata\_<Release>.xml

Sie können nur die Extraktdefinitionen, die Sie aus Oracle HCM Cloud laden möchten, oder alle Extrakte importieren, selbst wenn Sie diese nicht verwenden. Alle geladenen XML-Dateien müssen "kompiliert" werden, nachdem alle Dateien hochgeladen wurden. Informationen hierzu finden Sie unter [Oracle HCM Cloud-Extraktdefinition](#page-255-0) [weiterleiten.](#page-255-0)

## BI Publisher-E-Text-Vorlagen importieren

So importieren Sie die BI Publisher-E-Text-Vorlagen:

- **1.** Melden Sie sich bei **BI Publisher Enterprise** an, indem Sie die folgende Adresse in einem Browser eingeben: https://{servername}/xmlpserver/servlet/ catalog.
- **2.** Klicken Sie auf **Katalogordner**.

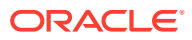

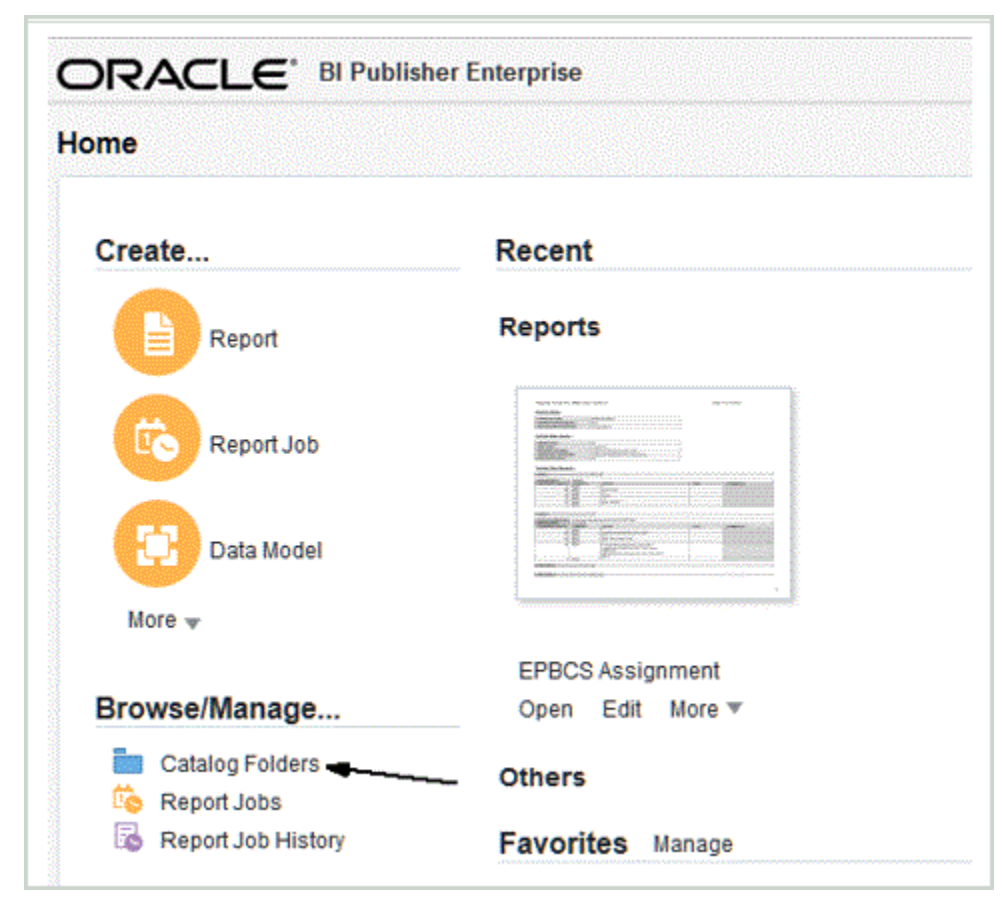

**3.** Wählen Sie im Fenster **Katalog** und dann unter **Freigegebene Ordner Benutzerdefiniert** aus.

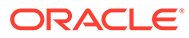

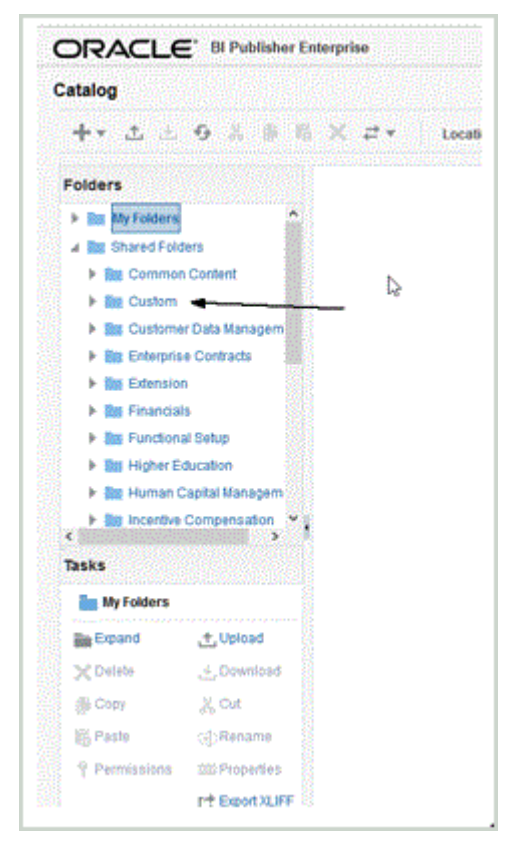

**4.** Blenden Sie den Ordner **Benutzerdefiniert** ein.

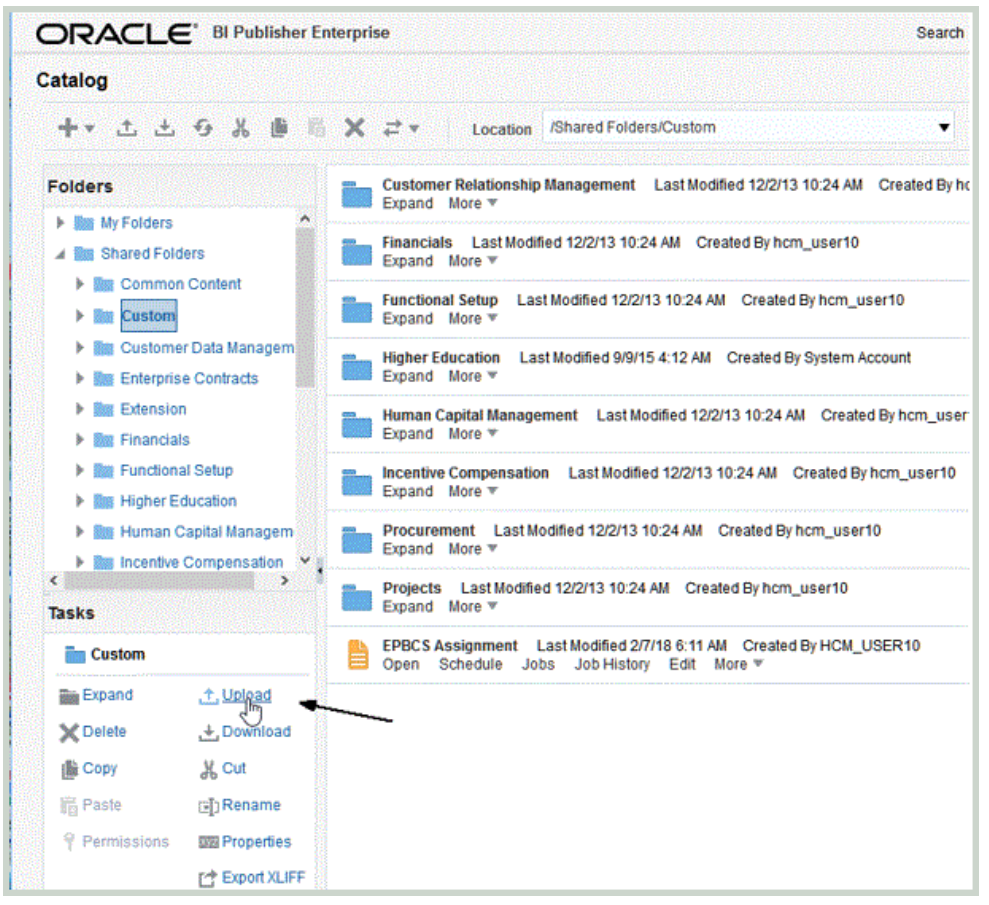

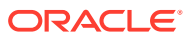

<span id="page-255-0"></span>**5.** Klicken Sie auf **Hochladen**, und importieren Sie die vordefinierten Vorlagendateien.

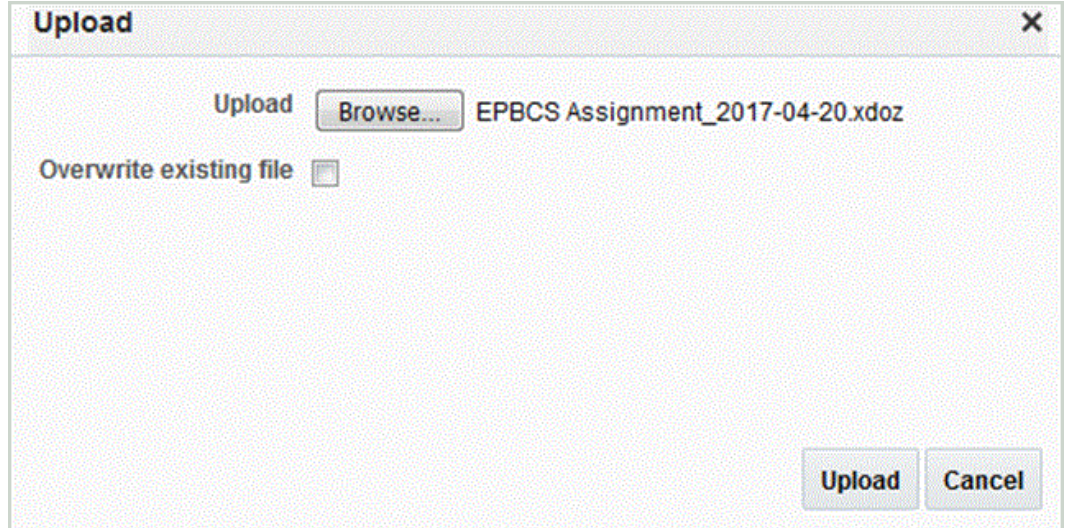

## Oracle HCM Cloud-Extraktdefinition weiterleiten

Eine Extraktdefinition erstellt automatisch einen Extraktprozess (Entgeltabrechnungsablauf) mit demselben Namen wie das Extrakt. Mit dem Extraktprozess können Sie eine Ausführungsabfolge mehrerer Aufgaben definieren, einschließlich vorab und nachträglich ausgeführter Aufgaben, die den Extraktprozess verwenden. Mit der Aufgabe "HCM-Exporte bearbeiten" können Sie die Weiterleitungsparameter für den Extraktprozess bei Bedarf anzeigen und ändern.

Sie können das Ablaufschema direkt über die Option "HCM-Prozess starten" ausführen.

So leiten Sie Extrakte weiter:

- **1.** Klicken Sie auf die neu erstellte HCM-Extraktdefinition.
- **2.** Klicken Sie unter **Validieren** auf **Alle Formeln kompilieren**, um alle Attribute zu kompilieren.
- **3.** Klicken Sie auf **Aktualisieren**, und prüfen Sie, ob in der Spalte **Status** ein grünes Häkchen angezeigt wird.

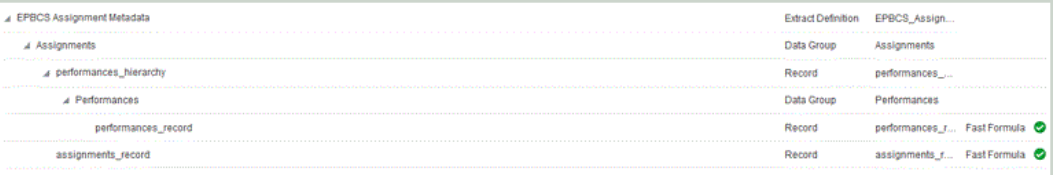

- **4.** Klicken Sie auf **Weiterleiten**, um die Definition zu validieren, zu speichern und zu schließen.
- **5.** Klicken Sie im Menü **Aufgaben** unter **HCM-Exporte** auf **Exporte weiterleiten**.
- **6.** Grenzen Sie die Liste der verfügbaren Definitionen auf die importierte Definition ein, indem Sie ein paar Zeichen des Definitionsnamens in das Textfeld eingeben.
- **7.** Wählen Sie die Definition aus, und klicken Sie auf **Weiter**.
- **8.** Geben Sie einen Wert für **Entgeltabrechnungsablauf** und **Gültigkeitsdatum** für die Extraktion ein.

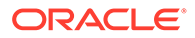

Für den Entgeltabrechnungsablauf können Sie z.B. **Assignment\_Extract\_Run\_1** angeben.

- **9.** Klicken Sie auf **Weiterleiten**, um die Extraktion auszuführen.
- **10.** Klicken Sie auf **Fertig**.

Oracle HCM Cloud-Extraktdefinition herunterladen

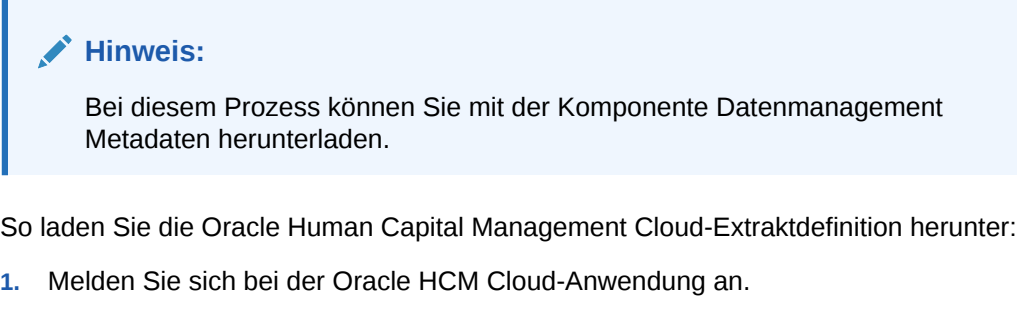

- **2.** Wählen Sie im Fusion-Menü **Navigation** unter **Mein Personal** die Option **Datenaustausch** aus.
- **3.** Öffnen Sie das Menü **Aufgabe** durch Klicken auf das Symbol  $\Box$

rechts im Fenster.

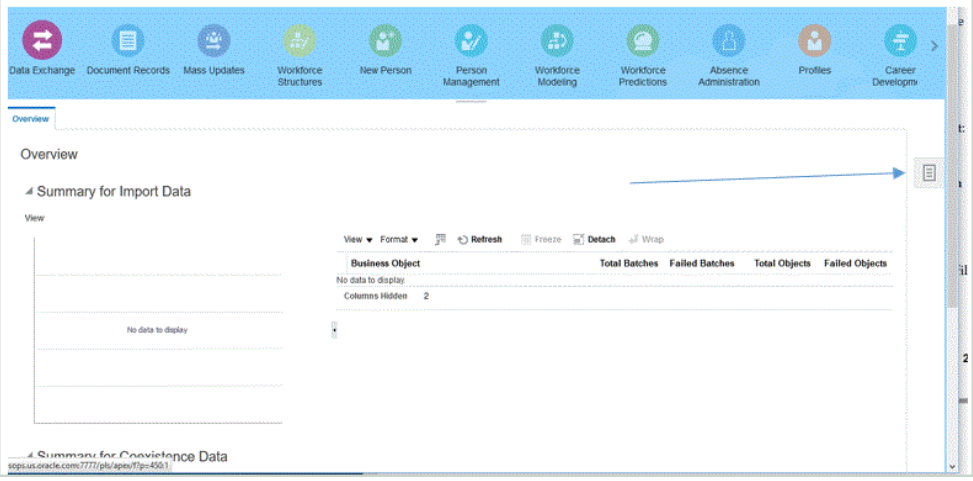

**4.** Wählen Sie im Menü **Aufgabe** unter **HCM-Exporte** die Option **Exportdefinitionen verwalten** aus.

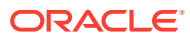

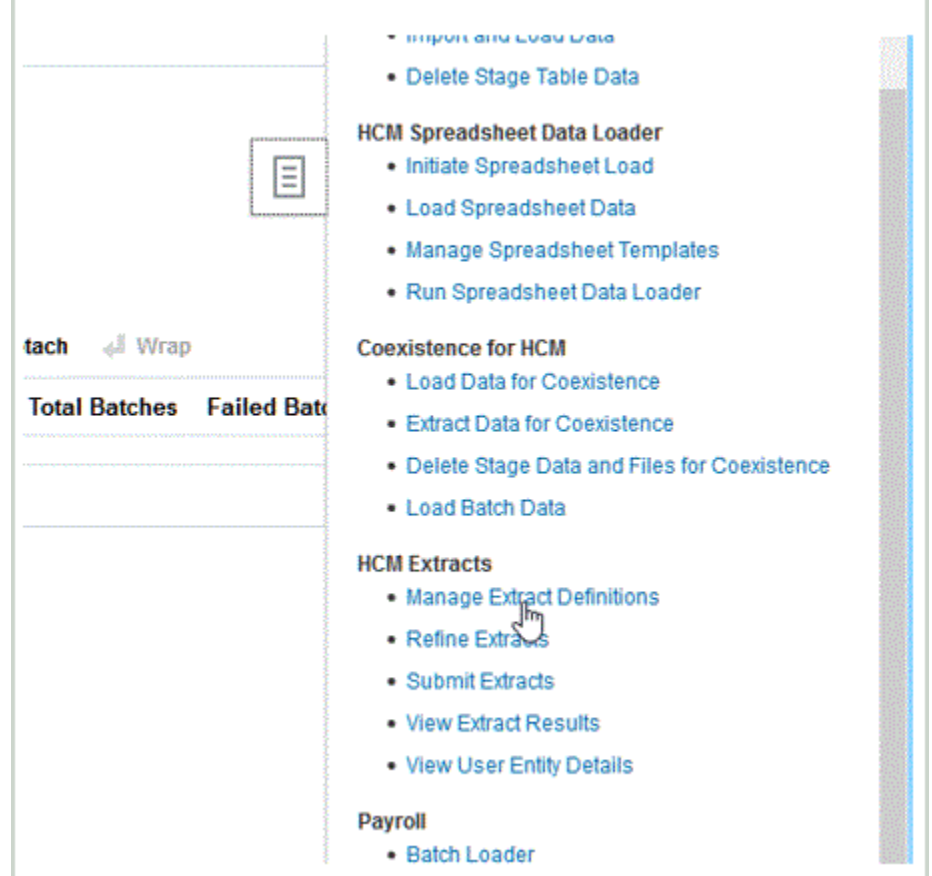

**5. Klicken Sie auf das Brillensymbol für die Extraktdefinition, um die Ausführungsdetails und den Status des Extrakts anzuzeigen.**

Das Brillensymbol für die Zuweisungsdaten befindet sich rechts außen.

**6.** Klicken Sie auf den weitergeleiteten **Exportlauf**.

Vergewissern Sie sich, dass in der Spalte "Status" ein grünes Häkchen sowie der Hinweis "Erfolgreich" angezeigt werden.

- **7.** Wählen Sie im Fusion-Menü **Navigator** unter **Entgeltabrechnung** die Option **Checkliste** aus.
- **8.** Wählen Sie die für das Ablaufschema weitergeleitete Extraktdefinition aus.

Der Name des Prozessablaufs wird durch Klicken auf **Suchen** angezeigt.

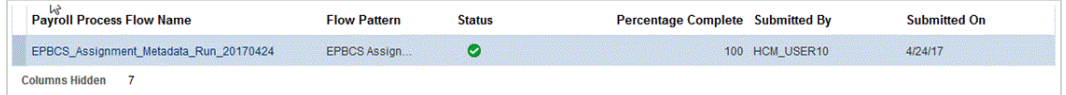

**9.** Klicken Sie auf den Link mit dem Namen des Prozessablaufs, um die Aufgabendetails anzuzeigen.

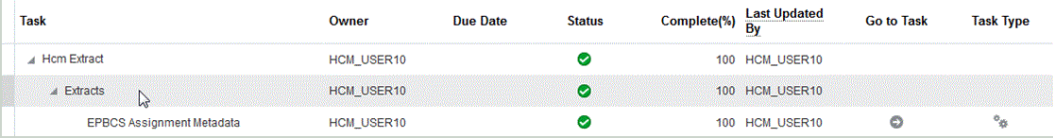

**10.** Klicken Sie auf den Pfeil unter **Gehe zu Aufgabe**, der nach rechts für den Prozess zeigt.

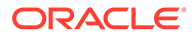

<span id="page-258-0"></span>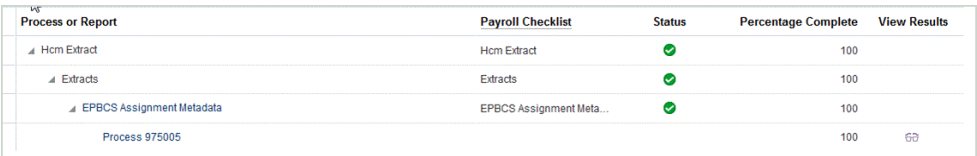

#### **11.** Wählen Sie im Menü **Aktionen Ergebnisse anzeigen** für die Extraktausgabe aus.

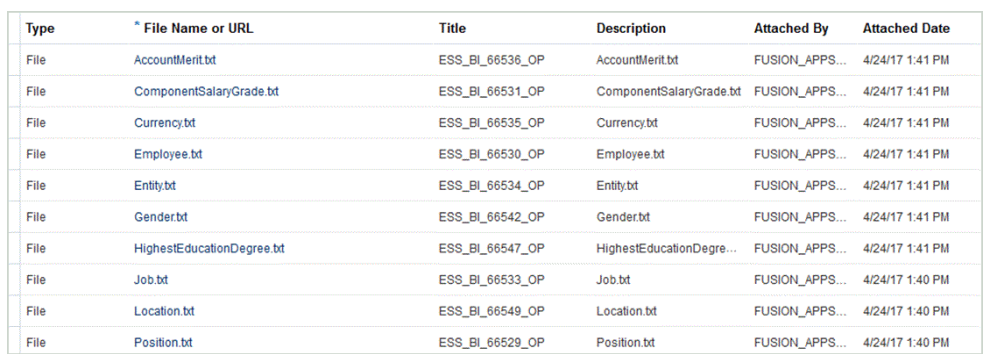

**12.** Laden Sie die einzelnen Metadatendateien herunter, und laden Sie sie in die Oracle Hyperion Workforce Planning-Anwendung.

Leiten Sie bei Metadaten mit Hierarchiestrukturen den Extrakt weiter, laden Sie die Metadatendateien herunter, und laden Sie sie in die Oracle Hyperion Workforce Planning-Anwendung.

## Oracle HCM Cloud-Datenquellanwendung erstellen

In der Komponente Datenmanagement können Sie mit der Option "Zielanwendung" einen einzelnen Oracle Human Capital Management Cloud-Extrakt als Zielanwendung für die Datenquelle registrieren.

So erstellen Sie einen einzelnen Oracle HCM Cloud-Extrakt als Datenquellanwendung:

- **1.** Wählen Sie in der Registerkarte **Einrichten** unter **Registrieren** die Option **Zielanwendung** aus.
- **2.** Klicken Sie auf **Hinzufügen**, und wählen Sie **Datenquelle** aus.
- **3.** Wählen Sie unter **Quellsystem** den Namen des Oracle HCM Cloud-Quellsystems aus.

Beispiel: Geben Sie **Oracle HCM Cloud** an.

**4.** Geben Sie unter **Quellentity** den Dateinamen (im XML-Format) der Quellentity an, die Sie als Datenquelle registrieren möchten.

Bei der Datei handelt es sich um den Anwendungsnamen/die Anwendungsdefinition des Oracle HCM Cloud-Extrakts, das bereits in die *Inbox* der Komponente Datenmanagement hochgeladen wurde.

Anwendungsname und -definition des Oracle HCM Cloud-Extrakts werden in Oracle HCM Cloud definiert und sind in der aus Oracle HCM Cloud heruntergeladenen XML-Datei enthalten.

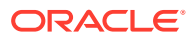

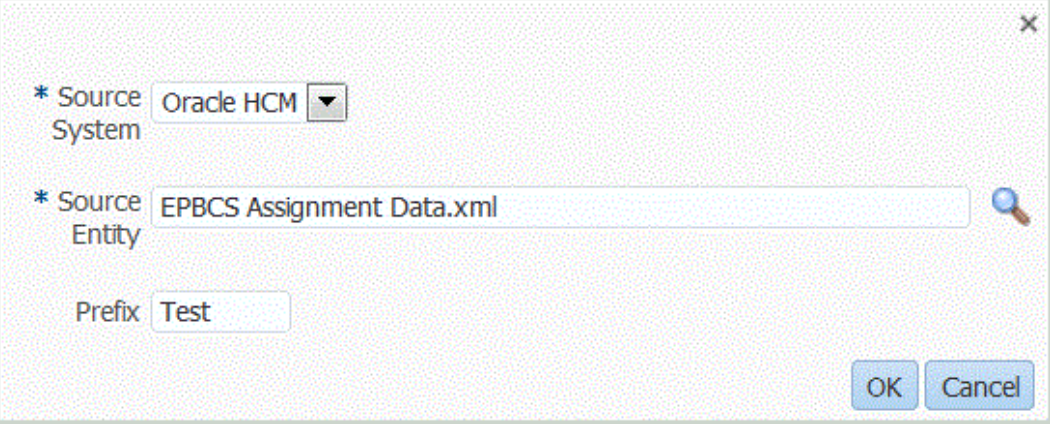

Sie können auch das Fenster "Suchen und auswählen" öffnen, indem Sie auf klicken und eine Quellentity auswählen.

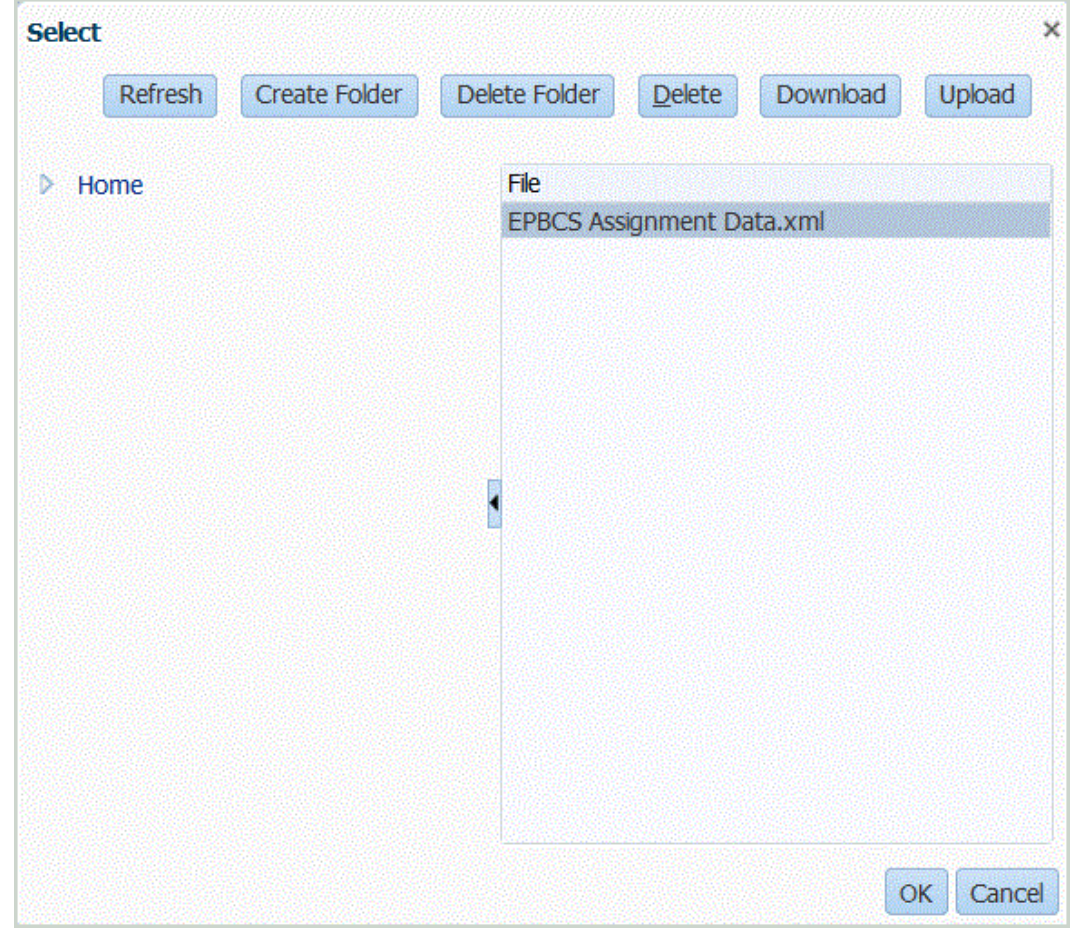

- **5.** Klicken Sie auf **OK**.
- **6. Optional:** Sie können Filterbedingungen auf die Oracle HCM Cloud-Datenquelle anwenden, sodass nur Datensätze in der Komponente Datenmanagement zurückgegeben werden, die ausgewählte Bedingungen erfüllen. Sie können eine einzelne Filterbedingung oder mehrere Filterbedingungen sowie darüber hinaus die genauen Werte angeben, die zurückgegeben werden sollen.

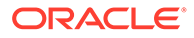

So wenden Sie eine Filterbedingung an:

- **a.** Wählen Sie unter **Anwendungsdetails** die Registerkarte **Anwendungsfilter** aus.
- **b.** Wählen Sie den Namen des Feldes aus, auf das Sie die Filterbedingung anwenden möchten.
- **c.** Wählen Sie in der Dropdown-Liste **Bedingung** die entsprechende Bedingung aus.
	- EQ (Gleich)
	- Wie
	- In
- **d.** Geben Sie unter **Wert** die Filterdefinition an.
- **7.** Klicken Sie auf **Speichern**.

### **Hinweis:**

Wenn Sie eine Oracle HCM Cloud-Datenquelle erstellen, werden die Dimensionsdetails automatisch ausgefüllt und direkt der Zieldimensionsklasse "Generisch" zugeordnet. Eine Regel beim Laden von Daten aus einer Oracle HCM Cloud-Datenquelle lautet, dass keine Dimensionsdetails im Fenster "Zielanwendung" geändert, hinzugefügt oder gelöscht werden dürfen.

## Anwendungsfilter für die Oracle HCM Cloud-Datenquellanwendung bearbeiten

Systemadministratoren können die Oracle Human Capital Management Cloud zugeordneten Anwendungsfilter hinzufügen und bearbeiten, wenn sie die Oracle HCM Cloud-Extraktdefinition anpassen.

Standardmäßig werden diese Anwendungsfilter explizit für die Oracle HCM Cloud-Datenquelle definiert. Es wird empfohlen, die Filterdefinitionen nicht zu ändern, wenn Sie die vordefinierte Integration mit Oracle HCM Cloud verwenden.

So bearbeiten Sie die Oracle HCM Cloud-Anwendungsfilter:

- **1.** Wählen Sie in der Registerkarte **Einrichten** unter **Registrieren** die Option **Zielanwendung** aus.
- **2.** Wählen Sie die Oracle HCM Cloud-Datenquelle aus, auf die Sie Filter anwenden möchten.
- **3.** Wählen Sie unter **Anwendungsdetails** die Registerkarte **Anwendungsfilter** aus.
- **4.** Wählen Sie den Namen des Feldes aus, auf das Sie die Filterbedingung anwenden möchten.
- **5.** Klicken Sie auf **Bearbeiten**.
- **6.** Wählen Sie im Fenster **Anwendungsfilter bearbeiten** den Namen des Wertes aus, in den Sie die Filterbedingung ändern möchten.

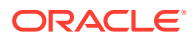

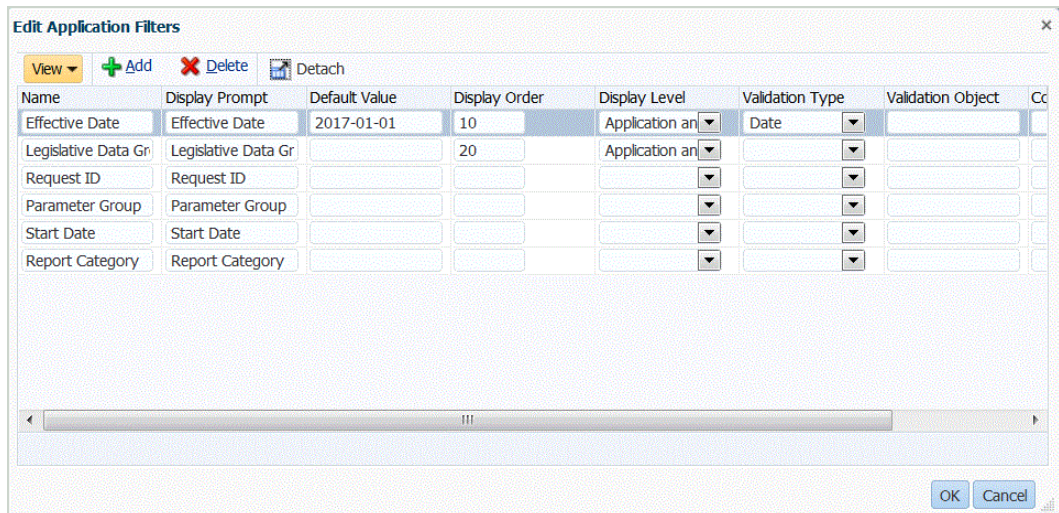

- **7.** Ändern Sie die Filter anhand der folgenden Kriterien:
	- Name Geben Sie den Namen des Filters an. Dies ist der interne Name zur Verwendung in der API.
	- Anzeige-Prompt Geben Sie den Namen des Anzeige-Prompts auf der Benutzeroberfläche ein.
	- Standardwert Geben Sie den Standardwert des Filters an.
	- Anzeigereihenfolge Geben Sie die Anzeigereihenfolge des Filters in der Registerkarte "Anwendungsfilter" an. Ist dieses Feld leer, kann der benutzerdefinierte Filter nicht angezeigt werden, und der Standardwert wird als Filterwert verwendet.
	- Anzeigeebene Geben Sie an, wo der Filter angezeigt werden soll. Folgende Optionen sind verfügbar:
		- Nur Anwendung
		- Anwendung und Regel
		- Nur Regel
	- Validierungstyp Geben Sie eine Dropdown-Liste mit anhand des Suchtyps aufgelisteten Werten an.
	- Validierungsobjekt Geben Sie eine Liste mit Suchtypen an.
	- Bedingungsliste Geben Sie eine Bedingungsliste basierend auf einer der folgenden Bedingungen oder allen folgenden Bedingungen an:
		- EQ (Gleich)
		- IN
		- Wie

Die Bedingungswerte können Gleich, Wie oder In lauten. Die Bedingungswerte werden als Dropdown-Liste im Feld CONDITION\_LIST gespeichert. Wenn der Wert EQ, IN lautet, werden nur Gleich und In in der Dropdown-Liste "Bedingung" angezeigt. Wenn der Wert EQ LIKE lautet, werden nur "Gleich" und "Wie" in der Dropdown-Liste angezeigt. Jede Kombination aus EQ, IN, LIKE wird im Feld gespeichert. Wenn nur ein Wert in der Bedingungsliste angegeben wird, kann die Bedingung nicht geändert werden. Der Standardwert ist EQ. Wenn Sie mehrere

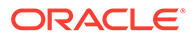

Bedingungen angeben, stellen Sie jeder Bedingung ein Komma voran. Beispiel: Geben Sie, IN, LIKE ein, um die Bedingungen IN und LIKE zu verwenden.

**8.** Klicken Sie auf **OK**.

# Dataload-Regeln für eine Oracle HCM Cloud-Datenquellanwendung hinzufügen

Dataload-Regeln werden während der Initialisierung für die Zielanwendung vordefiniert. Wenn Sie jedoch neue Oracle Human Capital Management Cloud-Extrakte in der Zielanwendung hinzugefügt oder das Importformat, die Location oder die Dataload-Zuordnungen geändert haben, können Sie neue Dataload-Regeln definieren und ausführen, um die Ergebnisse der Oracle HCM Cloud-Extrakte in die Oracle Hyperion Workforce Planning-Anwendung zu laden.

Sie können Filterwerte angeben, sodass nur Datensätze zurückgegeben werden, die ausgewählte Bedingungen erfüllen.

Dataload-Regeln werden für bereits eingerichtete Locations definiert. Sie können mehrere Dataload-Regeln für eine Zielanwendung erstellen, sodass Sie Daten aus verschiedenen Quellen in eine Zielanwendung importieren können.

Die Dataload-Regel wird nur einmal erstellt, aber bei jeder Übertragung verwendet.

So erstellen Sie eine Dataload-Regel:

- **1.** Wählen Sie in der Registerkarte **Workflow** unter **Dataload** die Option **Dataload-Regel** aus.
- **2.** Wählen Sie in der **POV-Leiste** die Location für die Dataload-Regel aus.

Dataload-Regeln werden im Kontext eines Points of View verarbeitet. Der Standard-Point of View wird automatisch ausgewählt. Die Informationen für den Point of View werden in der POV-Leiste unten im Fenster angezeigt.

- **3.** Klicken Sie auf **Hinzufügen**.
- **4.** Geben Sie unter **Name** den Namen der Dataload-Regel ein.
- **5.** Geben Sie unter **Beschreibung** eine Beschreibung ein, anhand derer die Dataload-Regel beim Starten der Übertragung identifiziert werden kann.
- **6.** Übernehmen Sie unter **Kategorie** den Standardwert für die Kategorie.

Die aufgeführten Kategorien sind die Kategorien, die Sie beim Data Management-Setup erstellt haben. Informationen hierzu finden Sie unter [Kategoriezuordnungen](#page-365-0) [definieren.](#page-365-0)

**7.** Wählen Sie in der Dropdown-Liste **Periodenzuordnungstyp** den Periodenzuordnungstyp für jede Datenregel aus.

Gültige Optionen:

- Standard Die Datenregel verwendet den in Data Management definierten Periodenschlüssel und den Schlüssel der vorherigen Periode, um festzulegen, welche Perioden von Quellhauptbüchern jeder in einer Datenregelausführung enthaltenen Data Management-Periode zugeordnet werden sollen.
- Explizit Die Datenregel verwendet die in der Komponente Datenmanagement definierten Periodenzuordnungen des Typs "Explizit", um festzulegen, welche

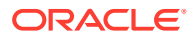

Hauptbuchperioden jeder in einer Datenregelausführung enthaltenen Datenmanagement-Periode zugeordnet werden sollen. Explizite Periodenzuordnungen ermöglichen die Unterstützung zusätzlicher Hauptbuch-Datenquellen, in denen Perioden nicht durch das Start- und Enddatum definiert sind.

- **8.** Geben Sie unter **Importformat** das Importformat basierend auf dem Dateiformat der Anwendung mit der gespeicherten Suche an (z.B. einspaltige numerische oder mehrspaltige Daten), die Sie in die Zielanwendung laden möchten.
- **9.** Wählen Sie unter **Kalender** den Kalender des Quellsystems aus.
- **10.** Wählen Sie unter **Zielplantyp** den Plantyp des Zielsystems aus, in das das Budget geladen werden soll.
- **11. Optional:** Klicken Sie auf die Registerkarte **Quellfilter**, um Filterbedingungen auf die Oracle HCM Cloud-Datenquellanwendung anzuwenden.

Beispiel: Sie können Gruppen mit legislativen Daten nach bestimmten Datengruppen filtern. Weitere Informationen finden Sie unter [Quellanwendung für Oracle HCM Cloud-](#page-258-0)[Daten erstellen](#page-258-0).

- **12. Optional**: Wählen Sie **Zieloptionen** aus, um Zieloptionen anzugeben.
- **13. Optional**: Wählen Sie **Benutzerdefinierte Optionen** aus, um Freiform-Integrationsinformationen anzugeben.

Informationen hierzu finden Sie unter [Benutzerdefinierte Optionen erstellen.](#page-399-0)

- **14.** Klicken Sie auf **Speichern**.
- **15.** Führen Sie die Dataload-Regel aus.

Weitere Informationen hierzu finden Sie in den folgenden Themen zu Dataload-Regeln:

- Dataload-Regeln bearbeiten siehe [Dataload-Regeln bearbeiten.](#page-396-0)
- Dataload-Regeln ausführen siehe [Dataload-Regeln ausführen](#page-147-0).
- Dataload-Regeln erstellen siehe [Dataload-Regeln löschen](#page-398-0).
- Dataload-Regeln planen siehe [Dataload-Regeln planen](#page-398-0)
- Dataload-Regeln vor der Ausführung anzeigen siehe [Dataload-Workbench](#page-400-0) [verwenden.](#page-400-0)
- Prozessdetails der Datenregel prüfen siehe [Prozessdetails anzeigen](#page-409-0).
- **16.** Wählen Sie unter **Workflow**, **Überwachen** die Option **Prozessdetails** aus.
- **17.** Prüfen Sie den **Status** des Dataloads..

Ein grünes Häkchen gibt an, dass die Übertragung erfolgreich war.

**18.** Um die Ergebnisse der Übertragung zu prüfen, wählen Sie in der Registerkarte **Workflow** unter **Dataload** die Option **Dataload-Workbench** aus.

## Oracle HCM Cloud-Metadaten integrieren

Sie können Oracle Human Capital Management Cloud-Metadaten zur Verwendung im Oracle Hyperion Workforce Planning-Geschäftsprozess von Planning-Modulen oder Strategic Workforce Planning integrieren.

Sie können mit der Komponente Datenmanagement als Integrationsmechanismus die folgenden Metadaten aus Oracle HCM Cloud in Ihre Zielanwendungen und Geschäftsprozesse in Planning-Modulen ausrichten und verschieben:

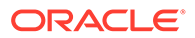

- Konto für Leistungszulage
- Metadaten zur Gehaltskomponente
- Mitarbeitermetadaten
- **Entitymetadaten**
- Jobmetadaten
- Locationmetadaten
- **Stellenhierarchie**

Bei der Initialisierung des Oracle HCM Cloud-Quellsystems erstellt die Komponente Datenmanagement eine Anwendung für jede Metadatenquelle. Sie können der Metadatenanwendung jede Anwendung zuordnen und anschließend den Dataload ausführen. Beachten Sie, dass das System Zuordnungen nicht automatisch erstellt.

#### **Hinweis:**

Ausführliche Informationen zu den Oracle HCM Cloud-Feldern, die zu jeder vordefinierten Extraktdefinition gehören, finden Sie unter [Referenz für](#page-538-0) [Extraktdefinitionsfeld von Oracle HCM Cloud.](#page-538-0)

## Oracle HCM Cloud-Metadaten laden

So laden Sie Oracle Human Capital Management Cloud-Metadaten:

- **1.** Wählen Sie in der Registerkarte **Einrichten** unter **Registrieren** die Option **Quellsystem** aus.
- **2.** Klicken Sie unter **Quellsystem** auf **Hinzufügen**.
- **3.** Geben Sie unter **Quellsystemname** den Namen des Oracle HCM Cloud-Quellsystems ein.
- **4.** Wählen Sie unter **Quellsystemtyp** die Option **Oracle HCM Cloud** aus.

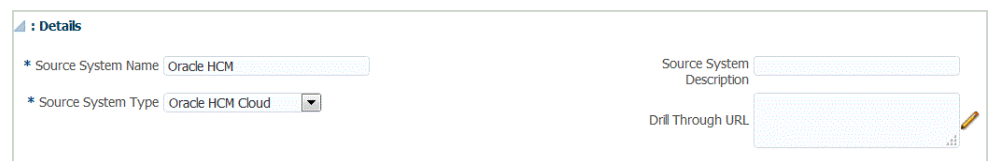

- **5.** Geben Sie unter **Quellsystembeschreibung** eine Beschreibung des Oracle HCM Cloud-Quellsystems ein.
- **6.** Klicken Sie auf **Quellverbindung konfigurieren**.

Weitere Informationen finden Sie unter [Verbindung zu einer Quellanwendung für](#page-249-0) [Oracle HCM Cloud-Daten konfigurieren.](#page-249-0)

- **7.** Klicken Sie auf **Initialisieren**.
- **8.** Geben Sie unter **HCM-Integration konfigurieren**, **Präfix** ein Präfix für den vordefinierten Inhalt der Oracle HCM Cloud-Integration an.

Wenn Sie die Oracle HCM Cloud-Quelle initialisieren, erstellt das System eine Anwendung für jede einzelne Metadatenquelle. Diese Anwendungen können

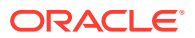

anschließend der Zielanwendung zugeordnet werden, und die Metadaten werden geladen.

- **9.** Klicken Sie auf **Speichern**.
- **10.** Wählen Sie in der Registerkarte **Einrichten** unter **Registrieren** die Option **Zielanwendung** aus.
- **11. Optional:** Sie können Dimensionsdetails ändern oder hinzufügen.

Informationen hierzu finden Sie unter [Anwendungsdimensionsdetails definieren.](#page-81-0)

- **12.** Wählen Sie in der Registerkarte **Einrichten** unter **Integrationseinrichtung** die Option **Importformat** aus.
- **13.** Wählen Sie in der Übersichtstaskleiste **Importformat** die Option **Hinzufügen** aus.
- **14.** Geben Sie unter **Name** einen benutzerdefinierten Bezeichner für das Importformat ein.

Sie können den Wert in diesem Feld nicht mehr ändern, nachdem eine Zuordnung für dieses Importformat erstellt wurde.

- **15.** Geben Sie unter **Beschreibung** eine Beschreibung des Importformats ein.
- **16.** Wählen Sie unter **Quelle** die Oracle HCM Cloud-Metadatenanwendung für das Quellsystem aus.
- **17.** Wählen Sie unter **Ziel** das Zielsystem aus.
- **18.** Wählen Sie unter **Dateityp** den Wert **Getrennt Alle Datentypen** aus.
- **19.** Wählen Sie im Feld **Dateitrennzeichen** den Wert **Komma** aus.

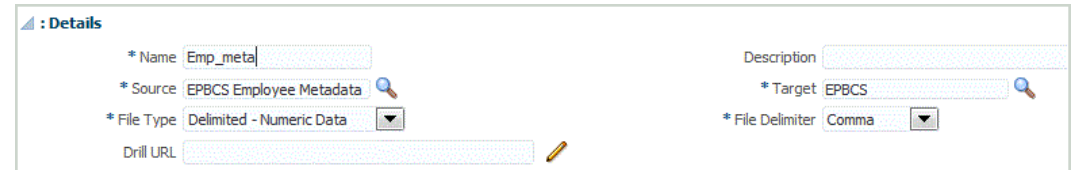

- **20.** Geben Sie unter **Drill-URL** die für den Drillthrough-Vorgang verwendete URL ein.
- **21.** Ordnen Sie im Abschnitt **Zuordnung** die Quellspalten den Dimensionen in der Zielanwendung zu.

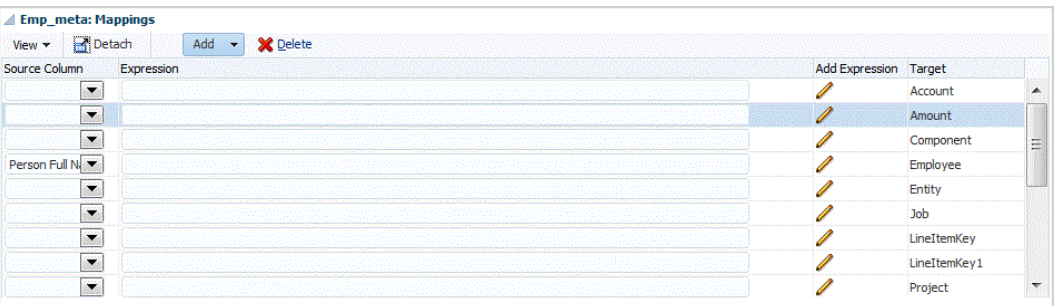

Informationen zum Hinzufügen oder Ändern von Importformaten finden Sie unter [Importformate hinzufügen.](#page-326-0)

Informationen zum Hinzufügen von Importausdrücken finden Sie unter [Importausdrücke](#page-328-0) [hinzufügen.](#page-328-0)

- **22.** Klicken Sie auf **Speichern**.
- **23.** Wählen Sie in der Registerkarte **Einrichten** unter **Integrationseinrichtung** die Option **Location** aus.

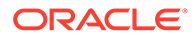

**24.** Definieren Sie eine Location, um zu bestimmen, wo die Daten geladen werden sollen.

Jede Location enthält ein Importformat, Dataload-Regeln und Dataload-Zuordnungen.

Weitere Informationen finden Sie unter [Locations definieren](#page-355-0).

- **25.** Klicken Sie auf **Speichern**.
- **26.** Wählen Sie in der Registerkarte **Workflow** unter **Dataload** die Option **Dataload-Zuordnung** aus.
- **27.** Erstellen Sie Dataload-Zuordnungen.

Weitere Informationen finden Sie unter [Dataload-Zuordnung.](#page-210-0)

- **28.** Wählen Sie in der Registerkarte **Workflow** unter **Dataload** die Option **Dataload-Regel** aus.
- **29.** Erstellen Sie eine Dataload-Regel.

Weitere Informationen zum Erstellen einer Dataload-Regel finden Sie unter [Dataload-Regeln zum Extrahieren von Daten definieren.](#page-391-0)

**30.** Wenden Sie Quellfilter an.

Alle der Datenquelle zugeordneten Quellfilter werden während der Integration automatisch erstellt. Sie können beliebige spezifische Kriterien in der Registerkarte "Quellfilter" auswählen, um die geladenen Ergebnisse zu filtern.

Abhängig von der Oracle HCM Cloud-Metadatenkategorie können die folgenden Quellfilter angewendet werden:

- Gültigkeitsdatum Wählen Sie das Datum aus, ab dem die Bäume gültig sein sollen.
- Gesetzgebungsdatengruppe Mit Gesetzgebungsdatengruppen werden Entgeltabrechnungs- und zugehörige Daten partitioniert. Es ist mindestens eine Gesetzgebungsdatengruppe für jedes Land, in dem das Unternehmen seine Geschäfte abwickelt, erforderlich. Jede Gesetzgebungsdatengruppe ist mit mindestens einer Abrechnungsstelle verknüpft.
- Baumcode Baumcode für Hierarchie in Oracle HCM Cloud (für Hierarchieobjekte, z.B. Org, Position).
- Baumversion Baumversion für Hierarchie in Oracle HCM Cloud.
- Nur Änderungen Steuert den Extraktionsmodus. Gültige Optionen sind **N** oder **Y**.

In der nachfolgenden Tabelle werden die unterschiedlichen Extraktionsmodi, ihre Suchwerte und Beschreibungen beschrieben:

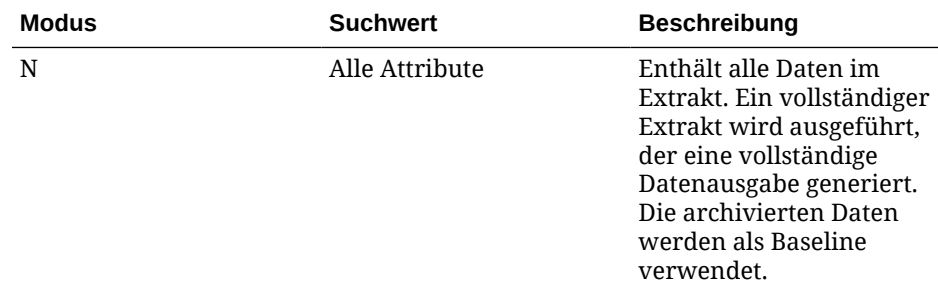

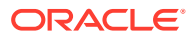

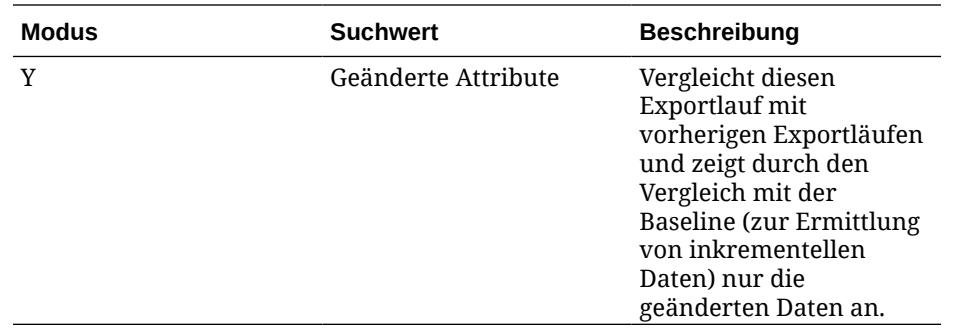

#### **31.** Führen Sie die Dataload-Regel aus.

Durch diesen Schritt werden die Daten aus der Metadatenanwendung in die Komponente Datenmanagement gepusht und zugeordnet. Anschließend werden die Ergebnisse in der Workbench angezeigt. Wenn die Zuordnung ohne Fehler erfolgreich abgeschlossen wird, werden die Daten in die Zielanwendung geladen.

Weitere Informationen zum Ausführen einer Regel finden Sie unter [Dataload-Regeln](#page-147-0) [ausführen](#page-147-0).

# Daten aus Oracle ERP Cloud laden

Sie können eine Teilmenge von Daten mit der Komponente "Datenmanagement" als Integrationsmechanismus per Pull-Aktion von Oracle ERP Cloud anfordern, ohne eine direkte Verbindung zu Fusion-Quellen herzustellen. Wenn Sie diese Funktion verwenden, können Sie aus Datenquellen wie Oracle Financials oder der Lieferkette importieren.

Verwenden Sie dazu ein adapterbasiertes Datenquellen-Framework, das Daten aus dem BI-Bericht als Datenquelle abfragt. Mit BI-Berichten werden EPR Cloud-Daten direkt aus Fusion-Datenbanktabellen extrahiert. Jede Art von Datensatz in Oracle ERP Cloud kann in eine Abfrage aufgenommen werden oder als Basis für eine Abfrage dienen. Wenn das System die heruntergeladene Datei an die Komponente Datenintegration übergibt, können die Daten und Metadaten anschließend zugeordnet und in Oracle Enterprise Performance Management Cloud geladen werden.

Sie können entweder vorkonfigurierte Abfragen verwenden oder BI-Berichte anpassen, um Ihre eigenen Berichtsparameter zum Extrahieren von Daten aus Oracle ERP Cloud zu definieren.

# Prozessbeschreibungen zur Integration von Oracle ERP Cloud mit vorkonfigurierten Abfragen

Die Komponente Datenmanagement enthält vorkonfigurierte Abfragen, die von Oracle ERP Cloud als Datenquellen zur Verfügung gestellte vordefinierte Datenextrakte nutzen.

Weitere Informationen zu Oracle Business Intelligence Publisher finden Sie unter [Oracle](https://docs.oracle.com/middleware/12213/bip/docs.htm) [Business Intelligence Publisher 12.2.1.3.0.](https://docs.oracle.com/middleware/12213/bip/docs.htm)

Führen Sie zum Laden von Daten aus Oracle ERP Cloud mit den in der Komponente Datenmanagement enthaltenen vorkonfigurierten Abfragen die folgenden Schritte aus:

**1.** Als Voraussetzung für eine Oracle ERP Cloud-Integration benötigen Sie die Berechtigungen oder die Benutzerrolle und den Datenzugriff auf das gesamte ERP-System. Weitere Informationen finden Sie unter [Anforderungen an Sicherheitsrollen für](#page-284-0) [Oracle ERP Cloud-Integrationen](#page-284-0) .

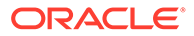

<span id="page-268-0"></span>**2.** Registrieren Sie das Quellsystem für den Quellsystemtyp **Oracle ERP Cloud**, und geben Sie Ihre Benutzerzugangsdaten an.

Dieser Schritt umfasst die Angabe der Verbindungsdetails und das Testen der Verbindung.

Weitere Informationen finden Sie unter Quellverbindungen für Oracle ERP Cloud-Quellsysteme konfigurieren.

**3.** Registrieren Sie eine Zielanwendung als Oracle ERP Cloud-Datenquellenanwendungstyp, und speichern Sie sie.

Die Quellspalten werden automatisch aus dem hochgeladenen Dateiextrakt aufgefüllt.

Informationen hierzu finden Sie unter [Oracle ERP Cloud-Datenquellen erstellen](#page-270-0).

**4.** Geben Sie beliebige Eingabewerte in den Regel- oder Integrationsoptionen unter "Anwendungsfilter" an.

### **Hinweis:**

Definieren Sie notwendige Filter, um die durch die BI Publisher-Extraktion zurückgegebene Datenmenge einzuschränken. Filter stellen die beste Ladeperformance sicher.

**5.** Richten Sie die Integrationszuordnung zwischen der Oracle ERP Cloud-Datenquelle und der Zielanwendung ein, indem Sie ein Importformat erstellen.

Informationen hierzu finden Sie unter [Importformate verwenden.](#page-324-0)

- **6.** Definieren Sie die Location zum Zuordnen des Importformats. Informationen hierzu finden Sie unter [Locations definieren](#page-355-0).
- **7.** Definieren Sie Datenzuordnungen, um dem Ziel Quellelemente zuzuordnen. Informationen hierzu finden Sie unter [Elementzuordnungen erstellen](#page-367-0).
- **8.** Definieren Sie die Dataload-Regel, und geben Sie Quell- und Zieloptionen an. Informationen hierzu finden Sie unter [Dataload-Regeldetails definieren.](#page-391-0)
- **9.** Führen Sie die Integration aus.

Informationen hierzu finden Sie unter [Dataload-Regeln ausführen](#page-147-0).

## Quellverbindungen für Oracle ERP Cloud-Quellsysteme konfigurieren

Um mit der Integration eines Oracle ERP Cloud-Quellsystems in Oracle Enterprise Performance Management Cloud zu beginnen, erstellen Sie zuerst das Quellsystem mit dem Typ "Oracle Financial Cloud", und registrieren Sie es.

So fügen Sie ein Quellsystem hinzu:

- **1.** Wählen Sie in der Registerkarte **Einrichten** unter **Registrieren** die Option **Quellsystem** aus.
- **2.** Klicken Sie unter **Quellsystem** auf **Hinzufügen**.
- **3.** Geben Sie die Quellsystemdetails ein:
	- **a.** Geben Sie unter **Quellsystemname** den Namen des Quellsystems ein.

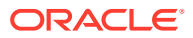

Geben Sie den Oracle General Ledger-Namen ein, der für die Datei verwendet werden soll, z.B. "ERP Cloud".

- **b.** Geben Sie unter **Quellsystembeschreibung** eine Beschreibung des Quellsystems ein.
- **c.** Wählen Sie unter **Quellsystemtyp** die Option **Oracle ERP Cloud** aus.
- **d.** Lassen Sie das Feld **Fusion Budgetkontrolle** deaktiviert.

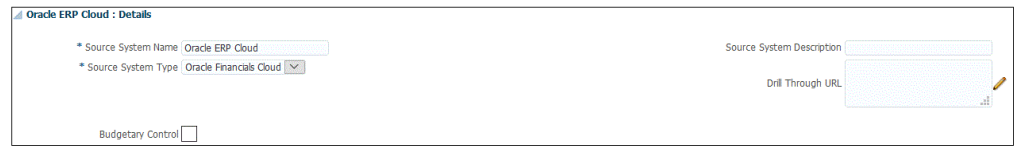

**4.** Klicken Sie auf **Quellverbindung konfigurieren**.

Über das Fenster "Quellverbindung konfigurieren" können Sie die Verbindung zu Oracle ERP Cloud konfigurieren.

Bei der Konfiguration der Quellverbindung werden der Benutzername und das Kennwort von Oracle ERP Cloud gespeichert. Außerdem wird die WSDL-Verbindung für den Benutzernamen und das Kennwort von Oracle ERP Cloud gespeichert.

**5.** Geben Sie unter **Benutzername** den Oracle ERP Cloud-Benutzernamen ein.

Geben Sie den Namen des Oracle ERP Cloud-Benutzers ein, der die Prozessanforderungen startet, um Informationen zwischen EPM Cloud und Oracle ERP Cloud zu senden. Diesem Benutzer muss eine Oracle Hauptbuch-Jobrolle zugeordnet sein, wie z.B." "Finanzanalyst", "Hauptbuchhalter" oder "Leiter Rechnungswesen".

#### **Hinweis:**

Für Webservices ist es erforderlich, dass Sie Ihren nativen Benutzernamen und Ihr Kennwort verwenden und nicht Ihren Benutzernamen und Ihr Kennwort für Single Sign-On.

**6.** Geben Sie unter **Kennwort** das Oracle ERP Cloud-Kennwort ein.

Dieses Kennwort müssen Sie bei jeder Änderung des Oracle ERP Cloud-Kennworts aktualisieren.

**7.** Geben Sie unter **URL für Fusion-Webservices** die Serverinformationen für den Fusion-Webservice ein. Beispiel: Geben Sie https://server ein.

Kunden, die das Release 19.01 und früher von Oracle ERP Cloud verwenden: Stellen Sie die Verbindung mit der alten WSDL her, und geben Sie die URL im folgenden Format an:

```
https://server/publicFinancialCommonErpIntegration/ErpIntegrationService?
WSDL
```
Für Kunden, die ab Version 19.01 implementieren: Kopieren Sie einfach den Server, und fügen Sie ihn in die URL ein.

https://server//fscmService/ErpIntegrationService?WSDL

- **8.** Klicken Sie auf **Verbindung testen**.
- **9.** Klicken Sie auf **Konfigurieren**.

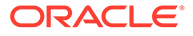

Die Bestätigung, dass die Quellsystemkonfiguration erfolgreich aktualisiert wurde, wird angezeigt.

**10.** Klicken Sie auf **Speichern**.

## <span id="page-270-0"></span>Oracle ERP Cloud-Datenquellen erstellen

Mit Zielanwendungen kann die Komponente Datenmanagement die Struktur der integrierbaren Oracle ERP Cloud-Datenquelle und der Zielanwendungen speichern. Auf diese Weise können Sie Quell- und Zielanwendungen zuordnen und Importkriterien angeben.

In diesem Abschnitt wird beschrieben, wie eine Oracle ERP Cloud-Datenquelle aus den in Datenmanagement enthaltenen vorkonfigurierten Abfragen registriert werden kann.

- **1.** Wählen Sie in der Registerkarte **Einrichten** unter **Registrieren** die Option **Zielanwendung** aus.
- **2.** Klicken Sie unter **Zielanwendung** im Übersichtsraster auf **Hinzufügen**, und wählen Sie **Datenquelle** aus.
- **3.** Wählen Sie im Fenster **Quelle auswählen** eine Oracle ERP Cloud-Datenquelle aus.

Zu den in der Komponente Datenmanagement verfügbaren Oracle ERP Cloud-Datenquellen gehören:

- Oracle ERP Cloud (Kreditorentransaktionen)
- Oracle ERP Cloud (Debitorentransaktionen)
- Oracle ERP Cloud (Saldenbilanz Durchschnitt)
- Oracle ERP Cloud (Saldenbilanz)

Der **Anwendungsname** wird automatisch mit dem Namen der von Ihnen ausgewählten vorkonfigurierten Abfrage aufgefüllt.

**4.** Geben Sie unter **Präfix** ein Präfix an, um den Anwendungsnamen eindeutig zu machen.

Das Präfix wird mit dem Dateinamen verkettet, sodass ein eindeutiger Anwendungsname entsteht. Beispiel: Wenn Sie einer Anwendung denselben Namen wie einer bereits vorhandenen Anwendung geben möchten, können Sie Ihre Initialen als Präfix zuweisen.

- **5.** Klicken Sie auf **OK**.
- **6.** Klicken Sie auf **Speichern**.

## Anwendungsfilter auf Oracle ERP Cloud-Datenquellen anwenden

Alle Anwendungsfilter sind vorkonfiguriert, wenn Sie eine der vorkonfigurierten Abfragen für die Oracle ERP Cloud-Quellen auswählen. Sie können jedoch Eingabewerte in den Regel- oder Integrationsoptionen angeben.

Sie können dynamische Filter zum Definieren als Berichtsparameter aus der Oracle ERP Cloud-Datenquelle auswählen, wenn der tatsächliche Parameterwert auf Ebene der Dataload-Regel oder auf Anwendungsebene definiert werden muss.

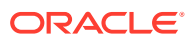

Beispiel für einen dynamischen Filter ist der Filter "Währungstyp", für den Sie entweder "Eingegeben", "Statistisch" oder "Summe" auswählen können.

Sie können eine einzelne Filterbedingung oder mehrere Filterbedingungen sowie darüber hinaus die genauen Werte angeben, die zurückgegeben werden sollen.

In einigen Fällen können Sie einen statischen Parameterwert in der Berichtsparameterliste ändern, indem Sie ihn durch einen in \$\$ gesetzten Parameterwert ersetzen. Dieser Filtertyp gilt für die Parameter "Buch-ID" und "Periode".

Beispiel: Im Bild unten wurde der Berichtsparameterliste der statische Parameterwert  $argument1 = $LEDEER$  NAME\$ als Parameter hinzugefügt.

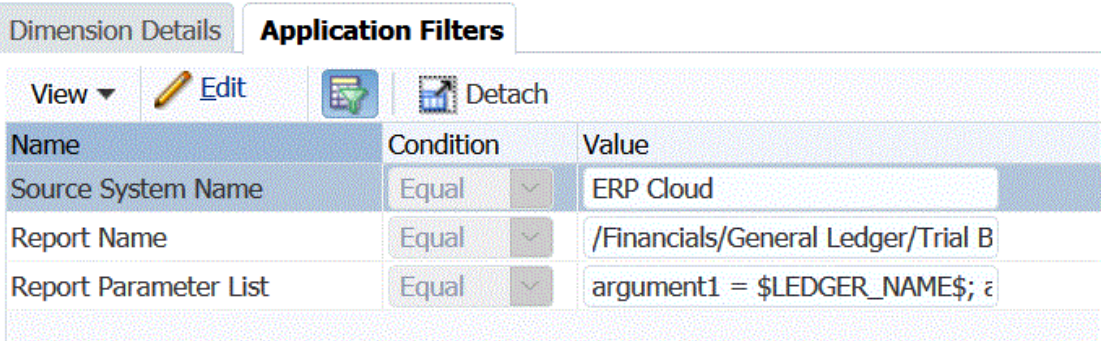

Im Fenster "Anwendungsfilter bearbeiten" wurde ein Anzeigename für den Parameter eingegeben. Dies ist der Name, der auch in den Regel- oder Integrationsoptionen angezeigt wird.

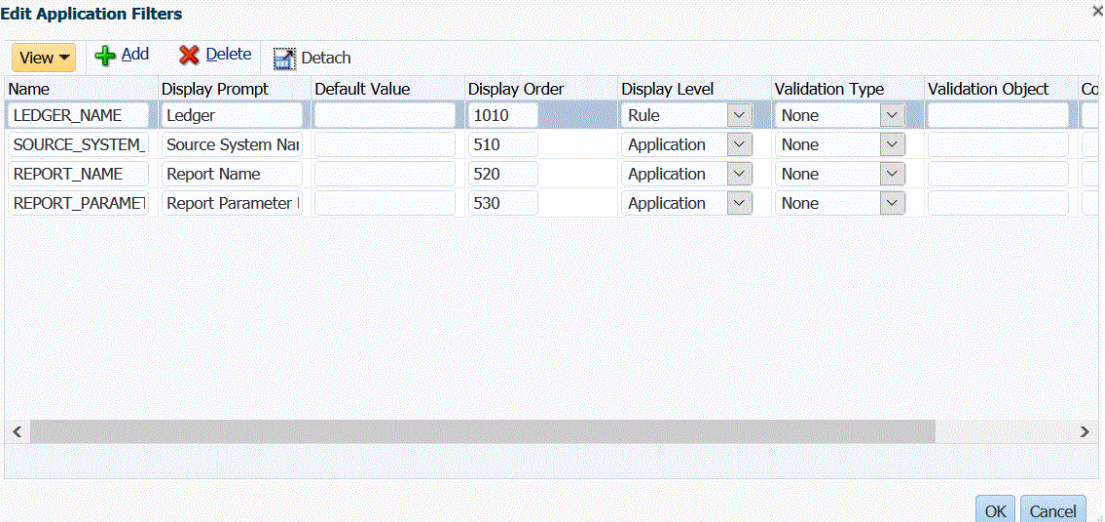

Der Parameter wird in Dataload-Regeln im Fenster "Quelloptionen" folgendermaßen angezeigt:

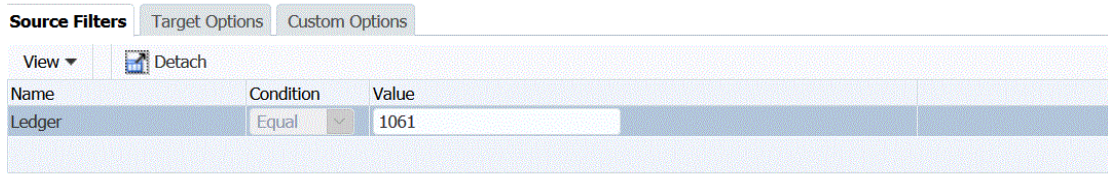

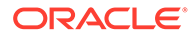

Zwei vordefinierte Parameter, \$START\_PERIODKEY\$ und \$END\_PERIODKEY\$, können zum Auswählen bestimmter Perioden mit einem Datenformat aus dem POV verwendet werden. Informationen zum Verwenden dieser beiden Parameter finden Sie unter [Periodenberichtsparameter aus Oracle ERP Cloud auswählen](#page-273-0).

So fügen Sie Oracle ERP Cloud-Datenquellen Filter hinzu:

- **1.** Wählen Sie in der Komponente Datenmanagement die Registerkarte **Setup** aus, und wählen Sie unter **Registrieren** die Option **Zielanwendung** aus.
- **2.** Wählen Sie die Oracle ERP Cloud-Datenquelle aus, und klicken Sie auf die Registerkarte **Anwendungsfilter**.
- **3.** Geben Sie unter **Quellsystemname** den Namen des Oracle ERP Cloud-Quellsystems an.

Beispiel: Geben Sie **ERP Cloud** ein.

**4.** Wählen Sie in der Liste der verfügbaren Berichtsparameter beliebige Parameter für die Registerkarte "Quelloptionen" aus, die beim Ausführen der Dataload-Regel verwendet werden sollen.

Beispiel: Um die Option "Nur stornierte Rechnungen" auf "Nein" zu setzen, wählen Sie im Parameterfeld für **Nur stornierte Rechnungen** die Option **Nein** aus.

**5. Optional:** Wählen Sie beliebige Berichtsparameter für die Buch-ID oder die Perioden aus.

Sie können einen statischen Parameterwert in der Parameterliste für die Buch-ID oder die Periode ersetzen, indem Sie den in \$\$ gesetzten Wert durch den von Ihnen ausgewählten Parameter ersetzen.

Im folgenden Beispiel können Sie "ACCOUNTING PERIOD NAME" ändern, indem Sie die Istperiode mit dem Format \$START\_PERIODKEY[MMM-YY]\$ auswählen. In diesem Beispiel wurde die Buchungsperiode in APR-17 geändert.

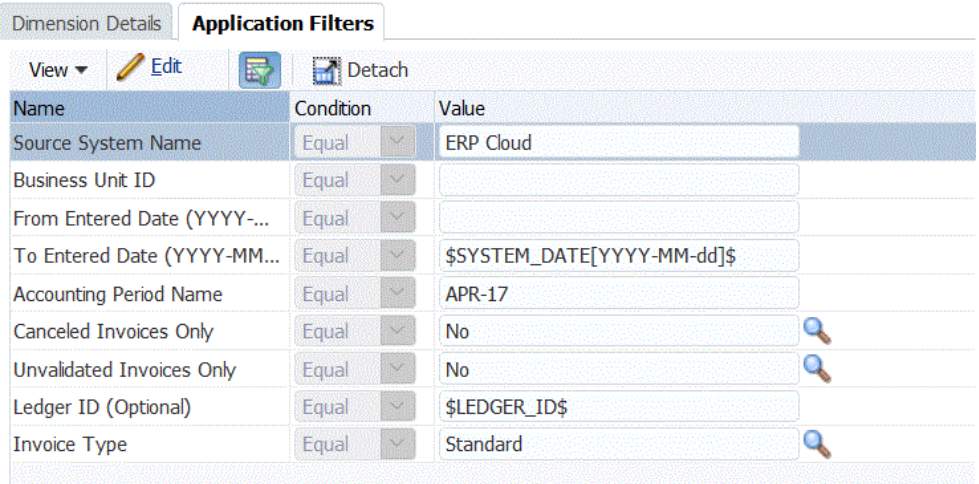

Weitere Informationen finden Sie unter [Periodenberichtsparameter aus Oracle](#page-273-0) [ERP Cloud auswählen](#page-273-0).

- **6.** Um Anzeigeoptionen für dynamische Berichtsparameter zu bearbeiten, klicken Sie in der Registerkarte "Anwendungsfilter" auf **Bearbeiten**.
- **7.** Klicken Sie im Fenster **Anwendungsfilter bearbeiten** auf **Hinzufügen**.
- **8.** Wählen Sie im Feld **Name** den Namen des Parameters aus.

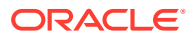

- <span id="page-273-0"></span>**9.** Geben Sie unter **Anzeige-Prompt** den Namen des Anzeige-Prompts für den Filter in der Registerkarte **Quelloptionen** in der Komponente Datenmanagement oder auf der Seite **Integration bearbeiten** in der Komponente Datenintegration ein.
- **10.** Geben Sie unter **Anzeigereihenfolge** die Anzeigereihenfolge des Filters auf der Seite **Quelloptionen** oder auf der Seite **Integration bearbeiten** an.

Ist dieses Feld leer, kann der benutzerdefinierte Filter nicht angezeigt werden, und der Standardwert wird als Filterwert verwendet.

Beispiel: Geben Sie **99** ein, um den Filter an der 99. Position in einer Liste mit Filtern anzuzeigen. Anzeigereihenfolgen werden aufsteigend aufgeführt.

- **11.** Wählen Sie unter **Anzeigeebene** die Anzeigeebene des Parameters (Anwendung und/ oder Regel) aus, um die Ebene anzugeben, auf der der Filter angezeigt wird.
- **12.** Wählen Sie unter **Validierungstyp** die Option **Kein Wert** aus.
- **13.** Klicken Sie auf **OK**.
- **14.** Klicken Sie auf **Speichern**.

## Periodenberichtsparameter aus Oracle ERP Cloud auswählen

Wenn Sie Daten aus Oracle ERP Cloud importieren, können Sie die Periode auswählen, aus der die Daten übernommen werden sollen. Geben Sie dazu ein Datum (in einem datumsspezifischen Format) unter \$START\_PERIODKEY\$ und \$END\_PERIODKEY\$ an.

Die gültigen Werte für das Datumsformat lauten:

- dd: Tag
- MM oder MMM: Monat
- yy oder yyyy: Jahr

Im folgenden Beispiel werden die Angaben für das Erfassungsausgangsdatum und das Erfassungsenddatum im folgenden Format angegeben: (yyyy-MM-dd). Um Daten vom 1. Januar 2017 bis zum 31. Januar 2017 zu importieren, geben Sie **2017-01-01** als Berichtsparameter im Feld für das Erfassungsausgangsdatum und **2017-01-31** als Berichtsparameter für das Erfassungsenddatum an.

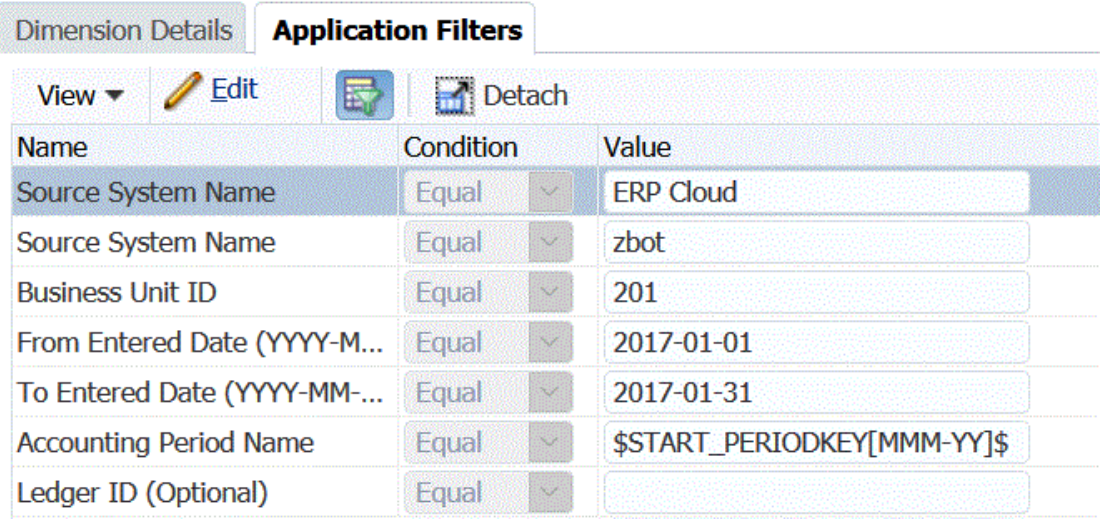

Wenn Sie einen Ladevorgang für eine einzelne Periode angeben möchten, wählen Sie \$START\_PERIODKEY\$ aus, um den Periodenschlüssel anzugeben, aus dem die Dataload-Regel ausgeführt wird. Die Daten werden für die unter \$START\_PERIODKEY\$ angegebene Periode importiert. Quellperiodenzuordnungen werden für Ladevorgänge von einzelnen Perioden nicht benötigt.

Im folgenden Beispiel können Sie "ACCOUNTING PERIOD NAME" ändern, indem Sie die Istperiode mit dem Format \$START\_PERIODKEY[MM-yy]\$ auswählen.

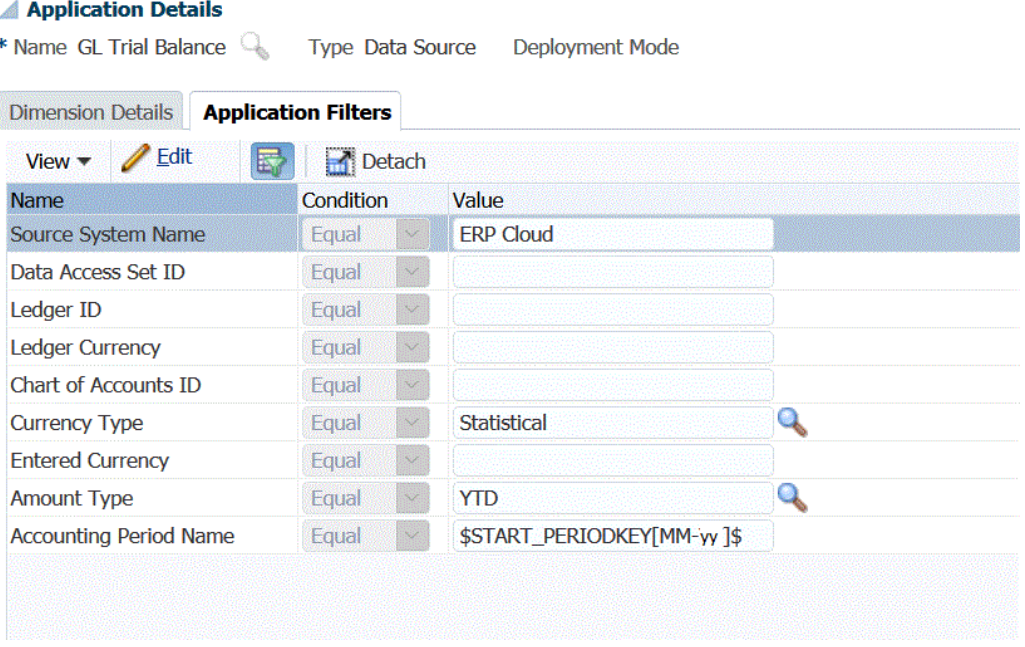

Wenn Sie einen Ladevorgang für mehrere Perioden ausführen, werden die Daten für den Bereich importiert und müssen in den Parameterlisten START\_PERIODKEY und END\_PERIODKEY angegeben werden. Damit das System die Daten in die richtigen Perioden lädt, müssen die Quellperiodenzuordnungen genau mit den Spalten "Jahr" und "Periode" im Datenextrakt übereinstimmen.

Importvorgänge für mehrere Perioden sind verfügbar, wenn der Bericht eine Periode als Bereich zulässt. Wenn der Bericht nur den Periodennamen (START\_PERIODKEY-Parameter) akzeptiert, können keine Importvorgänge für mehrere Perioden durchgeführt werden.

# Prozessbeschreibungen zur Integration von Oracle ERP Cloud-Daten mit benutzerdefinierten Abfragen

Sie können Daten mit einer benutzerdefinierten Abfrage aus Oracle ERP abrufen und in Oracle Enterprise Performance Management Cloud laden. Die benutzerdefinierte Abfrage wird für einen beliebigen Bericht aus Oracle Business Intelligence Publisher ausgeführt, mit dem eine CSV-formatierte Datendatei erstellt wird und die Daten anschließend in EPM Cloud geladen werden. Die Komponente Datenmanagement führt in diesem Fall den Bericht aus, um die Daten zu extrahieren, und lädt sie in EPM Cloud.

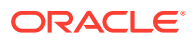

Führen Sie zum Laden von Daten aus Oracle ERP Cloud in EPM Cloud mit Oracle Business Intelligence Publisher-Datenextrakten mit einer benutzerdefinierten Abfrage die folgenden Schritte aus:

Integration der Komponente Datenmanagement.

- **1.** Als Voraussetzung für eine Oracle ERP Cloud-Integration benötigen Sie die Berechtigungen oder die Benutzerrolle und den Datenzugriff auf alle zu integrierenden ERP-Hauptbücher. Weitere Informationen finden Sie unter .
- **2.** Navigieren Sie zu Oracle ERP Cloud, und führen Sie einen BI Publisher-Bericht aus, indem Sie auf die Option zum Planen eines neuen Prozesses klicken.

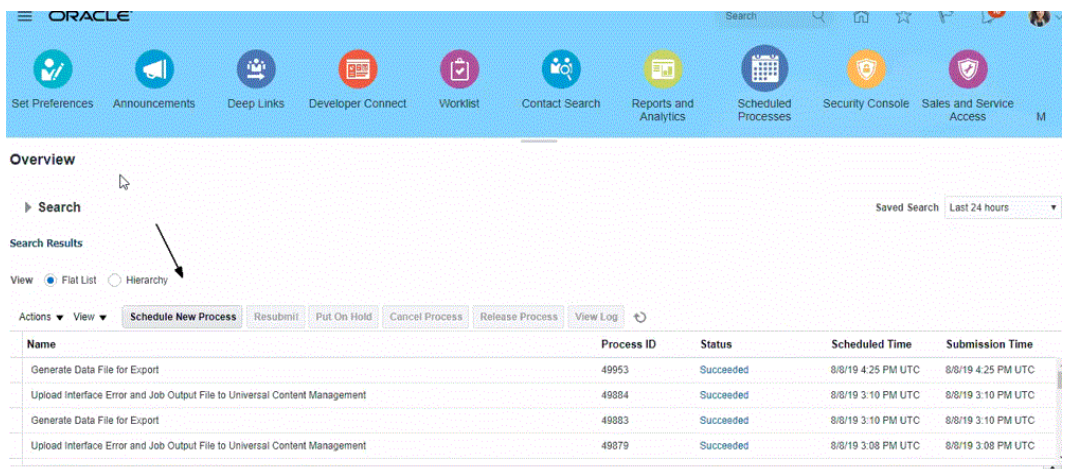

**3.** Wählen Sie auf der Seite **Suchen und auswählen** unter **Name** einen Bericht oder Extrakt aus, und klicken Sie auf **OK**.

Sie können einen beliebigen BI Publisher-Bericht auswählen, solange der Bericht eine Ausgabedatei im CSV-Format generiert. Nicht alle Berichte in Fusion generieren eine Datei im CSV-Format.

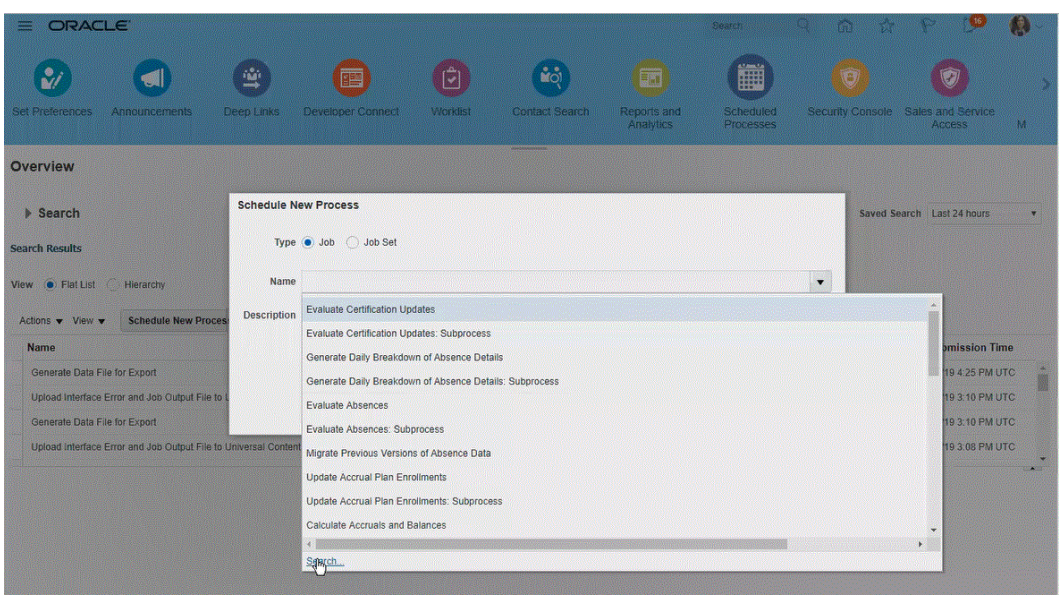

Beispiel: Geben Sie **Saldo** ein, um einen Saldenbilanzbericht zu suchen.

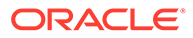

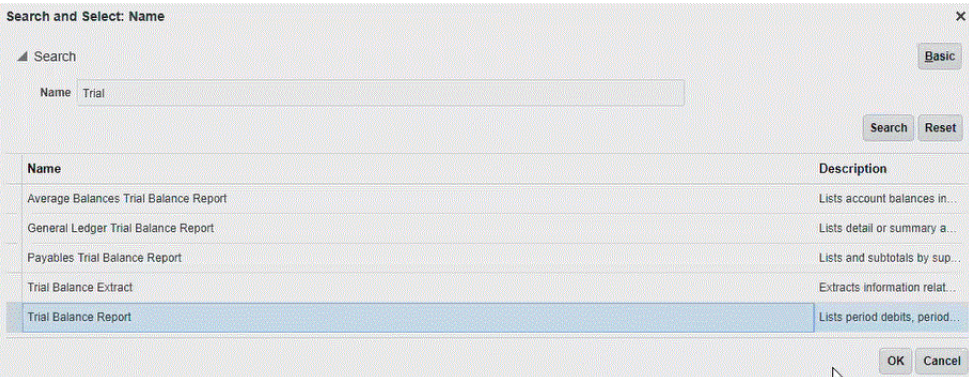

**4.** Wählen Sie unter **Prozessdetails** die Parameter für den Extrakt oder Bericht aus, und klicken Sie auf **Weiterleiten**.

Im folgenden Beispiel lautet der Wert für "Hauptbuch" "Vision Operations", und der Wert für den Betragstyp lautet "Jahr kumuliert" oder "Periode kumuliert".

Geben Sie unbedingt die Buchungsperiode an. Die Buchungsperiode ist der Parameter, der in der Komponente Datenmanagement eingerichtet wird, damit der Bericht erneut verwendet werden kann.

#### **Hinweis:**

Die Integration in Oracle ERP Cloud ist erst erfolgreich, wenn der ausgewählte Extrakt von Oracle ERP Cloud mindestens einen Bind-Parameter enthält, der von EPM Cloud übergeben wurde. Der Bind-Parameter dient als Platzhalter für Istwerte in der SQL-Anweisung. Bind-Parameter müssen in Tilden (~~) eingeschlossen sein. Beispiel: Geben Sie ~PERIOD~ an, wenn Sie "Period" als Bind-Parameter verwenden möchten. Der Name muss genau mit dem in der SQL-Abfrage angegebenen Namen übereinstimmen.

Erstellen Sie dazu einen Bind-Parameter direkt im Bericht, der nicht in der Datenmodellabfrage referenziert wird. Geben Sie in der Komponente Datenmanagement eine zufällige Zeichenfolge, z.B. "ABC", in der Berichtsparameterliste an, der an den von Ihnen in der Berichtsdefinition erstellten Bind-Parameter übergeben wird.

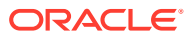

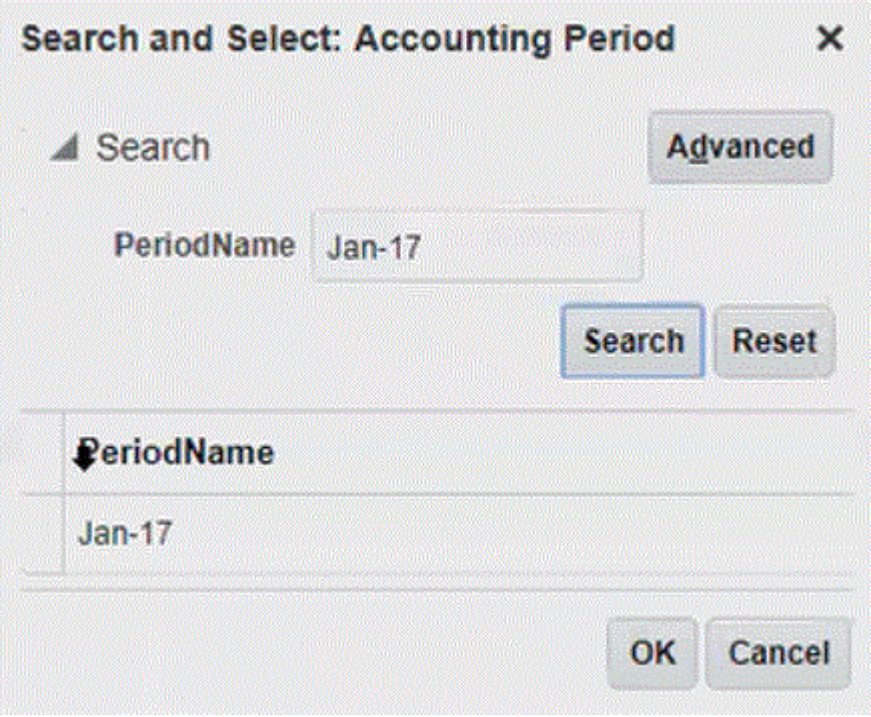

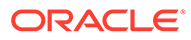

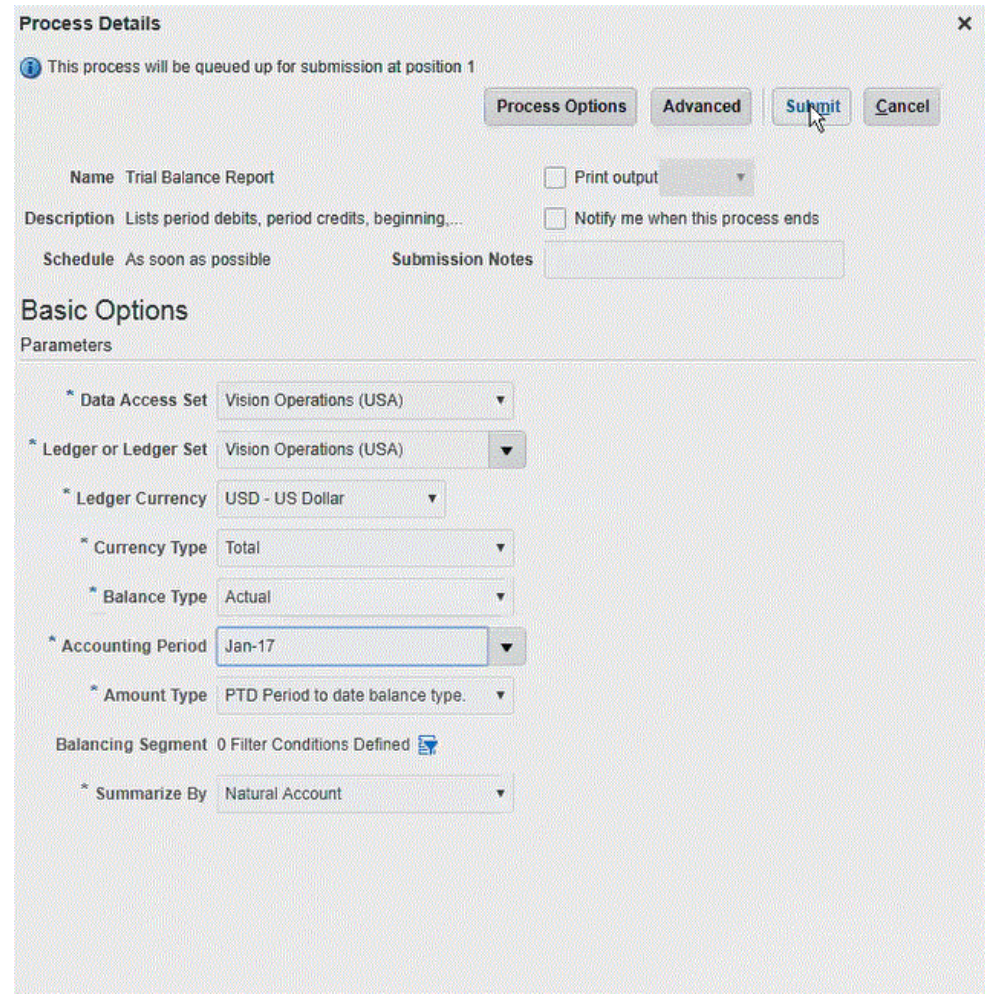

Wenn der Bericht generiert wurde, werden die Ergebnisse der Weiterleitung im Abschnitt "Ausgabe" angezeigt.

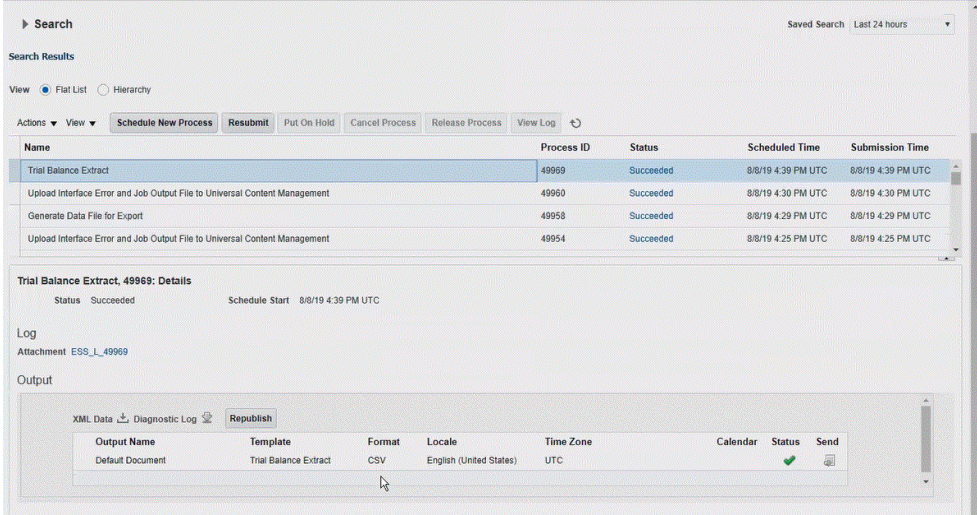

**5.** Klicken Sie auf die Option zum erneuten Veröffentlichen, und klicken Sie auf der Seite **Berichtsausgabe** auf **csv**.

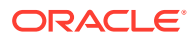

**6.** Wählen Sie die CSV-Ausgabedatei aus, klicken Sie mit der rechten Maustaste darauf, und wählen Sie **Öffnen** aus.

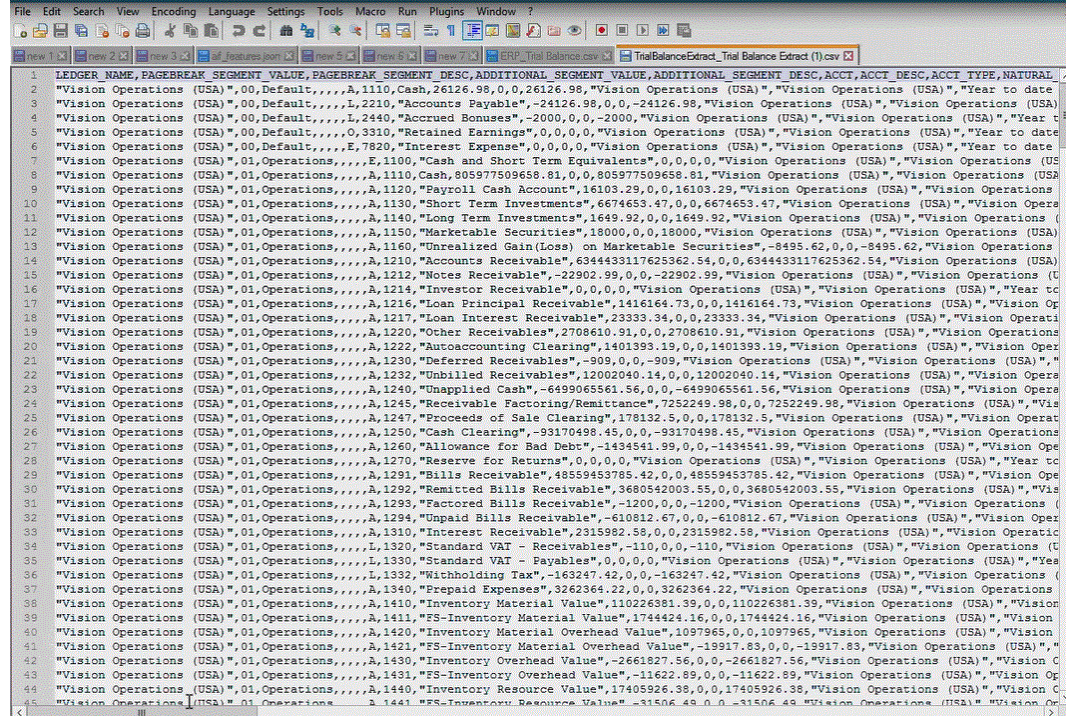

**7.** Speichern Sie den Bericht lokal in Ihrem Dateisystem.

Benennen Sie die heruntergeladene Ausgabedatei in *Appname*.csv um, wobei *Appname* der gewünschte Anwendungsname für die Datenquellenanwendung in der Komponente Datenmanagement ist, der für den BI Publisher-Extrakt steht.

- **8.** Navigieren Sie zu der Komponente Datenmanagement, wählen Sie die Registerkarte **Setup** aus, und wählen Sie unter **Registrieren** die Option **Zielanwendung** aus.
- **9.** Klicken Sie unter **Zielanwendung** im Übersichtsraster auf **Hinzufügen**, und wählen Sie **Datenquelle** aus.
- **10.** Wählen Sie im Fenster **Quelle auswählen** die Option **Oracle ERP Cloud (Benutzerdefiniert)** aus.

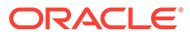

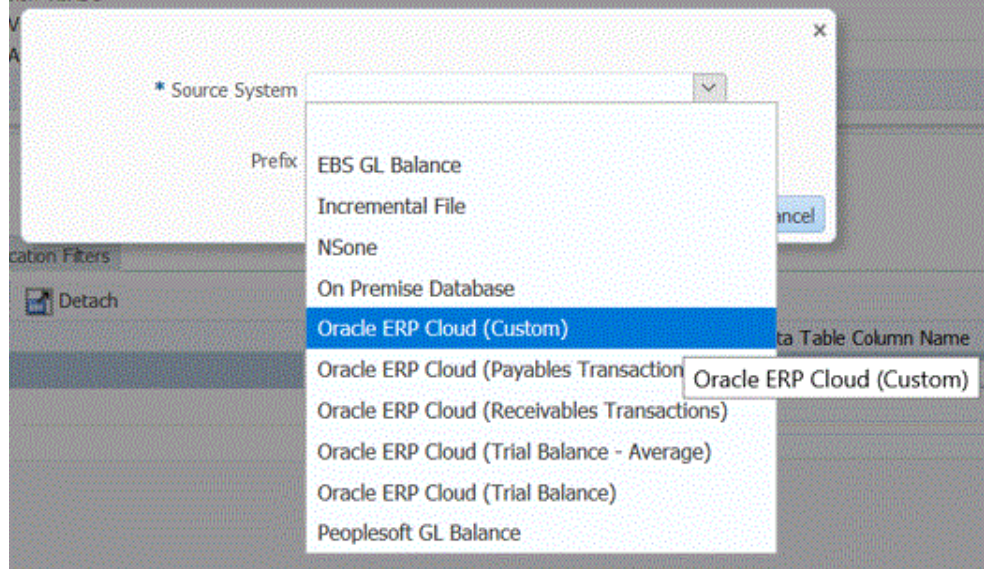

**11.** Navigieren Sie im Fenster **Auswählen** zu dem Ordner, in dem Sie die CSV-Datei gespeichert haben, wählen Sie sie aus, und klicken Sie auf **OK**.

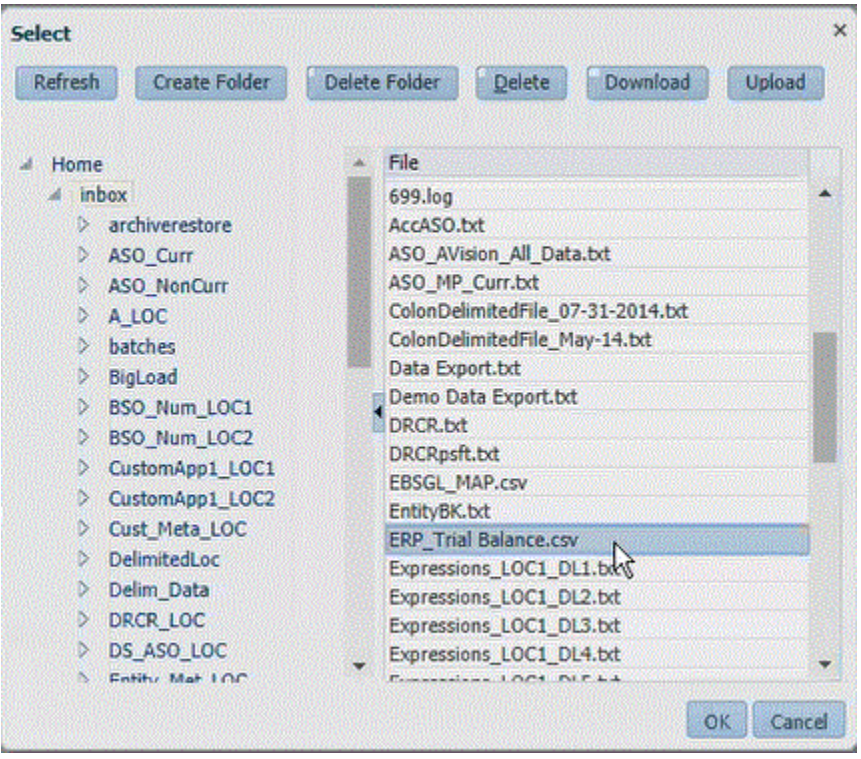

Der Bericht wird als Zielanwendung gespeichert, und der Anwendungsname wird automatisch aufgefüllt.

**12.** Geben Sie unter **Präfix** ein Präfix an, um den Anwendungsnamen eindeutig zu machen.

Das Präfix wird mit dem Dateinamen verkettet, sodass ein eindeutiger Anwendungsname entsteht. Beispiel: Wenn Sie einer Anwendung denselben Namen wie einer bereits vorhandenen Anwendung geben möchten, können Sie Ihre Initialen als Präfix zuweisen.

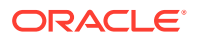

- **13.** Klicken Sie auf **OK**.
- **14.** Klicken Sie auf **Speichern**.

Die Komponente Datenmanagement registriert die Anwendung und gibt alle Spalten unter "Dimensionsdetails" zurück.

**15.** Klicken Sie auf **Anwendungsfilter**.

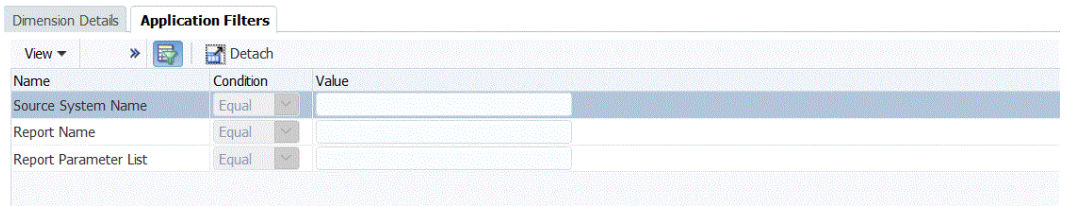

**16.** Geben Sie unter **Quellsystemname** den Namen des Oracle Financial-Quellsystems an.

Beispiel: Wenn der Name Ihres Quellsystems "ERP Cloud" lautet, geben Sie **ERP Cloud** an.

Sie können einen Oracle ERP Cloud- oder einen Hauptbuch-Quellsystemnamen verwenden oder einen neuen Namen definieren.

Weitere Informationen finden Sie unter [Quellverbindungen für Oracle ERP Cloud-](#page-268-0)[Quellsysteme konfigurieren](#page-268-0).

**17.** Geben Sie unter **Berichtsname** den Pfad und den Namen des Berichts in Oracle ERP Cloud an.

In den Schritten 17 bis 23 ist dargestellt, wie Sie den Berichtsnamen aus Oracle ERP Cloud abrufen können. Wenn Sie den Berichtspfad und den Namen bereits kennen, geben Sie die Informationen im Feld **Berichtsname** (in Datenmanagement) ein, und fahren Sie mit Schritt 24 fort.

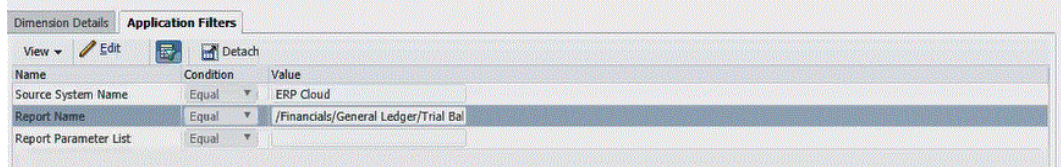

**18.** Navigieren Sie zu **Oracle ERP Cloud**, suchen Sie den Bericht, und wählen Sie **Berichte und Analysen** aus, um die Parameterinformationen abzurufen.

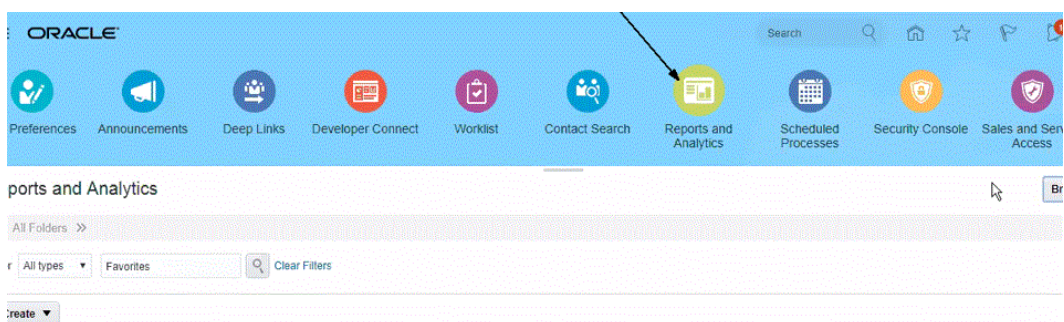

- **19.** Klicken Sie auf **Katalog durchsuchen**.
- **20.** Suchen Sie den Extrakt oder den Bericht, und wählen Sie ihn aus.

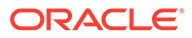

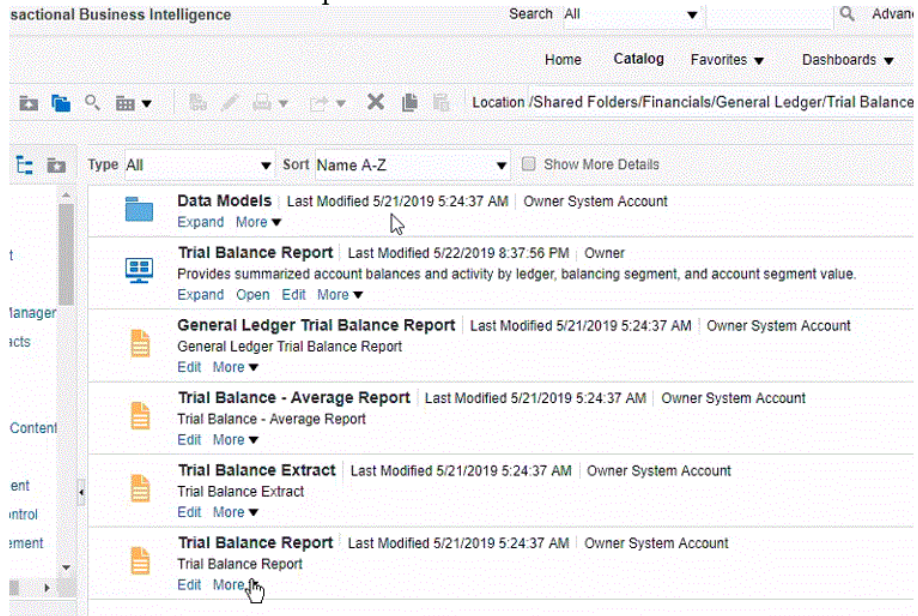

**21.** Klicken Sie auf **Mehr**, **Eigenschaften**.

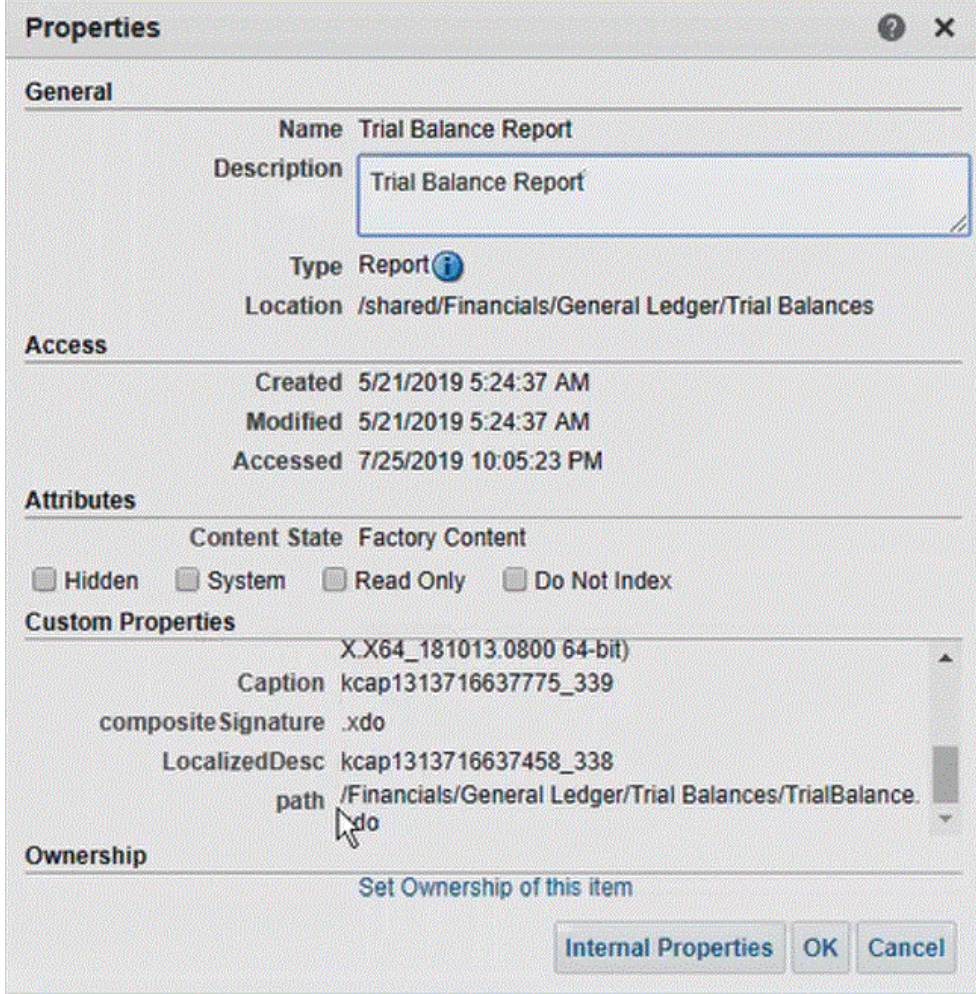

**22.** Scrollen Sie im Abschnitt **Benutzerdefinierte Eigenschaften** zum Feld **Pfad**.

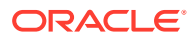

- **23.** Kopieren Sie den **Pfad** (und den Namen), und fügen Sie ihn im Feld **Berichtsname** ein, wenn Sie die Zielanwendung in der Komponente Datenmanagement registrieren.
- **24.** Kehren Sie zur Komponente Datenmanagement zurück, und geben Sie unter **Berichtsparameterliste** die Berichtsparameter der benutzerdefinierten Abfrage an.

Geben Sie unbedingt eine zufällige Zeichenfolge, z.B. "ABC", in der Berichtsparameterliste an, die an den von Ihnen in der Berichtsdefinition erstellten Bind-Parameter übergeben wird. Wenn Sie einen Bericht mit einer Abfrage erstellen, die keine von EPM Cloud übergebenen Bind-Parameter enthält, ist der Prozess in Oracle ERP Cloud nicht erfolgreich.

In den Schritten 24 bis 25 wird erläutert, wie die Berichtsparameter aus dem BI Publisher-Extrakt abgerufen und in das Feld "Berichtsparameterliste" in der Komponente Datenmanagement eingefügt werden.

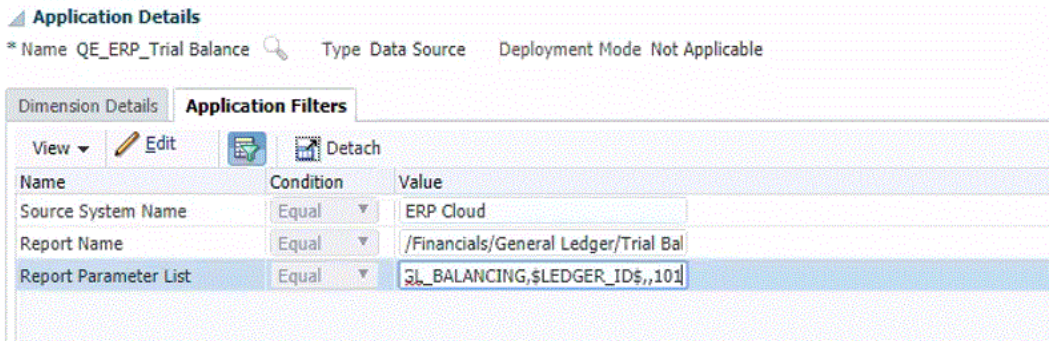

**25.** Navigieren Sie zu **Oracle ERP Cloud**, wählen Sie auf der Seite **Überblick** den Bericht aus, und klicken Sie auf **Erneut weiterleiten**.

Mit diesem Schritt können Sie die im BI Publisher-Extrakt oder -Bericht definierten Berichtsparameter anzeigen und erfassen.

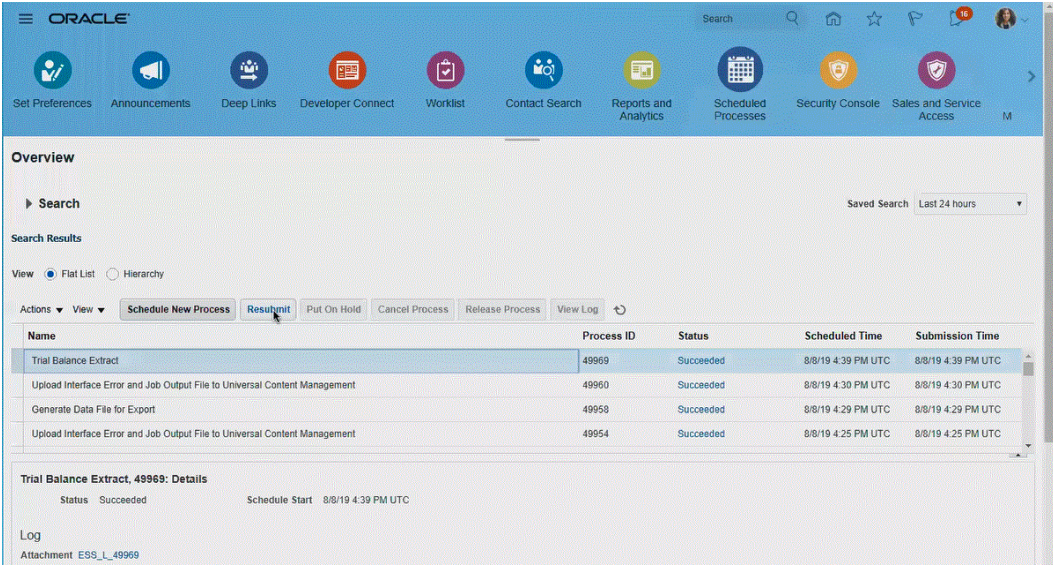

Eine Liste der Berichtsparameter wird generiert.

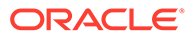

<span id="page-284-0"></span>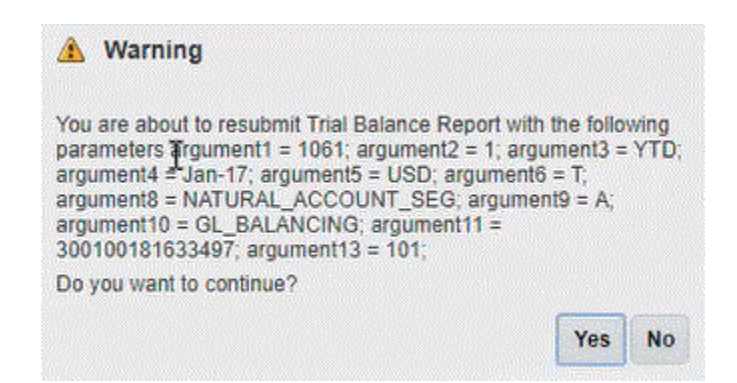

- **26.** Kopieren Sie die im Fenster **Warnungen** angezeigten Berichtsparameter.
- **27.** Navigieren Sie zur Komponente Datenmanagement, und fügen Sie die Berichtsparameterliste aus dem Fenster **Warnungen** unter **Berichtsparameterliste** in Ihrer benutzerdefinierten Abfrage ein.

Das Bild unten zeigt die unter **Berichtsparameterliste** eingefügten Berichtsparameter.

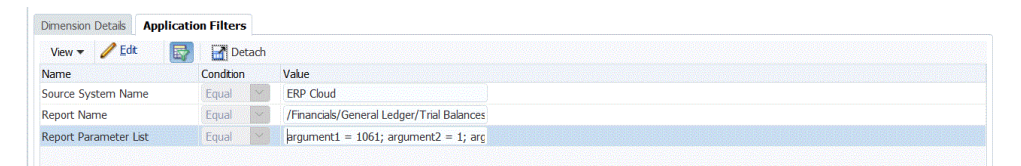

**28.** Richten Sie die Integrationszuordnung zwischen der Oracle ERP Cloud-Datenquelle und der Zielanwendung ein, indem Sie ein Importformat erstellen.

Informationen hierzu finden Sie unter [Importformate verwenden.](#page-324-0)

**29.** Definieren Sie die Location zum Zuordnen des Importformats.

Informationen hierzu finden Sie unter [Locations definieren](#page-355-0).

- **30.** Definieren Sie Datenzuordnungen, um dem Ziel Quellelemente zuzuordnen. Informationen hierzu finden Sie unter [Elementzuordnungen erstellen](#page-367-0).
- **31.** Definieren Sie die Dataload-Regel, und geben Sie Quell- und Zieloptionen an. Informationen hierzu finden Sie unter [Dataload-Regeldetails definieren.](#page-391-0)
- **32.** Führen Sie die Dataload-Regel in der Komponente Datenmanagement oder die Integration in der Komponente Datenintegration aus.

Informationen hierzu finden Sie unter [Dataload-Regeln ausführen](#page-147-0)

# Anforderungen an Sicherheitsrollen für Oracle ERP Cloud-Integrationen

Die folgenden Anforderungen an Oracle Hauptbuch-Sicherheitsrollen gelten für Integrationen zwischen Oracle ERP Cloud und Oracle Enterprise Performance Management Cloud:

- [Berechtigungen des Integrationsbenutzers](#page-285-0)
- [Vordefinierte Rollen des Integrationsbenutzers](#page-285-0)
- [Benutzerdefinierte Rollen des Integrationsbenutzers](#page-285-0)

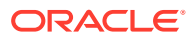

#### • [Ausnahmeliste](#page-286-0)

Weitere Informationen zu den Anforderungen an Oracle ERP Cloud-Sicherheitsrollen finden Sie unter [Oracle ERP Cloud - ERP sichern.](https://docs.oracle.com/en/cloud/saas/applications-common/19b/faser/index.html)

### <span id="page-285-0"></span>Berechtigungen des Integrationsbenutzers

Die folgenden erforderlichen Berechtigungen des Integrationsbenutzers in Oracle ERP Cloud werden für die Integration zwischen Oracle Hauptbuch und Oracle Enterprise Performance Management Cloud verwendet:

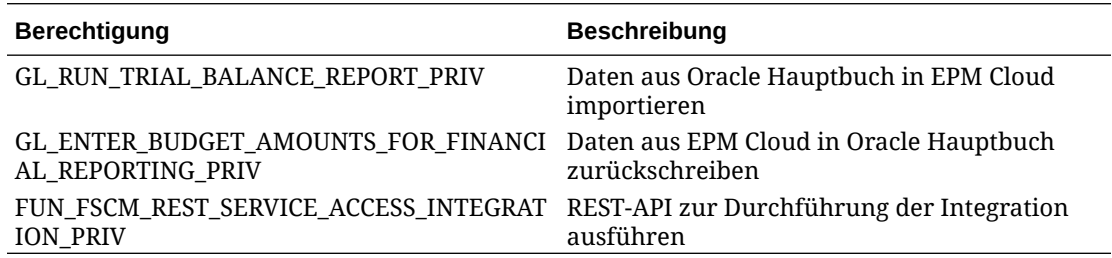

## Vordefinierte Rollen des Integrationsbenutzers

Beim Importieren von Daten können Sie dem Integrationsbenutzer eine der folgenden vordefinierten Rollen zuweisen:

- **Hauptbuchhalter**
- Journalmanagement
- Periodenabschlussmanagement

Beim Importieren und Zurückschreiben von Daten können Sie dem Integrationsbenutzer die vordefinierte Rolle "Hauptbuchhalter" zuweisen.

### Benutzerdefinierte Rollen des Integrationsbenutzers

Sie können eine benutzerdefinierte Rolle für den Integrationsbenutzer verwenden und folgende Berechtigungen zuweisen:

Beim Importieren von Daten können Sie dem Integrationsbenutzer eine der folgenden benutzerdefinierten Rollen zuweisen:

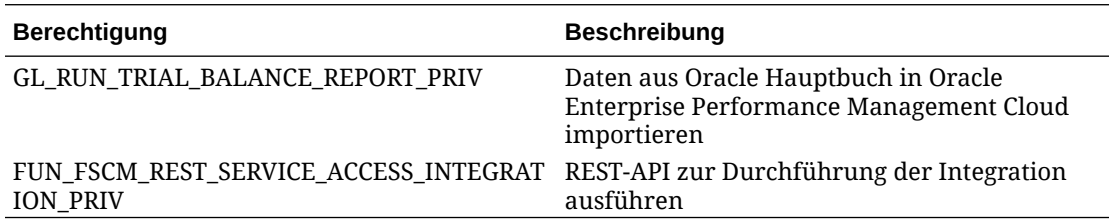

Beim Importieren von Daten können Sie dem Integrationsbenutzer eine der folgenden benutzerdefinierten Rollen zuweisen:

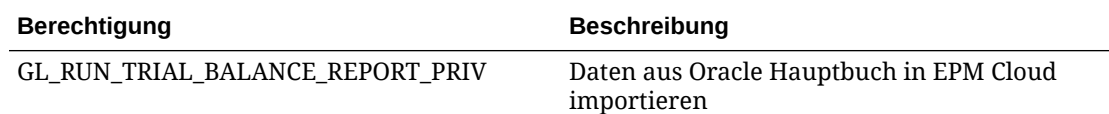

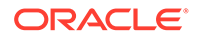

<span id="page-286-0"></span>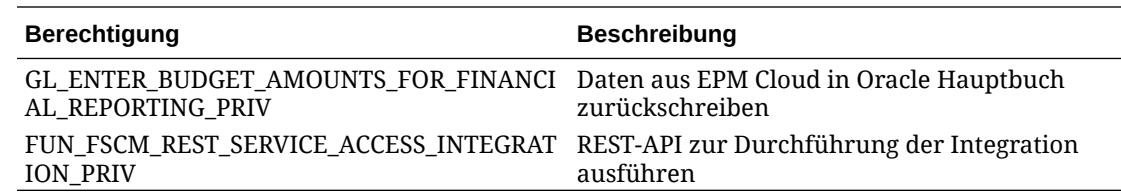

### Ausnahmeliste

Wenn Sie in Oracle ERP Cloud die Ausnahmeliste für IP-Adressen aktiviert haben, fügen Sie der Liste die IP-Adressen von Oracle EPM Cloud hinzu.

Weitere Informationen finden Sie unter **[IP Allowlist for Web Service Calls Initiated](https://support.oracle.com/epmos/faces/DocContentDisplay?_afrLoop=483821203097059&id=1903739.1&_afrWindowMode=0&_adf.ctrl-state=x1edkqmsv_4) [by Oracle Cloud Applications \(Dok.-ID 1903739.1\)](https://support.oracle.com/epmos/faces/DocContentDisplay?_afrLoop=483821203097059&id=1903739.1&_afrWindowMode=0&_adf.ctrl-state=x1edkqmsv_4)**.

# Account Reconciliation-Daten integrieren

In diesem Abschnitt wird beschrieben, wie Daten aus Account Reconciliation integriert werden.

# Transaktionen mit Bankdateien und Bankdateisalden im BAI-, SWIFT MT940- und CAMT.053-Format integrieren

Die Komponente Datenmanagement bietet als Integrationsmechanismus ein adapterbasiertes Framework, mit dem Account Reconciliation-Kunden Folgendes tun können:

- Bankdatei als Quellsystem hinzufügen (gekennzeichnet mit Anwendungstyp "Datenquelle").
- Dem Bankdatei-Quellsystem eine Bankdatei im BAI-Format (Bank Administration Institute-Dateiformat), SWIFT MT940-Format (SWIFTMT940-Dateiformat) oder CAMT.053-Format (Bank-Kunde-Datei im XML-Format) zuordnen und die *Transaktionen* zum Laden für eine Account Reconciliation-Zielanwendung bereitstellen.

Bestimmte Datenmanagement-Funktionen, z.B. Hinzufügen von Locations und Elementzuordnungen, werden mit dem Standardworkflowprozess des Moduls Datenmanagement verarbeitet. Das Laden der Daten erfolgt ebenfalls in der Komponente Datenmanagement.

• Dem Bankdatei-Quellsystem eine Bankdatei im BAI-Format (Bank Administration Institute-Dateiformat), SWIFT MT940-Format oder CAMT.053-Format zuordnen und die *Salden* zum Laden für eine Account Reconciliation-Zielanwendung bereitstellen. Bei den Salden handelt es sich um entweder monatlich oder täglich gebuchte Tagesendsalden.

Bestimmte Datenmanagement-Funktionen, z.B. Hinzufügen von Locations und Elementzuordnungen, werden mit dem Standardworkflowprozess des Moduls Datenmanagement verarbeitet. Das Laden der Daten erfolgt ebenfalls in der Komponente Datenmanagement.

• Zielanwendung für jede Transaktionsabgleichs-Datenquelle bei Bedarf hinzufügen und anschließend die Dimensionen aus einem dateibasierten Quellsystem (einschließlich einer BAI-, SWIFT MT940- oder CAMT.053-Datei) der

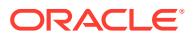

Transaktionsabgleichs-Zielanwendung im Importformat zuordnen. So kann ein Kunde Daten aus einem beliebigen Quellsystem einfach über ein Dateiformat importieren und sie in eine Transaktionsabgleichs-Zielanwendung pushen. Bestimmte Datenmanagement-Funktionen, z.B. Hinzufügen von Locations und Elementzuordnungen, werden mit dem Standardworkflowprozess des Moduls Datenmanagement verarbeitet.

Wählen Sie beim Erstellen einer Zielanwendung für Transaktionsabgleiche im Importformat für die Zielanwendung das Feld **Betrag** statt **Daten** aus, um die Daten korrekt zu laden.

## Transaktionen mit Bankdateien im BAI-, SWIFT MT940- oder CAMT.053-Format integrieren

Beim Laden von Bankdateidaten erstellen Sie eine Datenquelle, die mit dem Quellsystem der Bankdateien verknüpft ist. Die Komponente Datenmanagement konvertiert die Dateiformate "BAI", "SWIFT MT940" und "CAMT.053" in das CSV-Format.

Die Quellanwendung für Transaktionen mit Bankdateien im BAI-Format enthält die folgenden vordefinierten Konstantenspalten und Header:

- **Account**
- Amount
- **Transaktionstyp**
- **Currency**
- **Transaktionsdatum**
- **Bankreferenz**
- Kundenreferenz
- **Banktext**

Die Quellanwendung für Transaktionen mit Bankdateien im SWIFT MT940-Format enthält die folgenden vordefinierten Konstantenspalten und Header:

- Transaktionsreferenznummer
- Account
- Auszugsnummer
- Auszugsdatum
- Transaktionsdatum
- Amount
- **Transaktionstyp**
- Kundenreferenz
- **Bankreferenz**
- **Banktext**
- Weitere Informationen 1
- Weitere Informationen 2
- Weitere Informationen 3

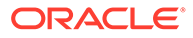
Die Quellanwendung für eine CAMT.053-formatierte Kontoauszugsdatei enthält die folgenden vordefinierten Konstantenspalten und Header:

- **StatementIdentification**
- CreateDate
- StatementFromDateTime
- StatementToDateTime
- Account
- Amount
- **Currency**
- CdtDbtInd
- BookingDate
- ValueDate
- EntryRef
- AccountServicerReference
- Domain Code
- Family Code
- Sub Family Code
- Proprietary
- ReversalIndicator
- **BankTransactionIdentification**
- EndToEndIdentification
- ChequeNumber
- InstructionIdentification
- PaymentInformationIdentification
- MandateIdentification
- ClearingSystemReference
- SourceCurrency
- TargetCurrency
- UnitCurrency
- ExchangeRate
- ContractIdentification
- QuotationDate
- ReturnReasonCode
- ReturnReasonProprietary
- Originato
- OrgnlBkTxCdDomain
- OrgnlBkTxCdFamily

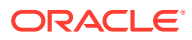

Die Quellanwendung für Bankdateisalden im BAI-Format enthält die folgenden vordefinierten Konstantenspalten und Header:

- Endsaldo
- Currency (die Kontowährung wird zuerst extrahiert. Wenn diese nicht verfügbar ist, wird die Gruppenwährung extrahiert. In den meisten Fällen sind die Kontowährung und die Gruppenwährung identisch.)
- **Transaktionstyp**
- **Currency**
- Auszugsdatum
- Account

Die Quellanwendung für Transaktionen mit Bankdateien im SWIFT MT940-Format enthält die folgenden vordefinierten Konstantenspalten und Header:

- Endsaldo
- **Currency**
- **Transaktionstyp**
- **Currency**
- Auszugsdatum
- **Account**

Die Quellanwendung für eine CAMT.053-formatierte Kontoauszugsdatei enthält die folgenden vordefinierten Konstantenspalten und Header:

- **Account**
- Endsaldo
- **Currency**
- **Gültigkeitsdatum**
- CdtDbtInd

So fügen Sie ein Quellsystem für Transaktionen mit Bankdateien im BAI-, SWIFT MT940 oder CAMT.053-Format hinzu:

- **1.** Klicken Sie auf der **Homepage** auf (Symbol **Navigator**), und wählen Sie in der Kategorie **Integration** die Komponente **Datenmanagement** aus.
- **2.** Wählen Sie in der Registerkarte **Einrichten** unter **Registrieren** die Option **Zielanwendung** aus.
- **3.** Klicken Sie unter **Zielanwendung** im Übersichtsraster auf **Hinzufügen**, und wählen Sie **Datenquelle** aus.
- **4.** Wählen Sie unter **Quellsystem** die **Bankdatei** aus.
- **5.** Wählen Sie unter **Anwendungsname** einen Anwendungsnamen aus der Werteliste aus. Verfügbare Anwendungstypen:
	- Transaktionen mit Bankdateien im BAI-Format
	- Transaktionen aus SWIFT MT940-formatierten Bankdateien
	- Transaktionen mit Bankdateien im CAMT.053-Format

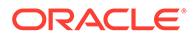

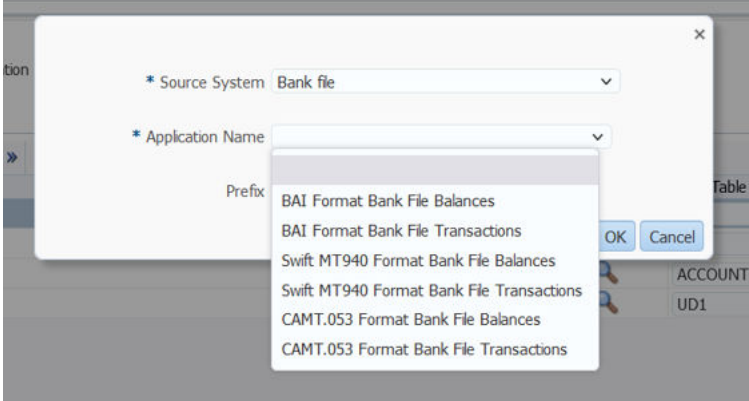

Bei Transaktionen mit Bankdateien im BAI-Format bestehen die verfügbaren Anwendungsnamen aus einer Kombination aus Abgleichstypen und einem Datenquellennamen für diesen Abgleichstyp im Transaktionsabgleich. Beispiel: Der Abgleichstyp "INTERCO" weist im Transaktionsabgleich zwei Datenquellen auf: AP und AR. Dies führt zu zwei Zielanwendungsnamen in der verfügbaren Liste: INTERCO:AP und INTERCO:AR.

### **Hinweis:**

Die Verbindung zwischen der Komponente Datenmanagement und der BAI-Quelldatei kann unter folgenden Umständen nicht hergestellt werden:

- Der Abgleichstyp wird im Transaktionsabgleich geändert.
- Die Datenquellen-ID wird geändert.
- Die ID des Datenquellenattributs wird geändert oder hinzugefügt und entfernt.

In diesem Fall müssen Sie die Anwendung (einschließlich der gesamten Zielanwendung sowie des Importformats und der Locations, Zuordnungen und Dataload-Regeln) in der Komponente Datenmanagement erneut erstellen.

Wählen Sie für eine Bankdatei im SWIFT MT940-Format die entsprechende Option aus.

Wählen Sie für eine Bankdatei im CAMT.053-Format die entsprechende Option aus.

**6.** Geben Sie unter **Präfix** ein Präfix an, um den Namen des Quellsystems eindeutig zu machen.

Verwenden Sie ein Präfix, wenn der Quellsystemname, den Sie hinzufügen möchten, auf einem vorhandenen Quellsystemnamen basiert. Das Präfix wird mit dem vorhandenen Namen verknüpft. Beispiel: Wenn Sie eine Anwendung für die Bankdatei nach demselben bereits vorhandenen Namen benennen möchten, können Sie Ihre Initialen als Präfix zuweisen.

**7.** Klicken Sie auf **OK**.

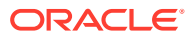

**8.** Um Dimensionen im Bankdatei-Quellsystem hinzuzufügen oder zu ändern, wählen Sie die Registerkarte **Dimensionsdetails** aus.

Nachfolgend werden die Dimensionsdetails für eine Bankdateianwendung gezeigt:

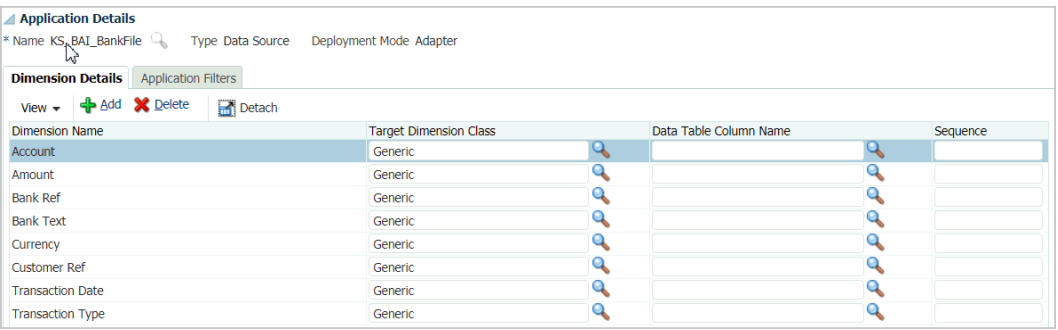

Nachfolgend wird ein Beispiel für die Dimensionsdetails für eine Anwendung mit Transaktionen mit Bankdateien im CAMT.053-Format gezeigt:

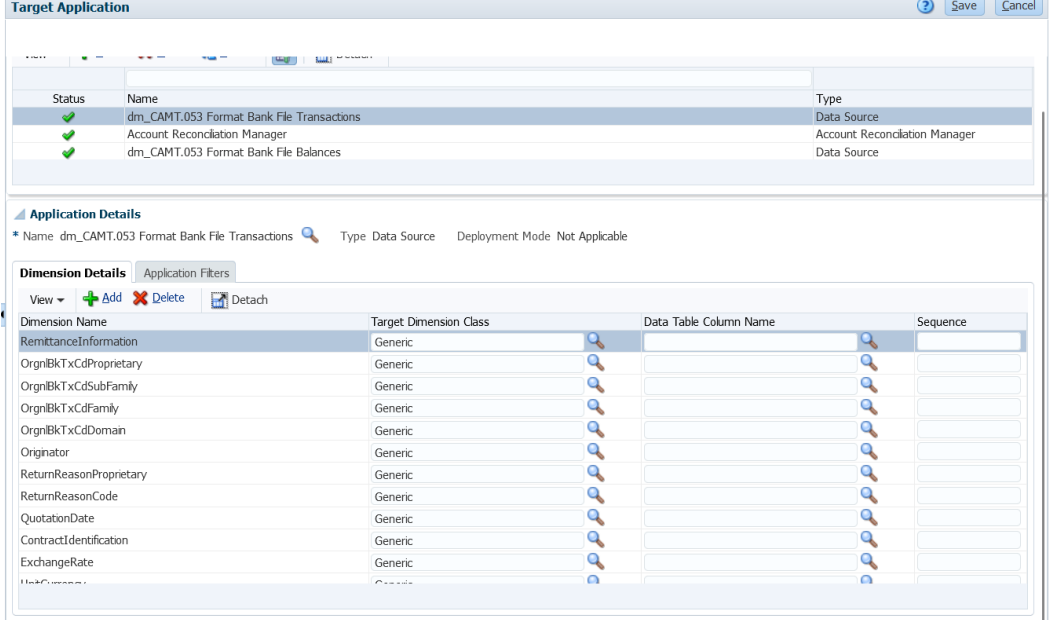

**9.** Wählen Sie die Zieldimensionsklasse aus, oder klicken Sie auf **Commental**, um die **Zieldimensionsklasse** für jede Dimension auszuwählen, die nicht in der Anwendung definiert ist.

Die Dimensionsklasse ist eine Eigenschaft, die durch den Dimensionstyp bestimmt wird.

**10.** Richten Sie durch Erstellen eines Importformats eine Integrationszuordnung zwischen dem Bankdatei-Quellsystem und der Account Reconciliation-Zielanwendung ein.

Informationen hierzu finden Sie unter [Importformate verwenden.](#page-324-0)

**11.** Definieren Sie die Location zum Zuordnen des Importformats.

Informationen hierzu finden Sie unter [Locations definieren](#page-355-0).

**12.** Erstellen Sie Kategoriezuordnungen, um Währungsgruppen zuzuordnen. Informationen hierzu finden Sie unter [Kategoriezuordnungen definieren.](#page-365-0)

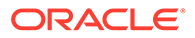

#### **Hinweis:**

Kategoriezuordnungen sind für den Transaktionsabgleich nicht relevant, sind jedoch in der Komponente Datenmanagement erforderlich.

**13.** Definieren Sie Datenzuordnungen, um dem Ziel Quellelemente zuzuordnen.

#### **Hinweis:**

Für alle Transaktionsabgleichsdateien muss die Dimension "Reconciliation Id" dem entsprechenden Transaktionsabgleichsprofil zugeordnet sein.

Informationen hierzu finden Sie unter [Elementzuordnungen erstellen](#page-367-0).

**14.** Testen und validieren Sie die Daten in der Dataload-Workbench, indem Sie die Dataload-Regel ausführen, um sicherzustellen, dass die Dataload-Regel ordnungsgemäß ausgeführt wird und Ihre Daten korrekt sind. Die Komponente Datenmanagement wandelt die Daten um und stellt sie zur Verwendung für Account Reconciliation bereit.

Informationen hierzu finden Sie unter [Dataload-Workbench verwenden](#page-400-0).

Wenn Sie eine Dataload-Regel ausführen, ist es für den POV erforderlich, dass die Location, die Periode und die Kategorie ausgewählt sind. Der Transaktionsabgleich verwendet jedoch bei der Verarbeitung der Transaktionen nicht die Periode und die Kategorie. Es muss nur die richtige Location ausgewählt werden.

### Bankdateisalden im BAI-, SWIFT MT940- oder CAMT.053-Format integrieren

Beim Laden von Bankdateidaten erstellen Sie eine Datenquelle, die mit einem Bankdatei-Quellsystem verknüpft ist. Die Komponente Datenmanagement konvertiert die Dateiformate "BAI", "SWIFT MT940" und "CAMT.053" in das CSV-Format.

Die Quellanwendung für Bankdateisalden im BAI-Format enthält die folgenden vordefinierten Konstantenspalten und Header:

- Endsaldo
- Währung
- **Transaktionstyp**
- Währung
- Auszugsdatum
- Konto

Die Quellanwendung für Bankdateisalden im SWIFT MT940-Format enthält die folgenden vordefinierten Konstantenspalten und Header:

- Endsaldo
- Währung
- **Transaktionstyp**

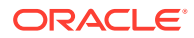

- Währung
- Auszugsdatum
- Konto

Die Quellanwendung für eine CAMT.053-formatierte Kontoauszugsdatei enthält die folgenden vordefinierten Konstantenspalten und Header:

- Konto
- Endsaldo
- Währung
- **Gültigkeitsdatum**

#### **Hinweis:**

Die BAI-Codes 100-399 werden für Bankkredite (positive Zahlen) verwendet und die Codes 400-699 für Schulden bei einer Bank (negative Zahlen).

Die Komponente "Datenmanagement" verarbeitet bankspezifische BAI-Codes, die größer als 699 sind, standardmäßig als Bankkredite (positive Zahlen). Wenn Sie möchten, dass ein bestimmter Code in diesem Bereich wie Schulden bei einer Bank (negative Zahl) verarbeitet wird, können Sie den Betrag mit einer SQL-Zuordnung (siehe [Zuordnungsskripte erstellen](#page-378-0)) als negative Zahl wie im folgenden Beispiel aktualisieren.

```
AMOUNTX=
CASE
    WHEN UD7 = '868' THEN AMOUNT*-1
     ELSE AMOUNT
END
```
So fügen Sie ein Quellsystem für Bankdateisalden im BAI-, SWIFT MT940- oder CAMT.053- Format hinzu:

- **1.** Speichern Sie die Bankdateisalden im BAI-, SWIFT MT940- oder CAMT.053-Format im CSV-Dateiformat.
- **2.** Laden Sie die Dateien beim Registrieren der Zielanwendung über den Dateibrowser hoch.

Nachfolgend wird eine Datei mit Bankdateisalden im BAI-Format gezeigt:

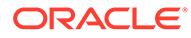

```
01, JSLTEST, JSLTEST, 150828, 1353, 004, 80, , 2/<br>02, JSLTEST, JSL|TEST, 1, 150827, 1435, USD, 2/<br>03, 9000000009124, USD, 010, 00000006850000, ,/<br>88, 015, 00000008430000, ,/
 88,100,00000004190000,,
88,400,0000002610000,,/<br>16,354,004000000,,KB0075 IMG8650153019,,Int Inc<br>16,554,004000000,,KB0075 IMG8650153019,,Int Inc<br>16,654,000100000,,KB0075 IMG8650153019,,Int exp<br>16,116,100000,,KB0075 IMG8650153019,1800000040,Check(s
16,116,100000,,KB00/5 IMG8650153019,1800000040,Check(s) In,<br>
88,rcode056,invoice number, text info,/<br>
16,116,90000,,KB0075 IMG8650153019,1800000041,Check(s) In,/<br>
16,698,0010000,,KB0075 IMG8650153019,,Bank Fee<br>
16,475,100
 99,0000000000010000,00001,000011/
```
Nachfolgend wird eine Datei mit Bankdateisalden im SWIFT MT940-Format gezeigt:

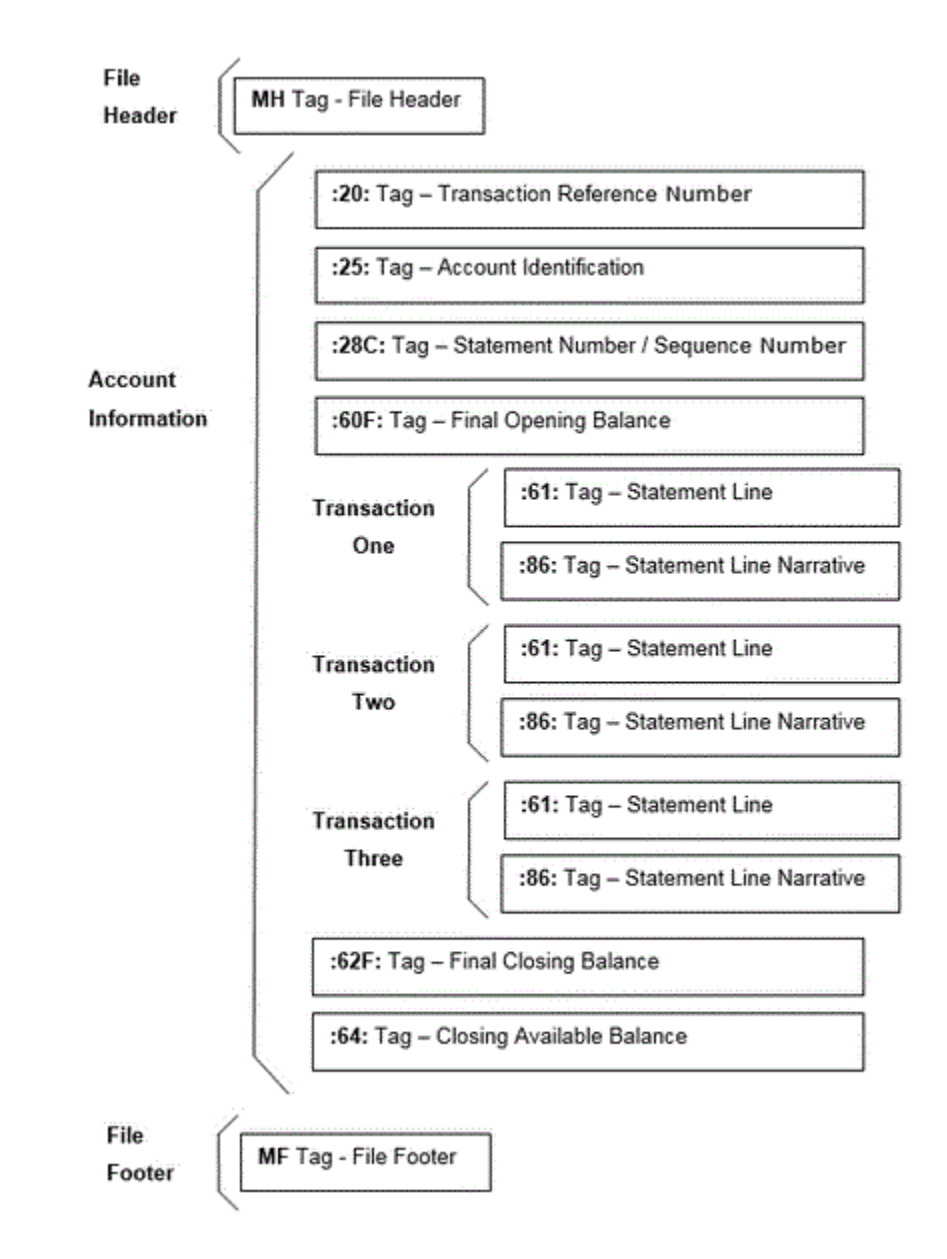

- **3.** Klicken Sie auf der **Homepage** auf (Symbol **Navigator**), und wählen Sie in der Kategorie **Integration** die Komponente **Datenmanagement** aus.
- **4.** Wählen Sie in der Registerkarte **Einrichten** unter **Registrieren** die Option **Zielanwendung** aus.
- **5.** Klicken Sie unter **Zielanwendung** im Übersichtsraster auf **Hinzufügen**, und wählen Sie **Datenquelle** aus.
- **6.** Wählen Sie auf der Seite **Quellsystem** die Option **Bankdatei** aus.
- **7.** Wählen Sie unter **Anwendungsname** einen Anwendungsnamen aus der Werteliste aus. Verfügbare Anwendungstypen:
	- Bankdateisalden im BAI-Format
	- Bankdateisalden im SWIFT MT940-Format
	- CAMT.053

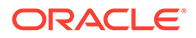

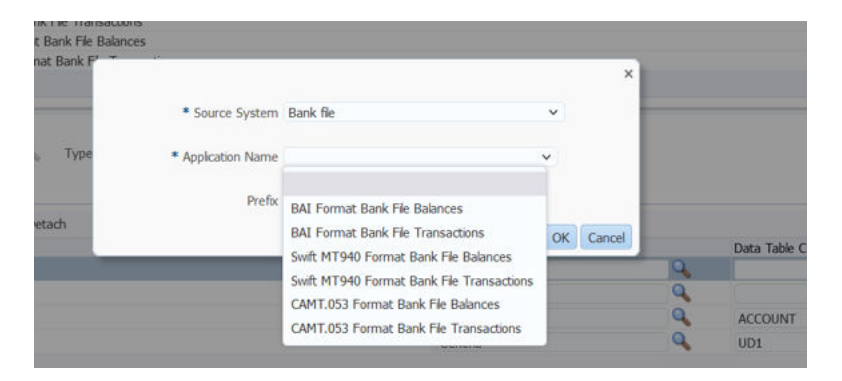

Bei Dateien mit Bankdateisalden im BAI-Format bestehen die verfügbaren Anwendungsnamen aus einer Kombination aus Abgleichstypen und einem Datenquellennamen für diesen Abgleichstyp im Transaktionsabgleich. Beispiel: Der Abgleichstyp "INTERCO" weist im Transaktionsabgleich zwei Datenquellen auf: AP und AR. Dies führt zu zwei Zielanwendungsnamen in der verfügbaren Liste: INTERCO:AP und INTERCO:AR.

### **Hinweis:**

Die Verbindung zwischen der Komponente Datenmanagement und der BAI-Quelldatei kann unter folgenden Umständen nicht hergestellt werden:

- Der Abgleichstyp wird im Transaktionsabgleich geändert.
- Die Datenquellen-ID wird geändert.
- Die ID des Datenquellenattributs wird geändert oder hinzugefügt und entfernt.

In diesem Fall müssen Sie die Anwendung (einschließlich der gesamten Zielanwendung sowie des Importformats und der Locations, Zuordnungen und Dataload-Regeln) in der Komponente Datenmanagement erneut erstellen.

Wählen Sie für eine Bankdatei im SWIFT MT940-Format die entsprechende Option aus.

Wählen Sie für eine Bankdatei im CAMT.053-Format die entsprechende Option aus.

**8.** Geben Sie unter **Präfix** ein Präfix an, um den Namen des Quellsystems eindeutig zu machen.

Verwenden Sie ein Präfix, wenn der Quellsystemname, den Sie hinzufügen möchten, auf einem vorhandenen Quellsystemnamen basiert. Das Präfix wird mit dem vorhandenen Namen verknüpft. Beispiel: Wenn Sie eine Anwendung für die Bankdatei nach demselben bereits vorhandenen Namen benennen möchten, können Sie Ihre Initialen als Präfix zuweisen.

- **9.** Klicken Sie auf **OK**.
- **10.** Um Dimensionen im Quellsystem für Bankdateisalden im BAI-Format hinzuzufügen oder zu ändern, wählen Sie die Registerkarte **Dimensionsdetails** aus.

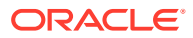

Nachfolgend werden die Dimensionsdetails für eine Anwendung mit Bankdateisalden im BAI-Format gezeigt:

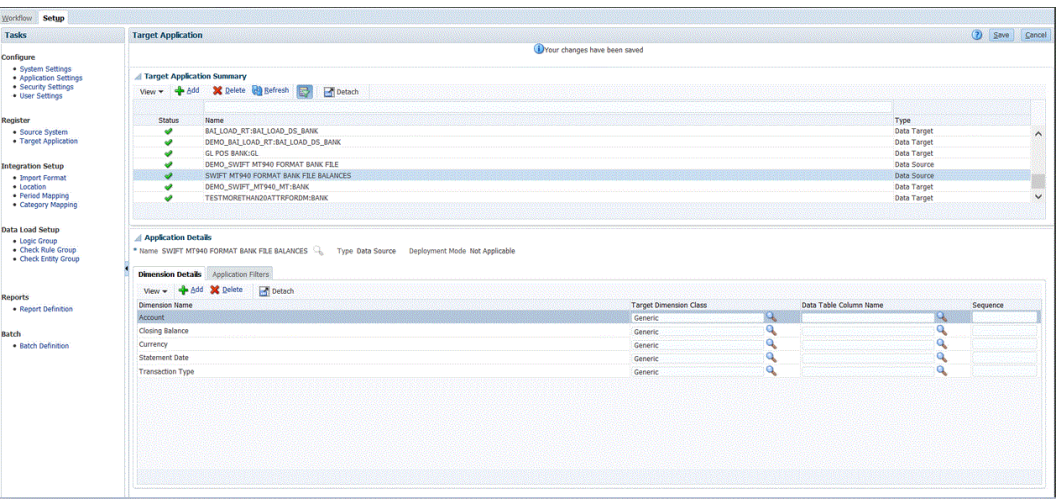

Nachfolgend werden die Dimensionsdetails für eine Anwendung mit Bankdateisalden im SWIFT MT940-Format gezeigt:

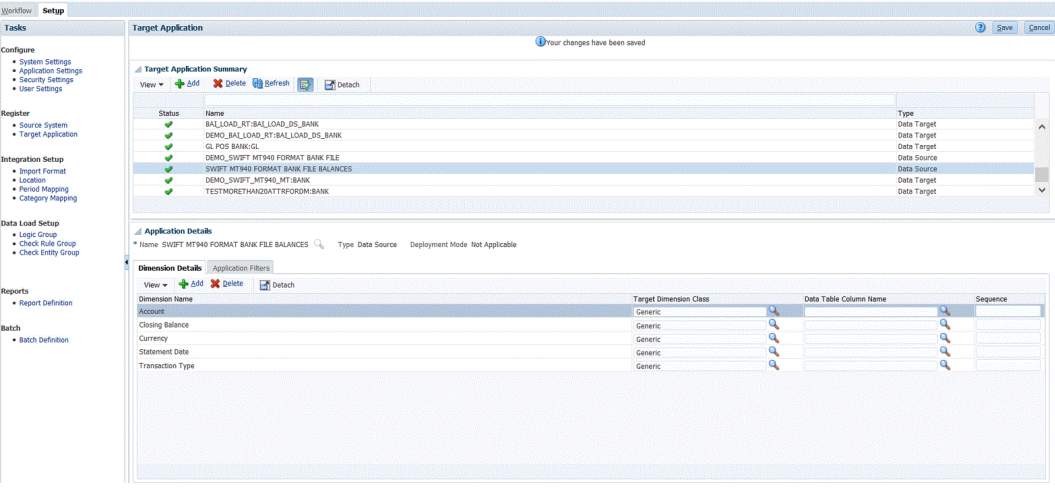

Nachfolgend sind die Dimensionsdetails für eine Anwendung mit Bankdateisalden im CAMT.053-Format aufgeführt:

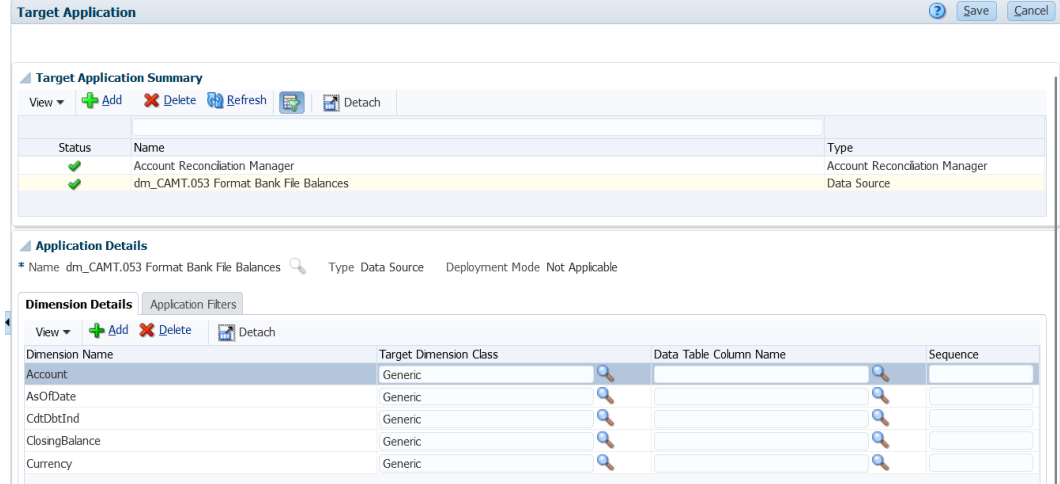

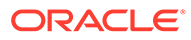

11. Wählen Sie die Zieldimensionsklasse aus, oder klicken Sie auf **Regieben**, um die **Zieldimensionsklasse** für jede Dimension auszuwählen, die nicht in der Anwendung definiert ist.

Die Dimensionsklasse ist eine Eigenschaft, die durch den Dimensionstyp bestimmt wird.

- **12.** Wählen Sie die Registerkarte **Einrichten** aus, und wählen Sie unter **Integrationseinrichtung** die Option **Importformat** aus.
- **13.** Richten Sie durch Erstellen eines Importformats eine Integrationszuordnung zwischen dem Quellsystem für Bankdateisalden im BAI-Format und der Account Reconciliation-Zielanwendung ein.

Informationen hierzu finden Sie unter [Importformate verwenden.](#page-324-0)

Nachfolgend wird ein Beispiel für die Dimensionsdetails für eine Anwendung mit Bankdateisalden im BAI-Format gezeigt:

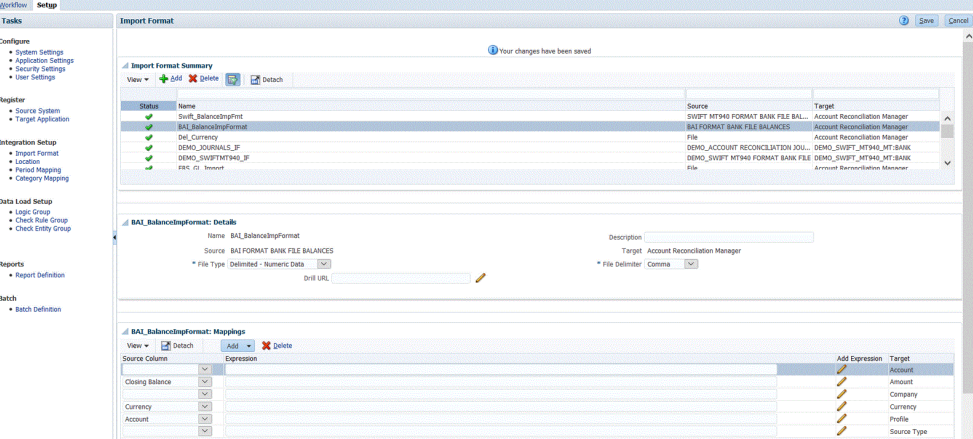

Nachfolgend wird ein Beispiel für eine Anwendung mit Bankdateisalden im SWIFT MT940-Format gezeigt:

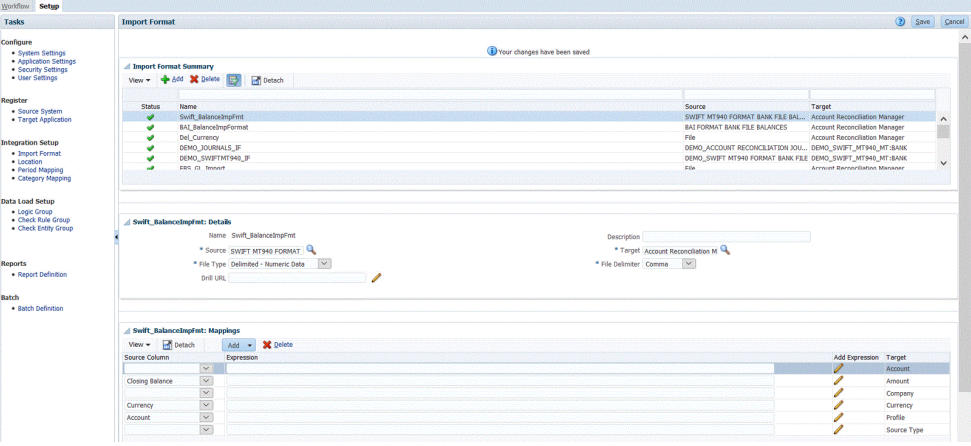

Nachfolgend wird ein Beispiel für das Importformat für eine Anwendung mit Bankdateisalden im CAMT.053-Format gezeigt:

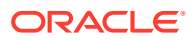

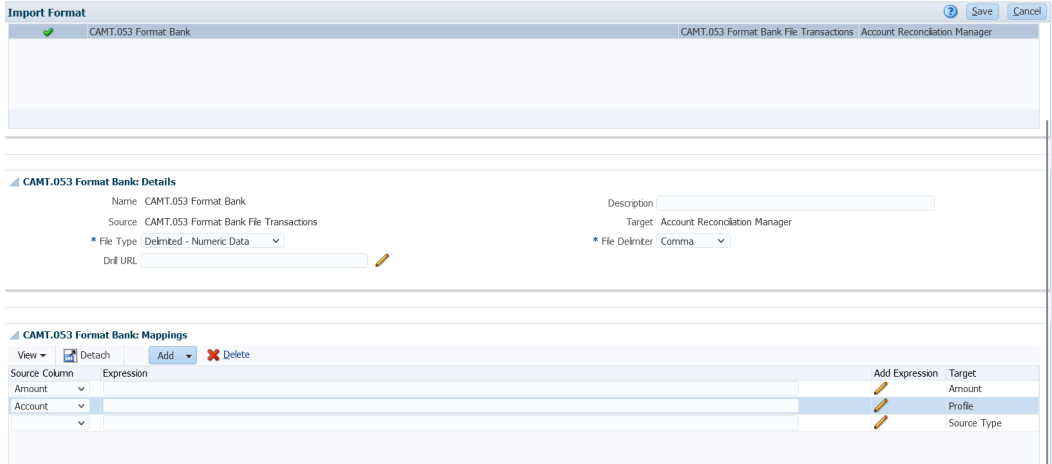

- **14.** Wählen Sie die Registerkarte **Einrichten** aus, und wählen Sie unter **Integrationseinrichtung** die Option **Speicherort** aus.
- **15.** Definieren Sie die Location zum Zuordnen des Importformats.

Informationen hierzu finden Sie unter [Locations definieren](#page-355-0).

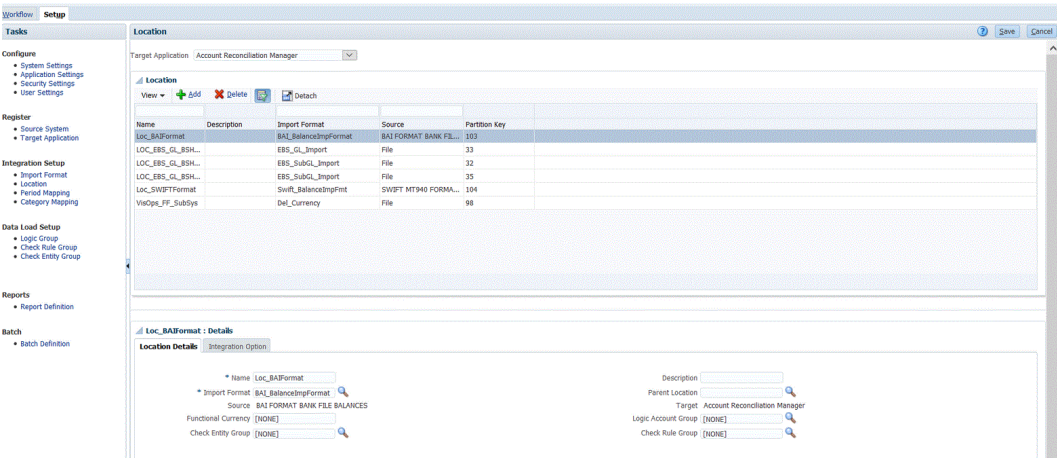

- **16.** Wählen Sie die Registerkarte **Workflow** aus, und wählen Sie unter **Dataload** die Option **Dataload-Zuordnung** aus.
- **17.** Ordnen Sie die Kontonummern in der Datei den entsprechenden Abstimmungsnamen zu.

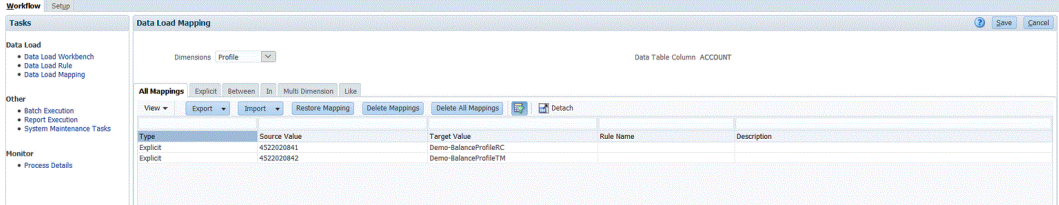

### **Hinweis:**

Für alle Transaktionsabgleichsdateien muss die Dimension "Reconciliation Id" dem entsprechenden Transaktionsabgleichsprofil zugeordnet sein.

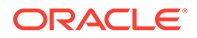

**18.** Ordnen Sie die Quelltypdimension **Quelltyp\*** dem hartcodierten Zielwert "source system" oder "source sub-ledger" zu.

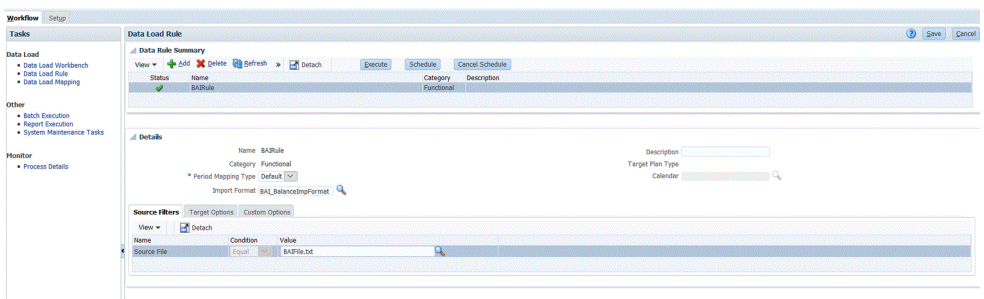

Informationen hierzu finden Sie unter [Elementzuordnungen erstellen](#page-367-0).

- **19.** Wählen Sie die Registerkarte **Workflow** aus, und wählen Sie unter **Dataload** die Option **Dataload-Regel** aus.
- **20.** Erstellen Sie eine Dataload-Regel für die Location, und geben Sie Periode und Kategorie an.

Die Datenregel "BAIRule" wird erstellt, und die Bankdateisalden im BAI-Format werden in die Location "Loc\_BAIFormat" **importiert**. Als Periode wird "feb-20" und als Kategorie "Functional" angegeben.

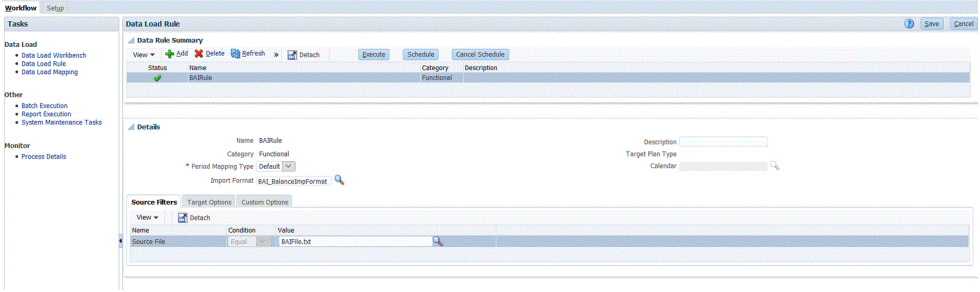

- **21.** Navigieren Sie zur Account Reconciliation-Homepage.
- **22.** Klicken Sie auf **Anwendung**, **Konfiguration**, **Dataload**.
- **23.** Erstellen Sie zwei Regeln für beide Importformatausführungen, wie nachfolgend gezeigt.

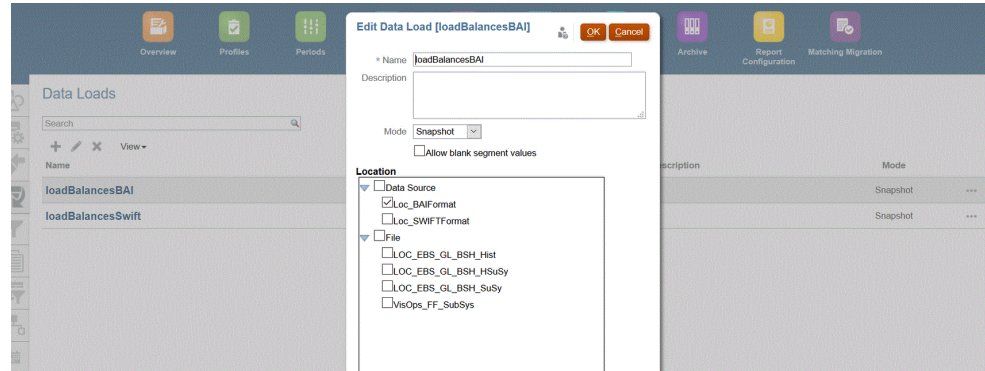

- **24.** Führen Sie die Dataload-Regel aus, indem Sie **Anwendung**, **Periode** auswählen.
- 25. Klicken Sie auf **Manual zum Menü** "Aktionen" zu gelangen, und anschließend auf **Daten importieren**.

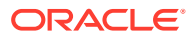

<span id="page-301-0"></span>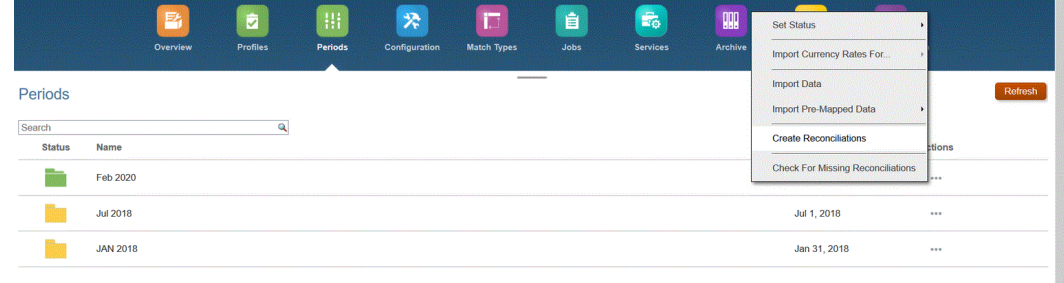

**26.** Klicken Sie auf **+**, wählen Sie unter **Neue Dataload-Ausführung** die Option **Gespeicherten Dataload verwenden** aus, und wählen Sie den im vorherigen Schritt erstellten Dataload aus.

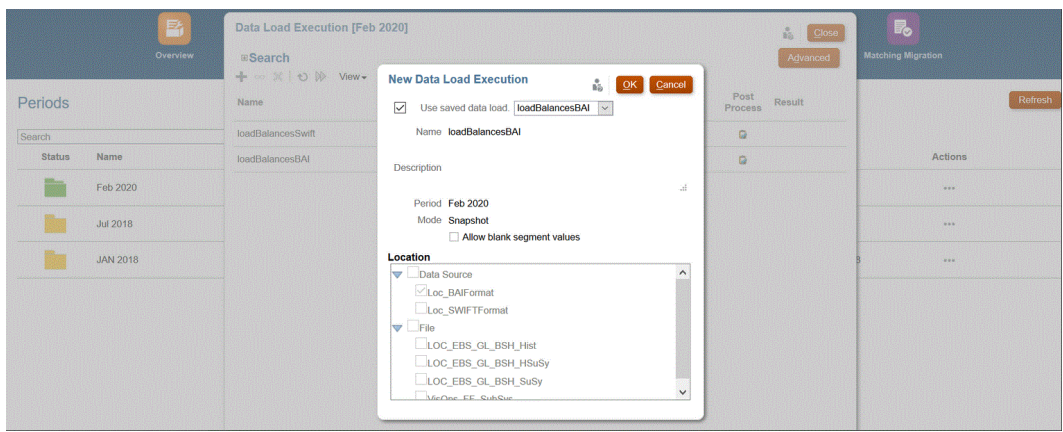

**27.** Klicken Sie auf **OK**, um die Dataload-Regel auszuführen.

Die Salden werden in der Dataload-Zuordnung für die Profile-Dimension in die Abstimmung geladen, wie nachfolgend gezeigt. Banksalden werden in der Regel in das Untersystem geladen, können aber bei Bedarf auch in das Quellsystem geladen werden.

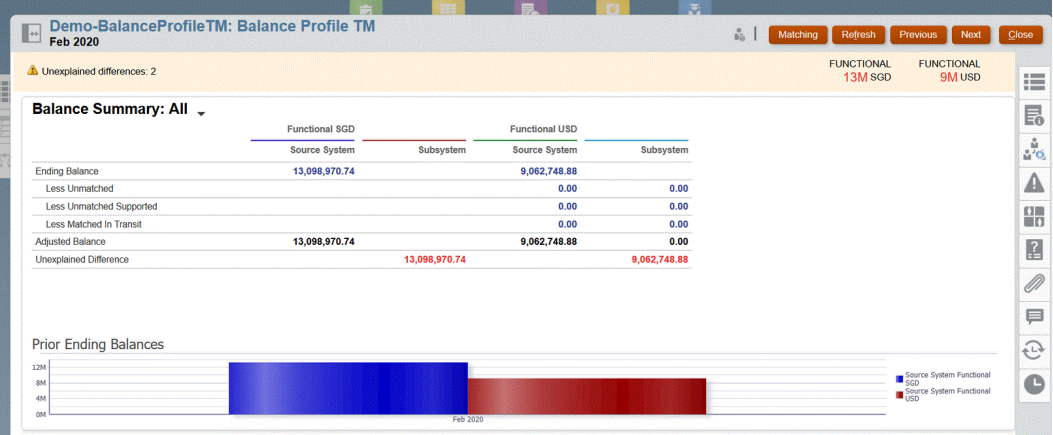

## Transaktionsabgleichs-Zielanwendungen hinzufügen

Jede Datei, einschließlich einer Bankdatei, lässt sich einfach in eine Transaktionsabgleichs-Zielanwendung exportieren. In diesem Fall erstellen Sie eine lokale Anwendung, die eine Transaktionsabgleichs-Datenquelle als Anwendungstyp verwendet, und wählen anschließend den Anwendungsnamen aus.

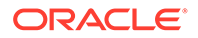

So fügen Sie Transaktionsabgleichs-Zielanwendungen hinzu:

- **1.** Klicken Sie auf der **Homepage** auf (Symbol **Navigator**), und wählen Sie in der Kategorie **Integration** die Komponente **Datenmanagement** aus.
- **2.** Wählen Sie in der Registerkarte **Einrichten** unter **Registrieren** die Option **Zielanwendung** aus.
- **3.** Klicken Sie in der Rasterübersicht unter **Zielanwendung** auf **Hinzufügen**, und wählen Sie dann unter **Typ** den Wert **Lokal** aus.
- **4.** Wählen Sie unter **Anwendung auswählen** und dann in der Dropdown-Liste **Typ** den Wert für die Transaktionsabgleichs-Datenquellen aus.
- **5.** Geben Sie im Feld **Anwendungsname** den Zielanwendungsnamen für die Transaktionsabgleichs-Datenquelle ein.
- **6.** Geben Sie unter **Präfix** optional ein Präfix an, damit der Anwendungsname eindeutig ist.

Das Präfix unterstützt bis zu 10 Zeichen. Die Kombination aus Abstimmungstyp und Transaktionsabgleichs-Datenquellenname wird automatisch generiert.

Beispiel: Wenn der Bankdateiimport für eine Transaktionsabgleichs-Datenquelle mit dem Namen "BOA" bestimmt ist und die Abstimmungstyptext-ID "BAI\_LOAD\_RT" lautet, können Sie das Präfix "TM\_" gefolgt von "BAI\_LOAD\_RT" und "BANK" hinzufügen. In diesem Fall würde der Anwendungsname "TM\_ BAI\_LOAD\_RT:BANK" lauten.

Anderes Beispiel: Wenn ein Import einer MT940-Bankdatei für eine Transaktionsdatenquelle mit dem Namen "SWIFT\_MT940\_MT" durchgeführt wird und die Text-ID des Abstimmungstyps "BANK" lautet, beginnt der Zielanwendungsname mit einem Präfix (z.B. DEMO\_) gefolgt von "SWIFT\_MT940\_MT" und anschließend "BANK". In diesem Fall lautet der Name "DEMO\_SWIFT\_MT940\_MT:BANK".

**7.** Klicken Sie auf **OK**.

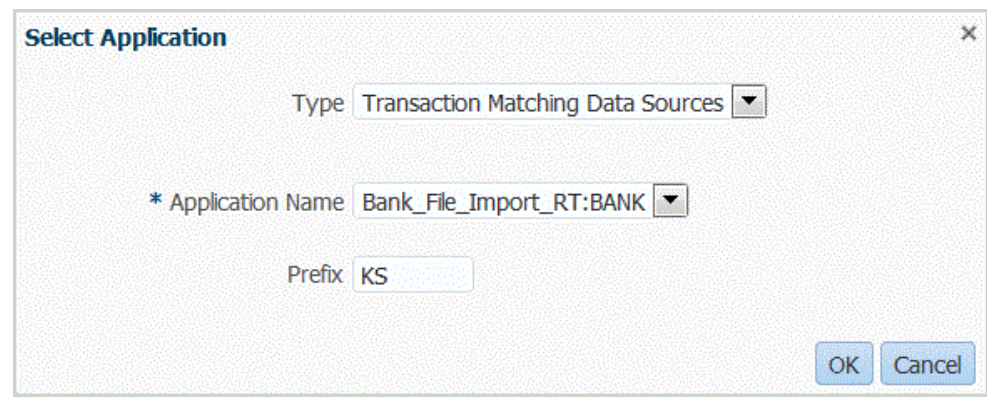

**8.** Wählen Sie die Registerkarte **Dimensionsdetails** aus.

Wenn Sie eine Transaktionsabgleichs-Zielanwendung hinzufügen, werden die Dimensionsdetails der Anwendung automatisch in der Registerkarte "Dimensionsdetails" geladen.

**9.** Wählen Sie die Zieldimensionsklasse aus, oder klicken Sie auf **R**, um die Zieldimensionsklasse für jede Dimension auszuwählen, die nicht in der Anwendung definiert ist.

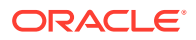

Die Dimensionsklasse ist eine Eigenschaft, die durch den Dimensionstyp bestimmt wird.

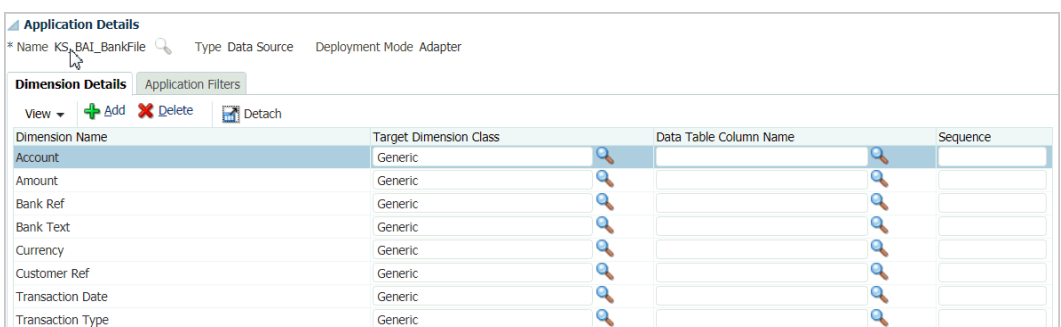

**10.** Richten Sie durch Erstellen eines Importformats eine Quell- und Zielzuordnung zwischen dem Quellsystem und der Transaktionsabgleichs-Zielanwendung ein.

Informationen hierzu finden Sie unter [Importformate verwenden.](#page-324-0)

Im Folgenden wird das Importformat für eine Bankdatei gezeigt.

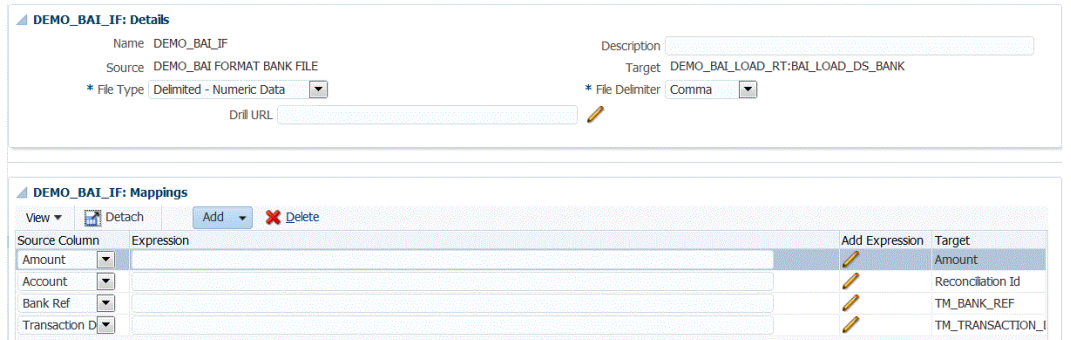

Im Folgenden wird das Importformat für eine MT940-Datei gezeigt.

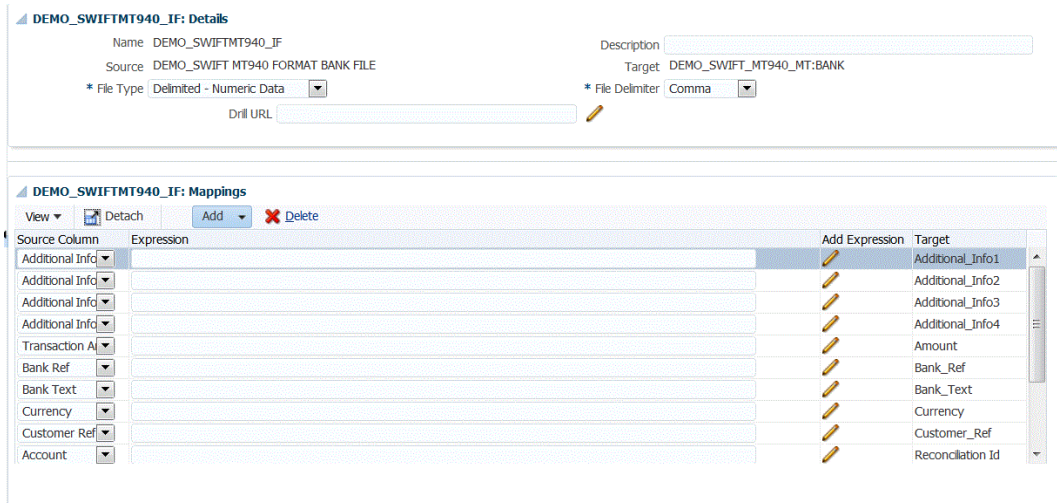

**11.** Definieren Sie die Location zum Zuordnen des Importformats.

Informationen hierzu finden Sie unter [Locations definieren](#page-355-0).

**12.** Erstellen Sie Kategoriezuordnungen, um Währungsgruppen zuzuordnen.

Informationen zu Account Reconciliation-Währungsgruppen finden Sie unter [Währungen](https://docs.oracle.com/en/cloud/saas/account-reconcile-cloud/suarc/setup_currency_100xd97c1d7b.html) [definieren](https://docs.oracle.com/en/cloud/saas/account-reconcile-cloud/suarc/setup_currency_100xd97c1d7b.html) in der Dokumentation *Account Reconciliation einrichten und konfigurieren*.

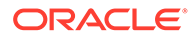

**13.** Definieren Sie die Dataload-Zuordnung, um dem Ziel Quellelemente zuzuordnen.

Für das Importformat "SWIFT MT940" muss die Dimension "Reconciliation Id" den entsprechenden Transaktionsabgleichsabstimmungen zugeordnet sein. Sie können bei Bedarf andere Dimensionen zuordnen.

Informationen hierzu finden Sie unter [Elementzuordnungen erstellen](#page-367-0).

**14.** Testen und validieren Sie die Daten in der Dataload-Workbench, indem Sie die Dataload-Regel ausführen, um sicherzustellen, dass die Dataload-Regel ordnungsgemäß ausgeführt wird und Ihre Daten korrekt sind. Die Komponente Datenmanagement wandelt die Daten um und stellt sie zur Verwendung für Account Reconciliation bereit.

Informationen hierzu finden Sie unter [Dataload-Workbench verwenden](#page-400-0).

### Transaktionsabgleichsdaten aggregieren

Mit der Komponente Datenmanagement können Benutzer Transaktionen für den Transaktionsabgleich aggregieren. Beispiel: Mit dieser Aggregationsoption können Sie Transaktionen auf der Detailebene einer Kreditkartennutzung laden und für den Abgleich zu einer Gesamtsumme je Ort und Tag aggregieren.

So legen Sie die Aggregationsoption fest:

- **1.** Klicken Sie auf der **Homepage** auf (Symbol **Navigator**), und wählen Sie in der Kategorie **Integration** die Komponente **Datenmanagement** aus.
- **2.** Wählen Sie in der Registerkarte **Einrichten** unter **Registrieren** die Option **Zielanwendung** aus.
- **3.** Fügen Sie eine neue Zielanwendung für den Transaktionsabgleich hinzu, oder wählen Sie eine vorhandene Anwendung aus.

Informationen zum Hinzufügen von Zielanwendungen für den Transaktionsabgleich finden Sie unter [Transaktionsabgleichs-Zielanwendungen](#page-301-0) [hinzufügen.](#page-301-0)

**4.** Wählen Sie die Registerkarte **Dimensionsdetails** aus.

Wenn Sie eine Zielanwendung für den Transaktionsabgleich auswählen, werden die Dimensionsdetails der Anwendung automatisch in der Registerkarte "Dimensionsdetails" geladen.

Ordnen Sie nur Dimensionen zu, die Sie aggregieren möchten. Beispiel: Wenn Sie nur Händlernummer, Bankreferenz, Kreditkartentyp oder Transaktionsdatum aggregieren möchten, nehmen Sie nur die entsprechenden Dimensionen in die Zuordnungen auf.

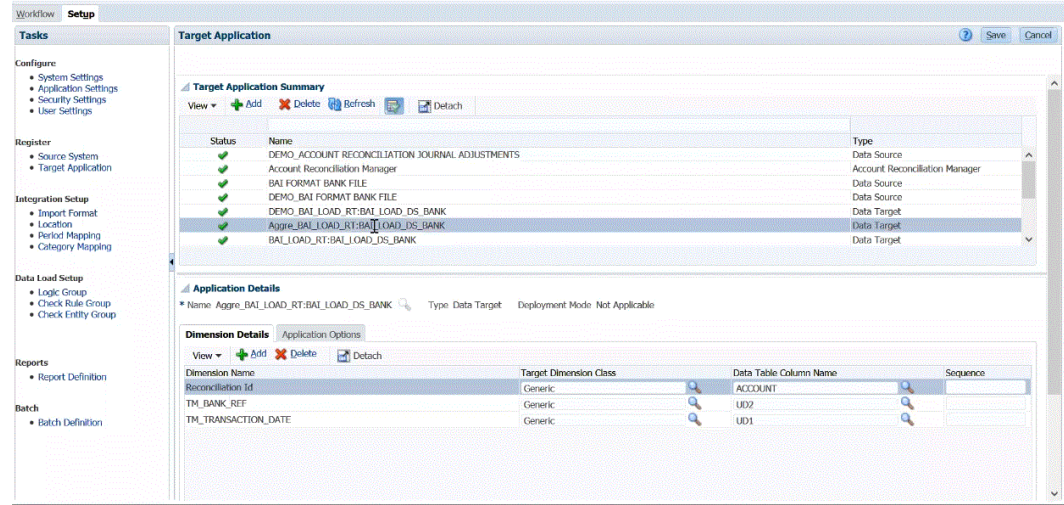

**5.** Wählen Sie die **Zieldimensionsklasse** aus, oder klicken Sie auf , um die Zieldimensionsklasse für jede Dimension auszuwählen, die nicht in der Anwendung definiert ist.

Die Dimensionsklasse ist eine Eigenschaft, die durch den Dimensionstyp bestimmt wird.

- **6.** Klicken Sie auf **Speichern**.
- **7.** Wählen Sie die Registerkarte **Anwendungsoptionen** aus.
- **8.** Klicken Sie unter Aggregation auf **Quarter**, und wählen Sie **Y** aus, um importierte Transaktionen zu aggregieren.

Um importierte Transaktionen nicht zu aggregieren, wählen Sie **N** aus.

Die Standardeinstellung für die Aggregation ist **N**.

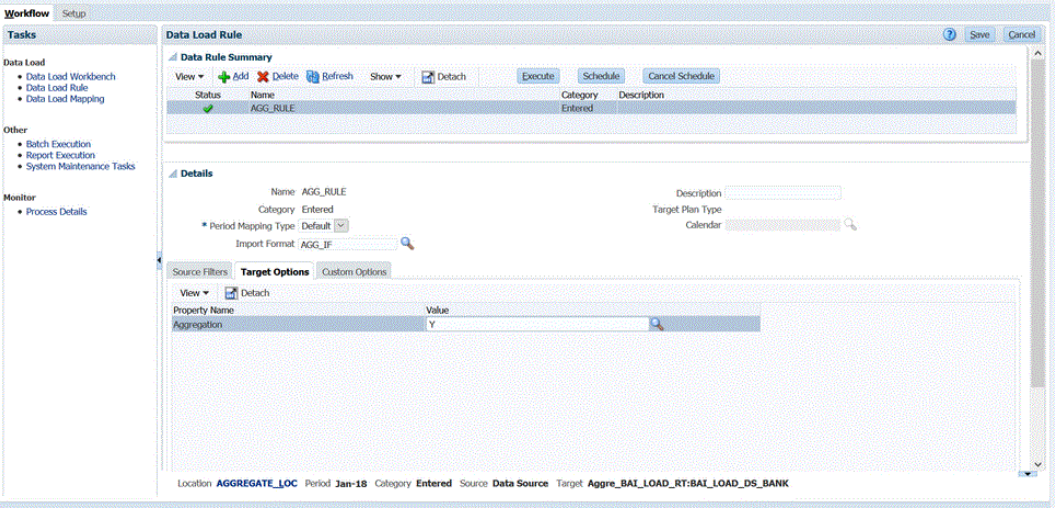

Sie können die Aggregationsoption auch aktivieren, indem Sie **Dataload-Regel**, **Zieloptionen**, **Aggregation**, **Y** auswählen.

Die in der Dataload-Regel ausgewählte Aggregationsoption setzt die in den Anwendungsoptionen ausgewählte Option außer Kraft.

**9.** Klicken Sie auf **Speichern**.

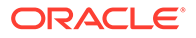

**10.** Richten Sie durch Erstellen eines Importformats eine Quell- und Zielzuordnung zwischen dem Quellsystem und der Transaktionsabgleichs-Zielanwendung ein.

Informationen hierzu finden Sie unter [Importformate verwenden.](#page-324-0)

**11.** Definieren Sie die Location zum Zuordnen des Importformats.

Informationen hierzu finden Sie unter [Locations definieren](#page-355-0).

**12.** Erstellen Sie Kategoriezuordnungen, um Währungsgruppen zuzuordnen.

Informationen zu Account Reconciliation-Währungsgruppen finden Sie unter [Währungen definieren](https://docs.oracle.com/en/cloud/saas/account-reconcile-cloud/suarc/setup_currency_100xd97c1d7b.html) in der Dokumentation *Account Reconciliation einrichten und konfigurieren*.

**13.** Definieren Sie die Dataload-Zuordnung, um dem Ziel Quellelemente zuzuordnen.

Für das Importformat "SWIFT MT940" muss die Dimension "Reconciliation Id" den entsprechenden Transaktionsabgleichsabstimmungen zugeordnet sein. Sie können bei Bedarf andere Dimensionen zuordnen.

Informationen hierzu finden Sie unter [Elementzuordnungen erstellen](#page-367-0).

**14.** Testen und validieren Sie die Daten in der Dataload-Workbench, indem Sie die Dataload-Regel ausführen, um sicherzustellen, dass die Dataload-Regel ordnungsgemäß ausgeführt wird und Ihre Daten korrekt sind. Die Komponente Datenmanagement wandelt die Daten um und stellt sie zur Verwendung für Account Reconciliation bereit.

Das folgende Beispiel zeigt, wie die aus einer BAI-Bankdatei importierten Quelldaten in Account Reconciliation aggregiert werden. Hier sehen Sie, dass die zweite und dritte sowie die sechste, siebte und elfte Zeile sich ähneln und aggregiert werden. In diesem Beispiel bestehen die importierten Daten aus 13 Zeilen.

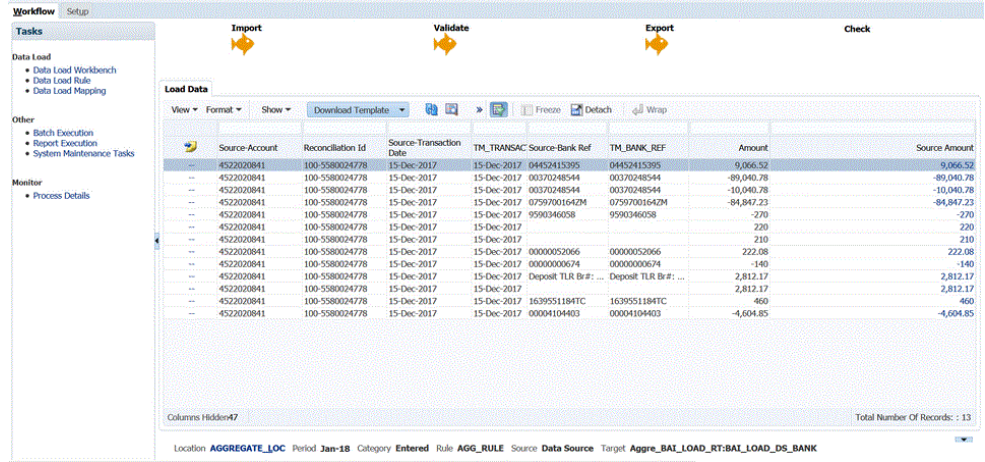

- **15.** Um den Transaktionsabgleich mit den aggregierten importierten Daten anzuzeigen, klicken Sie auf der **Account Reconciliation**-Homepage auf **Abgleich**.
- **16.** Klicken Sie auf die **Konto-ID**, der die Quellkonten zugeordnet wurden.
- 17. Klicken Sie auf das Symbol **Nicht abgeglichene Transaktionen** (<sup>44</sup>).

Im Beispiel aus Schritt 15 werden bei aktivierter Aggregation zehn Transaktionen geladen:

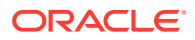

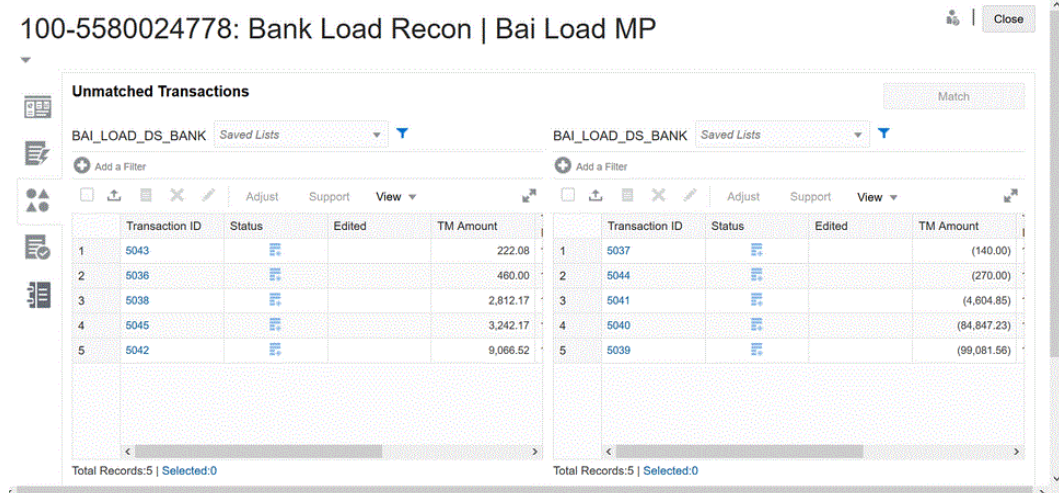

Bei deaktivierter Aggregationsoption werden insgesamt 13 Transaktionen geladen:

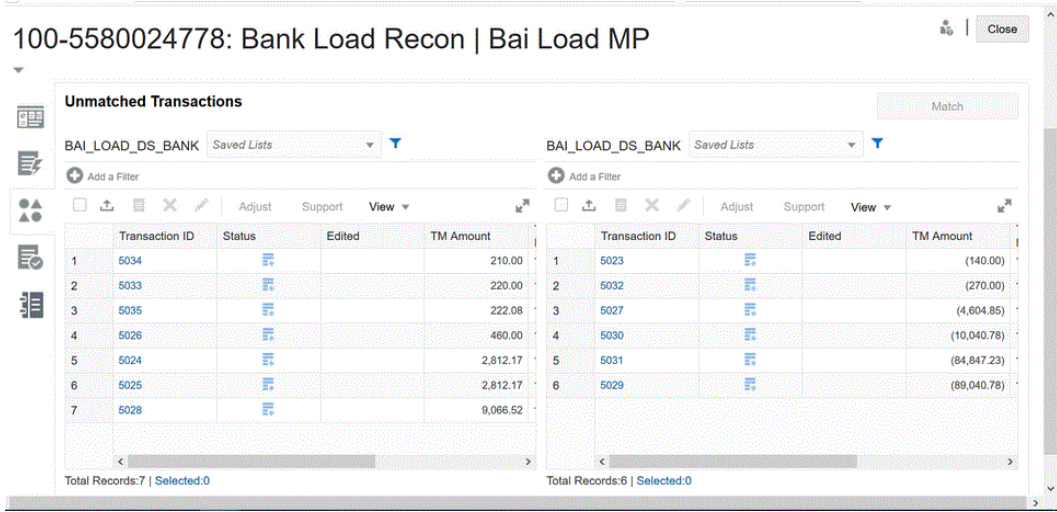

## Transaktionen des Moduls "Abstimmungscompliance" laden

Die Komponente Datenmanagement ermöglicht Account Reconciliation-Kunden als Integrationsmechanismus das Laden von Transaktionen des Moduls "Abstimmungscompliance" in Abstimmungen. Sie können Transaktionen direkt aus Oracle ERP Cloud in Oracle Enterprise Performance Management Cloud übertragen, dazu gehören:

- Saldoklärungen
- Quellsystemanpassungen
- Untersystemanpassungen
- Abweichungsklärungen

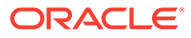

## Prozessbeschreibung zum Laden von Transaktionen des Moduls "Abstimmungscompliance"

Ganz allgemein handelt es sich hierbei darum, wie Transaktionen des Moduls "Abstimmungscompliance" in Account Reconciliation mit der Komponente Datenmanagement geladen werden.

### **Note:**

Als Best Practice wird beim Laden von Transaktionen mit der Komponente Datenmanagement empfohlen, dass Sie Ihr Hauptbuch oder Ihre Nebenbücher in Account Reconciliation nicht replizieren. Das Laden von Aktivitäten aus Ihrer ERP-Anwendung wird nicht als Best Practice für Periodenendabstimmungen empfohlen. Wenn Sie mehr als 100 Transaktionen laden müssen, müssen Sie als Implementierer dem Kunden mehr Fragen stellen, um dessen Anforderungen besser zu verstehen. Für einen Prüfer ist eine große Anzahl an Transaktionen für Periodenendabstimmungen schwierig zu prüfen. Anwendungsfälle mit einer höheren Anzahl an Transaktionen sollten statt im Modul "Abstimmungscompliance" im Modul "Transaktionsabgleich" ausgeführt werden.

So richten Sie den Ladevorgang für Transaktionen des Moduls "Abstimmungscompliance" in der Komponente Datenmanagement ein:

**1.** Erstellen Sie eine lokale Zielanwendung für Transaktionen des Moduls "Abstimmungscompliance".

Informationen hierzu finden Sie unter [Anwendung für Transaktionen des Moduls](#page-309-0) ["Abstimmungscompliance" hinzufügen.](#page-309-0)

**2.** Ordnen Sie Attribute von Transaktionen des Moduls "Abstimmungscompliance" Dimensionen zu.

Informationen hierzu finden Sie unter [Attribute von Transaktionen des Moduls](#page-310-0) ["Abstimmungscompliance" Dimensionen zuordnen.](#page-310-0)

**3.** Erstellen Sie das Importformat für die Transaktionen des Moduls "Abstimmungscompliance".

Informationen hierzu finden Sie unter [Importformate für Transaktionen des Moduls](#page-312-0) ["Abstimmungscompliance" erstellen.](#page-312-0)

**4.** Erstellen Sie die Location, die dem Importformat zugeordnet werden soll.

Informationen hierzu finden Sie unter [Location definieren](#page-314-0).

**5.** Definieren Sie die Periode für die die Transaktionen des Moduls "Abstimmungscompliance".

Informationen hierzu finden Sie unter [Perioden für Transaktionen des Moduls](#page-314-0) ["Abstimmungscompliance" definieren.](#page-314-0)

**6.** Sie müssen in der Komponente Datenmanagement eine Dataload-Zuordnung erstellen, um Schnittmengen von Daten aus der Quelle beim Dataload-Vorgang mit den Daten aus dem Ziel zusammenzuführen.

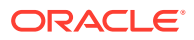

<span id="page-309-0"></span>Dataload-Zuordnungen werden nicht in Transaktionen des Moduls "Abstimmungscompliance" verwendet.

Informationen hierzu finden Sie unter [Dataload-Zuordnungen für Transaktionen des](#page-315-0) [Moduls "Abstimmungscompliance" erstellen.](#page-315-0)

**7.** Führen Sie die Dataload-Regel aus.

Informationen hierzu finden Sie unter [Dataload-Regeln für Transaktionen des Moduls](#page-316-0) ["Abstimmungscompliance" ausführen.](#page-316-0)

**8.** Bereiten Sie die Abstimmung in Account Reconciliation vor.

Weitere Informationen finden Sie unter [Daten mit Data Management importieren](https://docs.oracle.com/en/cloud/saas/account-reconcile-cloud/adarc/admin_import_data_management_100x3491678d.html).

### Anwendung für Transaktionen des Moduls "Abstimmungscompliance" hinzufügen

Hier können Sie eine lokale Anwendung erstellen, die als Anwendungstyp eine Datenquelle für Transaktionen des Moduls "Abstimmungscompliance" verwendet. Wählen Sie anschließend den Anwendungsnamen aus.

So fügen Sie eine Zielanwendung für Transaktionen des Moduls "Abstimmungscompliance" hinzu:

- **1.** Klicken Sie auf der **Homepage** auf (Symbol **Navigator**), und wählen Sie in der Kategorie **Integration** die Komponente **Datenmanagement** aus.
- **2.** Wählen Sie in der Registerkarte **Einrichten** unter **Registrieren** die Option **Zielanwendung** aus.
- **3.** Klicken Sie unter **Zielanwendung** im Übersichtsraster auf **Hinzufügen**, und wählen Sie **Lokal** aus.
- **4.** Wählen Sie auf der Seite **Anwendung auswählen** in der Dropdown-Liste **Typ** die Option für Transaktionen des Moduls "Abstimmungscompliance" aus.

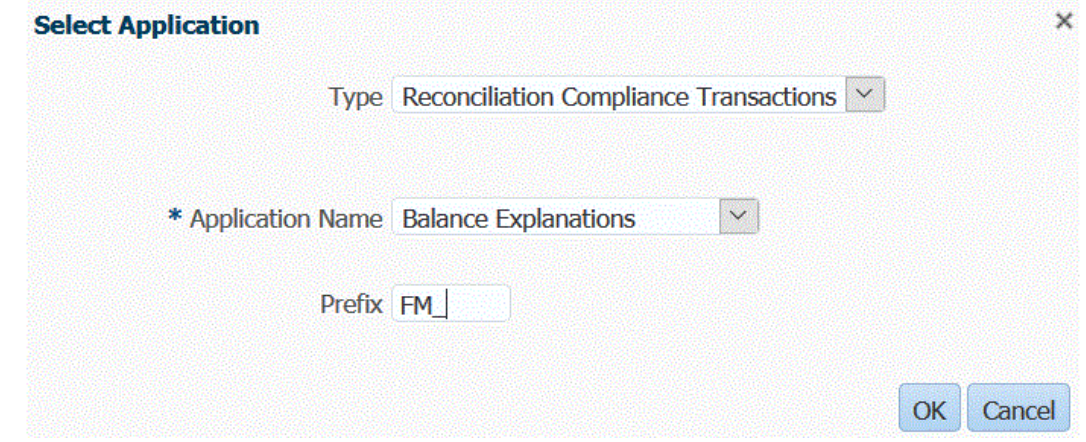

**5.** Wählen Sie unter **Anwendungsname** den Transaktionstyp aus.

Die Dropdown-Liste "Anwendungsname" enthält die folgenden Transaktionstypen:

- **Saldoklärungen**
- Quellsystemanpassungen
- Untersystemanpassungen
- Abweichungsklärungen

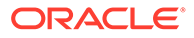

<span id="page-310-0"></span>**6.** Geben Sie unter **Präfix** optional ein Präfix an, damit der Anwendungsname eindeutig ist.

Das Präfix wird mit dem Anwendungsnamen verkettet, sodass ein eindeutiger Anwendungsname entsteht. Beispiel: Wenn Sie einer Anwendung denselben Namen wie einer bereits vorhandenen Anwendung geben möchten, können Sie Ihre Initialen als Präfix zuweisen.

**7.** Klicken Sie auf **OK**.

## Attribute von Transaktionen des Moduls "Abstimmungscompliance" Dimensionen zuordnen

Wenn Sie eine Zielanwendung für Transaktionen des Moduls "Abstimmungscompliance" zuordnen, werden die Dimensionsdetails der Anwendung automatisch in den Dimensionsdetails geladen.

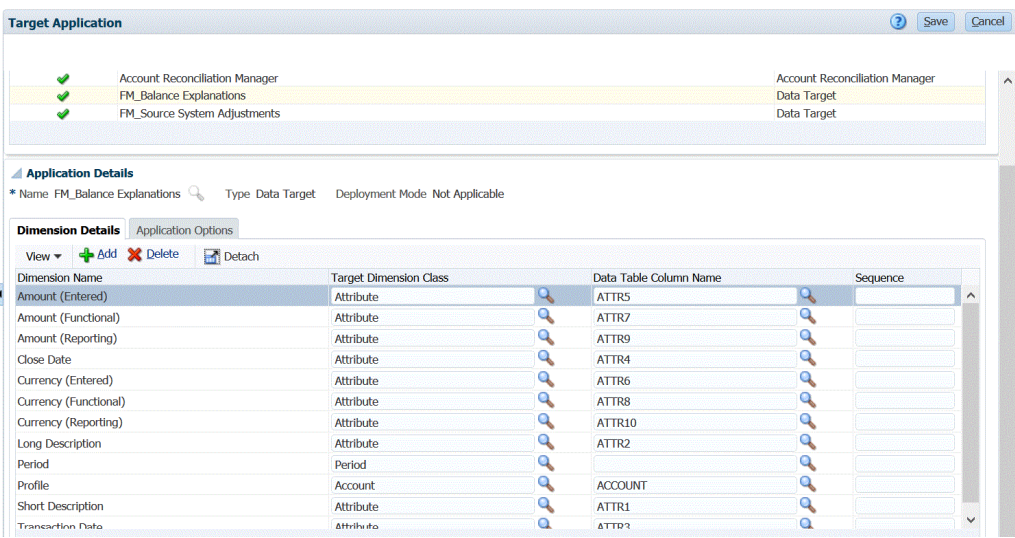

Dimensionsnamen müssen genau mit den Attributnamen in Account Reconciliation übereinstimmen. Wenn es sich um eine Dimension für ein Standardattribut handelt, muss der Name genau mit dem hier angegebenen Namen übereinstimmen und darf nicht geändert werden.

Das Attribut "Profile" ist standardmäßig der Zieldimensionsklasse "Account" (Abstimmungskonto-ID) zugeordnet, und das Attribut "Period" ist der Zieldimensionsklasse "Period" zugeordnet.

Die folgenden Dimensionen sind der Zieldimensionsklasse "Attribute" zugewiesen und werden jeweils den Spalten ATTR1 bis ATTR4 zugeordnet. Wenn für diese Dimensionen Zuordnungsregeln benötigt werden, ändern Sie sie in Lookup-Dimensionstypen, und ordnen Sie sie den benutzerdefinierten Spalten (UD) zu. Attribute-Dimensionen dürfen keine Zuordnungsregeln aufweisen.

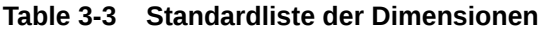

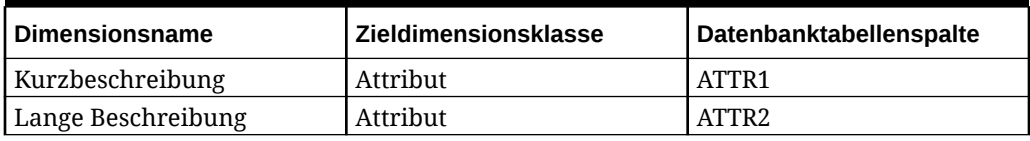

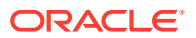

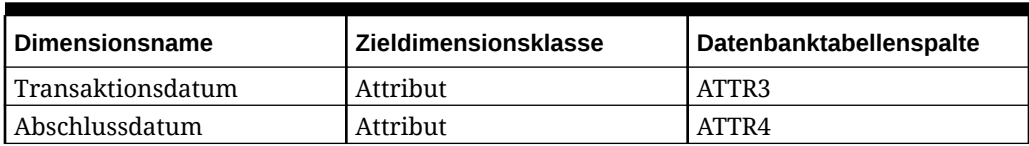

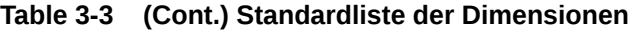

Weitere Informationen zu Lookup-Dimensionen finden Sie unter [Lookup-Dimensionen](https://docs.oracle.com/en/cloud/saas/enterprise-performance-management-common/erpia/adding_lookup_dimensions.html) [hinzufügen.](https://docs.oracle.com/en/cloud/saas/enterprise-performance-management-common/erpia/adding_lookup_dimensions.html)

Nachfolgend sind Standarddimensionen aufgeführt, deren Namen nicht geändert werden dürfen. Dimensionen für nicht verwendete Währungsgruppen können gelöscht werden.

#### **Table 3-4 Standarddimensionsdetails**

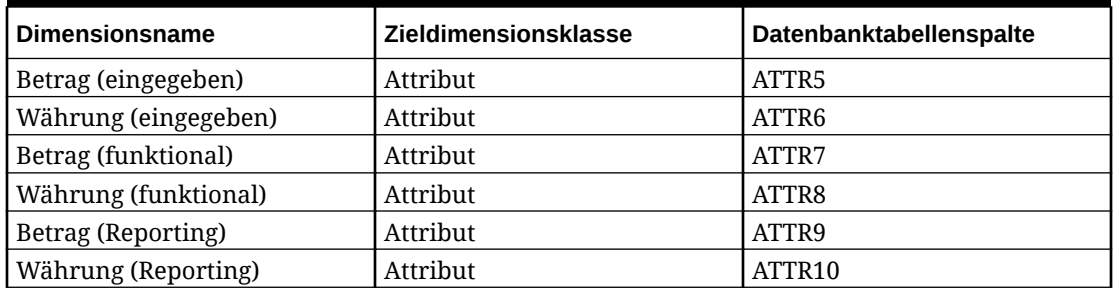

Andere Standarddimensionen sind unten aufgeführt. Diese können Lookup- oder Attribute-Dimensionen sein. Da für Transaktionen des Moduls "Abstimmungscompliance" dieselben benutzerdefinierten Attribute der Transaktion selbst und dem zugehörigen Aktionsplan zugewiesen werden können, unterscheidet das System zwischen benutzerdefinierten Attributen für die Transaktion und benutzerdefinierten Attributen für den Aktionsplan. In diesem Fall wird für Aktionsplanattribute das Präfix **Aktionsplan** am Anfang von Dimensionsnamen hinzugefügt.

#### **Table 3-5 Andere Standarddimensionen**

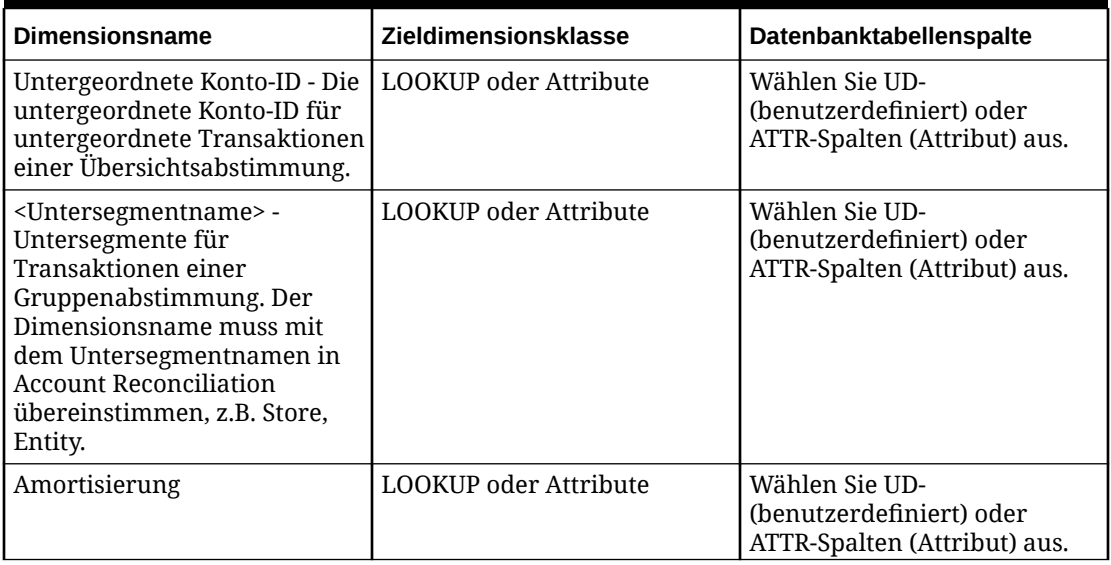

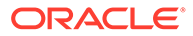

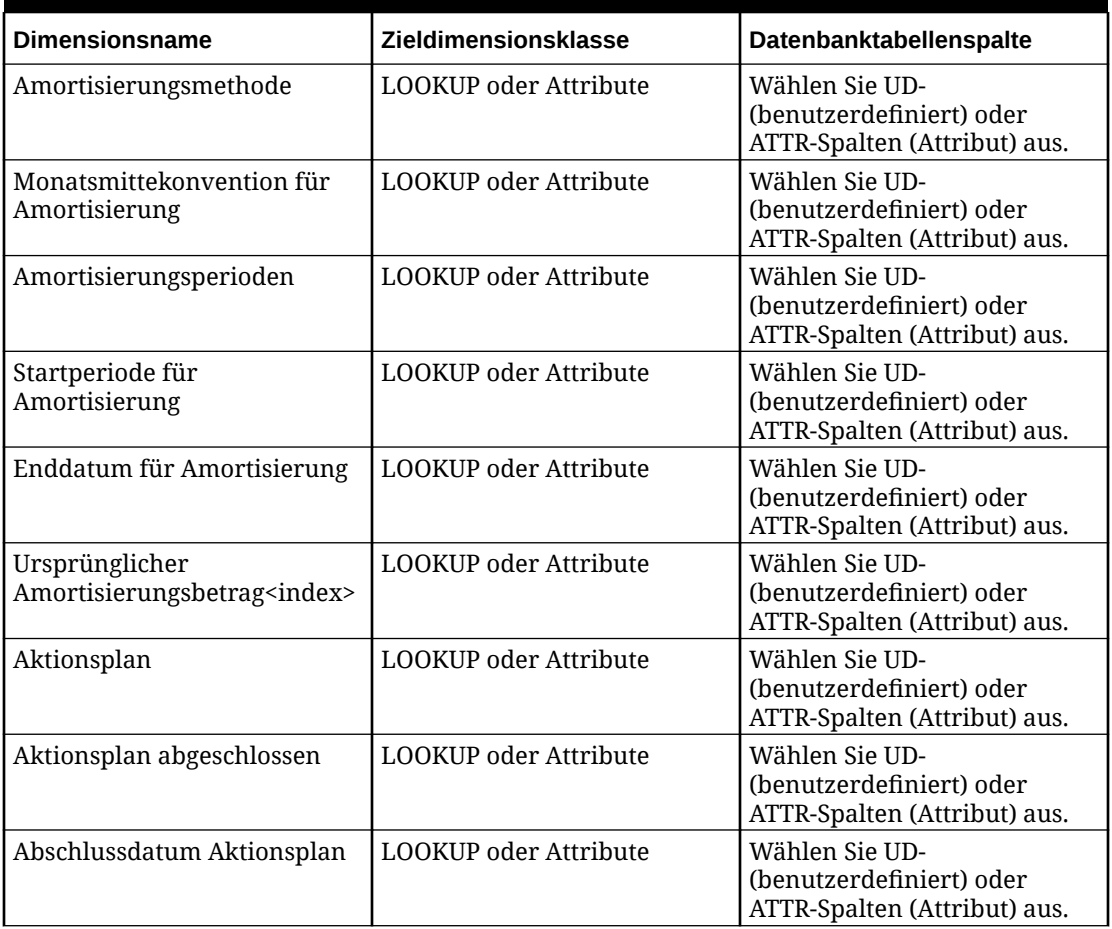

<span id="page-312-0"></span>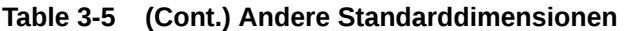

So definieren Sie Dimensionsdetails für Transaktionen des Moduls "Abstimmungscompliance":

- **1.** Wählen Sie in der Registerkarte **Einrichten** unter **Registrieren** die Option **Zielanwendung** aus.
- **2.** Wählen Sie im Übersichtsraster **Zielanwendung** die Zielanwendung für die Transaktionen des Moduls "Abstimmungscompliance" aus.
- **3.** Wählen Sie die Registerkarte **Dimensionsdetails** aus.
- 4. Wählen Sie die Zieldimensionsklasse aus, oder klicken Sie auf **Company**, wählen Sie die **Zieldimensionsklasse** für die einzelnen Dimensionen aus, die Sie ändern möchten, und wählen Sie die Zieldimensionsklasse in der Dropdown-Liste aus.
- **5.** Klicken Sie auf **Speichern**.

Importformate für Transaktionen des Moduls "Abstimmungscompliance" erstellen

> Richten Sie die Integrationszuordnung zwischen der Quelle und der Zielanwendung für Transaktionen des Moduls "Abstimmungscompliance" ein, indem Sie ein

Importformat erstellen. Mit dem Importformat wird die Quellstruktur beschrieben, und es wird während des Quellimports ausgeführt.

So erstellen Sie Importformate für die Anwendung für Transaktionen des Moduls "Abstimmungscompliance":

- **1.** Wählen Sie in der Registerkarte **Einrichten** unter **Integrationseinrichtung** die Option **Importformat** aus.
- **2.** Wählen Sie in der Übersichtstaskleiste **Importformat** die Option **Hinzufügen** aus.

Dem oberen Raster der Seite "Importformate" wird eine Zeile hinzugefügt.

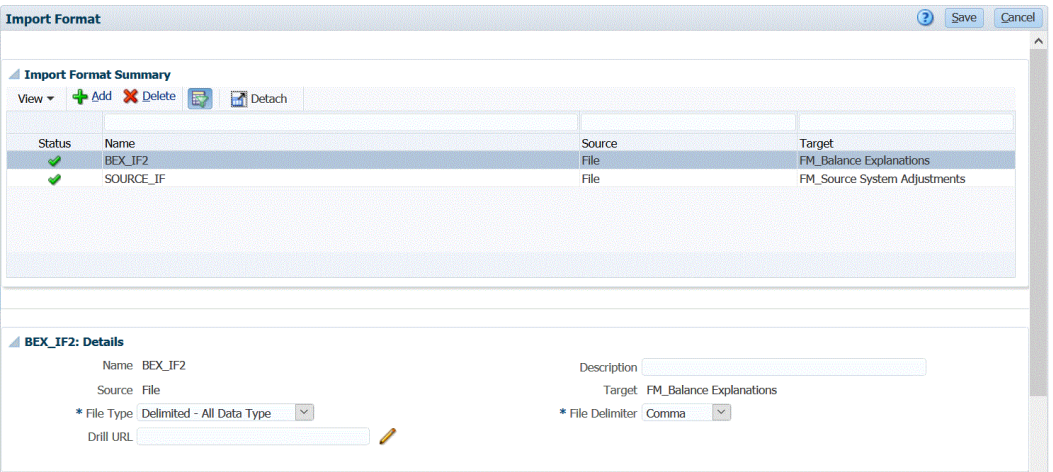

**3.** Geben Sie unter **Name** einen benutzerdefinierten Bezeichner für das Importformat ein.

Sie können den Wert in diesem Feld nicht mehr ändern, nachdem eine Zuordnung für dieses Importformat erstellt wurde.

- **4.** Geben Sie unter **Beschreibung** eine Beschreibung des Importformats ein.
- **5.** Wählen Sie unter **Quelle** das Quellsystem aus.

Wenn das Quellsystem dateibasiert ist, geben Sie den Dateinamen an. Weitere Informationen finden Sie unter [Importformate für dateibasierte Zuordnungen definieren](#page-139-0).

**6.** Wenn das Quellsystem dateibasiert ist, wählen Sie unter **Dateityp** den Wert **Getrennt - Alle Datentypen** aus.

Informationen hierzu finden Sie unter [Datentypen für das Importformat festlegen](#page-344-0).

**7.** Wenn der Dateityp "Mit Trennzeichen" lautet, wählen Sie im Feld **Dateitrennzeichen** einen Trennzeichentyp aus.

Verfügbare Trennzeichensymbole:

- Komma (,)
- Ausrufezeichen (!)
- Semikolon (;)
- Doppelpunkt (:)
- Pipe (I)
- TAB-TASTE
- Tilde  $($   $\sim$   $)$
- **8.** Wählen Sie unter **Ziel** das Zielsystem **Transaktionen** aus.

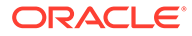

- **9.** Ordnen Sie die Dimensionen im Abschnitt **Zuordnung** zu.
- **10.** Klicken Sie auf **Speichern**.

Informationen zum Definieren von Importformaten für dateibasierte Zuordnungen finden Sie unter [Importformate für dateibasierte Zuordnungen definieren.](#page-139-0)

### <span id="page-314-0"></span>Location definieren

Definieren Sie die Location, mit der das Importformat zugewiesen wurde, das der Zielanwendung für Transaktionen des Moduls "Abstimmungscompliance" zugewiesen ist.

So definieren Sie die Location:

- **1.** Wählen Sie in der Registerkarte **Einrichten** unter **Integrationseinrichtung** die Option **Location** aus.
- **2.** Klicken Sie auf der Seite **Location** auf **Hinzufügen**.
- **3.** Geben Sie im Fenster **Details** unter **Name** den Namen der Location ein.
- **4.** Wählen Sie unter **Importformat** das Importformat aus, das der Location zugewiesen werden soll.

Wenn Sie das Importformat auswählen, werden die Quell- und Zielwerte automatisch geladen.

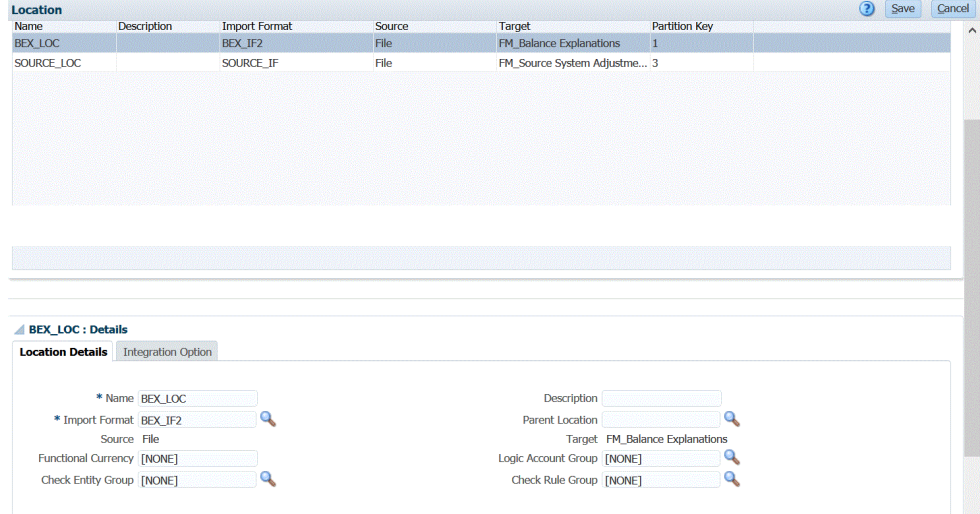

**5.** Klicken Sie auf **Speichern**.

### Perioden für Transaktionen des Moduls "Abstimmungscompliance" definieren

Account Reconciliation-Transaktionen müssen in eine Periode geladen werden. Verwenden Sie dafür globale Zuordnungen, um einer Periode verschiedene Perioden zuzuordnen.

So definieren Sie globale Zuordnungsperioden für Transaktionen des Moduls "Abstimmungscompliance":

- **1.** Wählen Sie in der Registerkarte **Einrichten** unter **Integrationseinrichtung** die Option **Periodenzuordnung** aus.
- **2.** Wählen Sie die Registerkarte **Globale Zuordnung** aus.

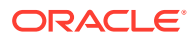

- <span id="page-315-0"></span>**3.** Klicken Sie auf **Hinzufügen**.
- **4.** Wählen Sie den **Periodenschlüssel** aus.

Der Ladevorgang für Transaktionen des Moduls "Abstimmungscompliance" verwendet den in der Komponente Datenmanagement definierten Periodenschlüssel und Vorperiodenschlüssel.

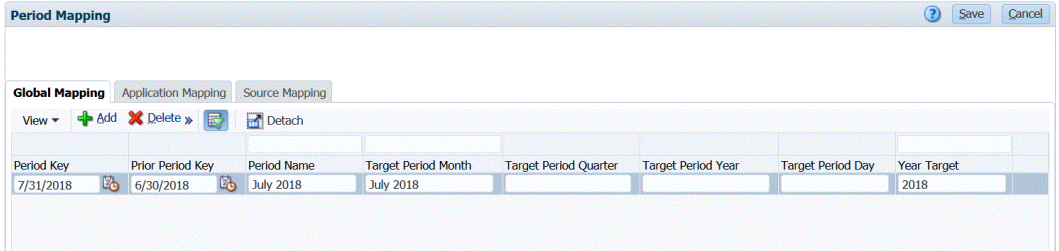

- **5.** Wählen Sie den **Schlüssel für vorherige Periode** aus.
- **6.** Geben Sie in die folgenden Felder Werte ein:
	- **a.** Periodenname. Beispiel Juli 2018
	- **b.** Monat der Zielperiode. Beispiel: August
	- **c.** Jahr Zielperiode
	- **d.** Tag Zielperiode
	- **e.** Zieljahr
- **7.** Klicken Sie auf **Speichern**.

### Dataload-Zuordnungen für Transaktionen des Moduls "Abstimmungscompliance" erstellen

Sie müssen in der Komponente Datenmanagement eine Dataload-Zuordnung erstellen, um Schnittmengen von Daten aus der Quelle beim Dataload-Vorgang mit den Daten aus dem Ziel zusammenzuführen.

Im Modul "Abstimmungscompliance" wird keine Dataload-Zuordnung verwendet. Eine Dataload-Zuordnung ist jedoch für die Data-Dimension erforderlich, damit das System Zielwerte erstellen kann.

So erstellen Sie Dataload-Zuordnungen:

- **1.** Wählen Sie in der Registerkarte **Workflow** unter **Dataload** die Option **Dataload-Zuordnung** aus.
- **2.** Wählen Sie auf der Seite **Dataload-Zuordnung** die Option **Location** aus.
- **3.** Wählen Sie in der Dropdown-Liste **Dimension** die Option **Daten** aus.
- **4.** Wählen Sie die Registerkarte **Explizit** aus.
- **5.** Klicken Sie auf **Hinzufügen**.
- **6.** Geben Sie unter **Quellwert** den Wert **\*** (Sternchen) ein. Ein Sternchen (\*) steht für den Quellwert.
- **7.** Geben Sie unter **Zielwert** eine Referenz zum Typ des Transaktionstyps ein.

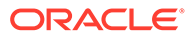

<span id="page-316-0"></span>Beispiel: Geben Sie **BEX** ein, um die Zuordnung als "Balance Explanation" (Saldoerklärung) zu identifizieren.

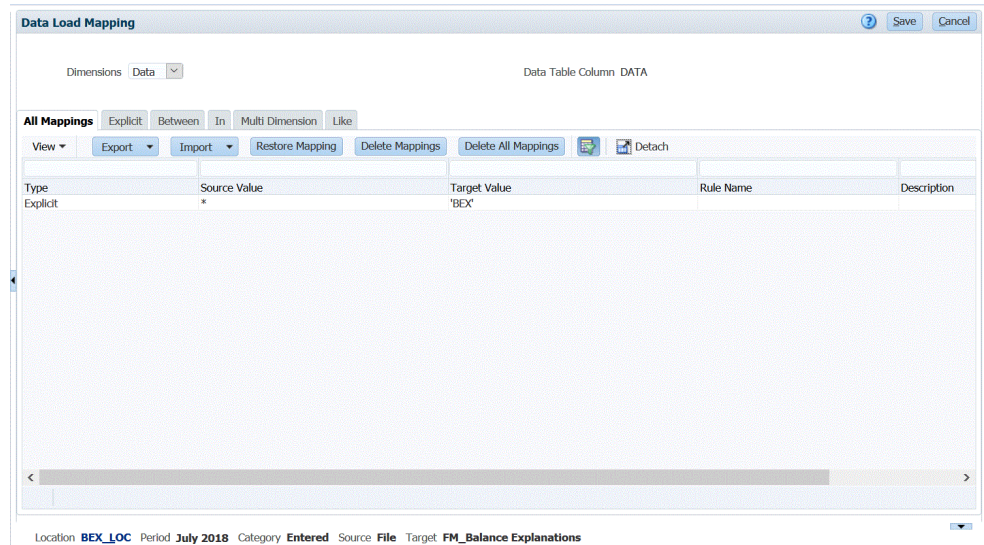

**8.** Klicken Sie auf **Speichern**.

## Dataload-Regeln für Transaktionen des Moduls "Abstimmungscompliance" ausführen

Wenn Sie eine Dataload-Regel in der Komponente Datenmanagement ausführen, die über eine Zielanwendung für Transaktionen des Moduls "Abstimmungscompliance" verfügt, importiert die Komponente Datenmanagement die Daten aus der Quelle und führt eine Zwischenspeicherung durch. Die Komponente Datenmanagement exportiert die Daten nach Account Reconciliation, indem eine CSV-Datei generiert wird, die dasselbe Format hat wie die Importdatei der vorab zugeordneten Transaktionen von Account Reconciliation. Anschließend wird ein Job zum Importieren an Account Reconciliation weitergeleitet. Zuvor aus der Komponente Datenmanagement geladene Transaktionen werden überschrieben.

So laden Sie Daten in eine Zielanwendung für Transaktionen des Moduls "Abstimmungscompliance":

- **1.** Wählen Sie in der Registerkarte **Workflow** unter **Dataload** die Option **Dataload-Regel** aus.
- **2.** Wählen Sie auf der Seite **Dataload-Regel** die Option **Location** aus, und wählen Sie die Location aus, die dem zu ladenden Importformat zugewiesen ist.
- **3.** Klicken Sie auf **Hinzufügen**.
- **4.** Geben Sie unter **Name** den Namen der Dataload-Regel ein.
- **5.** Wählen Sie unter **Importformat** das Importformat aus, das der Zielanwendung für Transaktionen des Moduls "Abstimmungscompliance" zugewiesen ist.
- **6.** Wenn das Quellsystem dateibasiert ist, wählen Sie in der Registerkarte **Quelloptionen** unter **Dateiname** den Namen der Datendatei aus, die die zu ladenden Daten enthält.

Wenn der Dateiname angegeben wird, müssen die Daten für eine einzelne Periode im Fenster "Regelausführung" eingegeben werden.

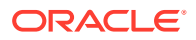

Wenn Sie zu einer Datei in einem Verzeichnis navigieren möchten, klicken Sie auf **Auswählen**, und wählen Sie die Datei auf der Seite **Auswählen** aus. Sie können auch auf der Seite **Auswählen** die Option Hochladen auswählen und auf der Seite **Datei zum Hochladen auswählen** zu einer Datei navigieren.

**7.** Klicken Sie auf **Speichern**.

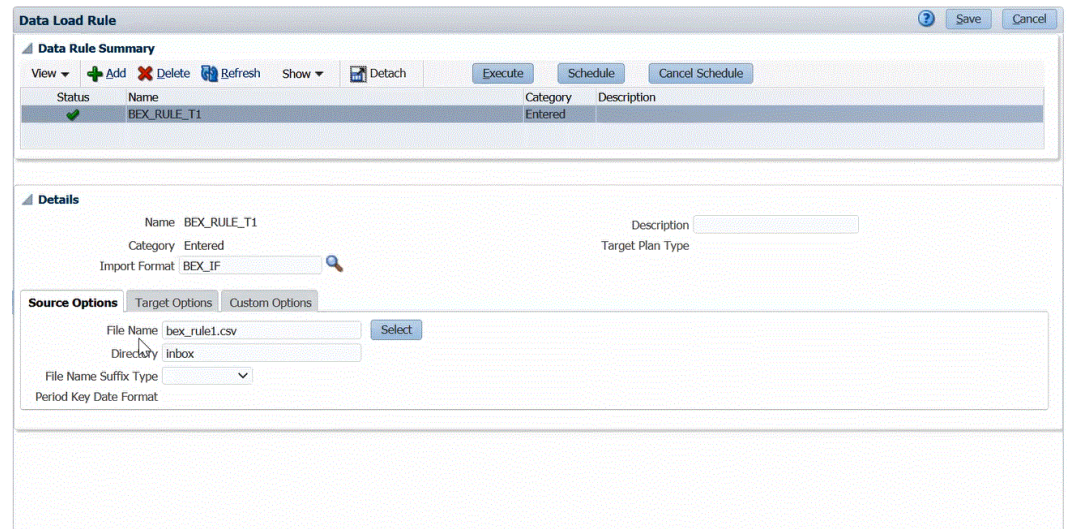

- **8.** Klicken Sie auf **Ausführen**.
- **9.** Führen Sie auf der Seite **Regel ausführen** die folgenden Optionen aus:
	- **a.** Wählen Sie **Import aus Quelle** aus.

Die Komponente Datenmanagement importiert die Daten aus dem Quellsystem, führt die erforderlichen Transformationen durch und exportiert die Daten in die Staging-Tabelle der Komponente Datenmanagement.

**b.** Wählen Sie **In Ziel exportieren** aus.

Wählen Sie diese Option aus, wenn Sie die Daten in der Staging-Tabelle geprüft haben und Sie sie in die Zielanwendung exportieren möchten.

- **c.** Wählen Sie unter **Startperiode** und **Endperiode** die für Transaktionen des Moduls "Abstimmungscompliance" definierten Perioden aus.
- **d.** Klicken Sie auf **Ausführen**.

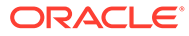

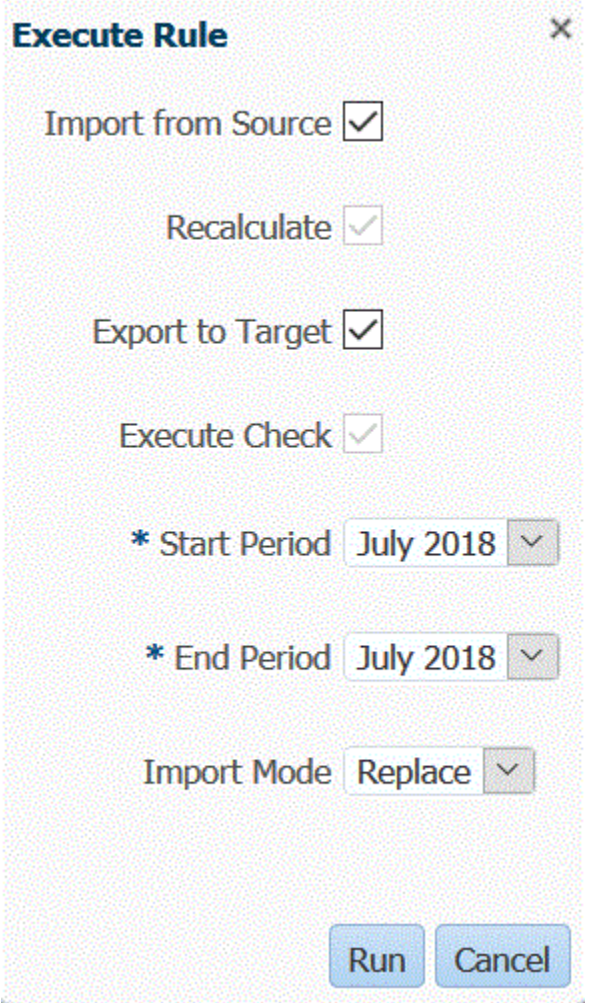

**10.** Bereiten Sie die Abstimmung in Account Reconciliation vor.

## Exportierte Journalbuchungen laden

Im Transaktionsabgleich können Sie Anpassungen oder Transaktionen als doppelseitige Journalbuchungen exportieren, die dann in Ihr ERP-System importiert werden können. Mit der Komponente Datenmanagement können Sie eine Datenquelle erstellen, die einem Quellsystem für Journalanpassungen von Account Reconciliation zugeordnet ist, und anschließend die Einträge in eine benutzerdefinierte Zielanwendung laden. Wenn die Einträge in der Dataload-Regel exportiert werden, werden alle Anpassungen und Transaktionen exportiert, die einen offenen Status haben und allen angewandten Filterkriterien entsprechen.

So laden Sie exportierte Journalbuchungen:

- **1.** Wählen Sie in der Registerkarte **Einrichten** unter **Integrationseinrichtung** die Option **Periodenzuordnung** aus.
- **2.** Wählen Sie die Registerkarte **Anwendungszuordnung** aus.
- **3.** Wählen Sie unter **Zielanwendung** den Eintrag **Account Reconciliation Manager** aus.
- **4.** Klicken Sie auf **Hinzufügen**.

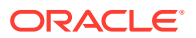

- **5.** Wählen Sie den **Periodenschlüssel** aus.
- **6.** Geben Sie Folgendes ein:
	- **a.** Monat Zielperiode
	- **b.** Quartal Zielperiode
	- **c.** Jahr Zielperiode
	- **d.** Tag Zielperiode
	- **e.** Zieljahr
- **7.** Wählen Sie in der Registerkarte **Einrichten** unter **Registrieren** die Option **Zielanwendung** aus.
- **8.** Klicken Sie unter **Zielanwendung** im Übersichtsraster auf **Hinzufügen**, und wählen Sie **Datenquelle** aus.
- **9.** Wählen Sie unter **Quellsystem** den Eintrag für Journalanpassungen von Account Reconciliation aus.
- **10.** Wählen Sie unter **Anwendungsname** den Namen der Datenquellenanwendung für die Journalanpassung von Account Reconciliation aus.

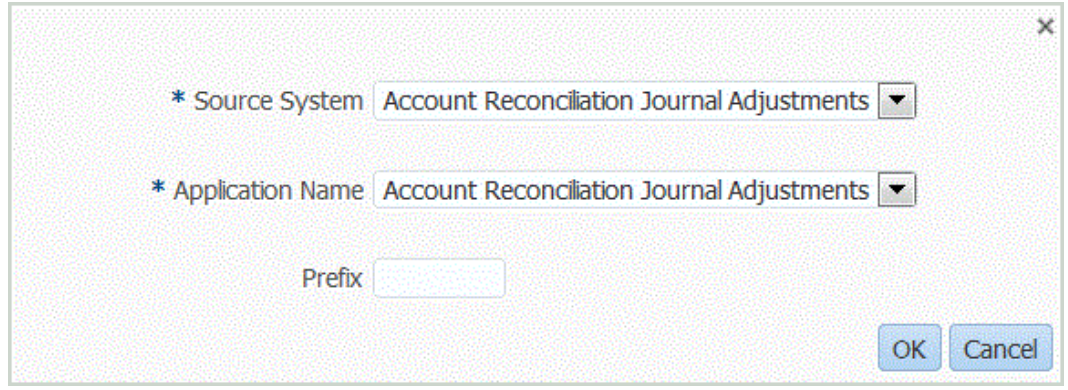

**11.** Geben Sie unter **Präfix** optional ein Präfix an, damit der Anwendungsname eindeutig ist.

Das Präfix unterstützt bis zu zehn Zeichen.

- **12.** Klicken Sie auf **OK**.
- **13.** Wählen Sie die Registerkarte **Dimensionsdetails** aus.

Wenn Sie eine Datenquelle für die Journalanpassung von Account Reconciliation hinzufügen, werden die Dimensionen in der Anwendung auf der Registerkarte "Dimensionsdetails" automatisch gefüllt. Diese Dimensionen entsprechen den Spaltennamen der Journalbuchungen für das Modul "Transaktionsabgleich" in Account Reconciliation, wie unten gezeigt.

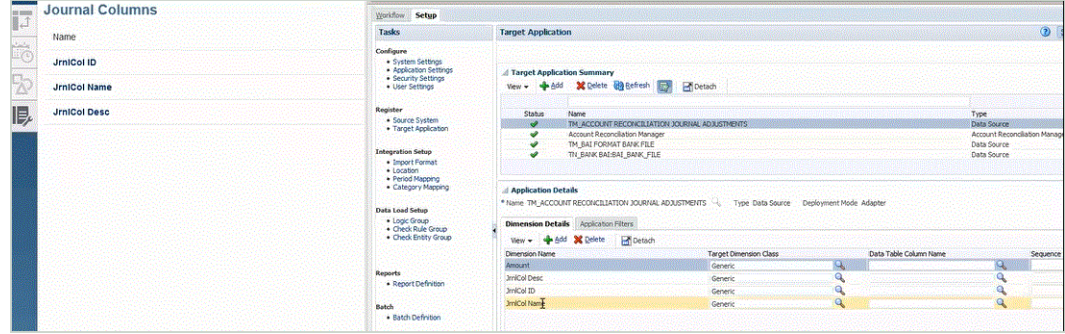

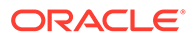

- **14.** Ordnen Sie alle Dimensionsnamen in der Spalte **Dimensionsnamen** dem Wert **Generisch** in der Spalte **Zieldimensionsklasse** zu, und klicken Sie auf **Speichern**.
- **15.** Erstellen Sie die Zielanwendung, indem Sie auf **Hinzufügen**, **Lokal** klicken.
- **16.** Wählen Sie im Fenster **Anwendung auswählen** unter **Typ** den Eintrag **Benutzeranwendung** aus.
- **17.** Klicken Sie auf **OK**.
- **18.** Geben Sie im Abschnitt **Anwendungsdetails** im Feld **Name** den Namen der benutzerdefinierten Anwendung an.
- **19.** Wählen Sie die Registerkarte **Dimensionsdetails** aus.
- **20.** Klicken Sie auf **Hinzufügen**.
- **21.** Geben Sie unter **Dimensionsname** den Namen der Account-Dimension ein, und geben Sie anschließend **Account** in den Feldern **Zieldimensionsklasse** und **Spaltenname der Datentabelle** an.

Wenn Sie **Account** in der **Zieldimensionsklasse** angeben, wird der Wert **Account** automatisch im Feld **Spaltenname der Datentabelle** vorab ausgefüllt.

In diesem Schritt können Sie Dimensionen erstellen, die in der Zielanwendung nicht definiert sind. Sie müssen einen Dimensionsnamen "Account" erstellen und ihn einer Zieldimensionsklasse "Account" zuordnen, die eine durch den Dimensionstyp definierte Eigenschaft ist. Sie ordnen ihn auch einem Spaltennamen der Datentabelle "Account" zu, der den Spaltennamen der Tabellenspalte der Spalte in der Staging-Tabelle identifiziert. Diese Definitionen werden von der Komponente Datenmanagement benötigt, aber nicht von Account Reconciliation.

Sie müssen keine Dimension "Amount" anlegen, da sie im Fenster "Importzuordnung" standardmäßig festgelegt ist.

Sie können bei Bedarf weitere Dimensionsnamen wie UD1 bis UD20 oder "Entity" erstellen.

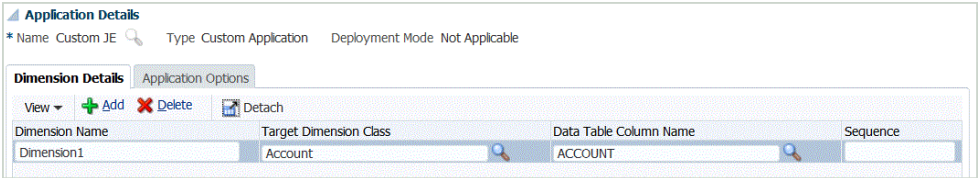

- **22.** Klicken Sie auf **Speichern**.
- **23.** Wählen Sie in der Registerkarte **Einrichten** unter **Integrationseinrichtung** die Option **Importformat** aus.
- **24.** Geben Sie unter **Details** und anschließend unter **Name** den Namen des Importformats an.
- **25.** Wählen Sie unter **Quelle** und **Ziel** die Quelle und das Ziel für die Journalanpassungen aus.
- **26.** Ordnen Sie im Abschnitt **Zuordnung** die Quellspalten der Journalanpassung von Account Reconciliation und die benutzerdefinierten Spalten der Zielanwendung zu.

Weitere Informationen finden Sie unter [Importformate verwenden.](#page-324-0)

**27.** Wählen Sie in der Registerkarte **Einrichten** unter **Integrationseinrichtung** die Option **Location** aus.

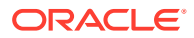

**28.** Definieren Sie die Location, die dem Importformat zugeordnet ist.

Weitere Informationen finden Sie unter [Locations definieren](#page-355-0).

- **29.** Wählen Sie in der Registerkarte **Workflow** unter **Dataload** die Option **Dataload-Zuordnung** aus.
- **30.** Definieren Sie die Dataload-Zuordnung, um dem Ziel Quellelemente zuzuordnen.

Fügen Sie keine Zuordnungen für die Data-Dimension hinzu.

Weitere Informationen finden Sie unter: [Elementzuordnungen erstellen](#page-367-0).

- **31.** Wählen Sie in der Registerkarte **Workflow** unter **Dataload** die Option **Dataload-Regel** aus.
- **32.** Geben Sie die Location an.

Eine Location ist die Ebene, auf der ein Dataload in Data Management ausgeführt wird. Jedes der Location zugeordnete Importformat wird automatisch im Feld "Importformat" ausgefüllt. Wenn der Location mehrere Importformate zugeordnet wurden, können Sie nach diesen suchen.

**33.** Wählen Sie die Registerkarte **Quellfilter** aus, und vervollständigen Sie alle Parameter basierend auf dem Transaktionsabgleichstyp.

Verfügbare Parameter:

• Typ - Geben Sie den Typ der Abstimmung an.

Verfügbare Typen:

- **Transaktionen**
- **Anpassungen**
- Abgleichstyp Geben Sie die ID für den Abgleichstyp an, z.B. "Clearing".

Abgleichstypen legen fest, wie der Transaktionsabgleichsprozess für die Konten mit diesem Abgleichstyp erfolgt. Sie legen die Struktur der abzugleichenden Daten sowie die für den Abgleich verwendeten Regeln fest. Darüber hinaus werden Abgleichstypen verwendet, um Anpassungen als Journalbuchungen in einer Textdatei zurück in ein ERP-System zu exportieren.

• Datenquelle - Geben Sie die Datenquelle an, wenn der Transaktionstyp für den Transaktionsabgleich "Transaktionen" lautet.

Lassen Sie dieses Feld leer, wenn der Transaktionstyp für den Transaktionsabgleich "Anpassungen" lautet.

Namen für die Datenquellen, die in der Komponente Datenmanagement vorkommen, werden aus den Datenquellen des Moduls "Transaktionsabgleich" übernommen. Die in der Dropdown-Liste verwendete Konvention lautet: *Name des Abgleichstyps: Datenquellenname.*

Die Anwendungsauswahl kann z.B. Folgendes beinhalten:

- InterCo3:AR
- InterCo3:AP1 3
- Bank BAI:BAI\_Bank\_File
- Bank BAI:GL
- INTERCO2:AR
- INTERCO2:AP

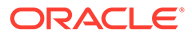

- INTERCO:AR 8
- INTERCO:AP 9
- CLEARING:CLEARING
- Filter Wenn Sie die Transaktion **Typ** auswählen, geben Sie den Filternamen für Transaktionen an.

Der Filter wird in der Datenquellenkonfiguration in Account Reconciliation definiert, wie unten gezeigt:

Wenn Sie den Typ **Anpassung** auswählen, geben Sie den Filterwert im JSON-Format an.

Sie können bestimmte Transaktionstypen und/oder das Buchungsdatum auswählen, wenn Sie das Journal für Anpassungen exportieren.

Beispiel: Sie können alle Transaktionstypen außer Transaktionstypen für Steuern bis zum Monatsende auswählen.

Um den Filter für Anpassungen anzugeben, verwenden Sie das Feld **Filter**, um Folgendes auszuwählen:

- (Anpassungs-)Typ Geben Sie den für den im vorherigen Schritt ausgewählten Abgleichstyp verfügbaren Anpassungstyp an. Sie können einen oder mehrere Werte angeben. Wenn Sie keinen Wert auswählen, wird der Standardwert **Alle** verwendet.
- Anpassungsdatum Geben Sie den Operanden und die Datumswerte (mithilfe der Datumsauswahl) an. Die zum Filtern verfügbaren Operanden lauten: EQUALS, BEFORE, BETWEEN und AFTER.

Das Datum muss das Format JJJJ-MM-TT aufweisen. Verwenden Sie für die Operanden EQUALS, BEFORE und AFTER das JSON-Format accountingDate, und geben Sie dann das Buchungsdatum an. Wenn Sie einen BETWEEN-Operanden auswählen, verwenden Sie das folgende JSON-Format:

- fromAccountingDate für das Buchungsdatum "von"
- toAccountingDate für das Buchungsdatum "bis"

Beispiele für JSON-Formate:

```
{"adjustmentTypes" : ["Invoice Dispute","Coding 
Error"],"operator" : "BETWEEN", "fromAccountingDate" : 
"2022-02-01", "toAccountingDate" : "2022-02-10"}
{"adjustmentTypes" : ["Invoice Dispute","Coding 
Error"],"operator" : "EQUALS", "accountingDate" : "2022-02-01"}
{"operator" : "AFTER", "accountingDate" : "2022-02-01"}
{"adjustmentTypes" : ["Invoice Dispute","Coding Error"]}
```
**34.** Testen und validieren Sie die Daten in der Dataload-Workbench, indem Sie die Dataload-Regel ausführen, um sicherzustellen, dass die Dataload-Regel ordnungsgemäß ausgeführt wird und Ihre Daten korrekt sind. Die Komponente

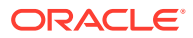

Datenmanagement wandelt die Daten um und stellt sie zur Verwendung für Account Reconciliation bereit.

Informationen hierzu finden Sie unter [Dataload-Workbench verwenden](#page-400-0).

Informationen zum Ausführen der Dataload-Regel mit EPMAUTOMATE finden Sie im Thema "rundatarule" in der Dokumentation *Mit EPM Automate für Oracle Enterprise Performance Management Cloud arbeiten*.

# EPM Planning-Modul Projektplanung und Oracle Fusion Cloud Projektmanagement integrieren

Sie können das EPM Planning-Modul Projektplanung (Projektplanung) und Oracle Fusion Cloud Projektmanagement (Projektmanagement) integrieren, um die Planung und Budgetierung der Organisation und Projekte auszuführen. Entwickeln Sie mit dem EPM Planning-Modul Projektplanung Ihre strategische Planung und Budgetierung der Organisation, führen Sie es aus, und erfassen Sie mit dem Projektmanagement die Kosten für genehmigte Projekte. Istkosten werden anschließend mit dem EPM Planning-Modul Projektplanung in die Budgetanalyse, Prognose und in die erneute Planung einbezogen.

Mit dieser wechselseitigen Integration können Sie in der Regel mit dem EPM Planning-Modul Projektplanung neue Projekte entwickeln, Projektbudgets erstellen und die gesamte Projektplanung erledigen. Verwenden Sie anschließend das Projektmanagement, um Istwerte zu erfassen. Fügen Sie für eine Budgetabweichungsanalyse die Istwerte zum EPM Planning-Modul Projektplanung hinzu.

Mit dieser Integration sind dieselben indirekten Projekte und Investitionsprojekte abhängig von der Synchronisierungshäufigkeit sowohl im EPM Planning-Modul Projektplanung als auch im Projektmanagement sichtbar. Die Funktionen umfassen Folgendes:

- Übertragen von im EPM Planning-Modul Projektplanung erstellten Projekten und Budgets in das Projektmanagement. Das strategische Budget wird als ein Basisbudget auf Ressourcenklassenebene im Projektmanagement erstellt.
- Verwenden der Budgetgenehmigungsvalidierung zum Validieren von detaillierten, von Projektmanagern erstellten Budgets gegenüber den im EPM Planning-Modul Projektplanung erstellen strategischen Budgets (optional).
- Übertragen von Istkostenbeträgen auf Ressourcenklassenebene aus dem Projektmanagement in das EPM Planning-Modul Projektplanung.
- Übertragen von erneut geplanten Budgets auf Ressourcenklassenebene aus dem EPM Planning-Modul Projektplanung in das Projektmanagement.

Die Komponenten Datenmanagement und Datenintegration ermöglichen die Integration von Daten zwischen dem EPM Planning-Modul Projektplanung und dem Projektmanagement. Die Komponenten Datenmanagement und Datenintegration bieten eine Out-of-the-box-Lösung, mit der Kunden des EPM Planning-Moduls Projektplanung vordefinierte Zuordnungen aus dem Projektmanagement-Datenmodell auf Zieldimensionen anwenden können. Sie können diese Integrationen auch anpassen und erweitern, indem Sie beispielsweise andere Zuordnungen anwenden, um ihre Geschäftsanforderungen zu erfüllen.

Weitere Informationen hierzu finden Sie unter EPM Planning-Modul "Projektplanung" und Projektmanagement integrieren.

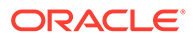
# <span id="page-324-0"></span>4 Integrationsaufgaben

#### **Siehe auch:**

- Importformate verwenden
- [Locations definieren](#page-355-0)
- [Periodenzuordnungen definieren](#page-359-0)
- [Kategoriezuordnungen definieren](#page-365-0)
- [Daten laden](#page-367-0)
- [Dataload, Synchronisierung und Writeback](#page-430-0)
- **[Logikkonten](#page-441-0)**
- [Prüfregeln](#page-454-0)

# Importformate verwenden

Importformate definieren das Layout der Quelle, einschließlich:

- welche Felder (Spalten) aus dem Quellsystem extrahiert werden und wie die Daten in der Datenmanagement-Staging-Tabelle gespeichert werden.
- Datenformat- und Zuordnungsinformationen für Spalten im Planning-Quellsystem und in Zielanwendungen für eine quelladapterbasierte Integration.
- Zuordnung zwischen den Segmenten oder ChartFeldern des Quellsystems und den Dimensionen (diese Zuordnung gilt für Metadataload- und für Dataload-Prozesse)
- Zuordnung zwischen den EPM-Dimensionen und den Segmenten oder ChartFeldern des Quellsystems (diese Zuordnung gilt für den Writeback-Prozess)
- Zuordnungsinformationen für quelladapterbasierte Integrationen
- Informationen zur Zuordnung zwischen EPM-Quell- und -Zieldimensionen für die Datensynchronisierung

Der folgende Screenshot zeigt einen Teil der Datei Vision\_account.txt. Definieren Sie im Importformat die Position dieser Spalten, und ordnen Sie sie den Dimensionen in der Zielanwendung zu.

```
1100; 01; Cash In Bank; 122.75; 145.31; ; 12.30; 55.67
1100-1011-000-00;01;Dallas National Bank;140,320;78.42; ;09.08;07.06
1100-1011-000-00;01;Dallas National Bank;140,320;78.42; ;09.08;07.06<br>1100-1012;01;Midland Bank & Trust;115000.00;654.12;45.39;05.04;0.00<br>1190;01;Petty Cash;130.00;41.27;999.11;01.00;12.98<br>1190-101;01;Sales;204.00;77.33;46.
```
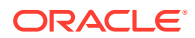

Importformate werden für eine einzelne Buchungsentity erstellt. Wenn Sie jedoch Daten aus mehreren Buchungsentitys importieren, die über denselben Kontenplan verfügen, definieren Sie ein Importformat mit einer repräsentativen Buchungsentity, und verwenden Sie dieses zum Importieren von Daten für alle Buchungsentitys mit demselben Kontenplan.

# <span id="page-325-0"></span>Importformat definieren

Im Übersichtsbereich "Importformat" können Sie Übersichtsinformationen zum Importformat anzeigen, hinzufügen und löschen.

# Informationen zum Importformat anzeigen

| Ansichtsoption | <b>Beschreibung</b>                                                                                                    |
|----------------|----------------------------------------------------------------------------------------------------|
| $View -$       | Erstellt benutzerdefinierte Ansichten.<br>Folgende Optionen sind verfügbar:                                                                                                    |
|                | Spalten - Wählen Sie die Spalten aus,<br>die im Datenraster angezeigt werden<br>sollen, einschließlich:<br>Alle anzeigen<br>Name<br>Quellsystem<br>Zielanwendung<br>Spalten neu sortieren - Hiermit<br>۰<br>ändern Sie die Reihenfolge der Spalten.<br>Wenn Sie diese Option auswählen, wird<br>das Fenster "Spalten neu sortieren"<br>angezeigt. Markieren Sie eine Spalte,<br>und ändern Sie die Reihenfolge der<br>Spalten mit den Bildlaufschaltflächen<br>auf der rechten Seite.<br>Trennen/Anhängen - Trennt Spalten<br>۰<br>vom Datenraster. Getrennte Spalten<br>werden jeweils in einem eigenen<br>Fenster angezeigt. Um zur<br>Standardansicht zurückzukehren.<br>wählen Sie Ansicht, Anhängen aus,<br>oder klicken Sie auf Schließen.<br>Abfrage nach Beispiel - Mit dieser<br>۰<br>Option können Sie die Filterzeile ein-<br>und ausblenden. In der Filterzeile<br>können Sie Text eingeben und damit<br>die anzuzeigenden Zeilen für eine<br>bestimmte Spalte filtern. Um einen |
|                | Filter zu löschen, entfernen Sie den<br>Filtertext aus dem Textfeld, und klicken<br>Sie auf [Eingabe]. Bei Texten wird die                                                                                                    |
|                | Groß- und Kleinschreibung<br>berücksichtigt.                                                                                                    |

**Tabelle 4-1 Ansichtsoptionen und Beschreibungen für das Importformat**

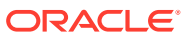

# Importformate hinzufügen

Sie arbeiten mit Importformaten im Fenster "Importformat". Dieses weist die folgenden drei Bereiche auf:

- Importformatübersicht Zeigt die allgemeinen für die Quell- und Zielanwendungen relevanten Informationen an.
- Importformatdetails Damit können Sie Importformatinformationen hinzufügen und verwalten.
- Importformatzuordnungen Damit können Sie Informationen über Importformatzuordnungen hinzufügen und verwalten.

So fügen Sie ein Importformat für ein dateibasiertes Dataload-System hinzu:

- **1.** Wählen Sie in der Registerkarte **Einrichten** unter **Integrationseinrichtung** die Option **Importformat** aus.
- **2.** Wählen Sie in der Übersichtstaskleiste **Importformat** die Option **Hinzufügen** aus.

Dem oberen Raster des Fensters "Importformate" wird eine Zeile hinzugefügt.

**3.** Geben Sie unter **Name** einen benutzerdefinierten Bezeichner für das Importformat ein.

Sie können den Wert in diesem Feld nicht mehr ändern, nachdem eine Zuordnung für dieses Importformat erstellt wurde.

- **4.** Geben Sie unter **Beschreibung** eine Beschreibung des Importformats ein.
- **5.** Wählen Sie unter **Quelle** die **Datei** für das Quellsystem aus.
- **6.** Wählen Sie unter **Dateityp** das Format der Datei aus.
	- Fest Numerische Daten

Informationen hierzu finden Sie unter [Importformate für dateibasierte Zuordnungen](#page-139-0) [definieren.](#page-139-0)

• Getrennt - Numerische Daten

Informationen hierzu finden Sie unter [Importformate für dateibasierte Zuordnungen](#page-139-0) [definieren.](#page-139-0)

- Mehrfachspalten Numerische Daten Informationen hierzu finden Sie unter [Numerische Daten in Mehrfachspalten laden](#page-350-0).
- Getrennt Alle Datentypen

Informationen hierzu finden Sie unter [Datentypen für das Importformat festlegen](#page-344-0).

• Fest - Alle Datentypen

Informationen hierzu finden Sie unter [Datentypen für das Importformat festlegen](#page-344-0).

- Mehrfachspalten Alle Datentypen
- **7.** Wenn der Dateityp "Mit Trennzeichen" lautet, wählen Sie im Feld **Dateitrennzeichen** einen Trennzeichentyp aus.

Verfügbare Trennzeichensymbole:

- Komma (,)
- Ausrufezeichen (!)
- Semikolon (;)

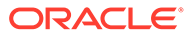

- Doppelpunkt (:)
- Pipe (|)
- TAB-TASTE
- Tilde  $($   $\sim$   $)$
- **8.** Wählen Sie unter **Ziel** das Zielsystem aus.
- **9.** Geben Sie unter **Drill-URL** die für den Drillthrough-Vorgang verwendete URL ein.

Klicken Sie auf **1. um den Drill-URL**-Editor anzuzeigen.

- **10.** Ordnen Sie die Dimensionen im Abschnitt **Zuordnung** zu.
- **11.** Klicken Sie auf **Speichern**.

Informationen zum Definieren von Importformaten für dateibasierte Zuordnungen finden Sie unter [Importformate für dateibasierte Zuordnungen definieren.](#page-139-0)

### Importformate und Dataload-Regeln

Abhängig von den in Importformaten ausgewählten Quell- und Zieltypen können verschiedene Typen von Dataload-Regeln erstellt werden.

### **Tabelle 4-2 Dataload-Regel**

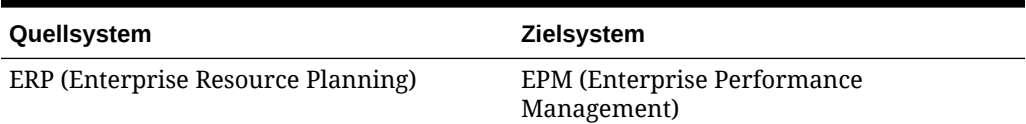

### **Tabelle 4-3 Writeback-Regel**

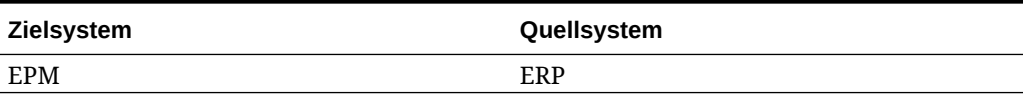

### **Tabelle 4-4 Datensynchronisierung**

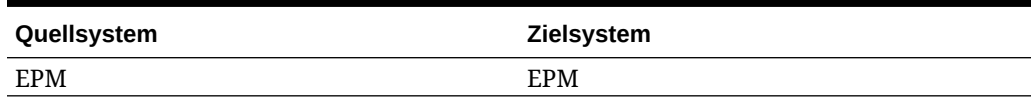

### Importformate löschen

So löschen Sie ein Importformat:

- **1.** Wählen Sie in der Registerkarte **Einrichten** unter **Integrationseinrichtung** die Option **Importformat** aus.
- **2.** Wählen Sie unter **Importformat** im Übersichtsraster **Importformat** das Importformat aus, und klicken Sie auf **Löschen**.
- **3.** Klicken Sie unter **Importformat löschen** auf **OK**.

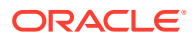

## <span id="page-328-0"></span>Nach Beispiel abfragen

Sie können die Importformate im Übersichtsbereich "Importformat" anhand der Funktion für die Abfrage nach Beispiel filtern. Um nach dem Importformatnamen zu filtern, stellen Sie sicher, dass die Filterzeile oberhalb der Spaltenheader angezeigt wird.

So führen Sie eine Abfrage nach Beispiel durch:

- **1.** Wählen Sie in der Registerkarte **Einrichten** unter **Integrationseinrichtung** die Option **Importformat** aus.
- 2. Klicken Sie in der Taskleiste **Importformat** unter **Importformat** auf  $\mathbb{R}$ .

Oberhalb der Spaltenüberschriften wird eine leere Zeile angezeigt.

**3.** Geben Sie den Text ein, nach dem die angezeigten Zeilen gefiltert werden sollen.

# Importausdrücke hinzufügen

Die Komponente Datenmanagement bietet einige leistungsstarke Importausdrücke, mit denen nahezu jede Saldenbilanzdatei gelesen und in die Datenbank der Komponente Datenmanagement geparst werden kann. Geben Sie erweiterte Ausdrücke in der Spalte "Ausdruck" des Feldes ein. Importausdrücke werden auf den aus der Importdatei gelesenen Wert angewendet.

So fügen Sie Importformatausdrücke hinzu:

- **1.** Wählen Sie in der Registerkarte **Einrichten** unter **Integrationseinrichtung** die Option **Importformat** aus.
- **2.** Wählen Sie unter **Importformat** im Raster **Importformatzuordnung** die dateibasierte Quellspalte aus.
- **3.** Geben Sie unter **Ausdruck** den Importausdruck an.
- **4. Optional:** Sie können auch den Ausdruckstyp und -wert im Feld **Ausdruck hinzufügen** angeben.

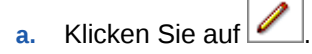

**b.** Wählen Sie unter **Ausdruck hinzufügen** unter **Ausdruckstyp** den Ausdruckstyp aus.

Anzahl und Typ der in diesem Feld angezeigten Optionen hängen von dem zu ändernden Feld ab (z.B. Konto oder Kontenbeschreibung).

- **c.** Geben Sie unter **Ausdruckswert** den zum Ausdruck gehörigen Wert ein, und klicken Sie auf **OK**.
- **5.** Klicken Sie unter **Importformatzuordnung** auf **OK**.

### Importausdruckstypen

Von Data Management unterstützte Ausdrücke:

- [Konventionen für numerische Nicht-Standard-Vorzeichen](#page-329-0)
- [Europäisches Format in amerikanisches konvertieren](#page-329-0)
- [Felder mit Leading Fills auffüllen](#page-329-0)

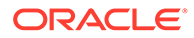

- [Felder mit Trailing Fills auffüllen](#page-330-0)
- [Mit ganzzahligen oder dezimalen Faktoren multiplizieren](#page-330-0)
- [Nullunterdrückung deaktivieren](#page-330-0)

### <span id="page-329-0"></span>Konventionen für numerische Nicht-Standard-Vorzeichen

Mit dem Ausdruck "Sign" werden Konventionen für numerische Nicht-Standard-Vorzeichen verwaltet. Data Management wertet Zahlen mit vor- und nachstehenden Minuszeichen und Zahlen in Klammern als negative Zahlen. Sie können aber auch andere Zeichen voran- oder nachstellen, um negative Zahlen zu kennzeichnen. Verwenden Sie zum Festlegen von benutzerdefinierten Zeichen Ausdrücke der folgenden Form: Sign=[positive Zeichenfolge],[negative Zeichenfolge].

Beispiel: Steht nach positiven Zahlen DR (1,000.00DR) und nach negativen Zahlen CR (1,000.00CR), lautet der Ausdruck Sign=DR,CR.

Zahlen in <> werden ebenfalls als negativ angesehen. Beispiel: Wenn Sie (100.00) und <100.00> eingeben, werden beide Zahlen als negative Zahlen betrachtet.

Steht kein Zeichen bei positiven Zahlen (1,000.00) und steht nach negativen Zahlen CR (1,000.00CR), lautet der Ausdruck Sign=,CR.

### Soll- und Haben-Spalten anzeigen

Mit dem Ausdruck DRCRSplit werden aufgeteilte numerische Spalten analysiert . Data Management geht standardmäßig davon aus, dass numerische Werte in Betragsfeldern Sollbeträge sind. Sie können aber Sollwerte links und Habenwerte rechts auflisten.

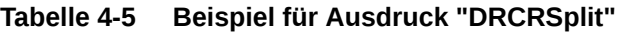

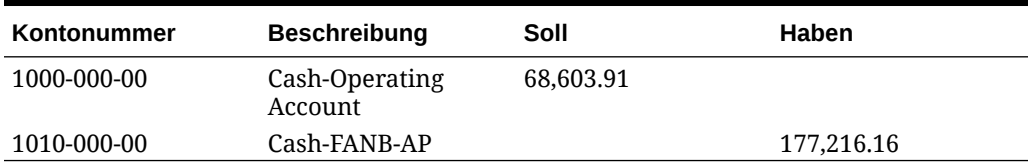

Mit dem Ausdruck DRCRSplit kann Data Management die Aufteilung in linke und rechte Spalten interpretieren und das richtige Zeichen gemäß dem Format DRCRSplit=Mid Point of the DR and CR columns hinzufügen.

Beim Import der Datei erhalten die Habenbeträge ein negatives Vorzeichen und werden somit als positiv interpretiert. Die Sollbeträge bleiben unverändert und werden als negativ interpretiert.

### Europäisches Format in amerikanisches konvertieren

Der Ausdruck Fill=EuroToUS wird mit dem Betragsfeld verwendet, um eine Konvertierung des Zahlenformats von (.,) in (,.) auszulösen.

### Felder mit Leading Fills auffüllen

Mit dem Ausdruck FillL=LeadingFill werden Felder mit vorangestellten Zeichen aufgefüllt. Textwerte, die kürzer als der angegebene Fill-Ausdruck sind, werden gemäß dem Fill-Ausdruck aufgefüllt.

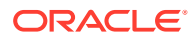

### <span id="page-330-0"></span>Felder mit Trailing Fills auffüllen

Mit dem Ausdruck Fill=TrailingFill werden Felder mit nachgestellten Zeichen aufgefüllt. Textwerte, die kürzer als der angegebene Fill-Ausdruck sind, werden gemäß dem Fill-Ausdruck aufgefüllt. Beispiel: Die Kontonummer 103950- und der Ausdruck Fill=000000000 ergeben nach einem Import die Kontonummer 103950-000. Ein weiteres Beispiel wäre die Kontonummer 243150 mit dem Ausdruck Fill=111111111. Nach dem Import lautet die Kontonummer 243150111.

### Mit ganzzahligen oder dezimalen Faktoren multiplizieren

Mit dem Ausdruck Factor=Value wird Beträgen der Quelldatei ein benutzerdefinierter Faktor zugewiesen. Mit diesem Ausdruckstyp können Sie Dateidaten nach einem beliebigen numerischen Faktor skalieren. Auf diese Weise können Sie Daten verdoppeln oder halbieren. Der Ausdruck Factor=Value hat das Format Factor=Value, wobei der Wert eine benutzerdefinierte Ganz- oder Dezimalzahl ist, mit der die Daten multipliziert werden sollen. Der Importausdruck wird in das Feld "Ausdruck" für die Quellspalte "Betrag" eingegeben.

### Nullunterdrückung deaktivieren

Der Ausdruck NZP deaktiviert die Nullunterdrückung während des Dataload-Prozesses. Standardmäßig umgeht Data Management in der Saldenbilanz Konten mit einem Nullsaldo. Unter bestimmten Umständen möchten Sie vielleicht alle Konten laden, um sicherzustellen, dass Werte, die null sein müssen, ersetzt werden. Geben Sie in der Spalte "Ausdruck" des Betragsfeldes die Zeichenfolge: NPZ ein, um die Nullunterdrückung zu deaktivieren.

### Importausdrücke stapeln

Ein Feld kann mehrere Importausdrücke enthalten. Um Ausdrücke zu stapeln, trennen Sie die Ausdrücke durch ein Semikolon. Beachten Sie die Reihenfolge, in der die gestapelten Ausdrücke verarbeitet werden.

Beispiel: Um den Importausdruck für die Spalte mit dem Hauptbuchbetrag zu stapeln, können Sie folgenden Ausdruck eingeben: Script=ParseAcct.py;Fill=0000000.

### Verarbeitungsreihenfolge

Mit Ausnahme des Betragsfeldes verarbeitet Data Management alle gestapelten Ausdrücke in der Fill- oder FillL-Reihenfolge:

Bei dem Betragsfeld verarbeitet Data Management die gestapelten Ausdrücke in der folgenden Reihenfolge:

- **1.** DRCRSplit
- **2.** Fill=EuroToUS
- **3.** Sign
- **4.** Scale
- **5.** NZP

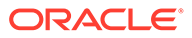

# Importformate für dateibasierte Zuordnungen definieren

Wenn die Quelle ein dateibasierter Dataload ist, definieren Sie die Einstellungen und die Definition für die Zuordnung des Importformats. In dieser ist festgelegt, welche Felder (Spalten) aus dem Quellsystem extrahiert werden und wie Daten in der Staging-Tabelle gespeichert werden.

Ausführliche Informationen zum Arbeiten mit Importformaten finden Sie unter [Importformate verwenden.](#page-324-0) Informationen zum Arbeiten mit Dataloads für alle Datentypen in Importformaten finden Sie unter [Prozessbeschreibung für Dataloads für](#page-339-0) [alle Datentypen](#page-339-0).

Sie können basierend auf den folgenden Optionen eine Zuordnungszeile zur Importformatdefinition hinzufügen:

- Überspringen
- Währung
- **Attribut**
- **Beschreibung**
- **Dimensionszeile**

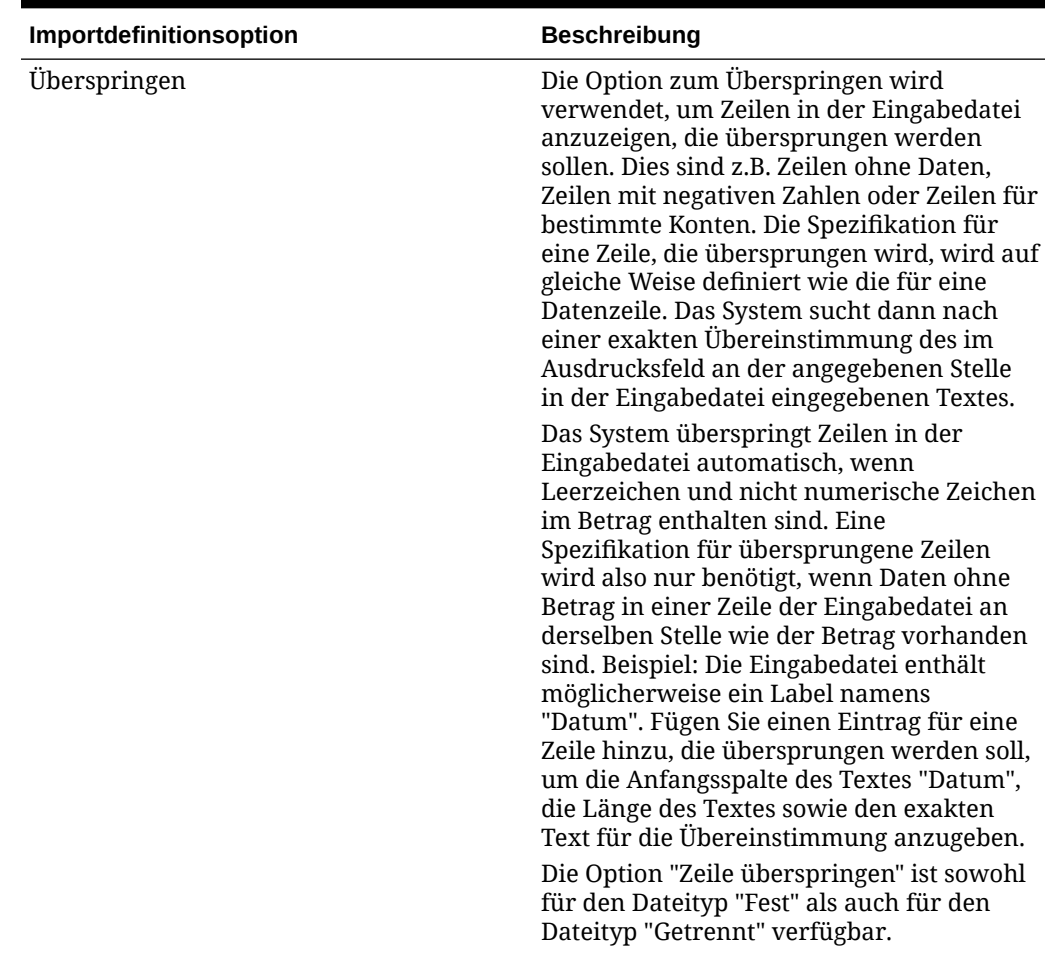

#### **Tabelle 4-6 Optionen für die Importformatdefinition**

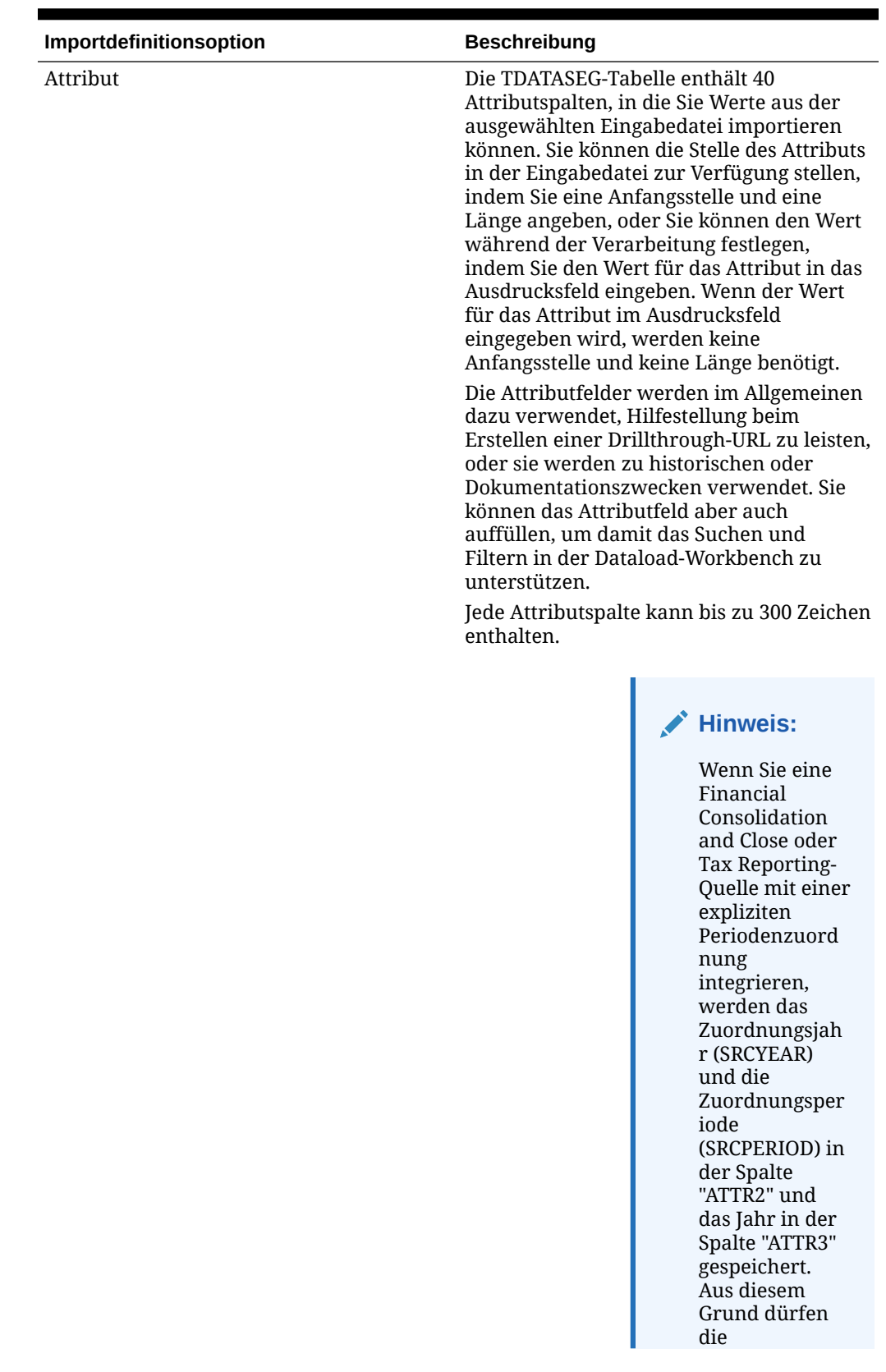

### **Tabelle 4-6 (Fortsetzung) Optionen für die Importformatdefinition**

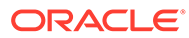

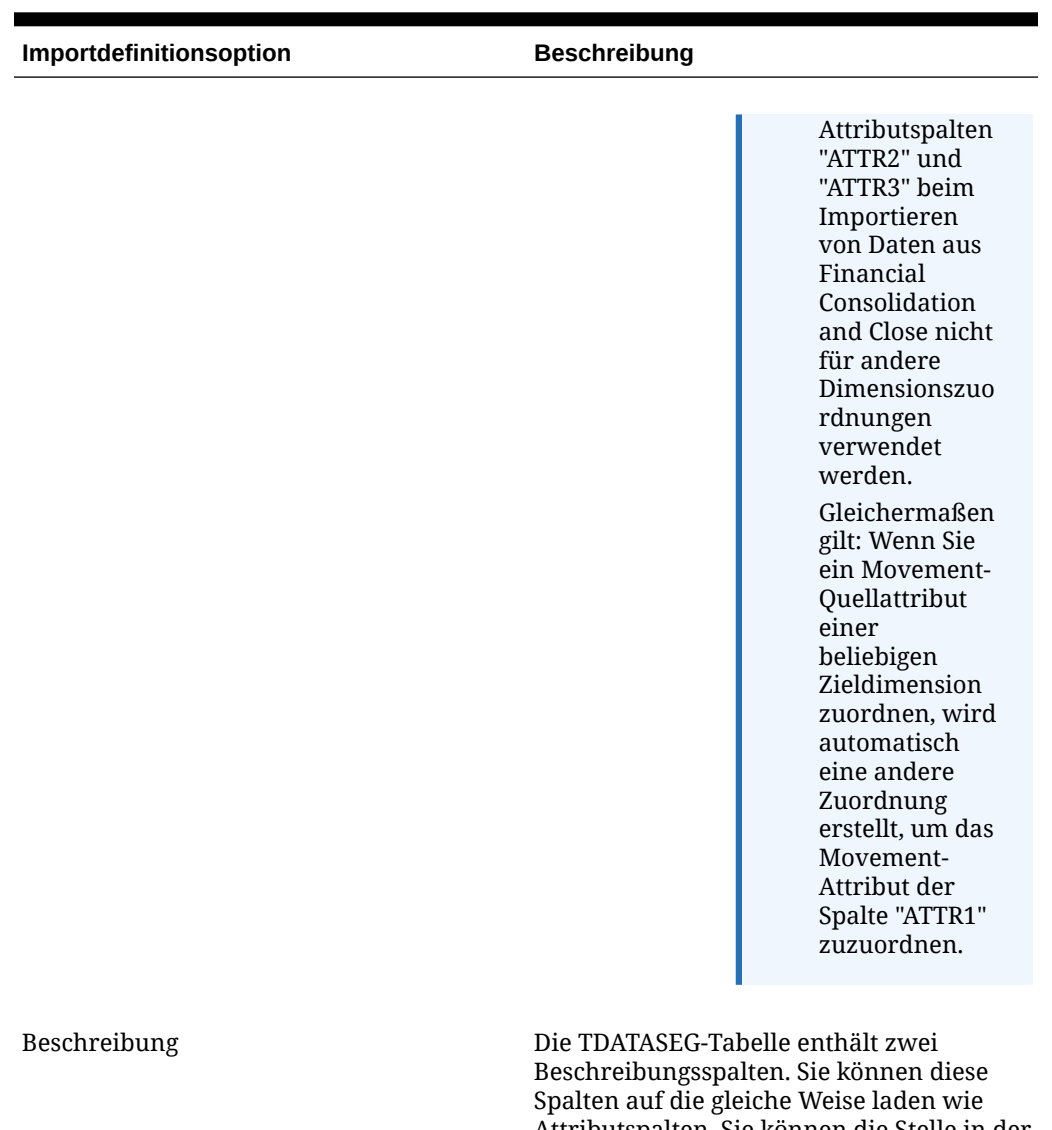

### **Tabelle 4-6 (Fortsetzung) Optionen für die Importformatdefinition**

Attributspalten. Sie können die Stelle in der Eingabezeile angeben, die eine Beschreibung enthält, oder Sie können einen bestimmten Wert im Ausdrucksfeld in der Zuordnungstabelle eingeben.

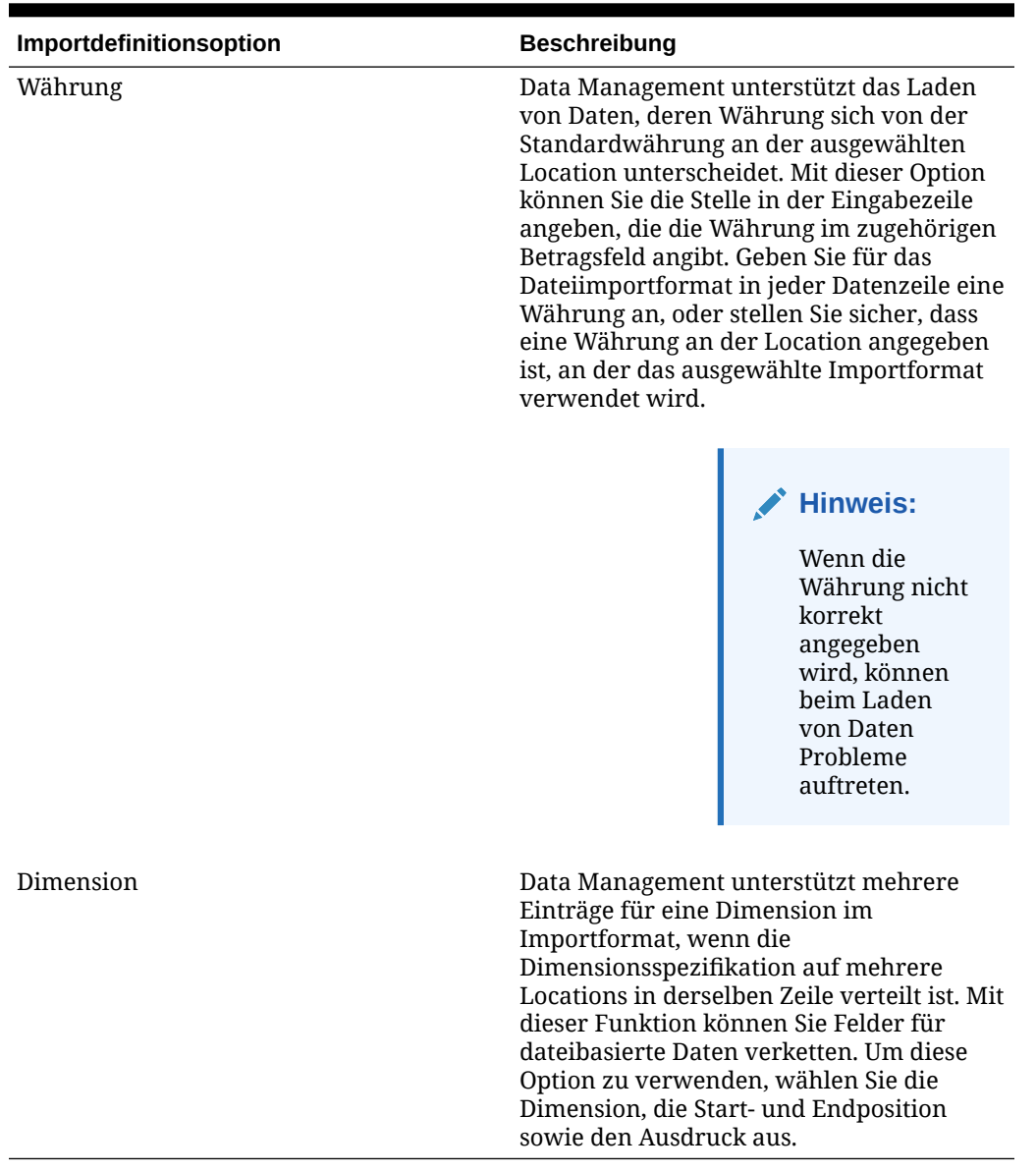

#### **Tabelle 4-6 (Fortsetzung) Optionen für die Importformatdefinition**

So definieren Sie ein Importformat für numerische Datendateien mit einer festen Länge:

### **Hinweis:**

Informationen zum Definieren von Importformaten für Datendateien mit beliebigem Datentyp und fester Länge finden Sie unter [Datentypen für das Importformat](#page-344-0) [festlegen](#page-344-0)..

- **1.** Wählen Sie in der Registerkarte **Einrichten** unter **Integrationseinrichtung** die Option **Importformat** aus.
- **2.** Wählen Sie unter **Importformat** im Übersichtsraster **Importformat** die Datei aus.

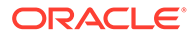

**3.** Wählen Sie im Raster **Importformatdetails** in der Dropdown-Liste **Hinzufügen** den Typ der hinzuzufügenden Zeile aus.

Verfügbare Optionen:

- Zeile überspringen
- Währungszeile
- **Attributzeile**
- Beschreibungszeile
- **Dimensionszeile**
- **4.** Geben Sie unter **Start** an, an welcher Position in der Datei die Spalte beginnt.
- **5.** Geben Sie unter **Länge** die Länge der Spalte ein.
- **6.** Geben Sie unter **Ausdruck** den Ausdruck ein, mit dem die Inhalte der Spalte überschrieben werden.

Bei der Eingabe einer Konstante müssen Sie eine Startposition und eine Länge eingeben. Verwenden Sie die Startposition "1" und die Länge "1".

Informationen hierzu finden Sie unter [Importausdrücke hinzufügen.](#page-328-0)

**7.** Klicken Sie auf **Speichern**.

So definieren Sie ein Importformat für numerische Datendateien mit Trennzeichen:

#### **Hinweis:**

Informationen zum Definieren von Importformaten für Datendateien mit beliebigem Datentyp und Trennzeichen finden Sie unter [Datentypen für das](#page-344-0) [Importformat festlegen.](#page-344-0).

- **1.** Wählen Sie in der Registerkarte **Einrichten** unter **Integrationseinrichtung** die Option **Importformat** aus.
- **2.** Wählen Sie unter **Importformat** im Übersichtsraster **Importformat** eine Datei aus.
- **3.** Klicken Sie im Abschnitt **Dataload-Zuordnungen** auf **Hinzufügen**, und wählen Sie den Typ oder die Zeile zum Hinzufügen aus.

Folgende Optionen sind verfügbar:

- Währungszeile
- **Attributzeile**
- **Beschreibungszeile**
- **Dimensionszeile**
- **4.** Geben Sie unter **Feldnummer** das zu importierende Feld an.

Das Feld "Ausdruck" ignoriert den Feldnummernwert, wenn Sie einen Spaltenausdruck für einen Dataload für mehrere Perioden angeben.

**5.** Geben Sie im Feld **Ausdruck** den Ausdruck ein, mit dem der Inhalt des Feldes überschrieben wird.

Informationen hierzu finden Sie unter [Importausdrücke hinzufügen.](#page-328-0)

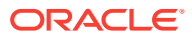

**6.** Klicken Sie auf **Speichern**.

# Quelldimensionen für dateibasierte Quellen verketten

Verketten Sie dateibasierte Dimensionen als Quelle der Zielanwendungsdimensionen. Die Verkettung ermöglicht ein einfaches Set von Dataload-Zuordnungen mit einer unbeschränkten Anzahl von Feldern, die verkettet werden können.

So verketten Sie dateibasierte Quelldimensionen:

- **1.** Wählen Sie in der Registerkarte **Einrichten** unter **Integrationseinrichtung** die Option **Importformat** aus.
- **2.** Wählen Sie in der Übersichtsaufgabenleiste **Importformat** das Importformat der Datei aus.

Quellspalten für Dateien mit festen Spalten und mit Dateitrennzeichen können verkettet werden.

- **3.** Klicken Sie unter **Dataload-Zuordnung** auf **Hinzufügen**.
- **4.** Wählen Sie **Dimensionszeile** aus, und geben Sie die *Zieldimension* an.
- **5.** Wählen Sie unter **Quellspalte** die erste Quellspalte zum Verketten aus.
- **6.** Geben Sie unter **Feldnummer** die Feldnummer aus der zu importierenden Datei ein (Standardwert ist die Feldnummer aus der Datei bei der Textauswahl).
- **7.** Klicken Sie unter **Dataload-Zuordnung** auf **Hinzufügen**.
- **8.** Wählen Sie **Dimensionszeile** aus, und geben Sie dieselbe *Zieldimension* wie unter Schritt 4 an.
- **9.** Wählen Sie unter **Quellspalte** die zweite Quellspalte zum Verketten aus.
- **10.** Wiederholen Sie zum Hinzufügen zur Verkettung die Schritte 5 und 6 für jede Quellspalte.
- **11.** So verwenden Sie Verkettungszeichen zwischen Quellspalten:
	- **a.** Klicken Sie auf **Hinzufügen**, und geben Sie die *Zieldimension* an.
	- **b.** Geben Sie im Feld **Quellspalte** einen Namen ein, um das Verkettungszeichen anzugeben.

Beispiel: Geben Sie: **Getrennt** ein.

**c.** Geben Sie unter **Feldnummer**: **1** oder höher ein.

Geben Sie nicht: **0** ein, wenn Sie die Feldnummer für die Verkettungszeichenspalte angeben.

**d.** Geben Sie im Feld **Ausdruck** das zum Trennen verketteter Quellspalten verwendete Verkettungszeichen ein.

Beispiel: Geben Sie ein **,** (Komma) oder einen **.** (Punkt) ein.

**12.** Klicken Sie auf **Speichern**.

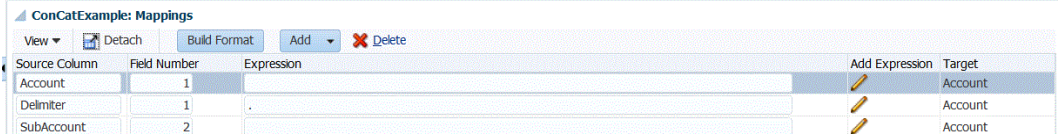

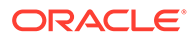

# Importformaterstellung verwenden

Wenn es sich bei dem Quellsystem um einen dateibasierten Dataload handelt, können Sie mit der Funktion "Importformaterstellung" Quellfelder grafisch Zieldimensionselementen zuordnen, anstatt ihre Startposition und Feldlänge eingeben zu müssen. Diese Funktion ist sowohl für feste als auch für getrennte Dateien verfügbar.

### **Hinweis:**

Die Importformaterstellung unterstützt keine tabulatorgetrennten Dateien.

So weisen Sie mit der Importformaterstellung ein Importformat zu:

- **1.** Wählen Sie in der Registerkarte **Einrichten** unter **Integrationseinrichtung** die Option **Importformat** aus.
- **2.** Wählen Sie im Übersichtsraster **Importformat** ein dateibasiertes Quellsystem aus.
- **3.** Klicken Sie im Detailraster **Importformatzuordnung** auf **Format erstellen**.
- **4.** Wählen Sie unter **Datei zum Laden auswählen** die zu importierende Datei aus, und klicken Sie auf **OK**.

Neben dem Auswählen einer zu ladenden Datei können Sie Folgendes tun:

- Erstellen Sie im Verzeichnis *inbox* einen neuen Ordner.
- Löschen Sie eine Datei.
- Laden Sie eine Datei herunter.
- Laden Sie eine Datei hoch.

Der Dateiinhalt wird im Fenster "Importformaterstellung" angezeigt.

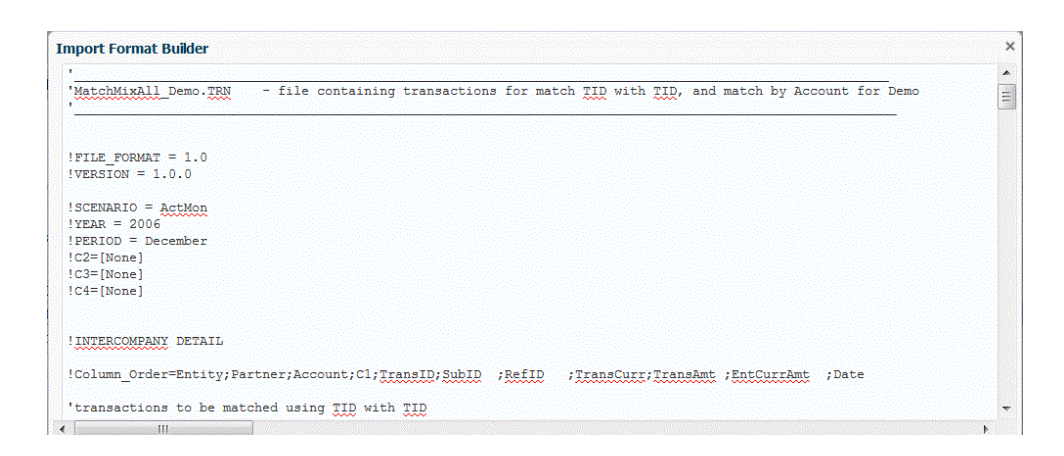

- **5.** Wählen Sie den zu importierenden Text aus.
- **6.** Wählen Sie unter **Ausgewählten Text als Quelldimensionsnamen zuweisen** die Option **N** aus, um den Quelldimensionsnamen im Fenster "Dimensionszuordnungsdetails angeben" anzugeben.

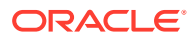

Wählen Sie **J** aus, um den ausgewählten Text als Quelldimensionsnamen zu verwenden und um die 1:1-Zuordnung zwischen den Quell- und Zieldimensionselementen zu verwenden.

**7.** Um die Dimensionszuordnungsdetails zu ändern, klicken Sie auf **Dimension zuweisen**.

Wenn Sie unter **Ausgewählten Text als Quelldimensionsnamen zuweisen** die Option **N** ausgewählt haben, müssen Sie Dimensionsdetails hinzufügen oder ändern.

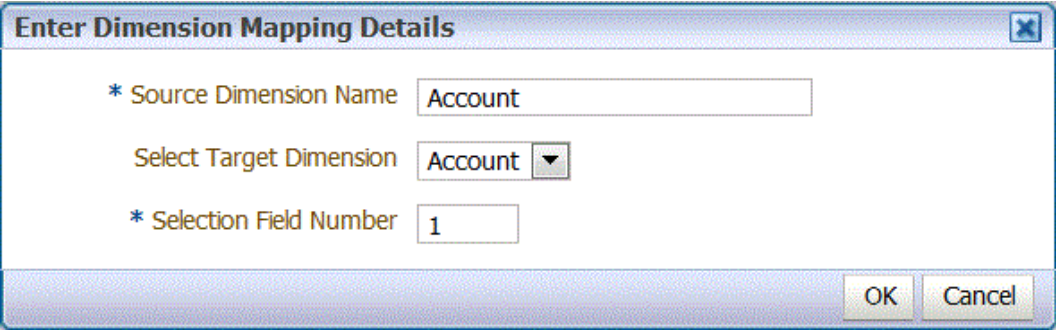

- **8.** Geben Sie unter **Dimensionszuordnungsdetails eingeben** unter **Quelldimensionsname** den Namen der Quelldimension an, der Sie den ausgewählten Text zuweisen möchten.
- **9.** Wählen Sie unter **Zieldimension auswählen** die Zieldimension aus, der Sie die Quelldimension zuordnen möchten.
- **10.** Geben Sie unter **Auswahlfeldnummer** die Feldnummer aus der zu importierenden Datei an (Standardwert ist die Feldnummer aus der Datei bei der Textauswahl).
- **11.** Klicken Sie auf **OK**.

Wenn Sie Quelldimensionsinformationen zuweisen oder ändern, werden diese Informationen im Übersichtsraster "Neue Zuordnung hinzufügen" angezeigt.

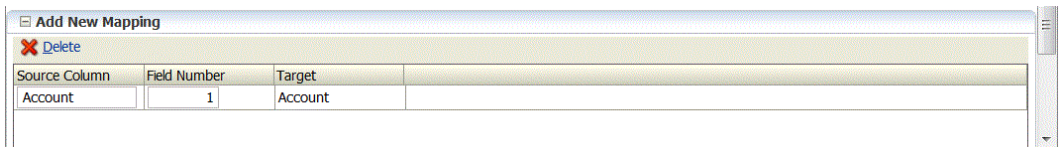

# Dataloads für alle Datentypen

Mit der Load-Methode für alle Datentypen können Sie Datendateien laden, die die folgenden Datentypen für Planning unterstützen:

- Zahlen
- Text
- **Smart Lists**
- Datum

Zusätzlich können Sie Datendateien laden, die mehrere Saldenspalten für eine ausgewählte Kalenderperiode enthalten.

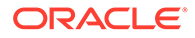

<span id="page-339-0"></span>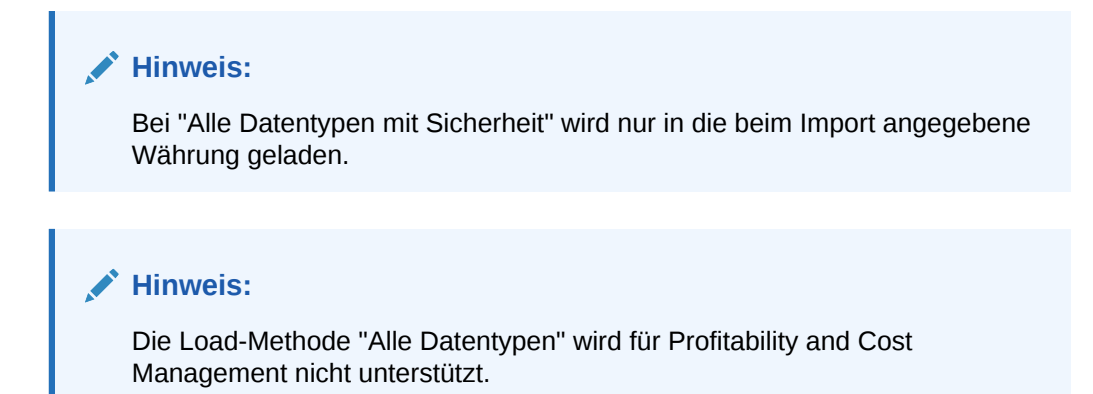

# Prozessbeschreibung für Dataloads für alle Datentypen

Beachten Sie auf einer übergeordneten Ebene Folgendes, wenn Sie mit der Load-Methode für alle Datentypen arbeiten:

- **1.** Wählen Sie in der Funktion "Zielanwendung" in der Registerkarte "Anwendungsoptionen" entweder die Load-Methode **Alle Datentypen mit automatischer Inkrementierung von Position** oder die Load-Methode **Alle Datentypen mit Sicherheit** aus.
- **2.** Wählen Sie in der Option **Importformat** den **Dateityp** für die Load-Methode für alle Datentypen aus.
- **3.** Weisen Sie nur für Typen für mehrere Spalten in der Dataload-Regel die gewünschten Elemente der Driver-Dimension für Datentypen für mehrere Spalten zu. Die Treiberdimension ist das Element, in das die Daten geladen werden. Die Driver-Dimension gilt nur für den Typ für mehrere Spalten, nicht für die Typen "Getrennt" oder "Fest". Wenn kein Headerdatensatz oder Elementausdrücke zugewiesen sind, können Sie die Elemente im Fenster "Elementauswahl" im Importformat oder in der Dataload-Regel auswählen.
- **4.** Überprüfen Sie in der **Dataload-Workbench** die Werte des Datentyps in der Datenspalte.

In der Dataload-Workbench wird statt der Betragsspalte die Datenspalte angezeigt.

- **a.** Verwenden Sie die Funktion **Aus Quelle importieren**, um die Daten aus dem Quellsystem zu importieren. Führen Sie die erforderliche Transformation (z.B. Import) durch, ordnen Sie die Daten zu, und validieren Sie sie.
- **b.** Validieren Sie die Quelldaten.
- **c.** Exportieren Sie die Daten in die Planning-Anwendung.

Weitere Informationen zum Laden von Daten in Planning finden Sie im Abschnitt zu Outline Load Utility in der Dokumentation *Planning verwalten*.

### Load-Methode für alle Datentypen festlegen

Sie können die Methode auswählen, die zum Laden von Metadaten und Daten für die Dimensionen Account, Period, Year, Scenario, Version, Currency und Entity sowie für benutzerdefinierte Dimensionen, Attribute, UDAs, Wechselkurse, Smart Lists und Planungseinheitenhierarchien eingesetzt werden soll.

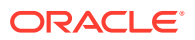

#### **Hinweis:**

Verwenden Sie die Load-Methode **Nur numerische Daten**, um numerische Daten zu laden.

- **1.** Wählen Sie in der Registerkarte **Einrichten** unter **Registrieren** die Option **Zielanwendung** aus.
- **2.** Klicken Sie unter **Zielanwendung** im Übersichtsraster **Zielanwendung** auf **Hinzufügen**, und wählen Sie entweder **Lokal** oder **Cloud** aus.

Die verfügbaren Optionen sind **Cloud** (für ein Cloud-Deployment) und **Lokal** (für ein On-Premise-Deployment).

**3.** Wählen Sie unter **Zielanwendung**, **Anwendungsoptionen** aus der Dropdown-Liste **Load-Methode** die Option **Alle Datentypen mit Sicherheit** aus.

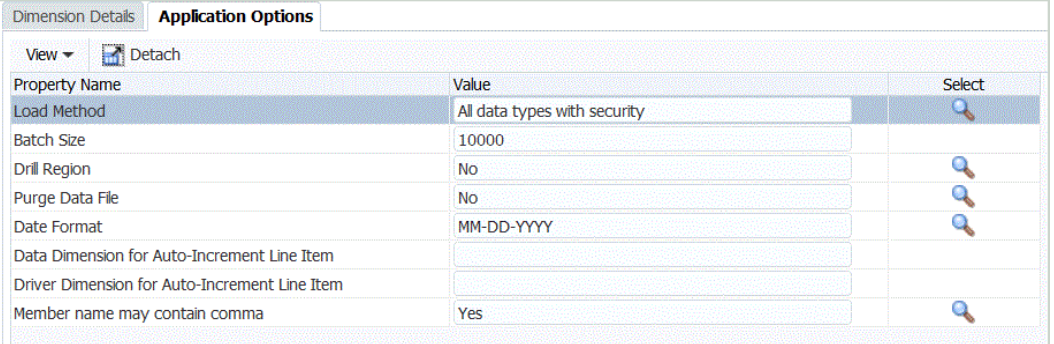

Verfügbare Beschreibungen für Load-Methoden:

- Alle Datentypen mit automatischer Inkrementierung von Position. Bei dieser Methode müssen Sie die Data- und die Driver-Dimension sowie eindeutige IDs für die Oracle Enterprise Performance Management Cloud-Anwendung definieren. Definieren Sie die Dataload- und die Driver-Dimension in der Registerkarte "Zieloptionen" der Dataload-Regel in den Feldern "Data-Dimension für automatische Inkrementierungsposition" und "Driver-Dimension für automatische Inkrementierungsposition".
- Numerisch Lädt nur numerische Daten. Die Planning-Datensicherheit wird bei dieser Methode nicht erzwungen.
- Alle Datentypen mit Sicherheit Lädt die Datentypen "Numerisch", "Text", "Smart List" und "Datum". Wenn der Planning-Administrator Daten lädt, wird die Planning-Datensicherheit *nicht* erzwungen. Wenn ein Planning-Benutzer ohne Administratorrechte Daten lädt, wird die Planning-Datensicherheit erzwungen.

Die Daten werden in Blöcken von 500.000 Zellen geladen.

- **4.** Geben Sie in der Dropdown-Liste **Datumsformat** das Format der Datumsdaten an:
	- TT-MM-JJJJ
	- MM-TT-JJJJ
	- JJJJ-MM-TT
- **5.** Klicken Sie auf **Speichern**.

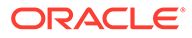

### Inkrementelle Daten mit dem LINEITEM-Kennzeichen in eine EPM Cloud-Anwendung laden

Sie können mit einem LINEITEM-Kennzeichen Positionsdetails in die Dataload-Datei einschließen, um inkrementelle Dataloads für ein untergeordnetes Element der Dataload-Dimension basierend auf eindeutigen Driver-Dimensions-IDs in eine Oracle Enterprise Performance Management Cloud-Anwendung auszuführen. Durch diese Load-Methode wird angegeben, dass Daten überschrieben werden sollen, wenn eine Zeile mit der angegebenen eindeutigen Bezeichnung bereits im Formular vorhanden ist. Ist die Zeile nicht vorhanden, werden Daten eingegeben, solange genügend untergeordnete Elemente unter dem übergeordneten Element der Dataload-Dimension vorhanden sind.

Beispiel: Sie können Details zu Mitarbeiterbezügen aus der folgenden Beispiel-Quelldatendatei in eine EPM Cloud-Zielanwendung laden.

```
Emp,Job,Pay Type,Amount
"Stark,Rob",Accountant,Bonus_Pay,20000
"Molinari,Sara",Sales Manager,Bonus_Pay,22000
"Matthew, Peter", Sales Associate, Bonus Pay, 5000
```
Die Planning-Zielanwendung wird unten gezeigt:

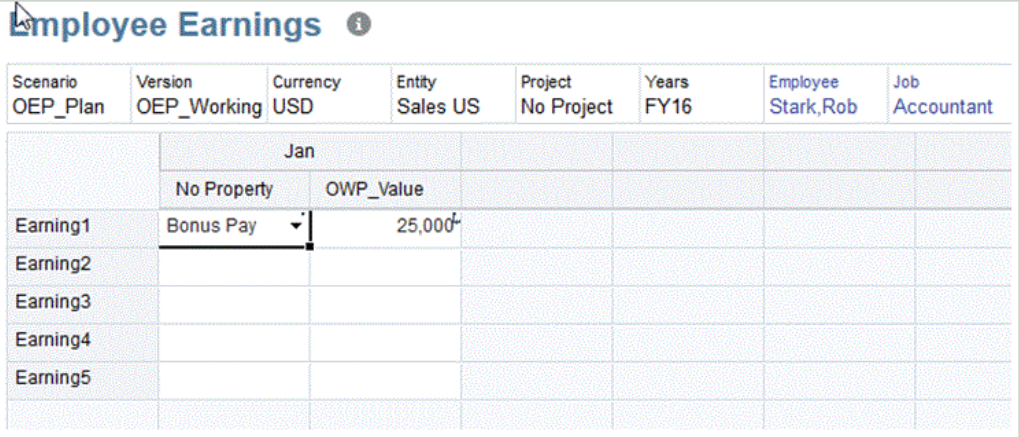

Wenn Sie die LINEITEM-Syntax verwenden, enthält die Datendatei möglicherweise Datensätze mit Dimensionen, die abgesehen von den Treiberelementwerten identisch sind.

In der folgenden Datendatei haben die Datensätze die gleichen Dimensionen, aber abweichende Werte in der Spalte "acct\_date" (ein Treiberelement). Aus diesem Grund müssen Sie Treiberelemente bestimmen, die den Datensatz eindeutig machen (also beispielsweise die Spalte "acct\_date").

```
Entity,Employee,Version,asl_EmployeeType,acct_date,acct_text,SSTax 
Rate1
<LINEITEM("ParentMember")>,No 
Employee, Baseline, Regular, 1-1-2001, Text1, 0.4
<LINEITEM("ParentMember")>,No 
Employee, Baseline, Regular, 1-1-2002, Text2, 0.4
```
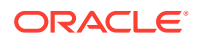

```
<LINEITEM("ParentMember")>,No Employee,Baseline,Regular,1-1-2003,Text3,0.5
```
Um den oben beschriebenen Anwendungsfall zu unterstützen, müssen Sie eine LOOKUP-Dimension erstellen und dieser unter "Importformat" die Treiberelementspalte zuordnen. Der Name der Dimension muss mit LineItemKey beginnen. Beispiel: Erstellen Sie eine LOOKUP-Dimension namens LineItemKey, und weisen Sie den Namen einer Datenspalte zu (z.B. UD8). Ordnen Sie unter "Importformat" die Dimension LineItemKey der 5. Spalte (acct\_date) in der Datendatei zu, und verwenden Sie die Datenzuordnung LIKE (\* zu \*). Sie können die Lookup-Dimension auch anhand anderer Datenzuordnungstypen ausfüllen. Erstellen Sie bei Bedarf weitere LOOKUP-Dimensionen, um Datensätze eindeutig zu identifizieren. Das übrige Setup ist identisch.

Um diese Funktion verwenden zu können, müssen Sie Schritte sowohl in der Komponente Planning als auch in der Komponente Datenmanagement ausführen.

- **1.** Starten Sie Planning.
- **2.** Wählen Sie im Fenster **Dataload-Einstellungen** die **Dataload-Dimension** und die **Driver-Dimension** aus.

In Planning sind **Earning1** und **Earning2** Elemente der **Account**-Dimensionen. Die unterschiedlichen Bezugstypen (Earning) werden in das Element **No Property** der Dimension **Property** geladen, und der Wert für **Earning** wird in das Element **OWP\_Value** der Dimension **Property** geladen.

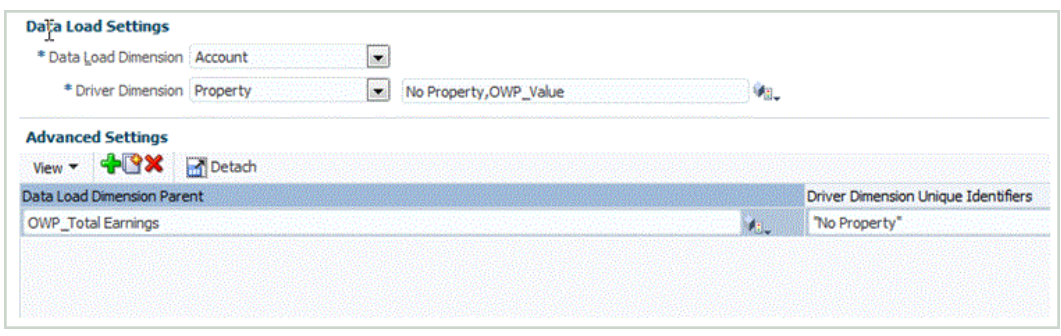

Weitere Informationen zum Fenster "Dataload-Einstellungen" finden Sie unter *Oracle Hyperion Planning Administratorendokumentation*.

- **3.** Starten Sie die Komponente Datenmanagement, und wählen Sie dann **Einrichten** und **Importformat** aus.
- **4.** Wählen Sie aus dem Raster für die Importformatzuordnung die Datenquellspalte aus.
- **5.** Fügen Sie bei **Ausdruck** einen Importausdruck für den Datentreiber hinzu.

Fügen Sie z.B. folgenden Importformatausdruck hinzu: **Driver=Property;member="No Property","OWP\_value";Column=3,4**.

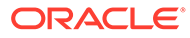

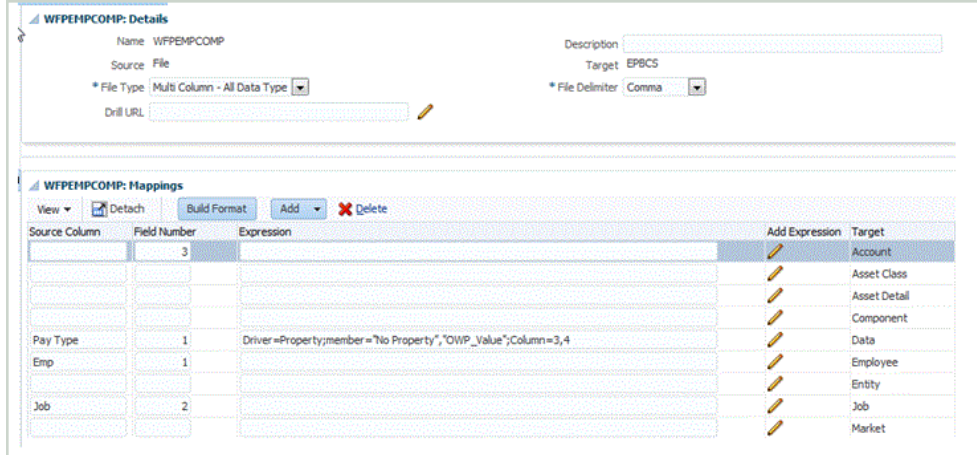

Weitere Informationen zum Hinzufügen von Treibern zur Komponente Datenmanagement finden Sie unter [Importausdrücke für Datentreiber hinzufügen](#page-347-0) und [Elemente der Driver-Dimension zuweisen](#page-349-0).

**6.** Wählen Sie unter **Workflow** die Option **Dataload-Zuordnung** aus.

Unter "Dataload-Zuordnungen" ermitteln Sie, wie die Quelldimensionalität in die Zieldimensionalität übersetzt wird. Wie zuvor für eine "Wie"-Zuordnung veranschaulicht, wird der **Earning**-Quellwert (dargestellt durch einen Stern) in **OWP\_Total Earnings** der **Account**-Dimension geladen.

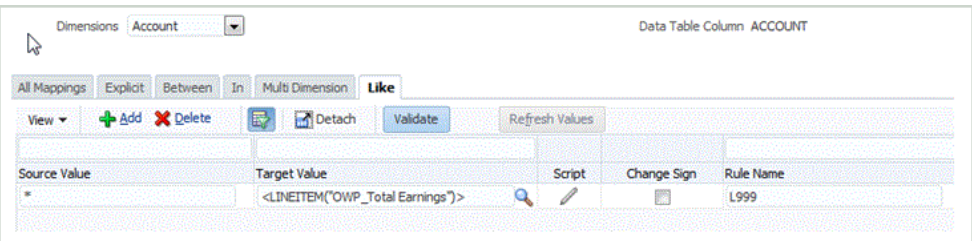

- **7.** Wählen Sie unter **Workflow** die Option **Dataload-Regel** aus.
- **8.** Wählen Sie die Registerkarte **Zieloptionen** aus.
- **9.** Wählen Sie in der Dropdown-Liste **Load-Methode** die Option **Alle Datentypen mit automatischer Inkrementierung von Position** aus.
- **10.** Wählen Sie unter **Data-Dimension für automatische Inkrementierungsposition** die Data-Dimension aus, die der in Planning angegebenen Data-Dimension entspricht.

In diesem Beispiel ist die Datendimension **Account**.

**11.** Wählen Sie unter **Driver-Dimension für automatische Inkrementierungsposition** die Driver-Dimension aus, die der in Planning angegebenen Driver-Dimension entspricht.

In diesem Beispiel ist die Treiberdimension **Property**.

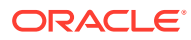

<span id="page-344-0"></span>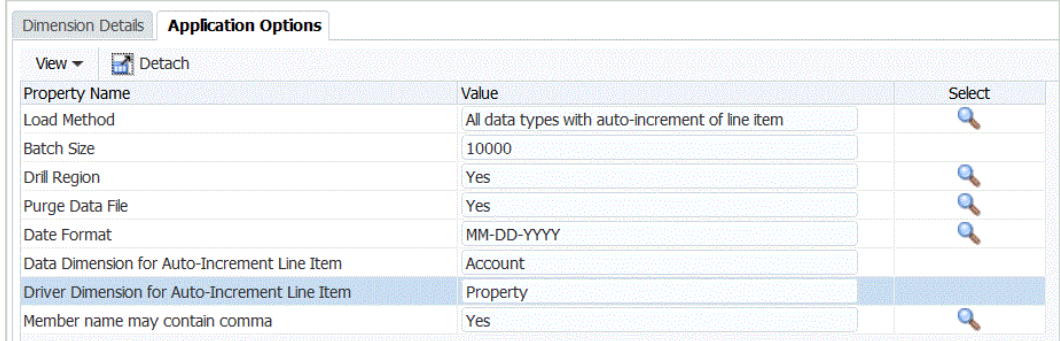

# Datentypen für das Importformat festlegen

Geben Sie beim Laden von Daten den Typ der Daten für das Importformat an:

- Getrennt Numerische Daten
- Fest Numerische Daten
- Mehrfachspalten Numerische Daten
- Getrennt Alle Datentypen
- Fest Alle Datentypen
- Mehrfachspalten Alle Datentypen
- **1.** Wählen Sie in der Registerkarte **Einrichten** unter **Integrationseinrichtung** die Option **Importformat** aus.
- **2.** Wählen Sie in der Übersichtstaskleiste **Importformat** die Option **Hinzufügen** aus. Dem oberen Raster des Fensters "Importformate" wird eine Zeile hinzugefügt.
- **3.** Geben Sie unter **Name** einen benutzerdefinierten Bezeichner für das Importformat ein. Sie können den Wert in diesem Feld nicht mehr ändern, nachdem eine Zuordnung für dieses Importformat erstellt wurde.
- **4.** Wählen Sie unter **Quelle** das Quellsystem aus.
- **5.** Wählen Sie unter **Ziel** das Zielsystem aus.
- **6.** Geben Sie unter **Beschreibung** eine Beschreibung des Importformats ein.
- **7.** Wählen Sie unter **Importformat** für **Dateityp** den Typ für nicht numerische Datendateien aus.

Folgende Optionen sind verfügbar:

• Fest - Numerische Daten

Informationen hierzu finden Sie unter [Importformate für dateibasierte Zuordnungen](#page-139-0) [definieren.](#page-139-0)

• Getrennt - Numerische Daten

Informationen hierzu finden Sie unter [Importformate für dateibasierte Zuordnungen](#page-139-0) [definieren.](#page-139-0)

- Mehrfachspalten Numerische Daten Informationen hierzu finden Sie unter [Numerische Daten in Mehrfachspalten laden](#page-350-0).
- Getrennt Alle Datentypen

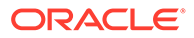

Informationen hierzu finden Sie unter [Datentypen für das Importformat](#page-344-0) [festlegen.](#page-344-0)

• Fest - Alle Datentypen

Informationen hierzu finden Sie unter [Datentypen für das Importformat](#page-344-0) [festlegen.](#page-344-0)

- Mehrfachspalten Alle Datentypen
- **8.** Wenn der Dateityp "Getrennt" lautet, wählen Sie im Feld **Dateitrennzeichen** den gewünschten Trennzeichentyp aus.
	- Komma (,)
	- Ausrufezeichen (!)
	- Semikolon (;)
	- Doppelpunkt (:)
	- Pipe (|)
	- **TAB-TASTE**
	- Tilde  $($   $\sim$   $)$
- **9.** Geben Sie unter **Drill-URL** die für den Drillthrough-Vorgang verwendete URL ein.
- **10.** Ordnen Sie die Dimensionen im Abschnitt **Zuordnung** zu.
- **11.** Fügen Sie die Ausdrücke für das Importformat hinzu.
- **12.** Klicken Sie auf **Speichern**.

### Importformat für Datentypen mit mehreren Spalten festlegen

Sie können wie unten gezeigt mit einer Kombination aus Spalten- und Treiberausdrücken Daten aus mehreren Spalten laden:

• Ein Spaltenausdruck wird verwendet, um die zu importierenden Spalten anzugeben. Sie können eine zusammenhängende Gruppe von Spalten oder eine nicht zusammenhängende Gruppe von Spalten importieren.

Sie können zusammenhängende Spalten durch Start- und Endspalten angeben. Beispiel: 5,10 gibt die Spalten 5 bis 10 an.

Nicht zusammenhängende Spalten werden mit column1 | column2 | column3 angegeben. Beispiel: 5|7|10 gibt die Importspalten 5, 7 und 10 an.

• Ein Treiberausdruck kann verwendet werden, um die Dimension und den Zielwert für die einzelnen Spalten anzugeben. Die Treiberdimension ist das Element, in das die Daten geladen werden. Pro Ladevorgang darf eine Treiberdimension vorhanden sein, aber für die Treiberdimension können mehrere Elemente definiert werden. Die Treiberdimension gilt nur für den Typ für mehrere Spalten.

Die Elementzuweisung in der Datenregel ähnelt der Mehrfachperiodenzuweisung. Sie können das Treiberelement im Headerdatensatz, im Importformat (Elementausdruck) oder in der Datenregel zuweisen. Wenn Sie im Importformat keinen Headerdatensatz oder Elementausdruck angeben, können Sie die Elemente in der Dataload-Regel auswählen.

Weitere Informationen finden Sie unter [Importausdrücke für Datentreiber](#page-347-0) [hinzufügen](#page-347-0) und [Elemente der Driver-Dimension zuweisen](#page-349-0).

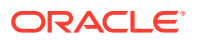

• Für den Typ für mehrere Spalten können Sie im Importformat einen Header, einen Header für mehrere Zeilen oder gar keinen Header angeben. Dies sind die verschiedenen Formate:

### **Hinweis:**

Im Importformat muss eine Spaltendefinition für die im Datenfeld definierte Treiberdimension vorhanden sein. Wenn der Treiber "Account" lautet, muss das Importformat eine Quellspalte und ein Quellfeld oder eine Periode mit Start und Ende für die Account-Dimension enthalten. Dies muss ein gültiges Feld in der Datei oder eine gültige Start- und Endposition in der Datei sein. Es wird nicht vom Prozess referenziert, muss aber gültig sein, damit der Prozess ausgeführt werden kann.

– Verwenden Sie für Dateien mit Headerdatensatz das folgende Format: Driver=<Dimension Name>; Header=<Row Number>; Column=<Column Numbers>.

Beispiel für die Anwendung der Importformatdefinition Driver=Account;HeaderRow=1;Column=2,4 auf die folgende Beispieldatendatei:

Entity,ACCT1,ACCT2,ACCT3 Entity01,100,200,300

Dadurch wird dem System mitgeteilt, dass Zeile 1 der Header ist und die Daten in Zeile 2 beginnen. In Spalte 2 ist die Entity der erste Wert. Die drei folgenden Spalten enthalten die Werte für ACCT1, ACCT2 und ACCT3.

– Für Dateien mit Headern für mehrere Zeilen (Treiberelemente lassen sich nicht an der Datenspalte ausrichten) können Sie einen angepassten Headerausdruck verwenden. Beispiel: Wenn Sie wie in der folgenden Datendatei Daten aus Essbase exportieren, ist der Datenspaltenheader eine neue Zeile, und es werden keine Daten ausgerichtet.

"Period","Consolidation","Data Source","Currency","Intercompany","Entity","Movement","Multi-GAAP","Product","Scenario","Years","View","Account" "FCCS Sales","FCCS Cost of Sales"<br>"Jan","FCCS Entity Input","FCCS Data Input","Entity Currency","FCCS No Intercompany","01","FCCS\_No Movement","FCCS\_Local<br>GAAP","P\_110","Actual","FYIS","FCCS Deriodic",3108763.22,2405325.62

> Bei Headern für mehrere Zeilen können Sie dem System die Headerzeile mit den Treiberinformationen mitteilen. Wenn die Headerzeile als Header=2,1 angegeben ist, bedeutet dies, dass der Header in Zeile 2 beginnt und die Treiberelemente in Spalte 1 beginnen.

Weiteres Beispiel: Der zweite Header lautet A,B,C,D, und die zugehörigen Werte befinden sich in Spalte 10 bis 13. Wenn Sie den Spaltenausdruck auf 10|12,13 festlegen, werden das Element B und die zugehörigen Werte (in Spalte 11) übersprungen.

– Um mehrere Spalten ohne Headerdatensatz in die Datendatei zu laden, verwenden Sie die Importformatdefinition  $Driver = \langle Dimension \text{ Name} \rangle$ ; Member =  $\langle List \text{ of }$ Members>; Column=<Column Numbers>. Verwenden Sie diese Methode, wenn Sie eine Quellspalte im Quelldatensatz überspringen möchten.

<span id="page-347-0"></span>Beispiel für die Anwendung der Importformatdefinition Driver=Account;member=ACCT1, ACCT2, ACCT3;Column=2,4; auf die folgende Datendatei:

Entity01,100,200,300

Sie weisen das System an, Entity als ersten Wert einzuschließen und für die nächsten drei Spalten die Werte der Treiberdimensionselemente aus ACCOUNT; ACCT1, ACCT2 und ACCT3 zu verwenden.

• Für Anwendungen des Typs "Datenquelle" müssen Sie die Treiberdimension zuweisen. Das System weist jedoch Zeile 1 als Header zu. Sie können mehrere Spalten laden, indem Sie die Spalten im Fenster "Ausdruck für Importformatzuordnung" auswählen.

### Importausdrücke für Datentreiber hinzufügen

So fügen Sie Importausdrücke für nicht numerische Daten hinzu:

- **1.** Wählen Sie in der Registerkarte **Einrichten** unter **Integrationseinrichtung** die Option **Importformat** aus.
- **2.** Wählen Sie unter **Importformat** im Raster **Importformatzuordnung** die Datenquellenspalte aus.
- **3.** Geben Sie unter **Ausdruck** den Importausdruck an.
- **4. Optional:** Sie können auch den Ausdruckstyp und -wert im Feld **Ausdruck hinzufügen** angeben.
	- **a.** Klicken Sie auf
	- **b.** Wählen Sie in der Dropdown-Liste **Ausdruckstyp** die Option **Treiber** aus.

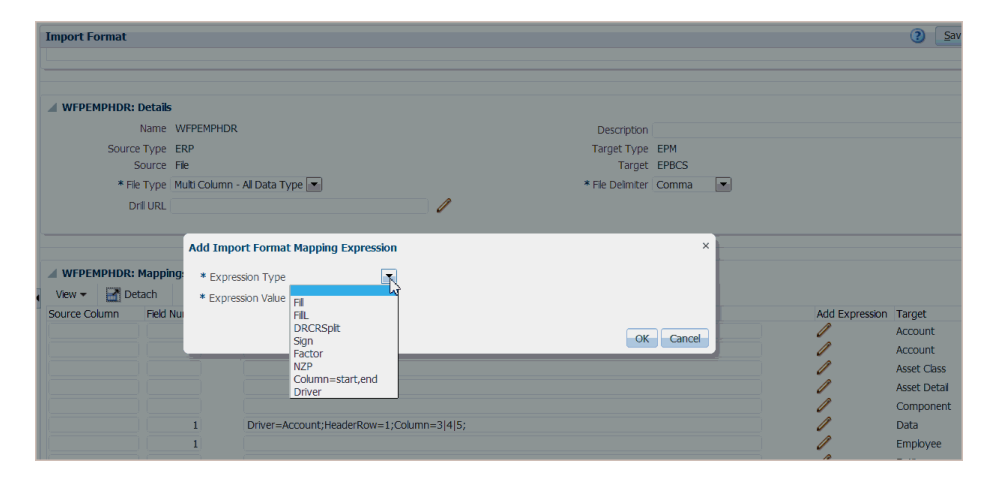

**c.** Um in **Ausdruck für Importformatzuordnung** einen Treiber einzugeben, geben Sie die Werte für den Ausdruck ein, und klicken Sie auf **OK**.

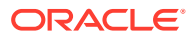

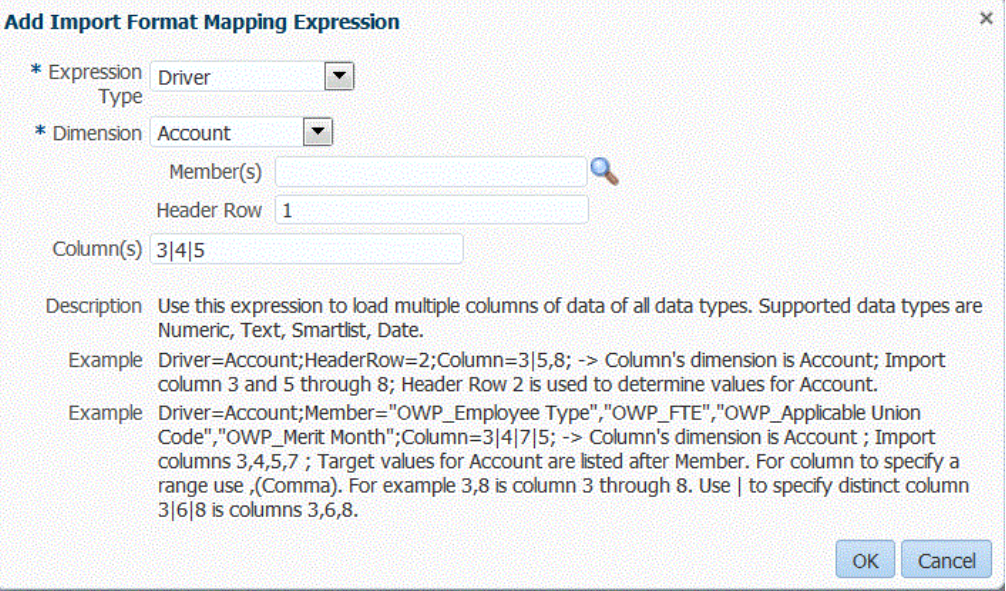

Wählen Sie unter **Dimension** die Dimension aus, für die der Ausdruck gelten soll.

Wählen Sie unter **Element(e)** die Dimensionselemente aus. Sie können Elemente auch im Fenster "Elementauswahl" suchen und auswählen.

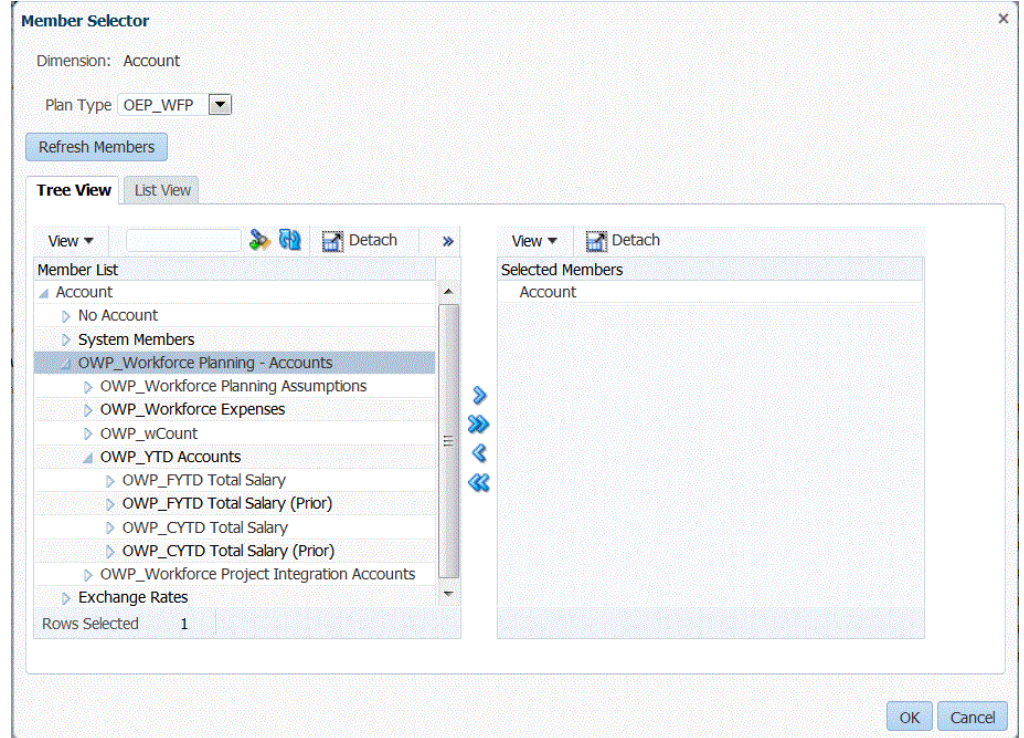

Wählen Sie unter **Headerzeile** die Headerzeile der Datei für den Ausdruck aus.

Geben Sie unter **Spalte(n)** die Datenspalten im Ausdruck an. Um eine Reihe von DATA-Spalten zu verwenden, geben Sie Spalten mit einem Komma (,) getrennt an. Um nicht zusammenhängende DATA-Spalten zu verwenden, geben Sie Spalten mit dem Trennzeichen Pipe (|) getrennt an.

**d.** Klicken Sie auf **OK**.

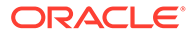

<span id="page-349-0"></span>Im folgenden Beispiel ist "Project Element" das Treiberelement der ersten Headerzeile, das die zusammenhängenden Zeilen "2,3" und die nicht zusammenhängenden Zeilen "5,7" enthält.

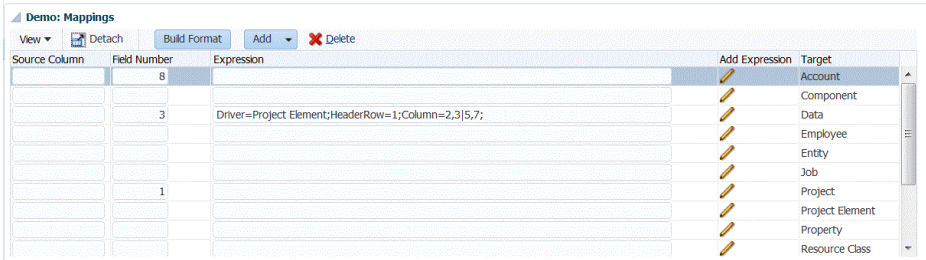

### Elemente der Driver-Dimension zuweisen

Ein Element der Driver-Dimension kann in der Datenregel zugewiesen werden (genau wie der Header-Datensatz oder das Importformat (Elementausdruck)). Diese Registerkarte wird nur in der Dataload-Regel angezeigt, wenn die Elemente oder die Headerzeile nicht im Importformat angegeben sind.

- **1.** Wählen Sie in der Registerkarte **Workflow** unter **Dataload** die Option **Dataload-Regel** aus.
- **2.** Klicken Sie im Bereich der Übersicht für **Dataload** auf **Hinzufügen**, um eine neue Dataload-Regel hinzuzufügen, oder ändern Sie den Locationnamen über die POV-Leiste, und wählen Sie die Dataload-Regel aus.

Informationen zum Hinzufügen einer Dataload-Regel finden Sie unter [Dataload-](#page-146-0)[Regeldetails für dateibasierte Quellsysteme definieren.](#page-146-0)

**3.** Wählen Sie die Registerkarte **Zielelemente** aus.

Diese Registerkarte wird nur angezeigt, wenn die Elemente der Driver-Dimension nicht im Importformat definiert sind.

Die Spalten, für die Sie Elemente der Driver-Dimension auswählen können, sind für die Bearbeitung verfügbar.

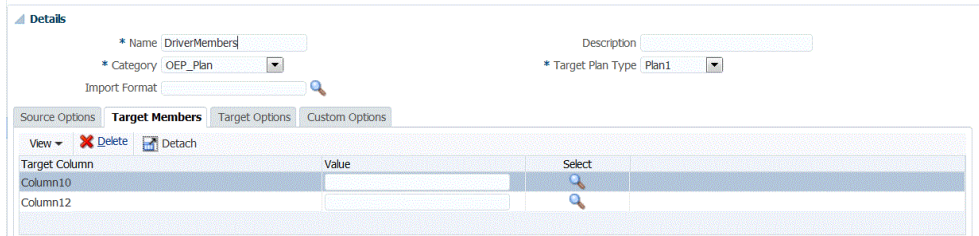

- **4.** Geben Sie im Feld **Wert** den Namen des Elements der Driver-Dimension ein, das im Header-Datensatz oder im Elementausdruck verwendet werden soll.
- **5. Optional:** Um Elemente der Driver-Dimension zu suchen, klicken Sie auf die Schaltfläche **Suchen**, und navigieren Sie im Fenster **Elementauswahl** zur Driver-Dimension.

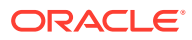

<span id="page-350-0"></span>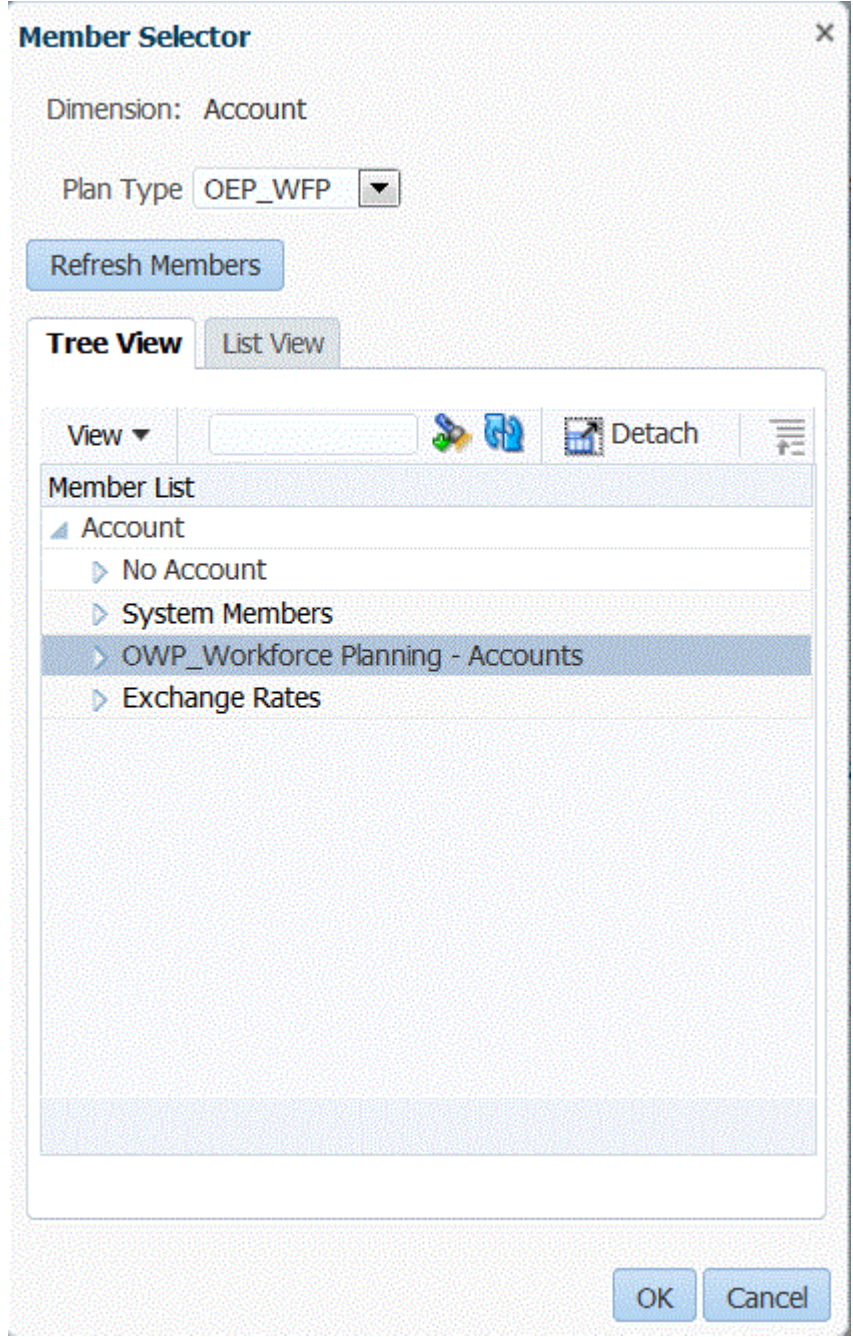

**6.** Klicken Sie auf **Speichern**.

# Numerische Daten in Mehrfachspalten laden

Die Komponente Datenmanagement ermöglicht es Ihnen, Daten für mehrere Dimensionselemente einer ausgewählten Dimension in einer einzelnen Datenreihe zu laden. Die Definition der zu ladenden Elemente kann in einen Header-Datensatz in der Ladedatei oder in die Importformatdefinition eingeschlossen werden.

Folgende Datendateien werden unterstützt:

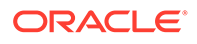

- <span id="page-351-0"></span>• Textdatendateien mit mehreren Spalten mit numerischen Daten ohne Header in zusammenhängende Perioden durch Ausführen einer Dataload-Regel mit Startund Endperioden
- Textdatendateien mit mehreren Spalten mit numerischen Daten in eine Periode oder eine beliebige andere Dimension als Spaltenheader, indem Sie Folgendes angeben:
	- Spaltenheader in der Datendatei
	- Elementlisten für den Spaltenheader im Importformat
	- Spaltenheaderelemente in der Datenregel
- Excel-Datendateien mit mehreren Spalten mit numerischen Daten in eine Periode als Spaltenheader. Die Excel-Datei kann einen, muss aber keinen Header enthalten.

So laden Sie numerische Daten in Mehrfachspalten:

- **1.** Wählen Sie in der Registerkarte **Einrichten** unter **Integrationseinrichtung** die Option **Importformat** aus.
- **2.** Wählen Sie in der Übersichtstaskleiste **Importformat** die Option **Hinzufügen** aus.

Dem oberen Raster des Fensters "Importformate" wird eine Zeile hinzugefügt.

**3.** Geben Sie unter **Name** einen benutzerdefinierten Bezeichner für das Importformat ein.

Sie können den Wert in diesem Feld nicht mehr ändern, nachdem eine Zuordnung für dieses Importformat erstellt wurde.

- **4.** Geben Sie unter **Beschreibung** eine Beschreibung des Importformats ein.
- **5.** Wählen Sie unter **Quelle** für die Quelle **Datei** aus.
- **6.** Wählen Sie in der Dropdown-Liste **Dateityp** den Eintrag **Mehrfachspalten - Numerische Daten** als Dateiformat aus.
- **7.** Wählen Sie in der Dropdown-Liste **Dateitrennzeichen** einen Trennzeichentyp aus. Verfügbare Trennzeichensymbole:

• Komma (,)

- Ausrufezeichen (!)
- Semikolon (;)
- Doppelpunkt (:)
- Pipe (|)
- TAB-TASTE
- Tilde  $($   $\sim$   $)$
- **8.** Wählen Sie unter **Ziel** die Option **EPM** aus. Wählen Sie anschließend eine beliebige EPM-Anwendung als Ziel aus.
- **9. Optional:** Geben Sie unter **Drill-URL** die für den Drillthrough-Vorgang verwendete URL ein.
- **10.** Wählen Sie im Abschnitt **Zuordnung** die **Amount**-Dimensionen aus, und klicken Sie auf  $\ell$

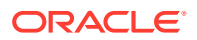

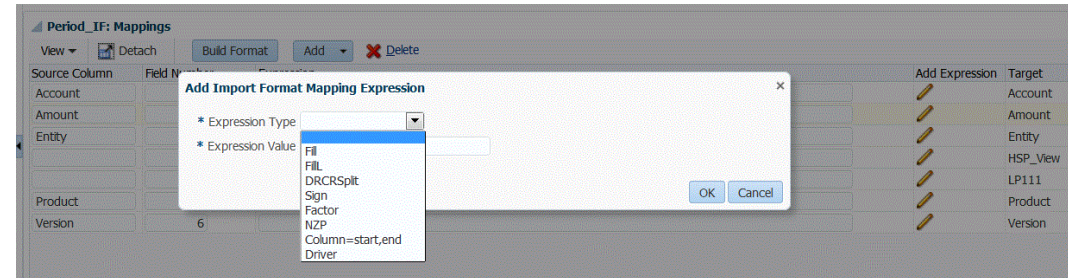

**11.** Wählen Sie in der Dropdown-Liste **Ausdruckstyp** den Eintrag **Column=start,end** aus.

**12.** Geben Sie unter **Ausdruckswert** die zu importierenden Spalten an.

Sie können eine zusammenhängende Gruppe von Spalten oder eine nicht zusammenhängende Gruppe von Spalten importieren. Um eine Reihe von Amount- (Daten-)Spalten zu verwenden, geben Sie die Spalten mit einem Komma (,) getrennt an. Um nicht zusammenhängende Betragsspalten zu verwenden, geben Sie Spalten mit dem Trennzeichen Pipe (|) getrennt an.

Sie können zusammenhängende Spalten durch Start- und Endspalten angeben. Beispiel: 5,10 gibt die Spalten 5 bis 10 an.

Nicht zusammenhängende Spalten werden mit column1 | column2 | column3 angegeben. Beispiel: 5|7|10 gibt die Importspalten 5, 7, und 10 an.

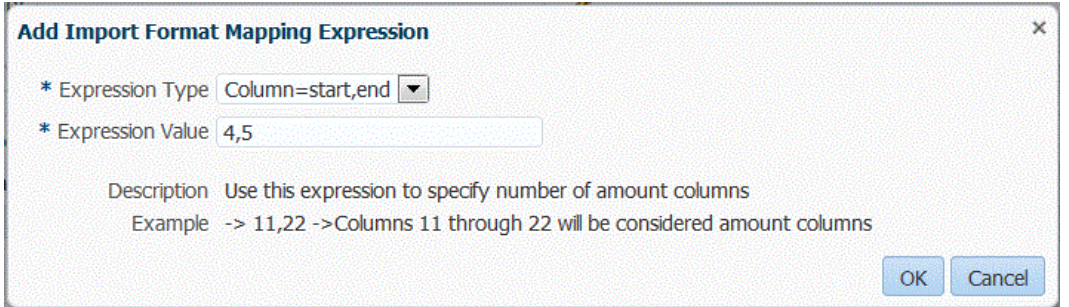

- **13. Optional:** Geben Sie für den Ausdruck die Treiber und Headerzeilen der Datei an.
- **14.** Klicken Sie auf **OK**.

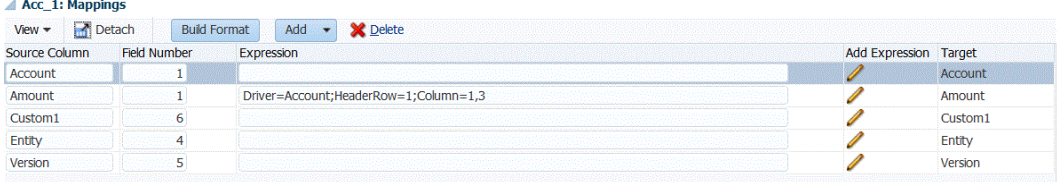

**15.** Klicken Sie auf **Speichern**.

So laden Sie eine Textdatendatei mit mehreren Spalten mit numerischen Daten in eine Periode:

- **1.** Führen Sie die Schritte 1 bis 12 im Abschnitt [So laden Sie numerische Daten in](#page-351-0) [Mehrfachspalten:](#page-351-0) durch.
- **2.** Wählen Sie in der Dropdown-Liste **Ausdruckstyp** die Option **Treiber** aus.
- **3.** Lassen Sie die Standardtreiberdimension **Period** unter **Ausdruck für Importformatzuordnung**, **Dimension** unverändert.

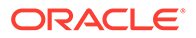

**4.** Wählen Sie unter **Periode(n)** das zu ladende Periodenelement für die Driver-Dimension aus, und klicken Sie auf **OK**.

Geben Sie die Periode in Anführungszeichen an. Geben Sie beispielsweise: **"Dec-9"** ein.

Wenn Sie für "Ausdruck für Importformatzuordnung" keine Elementdimension für den Periodentreiber angeben, können Sie Periodenelemente in der Dataload-Regel angeben. Siehe Schritte 5 bis 11.

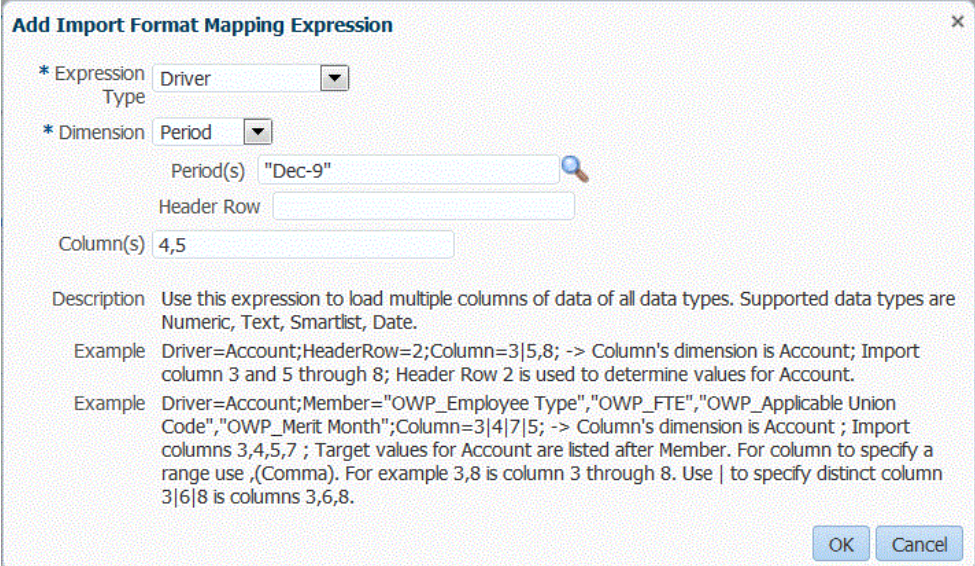

- **5.** Wählen Sie in der Registerkarte **Workflow** unter **Dataload** die Option **Dataload-Regel** aus.
- **6.** Wählen Sie im Fenster **Dataload-Regel** den für die Dataload-Regel zu verwendenden POV aus.
- **7.** Fügen Sie die zum Laden von numerischen Daten in mehrere Spalten zu verwendende Dataload-Regel hinzu, oder wählen Sie die Regel aus.
- **8.** Wählen Sie unter **Importformat** das zum Laden von numerischen Daten in mehrere Spalten festgelegte Importformat aus.
- **9. Optional:** Geben Sie in der Registerkarte **Quelloptionen** die gewünschten Quelloptionen an.
- **10.** Wählen Sie die Registerkarte **Spaltenheader** aus, und geben Sie das Start- und Enddatum der numerischen Spalten an.

Sie werden in den folgenden Fällen aufgefordert, in der Registerkarte "Spaltenheader" die Start- und Enddaten hinzuzufügen:

- Wenn eine Textdatendatei im Headerdatensatz der Datendatei, im Importformat oder in der Datenregel keinen Header besitzt.
- Wenn Sie in allen Fällen eine Excel-Datei verwenden. Wenn in der Excel-Datei Headerinformationen angegeben sind, werden nur Perioden verarbeitet, die im Start- und Endperiodenbereich liegen.

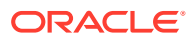

<span id="page-354-0"></span>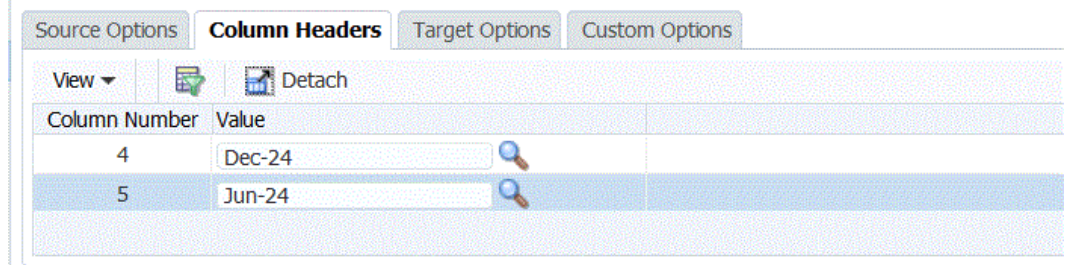

**11.** Speichern Sie die Dataload-Regel, und führen Sie sie aus.

# Workflowmodi verwenden

Standardmäßig ist der Dataload-Prozess in der Komponente Datenmanagement mit einem klar definierten Prozessfluss konzipiert, der einen vollständigen Audit des Dataload-Prozesses und die Möglichkeit bietet, einen Drilldown für Daten durchzuführen und diese in der Workbench anzuzeigen. Ein vollständiger Datenfluss kann jedoch zu langen Verarbeitungszeiten aufgrund der Archivierung von Daten für Auditzwecke beitragen. Die Workflowmodusoptionen bieten skalierbare Lösungen beim Verarbeiten großer Datenmengen oder wenn ein Audit nicht erforderlich ist und die Performance eine Schlüsselanforderung ist.

Die drei Workflowmodusoptionen sind:

- Vollständig
- Vollständig (kein Archiv)
- **Einfach**

Die Option "Vollständig" ist der Standardfluss für das Laden von Daten. Die Daten werden standardmäßig zwischen den Staging-Tabellen geladen. Die Daten können in der Workbench angezeigt werden, und ein Drilldown wird unterstützt.

Die Option "Vollständig (kein Archiv)" lädt Daten auf dieselbe Weise wie der Modus "Vollständig", aber die Daten werden am Ende des Dataload-Prozesses aus den Staging-Tabellen gelöscht. Die Daten können in der Workbench angezeigt werden, jedoch erst nach dem Importschritt. Für den Modus "Vollständig (kein Archiv)" steht kein Drilldown zur Verfügung. Diese Methode ist nützlich, wenn Sie die Daten während des Ladeprozesses prüfen und validieren möchten, aber ein Audit oder Drilldown nicht erforderlich ist. Diese Methode bietet keine Performanceverbesserung, begrenzt jedoch den Platzbedarf, da die Daten nicht für zukünftige Referenzen persistiert werden.

Die Option "Einfach" begrenzt die Datenbewegung zwischen den Staging-Tabellen. Es steht kein Drilldown zur Verfügung, und die Daten können nicht in der Workbench angezeigt werden. Diese Methode bietet eine Performanceverbesserung und ist nützlich, wenn kein Audit oder Drilldown erforderlich ist.

### **Hinweis:**

Sie können für jeden der Workflowmodi eine Importausdrucks- oder traditionelle Dimensionszuordnung verwenden.

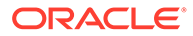

### <span id="page-355-0"></span>**Hinweis:**

Wenn Sie den Workflowmodus "Einfach" zum Laden von Daten verwenden (siehe [Workflowmodi verwenden](#page-354-0)) und eine Prüfregel mit Zielschnittmengen ausführen, dann fügen Sie eine Prüfentitygruppe hinzu (siehe [Prüfentitygruppen erstellen](#page-470-0)). Andernfalls ist die Prüfregel nicht erfolgreich. Darüber hinaus sind außer beim Workflowmodus "Vollständig" keine Prüfberichte verfügbar, nachdem der Exportschritt abgeschlossen ist.

### Workflowmodus auswählen

Die Workflowmodusoption ist nur auf Optionsebene der Zielanwendung verfügbar. Die Option zur Auswahl des Modus ist auf der Ebene der Datenregel nicht verfügbar. Wenn Sie vollständige und einfache Workflowmodi für dieselbe Anwendung, aber für verschiedene Datasets verwenden möchten, registrieren Sie dieselbe Anwendung mehrmals, und wählen Sie anschließend die verschiedenen Workflowmodi aus.

So wählen Sie den Workflowmodus aus:

- **1.** Wählen Sie in der Registerkarte **Einrichten** unter **Registrieren** die Option **Zielanwendung** aus.
- **2.** Wählen Sie im Übersichtsraster **Zielanwendung** die Zielanwendung aus.
- **3.** Nachdem Sie die Anwendungsdetails unter **Anwendungsdetails** definiert haben, wählen Sie die Registerkarte **Anwendungsoptionen** aus.
- **4.** Wählen Sie unter **Workflow** die Modusoption aus, und klicken Sie auf **Speichern**.

# Locations definieren

Eine Location ist die Ebene, auf der ein Dataload in Data Management ausgeführt wird. Sie definieren Locations, um anzugeben, wohin Sie die Daten laden möchten. Außerdem können Sie mit Locations dasselbe Importformat für mehrere Zielanwendungen verwenden, wenn diese dieselbe Dimensionalität aufweisen.

Sie können mit der Locationfunktion Freiformtext oder einen Wert über die Funktion für die Integrationsoption angeben. Für eine Location eingegebener Text oder eingegebene Werte können mit Ihren Data Management-Skripten verwendet werden.

### **Hinweis:**

Sie können doppelte Locations für dieselbe Kombination aus Quellsystem und Anwendung erstellen.

So erstellen, bearbeiten und löschen Sie Importlocations:

- **1.** Wählen Sie in der Registerkarte **Einrichten** unter **Integrationseinrichtung** die Option **Location** aus.
- **2.** Klicken Sie unter **Location** auf **Hinzufügen**.
- **3.** Geben Sie unter **Locationdetails** unter **Name** den Namen der Location ein.

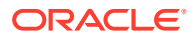

**4.** Geben Sie unter **Importformat** das Importformat ein.

Mit dem Importformat wird die Struktur der Quelldatei beschrieben, und es wird während des Imports der Quelldatei ausgeführt. Die Komponente Datenmanagement unterstützt dateibasierte Importe für Benutzer, die nicht über direkte Verbindungen zu ihren Quelldaten verfügen, deren Quelldaten aber in einer Textdatei enthalten sind. Ein entsprechendes Importformat muss vorhanden sein, damit es mit einer Location verwendet werden kann.

Zudem gilt Folgendes:

- Je nach ausgewähltem Importformat wird das Quellsystem automatisch ausgefüllt.
- Das Feld "Quelle" zeigt die Quellanwendung auf Basis des Importformats an.

Sie können auch auf klicken und ein Importformat auswählen.

Weitere Informationen zu Importformaten finden Sie unter [Importformate für dateibasierte](#page-139-0) [Zuordnungen definieren](#page-139-0).

**5.** Geben Sie unter **Zielanwendung** die dieser Location zugeordnete Zielanwendung an.

Sie können auch auf klicken, um nach einer Zielanwendung zu suchen.

**6.** Geben Sie unter **Gesetzliches Zahlungsmittel** die Währung des Standortes an.

### **Hinweis:**

Für Financial Consolidation and Close- und Tax Reporting-Kunden: Um Daten in die Istwährung statt in die Entitywährung zu laden, wenn die Währung festgesetzt ist, legen Sie die Währung im Feld für die funktionale Währung in der Option "Location" fest. Sie können auch eine Währungszeile im Importformat hinzufügen und sie zuordnen. Informationen hierzu finden Sie unter [Importformat definieren.](#page-325-0)

Financial Consolidation and Close kann auch Eingaben für übergeordnete Elemente, Beiträge und umgerechnete Währungen in diesem Feld angeben, um Journale in anderen Währungen als der Entitywährung zu erstellen und zu aktivieren.

**7.** Geben Sie im Abschnitt für die übergeordnete Location die zugewiesene übergeordnete Location ein.

Übergeordnete Zuordnungen werden zum Freigeben von Zuordnungen für andere Locations verwendet. Geben Sie Zuordnungen an der übergeordneten Location ein, und die zugehörigen Locations können dieselben Zuordnungen verwenden. Mehrere Standorte können einen übergeordneten Standort teilen. Dies ist hilfreich, wenn mehrere Standorte das gleiche Kontendiagramm verwenden. Falls an einer unter- oder übergeordneten Zuordnungstabelle eine Änderung vorgenommen wird, erfolgt die Änderung für alle unter- und übergeordneten Locations.

**8. Optional für eine Financial Consolidation and Close-Konsolidierungsdimension:** Unter **Konsolidierungswert** können Sie die Konsolidierungsdimension laden, die der Entity "FCCS\_Entity Input" zugeordnet ist. Wenn Sie eine Anwendung mit mehreren Währungen verwenden, können Sie verschiedene Überschreibungskurse oder -beträge in verschiedene Quellelemente laden.

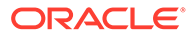

Mit der Consolidation-Dimension können Sie Berichte zu Details erstellen, mit denen die verschiedenen Phasen des Konsolidierungsprozesses durchgeführt werden. Dazu gehören folgende Informationen:

- FCCS\_Entity Input Der Betrag stellt die Eingabe für Basis-Entitys dar. In Form von Journalen kann er auch zu übergeordneten Entitys hinzugefügt werden.
- FCCS\_Amount Override Wird zum Laden von Betragsüberschreibungen verwendet.
- FCCS\_Rate Override Wird zum Laden von Wechselkursen verwendet.

Standardmäßig ist der Wert für die Consolidation-Dimension der Entity "FCCS\_Entity Input" zugeordnet.

Ein ausgewählter Dataload kann nur für jeweils einen Consolidation-Dimensionswert erfolgen.

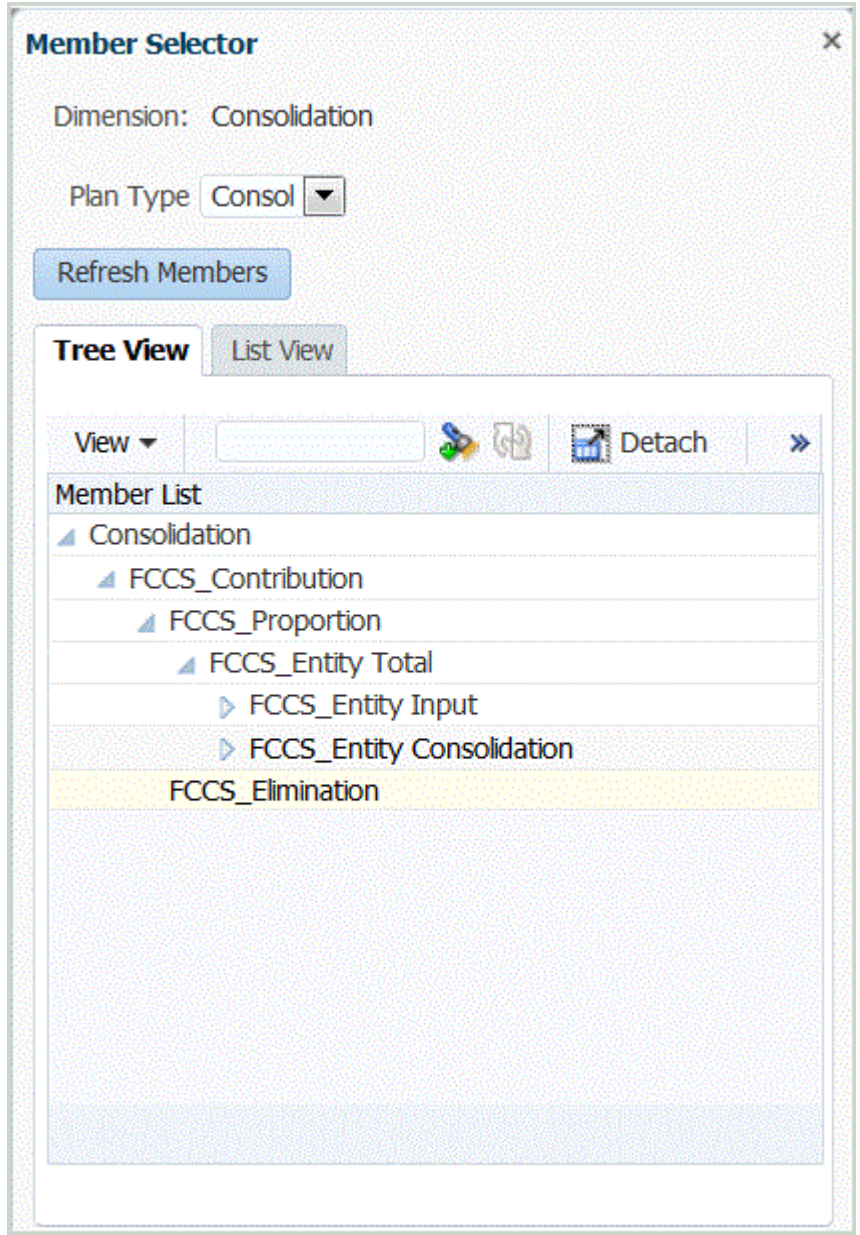

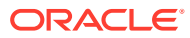

### **Hinweis:**

In Tax Reporting-Anwendungen weist ein Kurs-Cube keine Consolidation-Dimension auf. Lassen Sie daher dieses Feld leer, damit Sie Wechselkurse für Tax Reporting-Anwendungen laden können.

**9. Optional:** Geben Sie unter **Logikkontengruppe** die Logikkontengruppe an, die der Location zugewiesen werden soll.

Eine Logikgruppe enthält mindestens ein Logikkonto, das nach dem Laden einer Quelldatei generiert wird. Logikkonten sind aus den Quelldaten abgeleitete berechnete Accounts.

Die Liste mit den Werten für eine Logikgruppe wird automatisch entsprechend der Zielanwendung gefiltert, unter der sie erstellt wurde.

**10. Optional:** Geben Sie im Abschnitt **Prüfentitygruppe** die Prüfentitygruppe an, die der Location zugewiesen werden soll.

Wenn der Location eine Prüfentitygruppe zugewiesen ist, wird der Prüfbericht für alle in der Gruppe definierten Entitys ausgeführt. Wenn der Location keine Prüfentitygruppe zugewiesen ist, wird der Prüfbericht für die Entitys ausgeführt, die in das Zielsystem geladen wurden. Data Management-Prüfberichte rufen Werte direkt aus dem Zielsystem, aus Data Management-Quelldaten oder aus konvertierten Data Management-Daten ab.

Die Liste mit den Werten für eine Prüfentitygruppe wird automatisch entsprechend der Zielanwendung gefiltert, unter der sie erstellt wurde.

**11. Optional:** Geben Sie unter **Prüfregelgruppe** die Prüfregelgruppe an, die der Location zugewiesen werden soll.

Mit Prüfregeln setzen Systemadministratoren die Datenintegrität durch. Prüfregeln werden in einer Prüfregelgruppe erstellt, die wiederum einer Location zugewiesen wird. Nach dem Laden der Daten in das Zielsystem wird ein Prüfbericht generiert.

Die Liste mit den Werten für eine Prüfregelgruppe wird automatisch entsprechend der Zielanwendung gefiltert, unter der sie erstellt wurde.

- **12.** Klicken Sie auf **Speichern**.
- **13. Optional**: Führen Sie die folgenden Aufgaben aus:
	- Um eine vorhandene Location zu bearbeiten, wählen Sie die gewünschte Location aus, und nehmen Sie die erforderlichen Änderungen vor. Klicken Sie anschließend auf **Speichern**.
	- Wenn Sie eine Location löschen möchten, klicken Sie auf **Löschen**.

Wenn Sie eine Location löschen, wird sie auch aus allen anderen Datenmanagement-Fenstern wie z.B. "Dataload" entfernt.

### **Tipp:**

Um nach dem Locationnamen zu filtern, stellen Sie sicher, dass die Filterzeile

oberhalb der Spaltenheader angezeigt wird. (Klicken Sie auf **Randell**, um die Filterzeile ein- und auszublenden.) Geben Sie anschließend den Filtertext ein.

So geben Sie Freiformtext oder Werte für die Verwendung mit Skripten an:

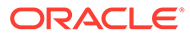

- <span id="page-359-0"></span>**1.** Wählen Sie in der Registerkarte **Einrichten** unter **Integrationseinrichtung** die Option **Location** aus.
- **2.** Klicken Sie unter **Locationdetail** auf die Registerkarte **Integrationsoption**.
- **3.** Geben Sie unter **Integrationsoption** in **Integrationsoption 1-4** den Freiformtext oder den Wert an, und klicken Sie auf **OK**.

Auf die Informationen kann über die Felder für die Integrationsoptionen in der Locationtabelle zugegriffen werden.

# Periodenzuordnungen definieren

### **Hinweis:**

Ab dem Update von September (23.09) sind die Seiten der Benutzeroberfläche für Periodenzuordnungen nicht mehr in der Komponente Datenmanagement, sondern in der Komponente Datenintegration verfügbar. Die Komponente Datenintegration kann jetzt über die Karte "Datenaustausch" auf der Homepage des Oracle Enterprise Performance Management Cloud-Geschäftsprozesses aufgerufen werden. Benutzer können auf die Funktionen für Periodenzuordnungen im aktuellen EPM Cloud-Update über die Benutzeroberfläche der Komponente **Datenintegration** durch Klicken auf die Dropdown-Liste **Aktionen** und Auswählen der Option **Periodenzuordnung** zugreifen. Weitere Informationen finden Sie unter Periodenzuordnungen verwalten in der Dokumentation *Komponente "Datenintegration" für Oracle Enterprise Performance Management Cloud verwalten*.

Sie können verschiedene Arten von Kalendern (z.B. Monats-, Wochen- oder Tageskalender) je nach geschäftlichen oder gesetzlichen Anforderungen verwenden. Auch in EPM Cloud-Anwendungen können Sie entsprechend Ihren Anwendungsanforderungen verschiedene Kalender verwenden (z.B. verschiedene Periodenebenen). Da die Komponente Datenmanagement die Daten aus dem ERP-Quellsystem in die EPM-Zielanwendung extrahiert, wird die Zuordnungsbeziehung hergestellt, indem eine Periodenzuordnung zwischen den Perioden des Quellsystems und den Perioden der EPM Cloud-Zielanwendung definiert wird.

Bevor Sie Datenregeln definieren können, definieren Sie zunächst die Periodenzuordnungen. Periodenzuordnungen legen die Zuordnung zwischen Enterprise Resource Planning-(ERP-)Kalendern und dem Jahr oder den Perioden der EPM-Anwendung fest. Sie können Periodenzuordnungen auf drei Arten definieren:

- **Globale Zuordnung** Globale Zuordnungen definieren Sie in Fällen, in denen Sie nicht viele Zielanwendungen verwenden, in die Daten aus mehreren Quellsystemen mit unterschiedlichen Arten von Quellkalendern geladen werden. Verwenden Sie eine globale Zuordnung, um sicherzustellen, dass mit einer einzigen Zuordnung verschiedene Perioden abgedeckt werden. Definieren Sie als ersten Schritt eine globale Zuordnung.
- **Anwendungszuordnung**: Wenn Sie aus verschiedenen Quellsystemen mit komplexen Periodentypen Daten in mehrere Zielanwendungen laden, können Sie neben globalen Zuordnungen auch Anwendungszuordnungen erstellen. Mit

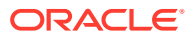
Anwendungs-Mappings können Sie die Zielperiode "Monat" wie gewünscht anpassen.

• **Quellenzuordnung** - Gibt die Quellperiodenzuordnung für adapterbasierte Integrationen an.

#### **Hinweis:**

Quellzuordnungen werden auch zum Einrichten von Oracle Hauptbuch-Korrekturperioden verwendet. Weitere Informationen finden Sie unter [Oracle](#page-175-0) [Hauptbuch-Korrekturperioden verarbeiten](#page-175-0).

#### **Globale Zuordnung - Monatsperiodenzuordnung - Beispiel**

In der folgenden Tabelle wird gezeigt, wie ein Monatskalender aus einer Quellzuordnung den Monatsperioden in einer Zielanwendung zugeordnet wird.

#### **Hinweis:**

Definieren Sie eine globale Zuordnung auf der differenziertesten Ebene. Beispiel: Wenn Sie über einen Wochenkalender und einen Monatskalender verfügen, definieren Sie die globale Zuordnung auf der untersten Granularitätsebene. In diesem Fall befinden sich die Periodenschlüssel auf Wochenebene, und Sie ordnen die Wochen den Monaten zu. Für Perioden höherer Ebenen können Sie Anwendungszuordnungen erstellen.

#### **Tabelle 4-7 Monatsperiodenzuordnung – Beispiel**

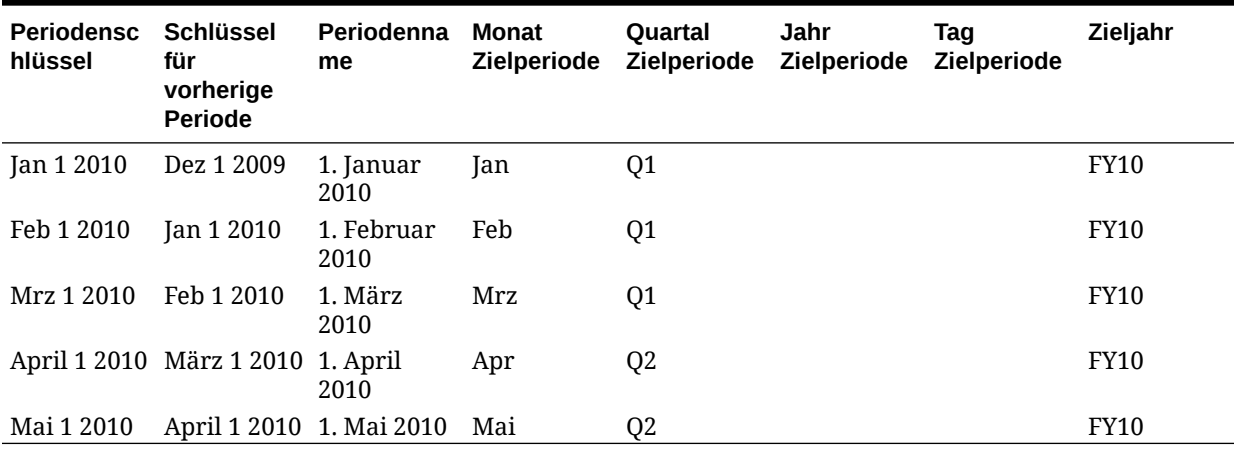

#### **Globale Zuordnung - Wochenperiodenzuordnung - Beispiel**

Die folgende Tabelle zeigt, wie ein Wochenkalender aus einem Enterprise Resource Planning-(ERP-)Quellsystem den Monatsperioden in der EPM-Anwendung zugeordnet wird.

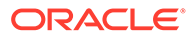

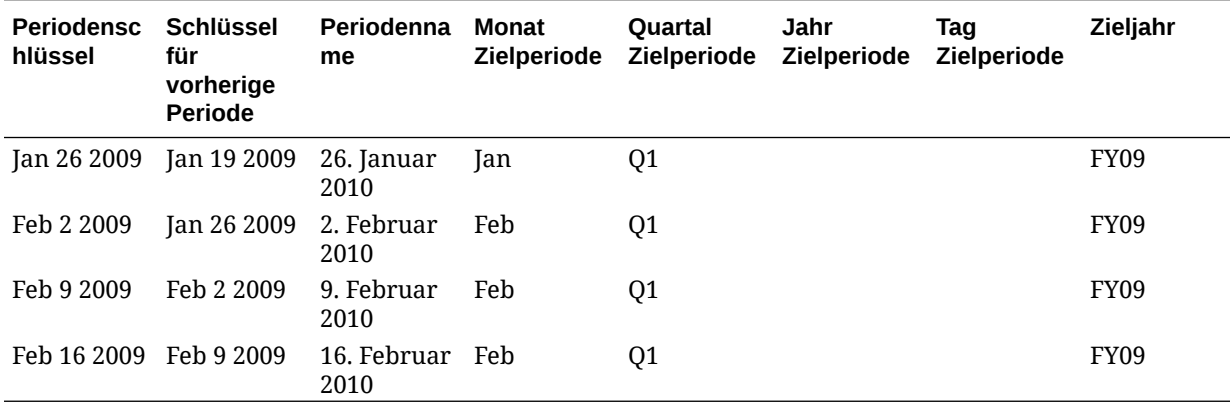

#### **Tabelle 4-8 Wochenperiodenzuordnung - Beispiel**

#### **Anwendungszuordnung: Zielanwendung, die Daten aus einer Monatskalenderquelle bezieht – Beispiel**

Die folgende Tabelle zeigt ein Beispiel für eine Zielanwendung, die Daten aus einem Monatskalender bezieht. Diese Zuordnung wird in der Registerkarte "Anwendungszuordnung" vorgenommen.

#### **Tabelle 4-9 Anwendungszuordnung: Zielanwendung Nr. 1, die Daten aus einer Monatskalenderquelle bezieht – Beispiel**

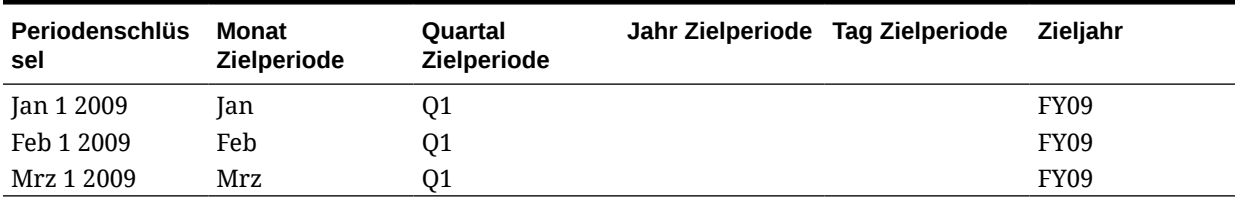

#### **Anwendungszuordnung: Zielanwendung Nr. 2, die Daten aus einer Wochenkalenderquelle bezieht – Beispiel**

Die folgende Tabelle zeigt ein Beispiel für eine Zielanwendung, die aus einem Wochenkalender abgeleitet wird. Diese Zuordnung wird in der Registerkarte "Anwendungszuordnung" vorgenommen.

#### **Tabelle 4-10 Anwendungszuordnung: Zielanwendung Nr. 2, die Daten aus einer Wochenkalenderquelle bezieht – Beispiel**

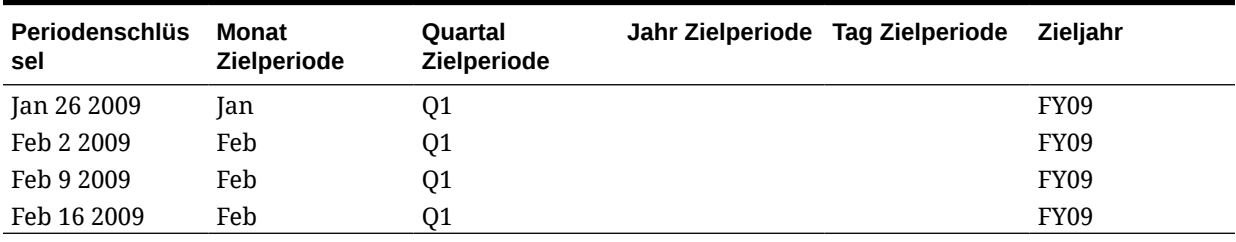

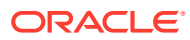

#### **Hinweis:**

Stellen Sie sicher, dass Sie keine Zuordnung definieren, bei der sich die Korrekturperiode eines Jahres mit der Periode des nächsten Geschäftsjahres überschneidet, um doppelte Posten in Erfolgskonten zu vermeiden.

# Globale Zuordnungen

Sie können eine globale Zuordnung definieren, um verschiedene Perioden derselben Zuordnung zuzuweisen.

So definieren Sie eine globale Zuordnung:

- **1.** Wählen Sie in der Registerkarte **Einrichten** unter **Integrationseinrichtung** die Option **Periodenzuordnung** aus.
- **2.** Wählen Sie die Registerkarte **Globale Zuordnung** aus.
- **3.** Klicken Sie auf **Hinzufügen**.
- **4.** Wählen Sie den **Periodenschlüssel** aus.
- **5.** Wählen Sie den **Schlüssel für vorherige Periode** aus.
- **6.** Geben Sie Folgendes ein:
	- **a.** Periodenname. Beispiel: August 2005
	- **b.** Monat der Zielperiode. Beispiel: August
	- **c.** Quartal Zielperiode
	- **d.** Jahr Zielperiode
	- **e.** Tag Zielperiode
	- **f.** Zieljahr
- **7.** Klicken Sie auf **Speichern**.

# Anwendungszuordnungen

In Fällen, in denen Sie eine bestimmte Periodenzuordnung für eine bestimmte Zielanwendung definieren möchten, können Sie eine Anwendungszuordnung definieren. Diese Zuordnungen gelten dann nur für eine bestimmte Zielanwendung.

So erstellen Sie Periodenzuordnungen für eine Anwendung:

- **1.** Wählen Sie in der Registerkarte **Einrichten** unter **Integrationseinrichtung** die Option **Periodenzuordnung** aus.
- **2.** Wählen Sie die Registerkarte **Anwendungszuordnung** aus.
- **3.** Wählen Sie unter **Zielanwendung** die Zielanwendung aus.
- **4.** Klicken Sie auf **Hinzufügen**.
- **5.** Wählen Sie den **Periodenschlüssel** aus.
- **6.** Geben Sie Folgendes ein:

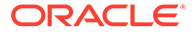

- **a.** Monat Zielperiode
- **b.** Quartal Zielperiode
- **c.** Jahr Zielperiode
- **d.** Tag Zielperiode
- **e.** Zieljahr
- **7.** Klicken Sie auf **Speichern**.

# Quellenzuordnungen

Quellenzuordnungen umfassen explizite und Korrekturperiodenzuordnungen. Sie können explizite Periodenzuordnungen erstellen, um sicherzustellen, dass die Data Management-Perioden ordnungsgemäß den Kalenderperioden des Quellsystems zugeordnet sind. Eine Anpassungsperiodenzuordnung wird nur dann verwendet, wenn Sie beim Erstellen der Dataload-Regel die Option **Anpassungsperioden einschließen** ausgewählt haben.

Die Registerkarte "Quellenzuordnung" besteht aus zwei Bereichen:

- Master Wählt das Quellsystem und den Zuordnungstyp aus.
- Raster Definiert die Periodenzuordnung. Die Zuordnung kann nur für Perioden definiert werden, die in der globalen Zuordnung definiert wurden. Neue Data Management-Perioden können in dieser Registerkarte nicht erstellt werden.

#### **Hinweis:**

Unter "Datenregeln" können Sie zwischen der standardmäßigen und der expliziten Periodenzuordnung auswählen. Wenn Sie die Periodenzuordnung auswählen, werden die Quellperioden anhand des Periodenschlüssels und der vorherigen Periode zugeordnet.

So erstellen Sie Quellenzuordnungen:

- **1.** Wählen Sie in der Registerkarte **Einrichten** unter **Integrationseinrichtung** die Option **Periodenzuordnung** aus.
- **2.** Wählen Sie die Registerkarte **Quellenzuordnung** aus.
- **3.** Wählen Sie unter **Quellsystem** das Quellsystem aus.
- **4.** Wählen Sie unter **Zuordnungstyp** die Option **Explizit** aus.
- **5.** Klicken Sie auf **Hinzufügen**.
- **6.** Geben Sie für das Quellsystem einen Wert für **Periodenname** ein, und klicken Sie auf **OK**.

#### **Hinweis:**

Periodennamen dürfen keine Leerzeichen enthalten, wenn sie in einem Batchskript verwendet werden.

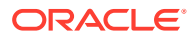

- **7.** Geben Sie den **Periodenschlüssel**des Quellsystems ein, und klicken Sie auf **OK**.
- **8.** Geben Sie den **Kalender** des Quellsystems ein, und klicken Sie auf **OK**.
- **9.** Geben Sie die **Hauptbuchperiode** des Quellsystems ein, und klicken Sie auf **OK**. Die Hauptbuchperioden-Nummer wird anhand des Periodennamens vorab ausgefüllt.
- **10.** Geben Sie für das Quellsystem einen Wert für **Hauptbuchname** ein, und klicken Sie auf **OK**.
- **11. Optional**: Geben Sie eine Beschreibung für die Zuordnung ein.
- **12.** Klicken Sie auf **Speichern**.

So erstellen Sie Quellperiodenzuordnungen:

- **1.** Wählen Sie in der Registerkarte **Einrichten** unter **Integrationseinrichtung** die Option **Periodenzuordnung** aus.
- **2.** Wählen Sie unter **Periodenzuordnung** die Registerkarte **Quellenzuordnung** aus.
- **3.** Wählen Sie unter **Quellsystem** das Quellsystem aus.
- **4.** Klicken Sie auf **Hinzufügen**.
- **5.** Klicken Sie auf , um den **Periodenschlüssel** für das Quellsystem auszuwählen, und klicken Sie auf **OK**.
- **6.** Klicken Sie auf , um den **Kalender** für das Quellsystem auszuwählen, und klicken Sie auf **OK**.
- **7.** Klicken Sie auf , um die Anpassungsperiode des Quellsystems auszuwählen, und klicken Sie auf **OK**.
- **8. Optional**: Geben Sie eine Beschreibung für die Zuordnung ein.
- **9.** Klicken Sie auf **Speichern**.
- **1.** Wählen Sie **Quellenzuordnung** aus.
- **2.** Wählen Sie unter **Quellsystem** das Quellsystem aus.
- **3.** Klicken Sie auf **Hinzufügen**.
- **4.** Wählen Sie unter **Zuordnungstyp** die Option **Budget** aus.
- **5.** Geben Sie unter **Periodenname** den Periodennamen an.

Sie können auch auf klicken, um den Periodennamen zu suchen.

#### **Hinweis:**

Periodennamen dürfen keine Leerzeichen enthalten, wenn sie in einem Batchskript verwendet werden.

**6.** Geben Sie den **Kalender** des Quellsystems ein, und klicken Sie auf **OK**.

Sie können auch auf klicken, um den Kalendernamen zu suchen.

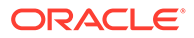

<span id="page-365-0"></span>**7.** Geben Sie die **Hauptbuchperiode** des Quellsystems ein, und klicken Sie auf **OK**.

Sie können auch auf klicken, um den Namen für die Hauptbuchperiode zu suchen und auszuwählen.

Die Hauptbuchperioden-Nummer wird automatisch anhand des Periodennamens vorab eingetragen.

- **8. Optional**: Geben Sie eine Beschreibung für die Zuordnung ein.
- **9.** Klicken Sie auf **Speichern**.

#### **Tipp:**

Um eine Zuordnung zu löschen, wählen Sie sie aus, und klicken Sie auf **Löschen**.

# Kategoriezuordnungen definieren

#### **Hinweis:**

Ab dem Update von September (23.09) sind die Seiten der Benutzeroberfläche für Kategoriezuordnungen nicht mehr in der Komponente Datenmanagement, sondern in der Komponente Datenintegration verfügbar. Die Komponente Datenintegration kann jetzt über die Karte "Datenaustausch" auf der Homepage des Oracle Enterprise Performance Management Cloud-Geschäftsprozesses aufgerufen werden. Benutzer können auf die Funktionen für Kategoriezuordnungen im aktuellen EPM Cloud-Update über die Benutzeroberfläche der Komponente **Datenintegration** durch Klicken auf die Dropdown-Liste **Aktionen** und Auswählen der Option **Kategoriezuordnung** zugreifen. Weitere Informationen finden Sie unter: Kategoriezuordnungen verwalten in der Dokumentation *Komponente "Datenintegration" für Oracle Enterprise Performance Management Cloud verwalten*.

Mit Kategoriezuordnungen können Sie Quellsystemdaten kategorisieren und einem Element der Scenario-Dimension in der Zielanwendung zuordnen. Beispiel: In einer Planning-Anwendung werden dieselben Quellsystemdaten in einem Scenario-Dimensionselement namens "Aktuell" gespeichert. In Data Management können Sie Kategoriezuordnungen für das Scenario-Dimensionselement erstellen. Stellen Sie sicher, dass der angegebene Zielkategoriewert unter der Scenario-Dimension in Planning vorhanden ist.

# Globale Zuordnungen

Sie können eine globale Zuordnung definieren, um verschiedene Scenario-Dimensionen derselben Zuordnung zuzuweisen.

Mit der globalen Kategoriezuordnung können Sie anwendungsübergreifende Zuordnungen definieren. Beispiel: Die Quellkategorie von "Actual" (Ist) stimmt in den meisten Fällen mit einem Ziel von "Actual" (Ist) überein. Es gibt jedoch Fälle, in denen

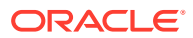

eine Zielanwendung vorliegt, für die "Actual" (Ist) zu "Current" (Aktuell) zugeordnet werden soll. In diesem Fall ist es möglich, die globale Zuordnung auf Anwendungsbasis zu überschreiben.

#### **Hinweis:**

Vermeiden Sie die Verwendung von Sonderzeichen in Namen oder Leerzeichen, wenn Sie Batchskripte verwenden möchten. Einige Zeichen können Probleme verursachen, wenn sie über eine Befehlszeile ausgeführt werden.

So definieren Sie eine globale Kategoriezuordnung:

- **1.** Wählen Sie in der Registerkarte **Setup** unter **Integrationseinrichtung** die Option **Kategoriezuordnung** aus.
- **2.** Wählen Sie **Globale Zuordnung** aus.
- **3.** Klicken Sie auf **Hinzufügen**.

Eine leere Eingabezeile wird angezeigt.

- **4.** Geben Sie unter **Kategorie** den Namen der Kategorie ein.
- **5.** Geben Sie unter **Beschreibung** eine Beschreibung der Kategorie ein.
- **6.** Wählen Sie unter **Häufigkeit** die Häufigkeit der Kategorie aus.

Die Kategorie gibt die in der Periodenzuordnung definierte Häufigkeit an, z.B. "Täglich", "Monatlich", "Vierteljährlich" oder "Jährlich".

**7.** Geben Sie die Zielkategorie ein.

Beispiel: Die Zielkategorie ist die Scenario-Dimension in der Planning-Anwendung.

- **8.** Klicken Sie auf **Speichern**.
- **9. Optional:** Führen Sie die folgenden Aufgaben aus:
	- Um eine Zuordnung zu bearbeiten, wählen Sie die Zuordnung aus, und nehmen Sie die erforderlichen Änderungen vor. Klicken Sie dann auf **Speichern**.
	- Um eine Zuordnung zu löschen, klicken Sie auf **Löschen**.

# Anwendungszuordnungen

Im Gegensatz zu globalen Zuordnungen können Sie Anwendungszuordnungen für eine Zielanwendung definieren.

So definieren Sie Zuordnungen für Anwendungskategorien:

- **1.** Wählen Sie in der Registerkarte **Einrichten** unter **Integrationseinrichtung** die Option **Kategoriezuordnung** aus.
- **2.** Wählen Sie unter **Kategoriezuordnung** die Registerkarte **Anwendungszuordnung** aus.
- **3.** Wählen Sie unter **Zielanwendung** die Zielanwendung aus.
- **4.** Klicken Sie auf **Hinzufügen**.

Eine leere Eingabezeile wird angezeigt.

**5.** Wählen Sie die Kategorie aus.

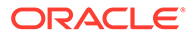

- **6.** Geben Sie die Zielkategorie ein, oder klicken Sie auf **Commence**, um nach einer Zielkategorie zu suchen.
- **7.** Klicken Sie auf **Speichern**.
- **8. Optional:** Führen Sie die folgenden Aufgaben aus:
	- Um eine Zuordnung zu bearbeiten, wählen Sie sie aus, und nehmen Sie die erforderlichen Änderungen vor. Klicken Sie anschließend auf **Speichern**.
	- Um eine Zuordnung zu löschen, klicken Sie auf **Löschen**.

# Daten laden

Die Komponente Datenmanagement ist eine Lösung, mit der Geschäftsanalysten standardisierte Prozesse für das Management von Finanzdaten entwickeln und Daten aus beliebigen Quellsystemen validieren können, während sich gleichzeitig Kosten und Komplexität reduzieren lassen. Die Komponente Datenmanagement gibt dem Finanzbenutzer die vollständige Kontrolle über den Integrationsprozess zum Definieren von Quelldaten, zum Erstellen von Zuordnungsregeln für die Übersetzung von Daten in das erforderliche Zielformat und zum Ausführen und Verwalten des periodischen Datenladeprozesses.

# Elementzuordnungen erstellen

Mit Elementzuordnungen ermitteln Sie, wie die Quelldimensionalität basierend auf Quellwerten in die Zieldimensionalität übersetzt wird. Auf Elementzuordnungen wird während des Dataloads verwiesen. Dadurch kann Data Management bestimmen, wie die in die Zielanwendung geladenen Daten dimensionalisiert werden. Sie definieren Beziehungen zwischen Quellelementen und Zieldimensionselementen in einer einzelnen Dimension. Sie müssen eine Elementzuordnung für jede Zieldimension erstellen.

Es gibt fünf Arten von Elementzuordnungen:

- **Explizit** Der Quellwert wird exakt abgeglichen und durch den Zielwert ersetzt.
- **Zwischen** Der Bereich von Quellwerten wird durch einen einzelnen Zielwert ersetzt.
- **In** Aktiviert eine Liste nicht sequenzieller Quellwerte, die einem einzelnen Zielwert zugeordnet werden sollen.
- **Multidimensional** Mit multidimensionalen Zuordnungen können Sie die Elementzuordnung anhand mehrerer Quellspaltenwerte definieren.
- **Wie** Die Zeichenfolge im Quellwert wird abgeglichen und durch den Zielwert ersetzt.

Die folgende Tabelle ist ein Beispiel für eine Elementzuordnung, bei der drei Segmentelemente (Cash-101, Cash-102 und Cash-103) einem EPM-Element (Cash) zugeordnet werden.

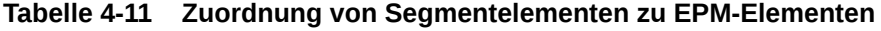

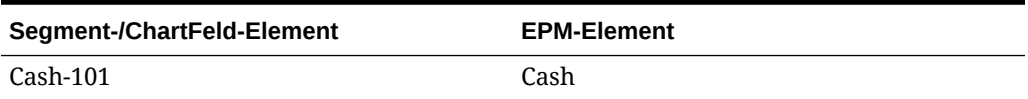

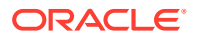

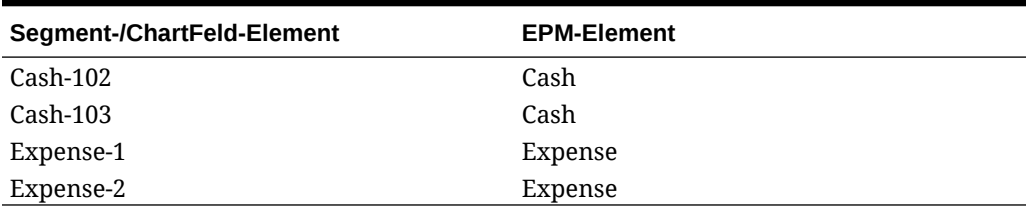

#### **Tabelle 4-11 (Fortsetzung) Zuordnung von Segmentelementen zu EPM-Elementen**

Sie können Sonderzeichen für die Quellwerte verwenden. Informationen hierzu finden Sie unter [Sonderzeichen im Quellwertausdruck für Zuordnungen des Typs "Wie" verwenden](#page-374-0) und [Sonderzeichen im Zielwertausdruck verwenden](#page-379-0).

#### **Hinweis:**

Zielwerte für multidimensionale Zuordnungen müssen explizite Elementnamen sein. Platzhalter oder Sonderzeichen werden nicht unterstützt.

So definieren Sie Elementzuordnungen:

- **1.** Wählen Sie in der Registerkarte **Workflow** unter **Dataload** die Option **Dataload-Zuordnung** aus.
- **2.** Wählen Sie unter **Dataload-Zuordnung** die Option **Location** aus.
- **3.** Wählen Sie die **Dimension** aus.
- **4.** Wählen Sie den Typ der Zuordnung aus, indem Sie eine der folgenden Registerkarten auswählen: Explizit, Zwischen, Multidimensional oder Wie.

Typoptionen:

- **Explizit** Der Quellwert wird exakt abgeglichen und durch den Zielwert ersetzt. Beispiel: Der Quellwert "ABC" wird durch den Zielwert "123" ersetzt. Informationen hierzu finden Sie unter [Zuordnungen mit der Methode "Explizit" erstellen](#page-369-0).
- **Zwischen** Der Bereich von Quellwerten wird durch einen einzelnen Zielwert ersetzt. Beispiel: Ein Bereich von "001" bis "010" wird durch einen Wert ersetzt: "999". Informationen hierzu finden Sie unter [Zuordnungen mit der Methode "Zwischen"](#page-370-0) [erstellen.](#page-370-0)
- **In** Mit Zuordnungen vom Typ "In" kann eine Liste nicht sequenzieller Quellwerte einem einzelnen Zielwert zugeordnet werden. Dabei werden mehrere Werte anhand einer Regel einem Wert zugeordnet. Dies erspart das Erstellen mehrerer Regeln, wie es bei expliziten Zuordnungen erforderlich ist. Beispiel: Die Quellkonten 1503, 1510 und 1515 könnten dem Zielkonto 15000010 zugeordnet sein.
- **Multidimensional** Für die angegebene Kombination mehrerer Quellwerte ist ein Zielwert zugewiesen.

Beispiel: Wenn die Quellwertkombination "Entity-001, 002 Abteilung-ABC, XYZ Konto-1222, 1333" lautet, wird "1200" als Zielwert für die Account-Dimension zugewiesen.

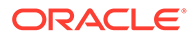

<span id="page-369-0"></span>• **Wie** - Die Zeichenfolge im Quellwert wird abgeglichen und durch den Zielwert ersetzt. Beispiel: Der Quellwert "Abteilung" wird durch den Zielwert "KostenstelleA" ersetzt. Informationen hierzu finden Sie unter [Zuordnungen](#page-373-0) [mit der Methode "Wie" erstellen.](#page-373-0)

Bei der Verarbeitung der Quellwerte für Transformationen gelten möglicherweise mehrere Zuordnungen für einen bestimmten Quellwert. Die Rangfolge lautet "Explizit", "Zwischen", "In", "Multidimensional" und "Wie". Innerhalb der Typen "Zwischen" und "Wie" kann es Überschneidungen bei Zuordnungen geben.

Mit dem Regelnamen wird die Priorität in einem Zuordnungstyp bestimmt. Regeln werden in alphabetischer Reihenfolge des Regelnamens in einem Zuordnungstyp verarbeitet. Zahlen können ebenfalls zur Hilfe beim Sortieren verwendet werden. Beispiel: Wenn Sie nach Zehner- oder Hunderterwerten nummerieren, können Sie zwischen vorhandene Regeln neue einfügen. Beispiel: Wenn Regeln mit "10", "20" und "30" nummeriert sind, können Sie eine Regel hinzufügen, die mit "25" beginnt, und müssen keine anderen Regeln umbenennen.

### **Hinweis:**

Vermeiden Sie die Verwendung von Sonderzeichen in Namen oder Leerzeichen, wenn Sie Batchskripte verwenden möchten. Einige Zeichen können Probleme verursachen, wenn sie über eine Befehlszeile ausgeführt werden.

# Zuordnungen mit der Methode "Explizit" erstellen

Mit der Zuordnungsmethode "Explizit" können Sie einen exakten Quellwert eingeben, der durch einen Zielwert ersetzt werden soll. Verwenden Sie eine explizite Zuordnung, um die Elemente aus der Quellanwendung explizit einer Zielanwendung zuzuordnen. Beispiel: Sie können Account1 Account100 in Ihrer Zielanwendung zuordnen. Dadurch können Sie explizit festlegen, wie die Datendatei, die in die Zielanwendung geladen wird, dimensionalisiert werden soll.

So erstellen Sie eine Zuordnung des Typs Explizit :

- **1.** Wählen Sie in der Registerkarte **Workflow** unter **Dataload** die Option **Dataload-Zuordnung** aus.
- **2.** Wählen Sie unter **Dimensionen** den Dimensionsnamen aus.
- **3.** Wählen Sie die Registerkarte **Explizit** aus.
- **4.** Klicken Sie auf **Hinzufügen**.
- **5.** Geben Sie den **Quellwert** ein, oder klicke Sie auf **Register Wert** auszuwählen.

Informationen hierzu finden Sie unter [Sonderzeichen im Quellwertausdruck für](#page-374-0) [Zuordnungen des Typs "Wie" verwenden](#page-374-0).

- **6. Optional**: Geben Sie eine Beschreibung für die Zuordnung ein.
- **7.** Geben Sie den Zielwert ein, oder klicken Sie auf **R**, um ein Element auszuwählen.

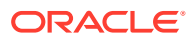

Informationen hierzu finden Sie unter [Sonderzeichen im Zielwertausdruck verwenden.](#page-379-0)

- <span id="page-370-0"></span>**8.** Wählen Sie **Vorzeichen ändern** aus, um das Vorzeichen des angegebenen Zielkontos zu ändern.
- **9.** Geben Sie unter **Beschreibung** eine Beschreibung der Zuordnung an.
- **10.** Wählen Sie **Auf Regel anwenden** aus, um die Zuordnung nur auf die bestimmte Datenregel in der Location anzuwenden.

Für andere Datenregeln in der Location werden die Zuordnungen nicht angewendet.

Standardmäßig sind Zuordnungen, die in einer Location angegeben werden, auf alle Datenregeln in einer Location anwendbar.

**11.** Klicken Sie auf **Speichern**.

### Zuordnungen mit der Methode "In" erstellen

Mit Zuordnungen vom Typ "In" kann eine Liste nicht sequenzieller Quellkonten einem Zielkonto zugeordnet werden. Dabei werden mehrere Konten anhand einer Regel zu einem Konto zugeordnet. Dies erspart das Erstellen mehrerer Regeln, wie es bei expliziten Zuordnungen erforderlich ist.

So erstellen Sie eine Zuordnung des Typs In :

- **1.** Wählen Sie in der Registerkarte **Workflow** unter **Dataload** die Option **Dataload-Zuordnung** aus.
- **2.** Klicken Sie unter **Dataload-Zuordnung** auf **Hinzufügen**.

Eine leere Zeile wird hinzugefügt.

- **3.** Wählen Sie unter **Dimensionen** den Dimensionsnamen aus.
- **4.** Geben Sie Werte im Bereich **Quellwert** ein.
- **5.** Geben Sie den Zielwert ein, oder klicken Sie auf **Regentive Element auszuwählen.**
- **6.** Wählen Sie **Vorzeichen ändern** aus, um das Vorzeichen des angegebenen Zielkontos zu ändern.
- **7.** Geben Sie den **Regelnamen** ein.
- **8.** Geben Sie unter **Beschreibung** eine Beschreibung der Zuordnung "In" ein.
- **9.** Wählen Sie **Auf Regel anwenden** aus, um die Zuordnung nur auf eine bestimmte Datenregel in der Location anzuwenden.

Für andere Datenregeln in der Location werden die Zuordnungen nicht angewendet.

Standardmäßig sind Zuordnungen, die in einer Location angegeben werden, auf alle Datenregeln in einer Location anwendbar.

**10.** Klicken Sie auf **Speichern**.

### Zuordnungen mit der Methode "Zwischen" erstellen

Mit der Zuordnungsmethode "Zwischen" können Sie einen durch Kommas getrennten Bereich von Quellwerten angeben. Der Bereich von Quellwerten wird durch einen einzelnen Zielwert ersetzt. Verwenden Sie eine Zuordnung vom Typ "Zwischen", um mehrere Konten aus dem Hauptbuch in einem einzelnen Konto im Plan zu konsolidieren.

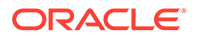

So erstellen Sie eine Zuordnungsmethode Zwischen :

- **1.** Wählen Sie in der Registerkarte **Workflow** unter **Dataload** die Option **Dataload-Zuordnung** aus.
- **2.** Wählen Sie unter **Dimensionen** den Dimensionsnamen aus.
- **3.** Wählen Sie die Registerkarte **Zwischen** aus.
- **4.** Klicken Sie auf **Hinzufügen**.
- **5.** Geben Sie Werte im Bereich **Quellwert** ein.

Trennen Sie Quellwerte durch Komma. Beispiel: Geben Sie 100,199 an. Sonderzeichen wie das Sternchen werden bei Zuordnungen des Typs "Zwischen" nicht unterstützt.

**6.** Geben Sie den Zielwert ein, oder klicken Sie auf **R**, um ein Element auszuwählen.

Der Zielwert ist der Dimensionselementname. Informationen hierzu finden Sie unter [Sonderzeichen im Zielwertausdruck verwenden.](#page-379-0)

- **7.** Wählen Sie **Vorzeichen ändern** aus, um das Vorzeichen des angegebenen Zielkontos zu ändern.
- **8.** Geben Sie den **Regelnamen** ein.
- **9.** Geben Sie unter **Beschreibung** eine Beschreibung der Zuordnung ein.
- **10.** Wählen Sie **Auf Regel anwenden** aus, um die Zuordnung nur auf die bestimmte Datenregel in der Location anzuwenden.

Für andere Datenregeln in der Location werden die Zuordnungen nicht angewendet.

Standardmäßig sind Zuordnungen, die in einer Location angegeben werden, auf alle Datenregeln in einer Location anwendbar.

**11.** Klicken Sie auf **Speichern**.

### Zuordnungen mit der Methode "Multidimensional" erstellen

Mit multidimensionalen Zuordnungen können Sie Elementzuordnungen anhand mehrerer Quellspaltenwerte definieren. Diese Funktion bietet die Möglichkeit, Daten in Dimensionen zu laden, die in der Zielanwendung nicht verfügbar sind. Beispiel: Die Zuordnung für die Account-Dimension kann auf Quellwerten für Entity, Product und Project basieren. Mit Zuordnungen vom Typ "Multidimensional" werden die Zielwerte basierend auf der Kombination von Quellwerten abgeleitet. Darüber hinaus können Lookup-Dimensionen zur Registrierung der Zielanwendung hinzugefügt werden. Diese Dimensionen enthalten Quelldimensionen, die in der Zielanwendung nicht vorhanden sind. Sie bieten noch mehr Flexibilität bei der Erstellung von multidimensionalen Filtern. Auf diese Weise wird der bedingte Datenladevorgang vereinfacht.

#### **Hinweis:**

Wenn Sie eine multidimensionale Zuordnung verwenden, darf die Quelle höchstens 75 Zeichen enthalten.

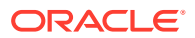

So erstellen Sie Zuordnungen mit mehreren Dimensionen:

- **1.** Wählen Sie in der Registerkarte **Workflow** unter **Dataload** die Option **Dataload-Zuordnung** aus.
- **2.** Wählen Sie unter **Dimensionen** den Dimensionsnamen aus.
- **3.** Wählen Sie die Registerkarte **Multidimensional** aus.
- **4.** Klicken Sie unter **Multidimensional** auf **Bearbeiten**.
- **5.** Geben Sie unter **Regelname** den Namen der Regel ein.
- **6.** Geben Sie unter **Zielwert** das Element der Zieldimension an.

Sie können auch auf klicken, um einen Zielwert auszuwählen.

Die Zielwerte für multidimensionale Zuordnungen müssen explizite Elementnamen sein. Platzhalter oder Sonderzeichen werden nicht unterstützt.

- **7.** Wählen Sie **Vorzeichen ändern** aus, um das Vorzeichen des Quellkontenwertes zu ändern.
- **8.** Geben Sie unter **Beschreibung** eine Beschreibung der Zuordnung ein.
- **9.** Klicken Sie auf **Hinzufügen**, um leere Zeilen zum Angeben der Zuordnungsbedingungen zu erstellen.
- **10.** Wählen Sie unter **Dimension** die hinzuzufügende Dimension aus.
- **11.** Wählen Sie unter **Bedingung** die Methode zum Zuordnen von Werten aus.

Verfügbare Bedingungen:

- **Explizit**
- **Zwischen**
- Wie
- In
- **12.** Geben Sie unter **Wert** den Namen des Dimensionselements ein.
- **13.** Wiederholen Sie die Schritte 9-12, um mehrere Bedingungen anzugeben.
- **14.** Wählen Sie **Auf Regel anwenden** aus, um die Zuordnung nur auf eine bestimmte Datenregel in der Location anzuwenden.

Für andere Datenregeln in der Location werden die Zuordnungen nicht angewendet.

Standardmäßig sind Zuordnungen, die in einer Location angegeben werden, auf alle Datenregeln in einer Location anwendbar.

**15.** Klicken Sie auf **Speichern**.

### Sonderzeichen in der multidimensionalen Zuordnung verwenden

Die Ausdrücke "Quellwert" und "Zielwert" dürfen Sonderzeichen enthalten. Diesen Zeichen (üblicherweise ? und \*) können weitere Zeichen voran- oder nachgestellt werden. Dadurch werden die Quellwerte nach dem Präfix oder Suffix gefiltert.

Sonderzeichen umfassen:

• Sternchen (\*) - Ein Sternchen (\*) steht für den Quellwert. Dem Sternchen (\*) können ein oder mehrere Zeichen voran- oder nachgestellt werden. Dadurch werden die Quellwerte

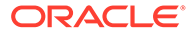

<span id="page-373-0"></span>nach dem Präfix oder Suffix gefiltert. Der Platzhalter (Dataload für Writeback) übernimmt die in der Quelle vorhandenen Werte und überträgt sie in die Zielspalte. Dabei wird in der Regel ein Präfix hinzugefügt. Ein Sternchen (\*) steht für den Quellwert. Dem Sternchen (\*) können ein oder mehrere Zeichen voranoder nachgestellt werden. Dadurch werden die Quellwerte nach dem Präfix oder Suffix gefiltert. Der Platzhalter übernimmt die in der Quelle vorhandenen Werte und überträgt sie in die Zielspalte. Dabei wird in der Regel ein Präfix hinzugefügt.

• Fragezeichen (?) - Das Fragezeichen (?) ersetzt ein einzelnes Zeichen aus dem Quellwert. Sie können mehrere Fragezeichen (?) im Ausdruck verwenden. Außerdem können Sie Fragezeichen mit anderen Ausdrücken kombinieren. Beispiel: Der Ausdruck "A??" sucht nach Elementen, die mit A beginnen, worauf zwei beliebige Zeichen folgen. Die entsprechenden Elemente werden ausgewählt oder die zwei Zeichen entfernt.

Bei mehreren Dimensionen ist die Quelldimension der übertragene Wert, und der Platzhalter gilt nur für diesen Wert. Die Dimensionen können in einer multidimensionalen Regel enthalten sein und Platzhalterzeichen verwenden. Das Präfix/Suffix gilt nur für die Quelle. Diese stimmt mit der Zieldimension (Dimension, in der sich die Regel befindet) überein.

# Zuordnungen mit der Methode "Wie" erstellen

Mit der Zuordnungsmethode "Wie" können Sie eine Zeichenfolge im Quellwert eingeben, die abgeglichen und durch einen Zielwert ersetzt wird.

So erstellen Sie eine Zuordnung des Typs Wie :

- **1.** Wählen Sie in der Registerkarte **Workflow** unter **Dataload** die Option **Dataload-Zuordnung** aus.
- **2.** Wählen Sie unter **Dimensionen** den Dimensionsnamen aus.
- **3.** Wählen Sie die Registerkarte **Wie** aus.
- **4.** Klicken Sie auf **Hinzufügen**.

Eine leere Zeile wird hinzugefügt.

- **5.** Geben Sie die Zeichenfolge für den **Quellwert** ein.
- **6.** Wählen Sie den Zielwert aus, oder klicken Sie auf **Comment**, um ein Element auszuwählen.
- **7.** Wählen Sie **Vorzeichen ändern** aus, um das Vorzeichen des angegebenen Zielkontos zu ändern.
- **8.** Geben Sie den **Regelnamen** ein.
- **9.** Geben Sie unter **Beschreibung** eine Beschreibung der Zuordnung vom Typ "Wie" ein.
- **10.** Wählen Sie **Auf Regel anwenden** aus, um die Zuordnung nur auf eine bestimmte Datenregel in einer Location anzuwenden.

Für andere Datenregeln in der Location werden die Zuordnungen nicht angewendet.

Standardmäßig sind Zuordnungen, die in einer Location angegeben werden, auf alle Datenregeln in einer Location anwendbar.

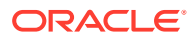

#### **11.** Klicken Sie auf **Speichern**.

# <span id="page-374-0"></span>Sonderzeichen im Quellwertausdruck für Zuordnungen des Typs "Wie" verwenden

Quell- und Zielwertausdrücke können Sonderzeichen enthalten. Sonderzeichen werden nur für Zuordnungen des Typs "Wie" unterstützt.

#### • **Sternchen (\*)**

Ein Sternchen (\*) steht für den Quellwert. Dem Sternchen (\*) können ein oder mehrere Zeichen voran- oder nachgestellt werden. Dadurch werden die Quellwerte nach dem Präfix oder Suffix gefiltert. Der Platzhalter übernimmt die in der Quelle vorhandenen Werte und überträgt sie in die Zielspalte. Dabei wird in der Regel ein Präfix hinzugefügt.

#### • **Fragezeichen (?)**

Das Fragezeichen (?) ersetzt ein einzelnes Zeichen aus dem Quellwert. Sie können mehrere Fragezeichen (?) im Ausdruck verwenden. Außerdem können Sie Fragezeichen mit anderen Ausdrücken kombinieren. Beispiel: Der Ausdruck "A??" sucht nach Elementen, die mit A beginnen, worauf zwei beliebige Zeichen folgen. Die entsprechenden Elemente werden ausgewählt oder die zwei Zeichen entfernt.

#### • **<1>, <2>, <3>, <4>, <5>**

Zeilen mit verketteten Werten werden verarbeitet, und der entsprechende Wert wird extrahiert. Das Quellelement muss das Zeichen " " als Trennzeichen verwenden.

#### **Hinweis:**

Sie können <1>, <2>, <3>, <4>, <5> in Verbindung mit einem Fragezeichen (?), nicht jedoch in Verbindung mit einem Sternchen (\*) verwenden.

#### • **<LEERZEICHEN>**

Verarbeitet nur Zeilen, die ein Leerzeichen enthalten.

Das System liest nur Ausdrücke, deren Quellelement ' ' lautet, als <LEER>. In diesem Fall werden einzelne Leerzeichen in einzelne Anführungszeichen gesetzt. Wenn die Quelle NULL enthält (angezeigt als ,, oder als Leerzeichen zwischen " "), interpretiert das System den Wert NULL nicht als <LEER>. Nur der Ausdruck '<Leerzeichen> wird interpretiert.

### **Hinweis:**

Die Anmerkung <LEER> kann sowohl in Quell- als auch in Zielausdrücken verwendet werden. Wenn die Anmerkung in einem Zielausdruck verwendet wird, wird ein leerer Wert in das Ziel geschrieben.

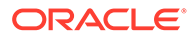

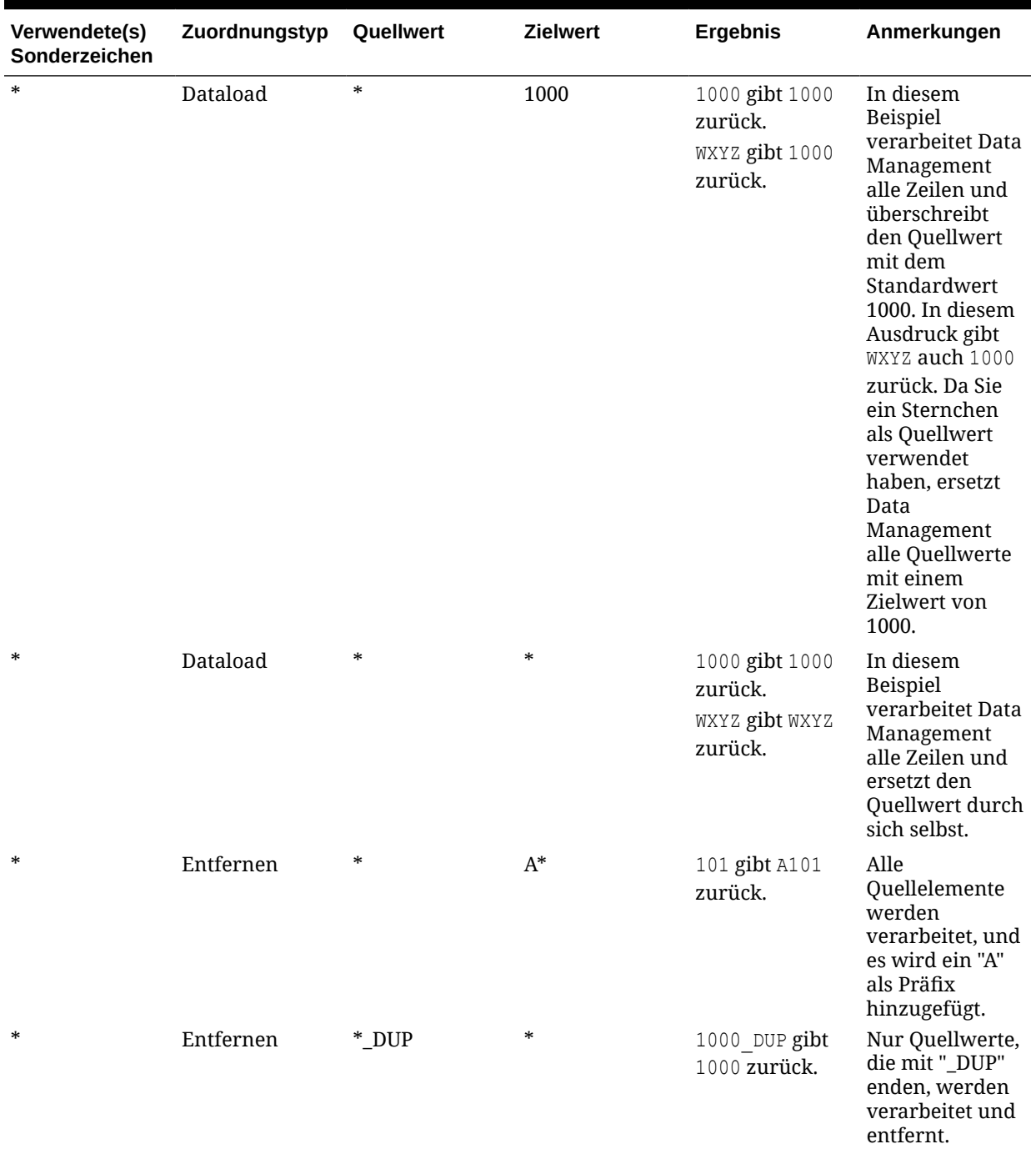

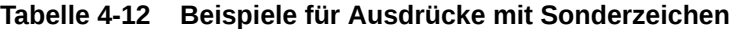

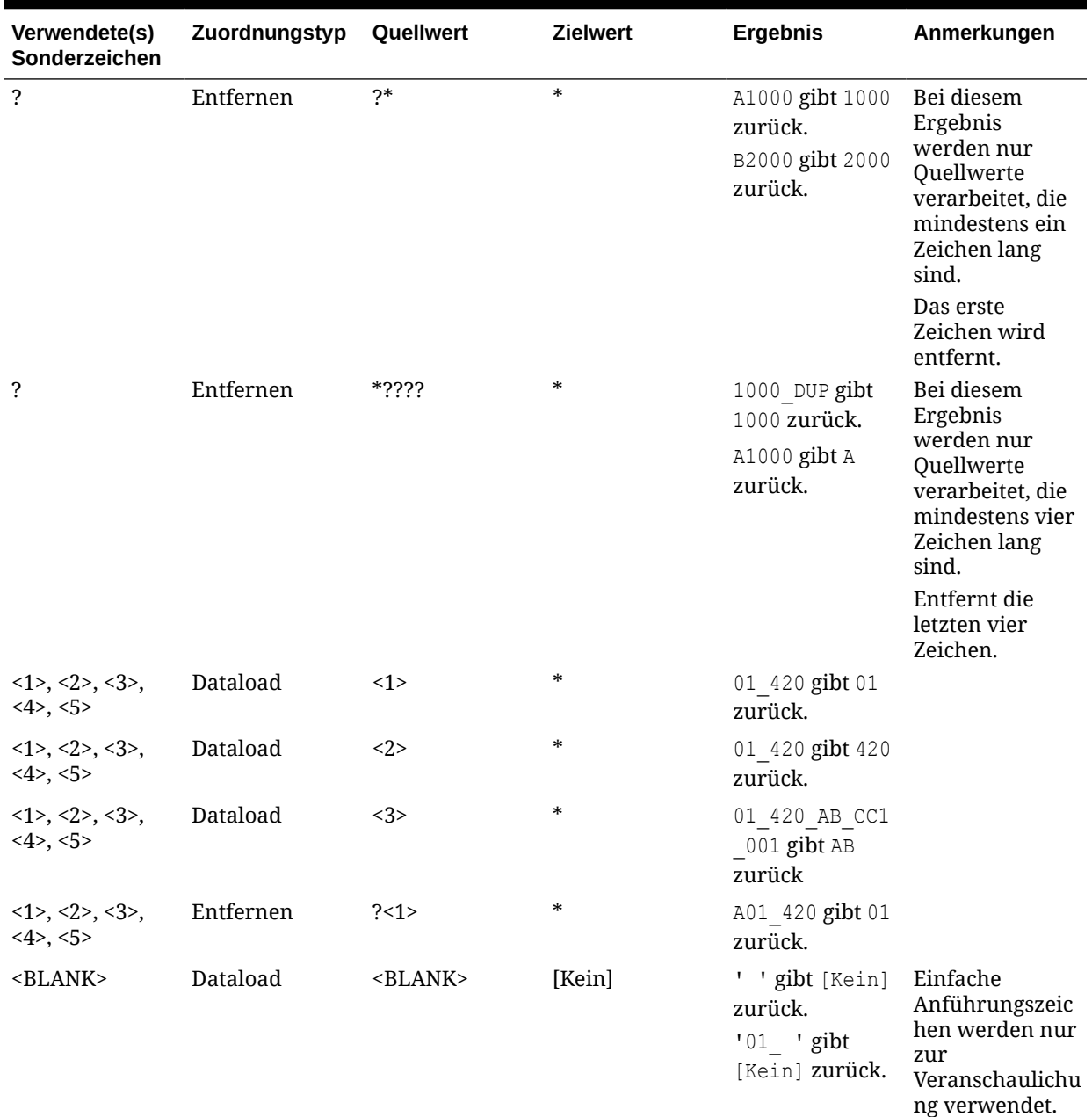

#### **Tabelle 4-12 (Fortsetzung) Beispiele für Ausdrücke mit Sonderzeichen**

# Bedingte Zuordnungen mithilfe eines Zuordnungsskripts

Bei der bedingten Zuordnung werden Quellelemente eher Skriptausdrücken und nicht hartcodierten Zielelementen zugeordnet. Bedingte Zuordnungen gelten nur für regelbasierte Zuordnungen (Zwischen, In und Wie). Sie können die bedingte Zuordnung aktivieren, indem Sie #SQL in die Zielwertspalte für ein SQL-Skript eingeben. Die Zeile, die ein Skript verwendet, hat den Zielwert #SQL. Darauf folgt eine Zeile mit dem Trennzeichen <!SCRIPT> und das eigentliche Skript, gefolgt von <!SCRIPT>. Zuordnungen, die auf den Ergebnissen der Dimensionszuordnungen basieren, werden durch bedingte Zuordnungen in Verbindung mit der Reihenfolge der Dimensionsverarbeitung aktiviert. Es handelt sich also um

Dimensionszuordnungen, die bereits verarbeitet wurden. Informationen hierzu finden Sie unter [Zuordnungsskripte verwenden](#page-378-0).

#### **Hinweis:**

In der Komponente Datenmanagement wird Jython als Skript nicht für bedingte Zuordnungen unterstützt (#SCRIPT kann nicht in der Zielwertspalte verwendet werden).

So wenden Sie bedingte Zuordnungen an:

- **1.** Wählen Sie in der Registerkarte **Workflow** unter **Dataload** die Option **Dataload-Zuordnung** aus.
- **2.** Klicken Sie unter **Dataload-Zuordnung** auf **Hinzufügen**. Eine leere Zeile wird hinzugefügt.
- **3.** Wählen Sie unter **Dimensionen** den Dimensionsnamen aus.
- **4.** Wählen Sie die Registerkarte **Zwischen**, **In** oder **Wie** aus.
- **5.** Geben Sie Werte im Bereich **Quellwert** ein.
- **6.** Geben Sie unter **Zielwert** die Option **#SQL** ein. Das Stiftsymbol wird aktiviert.

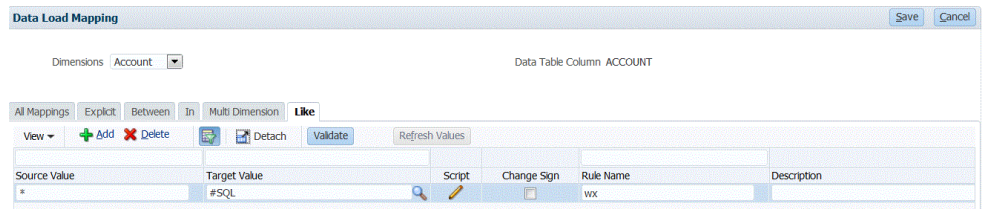

- **7.** Klicken Sie auf das Stiftsymbol.
- **8.** Geben Sie im Fenster **Skript bearbeiten** das SQL-Skript an. Das folgende Beispielskript verwendet die SQL-Anweisung "CAST", um zugewiesene Werte für die Zielspalte bedingt zu verarbeiten.

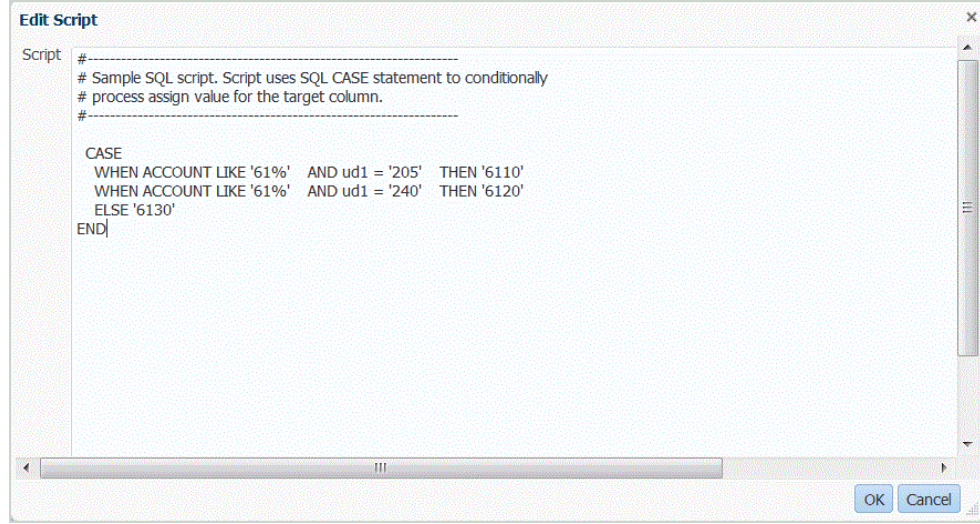

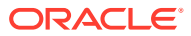

<span id="page-378-0"></span>Die Komponente Datenmanagement führt keine Fehlerprüfung oder Skriptvalidierung durch. Sie müssen das Skript für Ihre Datendateien in einer Testumgebung testen und die Ergebnisse prüfen.

- **9.** Geben Sie unter **Regelname** die Dataload-Regel an, die für das Zuordnungsskript verwendet werden soll.
- **10.** Klicken Sie auf **Speichern**.

### Zuordnungsskripte verwenden

In diesem Abschnitt wird erklärt, wie Zuordnungsskripte in der Komponente Datenmanagement verwendet werden.

# Zuordnungsskripte erstellen

Für Zuordnungen vom Typ "Wie" können Sie Zuordnungsskripte erstellen, um bedingte Zuordnungen festzulegen. Mit dieser Art von Zuordnung können Sie Quellelemente angeben, die Skriptausdrücken statt hartcodierten Zielelementen zugeordnet sind. Zielwerte werden dem Skriptwert zugewiesen. Sie aktivieren das Zuordnungsskript, indem Sie #SQL in das Feld "Zielwert" für ein SQL-Skript eingeben. (Die Zeile, die ein Skript verwendet, hat den Zielwert #SQL). Darauf folgt eine Zeile mit dem Trennzeichen <!SCRIPT> und das eigentliche Skript, gefolgt von <!SCRIPT>. Zuordnungen, die auf den Ergebnissen der Dimensionszuordnungen basieren, werden durch Zuordnungsskripte in Verbindung mit der Reihenfolge der Dimensionsverarbeitung aktiviert. Es handelt sich also um Dimensionszuordnungen, die bereits verarbeitet wurden. Informationen hierzu finden Sie unter Zuordnungsskripte verwenden.

So erstellen Sie ein Zuordnungsskript:

- **1.** Wählen Sie in der Registerkarte **Workflow Dataload-Zuordnung** aus.
- **2. Optional:** Wählen Sie den gewünschten Speicherort aus.
- **3.** Wählen Sie die Registerkarte **Wie** aus.

Zuordnungsskripte sind für die Zuordnungstypen "Explizit" und "Multidimensional" nicht verfügbar.

- **4.** Wählen Sie den **Quellwert** aus.
- **5.** Geben Sie unter **Zielwert #SQL** ein, um ein SQL-Skript anzugeben.

Für SQL-basierte Zuordnungen gibt Data Management den speziellen Wert #SQL als "Zielwert" an. Aus diesem Grund kann dieses Feld nicht zum Angeben des Wertes "IGNORE" verwendet werden. Verwenden Sie zum Kennzeichnen einer Zeile einen der Werte VALID\_FLAG = "Y" (Zeile, wenn gültig), VALID\_FLAG = "N" (Zeile, wenn ungültig) oder VALID\_FLAG = "I" (Zeile entsprechend benutzerdefinierten Kriterien ignorieren).

Beispiel: Wenn Sie Einträge ohne Werte so zuordnen möchten, dass sie ignoriert werden, geben Sie die Datentabellenspalte für die Dimension und anschließend VALID\_FLAG = "I" an. Im folgenden Beispiel ermittelt UD3 die Datentabellenspalte für die Product-Dimension.

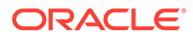

<span id="page-379-0"></span>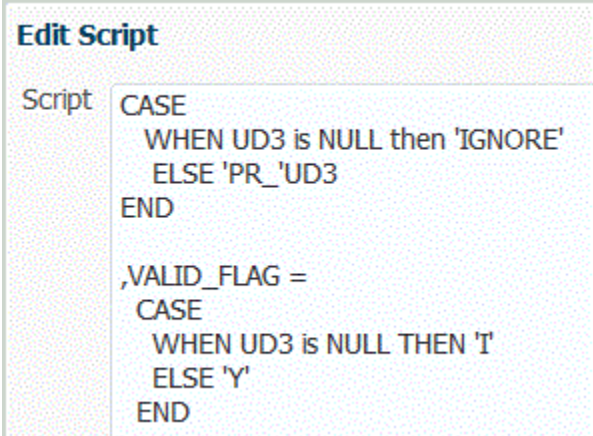

- **6.** Geben Sie unter **Regelname** den Namen der Datenregel für die Zuordnung ein.
- **7.** Klicken Sie auf **Speichern**.

Das Symbol "Skripteditor" ( wird aktiviert.

- **8.** Klicken Sie auf das Symbol "Skripteditor".
- **9.** Geben Sie das Zuordnungsskript unter **Skript bearbeiten** ein, und klicken Sie auf **OK**.

Im Beispiel unten wird gezeigt, wie Sie ein SQL-Skript als Zielwert angeben können.

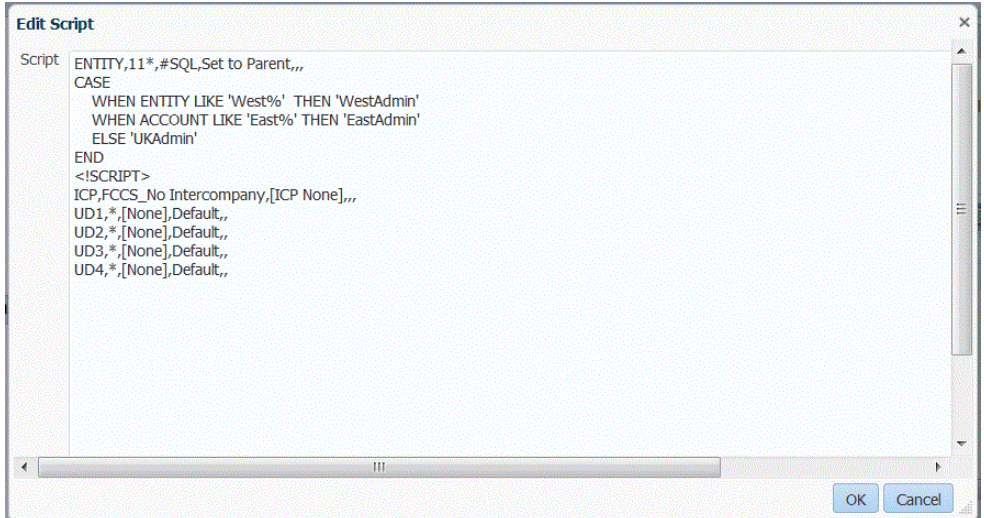

# Sonderzeichen im Zielwertausdruck verwenden

Sie können im Zielausdruck nur ein Sternchen (\*) verwenden und eine beliebige Anzahl von Zeichen voran- oder nachstellen. Wenn Sie die Regel ausführen, wird das Sternchen (\*) durch den Quellwert ersetzt (für den ein eigener Quellausdruck vorhanden sein kann oder nicht) und ggf. mit dem im Zielausdruck angegebenen Präfix oder Suffix verkettet. Beispiel:

#### **Zielwert:**

A\*

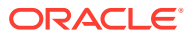

#### <span id="page-380-0"></span>**Ergebnis:**

 $1000 = A1000$ 

**Zielwert:**

\*\_DUP

#### **Ergebnis:**

 $1000 = 1000$  DUP

# Formatmaskenzuordnung für Zielwerte

Data Management unterstützt die Möglichkeit, eine Formatmaske für ein Zielelement anzugeben. Die Formatmaske definiert das Zielelement anhand einer Kombination aus Details des Quellelements und einem optionalen benutzerdefinierten Text. Diese Funktion ist nützlich, wenn das Zielelement basierend auf einem Teil des Quellelements oder mit einem zusätzlichen Präfix, Suffix oder Ersatztext für das Ziel bezeichnet werden soll.

Die Formatmaske ist für die Zielelementspezifikation für alle Zuordnungstypen außer "Explizit" verfügbar. Die allgemeine Verwendung dieses Zuordnungstyps kann in drei Kategorien unterteilt werden: Segmente von der Quelle aus ersetzen, Segmente durch Zeichenfolgeoperationen ersetzen und Segmente mit einem Präfix oder Suffix durch Zeichenfolgeoperationen ersetzen.

### Komponenten des Zuordnungstyps #FORMAT

Der Zuordnungstyp #FORMAT besteht aus den folgenden Komponenten:

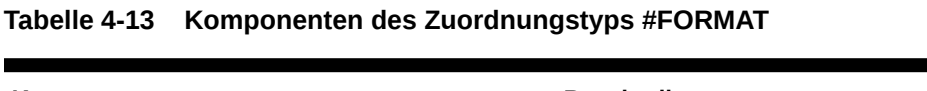

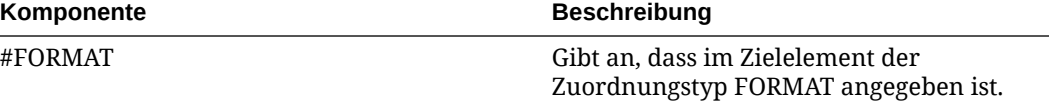

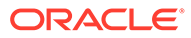

| Komponente                       | <b>Beschreibung</b>                                                                                                    |
|----------------------------------|----------------------------------------------------------------------------------------------------|
| <format mask=""></format>        | Benutzerdefinierte Formatmaske mit den<br>folgenden Zeichen zum Definieren des<br>Formats:<br>"?" - Zeichen aus einer bestimmten<br>Position im Quellelement oder Segment<br>innerhalb eines Elements einschließen.<br>"#" - Zeichen aus der Quelle beim Erstellen<br>$\bullet$<br>des Zielelements überspringen oder<br>löschen.<br>"Zeichen" - Benutzerdefiniertes Zeichen<br>$\bullet$<br>ungeprüft in das Ziel einschließen. Wird<br>zum Anordnen von Präfixen oder Suffixen<br>für feste Zeichenfolgen oder ein<br>erforderliches Zeichen verwendet. Kann<br>in Verbindung mit den speziellen<br>Formatmaskenzeichen verwendet werden.<br>"*" - Alle Zeichen aus dem Quellsegment<br>oder der Quelle einschließen. Wenn "*" als<br>einziges Formatmaskenzeichen in einem<br>Segment verwendet wird, wird der<br>gesamte Segmentwert aus der Quelle<br>kopiert.<br>Wenn "*" in Verbindung mit dem Zeichen<br>"#" oder "?" verwendet wird, werden alle<br>verbleibenden und nicht verwendeten<br>Zeichen übernommen.<br>"*" ist ein Platzhalterzeichen, das die<br>verbleibenden Zeichen überträgt, die nicht<br>durch "?" oder "#" angegeben werden.<br>Beispiel: Wenn die Quelle "abcd" ist und<br>"*" verwendet wird, ist das Ziel "abcd".<br>Wenn das Ziel "?#*" ist, lautet das Ergebnis<br>"acd".<br>Wenn die Komponente Datenmanagement<br>innerhalb eines Segments ein "*" erkennt,<br>werden alle auf das "*" folgenden Zeichen<br>ignoriert. Davon ausgenommen ist das für |
| <segment delimiter=""></segment> | das Format angegebene "Zeichen".<br>Das optionale Segmenttrennzeichen definiert<br>das Zeichen, das zum Trennen der Segmente<br>im Quell- und Zielelement verwendet wird.<br>Für diesen Regeltyp müssen die Trennzeichen<br>für Quelle und Ziel identisch sein. Wenn das<br>Segmenttrennzeichen nicht angegeben wird,<br>wird die Formatmaske unabhängig von der<br>Segmentspezifikation auf das gesamte Element<br>angewendet.                                                                                                    |

**Tabelle 4-13 (Fortsetzung) Komponenten des Zuordnungstyps #FORMAT**

Beispiel für den Zuordnungstyp #FORMAT

Im folgenden Beispiel werden alle Optionen von #FORMAT verwendet:

| <b>Ouelle</b>              | <b>Ziel</b>                                                                                                    | Ergebnis                                |
|----------------------------|----------------------------------------------------------------------------------------------------|-----------------------------------------|
| 12345-6789-012-3456ABC-001 | #FORMAT("???-*-GROUP-AA##?<br>$\#*X-GROUP", "-")$<br>Erklärung: Erste drei Zeichen des<br>ersten Segments übertragen,<br>gesamtes zweites Segment<br>übertragen, drittes Segment durch<br>den Text "GROUP" ersetzen.<br>viertem Segment "AA"<br>voranstellen, drittes und viertes<br>Zeichen löschen, fünftes Zeichen<br>beibehalten, sechstes Zeichen<br>löschen, "ABC" beibehalten und<br>Suffix "X" anhängen, fünftes<br>Segment durch den Text "GROUP"<br>ersetzen. | 123-6789-GROUP-AA5ABCX-<br><b>GROUP</b> |

**Tabelle 4-14 Beispiel für den Zuordnungstyp #FORMAT**

#### Segmente ersetzen

Möglicherweise möchten Sie das Zielelement basierend auf dem Format des Quellelements definieren, aber einige Quellsegmente ersetzen, anstatt die Werte aus der Quelle wiederzuverwenden. Beispiel: Sie möchten die Quelle basierend auf dem Wert des 4. Segments filtern, das 7. Segment durch einen expliziten Wert ersetzen und die Werte der anderen Segmente beibehalten, wie im Folgenden dargestellt:

Quelle:

??????-??????-?-012000000-??????-???-???????-??????-??????-??????-???

Ziel:

??????-??????-?-012000000-??????-???-GROUP-??????-??????-??????-???

#### Segmente durch Zeichenfolgeoperationen ersetzen

Sie können eine Zeichenfolgeoperation für ein Segment durchführen, das ersetzt wird. Beispiel: Es liegt der Wert 11002293 vor. Wenn die Segmente geschrieben werden, möchten Sie jedoch nur die letzten vier oder die ersten sechs Ziffern übernehmen. Beispiele für das Element 11002293:

- Die ersten zwei Zeichen ignorieren, Ergebnis: 002293. Verwenden Sie #FORMAT("##\*").
- Die letzten drei Zeichen abschneiden, Ergebnis: 11002. Verwenden Sie #FORMAT("?????").
- Die ersten zwei Zeichen ignorieren und die letzten drei Zeichen abschneiden, Ergebnis: 002. Verwenden Sie #FORMAT("##???").

#### Segmente mit einem Präfix oder Suffix durch Zeichenfolgeoperationen ersetzen

Sie können den Segmentwert aus der Quelle ungeprüft in das entsprechende Segment im Ziel übernehmen. Beispiel: Der Wert aus der Quelle ist A100. Sie können diesen Wert als

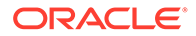

Wert im Ziel zuordnen. Verwenden Sie in diesem Fall einen Platzhalter in der Quelle, und geben Sie den expliziten Wert für das Segment im Ziel anhand der Quelle an.

#### **Hinweis:**

Falls eine andere Zeichenfolgeoperation gewünscht ist, verwenden Sie Skripte.

### Zuordnungstyp #FORMAT verwenden

So verwenden Sie den Zuordnungstyp #FORMAT:

- **1.** Wählen Sie in der Registerkarte **Workflow** unter **Dataload** die Option **Dataload-Zuordnung** aus.
- **2.** Wählen Sie unter **Dimensionen** den Dimensionsnamen aus.
- **3.** Wählen Sie die Registerkarte **Zwischen**, **In** oder **Wie** aus.
- **4.** Klicken Sie auf **Hinzufügen**.
- **5.** Geben Sie unter **Quellwert** das zuzuordnende Segment an.

Beispiel: Geben Sie in der Registerkarte **Wie** im Feld "Quellwert" Folgendes ein: 12345-6789-012-3456ABC-001

**6.** Wählen Sie die Formatzuordnung für das Zielelement mittels #FORMAT(<Formatmaske>, <Segmenttrennzeichen>) aus.

Beispiel: Geben Sie #FORMAT("???-\*-GROUP-AA##?#\*X-GROUP","-") ein.

Informationen hierzu finden Sie unter [Komponenten des Zuordnungstyps](#page-380-0) [#FORMAT](#page-380-0).

- **7.** Wählen Sie **Vorzeichen ändern** aus, um das Vorzeichen des angegebenen Zielkontos zu ändern.
- **8.** Geben Sie den **Regelnamen** ein.
- **9.** Geben Sie unter **Beschreibung** eine Beschreibung der Zuordnung ein.
- **10.** Wählen Sie **Auf Regel anwenden** aus, um die Zuordnung nur auf eine bestimmte Datenregel in einer Location anzuwenden.

Standardmäßig sind Zuordnungen, die in einer Location angegeben werden, auf alle Datenregeln in einer Location anwendbar.

**11.** Klicken Sie auf **Speichern**.

Das Ergebnis der Anwendung der in den Schritten 5 und 6 erstellten Formatzuordnung lautet: 123-6789-GROUP-AA5ABCX-GROUP.

### Elementzuordnungen ignorieren

Sie können Datenladevorgänge in ein anderes Dimensionselement ignorieren.

So ignorieren Sie Elementzuordnungen:

**1.** Wählen Sie in der Registerkarte **Workflow** unter **Dataload** die Option **Dataload-Zuordnung** aus.

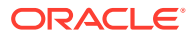

**2.** Wählen Sie einen Quellwert aus, und geben Sie unter **Zielwert** den Befehl **ignorieren** ein.

Beispiel: Angenommen, für einen Geschäftsbenutzer ist keine Extraktion von Daten erforderlich, die zu den Abteilungen 101, 103 und 105 gehören. Geben Sie eine **In**-Zuordnung mit den Quellwerten 101, 103 und 105 an, und geben Sie als Zielwert **ignorieren** an. Auf diese Weise werden Daten, die zu den Abteilungen 101, 103 und 105 gehören, extrahiert, jedoch nicht in die Anwendung geschrieben, die in der Option "Importformat" angegeben ist.

### Elementzuordnungen importieren

Sie können Elementzuordnungen aus einer ausgewählten CSV- oder TXT-Datei importieren und anschließend Zuordnungen erstellen. Die Funktion zum Importieren von Elementzuordnungen unterstützt den Zusammenführungs- und den Ersetzungsmodus sowie Optionen für Validierung oder keine Validierung von Zielelementen.

Das Importieren von Elementzuordnungen ist entweder im Online- oder im Offlinemodus möglich.

Sie können auch Zuordnungen aus Excel importieren oder eine Excel-Vorlage herunterladen.

So importieren Sie Elementzuordnungen:

- **1.** Wählen Sie in der Registerkarte **Workflow** unter **Dataload** die Option **Dataload-Zuordnung** aus.
- **2.** Wählen Sie in der Dropdown-Liste **Importieren** eine der folgenden Optionen aus:
	- Aktuelle Dimension
	- Alle Dimensionen
	- Aus Excel importieren
	- Excel-Vorlage herunterladen

Das Fenster für die Auswahl der zu importierenden Datei wird angezeigt.

- **3.** Navigieren Sie zu der Datei, die Sie importieren möchten, und klicken Sie auf **OK**.
- **4. Optional**: Klicken Sie bei Bedarf auf **Hochladen**, navigieren Sie zur gewünschten Datei für den Import, und klicken Sie auf **OK**.

Das Fenster "Importmodus und Validierung auswählen" wird angezeigt.

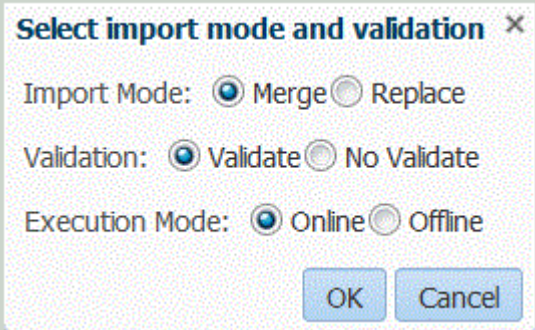

**5.** Wählen Sie unter **Importmodus** den Importmodus aus:

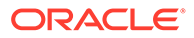

- Zusammenführen Überschreibt die Daten in der Anwendung mit den Daten in der Dataload-Datei.
- Ersetzen Löscht Werte aus Dimensionen in der Dataload-Datei und ersetzt sie durch Werte in der vorhandenen Datei. Für eine Planning-Anwendung:

Die Option "Ersetzen" löscht in einer Planning-Anwendung zunächst die Daten für die Year-, Period-, Scenario-, Version- und Entity-Dimensionen, die Sie laden, und ersetzt die Daten anschließend durch Werte in der vorhandenen Datei.

**6.** Geben Sie unter **Validieren** an, dass die Elementzuordnungen validiert werden sollen.

Bei der Validierung wird sichergestellt, dass für alle Daten im importierten Hauptbuch eine entsprechende Zuweisung vorhanden ist.

- **7.** Wählen Sie unter **Ausführungsmodus** den Modus für die Ausführung des Imports aus:
	- Online Import sofort verarbeiten
	- Offline Import im Hintergrund ausführen
- **8.** Klicken Sie auf **OK**.

In den Importdateien für die Elementzuordnung unterstützt Data Management eines der folgenden Zeichen als Spaltentrennzeichen:

- ,
- $\overline{\phantom{a}}$
- ;

Die Spalten sind in folgender Reihenfolge angeordnet:

- Quellwert
- Zielwert
- Regelname
- Regelbeschreibung

#### **Hinweis:**

Wenn Sie vor einem Zielkontowert ein Minuszeichen hinzufügen, wird dieser mit der ausgewählten Option "Vorzeichen ändern" importiert.

#### **Tabelle 4-15 Quelltypen zuordnen**

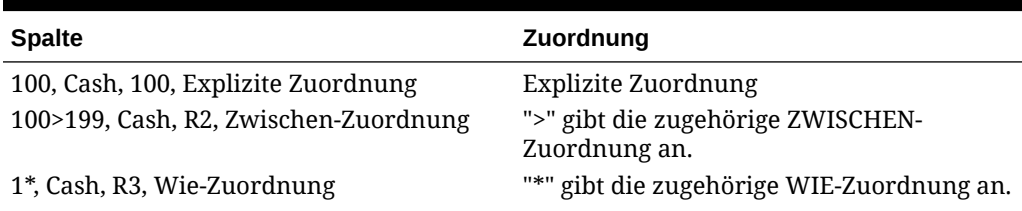

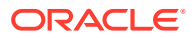

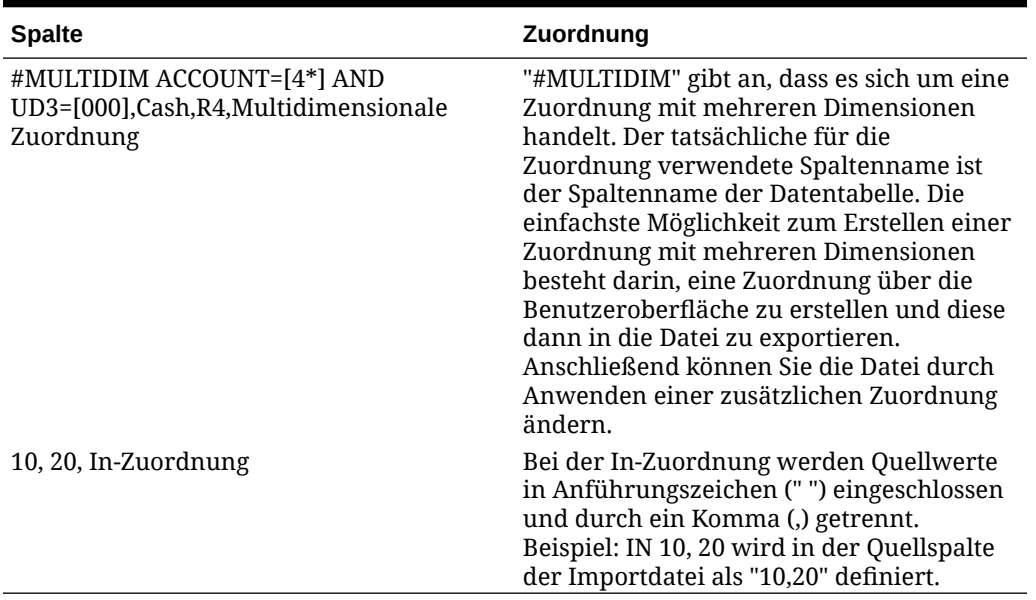

#### **Tabelle 4-15 (Fortsetzung) Quelltypen zuordnen**

# Excel-Vorlagen (Zuordnungsvorlagen) herunterladen

In der Dataload-Zuordnung können Sie mit der Importfunktion eine Excel-Zuordnung auswählen sowie importieren und angeben, ob die Zuordnungen zusammengeführt oder ersetzt werden sollen. Excel-Zuordnungsvorlagen mit der richtigen Formatierung finden Sie im Verzeichnis EPM\_ORACLE\_HOME/products/FinancialDataQuality/templates.

Außerdem enthält die Zuordnungsvorlage ein Makroskript, das Oracle Hyperion Financial Management-Dimensionen direkt aus der verbundenen Zielanwendung übernimmt.

Sie müssen die Excel-Vorlage auf den Server der Komponente Datenmanagement hochladen und die Excel-Datei als Datei auswählen, die in die Dataload-Regel geladen werden soll. Wenn der Dateiname leer ist, erfolgt eine Aufforderung durch das System. Das System bestimmt, ob die verarbeitete Datei eine Excel-Datei ist, und liest die erforderliche Formatierung zum Laden der Datei.

Beachten Sie beim Arbeiten mit einer Zuordnungsvorlage in Excel folgende Punkte:

- Vergewissern Sie sich, dass die Zuordnungsvorlage keine leeren Zeilen enthält.
- Sie können Zeilen in die Vorlage einfügen, die neuen Zeilen müssen sich jedoch in dem dafür vorgesehenen Bereich befinden.
- Jede Vorlage unterstützt eine einzelne Dimension.

So laden Sie eine Excel-Vorlage herunter:

- **1.** Wählen Sie in der Registerkarte **Workflow** unter **Dataload** die Option **Dataload-Zuordnung** aus.
- **2.** Wählen Sie die Registerkarte **Alle Zuordnungen** aus.
- **3.** Wählen Sie in der Dropdown-Liste **Importieren** die Option **Excel-Vorlage herunterladen** aus.

Die Datei Maploader.xls wird heruntergeladen. Kopieren Sie die Datei, oder speichern Sie sie auf Ihrer Festplatte.

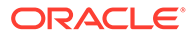

- **4.** Öffnen Sie die Datei Maploader.xls .
- **5.** Wählen Sie die Registerkarte zum Zuordnen aus.
- **6.** Geben Sie in Zelle **B1** die **Location** und in Zelle **B2** die **Location-ID** ein, und wählen Sie aus der Dropdown-Liste **Dimension** in Zelle **B3** die Dimension aus.
- **7.** Geben Sie in die folgenden Spaltenfelder Werte ein:
	- **a.** Geben Sie unter **Quelle** den Wert für die Quelldimension ein.

Sie können bei der Eingabe der Quelldimension Platzhalter und Bereiche angeben.

- Platzhalter für unbegrenzte Zeichen Verwenden Sie Sternchen (\*) zur Angabe unbegrenzter Zeichen. Beispiel: Geben Sie "548\*" oder "\*87,8" ein.
- Platzhalter für einzelne Zeichen Verwenden Sie Fragezeichen (?) als Platzhalter für einzelne Zeichen. Beispiel:
	- 548??98
	- ??82???
	- ??81\*
- **Bereich** Verwenden Sie Kommas (,) zur Angabe von Bereichen (Platzhalterzeichen sind nicht zulässig). Beispiel: Geben Sie einen Bereich als "10000,19999" an.

(Dieser Bereich wertet alle Werte von 10000 bis 19999 aus, einschließlich des Start- und Endwertes.)

In diesem Fall berücksichtigt Data Management alle Werte von 10000 bis 19999, einschließlich des Start- und Endwertes.

- **Zuordnung vom Typ "In"** Verwenden Sie Kommas (,) zum Trennen von Einträgen (Platzhalterzeichen sind nicht zulässig). Sie müssen mindestens über drei Einträge verfügen. Andernfalls wird die Zuordnung als Zuordnung vom Typ "Zwischen" angezeigt. Beispiel: Geben Sie eine Zuordnung vom Typ "In" als "10,20,30" an.
- **Multidimensionale Zuordnung** Verwenden Sie #MULTIDIM, um die multidimensionale Zuordnung anzugeben. Geben Sie DIMENSION NAME=[VALUE] und den Wert ein. Der Wert folgt der Logik als Platzhalter, Bereich und Zuordnung vom Typ "In". Im folgenden Beispiel umfassen die Suchkriterien alle Konten (ACCOUNT) ab 77 und mit UD1 = 240. Beispiel: #MULTIDIM ACCOUNT=[77\*] AND UD1=[240].
- **b.** Geben Sie unter **Quellbeschreibung** eine Beschreibung des Quellwertes ein.
- **c.** Geben Sie unter **Ziel** den Wert für die Zieldimension ein.
- **d.** Geben Sie unter **Vorzeichen ändern** den Wert **True** ein, um das Vorzeichen der Account-Dimension zu ändern. Geben Sie **False** ein, wenn Sie das Vorzeichen der Account-Dimension behalten möchten. Diese Einstellung wird nur beim Zuordnen der Account-Dimension verwendet.
- **e.** Geben Sie unter **Datenregelname** den Namen der Datenregel ein, wenn die Zuordnung für einen bestimmten Datenregelnamen gilt.

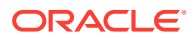

#### **Hinweis:**

Wenn Sie eine explizite Zuordnung hinzufügen, muss der Regelname mit dem Quellwert identisch sein.

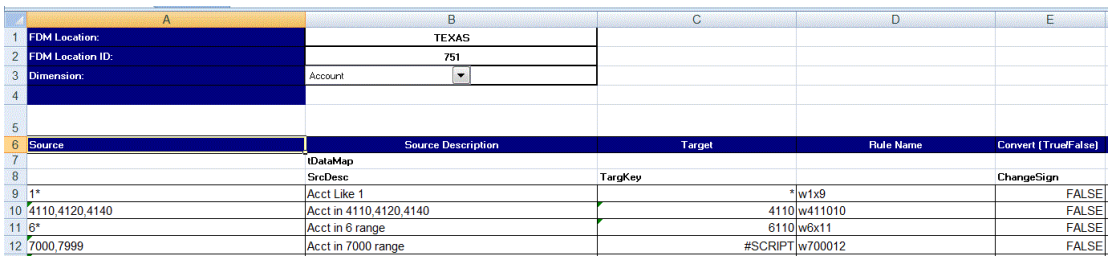

# Excel-Zuordnungen importieren

Sie können Excel-Zuordnungen importieren, indem Sie die Option "Importieren" und dann eine Excel-Zuordnung auswählen.

So importieren Sie eine Excel-Zuordnung:

- **1.** Wählen Sie in der Registerkarte **Workflow** unter **Dataload** die Option **Dataload-Zuordnung** aus.
- **2.** Wählen Sie die Registerkarte **Alle Zuordnungen** aus.
- **3.** Wählen Sie in der Dropdown-Liste **Importieren** die Option **Aus Excel importieren** aus.
- **4.** Wählen Sie unter **Zu importierende Datei auswählen** die Excel-Datei aus, die Sie importieren möchten, und klicken Sie auf **OK**.

#### **Hinweis:**

Wenn Sie eine bereits exportierte Excel 2010- oder 2016-Datei importieren, öffnen Sie die Datei vor dem Import. Bei diesem Schritt werden Makros in der Excel-Datei gestartet, die für den Importprozess erforderlich sind.

**5. Optional**: Klicken Sie bei Bedarf auf **Hochladen**, navigieren Sie zur gewünschten Datei für den Import, und klicken Sie auf **OK**.

Das Fenster "Importmodus und Validierung auswählen" wird angezeigt.

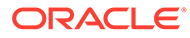

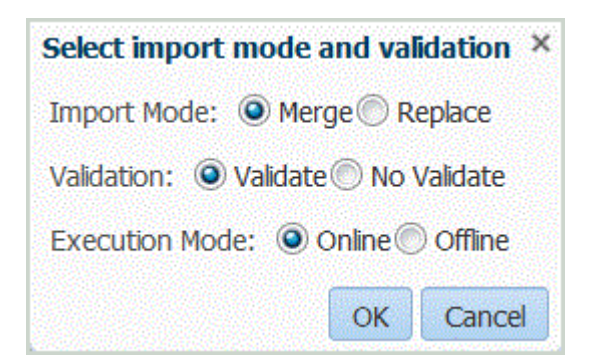

- **6.** Wählen Sie unter **Importmodus** den Importmodus aus:
	- Zusammenführen Überschreibt die Daten in der Anwendung mit den Daten in der Excel-Dataload-Datei.
	- Ersetzen Löscht Werte aus Dimensionen in der Excel-Dataload-Datei und ersetzt sie durch Werte in der vorhandenen Datei.
- **7.** Geben Sie unter **Validieren** an, dass die Elementzuordnungen validiert werden sollen.

Dadurch wird sichergestellt, dass für alle Daten im importierten Hauptbuch eine entsprechende Zuweisung vorhanden ist.

- **8.** Wählen Sie unter **Ausführungsmodus** den Modus für die Ausführung des Imports aus:
	- Online Import sofort verarbeiten
	- Offline Import im Hintergrund ausführen
- **9.** Klicken Sie auf **OK**.
- **10.** Klicken Sie auf **OK**.

Die Zuordnung übernimmt die Dataload-Standardregel und zeigt eine Beschreibung für systemgenerierte Zuordnungen an.

Wenn Sie die explizite Zuordnung verwenden, muss der Datenregelname mit dem Quellwert identisch sein.

# Elementzuordnungen exportieren

Sie können Elementzuordnungen in eine ausgewählte Datei oder eine Excel-Datei exportieren.

So exportieren Sie Elementzuordnungen:

- **1.** Wählen Sie in der Registerkarte **Workflow** unter **Dataload** die Option **Dataload-Zuordnung** aus.
- **2.** Wählen Sie **Exportieren** aus.
- **3.** Wählen Sie in der Dropdown-Liste **Exportieren** eine Exportmethode aus: Exportoptionen:
	- Aktuelle Dimension
	- Alle Dimensionen
	- Nach Excel exportieren

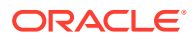

**4.** Geben Sie unter **Dateilocation angeben** für die Exportmethoden **Aktuelle Dimension** und **Alle Dimensionen** den Dateinamen im Feld **Dateiname** an, oder navigieren Sie zu der zu exportierenden Datei, und klicken Sie auf **OK**.

Bei der Methode **Nach Excel exportieren** werden die Zuordnungen in eine Microsoft Excel-Tabelle exportiert. Öffnen oder speichern Sie die XLS-Datei je nach Bedarf.

Beim Exportieren in Excel ist ein Reimport im selben Format nicht möglich.

Nachdem die Datei exportiert wurde, zeigt Data Management die Meldung "Datei erfolgreich exportiert." an.

**5. Optional:** Klicken Sie auf **Hochladen** oder **Herunterladen**, navigieren Sie zu der zu exportierenden Datei, und klicken Sie auf **OK**.

# Elementzuordnungen löschen

Sie können alle Elementzuordnungen löschen oder nur die Zuordnungen, für die eine Registerkarte vorhanden ist, in der Zuordnungen hinzugefügt wurden. Sie können alle Zuordnungen in der Dimension löschen, in der Sie sich gerade befinden, oder Sie können nur die Zeile löschen.

So löschen Sie eine Elementzuordnung aus einer ausgewählten Registerkarte:

- **1.** Wählen Sie in der Registerkarte **Workflow** unter **Dataload** die Option **Dataload-Zuordnung** aus.
- **2.** Wählen Sie die Registerkarte aus, aus der Zuordnungen gelöscht werden sollen.

Beispiel: Wählen Sie die Registerkarte **Explizit** aus, um explizite Typzuordnungen anzuzeigen.

Klicken Sie auf die Registerkarte **Alle Zuordnungen**, um alle Zuordnungen anzuzeigen.

**3.** Wählen Sie die Zuordnung aus, und klicken Sie auf **Zuordnungen löschen**.

Wenn Sie mehrere Zuordnungen löschen möchten, verwenden Sie die **UMSCHALTTASTE**, um mehrere Zuordnungen auszuwählen.

Verwenden Sie **STRG** + **A**, um alle Zuordnungen zu löschen.

- **4.** Klicken Sie unter **Möchten Sie die ausgewählten Dataload-Zuordnungen wirklich löschen?** auf **OK**.
- **5.** Klicken Sie auf **Speichern**.

#### **Hinweis:**

Wählen Sie "Alle Zuordnungen löschen" aus, um alle Zuordnungen zu löschen.

# Elementzuordnungen wiederherstellen

Durch das Wiederherstellen von Elementzuordnungen werden in der aktuellen Session vorgenommene Zuordnungen gelöscht, und Zuordnungen werden gemäß dem Point of View wiederhergestellt.

Sie können Elementzuordnungen nur aus dem letzten Dataload für den POV wiederherstellen.

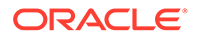

So stellen Sie eine Elementzuordnung wieder her:

- **1.** Wählen Sie in der Registerkarte **Workflow** unter **Dataload** die Option **Dataload-Zuordnung** aus.
- **2.** Wählen Sie **Zuordnung wiederherstellen** aus.
- **3.** Klicken Sie unter **Bestätigung für "Zuordnung wiederherstellen"** auf **OK**.

# Dataload-Regeln zum Extrahieren von Daten definieren

Nachdem Sie Elementzuordnungen für die Dataload-Regel definiert haben, definieren Sie Dataload-Regeln für Hauptbücher oder Geschäftseinheiten in Ihrem Quellsystem. Mit Dataload-Regeln können Sie eine Integrationsdefinition erstellen, die für die einzelnen Perioden wiederverwendet werden kann. Sie verwenden einen von einem Benutzer für die Periode und die Kategorie angegebenen POV. Dataload-Regeln werden für bereits eingerichtete Locations definiert und sind für Locations spezifisch.

Sie können mehrere Dataload-Regeln für eine Zielanwendung erstellen, sodass Sie Daten aus verschiedenen Quellen in eine Zielanwendung importieren können. Verwenden Sie den folgenden Prozess auf oberster Ebene, um eine Dataload-Regel zu erstellen:

- **1.** Erstellen Sie die Dataload-Regel.
- **2.** Definieren Sie Dataload-Regeldetails.
- **3.** Führen Sie die Dataload-Regel aus.

# Dataload-Regeldetails definieren

Sie können Dataload-Regeln im Dataload-Fenster erstellen und ändern. Das Fenster "Dataload-Regel" ist in drei Bereiche unterteilt:

- Datenregelübersicht
- Dataload-Details
- Quellfilter, die die folgenden vier Registerkarten umfassen: "Quelloptionen", "Zielelemente" (für dateibasierte Dataload-Regeln, in denen ein Treiber angegeben ist), "Zieloptionen" und "Benutzerdefinierte Optionen"

Informationen hierzu finden Sie unter [Mit Zieloptionen arbeiten](#page-399-0) (nach Location) und [Zielanwendungen registrieren](#page-66-0).

Informationen hierzu finden Sie unter [Benutzerdefinierte Optionen erstellen.](#page-399-0)

#### **Hinweis:**

Stellen Sie vor dem Erstellen von Dataload-Regeln sicher, dass die Quellsystemdaten keine Sonderzeichen in der Zielanwendung enthalten.

Vermeiden Sie außerdem die Verwendung von Sonder- oder Leerzeichen in Namen, wenn Sie Batchskripte verwenden möchten. Einige dieser Zeichen können bei der Ausführung über eine Befehlszeile Probleme verursachen.

So definieren Sie die Dataload-Details für ein Quellsystem:

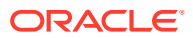

- **1.** Wählen Sie in der Registerkarte **Workflow** unter **Dataload** die Option **Dataload-Regel** aus.
- **2.** Klicken Sie im Übersichtsbereich **Dataload** auf **Hinzufügen**.
- **3.** Geben Sie unter **Details**, **Name** den Namen der Dataload-Regel ein.
- **4.** Wählen Sie eine **Kategorie** aus.

Die aufgeführten Kategorien sind die Kategorien, die Sie beim Data Management-Setup erstellt haben. Informationen hierzu finden Sie unter [Kategoriezuordnungen definieren](#page-365-0).

**5.** Wählen Sie in der Dropdown-Liste **Periodenzuordnungstyp** den Periodenzuordnungstyp für jede Datenregel aus.

Gültige Optionen:

- Standard Die Datenregel verwendet den in Data Management definierten Periodenschlüssel und den Schlüssel der vorherigen Periode, um festzulegen, welche Perioden von Quellhauptbüchern jeder in einer Datenregelausführung enthaltenen Data Management-Periode zugeordnet werden sollen.
- Explizit Die Datenregel verwendet die in der Komponente Datenmanagement definierten Periodenzuordnungen des Typs "Explizit", um festzulegen, welche Hauptbuchperioden jeder in einer Datenregelausführung enthaltenen Datenmanagement-Periode zugeordnet werden sollen. Explizite Periodenzuordnungen ermöglichen die Unterstützung zusätzlicher Hauptbuch-Datenquellen, in denen Perioden nicht durch das Start- und Enddatum definiert sind.
- **6. Optional**: Geben Sie eine Beschreibung ein.
- **7.** Wählen Sie die Quelloptionen aus.
- **8.** Wählen Sie unter **Zielplantyp** den Plantyp des Zielsystems aus. Die Komponente Datenmanagement unterstützt derzeit Dataloads mit bis zu sechs Plantypen. Planning kann drei benutzerdefinierte Plantypen und bis zu vier Planning-Modulanwendungen (Personalplanung, Investitionsplanung, Projektplanung, Finanzplanung) unterstützen. Sie können eine beliebige Kombination dieser Anwendungen aktivieren. Wenn Sie eine Planning-Modulanwendung und mehr als zwei benutzerdefinierte Plantypen erstellen, können Sie keinen Dataload in alle vier Anwendungen unterstützen.
- **9.** Wählen Sie für Planning und Oracle Essbase die Registerkarte **Quellparameter** aus, und geben Sie beliebige Parameter an.

Informationen hierzu finden Sie unter [Quellparameter für Planning und Essbase](#page-394-0) [definieren.](#page-394-0)

So definieren Sie Quelloptionen:

- **1.** Wählen Sie in der Registerkarte **Workflow** unter **Dataload** die Option **Dataload-Regel** aus.
- **2.** Wählen Sie unter **Dataload-Regel** eine Dataload-Regel aus, oder klicken Sie auf **Hinzufügen**.
- **3.** Wählen Sie die Registerkarte **Quelloptionen** aus.
- **4. Optional:** Wenn Sie mit Dataload in Mehrfachspalten arbeiten, wählen Sie die Registerkarte **Spaltenheader** aus, und geben Sie das Start- und Enddatum der numerischen Spalten an.

Informationen hierzu finden Sie unter [Numerische Daten in Mehrfachspalten laden](#page-350-0).

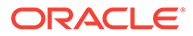

**5. Optional:** Um mit Zieloptionen zu arbeiten, wählen Sie die Registerkarte **Zieloptionen** und anschließend die gewünschten Optionen aus.

Informationen hierzu finden Sie unter:

- **a.** Informationen zu Planning-Anwendungsoptionen finden Sie unter [Anwendungsoptionen für Planning definieren](#page-83-0).
- **b.** Informationen zu den Anwendungsoptionen von Financial Consolidation and Close finden Sie unter [Anwendungsoptionen für Financial Consolidation and](#page-99-0) [Close definieren](#page-99-0).
- **6. Optional:** Sie können Freiformtext oder einen Wert angeben, indem Sie **Benutzerdefinierte Optionen** auswählen und den Text angeben, den Sie der Dataload-Regel zuordnen möchten.

Informationen hierzu finden Sie unter [Benutzerdefinierte Optionen erstellen.](#page-399-0)

**7.** Klicken Sie auf **Speichern**.

### Dataload-Regeldetails für dateibasierte Quellsysteme definieren

Wenn Sie Dataload-Details für ein dateibasiertes Dataload-System definieren, laden Sie Daten in eine einzelne Periode oder in einen Periodenbereich. Bei einer einzelnen Periode geben Sie den Dateinamen in die Datenregel ein und führen die Regel für eine einzelne Periode aus. Zum Laden mehrerer Perioden erstellen Sie eine Datei für jede Periode und hängen den Periodennamen oder den Periodenschlüssel an den Dateinamen an. Wenn die Regel für einen Periodenbereich ausgeführt wird, wird der Dateiname für jede Periode erstellt, und die entsprechenden Daten werden in den POV geladen.

So definieren Sie die Dataload-Details für ein dateibasiertes Quellsystem:

- **1.** Geben Sie unter **Name** den Namen der Dataload-Regel ein.
- **2.** Wählen Sie unter **Kategorie** eine Kategorie aus.

Die aufgeführten Kategorien sind die Kategorien, die Sie beim Data Management-Setup erstellt haben, z.B. "Ist". Informationen hierzu finden Sie unter [Kategoriezuordnungen definieren.](#page-365-0)

- **3. Optional:** Geben Sie unter **Beschreibung** eine Beschreibung der Dataload-Regel ein.
- **4. Optional:** Wenn es sich bei dem Zielsystem um eine Planning-Anwendung handelt, wählen Sie in der Dropdown-Liste **Zielplantyp** den Plantyp des Zielsystems aus.

Die Komponente Datenmanagement unterstützt derzeit Dataloads mit bis zu sechs Plantypen. Planning kann drei benutzerdefinierte Plantypen und bis zu vier Planning-Modulanwendungen (Personalplanung, Investitionsplanung, Projektplanung, Finanzplanung) unterstützen. Sie können eine beliebige Kombination dieser Anwendungen aktivieren. Wenn Sie eine Planning-Modulanwendung und mehr als zwei benutzerdefinierte Plantypen erstellen, können Sie keinen Dataload in alle vier Anwendungen unterstützen.

Wenn es sich bei dem Zielsystem um Financial Consolidation and Close handelt, wählen Sie in der Dropdown-Liste **Ziel-Cube** den Dataload-Cube-Typ aus.

Verfügbare Optionen:

• Konsole

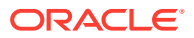

- **Wechselkurse**
- <span id="page-394-0"></span>**5. Optional:** Wenn der Dateityp eine *Text*datei für mehrere Perioden (mit zusammenhängenden oder nicht zusammenhängenden Perioden) ist, wählen Sie unter **Importformat** das für die Datei zu verwendende Importformat aus, damit Sie das Importformat überschreiben können. Beispiel: Geben Sie ein Importformat für Datenregeln für einzelne und Mehrfachperioden an, um Dateien für einzelne oder Mehrfachperioden aus derselben Location zu laden. In diesem Fall muss das ausgewählte Importformat dasselbe Ziel verwenden wie die im POV ausgewählte Location. Wird kein Importformat angegeben, wird das Importformat aus der Location verwendet.

Beim Laden einer Textdatei für Mehrfachperioden werden die Perioden in der Datei anhand der für die Regel ausgewählten Start- und Endperiode festgelegt.

Wenn Beträge in der Datei für zusammenhängende Perioden nicht verfügbar sind, können Sie die entsprechenden Betragsspalten explizit erforderlichen Perioden in der Datenregel bei der Dataload-Zuordnung zuordnen. Wenn Sie die Regel ausführen, werden die Daten in die Perioden geladen, die in der expliziten Zuordnung angegeben sind.

- **6. Optional**: Geben Sie eine Beschreibung ein.
- **7.** Wählen Sie ggf. die **Quelloptionen** aus, und fügen Sie Dimensionsdaten hinzu, oder ändern Sie Dimensionsdaten.
- **8.** Klicken Sie auf **Speichern**.

# Quellparameter für Planning und Essbase definieren

Sie können bei einer Datensynchronisierung, wenn Planning und Oracle Essbase die Quellsysteme sind, zusätzliche Quellparameter angeben.

#### **Hinweis:**

Beachten Sie für Financial Consolidation und Close, dass die Account-Dimension im Rahmen des Imports nicht mit anderen Dimensionen verkettet werden kann.

So definieren Sie Quelloptionen:

- **1.** Wählen Sie in der Registerkarte **Workflow** unter **Dataload** die Option **Dataload-Regel** aus.
- **2.** Wählen Sie unter **Dataload-Regel** eine Dataload-Regel für eine Planning- und eine Essbase-Quelle aus, und klicken Sie dann auf **Hinzufügen**.
- **3.** Wählen Sie die Registerkarte **Quellparameter** aus.
- **4.** (Nur Planning): Wählen Sie unter **Option zum Extrahieren von Daten** den Typ der Elementdaten aus,die extrahiert werden sollen.

Elemente können abhängig davon, wie sie zur Berechnung gekennzeichnet wurden, extrahiert werden. Bei einem mit "Gespeichert" gekennzeichneten Element werden berechnete Datenwerte nach der Berechnung mit dem Element in der Datenbank gespeichert. Bei einem mit "Dynamische Berechnung" gekennzeichneten Element werden die zugehörigen Datenwerte bei Abruf berechnet.

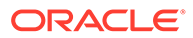

**Hinweis:**

Der frühere Name der Option "Daten extrahieren" war "Dynamisch berechnete Daten extrahieren".

Verfügbare Optionen:

• Alle Daten - Extrahiert gespeicherte Werte und dynamisch berechnete Werte sowohl für die dicht als auch für die dünn besetzte Dimension.

Die Option "Alle Daten" wird immer angezeigt, funktioniert aber nur in den folgenden Fällen:

- ASO-Reportinganwendungen
- Planning und hybridfähige Planning-Module
- Gespeicherte und dynamisch berechnete Daten Extrahiert gespeicherte, dynamisch berechnete Werte nur für die dicht besetzte Dimension, nicht für die dünn besetzte Dimension.
- Nur gespeicherte Daten Extrahiert nur gespeicherte Daten. Dynamisch berechnete Werte werden in diesem Extraktionstyp ausgeschlossen.

#### **Hinweis:**

Wenn Sie die Option **Dynamische berechnete Daten extrahieren** im Fenster "Dataload-Regel" auf "Ja" setzen und der Datenspeicher eines Elements auf Blattebene (Ebene 0) auf "Dynamisch" gesetzt ist, werden die Daten nicht vom Extraktionsprozess verarbeitet. Um die Daten anzupassen, setzen Sie den Datenspeicher des Elements auf einen anderen Wert als "Dynamisch", wenn der Wert in die Auswahl aus der Quellanwendung eingeschlossen werden soll.

**5.** Geben Sie unter **Datengenauigkeit** die Anzahl der in Zahlen angezeigten Dezimalstellen an, die exportiert werden soll.

Die Datengenauigkeit bezieht sich auf die numerischen Daten, bei denen der Fokus auf der Genauigkeit (Exaktheit) liegt. Je nach Größe eines Datenwertes und Anzahl der Dezimalstellen werden manche numerische Felder möglicherweise in einem exponentiellen Format geschrieben, z.B. 678123e+008. Sie könnten die Datengenauigkeit verwenden, wenn Datenbereiche sehr große bis sehr kleine Werte umfassen. Die Ausgabedateien sind normalerweise kleiner, und Datenwerte sind genauer.

Der Standardwert für diese Option ist sechzehn.

**6.** Geben Sie unter **Anzahl Dezimalstellen für Daten** die maximale Anzahl an Dezimalstellen an, die exportiert werden soll.

Geben Sie einen Wert zwischen 0 und 16 an. Wenn kein Wert angegeben ist, wird die Anzahl an Dezimalstellen der zu exportierenden Daten verwendet (bis zu 16 Stellen), oder es wird ein unter der Option "Datengenauigkeit" festgelegter Wert verwendet, wenn dieser Wert angegeben ist.

Bei diesem Parameter liegt der Fokus auf der Lesbarkeit. Ausgabedaten werden in reinem Textformat wiedergegeben. Die angegebene Anzahl wird unabhängig

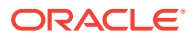
von der Anzahl an Dezimalstellen in den Daten ausgegeben. Beachten Sie, dass die Daten vor und nach dem Komma an Genauigkeit verlieren können, insbesondere dann, wenn die Datenbereiche sehr große bis sehr kleine Werte umfassen.

Standardmäßig werden sechzehn Stellen für numerische Daten unterstützt, einschließlich Dezimalstellen. Wenn sowohl die Option "Datengenauigkeit" als auch die Option "Anzahl Dezimalstellen für Daten" angegeben ist, wird die Option "Datengenauigkeit" ignoriert.

**7.** Klicken Sie auf **Speichern**.

# Dataload-Regeln verwalten

Sie können folgende Aufgaben ausführen:

- Dataload-Regeln bearbeiten siehe Dataload-Regeln bearbeiten.
- Dataload-Regeln ausführen siehe [Dataload-Regeln ausführen](#page-147-0).
- Dataload-Regeln erstellen siehe [Dataload-Regeln löschen](#page-398-0).
- Dataload-Regeln vor der Ausführung anzeigen siehe [Dataload-Workbench verwenden](#page-400-0).
- Dataload-Regeln planen siehe [Dataload-Regeln planen](#page-398-0)
- Prozessdetails der Datenregel prüfen siehe [Prozessdetails anzeigen](#page-409-0).

### Dataload-Regeln bearbeiten

Wenn die Dataload-Regel nicht ausgeführt wird, können Sie die Regeldetails modifizieren.

So bearbeiten Sie Datenregeln:

- **1.** Wählen Sie in der Registerkarte **Workflow** unter **Dataload** die Option **Dataload-Regel** aus.
- **2.** Wählen Sie die Dataload-Regel aus.
- **3.** Ändern Sie die Details zur Dataload-Regel nach Bedarf.
- **4.** Klicken Sie auf **Speichern**.

### Dataload-Regeln ausführen

Führen Sie die Dataload-Regel aus, um Aktualisierungen zu laden und die Daten in die Zielanwendung zu pushen. Wenn Sie eine Dataload-Regel übergeben, geben Sie die Datenextraktionsoptionen an.

Dataload-Regeln können durch Auswahl einer der nachstehenden Methoden ausgeführt werden:

- Befehl im Fenster für die Dataload-Regel ausführen.
- Quelloption in die Dataload-Workbench-Option importieren.
- Einen Batch ausführen. Informationen hierzu finden Sie unter [Batches ausführen.](#page-485-0)

Wenn eine Dataload-Regel ausgeführt wird, lädt die Komponente Datenmanagement die Daten und erstellt eine Drill-Region (optional), mit der Benutzer einen Drillthrough zu den Quelldaten durchführen können.

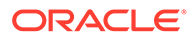

#### **Hinweis:**

Dataloads für das kumulierte Jahr werden in Financial Consolidation and Close in der periodischen Ansicht gespeichert. In diesem Fall muss der Benutzer diese Option auswählen, damit zum Laden eine Vorverarbeitung zur Konvertierung der YTD-Daten (Jahr kumuliert) aus der Datei in periodische Daten erfolgt.

Für die Ausführung einer Dataload-Regel stehen Ihnen mehrere Optionen zur Verfügung:

#### **Hinweis:**

Wenn eine Dataload-Regel für mehrere Perioden ausgeführt wird, erfolgt der Exportschritt für alle Perioden nur einmal.

• **Aus Quelle importieren** - Data Management importiert die Daten aus dem Quellsystem, führt die erforderlichen Transformationen durch und exportiert die Daten in die Data Management-Staging-Tabelle.

Wählen Sie diese Option nur aus, wenn:

- Sie eine Dataload-Regel zum ersten Mal ausführen.
- Ihre Daten im Quellsystem geändert wurden. Beispiel: Wenn Sie die Daten in der Staging-Tabelle nach dem Export geprüft haben und eine Änderung der Daten im Quellsystem erforderlich war.

In vielen Fällen ändern sich die Quellsystemdaten möglicherweise nicht, wenn Sie die Daten aus der Quelle zum ersten Mal importiert haben. In diesem Fall ist es nicht erforderlich, die Daten zu importieren, wenn sie sich nicht geändert haben.

Wenn sich die Quellsystemdaten geändert haben, müssen Sie die Daten neu berechnen.

#### **Hinweis:**

Für Oracle E-Business Suite und Quellimporte ist eine vollständige Aktualisierung der Dataload-Regeln erforderlich. Die Aktualisierung muss nur einmal pro Kontenplan erfolgen.

• **In Ziel exportieren** – Exportiert die Daten in die Zielanwendung.

Wählen Sie diese Option aus, wenn Sie die Daten in der Staging-Tabelle geprüft haben und Sie sie in die Zielanwendung exportieren möchten.

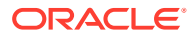

#### <span id="page-398-0"></span>**Hinweis:**

Wählen Sie nur dann beide Optionen aus, wenn sich die Daten im Quellsystem geändert haben *und* Sie die Daten direkt in die Zielanwendung exportieren möchten.

### Dataload-Regeln planen

Die Funktion zum Planen von Jobs bietet eine Möglichkeit zur Abstimmung der Ausführungszeiten von Dataload-Regeln.

So planen Sie auszuführende Dataload-Regeln:

- **1.** Wählen Sie in der Registerkarte **Workflow** unter **Dataload** die Option **Dataload-Regel** aus.
- **2.** Wählen Sie unter **Dataload** die Dataload-Regel aus.
- **3.** Klicken Sie auf **Zeitplan**.

Informationen zum Planen von Jobs finden Sie unter [Jobs planen](#page-486-0).

So brechen Sie einen geplanten Job ab:

- **1.** Wählen Sie in der Registerkarte **Workflow** unter **Dataload** die Option **Dataload-Regel** aus.
- **2.** Wählen Sie unter **Dataload** die Dataload-Regel aus.
- **3.** Klicken Sie auf **Zeitplan abbrechen**.

Wenn Sie einen Job in der Datenmanagement-Benutzerschnittstelle mit der Option **Zeitplan abbrechen** abbrechen, werden alle Instanzen eines Zeitplans für eine Regel abgebrochen. Sie können nicht einzelne Zeitpläne für eine Regel abbrechen.

### Dataload-Regelstatus prüfen

Nachdem Sie eine Datenregel ausgeführt haben, können Sie den Status auf der Seite "Prozessdetails" prüfen. Informationen hierzu finden Sie unter [Prozessdetails anzeigen.](#page-409-0)

### Dataload-Regeln löschen

Sie können in Data Management erstellte Dataload-Regeln löschen. Sie können keine Dataload-Regeln löschen, während sie ausgeführt werden.

Wenn Sie eine Regel löschen, werden alle mit der Datenregel geladenen Daten ebenfalls gelöscht.

#### **Hinweis:**

Nachdem Sie Dataload-Regeln gelöscht haben, können Sie ein Quellsystem löschen. Nachdem Sie einen Löschvorgang ausgeführt haben, können Benutzer keine Drillthrough-Vorgänge zu einer Enterprise Resource Planning-(ERP-)Quelle durchführen.

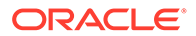

So löschen Sie eine Dataload-Regel:

- **1.** Wählen Sie in der Registerkarte **Workflow** unter **Dataload** die Option **Dataload-Regel** aus.
- 2. Geben Sie den Locationnamen ein, oder klicken Sie auf **Regulation**, um die Location auszuwählen.
- **3.** Wählen Sie die Dataload-Regel aus.
- **4.** Klicken Sie auf **Löschen**.

### Mit Zieloptionen arbeiten

Wenn Sie mit Dataload-Regeln arbeiten, können Sie locationspezifische Planning-Zielanwendungsoptionen angeben. Beispiel: Mit der Funktion "Zieloptionen" können Sie unterschiedliche Datenschutzwerte für jede Location angeben.

So geben Sie Integrationsinformationen an:

- **1.** Wählen Sie in der Registerkarte **Workflow** unter **Dataload** die Option **Dataload-Regel** aus.
- **2.** Wählen Sie in der **POV**-Leiste eine Location aus.
- **3.** Wählen Sie die Registerkarte **Zieloptionen** aus.
- **4.** Fügen Sie Optionen hinzu, oder ändern Sie sie.

Informationen hierzu finden Sie unter [Zielanwendungen registrieren.](#page-66-0)

**5.** Klicken Sie auf **Speichern**.

### Benutzerdefinierte Optionen erstellen

Sie können mit der Funktion für Integrationsoptionen Freiformtext oder einen Wert über eine Location oder einen Dataload angeben. Eingegebener Text oder eingegebene Werte können mit Ihren Data Management-Skripten verwendet werden.

Wenn Sie Oracle Data Relationship Management verwenden, um Dimensionen und Hierarchien aus ERP-Systemen in Data Relationship Management zu exportieren oder wenn Sie die Dataload-Zuordnung von Data Relationship Management in die Komponente Datenmanagement importieren, können Sie zusätzlich Import- und Exportprofile von Data Relationship Management angeben.

Die Data Relationship Management-Integration ist im Fenster "Zielanwendung" aktiviert. Weitere Informationen finden Sie unter [Zielanwendungen registrieren.](#page-66-0)

So geben Sie Integrationsinformationen an:

- **1.** Wählen Sie in der Registerkarte **Workflow** unter **Dataload** die Option **Dataload-Regel** aus.
- **2.** Wählen Sie die Registerkarte **Benutzerdefinierte Optionen** aus.
- **3.** Geben Sie unter **Integrationsoption 1-4** den Freiformtext oder den Wert an, und klicken Sie auf **OK**.

Auf die Informationen, die Sie angeben, kann über die Felder "Integrationsoptionen" in der Locationtabelle zugegriffen werden.

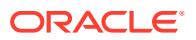

# <span id="page-400-0"></span>Dataload-Workbench verwenden

Die Dataload-Workbench-Funktion bietet ein Framework zum Importieren, Anzeigen, Überprüfen und Exportieren von Daten aus Quellsystemen in Data Management.

Die Workbench umfasst folgende Schlüsselfunktionen:

- Interaktiver Ladeprozess mit Optionen zum Importieren, Validieren, Exportieren und Prüfen.
- Bereitstellung der Anzeige der Werte für "Quelle (Alle)"/"Quelle (Zugeordnet)"/"Ziel"/"Quelle und Ziel"
- Anzeige der Werte für "Periode kumuliert"/"Jahr kumuliert" zu Referenzzwecken für die Bereitstellung
- Anzeige von Optionen für "Gültig", "Ungültig", "Ignoriert" und "Alle Daten"
- Online- und Offline-Ladeprozess
- Abfrageoption für historische Ladevorgänge
- Export historischer Ladevorgänge in Excel
- Drillback von der Workbench zur Quelle

Die Dataload-Workbench besteht aus den folgenden vier Bereichen:

- Raster "Workflow"
- POV-Leiste siehe [POV-Leiste verwenden](#page-32-0).
- **Status**
- **Datenraster**

### Raster "Workflow"

Wenn Sie einen Workflowschritt auswählen, geschieht Folgendes:

In Data Management wird der Status der jeweiligen Schritte anhand von Fischsymbolen angezeigt. Wenn ein Workflowschritt erfolgreich abgeschlossen wurde, wird ein orangefarbener Fisch angezeigt. Wenn ein Schritt nicht erfolgreich ist, wird ein grauer Fisch angezeigt.

### Daten verarbeiten

#### Schritt 1: Quelldaten importieren

Mit der Funktion "Aus Quelle importieren" kann der Oracle Data Integrator Daten aus dem Quellsystem importieren, die erforderlichen Transformationen, beispielsweise den Import, durchführen sowie die Daten zuordnen und validieren. Mit der Funktion "Aus Quelle importieren" können Sie zudem die Quelle online (sofortige Verarbeitung) oder offline (wird im Hintergrund ausgeführt) importieren.

Wählen Sie diese Funktion nur aus, wenn:

• Sie eine Dataload-Regel zum ersten Mal ausführen.

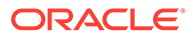

• Daten im Quellsystem geändert wurden. Beispiel: Wenn Sie die Daten in der Staging-Tabelle nach dem Export geprüft haben und eine Änderung der Daten im Quellsystem erforderlich war.

In vielen Fällen ändern sich die Quellsystemdaten möglicherweise nicht, wenn Sie die Daten aus der Quelle zum ersten Mal importiert haben. Sie mit dem Importieren von nicht geänderten Daten nicht fortfahren möchten.

So importieren Sie Quelldaten:

- **1.** Wählen Sie in der Registerkarte **Workflow** unter **Dataload** die Option **Dataload-Workbench** aus.
- **2. Optional:** Wenn Sie eine Quelldatei importieren, verwendet Data Management den aktuellen POV, um Location, Kategorie und Periode zu bestimmen.

Um eine andere Quelldatei zu importieren, müssen Sie den POV ändern. Informationen zum Ändern des POV finden Sie unter [POV-Leiste verwenden.](#page-32-0)

- **3.** Klicken Sie oben im Fenster auf **Importieren**.
- **4.** Wählen Sie unter **Ausführungsmodus** den Modus zum Importieren der Quelle aus.
	- Online ODI verarbeitet die Daten im synchronen Modus (sofortige Verarbeitung).
	- Offline ODI verarbeitet die Daten im asynchronen Modus (wird im Hintergrund ausgeführt).

Klicken Sie auf **EN**, um zur Seite "Prozessdetails" zu navigieren und den ODI-Jobfortschritt zu überwachen.

**5.** Klicken Sie auf **OK**.

Der Importfisch wird orange.

#### Schritt 2: Quelldaten validieren

Mit der Data Management-Validierung der Quelldaten wird bestätigt, dass alle Elemente einem gültigen Zielsystemkonto zugeordnet sind. Sind nicht zugeordnete Dimensionen in der Quelldatei vorhanden, tritt ein Validierungsfehler auf. Bei der Validierung wird die Dimensionszuordnung mit der Quelldatei verglichen, und dabei werden die nicht zugeordneten Dimensionen ermittelt. Die Prozesssteuerung kann nicht fortgesetzt werden, bis alle Dimensionen korrekt zugeordnet wurden.

So führen Sie die Validierung aus:

- **1.** Wählen Sie in der Registerkarte **Workflow** unter **Dataload** die Option **Dataload-Workbench** aus.
- **2.** Wählen Sie **Validieren** aus.

#### Validierung ohne Zuordnungsfehler

Bei erfolgreicher Validierung wird der orangefarbene Validierungsfisch im Header des Data Management-Fensters angezeigt.

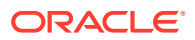

#### Validierung mit Zuordnungsfehlern

Da neu hinzugefügte Dimensionselemente möglicherweise nicht zugeordnet sind, kann das Hinzufügen von Dimensionselementen zu Quellsystemen zu Validierungsfehlern führen. Wenn ein Dimensionselement nicht zugeordnet ist, ist der Validierungsfisch grau, und in der Workbench wird das Fenster "Validierungsfehler" angezeigt. Darin wird die Anzahl der Dimensionselemente angezeigt, die nicht zugeordnet (und somit nicht definiert) sind. Sie müssen alle nicht zugeordneten Dimensionselemente korrigieren, bevor Sie die Validierung erneut ausführen.

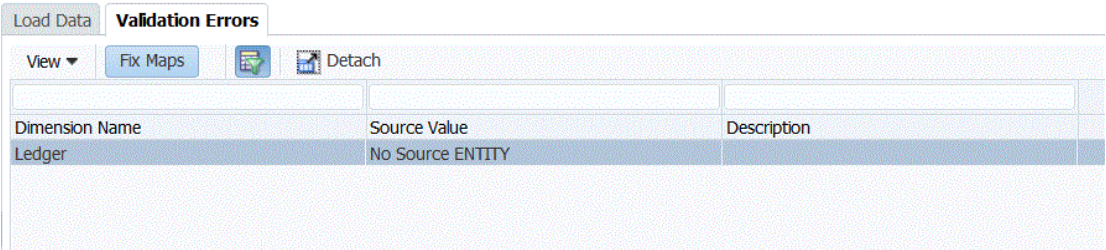

So korrigieren Sie Fehler in den Konvertierungstabellen:

- **1.** Markieren Sie im oberen Bereich des Fensters **Validierung** eine Zeile, die korrigiert werden muss.
- **2.** Korrigieren Sie alle nicht zugeordneten Konten.

Das nicht zugeordnete Element wird im oberen Bereich des Fensters "Validierungsfehler" in den Quellwert eingefügt. Im unteren Bereich werden alle Zeilen angezeigt, die diesen Quellwert enthalten. Beispiel: Wenn im oberen Bereich ein Wert der Entity-Dimension mit Quellwert 01 angezeigt wird, sollten im unteren Bereich alle Zeilen angezeigt werden, für die ENTITY = "01" gilt.

**3.** Klicken Sie auf **Validieren**, um das Validierungsformular zu aktualisieren.

Quelldaten, für die die Validierung erfolgreich ist, können in das Zielsystem geladen werden.

#### Zuordnungsfehler korrigieren

In der Dataload-Workbench können Sie die Zuordnungsfehler anzeigen und Zuordnungsfehler sofort beheben, sobald sie auftreten.

So korrigieren Sie Zuordnungsfehler:

**1.** Wählen Sie unter **Dataload-Workbench** die Registerkarte **Validierungsfehler** aus.

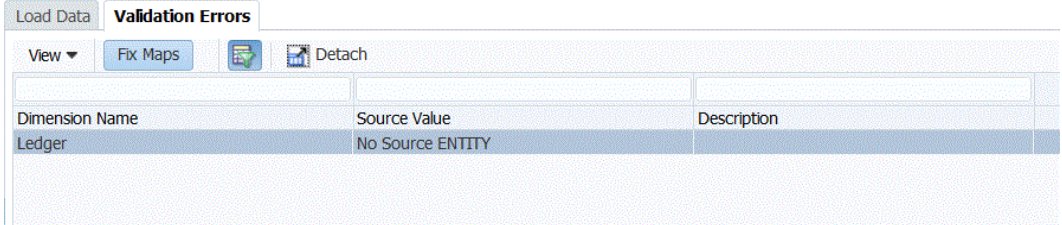

- **2.** Wählen Sie **Zuordnungen korrigieren** aus, um auf die Zuordnungen zuzugreifen.
- **3.** Korrigieren Sie im Fenster **Dataload-Zuordnung** sämtliche Fehler.

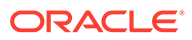

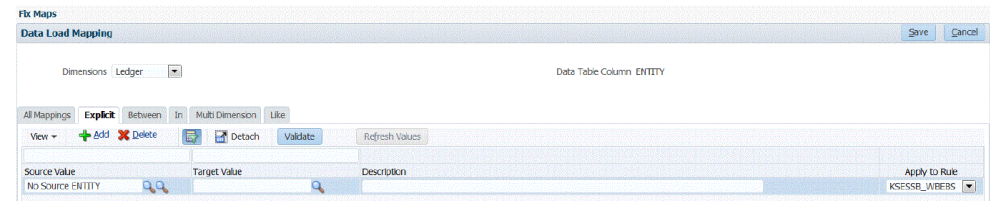

**4.** Klicken Sie auf **Validieren** und anschließend auf **Speichern**.

#### Schritt 3: Daten in Zielanwendungen exportieren

Verwenden Sie die Option "Exportieren", um Daten in eine Zielanwendung zu exportieren, wenn der Validierungsprozess für die Quelldaten erfolgreich war. Wählen Sie diese Option aus, wenn Sie die Daten im Datenraster geprüft haben und sicher sind, dass Sie sie in die Zielanwendung exportieren möchten.

Wenn Sie Daten für Planning exportieren, können Sie Daten speichern, addieren, subtrahieren und überschreiben.

Der Export von Zuordnungsregeln in ein CSV- oder Excel-Format schließt keine Skripte ein.

So übergeben Sie die Dataload-Regel:

- **1.** Wählen Sie in der Registerkarte **Workflow** unter **Dataload** die Option **Dataload-Workbench** aus.
- **2. Optional:** Wenn Sie eine Quelldatei importieren, verwendet Data Management den aktuellen POV, um die Location, Kategorie und Periode zu bestimmen, und führt folgenden Prozess aus: Um eine andere Quelldatei zu importieren, müssen Sie den POV ändern. Informationen hierzu finden Sie unter [POV-Leiste](#page-32-0) [verwenden.](#page-32-0)
- **3.** Klicken Sie oben im Fenster auf **Exportieren**.
- **4.** Wählen Sie in der Dropdown-Liste **Ausführungsmodus** den Modus zum Exportieren der Quelldaten in die Zielanwendung aus.
	- Online ODI verarbeitet die Daten im synchronen Modus (sofortige Verarbeitung).
	- Offline ODI verarbeitet die Daten im asynchronen Modus (wird im Hintergrund ausgeführt).

Klicken Sie auf , um zur Seite "Prozessdetails" zu navigieren und den ODI-Jobfortschritt zu überwachen.

**5.** Klicken Sie auf **OK**.

#### Schritt 4: Daten prüfen

Nachdem Sie Daten in das Zielsystem exportiert haben, führen Sie den Schritt "Prüfen" aus, um den Prüfbericht für den aktuellen POV anzuzeigen. Wenn für den aktuellen POV keine Prüfberichtdaten vorhanden sind, wird eine leere Seite angezeigt.

Sie können den Standardberichtstyp auswählen, der verwendet wird, wenn Prüfberichte ausgeführt werden. Das Feld für den Veröffentlichungstyp auf der Seite "Berichte" wird standardmäßig auf den ausgewählten Berichtstyp gesetzt. Die Auswahloptionen für dieses Feld sind PDF, Excel, Word, Rich Text und HTML.

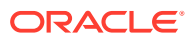

**Hinweis:** Wenn Sie den Prüfbericht in der Workbench ausführen und öffnen, wird er nicht im Data Management-Ordner auf dem Server gespeichert.

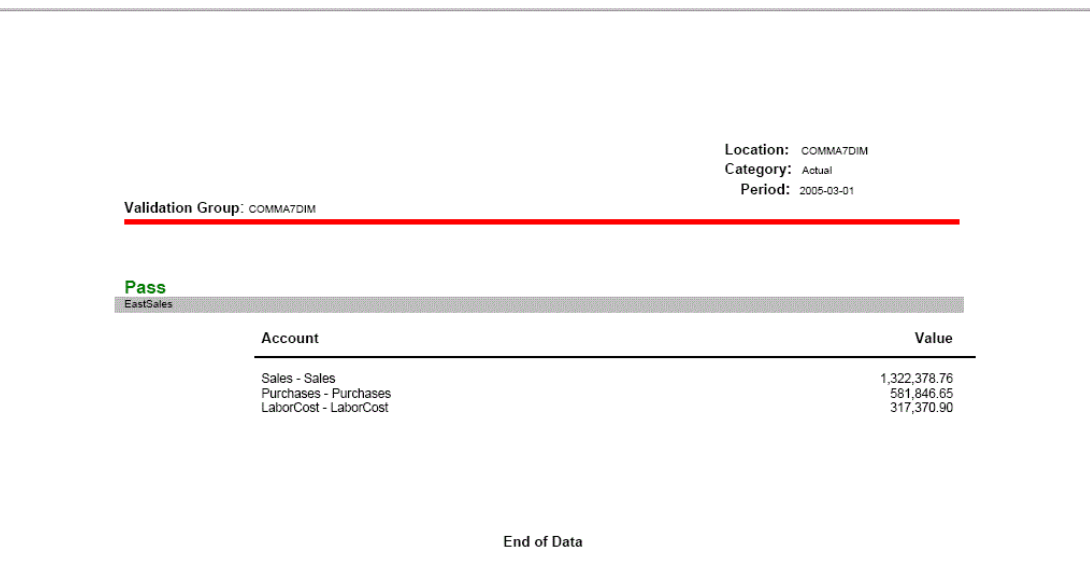

### Workbench-Datenraster verwenden

Das Datenraster enthält zwei Registerkarten im Hauptraster:

- Daten laden/POV laden Mit dieser Registerkarte können Sie Daten aus Quellsystemen importieren, anzeigen und überprüfen sowie exportieren.
- Drillthrough zur Datenquelle
- Zuordnungsdetails anzeigen

Sie führen Aufgaben im Datenraster aus, indem Sie in der Tabellenaktion Optionen auswählen, beispielsweise wie folgt:

- [Daten anzeigen](#page-405-0)
- [Daten formatieren](#page-406-0)
- [Daten anzeigen](#page-406-0)
- [Geladene Daten in Microsoft Excel öffnen](#page-407-0)
- [Nach Beispiel abfragen](#page-408-0)
- [Daten fixieren](#page-408-0)
- [Daten trennen](#page-409-0)
- [Textumbruch](#page-409-0)

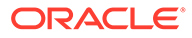

#### <span id="page-405-0"></span>Daten anzeigen

Die Option "Anzeigen" für Daten bietet verschiedene Möglichkeiten zum Anzeigen von Daten:

**Tabelle** - Wählt die Quell- oder Zieldaten aus, die im Raster angezeigt werden sollen:

- Quelle (Alle) Zeigt sowohl zugeordnete als auch nicht zugeordnete Quelldimensionen an (ENTITY, ACCOUNT, UD1, UD2,… AMOUNT).
- Quelle (Zugeordnet) Zeigt nur zugeordnete Quelldimensionen an.
- Ziel Zeigt nur Zieldimensionen an (ENTITYX, ACCOUNTX, UD1X, UD2X, ….AMOUNTX).
- Quelle und Ziel Zeigt sowohl Quell- als auch Zieldimensionen an (ENTITY, ENTITYX, ACCOUNT, ACCOUNTX, UD1, UD1X, AMOUNT, AMOUNTX).

**Spalten** - Wählt die Spalten aus, die für die Daten angezeigt werden sollen:

- Alle anzeigen
- **Entity**
- **Account**
- **Version**
- Produkt
- Abteilung
- **STAT**
- **Betrag**
- **Ouellbetrag**

**Fixieren/Fixierung aufheben** - Fixiert eine Spalte an der aktuellen Stelle. Die Spalte bleibt sichtbar, auch wenn Sie durch das Datenraster blättern. Sie müssen die Spaltenüberschrift markieren, damit Sie die Option zum Fixieren verwenden können. Um die Fixierung für eine Spalte aufzuheben, markieren Sie die Spalte und wählen im Kontextmenü die Option *Fixierung aufheben* aus.

**Trennen/Anhängen** – Trennt Spalten vom Datenraster. Getrennte Spalten werden jeweils in einem eigenen Fenster angezeigt. Um zur Standardansicht zurückzukehren, wählen Sie *Ansicht*, *Anhängen* aus, oder klicken Sie auf *Schließen*.

**Sortieren** – Mit dieser Option können Sie die Spalten aufsteigend oder absteigend sortieren. Ein Sortiervorgang auf mehreren Ebenen (maximal drei Ebenen und bei aufund absteigender Reihenfolge) ist verfügbar, wenn Sie "Sortieren" und anschließend "Erweitert" auswählen. Wählen Sie im Fenster für die erweiterte Sortierung die primäre Spalte "Sortieren nach", anschließend die zweite Spalte "Anschließend nach" und zuletzt die dritte Spalte "Anschließend nach" aus.

Die Suchfelder, die in den erweiterten Suchoptionen angezeigt werden, unterscheiden sich je nach ausgewähltem Artefakt.

**Spalten neu sortieren** – Hiermit ändern Sie die Reihenfolge der Spalten. Wenn Sie diese Option auswählen, wird das Fenster "Spalten neu sortieren" angezeigt. Markieren Sie eine Spalte, und ändern Sie die Reihenfolge der Spalten mit den Bildlaufschaltflächen auf der rechten Seite.

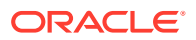

<span id="page-406-0"></span>**Abfrage nach Beispiel** - Mit dieser Option können Sie die Filterzeile ein- und ausblenden. In der Filterzeile können Sie Text eingeben und damit die anzuzeigenden Zeilen für eine bestimmte Spalte filtern. Geben Sie den Text ein, nach dem Sie eine bestimmte Spalte filtern möchten, falls verfügbar, und klicken Sie auf **Eingabe**. Um einen Filter zu löschen, entfernen Sie den Filtertext aus dem Textfeld, und klicken Sie auf **Eingabe**. Groß- und Kleinschreibung wird beim Filtertext berücksichtigt.

#### Daten formatieren

Sie können die Breite einer Spalte ändern, indem Sie die Anzahl der Pixel oder einen Prozentsatz eingeben. Sie können auch für jede Zelle den Text automatisch umbrechen, wenn der Text die Spaltenbreite übersteigt.

So ändern Sie die Spaltenbreite:

- **1.** Wählen Sie die Spalte aus, deren Größe Sie ändern möchten.
- **2.** Wählen Sie über die Tabellenaktionsleiste die Optionen **Formatieren**, **Größe ändern** aus.
- **3.** Geben Sie im ersten Feld für die **Breite** den Wert ein, um den die Größe geändert werden soll.

Sie können eine Spaltenbreite zwischen 1 und 1000 wählen.

- **4.** Wählen Sie im zweiten Feld **Breite** entweder **Pixel** oder **Prozentsatz** als Maßeinheit für die Größenänderung aus.
- **5.** Klicken Sie auf **OK**.

So brechen Sie den Text in einer Spalte um:

- **1.** Wählen Sie die Spalte mit dem Text aus, den Sie umbrechen möchten.
- **2.** Wählen Sie über die Tabellenaktionsleiste die Optionen **Formatieren**, **Umbrechen** aus.

#### Daten anzeigen

Sie können auswählen, welcher Datentyp im Datenraster angezeigt werden soll:

- Gültige Daten Daten, die ordnungsgemäß zugeordnet und in die Zielanwendung exportiert wurden.
- Ungültige Daten Mindestens eine Dimension, die nicht ordnungsgemäß zugeordnet wurde und deren Daten daher nicht in die Zielanwendung exportiert wurden.
- Ignorierte Daten Benutzerdefinierte explizite Zuordnung zum Ignorieren eines Quellwerts beim Exportieren ins Ziel. Dieser Zuordnungstyp wird in der Elementzuordnung definiert, indem ein besonderes Zielelement mit dem Wert **ignorieren** zugewiesen wird.
- Alle Daten Zeigt alle gültigen, ungültigen und ignorierten Daten an.

So zeigen Sie Datentypen an:

- **1.** Wählen Sie **Anzeigen** aus.
- **2.** Wählen Sie eine der folgenden Optionen aus:
	- Gültige Daten
	- Ungültige Daten
	- **Ignorierte Daten**

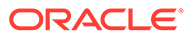

Alle Daten

### <span id="page-407-0"></span>Drillthrough zu Quelldaten ausführen und Zuordnungen anzeigen

Wenn Daten in der Dataload-Workbench angezeigt werden, können Sie einen Drillthrough zur Quelle ausführen, Zuordnungen anzeigen und das Quelldokument öffnen.

So führen Sie einen Drillthrough zur Quellenzuordnung aus:

- **1.** Wählen Sie aus, welcher Typ von Daten im Datenraster angezeigt werden soll. Informationen hierzu finden Sie unter [Daten anzeigen.](#page-406-0)
- **2.** Wählen Sie in der Spalte **Quellbetrag** einen Betrag aus.
- **3.** Klicken Sie auf den Quellbetragslink, und wählen Sie **Drillthrough zur Quelle** aus.

So zeigen Sie die Quellenzuordnungsdetails an:

- **1.** Wählen Sie aus, welcher Typ von Daten im Datenraster angezeigt werden soll. Informationen hierzu finden Sie unter [Daten anzeigen.](#page-406-0)
- **2.** Wählen Sie in der Spalte **Quellbetrag** einen Betrag aus.
- **3.** Klicken Sie auf den Quellbetragslink, und wählen Sie **Zuordnungen anzeigen** aus.

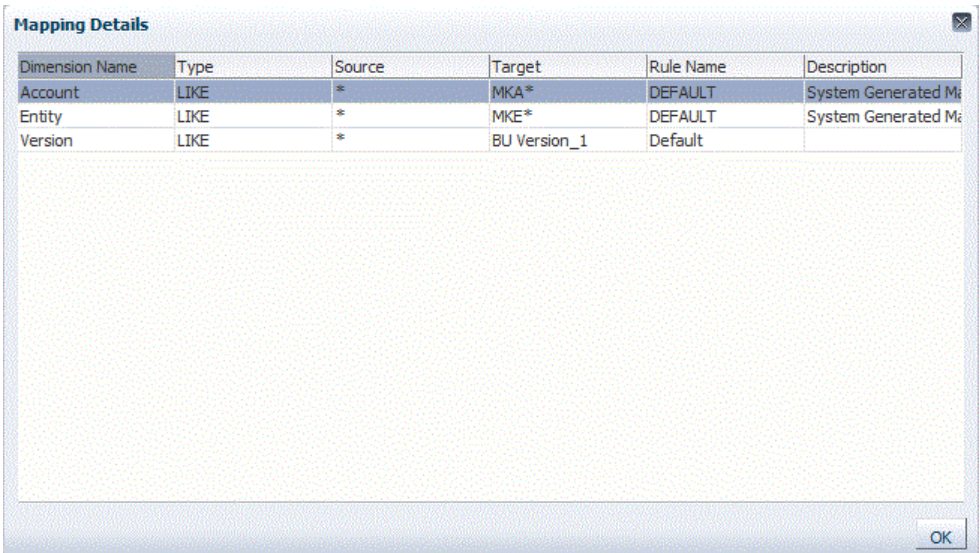

#### Geladene Daten in Microsoft Excel öffnen

Wenn Benutzer Daten in der Workbench prüfen, können sie einen Drilldown vom Betrag in das ERP-(Enterprise Resource Planning-)Quellsystem durchführen. Im Quellsystem werden die Daten in der Granularität angezeigt, mit der sie geladen wurden.

Sie können geladene Daten in Microsoft Excel öffnen und prüfen, wie die Daten definiert sind.

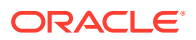

<span id="page-408-0"></span>**Hinweis:**

Daten werden aus Excel abhängig von der Einstellung für Dateiformate von Workbench-Exporten in den Systemeinstellungen entweder im CSV- (\*.csv) oder im Excel-Dateiformat (\*.xls) exportiert. Das Standarddateiformat für Exporte ist CSV. Weitere Informationen finden Sie unter [Profile auf Systemebene einrichten.](#page-34-0)

So öffnen Sie geladene Daten in Microsoft Excel:

- 1. Klicken Sie in der Tabellenaktionsleiste auf
- **2.** Öffnen Sie die geladenen Daten in Microsoft Excel.

#### Nach Beispiel abfragen

Mit der Funktion "Abfrage nach Beispiel" können Sie Zeilen filtern, die für eine bestimmte Spalte angezeigt werden. Geben Sie den Text ein, nach dem Sie eine bestimmte Spalte filtern möchten, falls verfügbar, und klicken Sie auf **Eingabe**. Um einen Filter zu löschen, entfernen Sie den Filtertext aus dem Textfeld, und klicken Sie auf **Eingabe**. Groß- und Kleinschreibung wird beim Filtertext berücksichtigt.

So führen Sie eine Abfrage nach Beispiel durch:

**1.** Klicken Sie in der Tabellenaktionsleiste auf  $\mathbb{E}$ , um die Filterzeile zu aktivieren.

Die Filterzeile muss oberhalb der Spalten angezeigt werden, damit Sie diese Funktion verwenden können.

**2.** Geben Sie den Text ein, nach dem Sie die Werte in der Spalte filtern möchten, und klicken Sie auf **Eingabe**.

#### **Hinweis:**

Wenn Sie einen Filtertext eingeben, muss bei dem eingegebenen Text oder Textteil die Groß-/Kleinschreibung beachtet werden. Die Groß-/Kleinschreibung muss exakt übereinstimmen. Beispiel: Um alle Zielanwendungen mit dem Präfix "HR" zu finden, dürfen Sie nicht "Hr" oder "hr" eingeben.

#### Daten fixieren

Mit der Funktion "Fixieren" können Sie eine Spalte fixieren. Die Spalte bleibt sichtbar, wenn Sie durch das Datenraster blättern.

So fixieren Sie eine Spalte:

- **1.** Wählen Sie die Spalte aus, die Sie fixieren möchten.
- **2.** Klicken Sie in der Tabellenaktionsleiste auf **...**

So heben Sie Fixierungen für Spalten auf:

**1.** Wählen Sie die fixierte Spalte aus.

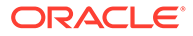

**2.** Wählen Sie im Kontextmenü **Fixierung aufheben** aus.

#### <span id="page-409-0"></span>Daten trennen

Mit der Funktion "Trennen" können Sie Spalten vom Datenraster trennen. Daraufhin wird jede Spalte in einem eigenen Fenster angezeigt. Um zur Standardansicht zurückzukehren, wählen Sie **Ansicht**, **Anhängen** aus, oder klicken Sie auf **Schließen**.

So trennen Sie Spalten:

- **1.** Wählen Sie die zu trennende Spalte aus.
- 2. Klicken Sie in der Tabellenaktionsleiste auf

Das Datenraster wird in einem separaten Fenster angezeigt.

So hängen Sie Spalten wieder an das Datenraster an:

- **1.** Wählen Sie die neu anzuhängende Spalte aus.
- **2.** Wählen Sie in der Tabellenaktionsleiste **Ansicht**, **Anhängen** aus.

#### **Textumbruch**

Sie können für jede Zelle den Text automatisch umbrechen, wenn der Text die Spaltenbreite übersteigt.

So brechen Sie Text in Spalten um:

- **1.** Wählen Sie die Spalte mit dem Text aus, den Sie umbrechen möchten.
- 2. Klicken Sie auf

## Prozessdetails anzeigen

Auf der Seite "Prozessdetails" können Sie Status und Logs einer weitergeleiteten Regel anzeigen sowie einen Validierungsbericht herunterladen, wenn Zellen bei einem Dataload abgelehnt werden.

#### **Hinweis:**

Prozessdetaillogs werden alle sieben Tage gelöscht. Wenn Sie ein Log herunterladen möchten, verwenden Sie EPMAutomate, um das Log in einen lokalen Ordner herunterzuladen. Der Befehl lautet downloadFile. Beispiel: epmautomate downloadfile "[*FILE\_PATH*]/*FILE\_NAME*". Weitere Informationen finden Sie in der Dokumentation *Mit EPM Automate für Oracle Enterprise Performance Management Cloud arbeiten*

So zeigen Sie die Prozessdetails für Datenregeln an:

**1.** Wählen Sie in der Registerkarte **Workflow** unter **Überwachen** die Option **Prozessdetails** aus.

Auf der Seite "Prozessdetails" werden die Prozesse für alle Quellsysteme angezeigt. Für die jeweiligen Prozesse werden folgende Spalten angezeigt:

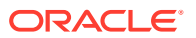

- **Prozess-ID** Eine automatisch erstellte Identifikationsnummer
- **Status** Zeigt den Status des Prozesses visuell an. Sie können mit dem Mauszeiger über das Symbol gehen, um einen Tipp anzuzeigen. Verfügbare Statusangaben:
	- $\triangleleft$  Regel erfolgreich verarbeitet
	- $\bullet$  Regelausführung nicht erfolgreich abgeschlossen
- **Log** Klicken Sie zum Anzeigen der Logdatei auf **Anzeigen**.
- **Location** Zeigt den Namen der Location an
- **Prozessname** Typ des Prozesses

Folgende Prozesstypen sind verfügbar:

- **Regelname** Name der Regel
- **Quellsystem** Name des Quellsystems
- **Buchungs-Entity** Name der Quellbuchungs-Entity
- **Zielanwendung** Name der Zielanwendung
- **ODI-Sessionnummer** Die Sessionnummer in Oracle Data Integrator. Mit dieser Nummer können Sie in Oracle Data Integrator nach einer Session suchen.

#### **Hinweis:**

Die ODI-Sessionnummer ist nur in den Prozessdetails vorhanden, wenn die Daten in einer Offlineausführung verarbeitet werden.

• **Job-ID** – Die Job-ID in Oracle Hyperion EPM Architect

**Verarbeitet von** – Die Benutzer-ID, die den Prozess initiiert hat.

- **Status zurücksetzen** Setzt den Status auf "Fehler" zurück, wenn ein Prozess über einen langen Zeitraum den Status "Wird ausgeführt" hat.
- **Verknüpfen** Zeigt die Loginformationen für den Prozessschritt an. Bei Dateiimporten werden übersprungene Zeilen angezeigt, bei Exporten in Planning abgelehnte Zeilen usw.
- **Link "Ausgabe"** Validierungsfehlerbericht mit den bei einem Dataload abgelehnten Datenzellen sowie den Gründen für die Ablehnung herunterladen. Ein Validierungsfehlerbericht ist nur verfügbar, wenn die Option zum Anzeigen der Gründe für Validierungsfehler auf **Ja** gesetzt ist.
- **2.** Wählen Sie einen Prozess aus, um die Details anzuzeigen:
	- **Status** Für jeden Prozessschritt wird der Status angezeigt. Sie können einen Fehler beheben, indem Sie prüfen, an welcher Stelle im Prozess der Fehler aufgetreten ist.
	- **Prozessschritt** Zeigt die Schritte im Prozess an
	- **Prozessstartzeit** Der Zeitpunkt, zu dem der Prozessschritt gestartet wurde
	- **Prozessendzeit** Der Zeitpunkt, zu dem der Prozessschritt beendet wurde
	- **Log** Wenn ein Log verfügbar ist, können Sie auf **Anzeigen** klicken, um die Loginhalte anzuzeigen.

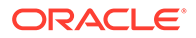

**3. Optional**: Um die angezeigten Zeilen zu filtern, stellen Sie sicher, dass die

Filterzeile über den Spaltenheadern angezeigt wird. (Klicken Sie auf **EV**, um die Filterzeile ein- und auszublenden.) Geben Sie anschließend den Filtertext ein.

Sie können nach den folgenden Elementen filtern:

- Prozess-ID
- **Location**
- Regelname
- Quellsystem
- **Buchungsentity**
- **Zielanwendung**

#### **Hinweis:**

Wenn Sie einen Filtertext eingeben, muss bei dem eingegebenen Text oder Textteil die Groß-/Kleinschreibung beachtet werden. Beispiel: Um alle Zielanwendungen mit dem Präfix "HR" zu finden, dürfen Sie nicht "Hr" oder "hr" eingeben. Zusätzliche Informationen zum Filtern finden Sie unter [Benutzeroberflächenelemente in der Komponente](#page-29-0) ["Datenmanagement".](#page-29-0)

# Excel-Saldenbilanzdateien zum Datenimport verwenden

Eine Saldenbilanzdatei in Excel ist eine Excel-Tabelle, die über das Fenster "Importieren" für mindestens eine Periode, eine Kategorie und eine Location formatiert wird.

### Saldenbilanz-Textdateien versus Saldenbilanz-Excel-Dateien

Saldenbilanz-Textdateien und Saldenbilanz-Excel-Dateien haben zwei Gemeinsamkeiten: Sie werden beide in den aktuellen POV geladen (Kategorie und Periode), und im Importformular stehen die gleichen Optionen für Anhängen und Ersetzen zur Verfügung.

Zwischen Saldenbilanz-Textdateien und Saldenbilanz-Excel-Dateien besteht ein Unterschied: Für Textdateien kann nur das Standardimportformat verwendet werden, während für Excel-Dateien keine Importformate verwendet werden.

Wenn Sie eine Excel-Saldenbilanzvorlage verwenden, kann die Vorlage mindestens eine Periode enthalten. Wenn Sie mehrere Perioden laden, müssen Sie ein Dummyimportformat erstellen, das mehrere Perioden angibt. Wenn sich auch nur ein einziger Datenwert in der Excel-Datei befindet, benötigen Sie kein Importformat.

### Excel-Saldenbilanzvorlagen herunterladen

So laden Sie eine Excel-Saldenbilanzvorlage herunter:

**1.** Wählen Sie in der Registerkarte **Workflow** unter **Dataload** die Option **Dataload-Workbench** aus.

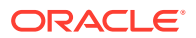

- **2.** Wählen Sie in der Dropdown-Liste **Vorlage herunterladen** die Option **Saldenbilanz** aus.
- **3.** Öffnen oder speichern Sie die Vorlage im Fenster **Öffnen**, und klicken Sie auf **OK**.

## Saldenbilanzvorlagen in Excel definieren

Um eine Excel-Saldenbilanzvorlage zu definieren, definieren Sie die erste Zeile des benannten Bereichs, der die Metadatentags enthält. Möglicherweise werden außerhalb des Bereichs andere Informationen definiert, das System berücksichtigt jedoch nur die Angaben innerhalb des benannten Bereichs. Beispiel: Die Vorlage enthält einen Titel und eine Betragsübersicht. Diese Angaben befinden sich außerhalb des benannten Bereichs und werden beim Laden von Daten nicht verarbeitet.

Um Daten mit einer Vorlage zu laden, verwendet das System eine Definition des benannten Bereichs, um die Dimensionen und die zugehörigen Daten zu suchen. Für die Saldenbilanzvorlage heißt der vordefinierte Bereich upsTB. Dieser Bereich kann über die Option "Namens-Manager" in Excel angezeigt werden.

Die folgende Beispielvorlage hat eine Metadaten-Zeile (Zeile 1) und drei Zeilen mit importierten Daten (Zeile 5 bis 7).

Dimensionswerte und der Betrag müssen gemäß den in Zeile 1 definierten Tags in die entsprechenden Spalten eingetragen werden. Um weitere Dimensionstags hinzuzufügen, fügen Sie Spalten hinzu. Fügen Sie Daten in Form von Zeilen hinzu.

Wenn Sie Zeilen oder Spalten hinzufügen, fügen Sie diese innerhalb des benannten Bereichs hinzu. Excel aktualisiert die Bereichsdefinition automatisch. Wenn Sie Zeilen außerhalb des Bereichs hinzufügen, aktualisieren Sie den Bereich, sodass er diese neuen Zeilen oder Spalten enthält. Wenn Sie Dimensionsspalten hinzufügen, fügen Sie ein Dimensionstag hinzu, mit dem angegeben wird, ob es sich bei der Spalte um eine Dimension für ein Konto, eine Entity, eine Intercompany-Transaktion, einen Betrag oder um eine benutzerdefinierte Dimension (UD) handelt. Hinweis: Die Entity-Dimension wird durch das Tag für "Center" dargestellt.

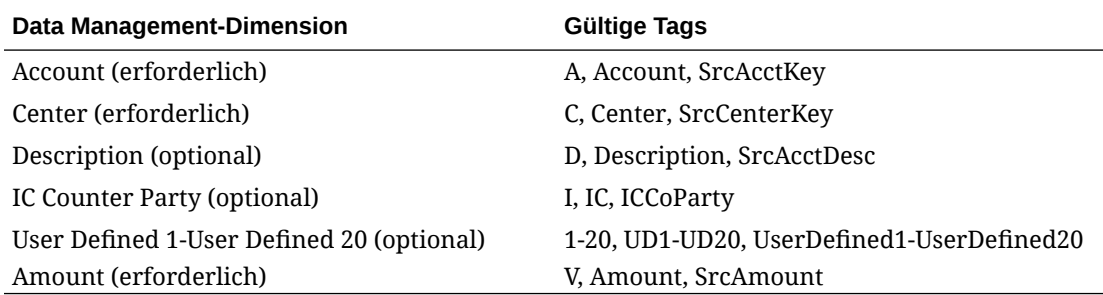

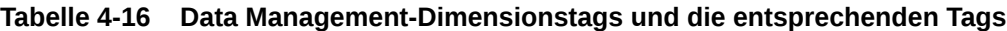

In der in Data Management bereitgestellten Vorlage sind einige der Zeilen ausgeblendet. Um die Spalten und die Spaltentags zu aktualisieren, müssen Sie diese Zeilen einblenden. Dazu wählen Sie die Zeile über und unter den ausgeblendeten Zeilen aus und aktualisieren dann die Zellenhöhe. Die Standardhöhe für Zellen liegt bei 12,75. Mit diesem Wert werden alle ausgeblendeten Zeilen für den ausgewählten Bereich im Tabellenblatt angezeigt. Wenn Sie Änderungen vorgenommen haben, können Sie die Zeilen erneut ausblenden.

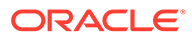

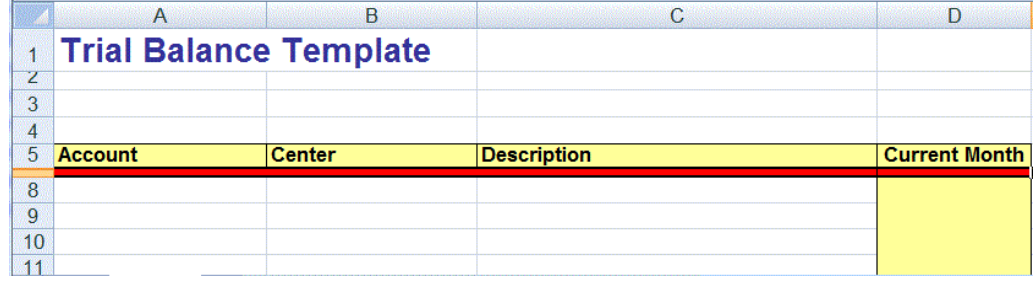

### Dataloads für Mehrfachperioden mit Excel hinzufügen

Sie können auch die Excel-Saldenbilanzvorlage verwenden, um Daten in Mehrfachperioden zu laden. Erstellen Sie dazu eine Datenregel mit einem Importformat für Mehrfachperioden. Das Importformat muss keine Detailzuordnungen enthalten, lediglich die Definition muss eine Mehrfachperiode aufweisen. Mit der Datenregel für Mehrfachperioden können Sie die Excel-Saldenbilanzdatei importieren. Erstellen Sie ein Dummyimportformat, und wählen Sie nur die Spezifikation für die Mehrfachperioden aus. Um Daten für mehrere Perioden zu laden, muss der Spaltenheader das Format V1:PeriodKey, V2:Periodkey usw. aufweisen. Der Periodenschlüssel muss im Format JJJJ/MM/TT angegeben werden. Sie müssen die Quellperiodenzuordnung nicht in der Datenregel definieren. Außerdem müssen Sie den Bereich aktualisieren, um sicherzustellen, dass alle zusätzlichen Spalten in dem Bereich eingeschlossen werden. Im Folgenden finden Sie ein Beispiel für eine Excel-Datei.

#### **Hinweis:**

Sie müssen nur einen Periodenschlüssel (z.B. V1:2016/1/31) mit dem Tag einschließen, wenn die Perioden nicht zusammenhängend sind. Wenn es sich um zusammenhängende Perioden handelt, werden die Periodenschlüssel ignoriert und die beim Ausführen der Regel ausgewählten Start-/Endperioden werden zum Definieren der Perioden verwendet.

#### **Hinweis:**

Die Excel-Vorlage erwartet eine leere Zeile zwischen den Tags und der ersten Zeile mit Daten.

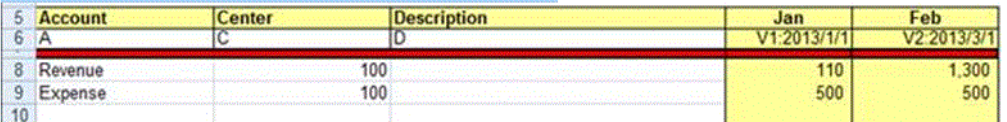

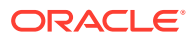

### Excel-Zuordnungen importieren

Sie können Excel-Zuordnungen importieren, indem Sie die Option "Importieren" und dann eine Excel-Zuordnung auswählen.

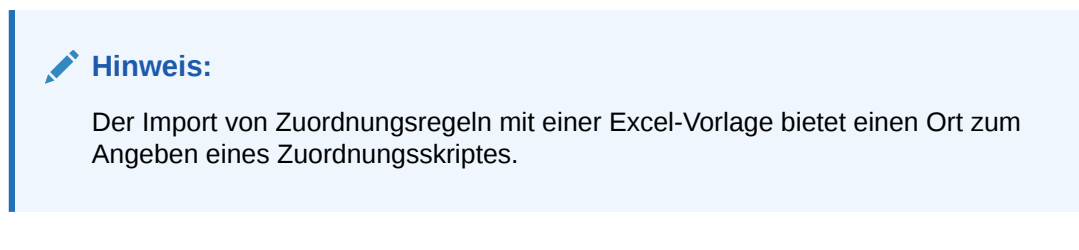

So importieren Sie eine Excel-Zuordnung:

- **1.** Wählen Sie in der Registerkarte **Workflow** unter **Dataload** die Option **Dataload-Zuordnung** aus.
- **2.** Wählen Sie die Registerkarte **Alle Zuordnungen** aus.
- **3.** Wählen Sie in der Dropdown-Liste **Importieren** die Option **Aus Excel importieren** aus.
- **4.** Wählen Sie unter **Zu importierende Datei auswählen** die Excel-Datei aus, die Sie importieren möchten, und klicken Sie auf **OK**.
- **5.** Wählen Sie unter **Importmodus und Validierung auswählen** unter **Importmodus** den Importmodus aus.

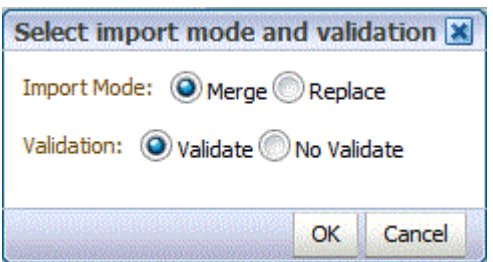

- Zusammenführen Überschreibt die Daten in der Anwendung mit den Daten in der Excel-Dataload-Datei.
- Ersetzen Löscht Werte aus Dimensionen in der Excel-Dataload-Datei und ersetzt sie durch Werte in der vorhandenen Datei.
- **6.** Klicken Sie auf **Validieren**, um die Zuordnungen zu validieren.
- **7.** Klicken Sie auf **OK**.

Die Zuordnung übernimmt die Dataload-Standardregel und zeigt eine Beschreibung für systemgenerierte Zuordnungen an.

# Mehrere Perioden für EPM Cloud-Quellsysteme oder dateibasierte Quellsysteme laden

Bei Oracle Enterprise Performance Management Cloud-Quellsystemen oder dateibasierten Quellsystemen unterstützt die Komponente Datenmanagement "Periode" als Spalte in einer Datendatei. Wenn sich in einer einzigen Datei Daten für mehrere Perioden befinden, können

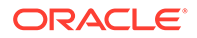

Sie das Jahr und die Periode in jeder einzelnen Zeile der Daten einschließen. Wählen Sie unter "Importformate" die Quellperiodenzeilen für Year und Period aus, damit sie als Spalten in der Datei identifiziert werden. Weisen Sie sie dann der entsprechenden Dimension auf dem Zielsystem zu. Führen Sie dann die Dataload-Regel aus, und wählen Sie den Bereich der zu ladenden Daten aus. Der Datumsbereich kann auf einem Standard- oder einem expliziten Periodenzuordnungstyp basieren.

Beispiel: Die folgende Beispieldatei enthält Daten des Typs "Jan" und "Feb" für mehrere Perioden in einer einzelnen Datendatei.

E1,100,2016,Jan,USD,100 E2,100,2016,Jan,USD,200 E3,100,2016,Feb,USD,300 E4,100,2016,Feb,USD,400

Wenn Sie in einem anderen Beispiel den Periodenzeitraum "Jan bis Mrz" auswählen und die Datei Jan, Feb, Mrz und April enthält, werden in Data Management nur Jan, Feb und Mrz geladen.

E1,100,2016,Jan,USD,100 E2,100,2016,Jan,USD,200 E3,100,2016,Feb,USD,300 E4,100,2016,Feb,USD,400 E4,100,2016,Mar,USD,400 E4,100,2016,Mar,USD,400 E4,100,2016,Apr,USD,400 E4,100,2016,Apr,USD,400

Data Management lädt die im Fenster "Regel ausführen" angegebenen Perioden und ignoriert die Zeilen in der Datei, die nicht mit der Auswahl der zu ladenden Elemente übereinstimmen.

### Perioden als Spalte aus der Datendatei laden

Period-Dimensionen werden als Spalten in einer Datendatei unterstützt. Wenn sich in einer einzigen Datei Daten für mehrere Perioden befinden, können Sie das Jahr und die Periode in jeder einzelnen Zeile der Datendatei einschließen, die in die Zielanwendung geladen wird.

Sie laden eine Periode als Spalte aus einer Datendatei, indem Sie die Load-Definition über das Importformat sowie die Dataload-Regel importieren.

So schließen Sie eine Periode aus der Datendatei als Spalte ein:

- **1.** Wählen Sie in der Registerkarte **Einrichten** unter **Integrationseinrichtung** die Option **Importformat** aus.
- **2.** Wählen Sie in der Übersichtstaskleiste **Importformat** die Financial Consolidation and Close-Konsolidierungsanwendung oder -datei aus. Dies ist in der Regel eine einzelne Datei mit mehreren Perioden, z.B. Jahr und Periode.
- **3.** Wählen Sie im Raster für die Importformat-Detailzuordnung die Quellspalte aus, und klicken Sie auf **Hinzufügen**.

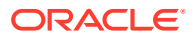

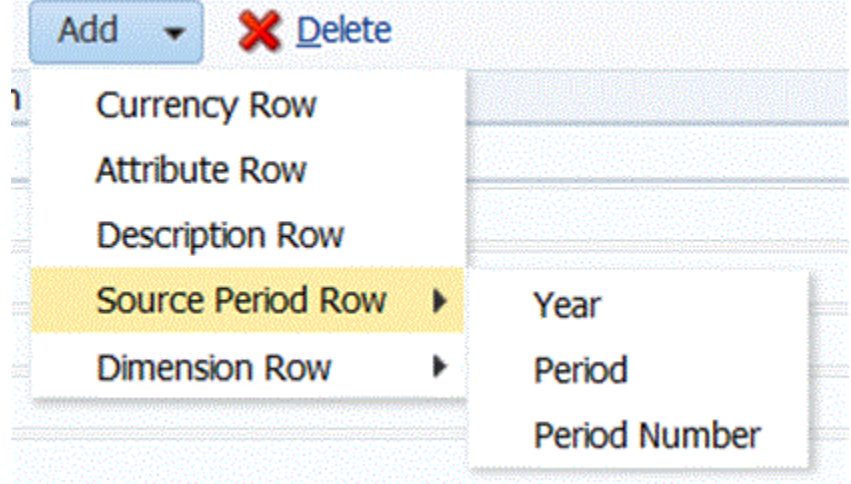

- **4.** Wählen Sie die einzuschließenden Periodenzeilen aus:
	- **a.** Für eine Zuordnung zu einer Zeile vom Typ "Jahr" klicken Sie auf **Quellperiodenzeile**, und wählen Sie **Jahr** aus, um eine Zuordnung zur **Year**-Dimension in der Zielanwendung vorzunehmen.
	- **b.** Wählen Sie unter **Quellspalte** die der Zeile **Jahr** zuzuordnende Dimension aus.
	- **c.** Geben Sie unter **Feldnummer** die Feldnummer aus der zu importierenden Datei ein (Standardwert ist die Feldnummer aus der Datei bei der Textauswahl).
	- **d.** Geben Sie unter **Ausdruck** den auf die Zeile **Jahr** anzuwendenden Ausdruck an.
	- **e.** Für eine Zuordnung zu einer Zeile vom Typ "Periode" klicken Sie auf **Hinzufügen**, und wählen Sie **Quellperiodenzeile**, **Periode** aus.
	- **f.** Geben Sie unter **Feldnummer** die Feldnummer aus der zu importierenden Datei ein (Standardwert ist die Feldnummer aus der Datei bei der Textauswahl).
	- **g.** Geben Sie unter **Ausdruck** den auf die Zeile **Periode** anzuwendenden Ausdruck an.
	- **h.** Für eine Zuordnung zu einer Zeile vom Typ "Periodennummer" klicken Sie auf **Hinzufügen**, und wählen Sie **Quellperiodenzeile**, **Periodennummer** aus.
	- **i.** Geben Sie unter **Feldnummer** die Feldnummer aus der zu importierenden Datei ein (Standardwert ist die Feldnummer aus der Datei bei der Textauswahl).
	- **j.** Geben Sie unter **Ausdruck** den auf die Zeile **Periodennummer** anzuwendenden Ausdruck an.
- **5.** Klicken Sie auf **Speichern**.
- **6.** Geben Sie die Parameter der Dataload-Regel an, und führen Sie die Regel dann aus.

Informationen hierzu finden Sie unter [Dataload-Regeln zum Extrahieren von Daten](#page-391-0) [definieren.](#page-391-0)

# Journale in Financial Consolidation and Close laden

In der Komponente Datenmanagement verwenden Sie Journale zum Anpassen von Daten, nachdem diese in Basisentitys eingegeben oder geladen wurden. Journale stellen ein Audittrail der in der Anwendung vorgenommenen Änderungen bereit und geben an, welche Benutzer Anpassungen vorgenommen haben und welche Konten, Entitys und Perioden davon betroffen sind.

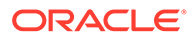

In der Komponente Datenmanagement wird eine explizite Load-Methode für das Laden von Journalen in Financial Consolidation and Close-Anwendungen unterstützt. Journale werden durch das Definieren einer Datenregel des Typs "Journale" geladen. Es wird sowohl das Laden von Excel- als auch von textbasierten Journalen unterstützt.

### <span id="page-417-0"></span>Prozessbeschreibungen für Financial Consolidation and Close-Journale laden

Auf einer oberen Ebene können Journale als normale Datendatei oder als Excel-Vorlage geladen werden.

Wenn Sie Journale als Datendatei laden, definieren Sie ein Importformat zum Importieren der Journaldatei. Das Importformat enthält zusätzliche Zuordnungen für die Spalten für das Journallabel und die Beschreibung. Die übrigen Quelldaten werden auf dieselbe Weise wie Standarddaten importiert. Dann definieren Sie eine Dataload-Regel und legen den Load-Typ auf "Journal" fest, um die Daten zu importieren. Textjournale können genau wie andere Journale aus der Dataload-Regel oder der Dataload-Workbench importiert werden. Sie können auch mit einem Batchprozess importiert werden, der ähnlich wie die Dataload-Standardprozesse abläuft.

Wenn Sie die Excel-Vorlage zum Laden eines Journals verwenden, müssen Sie eine vorhandene Location verwenden, eine neue Dataload-Regel für diese Location erstellen und den Load-Typ für das Journal für die Dataload-Regel angeben. Verwenden Sie dann die Workbench, um die Datei mit der Excel-Journalvorlage zu importieren. Wenn Sie die Excel-Vorlage öffnen, füllen Sie sie aus, laden Sie sie hoch, und aktivieren Sie sie.

### Mit Journal-Loads und Importformaten arbeiten

Wenn Sie das Importformat für ein Journal-Load definieren, können Sie die Zeilen für Journallabel und die Journalbeschreibung einschließen.

- **1.** Wählen Sie in der Registerkarte **Einrichten** unter **Integrationseinrichtung** die Option **Importformat** aus.
- **2.** Wählen Sie in der Übersichtstaskleiste **Importformat** eine Financial Consolidation and Close-Konsolidierungsanwendung aus.
- **3.** Wählen Sie im Raster für die Importformat-Detailzuordnung die Quellspalte aus, und klicken Sie auf die Dropdown-Liste **Hinzufügen**.

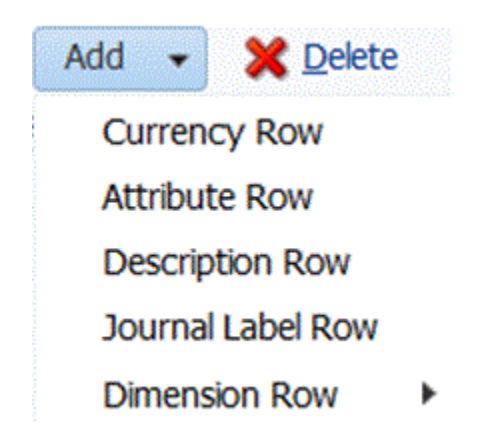

**4.** Wählen Sie **Zeile für Journallabel** aus, und geben Sie die Journal-ID aus der Journalvorlage ein, die beim Laden in Financial Consolidation and Close in das Feld **Ausdruck** als Journallabel verwendet wird.

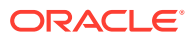

Die folgenden Zeichen dürfen nicht im Journallabel enthalten sein:

- Punkt (.)
- Pluszeichen (+)
- Minuszeichen (-)
- Sternchen (\*)
- Schrägstrich (/)
- Nummernzeichen (#)
- Komma (,)
- Semikolon (;)
- @-Zeichen (@)
- Doppelte Anführungszeichen (")
- Geschweifte Klammern ({ })

Sie können im Feld **Ausdruck** auch das Label, ein Label und eine Gruppe oder kein Label und keine Gruppe angeben.

- Um ein Label und eine Gruppe anzugeben, fügen Sie im Feld **Ausdruck** Werte im Format LABEL=<Label>#GROUP=<Group> hinzu. Sie können z.B. Folgendes eingeben: LABEL=JE101#GROUP=CONSOLADJ.
- Sie können nicht nur eine Gruppe eingeben (d.h. ohne Label).
- Wenn das Feld für die Journal-ID den Wert null besitzt, erstellt Data Management das Journallabel automatisch als "JL<loaded>".

Dies ist die Prozess-ID. Der Journalname enthält die Prozess-ID, sodass Sie sie bei Bedarf wieder mit der Komponente Datenmanagement verbinden können.

- Bei Loads mit mehreren Journalen können Sie beim Dateiimport verschiedene Journallabels angeben.
- **5.** Klicken Sie auf **Hinzufügen**, und fügen Sie die **Beschreibungszeile** zweimal ein.
- **6.** Geben Sie in der Zeile **Beschreibung 2** die Journalbeschreibung in das Feld **Ausdruck** ein.

Die Journalbeschreibung muss in die Zeile "Beschreibung 2" eingegeben werden. Fügen Sie also die Beschreibungszeile zweimal hinzu, und löschen Sie gegebenenfalls die Zeile "Beschreibung 1".

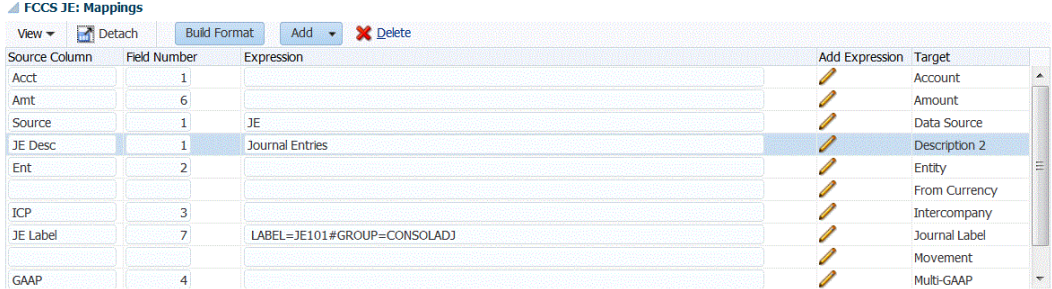

- **7. Optional:** Fügen Sie bei Bedarf weitere Importformatzuordnungen hinzu.
- **8.** Klicken Sie auf **Speichern**.

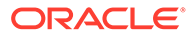

Nachdem Sie das Importformat gespeichert haben, müssen Sie es einer Location zuordnen. Weitere Informationen zum Erstellen von oder Arbeiten mit Locations finden Sie unter [Locations definieren](#page-355-0).

### Mit Journal-Loads und der Dataload-Regel arbeiten

Dataload-Regeln werden für Journalladevorgänge definiert, um Journaleinträge aus der Excel- oder textbasierten Journaldateiquelle zu laden und per Push-Aktion an die Financial Consolidation and Close-Zielanwendung zu übergeben. Journale werden durch das Definieren des Load-Typs "Journal" im Feld **Load-Typ** in der Registerkarte "Zieloptionen" unter "Dataload-Regeln" geladen.

Optional können Sie den Status der Journale in der Registerkarte "Zieloption" im Feld **Journalstatus** angeben. Zum Festlegen des Journalstatus in Financial Consolidation and Close sind vier Optionen verfügbar:

- In Bearbeitung
- Weitergeleitet
- **Genehmigt**
- Abgelehnt

Informationen zum Erstellen einer Dataload-Regel finden Sie unter [Dataload-Regeln](#page-391-0) [zum Extrahieren von Daten definieren.](#page-391-0)

Nachdem Sie die Dataload-Regel für das Journal-Load erstellt und gespeichert haben, erstellt die Komponente Datenmanagement automatisch eine Dataload-Zuordnung für die Dimension "Data Source" mit den folgenden Zuordnungswerten.

- Typ: Wie Die Zeichenfolge im Quellwert wird abgeglichen und durch den Zielwert ersetzt.
- Quellwert: \*
- Ziel: FCCS\_Journal Input
- Regelname: Systemgenerierte Map

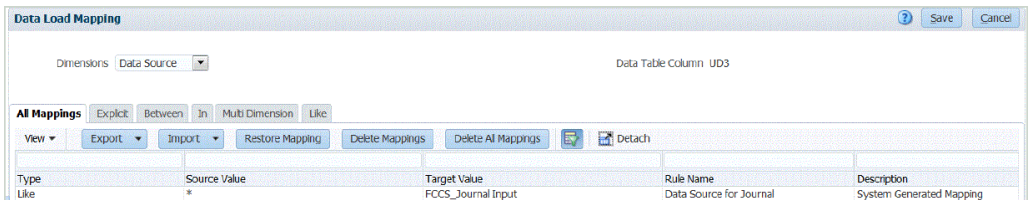

### Journale aus der Dataload-Workbench laden

Verwenden Sie beim Laden von Journalen die Dataload-Workbench als Framework, um Journale zu importieren, anzuzeigen und zu prüfen und zu exportieren.

Journale können mit folgenden Elementen geladen werden:

- Excel-basierte Journale. Informationen hierzu finden Sie unter [Journale aus einer](#page-420-0) [Vorlage laden](#page-420-0).
- Textbasierte Journale. Informationen hierzu finden Sie unter [Textbasierte Journale](#page-427-0) [laden](#page-427-0).

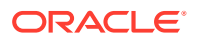

#### <span id="page-420-0"></span>Journale aus einer Vorlage laden

In der Komponente Datenmanagement können Sie Financial Consolidation and Close-Journaleinträge mit einer Journalvorlage laden. Bei diesen Vorlagen handelt es sich um Excel-Tabellen, die für Journaleinträge formatiert sind. Sie enthalten die für das Financial Consolidation and Close-Journal erforderlichen Werte.

#### Journalvorlagen verarbeiten

Der Prozess zum Verarbeiten von Journalen sieht folgendermaßen aus:

**1.** Laden Sie die Vorlage herunter, und formatieren Sie sie wie gewünscht.

Informationen hierzu finden Sie unter Journalvorlagen herunterladen.

- **2.** Geben Sie die erforderlichen Journale in der Vorlage ein. [Journalvorlagen definieren.](#page-421-0)
- **3.** Laden Sie die fertiggestellte Vorlage in den gewünschten Ordner in Data Management hoch.

Informationen hierzu finden Sie unter [Journale laden](#page-424-0).

- **4.** Klicken Sie in der Dataload-Workbench auf die Schaltfläche "Journal laden", und wählen Sie dann die Journalvorlagendatei aus Data Management aus. Informationen hierzu finden Sie unter [Journale laden](#page-424-0).
- **5.** Validieren Sie die Journaldatei, indem Sie auf **Prüfen** klicken. Wenn die Datei gültig ist, kann sie aktiviert werden. [Journale prüfen](#page-426-0).
- **6.** Klicken Sie auf **Aktivieren**, um die Journaldatei in Financial Consolidation and Close zu aktivieren. Informationen hierzu finden Sie unter [Journale aktivieren.](#page-427-0)

### Journalvorlagen herunterladen

Wenn Sie eine Journalvorlage zum Laden von Journaleinträgen verwenden, können Sie über die Dataload-Workbench eine Journalvorlage auswählen, die auf den Server hochgeladen wurde. Eine Vorlage wird einem vorhandenen POV zugeordnet. Nachdem Sie die erforderlichen Werte für die Vorlage eingegeben haben, müssen Sie sie erneut laden (auf dem Server aktivieren), eine neue Dataload-Regel für diesen POV erstellen und den Load-Typ "Journal" in der Dataload-Regel angeben.

So laden Sie eine Journalvorlage herunter:

- **1.** Wählen Sie in der Registerkarte **Workflow** unter **Dataload** die Option **Dataload-Workbench** aus.
- **2.** Wählen Sie im POV den POV aus, der der herunterzuladenden Journalvorlage zugeordnet ist.
- **3.** Wählen Sie unter **Vorlage herunterladen** die Option **Journal** aus.

Data Management fordert Sie auf, die Standardvorlage zu öffnen oder zu speichern.

Die Standardvorlage wird kopiert, und alle benötigten Custom-Dimensionen werden vor der Spalte "Betrag" als Spalten hinzugefügt. Standardmäßig sind zwei Custom-Dimensionen in der Vorlage enthalten.

**4.** Öffnen oder speichern Sie die Vorlage im Fenster **Öffnen**, und klicken Sie auf **OK**.

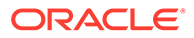

#### <span id="page-421-0"></span>Journalvorlagen definieren

Bei einer Journalvorlage handelt es sich um eine Microsoft® Excel-Tabelle, die so formatiert wurde, dass Sie Journaleinträge eingeben können. Die Tabelle wird mit einem Header aus Metadaten getaggt, die Data Management anweisen, wie die in der Vorlage enthaltenen Daten interpretiert werden sollen. Metadaten bestehen aus einer Reihe von Tags, die Data Management mitteilen, welche Spalte die Kontonummer enthält oder in welche Periode die Daten geladen werden sollen. Mit einem benannten Bereich wird dem System mitgeteilt, wo es nach den Headerinformationen und den zu ladenden Daten suchen soll. Die benannte Region der Journalvorlage heißt upsJournal.

Metadatentags sind in einem bestimmten Tabellenformat erforderlich. Die Reihenfolge der Metadatenzeilen ist wichtig, die Reihenfolge der Spalten jedoch nicht. Die ersten fünf Zeilen (Metadatenheader) der Daten müssen die Metadatentags für die Datentabelle enthalten. Die gezeigte Beispieljournalvorlage enthält einen Metadatenheader (Zeilen 1 bis 5) und zwei Zeilen mit importierten Daten (Zeilen 6 bis 7).

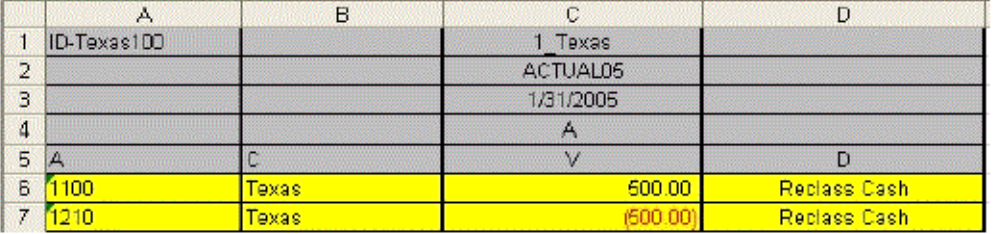

Um die ausgefüllte Vorlage in Excel zu definieren, müssen Sie einen Bereichsnamen erstellen, der alle Metadaten und die Datenwertzellen enthält. Der Bereichsname muss mit dem Präfix "ups" beginnen. Beispiel: Sie können einen Bereichsnamen erstellen, um eine Standardvorlage zu definieren und sie [upsStandardJV (A1 to D7)] zu nennen.

#### Metadatenstruktur

Der Metadatenheader (Zeile 1 bis 5) teilt Data Management mit, wie die Anwendung die in dieser Vorlage verarbeiteten relevanten Datensegmente findet. In den folgenden Abschnitten zu Zeile 1 bis 5 wird erläutert, wie die verschiedenen Metadaten von Data Management verwendet werden.

#### Zeile 1 (Journal-ID und Standort-Tag)

Mit dem Tag in Zeile 1 des Bereichs werden die Journal-ID und die Data Management-Location festgelegt, in die die Daten geladen werden sollen. Die Journal-ID muss in Zeile 1 der Kontenspalte eingetragen werden. Tragen Sie das Locationtag in Zeile 1 der Betragsspalte ein.

#### Zeile 2 (Data Management-Kategorietag)

Mit dem Tag in Zeile 2 des Bereichs wird die Data Management-Kategorie festgelegt, in die das Journal geladen wird. Bei der Kategorie muss es sich um eine gültige Data Management-Kategorie handeln. Das Data Management-Kategorietag muss in der Betragsspalte eingetragen werden.

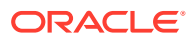

#### Zeile 3 (Data Management-Periodentag)

Mit dem Tag in Zeile 3 des Bereichs wird die Periode festgelegt, in die die Daten geladen werden sollen. Bei der Periode muss es sich um eine gültige Data Management-Periode handeln. Dieses Tag muss in der Betragsspalte abgelegt werden.

#### Zeile 4 (Load-Methodentag)

Mit dem Tag in Zeile 4 des Bereichs wird die Load-Methode für Journale in Data Management festgelegt. Zum Anhängen der Daten an ein vorhandenes Journal mit derselben Journal-ID geben Sie den Buchstaben **A** ein. Wenn ein Journal mit derselben Journal-ID innerhalb desselben Data Management-POVs vorhanden ist, wird das neue Journal an das zuvor weitergeleitete Journal angehängt. Um ein vorhandenes Journal mit derselben Journal-ID zu ersetzen, geben Sie den Buchstaben **R** ein.

Wenn ein Journal mit derselben Journal-ID innerhalb desselben Data Management-POVs vorhanden ist, wird das alte Journal durch das neue Journal ersetzt. Dieses Tag muss in der Betragsspalte abgelegt werden. Die möglichen Tags sind in der folgenden Tabelle definiert. Die Einstellungen "AZ" und "RZ" funktionieren genauso wie die Methoden "A" und "R" mit der Ausnahme, dass alle Nullbeträge unterdrückt werden.

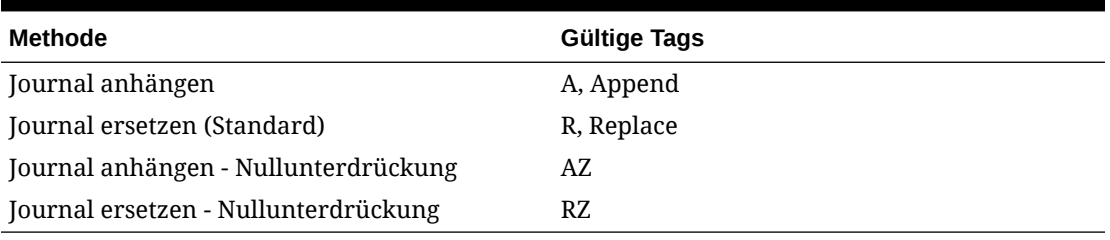

#### **Tabelle 4-17 Journal-Load-Methoden und die entsprechenden Tags**

#### Zeile 5 (Dimensionstags)

Die Tags in Zeile 5 des Bereichs definieren die Dimension, in die die Beträge geladen werden. Die möglichen Dimensionstags sind in der folgenden Tabelle definiert.

**Tabelle 4-18 Dimensionen und entsprechende Tags in Financial Consolidation and Close**

| Data Management-Dimension     | <b>Gültige Tags</b>         |
|-------------------------------|-----------------------------|
| Account (erforderlich)        | A, Account, SrcAcctKey      |
| Entity (erforderlich)         | C, Center, SrcEntityKey     |
| Description (optional)        | D, Description, SrcAcctDesc |
| Movement (erforderlich)       | 3, Movement                 |
| Multi GAAP (optional)         | 4. Multi GAAP               |
| Intercompany Party (optional) | I, IC, ICCoParty            |
| Custom 1 (optional)           | 1, UD1, UserDefined1        |
| Custom 2 (optional)           | 2, UD12, UserDefined2       |
| Amount (erforderlich)         | V, Amount, SrcAmount        |

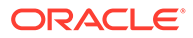

#### Bereichsnamen innerhalb von Journalvorlagen erstellen

In der Vorlage ist eine Reihe von Spalten vordefiniert, und Sie können den oberen Bereich in den Zeilen 5 bis 13 einfach ausfüllen und die benötigten Spalten hinzufügen. Data Management wertet den Namensbereich aus, um den POV, die Load-Methode und die zu ladenden Daten zu ermitteln.

Um eine eigene Journalvorlage zu erstellen, erstellen Sie einen Bereichsnamen, der alle Metadaten und Datenzellen enthält und mit dem Präfix *ups* beginnt. Beispiel: Für eine Standardvorlage erstellen Sie den Bereichsnamen [upsStandardJV (B16 to J33].

In der folgenden Abbildung ist eine Journalvorlage abgebildet. Beachten Sie, dass sich die Metadaten in dieser Vorlage nicht in den Zeilen 1 bis 5, sondern in den Zeilen 16 bis 20 befinden. Die Vorlage enthält upsJournal (beginnt in Zeile 16). Daher sind die Zeilen 16 bis 20 die ersten fünf Zeilen von upsJournal. Die Zeilen 4 bis 14 stellen eine einfache Schnittstelle dar, über die Benutzer Unterstützung beim Erstellen des Metadatenheaders erhalten. Hier werden Metadateninformationen eingegeben, die der Metadatenheader referenziert.

(Geben Sie Journaldaten für die entsprechenden Spalten und durch Hinzufügen weiterer Zeilen im Bereich ein. Am besten fügen Sie Zeilen zum vorhandenen Bereich hinzu, verwenden nur einen einzigen Bereich und verwenden upsJournal (Standard). Sie fügen Spalten gemäß der Dimensionalität der Zielanwendung zur Tabelle hinzu.)

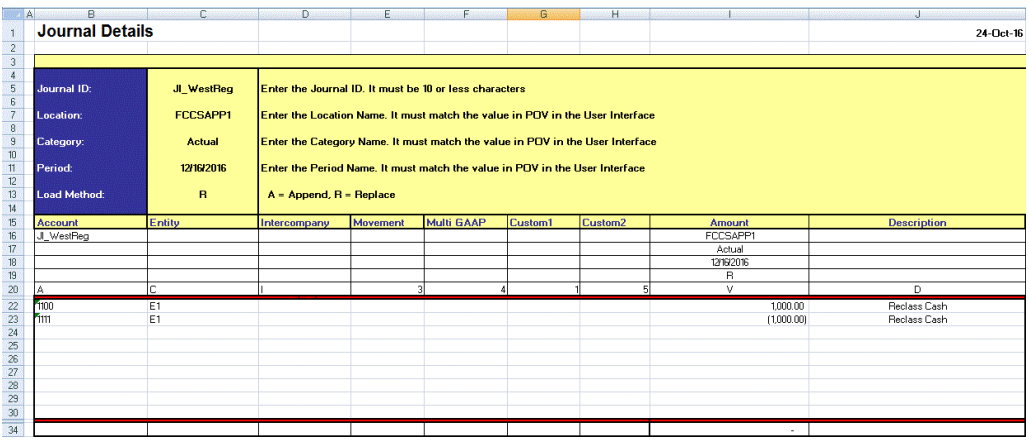

Die Journalvorlage muss die folgenden Dimensionen enthalten:

- **Account** der Journalaccount (erforderlich)
- **Entity** die Journalentity (erforderlich)
- **Intercompany** (optional, außer wenn von Financial Consolidation and Close verwendet)
- **Movement** Datenänderungen von Periode zu Periode (erforderlich)
- **Multi-GAAP** Datenänderungen von Periode zu Periode (optional)
- **Custom1, Custom2** optional, außer wenn von Zielanwendung verwendet
- **Amount** (erforderlich)
- **Description** (optional)

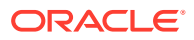

#### <span id="page-424-0"></span>Journale laden

So laden Sie ein Journal:

**1.** Wählen Sie in der Registerkarte **Workflow** unter **Dataload** die Option **Dataload-Workbench** aus.

Wenn Sie ein Journal laden, verwendet Data Management den aktuellen POV, um Location, Kategorie und Periode zu bestimmen. Wenn Sie einen anderen POV verwenden möchten, wählen Sie in der Dataload-Workbench einen anderen POV aus.

**2.** Klicken Sie auf **Journal laden**.

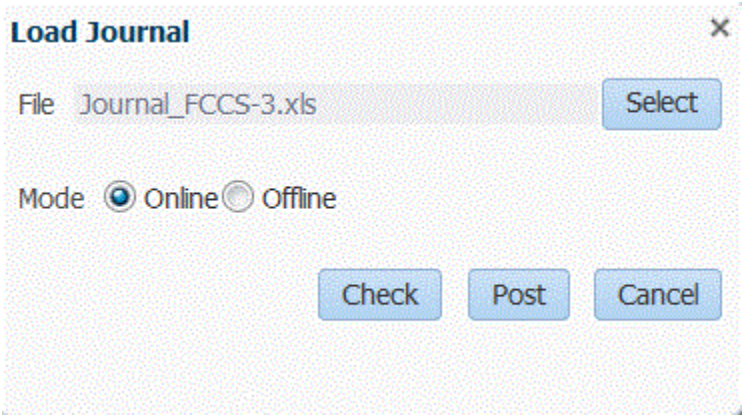

**3.** Klicken Sie im Fenster **Journal laden** auf **Auswählen**, um nach einer Journaldatei zu suchen.

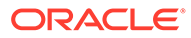

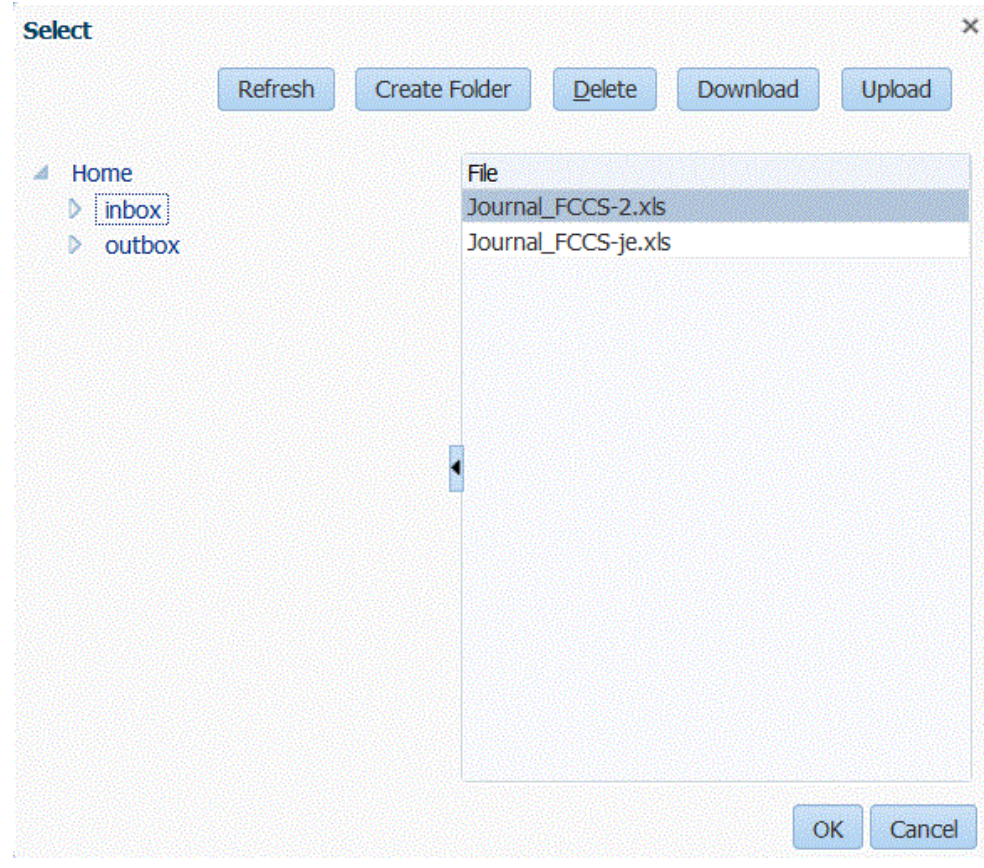

**a.** Wählen Sie eine Journalvorlage aus, die von dem Server geladen werden soll, auf den Sie eine Vorlage hochgeladen haben, und klicken Sie auf **OK**.

Wenn ein Journal erfolgreich geladen wurde, wird die Schaltfläche **Prüfen** aktiviert.

#### <span id="page-426-0"></span>**Hinweis:**

Beachten Sie beim Laden von Journalen aus der Komponente Datenmanagement in ein Financial Consolidation and Close-Ziel, dass die Komponente Datenmanagement (Cloud) die Kontentypen bestimmt und Haben oder Soll konvertiert. Alle positiven Zahlen werden als Soll und alle negativen Zahlen werden als Haben geladen. Wenn Sie für Ihren Kontentyp andere Vorzeichen für Haben oder Soll angeben müssen, verwenden Sie die Funktion "Vorzeichen ändern" in Dataload-Zuordnungen oder eine andere benutzerdefinierte Methode, um Haben-/Solländerungen für Ihre Journal-Loads zu verarbeiten.

Beachten Sie beim Laden von Journalen aus Oracle Hyperion Financial Data Quality Management, Enterprise Edition (On Premise) in ein Financial Consolidation and Close-Ziel, dass die Komponente Datenmanagement weder die Kontentypen bestimmt noch Haben oder Soll auswählt. Alle positiven Zahlen werden als Haben und alle negativen Zahlen werden als Soll geladen. Wenn Sie für Ihren Kontentyp andere Vorzeichen für Haben oder Soll angeben müssen, verwenden Sie die Funktion "Vorzeichen ändern" in Dataload-Zuordnungen oder eine andere benutzerdefinierte Methode, um Haben-/Solländerungen für Ihre Journal-Loads zu verarbeiten.

- **b. Optional:** Um eine Journaldatei herunterzuladen, klicken Sie auf **Herunterladen**, und öffnen oder speichern Sie die Journaldatei.
- **c. Optional:** Um eine Journaldatei hochzuladen, klicken Sie auf **Hochladen**, navigieren Sie zur hochzuladenden Datei, und klicken Sie auf **OK**.
- **4.** Klicken Sie auf **Prüfen**, um das Journal zu validieren und zu laden.

Informationen hierzu finden Sie unter Journale prüfen.

#### Journale prüfen

Bevor Journale aktiviert werden können, müssen sie geprüft werden. Mit diesem Prozess wird überprüft, ob der in der Excel-Datei für das Journal eingegebene POV mit dem aktuellen POV übereinstimmt. Dabei wird auch sichergestellt, dass der ups-Bereich gültig ist. Wenn die Validierung erfolgreich ist, wird die Schaltfläche "Aktivieren" aktiviert.

#### **Hinweis:**

Wenn die Journalimportdatei nicht im XLS- oder XLSX-Format vorliegt, ist die Prüfungsfunktion nicht verfügbar.

So prüfen Sie Journale:

- **1.** Stellen Sie sicher, dass das Feld **Datei** eine erfolgreich geladene Journaldatei enthält. Die Journaldatei muss eine Excel-Datei (.xls) sein.
- **2.** Klicken Sie auf **Prüfen**.
- **3.** Wählen Sie **Online** oder **Offline** als Verarbeitungsmethode aus.

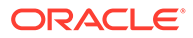

<span id="page-427-0"></span>Die Onlineprüfung wird sofort ausgeführt, und die Offlineprüfung wird im Hintergrund ausgeführt.

Beim Prüfen eines Journals prüft Data Management die Journaldatei auf alle Bereiche mit Namen, die mit ups beginnen. Danach werden die Metadatentags geprüft und validiert, die in den jeweiligen ups-Bereichen gefunden wurden. Data Management prüft keine Metadatensegmente, die ungültige Bereiche enthalten.

Wenn das Journal in der Komponente Datenmanagement validiert wird, wird die folgende Nachricht angezeigt: "Die Journaldatei wurde erfolgreich geprüft."

#### Journale aktivieren

Nachdem ein Journal erfolgreich validiert (geprüft) wurde, können Sie das Journal aktivieren. Beim Aktivieren eines Journals werden die im Fenster "Importformat" angezeigten Daten angehängt oder ersetzt (wie durch die im Journal angegebene Load-Methode festgelegt).

So aktivieren Sie Journale:

- **1.** Wählen Sie das Journal aus.
- **2.** Klicken Sie auf **Aktivieren**.

Wenn das Journal in der Komponente Datenmanagement aktiviert wird, wird die folgende Nachricht angezeigt: "Die Journaldatei wurde erfolgreich geladen."

### Textbasierte Journale laden

Sie können ein textbasiertes Journal mit der Option "Importformat" laden. In diesem Fall weisen Sie die Quellspalten für das Journallabel und die Beschreibung zu. Textjournale können aus der Dataload-Regel oder der Dataload-Workbench importiert werden. Textbasierte Journale können auch mit einem Batchprozess importiert werden, der ähnlich wie der Dataload-Standardprozess abläuft.

Weitere Informationen zur Option "Importformat" finden Sie unter [Mit Journal-Loads](#page-417-0) [und Importformaten arbeiten](#page-417-0).

### Integrationen von Serviceinstanzen

Data Management kann als primäres Gateway zum Verschieben von Daten von einer Serviceinstanz in eine andere verwendet werden. Eine Serviceinstanz ist eine eigenständige Einheit, die häufig den Webserver und die Datenbankanwendung (Planning-Anwendung) enthält.

Um diese Funktion zu verwenden, müssen Sie die übergeordnete Serviceinstanz öffnen und dann die Option "Zielanwendung" zum Registrieren der untergeordneten Serviceinstanz verwenden. Verwenden Sie in diesem Fall die Option "Cloud" als Zielanwendungstyp. Nachdem die untergeordnete Serviceinstanz registriert wurde, kann sie als Quell- oder Zielanwendung verwendet werden.

Mit dieser Funktion können Sie mehrere Instanzen von Oracle Fusion Cloud EPM-Deployments in Ihr bereits vorhandenes Portfolio integrieren. Sie können die Integration zum Importieren von Daten aus einer bereits vorhandenen Oracle Fusion Cloud EPM-Deployment-Anwendung oder zum Synchronisieren von Daten aus einer anderen Oracle Fusion Cloud EPM-Anwendung verwenden. Beispiel: Sie können mehrere Planning-Anwendungen hinzufügen. Diese Integration schließt außerdem Writebacks zwischen Oracle Fusion Cloud EPM-Anwendungen ein.

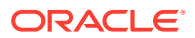

In diesem Tutorialvideo erhalten Sie weitere Informationen zu Hybrid-Deployments.

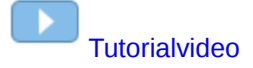

### <span id="page-428-0"></span>Deployments für Geschäftsprozessinstanzen einrichten

Die untergeordnete Geschäftsprozessinstanz (Planning-Anwendung) ist beim Zielanwendungstyp und dem Deployment-Modus "Cloud" registriert. Alle anderen Einrichtungsdefinitionen, wie das Importformat, die Location und die Datenregel, werden genauso wie alle anderen EPM-Anwendungen definiert.

So registrieren Sie Zielanwendungen als Geschäftsprozessinstanzen:

- **1.** Wählen Sie in der Registerkarte **Einrichten** unter **Registrieren** die Option **Zielanwendung** aus.
- **2.** Klicken Sie unter **Zielanwendung** im Übersichtsraster **Zielanwendung** auf **Hinzufügen**.
- **3.** Um eine Geschäftsprozessinstanz (Oracle Fusion Cloud EPM-Deployment) zu registrieren, wählen Sie **Cloud** aus, und führen Sie im Fenster "EPM-Cloud-Benutzerzugangsdaten" die folgenden Schritte durch:
	- **a.** Geben Sie unter **URL** die URL des Geschäftsprozesses an, mit dem Sie sich anmelden.
	- **b.** Geben Sie unter **Benutzername** den Benutzernamen für die Geschäftsprozessanwendung an.
	- **c.** Geben Sie unter **Kennwort** das Kennwort für die Geschäftsprozessanwendung an.
	- **d.** Geben Sie unter **Domain** den Domainnamen an, der der Geschäftsprozessanwendung zugeordnet ist.

Eine Identitätsdomain steuert die Accounts von Benutzern, die Zugriff auf Geschäftsprozessinstanzen benötigen. Außerdem wird mit der Identitätsdomain gesteuert, auf welche Funktionen autorisierte Benutzer zugreifen können. Eine Serviceinstanz gehört zu einer Identitätsdomain.

#### **Hinweis:**

Administratoren können den Domainnamen aktualisieren, der dem Benutzer angezeigt wird. In der Komponente Datenmanagement ist jedoch der ursprüngliche Domainname erforderlich, der bei der Registrierung des Benutzers für den Geschäftsprozess angegeben wurde (nicht der Anzeigename der Domain). Für die Einrichtung von Oracle Enterprise Performance Management Cloud-Verbindungen von Data Management und Financial Data Quality Management, Enterprise Edition dürfen keine Aliasdomainnamen verwendet werden.

**4.** Geben Sie unter **Typ** den Typ der Anwendung an, und klicken Sie auf **OK**.

Gültige Anwendungstypen:

- Planning
- **Essbase**
- **Consolidation**

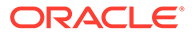

• Tax Reporting

Sie können auch auf **Anwendungen anzeigen** klicken und die Anwendung auswählen.

- **5.** Geben Sie unter **Anwendungsname** den Namen der Anwendung ein.
- **6.** Wenn eine Zielanwendung mit demselben Namen registriert werden soll wie eine vorhandene Zielanwendung, geben Sie unter **Präfix** ein Präfix ein, um den Namen eindeutig zu machen.

Das Präfix wird mit dem vorhandenen Zielanwendungsnamen verknüpft. Beispiel: Wenn Sie eine Demozielanwendung genauso nennen möchten wie die vorhandene "Vision"-Anwendung, können Sie das Präfix **Demo** zuweisen, um der Zielanwendung einen eindeutigen Namen zu geben. In diesem Fall verknüpft die Komponente Datenmanagement die Namen zu **DemoVision**.

**7.** Klicken Sie auf **OK**.

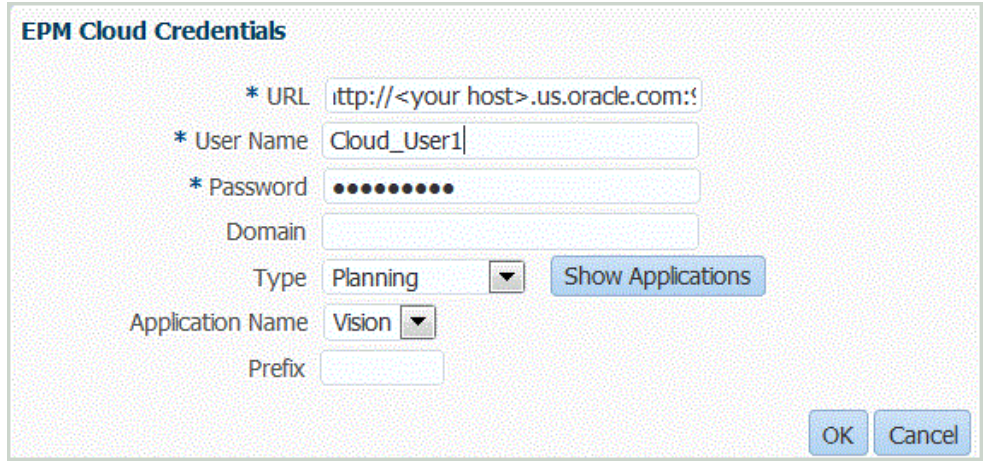

**8. Optional:** Klicken Sie auf **Metadaten aktualisieren**, um die Anwendungsmetadaten aus der Zielanwendung zu synchronisieren und neue Dimensionen anzuzeigen.

Wenn die neuen Dimensionen angezeigt werden, navigieren Sie zur Option "Importformat", und weisen Sie die neuen Dimensionen den entsprechenden Quellspalten zu.

**9. Optional:** Klicken Sie auf **Elemente aktualisieren**, um die Elemente aus der Zieldimension zu synchronisieren.

Mit dieser Funktion können Sie neue Elemente in einer Dimension für Zielelemente in einer Zuordnung anzeigen.

- **10.** Klicken Sie unter **Zielanwendung** auf **Speichern**.
- **11.** Definieren Sie die Dimensionsdetails.
- **12.** Wählen Sie die Anwendungsoptionen aus.

### Daten zwischen Serviceinstanzen laden

Nachstehend ist der grundlegende Datenfluss zum Laden von Daten von einer Serviceinstanz in eine andere aufgeführt:

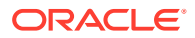

**1.** Registrieren Sie eine untergeordnete Geschäftsprozessinstanz als Zielanwendung in der Komponente Datenmanagement.

Informationen zum Registrieren von Anwendungen finden Sie unter [Deployments für](#page-428-0) [Geschäftsprozessinstanzen einrichten.](#page-428-0)

- **2.** Definieren Sie das Importformat zum Zuordnen der Quelle der Geschäftsprozessinstanz. Weitere Informationen finden Sie unter [Importformate verwenden.](#page-324-0)
- **3.** Definieren Sie die Location, die Dataload-Zuordnung und die Dataload-Regel mit den normalen Prozeduren genauso.

Informationen hierzu finden Sie unter [Locations definieren](#page-355-0).

Informationen hierzu finden Sie unter [Periodenzuordnungen definieren.](#page-359-0)

Informationen hierzu finden Sie unter [Elementzuordnungen erstellen](#page-367-0).

Informationen hierzu finden Sie unter [Locations definieren](#page-355-0) und [Dataload-Regeln zum](#page-391-0) [Extrahieren von Daten definieren](#page-391-0).

# Dataload, Synchronisierung und Writeback

#### **Siehe auch:**

- Überblick
- [Daten synchronisieren und Daten-Writebacks ausführen](#page-431-0)

# Überblick

Oracle Enterprise Performance Management Cloud unterstützt verschiedene Methoden zum Importieren von Daten aus verschiedenen Finanzdatenquellen sowie zum Transformieren und Validieren dieser Daten:

- Laden von Daten Für Dataloads sind verschiedene Quelltypen verfügbar:
	- Dateibasierte Anwendungen
	- Oracle Hauptbuch-Anwendungen aus Oracle Financials Cloud
	- Anwendungen des Moduls Budgetkontrolle aus Oracle ERP Cloud
	- Ergebnisse gespeicherter Oracle NetSuite-Suchen als Datenquellen
	- Oracle Human Capital Management Cloud-Extrakte aus Oracle HCM Cloud
- Synchronisierung Sie können Daten zwischen EPM Cloud und von Planning-Anwendungen erstellten Essbase-ASO-Cubes verschieben. Wählen Sie hierzu eine EPM-Anwendung als Integrationsquelle aus.
- Writeback In Planning können Sie Budgetdaten in dateibasierte Quellsysteme oder Oracle Hauptbuch-Anwendungen in Oracle ERP Cloud zurückschreiben.

In diesem Tutorialvideo erhalten Sie weitere Informationen zum Extrahieren von Daten aus Oracle Planning and Budgeting Cloud mit der Komponente "Datenmanagement".

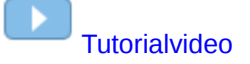

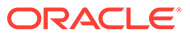

# <span id="page-431-0"></span>Daten synchronisieren und Daten-Writebacks ausführen

Datenregeln müssen für Ladevorgänge von einem Enterprise Resource Planning- (ERP-)System in eine EPM-Anwendung definiert werden, um Daten zwischen zwei EPM-Anwendungen zu synchronisieren oder um Writeback-Vorgänge von einem EPM- in ein ERP-System durchzuführen.

- Von Oracle Enterprise Performance Management Cloud-Anwendungen in EPM Cloud-Anwendungen (Datensynchronisierung) - Daten zwischen EPM Cloud-Anwendungen verschieben, z.B. Daten aus Planning in von Planning erstellte Oracle Essbase -ASO-Cubes kopieren.
- Von EPM Cloud-Anwendungen in Oracle ERP Cloud-Anwendungen (Writeback) Daten aus EPM Cloud-Anwendungen in Oracle ERP Cloud-Anwendungen verschieben (dateibasiert).

### Datensynchronisierung

Mit der Datensynchronisierung können Sie Daten zwischen Oracle Enterprise Performance Management Cloud-Quell- und Zielanwendungen unabhängig von deren Dimensionalität synchronisieren und zuordnen. Wählen Sie einfach die EPM Cloud-Quell- und Zielanwendung aus, und ordnen Sie die Daten zu. Mit den bereits verfügbaren leistungsfähigen Zuordnungsfunktionen können die Daten einfach aus einer Anwendung in eine andere Anwendung transformiert werden.

Verwenden Sie die Datensynchronisierung z.B. für folgende Aktionen zum Verschieben von Daten:

- Daten aus Planning-Eingabe-Cubes in Planning-Reporting-Cubes verschieben
- Istwerte aus Financial Consolidation and Close in Planning-Reporting-Cubes für Abweichungsreporting verschieben

Mit der Datensynchronisierung mögliche Aufgaben:

- Synchronisierungen erstellen und ändern
- Quell- und Zielanwendungen auswählen
- Zuordnungen zwischen Quellen und Zielen definieren
- Daten per Push-Aktion aus Planning in von Planning erstellte Oracle Essbase-ASO-Cubes übergeben
- Konsolidierte Daten aus Essbase-ASO-Cubes zur zukünftigen Planung in Planning kopieren
- Synchronisierungen ausführen
- Logdateien für Synchronisierungsaktivitäten anzeigen

Schritte zum Synchronisieren von Daten in Data Management auf höherer Ebene:

#### **Hinweis:**

Vergewissern Sie sich, dass die zu synchronisierenden EPM-Anwendungen als Zielanwendungen registriert sind.

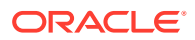
**1. Importformat** - Wählen Sie die Quell- und Zielanwendungen von Oracle Enterprise Performance Management System aus.

Die Dimensionszuordnung ist ebenfalls im Importformat definiert. Sie müssen die Dimensionen zuordnen, die jede Quell- und Zielanwendung umfassen, damit bei der Synchronisierung alle relevanten Elemente erkannt werden.

## **Hinweis:**

Um sicherzustellen, dass die Komponente Datenmanagement die Load-Methode "Periodisch" anstatt "Jahr kumuliert" (YTD-Daten) verwendet, müssen Sie möglicherweise die Value-Dimension "Periodisch" im Importformat hartcodieren.

- **2. Speicherort** Erstellen Sie eine neue Location, und ordnen Sie diese dem Importformat zu.
- **3. Dataload-Regel** Quellfilterparameter definieren
- **4. Dataload-Zuordnung** Definieren Sie die Zuordnungen zwischen Quell- und Zielanwendungen.
- **5. Ausführen** Wenn die Datenregel ausgeführt wird, werden Daten aus dem EPM System-Quellsystem in eine Datei extrahiert. Die Daten können mit dem Dataload-Workflowprozess importiert und verarbeitet werden.
- **6. Exportieren** Daten synchronisieren

## Dataload-Regeln für Synchronisierungen verwenden

Geben Sie beim Synchronisieren von Daten an, welche Datensätze (Zeilen) aus der EPM-Quellanwendung in die EPM-Zielanwendung extrahiert werden.

Darüber hinaus haben Sie folgende Möglichkeiten:

- Verwenden Sie die Option "Quellfilter", um eine Dimension auszuwählen und anschließend die Filterkriterien für die einzelnen Dimensionen einzugeben.
- Wählen Sie einzelne Elemente innerhalb einer Dimension aus.
- Laden Sie Daten in einzelne Perioden oder Periodenbereiche.
- Fügen Sie Zieloptionen für die Anwendung hinzu, oder ändern Sie diese.

So definieren Sie die Dataload-Details für eine EPM-Zielanwendung oder für das Enterprise Resource Planning-(ERP-)System (dateibasiertes Quellsystem):

- **1.** Geben Sie unter **Name** den Namen der Dataload-Regel ein.
- **2.** Wählen Sie unter **Kategorie** eine Kategorie aus.

Die aufgeführten Kategorien sind die Kategorien, die Sie beim Data Management-Setup erstellt haben, z.B. "Ist". Informationen hierzu finden Sie unter [Kategoriezuordnungen](#page-365-0) [definieren.](#page-365-0)

- **3. Optional**: Geben Sie eine Beschreibung ein.
- **4.** Wählen Sie unter **Plantyp** den Plantyp aus.

Data Management unterstützt Dataloads für bis zu sechs Plantypen (einschließlich benutzerdefinierter Anwendungen und Planning-Anwendungen).

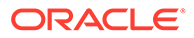

<span id="page-433-0"></span>Die Komponente Datenmanagement unterstützt derzeit bis zu sechs Plantypen beim Laden von Daten. Planning kann drei benutzerdefinierte Plantypen und bis zu vier Planning-Modulanwendungen (Personalplanung, Investitionsplanung, Projektplanung, Finanzplanung) unterstützen. Sie können eine beliebige Kombination dieser Anwendungen aktivieren. Wenn Sie eine Planning-Modulanwendung und mehr als zwei benutzerdefinierte Plantypen erstellen, können Sie keinen Dataload in alle vier Anwendungen unterstützen.

- **5.** Wählen Sie unter **Periodenzuordnungstyp** die Optionen **Standard** oder **Explizit** aus.
- **6. Optional:** Fügen Sie Quellfilteroptionen hinzu, oder ändern Sie diese.

Informationen hierzu finden Sie unter Quellfilter definieren.

**7. Optional:** Fügen Sie Zieloptionen hinzu, oder ändern Sie diese.

Informationen hierzu finden Sie unter [Zielanwendungen registrieren.](#page-66-0)

**8.** Klicken Sie auf **Speichern**.

## Periodenzuordnungstyp "Standard" oder "Explizit" verwenden

Sie können Datenregeln für eine Periode oder für einen Periodenbereich ausführen. Die globalen oder Anwendungsperiodenzuordnungen der Zielanwendung werden wie beim Dataload-Standardprozess verwendet.

## **Hinweis:**

Wenn Sie einen Periodenbereich angeben, stellen Sie sicher, dass die Startund Endperioden innerhalb eines einzelnen Geschäftsjahres liegen. Wenn Datenbereiche geschäftsjahresübergreifend sind, führt dies zu doppelten Daten.

Die zu extrahierenden Quellperioden werden durch den Periodenzuordnungstyp ermittelt.

### Standardperiodenzuordnung

Bei Standardperiodenzuordnungen wird standardmäßig die Liste der Quellanwendungsperioden mit den globalen oder Anwendungsperiodenzuordnungen auf Basis des Periodenschlüssels verwendet. Die Liste der Quellperioden wird als Filter für Jahr und Periode hinzugefügt. Beispiel: Sie können aus Planning in Oracle Essbase geladene Daten laden.

### Explizite Periodenzuordnung

Die explizite Methode zum Laden von Daten wird verwendet, wenn die Granularität der Quell- und Zielperioden nicht identisch ist.

## Quellfilter definieren

Mit Quellfiltern können Sie Dimensionen auswählen und anschließend Filterkriterien für die einzelnen Dimensionen eingeben.

Sie können Quellfilteroptionen definieren, um eine Teilmenge der Budgetdaten anzugeben, die aus der Planning-Anwendung exportiert und in das Hauptbuch geladen werden soll.

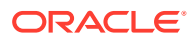

So definieren Sie EPM-Quellfilteroptionen:

- 1. Klicken Sie unter **Quellfilter** auf **the**
- **2.** Wählen Sie den **Dimensionsnamen** aus.
- **3.** Führen Sie eine der folgenden Aktionen aus, um eine Filterbedingung zuzuweisen:
	- Geben Sie im Textfeld "Filterbedingung" einen Elementnamen oder eine Filterbedingung ein.

Beispiel: Geben Sie anhand der Oracle Essbase-Syntax einen Elementnamen oder eine Filterbedingung ein. Je nach Dimension können Sie ein oder mehrere Elemente als Filterbedingung für das Extrahieren der Budgetdaten auswählen. Beispiel: Für die Entity-Dimension können Sie folgende Elemente auswählen: E1, E5 und E6. Informationen zur Essbase-Syntax finden Sie in der *Oracle Essbase Database - Administratordokumentation*.

## **Hinweis:**

Wenn eine Essbase-Quelldimension Elemente über alternative Hierarchien hinweg gemeinsam verwendet, muss ein Quellfilter verwendet werden, um Duplikate zu vermeiden. Beispiel: Wenn die Account-Dimension Elemente über parallele Hierarchien hinweg gemeinsam verwendet, deren übergeordnete Elemente "Alt\_Hier\_1" und "Alt\_Hier\_2" lauten, verwenden Sie die folgende Quellfilterfunktion für den Account, um Duplikate zu vermeiden: @Lvl0Descendants("Alt\_Hier\_2")

• Klicken Sie auf , um das Fenster "Elementauswahl" anzuzeigen und ein Element auszuwählen. Klicken Sie anschließend auf **OK**.

Das Dialogfeld "Elementauswahl" wird angezeigt. Mit der Elementauswahl können Sie Elemente innerhalb einer Dimension anzeigen und auswählen. Um Elemente in einer Dimension ein- und auszublenden, verwenden Sie [+] und [-].

Das Dialogfeld "Elementauswahl" weist zwei Fenster auf: Alle Elemente in der Dimension befinden sich auf der linken Seite, die Auswahl befindet sich rechts. Im linken Fenster, das alle verfügbaren Elemente in der Dimension enthält, werden der Elementname und ggf. eine kurze Beschreibung angezeigt. Im rechten Fenster mit der Auswahl werden der Elementname und der Auswahltyp angezeigt.

Mit der Schaltfläche "V" oberhalb jedes Fensters können Sie die Spalten in der Elementauswahl ändern.

Sie können auch auf **Elemente aktualisieren** klicken, um die aktuelle Liste der Elemente anzuzeigen.

## **Hinweis:**

Weisen Sie Filter für Dimensionen zu. Wenn Sie keine Filter zuweisen, werden die Zahlen der Übersichtselemente ebenfalls abgerufen.

**So verwenden Sie die Elementauswahl**:

- **a.** Wählen Sie in der Liste verfügbarer Dimensionen und Elemente auf der linken Seite ein Element aus, und klicken Sie auf
- **b.** Um die Auswahl eines Elements in der Liste aufzuheben, klicken Sie auf **4**
- **c.** Um dem Element besondere Optionen hinzuzufügen, klicken Sie auf **Finder**, und wählen Sie eine Option aus.

In den Elementoptionen steht "I" für einschließlich. Beispiel: Mit "IUntergeordnete Elemente" werden alle untergeordneten Elemente für das Element hinzugefügt, einschließlich des ausgewählten Elements. Mit "IAbhängige Elemente" werden alle abhängigen Elemente hinzugefügt, einschließlich des ausgewählten Elements. Wenn Sie "Untergeordnete Elemente" auswählen, werden nur die untergeordneten Elemente, nicht aber das ausgewählte Element eingeschlossen.

Das Element wird nach rechts verschoben. Auf der rechten Seite wird für das Element die Option angezeigt, die Sie in der Spalte "Auswahltyp" ausgewählt haben. Beispiel: In der Spalte "Auswahltyp" wird "Abhängige Elemente" angezeigt.

**Tipp:**

Klicken Sie auf <sup>32</sup>, um alle Elemente aus der Auswahlliste zu entfernen.

**d.** Klicken Sie zweimal auf **OK**, um mit der Definition der Quellfilterdetails fortzufahren.

Das ausgewählte Element wird in Essbase-Syntax im Feld "Filterbedingung" angezeigt.

- **4.** Klicken Sie auf **Speichern**.
- **5. Optional:** Fügen Sie Zieloptionen hinzu, oder ändern Sie diese.

### Datensynchronisierung ausführen

Sie können die Datensynchronisierung ausführen, indem Sie im Fenster "Dataload-Regel" auf **Ausführen** klicken. Beim Ausführen der Dataload-Regel werden die Daten basierend auf den in der Datenregel angegebenen Filterkriterien aus der Oracle Enterprise Performance Management System-Anwendung extrahiert. Die extrahierten Daten werden in eine Datendatei geschrieben. Wenn mehrere Perioden im Quellfilter angegeben sind, werden die Betragsspalten als mehrere Spalten geschrieben. Die Datendatei enthält den Header-Datensatz mit der Liste der Dimensionen in der Reihenfolge, in der sie in der Datei enthalten sind. Die Datei wird im Ordner mit dem Namen *EPM App Name*\_*PROCESS\_ID*.dat erstellt.

## **Hinweis:**

Wenn eine Dataload-Regel für mehrere Perioden ausgeführt wird, erfolgt der Exportschritt für alle Perioden nur einmal.

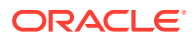

## **Datenimport**

Beim Datenimportprozess wird die beim Extraktionsprozess erstellte Datendatei importiert. Der Importprozess wertet das Importformat anhand des Header-Datensatzes in der Datei sowie anhand der Zuordnung der Quell- und Zieldimension aus.

## Zuordnung und Export

Während der Zuordnung und des Exports führt Data Management Folgendes aus:

- Importiert Daten aus Planning und schreibt sie in die Datenmanagement-Staging-Tabelle.
- Wendet in der Staging-Tabelle die erforderliche Transformation an.
- Exportiert Daten aus der Data Management-Staging-Tabelle in eine dateibasierte Anwendung.

Wenn die Dataload-Regel, die für das Writeback der Daten verwendet wurde, erfolgreich ausgeführt wurde, melden Sie sich beim Hauptbuch-Quellsystem an, und führen Sie den Budgetimportprozess im Hauptbuch aus.

## **Writeback**

Finanzbudgetierungsdaten müssen häufig mit Istwerten verglichen und anhand dieser Daten kontrolliert und im Hauptbuchsystem gespeichert werden. In Data Management ist die Writeback-Funktion beim Schritt "Exportieren" des Dataload-Prozesses verfügbar. Auf diese Weise werden sowohl der Ladevorgang in die Planning-Anwendung als auch der Writeback-Vorgang in Hauptbuch als ein einziger konsistenter Prozess ausgeführt.

## Writeback von Planning-Anwendungen in Data Management

Data Management unterstützt Writeback-Vorgänge, indem Sie Daten aus Planning-Anwendungen in dateibasierte Anwendungen verschieben können. In diesem Fall müssen Sie eine benutzerdefinierte Anwendung mit Dimensionen definieren, die dem Hauptbuch-Kontenplan entsprechen.

## Writeback von Planning in Oracle Hauptbuch

Mit der Komponente Datenmanagement können Sie ein Writeback für in eine Hauptbuch-Datei geladene Daten aus Planning in Oracle ERP Cloud durchführen. Informationen hierzu finden Sie unter [Writebacks in Oracle ERP Cloud](#page-181-0).

## Verfügbare Quell-Ziel-Writebacks

Definieren Sie Dataload-Regeln für Writebacks für Planning-Quellsysteme.

Das Zielsystem für ein Writeback muss eine dateibasierte Anwendung mit Dimensionen sein, die dem Hauptbuch-Kontenplan entsprechen. Sie können die dateibasierte Anwendung mit der Funktion "Benutzerdefinierte Zielanwendung" erstellen (siehe [Benutzerdefinierte](#page-78-0) [Zielanwendungen erstellen\)](#page-78-0). Vergewissern Sie sich beim Erstellen der Anwendung, dass die Option "In Datei exportieren" auf "Ja" gesetzt ist.

Sonstige Aspekte:

• Ein Dataload für ein Writeback wird nur für Planning-Anwendungen und für aus Oracle Essbase-ASO-Cubes erstellte Planning-Anwendungen unterstützt.

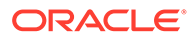

- Dataload-Regeln für Writebacks werden nicht für in EPMA bereitgestellte Aggregate Storage Essbase-Cube unterstützt.
- Nur monetäre und statistische Beträge können zurückgeschrieben werden.
- Die Umlage von einem Quellbetrag in mehrere Zielbeträge wird nicht bereitgestellt.
- Wenn Sie einen Periodenbereich angeben, stellen Sie sicher, dass die Start- und Endperioden innerhalb eines einzelnen Geschäftsjahres liegen. Wenn Datenbereiche geschäftsjahresübergreifend sind, führt dies zu doppelten Daten.

## Dataload-Regeln für Writeback-Szenarios in externe Quellen definieren

Erstellen Sie Dataload-Regeln für Writebacks, um Budgetdaten aus einer Planning-Anwendung in ein ERP-Quellsystem zu extrahieren, das eine dateibasierte Quellanwendung verwendet.

Prozess auf einer hohen Ebene:

- **1.** Data Management importiert Daten aus Planning und schreibt sie in eine Data Management-Staging-Tabelle.
- **2.** Data Management wendet in der Staging-Tabelle die erforderliche Transformation an.
- **3.** Daten werden aus der Staging-Tabelle der Komponente Datenmanagement in eine dateibasierte Anwendung exportiert.
- **4.** Nachdem die Dataload-Regel für das Writeback erfolgreich ausgeführt wurde, zeigen Sie die Ergebnisse der Saldenübertragung aus Planning in die Datei in der Dataload-Workbench an.

So definieren Sie Dataload-Regeln für Writebacks:

- **1.** Wählen Sie in der Registerkarte **Workflow** unter **Dataload** die Option **Dataload-Regel** aus.
- **2.** Geben Sie unter **Name** den Namen der Dataload-Regel für das Daten-Writeback ein.
- **3.** Wählen Sie unter **Kategorie** eine Kategorie aus.

Die aufgeführten Kategorien sind die Kategorien, die Sie beim Data Management-Setup erstellt haben, z.B. "Ist". Informationen hierzu finden Sie unter [Kategoriezuordnungen definieren.](#page-365-0)

- **4.** Optional: Geben Sie unter **Beschreibung** eine Beschreibung der Dataload-Regel für das Daten-Writeback ein.
- **5.** Optional: Wählen Sie aus der Dropdown-Liste **Zielplantyp** den Plantyp des Zielsystems aus.

Data Management unterstützt Dataloads für bis zu sechs Plantypen (einschließlich benutzerdefinierter Anwendungen und Planning-Anwendungen).

Die Komponente Datenmanagement unterstützt derzeit Dataloads mit bis zu sechs Plantypen. Planning kann drei benutzerdefinierte Plantypen und bis zu vier Planning-Modulanwendungen (Personalplanung, Investitionsplanung, Projektplanung, Finanzplanung) unterstützen. Sie können eine beliebige Kombination dieser Anwendungen aktivieren. Wenn Sie eine Planning-Modulanwendung und mehr als zwei benutzerdefinierte Plantypen erstellen, können Sie keinen Dataload in alle vier Anwendungen unterstützen.

**6. Optional**: Wählen Sie unter **Importformat**, wenn der Dateityp für eine Mehrfachperiode eine *Text*datei ist (mit zusammenhängenden Perioden oder nicht zusammenhängenden Perioden), das mit der Datei zu verwendende Importformat aus, damit Sie das Importformat überschreiben können. Beispiel: Geben Sie ein Importformat für Datenregeln für einzelne und Mehrfachperioden an, um Dateien für einzelne oder Mehrfachperioden aus derselben Location zu laden. In diesem Fall muss das ausgewählte Importformat dasselbe Ziel verwenden wie die im POV ausgewählte Location. Wird kein Importformat angegeben, wird das Importformat aus der Location verwendet.

Beim Laden einer Textdatei für Mehrfachperioden werden die Perioden in der Datei anhand der für die Regel ausgewählten Start- und Endperiode festgelegt.

- **7. Optional**: Geben Sie eine Beschreibung ein.
- **8. Optional:** Fügen Sie Quellfilteroptionen hinzu, oder ändern Sie diese.

Informationen hierzu finden Sie unter [Quellfilter definieren.](#page-433-0)

**9. Optional:** Fügen Sie Zieloptionen hinzu, oder ändern Sie diese.

Informationen hierzu finden Sie unter [Anwendungsoptionen für Planning definieren.](#page-83-0)

**10.** Definieren Sie die Quell- und Zieloptionen.

## Quellfilteroptionen definieren

Sie können Quellfilteroptionen definieren, um eine Teilmenge der Budgetdaten anzugeben, die aus der Planning-Anwendung exportiert und in das Hauptbuch geladen werden soll.

So definieren Sie Quellfilteroptionen:

- **1.** Wählen Sie in der Registerkarte **Workflow** unter **Dataload** die Option **Dataload-Regel** aus.
- **2.** Wählen Sie unter **Dataload-Übersicht** die Dataload-Regel aus.
- **3.** Wählen Sie die Registerkarte **Quelloptionen** aus.
- 4. Klicken Sie im Bereich **Quellfilter** auf **.**
- **5.** Wählen Sie den **Dimensionsnamen** aus.
- **6.** Führen Sie eine der folgenden Aktionen aus, um eine Filterbedingung zuzuweisen:
	- Geben Sie im Textfeld "Filterbedingung" einen Elementnamen oder eine Filterbedingung ein. Die Auswahlsyntax basiert auf dem Quellsystem.

Beispiel: Wenn Oracle Essbase das Quellsystem ist, geben Sie den Elementnamen oder die Filterbedingung mit der Essbase-Syntax ein. Je nach Dimension können Sie ein oder mehrere Elemente als Filterbedingung für das Extrahieren der Budgetdaten auswählen. Beispiel: Für die Entity-Dimension können Sie folgende Elemente auswählen: E1, E5 und E6. Informationen zur Essbase-Syntax finden Sie in der *Oracle Essbase Database - Administratordokumentation*.

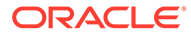

## **Hinweis:**

Für alle Dimensionen, die nicht im Quellfilter enthalten sind, schließt Data Management Elemente der Ebene 0 ein. Es ist jedoch eine alternative Hierarchie in **Planning-Anwendungen** möglich, in der ein Element, das ein übergeordnetes Element in der Basishierarchie ist, ebenfalls ein Element der Ebene 0 in einer gemeinsamen Hierarchie ist.

Klicken Sie auf  $\lfloor \cdots \rfloor$ , um ein Element mit der Elementauswahl auszuwählen, und klicken Sie auf **Durchsuchen**.

Das Dialogfeld "Elementauswahl" wird angezeigt. Mit der Elementauswahl können Sie Elemente innerhalb einer Dimension anzeigen und auswählen. Um Elemente in einer Dimension ein- und auszublenden, verwenden Sie [+] und [-].

Das Dialogfeld "Elementauswahl" weist zwei Fenster auf: Alle Elemente in der Dimension befinden sich auf der linken Seite, die Auswahl befindet sich rechts. Im linken Fenster, das alle verfügbaren Elemente in der Dimension enthält, werden der Elementname und ggf. eine kurze Beschreibung angezeigt. Im rechten Fenster mit der Auswahl werden der Elementname und der Auswahltyp angezeigt.

Mit der Schaltfläche "Menü" oberhalb jedes Fensters können Sie die Spalten in der Elementauswahl ändern.

## **Hinweis:**

Weisen Sie Filter für Dimensionen zu. Wenn Sie keine Filter zuweisen, werden die Zahlen der Übersichtselemente ebenfalls abgerufen.

### **So verwenden Sie die Elementauswahl**:

**a.** Wählen Sie in der Liste verfügbarer Dimensionen und Elemente auf der linken

Seite ein Element aus, und klicken Sie auf

- **b.** Um ein Element aus der Elementliste zu entfernen, klicken Sie auf
- **c.** Um dem Element besondere Optionen hinzuzufügen, klicken Sie auf wählen Sie eine Option aus.

In den Elementoptionen steht "I" für einschließlich. Beispiel: "IUntergeordnete Elemente" fügt alle untergeordneten Elemente (einschließlich des ausgewählten Elements) für das Element hinzu. Wenn Sie "Untergeordnete Elemente" auswählen, werden nur die untergeordneten Elemente, nicht aber das ausgewählte Element eingeschlossen.

Das Element wird nach rechts verschoben. Auf der rechten Seite wird für das Element die Option angezeigt, die Sie in der Spalte "Auswahltyp" ausgewählt haben. Beispiel: In der Spalte "Auswahltyp" wird "Abhängige Elemente" angezeigt.

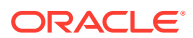

**Tipp:**

Klicken Sie auf **S**, um alle Elemente aus der Auswahlliste zu entfernen.

**d.** Klicken Sie zweimal auf **OK**, um mit der Definition der Quellfilterdetails fortzufahren.

Das ausgewählte Element wird in einer Essbase-Syntax im Feld "Filterbedingung" angezeigt.

- **7.** Klicken Sie auf **Speichern**.
- **8.** Definieren Sie die Zieloptionen.

## Dataload-Regeln für Writebacks ausführen

Nachdem Sie eine Dataload-Regel für das Writeback erstellt haben, müssen Sie die Dataload-Regel ausführen, um ein Writeback der Daten aus der Planning-Anwendung in das Hauptbuchsystem durchzuführen.

So führen Sie Dataload-Regeln für das Writeback aus:

- **1.** Wählen Sie unter **Datenregelübersicht** die Dataload-Regel aus.
- **2.** Klicken Sie auf **Ausführen**.
- **3.** Um Daten aus der Planning-Quelle zu laden, wählen Sie **Aus Quelle importieren** aus.

Wählen Sie diese Option aus, um die Daten in einer Staging-Tabelle zu prüfen, bevor sie direkt in das Ziel-Hauptbuchsystem exportiert werden.

Wenn Sie "Aus Quelle importieren" auswählen, importiert die Komponente Datenmanagement die Daten aus der Planning-Zielanwendung, führt die erforderlichen Transformationen durch und exportiert die Daten in die Datenmanagement-Staging-Tabelle.

- **4.** Wählen Sie **In Ziel exportieren** aus.
- **5.** Klicken Sie auf **Ausführen**.

## In Ziel exportieren

Mit der Funktion "In Ziel exportieren" können Sie Daten in eine Zielanwendung exportieren. Dabei handelt es sich um die Enterprise Resource Planning-(ERP-)Anwendung. Wählen Sie diese Option aus, wenn Sie die Daten im Datenraster geprüft haben und Sie sie in die Zielanwendung exportieren müssen.

Wenn Sie Daten für Planning exportieren, sind folgende Optionen verfügbar:

- Daten speichern Fügt den Wert der Quelle oder der Datei in die Zielanwendung ein und ersetzt dabei den derzeit vorhandenen Wert.
- Daten ersetzen Löscht Daten für die Year-, Period-, Scenario-, Version- und Entity-Dimensionen, die Sie laden, und lädt anschließend die Daten aus der Quelle oder der Datei. Hinweis: Wenn in Ihrer Planning-Anwendung die Daten eines Jahres vorhanden sind, Sie aber nur einen einzelnen Monat laden möchten, können Sie mit dieser Option vor dem Laden das gesamte Jahr entfernen.

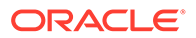

- Daten addieren Addiert den Wert aus der Quelle oder Datei zu dem Wert in der Zielanwendung. Beispiel: Wenn der Wert in der Quelle 100 und der Wert im Ziel 200 lautet, ist das Ergebnis 300.
- Daten subtrahieren Subtrahiert den Wert in der Quelle oder Datei von dem Wert in der Zielanwendung. Beispiel: Wenn der Wert im Ziel 300 und der Wert in der Quelle 100 lautet, ist das Ergebnis 200.

So übergeben Sie die Dataload-Regel:

- **1.** Wählen Sie aus der Tabellenaktionsleiste die Option **Datenregel** aus, und wählen Sie die Dataload-Regel aus.
- **2.** Klicken Sie auf **1**
- **3.** Wählen Sie unter **Ausführungsmodus** den Modus zum Exportieren in das Ziel aus.

Ausführungsmodi:

- Online ODI verarbeitet die Daten im synchronen Modus (sofortige Verarbeitung).
- Offline ODI verarbeitet die Daten im asynchronen Modus (wird im Hintergrund ausgeführt).

Klicken Sie auf , um zur Seite "Prozessdetails" zu navigieren und den ODI-Jobfortschritt zu überwachen.

**4.** Wählen Sie unter **Exportieren** die Exportmethode aus.

Exportoptionen:

- Aktuelle Dimension
- Alle Dimensionen
- Nach Excel exportieren
- **5.** Navigieren Sie für die Exportmethoden **Aktuelle Dimension** und **Alle Dimensionen** unter **Dateispeicherort angeben** zu der zu exportierenden Datei, und klicken Sie auf **OK**.

Bei der Methode **Nach Excel exportieren** werden die Zuordnungen in eine Microsoft Excel-Tabelle exportiert.

**6.** Klicken Sie auf **OK**.

Nachdem Sie Daten in das Ziel exportiert haben, wird der Exportstatus im Feld "Status" für die Dataload-Regel in der Dataload-Übersicht angezeigt.

# Logikkonten

### **Siehe auch:**

- [Übersicht über Logikkonten](#page-442-0)
- [Logikgruppen erstellen](#page-442-0)
- [Konten in einfachen Logikgruppen erstellen](#page-442-0)
- [Komplexe Logikkonten erstellen](#page-449-0)

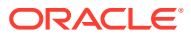

# <span id="page-442-0"></span>Übersicht über Logikkonten

Bei Logikkonten handelt es sich um dynamisch generierte Konten, die zur Berechnung ergänzender, nicht in der Quelldatei zur Verfügung gestellter Werte verwendet werden. Logikgruppen sind einer Zielanwendung zugeordnet. (Die Logikgruppenliste mit den Werten wird in der Locationbenutzeroberfläche entsprechend der Zielanwendung gefiltert, in der sie erstellt wurde.) Logikkonten können wie die anderen Quellkonten zugeordnet und ins Zielsystem geladen werden. Logikkonten werden für verschiedene Funktionen verwendet:

- **Statistisches Laden** Zuordnung eines Quellkontos zu mehreren Zielkonten
- **Bedingte Zuordnung** Zuordnung eines Quellkontos basierend auf seinem Wert
- **Arithmetische Zuordnung** Ausführung arithmetischer Vorgänge mit Quellwerten

# Logikgruppen erstellen

Zur Erstellung eines Logikkontos muss zunächst eine Logikgruppe erstellt werden. Die Logikgruppe wird anschließend einem oder mehreren Standorten zugewiesen. Wenn eine Quelldatei oder ein Quellsystem in eine Location geladen wird, werden Logikkonten generiert, wenn die Logikgruppe einer Location zugewiesen wird.

Eine Logikgruppe muss als einfach oder komplex definiert werden. Mit einer einfachen Logikgruppe können logische Elemente nur aus der Account-Quelldimension abgeleitet werden. Mit einer komplexen Logikgruppe können logische Elemente aus einer beliebigen Kombination aus Dimensionen abgeleitet werden.

So erstellen Sie Logikgruppen:

- **1.** Wählen Sie in der Registerkarte **Einrichten** unter **Dataload-Einrichtung** die Option **Logikgruppe** aus.
- **2.** Wählen Sie unter **Zielanwendungen** die Zielanwendung für diese Logikgruppe aus.
- **3.** Wählen Sie unter **Logikgruppe** die Option **Hinzufügen** aus.

Dem Raster wird eine Zeile hinzugefügt.

**4.** Geben Sie unter **Logikgruppenname** einen eindeutigen Namen ein.

**Optional:** Geben Sie unter **Beschreibung** eine Beschreibung der Logikgruppe ein.

- **5.** Wählen Sie unter **Logiktyp** entweder **Einfache Logik** oder **Komplexe Logik** aus.
- **6.** Klicken Sie auf **Speichern**.

# Konten in einfachen Logikgruppen erstellen

Innerhalb einer einfachen Logikgruppe können Sie einzelne Logikkonten erstellen.

So erstellen Sie Konten in einfachen Logikgruppen:

- **1.** Wählen Sie in der Registerkarte **Einrichten** unter **Dataload-Einrichtung** die Option **Logikgruppe** aus.
- **2.** Wählen Sie im Übersichtsraster **Logikgruppe** die Logikgruppe aus.

Die in der ausgewählten Logikgruppe bereits enthaltenen Logikkonten werden aufgelistet.

**3.** Klicken Sie im Raster **Logikelemente** auf **Hinzufügen**.

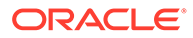

**4.** Geben Sie die erforderlichen Informationen an. Informationen hierzu finden Sie unter Logikgruppenfelder.

# Logikgruppenfelder

Logikkonten bestehen aus den folgenden Feldern:

- Element
- **Beschreibung**
- **Kriterientyp**
- **Kriterienwert**
- **Operator**
- Wert/Ausdruck
- Abfolge
- **Exportieren**

#### **Element**

Geben Sie den Namen des Logikkontos anhand des Elementfeldes an. Das Logikkonto wird mit dem im Elementfeld angegebenen Namen im Workbench-Raster als Quellkonto angezeigt. Eben dieses Konto kann als Quelle in einer Zuordnungsregel verwendet werden. Oracle empfiehlt, den Namen von Logikkonten ein "L" oder ein anderes Zeichen voranzustellen, um anzugeben, dass ein Konto aus einer Quelldatei stammt oder über eine Logikregel generiert wurde. Logikkonten können nur in eine Zielanwendung geladen werden, wenn sie einem Zielkonto zugeordnet sind.

### **Beschreibung**

Die Beschreibung, die Sie im Feld "Beschreibung" eingeben, wird in der Workbench im Feld "Kontobeschreibung" angezeigt.

### **Kriterientyp und Kriterienwert**

Der Operator im Feld "Kriterientyp" arbeitet in Kombination mit dem im Feld "Kriterienwert" angegebenen Quellkonto, um zu ermitteln, aus welchen Quellkonten das Logikkonto abgeleitet ist. Ein Logikkonto kann aus mehreren Quellkonten abgeleitet sein.

Gültige Werte für das Feld "Typ":

- Zwischen
- Wie
- In

### **Quellkonten angeben**

**Zwischen (Kriterientyp)** – Dieser Operator wird verwendet, wenn im Feld "Kriterienwert" ein Quellkontenbereich angegeben ist. Trennen Sie die zwei Konten, die den Bereich festlegen, durch ein Komma.

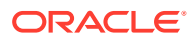

**Tabelle 4-19 "Zwischen" im Feld "Typ" und Beispiel der entsprechenden Werte des Feldes "Kriterienwert".**

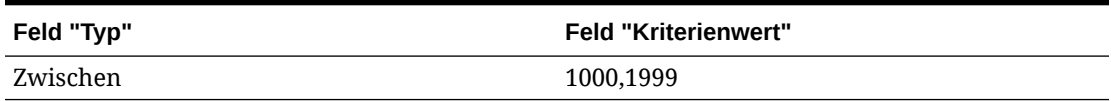

**Wie (Kriterientyp)** – Dieser Operator wird verwendet, wenn die Quellkonten im Feld "Kriterienwert" Platzhalterzeichen enthalten. Verwenden Sie Fragezeichen (?) als Platzhalter und Sternchen (\*), um eine unbestimmte Anzahl an Zeichen anzugeben.

**Tabelle 4-20 Typ "Wie" und Beispiele**

| Feld "Typ" | <b>Feld "Kriterienwert"</b> |
|------------|-----------------------------|
| Wie        | 1??0                        |
| Wie        | $10*$                       |

**In (Kriterientyp)** - Dieser Operator wird verwendet, um ein einzelnes Quellkonto oder eine Liste nicht sequenzieller Quellkonten einzuschließen.

**Tabelle 4-21 Typ "In" und Beispiele**

| Feld "Typ" | <b>Feld "Kriterienwert"</b> |
|------------|-----------------------------|
| 1n         | 1000                        |
| In         | 1000,1005,2001              |

## Operator und Wert/Ausdruck

### **N/V-Operator**

N/V (kein Operator) - Bei Angabe von "N/V" werden die angegebenen Quellkonten im Feld "Kriterienwert" summiert. Beispiel: Wenn der Typ = "Zwischen" und der Kriterienwert = "1100,1200" ist, erstellt die Komponente Datenmanagement ein einzelnes neues Konto, in dem die Werte für die Quellkonten, die zwischen 1100 und 1200 liegen, für jede Entity summiert werden, in der das Konto in der Quelldatei vorhanden ist.

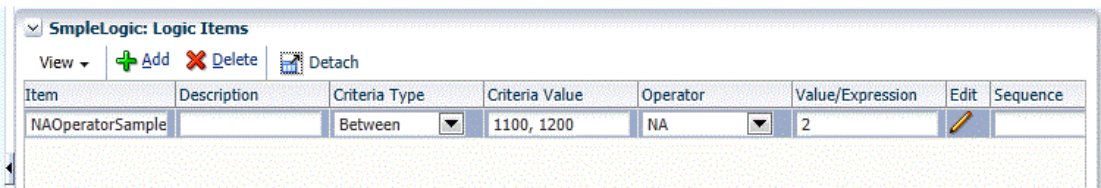

### **Mathematischer Operator**

Mathematische Operatoren (+, -, x, /) – Wenn ein mathematischer Operator ausgewählt wird, weisen die neuen logischen Datensätze einen Betrag auf, der mit dem ursprünglichen Betrag übereinstimmt, der mit dem angegebenen Wert/Ausdruck berechnet wurde. Beispiel: Wenn

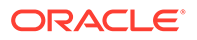

der Operator "x" ausgewählt und in das Feld "Wert/Ausdruck" der Wert 2 eingegeben wurde, weist der neue Datensatz einen zweimal höheren Betrag als der ursprüngliche Betrag auf.

Verwenden Sie einen numerischen Operator, um einfache mathematische Berechnungen auszuführen:

- N/V (Kein Operator)
- + (Addition)
- - (Subtraktion)
- x (Multiplikation)
- / (Division)
- Exp (Ausdrucksoperatoren)
- Funktion siehe [Funktion](#page-446-0)

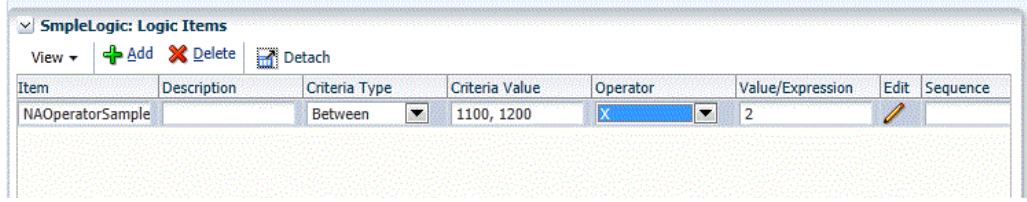

In diesem Beispiel wird ein logisches Konto erstellt, da nur eine Entity über eine mit den Kontenkriterien übereinstimmende Zeile verfügte.

## Ausdrücke und Funktionen

Mit einem Ausdruck können Sie Folgendes im Feld "Wert/Ausdruck" durchführen:

- Eine einfache mathematische Gleichung ausführen
- Einen CURVAL-Parameter verwenden, um den Wert des Logikkontovorgangs anzugeben. Der CURVAL-Parameter kann in Ausdrücken auf die gleiche Weise wie in Logikfunktionen verwendet werden, nur muss CURVAL bei Ausdrücken in Pipe-Zeichen eingeschlossen werden. Beispiel: Der CURVAL-Ausdruck beinhaltet die Spezifikation eines Kontos anhand der Notation in der Form "|Konto|" und die Spezifikation eines Wertes anhand der POV-Details der Entity, Kategorie, Periode und des Kontos.

Die Verwendung einer einfachen Logik mit if/else anhand einer Jython-Syntax ist in Funktionen zulässig. Jython-Befehle können in einer Funktion verwendet werden und können komplexer sein als ein Ausdruck.

#### **Exp**

Verwenden Sie Ausdrucksoperatoren zur Ausführung eines im Feld "Wert/Ausdruck" festgelegten benutzerdefinierten Logikausdrucks. Logische Ausdrücke, die keine Variablen oder If-Anweisungen verwenden können, sind einfacher als logische Funktionen. Mit Ausnahme von |CURVAL| verfügen Ausdrücke nicht über integrierte Parameter. Für Ausdrücke müssen Sie keinen Wert zu RESULT zuweisen.

Ausdrücke werden schneller ausgeführt als Logikfunktionen. Sie können die Suchfunktion der Komponente Datenmanagement in einem Ausdruck auf dieselbe

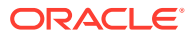

<span id="page-446-0"></span>Weise wie in einer Logikfunktion verwenden. Doppelklicken Sie zum Schreiben eines benutzerdefinierten Ausdrucks ins Feld "Wert/Ausdruck", um den Ausdrucks-Editor zu öffnen.

|CURVAL| + |810| + |238|

Die obige Funktion addiert mithilfe der Suchfunktion von Data Management zwei Quellkonten mit dem Wert des Logikkontos. Beachten Sie, dass der CURVAL-Parameter in Ausdrücken auf die gleiche Weise wie in Logikfunktionen verwendet werden kann, nur muss CURVAL bei Ausdrücken in Pipe-Zeichen eingeschlossen werden.

```
(|CURVAL| + |000,10,09/30/01,810|) * 100
```
Die obige Funktion addiert anhand der Suchfunktion von Data Management ein Quellkonto (810) und ein Quellkonto aus einer angegebenen Stelle, Data Management-Kategorie und Data Management-Periode zum Wert des Logikkontos und multipliziert anschließend die so berechnete Summe mit 100.

#### **Funktion**

Mit Funktionsoperatoren können Sie eine im Feld "Wert/Ausdruck" festgelegte benutzerdefinierte Logikfunktion ausführen.

Um eine Funktion zu schreiben, wählen Sie in der Dropdown-Liste "Operator" in der Logikposition "Funktion" aus, und klicken Sie auf das Bearbeitungssymbol, um das Bearbeitungsfenster zu öffnen. Logikfunktionen werden normalerweise für die bedingte Zuordnung und andere komplexe Vorgänge verwendet, für die mehrere Quellkonten erforderlich sind. Mit Logikfunktionen können Sie Jython-Befehle einschließlich Variablen, if/ elif/else-Anweisungen, numerischer Funktionen und weiterer Jython-Konstrukte verwenden.

Mit der Logikfunktion können Sie vordefinierte Funktionsparameter verwenden. Außerdem müssen Sie der RESULT-Variablen einen Wert zuweisen, damit ein Wert für das neu erstellte Logikkonto aktualisiert werden kann. Die folgenden Funktionsparameter können in einer Logikfunktion verwendet werden. Hierfür ist die Verwendung der Notation "|" nicht erforderlich:

| Funktionsoperator                 | <b>Beschreibung</b>                                                                                                    |
|-----------------------------------|----------------------------------------------------------------------------------------------------|
| <b>CURVAL</b>                     | Quellwert des Logikkontovorgangs                                                                                                    |
| StrLocation                       | Aktiver Locationname                                                                                                    |
| <b>StrCenter</b>                  | Logikkontoentity                                                                                                    |
| StrCatKey                         | Aktiver Kategorieschlüssel, nicht der Name.<br>Sie müssen den Kategorieschlüssel in der<br>Datenbank suchen, um diesen Parameter zu<br>verwenden. |
| StrPerKey                         | Aktive Periode                                                                                                    |
| Entity, Category, Period, Account | Suchnotation kann in einer Logikfunktion<br>verwendet werden. Hierbei handelt es sich um<br>dieselbe Notation wie im Logikausdruck<br>angegeben.  |
| Skip                              | Wenn "Skip" dem Schlüsselwort RESULT<br>zugewiesen ist, wird das Logikkonto nicht<br>erstellt.                                                    |

**Tabelle 4-22 Funktionsoperatoren und Beschreibungen**

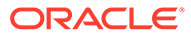

Sie können Funktionsparameter in Großbuchstaben, Kleinbuchstaben oder einer Kombination aus beidem definieren. Das Schlüsselwort RESULT muss jedoch vollständig in Großbuchstaben geschrieben werden.

#### **Funktionsrückgabewerte zuweisen**

Das Ergebnis einer Logikfunktion muss dem Schlüsselwort RESULT zugewiesen werden. Wird dem Schlüsselwort RESULT kein Rückgabewert zugewiesen, setzt die Logikfunktion den Wert von RESULT automatisch auf null. Dadurch wird die Berechnung übersprungen, und das Logikkonto wird nicht erstellt.

Die folgende Funktion weist das Ergebnis der Logikkontoberechnung (mit dem CURVAL-Parameter) dem Logikkonto (RESULT) zu, wenn die Logikkontoberechnung einen Wert größer null zurückgibt. Wenn die erste Bedingung nicht erfüllt ist, wird das Logikkonto aufgrund des Schlüsselwortes "Skip" nicht erstellt.

```
if CURVAL > 0: RESULT = CURVAL
else:
     RESULT = "Skip"
```
## **Hinweis:**

Für die Logikfunktion müssen Sie die Notation und den Einzug von Jython verwenden.

Die folgende Funktion weist das Ergebnis der Logikkontoberechnung dem Logikkonto nur zu, wenn "10" der aktive Data Management-Kategorieschlüssel ist.

```
if StrCatKey == "10":
```
RESULT = CURVAL

else:

RESULT="Skip"

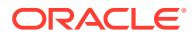

Diese Funktion weist das Ergebnis der Logikkontoberechnung dem Logikkonto nur zu, wenn die Kriterienkontoentity "000" ist.

```
if StrCenter == "000":
     RESULT = CURVAL * 100
else:
     RESULT="Skip"
```
Diese Funktion addiert anhand der Datenmanagement-Suchfunktion ein Quellkonto (810) zum Wert des Logikkontos, wenn die aktuelle Datenmanagement-Periode "Dezember 2013" ist.

```
if StrPerKey == "12/31/2013":
    RESULT = CURVAL + |810|else:
     RESULT="Skip"
```
Diese Funktion addiert anhand der Datenmanagement-Suchfunktion ein weiteres Quellkonto aus einer anderen Entity, Datenmanagement-Kategorie und Datenmanagement-Periode zum Wert des Logikkontos, wenn die aktive Location "Texas" ist.

```
If StrLocation == "Texas":
     RESULT = CURVAL + |000,10,09/30/13,810|
else:
```
RESULT="Skip"

## Wert/Ausdruck

Wählen Sie zum Ausführen von Berechnungen und zum Ableiten von Werten für ein Logikkonto im Feld "Operator" einen Operator aus, der in Kombination mit dem Wert im Feld "Wert/Ausdruck" eingesetzt wird.

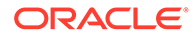

## <span id="page-449-0"></span>Abfolge

Dieses Feld gibt die Reihenfolge vor, in der die Logikkonten verarbeitet werden. Durch Angabe der Reihenfolge kann ein Logikkonto von einem anderen verwendet werden, vorausgesetzt, das abhängige Konto wurde zuerst verarbeitet.

## Exportieren

Ein Ja-/Nein-Schalter bestimmt, ob das Logikkonto als Exportkonto behandelt wird und somit der Konvertierungstabellenvalidierung unterliegt. Wenn der Schalter auf "Ja" gesetzt wird, müssen Sie das Logikkonto zuordnen.

## Zusammengefasste Logikkonten erstellen

Standardmäßig wird für jede Stelle in der Saldenbilanz ein Logikkonto erstellt. Beispiel: Wenn das Feld "Kriterienwert" den Wert "12300" enthält, wird ein Logikkonto für jede mit dem Konto 12300 verknüpfte Quellstelle erstellt.

Sie können ein einzelnes Logikkonto erstellen, das mehrere Quellstellen zusammenfasst. Fügen Sie dazu im Feld "Kriterienwert" nach dem Kontonamen ein Semikolon ein, und geben Sie die Zahl ein, die der Anzahl der Zeichen entspricht, nach der gruppiert werden soll.

Beispiel: Wenn das Feld "Kriterienwert" den Wert "12300;4" enthält, wird ein zusammengefasstes Konto erstellt, das alle Quellstellen enthält, in deren Namen die ersten vier Zeichen identisch sind. Die dem Logikkonto 12300 zugewiesene Quellstelle wird durch die vier Zeichen dargestellt, die bei Position 1 beginnen. Wenn das Feld "Kriterienwert" den Wert "12300;3;4" enthält, wird ein zusammengefasstes Konto erstellt, das alle Quellstellen enthält, in deren Namen ab Position 4 die nächsten drei Zeichen identisch sind. Die dem Logikkonto 12300 zugewiesene Quellstelle wird durch die drei Zeichen dargestellt, die bei Position 4 beginnen.

Um ein Logikkonto zu erstellen, das alle Quellstellen zusammenfasst, fügen Sie im Feld "Kriterienwert" ein Semikolon nach dem Konto ein, und geben Sie einen Textwert ein. Dieser hartcodierte Textwert wird zur neuen Stelle für das zusammengefasste Logikkonto. Beispiel: Wenn das Feld "Kriterienwert" den Wert "12300;Dept100" enthält, wird ein zusammengefasstes Konto erstellt, das alle Quellstellen enthält. Die dem Konto 12300 zugewiesene Quellstelle lautet "Dept100".

# Komplexe Logikkonten erstellen

Einzelne Logikelemente werden innerhalb einer komplexen Logikgruppe definiert. Alle Felder für eine komplexe Logikregel verhalten sich jeweils auf dieselbe Weise wie für eine einfache Logikregel mit Ausnahme der Felder "Kriterienwert" und "Berechnung einschließen". Der Benutzer kann mit komplexen Logikkonten einen Kriterienwert eingeben, der zusätzlich zur Account-Dimension andere Dimensionen einschließt. Zusätzlich können Sie anhand der Angabe in den Feldern "Gruppieren nach" und "Gruppierungsebene" ändern, wie die generierten Logikkonten innerhalb der Workbench angezeigt werden.

### **Kriterienwert**

Um für jede Dimension Kriterien einzugeben, klicken Sie zum Öffnen des Kriterienformulars auf das Symbol "Kriterienwert". Das Logikelement wird nur in den

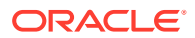

Quellpositionen erstellt, die die angegebenen Kriterien für jede Dimension erfüllen. Beschreibungen der jeweiligen komplexen Logikkriterienfelder lauten wie folgt:

#### **Dimension**

Mit diesem Feld kann jede aktivierte Quelldimension ausgewählt werden. Sie können jede Dimension nur einmal auswählen.

### **Kriterientyp**

Dieses Feld bestimmt zusammen mit den Feldern "Dimension" und "Kriterienwert", aus welchen Quellwerten die Logikelemente abgeleitet werden. Die verfügbaren Kriterientypen lauten "In", "Zwischen" und "Wie". Mit dem Kriterientyp wird festgelegt, wie der Kriterienwert interpretiert wird.

### **Kriterienwert**

Der Kriterientyp bestimmt anhand dieses Feldes, welche Elemente in der Logikberechnung für eine bestimmte Logikdimension eingeschlossen werden sollen.

#### **Gruppieren nach**

Beim Anzeigen des abgeleiteten Logikelements in der Workbench ermöglicht das Feld "Gruppieren nach" dem Logikelement, das angezeigte Element im entsprechenden Dimensionsfeld zu überschreiben. Sie können die Dimension auch gemäß den in das Feld "Gruppieren nach" eingegebenen Werten gruppieren. Mit diesem Feld können Sie zurückgegebene Elemente hartcodieren oder hartcodierte Werte an die ursprünglichen Elemente anhängen, indem Sie hartcodierte Elemente und Sternchen (\*) in das Feld "Gruppieren nach" eingeben.

Beispiel: Wird das Wort "Cash" in der Zeile mit dem für die Dimension ausgewählten Konto platziert, zeigt das Importformular im Kontofeld für das Logikelement "Cash" an. Wenn Sie "L- \*" in das Feld "Gruppieren nach" eingeben, zeigt das Importformular "L-1100" an, wobei 1100 das ursprüngliche Konto ist, das die Logikkriterien erfüllt hat.

Wird kein Wert in das Feld "Gruppieren nach" eingegeben, wird die Gruppierung für diese Dimension nicht ausgeführt, und für jedes eindeutige Dimensionselement wird ein separates Logikelement erstellt.

### **Gruppenebene**

Beim Anzeigen des Logikelements in der Workbench ermöglicht das Feld "Gruppierungsebene" zusammen mit dem Feld "Gruppieren nach", das angezeigte Element im entsprechenden Dimensionsfeld zu überschreiben. In dieses Feld können nur numerische Werte eingegeben werden.

Wenn Sie in das Feld "Gruppierungsebene" den Wert 3 eingeben, werden die drei linken Zeichen des Feldes "Gruppieren nach" zurückgegeben. Wenn Sie in das Feld "Gruppieren nach" keinen Wert eingeben, werden durch Angabe des Wertes 3 im Feld "Gruppierungsebene" die ersten drei Zeichen des ursprünglichen Quelldimensionselements zurückgegeben. Die im Importformular angezeigten Logikelemente können auf der gewünschten Ebene gruppiert werden.

Beispiel: Wenn Sie L-\* in das Feld "Gruppieren nach" eingeben, wird das Logikelement im Importformular als "L-1100" angezeigt, wobei 1100 das ursprüngliche Konto ist, das die Logikkriterien erfüllt hat. Beim Anzeigen des Logikelements in der Workbench ermöglicht das Feld "Gruppierungsebene" zusammen mit dem Feld "Gruppieren nach", das angezeigte

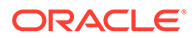

Element im entsprechenden Dimensionsfeld zu überschreiben. In dieses Feld können nur numerische Werte eingegeben werden.

+ zeigt "L-11" an. Wenn Sie für diese Zeile die Gruppierungsebene 1 eingeben, zeigt das Importformular "L-1" an.

#### **Berechnung einschließen**

Wenn die Logikelementkriterien erfüllt werden, ermöglicht das Feld "Berechnung einschließen" dem Logikelement, die zuvor berechneten Data Management-Werte in seine Berechnungen einzuschließen.

## **Hinweis:**

Jedes Logikelement weist eine angehängte Abfolge auf, und die Logikelemente werden in dieser Abfolge berechnet. Ist dieses Feld für das zweite oder spätere Logikelement aktiviert, werden zuvor berechnete Logikelemente eingeschlossen, sofern sie die Logikkriterien erfüllen.

# Komplexe Logik – Beispiel 1: CashTx

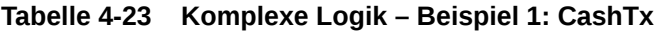

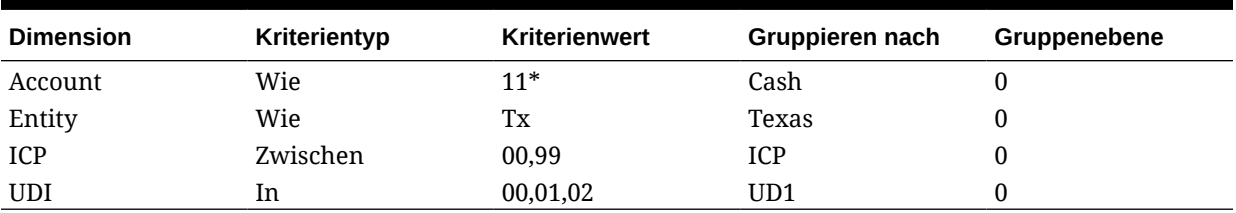

Die erste Zeile gibt an, dass alle Konten, die mit "11" beginnen, in das berechnete Ergebnis für "Berechnungselement: CashTx" eingeschlossen werden.

Die zweite Zeile qualifiziert zusätzlich die Ergebnisse, indem angegeben wird, dass der Quelldatensatz ebenfalls eine Entity wie "TX" aufweisen muss.

Die dritte Zeile reduziert die Ergebnisse auf nur die Quelldatensätze, die einen ICP-Wert zwischen 00 und 09 aufweisen.

Die letzte Zeile reduziert die Ergebnisse auf nur die Quelldatensätze, die für Custom 1 (UD1) "00", "01" oder "02" aufweisen. Importierte Zeilen, die die aufgelisteten Kriterien nicht erfüllen, werden aus den Berechnungsergebnissen ausgeschlossen.

In der folgenden Tabelle wird nur ein neues Logikelement aus mehreren Quelldatensätzen abgeleitet. Wird das vorangehende Grafikbeispiel als Logikkriterium und das erste folgende Raster als Quellposition verwendet, ist zu erkennen, wie Data Management den Wert eines einzelnen Logikelements ableitet. Beachten Sie das Feld "Gruppieren nach". Jedes Feld "Gruppieren nach" enthält einen hartcodierten Wert. Daher wird für jede Zeile, die die angegebenen Kriterien erfüllt, das ursprüngliche importierte Element durch das im Feld "Gruppieren nach" aufgeführte Element ersetzt.

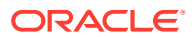

## Beispiele für importierte Werte

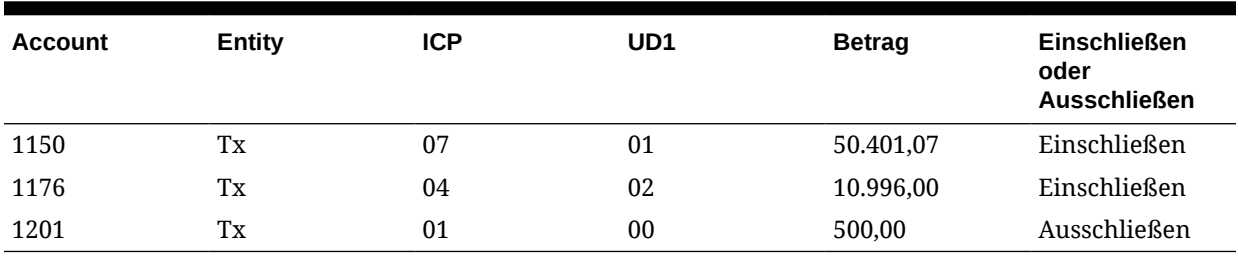

## **Tabelle 4-24 Beispiel für importierte Werte**

Beispiele für importierte Kontonamen

## **Tabelle 4-25 Beispiele für importierte Kontonamen**

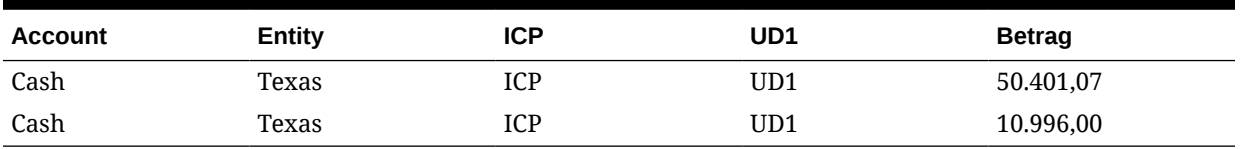

Data Management gruppiert und fasst die Zeilen zusammen, die identische Elementkombinationen enthalten, was zu folgendem Ergebnis führt:

## Endergebnis

## **Tabelle 4-26 Importierte Kontonamen und -nummern**

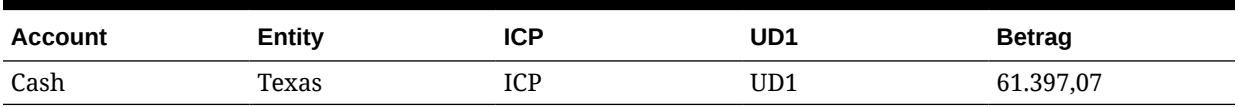

# Komplexe Logik – Beispiel 2: CashTx

## **Tabelle 4-27 Komplexe Logik - Beispiel 2**

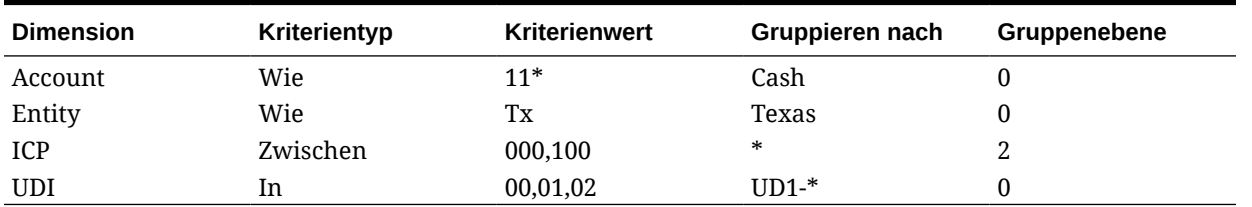

Die erste Zeile in der vorangehenden Tabelle gibt Konten an, die mit "11" beginnen und in das berechnete Ergebnis für "Berechnungselement: CashTx" eingeschlossen werden sollen.

Die zweite Zeile qualifiziert zusätzlich die Ergebnisse, indem angegeben wird, dass der Quelldatensatz ebenfalls eine Entity wie "TX" aufweisen muss.

Die dritte Zeile reduziert die Ergebnisse auf nur die Quelldatensätze, die einen ICP-Wert zwischen 000 und 100 aufweisen.

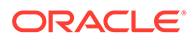

Die letzte Zeile reduziert die Ergebnisse auf nur die Quelldatensätze, die für Custom 1 (UD1) "00", "01" oder "02" aufweisen. Alle importierten Zeilen, die nicht alle aufgelisteten Kriterien erfüllen, werden aus den Berechnungsergebnissen ausgeschlossen.

In den folgenden Tabellen werden zwei Logikelemente aus den Quelldatensätzen aufgrund der in den Feldern "Gruppieren nach" und "Gruppierungsebene" eingegebenen Werte abgeleitet. Zwei der Felder "Gruppieren nach" weisen hartcodierte Werte auf, und zwei weisen Sternchen auf. Daher werden für jede Zeile, die die angegebenen Kriterien erfüllt, die für die Account- und Entity-Dimensionen ursprünglichen importierten Elemente durch das im Feld "Gruppieren nach" aufgeführte Element ersetzt. Die anderen Dimensionen geben alle oder einige der ursprünglichen Elemente entsprechend der eingegebenen Gruppierungsebene zurück.

## Beispiele für importierte Werte

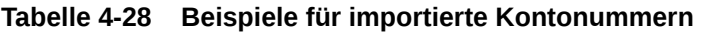

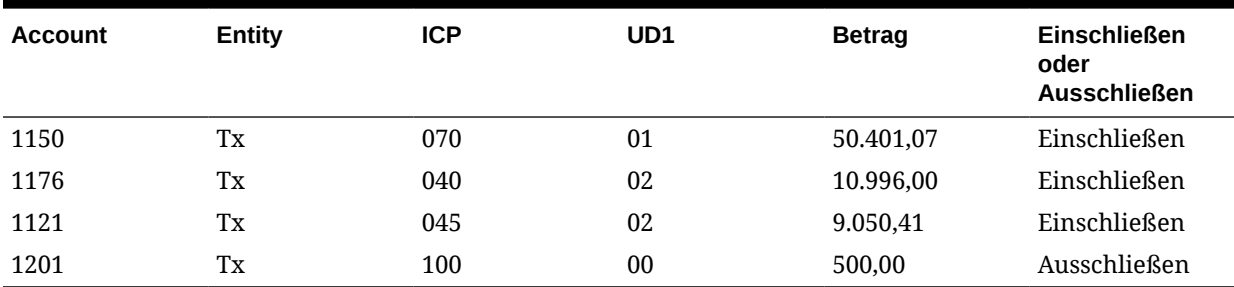

## Logikelemente

## **Tabelle 4-29 Importierte Kontonamen für Logikelemente**

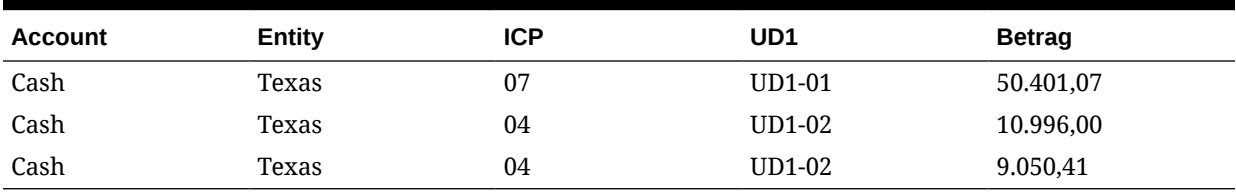

Data Management gruppiert und fasst die Zeilen zusammen, die identische Elementkombinationen enthalten, was zu folgendem Ergebnis führt:

## Endergebnis

### **Tabelle 4-30 Endgültiges Ergebnis für importierte Kontonamen und -nummern**

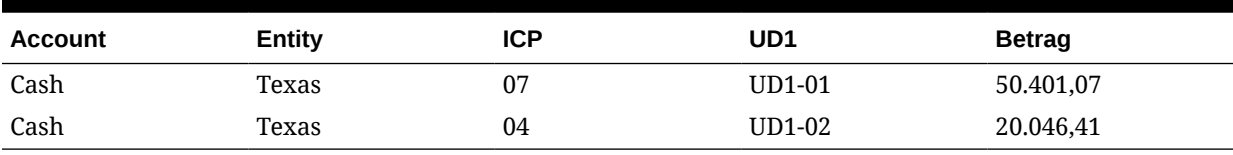

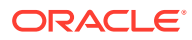

# Prüfregeln

Verwenden Sie Prüfregeln, um die Datenintegrität durchzusetzen.

# Übersicht über Prüfregeln

Mit Prüfregeln setzen Systemadministratoren die Datenintegrität durch. Prüfregeln werden in einer Prüfregelgruppe erstellt, die wiederum einer Location zugewiesen wird. Nach dem Laden der Daten in das Zielsystem wird ein Prüfbericht generiert.

Wenn der Location eine Prüfentitygruppe zugewiesen ist, wird der Prüfbericht für alle in der Gruppe definierten Entitys ausgeführt. Wenn der Location keine Prüfentitygruppe zugewiesen ist, wird der Prüfbericht für die Entitys ausgeführt, die in das Zielsystem geladen wurden. Data Management-Prüfberichte rufen Werte aus dem Zielsystem, aus Data Management-Quelldaten oder aus konvertierten Data Management-Daten ab.

Data Management analysiert den Prüfbericht und fügt einen Statuseintrag in die Prozessüberwachungstabelle ein. Die mit dem Bericht verknüpfte Location hat nur den Status "True", wenn alle Regeln im Prüfbericht die Prüfung bestehen. Wenn Regeln nur für Warnungen verwendet werden, weist FDM keine Regellogik zu.

Prüfberichte werden ausgeführt, wenn Daten geladen werden. Sie können die Berichte auch manuell ausführen.

## **Hinweis:**

Prüfregeln sind beim Laden in Account Reconciliation Manager nicht anwendbar.

## **Hinweis:**

Wenn die Entity-Dimension gemeinsame Hierarchien enthält, müssen Elemente im Format "übergeordnet.untergeordnet" in der Prüfentitygruppe oder in Dataload-Zuordnungen angegeben werden, damit Prüfregeln mit Financial Consolidation and Close und Tax Reporting funktionieren.

## **Hinweis:**

Wenn Sie den Workflowmodus "Einfach" zum Laden von Daten verwenden (siehe [Workflowmodi verwenden](#page-354-0)) und eine Prüfregel mit Zielschnittmengen ausführen, dann fügen Sie eine Prüfentitygruppe hinzu (siehe [Prüfentitygruppen erstellen\)](#page-470-0). Andernfalls ist die Prüfregel nicht erfolgreich. Darüber hinaus sind außer beim Workflowmodus "Vollständig" keine Prüfberichte verfügbar, nachdem der Exportschritt abgeschlossen ist.

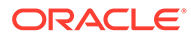

# <span id="page-455-0"></span>Prüfregelgruppen erstellen

So erstellen Sie Prüfregelgruppen:

- **1.** Wählen Sie in der Registerkarte **Einrichten** unter **Dataload-Einrichtung** die Option **Prüfregelgruppe** aus.
- **2.** Klicken Sie im Übersichtsraster **Prüfregelgruppe** auf **Hinzufügen**.

Dem oberen Raster wird eine neue Zeile hinzugefügt.

**3.** Geben Sie unter **Prüfregelgruppen-Details** in das Feld **Name** einen Namen für die Gruppe ein.

**Optional:** Geben Sie unter **Beschreibung** eine Beschreibung der Gruppe ein.

**4.** Klicken Sie auf **Speichern**.

# Prüfregeln erstellen

Jede Zeile in einem Prüfregelbericht entspricht einer Prüfregel.

So erstellen Sie Prüfregeln:

- **1.** Wählen Sie in der Registerkarte **Einrichten** unter **Dataload-Einrichtung** die Option **Prüfregelgruppe** aus.
- **2.** Optional: Wählen Sie unter **Prüfregeln** die Location, die Periode oder die Kategorie für den POV aus.

Informationen hierzu finden Sie unter [POV-Leiste verwenden](#page-32-0).

- **3.** Wählen Sie im Übersichtsraster **Prüfregelgrupp** die Prüfregelgruppe aus.
- **4.** Klicken Sie im Detailraster **Regelelement** auf **Hinzufügen**.

Dem Raster wird eine Zeile hinzugefügt.

- **5.** Geben Sie in jedes Feld Informationen zur Prüfregel ein.
	- **Anzeigewert** siehe Anzeigewert.
	- **Beschreibung** (optional) siehe [Beschreibung.](#page-456-0)
	- **Regelname** siehe [Regelname](#page-456-0).
	- **Regeltext** siehe [Regeltext.](#page-457-0)
	- **Kategorie** siehe [Kategorie.](#page-457-0)
	- **Abfolge** siehe [Abfolge.](#page-457-0)
	- **Regellogik** (optional)
- **6.** Klicken Sie auf **Speichern**.

## **Beispiel 4-1 Anzeigewert**

Das Feld "Anzeigewert" steuert, wie Data Management die Datenzeilen in Prüfberichten formatiert, und wird zum Auswählen von Zielkonten oder Berichtsformatcodes verwendet. Bei Feldern, die Berichtsformatcodes enthalten, startet das System keine Wertesuche.

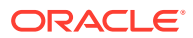

### <span id="page-456-0"></span>**Beispiel 4-2 Nach Zielkonto suchen**

Mit dieser Option können Sie im Fenster **Suchen und auswählen: Zielwert** ein Zielkonto in einer Liste mit Konten des Zielsystems suchen und in das Prüfregelformular einfügen.

### **Beispiel 4-3 Formatcode auswählen**

Mit dieser Option können Sie Formatcodes in die Spalte "Zielkonto" einfügen.

Formatcodes bestimmen die Anzeige von Prüfberichten.

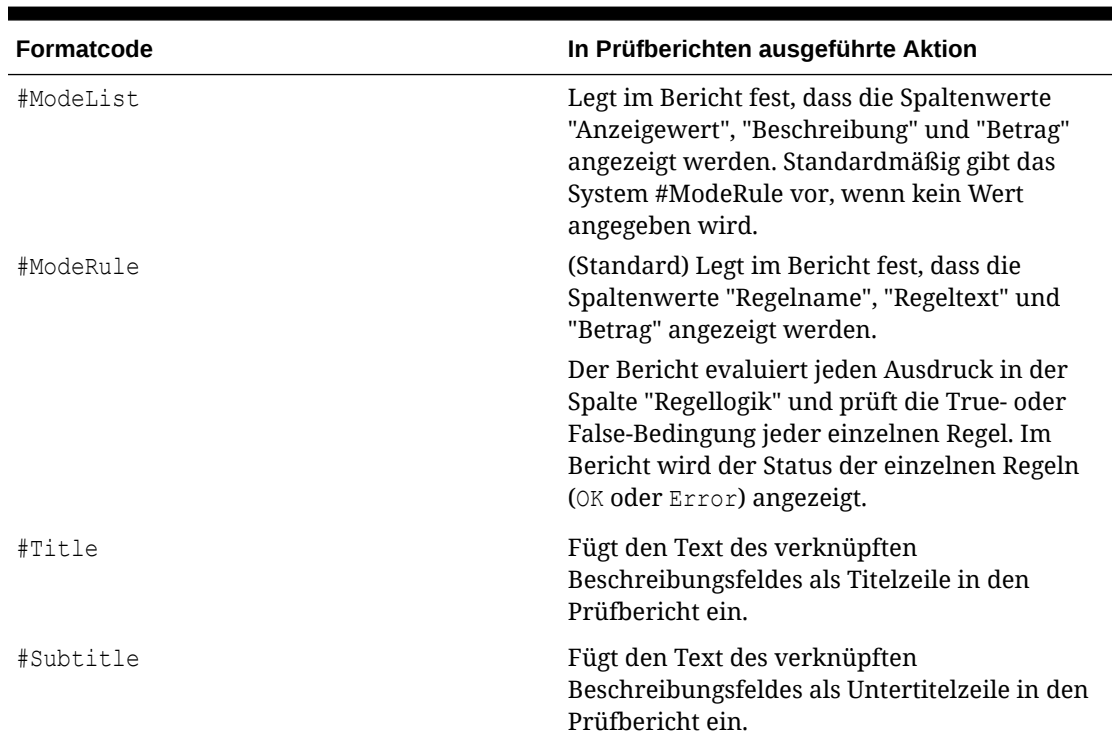

### **Tabelle 4-31 Formatcodes und entsprechende Aktionen in Prüfberichten**

### **Beispiel 4-4 Beschreibung**

In der Spalte "Beschreibung", die nur für Prüfberichte im Modus #ModeList angezeigt wird, werden Kontenbeschreibungen angezeigt. (Diese können als Titel oder Untertitel festgelegt sein.)

### **Beispiel - Beschreibung**

Out-of-Balance Account

## **Beispiel 4-5 Regelname**

In der Spalte "Regelname", die nur für Prüfberichte im Modus #ModeRule angezeigt wird, werden IDs für Prüfregeln gespeichert. Die Werte von Regelnamen müssen eindeutig und leicht identifizierbar sein.

### **Beispiel - Regelname**

Out-of-Balance Check

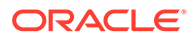

### <span id="page-457-0"></span>**Beispiel 4-6 Regeltext**

Die Spalte "Regeltext", die nur für Berichte im Modus #ModeRule angezeigt wird, definiert die Logik der Regeln. In Prüfberichten ist die primäre Anweisung für eine Regel der Text im Feld "Regeltext".

#### **Beispiel - Regeltext**

This account must be between [+10 and -10].

### **Beispiel 4-7 Kategorie**

Wählen Sie in der Spalte "Kategorie" eine Kategorie der Komponente Datenmanagement aus, wenn eine Prüfregel nur für eine bestimmte Kategorie der Komponente Datenmanagement gelten soll. Die Regel wird nur im Prüfbericht angezeigt, wenn die im Feld "Kategorie" für die Regel ausgewählte Data Management-Kategorie die im POV festgelegte Data Management-Kategorie ist. Wenn die Prüfregel im Prüfbericht unabhängig von der im POV festgelegten Kategorie angezeigt werden soll, müssen Sie **Alle** auswählen.

### **Beispiel 4-8 Abfolge**

Die Werte (Zahlen) in der Spalte "Abfolge" legen die Reihenfolge fest, in der Formatcodes und Regeln verarbeitet werden. Die laufenden Nummern sollten vorzugsweise in Zehnerschritten erhöht werden, um eine Spanne zum Einfügen von Formatcodes und Regeln zu erhalten.

## Regellogik

Die Spalte "Regellogik" dient zum Erstellen von multidimensionalen Suchvorgängen und Prüfregelausdrücken. Regellogikspalten werden für Berichte nur im Modus #ModeRule oder #ModeList verarbeitet. Nachdem eine Regellogik für eine Regel verarbeitet wurde, kennzeichnet Data Management die Regel im Prüfbericht als bestanden oder fehlerhaft.

### **Ausdrücke für Prüfregelbedingungen**

Prüfregelausdrücke werden primär verwendet, um beim Durchführen multidimensionaler Suchen Kontensalden des Zielsystems zu validieren. Die Ausdrücke geben ein True- oder False-Ergebnis zurück.

Beispiel: Der folgende Ausdruck gibt "true" (OK) zurück, wenn "Cash" (ein Zielkonto) einen positiven Saldo aufweist, und "false" (Fehler), wenn nicht:

```
|,,,YTD,<Entity Currency>,,Cash,[ICP None],[None],[None],[None],
[None],,,,,,,,,,,,,,,,,,,,,,,
```
In diesem Beispiel gibt der Prüfregelausdruck "true" (OK) zurück, wenn der Wert von "Cash" (ein Zielkonto) plus \$1000 größer/gleich dem Wert von "AccruedTax" (ein weiteres Zielkonto) ist, und "false" (Fehler), wenn nicht:

```
|,,,YTD,<Entity Currency>,,Cash,[ICP None],[None],[None],[None],
[None],,,,,,,,,,,,,,,,,|+1000>=|,,,YTD,<Entity Currency>,,AccruedTax, [ICP
None],[None],[None],[None],[None],,,,,,,,,,,,,,,,|
```
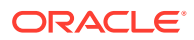

# Prüfregeln mit dem Regellogikeditor erstellen

Der Regellogikeditor erleichtert das Erstellen von Prüfregeln. Damit entwickeln Sie eine Regellogik und erstellen Regeln im Regellogikeditor. Im **Regellogikeditor** können Sie Prüfregeln ändern.

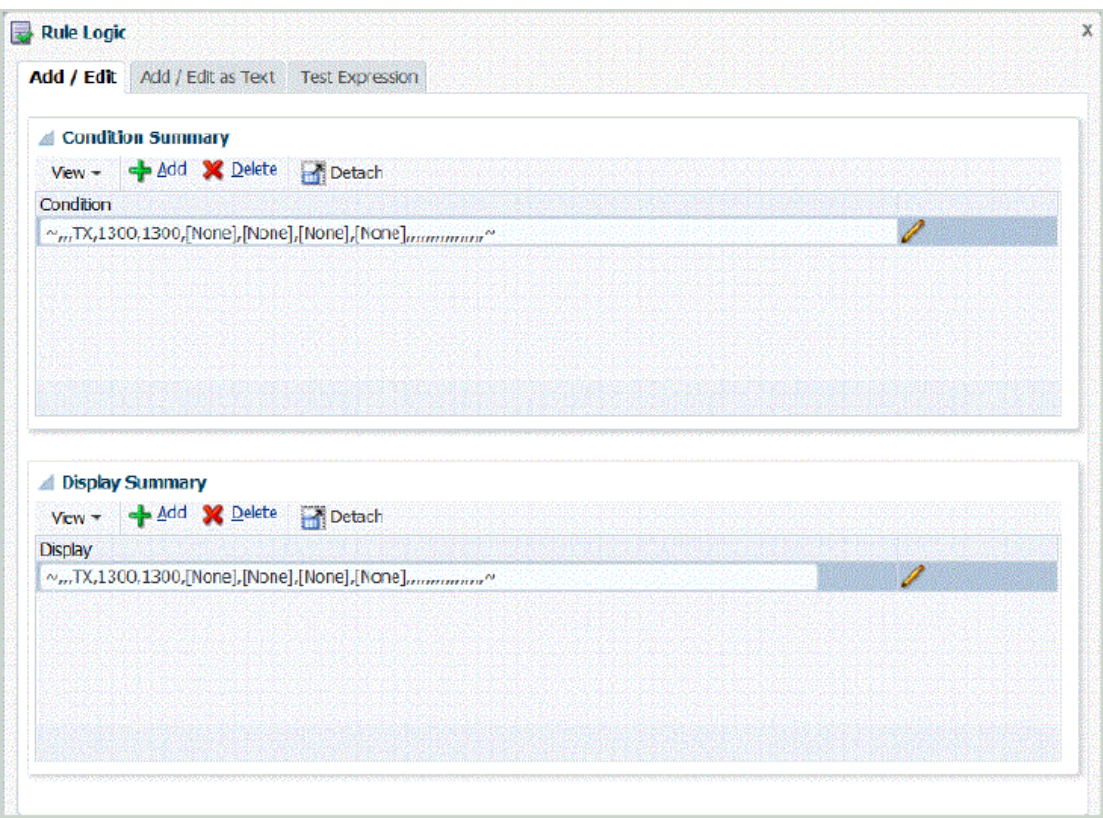

So öffnen Sie den Regellogikeditor:

- **1.** Wählen Sie in der Registerkarte **Einrichten** unter **Dataload-Einrichtung** die Option **Prüfregelgruppe** aus.
- **2.** Wählen Sie unter **Prüfregeln** im Übersichtsraster **Prüfregelgruppe** eine Prüfregelgruppe aus.
- **3.** Klicken Sie im Raster **Regelelementdetails** auf **Hinzufügen**.

Dem Raster wird eine Zeile hinzugefügt.

- **4.** Geben Sie in jedes Feld Informationen zur Prüfregel ein.
	- **Anzeigewert** siehe [Anzeigewert.](#page-455-0)
	- **Beschreibung** (optional) siehe [Beschreibung.](#page-456-0)
	- **Regelname** siehe [Regelname](#page-456-0).
	- **Regeltext** siehe [Regeltext.](#page-457-0)
	- **Kategorie** siehe [Kategorie.](#page-457-0)
	- **Abfolge** siehe [Abfolge.](#page-457-0)

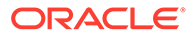

**5.** Klicken Sie auf

Das Fenster **Regellogik** enthält drei Registerkarten:

- Hinzufügen/Bearbeiten
- Als Text hinzufügen/bearbeiten
- Ausdruck testen

## Regellogik hinzufügen

In der Registerkarte "Hinzufügen/Bearbeiten" können Sie die einzelnen Zeilen der Regellogikanweisung mit einer Liste von Elementwerten hinzufügen.

Die Registerkarte "Hinzufügen/Bearbeiten" besteht aus den folgenden Elementen:

• **Bedingungsübersicht** - Stellt die Logik für die Prüfregel bereit, indem die Angabe eines bedingten Ausdrucks aktiviert wird, der als "wahr" oder "falsch" ausgewertet wird.

Wenn die Bedingungsübersicht keine Bedingung enthält, wird weder **OK** noch **Fehler** angezeigt, sondern eine Schnittmenge, die Sie angeben können.

Die Optionen "Bedingungsübersicht" und "Anzeigeübersicht" sind optional. Wenn sie ausgelassen werden, wird jedoch nur 0,00 angezeigt.

• **Anzeigeübersicht** - Aktiviert die Angabe einer Suche für mehrere Dimensionen zur Verwendung als Anzeigewert.

Der Anzeigewert wird ignoriert, und wenn die Zeile keine Regellogik, sondern nur einen Anzeigewert besitzt, wird die Zeile ignoriert, und der Bericht wird beendet. Der einzige Wert, der im Bericht in der Spalte "Wert" angezeigt wird, ist der Ausdruck, der auch in der Anzeigeübersicht enthalten ist. Die Anzeigeübersicht ist optional.

- **Hinzufügen** Fügt der Übersicht eine Zeile hinzu.
- **Löschen** Entfernt eine Zeile in der Übersicht.

So fügen Sie eine Regellogikanweisung hinzu:

- **1.** Wählen Sie unter **Regellogikeditor** die Registerkarte **Hinzufügen/Bearbeiten** aus.
- **2.** Klicken Sie im Übersichtsraster **Bedingung** oder **Anzeige** auf **Hinzufügen**.

Eine leere Zeile wird angezeigt.

**3.** Geben Sie die zu testende Regel ein.

## **Hinweis:**

Wenn Sie das Gleichheitszeichen zum Auswerten von Beträgen verwenden, verwenden Sie doppelte Gleichheitszeichen (==).

- 4. **Optional:** Klicken Sie auf
- **5.** Wählen Sie unter **Regellogik** im Feld **Schnittmengentyp** den Schnittmengentyp der multidimensionalen Suche aus.

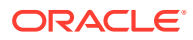

Verfügbare Schnittmengentypen:

- Quellschnittmenge Werte werden durch das Zeichen "~" eingeschlossen.
- Konvertierte Quellschnittmenge Werte werden durch das Zeichen "'" eingeschlossen.
- Zielschnittmenge Werte werden durch das Zeichen "|" eingeschlossen.

Informationen hierzu finden Sie unter [Multidimensionale Suche.](#page-462-0)

- **6.** Wählen Sie unter **Dimension** die Dimension aus, aus der Werte abgerufen werden sollen.
- **7.** Wählen Sie unter **Elementwert** einen Wert aus der Dimension aus.
- **8.** Klicken Sie auf **Zu Schnittmenge hinzufügen**.

Der Elementwert wird dem Anzeigebereich hinzugefügt.

**9.** Klicken Sie auf **OK**.

## Regellogikschnittmenge

Verwenden Sie das Schnittmengenfenster **Regellogik**, in dem Sie Dimensionen direkt im Zielsystem auswählen können, um sicherzustellen, dass die erforderlichen Dimensionen korrekt eingegeben und sortiert werden.

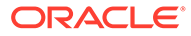

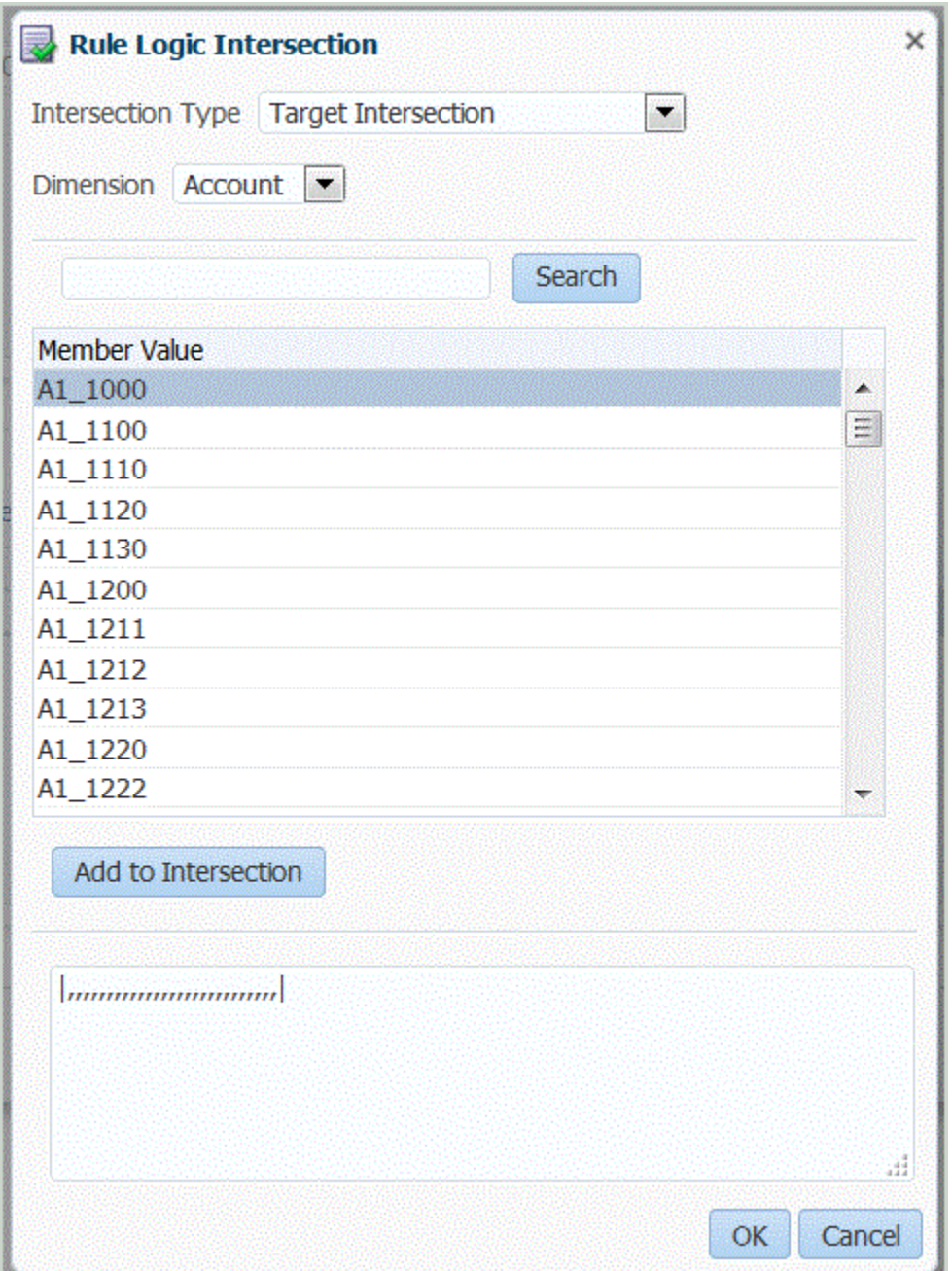

Zeigen Sie das Fenster "Regellogikschnittmenge" an, indem Sie im Raster "Bedingungsübersicht" oder "Anzeigeübersicht" im Fenster zum Hinzufügen bzw.

Bearbeiten von Regellogiken auf klicken.

Im Fenster "Regellogikschnittmenge" können Sie den Typ des Abrufformats für die Zieldimensionen auswählen.

Data Management verwendet den Schnittmengentyp, wenn multidimensionale Suchen für eine Regellogikanweisung ausgewählt werden. Die multidimensionale Suche ruft Kontowerte aus dem Zielsystem, aus Data Management-Quelldaten oder -Zieldaten oder aus konvertierten Data Management-Quelldaten ab. Informationen hierzu finden Sie unter [Multidimensionale Suche.](#page-462-0)

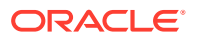

## <span id="page-462-0"></span>Multidimensionale Suche

Die multidimensionale Suche ruft Kontowerte aus dem Zielsystem, aus Data Management-Quelldaten oder aus konvertierten Data Management-Daten ab. Sie können die multidimensionale Suche in der Regelbedingung und in der Anzeige der Regellogik verwenden.

### Regeldatenquellen

Data Management kann Daten aus drei Quellen abrufen:

- **Zielsystemdaten**
- Data Management-Quelldaten
- Konvertierte Data Management-Daten

### Zielsystemdaten

Das folgende Format, das die Regel mit einem Pipe-Zeichen (|) beginnt und beendet, ermöglicht Data Management das Abrufen von Zielsystemwerten für eine beliebige Dimension.

Sofern nichts Gegenteiliges angegeben ist, sind die Parameter optional.

|Scenario, Period, Year, View, Value, Entity, Account (Required), ICP, Custom1, Custom2,Custom3, Custom4, Custom5, Custom6, Custom7, Custom8, Custom9, Custom10, Custom11, Custom12, Custom13, Custom14, Custom15, Custom16, Custom17, Custom18, Custom19, Custom20|

Die folgenden Beispiele zeigen, wie Zielsystemwerte abgefragt werden können. In jedem Beispiel ist Balance ein Zielkonto. Bei Dimensionen, die nicht aufgeführt sind, müssen Kommas als Platzhalter verwendet werden.

Beachten Sie Folgendes:

- Die Jahresdimension wird auf das im POV festgelegte Jahr festgelegt.
- Die Währungsdimension auf "0" festgelegt.
- Die Anzeigedimension wird auf "YTD" festgelegt.
- Die Value-Dimension wird auf <Entitywährung> festgelegt.

## **Beispiel 1**

Rufen Sie den im POV festgelegten Bestandswert (Balance) für die Zielperiode und das Szenario (Kategorie) und für jede Entity der Data Management-Prüfentitygruppe auf, die der Location zugewiesen ist. Die Regel im Beispiel besteht die Prüfung, wenn der Zielbestand geringer als \$10 und größer als -10 ist.

```
|,,,,,Balance,,,,,,,,,,,,,,,,,,,,,,| > -10.00 AND 
|,,,,,Balance,,,,,,,,,,,,,,,,,,,,,,| < 10.00
```
## **Beispiel 2**

Rufen Sie den Bestandswert für die angegebenen Dimensionen auf.

```
|Actual,March,2002,YTD,Ohio,Balance,Michigan,Engines,Ford,Trucks,
[None],,,,,,,,,,,,,,,,,,,USD| > 0
```
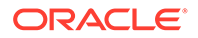

### **Beispiel 3**

Rufen Sie den Bestandswert für die angegebenen Dimensionen und die vorherige Periode auf.

```
|Actual,-1,2002,YTD,Ohio,Balance,Michigan,Engines,Ford,Trucks,
[None],,,,,,,,,,,,,,,,,,,,USD| > 0
```
#### **Beispiel 4**

Rufen Sie den im Data Management-POV festgelegten Bestandswert (Balance) für das Zielszenario (Kategorie), für die vorherige Zielperiode und für jede Entity der Data Management-Prüfentitygruppe auf, die der Location zugewiesen ist.

#### **Beispiel 1**

Nachstehend wird gezeigt, wie +n und -n verwendet werden, um einen relativen Versatz in der Prüfregel anzugeben, wenn die Dimension für das aktuelle Jahr "2015" lautet.

```
-1 result is 2015 - 1 = 2014 (Year - n)
```
+1 result is  $2015 + 1 = 2016$  (Year + n)

#### **Beispiel 2**

Nachstehend wird gezeigt, wie +n und -n verwendet werden, um einen relativen Versatz in der Prüfregel anzugeben, wenn die Dimension für die aktuelle Periode "Januar" lautet.

 $-1$  result is January  $-1$  = January +1 result is January + 1 = February +12 result is January + 12 = December

#### Data Management-Quelldaten

Das folgende Format, das die Regel mit dem Tilde-Zeichen (~) beginnt und beendet, ruft Werte aus Daten ab, die einem Zielelement zugeordnet und anschließend in Data Management geladen wurden.

Sofern nichts Gegenteiliges angegeben ist, sind die Parameter optional. Die mit UD# gekennzeichneten Parameter sind benutzerdefiniert.

~FDMEE Category, FDMEE Period, Year (Field Not Applicable), FDMEE View, FDMEE Location, Source Entity(Required), Source Account(Required), Source ICP, Source UD1,Source UD2, Source UD3, Source UD4, Source UD5, Source UD6, Source UD7,Source UD8, Source UD9, Source UD10, Source UD11, Source UD12, Source UD13,Source UD14, Source UD15, Source UD16, Source UD17, Source UD18, Source UD19, Source UD20~

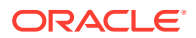

### Konvertierte Data Management-Daten

Das folgende Format, das die Regel mit dem Akzent-Zeichen (`) beginnt und beendet, ruft Werte aus Daten ab, die in Data Management geladen wurden. Sofern nichts Gegenteiliges angegeben ist, sind die Parameter optional.

`FDMEE Category, FDMEE Period, Year (Field Not Applicable), FDMEE View, FDMEE Location, Entity(Required), Account(Required), ICP, Custom1, Custom2, Custom3, Custom4, Custom5, Custom6, Custom7, Custom8, Custom9, Custom10, Custom11, Custom12, Custom13, Custom14, Custom15, Custom16, Custom17, Custom18, Custom19, Custom20`

## Mathematische Operatoren

Mathematische Operatoren (+, -, \*, /) - Wenn Sie einen mathematischen Operator auswählen, weist die Prüfregel einen Betrag auf, der mit dem ursprünglichen Betrag übereinstimmt, der mit dem angegebenen Ausdruck berechnet wurde. Beispiel: Wenn Sie den Operator "\*" auswählen und in das Feld "Regel" den Wert: **2** eingeben, weist der neue Datensatz einen zweimal höheren Betrag als der ursprüngliche Betrag auf. Verfügbare mathematische Operatoren in den Ausdrücken:

- + (Addition)
- - (Subtraktion)
- \* (Multiplikation)
- / (Division)
- abs $()$

## If/Then/Else

Prüfregeln akzeptieren If/Then/Else-Anweisungen, mit denen Sie komplexere Bedingungstests in der Registerkarte "Als Text hinzufügen/bearbeiten" erstellen können. Diese Anweisung stellt einen primären Pfad für die Ausführung bereit, wenn die if-Anweisung mit "Wahr" ausgewertet wird, und einen sekundären Pfad für die Ausführung, wenn die if-Anweisung mit "Falsch" ausgewertet wird.

Mit der If/Then/Else-Anweisung können Sie benutzerdefinierte Feldwerte in Berichten als Warnmeldungen und Flags verwenden.

Im folgenden Beispiel druckt der Prüfbericht mit Warnung die Meldung "Betrag zwischen 100 und 1500", wenn das Ergebnis zwischen 100 und 1500 liegt. Das Beispiel referenziert drei Datenkonten:

- **1.** 24000050: 1000
- **2.** 24000055: 500
- **3.** 24000060: 10

Die Berechnung für dieses Beispiel ist 1000 + 500/10 mit dem Ergebnis 1050.

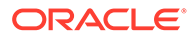

## Das Skript wird mit Jython-Code geschrieben:

def runVal():

 dbVal=abs((|,,,,,BERLIN,24000050,[ICP None],[None],[None], [None], [None],,,,,,,,,,,,,,,,,,,,,,,,,,,,BERLIN, 24000055, [ICP None],

```
[None],[None],[None],[None],,,,,,,,,,,,,,,,|)/(|,,,,,BERLIN,24000060,[ICP 
None],[None],[None],[None],[None],,,,,,,,,,,,,,,,|))
        PstrCheckMessage1=''
msg2=''
msg3=''
       if(dbVal<100): RESULT=True
           PstrCheckMessage1='Amount < 100.'
       elif(dbVal>100 and dbVal <= 1500):
           RESULT=True
           PstrCheckMessage1='Amount between 100 and 1500.'
        elif(dbVal>1500 and dbVal<=9999):
           RESULT=True
           PstrCheckMessage1='Amount between 1501 and 9999.'
        else:
           RESULT=False
           PstrCheckMessage1='Amount greater than 9999!'
```
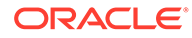

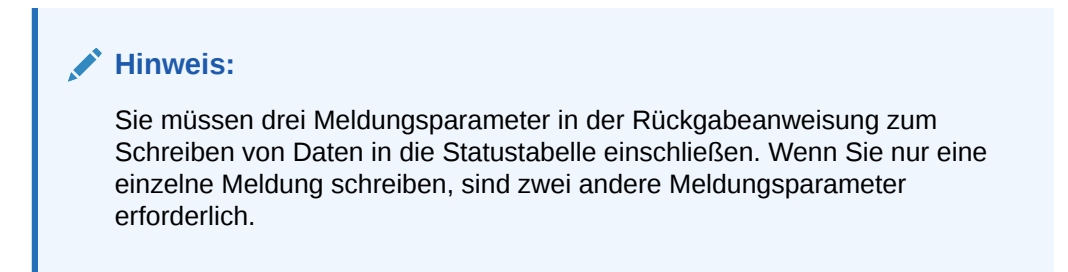

Das Ergebnis der Ausführung dieses Skriptes wird im Prüfbericht mit Warnungen angezeigt:

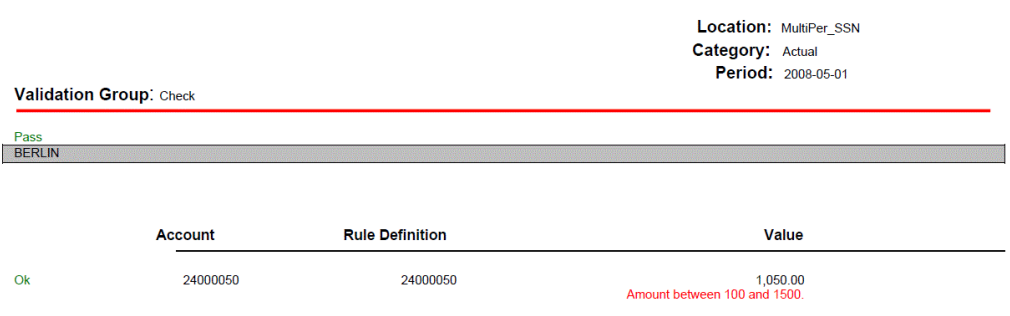

## Regellogikanweisung als Freiformtext hinzufügen

Im Fenster "Regellogik" können Sie in der Registerkarte **Als Text hinzufügen/ bearbeiten** die zu testende Regel manuell als Freiformtext hinzufügen. Mit dieser Funktion können Sie dem System mitteilen, wie der Istwert aus der Prüfregellogik angezeigt werden soll. Die Funktion bietet Ihnen immer eine Möglichkeit, Text auszuschneiden und einzufügen. Sie müssen Text nicht Zeile für Zeile eingeben. Wenn Sie keine Anzeigeübersicht angeben, zeigt der Bericht den Wert "0" an.

Wenn der Anzeigebereich aktiv ist, finden alle Interaktionen im Anzeigebereich statt. Beispiel: Beim Einfügen eines Baumes werden alle Baumelemente in den Anzeigebereich kopiert. Wenn der Regelbereich aktiv ist, finden alle Interaktionen im Bedingungsbereich statt. In der Suchregisterkarte vorgenommene Änderungen werden in der Regelregisterkarte im zugehörigen Editor angezeigt.

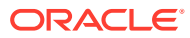
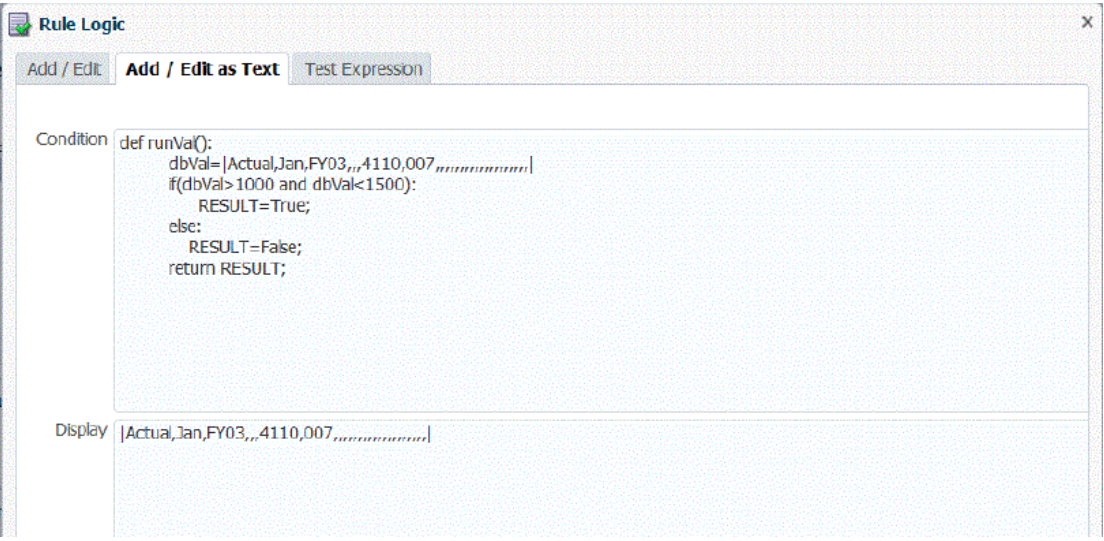

So fügen Sie eine Regellogikanweisung hinzu:

- **1.** Wählen Sie unter **Regellogikeditor** die Registerkarte **Als Text hinzufügen/bearbeiten** aus.
- **2.** Geben Sie unter **Regel** die Regel ein.

Verwenden Sie in Prüfregeln kein Semikolon (;). Das Semikolon dient als Trennzeichen zwischen Regelwert und Anzeigewert.

Wenn Sie das Gleichheitszeichen zum Auswerten von Beträgen verwenden, verwenden Sie doppelte Gleichheitszeichen (==) anstelle eines einzelnen Gleichheitszeichens (=). Beispiel: Verwenden Sie "a – b == 0" und nicht "a – b=0".

**3.** Klicken Sie auf **OK**.

#### Prüfregelausdrücke testen

Sie können eine Regel in der Registerkarte "Ausdruck testen" in der Registerkarte "Regellogik" testen und Bedingungen für eine Kombination aus Dimensionen validieren. Wenn eine Testprüfregel weitergeleitet wird, können Sie Fehler anzeigen, die beim Testen der Regel aufgetreten sind.

Das Fenster "Testausdruck" enthält die folgenden Elemente:

- **Ausdruck** Bereich, in dem die getestete Regel anzeigt wird.
- **Ausdruck nach Suche** (Scratchpad) Bereich, in dem die Ergebnisse des getesteten Ausdrucks angezeigt werden. (Sie können den Bereich zum temporären Speichern von Text und Ausdrücken verwenden, indem Sie Text auswählen und mit der rechten Maustaste klicken.)

Alle Ausdrücke in diesem Feld werden entfernt, wenn Sie auf "Bedingung testen" oder "Anzeige testen" klicken.

- **Ergebnis** Bereich, in dem die Ergebnisse der Testbedingung angezeigt werden (True oder False)
- **Suchfehler** Bereich, in dem Fehler angezeigt werden, die beim Testen des Ausdrucks aufgetreten sind.
- **POV auswählen** Hiermit können Sie den Prüfregel-POV auswählen.

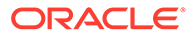

Im Fenster "Point of View auswählen" können Sie im Fenster "Elementauswahl" einen anderen POV auswählen, oder wählen Sie im Fenster "Elementauswahl" eine bestimmte Entity aus.

#### **Hinweis:**

Der POV kann erst festgelegt werden, nachdem die Daten in die Anwendung für einen bestimmten POV exportiert wurden. Anschließend können Sie den POV eingeben und die getestete Regel ausführen. Der eingegebene POV bleibt für die aktuelle Session festgelegt. Sie können zur Workbench navigieren und sie wieder verlassen, ohne den POV neu festlegen zu müssen.

• **Bedingung testen und Anzeige testen** - Schaltflächen, über die der Ausdruck in der Registerkarte "Regel" im Bereich "Bedingung" bzw. "Anzeige" ausgeführt wird.

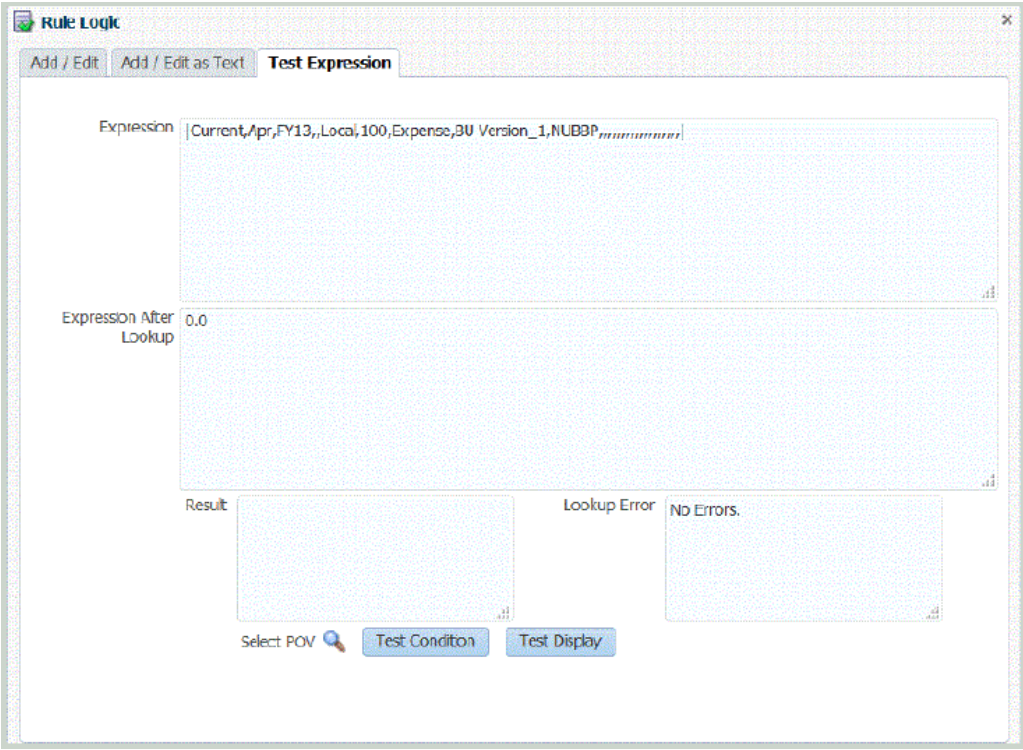

So testen Sie Regellogikanweisungen:

- **1.** Wählen Sie unter **Regellogikeditor** die Registerkarte **Ausdruck testen** aus.
- **2.** Klicken Sie auf **POV auswählen**, um den POV für die Regel auszuwählen.

Optional können Sie auf die Suche für **Entity** klicken und im Fenster **Elementauswahl** ein Element auswählen.

**3.** Klicken Sie auf **Bedingung testen** oder **Anzeige testen**, um die in den anderen Registerkarten angegebene Bedingung bzw. Anzeige zu testen.

Wenn Sie einen Ausdruck bearbeiten müssen, wechseln Sie zu den anderen Registerkarten für Regeln ("Hinzufügen/Bearbeiten" und "Als Text hinzufügen/ bearbeiten"), und ändern Sie den Ausdruck.

**4.** Klicken Sie auf **OK**.

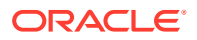

### Prüfberichte für einen BSO-Essbase-Cube ausführen

Bevor Sie einen Prüfbericht für einen BSO-Essbase-Cube ausführen, stellen Sie sicher, dass ein vollqualifizierter Name verwendet wird, um doppelte Elemente, die in Dimensionen oder dimensionsübergreifend verwendet werden, voneinander zu unterscheiden. Um einen vollqualifizierten Namen aus einem doppelten Elementnamen zu erstellen, fügen Sie den vollqualifizierten Namen als Regellogikanweisung im Fenster "Als Text hinzufügen/ bearbeiten" hinzu (siehe [Regellogikanweisung als Freiformtext hinzufügen](#page-467-0)). Diese Anforderung gilt für Profitability and Cost Management, Financial Consolidation and Close und Tax Reporting.

Beachten Sie, dass ein vollqualifizierter Elementname aus dem doppelten Element oder Aliasnamen und allen Vorgängern bis zu und einschließlich des Dimensionsnamens besteht. Jeder Name muss in Klammern eingeschlossen ([ ]) sein und durch einen Punkt getrennt sein (.). Die Syntax lautet folgendermaßen:

[DimensionMember].[Ancestors...].[DuplicateMember]

#### Beispiel:

```
[Market].[East].[State].[New York]
```

```
[Market].[East].[City].[New York]
```
Informationen hierzu finden Sie in der Dokumentation *Oracle® Essbase Database Administrator's Guide*.

### Prüfentitygruppen erstellen

Eine Prüfentitygruppe besteht aus mindestens einer Zielsystementity. Beim Generieren eines Prüfberichts werden die Entitys derjenigen Entitygruppen, die der Berichtslocation zugewiesen sind, konsolidiert und im Bericht angezeigt. Aktivieren Sie Prüfentitygruppen, indem Sie sie Locations zuweisen. Definieren Sie die Prüfentitys einer Prüfentitygruppe, indem Sie im Fenster **Prüfentitys** in die entsprechenden Felder des Prüfentityformulars Werte eingeben.

Das Fenster "Prüfentitygruppe" besteht aus drei Rastern:

- Prüfentitygruppen-Übersicht Übersichtsbereich mit den Namen der Prüfentitygruppen. Hier können Sie neue Prüfentitygruppen erstellen.
- Prüfentitygruppen-Details Detailbereich. Hier können Sie Namen und Beschreibungen der Prüfentitygruppen eingeben.
- Entitydetails Detailbereich. Hier können Sie Informationen zu Entitys hinzufügen.

So fügen Sie eine Prüfentitygruppe hinzu:

- **1.** Wählen Sie in der Registerkarte **Einrichten** unter **Dataload-Einrichtung** die Option **Prüfentitygruppe** aus.
- **2.** Klicken Sie im Raster **Prüfentitygruppe** auf **Hinzufügen**.

Oben im Raster wird eine leere Zeile hinzugefügt.

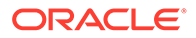

**3.** Geben Sie im Bereich "Prüfentitygruppen-Details" in das Feld **Name** den Namen der Prüfentitygruppe ein.

**Optional:** Geben Sie in das Feld **Beschreibung** eine Beschreibung der Prüfentitygruppe ein.

**4.** Klicken Sie auf **Speichern**.

So fügen Sie ein Entitydetail hinzu:

- **1.** Wählen Sie im Übersichtsraster **Prüfentitygruppe** eine Prüfentitygruppe aus.
- **2.** Klicken Sie im Detailraster **Entity** auf **Hinzufügen**.

Leere Optionszeilen werden angezeigt.

- **3.** Geben Sie in die folgenden Felder Werte ein:
	- Übergeordnetes Element
	- Entity
	- Konsolidieren
	- In Bericht
	- Abfolge
- **4.** Klicken Sie auf **Speichern**.

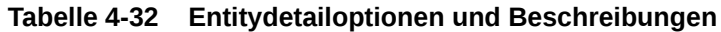

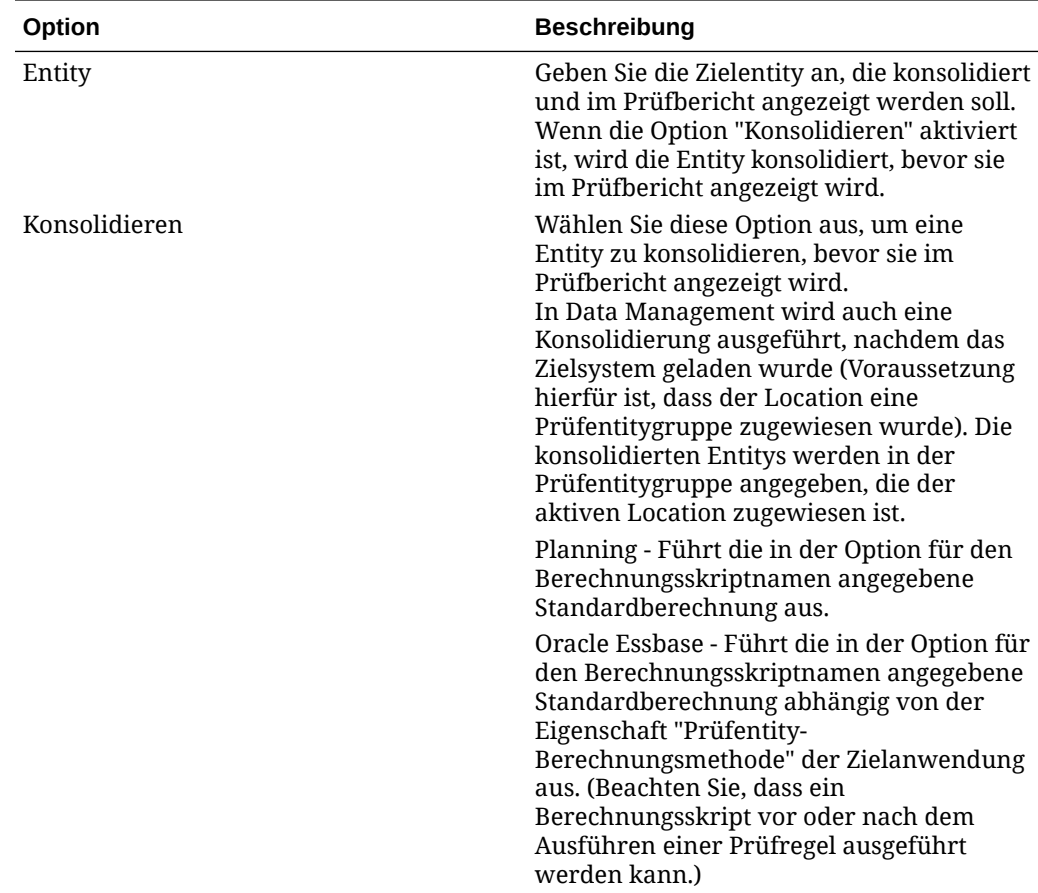

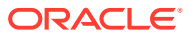

| Option     | <b>Beschreibung</b>                                                                                                    |
|------------|----------------------------------------------------------------------------------------------------|
| In Bericht | Die in der Spalte "In Bericht" ausgewählte<br>Option bestimmt, ob eine Entity im<br>Prüfbericht angezeigt wird. Ist diese Option<br>deaktiviert und "Konsolidieren" aktiviert,<br>wird die Entity konsolidiert, aber nicht<br>angezeigt.           |
| Abfolge    | Geben Sie die Reihenfolge an, in der Entitys<br>konsolidiert und im Prüfbericht angezeigt<br>werden.<br>Die laufenden Nummern sollten<br>vorzugsweise in Zehnerschritten erhöht<br>werden, um eine Spanne zum Einfügen<br>von Entitys zu erhalten. |

**Tabelle 4-32 (Fortsetzung) Entitydetailoptionen und Beschreibungen**

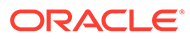

# 5 Batchverarbeitung

Mit der Data Management-Funktion zur Batchverarbeitung können Sie:

- Eine oder mehrere Load-Regeln in einem Batch zusammenfassen und diese gleichzeitig ausführen.
- Jobs in einem Batch im seriellen oder parallelen Modus ausführen.
- Parameter für den Batch definieren.
- Periodenparameter entsprechend den POV-Einstellungen abrufen.
- Einen Master-Batch erstellen, der mehrere Batches mit verschiedenen Parametern enthält.

Beispiel: Sie können einen Batch für Datenregeln im seriellen Modus ausführen und einen zweiten Batch für die Datenregel im parallelen Modus.

- Einen Batch aus Gründen der Benutzerfreundlichkeit und Sicherheit einer Batchgruppe zuordnen.
- Den Batch anweisen, enthaltene Jobs im parallelen Modus weiterzuleiten und die Steuerung zurückzugeben.
- Den Batch anweisen, enthaltene Jobs im parallelen Modus weiterzuleiten und die Steuerung nur dann zurückzugeben, wenn *alle* Jobs abgeschlossen sind.
- Wenn Sie mit Metadatenbatchdefinitionen arbeiten, können Sie einen Batch erstellen, der Dataload-Regeln aus unterschiedlichen Zielanwendungen enthält. Dies ist hilfreich für das Erstellen eines Batches, aus dem Daten und Metadaten geladen werden sollen. (Die Metadaten werden in diesem Fall aus einer Flat File geladen.)

Sie können auch einen Batch aus Batches (auch als "Masterbatch" bezeichnet) mit einem Batch für die Metadaten und einem anderen Batch für die Daten erstellen. Mit dieser Methode müssen Sie keinen Zielanwendungsnamen auswählen. Beachten Sie jedoch, dass Sie einen Masterbatch nicht ohne Zielanwendungsnamen migrieren können.

Weitere Informationen finden Sie unter [Mit Batchdefinitionen für Metadaten arbeiten](#page-162-0).

Die Optionen für die Batchverarbeitung sind im Aufgabenfenster von Data Management oder durch Ausführen von Batchskripten verfügbar.

Wenn Sie Batches über das Aufgabenfenster der Komponente Datenmanagement verarbeiten, verwenden Sie zur Erstellung eines Batches die Option "Batchdefinition", und geben Sie die zugehörigen Parameter und Aufgaben für den Batch an. Informationen hierzu finden Sie unter Mit Batchdefinitionen arbeiten. Führen Sie Batches mit der Option "Batchausführung" aus. Informationen hierzu finden Sie unter [Batches ausführen](#page-485-0).

# Mit Batchdefinitionen arbeiten

Eine Batchdefinition wird verwendet, um die Batchjobs und -parameter sowie den Typ der im Batch enthaltenen Regeln zu definieren. Ein Batch darf nur einen Regeltyp enthalten. Folgende Regeltypen sind gültig:

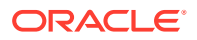

- Daten
- **Batch**
- **Offener Batch**

#### **Hinweis:**

Batchdefinitionen können nur von einem Administrator erstellt werden.

Sie können eine Batchdefinition erstellen, die Dataload-Regeln aus einer anderen Zielanwendung enthält. Dadurch können Sie einen Batch verwenden, der sowohl Metadaten als auch Daten lädt. Alternativ können Sie einen Batch aus Batches mit einem Batch für Metadaten und einem anderen Batch für Daten erstellen.

Wenn Sie mit Dataload-Regeln arbeiten möchten, die einer Metadatenanwendung zugeordnet sind, unterstützt die Komponente Datenmanagement das Laden von Metadaten aus einer Flat File. Weitere Informationen finden Sie unter

Die Funktionen für die Batchdefinition bestehen aus drei Bereichen:

- Batchdefinitionsdetails Ermöglicht das Hinzufügen und Löschen einer Batchdefinition. Beim Hinzufügen oder Ändern einer Definition geben Sie den Definitionsnamen, die Zielanwendung, die Verarbeitungsmethode, die Methode zur Rückgabe der Steuerung und die Wartezeitparameter an.
- Batchdefinitionsparameter Ermöglicht das Abrufen von Periodenparametern basierend auf den Optionen "Aus Quelle importieren", "In Ziel exportieren" und "POV-Periode" sowie die Angabe von Datenextraktionsparametern. Die Parameterdefinition ist für den Batchtyp "Batch" nicht verfügbar.
- Batchdefinitionsjobs Ermöglicht das Hinzufügen und Löschen von Jobs in einem Batch. Je nach Batchtyp sind bestimmte Regeltypen zulässig.

So fügen Sie eine Batchdefinition hinzu:

- **1.** Wählen Sie in der Registerkarte **Einrichten** unter **Batch** die Option **Batchdefinition** aus.
- **2.** Klicken Sie im Übersichtsabschnitt **Batchdefinition** auf **Hinzufügen**.

Geben Sie in die leeren Felder für den Namen und die Zielanwendung im Übersichtsraster für die Batchdefinition einen Batchnamen oder eine Zielanwendung für die Suche ein.

- **3.** Wählen Sie im Detailabschnitt **Batchdefinition** die Registerkarte **Definition** aus.
- **4.** Geben Sie unter **Name** den Namen der Batchdefinition an.

Der Name darf nur Buchstaben, numerische Zeichen und Unterstriche enthalten. Geben Sie keine Leerzeichen oder andere Zeichen ein.

- **5.** Wählen Sie unter **Zielanwendung** den Namen der Zielanwendung aus.
- **6.** Wählen Sie unter **Typ** den Typ der Regel für die Definition aus.

Verfügbare Typen:

- Daten
- **Batch**

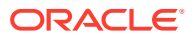

- **Offener Batch**
- Offener Batch, mehrere Perioden. Dateibasierte Datenquellen mit Perioden mit Startund Enddatum.

Wenn Sie mehrere Zielanwendungen einschließen, stellen Sie sicher, dass der Typ der Regel je nach Typ konsistent ist. Beispiel: Ein Batch des Typs "Batch" kann keine Datenregel enthalten. Er kann nur Batches enthalten. Ein Batch des Typs "Daten" kann keine Batches enthalten.

Der Typ "Offener Batch" wird nur für dateibasierte Datenquellen verwendet und enthält keine Batchjobs. Wenn Sie diesen Batchtyp ausführen, liest der Prozess die Dateien automatisch aus dem Verzeichnis openbatch und importiert sie anhand des Dateinamens in den jeweiligen POV. Wenn der offene Batch ausgeführt wird, wird der Masterordner geleert.

- **7.** Wählen Sie unter **Ausführungsmodus** die Verarbeitungsmethode für den Batch aus.
	- Seriell Dateien werden sequentiell verarbeitet. Dabei muss die Verarbeitung einer Datei abgeschlossen sein, bevor mit der nächsten fortgefahren wird.
	- Parallel Dateien werden gleichzeitig verarbeitet.

#### **Hinweis:**

Dateien werden nicht nach Speicherort im parallelen Modus gruppiert.

- **8.** Wenn Sie die Batchverarbeitung im parallelen Modus ausführen möchten, füllen Sie folgende Felder aus:
	- **Warten auf Abschluss** Wählen Sie **Warten** aus, um die Steuerung erst zurückzugeben, wenn die Batchverarbeitung abgeschlossen ist.

Wählen Sie die Option *Kein Warten* aus, um den Batch im Hintergrund auszuführen. In diesem Fall wird das Steuerelement sofort zurückgegeben.

• **Timeout** – Geben Sie die maximale Zeit an, die ein Job ausgeführt werden soll. Data Management wartet bis zum Abschluss des Jobs, bevor wieder Benutzereingaben möglich sind.

Der Timeout kann in Sekunden oder Minuten angegeben werden. Geben Sie eine Zahl ein, gefolgt von einem **S** für Sekunden oder einem **M** für Minuten.

- **9.** Geben Sie unter **Verzeichnis für offene Batches** für den Typ "Offener Batch" unter Home\inbox\batches openbatch den Ordner an, in den die zu importierenden Dateien kopiert werden. Wenn dieses Feld leer oder gleich null ist, werden alle Dateien unter Home\inbox\batches\openbatch verarbeitet.
- **10.** Wählen Sie unter **Trennzeichen für Dateinamen** für einen offenen Batch das Zeichen aus, das zum Trennen der fünf Segmente im Namen der Datei mit offenen Batches verwendet werden soll.

Optionen:

- ~
- $\omega$
- ;
- $\bullet$   $\bullet$   $\bullet$

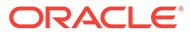

**11.** Wählen Sie **Datenregel automatisch erstellen** aus, um die Datenregel für dateibasierte Dataloads automatisch zu erstellen.

#### **Hinweis:**

Die Option "Datenregel automatisch erstellen" ist nur für den Regeltyp "Offener Batch" verfügbar.

Beim Zuweisen des Datenregelnamens prüft die Komponente Datenmanagement, ob eine Datenregel mit dem Namen "Location\_Category" vorhanden ist. Wenn dieser Name nicht vorhanden ist, erstellt Data Management die Datenregel anhand der folgenden Konventionen zur Dateibenennung:

- Regelname Location Category
- Beschreibung "Automatisch erstellte Datenregel"
- Kategorie Kategorie
- Dateiname Null
- Modus Ersetzen
- **12. Optional:** Geben Sie im Feld **Beschreibung** eine Beschreibung der Batchdefinition ein.
- **13.** Klicken Sie auf **Speichern**.
- **14. Optional:** Wählen Sie unter **Batchgruppe** die Batchgruppe aus, die dem Batch zugeordnet werden soll.

Weitere Informationen finden Sie unter [Batchgruppen hinzufügen.](#page-479-0)

**15. Optional**: Geben Sie unter **Anzahl parallele Jobs** die maximale Anzahl an parallelen Prozessen, die zu einer beliebigen Zeit von einem Batch übergeben werden können.

Diese Option wird zusammen mit den Feldern **Warten auf Abschluss** und **Timeout** verwendet.

Wenn "Warten auf Abschluss" und eine Timeoutperiodenoption festgelegt sind, aber die Anzahl paralleler Jobs nicht festgelegt ist, wartet die Komponente Datenmanagement, bis alle Batchjobs abgeschlossen sind, und gibt dann die Kontrolle zurück.

Wenn die Anzahl für parallele Jobs festgelegt ist und die "Warten auf Abschluss"-/ Timeout-Modi aktiviert sind, übergibt das System die angegebene Anzahl an Jobs gleichzeitig zur Verarbeitung. Wenn die Wartezeit erreicht wird, bevor alle Jobs abgeschlossen wurden, beendet das System die Batchverarbeitungsprozedur.

Die Einstellung "Warten auf Abschluss" wird nicht auf die einzelnen Teilmengen, sondern auf den gesamten Batch angewendet. Beispiel: Angenommen, Sie haben 20 Jobs, wobei die Anzahl paralleler Jobs auf 4 gesetzt ist und die Timeout-Periode 10 Minuten beträgt. Wenn in 10 Minuten nur 15 Jobs abgeschlossen werden, beendet das System trotzdem den Vorgang.

Wenn "Kein Warten" angegeben ist, leitet das System alle Jobs weiter und gibt die Kontrolle sofort zurück, ohne darauf zu warten, dass laufende Prozesse abgeschlossen werden.

**16.** Klicken Sie auf **Speichern**.

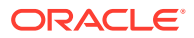

So fügen Sie Parameter für die Batchdefinition hinzu:

- **1.** Wählen Sie in der Registerkarte **Einrichten** unter **Batch** die Option **Batchdefinition** aus.
- **2.** Wählen Sie unter **Batchdefinition** unter **Batchdefinitionsdetails** die Registerkarte **Parameter** aus.
- **3.** Wählen Sie unter **Parameter** die Option **Aus Quelle importieren** aus, um die Daten aus dem Quellsystem zu importieren, die erforderlichen Transformationen durchzuführen und die Daten in die Data Management-Staging-Tabelle zu exportieren.
- **4.** Wählen Sie **In Ziel exportieren** aus, um die Daten in die Zielanwendung zu exportieren.
- **5.** Wählen Sie **POV-Periode** aus, um die Periodenparameter entsprechend den POV-Einstellungen abzurufen.

Wenn die POV-Periode ausgewählt wird, werden die Felder "Startperiode" und "Endperiode" für den Periodenschlüssel deaktiviert.

Dieses Feld ist nur für einen Dataload-Batch verfügbar.

Beim Einrichten eines Batches können Sie den POV auswählen, der die Periode vorgibt, oder Sie können die Perioden explizit eingeben. Wenn Sie den POV auswählen, wird dieser aus der Einstellung für "Standard-POV-Periode" in "System/Anwendung" oder aus Benutzereinstellungen übernommen.

**6.** Geben Sie in den Feldern **Startperiode** und **Endperiode** die Datumsangaben an, um Periodenparameter für die Datenverarbeitung abzurufen.

Verwenden Sie das Datumsformat basierend auf den lokalen Einstellungen Ihres Gebietsschemas. Beispiel: Geben Sie in den USA das Datum im Format MM/TT/JJ ein.

Wenn die Felder "Startperiode" und "Endperiode" ausgewählt werden, wird das Feld "POV-Periode" deaktiviert.

Dieses Feld ist nur für einen Dataload-Batch verfügbar.

**7.** Wählen Sie in der Dropdown-Liste **Importmodus** den jeweiligen Modus aus, um alle Daten gleichzeitig für die gesamte Periode oder schrittweise während der Periode zu extrahieren.

Folgende Optionen sind verfügbar:

- Anhängen Vorhandene Zeilen für den POV bleiben unverändert, neue Zeilen werden jedoch an den POV angehängt. Beispiel: Ein erster Ladevorgang umfasst 100 Zeilen, ein zweiter 50 Zeilen. In diesem Fall hängt die Komponente Datenmanagement die 50 Zeilen an. Nach diesem Ladevorgang beträgt die Gesamtzahl der Zeilen für den POV 150.
- Ersetzen Ersetzt die Zeilen im POV durch die Zeilen aus der Load-Datei (d.h. die Zeilen werden in TDATASEG ersetzt). Beispiel: Ein erster Ladevorgang umfasst 100 Zeilen, ein zweiter 70 Zeilen. In diesem Fall entfernt Data Management zunächst die 100 Zeilen und lädt die 70 Zeilen in TDATASEG. Nach diesem Ladevorgang beträgt die Gesamtzahl der Zeilen für den POV 70.

Für eine Planning-Anwendung löscht die Option "Daten ersetzen" Daten für die Year-, Period-, Scenario-, Version- und Entity-Dimensionen, die Sie laden, und lädt anschließend die Daten aus der Quelle oder der Datei. Hinweis: Wenn in Ihrer Planning-Anwendung die Daten eines Jahres vorhanden sind, Sie aber nur einen einzelnen Monat laden möchten, können Sie mit dieser Option vor dem Laden das gesamte Jahr entfernen.

Dieses Feld ist nur für einen Dataload-Batch verfügbar.

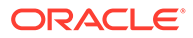

- **8.** Wählen Sie **Wechselkurs extrahieren** aus, um den Wechselkurs zu extrahieren. (Diese Option gilt nicht für dateibasierte Quellsysteme.)
- **9.** Wählen Sie in der Dropdown-Liste **Exportmodus** den Modus für den Datenexport aus.

Wählen Sie für Planning-Anwendungen in der Dropdown-Liste **Exportmodus** den Modus für den Datenexport aus.

Folgende Optionen sind verfügbar:

- Daten speichern Fügt den Wert der Quelle oder der Datei in die Zielanwendung ein und ersetzt dabei den derzeit vorhandenen Wert.
- Daten ersetzen Löscht Daten für die Year-, Period-, Scenario-, Version- und Entity-Dimensionen, die Sie laden, und lädt anschließend die Daten aus der Quelle oder der Datei. Hinweis: Wenn in Ihrer Planning-Anwendung die Daten eines Jahres vorhanden sind, Sie aber nur einen einzelnen Monat laden möchten, können Sie mit dieser Option vor dem Laden das gesamte Jahr entfernen.
- Daten addieren Addiert den Wert aus der Quelle oder Datei zu dem Wert in der Zielanwendung. Beispiel: Wenn der Wert in der Quelle 100 und der Wert im Ziel 200 lautet, ist das Ergebnis 300.
- Daten subtrahieren Subtrahiert den Wert in der Quelle oder Datei von dem Wert in der Zielanwendung. Beispiel: Wenn der Wert im Ziel 300 und der Wert in der Quelle 100 lautet, ist das Ergebnis 200.

Dieses Feld ist nur für einen Dataload-Batch verfügbar.

Folgende Modi zum Exportieren von Daten sind für Financial Consolidation and Close verfügbar:

- Ersetzen Vor dem Ausführen des Ladevorgangs werden zunächst alle Werte basierend auf Szenario, Jahr, Periode, Entity und Datenquelle gelöscht.
- Zusammenführen Wenn in der Anwendung bereits Daten vorhanden waren, fügt das System die Werte aus der Ladedatei den vorhandenen Daten hinzu. Vorhandene Daten werden nicht gelöscht. Wenn noch keine Daten vorhanden sind, werden die neuen Daten erstellt.
- Akkumulieren Akkumuliert die Daten in der Anwendung mit den Daten in der Ladedatei. Für jeden eindeutigen Point of View in der Datendatei wird der Wert aus der Ladedatei dem Wert in der Anwendung hinzugefügt.
- **10.** Wählen Sie bei Oracle Essbase oder Planning aus der Dropdown-Liste **Plantyp** den Plantyp der Anwendung aus.
- **11.** Klicken Sie auf **Speichern**.

So fügen Sie einen Batchjob hinzu:

- **1.** Wählen Sie in der Registerkarte **Einrichten** unter **Batch** die Option **Batchdefinition** aus.
- **2.** Klicken Sie unter **Batchdefinition** unter **Batchjobs** auf **Hinzufügen**.

Geben Sie unter **Regelname** den mit dem Batchjob verknüpften Regelnamen ein.

Sie können auch auf

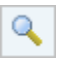

klicken, um zum Regelnamen zu navigieren und ihn auszuwählen.

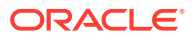

- **3.** Geben Sie unter **Jobfolge** die Reihenfolge für die Batchausführung an.
- **4.** Klicken Sie auf **Speichern**.

# <span id="page-479-0"></span>Batchgruppen hinzufügen

Mit Batchgruppen können Sie die Sicherheitsanforderungen beim Ausführen von Batches ermitteln.

So fügen Sie eine Batchgruppe hinzu:

- **1.** Wählen Sie in der Registerkarte **Einrichten** unter **Batch** die Option **Batchdefinition** aus.
- **2.** Wählen Sie die Registerkarte **Batchgruppe** aus.
- **3.** Klicken Sie auf **Hinzufügen**.
- **4.** Geben Sie unter **Name** den Namen der Batchgruppe an.
- **5.** Klicken Sie auf **Speichern**.
- **6. Optional:** Ordnen Sie einen Batch einer Batchgruppe zu:
	- **a.** Wählen Sie die Registerkarte **Batch** aus.
	- **b.** Wählen Sie im Übersichtsabschnitt **Batch** den Batch aus, der einer Batchgruppe zugeordnet werden soll.
	- **c.** Wählen Sie im Abschnitt mit den Details zum **Batch** die Registerkarte **Definition** aus.
	- **d.** Wählen Sie unter **Batchgruppe** die Batchgruppe aus, die dem Batch zugeordnet werden soll.
	- **e.** Klicken Sie auf **Speichern**.

# Offene Batches verwenden

Die Funktion für offene Batches wird verwendet, um dateibasierte Datenquellen zu lesen und gemäß dem Dateinamen in den entsprechenden POV zu importieren. Es ist ein Batchdefinitionstyp, mit dem Sie den Workflowprozess automatisieren und planen können (z.B. vier Fischtreppen in der Dataload-Workbench: importieren, validieren, exportieren und prüfen), besonders wenn Sie das Laden einer großen Anzahl externer Dateien verarbeiten müssen. Offene Batches können keine Jobs enthalten. Darüber hinaus können offene Batches so geplant werden, dass sie regelmäßig ausgeführt werden.

Die übergeordnete Prozessübersicht über die Funktion für offene Batches besteht aus:

- **1.** Fügen Sie unter **Batchdefinition** eine neue Batchdefinition des Typs **Offener Batch** hinzu.
- **2.** Erstellen Sie im Unterverzeichnis inbox\batches der Anwendung den Ordner openbatch, in den die zu importierenden Dateien kopiert werden.

Nach der Verarbeitung eines Batches wird ein Verzeichnis erstellt, und alle Dateien im Verzeichnis OpenBatch werden in dieses Verzeichnis verschoben. Dem neuen Verzeichnis wird eine eindeutige Batch-ID zugewiesen.

**3.** Wählen Sie das Zeichen aus, das als **Trennzeichen für Dateinamen** verwendet werden soll.

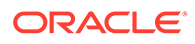

Mit diesem Zeichen werden die fünf Segmente des Namens einer Datei mit offenen Batches getrennt.

- **4.** Wählen Sie die Option **Datenregel automatisch erstellen** aus.
- **5.** Zwischenspeichern Sie die Dateien mit offenen Batches, indem Sie die Dateien mit dem Namensformat für Batchdateien in den Ordner inbox\batches\openbatch kopieren.
- **6.** Verarbeiten Sie den Batch unter "Batchausführung".

### Offene Batches erstellen

So erstellen und verarbeiten Sie offene Batches:

- **1.** Wählen Sie in der Registerkarte **Einrichten** unter **Batch** die Option **Batchdefinition** aus.
- **2.** Klicken Sie im Übersichtsabschnitt **Batchdefinition** auf **Hinzufügen**.

Geben Sie in die leeren Felder für den Namen und die Zielanwendung im Übersichtsraster für die Batchdefinition einen Batchnamen oder eine Zielanwendung für die Suche ein.

- **3.** Wählen Sie im Detailabschnitt **Batchdefinition** die Registerkarte **Definition** aus.
- **4.** Geben Sie unter **Name** den Namen der Batchdefinition an.
- **5.** Wählen Sie in der Dropdown-Liste **Zielanwendung** den Namen der Zielanwendung aus.
- **6.** Wählen Sie in der Dropdown-Liste **Typ** die Option **Offener Batch** aus.
- **7.** Wählen Sie in der Dropdown-Liste **Ausführungsmodus** den Eintrag **Seriell** aus.

Im seriellen Ausführungsmodus werden Dateien sequentiell verarbeitet. Dabei muss die Verarbeitung einer Datei abgeschlossen sein, bevor mit der nächsten fortgefahren wird.

- **8.** Geben Sie unter **Verzeichnis für offene Batches** den Ordner unter inbox\batches\openbatch an, in den die zu importierenden Dateien kopiert werden. Wenn dieses Feld leer oder gleich null ist, werden alle Dateien unter inbox\batches\openbatch verarbeitet.
- **9.** Wählen Sie unter **Trennzeichen für Dateinamen** für einen offenen Batch das Zeichen aus, das zum Trennen der fünf Segmente eines Batchdateinamens verwendet werden soll.

Optionen:

- ~
- $\circleda$
- $\bullet$   $\bullet$   $\bullet$
- ;
- **10.** Wählen Sie **Datenregel automatisch erstellen** aus, um die Datenregel für dateibasierte Dataloads automatisch zu erstellen.

Beim Zuweisen des Datenregelnamens prüft die Komponente Datenmanagement, ob eine Datenregel mit dem Namen "Location\_Category" vorhanden ist. Wenn dieser Name nicht vorhanden ist, erstellt die Komponente Datenmanagement die Datenregel.

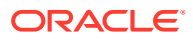

Um vordefinierte Datenregeln zu verwenden, mit denen Daten anhand bestimmter Kategorien geladen werden, lassen Sie dieses Feld leer.

- **11. Optional:** Geben Sie im Feld **Beschreibung** eine Beschreibung der Batchdefinition ein.
- **12.** Klicken Sie auf **Speichern**.
- **13.** Zwischenspeichern Sie die dateibasierten Datenquellendateien, indem Sie sie mit einer der folgenden Methoden in das Verzeichnis inbox\batches\openbatch kopieren:
	- Vordefinierte Dataload-Regel Um eine vordefinierte Datenregel zu verwenden, die Daten anhand bestimmter Kategorien lädt, lassen Sie das Feld "Datenregel automatisch erstellen" im Fenster "Batchdefinition" leer, und erstellen Sie die Dataload-Regel (siehe [Dataload-Regeln zum Extrahieren von Daten definieren\)](#page-391-0).

Erstellen Sie dann den Namen der Datei mit den offenen Batches im folgenden Format: FileID\_RuleName\_Period\_LoadMethod. Die Datei-ID ist ein Freiformfeld, mit dem Sie die Ladereihenfolge steuern können. Batchdateien werden in alphabetischer Reihenfolge nach Dateinamen geladen.

Die Load-Methode wird mit einem aus zwei Zeichen bestehenden Code definiert, der die Load-Methode kennzeichnet. Dabei stellt das erste Zeichen die Anhänge- oder Ersetzungsmethode für den Quellladevorgang und das zweite Zeichen die Akkumulierungs- oder Ersetzungsmethode für den Zielladevorgang dar.

Abhängig vom Quellsystem sind dies die verfügbaren Werte für die Import-Load-Methode:

- A Anhängen
- R Daten ersetzen
- F Vollständige Aktualisierung
- I Inkrementell
- S Nach Sicherheit ersetzen

Die folgenden Exportmodi für Planning-Module und Planning sind vorhanden:

- A ADD\_DATA
- R REPLACE\_DATA
- M STORE\_DATA
- S SUBTRACT\_DATA

Für Financial Consolidation and Close und Tax Reporting sind folgende Exportmodi verfügbar:

- A Akkumulieren
- R REPLACE
- M MERGE

Beispiele für den Namen einer Datei mit offenen Batches: a Texas Actual04 Jan-2004 RR.txt und b Texas Actual04 Jan-2004 RR.txt.

• Automatisch erstellte Dataload-Regel - Um Daten in eine beliebige Locationkategorie zu laden und die Dataload-Regel automatisch von der Komponente Datenmanagement erstellen zu lassen, erstellen Sie den Namen der Datei mit offenen Batches im folgendem Format:

"FileID\_Location\_Category\_Period\_LoadMethod".

In diesem Fall sucht die Komponente Datenmanagement nach der Datenregel mit dem Namen "Location Category". Wenn diese Regel nicht vorhanden ist, erstellt die Komponente Datenmanagement die Datenregel automatisch mit dem Namen "Location\_Category".

**14. Optional:** Wenden Sie alle Planungsbedingungen auf die Datei mit den offenen Batches an.

Informationen hierzu finden Sie unter [Jobs planen.](#page-486-0)

- **15.** Wählen Sie in der Registerkarte **Workflow** unter **Sonstige** die Option **Batchausführung** aus.
- **16.** Wählen Sie im Übersichtsbereich **Batchausführung** die Datei mit den offenen Batches aus, und klicken Sie auf **Ausführen**.

Nach der Verarbeitung eines offenen Batches wird ein Verzeichnis erstellt. Alle Dateien im Verzeichnis openbatch werden in das neue Verzeichnis übertragen, und dem neuen Verzeichnis wird eine eindeutige Batch-ID zugeordnet.

#### **Hinweis:**

Die Funktion "Offener Batch" ist für Account Reconciliation Manager nicht verfügbar.

### Offenen Batch zum Ausführen einer Integration mit E-Business Suite erstellen

Sie können die Funktion "Offener Batch" verwenden, um eine Integration mit Oracle E-Business Suite durchzuführen. Um diesen Vorgang durchzuführen, erstellen Sie eine leere Datei mit dem POV und der Dataload-Regel im Dateinamen. Speichern Sie sie anschließend im Ordner für offene Batches auf dem Server. Wenn Sie den Prozess "Offener Batch" ausführen, führt Data Management die Integration mit E-Business Suite für die angegebene Regel und den angegebenen POV aus.

### Offene Batches für Mehrfachperioden erstellen

Mit der Funktion für offene Batches können Sie dateibasierte Datenquellen mit Mehrfachperioden lesen und gemäß dem Dateinamen in den entsprechenden POV importieren. Mit dieser Funktion können Sie den Prozess zum Laden einer großen Anzahl von Dateien automatisieren. Offene Batches für Mehrfachperioden dürfen keine Jobs enthalten. Darüber hinaus können offene Batches für Mehrfachperioden so geplant werden, dass sie regelmäßig ausgeführt werden.

Dateien für das Laden von offenen Batches für Mehrfachperioden werden im Verzeichnis inbox\batches\openbatchml gespeichert.

Die Namen von Mehrfachperioden-Batchdateien bestehen aus den folgenden Segmenten in der folgenden Reihenfolge:

- Datei-ID Ein Freiformfeld zum Steuern der Ladereihenfolge. Batchdateien werden in alphabetischer Reihenfolge nach Dateinamen geladen.
- **Location**
- **Kategorie**
- **Startperiode**

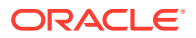

- **Endperiode**
- Load-Methode Ein Zweizeichenelement (Zeichen 1 = anhängen oder ersetzen, Zeichen 2 = Ziel anhängen oder ersetzen). Gültige Werte sind **A** und **R**.

Beispiele für einen offenen Batch für einen Dateinamen einer Mehrfachperiode:

a Texas Actual Jan-2004 Jun-2004 RR.txt (Loc, Cat, Start Period, End Period)

und

b\_TexasDR1\_ Jan-2004\_ Jun-2004\_RR.txt (Data Rule, Start Period, End Period)

So erstellen und verarbeiten Sie offene Batches:

- **1.** Wählen Sie in der Registerkarte **Einrichten** unter **Batch** die Option **Batchdefinition** aus.
- **2.** Klicken Sie im Übersichtsbereich **Batchdefinition** auf **Hinzufügen**.

Geben Sie in die leeren Felder für den Namen und die Zielanwendung im Übersichtsraster für die Batchdefinition einen Batchnamen oder eine Zielanwendung für die Suche ein.

- **3.** Wählen Sie im Abschnitt **Batchdefinitiondetails** die Registerkarte **Definition** aus.
- **4.** Geben Sie unter **Name** den Namen der Batchdefinition an.
- **5.** Wählen Sie unter **Zielanwendung** den Namen der Zielanwendung aus.
- **6.** Wählen Sie unter **Typ** die Option **Offener Batch, mehrere Perioden** aus.
- **7.** Wählen Sie in der Dropdown-Liste **Ausführungsmodus** den Eintrag **Seriell** aus.

Im seriellen Ausführungsmodus werden Dateien sequentiell verarbeitet. Dabei muss die Verarbeitung einer Datei abgeschlossen sein, bevor mit der nächsten fortgefahren wird.

- **8.** Geben Sie unter **Verzeichnis für offene Batches** den Ordner im Unterverzeichnis: inbox\batches\openbatchml an, in den die zu importierenden Dateien kopiert werden. Wenn dieses Feld leer oder gleich null ist, werden alle Dateien unter: inbox\batches\openbatchml verarbeitet.
- **9.** Wählen Sie unter **Trennzeichen für Dateinamen** für einen offenen Batch das Zeichen aus, das zum Trennen der fünf Segmente eines Batchdateinamens verwendet werden soll.

Optionen:

- ~
- $\circleda$
- ;
- $\bullet$
- **10.** Wählen Sie **Datenregel automatisch erstellen** aus, um die Datenregel für dateibasierte Dataloads automatisch zu erstellen.

Beim Zuweisen des Datenregelnamens prüft die Komponente Datenmanagement, ob eine Datenregel mit dem Namen "Location\_Category" vorhanden ist. Wenn dieser Name nicht vorhanden ist, erstellt Data Management die Datenregel anhand der folgenden Konventionen zur Dateibenennung:

- Regelname Location Category
- Beschreibung "Automatisch erstellte Datenregel"
- Kategorie Kategorie

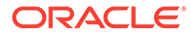

- Dateiname Null
- Modus Ersetzen

Um vordefinierte Datenregeln zu verwenden, mit denen Daten anhand bestimmter Kategorien geladen werden, lassen Sie dieses Feld leer.

- **11. Optional:** Geben Sie im Feld **Beschreibung** eine Beschreibung der Batchdefinition ein.
- **12.** Klicken Sie auf **Speichern**.
- **13.** Zwischenspeichern Sie die dateibasierten Datenquellendateien, indem Sie sie mit einer der folgenden Methoden in das Verzeichnis inbox\batches\openbatch kopieren:
	- Vordefinierte Dataload-Regel Um eine vordefinierte Datenregel zu verwenden, die Daten anhand bestimmter Kategorien lädt, lassen Sie das Feld "Datenregel automatisch erstellen" im Fenster "Batchdefinition" leer, und erstellen Sie die Dataload-Regel (siehe [Dataload-Regeln zum Extrahieren von](#page-391-0) [Daten definieren](#page-391-0)).

Wenn Sie Daten in nicht zusammenhängende Perioden im offenen Batch laden müssen, erstellen Sie die Datenregel, in der die Quellperiodenzuordnungen definiert sind, und verwenden Sie diese Option.

Erstellen Sie dann den Namen der Datei mit den offenen Batches im folgenden Format: FileID\_RuleName\_Period\_LoadMethod. Die Datei-ID ist ein Freiformfeld, mit dem Sie die Ladereihenfolge steuern können. Batchdateien werden in alphabetischer Reihenfolge nach Dateinamen geladen.

Die Load-Methode wird mit einem aus zwei Zeichen bestehenden Code definiert, der die Load-Methode kennzeichnet. Dabei stellt das erste Zeichen die Anhänge- oder Ersetzungsmethode für den Quellladevorgang und das zweite Zeichen die Akkumulierungs- oder Ersetzungsmethode für den Zielladevorgang dar.

Für die Quell-Load-Methode sind die folgenden Werte verfügbar:

- A Anhängen
- R Ersetzen

Für die Ziel-Load-Methode sind die folgenden Werte verfügbar:

- A Akkumulieren
- R Ersetzen

Beispiele für den Namen einer Datei mit offenen Batches:

```
a Texas Actual04 Jan-2004 RR.txt und
b_Texas_Actual04_Jan-2004_RR.txt
```
• Automatisch erstellte Dataload-Regel - Um Daten in eine beliebige Locationkategorie zu laden und die Dataload-Regel automatisch von der Komponente Datenmanagement erstellen zu lassen, erstellen Sie den Namen der Datei mit offenen Batches im folgendem Format: "FileID Location Category Period LoadMethod".

In diesem Fall sucht die Komponente Datenmanagement nach der Datenregel mit dem Namen "Location Category". Wenn diese Regel nicht vorhanden ist, erstellt die Komponente Datenmanagement die Datenregel automatisch mit dem Namen "Location\_Category".

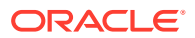

Das automatische Erstellen von Datenregeln ist nur beim Laden für zusammenhängende Perioden anwendbar. Um in nicht zusammenhängende Perioden zu laden, erstellen Sie die Datenregel, in der die Quellperiodenzuordnungen definiert sind.

<span id="page-485-0"></span>**14. Optional:** Wenden Sie alle Planungsbedingungen auf die Datei mit den offenen Batches an.

Informationen hierzu finden Sie unter [Jobs planen.](#page-486-0)

- **15.** Wählen Sie in der Registerkarte **Workflow** unter **Sonstige** die Option **Batchausführung** aus.
- **16.** Wählen Sie im Übersichtsbereich **Batchausführung** eine Datei mit offenen Batches aus, und klicken Sie auf **Ausführen**.

Nachdem ein offener Batch verarbeitet wurde, wird ein Verzeichnis erstellt, und alle Dateien im Verzeichnis openbatch werden in dieses Verzeichnis verschoben. Dem neuen Verzeichnis wird eine eindeutige Batch-ID zugewiesen.

#### **Hinweis:**

Die Funktion "Offener Batch" ist für Account Reconciliation Manager nicht verfügbar.

## Batches ausführen

Verwenden Sie die Funktion "Batchausführung", um alle Batches, auf die Sie zugegriffen haben, gemäß der zugewiesenen Batchgruppe anzuzeigen. Mit der Funktion "Batchausführung" können Sie auch einen Batch auswählen und eine Regel ausführen, nachdem die mit der Regel übergebenen Parameter validiert wurden.

"Batchausführung" zeigt alle Batches, auf die Sie Zugriff haben, auf Basis der zugewiesenen Batchgruppe an.

#### **Hinweis:**

Ein Zugriff auf die Option "Batchausführung" ist nur für Benutzer mit der Rolle "Integration ausführen" möglich.

So führen Sie eine Regel aus:

- **1.** Wählen Sie in der Registerkarte **Workflow** unter **Sonstige** die Option **Batchausführung** aus.
- **2.** Wählen Sie im Übersichtsbereich **Batchausführung** einen Batchnamen aus, und klicken Sie auf **Ausführen**.
- **3. Optional:** Sie können auch einen Job planen, indem Sie auf **Zeitplan** klicken (siehe [Jobs](#page-486-0) [planen](#page-486-0)). Sie können den Batchstatus prüfen, indem Sie auf **Status prüfen** klicken (siehe [Prozessdetails anzeigen](#page-409-0)).

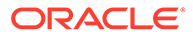

# <span id="page-486-0"></span>Jobs planen

Die Funktion zum Planen von Jobs bietet eine Möglichkeit zur Abstimmung der Ausführungszeiten von Dataload-Regeln.

### **Hinweis:**

Wenn Sie einen Job in der Datenmanagement-Benutzerschnittstelle mit der Option **Zeitplan abbrechen** abbrechen, werden alle Instanzen eines Zeitplans für eine Regel abgebrochen. Sie können nicht einzelne Zeitpläne für eine Regel abbrechen.

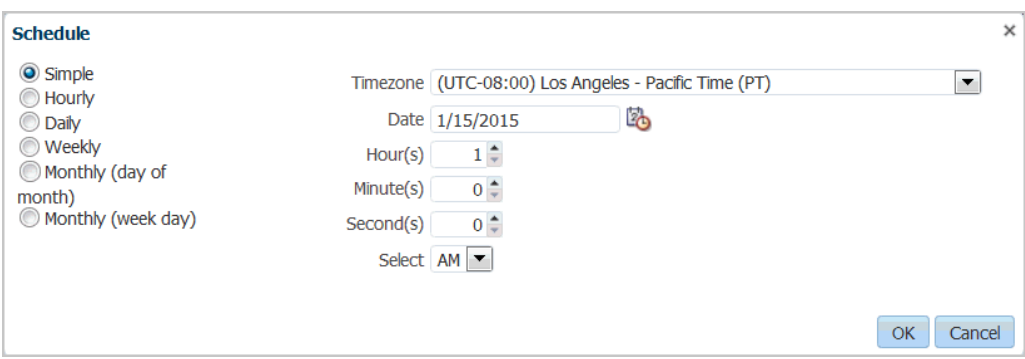

So erstellen Sie einen Zeitplan für einen Job:

- **1.** Wählen Sie im Fenster **Batchausführung** oder im Fenster **Dataload-Regel** den Batchnamen (im Fenster "Batchausführung" oder "Dataload-Regel") aus, und klicken Sie auf **Zeitplan**.
- **2.** Wählen Sie unter **Zeitplan** beliebige Optionen für Regelfunktionen aus.

Beispiel: Wenn Sie die Option **Zeitplan** im Fenster **Dataload-Regel** auswählen, geben Sie die Optionen "Aus Quelle importieren", "Neu berechnen", "In Ziel exportieren" usw. an.

**3.** Geben Sie den Zeitplantyp an, und wählen Sie die entsprechenden Parameter für Datum und Uhrzeit aus.

Informationen hierzu finden Sie unter [a](#page-487-0).

**4.** Klicken Sie auf **OK**.

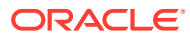

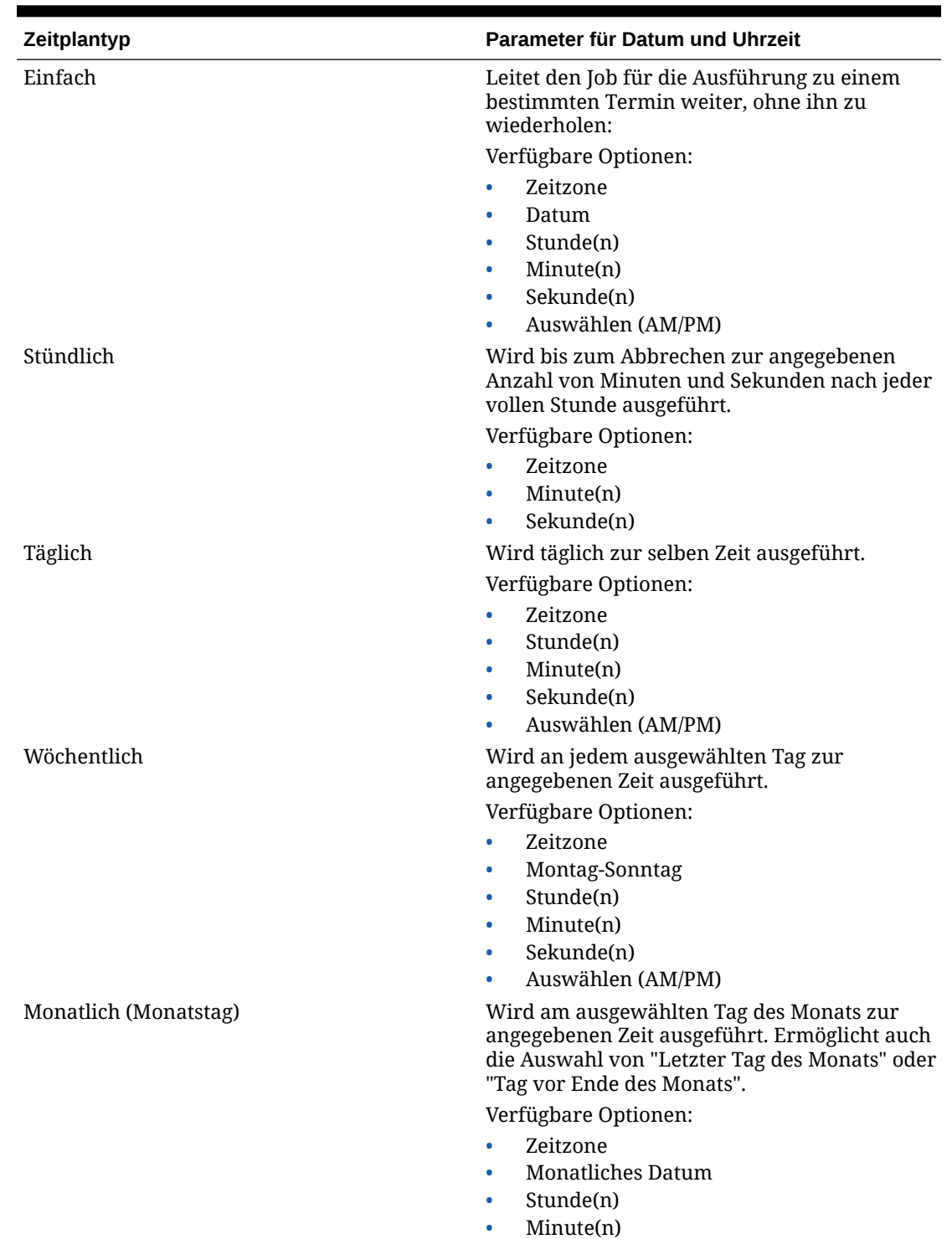

#### <span id="page-487-0"></span>**Tabelle 5-1 Zeitplantypen und Parameter**

- -
- Sekunde(n)
- Auswählen (AM/PM)

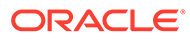

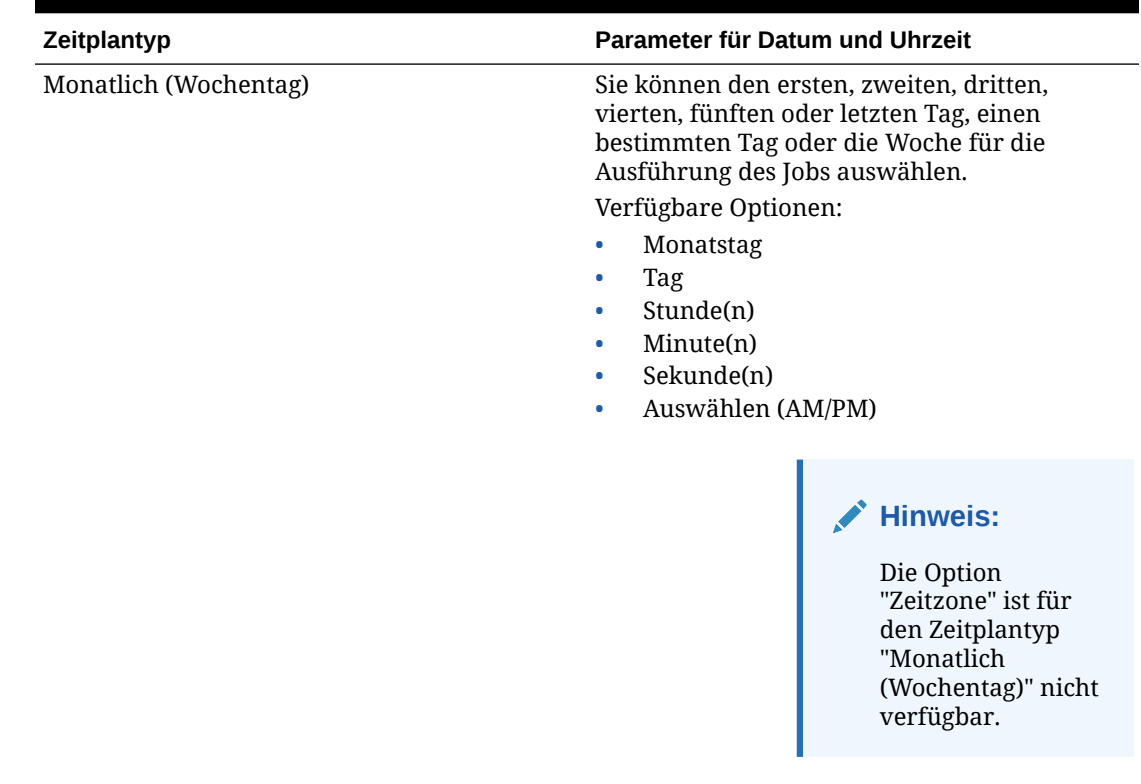

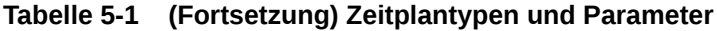

# Geplante Jobs abbrechen

Wenn Sie einen Job in der Datenmanagement-Benutzerschnittstelle mit der Option **Zeitplan abbrechen** abbrechen, werden alle Instanzen eines Zeitplans für eine Regel abgebrochen. Sie können nicht einzelne Zeitpläne für eine Regel abbrechen.

So brechen Sie einen geplanten Job ab:

- **1.** Wählen Sie im Fenster **Batchausführung** den Batch aus.
- **2.** Klicken Sie auf **Zeitplan abbrechen**.

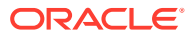

# 6 Data Management-Berichte

Die Komponente Datenmanagement enthält vorab erstellte Berichte zur Erfassung geschäftskritischer Vorgänge und ertragsgenerierender Aktivitäten in Ihrem Unternehmen. Diese Berichte enthalten wichtige Informationen zur Integration von Daten aus dem Enterprise Resource Planning-(ERP-)Quellsystem in die Oracle Enterprise Performance Management Cloud-Zielanwendung.

Mit dem Reporting-Framework der Komponente Datenmanagement können Sie Berichtsgruppenzuweisungen anpassen, Berichte zu Berichtsgruppen hinzufügen oder daraus entfernen und die Berichtssicherheit steuern.

# Data Management-Berichte

**Base Trial Balance (With Rules)** 

Im Folgenden werden die Standardberichtsgruppen von Data Management beschrieben. Informationen zu den Unterkategorien des jeweiligen Berichts finden Sie unter [Data](#page-495-0) [Management-Detailberichte.](#page-495-0)

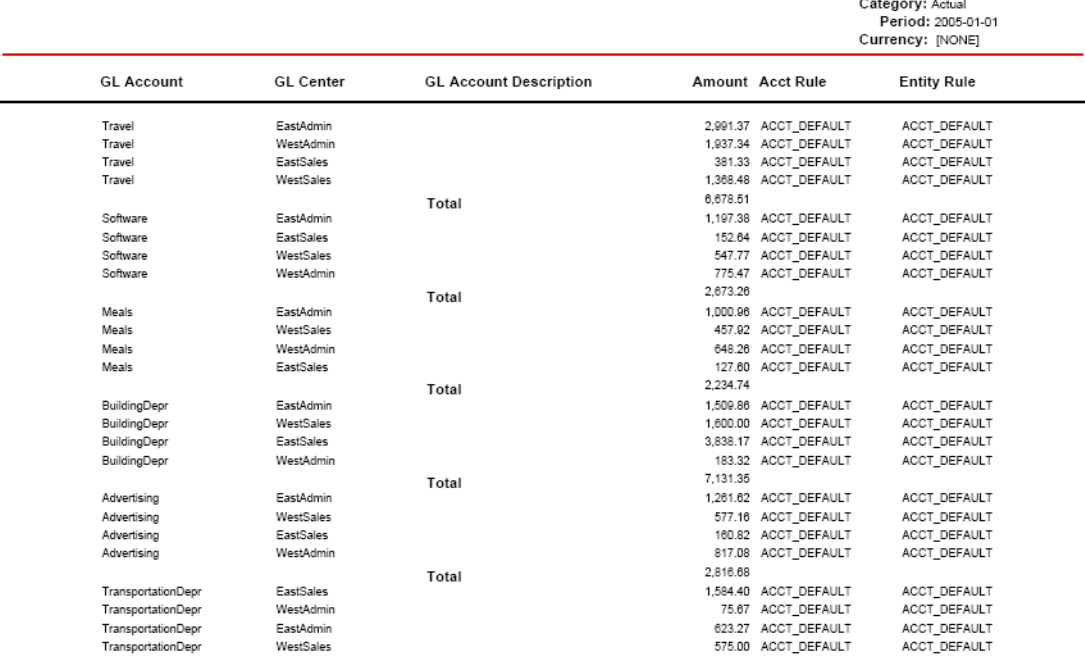

2/8/2013 12:44:20 PM

Page 1 of 37

Location: KS7DIM\_FILE

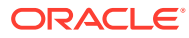

| <b>Berichtsgruppe</b> | <b>Beschreibung</b>                                                                                                    |
|-----------------------|----------------------------------------------------------------------------------------------------|
| Auditberichte         | In einem Auditbericht werden alle<br>Transaktionen für alle Locations angezeigt,<br>die den Saldo eines Zielkontos umfassen.<br>Die in diesen Berichten zurückgegebenen<br>Daten sind von der Locationsicherheit<br>abhängig, die dem Benutzer zugewiesen<br>ist.<br>Unterkategorien der Auditberichte:<br>Kontorückverfolgung<br>Kontorückverfolgung mit Platzhaltern<br>Zuordnungsüberwachung für Location<br>Zuordnungsüberwachung für Benutzer<br>Schnittmengen-Drilldown<br>$\bullet$ |
|                       | <b>Hinweis:</b><br>Die<br>Zuordnungsübe<br>rwachungsberi<br>chte erfassen<br>keine<br>historischen<br>Daten aus<br>Releases vor<br>11.1.2.4.100.<br>Zuordnungsübe<br>rwachungsberi<br>chte werden<br>nur aktiviert,<br>wenn die<br>Option<br>"Zuordnungsau<br>dit aktivieren"<br>in den<br>Systemeinstellu<br>ngen auf "Ja"<br>gesetzt ist.                                                                                                    |

**Tabelle 6-1 Berichtsgruppen und Beschreibungen**

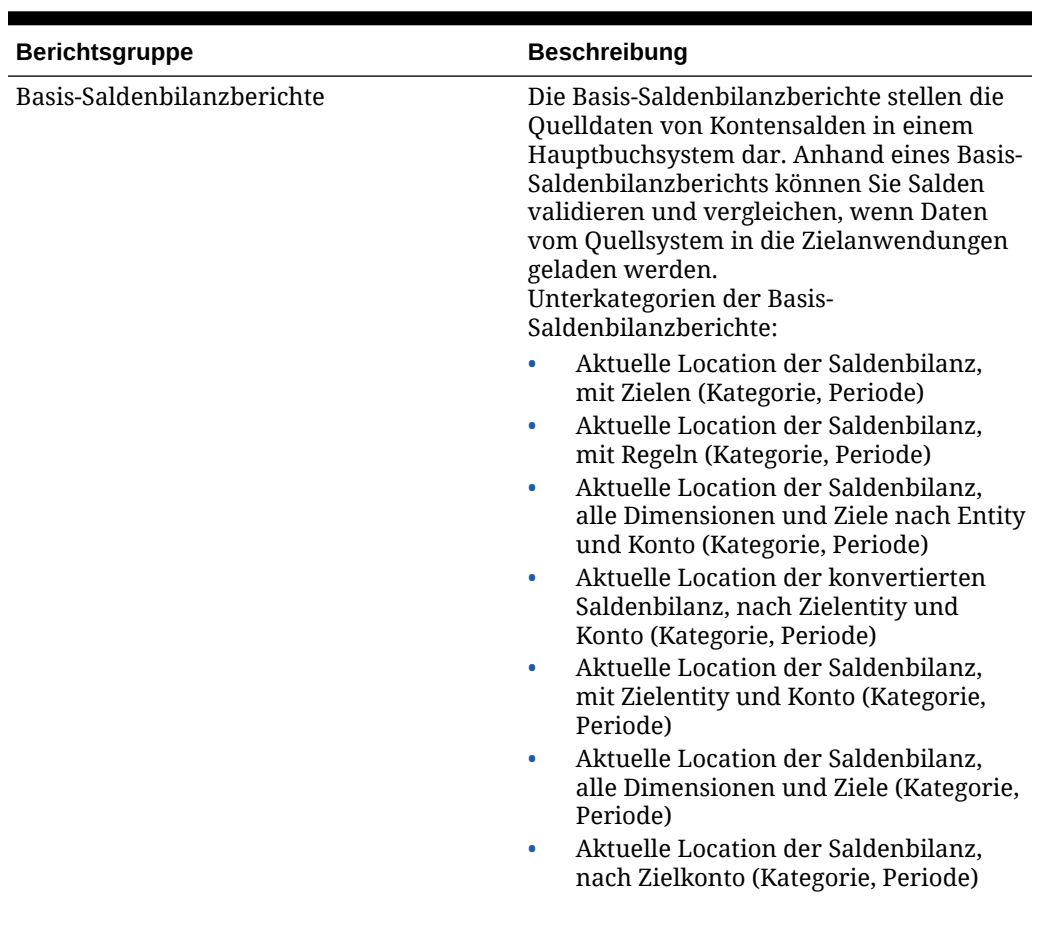

#### **Tabelle 6-1 (Fortsetzung) Berichtsgruppen und Beschreibungen**

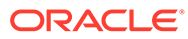

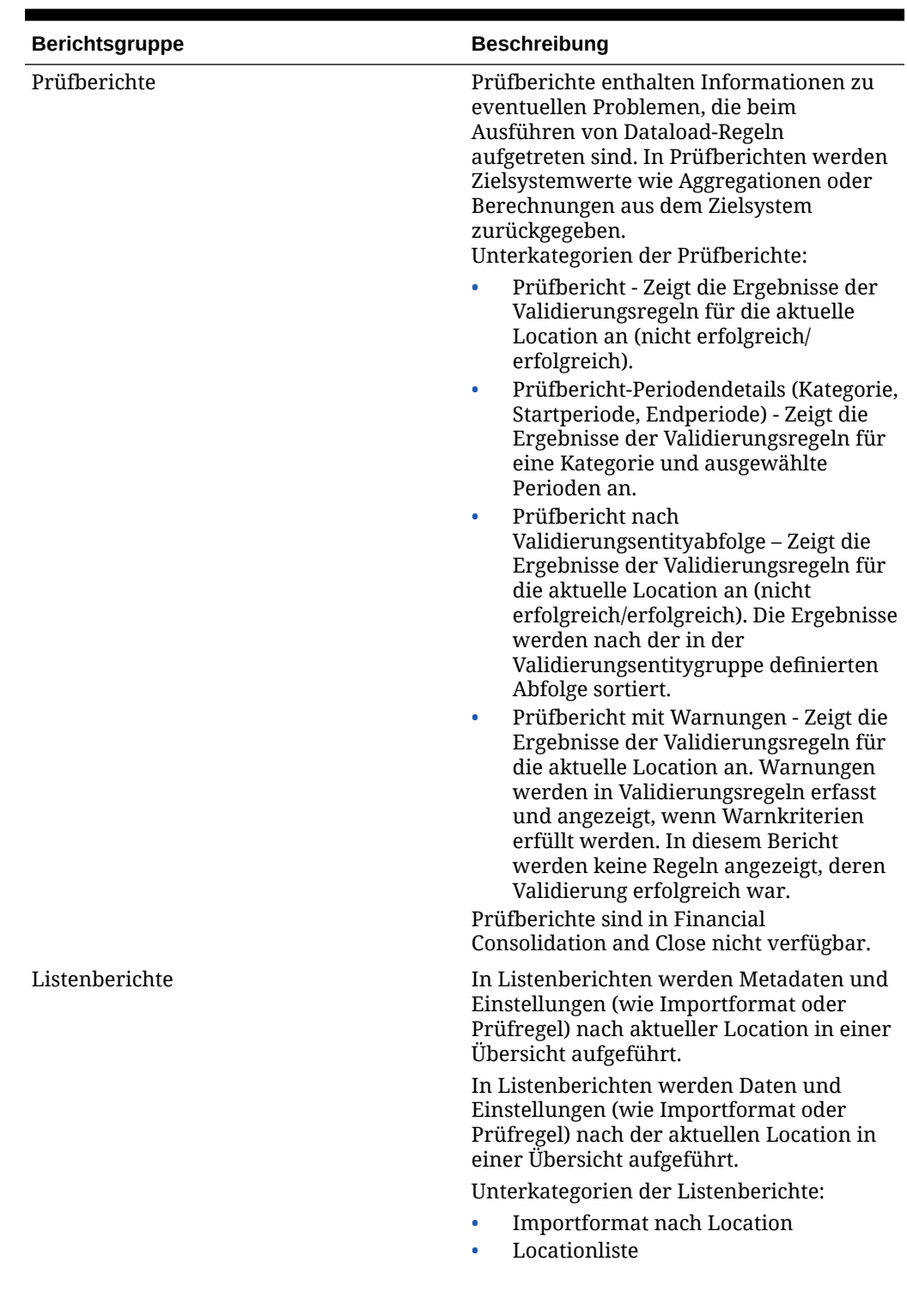

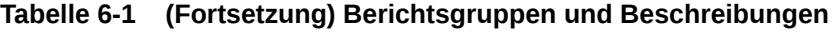

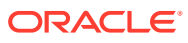

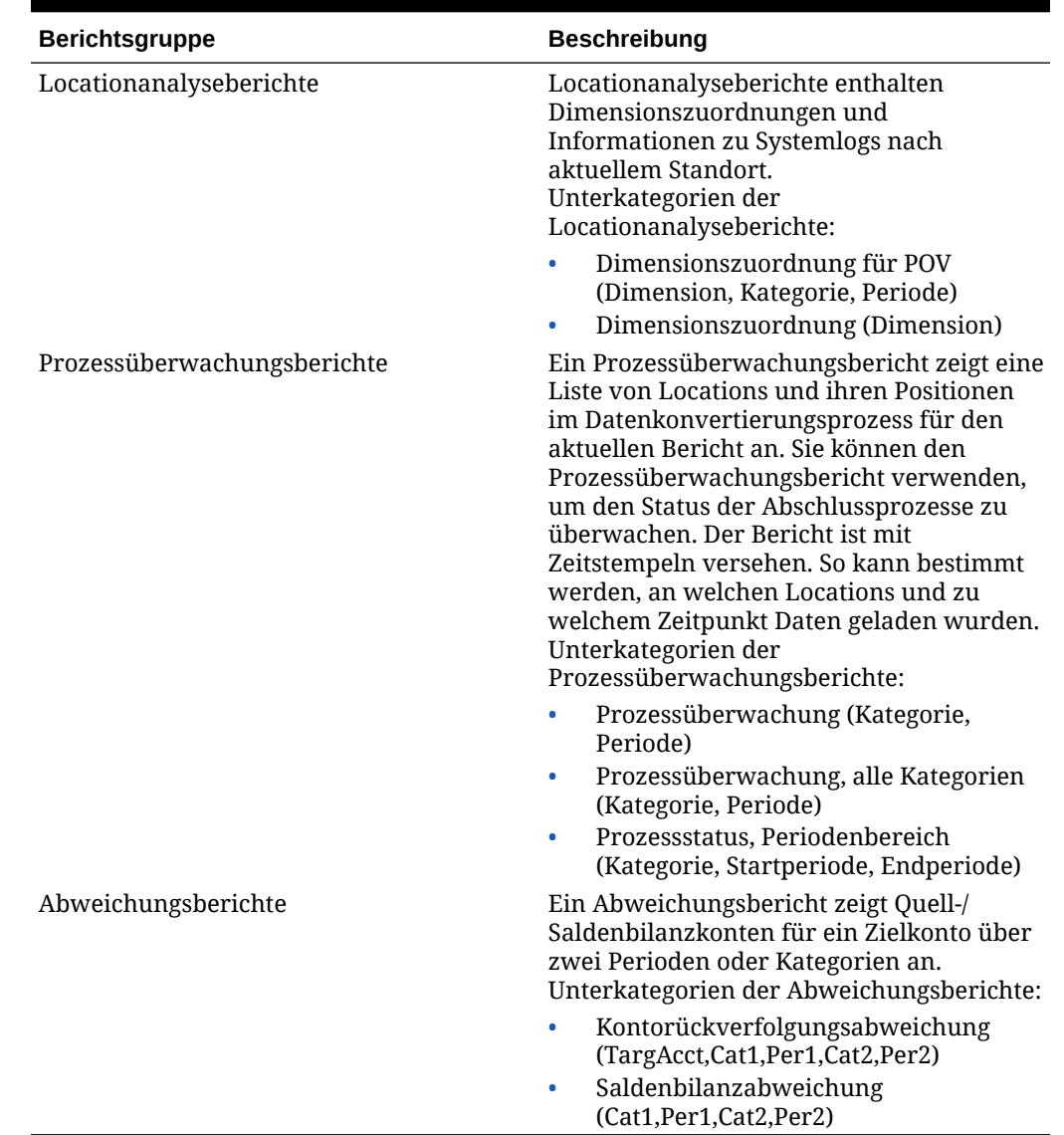

#### <span id="page-493-0"></span>**Tabelle 6-1 (Fortsetzung) Berichtsgruppen und Beschreibungen**

# Mit Berichtsdefinitionen arbeiten

Berichtsdefinitionen sind die Attribute, die Inhalt und Struktur eines Berichts bestimmen. Die Option "Berichtsdefinition" bietet folgende Möglichkeiten:

- Details einer Berichtsdefinition prüfen
- Berichte zu einer Berichtsgruppe hinzufügen oder daraus entfernen
- Berichte einer Berichtsgruppe zuordnen

## Berichtsgruppen hinzufügen

Mit Berichtsgruppen können Sie Berichte ähnlicher Typen zur einfacheren Verwendung in Kategorien zusammenfassen.

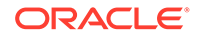

So fügen Sie eine Berichtsgruppe hinzu:

- **1.** Wählen Sie in der Registerkarte **Einrichten** unter **Berichte** die Option **Berichtsdefinition** aus.
- **2.** Wählen Sie unter **Berichtsdefinition** die Registerkarte **Berichtsgruppe** aus.
- **3.** Klicken Sie unter **Berichtsgruppe** auf **Hinzufügen**.
- **4.** Geben Sie in das leere Feld **Name** den Titel der Berichtsgruppe ein.

Beispiel: Geben Sie "Basissaldenbilanz-Berichte" ein.

- **5.** Geben Sie unter **Abfolge** einen numerischen Wert für die Anzeigereihenfolge der Berichtsgruppe im Fenster "Berichtsdefinition" ein.
- **6.** Klicken Sie auf **Speichern**.

### Berichte Berichtsgruppen zuordnen

So fügen Sie Berichtsdefinitionen hinzu und ordnen den Berichtsgruppendefinitionen Berichte zu:

- **1.** Wählen Sie in der Registerkarte **Einrichten** unter **Berichte** die Option **Berichtsdefinition** aus.
- **2.** Wählen Sie unter **Berichtsdefinition** die Registerkarte **Berichte** aus.

Die Registerkarte "Bericht" besteht aus drei Bereichen:

- Übersicht Liste aller Berichtsdefinitionen.
- Details Berichtsname, verknüpfte Basisabfragedefinition, Berichtsgruppe und verknüpfte Vorlage
- Parameter Name und Typ des Parameters, Anzeigename, Abfolge, Parameterwert und Abfragedefinition zum Abrufen einer Werteliste für einen bestimmten Berichtsparameter
- **3.** Klicken Sie im Übersichtsraster auf **Hinzufügen**.
- **4.** Geben Sie im Detailraster unter **Name** den Namen der Berichtsdefinition ein.
- **5.** Wählen Sie unter **Gruppe** den Namen der mit der Definition verknüpften Berichtsgruppe aus.

Um nach einer Berichtsgruppe zu suchen, klicken Sie auf **, und wählen Sie im** Fenster "Suchen und auswählen: Gruppe" eine Berichtsgruppe aus.

Berichtsgruppen werden in der Registerkarte "Berichtsgruppe" erstellt. Informationen hierzu finden Sie unter [Berichtsgruppen hinzufügen](#page-493-0).

**6.** Klicken Sie auf **Speichern**.

So kopieren Sie einen Bericht:

- **1.** Wählen Sie in der Registerkarte **Einrichten** unter **Berichte** die Option **Berichtsdefinition** aus.
- **2.** Wählen Sie unter **Berichtsdefinition** im Übersichtsraster **Bericht** den Bericht aus.
- **3.** Klicken Sie im Übersichtsraster **Bericht** auf **Aktuellen Bericht kopieren**.

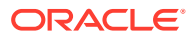

Der kopierte Bericht wird zur Liste mit Berichten hinzugefügt. Der Name des Berichts entspricht dem Namen des ursprünglichen Berichts, es wird jedoch "\_copy" an den Namen angehängt.

# <span id="page-495-0"></span>Berichte ausführen

So führen Sie Berichte aus:

- **1.** Wählen Sie in der Registerkarte **Workflow** unter **Sonstige** die Option **Berichtsausführung** aus.
- **2.** Wählen Sie unter **Berichtsausführung** unter **Berichtsgruppe** eine Berichtsgruppe aus.
- **3.** Wählen Sie unter **Berichte** einen Bericht aus.

Um die angezeigte Liste nach einem Berichtsnamen in einer Berichtsgruppe zu filtern, geben Sie den Namen des Berichts in die leere Eingabezeile oberhalb des Feldes **Name** ein, und drücken Sie die EINGABETASTE. Beispiel: Um nur Berichte anzuzeigen, die mit **Konto** beginnen, geben Sie **Konto** ein, und drücken Sie die EINGABETASTE.

Um die angezeigte Liste nach einem Basisabfragenamen in einer Berichtsgruppe zu filtern, geben Sie den Namen der Abfrage in die leere Eingabezeile oberhalb des Feldes **Abfrage** ein.

- **4.** Klicken Sie auf **Ausführen**.
- **5.** Wenn Sie dazu aufgefordert werden, geben Sie im Fenster **Bericht generieren** Parameterwerte ein.
	- **a.** Sofern zutreffend, ändern Sie die Werte für **Periode**, **Kategorie** und **Location**.
	- **b.** Wählen Sie unter **Berichtsausgabeformat** das Ausgabeformat aus.

Verfügbare Ausgabeformate:

- PDF
- **HTML**
- Excel (XLS)
- **c.** Wählen Sie unter **Ausführungsmodus** die Onlinemethode für die Ausführung des Berichts aus.

Bei der Onlinemethode wird der Bericht sofort verarbeitet.

**d.** Klicken Sie auf **OK**.

# Data Management-Detailberichte

Die folgenden Berichte sind in Data Management verfügbar.

### **Auditherichte**

In einem Auditbericht werden alle Transaktionen für alle Locations angezeigt, die den Saldo eines Zielkontos umfassen. Die in diesem Bericht zurückgegebenen Daten sind von der Locationsicherheit abhängig, die dem Benutzer zugewiesen ist.

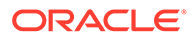

### Kontorückverfolgung mit Platzhalter (Zielkonto, Periode, Kategorie)

Zeigt importierte Konten für alle Data Management-Locations mit Zwischensummen nach Data Management-Location basierend auf einer Kontoauswahl an, für die Platzhalter verwendet werden können.

#### **Ausführung für**

Alle Data Management-Locations

#### **Parameter**

Zielkonto, Periode, Kategorie

#### **Abfrage**

Kontorückverfolgung mit Platzhalter

**Vorlage**

Account Chase WildCard.rtf

### Kontorückverfolgung in Freiform (Zielkonto, Periode, Kategorie)

Zeigt ein importiertes Konto für alle Data Management-Locations mit Zwischensummen nach Data Management-Location an.

#### **Ausführung für**

Alle Data Management-Locations

#### **Parameter**

Zielkonto, Periode, Kategorie

#### **Abfrage**

Kontorückverfolgung in Freiform

**Vorlage**

Account Chase Free Form.rtf

### Zuordnungsüberwachung für Location

Zeigt eine Liste der Änderungen, Hinzufügungen und Löschvorgänge für die Zuordnung an, die für eine Location auf Basis eines Datumsbereichs vorgenommen wurden. Zeigt den Benutzernamen sowie die Uhrzeit und das Datum der Änderung an.

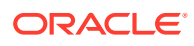

#### **Hinweis:**

Die Zuordnungsüberwachungsberichte erfassen keine historischen Daten aus Releases vor 11.1.2.4.100.

Zuordnungsüberwachungsberichte werden nur aktiviert, wenn die Option "Zuordnungsaudit aktivieren" in den Systemeinstellungen auf "Ja" gesetzt ist.

Zuordnungsüberwachungsberichte enthalten Dataload-Zuordnungen aus folgenden Elementen:

- Dataload-Zuordnungsoption
- **Textdateiimporte**
- Importe für Migration
- Oracle Data Relationship Management

#### **Ausführung für**

Alle Data Management-Locations

#### **Parameter**

Location, Startdatum, Enddatum

#### **Abfrage**

Dimensionszuordnungabfrage

#### **Vorlage**

Dimension Map for POV.rtf

### Zuordnungsüberwachung für Benutzer

Zeigt eine Liste der Änderungen, Hinzufügungen und Löschvorgänge für die Zuordnung an, die von einem Benutzer auf Basis eines Datumsbereichs vorgenommen wurden. Der Bericht zeigt den Benutzernamen sowie die Uhrzeit und das Datum der Änderung an.

#### **Hinweis:**

Die Zuordnungsüberwachungsberichte erfassen keine historischen Daten aus Releases vor 11.1.2.4.100.

Zuordnungsüberwachungsberichte werden nur aktiviert, wenn die Option "Zuordnungsaudit aktivieren" in den Systemeinstellungen auf "Ja" gesetzt ist.

Zuordnungsüberwachungsberichte enthalten Dataload-Zuordnungen aus folgenden Elementen:

• Dataload-Zuordnungsoption

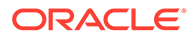

- **Textdateiimporte**
- Importe für Migration
- Oracle Data Relationship Management

#### **Ausführung für**

Alle Data Management-Locations

#### **Parameter**

Benutzername, Startdatum, Enddatum

#### **Abfrage**

Dimensionszuordnung für POV

**Vorlage**

Dimension Map for POV.rtf

#### Schnittmengen-Drilldown (Periode, Kategorie)

Zeigt Zielkonten und Beträge an und enthält eine Drilldown-Liste der Quellkonten und Beträge, die Zielkonten zugeordnet sind.

#### **Ausführung für**

Aktuelle Data Management-Location

#### **Parameter**

Periode, Kategorie

#### **Abfrage**

Abfrage für Schnittmengen-Drilldown

#### **Vorlage**

Intersection Drill Down.rtf

### **Prüfberichte**

Prüfberichte enthalten Informationen zu eventuellen Problemen, die beim Ausführen von Dataload-Regeln aufgetreten sind. In Prüfberichten werden Zielsystemwerte wie Aggregationen oder Berechnungen aus dem Zielsystem zurückgegeben.

Beachten Sie Folgendes beim Verwenden von Prüfberichten:

- Wenn der Prüfbericht ausgeführt und in der Workbench geöffnet wird, wird er nicht im Data Management-Ordner auf dem Server gespeichert.
- Wenn Sie eine Datenregel ausführen, wird nicht automatisch ein Prüfregelbericht generiert. Führen Sie in diesem Fall die Datenregel aus, bevor Sie den Prüfbericht ausführen.
- Wenn Sie den Bericht im Offlinemodus ausführen, wird er in der outbox auf dem Data Management-Server gespeichert.

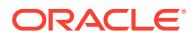

• Um eine Datenregel und einen Bericht im Batchmodus auszuführen, führen Sie zunächst die Dataload-Regel über eine BAT-Datei und dann den Bericht über eine BAT-Datei aus. In diesem Fall können Sie die Regel bzw. den Bericht jeweils in dieselbe BAT-Datei einfügen oder jeweils über eine BAT-Datei aufrufen.

### Prüfbericht

Zeigt die Ergebnisse der Validierungsregeln für die aktuelle Location an (nicht erfolgreich/ erfolgreich).

#### **Ausführung für**

Aktuelle Data Management-Location

#### **Parameter**

Periode, Location und Kategorie

**Abfrage**

Prüfbericht

**Vorlage**

Check Report.rtf

### Prüfbericht, Periodenbereich (Kategorie, Startperiode, Endperiode)

Zeigt die Ergebnisse der Validierungsregeln für ausgewählte Perioden an.

**Ausführung für**

Aktuelle Data Management-Location

#### **Parameter**

Kategorie, Startperiode, Endperiode

**Abfrage**

Prüfbericht in Periodenabfrage

**Vorlage**

Check Report With Period Range.rtf

### Prüfbericht mit Warnungen

Zeigt die Ergebnisse der Validierungsregeln für die aktuelle Location an (Warnungen werden in Validierungsregeln aufgezeichnet).

**Ausführung für**

Aktuelle Data Management-Location

#### **Parameter**

Keine

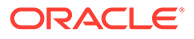

#### **Abfrage**

Prüfbericht mit Warnung

#### **Vorlage**

Check Report With Warning.rtf

### Prüfbericht nach Validierungsentityabfolge

Zeigt die Ergebnisse der Validierungsregeln für die aktuelle Location an (nicht erfolgreich/erfolgreich). Die Ergebnisse werden nach der in der Validierungsentitygruppe definierten Abfolge sortiert.

#### **Ausführung für**

Aktuelle Data Management-Location

#### **Parameter**

Keine

#### **Abfrage**

Prüfbericht nach Validierungsentity

**Vorlage**

Check Report By Validation Entity Sequence.rtf

### Basis-Saldenbilanzberichte

Saldenbilanzberichte enthalten Details darüber, wie Quelldaten in Data Management verarbeitet werden. In der Regel werden anhand der Saldenbilanz Kontensalden im Hauptbuchsystem angezeigt. Wenn Daten aus dem Quell-Hauptbuchsystem in die EPM-Zielanwendung geladen werden, können Sie die mit den Quell-Saldenbilanzbeträgen geladenen Salden validieren und vergleichen.

### Aktuelle Location der Saldenbilanz, mit Zielen (Kategorie, Periode)

Zeigt importierte Quellkonten (Abteilungen) und deren Konten (Entitys) an.

#### **Ausführung für**

Aktuelle Data Management-Location

**Parameter**

Kategorie, Periode

#### **Abfrage**

Aktuelle Saldenbilanz mit Location, mit Zielen

#### **Vorlage**

TB Location With Targets.rtf

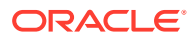

### Aktuelle Location der Saldenbilanz mit Regeln (Kategorie, Periode)

Zeigt importierte Quellkonten (Abteilungen) sowie die Zuordnungsentityregel (Zuordnungsplatzhalter) an, in die die Konten eingeschlossen sind.

#### **Ausführung für**

Aktuelle Data Management-Location

#### **Parameter**

Kategorie, Periode

#### **Abfrage**

Location der Saldenbilanz mit Abfrage

#### **Vorlage**

TB Location with Rules.rtf

Aktuelle Locations der Saldenbilanz, alle Dimensionen und Ziele, nach Zielentity und Konto (Kategorie, Periode)

> Zeigt alle importierten Datensätze mit allen Dimensionen und zugehörigen Zielen gruppiert nach Zielentity und Konto an.

#### **Ausführung für**

Aktuelle Data Management-Location

#### **Parameter**

Kategorie, Periode

**Abfrage**

Aktuelle Location der Saldenbilanz mit Zielen

#### **Vorlage**

TB/(All Dimensions with Targets) by Target Entity Account.rtf

Aktuelle Locations der Saldenbilanz, alle Dimensionen und Ziele (Kategorie, Periode)

Zeigt alle importierten Datensätze mit allen Dimensionen und zugehörigen Zielen an.

#### **Ausführung für**

Aktuelle Data Management-Location

#### **Parameter**

Kategorie, Periode

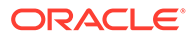

#### **Abfrage**

Aktuelle Location der Saldenbilanz für alle Dimensionen

**Vorlage**

TB with Transaction Currency.rtf

### Aktuelle Location der Saldenbilanz, nach Zielkonto (Kategorie, Periode)

Zeigt die Zwischensummen von importierten Konten nach Zielkonten an.

**Ausführung für**

Aktuelle Data Management-Location

**Parameter**

Kategorie, Periode

**Abfrage**

Aktuelle Location der Saldenbilanz sortiert nach Zielkonto

**Vorlage**

TB With Target Account.rtf

### Aktuelle Location der Saldenbilanz nach Zielentity/Konto (Kategorie, Periode)

Zeigt alle importierten Datensätze mit allen Dimensionen und zugehörigen Zielen gruppiert nach Zielentity und Konto an.

#### **Ausführung für**

Aktuelle Data Management-Location

**Parameter**

Kategorie, Periode

**Abfrage**

Basistransaktionswährung für Saldenbilanz

**Vorlage**

Base Trial Balance (All Dimensions with Targets).rtf

### FDMEE Detail Reports

Zeigt zusätzlich zu ursprünglichen und konvertierten Konten die Zwischensummen importierter Konten und Entitys nach Zielentity an.

#### **Ausführung für**

Aktuelle Data Management-Location

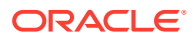

#### **Parameter**

Kategorie, Periode

#### **Abfrage**

Saldenbilanz konvertiert nach Zielentity/Kontoabfrage

#### **Vorlage**

TB Converted Current Location by Target Entity Account.rtf

### **Listenberichte**

In Listenberichten werden Daten und Einstellungen (wie Importformat oder Prüfregel) nach der aktuellen Location in einer Übersicht aufgeführt.

### Importformate nach Location

Zeigt eine Liste aller Importformate an, sortiert nach Data Management-Location.

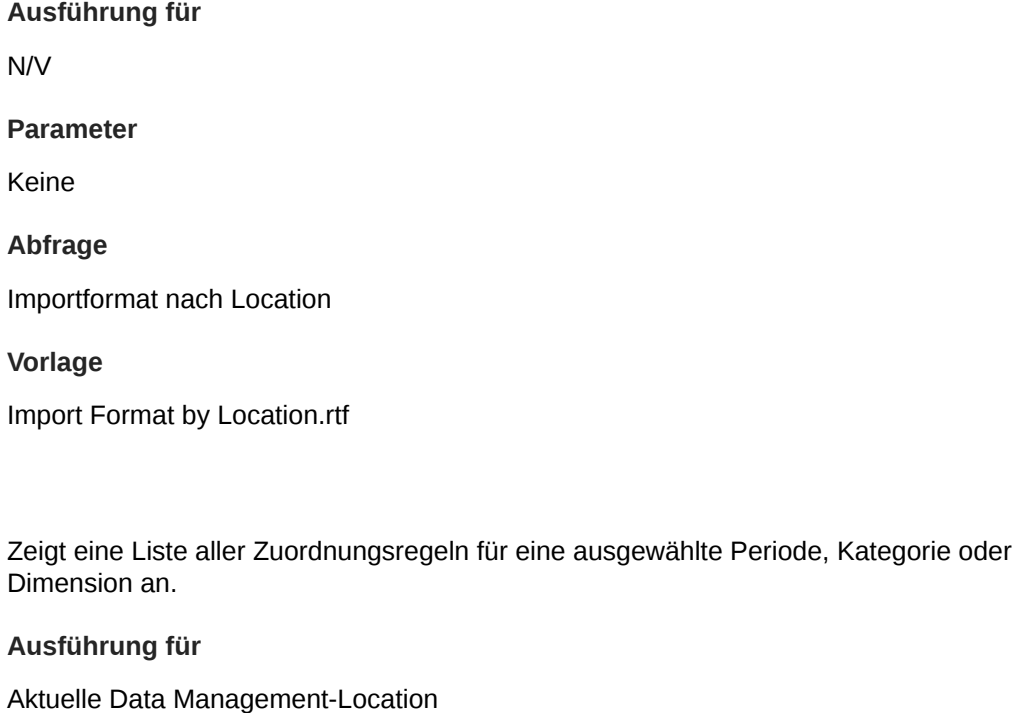

### **Parameter**

Beliebige Data Management-Dimension, -Periode, -Kategorie

#### **Abfrage**

Abfrage für Locationliste

#### **Vorlage**

Location Listing.rtf

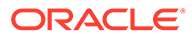

Locationliste
# Locationanalyse

Locationanalyseberichte enthalten Dimensionszuordnungen nach aktueller Location.

# Dimensionszuordnung (Dimension)

Zeigt eine Liste aller Zuordnungsregeln für eine ausgewählte Dimension an.

**Ausführung für**

Aktuelle Data Management-Location

**Parameter**

Aktuelle Data Management-Dimension

**Abfrage**

Dimensionszuordnung

**Vorlage**

Dimension Map.rtf

# Dimensionszuordnung für POV (Dimension, Kategorie, Periode)

Zeigt eine Liste aller Zuordnungsregeln für eine ausgewählte Periode, Kategorie oder Dimension an.

### **Ausführung für**

Aktuelle Data Management-Location

### **Parameter**

Beliebige Data Management-Dimension, -Periode, -Kategorie

**Abfrage**

Dimensionszuordnung für POV

**Vorlage**

Dimension Map.rtf

# Prozessüberwachungsberichte

In den Prozessüberwachungsberichten werden Locations und ihre Position im Datenkonvertierungsprozess aufgelistet. Sie können den Prozessüberwachungsbericht verwenden, um den Status der Abschlussprozesse zu überwachen. Der Bericht ist mit Zeitstempeln versehen. So kann bestimmt werden, an welchen Speicherorten zu welchem Zeitpunkt Daten geladen wurden.

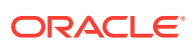

# Prozessüberwachung (Kategorie, Periode)

Zeigt alle Locations und ihre aktuellen Status an (Importieren, Validieren, Exportieren, Laden oder Prüfen). (Locations werden alphabetisch sortiert angezeigt.)

### **Ausführung für**

Alle Data Management-Locations

#### **Parameter**

Kategorie, Periode

#### **Abfrage**

Prozessüberwachung

**Vorlage**

Process Monitor.rtf

## Prozessstatus, Periodenbereich (Kategorie, Startperiode, Endperiode)

Zeigt eine Liste aller Locations und ihrer aktuellen Ladestatus für jede Periode eines Periodenbereichs an.

#### **Ausführung für**

Alle Data Management-Locations, Periodenbereich

#### **Parameter**

Kategorie, Startperiode, Endperiode

### **Abfrage**

PMPeriodRange

### Vorlage

PMPeriodRange.rtf

# Prozessüberwachung, alle Kategorien (Kategorie, Periode)

Zeigt eine Liste aller Locations und ihrer aktuellen Ladestatus für jede Kategorie an.

### **Ausführung für**

Alle Data Management-Kategorien und -Locations

**Parameter**

Periode

Quelle

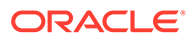

#### **Abfrage**

Prozessüberwachung, alle Kategorien

**Vorlage**

Process Monitor All Category.rtf

# Abweichungsberichte

Die Abweichungsberichte zeigen Quell- und Saldenbilanzkonten für ein Zielkonto mit Daten über zwei Perioden oder Kategorien an.

# Kontorückverfolgung mit Abweichung

Zeigt Quelleingabekonten für ein Zieleingabekonto mit Abweichungen über zwei Perioden oder Kategorien an.

#### **Ausführung für**

Alle Data Management-Locations

#### **Parameter**

Zielkonto, Kategorie 1, Periode 1, Kategorie 2, Periode 2

#### **Abfrage**

Kontorückverfolgung mit Abweichung

#### **Vorlage**

Account Chase Variance.rtf

## Saldenbilanz mit Abweichung

Zeigt die Zwischensummen von Quelleingabekonten nach Zielkonten mit Abweichungen über zwei Perioden oder Kategorien an.

#### **Ausführung für**

Aktuelle Data Management-Location

#### **Parameter**

Kategorie 1, Periode 1, Kategorie 2, Periode 2

#### **Abfrage**

Saldenbilanz mit Abweichung

#### **Vorlage**

TB Variance.rtf

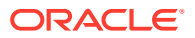

# 7 Systemwartungsaufgaben

Sie können Systemprozesse ausführen, um alle Laufzeitartefakte wie Prozesstabellen, Staging-Tabellen oder Ordner in den Verzeichnissen inbox/outbox zu verwalten und zu bereinigen. Häufig enthalten die Tabellen und Ordner große Datenmengen, die nicht mehr benötigt werden. Mit der Funktion "Systemwartungsaufgaben" können Sie Standardtabellen und -ordner leeren, indem Sie Zeitpläne für entsprechende Systemprozesse erstellen und ausführen.

### **Hinweis:**

Alle Anwendungen, die *keinem* Ordner zugewiesen sind, werden geleert, wenn eine einzelne Anwendung zur Leerung ausgewählt wird. Der Standardanwendungsordner ist generisch, und das Löschskript verwendet den Ordner, in dem sich die ausgewählte Anwendung befindet. In diesem Fall müssen Sie die Anwendung in einem unabhängigen Ordner speichern, wenn Sie verhindern möchten, dass die entsprechenden Dateien gelöscht werden..

Um die Verwendung von Löschskripten zu vereinfachen, wird in Data Management Folgendes bereitgestellt:

Im Verzeichnis bin/system befinden sich einige benutzerdefinierte Skripte.

Die Skripte enthalten Folgendes:

- [Integration löschen \(DeleteIntegration.py\)](#page-508-0)
- [Anwendungsordner verwalten](#page-510-0) [Setuptabellendaten exportieren \(TableExport.py\)](#page-510-0)
- [Tabellenzeilenanzahl auflisten \(TableRowCount.py\)](#page-509-0)
- [Anwendungsordner verwalten \(MaintainApplication Folder.py\)](#page-510-0)
- [Datentabelle nach Location verwalten \(MaintainFDMEEDatatables.py\)](#page-510-0)
- [Datentabelle nach Anwendung verwalten \(MaintainFDMEEDatatables.py\)](#page-511-0)
- [Prozesstabelle verwalten \(MaintainProcessTables.py\)](#page-512-0)
- [Setuptabelle verwalten \(MaintainSetupData.py\)](#page-512-0)
- [Alle importierten Daten löschen \(PurgeAllData.py\)](#page-514-0)
- [Benutzerdefinierte Anwendungen upgraden \(UpgradeCustomApp.py\)](#page-513-0)
- Skripte werden bei der Skriptregistrierung als Systemskripte registriert.
- Skripte werden bei der Installation mit QUERYID = 0 und APPLICATIONID = 0 registriert.
- Die Skriptgruppe "System" wird erstellt, und ihr werden Systemskripte zugeordnet.
- Bei der Skriptausführung werden Systemskripte angezeigt, wenn der Benutzer unabhängig von der Zielanwendung im POV Zugriff besitzt.
- Mit dem ODI-Prozess werden die Skripte aus dem Verzeichnis bin/system anstelle des Verzeichnisses data/scripts/custom ausgeführt.

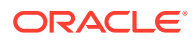

# <span id="page-508-0"></span>Integrationen löschen

Sie können eine Integration einschließlich Name, Importformat, Location, Zuordnungen und aller Datenregeln löschen, die unter Datenintegration erstellt wurde. Mit dieser Option können Sie eine gesamte Integration löschen, ohne dabei einzelne Komponenten löschen zu müssen.

- **1.** Wählen Sie in der Registerkarte **Workflow** unter **Systemwartungsaufgaben** die Option **Integration löschen** aus.
- **2.** Wählen Sie in der Leiste **LOV** die der Integration zugeordnete Location aus.
- **3.** Geben Sie im Fenster **Skript ausführen** unter **Wert** den Namen der zu löschenden Integration ein, und klicken Sie auf **OK**.

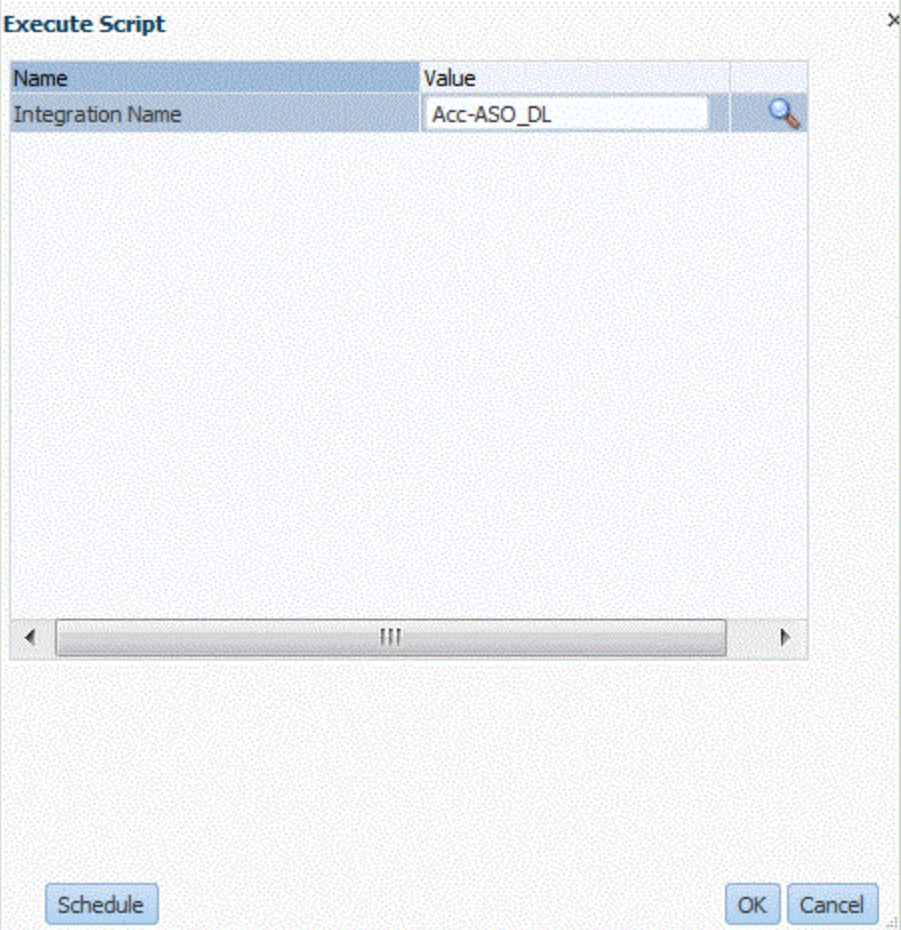

Klicken Sie optional auf **Zeitplan**, um die zu löschende Integration zu planen. Informationen zum Planen von Jobs finden Sie unter [Jobs planen](#page-486-0).

**4. Optional:** Klicken Sie auf **A**, um die Integration zu suchen.

Wählen Sie die Integration unter **Parameterwert suchen** aus der Liste aus, und klicken Sie auf **OK**.

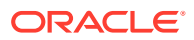

<span id="page-509-0"></span>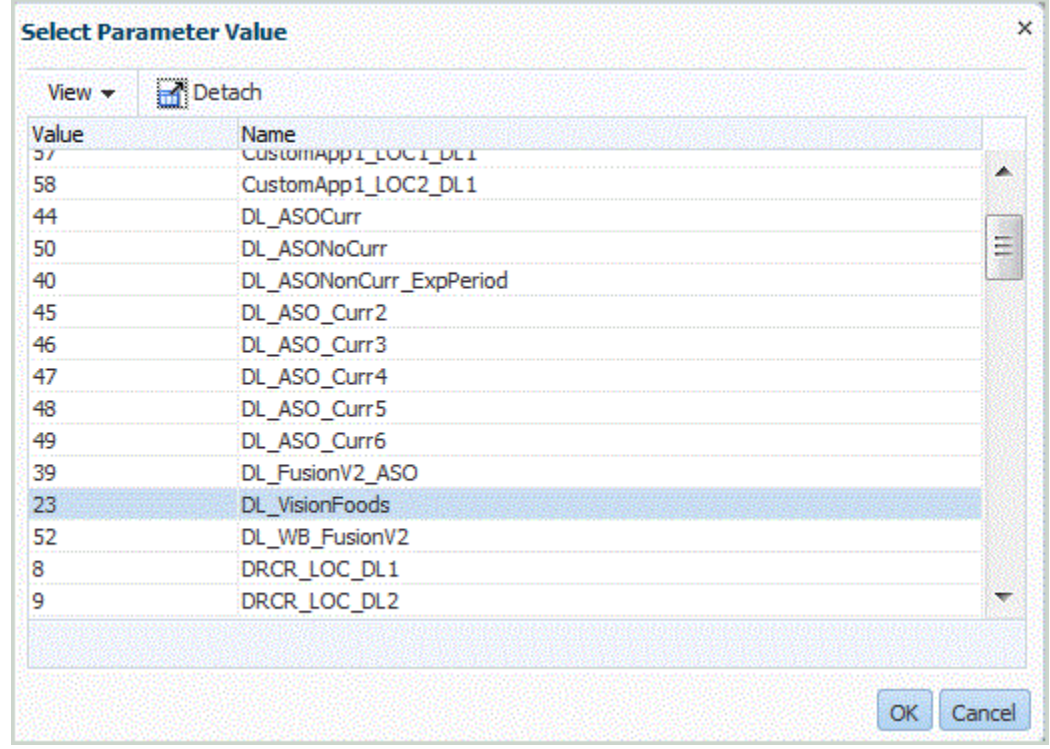

Klicken Sie im Fenster **Ausführen** auf **OK**.

Wenn der Job ausgeführt wird, wird folgende Meldung angezeigt: "Ausführung von benutzerdefiniertem Skript mit Prozess-ID XXX initiiert". Informationen zum Anzeigen der Jobdetails finden Sie unter [Prozessdetails anzeigen](#page-409-0).

# Tabellenzeilenanzahl auflisten

Mit der Option "Tabellenzeilenanzahl auflisten" können Sie die Anzahl der Zeilen in einer Datentabelle anzeigen.

Diese Option führt die Tabellenzeilenanzahl aus den folgenden Tabellen auf:

- TDATASEG
- TDATASEG\_T
- TDATAMAP
- TDATAMAPSEG
- TLOGPROCESS
- TPOVPARTITION

So führen Sie das Skript "Tabellenzeilenanzahl auflisten" aus:

- **1.** Wählen Sie in der Registerkarte **Workflow** unter **Systemwartungsaufgaben** die Option **Tabellenzeilenanzahl auflisten** aus.
- **2.** Klicken Sie im Fenster **Skript ausführen** auf **OK**.

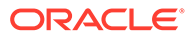

# <span id="page-510-0"></span>Setuptabellendaten exportieren

Mit der Option "Setuptabellendaten exportieren" können Sie die Daten aus den folgenden Tabellen zu Debugging-Zwecken exportieren:

- AIF\_BALANCE\_RULES
- AIF\_BAL\_RULE\_PARAMS
- AIF LCM ARTIFACTS V
- AIF SOURCE SYSTEMS
- AIF\_TARGET\_APPLICATIONS
- AIF\_TARGET\_APPL\_DIMENSIONS
- AIF\_TARGET\_APPL\_PROPERTIES
- TPOVPARTITION
- **TBHVIMPGROUP**
- **TBHVIMPITEMFILE**
- TPOVPERIOD
- TPOVPERIODADAPTOR
- TPOVPERIODSOURCE
- TPOVCATEGORY
- TPOVCATEGORYADAPTOR

So führen Sie das Skript "Setuptabellendaten exportieren" aus:

- **1.** Wählen Sie in der Registerkarte **Workflow** unter **Systemwartungsaufgaben** die Option **Setuptabellendaten exportieren** aus.
- **2.** Klicken Sie im Fenster **Skript ausführen** auf **OK**.

# Anwendungsordner verwalten

Mit dem Prozess "Anwendungsordner verwalten" werden Dateien aus den Ordnerverzeichnissen inbox, outbox und data gelöscht. Data Management akzeptiert für alle Ordner separate Parameter, mit denen die Anzahl der Tage für die Beibehaltung angegeben wird. Wenn der Wert nicht für einen bestimmten Ordner angegeben wird, wird der Ordner von Data Management übersprungen.

Außerdem überprüft Data Management die Unterverzeichnisse inbox und outbox in den entsprechenden Ordnern und löscht alle Dateien. Im Unterverzeichnis data überspringt die Komponente Datenmanagement das Verzeichnis scripts, da es die Benutzerskripte enthält.

# Datentabelle nach Location verwalten

Verwenden Sie die Option zum Verwalten von Datentabellen nach Location, um Daten für eine bestimmte Location nach Periode oder Kategorie zu löschen.

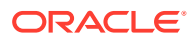

### <span id="page-511-0"></span>**Hinweis:**

Verwenden Sie die Option zum Verwalten von Datentabellen nach Anwendung, um alle Locations für eine Anwendung zu löschen. Mit dieser Option können Sie locationübergreifend Daten löschen, die einer ausgewählten Zielanwendung zugeordnet sind. Weitere Informationen finden Sie unter Datentabelle nach Anwendung verwalten.

Die Option "Setupdaten verwalten" verwendet einen Parameter "Modus", mit dem Sie ungültige Daten in einer Vorschau anzeigen oder löschen können.

Die folgenden Parameter werden verwendet:

- **Location**
- **Startperiode**
- **Endperiode**
- Kategorie

So verwalten Sie Daten nach Location:

- **1.** Wählen Sie in der Registerkarte **Workflow** unter **Systemwartungsaufgaben** die Option zum Verwalten von Datentabellen nach Location aus.
- **2.** Klicken Sie auf **Ausführen**.
- **3.** Wählen Sie im Fenster **Skript ausführen** unter **Location** die Location aus, aus der die Daten gelöscht werden sollen.

Um Daten aus allen Locations zu löschen, treffen Sie im Feld **Location** keine Auswahl.

- **4.** Wählen Sie unter **Startperiode** die Startperiode aus, aus der die Daten gelöscht werden sollen.
- **5.** Wählen Sie unter **Endperiode** die Endperiode aus, aus der die Daten gelöscht werden sollen.
- **6.** Wählen Sie unter **Kategorie** die zu löschenden Kategoriedaten aus.

Um alle Kategoriedaten zu löschen, treffen Sie keine Auswahl.

- **7.** Klicken Sie auf **OK**.
- **8. Optional:** Klicken Sie auf **Zeitplan**, um den Job zu planen.

Informationen zum Planen von Jobs finden Sie unter [Jobs planen](#page-486-0).

# Datentabelle nach Anwendung verwalten

In den Data Management-Datentabellen werden Archive von exportierten Daten zu Auditund Drilldown-Zwecken gespeichert. In diesen Tabellen können sich im Laufe der Zeit große Datenmengen ansammeln. Sie können diese Tabellen bei Bedarf jedoch löschen. Mit dem Wartungsprozess werden die folgenden Tabellen gelöscht::

- TDATAMAPSEG
- **TDATASEG**
- TPROCESSLOG

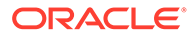

<span id="page-512-0"></span>Die folgenden Parameter werden verwendet:

- Zielanwendung
- **Kategorie**
- **Startperiode**
- **Endperiode**

# Prozesstabellen verwalten

Mit diesem Prozess werden die folgenden Ausführungstabellen gewartet:

- AIF\_PROCESSES
- AIF\_PROCESS\_DETAILS
- AIF\_PROCESS\_LOGS
- AIF\_PROCESS\_PARAMETERS
- AIF\_PROCESS\_PERIODS
- AIF\_PROCESS\_STEPS
- AIF\_BAL\_RULE\_LOADS
- AIF\_BAL\_RULE\_LOAD\_PARAMS
- AIF\_BATCH\_JOBS
- AIF\_BATCH\_LOAD\_AUDIT
- **AIF TEMP**

Er akzeptiert die Anzahl der Tage für die Beibehaltung als Parameter.

# Setupdaten verwalten

Mit der Option "Setupdaten verwalten" können Sie eine verwaiste Zeile oder ungültige Daten anzeigen und löschen, auf die nicht über die Benutzeroberfläche zugegriffen werden kann oder die nicht daraus gelöscht werden können. Diese Daten enthalten möglicherweise eine verwaiste Zeile aus einer Importformat-Location oder Dataload-Regel. Sie können außerdem eine doppelte Zeile oder eine Cloud-Benutzer-ID oder ein -Passwort enthalten, die/das für eine lokale Zielanwendung definiert wurde.

Die Option "Setupdaten verwalten" verwendet einen Parameter "Modus", mit dem Sie ungültige Daten in einer Vorschau anzeigen oder löschen können. Mit dem Vorschaumodus können Sie die zu löschenden Daten drucken. Mit dem Löschmodus können Sie die Daten löschen.

So verwalten Sie Setupdaten:

- **1.** Wählen Sie in der Registerkarte **Workflow** unter **Systemwartungsaufgaben** die Option **Setupdaten verwalten** aus.
- **2.** Klicken Sie auf **Ausführen**.
- **3.** Wählen Sie unter **Skript ausführen**, **Modus** die Option **Löschen** oder **Vorschau** aus.
- **4.** Klicken Sie auf **OK**.

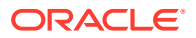

<span id="page-513-0"></span>Wenn Sie **Vorschau** ausgewählt haben, werden die ungültigen Daten im Fenster "Skript ausführen" angezeigt.

Wenn Sie **Löschen** ausgewählt haben, wird die Meldung angezeigt, dass die Ausführung des benutzerdefinierten Skripts mit Prozess-ID XXX initiiert wurde (XXX steht dabei für die für den Job generierte Prozess-ID-Nummer). Auf der Seite "Prozessdetails" können Sie auf das Log für die gelöschten Datensätze zugreifen.

**5. Optional:** Klicken Sie auf **Zeitplan**, um den Job zu planen.

Informationen zum Planen von Jobs finden Sie unter [Jobs planen](#page-486-0).

# Benutzerdefinierte Anwendungen upgraden

Verwenden Sie die Option "Benutzerdefinierte Anwendungen upgraden", um Ihre vorhandenen benutzerdefinierten Zielanwendungen in Anwendungen für den Datenexport in eine Datei zu migrieren. Die Migration konvertiert das vorhandene Dateiformat von der benutzerdefinierten Zielanwendung in die beim Datenexport in eine Datei verwendeten Dateiformate und behält alle vorhandenen Einstellungen bei. Wenn die benutzerdefinierte Zielanwendung konvertiert wurde, können Sie die gleiche Datenregel wie bisher ausführen. Sie können die Migration für eine oder alle benutzerdefinierten Anwendungen ausführen.

Bevor Sie diese Option verwenden, stimmen Sie die Unterschiede in den Dateiformaten ab. Beispiel: Die Headerzeile in der Option für den Datenexport in eine Datei enthält den Namen der Dimension und nicht UD1, UD2 usw.

Weitere Informationen zur Option für den Datenexport in eine Datei finden Sie unter [Datenexportdateien erstellen.](#page-70-0)

So aktualisieren Sie benutzerdefinierte Anwendungen:

- **1.** Wählen Sie in der Registerkarte **Workflow** unter **Systemwartungsaufgaben** die Option **Benutzerdefinierte Anwendungen upgraden** aus.
- **2.** Klicken Sie auf **Ausführen**.
- **3.** Geben Sie unter **Skript ausführen** unter **Wert** den Namen der benutzerdefinierten Zielanwendung für die Migration aus der Werteliste an. Um alle benutzerdefinierten Anwendungen zu migrieren, geben Sie unter **Wert** die Option **Alle benutzerdefinierten Anwendungen** ein.
- 4. **Optional:** Um benutzerdefinierte Zielanwendungen zu durchsuchen, klicken Sie auf und wählen Sie im Fenster **Parameterwert suchen** die benutzerdefinierte Zielanwendung aus, und klicken Sie auf **OK**.

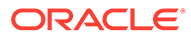

<span id="page-514-0"></span>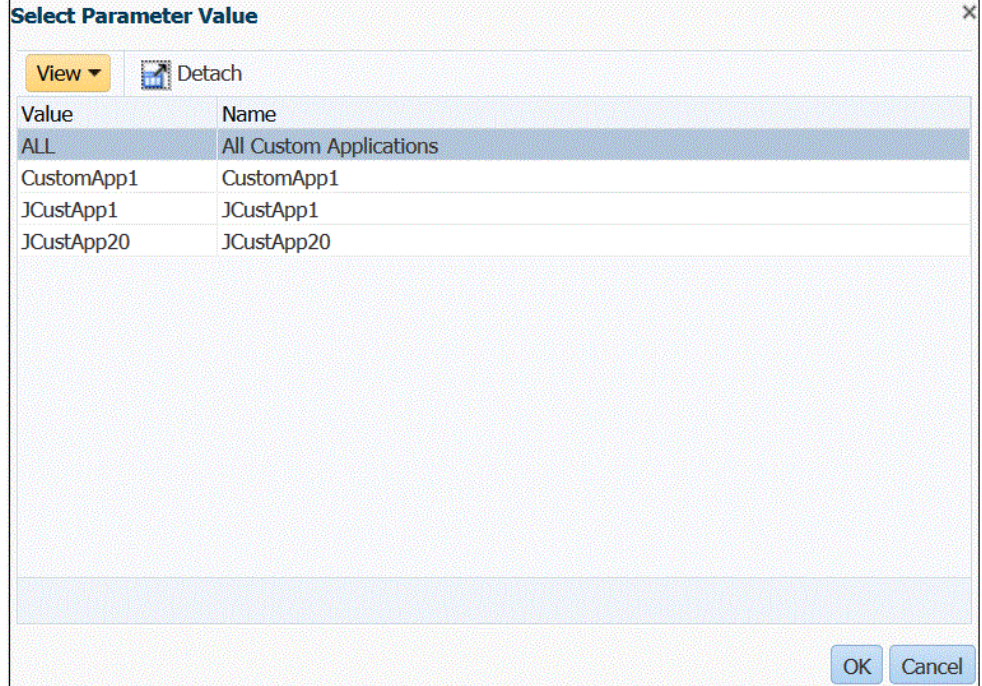

- **5.** Klicken Sie auf **OK**.
- **6. Optional:** Klicken Sie auf **Zeitplan**, um den Job zu planen. Informationen zum Planen von Jobs finden Sie unter [Jobs planen](#page-486-0).

# Alle importierten Daten löschen

Verwenden Sie die Option "Alle importierten Daten löschen", um alle importierten Daten aus Ihren Datentabellen zu löschen. Mit dieser Option können Sie Daten aus dem System löschen, sodass Sie beim Laden von Daten neu beginnen können.

Bei der Ausführung der Option "Alle importierten Daten löschen" wird Folgendes gelöscht:

- Zuordnungsaudit, der zum Laden verwendet wird
- Auditinformationen zum Dataload
- Prozessladestatus
- **Prozessparameter**

### **Hinweis:**

Es gibt **kein Backup**, um alle gelöschten Daten wiederherzustellen. Es wird empfohlen, dass Sie äußerste Vorsicht walten lassen, bevor Sie diesen Prozess ausführen.

Beachten Sie nach dem Löschen Folgendes:

• Sie können in der Workbench keine Daten zu einem POV anzeigen.

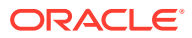

• Sie können keinen Drilldown von Oracle Enterprise Performance Management Cloud zur Komponente Datenmanagement durchführen.

### **Hinweis:**

Drill-Regionen werden im Rahmen des Löschprozesses nicht gelöscht. Wenn Sie eine Drill-Region löschen müssen, dann löschen Sie sie manuell.

• Sie können Zuordnungen für den angegebenen POV nicht wiederherstellen.

### **Hinweis:**

Alle Setupdaten wie Anwendungsregistrierung, Importformat und Zuordnung bleiben erhalten und werden vom Löschprozess nicht beeinflusst.

So löschen Sie alle importierten Daten:

- **1.** Wählen Sie in der Registerkarte **Workflow** unter **Systemwartungsaufgaben** die Option **Alle importierten Daten löschen** aus.
- **2.** Wählen Sie in der POV-Leiste unter **Location** die Location aus, der die zu löschenden Daten zugeordnet sind.
- **3.** Klicken Sie auf **Ausführen**.

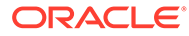

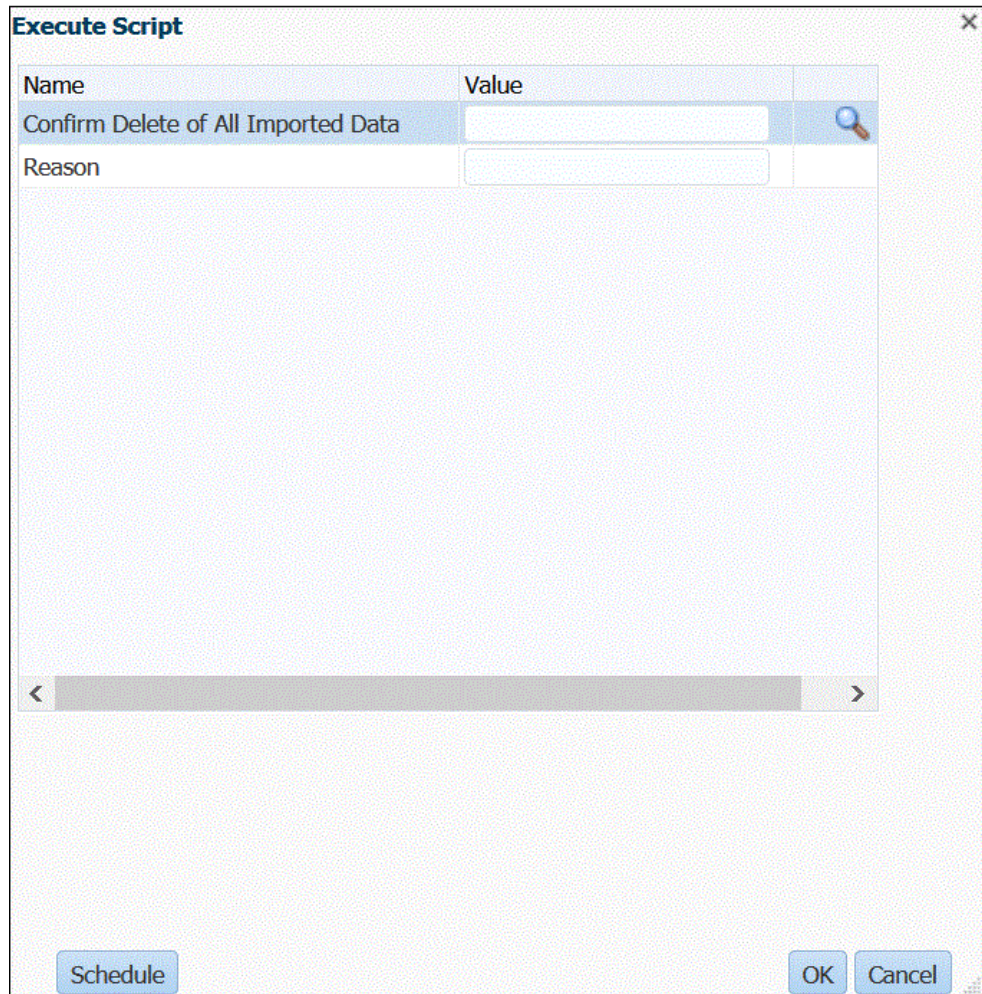

**4.** Wählen Sie unter **Skript ausführen** unter der Option zum Bestätigen des Löschvorgangs für alle importierten Daten den Wert **J** (Ja) aus, um eine Bestätigungsmeldung zu öffnen, bevor ein Löschvorgang ausgeführt wird.

Andernfalls geben Sie **N** (Nein) ein.

- **5.** Geben Sie unter **Grund** den Grund für die Ausführung des Löschvorgangs an. Der Grund wird im Prozessdetaillog angezeigt.
- **6.** Klicken Sie auf **OK**.

Die Meldung, dass die Ausführung des benutzerdefinierten Skripts mit Prozess-ID XXX initiiert wurde (XXX steht dabei für die für den Job generierte Prozess-ID-Nummer) wird angezeigt. Auf der Seite "Prozessdetails" können Sie auf das Log zugreifen.

**7. Optional:** Klicken Sie auf **Zeitplan**, um den Job zu planen.

Informationen zum Planen von Jobs finden Sie unter [Jobs planen](#page-486-0).

# Lifecycle-(LCM-)Snapshots

Die Komponente Datenmanagement ermöglicht Ihnen, eine identische Kopie einer Umgebung zu erstellen, einschließlich einzelner Artefakte, Setupdaten und Daten aus der Datenmanagement-Staging-Tabelle (Workbench). Mit diesem Snapshot können

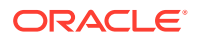

Sie anschließend Artefakte, Setupdaten und andere Daten in eine andere Umgebung migrieren. Darüber hinaus können Serviceadministratoren jederzeit vollständige Backup-Snapshots der Umgebung oder inkrementelle Backup-Snapshots von Artefakten erstellen.

Informationen zum Snapshot-Prozess finden Sie in den folgenden Themen:

- Snapshots importieren
- [Daten in Snapshots exportieren](#page-520-0)
- [Lifecycle-\(LCM-\)Snapshot-Modi verwenden](#page-525-0)

# Snapshots importieren

Mit einem Snapshot-Datenimport können Sie das Setup und historische Artefakte aus einer Umgebung in einer anderen Umgebung wiederherstellen. Die Komponente Datenmanagement löscht die vorhandenen Daten in der Zielumgebung und importiert die Daten aus den Backupdateien, ohne Vorgänge zusammenzuführen.

### **Note:**

Sie können einen Snapshot in dasselbe oder ein älteres Release importieren. Sie können keinen Snapshot importieren, der neuer als die Quellversion ist.

## Snapshot-Importfluss

In den folgenden Schritten wird der Snapshot-Importfluss beschrieben:

- **1.** Alle Daten in der Zielumgebung werden gelöscht.
- **2.** Wenn der Snapshot-Exportjob auf den Typ "Alle" oder "Inkrementell (alle)" gesetzt wird, führt der Snapshot-Importprozess die folgenden Aktionen aus:
	- **a.** Löscht den Ordner */data/snapshots/setup*.
	- **b.** Entpackt alle Inhalte des Datenordners aus der ZIP-Datei in den Datenordner im lokalen Netzwerk.
	- **c.** Importiert alle Datenartefakte.
	- **d.** Importiert prozessbezogene Tabellen.
	- **e.** Setzt Abfolgen zurück.
- **3.** Wenn der Exportjob für Snapshot-Daten auf den Typ "Inkrementell" gesetzt ist, führt der Snapshot-Importprozess die folgenden Aktionen aus:
	- **a.** Der Ordner */data/snapshots/data* **wird nicht** gelöscht.
	- **b.** Entpackt alle Inhalte des Datenordners aus der ZIP-Datei in den Ordner *data* im lokalen Netzwerk.
	- **c.** Importiert alle Datenartefakte, die im aktuellen Prozess extrahiert wurden.
	- **d.** Importiert prozessbezogene Tabellen.
	- **e.** Setzt Abfolgen zurück.

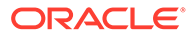

# Snapshot-Importjobs ausführen

Während des *Import*prozesses der Snapshot-Daten kürzt das System zunächst alle Setup- und Datenartefakte und importiert sie wieder. Außerdem werden Datenbankabfolgen basierend auf den importierten Daten zurückgesetzt, damit es nach dem Speichern der Daten nicht zu Konflikten kommt.

So führen Sie Snapshot-Importe aus:

**1.** Laden Sie die ZIP-Datei für den Snapshot-Export in die *Inbox* in der Komponente Datenmanagement hoch.

Verwenden Sie zum Hochladen der ZIP-Datei für den Snapshot-Export in die *Inbox* in der Komponente Datenmanagement den EPM Automate-Befehl [uploadFile](https://docs.oracle.com/en/cloud/saas/enterprise-performance-management-common/cepma/epm_auto_upload_file.html).

Sie können auch den Dateibrowser unter Datenintegration verwenden, um eine Datei in die Inbox der Komponente Datenmanagement hochzuladen.

- **2.** Wählen Sie in der Registerkarte **Workflow** unter **Systemwartungsaufgaben** die Option **Snapshot-Import ausführen** aus.
- **3.** Geben Sie unter **Snapshot-Dateiname** den Pfad und den Dateinamen der auszuführenden ZIP-Datei ein.

Beispiel: Geben Sie **inbox/DMSnapshot\_082021.zip** ein.

**4.** Klicken Sie auf **Ausführen**.

Es kann jeweils nur ein Job zum Ausführen von Snapshot-Importen ausgeführt werden.

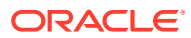

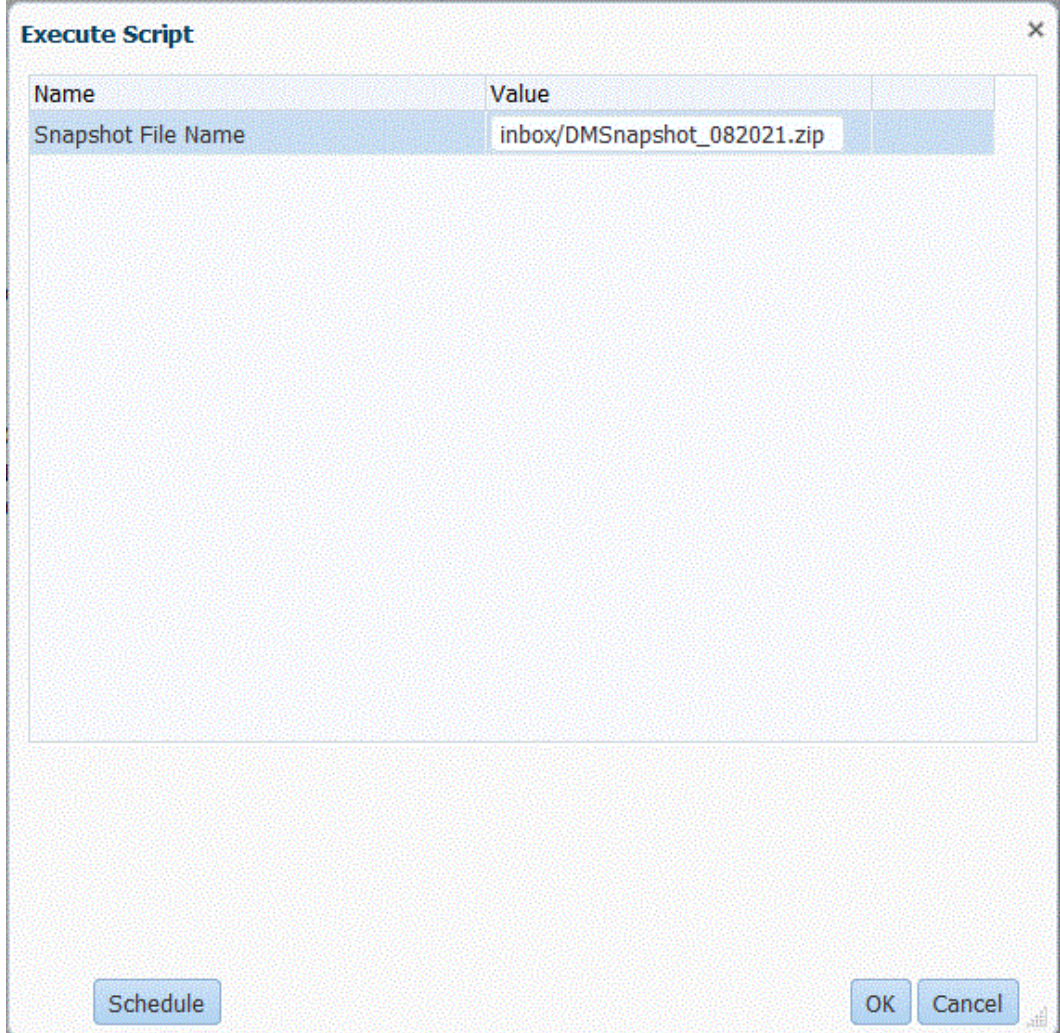

**5.** Klicken Sie auf **OK**.

Die Meldung, dass die Ausführung des benutzerdefinierten Skripts mit Prozess-ID: 0 initiiert wurde, wird angezeigt.

Auf der Seite "Prozessdetails" können Sie auf das Joblog zugreifen.

### **Hinweis:**

Die Prozess-ID für den Snapshot-Import lautet immer "0", wenn die Datei in den Modi "ALL", "INCREMENTAL" oder "ALL\_INCREMENTAL" exportiert wird, da jeder dieser drei Exporte Datenartefakte enthält und Prozessdetails in den Datentabellen enthalten sind.

Die Prozess-ID lautet nicht "0", wenn nur Setupdaten exportiert werden. Grund dafür ist, dass Setupdaten keine Datentabellen (Prozessdetails) enthalten. In diesem Fall wird die nächste verfügbare Folgenummer in der Prozess-ID verwendet.

**6. Optional:** Klicken Sie auf **Zeitplan**, um den Job zu planen.

Informationen zum Planen von Jobs finden Sie unter [Jobs planen](#page-486-0).

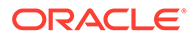

# <span id="page-520-0"></span>Daten in Snapshots exportieren

Mit der Option zum Exportieren von Snapshot-Daten können Kunden ein sicheres Backup ihres Setups und ihrer historischen (Staging-)Daten erstellen. Die Daten können anschließend mit der Option zum Ausführen des Snapshot-Imports aus einer Umgebung in eine andere importiert werden. Der Snapshot-Export enthält das gesamte Setup sowie alle in den Oracle Enterprise Performance Management Cloud-Geschäftsprozess geladenen Datenartefakte. Die Snapshot-Exportdaten werden in eine ZIP-Ausgabedatei exportiert.

# Setupartefakte für Snapshot-Exporte

Die folgenden Setupartefakte sind im Snapshot-Export enthalten:

- Anwendung
- Quellsystem
- Periodenzuordnung
- Kategoriezuordnung
- Logikgruppe
- Prüfgruppe
- **Integration** 
	- **Location**
	- Importformat (Dimensionszuordnungen)
	- **Datenregel**
	- Dataload-Zuordnung (Elementzuordnungen)
- **Batchdefinition**
- **Systemeinstellung**
- Anwendungseinstellung
- Benutzereinstellung
- **Sicherheitseinstellung**

# Datenartefakte für Snapshot-Exporte

Die folgenden Datenartefakte sind im Snapshot-Export enthalten:

- Historische (Staging-)Daten
- POV-Sperrdaten
- Prozessdetaildaten

# Exportfluss für den Snapshot-Typ "Alle"

In den folgenden Schritten wird der Exportprozessfluss für den Snapshot-Typ "Alle" beschrieben:

**1.** Löscht den Ordner */data/snapshots/setup*.

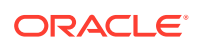

**2.** Exportiert alle Setupartefakte in einen separaten Setupordner.

Für jedes Artefakt wird eine separate CSV-Datei generiert.

- **3.** Löscht den Ordner */data/snapshots/data*.
- **4.** Exportiert historische Artefakte nach POV.

Jeder POV wird in eine separate Datei exportiert.

**5.** Löscht verwaiste POVs.

Verwaiste POVs stammen aus gelöschten Periodenzuordnungen, Kategoriezuordnungen, Locations oder Dataload-Regeln.

**6.** Speichert Snapshot-Metadateninformationen in einer Datei namens SnapshotParams.json im Datenordner.

Die Datei SnapshotParams.json enthält die zuletzt exportierte Prozess-ID.

**7.** Archiviert die Setup- und Datenordner in eine ZIP-Datei im Ordner outbox/ *<filename>*.zip.

### **Note:**

Wenn der Snapshot-Typ **Setup** lautet, wird nur der Setupordner exportiert und in die ZIP-Datei aufgenommen.

# Exportfluss für den Snapshot-Typ "Inkrementell"

Die Komponente Datenmanagement exportiert im inkrementellen Modus nur Artefakte, die seit dem letzten Snapshot importiert wurden. Alle gelöschten Artefakte werden auch aus dem Snapshot entfernt. Vollständige Setupdaten werden immer exportiert.

Wenn der Snapshot-Typ auf *Inkrementell (alle)* gesetzt wird, enthält die Komponente Datenmanagement nur neue oder geänderte historische Artefakte basierend auf dem POV, seitdem der letzte Snapshot exportiert wurde. Sie enthält außerdem Setupartefakte (alle *alten* und *neuen* POVs) in der Ausgabedatei.

Wenn der Snapshot-Typ auf *Inkrementell* gesetzt wird, enthält die Komponente Datenmanagement nur neue oder geänderte historische Artefakte basierend auf dem POV, seitdem der letzte Snapshot exportiert wurde. Sie enthält außerdem nur Setupartefakte und *neue* POVs in der Ausgabedatei.

In den folgenden Schritten wird der Exportprozessfluss für die Snapshot-Typen "Inkrementell" und "Inkrementell (alle)" beschrieben:

- **1.** Löscht den Ordner */data/snapshots/setup*.
- **2.** Exportiert alle Setupartefakte in einen separaten Setupordner.

Für jede Tabelle wird eine separate CSV-Datei erstellt.

**3.** Der Ordner */data/snapshots/data* **wird nicht gelöscht**.

Das System behält den Ordner */data/snapshots/data* unverändert bei, da es sich um einen inkrementellen Ladevorgang handelt.

**4.** Löscht verwaiste POVs.

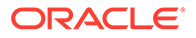

Verwaiste POVs stammen aus gelöschten Periodenzuordnungen, Kategoriezuordnungen, Locations oder Dataload-Regeln.

**5.** Speichert Snapshot-Metadateninformationen in einer Datei namens SnapshotParams.json im Datenordner.

Die Datei SnapshotParams.json enthält die zuletzt exportierte Prozess-ID.

- **6.** Exportiert Daten und Metadaten des Workflowprozessstatus für eine Location, eine Kategorie und eine Periode.
- **7.** Löscht die Dateien im Ordner */output* für alle POVs, die seit dem letzten Export gelöscht wurden.
- **8.** Archiviert die Setup- und Datenordner in eine ZIP-Datei im Ordner outbox/ *<filename>*.zip.

### **Note:**

Wenn der Snapshot-Typ auf "Inkrementell (alle)" gesetzt wird, sind in der ZIP-Datei unter */output folder* alle Dateien enthalten.

Wenn der Snapshot-Typ auf "Inkrementell" gesetzt wird, sind in der ZIP-Datei unter */output folder* nur die inkrementellen Dateien enthalten, die im aktuellen Prozess exportiert wurden.

## Snapshot-Exportjobs ausführen

Der Datenexportprozess exportiert alle Artefakte aus den Setup- und Datenordnern einschließlich ID-Spalten in eine ZIP-Datei. Artefakte werden nach POV exportiert, und die ID des Setupartefakts bleibt beim Exportieren und anschließenden Importieren der Daten in die Zielumgebung erhalten.

Die Snapshot-Exportoptionen unterstützen die folgenden Exporttypen: Alle, Alle (inkrementell), Inkrementell und Setup.

So führen Sie einen Snapshot-Export aus:

- **1.** Wählen Sie in der Registerkarte **Workflow** unter **Systemwartungsaufgaben** die Option **Snapshot-Export ausführen** aus.
- **2.** Klicken Sie auf **Ausführen**.

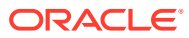

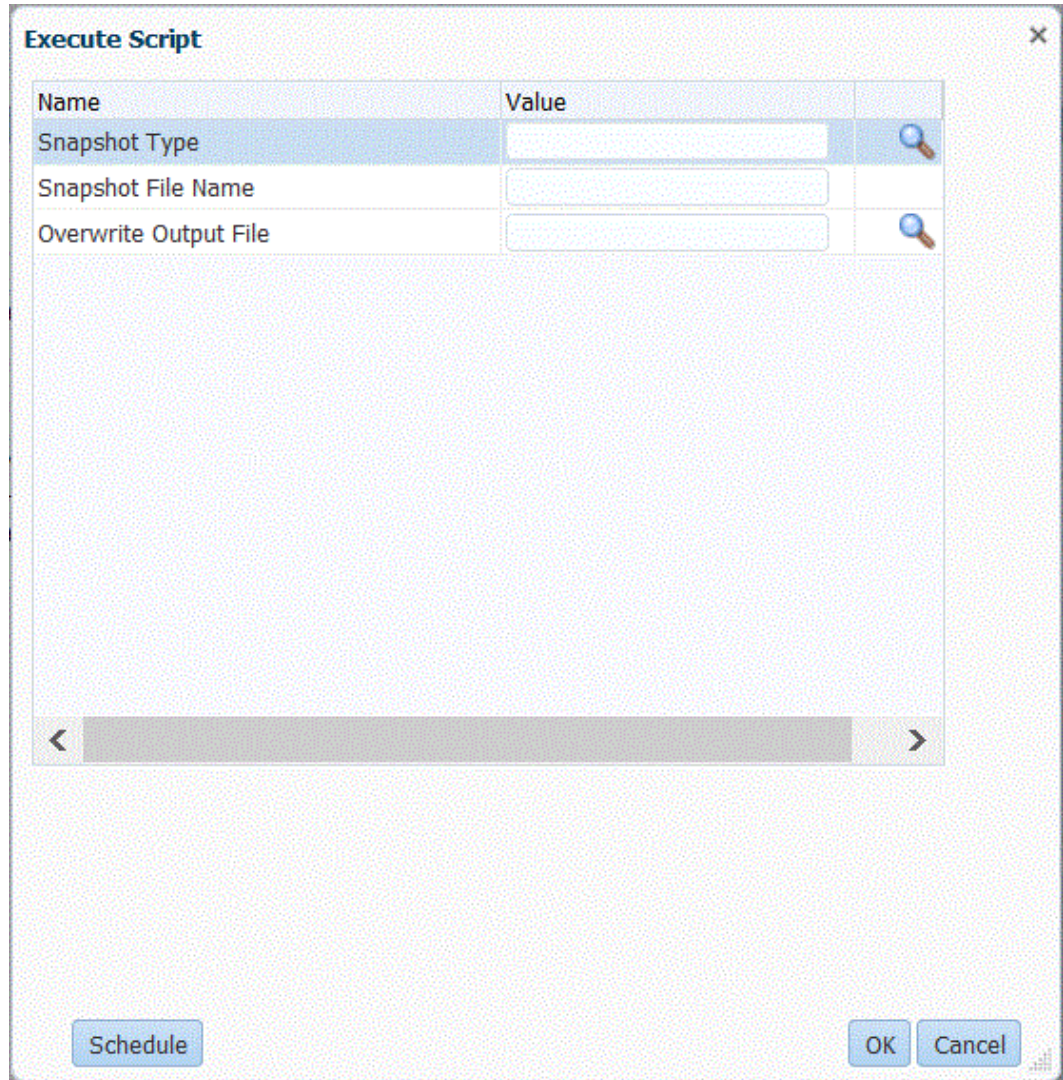

**3.** Wählen Sie unter **Snapshot-Typ** den Typ des zu exportierenden Snapshots aus.

Verfügbare Snapshot-Typen:

- Alle Enthält alle Setupartefakte und alle historischen Artefakte.
- Inkrementell (alle) Enthält nur neue oder geänderte historische Artefakte basierend auf dem POV seit dem letzten Snapshot-Export und enthält Setupartefakte und alle POVs (alt und neu) in der Ausgabedatei.
- Inkrementell Enthält nur neue oder geänderte historische Daten basierend auf dem POV seit dem letzten Snapshot-Export und enthält nur Setupartefakte und neue POVs in der Ausgabedatei.
- Setup Enthält nur Setupartefakte.
- **4.** Geben Sie unter **Snapshot-Dateiname** den Dateinamen der ZIP-Datei mit der ZIP-Erweiterung an, die für den Snapshot-Export in die *Outbox* geschrieben werden soll.

Beispiel: Geben Sie **DMSnapshot\_082021.zip** ein.

Wenn eine Datei nicht mit einer ZIP-Erweiterung endet, erzwingt die Komponente Datenmanagement eine ZIP-Erweiterung, indem das Suffix **.zip** am Ende des Dateinamens angehängt wird.

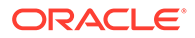

**5.** Geben Sie unter **Ausgabedatei überschreiben Ja** an, um eine ZIP-Datei zu überschreiben, die denselben Namen wie die Datei aufweist, die Sie erstellen. Geben Sie andernfalls **Nein** an.

### **Tipp:**

Wenn Sie eine vorhandene Ausgabedatei sowie **Nein** angeben, um die vorhandene Ausgabedatei (ZIP) zu überschreiben, ist der Job nicht erfolgreich, und das System zeigt folgende Meldung an: Regelausführung nicht erfolgreich abgeschlossen.

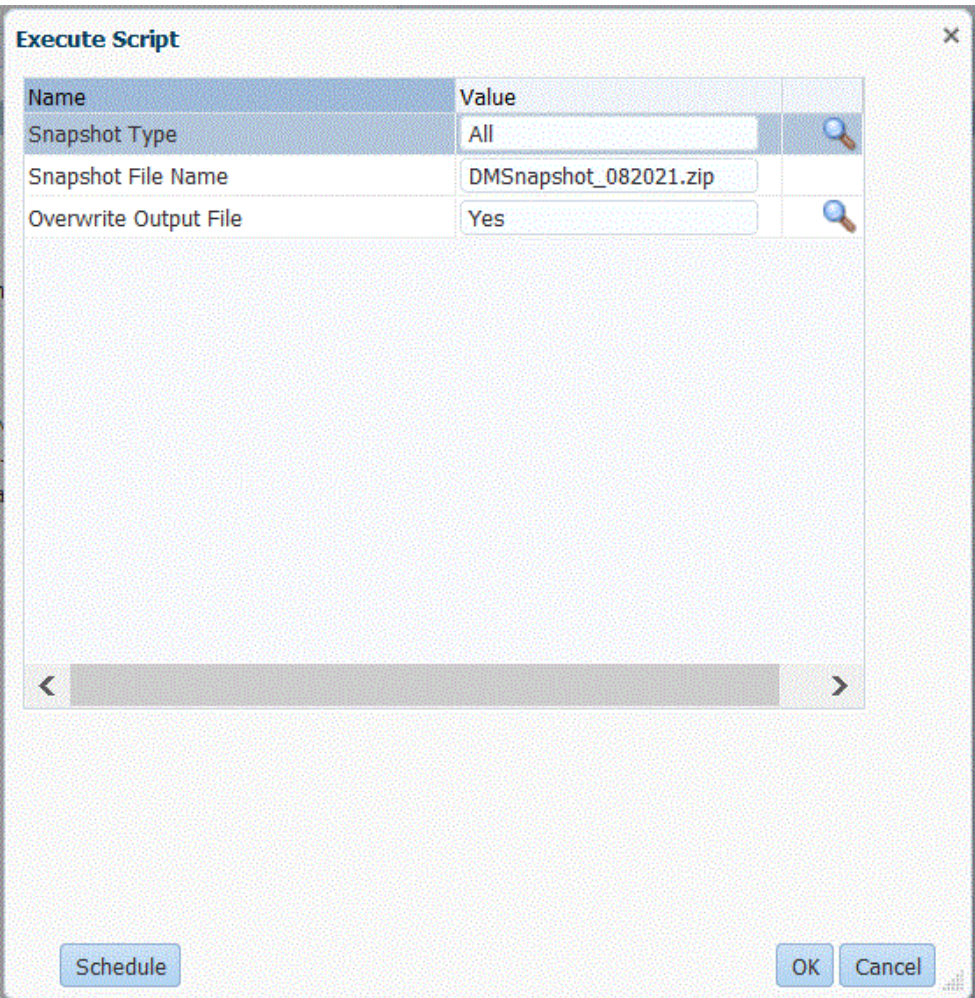

**6.** Klicken Sie auf **OK**.

Es kann jeweils nur ein Job zum Ausführen von Snapshot-Exporten ausgeführt werden.

Die Meldung, dass die Ausführung des benutzerdefinierten Skripts mit Prozess-ID XXX initiiert wurde, wird angezeigt (*XXX* steht dabei für die für den Job generierte Prozess-ID-Nummer).

Auf der Seite "Prozessdetails" in der Komponente Datenmanagement können Sie auf das Log zugreifen.

<span id="page-525-0"></span>Sie können die ZIP-Datei für den Snapshot-Export nach Abschluss des Exportvorgangs anzeigen, indem Sie die Ausgabe-ZIP-Datei unter "Prozessdetails" herunterladen.

Sie können die Snapshot-ZIP-Datei auch mit dem EPM Automate-Befehl [downloadFile](https://docs.oracle.com/en/cloud/saas/enterprise-performance-management-common/cepma/epm_auto_download_file.html) herunterladen.

**7. Optional:** Klicken Sie auf **Zeitplan**, um den Job zu planen.

Informationen zum Planen von Jobs finden Sie unter [Jobs planen](#page-486-0).

# Lifecycle-(LCM-)Snapshot-Modi verwenden

Lifecycle-(LCM-)Snapshot-Modi ermöglichen Ihnen den Export oder Import eines einzelnen Artefakts (enthält nur Setupdaten) oder eines einzelnen Snapshots der Setupdaten bzw. der Setupdaten und aller anderen (Workbench-)Daten. Die Wahl der LCM-Modusoption sollte von der erforderlichen Zeitpunktansicht Ihres Systems, von der Verwendung der Snapshots für Entwicklungs-, Test- oder andere Zwecke sowie von den Systemressourcen abhängen. Sie können jederzeit zwischen den LCM-Modi wechseln.

### **Note:**

Sie können einen Snapshot in dasselbe oder ein älteres Release importieren. Sie können keinen Snapshot importieren, der neuer als die Quellversion ist.

| l LCM-Modus                    | <b>Beschreibung</b>                                                                                                    |
|--------------------------------|----------------------------------------------------------------------------------------------------|
| Einzelnes Artefakt - nur Setup | In diesem Modus wählen Sie die einzelnen zu<br>migrierenden Artefakte, z.B. Locations und<br>Zuordnungen, aus. Wenn Sie den Snapshot in<br>das Zielsystem importieren, werden die Daten<br>mit den vorhandenen Daten im Zielsystem<br>zusammengeführt. In diesem Modus werden<br>Workbench-Daten nicht berücksichtigt.<br>Einzelnes Artefakt - Der Nur-Setup-Modus ist |
|                                | der Standardmodus für den LCM-Prozess.                                                                                                    |
|                                | Snapshots einzelner Artefakte werden als<br>XML-Dateien in einer ZIP-Datei exportiert.<br>Snapshot-ZIP-Dateien sind in der Registerkarte<br>"Snapshots" unter Migration verfügbar.                                                                                                    |

**Table 7-1 LCM-Snapshot-Modi**

| <b>LCM-Modus</b>                     | <b>Beschreibung</b>                                                                                                    |
|--------------------------------------|----------------------------------------------------------------------------------------------------|
| Einzelner Snapshot - nur Setup       | Wenn Sie den Snapshot in diesem Modus in<br>das Zielsystem importieren, werden alle<br>vorhandenen Setupdaten gelöscht, und die<br>Daten aus dem Snapshot werden importiert.<br>Eine Liste aller Setupartefakte finden Sie unter                                                                                                  |
|                                      | Setupartefakte für Snapshot-Exporte.                                                                                                    |
|                                      | Setup-Artefakte werden in CSV-Dateien im<br>Tabellenformat exportiert, die in einer ZIP-<br>Datei enthalten sind. Snapshot-ZIP-Dateien<br>sind in der Registerkarte "Snapshots" unter<br>Migration verfügbar.                                                                                                    |
|                                      | Snapshots im Nur-Setup-Modus für einzelne<br>Snapshots werden schneller ausgeführt als<br>Snapshots im Nur-Setup-Modus für einzelne<br>Artefakte und führen seltener zu<br>Datenbanktimeouts.                                                                                                    |
| Einzelner Snapshot - Setup und Daten | In diesem Modus werden die Daten im<br>Zielsystem vollständig gelöscht, und die Daten<br>aus dem Snapshot werden importiert. Der<br>Importprozess kann abhängig vom Volumen<br>der Workbench-Daten länger dauern und sich<br>je nach Größe der Daten in den Staging-<br>Tabellen auf die Perfomance des LCM-Backups<br>auswirken. |
|                                      | Eine Liste der Setup- und Datenartefakte<br>finden Sie unter Setupartefakte für Snapshot-<br>Exporte und Datenartefakte für Snapshot-<br>Exporte.                                                                                                    |
|                                      | Bevor Sie diesen Modus verwenden, erstellen<br>Sie einen Basis-Snapshot.                                                                                                    |
|                                      | Das System exportiert Setupdaten und alle<br>anderen Daten (einschließlich Workbench)<br>inkrementell in CSV-Dateien im<br>Tabellenformat, die in einer ZIP-Datei<br>enthalten sind. Snapshot-ZIP-Dateien sind in<br>der Registerkarte "Snapshots" unter Migration<br>verfügbar.                                                  |

**Table 7-1 (Cont.) LCM-Snapshot-Modi**

So wählen Sie einen LCM-Modus aus:

- **1.** Starten Sie die Komponente Datenmanagement.
- **2.** Wählen Sie in der Registerkarte **Einrichten** unter **Konfigurieren** die Option **Systemeinstellungen** aus.
- **3.** Wählen Sie auf der Seite **Systemeinstellungen** unter **Profiltyp** das spezifische Profil **Datei** aus.
- **4.** Wählen Sie in der Dropdown-Liste **LCM-Modus** einen der folgenden Modi aus:
	- Einzelnes Artefakt nur Setup
	- Einzelner Snapshot nur Setup
	- Einzelner Snapshot Setup und Daten

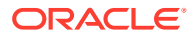

**5.** Klicken Sie auf **OK**.

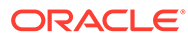

# A TDATASEG-Tabellenreferenz

Die Tabelle "TDATASEG" wird zum Speichern der vom Benutzer geladenen Daten und für alle Umwandlungen zwischen den Quelldimensionselementen und den Ergebnissen des Zuordnungsprozesses verwendet.

### **Hinweis:**

Beim Laden von Text wird dieser in der Tabelle "TDATASEG" in die Spalte "DATA" und das zugeordnete Ergebnis in die Spalte "DATAX" geladen.

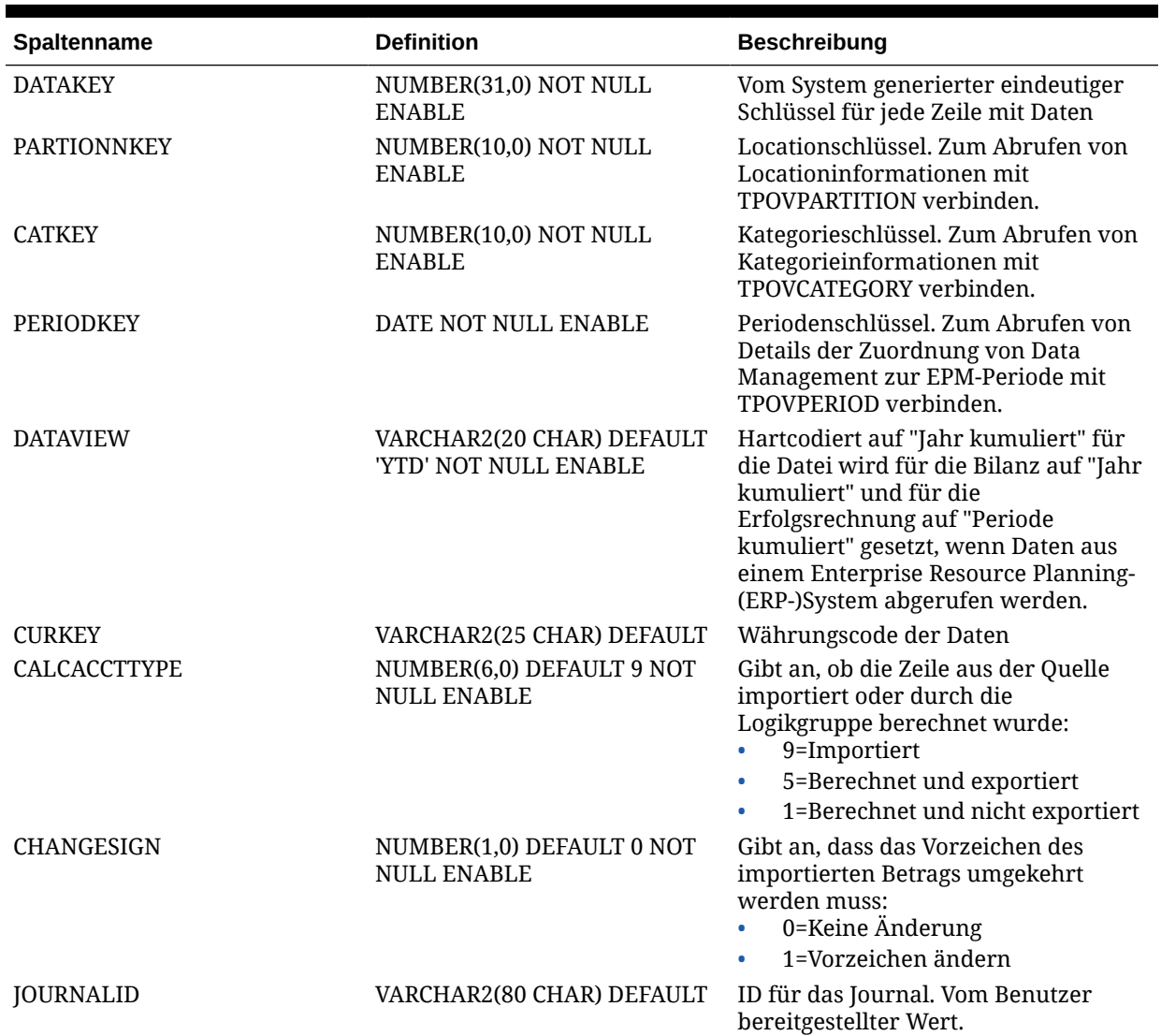

#### **Tabelle A-1 TDATASEG-Tabellenreferenz**

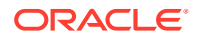

| Spaltenname       | <b>Definition</b>                                        | <b>Beschreibung</b>                                                                                       |
|-------------------|----------------------------------------------------------|----------------------------------------------------------------------------------------------------|
| <b>AMOUNT</b>     | <b>NULL ENABLE</b>                                       | NUMBER(38,12) DEFAULT 0 NOT Aus der Quelle geladener Betrag                                               |
| <b>AMOUNTX</b>    | NUMBER(38, 12) DEFAULT 0<br><b>NOT NULL ENABLE</b>       | Betrag nach Anwendung aller<br>Umwandlungsregeln. Dieser Wert<br>wird in die Zielanwendung geladen.       |
| DESC1             |                                                          | VARCHAR2(300 CHAR) DEFAULT Beschreibung kann aus der Datei<br>importiert werden.                          |
| DESC <sub>2</sub> |                                                          | VARCHAR2(300 CHAR) DEFAULT Beschreibung kann aus der Datei<br>importiert werden.                          |
| <b>ACCOUNT</b>    | VARCHAR2(300 CHAR) NOT<br><b>NULL ENABLE</b>             | Kontenelement aus der Quelle                                                                              |
| <b>ACCOUNTX</b>   | VARCHAR2(2000 CHAR)<br><b>DEFAULT</b>                    | Kontenelement nach der Verarbeitung<br>der Zuordnungsregeln                                               |
| <b>ACCOUNTR</b>   | NUMBER(10,0) DEFAULT 0 NOT<br><b>NULL ENABLE</b>         | Schlüssel zu der für diese Dimension<br>verwendete Zuordnung. Bezieht sich<br>auf DATAKEY in TDATAMAPSEG. |
| <b>ACCOUNTF</b>   | NUMBER(6,0) DEFAULT 0 NOT<br><b>NULL ENABLE</b>          | Zuordnungstypen:<br>1=Ausnahme<br>$\bullet$<br>3=Zwischen<br>$\bullet$<br>4=Bereich<br>$\bullet$          |
| <b>ENTITY</b>     | VARCHAR2(300 CHAR) DEFAULT Entityelement aus der Quelle  |                                                                                                    |
| <b>ENTITYX</b>    | VARCHAR2(300 CHAR) DEFAULT                               | Entityelement nach der Verarbeitung<br>der Zuordnungsregeln. Dieser Wert<br>wird exportiert.              |
| <b>ENTITYR</b>    | NUMBER(10,0) DEFAULT 0 NOT<br><b>NULL ENABLE</b>         | Schlüssel zu der für diese Dimension<br>verwendete Zuordnung. Bezieht sich<br>auf DATAKEY in TDATAMAPSEG. |
| <b>ENTITYF</b>    | NUMBER(6,0) DEFAULT 0 NOT<br><b>NULL ENABLE</b>          | Zuordnungstypen:<br>1=Ausnahme<br>$\bullet$<br>3=Zwischen<br>$\bullet$<br>4=Bereich<br>٠                  |
| ICP               | VARCHAR2(300 CHAR) DEFAULT ICP aus der Quelle            |                                                                                                    |
| <b>ICPX</b>       | VARCHAR2(300 CHAR) DEFAULT ICP nach der Verarbeitung der | Zuordnungsregeln. Dieser Wert wird<br>exportiert.                                                         |
| <b>ICPR</b>       | NUMBER(10,0) DEFAULT 0 NOT<br><b>NULL ENABLE</b>         | Schlüssel zu der für diese Dimension<br>verwendete Zuordnung. Bezieht sich<br>auf DATAKEY in TDATAMAPSEG. |
| <b>ICPF</b>       | NUMBER(6,0) DEFAULT 0 NOT<br><b>NULL ENABLE</b>          | Zuordnungstyp:<br>1=Ausnahme<br>$\bullet$<br>3=Zwischen<br>$\bullet$<br>4=Bereich<br>$\bullet$            |
| UD1               | VARCHAR2(280 CHAR) DEFAULT UD1 aus der Quelle            |                                                                                                    |
| UD1X              | VARCHAR2(280 CHAR) DEFAULT UD1 nach der Verarbeitung der | Zuordnungsregeln Dieser Wert wird<br>exportiert.                                                          |
| UD1R              | VARCHAR2(10, 0 CHAR)<br><b>DEFAULT</b>                   | Schlüssel zu der für diese Dimension<br>verwendete Zuordnung. Bezieht sich<br>auf DATAKEY in TDATAMAPSEG. |

**Tabelle A-1 (Fortsetzung) TDATASEG-Tabellenreferenz**

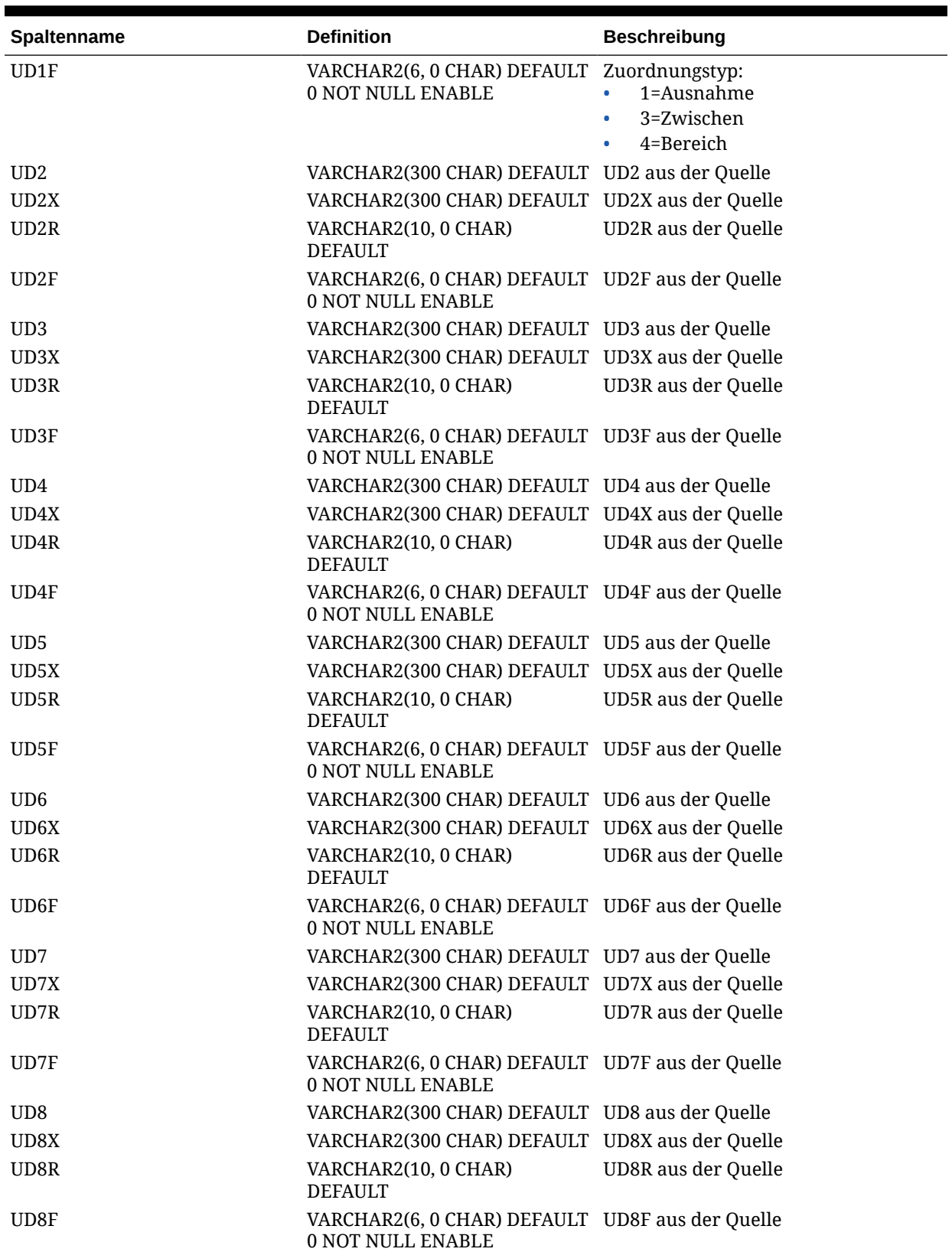

| Spaltenname          | <b>Definition</b>                                                            | <b>Beschreibung</b>         |
|----------------------|------------------------------------------------------------------------------|-----------------------------|
| <b>ARCHIVEID</b>     | NUMBER(31,0) DEFAULT 0 NOT<br><b>NULL ENABLE</b>                             | Zukünftige Verwendung       |
| <b>HASMEMOITEM</b>   | NUMBER(1,0) DEFAULT 0 NOT<br><b>NULL ENABLE</b>                              | Zukünftige Verwendung       |
| <b>STATICDATAKEY</b> | NUMBER(31,0) DEFAULT 0 NOT<br><b>NULL ENABLE</b>                             | Zukünftige Verwendung       |
| UD <sub>9</sub>      | VARCHAR2(300 CHAR) DEFAULT UD9 aus der Quelle                                |                             |
| UD9X                 | VARCHAR2(300 CHAR) DEFAULT UD9X aus der Quelle                               |                             |
| UD9R                 | VARCHAR2(10, 0 CHAR)<br><b>DEFAULT</b>                                       | <b>UD9R</b> aus der Quelle  |
| UD9F                 | VARCHAR2(6, 0 CHAR) DEFAULT UD9F aus der Quelle<br>0 NOT NULL ENABLE         |                             |
| <b>UD10</b>          | VARCHAR2(300 CHAR) DEFAULT UD10 aus der Quelle                               |                             |
| UD10X                | VARCHAR2(300 CHAR) DEFAULT UD10X aus der Quelle                              |                             |
| UD10R                | VARCHAR2(10, 0 CHAR)<br><b>DEFAULT</b>                                       | <b>UD10R</b> aus der Quelle |
| UD10F                | VARCHAR2(6, 0 CHAR) DEFAULT UD10F aus der Quelle<br>0 NOT NULL ENABLE        |                             |
| <b>UD11</b>          | VARCHAR2(300 CHAR) DEFAULT UD11 aus der Quelle                               |                             |
| UD11X                | VARCHAR2(300 CHAR) DEFAULT UD11X aus der Quelle                              |                             |
| UD11R                | VARCHAR2(10, 0 CHAR)<br><b>DEFAULT</b>                                       | UD11R aus der Quelle        |
| UD11F                | VARCHAR2(6, 0 CHAR) DEFAULT UD11F aus der Quelle<br>0 NOT NULL ENABLE        |                             |
| <b>UD12</b>          | VARCHAR2(300 CHAR) DEFAULT UD12 aus der Quelle                               |                             |
| UD12X                | VARCHAR2(300 CHAR) DEFAULT UD12X aus der Quelle                              |                             |
| UD12R                | VARCHAR2(10, 0 CHAR)<br><b>DEFAULT</b>                                       | UD12R aus der Quelle        |
| UD12F                | VARCHAR2(6, 0 CHAR) DEFAULT UD12F aus der Quelle<br>0 NOT NULL ENABLE        |                             |
| UD <sub>13</sub>     | VARCHAR2(300 CHAR) DEFAULT UD13 aus der Quelle                               |                             |
| UD13X                | VARCHAR2(300 CHAR) DEFAULT UD13X aus der Quelle                              |                             |
| UD13R                | VARCHAR2(10, 0 CHAR)<br><b>DEFAULT</b>                                       | UD13R aus der Quelle        |
| UD13F                | VARCHAR2(6, 0 CHAR) DEFAULT UD13F aus der Quelle<br>0 NOT NULL ENABLE        |                             |
| <b>UD14</b>          | VARCHAR2(300 CHAR) DEFAULT UD14 aus der Quelle                               |                             |
| UD14X                | VARCHAR2(300 CHAR) DEFAULT UD14X aus der Quelle                              |                             |
| UD14R                | VARCHAR2(10, 0 CHAR)<br><b>DEFAULT</b>                                       | UD14R aus der Quelle        |
| UD14F                | VARCHAR2(6, 0 CHAR) DEFAULT UD14F aus der Quelle<br><b>0 NOT NULL ENABLE</b> |                             |
| <b>UD15</b>          | VARCHAR2(80 CHAR) DEFAULT                                                    | UD15 aus der Quelle         |
| UD15X                | VARCHAR2(300 CHAR) DEFAULT UD15X aus der Quelle                              |                             |
| UD15R                | VARCHAR2(10, 0 CHAR)<br><b>DEFAULT</b>                                       | UD15R aus der Quelle        |

**Tabelle A-1 (Fortsetzung) TDATASEG-Tabellenreferenz**

| Spaltenname        | <b>Definition</b>                                                            | <b>Beschreibung</b>                                                                                                    |
|--------------------|------------------------------------------------------------------------------|----------------------------------------------------------------------------------------------------|
| UD15F              | VARCHAR2(6, 0 CHAR) DEFAULT UD15F aus der Quelle<br>0 NOT NULL ENABLE        |                                                                                                    |
| UD16               | VARCHAR2(300 CHAR) DEFAULT UD16 aus der Quelle                               |                                                                                                    |
| UD16X              | VARCHAR2(300 CHAR) DEFAULT UD16X aus der Quelle                              |                                                                                                    |
| UD16R              | VARCHAR2(10, 0 CHAR)<br><b>DEFAULT</b>                                       | <b>UD16R</b> aus der Quelle                                                                                                |
| UD16F              | VARCHAR2(6, 0 CHAR) DEFAULT UD16F aus der Quelle<br>0 NOT NULL ENABLE        |                                                                                                    |
| UD17               | VARCHAR2(300 CHAR) DEFAULT UD17 aus der Quelle                               |                                                                                                    |
| UD17X              | VARCHAR2(300 CHAR) DEFAULT UD1X aus der Quelle                               |                                                                                                    |
| UD17R              | VARCHAR2(10, 0 CHAR)<br><b>DEFAULT</b>                                       | UD17R aus der Quelle                                                                                                    |
| UD17F              | VARCHAR2(6, 0 CHAR) DEFAULT UD17F aus der Quelle<br>0 NOT NULL ENABLE        |                                                                                                    |
| <b>UD18</b>        | VARCHAR2(300 CHAR) DEFAULT UD18 aus der Quelle                               |                                                                                                    |
| UD18X              | VARCHAR2(300 CHAR) DEFAULT UD18X aus der Quelle                              |                                                                                                    |
| UD18R              | VARCHAR2(10, 0 CHAR)<br><b>DEFAULT</b>                                       | <b>UD18R</b> aus der Quelle                                                                                                |
| UD18F              | VARCHAR2(6, 0 CHAR) DEFAULT UD18F aus der Quelle<br><b>0 NOT NULL ENABLE</b> |                                                                                                    |
| <b>UD19</b>        | VARCHAR2(300 CHAR) DEFAULT UD19 aus der Quelle                               |                                                                                                    |
| UD19X              | VARCHAR2(300 CHAR) DEFAULT UD19X aus der Quelle                              |                                                                                                    |
| UD19R              | VARCHAR2(10, 0 CHAR)<br><b>DEFAULT</b>                                       | UD19R aus der Quelle                                                                                                    |
| UD19F              | VARCHAR2(6, 0 CHAR) DEFAULT UD19F aus der Quelle<br><b>0 NOT NULL ENABLE</b> |                                                                                                    |
| <b>UD20</b>        | VARCHAR2(300 CHAR) DEFAULT UD20 aus der Quelle                               |                                                                                                    |
| UD <sub>20</sub> X | VARCHAR2(300 CHAR) DEFAULT UD20X aus der Quelle                              |                                                                                                    |
| UD20R              | VARCHAR2(10, 0 CHAR)<br><b>DEFAULT</b>                                       | UD20R aus der Quelle                                                                                                    |
| UD20F              | VARCHAR2(6, 0 CHAR) DEFAULT UD20F aus der Quelle<br>0 NOT NULL ENABLE        |                                                                                                    |
| ATTR1              |                                                                              | VARCHAR2(300 CHAR) DEFAULT Benutzerdefiniertes Attribut, wird<br>nach Bedarf für Zuordnung oder<br>Drillthrough verwendet. |

**Tabelle A-1 (Fortsetzung) TDATASEG-Tabellenreferenz**

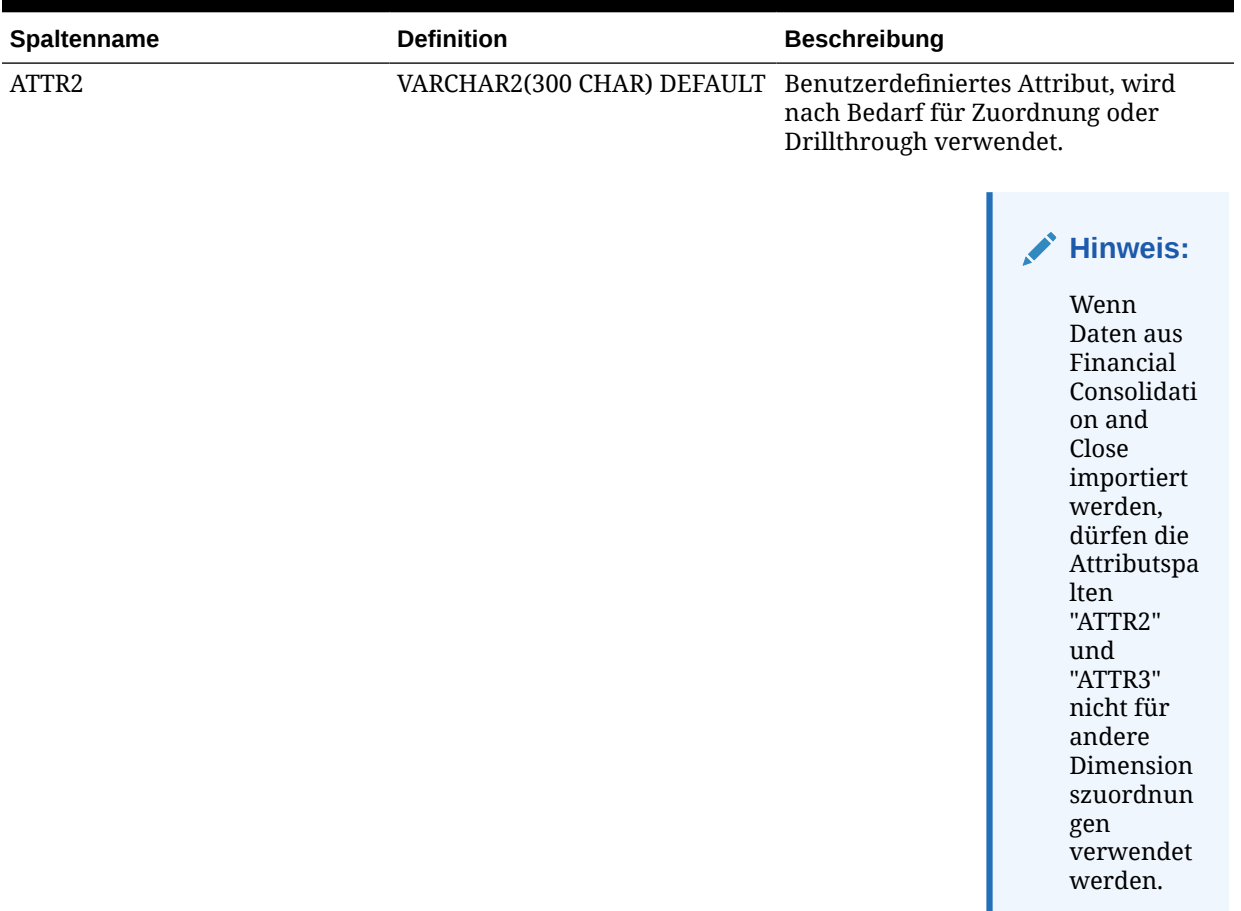

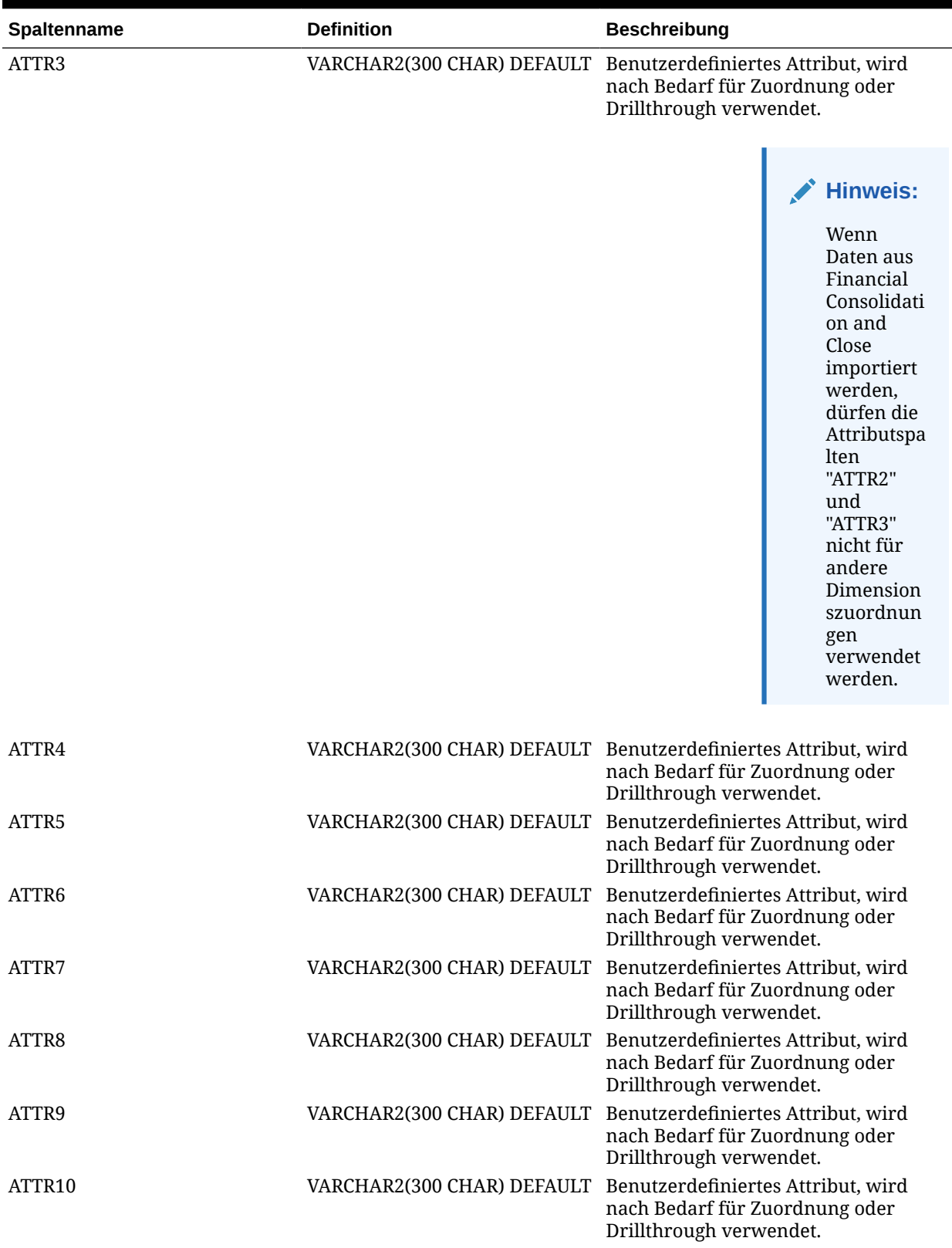

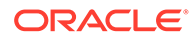

| Spaltenname        | <b>Definition</b>  | <b>Beschreibung</b>                                                                                                    |
|--------------------|--------------------|----------------------------------------------------------------------------------------------------|
| ATTR11             |                    | VARCHAR2(300 CHAR) DEFAULT Benutzerdefiniertes Attribut, wird<br>nach Bedarf für Zuordnung oder<br>Drillthrough verwendet.                            |
| ATTR12             |                    | VARCHAR2(300 CHAR) DEFAULT Benutzerdefiniertes Attribut, wird<br>nach Bedarf für Zuordnung oder<br>Drillthrough verwendet.                            |
| ATTR13             |                    | VARCHAR2(300 CHAR) DEFAULT Beschränkt. Wird zum Speichern des<br>Logikelements verwendet, wenn eine<br>Logikgruppe einem Standort<br>zugewiesen wird. |
| ATTR <sub>14</sub> |                    | VARCHAR2(300 CHAR) DEFAULT Benutzerdefiniertes Attribut, wird<br>nach Bedarf für Zuordnung oder<br>Drillthrough verwendet.                            |
| ATTR15             | VARCHAR2(300 CHAR) | Benutzerdefiniertes Attribut, wird<br>nach Bedarf für Zuordnung oder<br>Drillthrough verwendet.                                                       |
| ATTR16             | VARCHAR2(300 CHAR) | Benutzerdefiniertes Attribut, wird<br>nach Bedarf für Zuordnung oder<br>Drillthrough verwendet.                                                       |
| ATTR17             | VARCHAR2(300 CHAR) | Benutzerdefiniertes Attribut, wird<br>nach Bedarf für Zuordnung oder<br>Drillthrough verwendet.                                                       |
| ATTR18             | VARCHAR2(300 CHAR) | Benutzerdefiniertes Attribut, wird<br>nach Bedarf für Zuordnung oder<br>Drillthrough verwendet.                                                       |
| ATTR19             | VARCHAR2(300 CHAR) | Benutzerdefiniertes Attribut, wird<br>nach Bedarf für Zuordnung oder<br>Drillthrough verwendet.                                                       |
| ATTR <sub>20</sub> | VARCHAR2(300 CHAR) | Benutzerdefiniertes Attribut, wird<br>nach Bedarf für Zuordnung oder<br>Drillthrough verwendet.                                                       |
| ATTR21             | VARCHAR2(300 CHAR) | Benutzerdefiniertes Attribut, wird<br>nach Bedarf für Zuordnung oder<br>Drillthrough verwendet.                                                       |
| ATTR22             | VARCHAR2(300 CHAR) | Benutzerdefiniertes Attribut, wird<br>nach Bedarf für Zuordnung oder<br>Drillthrough verwendet.                                                       |
| ATTR23             | VARCHAR2(300 CHAR) | Benutzerdefiniertes Attribut, wird<br>nach Bedarf für Zuordnung oder<br>Drillthrough verwendet.                                                       |
| ATTR24             | VARCHAR2(300 CHAR) | Benutzerdefiniertes Attribut, wird<br>nach Bedarf für Zuordnung oder<br>Drillthrough verwendet.                                                       |
| ATTR25             | VARCHAR2(300 CHAR) | Benutzerdefiniertes Attribut, wird<br>nach Bedarf für Zuordnung oder<br>Drillthrough verwendet.                                                       |
| ATTR26             | VARCHAR2(300 CHAR) | Benutzerdefiniertes Attribut, wird<br>nach Bedarf für Zuordnung oder<br>Drillthrough verwendet.                                                       |

**Tabelle A-1 (Fortsetzung) TDATASEG-Tabellenreferenz**

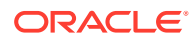

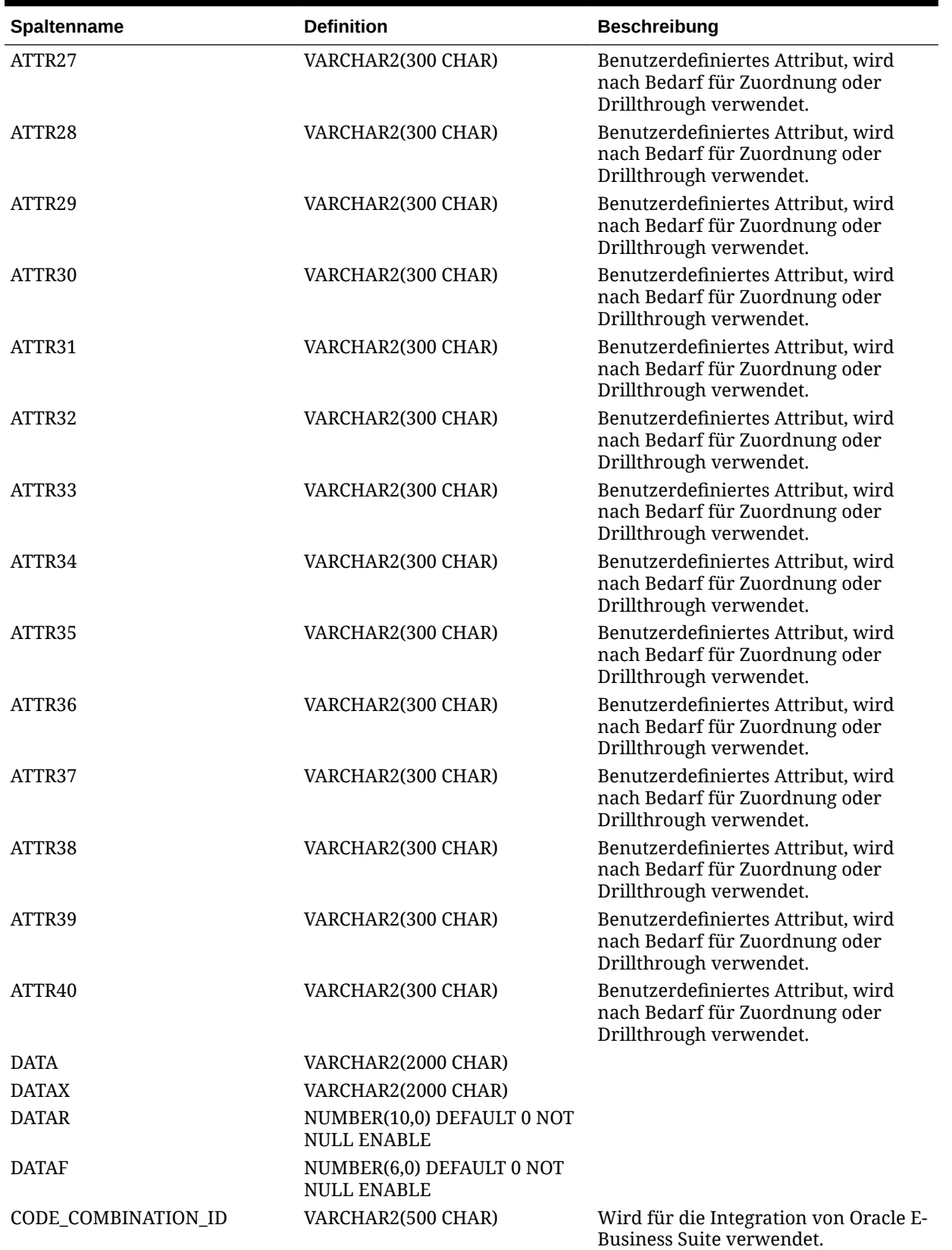

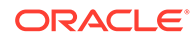

| <b>Spaltenname</b> | <b>Definition</b> | <b>Beschreibung</b>                                                                                                    |
|--------------------|-------------------|----------------------------------------------------------------------------------------------------|
| AMOUNT_YTD         | NUMBER(29,12)     | Betrag für "Jahr kumuliert". Wird für<br>E-Business Suite-, PeopleSoft- und<br>Fusion-Datenquellen verwendet.                    |
| <b>AMOUNT PTD</b>  | NUMBER(29,12)     | Betrag für "Periode kumuliert". Wird<br>für E-Business Suite-, PeopleSoft- und<br>Fusion-Datenquellen verwendet.                 |
| <b>LOADID</b>      | NUMBER(15,0)      | Prozess-ID, die diese Zeile erstellt oder<br>aktualisiert hat.                                                                   |
| RULE ID            | NUMBER(15,0)      | Datenregel-ID, die zum Erstellen<br>dieser Zeile verwendet wurde. Zum<br>Abrufen von Details mit<br>AIF_BALANCE_RULES verbinden. |
| STAT BALANCE FLAG  | VARCHAR2(1 CHAR)  | Gibt an, ob der Saldo eine Statistik ist:<br>Y=Statistik<br>٠<br>N=Saldo                                                         |
| VALID FLAG         | VARCHAR2(1 CHAR)  | Gibt an, ob die Zeile über gültige<br>Zuordnungen verfügt:<br>Y=Gültig<br>N=Nicht gültig<br>۰<br>I=Ignorieren                    |

**Tabelle A-1 (Fortsetzung) TDATASEG-Tabellenreferenz**

# B

# Referenz für Extraktdefinitionsfeld von Oracle HCM Cloud

In den folgenden Tabellen sind die Oracle Human Capital Management Cloud-Felder aufgeführt, die zu jeder vordefinierten Extraktdefinition gehören. Diese Felder stellen eine Teilmenge der Daten dar, die aus jeder Extraktdefinition extrahiert und in die Oracle Hyperion Workforce Planning- oder Strategic Workforce Planning-Anwendung geladen werden können.

- Extraktdefinitionsfelder für Konto für Leistungszulage
- Extraktdefinitionsfelder für Zuweisung
- [Extraktdefinitionsfelder für Komponente](#page-540-0)
- [Extraktdefinitionsfelder für Mitarbeiter](#page-540-0)
- [Extraktdefinitionsfelder für Entity](#page-541-0)
- [Extraktdefinitionsfelder für Tätigkeit](#page-541-0)
- [Extraktdefinitionsfelder für Location](#page-541-0)
- [Extraktdefinitionsfelder für Stelle](#page-542-0)

# Extraktdefinitionsfelder für Konto für Leistungszulage

Die folgende Tabelle zeigt die Extraktdefinitionsfelder für das Konto für die Leistungszulage, die aus der Extraktdefinition extrahiert und in die Oracle Hyperion Workforce Planning- oder Strategic Workforce Planning-Anwendung geladen werden können.

**Konto: Extraktdefinitionsfelder für Leistungszulage**

Kurzbeschreibung für Extraktperformancebewertung Beschreibung für Extraktperformancebewertung

# Extraktdefinitionsfelder für Zuweisung

Die folgende Tabelle zeigt die Extraktdefinitionsfelder für die Zuweisung, die aus der Extraktdefinition extrahiert und in die Oracle Hyperion Workforce Planning- oder Strategic Workforce Planning-Anwendung geladen werden können.

#### **Extraktdefinitionsfelder für Zuweisung**

Verhandlungseinheitencode für Zuweisung Name des Verhandlungseinheitencodes für Zuweisung FTE-Wert für Zuweisung Voll-/Teilzeit für Zuweisung Zuweisungstyp Gehaltsbetrag für Zuweisung Gehaltsbasiscode für Zuweisung

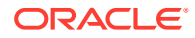

#### **Extraktdefinitionsfelder für Zuweisung**

Gehaltswährungsscode für Zuweisung Organisationscode für Zuweisung Organisationsname für Zuweisung Organisationsklassifizierung für Extraktzuweisung Personennummer Startdatum von Person Geburtsdatum von Person Geschlecht von Person Höchste Ausbildungsebene von Person Tätigkeitscode für Zuweisung Name der Tätigkeitsfamilie Gehaltsgruppencode für Zuweisung Stellencode für Zuweisung Zuweisungsnummer Stellentyp für Zuweisung Tätigkeitsfunktionscode für Zuweisung Vollständiger Name von Person Gehaltsgruppenname für Zuweisung Tätigkeitsname für Zuweisung Locationcode für Zuweisung Locationname für Zuweisung Mitarbeiterkategorie für Zuweisung Beschäftigungskategorie für Zuweisung Zuweisungsname Stellenname für Zuweisung Gültigkeitsstartdatum für Extraktzuweisung Bedeutung des Geschlechts von Person Bedeutung der höchsten Ausbildungsebene von Person Gehaltsgruppentyp für Zuweisung Name der Geschäftseinheit für Zuweisung Name des gesetzlichen Arbeitgebers für Zuweisung Gesetzgebungscode für Zuweisung Gesetzgebungsname für Zuweisung Kombinationssegment 1 für Hauptbuchcode für Zuweisung Kombinationssegment 2 für Hauptbuchcode für Zuweisung Kombinationssegment 2 für Hauptbuchcode für Zuweisung Kombinationssegment 3 für Hauptbuchcode für Zuweisung Kombinationssegment 4 für Hauptbuchcode für Zuweisung Kombinationssegment 5 für Hauptbuchcode für Zuweisung Kombinationssegment 6 für Hauptbuchcode für Zuweisung HB-Kostenstelle für Organisation - Unternehmen HB-Kostenstelle für Organisation - Kostenstelle Kurzbeschreibung für Extraktperformancebewertung Beschreibung für Extraktperformancebewertung Leistungsbetrag
### **Extraktdefinitionsfelder für Zuweisung**

Leistungstyp Plan - Name Plantyp - Name Wert für jährlichen Satz Maßeinheit Optionsname

# Extraktdefinitionsfelder für Komponente

Die folgende Tabelle zeigt die Extraktdefinitionsfelder für die Komponente, die aus der Extraktdefinition extrahiert und in die Oracle Hyperion Workforce Planning- oder Strategic Workforce Planning-Anwendung geladen werden können.

#### **Extraktdefinitionsfelder für Komponente**

Gehaltsgruppencode für Extrakt Gehaltsgruppenname Gehaltsgruppentyp für Extrakt

### Extraktdefinitionsfelder für Mitarbeiter

Die folgende Tabelle zeigt die Extraktdefinitionsfelder für den Mitarbeiter, die aus der Extraktdefinition extrahiert und in die Oracle Hyperion Workforce Planning- oder Strategic Workforce Planning-Anwendung geladen werden können.

#### **Extraktdefinitionsfelder für Mitarbeiter**

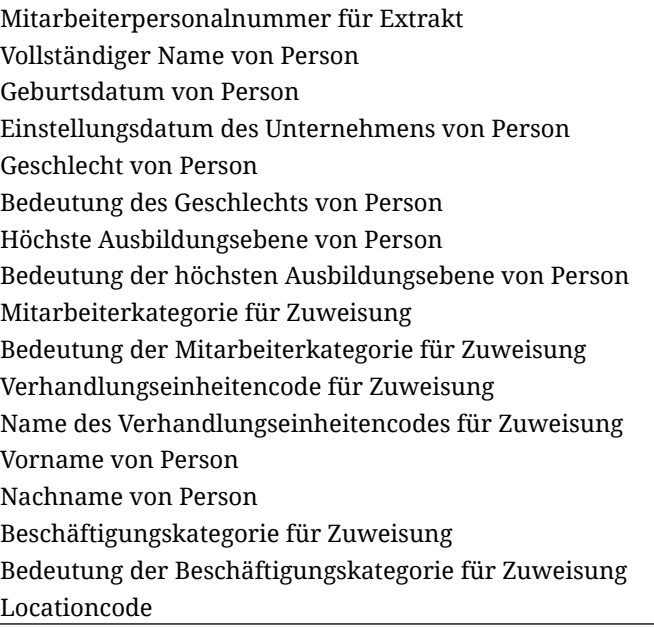

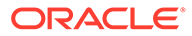

## Extraktdefinitionsfelder für Entity

Die folgende Tabelle zeigt die Extraktdefinitionsfelder für die Entity, die aus der Extraktdefinition extrahiert und in die Oracle Hyperion Workforce Planning- oder Strategic Workforce Planning-Anwendung geladen werden können.

#### **Extraktdefinitionsfelder für Entity**

Organisationsbaumcode für Extrakt Organisationsbaum-Versionsname für Extrakt Organisationsbaumabstand für Extrakt Organisationsbaumtiefe für Extrakt Ist Blatt für Organisationsbaum für Extrakt Organisationsbaumcode für Extrakt Organisationsbaumname für Extrakt

## Extraktdefinitionsfelder für Tätigkeit

Die folgende Tabelle zeigt die Extraktdefinitionsfelder für die Tätigkeit, die aus der Extraktdefinition extrahiert und in die Oracle Hyperion Workforce Planning- oder Strategic Workforce Planning-Anwendung geladen werden können.

#### **Extraktdefinitionsfelder für Tätigkeit**

Tätigkeitscode für Extrakt Tätigkeitsname Name der Tätigkeitsfamilie Tätigkeitsfunktionscode für Extrakt Bedeutung des Tätigkeitsfunktionscodes für Extrakt

# Extraktdefinitionsfelder für Location

Die folgende Tabelle zeigt die Extraktdefinitionsfelder für die Tätigkeit, die aus der Extraktdefinition extrahiert und in die Oracle Hyperion Workforce Planning- oder Strategic Workforce Planning-Anwendung geladen werden können.

#### **Extraktdefinitionsfelder für Location**

Locationcode für Extrakt Locationname für Extrakt Locationland für Extrakt Locationort für Extrakt Locationregion 1 für Extrakt Locationregion 2 für Extrakt Locationregion 3 für Extrakt

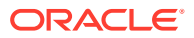

# Extraktdefinitionsfelder für Stelle

Die folgende Tabelle zeigt die Extraktdefinitionsfelder für die Stelle, die aus der Extraktdefinition extrahiert und in die Oracle Hyperion Workforce Planning- oder Strategic Workforce Planning-Anwendung geladen werden können.

#### **Extraktdefinitionsfelder für Stelle**

Stellenbaumcode für Extrakt Stellenbaum-Versionsname für Extrakt Stellenbaumtiefe für Extrakt Stellenbaumabstand für Extrakt Ist Blatt für Stellenbaum für Extrakt Stellencode für Extrakt Stellenname

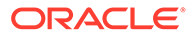